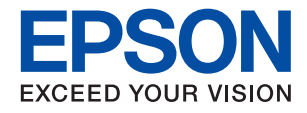

## **WF-C878R Series**

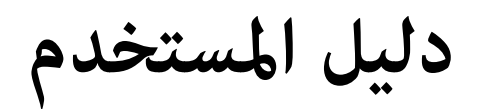

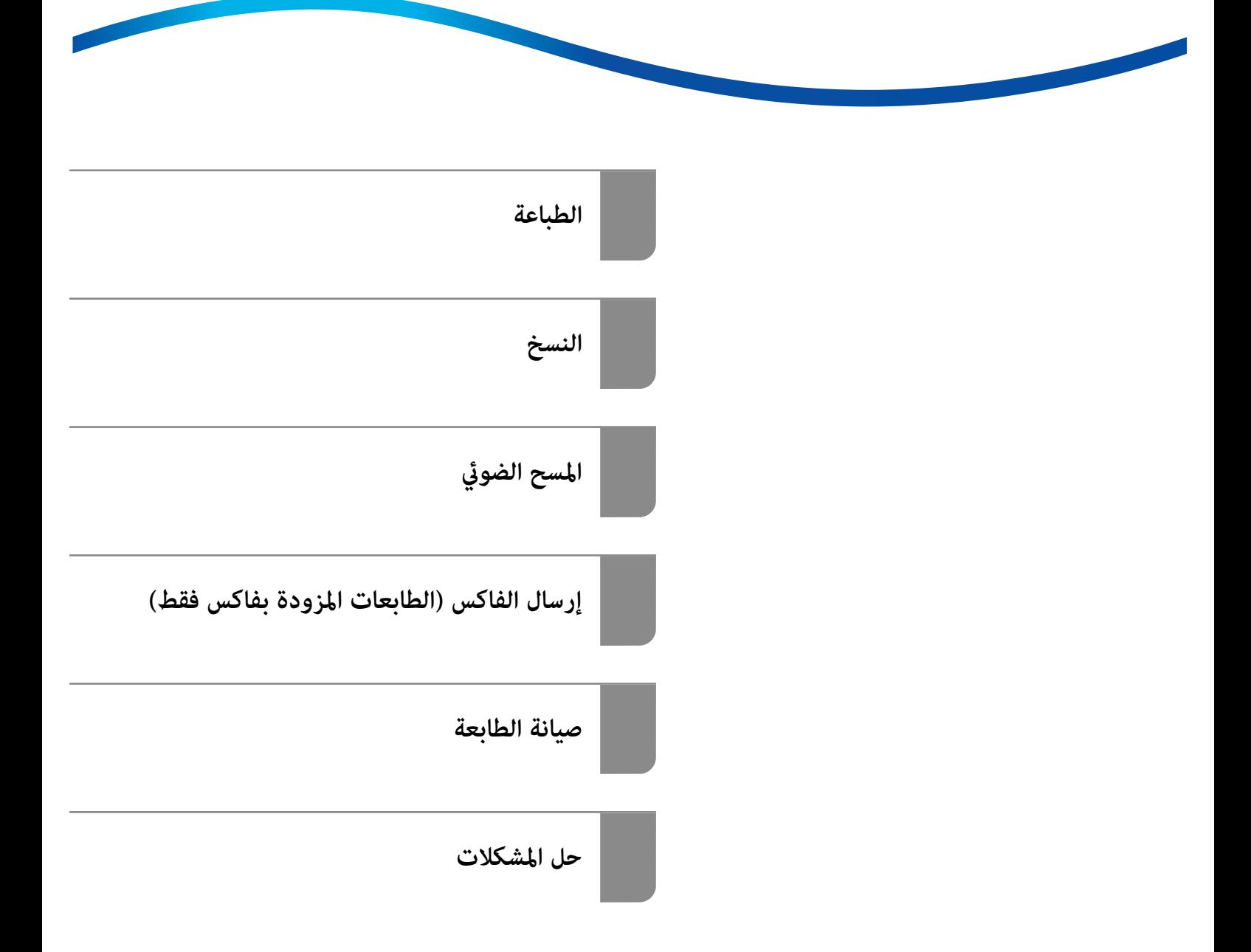

## *المحتويات*

#### *دليل لهذا [الدليل](#page-6-0)*

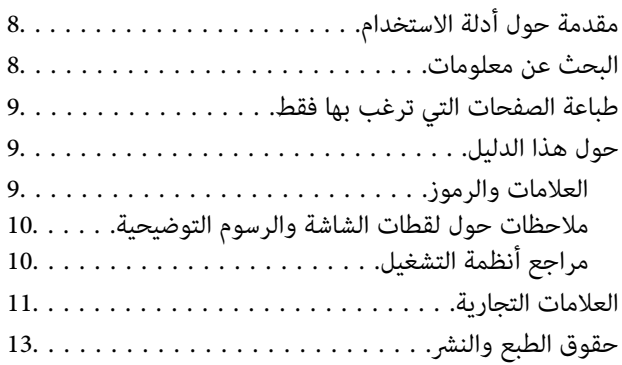

#### *[تعليامت](#page-13-0) هامة*

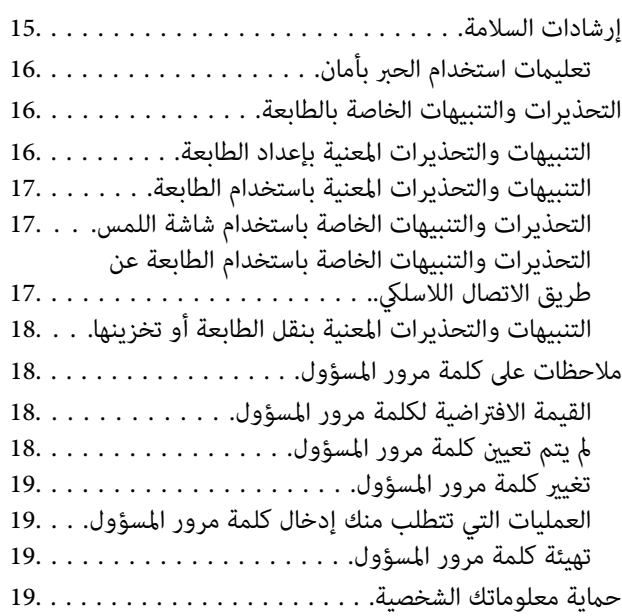

#### *أسامء الأجزاء [ووظائفها](#page-19-0)*

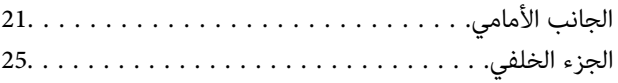

#### *دليل لوحة [التحكم](#page-26-0)*

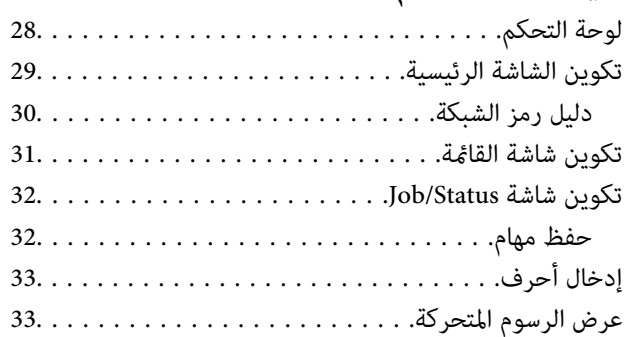

#### *[تحميل](#page-34-0) الورق*

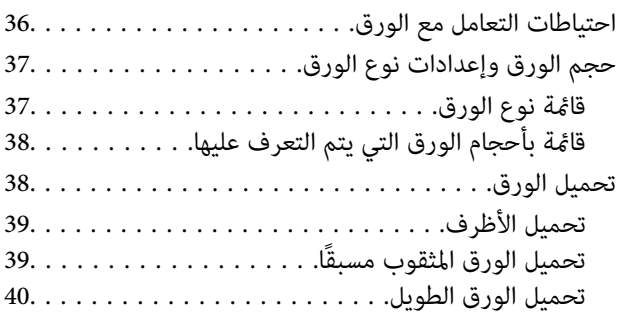

## *وضع [المستندات](#page-40-0) الأصلية*

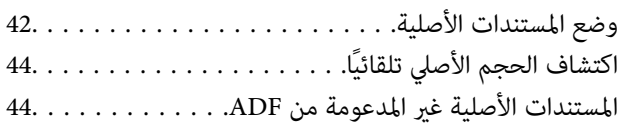

#### *إدخال بطاقة ذاكرة [وإخراجها](#page-45-0)*

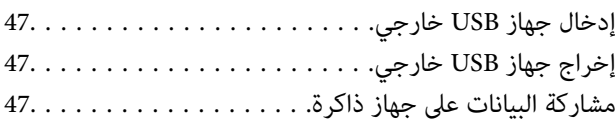

#### *[الطباعة](#page-48-0)*

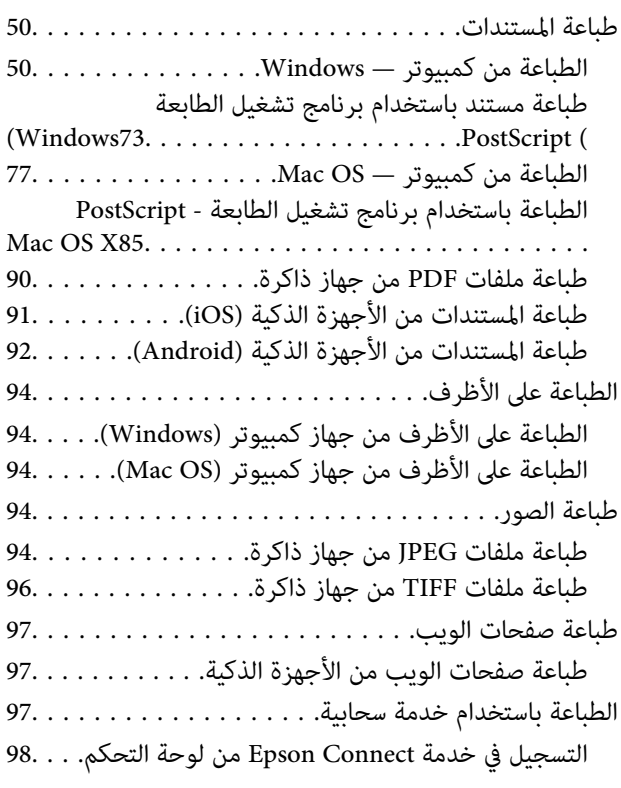

#### *[النسخ](#page-98-0)*

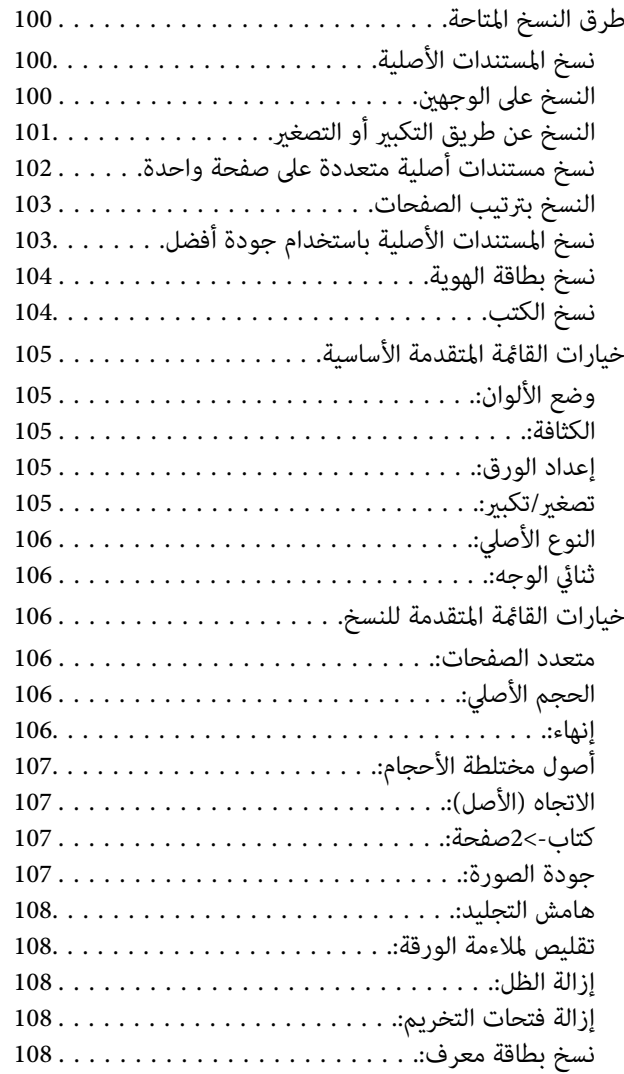

## *المسح [الضويئ](#page-108-0)*

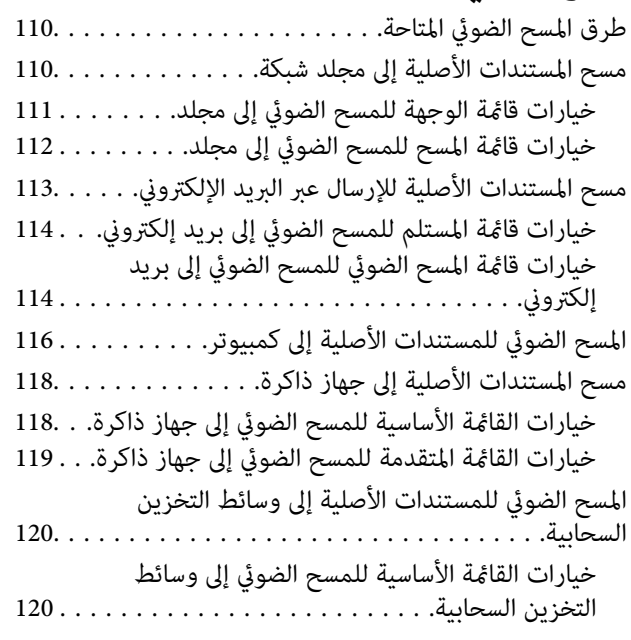

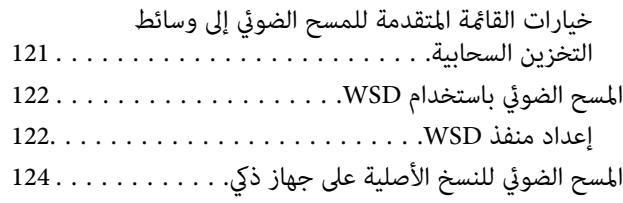

#### *إرسال [الفاكس \(الطابعات المزودة بفاكس](#page-124-0) فقط)*

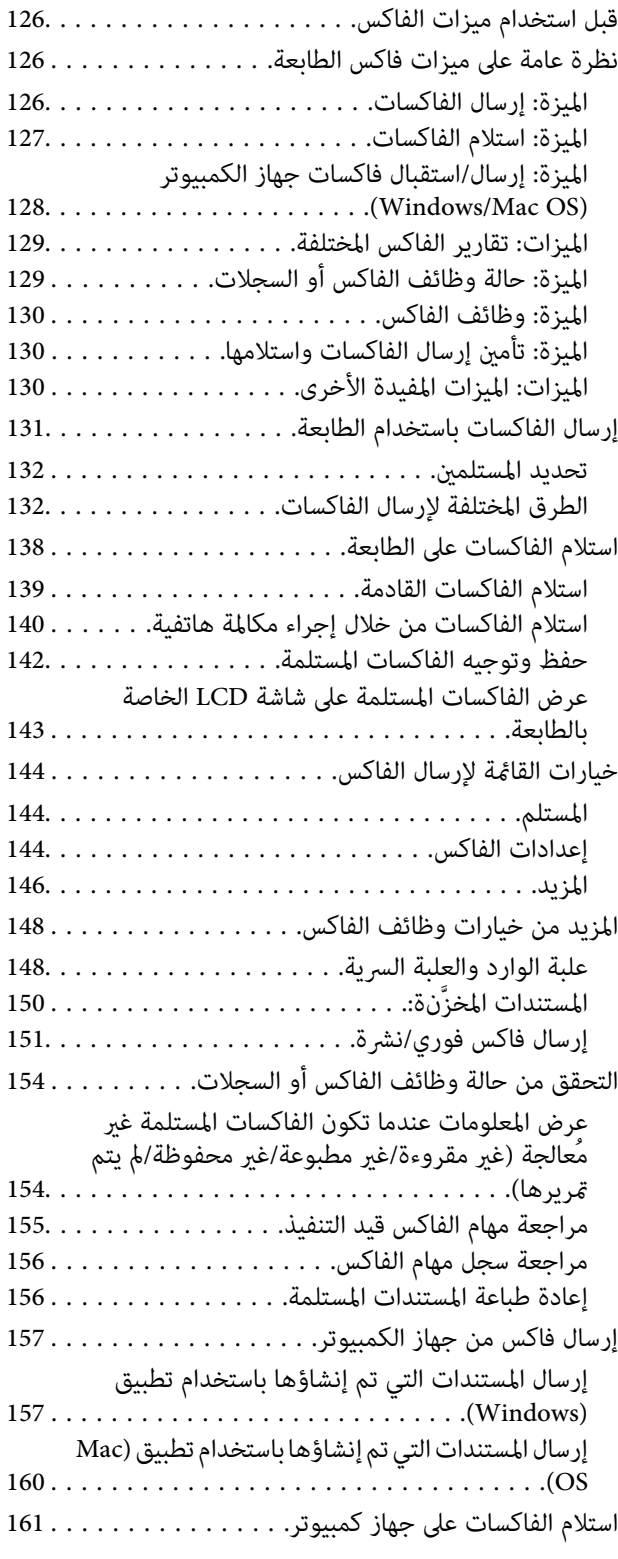

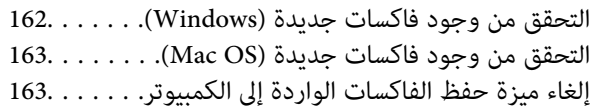

### *صيانة [الطابعة](#page-164-0)*

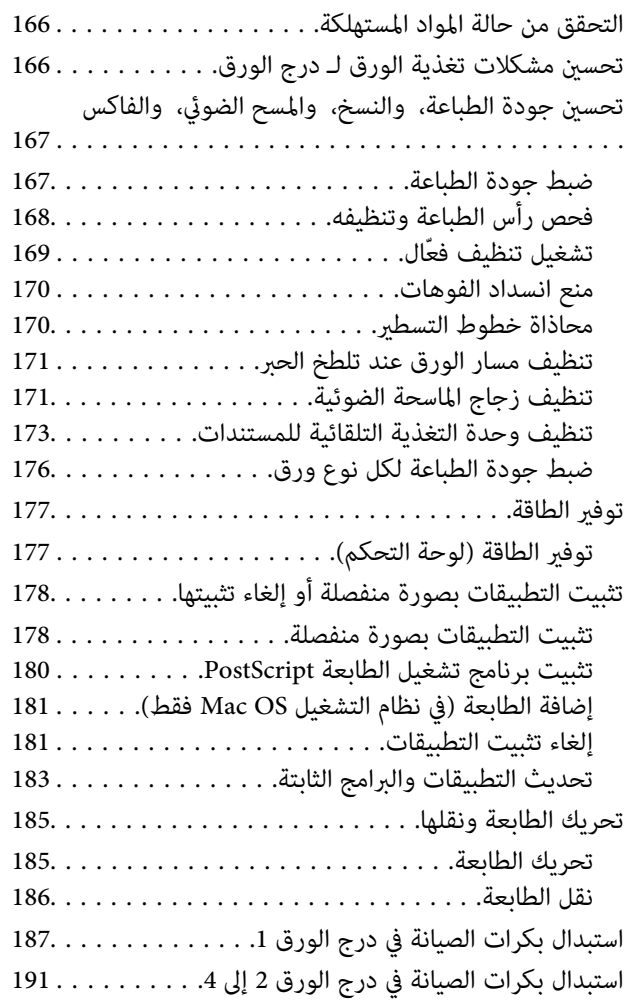

#### *حل [المشكلات](#page-196-0)*

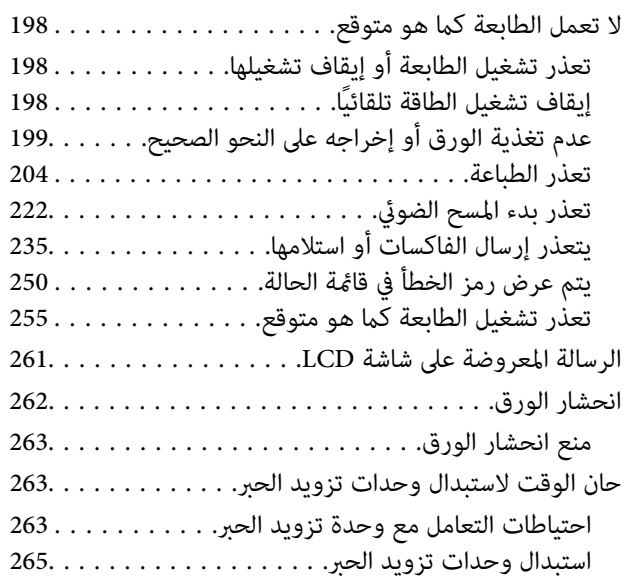

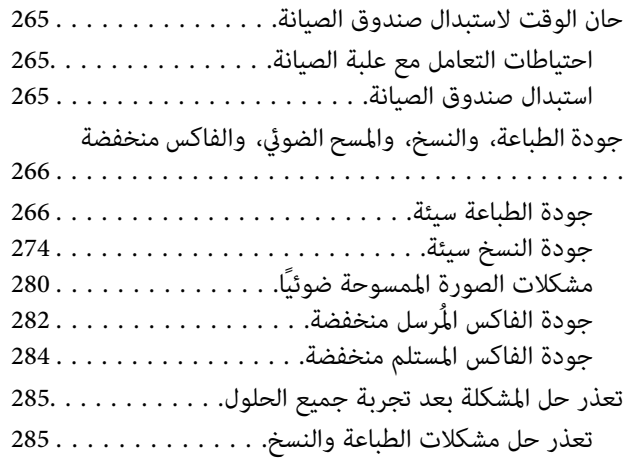

## *إضافة كمبيوتر أو أجهزة أو [استبدالها](#page-286-0)*

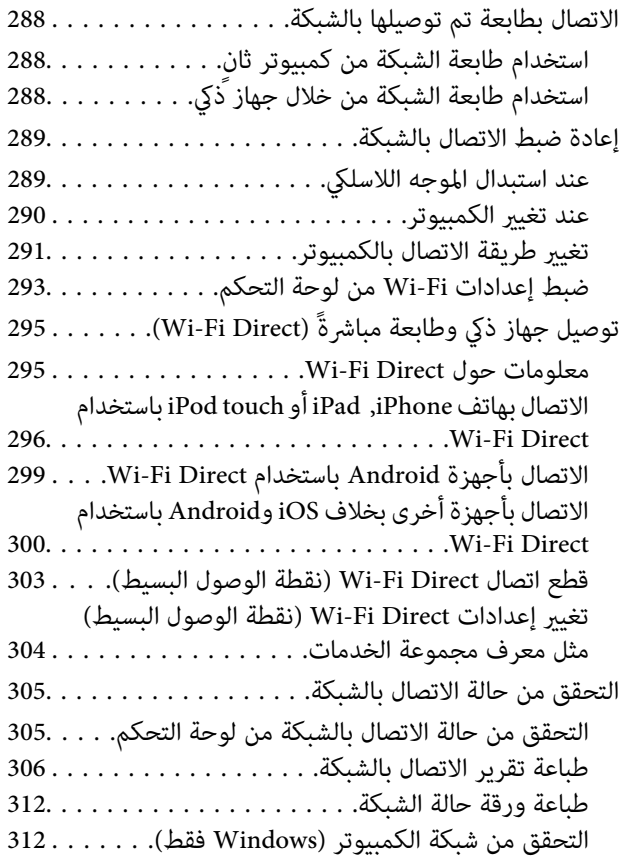

#### *استخدام العناصر [الاختيارية](#page-313-0)*

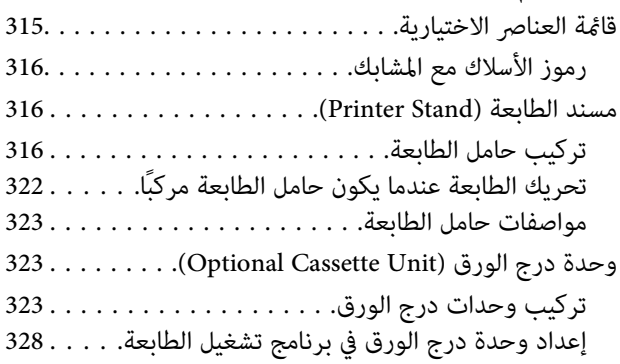

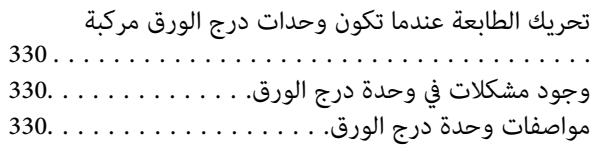

### *[معلومات](#page-331-0) المنتج*

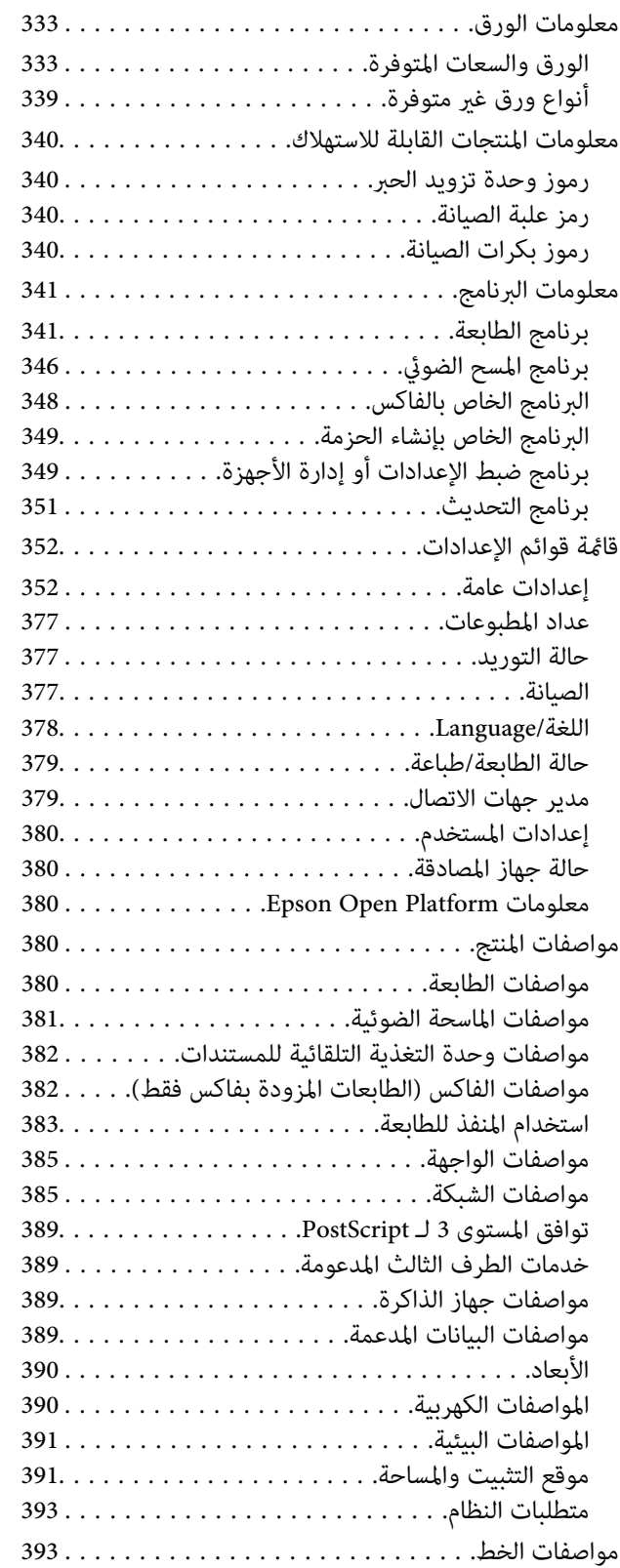

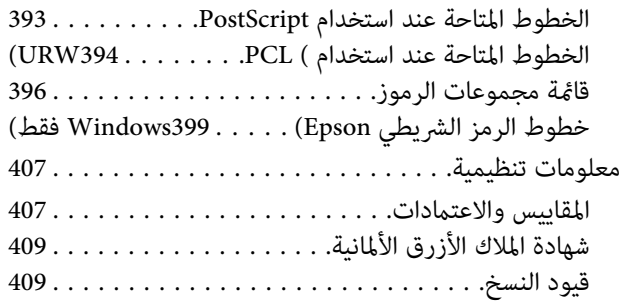

#### *[معلومات](#page-409-0) المسؤول*

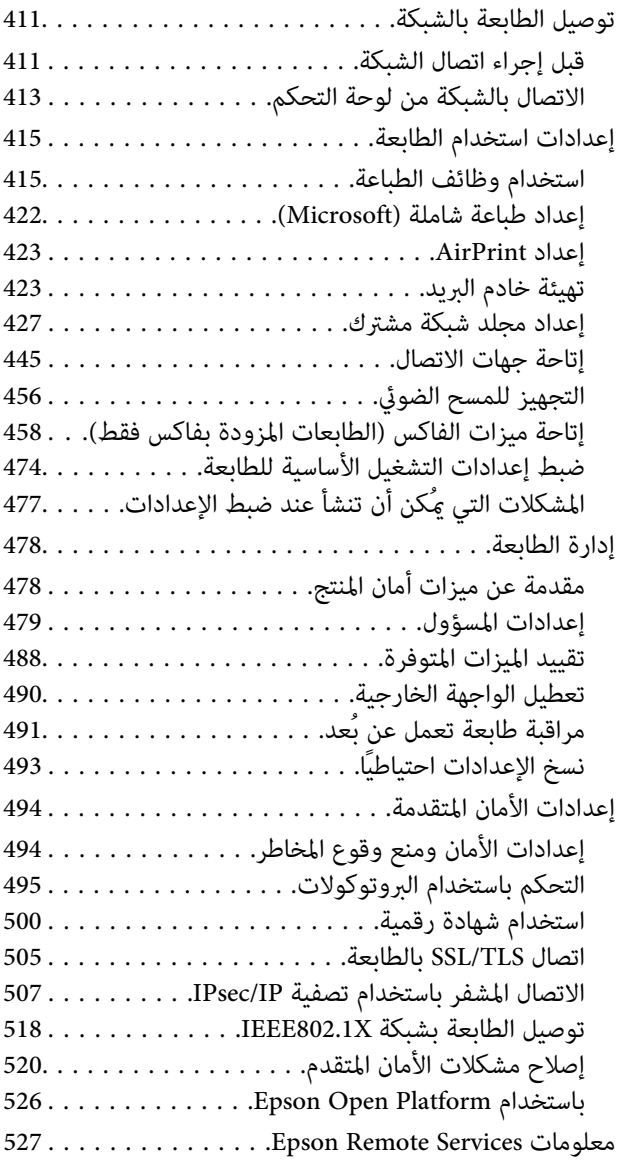

## *أين تجد [المساعدة](#page-527-0)*

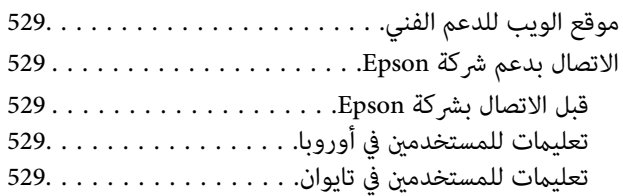

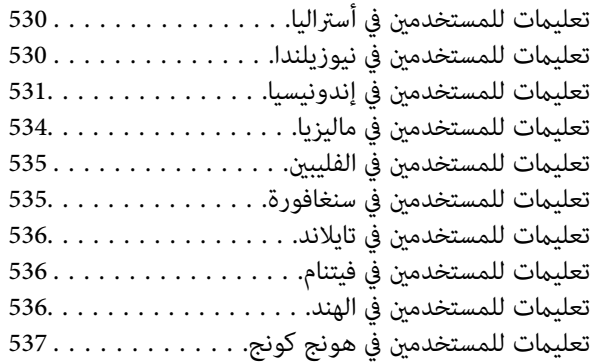

# دليل لهذا الدليل

<span id="page-6-0"></span>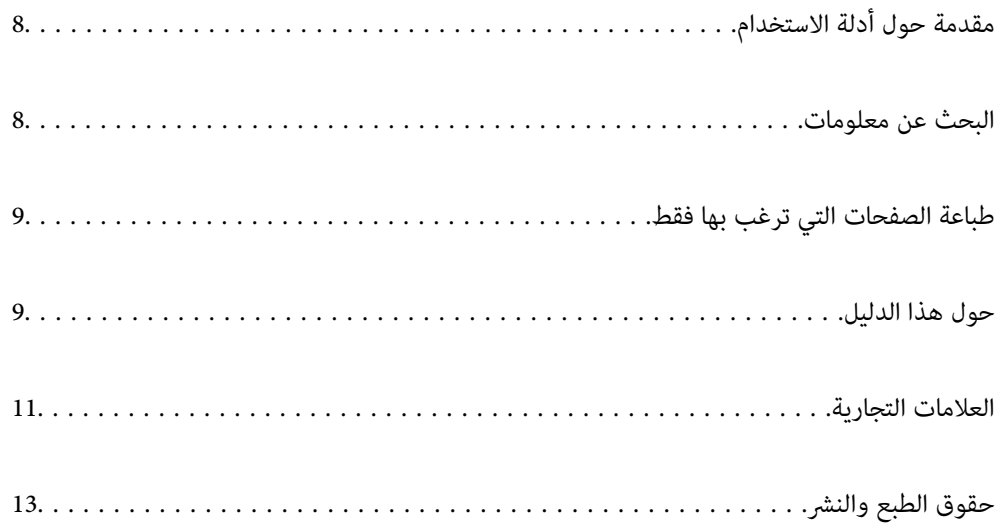

## **مقدمة حول أدلة الاستخدام**

<span id="page-7-0"></span>تُرفق أدلة الاستخدام التالية بطابعتك من Epson. بالإضافة إلى الأدلة، تحقق من الأنواع المختلفة من المعلومات المتعلقة بالتعليمات المتوفرة من<br>الطابعة نفسها أو من التطبيقات الخاصة ببرنامج Epson.

عليمات أمان هامة (الدليل المطبوع) $\Box$ 

يوفر لك الإرشادات اللازمة لضامن الاستخدام الآمن لهذه الطابعة.

❏ابدأ من هنا (الدليل المطبوع)

يزودك معلومات حول كيفية إعداد الطابعة، وتثبيت البرامج، وما إلى ذلك.

❏أدلة التثبيت (الدليل الرقمي)

يوفر ورقة واحدة تحدد إجراءات الوظائف شائعة الاستخدام. ونظرًا لأنه عكن طباعته على هيئة ملصق، عكنك وضعه على حائط بالقرب من<br>الطابعة للرجوع إليه بسرعة وسهولة.

❏دليل المستخدم (الدليل الرقمي)

هذا الدليل. يقدم معلومات وإرشادات عامة حول كيفية استخدام الطابعة، وإعدادات الشبكة عند استخدام الطابعة على شبكة الإنترنت، وحول<br>حل المشكلات.

ميكنك الحصول على أحدث الإصدارات من الأدلة السابقة عبر الطرق التالية.

❏الدليل المطبوع

تفضل بزيارة موقع ويب دعم Epson للمستخدمين في أوروبا عبر الرابط http://www.epson.eu/support، أو موقع ويب دعم Epson<br>العالمي عبر الرابط /http://support.epson.net.

❏الدليل الرقمي

لعرض دليل الويب، تفضل بزيارة موقع الويب التالي وإدخال اسم المنتج ثم الانتقال إلى **الدعم**. <http://epson.sn>

## **البحث عن معلومات**

يسمح لك دليل الاستخدام بصيغةPDF بالبحث عن المعلومات باستخدام كلمة البحث الرئيسية، أو الوصول مباشرة إلى قسم معني باستخدام الإشارات المرجعية. يوضح هذا القسم كيفية استخدام الدليل بصيغة PDF والذي يتم فتحه بواسطة Adobe Acrobat Reader DC على جهاز<br>الكمبيوتر الخاص بك.

**البحث باستخدام كلمة البحث الرئيسية**

انقر فوق **تحرير** > ا**لبحث المتقدم**. أدخل الكلمة الرئيسية (النص) المتعلقة بالمعلومات التي ترغب في العثور عليها في نافذة البحث، ثم انقر فوق<br>ا**لبحث**. يتم عرض نتائج البحث في قاءًة. انقر فوق إحدى نتائج البحث للذهاب إلى تلك ال

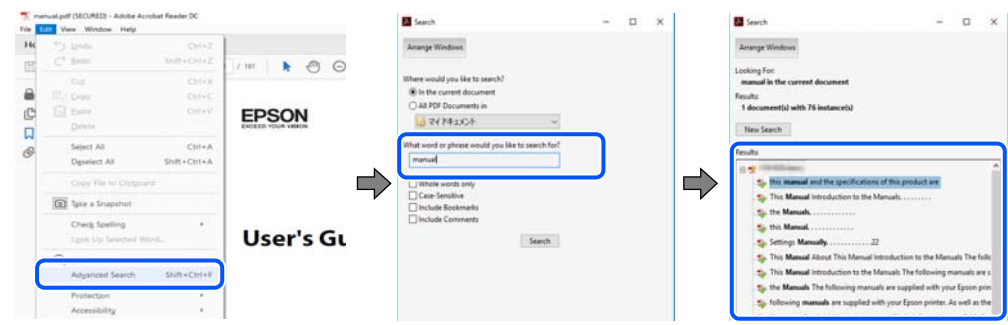

**الذهاب مباشرة من خلال الإشارات المرجعية**

<span id="page-8-0"></span>انقر فوق العنوان للذهاب إلى تلك الصفحة. انقر على + أو > لعرض العناوين ذات المستوى الأقل في ذلك القسم. للعودة إلى الصفحة السابقة، قم<br>بإجراء العملية التالية على لوحة المفاتيح الخاصة بك.

❏Windows: اضغط مع الاستمرار على **Alt**. ثم اضغط على **←**.

❏OS Mac: اضغط مع الاستمرار على مفتاح الأمر، ثم اضغط على **←**.

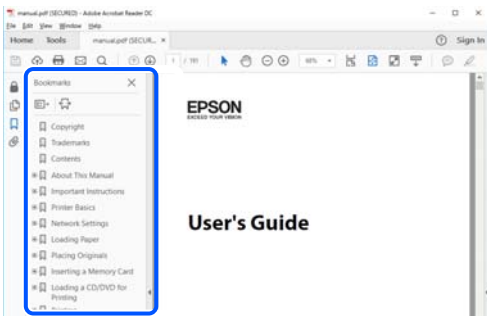

## **طباعة الصفحات التي ترغب بها فقط**

عكنك استخلاص الصفحات التي تريدها وطباعتها فقط. انقر فوق **طباعة** في قامًة ا**لملف** ثم حدد الصفحات التي ترغب في طباعتها في **الصفحات** في<br>**صفحات الطباعة**.

لتحديد مجموعة من الصفحات، أدخل واصلة بين صفحة البدء وصفحة الانتهاء.  $\Box$ 

مثال : 20-25

لتحديد الصفحات التي لا توجد في التسلسل، افصل الصفحات باستخدام الفواصل.  $\Box$ 

مثال: 5، 10، 15

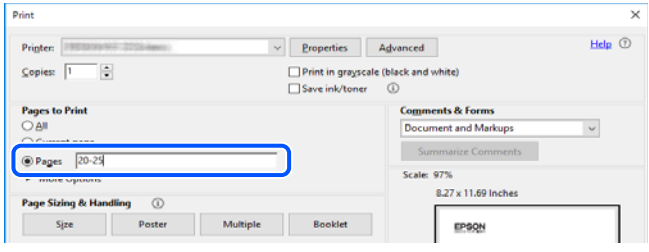

## **حول هذا الدليل**

يشرح هذا القسم معنى العلامات والرموز والملاحظات المتعلقة بالأوصاف والمعلومات المرجعية لنظام التشغيل المستخدمة في هذا الدليل.

#### **العلامات والرموز**

*التعليامت التي يتعني اتباعها بعناية لتجنب الإصابة.* !*تنبيه:*

#### *هام:*c

*التعليامت التي يتعني اتباعها لتجنب تلف الجهاز.*

*يوفر معلومات إضافية ومرجعية. ملاحظة:*

 **معلومات ذات صلة** | روابط للأقسام ذات الصلة.

#### **ملاحظات حول لقطات الشاشة والرسوم التوضيحية**

- <span id="page-9-0"></span> $\Box$  لقطات الشاشة الخاصة ببرنامج تشغيل الطابعة من Windows 10 أو macOS High Sierra. يختلف المحتوى المعروض على الشاشات حسب<br>الطراز والموقف.
- تعد الأشكال التوضيحية المستخدمة في هذا الدليل مجرد أمثلة فقط. بالرغم من وجود اختلافات طفيفة بناءً على الطراز المستخدم لديك، إلا أن<br>ط بقة التشغيل تظل واحدة.

تختلف بعض عناصر القامْة الموجودة على شاشة LCD بناءً على الطراز والإعدادات.  $\Box$ 

عكنك قراءة رمز الاستجابة السريعة (QR) باستخدام تطبيق مخصص.  $\square$ 

## **مراجع أنظمة التشغيل**

#### **Windows**

 في هذا الدليل، تشري المصطلحات مثل " 10 Windows ،" "و 8.1 Windows ،" "و 8 Windows ،" "و 7 Windows ،" "و Vista Windows ،" Windows Server و" "، Windows Server 2012 R2 و" "، Windows Server 2016 و" "، Windows Server 2019 و" "، Windows XP و" 2012"، و"Windows Server 2008 R2"، و"Windows Server 2003 R2"، و"Windows Server 2003 R2"، و"Windows Server 2003 إلى<br>أنظمة التشغيل التالية. إضافة إلى ذلك، يُستخدم مصطلح "Windows" للإشارة إلى كل الإصدارات.

10 RWindows❏ ® نظام التشغيل Microsoft

8.1 RWindows❏ ® نظام التشغيل Microsoft

8 RWindows❏ ® نظام التشغيل Microsoft

7 RWindows❏ ® نظام التشغيل Microsoft

 $\blacksquare$ idows Vista® التشغيل Microsoft® Windows Vista®

 $Microsoft<sup>®</sup> Windows<sup>®</sup> XP$ نظام التشغيل Microsoft® Windows® XP

 $\blacksquare$ icrosoft® Windows® XP Professional x64 Edition التشغيل  $\blacksquare$ 

 $\blacksquare$ idicrosoft® Windows Server® 2019 التشغيل 1999

 $\blacksquare$ idicrosoft® Windows Server® 2016 التشغيل 2016

 $\blacksquare$  نظام التشغيل 2012 ®Microsoft التشغيل 2012 R2

 $\rm{Microsoft} @$  Windows Server® 2012 أنظام التشغيل  $\Box$ 

 $\blacksquare$ انظام التشغيل 2008 R2 ®Microsoft التشغيل  $\blacksquare$ 

 $Microsoft®$  Windows Server® 2008 التشغيل 2008

 $\rm{Microsoft} @$  Windows Server® 2003 R2 نظام التشغيل  $\Box$ 

 $\rm{Microsoft} @$  Windows Server® 2003 أنظام التشغيل  $\Box$ 

#### **Mac OS**

في هذا الدليل، " يُستخدم OS Mac "للإشارة إلى إصدار 10.6.8v X OS Mac أو الأحدث.

## **العلامات التجارية**

- <span id="page-10-0"></span>EPSON ❏® Seikoعلامةتجاريةلشركة EXCEED YOUR VISIONأو EPSON EXCEED YOUR VISIONو ،علامةتجاريةمسجَّلة .Epson Corporation
	- Epson Scan 2 software is based in part on the work of the Independent JPEG Group.❏

libtiff❏

Copyright © 1988-1997 Sam Leffler

Copyright © 1991-1997 Silicon Graphics, Inc.

Permission to use, copy, modify, distribute, and sell this software and its documentation for any purpose is hereby granted without fee, provided that (i) the above copyright notices and this permission notice appear in all copies of the software and related documentation, and (ii) the names of Sam Leffler and Silicon Graphics may not be used in any advertising or publicity relating to the software without the specific, prior written permission of Sam Leffler and Silicon Graphics.

THE SOFTWARE IS PROVIDED "AS-IS" AND WITHOUT WARRANTY OF ANY KIND, EXPRESS, IMPLIED OR OTHERWISE, INCLUDING WITHOUT LIMITATION, ANY WARRANTY OF MERCHANTABILITY OR FITNESS FOR A PARTICULAR PURPOSE.

IN NO EVENT SHALL SAM LEFFLER OR SILICON GRAPHICS BE LIABLE FOR ANY SPECIAL, INCIDENTAL, INDIRECT OR CONSEQUENTIAL DAMAGES OF ANY KIND, OR ANY DAMAGES WHATSOEVER RESULTING FROM LOSS OF USE, DATA OR PROFITS, WHETHER OR NOT ADVISED OF THE POSSIBILITY OF DAMAGE, AND ON ANY THEORY OF LIABILITY, ARISING OUT OF OR IN CONNECTION WITH THE USE OR PERFORMANCE OF THIS SOFTWARE.

QR Code is a registered trademark of DENSO WAVE INCORPORATED in Japan and other countries. □

The SuperSpeed USB Trident Logo is a registered trademark of USB Implementers Forum, Inc. □

Microsoft<sup>®</sup>, Windows®, Windows Server<sup>®</sup>, and Windows Vista® are registered trademarks of Microsoft Corporation.

Apple, Mac, macOS, OS X, Bonjour, ColorSync, Safari, AirPrint, iPad, iPhone, iPod touch, iTunes, TrueType, and└ iBeacon are trademarks of Apple Inc., registered in the U.S. and other countries.

Use of the Works with Apple badge means that an accessory has been designed to work specifically with the technology⊔ identified in the badge and has been certified by the developer to meet Apple performance standards.

Chrome, Google Play, and Android are trademarks of Google LLC.❏

Adobe, Acrobat, Photoshop, PostScript®3<sup>™</sup>, and Reader are either registered trademarks or trademarks of Adobe in the United States and/or other countries.

Albertus, Arial, Coronet, Gill Sans, Joanna and Times New Roman are trademarks of The Monotype Corporation❏ registered in the United States Patent and Trademark Office and may be registered in certain jurisdictions.

- ITC Avant Garde Gothic, ITC Bookman, Lubalin Graph, Mona Lisa, ITC Symbol, Zapf Chancery and Zapf Dingbats are❏ trademarks of International Typeface Corporation registered in the U.S. Patent and Trademark Office and may be registered in certain other jurisdictions.
- Clarendon, Eurostile and New Century Schoolbook are trademarks of Linotype GmbH registered in the U.S. Patent and❏ Trademark Office and may be registered in certain other jurisdictions.

Wingdings is a registered trademark of Microsoft Corporation in the United States and other countries.❏

- CG Omega, CG Times, Garamond Antiqua, Garamond Halbfett, Garamond Kursiv, Garamond Halbfett Kursiv are❏ trademarks of Monotype Imaging, Inc. and may be registered in certain jurisdictions.
	- Antique Olive is a trademark of M. Olive.❏
	- Marigold and Oxford are trademarks of AlphaOmega Typography.❏
- Helvetica, Optima, Palatino, Times and Univers are trademarks of Linotype Corp. registered in the U.S. Patent and❏ Trademark Office and may be registered in certain other jurisdictions in the name of Linotype Corp. or its licensee Linotype GmbH.
- ITC Avant Garde Gothic, Bookman, Zapf Chancery and Zapf Dingbats are trademarks of International Typeface❏ Corporation registered in the United States Patent and Trademark Office and may be registered in certain jurisdictions.
	- PCL is the registered trademark of Hewlett-Packard Company. □
		- Arcfour❏

This code illustrates a sample implementation of the Arcfour algorithm.

Copyright © April 29, 1997 Kalle Kaukonen. All Rights Reserved.

Redistribution and use in source and binary forms, with or without modification, are permitted provided that this copyright notice and disclaimer are retained.

THIS SOFTWARE IS PROVIDED BY KALLE KAUKONEN AND CONTRIBUTORS ''AS IS'' AND ANY EXPRESS OR IMPLIED WARRANTIES, INCLUDING, BUT NOT LIMITED TO, THE IMPLIED WARRANTIES OF MERCHANTABILITY AND FITNESS FOR A PARTICULAR PURPOSE ARE DISCLAIMED. IN NO EVENT SHALL KALLE KAUKONEN OR CONTRIBUTORS BE LIABLE FOR ANY DIRECT, INDIRECT, INCIDENTAL, SPECIAL, EXEMPLARY, OR CONSEQUENTIAL DAMAGES (INCLUDING, BUT NOT LIMITED TO, PROCUREMENT OF SUBSTITUTE GOODS OR SERVICES; LOSS OF USE, DATA, OR PROFITS; OR BUSINESS INTERRUPTION) HOWEVER CAUSED AND ON ANY THEORY OF LIABILITY, WHETHER IN CONTRACT, STRICT LIABILITY, OR TORT (INCLUDING NEGLIGENCE OR OTHERWISE) ARISING IN ANY WAY OUT OF THE USE OF THIS SOFTWARE, EVEN IF ADVISED OF THE POSSIBILITY OF SUCH DAMAGE.

microSDHC Logo is a trademark of SD-3C, LLC. ❏

ملاحظة: بطاقة microSDHC مدمجة في المنتج ولا ميكن إزالتها.

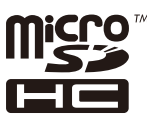

- Firefox is a trademark of the Mozilla Foundation in the U.S. and other countries.❏
- Mopria <sup>®</sup> and the Mopria <sup>®</sup> Logo are registered and/or unregistered trademarks and service marks of Mopria Alliance,  $\Box$ Inc. in the United States and other countries. Unauthorized use is strictly prohibited.
- $\Box$  تنبيه عام: أسماء المنتجات الأخرى المستخدمة في هذا الدليل هي لأغراض التعريف فقط وقد تكون علامات تجارية تخص مالكيها.تخلي Epson<br>مسؤوليتها تجاه كل الحقوق في هذه العلامات.

## **حقوق الطبع والنشر**

<span id="page-12-0"></span>يُحظر إعادة إنتاج أي جزء من هذا الدليل أو تخزينه في نظام استرجاع أو نقله بأي شكل أو طريقة، إلكترونيًا أو ميكانيكيًا أو نُسخًا مصورة أو تسجيلاً أو خلاف ذلك، بدون تصريح مسبق مكتوب منٍ شركّة Seiko Epson Corporation. لا توجد مسؤولية قانونية تجاه براءة الاختراع فيما يخص استخدام المعلومات الواردة هنا. كما لا توجد أي مسؤولية قانونية تجاه الأضرار الناجمة عن استخدام المعلومات الواردة هنا. تُعد المعلومات<br>المذكورة هنا مُعدة للاستخدام مع منتج Epson هذه فقط. لا تُعد Epson مسؤولة عن أي استخدام له

لن تتحمل Seiko Epson Corporation أو أيٍّ من الشركات التابعة لها تجاه مشتري هذا المنتج أو أطراف أخرى المسؤولية عن الأضرار أو الخسائر أو التكاليف أو النفقات التي يتعرض لها المشتري أو أطراف أخرى كنتيجة لحادث أو سوء استخدام أو العبث بهذا المنتج أو التعديلات أو الإصلاحات أو التغييرات غير المصرح بها لهذا المنتج، أو (باستثناء الولايات المتحدة) الفشل في الالتزام الكامل بإرشادات الصيانة والتشغيل الخاصة بشركة Seiko<br>Epson Corporation.

لن تتحمل شركة Seiko Epson Corporation والشركات التابعة لها مسؤولية أي أضرار أو مشاكل تنجم عن استخدام أي وحدات اختيارية أو أي<br>منتجات استهلاكية غير تلك المعينة كمنتجات Epson الأصلية أو المنتجات المعتمدة من Epson بواسطة شركة

لن تتحمل شركة Seiko Epson Corporation مسؤولية أي ضرر ناجم عن التشويش الكهرومغناطيسي الذي يحدث نتيجة استخدام أي كابلات<br>توصيل غير تلك المعينة كمنتجات معتمدة من Epson بواسطة شركة Seiko Epson Corporation.

Seiko Epson Corporation 2022 ©

تُعد محتويات هذا الدليل والمواصفات عُرضة للتغيري دون إشعار.

# **تعليامت هامة**

<span id="page-13-0"></span>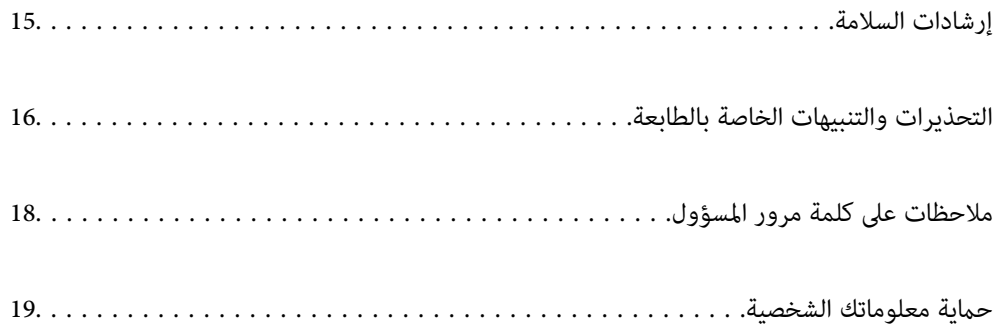

## **إرشادات السلامة**

<span id="page-14-0"></span>اقرأ الإرشادات التالية واتبعها لضمان الاستخدام الآمن لهذه الطابعة. تأكد من الحفاظ على هذا الدليل للرجوع إليه في المستقبل. تأكد أيضًا من اتباع<br>جميع التحذيرات والتعليمات الموضحة على الطابعة.

■ تهدف بعض الرموز المستخدمة على الطابعة إلى ضمان استخدام الطابعة بشكل آمن وسليم. تفضل بزيارة موقع الويب التالي للاطلاع على معاني<br>هذه الرموز .

<http://support.epson.net/symbols>

- $\Box$  استخدم سلك التيار المرفق مع الطابعة فقط ولا تستخدم السلك الموجود مع أي جهاز آخر. فقد يتسبب استخدام أسلاك أخرى مع هذه الطابعة<br>أو استخدام سلك التيار المرفق مع جهاز آخر في نشوب حريق أو التعرض لصدمة كهربائية.
	- ❏تأكد من توافق سلك التيار الكهريب المتردد مع مقاييس السلامة المحلية.
- الا تقم مطلقًا بفك سلك التيار أو تقم بتعديله أو تحاول إصلاحه، هو أو القابس أو وحدة الطابعة أو وحدة الماسحة الضوئية أو الوحدات الأو القابس أو الوحدات الصوئية أو القابس أو القابس أو الع<br>الاختيارية بنفسك، إلا إذا قمت بذلك
- افصل الطابعة واستشر فني صيانة مؤهَّلاً حال التعرض للحالات التالية:  $\Box$ تلف سلك أو قابس التيار الكهربائي أو انسكاب سائل في الطابعة أو سقوط الطابعة أو تحطم جسمها الخارجي أو عمل الطابعة بشكل غير طبيعي<br>أو ظهور تغير واضح في أدائها. لا تقم بتعديل عناصر التحكم التي لم يتم تناولها في إرشادات التشغيل
	- ❏ضع الطابعة بالقرب من منفذ تيار كهربايئ بالجدار بحيث يسهل فصل القابس.
- $\Box$  لا تضع الطابعة أو تخزّنها بالخارج أو بالقرب من مصادر الحرارة أو الماء أو الأتربة أو الأوساخ، أو في مواضع تكون فيها الطابعة عُرضة للصدمات<br>أو الاهتزازات أو درجات الحرارة أو الرطوبة العالية.
	- ❏احرص على عدم سكب أي سائل على الطابعة وعدم التعامل مع الطابعة بيدين مبتلتني.
- ــــا يجب حفظ الطابعة بعيدًا عن أجهزة تنظيم ضربات القلب مسافة 22 سم على الأقل. قد تؤثر موجات الراديو الصادرة عن هذه الطابعة سلبيًا<br>على عمل أجهزة تنظيم ضربات القلب.
- إذا كانت شاشة LCD تالفة، فاتصل بالموزع. إذا لامس محلول الكريستال السائل يديك، فاغسلهما بالكامل بالماء والصابون. وإذا لامس محلول الكريستال السائل عينيك، فاغسلهما فورًا بالماء. وفي حالة استمرار الشعور بعدم الارتياح أو الشعور مشكلات في الرؤية بعد غسل العينين جيداً<br>بالماء، سارع بزيارة الطبيب.
	- تجنب استخدام الهاتف أثناء وجود عاصفة كهربائية. قد يوجد خطر صدمة كهربائية عن بُعد من البرق.  $\Box$ 
		- لا تستخدم الهاتف للإبلاغ عن تسرب غاز بالقرب من منطقة التسرب.  $\Box$
- $\Box$  يُعتبر وزن الطابعة ثقيلاً وينبغي رفعها أو حملها بواسطة أربعة أشخاص على الأقل. وإذا تم تركيب درج الورق، فقم بفك جميع أدراج<br>الورق. وعند رفع الطابعة، يجب أن يتخذ أربعة أشخاص الأوضاع الصحيحة كما هو موضح أدناه.

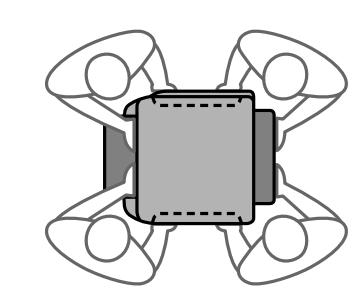

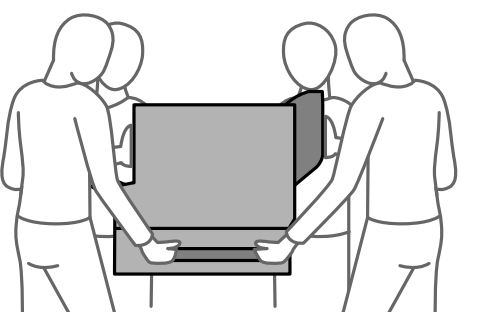

#### **تعليامت استخدام الحبر بأمان**

<span id="page-15-0"></span> $\blacktriangle$ كن حريصًا عند التعامل مع وحدات تزويد الحبر المستخدمة، حيث من المحتمل وجود بعض الحبر حول منفذ تزويد الحبر.

- ❏وإذالامس الحبر جلدك، فعليك غسل المنطقة التي وصل إليها ًا جيد بالماء والصابون.
- وإذا وصل الحبر إلى عينيك، فعليك غسلها فورًا بالماء. وفي حالة استمرار الشعور بعدم الارتياح أو وجود مشاكل في الرؤية بعد غسل العينين  $\Box$ جيدًا بالماء، فقم بزيارة الطبيب على الفور.
	- كذلك، إذا دخل الحبر إلى فمك، فقم بزيارة الطبيب على الفور.  $\Box$
	- ❏ لاتفك وحدة تزويد الحبر وصندوق الصيانة، فقد يدخل الحبر في عينيك أو يقع على جلدك.
	- لا تهز وحدات تزويد الحبر بقوة مبالغ فيها، وإلا فقد يتسرب الحبر من وحدات تزويد الحبر.  $\Box$ 
		- ❏حافظ على وحدات تزويد الحبر وصندوق الصيانة ًا بعيد عن متناول الأطفال.

## **التحذيرات والتنبيهات الخاصة بالطابعة**

اقرأ هذه التعليمات واتبعها لتجنب تلف الطابعة أو ممتلكاتك. تأكد من الاحتفاظ بهذا الدليل للرجوع إليه مستقبلاً.

#### **التنبيهات والتحذيرات المعنية بإعداد الطابعة**

- ❏ لاتقم بسد أو تغطية الثقوب والفتحات الموجودة بالطابعة.
- ❏استخدم نوع مصدر التيار الكهربايئ الموضح على ملصق الطابعة فقط.
- تجنب استخدام مآخذ التيار الكهربائي الموجودة على نفس الدائرة الكهربائية مثل آلات النسخ الفوتوغرافي أو أنظمة التحكم في الهواء التي يتم<br>تشغيلها وإيقافها باستمرار.
	- ❏تجنب مآخذ التيار الكهربايئ التي يتم التحكم فيها عن طريق مفاتيح الحائط أو المؤقتات التلقائية.
- احتفظ بنظام الكمبيوتر بالكامل بعيدًا عن المصادر المحتملة للتشويش الكهرومغناطيسي، مثل مكبرات الصوت أو وحدات القواعد في الهواتف
- ❏يجب وضع أسلاك مصدر الإمداد بالتيار بطريقةتحميها من الكشط والقطع والبلى والثني والالتواء. لاتضع أشياء على أسلاك مصدر الإمداد بالتيار ولا تسمح بالسير علىها أو الجري فوقها. احرص بشكل خاص على المحافظة على كافة أسلاك مصدر الإمداد بالتيار مستقيمة في الأطراف وفي<br>مواضع اتصالها بالمحول وإخراجها منه.
- إذا كنت تستخدم سلك توصيل فرعيًا مع الطابعة، فتأكد من أن إجمالي معدل التيار بالأمبير للأجهزة المتصلة بسلك التوصيل الفرعي لا يتجاوز معدل التيار بالأمبير للسلك. تأكد أيضًا من أن إجمالي معدل الأمبير للأجهزة الموصلة مأخذ الحائط كافةً لا يتجاوز معدل أمبير مأخذ الحائط.
- ـــا إذا كنت تعتزم استخدام الطابعة في ألمانيا، فيجب حماية التوصيلات الكهربية للمبنى بواسطة استخدام دائرة قاطع تيار بقوة 10 إلى 16 أمبير<br>لتوفير الحماية الكافية لهذه الطابعة من دوائر القصر وزيادة التيار الكهربائي.
- عند توصيل الطابعة بكمبيوتر أو جهاز آخر باستخدام كابل، تأكد من التوجيه الصحيح للموصلات. وذلك لأن كل موصل له اتجاه صحيح واحد<br>فقط. وقد يؤدي إدخال الموصل في الاتجاه الخطأ إلى تلف كلا الجهازين المتصلين بالكابل.
- ط ضع الطابعة على سطح مستوٍ وثابت تتجاوز مساحته قاعدة الطابعة في كل الاتجاهات. ولن تعمل الطابعة على نحو صحيح إذا كانت مائلة<br>بزاوية.
	- ❏عند تثبيت الطابعة على الأرضية، قم بتثبيت حامل الطابعة الاختياري. فقد تسقط الطابعة عند عدم وجود الحامل المخصص لها.
		- ❏اترك مساحة فوق الطابعة بحيث ميكنك رفع غطاء المستندات بالكامل.

❏اترك مساحة كافية أمام الطابعة لإخراج الورق بالكامل.

<span id="page-16-0"></span>■ تجنب الأماكن المعرضة لتغيرات شديدة في درجة الحرارة والرطوبة. أيضًا، ضع الطابعة بعيدًا عن أشعة الشمس المباشرة أو الضوء الشديد أو أي<br>مصدر حرارة.

#### **معلومات ذات صلة**

| "موقع التثبيت [والمساحة" في](#page-390-0) الصفحة 391

#### **التنبيهات والتحذيرات المعنية باستخدام الطابعة**

لا تدخل أي شيء في فتحات الطابعة.  $\Box$ 

ن تضع يدك داخل الطابعة أثناء الطباعة  $\Box$ 

لا تلمس الكابل الأبيض المسطح الموجود داخل الطابعة.  $\Box$ 

❏ لاتستخدم منتجات الهباء الجوي التي تشتمل على غازات قابلة للاشتعال داخل الطابعة أو حولها. قد ينتج عن ذلك نشوب حريق.

لا تحرك رأس الطباعة يدويًا، فقد يؤدي ذلك إلى تلف الطابعة.  $\Box$ 

كن حذرًا حتى لا تنحشر أصابعك عند إغلاق وحدة الماسحة الضوئية.  $\Box$ 

❏ لاتضغط بشدة على زجاج الماسحة الضوئية عند وضع المستندات الأصلية.

ومًا بإيقاف تشغيل الطابعة باستخدام الزر  $\bf{U}$  لا تفصل الطابعة أو توقف تشغيل التيار الكهربائي عن المأخذ حتى يتوقف المصباح  $\bf{U}$ عن $\bf{I}$ 

إذا كنت تنوى عدم استخدام الطابعة لفترة طويلة، فتأكد من فصل سلك التيار عن مأخذ التيار الكهربائي. و

#### **التحذيرات والتنبيهات الخاصة باستخدام شاشة اللمس**

القد تشتمل شاشة LCD على بضع نقاط ساطعة أو مظلمة صغيرة. ونظرًا لميزاتها، فقد تشتمل على مستويات سطوع غير متساوية. تعتبر هذه<br>النقاط طبيعية ولا تشير إلى تلف الشاشة بأي حال من الأحوال.

استخدم فقط قطعة قماش جافة وناعمة للتنظيف. لا تستخدم منظفات كيميائية أو سائلة.  $\Box$ 

قد ينكسر الغطاء الخارجي لشاشة اللمس إذا تلقى صدمة قوية. اتصل بالموزع إذا انكسر سطح اللوحة أو تشقق، ولا تلمس أو تحاول إزالة القطع  $\Box$ 

❏اضغط على شاشة اللمس بإصبعك برفق. لاتضغط بشدة أو تشغلها بأظافرك.

❏ لاتستخدم أية أدوات حادة مثل أقلام الحبر الجاف أو الأقلام الحادة لتنفيذ العملية.

❏قد ينتج عن التكاثف داخل شاشة اللمس بسبب التغيريات المفاجئة درجة في الحرارة أو الرطوبة إلى تدهور الأداء.

### **التحذيرات والتنبيهات الخاصة باستخدام الطابعة عن طريق الاتصال اللاسليك.**

قد تؤثر موجات الراديو الصادرة عن هذه الطابعة سلبًا على عمل الأجهزة الطبية الإلكترونية، مما يتسبب في تعطيلها.عند استخدام هذه الطابعة  $\Box$ داخل المرافق الطبية أُوّ بالقرب من الأجهزة الطبية، اتبع إرشادات الموظفين المعتمدين الذين عثلون المرافق الطبية، واتبع جميع الإرشادات<br>والتحذيرات المنشورة على الأجهزة الطبية.

<span id="page-17-0"></span>قد تؤثر موجات الراديو الصادرة عن هذه الطابعة سلبًا على عمل الأجهزة التي يتم التحكم فيها أوتوماتيكيًا مثل الأبواب الأوتوماتيكية أو أجهزة إنذار الحريق، وعكن أن تؤدي إلى حوادث بسبب تعطل عملها.عند استخدام هذه الطابعة بالقرب من الأجهزة التي يتم التحكم فيها<br>أتوماتيكيًا، اتبع جميع الإرشادات والتحذيرات المنشورة على هذه الأجهزة.

#### **التنبيهات والتحذيرات المعنية بنقل الطابعة أو تخزينها**

❏عند تخزين الطابعة أو نقلها، تجنب إمالتها أو وضعها بشكل رأسي أو قلبها ًا رأس على عقب، وإلا فقد يتسرب الحبر.

❏قبل نقل المنتج، تأكد من وجود رأس الطباعة في موضعه الرئيسي (أقصى اليمني .)

## **ملاحظات على كلمة مرور المسؤول**

تتيح لك هذه الطابعة تعيين كلمة مرور مسؤول لمنع الوصول غير المصرح به أو إجراء تغييرات في إعدادات الجهاز وإعدادات الشبكة المخزَّنة في<br>المنتج عند الاتصال بشبكة.

#### **القيمة الافتراضية لكلمة مرور المسؤول**

القيمة الافتراضية لكلمة مرور المسؤول مطبوعة في ملصق على المنتج نفسه، كذلك المبين في الرسم التوضعي. يعتمد الموضع الذي يتم تثبيت الملصق<br>فيه على المنتج: كالجانب الذي يُفتح الغطاء عنده والجزء الخلفي أو السفلي.

يعرض الرسم التوضيحي التالي مثالاً لموضع تثبيت الملصق على جانب الطابعة الذي يُفتح الغطاء عنده.

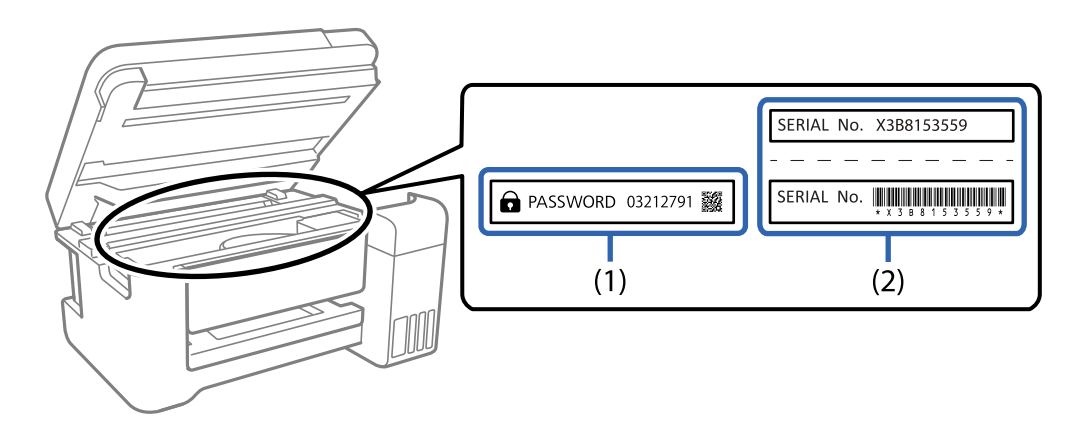

إذا كان كلا الملصقين (1) و(2) مثبَّينن، فإن القيمة الافتراضية هي تلك الواردة إلى جانب كلمة PASSWORD المدونة في الملصق (1). فالقيمة<br>الافتراضية في هذا المثال هي 03212791.

إذا كان الملصق (2) هو المثبَّت فقط، فإن القيمة الافتراضية هي الرقم التسلسلي المطبوع في الملصق (2). فالقيمة الافتراضية في هذا المثال هي<br>X3B8153559.

#### **مل يتم تعيني كلمة مرور المسؤول**

عيِّن كلمة مرور في شاشة إدخال كلمة المرور التي تظهر عندما تصل إلى Config Web.

 **معلومات ذات صلة**

♦ "تشغيل تهيئة الويب في مستعرض ويب" في الصفحة 349

#### **تغيري كلمة مرور المسؤول**

<span id="page-18-0"></span>يمكنك تغييرها من لوحة تحكم الطابعة وWeb Config. عند تغيير كلمة المرور، عيِّهها بما لا يقل عن 8 أحرف ورموز أبجدية رقمية أحادية البايت.

#### **معلومات ذات صلة**

| "تكوين كلمة مرور [المسؤول" في](#page-478-0) الصفحة 479

#### **العمليات التي تتطلب منك إدخال كلمة مرور المسؤول**

إذا طُلب منك إدخال كلمة مرور المسؤول عند إجراء العمليات التالية، فأدخل كلمة مرور المسؤول المعيَّنة في الطابعة.

عند تحديث البرامج الثابتة للطابعة من كمبيوتر أو جهاز ذكي  $\Box$ 

❏عند تسجيل الدخول إلى الإعدادات المتقدمة في Config Web

 $\Box$ aax Utility عند الإعداد باستخدام تطبيق، مكنه تغيير إعدادات الطابعة: كالتطبيق Fax.

❏عند تحديد قامئة في لوحة تحكم الطابعة تم قفلها بواسطة المسؤول.

#### **معلومات ذات صلة**

| عناصر" إعداد القفل الخاصة بقامئة إعدادات [عامة" في](#page-480-0) الصفحة 481

#### **تهيئة كلمة مرور المسؤول**

عكنك إعادة كلمة مرور المسؤول إلى الإعدادات الافتراضية من قامًة إعدادات المسؤول. إذا نسيت كلمة مرورك وتعذرت الإعادة إلى الإعدادات<br>الافتراضية، يتعبن عليك التواصل مع دعم Epson لطلب الحصول على الخدمة.

#### **معلومات ذات صلة**

- | "تكوين كلمة مرور المسؤول من لوحة [التحكم" في](#page-478-0) الصفحة 479
- | "تهيئة كلمة مرور المسؤول من جهاز [كمبيوتر" في](#page-479-0) الصفحة 480
	- | "أين تجد [المساعدة" في](#page-527-0) الصفحة 528

## **حامية الشخصية معلوماتك**

إذا أعطيت الطابعة لشخص آخر أو تخلصت منها، فامسح جميع المعلومات الشخصية المخزنة في ذاكرة الطابعة عن طريق تحديد ا**لإعدادات** > إعدادات عامة > إدارة النظام > استعادة الإعدادات الافتراضية > مسح كل البيانات والإعدادات على لوحة التحكم. تأكد أيضًا من حدف بيانات<br>ذاكرة الطابعة الداخلية عن طريق تحديد الإعدادات > إعدادات عامة > إدارة النظام > مسح بيانات ا

## **أسامء الأجزاء ووظائفها**

<span id="page-19-0"></span>الجانب [الأمامي......................................](#page-20-0) 21................ الجزء الخلفي................ ................... [25....................](#page-24-0)

## **الجانب الأمامي**

انظر المعلومات ذات الصلة للحصول على وصف للعناصر الاختيارية.

<span id="page-20-0"></span>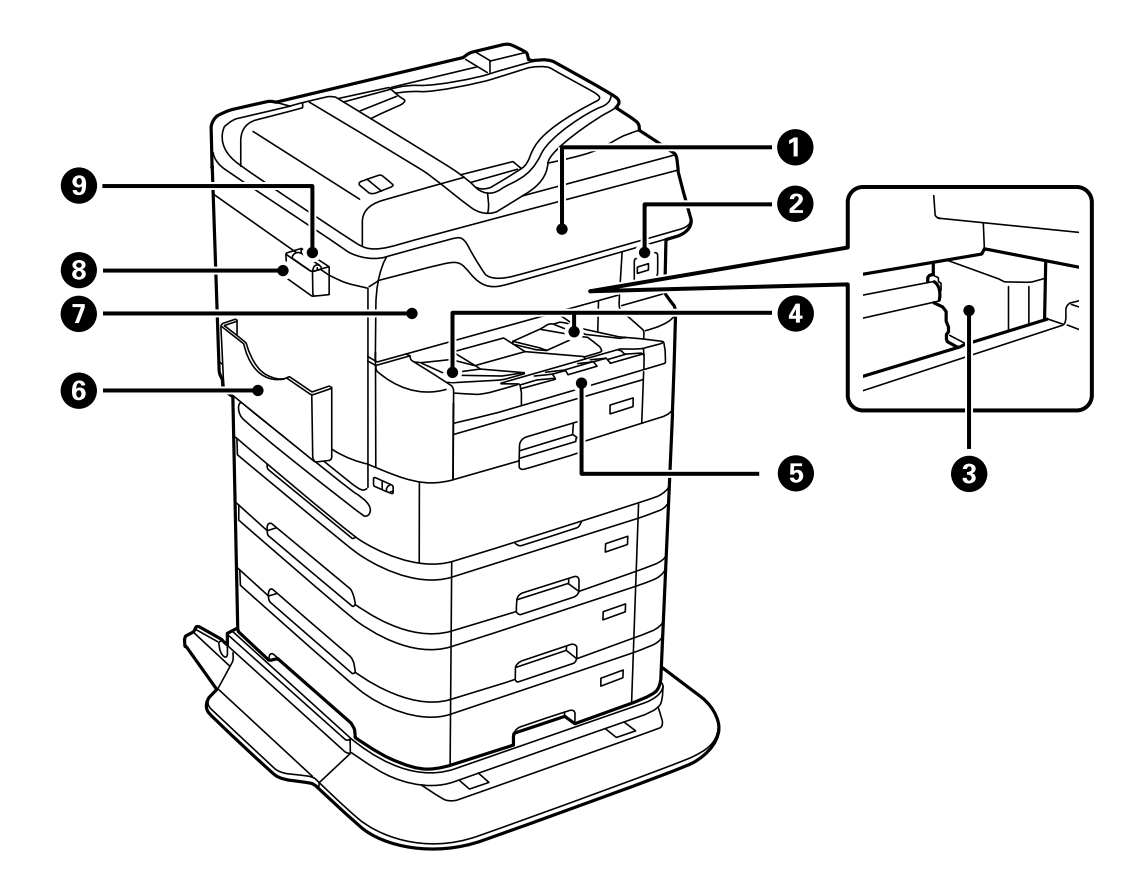

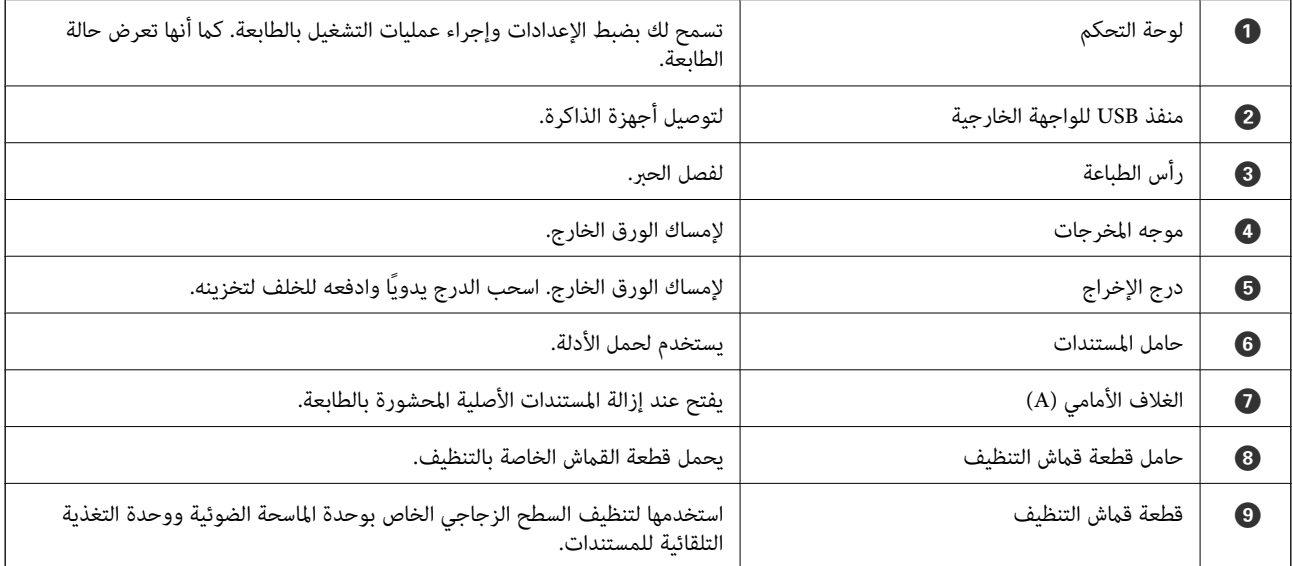

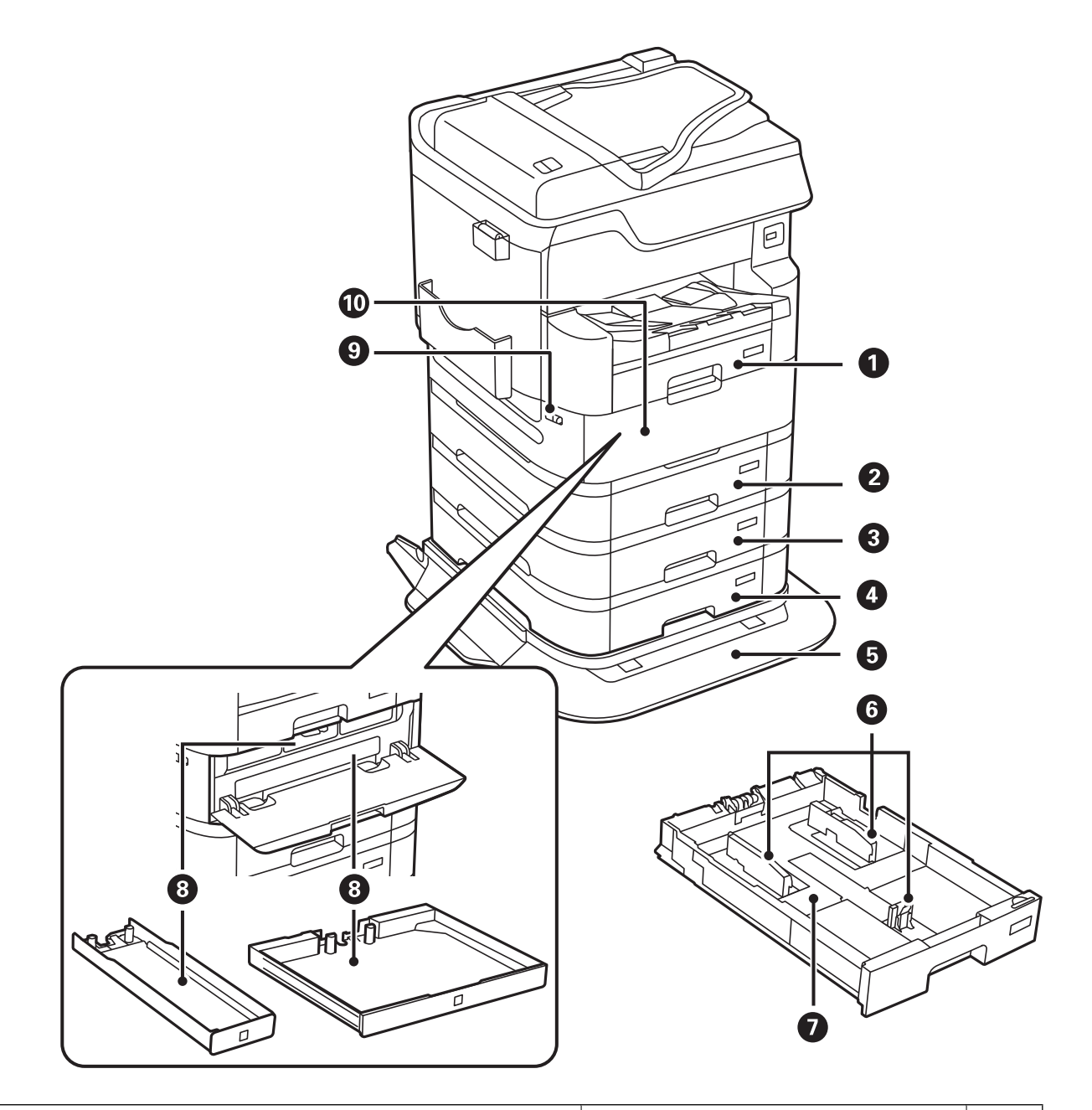

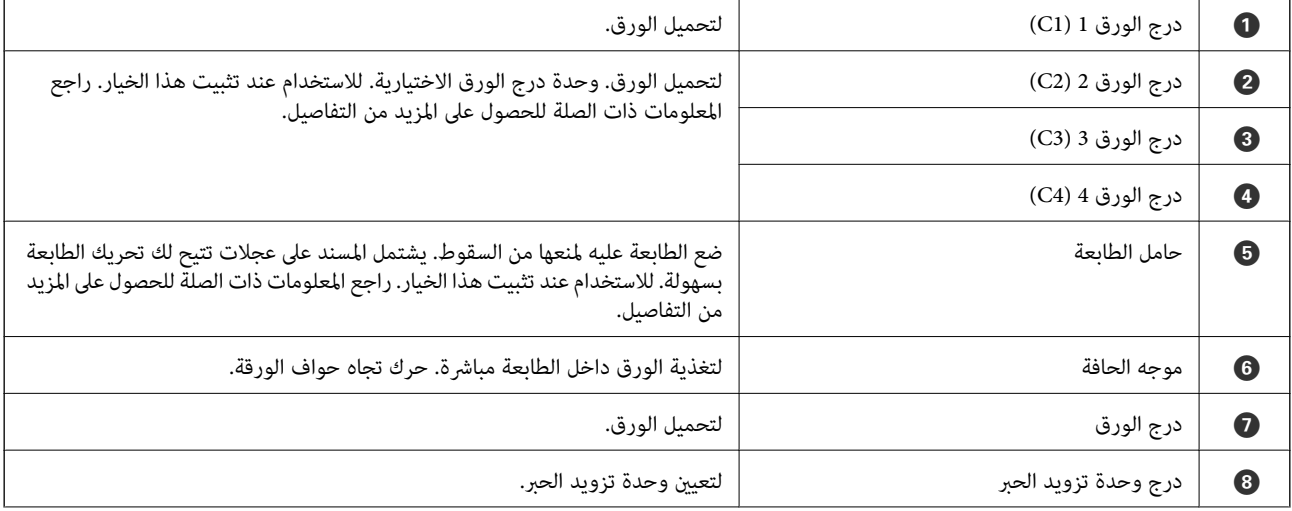

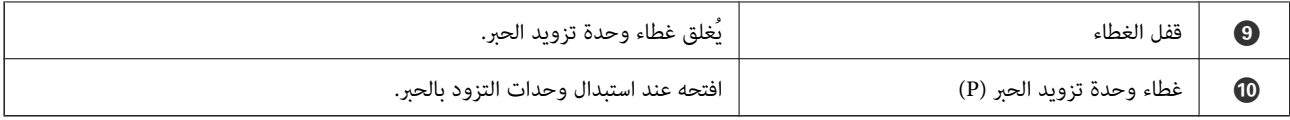

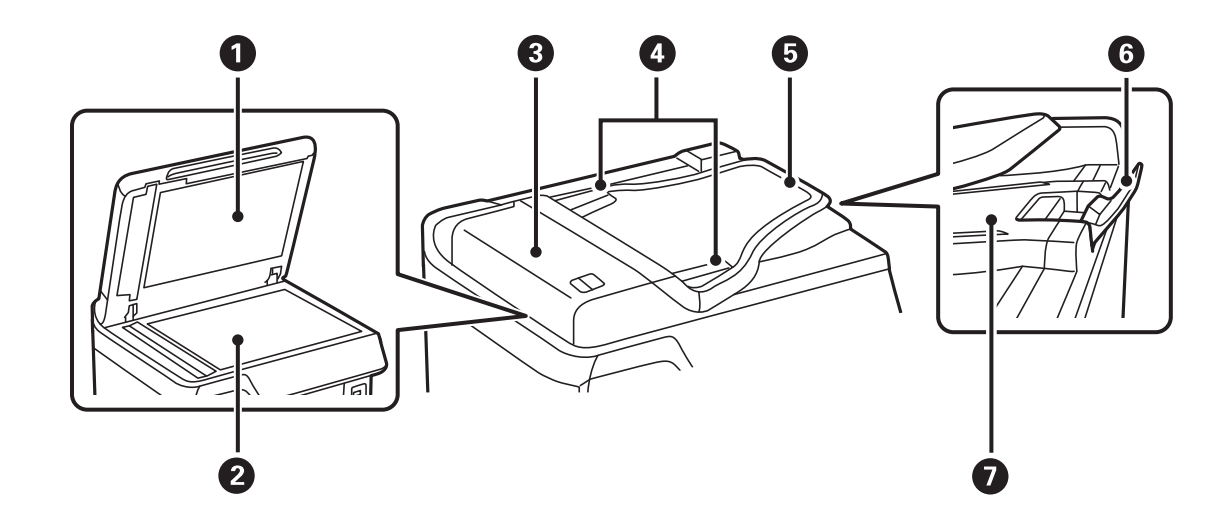

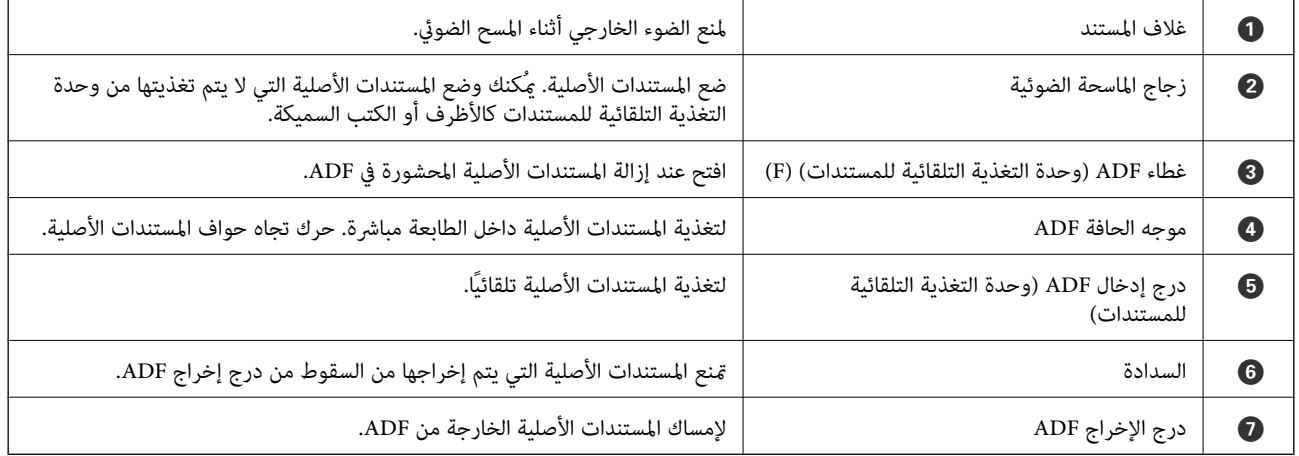

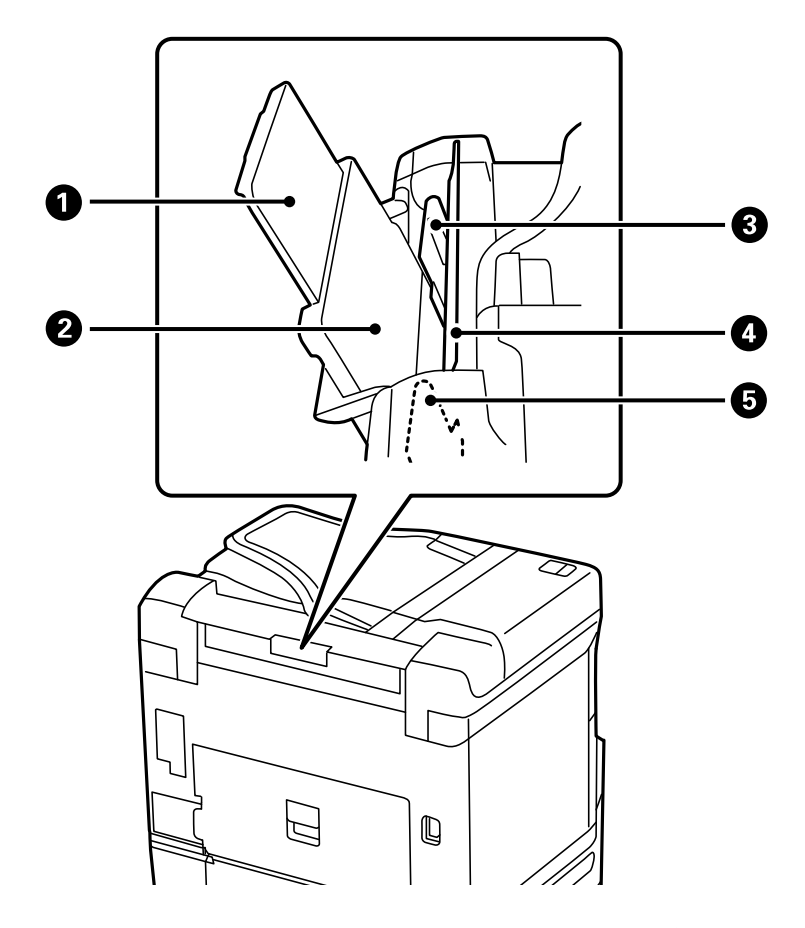

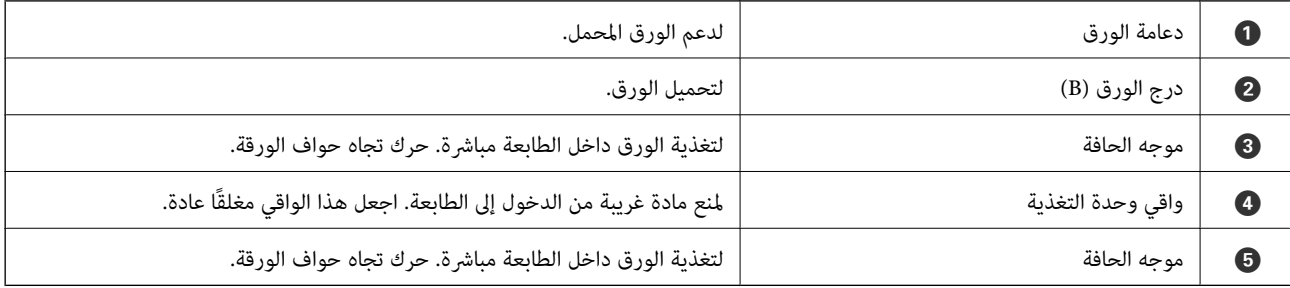

 **معلومات ذات صلة**

| "قامئة العناصر [الاختيارية" في](#page-314-0) الصفحة 315

 **الجزء الخلفي**

<span id="page-24-0"></span>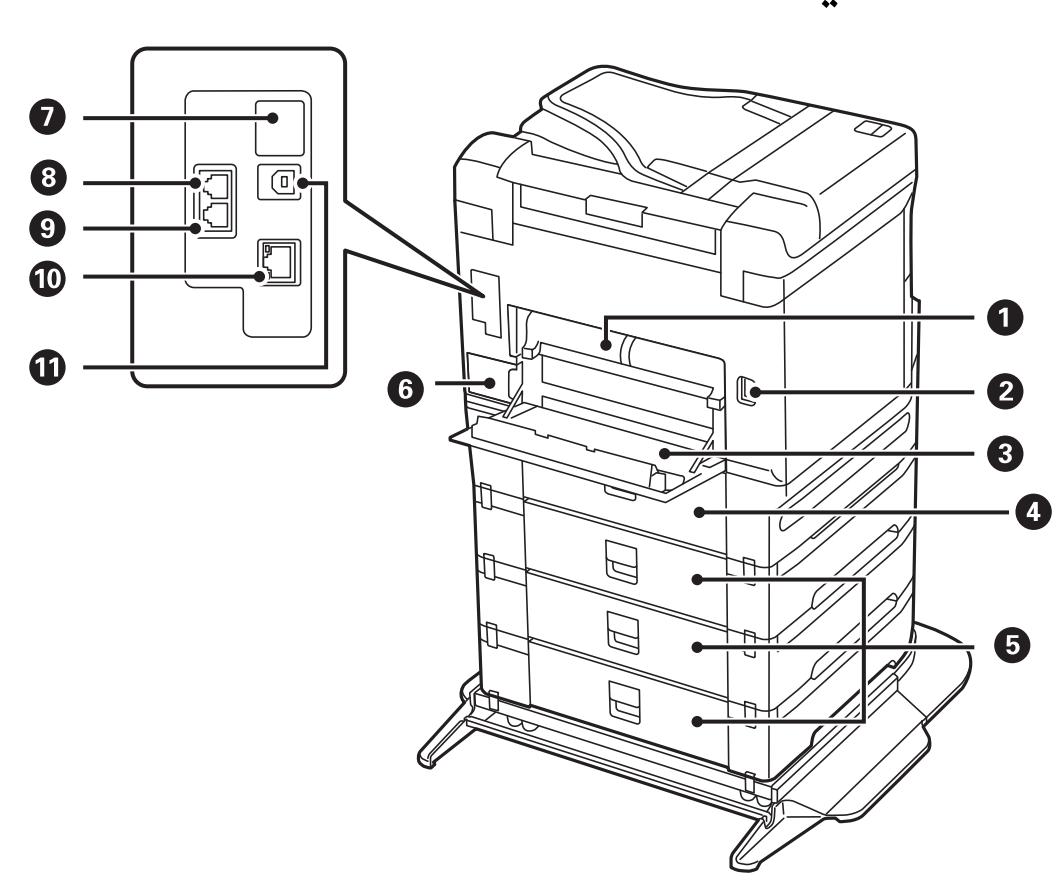

#### *هام:*c

*انتبهلاتجاه الإدخال عند استخدام كبل 1.0 USB إلى ،2.0 وإلافقد تتعرض الطابعة للتلف.*

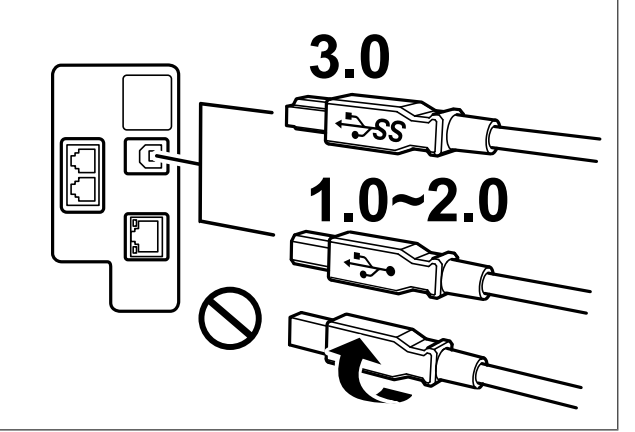

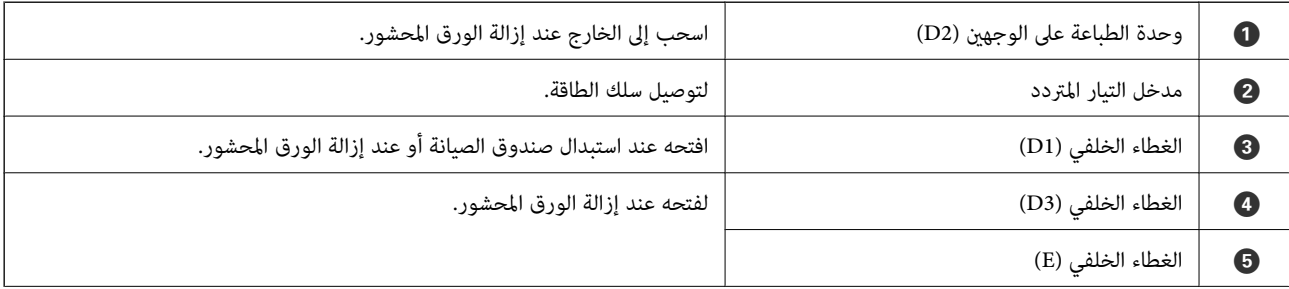

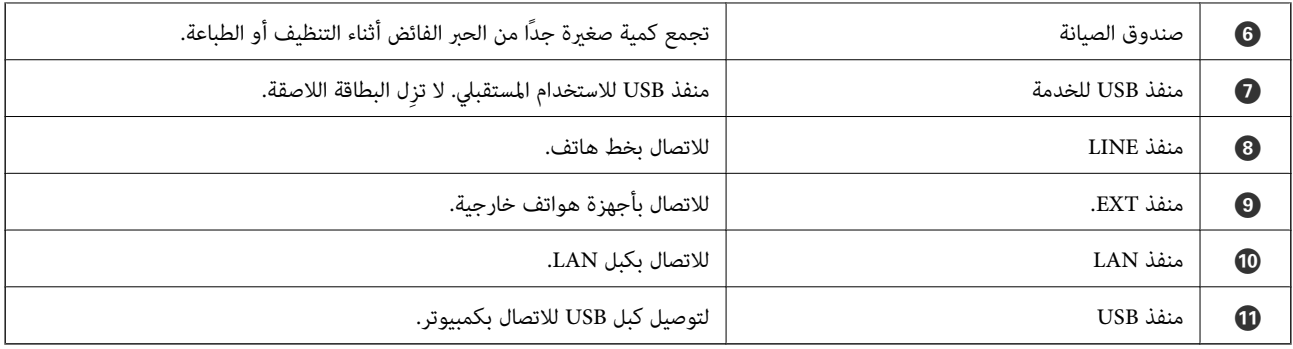

دليل لوحة التحكم

<span id="page-26-0"></span>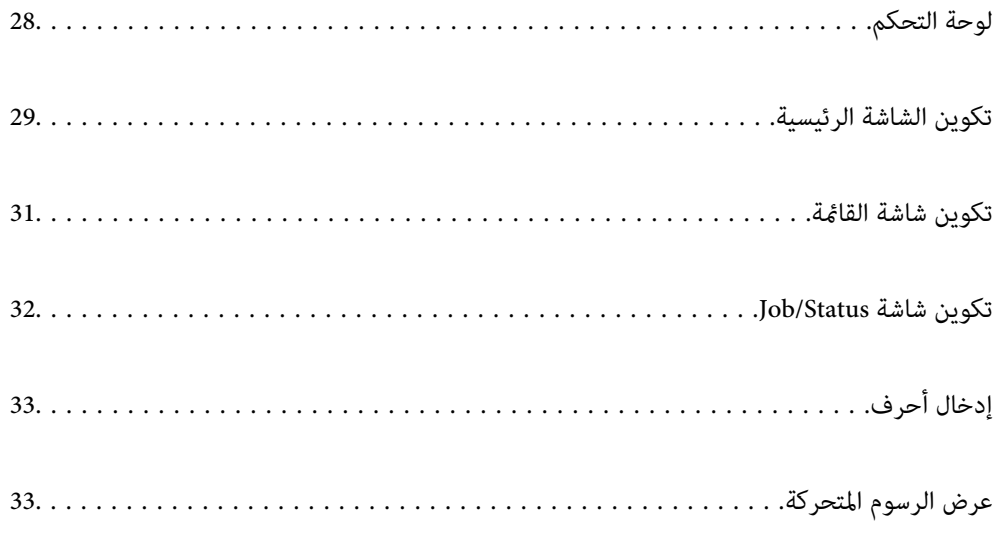

 **لوحة التحكم**

<span id="page-27-0"></span>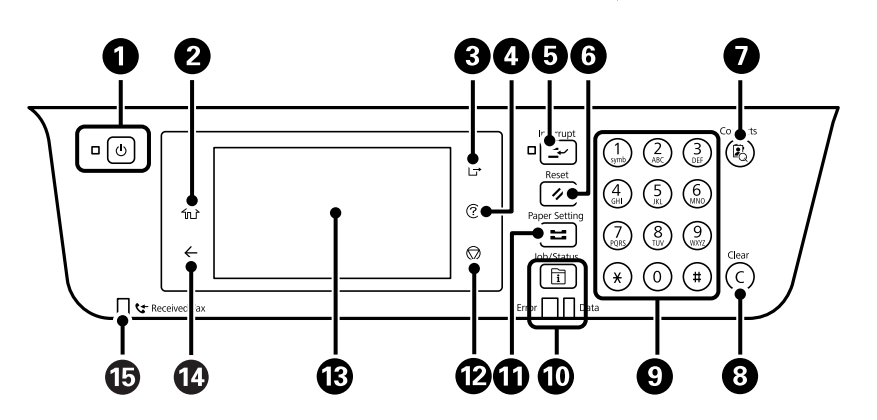

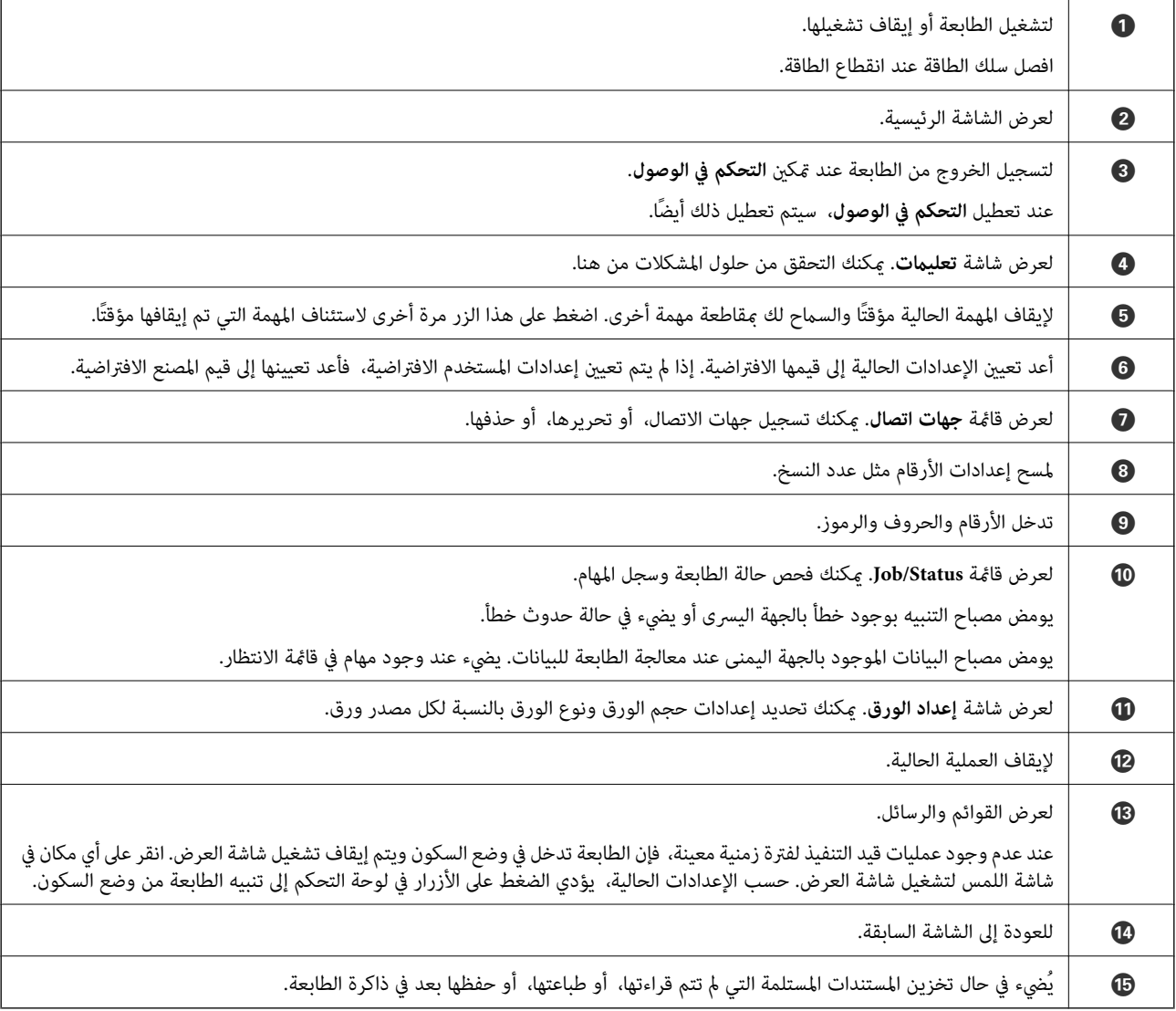

<span id="page-28-0"></span>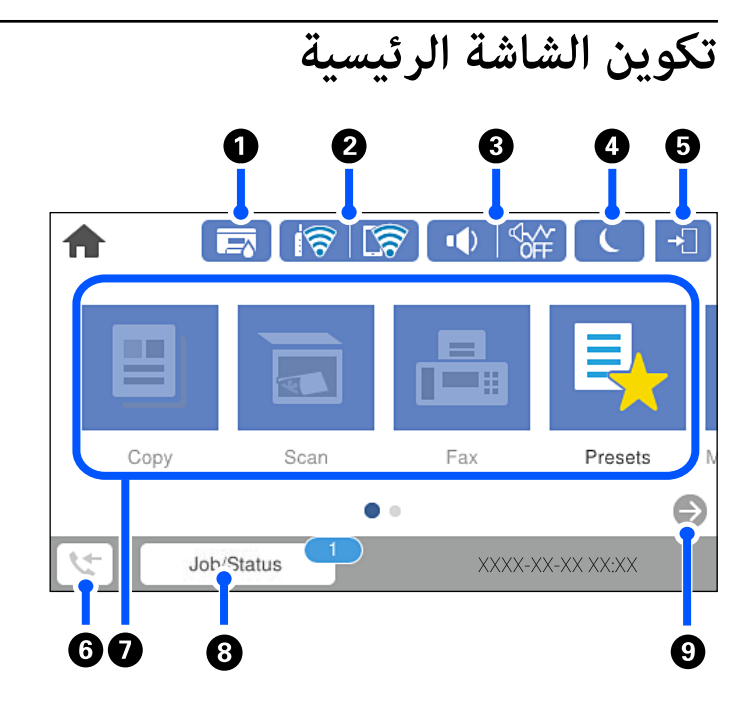

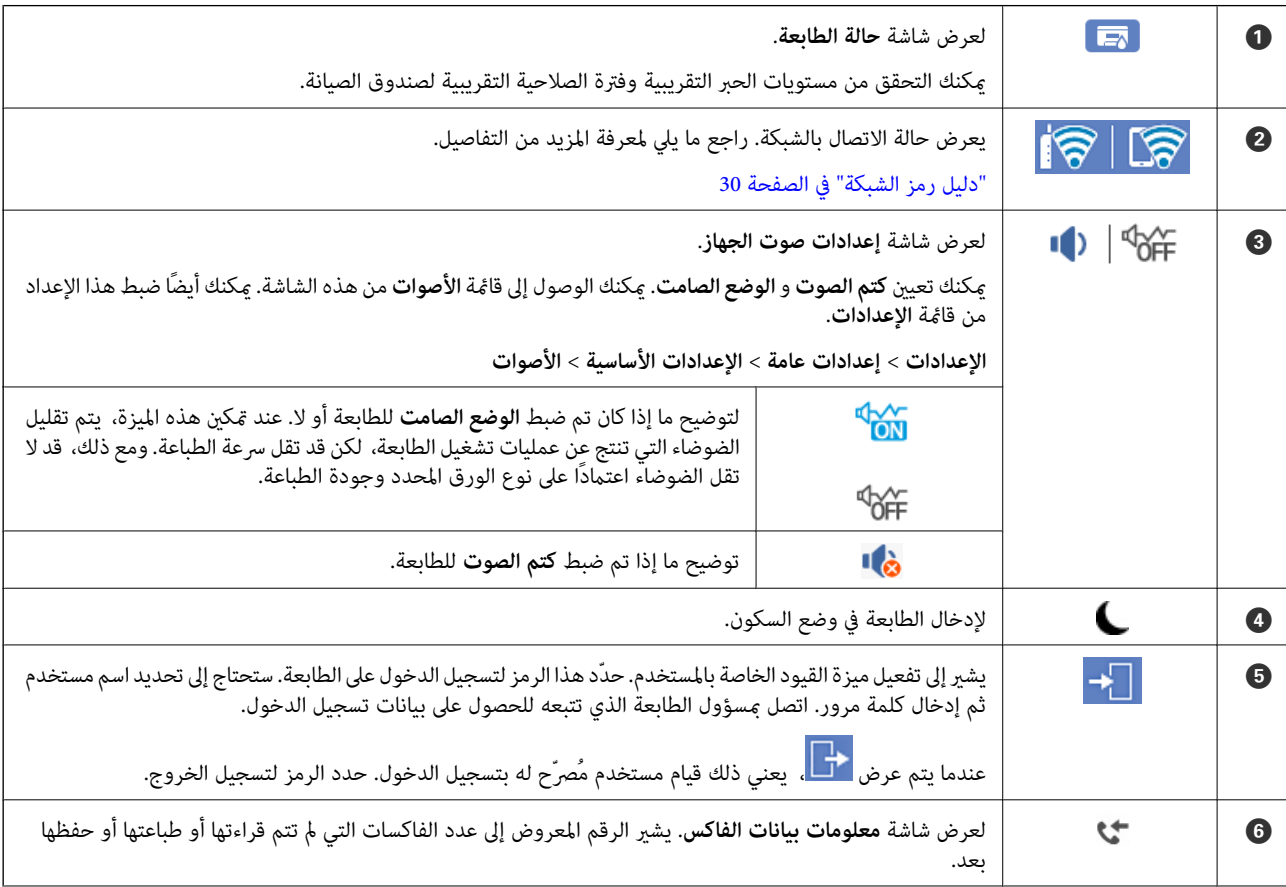

<span id="page-29-0"></span>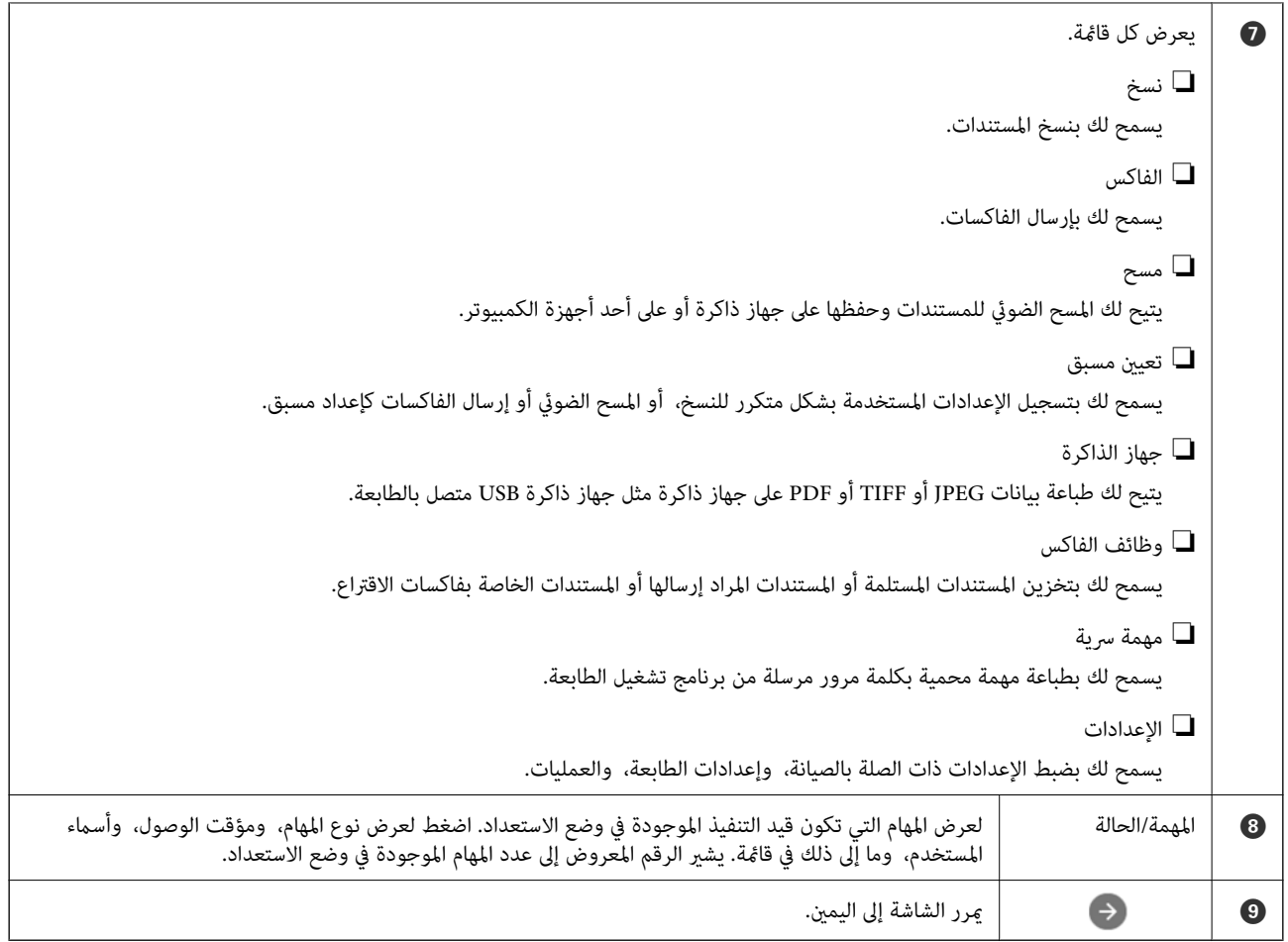

## **دليل رمز الشبكة**

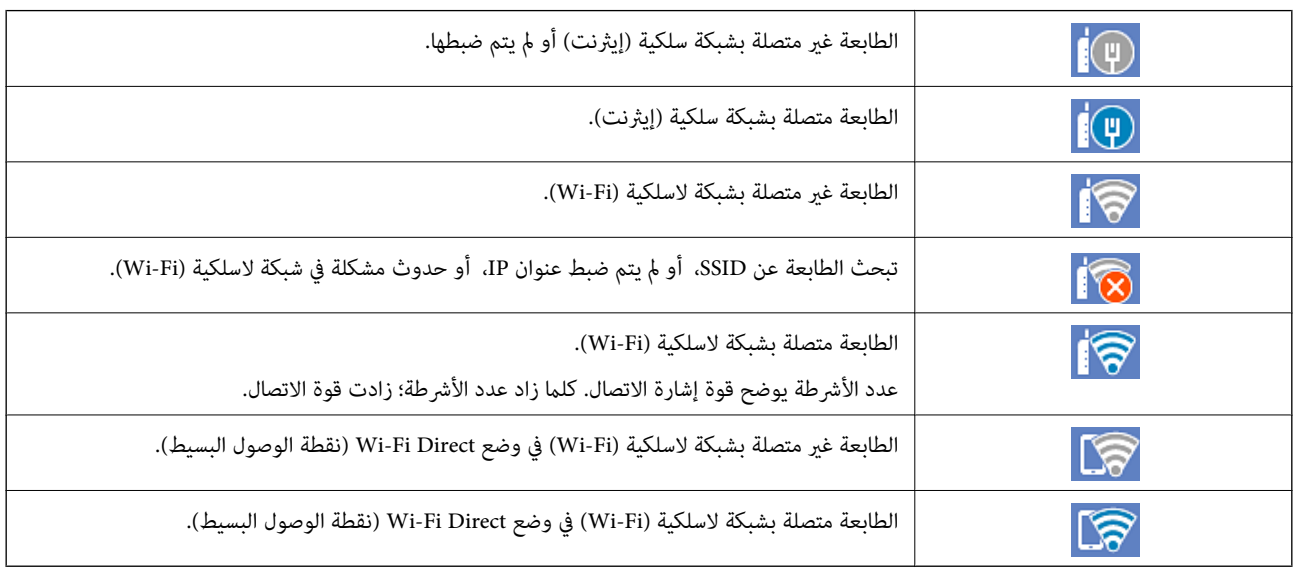

<span id="page-30-0"></span>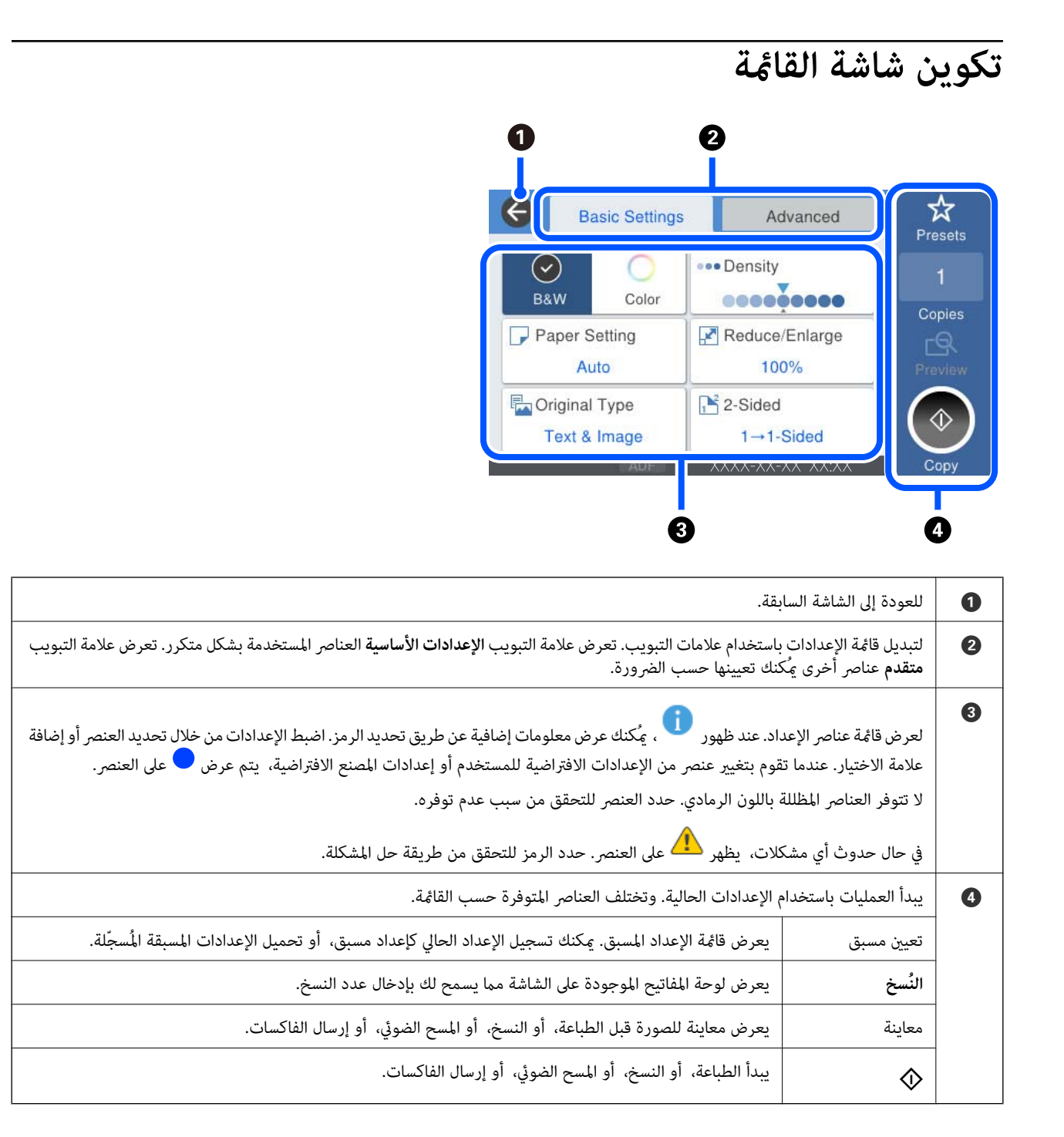

## **تكوين شاشة Status/Job**

اضغط على زر  $\widehat{1}$  لعرض قامًة Job/Status.مكنك التحقق من حالة الطابعة أو المهام.

<span id="page-31-0"></span>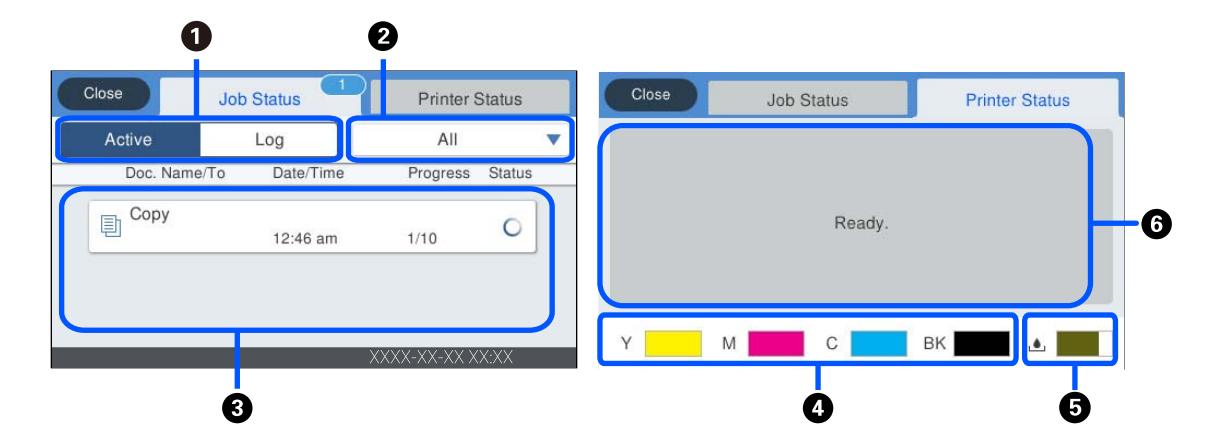

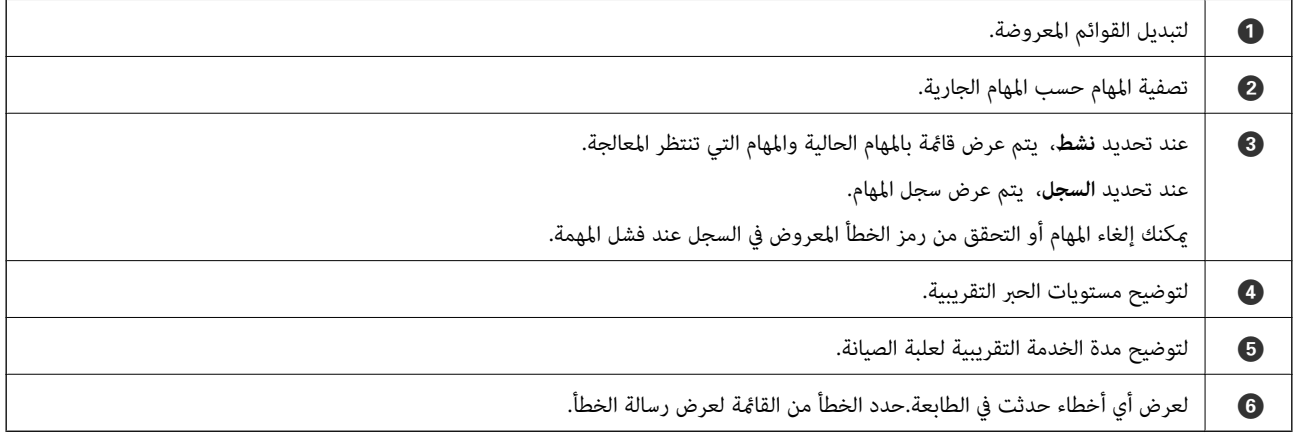

 **معلومات ذات صلة**

| "يتم عرض رمز [الخطأ في قامئة](#page-249-0) الحالة" في الصفحة 250

#### **حفظ مهام**

ميكنك حفظ مهام أثناء النسخ أو الطبع في الوقت الذي لا تستخدم فيه وحدة التغذية التلقائية للمستندات ADF أو زجاج الماسحة الضوئية.

ولا يلزمك القيام بأي إجراءات خاصة لكي تحفظ المهام. إذا حددت �� أثناء التشغيل العادي، فستبدأ المهمة وبجرد اكتمال المهمة الحالية. ميكنك حفظ ما يصل إلى 100 من أنواع المهام التاليةمبا في ذلك المهمة الحالية.

❏الطباعة

❏النسخ

❏إرسال فاكس

## **إدخال أحرف**

<span id="page-32-0"></span>ميُكنك إدخال الحروف والرموز باستخدام لوحة المفاتيح المعروضة على الشاشة عند إجراء ضبط إعدادات الشبكة وما إلى ذلك.

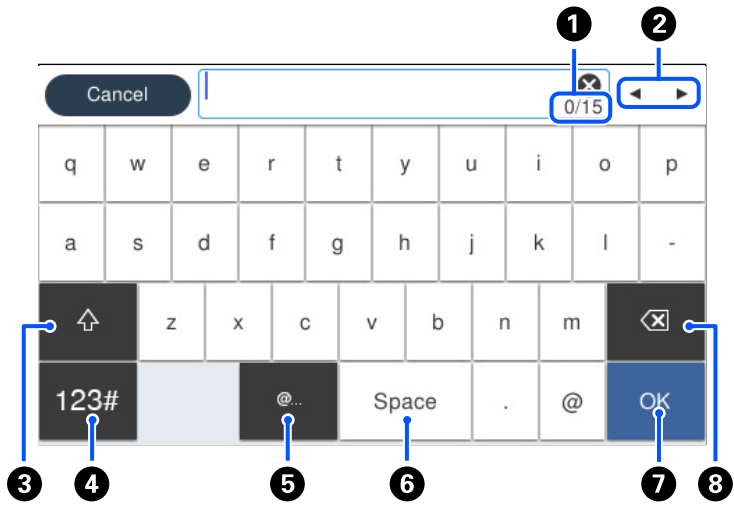

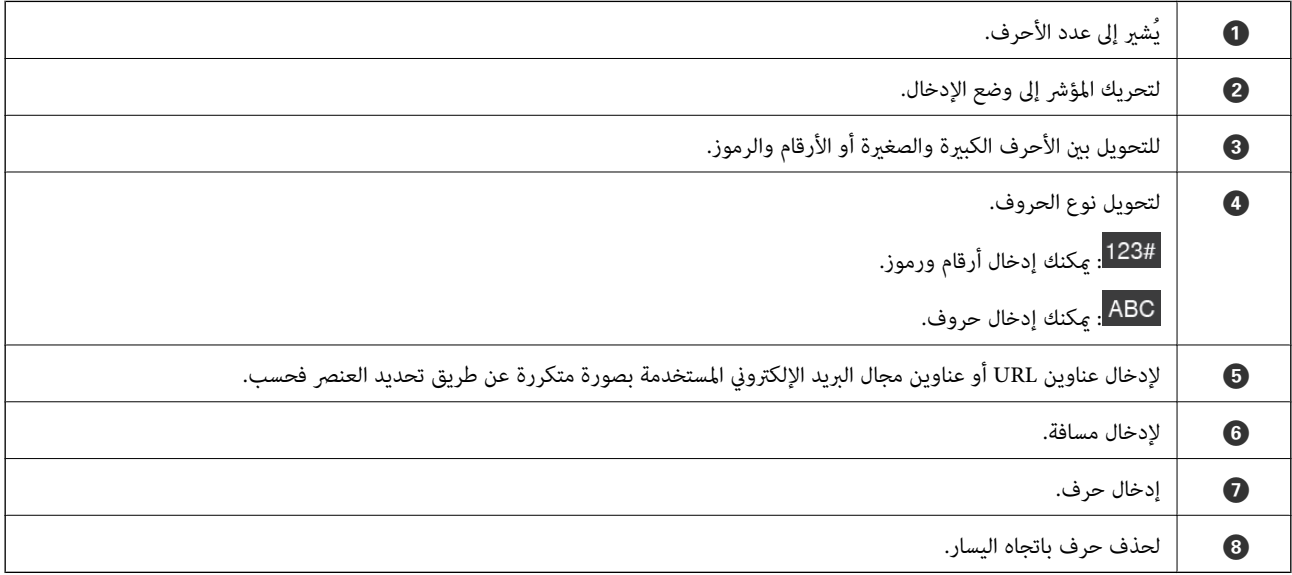

## **عرض الرسوم المتحركة**

ميكنك عرض الرسوم المتحركةلإرشادات التشغيل مثل تحميل الورق أو إزالة الورق المنحشر على شاشة LCD.

❏حدد : لعرض شاشة التعليامت. حدد **طريقة استخدام** ثم حدد العناصر التي ترغب في عرضها.

تا حدد **طريقة استخدام** الموجودة على الجانب السفلي من شاشة التشغيل: لعرض الرسوم المتحركة التي تتبع السياق. ولاحظ أن الرسوم المتحركة<br>تعتمد على طراز الطابعة.

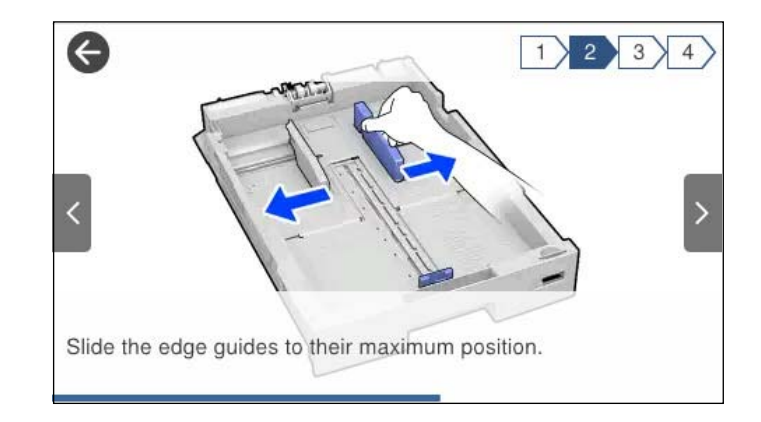

# **تحميل الورق**

<span id="page-34-0"></span>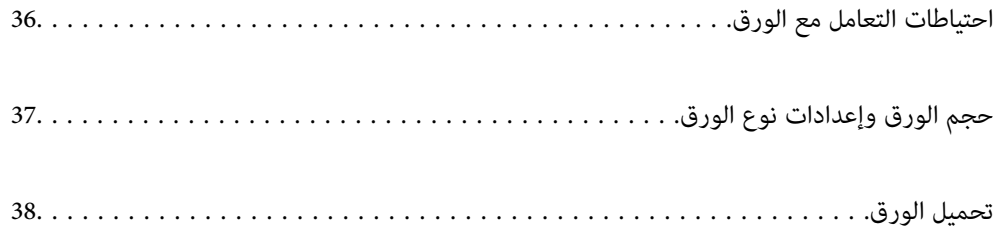

## **احتياطات التعامل مع الورق**

❏اقرأ الإرشادات المرفقة مع الورق.

- <span id="page-35-0"></span>❏للحصول على مطبوعات عالية الجودة باستخدام ورق Epson الأصلي، استخدم الورق في البيئة المذكورة في الأوراق المرفقة مع الورق.
- ط قم بتهوية حواف الورق ومحاذاتها قبل التحميل. لا تقم بتهوية ورق الصور الفوتوغرافية أو تجعيدها. فقد ينجم عن ذلك تلف الجانب القابل<br>للطباعة.

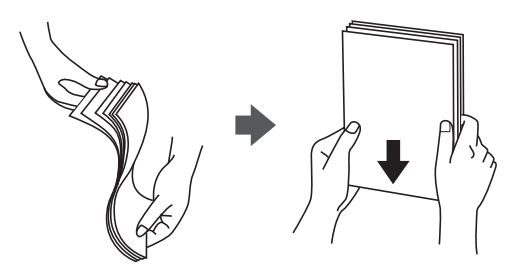

اذا كان الورق مجعدًا، فقم بتسويته أو لفه برفق في الاتجاه المعاكس قبل التحميل. قد ينتج عن الطباعة على ورق مجعد انحشار الورق وتلطخ<br>الحبر على المطبوعات.

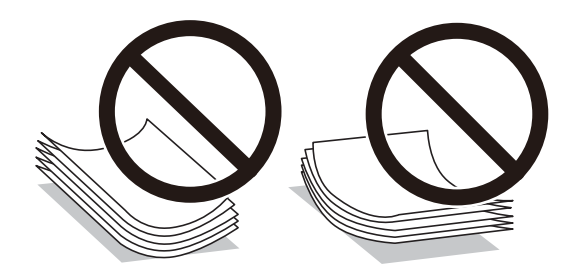

- قد تحدث مشكلات تغذية الورق بصورة متكررة للطباعة اليدوية على الوجهين عند الطباعة على جانب واحد من الورق المطبوع مسبقًا. ولذلك<br>قلل عدد الأوراق إلى النصف أو أقل، أو حمّل ورقة واحدة في كل مرة إذا استمر انحشار الورق.
	- لا تستخدم الورق المحبب القصير الذي يقل عرضه عن 105 ملم.  $\Box$
- تأكد من أنك تستخدم الورق المحبب الطويل. إذا لم تكن متأكداً من نوع الورق الذي تستخدمه، راجع عبوة الورق أو اتصل بالجهة المصنعة للتأكد<br>من مواصفات الورق.
	- التقم بتهوية حواف الأظرف ومحاذاتها قبل التحميل. عندما تكون الأظرف المرصوصة منتفخة بالهواء، اضغط عليها لأسفل لتسويتها قبل الأسفل لتسويتها قبل السلام المسويتها قبل<br>التحميل.

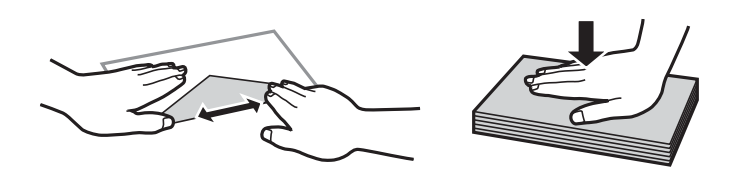

- **معلومات ذات صلة**
- ♦ "أنواع ورق غير [متوفرة" في](#page-338-0) الصفحة 339
## **حجم الورق وإعدادات نوع الورق**

<span id="page-36-0"></span>إذا سجّلت حجم الورق ونوعه على الشاشة المعروضة عند إدخال درج الورق، فإن الطابعة تعلمك عند حدوث اختلاف بين المعلومات المسجلة وبين إعدادات الطباعة. وعُكّنك هذا من تفادي إهدار الورق والحبر من خلال التأكد من عدم طباعة حجم ورق غير صحيح أو الطباعة بلون خطأ بسبب<br>استخدام الإعدادات التي لا تتوافق مع نوع الورق.

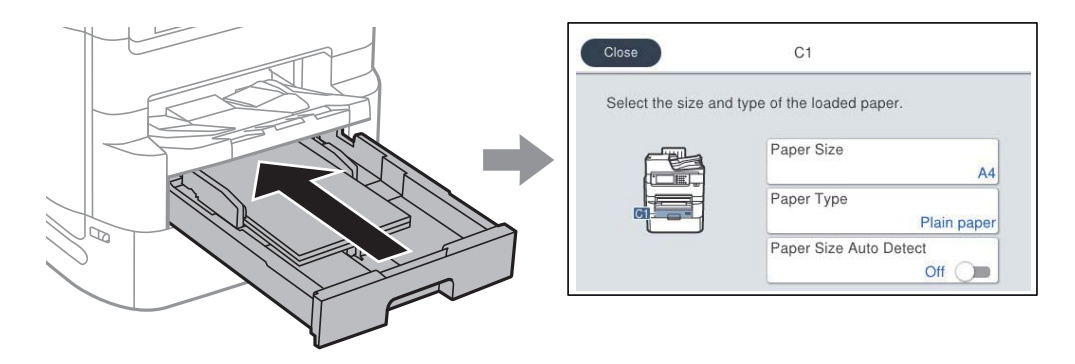

إذا اختلف حجم الورق المعروض ونوعه عن الورق الذي تم تحميله، فحدد العنصر المراد تغييره. أما إذا كانت الإعدادات مطابقة للورق الذي تم<br>تحميله، فأغلق الشاشة.

*ملاحظة:*

❏ *ميكنك ًا أيض عرض شاشة إعدادات حجم الورق ونوعه عن طريق الضغط على الزر على لوحة التحكم.*

- \_ عكنك تسجيل الأحجام المعرفة من قبل المستخدم بشكل متكرر في الإعدادات > إعدادات عامة > إعدادات الطابعة > إعدادات مصدر الورق > قائمة<br>حجم الورق المعرف من قبل المستخدم.
	- ❏ *لتحديد حجم محدد من قِبَل المستخدم كحجم الورق، قم بتعيني كشف تلقايئ لحجم الورق على إيقاف.*

## **قامئة نوع الورق**

للحصول على نتائج طباعة مثلى، حدد نوع الورق المناسب.

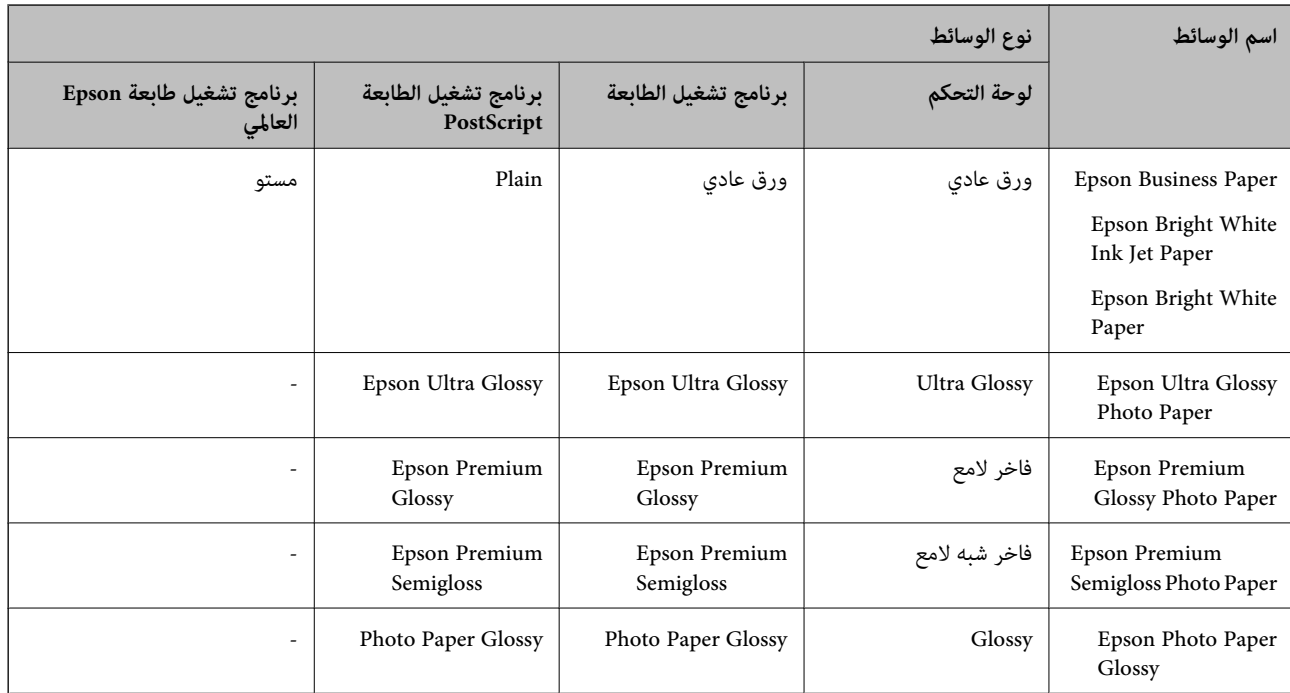

<span id="page-37-0"></span>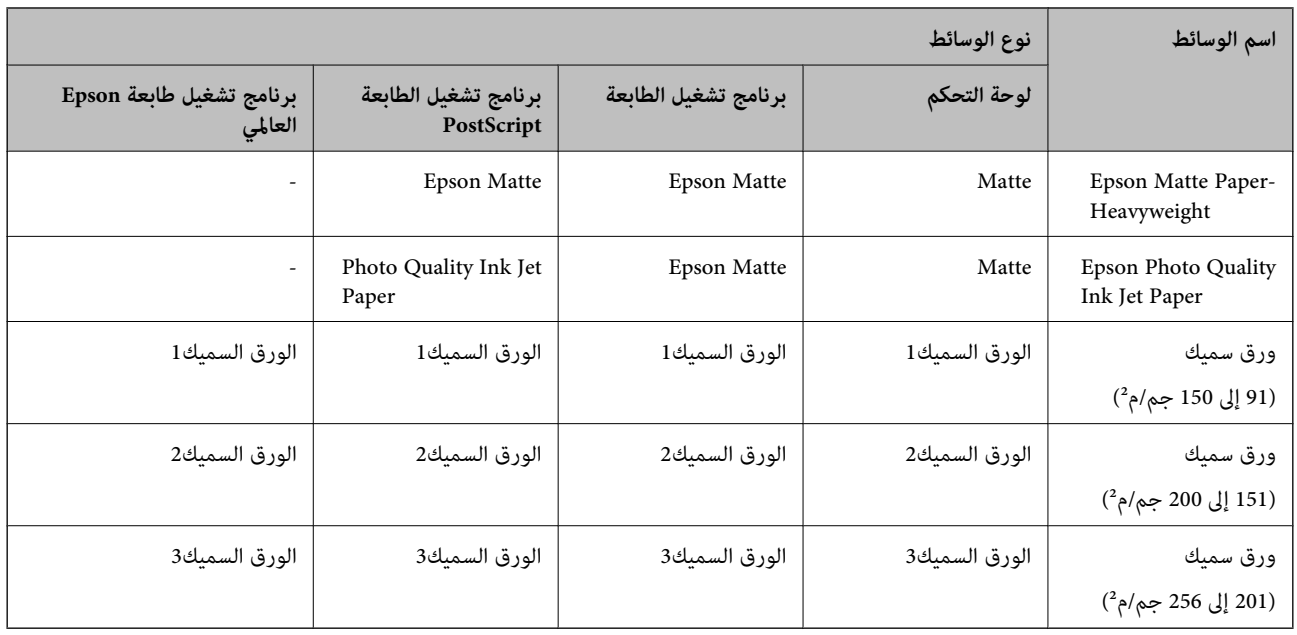

## **قامئة بأحجام الورق التي يتم التعرف عليها**

عند قيامك بتمكني **كشف تلقايئ لحجم الورق**، يتم التعرف على أحجام الورق التالية تلقائيًا عندما يتم في تحميلها درج الورق.

6A، و6B، و5A، وletter Half، و5B, و4A، وLetter، و4B، وLegal، و3A، و17×11 بوصة

قد لا يتم التعرف على أحجام الورق المماثلة ب<u>شكلٍ</u> صحيح مثل 4A وLetter. إذا تم التعرف على Leaf letter، وLegal، وLeger، وLeger كأحجام 5A، و4A، و4B، و3A، فاضغط على زر ثم اضبط الحجم الصحيح.

إذا لم يتم التعرف على الأحجام تلقائيًا، فاضغط على زر **أحتا** ثم قم بتعطيل ميزة **كشف تلقائي لحجم الورق**، ثم اضبط حجم الورقة التي<br>حملتها.

## **تحميل الورق**

 $_2$ كنك تحميل الورق أو الأظرف من خلال الإشارة إلى الرسوم المتحركة المعروضة على شاشة LCD الخاصة بالطابعة.

حدد<sup> @</sup>. ثم حدد **طريقة استخدام** > **تحميل ورق**. حدد نوع الورق ومصدر الورق الذي تريد استخدامه لعرض الرسوم المتحركة. حدد **إمّام** لإغلاق<br>شاشة الرسوم المتحركة.

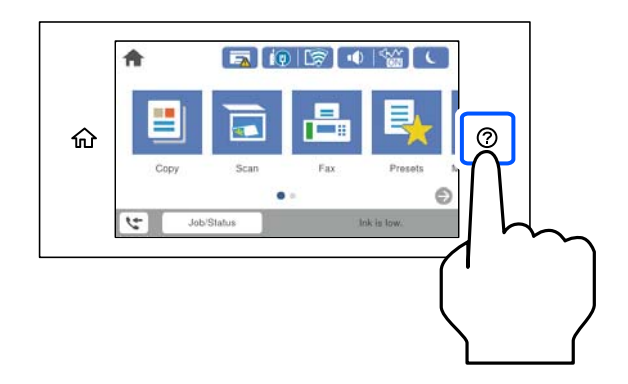

## **تحميل الأظرف**

حمّل الأظرف الموجودة في منتصف درج الورق بالحافة القصيرة أولاً مع ضبط ألسنة الأظرف لأسفل، وحرّك خطوط إرشادات الحافة إلى حواف<br>الأظرف.

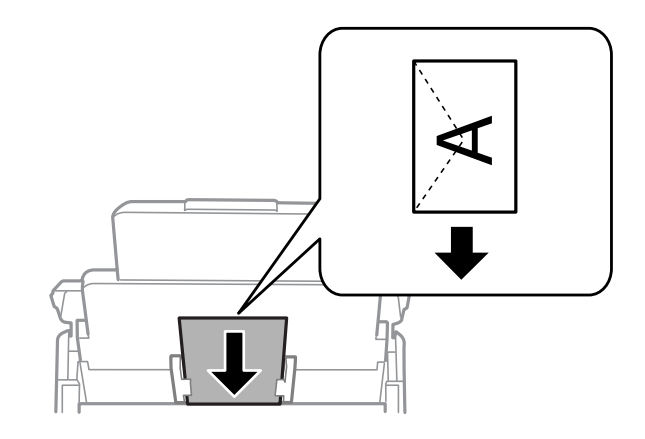

## **تحميل الورق المثقوب ًا مسبق**

حمّل ورقة واحدة من الورق المثقوب مسبقًا في درج الورق.

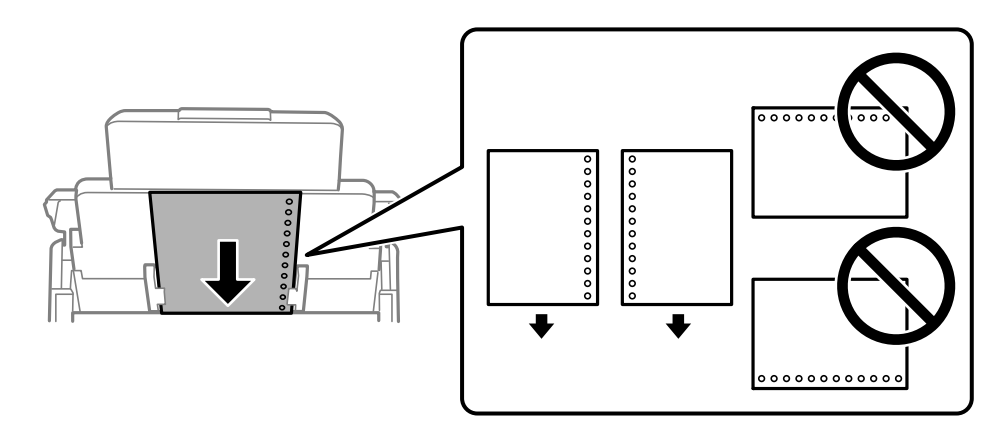

❏اضبط وضع الطباعة الخاص مبلفك لتجنب الطباعة فوق الفتحات.

الطباعة التلقائية على الوجهين غير متوفرة بالنسبة للورق المثقوب مسبقًا. $\Box$ 

## **تحميل الورق الطويل**

حمّل ورقًا طويلاً في درج الورق عن طريق السماح للحافة الأمامية للورق باللف. عين**ّ كشف تلقائي لحجم الورق** على **إيقاف**، ثم *حد*د **معرف من قِبل**<br>ا**لمستخدم** على أنه إعداد حجم الورق.

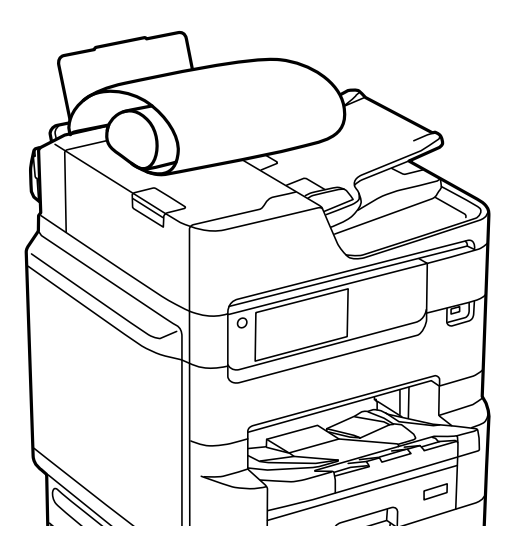

❏ لا ميكن تحميل الورق الطويل في درج الإخراج. قم بإعداد صندوق وما إلى ذلك للتأكد أن الورق لا يتساقط على الأرضية؟ لا تلمس الورق الذي يتم تغذيته أو إخراجه. قد يتسبب ذلك في إصابة يديك أو التسبب بخفض جودة الطباعة.  $\Box$ 

# **وضع الأصلية المستندات**

<span id="page-40-0"></span>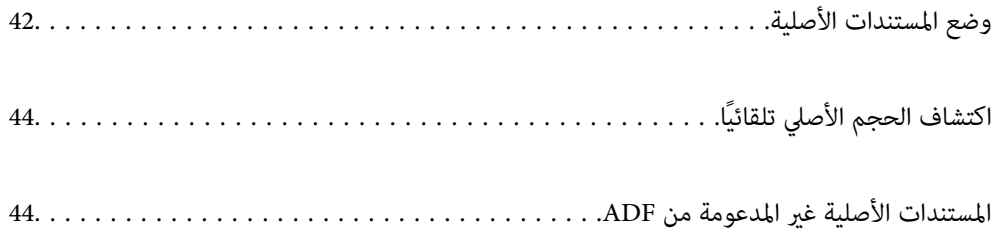

## **وضع المستندات الأصلية**

ميكنك وضع المستندات الأصلية بالرجوع إلى الرسوم المتحركة المعروضة على شاشة LCDالخاصة بالطابعة.

<span id="page-41-0"></span>حدد <sup>(7</sup>)، ثم حدد **طريقة استخدام** > **ضع المستندات الأصلية**. حدد طريقة وضع المستندات الأصلية التي تريد عرضها. حدد **إمّام** لإغلاق شاشة<br>الرسوم المتحركة.

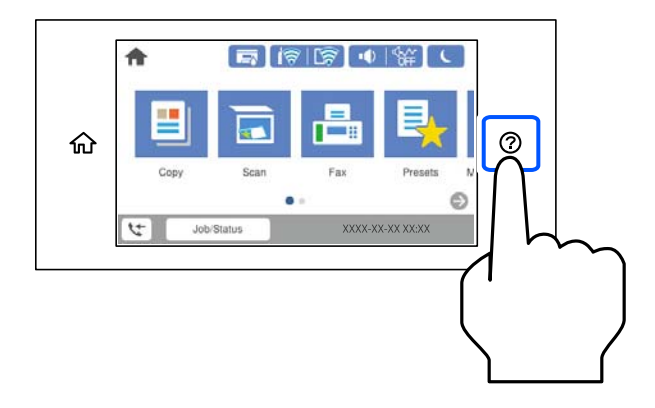

إذا أردت إجراء نسخ عدة مستندات أصلية، فضع كل المستندات الأصلية في وحدة التغذية التلقائية للمستندات.

**عند استخدام زجاج الماسحة الضوئية**

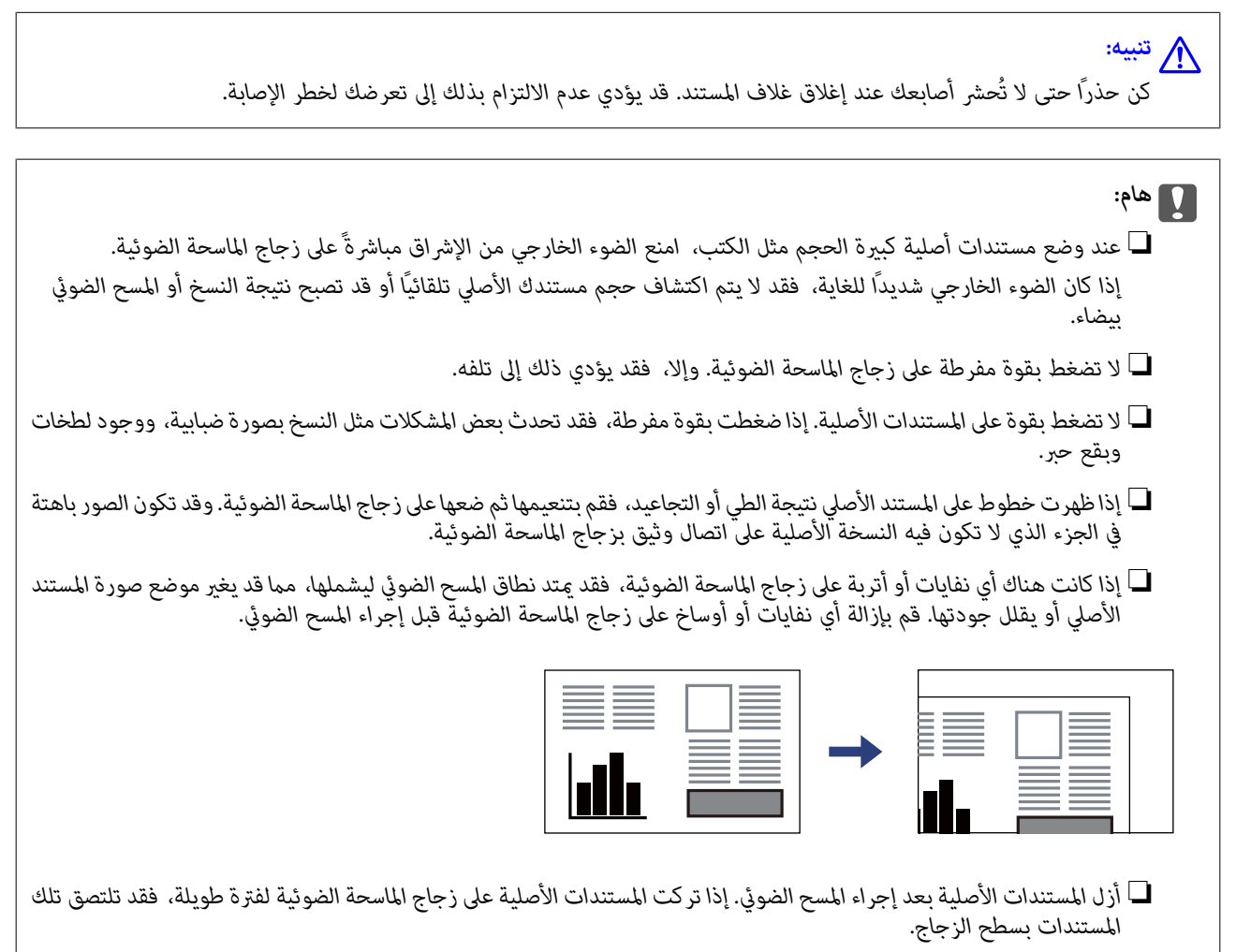

#### *ملاحظة:*

❏ *لايتم مسح نطاق قدره 1.5 مم من حواف زجاج الماسحة الضوئية.*

■ عند وضع المستندات الأصلية في وحدة التغذية التلقائية للمستندات وعلى زجاج الماسحة الضوئية، تُعطى الأولوية للمستندات الأصلية الموجودة في<br>وحدة التغذية التلقائية للمستندات.

❏ *بعض الأحجام قد لا يتم اكتشافها بشكل تلقايئ. في تلك الحالة، حدد حجم المستندات الأصلية ًا يدوي .*

#### **عند استخدام ADF**

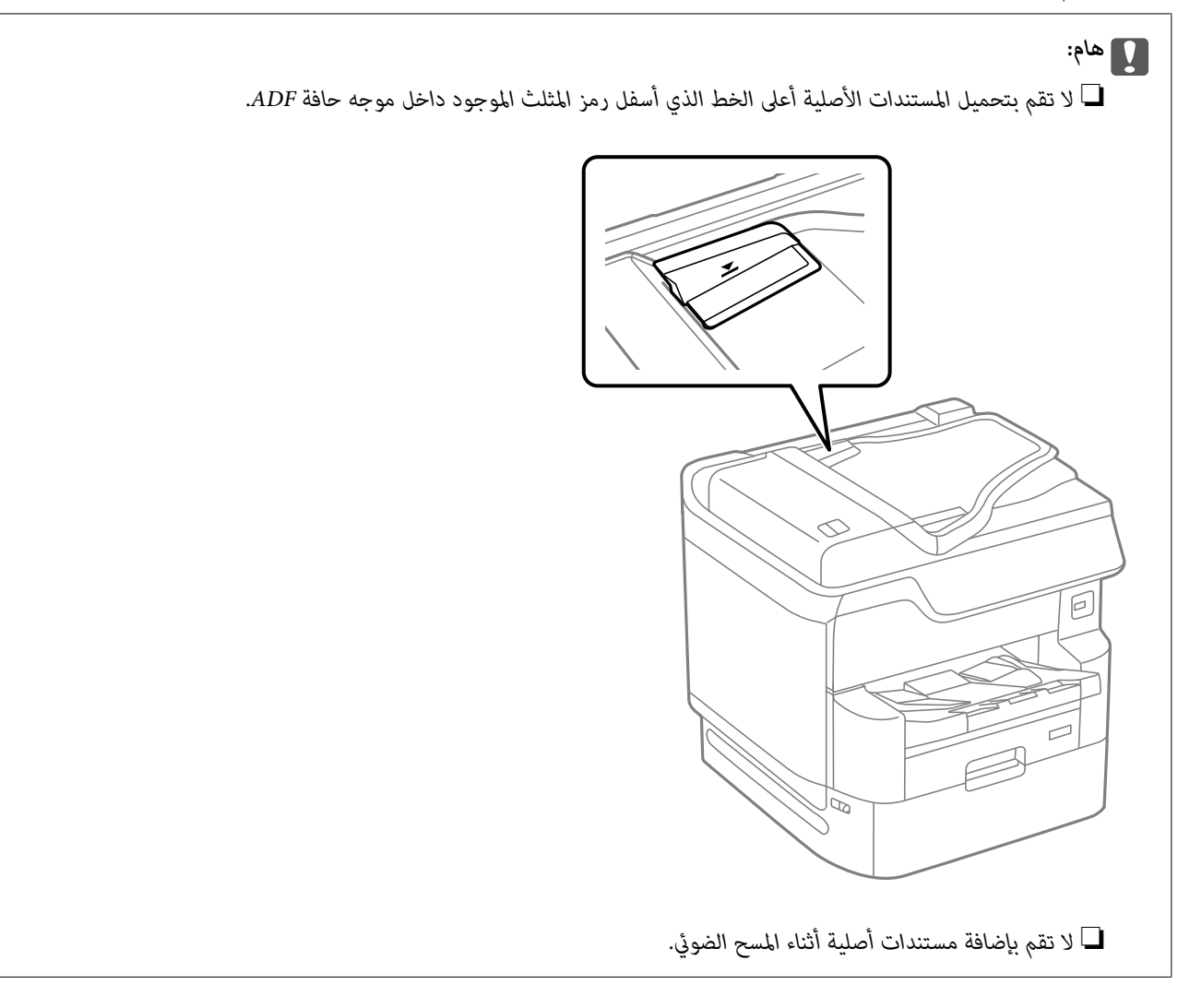

#### *ملاحظة:*

❏ *ميكنك وضع المستندات الأصلية ذات الحجم الأصغر من 4A حتى تكون الحافة الطويلة باتجاهADF.* ❏ *بعض الأحجام قد لا يتم اكتشافها بشكل تلقايئ. في تلك الحالة، حدد حجم المستندات الأصلية ًا يدوي .*

#### **معلومات ذات صلة**

- | ["المستندات](#page-43-0) الأصلية غري المدعومة من ADF "في الصفحة 44
	- | "اكتشاف الحجم الأصلي [تلقائيًا " في](#page-43-0) الصفحة 44
		- | "مواصفات الماسحة [الضوئية" في](#page-380-0) الصفحة 381
- | "مواصفات وحدة التغذية التلقائية [للمستندات" في](#page-381-0) الصفحة 382

## **اكتشاف الحجم الأصلي ًا تلقائي**

عند تحديد **كشف تلقائ** على أنه إعداد الورق، يتم التعرف على الأنواع التالية من حجم الورق تلقائيًا.

 $^*$ الوضع بشكل رأسي: 44، وB5، وA6K، و $^*$ 16K،  $\Box$ 

<span id="page-43-0"></span>ضع الحافة الطويلة للمستندات الأصلية نحو مدخل تغذية الورق الخاص بوحدة التغذية التلقائية للمستندات أو نحو الجانب الأيسر من زجاج<br>الماسحة الضوئية.

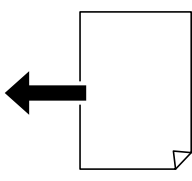

 $^*$ الوضع بشكل أفقي: A3، وB4، وA4، وB5، وB5، ولاB، وBK، و16K، و16K، ضع الحافة القصيرة للمستندات الأصلية نحو مدخل تغذية الورق الخاص بوحدة التغذية التلقائية للمستندات أو نحو الجانب الأيسر من زجاج<br>الماسحة الضوئية.

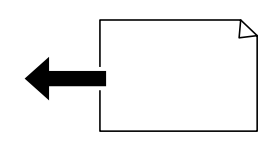

\*: يتم اكتشاف الورق عند <del>م</del>كين ا**لأولوية للحجم K**. ومع ذلك، قد لا يتم اكتشافه بناءً على الوظائف التي تستخدمها. راجع «المعلومات ذات<br>الصلة» أدناه للحصول على المزيد من التفاصيل.

**ملاحظة:**<br>قد لا يتم الكشف عن أحجام المستندات الأصلية التالية بشكل صحيح. إذا لم يتم الكشف عن الأحجام، فقم بتعيين الحجم يدويًا في لوحة التحكم.

■ النسخ الأصلية الممزقة أو المطوية أو المكرمشة أو الملتفة (إذا كانت النسخ الأصلية ملتفة، فقم بتسوية الالتفاف قبل وضع النسخ الأصلية).

❏ *النسخ الأصلية مع الكثري من الثقوب الملصقة*

❏ *ورق أجهزة العرض العلوية أو المستندات الأصلية شبه الشفافة أو النسخ الأصلية اللامعة*

 **معلومات ذات صلة**

| "خيار الاكتشاف التلقايئ لحجم المستند [الأصلي:" في](#page-353-0) الصفحة 354

## **المستندات الأصلية غري المدعومة من ADF**

#### *هام:*c

لا تقم بتغذية الصور الفوتوغرافية، أو عمل فني أصلي ذي قيمة في ADF. قد تتسبب التغذية غير السليمة في تجعد المستند الأصلي أو إلحاق<br>الضرر به. امسح هذه المستندات ضوئيًا على زجاج الماسحة الضوئية بدلاً من ذلك.

لمنع انحشار الورق، تجنب وضع المستندات الأصلية التالية في ADF. استخدم زجاج الماسحة الضوئية لهذه الأنواع.

❏المستندات الأصلية ،الممزقة أو المطوية، أو المكرمشة، أو التالفة، أو الملتفة

❏النسخ الأصلية ذات الثقوب الملصقة

❏النسخ الأصلية المربوطة ًا مع بشريط أو دبابيس أو مشابك ورق، وما إلى ذلك.

النسخ الأصلية التي تشتمل على ملصقات أو علامات ملصقة عليها $\Box$ 

النسخ الأصلية التي يتم قطعها بطريقة غير منتظمة أو ليست قامًة الزاوية $\Box$ 

❏النسخ الأصلية المُجلدة

ورق أجهزة العرض العلوية (OHP) أو ورق التحويل الحراري أو الدعامات الكربونية  $\Box$ 

## **إدخال بطاقة ذاكرة وإخراجها**

<span id="page-45-0"></span>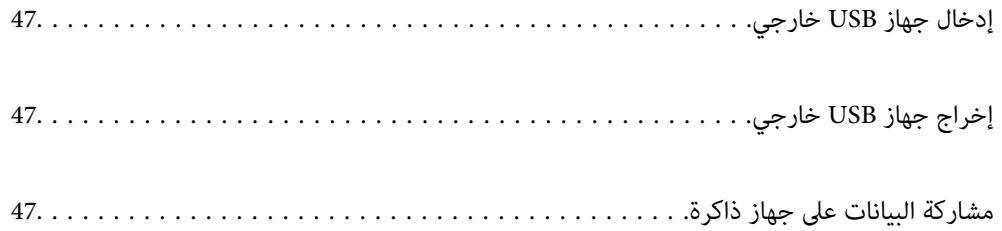

## **إدخال جهاز USB خارجي**

أدخل جهاز USB خارجي في منفذ USB للواجهة الخارجية.

<span id="page-46-0"></span>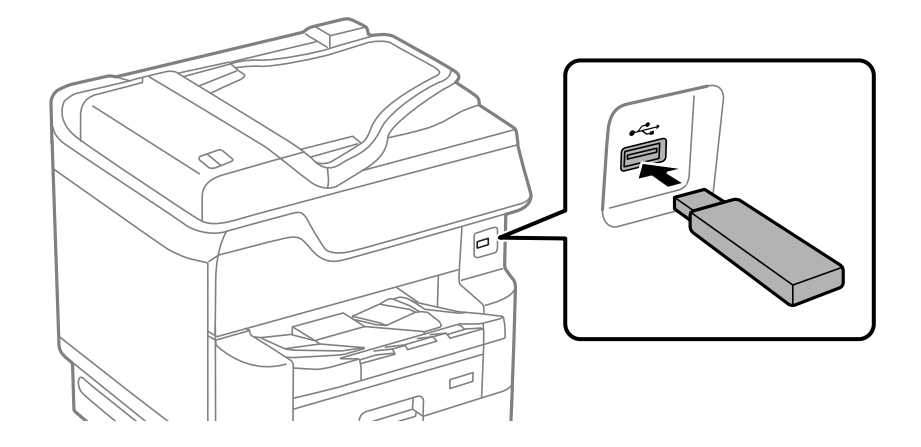

 **معلومات ذات صلة** | "مواصفات جهاز [الذاكرة" في](#page-388-0) الصفحة 389

**إخراج جهاز USB خارجي**

أخرج جهاز USB الخارجي.

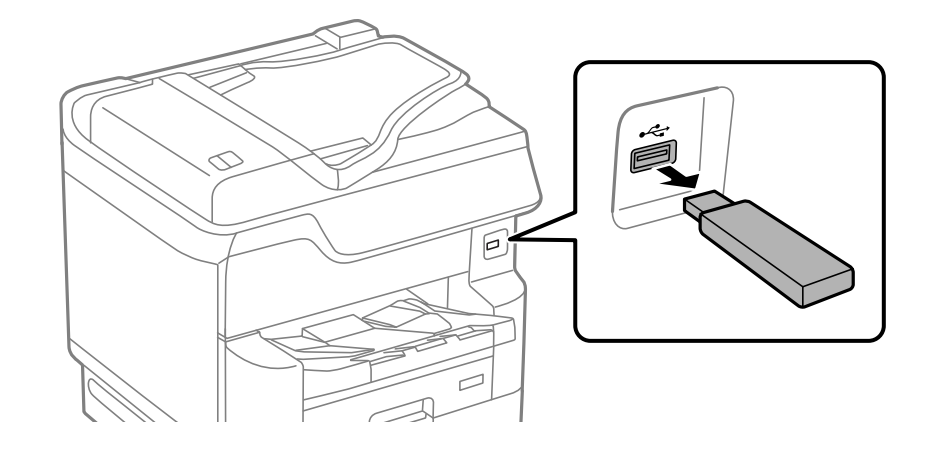

*هام:*c

*إذا أخرجت جهاز USB الخارجي أثناء تشغيل الطابعة، فقد تُفقد البيانات الموجودة على جهاز USB الخارجي.*

## **مشاركة البيانات على جهاز ذاكرة**

من جهاز الكمبيوتر، ميكنك كتابة البيانات أو قراءتها على جهاز ذاكرة مثل محرك أقراص USB محمول والذي تم توصيله بالطابعة.

#### *هام:*c

عند مشاركة جهاز ذاكرة تم إدخاله في الطابعة بين أجهزة الكمبيوتر المُتّصلة عبر USB أو عبر إحدى الشبكات، يُسمح بحق الوصول للكتابة لأجهزة الكمبيوتر المُتّصلة باستخدام ألطريقة التي حددتها في الطّابعة فقط. للكتابة على جهاز ذاكرة، أدخل الإعدادات > إعدادات عامة ><br>إعدادات الطابعة > واجهة جهاز الذاكرة > مشاركة الملف في لوحة التحكم ثم حدد طريقة توصيل.

<mark>ملاحظة:</mark><br>يستغرق الأمر قليلاً للتعرف على البيانات من كمبيوتر في حال توصيل جهاز ذاكرة كبيرة، مثل محرك أقراص ثابت بحجم 2 تيرابايت.

#### **Windows**

حدد جهاز ذاكرة من <mark>الكمبيوتر</mark> أو من **جهاز الكمبيوتر**. تظهر عندئذ البيانات الموجودة في جهاز الذاكرة.

#### *ملاحظة:*

عند توصيل الطابعة بالشبكة من دون استخدام قرص البرنامج أو Web Installer، فقم بتعيين منفذ USB لواجهة خارجية كمحرك أقراص شبكة. افتح<br>**تشغيل** وأدخل اسم الطابعة LXXXXX | أو عنوان IP للطابعة LXXX.XXX,XXXX,XXXX | **للفتح:**. انقر ب

#### **Mac OS**

حدد رمز جهاز مطابق. يتم عرض البيانات الموجودة على جهاز التخزين الخارجي.

#### *ملاحظة:*

- لإزالة جهاز الذاكرة، اسحب رمز الجهاز إلى رمز سلة المهملات وأسقطه. وإلا، فإن البيانات الموجودة في مشغل الأقراص المشترك قد لا تظهر بصورة<br>صحيحة عند إدخال جهاز ذاكرة آخر.
- للوصول إلى جهاز ذاكرة من خلال الشبكة، حدد **انتقال > اتصال بالخادم** من القائمة الموجودة على سطح المكتب. أدخل اسم طابعة *cifs://XXXXX أو*<br>// *smb://XXXXX (حي*ث يشير "XXXXX" إلى اسم الطابعة) في **عنوان الخادم** ثم انقر فوق

#### **معلومات ذات صلة**

| "مواصفات جهاز [الذاكرة" في](#page-388-0) الصفحة 389

# الطباعة

<span id="page-48-0"></span>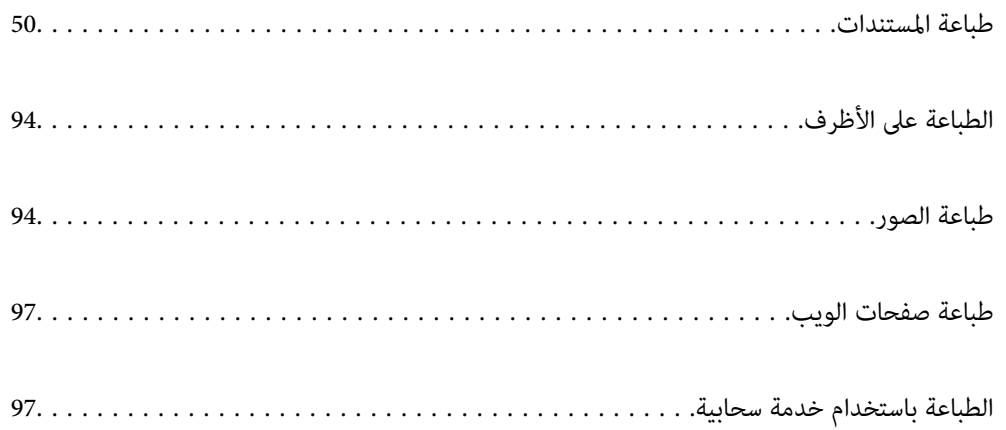

## **طباعة المستندات**

## **الطباعة من كمبيوتر — Windows**

<span id="page-49-0"></span>إذا لم يكن بإمكانك تغيير إعدادات برنامج تشغيل الطابعة، فقد تكون محظورة من قبل المسؤول. اتصل ممسؤول الطابعة الذي تتبعه لطلب<br>المساعدة.

## **باستخدام الطباعة إعدادات سهلة**

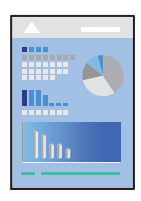

*قد تختلف العمليات ً بناء على التطبيق. راجع تعليامت التطبيق للاطلاع على التفاصيل. ملاحظة:*

- . حمِّل الورق في الطابعة. "تحميل [الورق" في](#page-37-0) الصفحة 38
- .<br>2. افتح الملف الذي تريد طباعته.
- حدد **طباعة** أو **إعداد الطباعة** من القامئة **ملف**. 3.
	- حدد الطابعة الخاصة بك. 4.

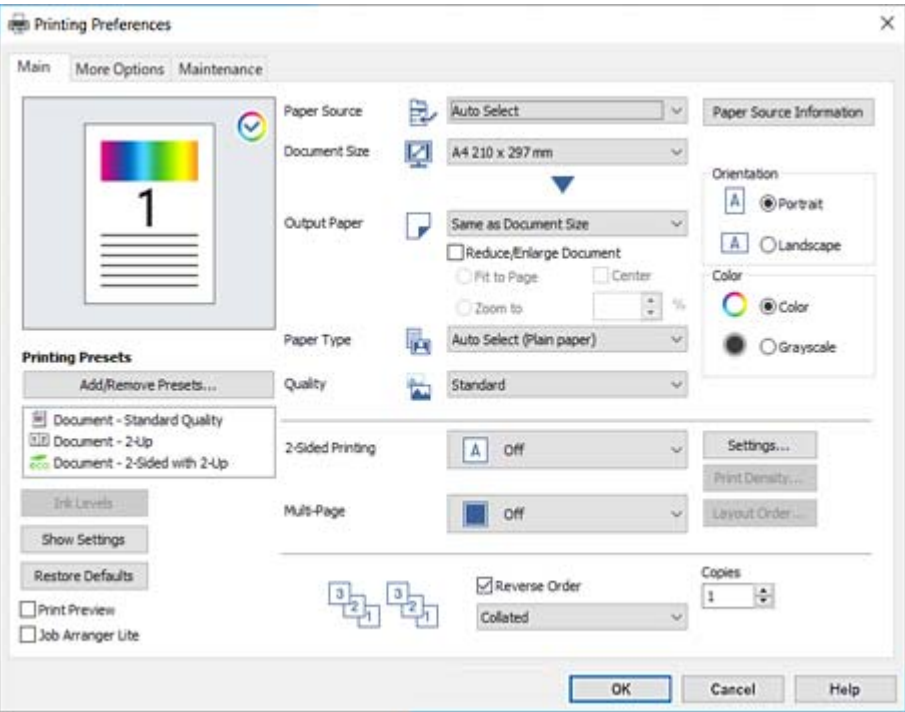

حدد **التفضيلات** أو **الخصائص** للوصول إلى إطار برنامج تشغيل الطابعة. 5.

6. غيرٌ الإعدادات حسب الضرورة.

راجع خيارات القامئة الخاصة ببرنامج تشغيل الطابعة للاطلاع على التفاصيل.

*ملاحظة:*

■ عكنك أيضًا الاطلاع على التعليمات عبر الإنترنت للحصول على شرح لعناصر الإعداد. يعرض النقر بزر الماوس الأعن فوق أحد العناصر<br>تعليمات.

❏ *عند تحديد معاينة قبل الطباعة، ميكنك مشاهدة معاينة المستند قبل طباعته.*

❏ *عندما تريد الطباعة على جانب واحد من الورق فقط، قم بتعيني الطباعة على الوجهني ليكون إيقاف تشغيل.*

- انقر فوق **OK** لإغلاق نافذة برنامج تشغيل الطابعة. 7.
	- انقر فوق **طباعة**. 8.

*ملاحظة:*

عند تحديد **معاينة قبل الطباعة**، يتم عرض نافذة المعاينة. لتغيير الإعدادات، انقر فوق **إلغاء**، ثم كرر الإجراء من الخطوة 3.

❏ *إذاكنتترغب في إلغاءعمليةالطباعة، علىالكمبيوترالخاصبك، فانقربزرالماوسالأمينعلىطابعتك في الأجهزةوالطابعات، أوالطابعات، أو* ا**لطابعات والفاكسات.** انقر فوق **ما الذي يُطبع**، وانقر بزر الماوس الأمن فوق المهمة التي ترعب في إلغائها، ثم حدد **إلغاء**. ومع ذلك، لا مكنك *إلغاء مهمة طباعة من جهاز الكمبيوترمبجرد إرسالها بشكل كامل إلى الطابعة. في تلك الحالة، ألغِ مهمة الطباعة باستخدام لوحة تحكم الطابعة.*

#### **معلومات ذات صلة**

- | "الورق والسعات [المتوفرة" في](#page-332-0) الصفحة 333
	- | "قامئة نوع [الورق" في](#page-36-0) الصفحة 37
- | "خيارات القامئة لبرنامج تشغيل [الطابعة" في](#page-51-0) الصفحة 52

#### *خيارات القامئة لبرنامج تشغيل الطابعة*

<span id="page-51-0"></span>افتح نافذة الطباعة في أحد التطبيقات، وحدد الطابعة، ثم ادخل إلى نافذة برنامج تشغيل الطابعة.  *تختلف القوائم ًا وفق للخيار الذي حددته. ملاحظة:*

#### **علامة التبويب رئيسي**

إعدادات طباعة مسبقة الضبط:

إضافة/إزالة إعدادات مسبقة الضبط:

عكنك إضافة الإعدادات المسبقة الخاصة بك إلى إعدادات الطباعة المستخدمة بشكل متكرر أو إزالتها. حدد الإعداد المسبق الذي<br>تريد استخدامه من القاعًة.

#### مستويات الحبر:

لعرض مستويات الحبر التقريبية. تحتاج إلى تثبيت 3 EPSON Status Monitor لتمكين هذه الميزة. مكنك تنزيلها من موقع<br>الويب الخاص بـ Epson.

#### عرض الإعدادات/إخفاء الإعدادات:

لعرض قائمة العناصر التي يتم تعيينها حاليًا في علامات التبويب **رئيسي** و **مزيد من الخيارات**. <u>م</u>كنك إظهار شاشة قائمة الإعدادات<br>الحالىة أو إخفاؤها.

#### استعادة الإعداد الافتراضي:

أعد جميع الإعدادات إلى قيم المصنع الافتراضية. تتم أيضًا إعادة تعيين الإعدادات الموجودة في علامة التبويب **مزيد من الخيارات** إلى<br>الإعدادات الافتراضية.

#### معاينة قبل الطباعة:

لعرض معاينة المستند قبل الطباعة.

#### منظم المهام البسيط:

يسمح لك Lite Arranger Job بجمع ملفات متعددة تم إنشاؤها بواسطة تطبيقات مختلفة وطباعتها كمهمة طباعة واحدة.

#### مصدر الورق:

حدد مصدر الورق الذي تتم تغذية الورق منه. حدد **تحديد تلقائي** لتحديد مصدر الورق المحدد تلقائيًا في إعدادات الطابعة على الطابعة.

#### حجم المستند:

حدد حجم الورق الذي ترغب في الطباعة عليه. إذا قمت بتحديد **معرف من قِبل المستخدم**، فأدخل عرض الورق وارتفاعه، ثم قم<br>بتسجيل الحجم.

#### ورق الإخراج:

حدد حجم الورق الذي ترغب في الطباعة عليه. إذا اختلف **حجم المستند** عن **ورق الإخراج**، يتم تحديد **تصغير/تكبير المستند**<br>تلقائيًا. لا ينبغي عليك تحديدها عند الطباعة دون تصغير حجم المستند أو تكبيره.

تصغير/تكبير المستند:

للسماح لك بتصغير حجم المستند أو تكبيره.

ملاءمة الصفحة:

تصغري المستند أو تكبريه تلقائيًا لملاءمة حجم الورق المحدد في **ورق الإخراج**.

تكبير/تصغير إلى:

الطباعة بنسبة مئوية معينة.

مركز:

طباعة الصور في منتصف الورقة.

نوع الورق:

حدد نوع الورق الذي تقوم بالطباعة عليه. إذا حددت **تحديد تلقائي (ورق عادي**)، يتم إجراء الطباعة من مصدر الورق إذ يتم تعيين نوع الورق وفقًا لما يلي في إعدادات الطابعة.

ورق عادي، وPreprinted، وLetterhead، واللون، وRecycled، وورق عادي عالي الجودة

ومع ذلك، تتعذر تغذية الورق من مصدر الورق إذ يتم تعيين مصدر الورق على أنه قيد إيقاف التشغيل في **إعدادات التحديد**<br>ا**لتلقائي** الخاصة بالطابعة.

#### الجودة:

حدد جودة الطباعة التي تريد استخدامها للطباعة. تعتمد الإعدادات المتوفرة على نوع الورق الذي تحدده. يؤدي تحديد **عالي** إلى<br>الحصول على جودة طباعة أعلى، ولكن سرعة الطباعة قد تكون أقل.

#### معلومات مصدر الورق:

يعرض مجموعة معلومات الورق لكل مصدر من المصادر الورق.

الاتجاه:

حدد الاتجاه الذي تريد استخدامه للطباعة.

#### اللون:

حدد ما إذا كنت ترغب في الطباعة بالألوان أم الطباعة أحادية اللون.

#### الطباعة على الوجهني:

للسماح لك بإجراء الطباعة على الوجهين.

:إعدادات

عكنك تحديد حافة التجليد، وهوامشه. عند طباعة مستندات متعددة الصفحات، عكنك تحديد الطباعة بدءًا من الجانب<br>الأمامي أو من الجانب الخلفي من الصفحة.

كثافة الطباعة:

حدد نوع المستند لضبط كثافة الطباعة. إذا تم تحديد كثافة الطباعة المناسبة، عكنك منع الحبر من أن يفيض من الجانب<br>المقابل. حدد **يدوي** لضبط كثافة الطباعة يدويًا.

#### متعدد الصفحات:

للسماح لك بطباعة عدة صفحات على ورقة واحدة أو القيام بطباعة ملصق. انقر فوق **ترتيب التخطيط** لتحديد الترتيب الذي تتم به<br>طباعة الصفحات.

#### ترتيب عكسي:

للسامح لك بالطباعة من الصفحة الأخرية حتى يتم تجميع الصفحات بالترتيب الصحيح بعد الطباعة.

#### ترتيب/غير مرتب:

حدد **ترتيب** لطباعة مستندات متعددة الصفحات مرتبة وموزعة في مجموعات.

#### نسخ:

عنيّ عدد النُسخ التي تريد طباعتها.

#### **علامة التبويب مزيد من الخيارات**

إعدادات طباعة مسبقة الضبط:

إضافة/إزالة إعدادات مسبقة الضبط:

<span id="page-53-0"></span>عكنك إضافة الإعدادات المسبقة الخاصة بك إلى إعدادات الطباعة المستخدمة بشكل متكرر أو إزالتها. حدد الإعداد المسبق الذي<br>تريد استخدامه من القاعّة.

#### عرض الإعدادات/إخفاء الإعدادات:

لعرض قائمة العناصر التي يتم تعيينها حاليًا في علامات التبويب **رئيسي** و **مزيد من الخيارات**. عكنك إظهار شاشة قائمة الإعدادات<br>الحالىة أو إخفاؤها.

#### استعادة الإعداد الافتراضي:

أعد جميع الإعدادات إلى قيم المصنع الافتراضية. تتم أيضًا إعادة تعيين الإعدادات الموجودة في علامة التبويب **رئيسي** إلى الإعدادات<br>الافتراضية.

#### نوع المهمة:

حدد **مهمة سرية** لتعيني كلمة مرور لحامية المستندات السرية عند الطباعة. إذا كنت تستخدم هذه الميزة، يتم تخزين بيانات الطباعة في الطابعة ولا <sub>ت</sub>مكن طباعتها إلا بعد إدخال كلمة المرور باستخدام لوحة تحكم الطابعة. انقر فوق **إعدادات المهمة السرية**<br>لتغبر الإعدادات.

#### تصحيح الألوان:

تلقايئ:

لضبط درجة لون الصور تلقائنًا.

#### مخصص:

للسماح لك بإجراء تصحيح الألوان يدويًا. يؤدي النقر فوق **متقدم** إلى فتح شاشة **تصحيح الألوان** حيث <sub>ت</sub>مكنك تحديد طريقة مفصلة لتصحيح الألوان. انقر فوق **خيارات الصورة** لتمكين طباعة عمومية بالألوان، وإصلاح العين الحمراء، وتحسين<br>الطباعة للخطوط الرفيعة.

#### إعدادات إضافية:

ميزات العلامة المائية:

تسمح لك بضبط إعدادات النماذج، أو العلامات المائية، أو رؤوس الصفحات وتذييلاتها غير القابلة للنسخ.

#### إضافة/حذف:

يُتيح لك إضافة أي علامات مائية أو مُاذج غير قابلة للنسخ ترغب في استخدامها أو حذفها.

#### الإعدادات:

يُتيح لك ضبط طريقة الطباعة للعلامات المائية أو النماذج غير القابلة للنسخ.

#### العنوان/التذييل:

ميكنك طباعة معلومات مثل اسم المستخدم وتاريخ الطباعة في رؤوس الصفحات أو تذييلاتها.

#### استدارة :°180

لتدوير الصفحات بزاوية مقدارها 180 درجة قبل الطباعة. حدد هذا العنصر عند الطباعة على ورق مثل الأظرف التي يتم<br>تحميلها باتجاه ثابت في الطابعة.

#### طباعة ثنائية الاتجاه:

للطباعة عندما يتحرك رأس الطباعة في كلا الاتجاهني. تزيد سرعة الطباعة، لكن تنخفض الجودة.

#### نسخة مطابقة للصورة:

لقلب الصورة بحيث يطبع كما تظهر في المرآة.

#### وضع الهدوء:

يقلل الضوضاء الناتجة من الطابعة. ومع ذلك، قد يؤدي متكني ذلك إلى تقليل سرعة الطباعة.

#### **علامة التبويب الصيانة**

#### منظم المهام البسيط:

لفتح نافذة منظم المهام البسيط. مِكنك فتح البيانات المحفوظة سابقًا وتحريرها من هنا.

#### :EPSON Status Monitor 3

لفتح نافذة 3 EPSON Status Monitor. عكنك التأكد من حالة الطابعة والمواد المستهلكة من هنا. تحتاج إلى تثبيت<br>3 EPSON Status Monitor لتمكين هذه الميزة. مكنك تنزيلها من موقع الويب الخاص بـ Epson.

#### تفضيلات المراقبة:

للسماح لك بضبط إعدادات العناصر الموجودة في نافذة 3 EPSON Status Monitor. تحتاج إلى تثبيت<br>3 EPSON Status Monitor لتمكين هذه الميزة. يمكنك تنزيلها من موقع الويب الخاص بـ Epson.

#### إعدادات موسعة:

للسماح لك بضبط مجموعة متنوعة من الإعدادات. انقر بزر الماوس الأمين فوق كل عنصر لعرض تعليمات للحصول على مزيد من التفاصيل.

#### قامئة الطباعة:

لعرض المهام قيد انتظار الطباعة. مِكنك التحقق من مهام الطباعة أو إيقافها مؤقتًا أو استئنافها.

#### معلومات الطابعة والأجهزة الاختيارية:

لعرض عدد صفحات الورق الذي تتم تغذيته داخل الطابعة أو وحدة التغذية التلقائية للمستندات. يجب عليك تثبيت<br>3 EPSON Status Monitor للتحقق من العدد الإجمال للورق. عكنك تنزيلها من موقع الويب الخاص بـ Epson.

#### اللغة:

لتغيير اللغة التي سيتم استخدامها في نافذة برنامج تشغيل الطابعة. لتطبيق الإعدادات، أغلق برنامج تشغيل الطابعة، ثم افتحه<br>مرة أخرى.

#### تحديث البرنامج:

لبدء EPSON Software Updater للتحقق من وجود أحدث إصدار من التطبيقات على الإنترنت.

#### الدعم الفني:

إذا تم تثبيت الدليل على جهاز الكمبيوتر الخاص بك، فسيتم عرض الدليل. إذا لم يتم تثبيته، يمكنك التواصل مع موقع Epson على<br>الويب للتحقق من الدليل والدعم الفني المتاح.

#### **إضافة إعدادات المسبقة الطباعة لسهولة الطباعة**

إذا قمت بإنشاء إعداد مسبق خاص بك لأكثر إعدادات الطباعة استخدامًا وشيوعًا ببرنامج تشغيل الطابعة، عكنك الطباعة بسهولة عن طريق تحديد<br>الإعداد المسبق من القاعًة.

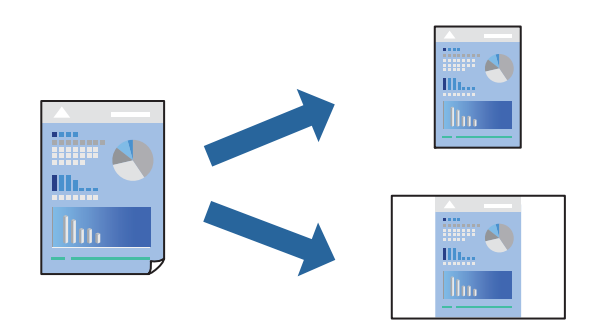

- من علامة تبويب برنامج تشغيل الطابعة **رئيسي** أو **مزيد من الخيارات** ، عنيّ كل عنصر (مثل **حجم المستند** و **نوع الورق** .) 1.
	- انقر فوق **إضافة/إزالة إعدادات مسبقة الضبط** في **إعدادات طباعة مسبقة الضبط**. 2.
		- .<br><sup>3.</sup> أدخل ا**لاسم** وإذا لزم الأمر، فأدخل تعليقًا.
			- انقر فوق **حفظ**. 4.

```
ملاحظة:
لحذف إعداد مسبق مّت إضافته،  انقر فوق إضافة/إزالة إعدادات مسبقة الضبط،  وحدد اسم الإعداد المسبق الذي تريد حذفه من القامْة،  ثم
                                                                                                                        احذفه.
```
"علامة التبويب [رئيسي" في](#page-51-0) الصفحة 52 "علامة التبويب مزيد من [الخيارات" في](#page-53-0) الصفحة 54

انقر فوق **طباعة**. 5.

 في المرة التالية التي تريدفيها الطباعة باستخدام الإعدادات نفسها، حدد اسم الإعداد المسجل من **إعدادات طباعة مسبقة الضبط**، وانقر فوق .**OK**

> **معلومات ذات صلة** ♦ "تحميل [الورق" في](#page-37-0) الصفحة 38 | "الطباعة باستخدام إعدادات [سهلة" في](#page-49-0) الصفحة 50

#### **الطباعة على الوجهني**

ميكنك استخدام أي من الطرق التالية للطباعة على كلا جانبي الورق.

❏الطباعة التلقائية على الوجهني

#### ❏الطباعة اليدوية على الوجهني

عندما تنتهي الطابعة من الطباعة على الوجه الأول، اقلب الورقة للطباعة على الجانب الآخر.

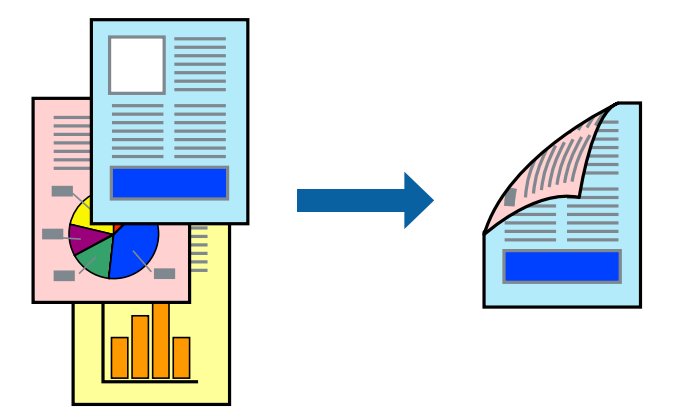

#### *ملاحظة:*

❏ *في حال عدم استخدام ورق مناسب للطباعة على الوجهني، قد تنخفض جودة الطباعة وينحشر الورق.*

 *ورق" للطباعة على [الوجهني" في](#page-337-0) الصفحة 338*

❏ *بناءً على الورق والبيانات، قد يفيض الحبر إلى الوجه الآخر من الورق.*

❏ *يجب تثبيت هذا إذا أردت التحقق من حالة الطابعة باستخدام 3 Monitor Status EPSON. ميكنك تنزيلها من موقع الويب الخاص بـEpson.*

❏ *ومع ذلك، قد لا تتوفر عند الوصول إلى الطابعة عبر إحدى الشبكات أو عند استخدام الطابعة كطابعة مشتركة.*

- حدد طريقة **الطباعة على الوجهني** في علامة التبويب **رئيسي**. 1.
- انقر فوق **الإعدادات**، واضبط الإعدادات المناسبة، ثم انقر فوق **موافق**. 2.
- انقر فوق **كثافة الطباعة**، واضبط الإعدادات المناسبة، ثم انقر فوق **موافق**. 3. عند ضبط **كثافة الطباعة**، ميكنك ضبط كثافة الطباعة حسب نوع الملف. *ملاحظة:*

❏ *لايعد هذا الإعداد ًا متوفر عندما تقوم بتحديد الطباعة اليدوية على الوجهني.*

■ قد تكون عملية الطباعة بطيئة حسب مجموعة الخيارات المحددة لـ **حدد** *''''***نوع المستند′'''** في نافذة ضبط كثافة الطباعة والمُحددة لـ **الجودة** في<br>علامة تبويب **رئيسي**.

اضبط العناصر الأخرى الموجودة بعلامتي التبويب **رئيسي** و **مزيد من الخيارات** إذا لزم الأمر، ثم انقر فوق **موافق**. 4. "علامة التبويب [رئيسي" في](#page-51-0) الصفحة 52 "علامة التبويب مزيد من [الخيارات" في](#page-53-0) الصفحة 54

#### انقر فوق **طباعة**. 5.

للطباعة اليدوية على الوجهني، يظهر إطار منبثق على الكمبيوتر عندما تنتهي الطباعة على الجانب الأول. اتبع التعليامت المعروضة على الشاشة.

#### **معلومات ذات صلة**

- | "الورق والسعات [المتوفرة" في](#page-332-0) الصفحة 333
	- "تحميل [الورق" في](#page-37-0) الصفحة 38
- | "الطباعة باستخدام إعدادات [سهلة" في](#page-49-0) الصفحة 50

#### **طباعة كتيب**

كام ميكنك طباعة الكتيبات التي ميكن إنشاؤها عن طريق إعادة ترتيب الصفحات وطي المطبوعات.

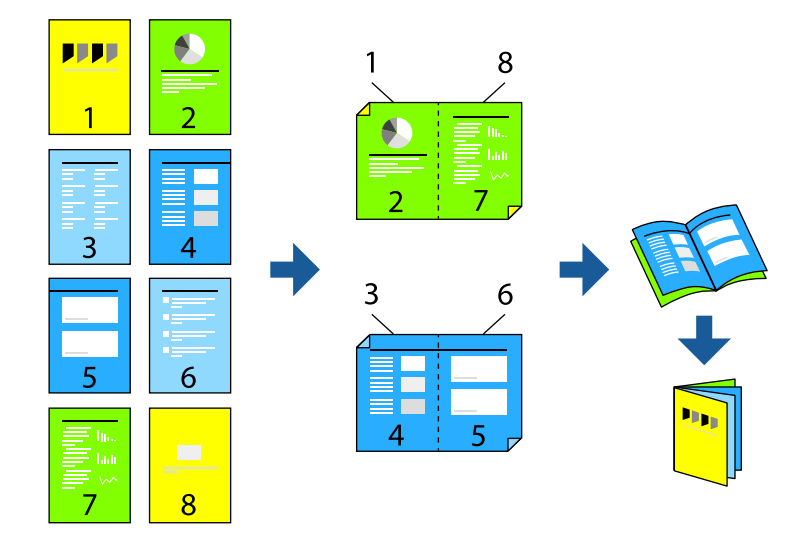

#### *ملاحظة:*

❏ *في حال عدم استخدام ورق مناسب للطباعة على الوجهني، قد تنخفض جودة الطباعة وينحشر الورق. ورق" للطباعة على [الوجهني" في](#page-337-0) الصفحة 338*

❏ *بناءً على الورق والبيانات، قد يفيض الحبر إلى الوجه الآخر من الورق.*

❏ *يجب تثبيت هذا إذا أردت التحقق من حالة الطابعة باستخدام 3 Monitor Status EPSON. ميكنك تنزيلها من موقع الويب الخاص بـEpson.*

❏ *ومع ذلك، قد لا تتوفر عند الوصول إلى الطابعة عبر إحدى الشبكات أو عند استخدام الطابعة كطابعة مشتركة.*

- حدد طريقة **الطباعة على الوجهني** في علامة التبويب **رئيسي**. 1.
- في **إعدادات** الخاصة ببرنامج تشغيل الطابعة، حدد **كتيب**. 2.
	- انقر **OK**. 3.

❏التجليد المركزي: استخدم هذه الطريقة عند طباعة عدد صغري من الصفحات ميكن تكديسها وطيها بسهولة إلى نصفني.

 $\Box$  التجليد الجانبي. استخدم هذه الطريقة عند طباعة ورقة واحدة (أربع صفحات) في كل مرة، مع طي كل منها إلى نصفين، ثم تجميعها في<br>مجلد واحد.

انقر فوق **كثافة الطباعة**، واضبط الإعدادات المناسبة، ثم انقر فوق **موافق**. 4.

عند ضبط **كثافة الطباعة**، ميكنك ضبط كثافة الطباعة حسب نوع الملف. *ملاحظة:* قد تكون عملية الطباعة بطيئة حسب مجموعة الخيارات المحددة لـ **حدد** *""***نوع المستند***""* **في نافذة ضبط كثافة الطباعة والمُحددة لـ الجودة في علامة**<br>تبويب **رئيسي**.

> اضبط العناصر الأخرى الموجودة بعلامتي التبويب **رئيسي** و **مزيد من الخيارات** إذا لزم الأمر، ثم انقر فوق **موافق**. 5. "علامة التبويب [رئيسي" في](#page-51-0) الصفحة 52 "علامة التبويب مزيد من [الخيارات" في](#page-53-0) الصفحة 54

> > انقر فوق **طباعة**. 6.

#### **معلومات ذات صلة**

- | "الورق والسعات [المتوفرة" في](#page-332-0) الصفحة 333
	- ♦ "تحميل [الورق" في](#page-37-0) الصفحة 38
- | "الطباعة باستخدام إعدادات [سهلة" في](#page-49-0) الصفحة 50

#### **طباعة صفحات متعددة على ورقة واحدة**

ميكنك طباعة عدة صفحات من البيانات على ورقة واحدة.

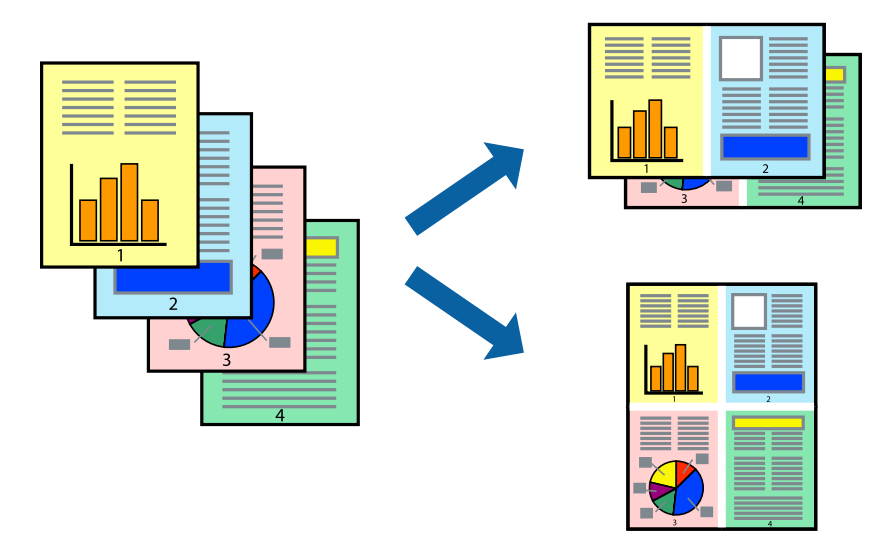

- <sup>1.</sup> في علامة التبويب **رئيسي** الخاصة ببرنامج تشغيل الطابعة، حدد 2 **فأعلى، أو 4 صفحات في ورقة**، أو 8 **فأعلى، 9 صفحات في**<br>ورقة، أو 16 صفحة في ورقة كإعداد لـ متعدد الصفحات.
	- انقر فوق **ترتيب التخطيط**، واضبط الإعدادات المناسبة، ثم انقر فوق **موافق**. 2.
	- اضبط العناصر الأخرى الموجودة بعلامتي التبويب **رئيسي** و **مزيد من الخيارات** إذا لزم الأمر، ثم انقر فوق **موافق**. 3. "علامة التبويب [رئيسي" في](#page-51-0) الصفحة 52 "علامة التبويب مزيد من [الخيارات" في](#page-53-0) الصفحة 54
		- انقر فوق **طباعة**. 4.

#### **معلومات ذات صلة**

- ♦ "تحميل [الورق" في](#page-37-0) الصفحة 38
- | "الطباعة باستخدام إعدادات [سهلة" في](#page-49-0) الصفحة 50

## **الطباعة لملاءمة حجم الورق**

حدد حجم الورق الذي قمت بتحميله في الطابعة كإعداد حجم ورق الوجهة.

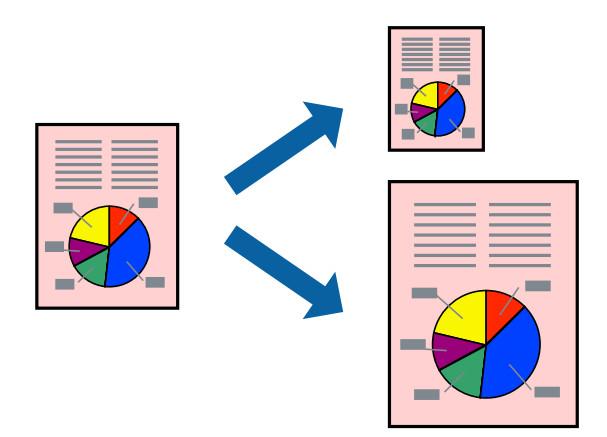

من علامة التبويب **رئيسي** الخاصة ببرنامج تشغيل الطابعة، اضبط الإعدادات التالية. 1. حجم المستند: حدد حجم الورق الذي قمت بتعيينه في إعداد التطبيق.  $\Box$ ورق الإخراج: حدد حجم الورق الذي قمت بتحميله في الطابعة. $\Box$ **ملاءمة الصفحة** يتم تحديده تلقائيًا.

*انقر فوق مركز لطباعة الصورة المصغرة في منتصف الورقة. ملاحظة:*

- اضبط العناصر الأخرى الموجودة بعلامتي التبويب **رئيسي** و **مزيد من الخيارات** إذا لزم الأمر، ثم انقر فوق **موافق**. 2. "علامة التبويب [رئيسي" في](#page-51-0) الصفحة 52 "علامة التبويب مزيد من [الخيارات" في](#page-53-0) الصفحة 54
	- انقر فوق **طباعة**. 3.

#### **معلومات ذات صلة**

- ♦ "تحميل [الورق" في](#page-37-0) الصفحة 38
- | "الطباعة باستخدام إعدادات [سهلة" في](#page-49-0) الصفحة 50

## **طباعة مستند مصغر أو مكبر في أي تكبري**

ميكنك تصغري حجم مستند أو تكبريه بنسبة مئوية معينة.

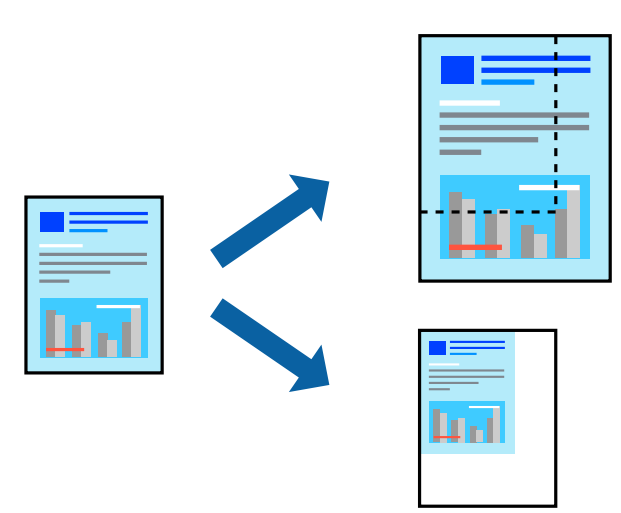

- من علامة التبويب **رئيسي** الخاصة ببرنامج تشغيل الطابعة، حدد حجم المستند من إعداد **حجم المستند**. 1.
	- حدد حجم الورق الذي تريد طباعته من إعداد **ورق الإخراج**. 2.
	- حدد **تصغري/تكبري المستند** و **تكبري/تصغري إلى**، ثم أدخل نسبة مئوية. 3.
- اضبط العناصر الأخرى الموجودة بعلامتي التبويب **رئيسي** و **مزيد من الخيارات** إذا لزم الأمر، ثم انقر فوق **موافق**. 4. "علامة التبويب [رئيسي" في](#page-51-0) الصفحة 52 "علامة التبويب مزيد من [الخيارات" في](#page-53-0) الصفحة 54
	- انقر فوق **طباعة**. 5.

#### **معلومات ذات صلة**

- "تحميل [الورق" في](#page-37-0) الصفحة 38
- | "الطباعة باستخدام إعدادات [سهلة" في](#page-49-0) الصفحة 50

#### **طباعة صورة واحدة على عدة صفحات للتكبري (إنشاء ملصق)**

تتيح هذه الميزة طباعة صورة واحدة على عدة صفحات من الورق. عِكنك عمل ملصق بحجم أكبر عن طريق لصقهما معاً.

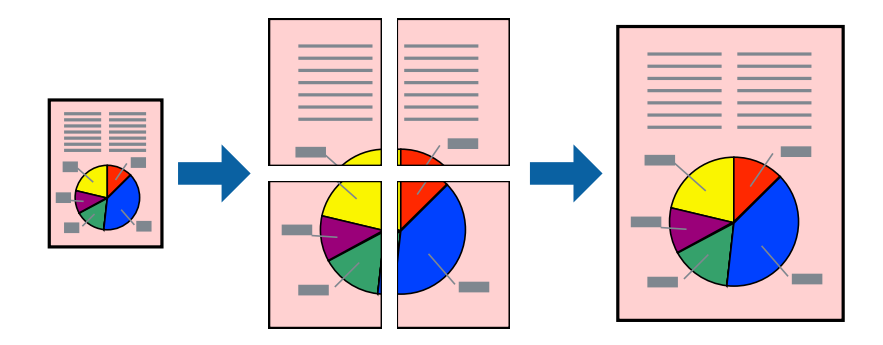

- **الصفحات**. في علامةالتبويبالخاصةببرنامج تشغيل الطابعة**رئيسي**حدد**Poster 1x**،**2** أو**Poster 2x**،**2** أو**ملصق 3x**،**3** أو**ملصق 4x4**كإعداد**متعدد** 1.
	- انقر فوق **إعدادات**، واضبط الإعدادات ،المناسبة ثم انقر فوق **موافق**. 2. *طباعة موجهات القطع يُتيح لك طباعة دليل القطع. ملاحظة:*
	- اضبط العناصر الأخرى الموجودة بعلامتي التبويب **رئيسي** و **مزيد من الخيارات** إذا لزم الأمر، ثم انقر فوق **موافق**. 3. "علامة التبويب [رئيسي" في](#page-51-0) الصفحة 52 "علامة التبويب مزيد من [الخيارات" في](#page-53-0) الصفحة 54
		- انقر فوق **طباعة**. 4.

 **معلومات ذات صلة**

♦ "تحميل [الورق" في](#page-37-0) الصفحة 38 | "الطباعة باستخدام إعدادات [سهلة" في](#page-49-0) الصفحة 50

#### *عمل ملصقات باستخدام علامات المحاذاة المتداخلة*

إليك ً مثالالكيفية عمل ملصق عندما يتم تحديد **ملصق 2x2** ، وتحديد **علامات محاذاة متراكبة** في **طباعة موجهات القطع**.

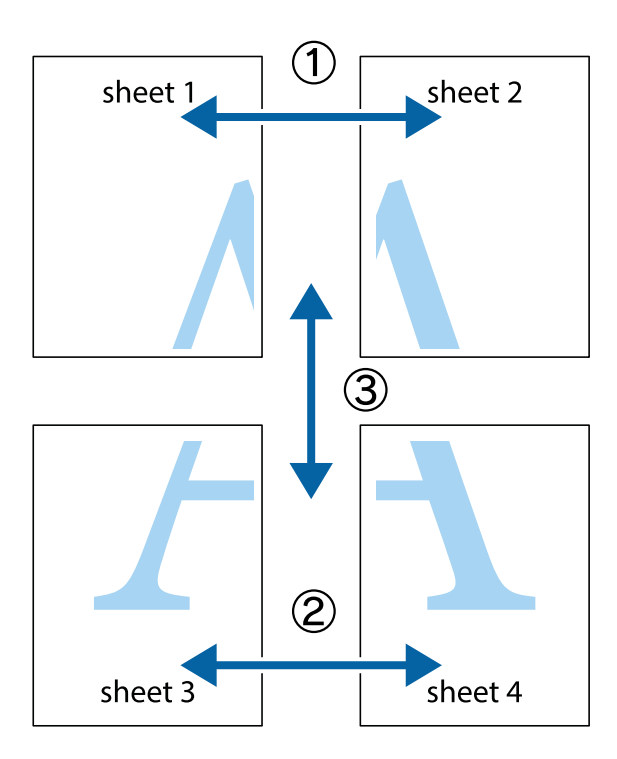

.<br>والسفلية.<br>والسفلية.

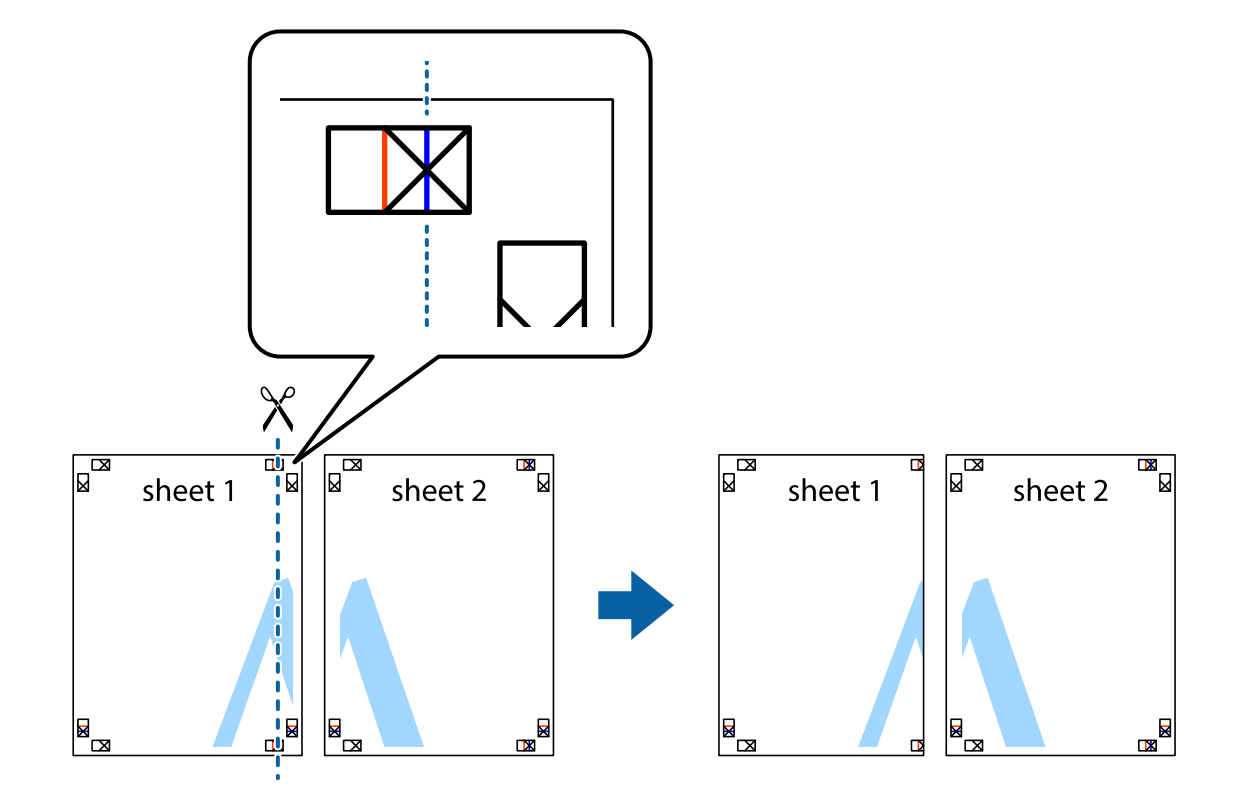

شع حافة 1 Sheet فوق 2 Sheet وقم محاذاة العلامات المتصالبة، ثم قم بتثبيت الورقتين معًا من الخلف مؤقتًا.  $^2$ 

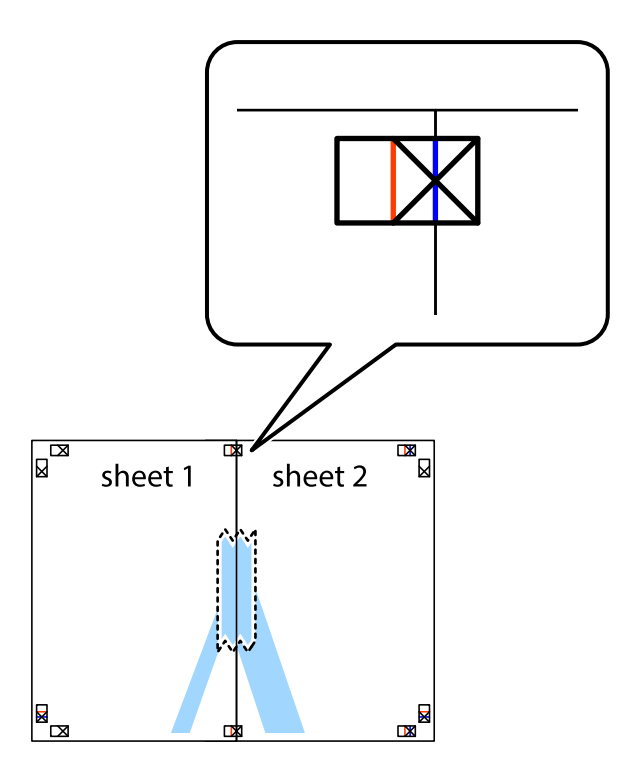

.<br>3. اقطع الورقتين اللتين قمت بتثبيتهما معًا إلى ورقتين في الخط الطولي الأحمر عبر علامات المحاذاة (الخط إلى يسار العلامات المتصالبة في هذه المرة).

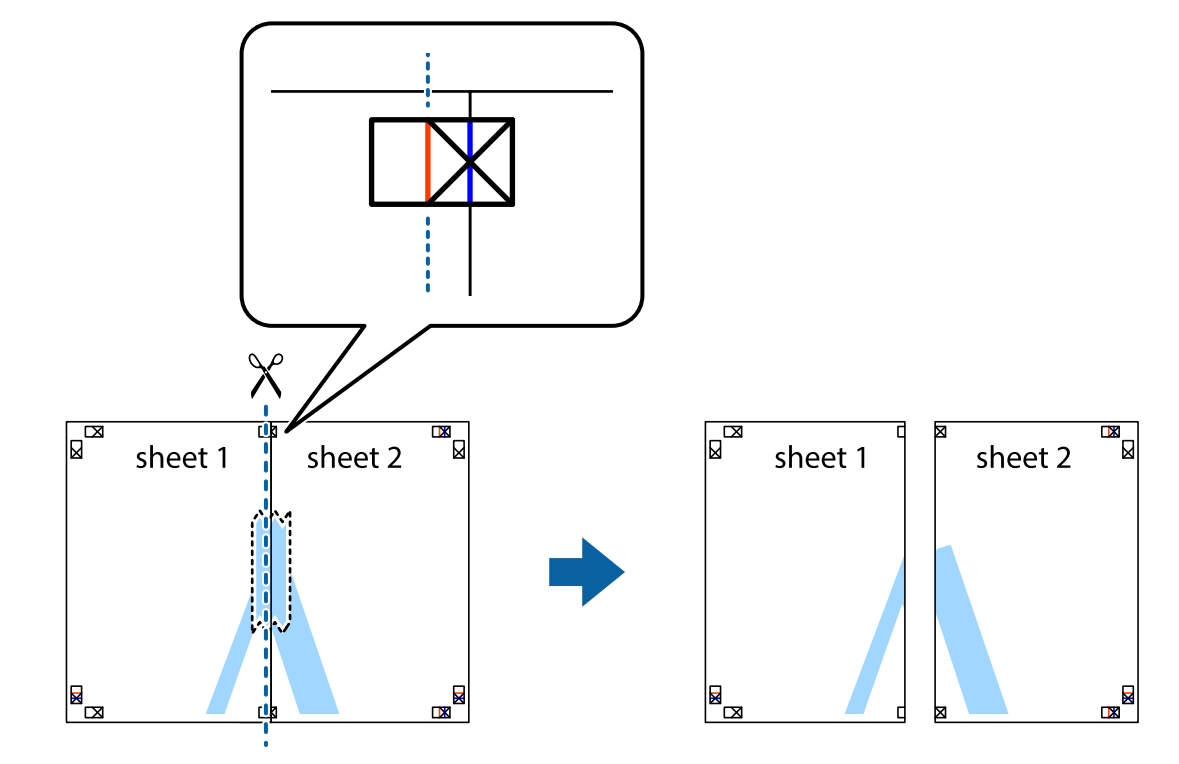

قم بتثبيت الورقتين معًا من الخلف.  $^4$ 

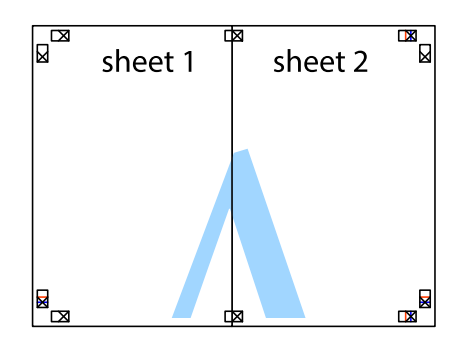

رر الخطوات من 1 إلى 4 لتثبيت 3 Sheet و 4 Sheet معًا.

6. اقطع هوامش Sheet 1 و 2 Sheet بطول الخط الأزرق الأفقي ومرورًا منتصف العلامتين المتصالبتين اليسرى واليمنى.

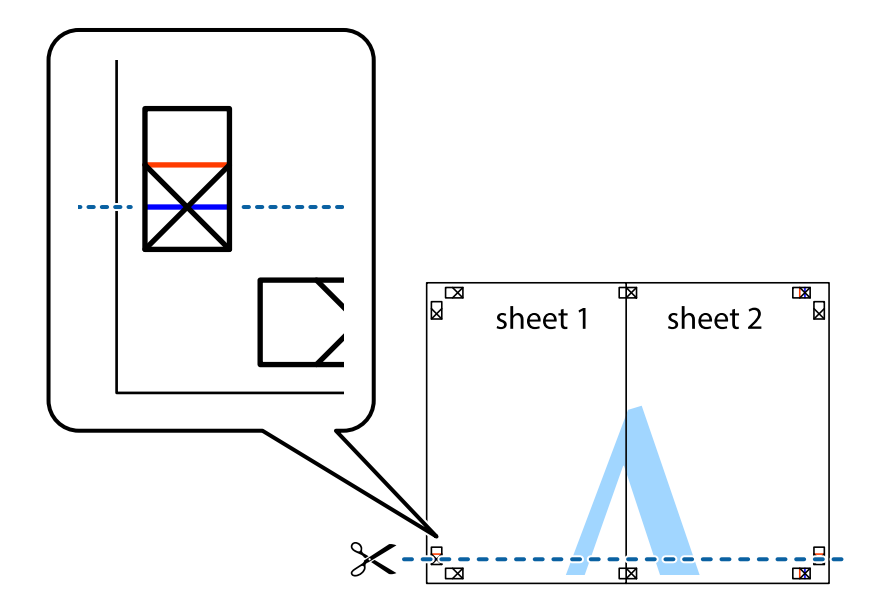

ر.<br>تمع حافة الورقة 1 Sheet و 2 Sheet فوق 3 Sheet و 4 Sheet وقم محاذاة العلامتين المتصالبتين، ثم قم بتثبيتهم معًا من الخلف مؤقتًا.

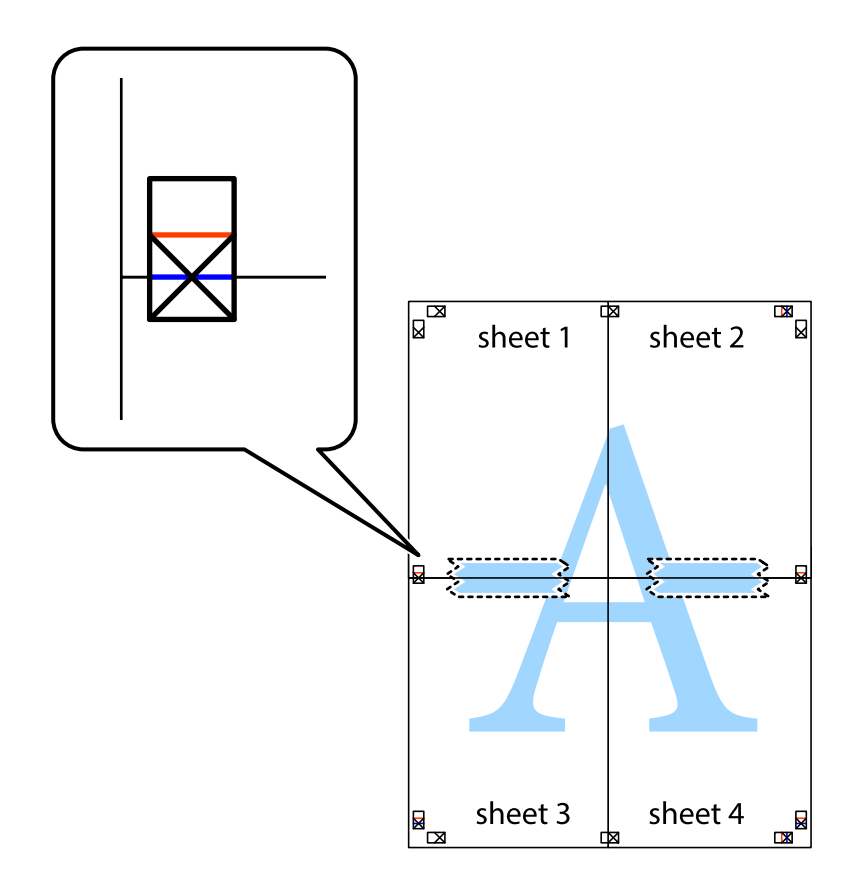

ي.<br>اقطع الورقتين اللتين قمت بتثبيتهما معًا إلى ورقتين في الخط الأفقي الأحمر عبر علامات المحاذاة (الخط إلى أعلى العلامات المتصالبة في هذه المرة).

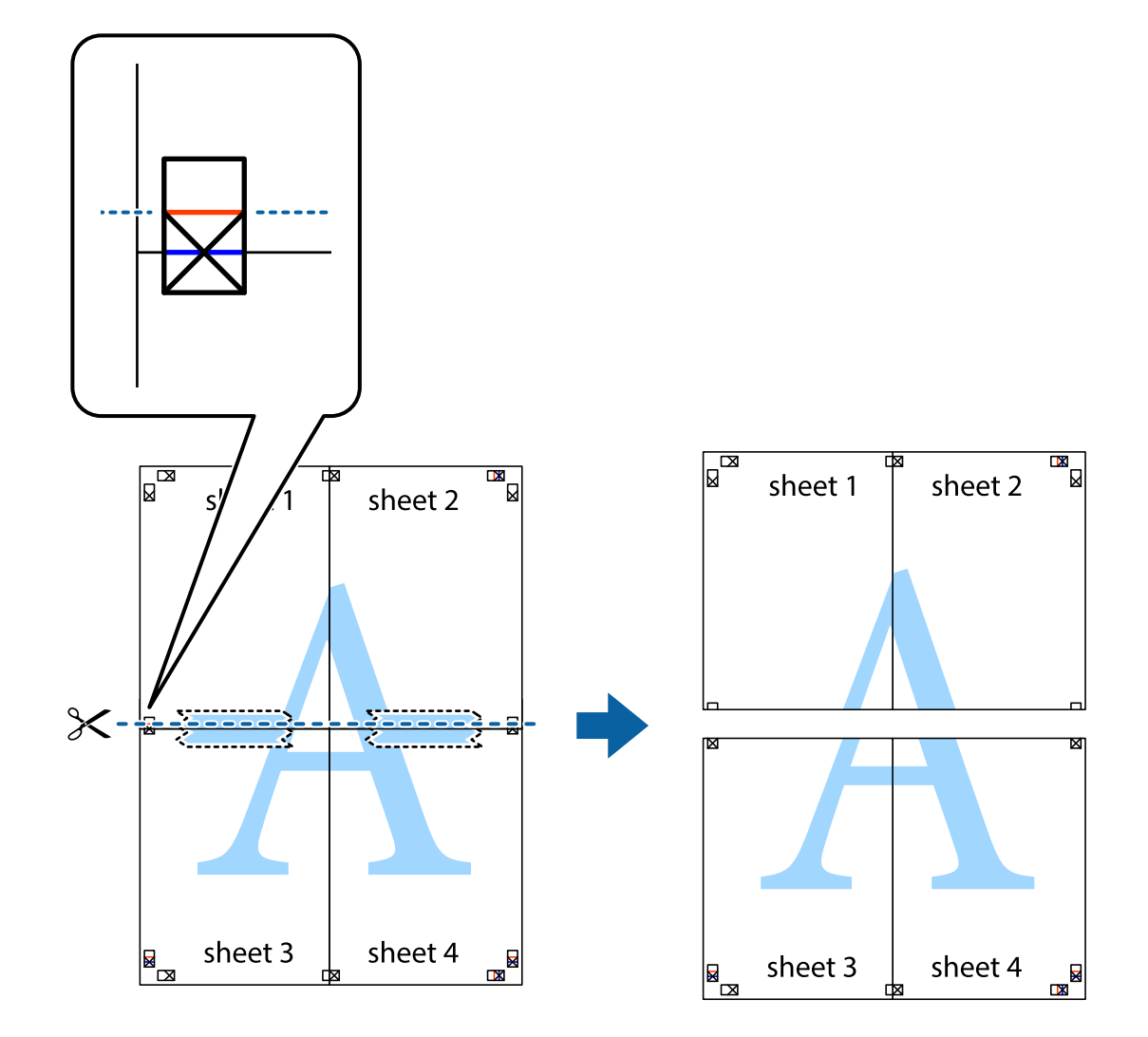

و.<br>يقم بتثبيت الورقتين معًا من الخلف.

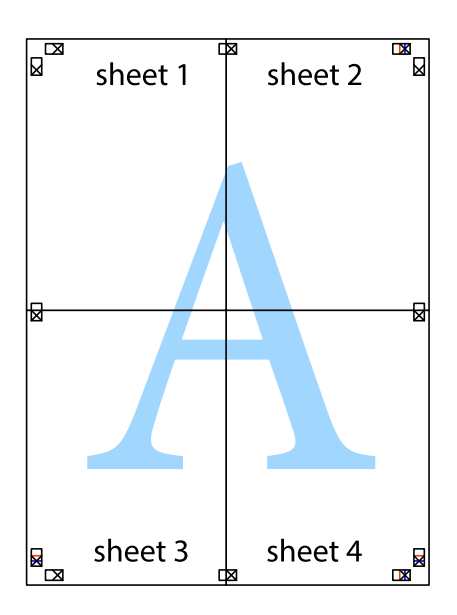

اس اقطع الهوامش المتبقية في الموجه الخارجي.  $\,10\,$ 

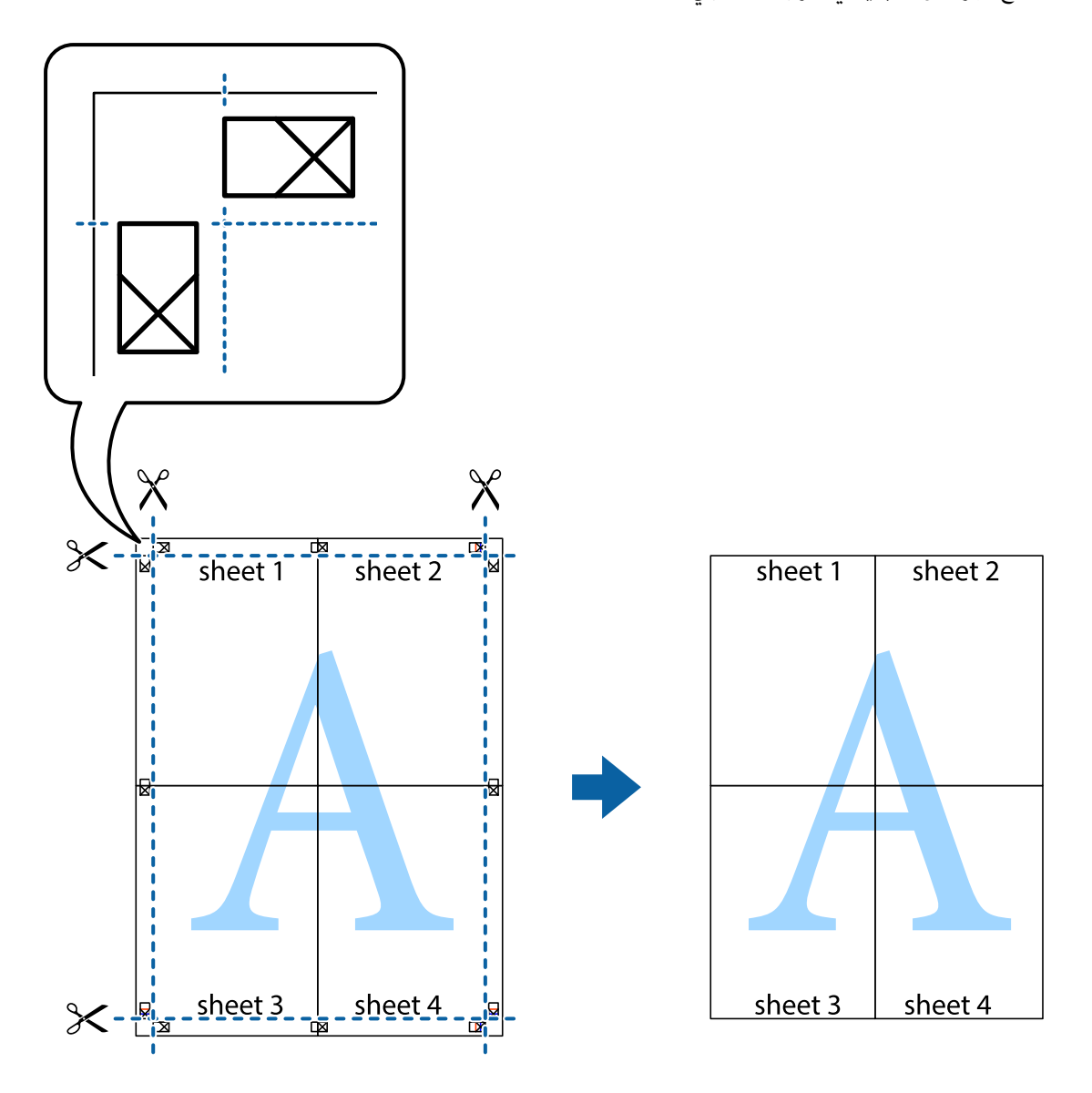

## الطباعة باستخدام رأس الصفحة وتذييلها

يمكنك طباعة معلومات مثل اسم المستخدم وتاريخ الطباعة في رؤوس الصفحات أو تذييلاتها.

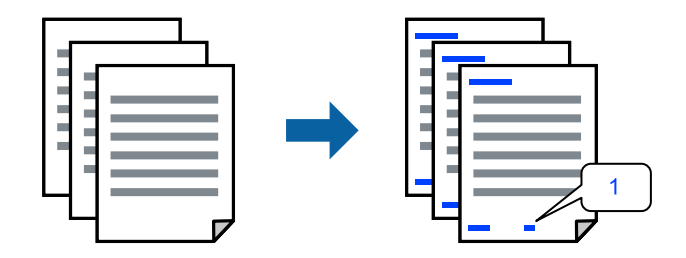

**التذييل**. في علامة التبويب **مزيدمن الخيارات** الخاصة ببرنامج تشغيل ،الطابعة انقر فوق **ميزات العلامة المائية**، ثم حدد خانة الاختيار **العنوان/** 1.

حدد **إعدادات**، وحدد العناصر التي تريد طباعتها، وانقر فوق " OK". 2.

*ملاحظة:*

\_<br>\_ لتحديد رقم الصفحة الأولى، حدد **رقم الصفحة** من الموضع الذي تريد طباعته في رأس الصفحة أو تذييلها، ثم حدد الرقم في **رقم البدء**.

*إدخال النص.* ❏ *إذاكنتترغب في طباعةنص في رأسالصفحةأوتذييلها، فحددالموضع الذيتريد طباعته، ثم حددنص. أدخل النصالذي تريد طباعته في حقل*

- اضبط العناصر الأخرى الموجودة بعلامتي التبويب **رئيسي** و **مزيد من الخيارات** إذا لزم الأمر، ثم انقر فوق **موافق**. 3. "علامة التبويب [رئيسي" في](#page-51-0) الصفحة 52 "علامة التبويب مزيد من [الخيارات" في](#page-53-0) الصفحة 54
	- انقر فوق **طباعة**. 4.

 **معلومات ذات صلة**

- ◆ "تحميل [الورق" في](#page-37-0) الصفحة 38
- | "الطباعة باستخدام إعدادات [سهلة" في](#page-49-0) الصفحة 50

### **طباعة منوذج غري قابل للنسخ**

عكنك طباعة مموذج غير قابل للنسخ على المطبوعات الخاصة بك. لا تتم طباعة الأحرف نفسها وتكون الطباعة بأكملها متناغمة مع الشاشة بصورة<br>خفيفة عند الطباعة. تظهر الحروف المخفية عند تصويرها لسهولة تمييز النص الأصلى عن النسخ.

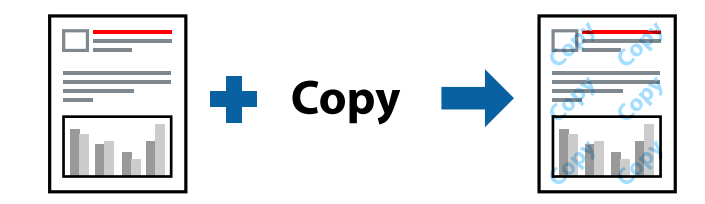

مُوذج غير قابل للنسخ متوفر وفقًا للشروط التالية:

نوع الورق: ورق عادي، أو ورق نسخ، أو ورق ذو رأسية، أو ورق معاد تدويره، أو ورق ملون، أو ورق مطبوع مسبقًا، أو ورق عادي ذو جودة  $\Box$ عالية، أو ورق سميكْ 1

الجودة: قياسي $\Box$ 

❏الطباعة على الوجهني: إيقاف تشغيل

عتصحيح الألوان: تلقائي $\Box$ 

ورق قصر محبب: غرر محدد $\Box$ 

*ميكنك ًا أيض إضافة النموذج غري القابل للنسخ الخاص بك. ملاحظة:*

- للنسخ. في علامة التبويب **مزيد من الخيارات** الخاصة ببرنامج تشغيل ،الطابعة اضغط على **ميزات العلامة المائية**، ثم حددمنوذج غري قابل 1.
	- انقر فوق **إعدادات** لتغيري التفاصيل مثل حجم النموذج أو كثافته. 2.
- اضبط العناصر الأخرى الموجودة بعلامتي التبويب **رئيسي** و **مزيد من الخيارات** إذا لزم الأمر، ثم انقر فوق **موافق**. 3. "علامة التبويب [رئيسي" في](#page-51-0) الصفحة 52 "علامة التبويب مزيد من [الخيارات" في](#page-53-0) الصفحة 54
	- انقر فوق **طباعة**. 4.

 **معلومات ذات صلة**

- ♦ "تحميل [الورق" في](#page-37-0) الصفحة 38
- | "الطباعة باستخدام إعدادات [سهلة" في](#page-49-0) الصفحة 50

#### **طباعة الملفات المحمية بكلمة مرور**

ميكنك تعيني كلمة مرور لمهمة طباعة بحيث تبدأ الطباعة فقط بعد إدخال كلمة المرور في لوحة تحكم الطابعة.

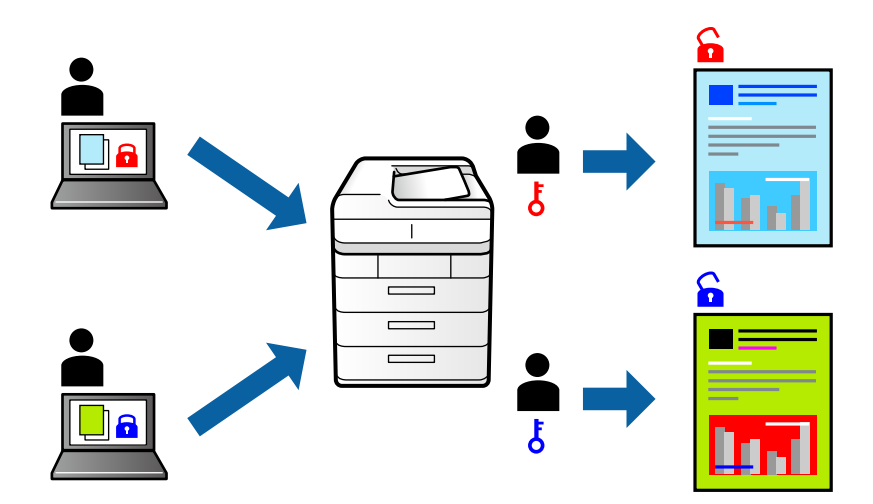

- من علامة التبويب **مزيد من الخيارات** الخاصة ببرنامج تشغيل الطابعة، حدد **مهمة سرية** ليكون إعداد **نوع المهمة**، ثم أدخل كلمة 1. مرور.
	- اضبط العناصر الأخرى الموجودة بعلامتي التبويب **رئيسي** و **مزيد من الخيارات** إذا لزم الأمر، ثم انقر فوق **موافق**. 2. "علامة التبويب [رئيسي" في](#page-51-0) الصفحة 52 "علامة التبويب مزيد من [الخيارات" في](#page-53-0) الصفحة 54
		- انقر فوق **طباعة**. 3.
- لطباعة المهمة، حدد **مهمة سرية** على الشاشة الرئيسية للوحة التحكم بالطابعة. حدد المهمة التي تريد طباعتها، ثم أدخل كلمة المرور. 4.

#### **معلومات ذات صلة**

- ♦ "تحميل [الورق" في](#page-37-0) الصفحة 38
- | "الطباعة باستخدام إعدادات [سهلة" في](#page-49-0) الصفحة 50

#### **طباعة ملفات متعددة معا**

منظم المهام البسيط يسمح لك بجمع ملفات متعددة تم إنشاؤها بواسطة تطبيقات مختلفة وطباعتها كمهمة طباعة واحدة. مكنك تحديد إعدادات<br>الطباعة للملفات المجمعة، مثل تخطيط الصفحات المتعددة، والطباعة على الوجهن.

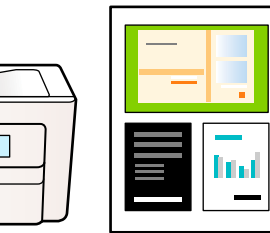

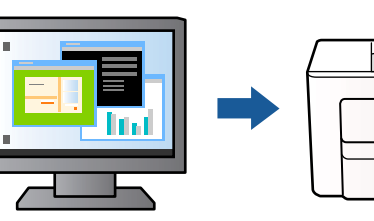

- في علامة التبويب **رئيسي** الخاصة ببرنامج تشغيل الطابعة، حدد **منظم المهام البسيط**. 1. "علامة التبويب [رئيسي" في](#page-51-0) الصفحة 52
	- انقر فوق **طباعة**. 2.

عند بدء الطباعة، يتم عرض نافذة منظم المهام البسيط.

- عند فتح نافذة منظم المهام البسيط، افتح الملف الذي تريد دمجه مع الملف الحالي، ثم كرر الخطوات المذكورة أعلاه.  $^3$
- عند تحديد مهمة طباعة متت إضافتها إلى مشروع طباعة Lite في نافذة منظم المهام البسيط، ميكنك تحرير تخطيط الصفحة. 4.
	- انقر فوق **طباعة** من القامئة **ملف** لبدء الطباعة. 5.

*ملاحظة:*

إذا قمت بإغلاق نافذة منظم المهام البسيط قبل إضافة جميع بيانات الطباعة إلى مشروع طباعة، يتم إلغاء مهمة الطباعة التي تعمل عليها حاليًا. انقر *فوق حفظ من القامئة ملف لحفظ المهمة الحالية. امتداد الملفات المحفوظة هو " ecl".*

لفتح مشروع طباعة، انقر فوق **منظم المهام البسيط** في علامة التبويب **الصيانة** الخاصة ببرنامج تشغيل الطابعة لفتح نافذة Job Arranger Lite. ثم<br>حدد **فتح** من القامَّة **ملف** لتحديد الملف.

 **معلومات ذات صلة**

◆ "تحميل [الورق" في](#page-37-0) الصفحة 38 | "الطباعة باستخدام إعدادات [سهلة" في](#page-49-0) الصفحة 50

### **باستخدام الطباعة خاصية الطباعة العالمية بالألوان**

ميكنك تحسني عرض النص والصورة في المطبوعات.

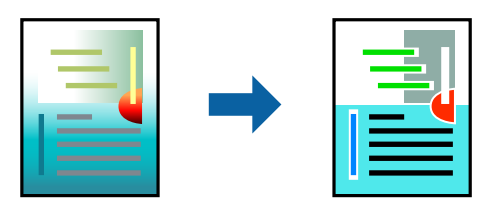

لاتتوفر طباعة عمومية بالألوان إلاعند تحديد الإعدادات التالية فقط.

نوع الورق: ورق عادي، أو ورق النسخ، أو ورق ذو رأسية، أو ورق معاد تدويره، أو ورق ملون، أو ورق مطبوع مسبقًا، أو ورق عادي ذو جودة $\Box$ عالية أو ورق سميك 1

❏الجودة : **قياسي** أو جودة أعلى

❏لون الطباعة : **اللون**

❏التطبيقات : 2007 Office® Microsoft أو الإصدار الأحدث

حجم النص: 96 نقطة أو أصغر $\Box$ 

من علامة تبويب **مزيد من الخيارات** الخاصة ببرنامج ،الطابعة تشغيل انقر فوق **خيارات الصورة** في إعداد **تصحيح الألوان**. 1.

حدد ًا خيار من إعداد **طباعة عمومية بالألوان**. 2.

- **التحسني** لضبط مزيد من الإعدادات. 3. **خيارات**
- اضبط العناصر الأخرى الموجودة بعلامتي التبويب **رئيسي** و **مزيد من الخيارات** إذا لزم الأمر، ثم انقر فوق **موافق**. 4. "علامة التبويب [رئيسي" في](#page-51-0) الصفحة 52 "علامة التبويب مزيد من [الخيارات" في](#page-53-0) الصفحة 54
	- انقر فوق **طباعة**. 5.

*ملاحظة:* ❏ *قد تتغري بعض الرموز المعينة ببعض النامذج، مثل "+" ليظهر كـ ."±"* 

❏ *قد تعمل النامذج أو التسطري الخاص بالتطبيقات على تغيري المحتوى المطبوع باستخدام هذه الإعدادات.*

❏ *قد تقل جودة الطباعة في الصور الفوتوغرافية والصور الأخرى عند استخدام إعدادات طباعة عمومية بالألوان.*

❏ *تسري الطباعة بشكل أبطأ عند استخدام إعدادات طباعة عمومية بالألوان.*

#### **معلومات ذات صلة**

- ◆ "تحميل [الورق" في](#page-37-0) الصفحة 38
- | "الطباعة باستخدام إعدادات [سهلة" في](#page-49-0) الصفحة 50

#### **ضبط الطباعة لون**

ميكنك ضبط الألوان المستخدمة في مهمة الطباعة. لايتم تطبيق هذه التعديلات على البيانات الأصلية.

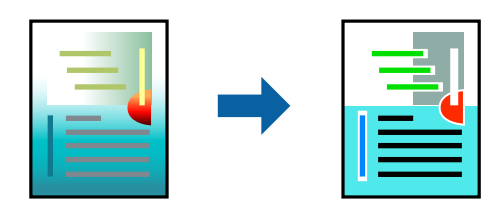

يؤدي إعداد PhotoEnhance إلى الحصول على صور أكثر وضوحًا وألوان زاهية من خلال الضبط التلقائي للتباين والتشبع والسطوع الخاص ببيانات<br>الصورة الأصلية.

#### *ملاحظة:*

يضبط PhotoEnhance اللون عن طريق تحليل موقع الهدف. لذلك، إذا غيَّتت موقع الهدف عن طريق تصغير الصورة أو تكبيرها أو قصها أو تدويرها، فقد يتغير اللون بشكل غير متوقع. إذا كانت الصورة خارج نطاق التركيز، فربما تصبح درجة اللون غير طبيعية. إذا تغير اللون أو أصبح غير<br>طبيعي، فاطبع باستخدام وضع آخر غير PhotoEnhance.

- من علامة التبويب **مزيد من الخيارات** في برنامج ،الطابعة تشغيل حدد طريقة تصحيح الألوان من إعداد **تصحيح الألوان**. 1. ❏تلقايئ يعمل هذا الإعداد على ضبط درجة الألوان تلقائيًا لتناسب إعدادات نوع الورق وجودة الطباعة. ❏ في حال تحديد مخصص والنقر فوق **متقدم**، ميكنك إجراء الإعدادات الخاصة بك.
	- اضبط العناصر الأخرى الموجودة بعلامتي التبويب **رئيسي** و **مزيد من الخيارات** إذا لزم الأمر، ثم انقر فوق **موافق**. 2. "علامة التبويب [رئيسي" في](#page-51-0) الصفحة 52 "علامة التبويب مزيد من [الخيارات" في](#page-53-0) الصفحة 54
		- انقر فوق **طباعة**. 3.

#### **معلومات ذات صلة**

- "تحميل [الورق" في](#page-37-0) الصفحة 38
- | "الطباعة باستخدام إعدادات [سهلة" في](#page-49-0) الصفحة 50

#### **الطباعة لتوضيح الخطوط الرقيقة**

ميكنك جعل الخطوط الرفيعة التي تكون رقيقة ً جدا للطباعة سميكة.

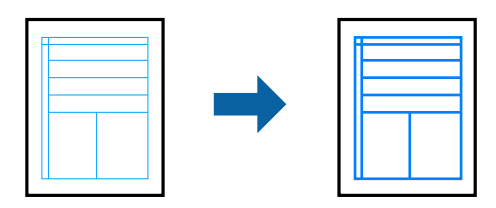

- من علامة تبويب **مزيد من الخيارات** الخاصة ببرنامج ،الطابعة تشغيل انقر فوق **خيارات الصورة** في إعداد **تصحيح الألوان**. 1.
	- حدد **إبراز الخطوط الرفيعة**. 2.
	- اضبط العناصر الأخرى الموجودة بعلامتي التبويب **رئيسي** و **مزيد من الخيارات** إذا لزم الأمر، ثم انقر فوق **موافق**. 3. "علامة التبويب [رئيسي" في](#page-51-0) الصفحة 52 "علامة التبويب مزيد من [الخيارات" في](#page-53-0) الصفحة 54
		- انقر فوق **طباعة**. 4.

#### **معلومات ذات صلة**

- ♦ "تحميل [الورق" في](#page-37-0) الصفحة 38
- | "الطباعة باستخدام إعدادات [سهلة" في](#page-49-0) الصفحة 50
## **طباعة الرموز الشريطية الواضحة**

<span id="page-72-0"></span>في حال تعذرت قراءة الرموز الشريطية المطبوعة بشكل صحيح، عكنك الطباعة بوضوح باستخدام تسرب الحبر المنخفض. ولا تقم بتمكين هذه الميزة<br>إلا إذا تعذّر إجراء المسح الضوئي للرمز الشريطي الذي طبعته فقط.

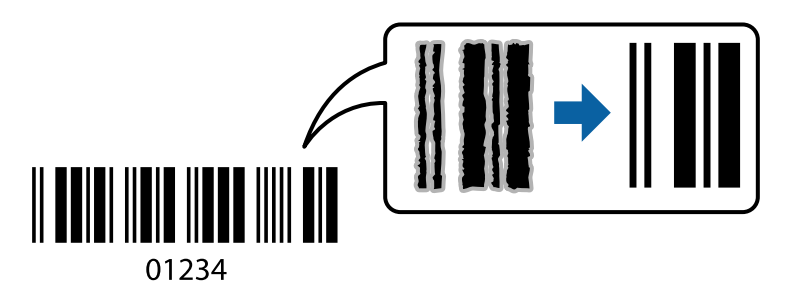

ميكنك استخدام هذه الميزة بالشروط التالية.

الورق: ورق عادي، أو ورق نسخ، أو ورق ذو رأسية، أو ورق معاد تدويره، أو ورق ملون، أو ورق مطبوع مسبقًا، أو ورق عادي ذو جودة  $\Box$ عالية، أو ورق ،سميك أو ورق بجودة عالية للصور للطابعات النافثة للحبر من Epson، أو ورق غري لامع من Epson، أو ظرف

نوع الورق: اضبط نوع الورق الصحيح وفقًا للورق الذي سبتم الطباعة عليه. $\Box$ 

```
"قامئة نوع الورق" في الصفحة 37
```
#### ❏الجودة : **قياسي** ، **عالي**

يُعد كل من الورق ذي الجودة العالية للصور للطابعات النافثة للحبر من Epson، والورق غير اللامع من Epson، والورق السميك *ح*تى 151 إلى<br>256 جم/م<sup>2</sup> غير متوافق مع **عالي**.

<mark>ملاحظة:</mark><br>قد لا تكون ميزة إزالة ضبابية الصورة متوفرة دامًاً وفقًا للظروف.

- في علامة التبويب **الصيانة** الخاصة ببرنامج ،الطابعة تشغيل انقر فوق **إعدادات موسعة**، ثم حدد **وضع الرمز الشريطي**. 1.
	- اضبط العناصر الأخرى الموجودة بعلامتي التبويب **رئيسي** و **مزيد من الخيارات** إذا لزم الأمر، ثم انقر فوق **موافق**. 2. "علامة التبويب [رئيسي" في](#page-51-0) الصفحة 52 "علامة التبويب مزيد من [الخيارات" في](#page-53-0) الصفحة 54
		- انقر فوق **طباعة**. 3.

 **معلومات ذات صلة** ◆ "تحميل [الورق" في](#page-37-0) الصفحة 38 | "الطباعة باستخدام إعدادات [سهلة" في](#page-49-0) الصفحة 50

## **طباعة مستند باستخدام برنامج تشغيل الطابعة Windows (PostScript(**

يُعد برنامج تشغيل الطابعة PostScript برنامج تشغيل يقوم بإخراج أوامر الطباعة إلى طابعة باستخدام لغة وصف الصفحة PostScript.

- افتح الملف الذي تريد طباعته.  $^1$ حمّل الورق في الطابعة إذا مل يتم تحميله بالفعل.
	- حدد **طباعة** أو **إعداد الطباعة** من القامئة **ملف** 2.
- حدد الطابعة الخاصة بك. 3.
- حدد **التفضيلات** أو **الخصائص** للوصول إلى إطار برنامج تشغيل الطابعة. 4.

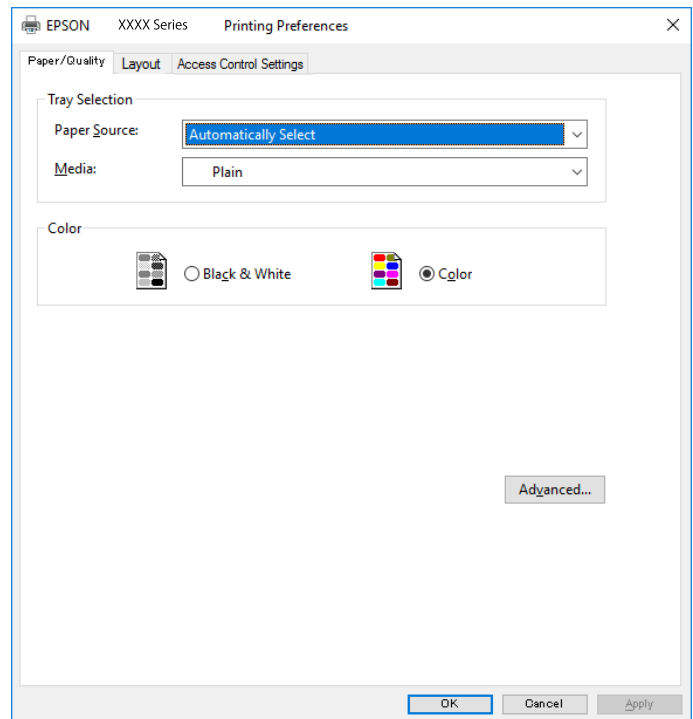

5. غيرٌ الإعدادات حسب الضرورة.

راجع خيارات القامئة الخاصة ببرنامج تشغيل الطابعة للاطلاع على التفاصيل.

- انقر فوق **OK** لإغلاق برنامج تشغيل الطابعة للاطلاع على التفاصيل. 6.
	- انقر فوق **طباعة**. 7.

#### **معلومات ذات صلة**

- | "الورق والسعات [المتوفرة" في](#page-332-0) الصفحة 333
	- ♦ "تحميل [الورق" في](#page-37-0) الصفحة 38
	- | "قامئة نوع [الورق" في](#page-36-0) الصفحة 37
- | "علامة تبويب [الورق/درجة](#page-74-0) الجودة" في الصفحة 75
	- | "علامة التبويب [تخطيط" في](#page-74-0) الصفحة 75

## **خيارات القامئة لبرنامج تشغيل الطابعة PostScript**

افتح نافذة الطباعة على أحد التطبيقات، وحدد الطابعة، ثم ادخل إلى نافذة برنامج تشغيل الطابعة.

 *تختلف القوائم ًا وفق للخيار الذي حددته. ملاحظة:*

#### *علامة تبويب الورق/درجة الجودة*

#### تحديد الدرج:

لتحديد مصدر الورق والوسائط.

#### مصدر الورق:

حدد مصدر الورق الذي تتم تغذية الورق منه.

حدد **تحديد تلقائي ل**تحديد مصدر الورق المحدد تلقائيًا في **إعداد الورق** على الطابعة.

#### :الوسائط

<span id="page-74-0"></span>حدد نوع الورق الذي تقوم بالطباعة عليه. إذا حددت الخيار **غير محدد**، يتم إجراء الطباعة من مصدر الورق إذ يتم تعيين<br>نوع الورق وفقًا لما يلي في إعدادات الطابعة.

ورق عادي، وPreprinted، وLetterhead، واللون، وRecycled، وورق عادي عالي الجودة

ومع ذلك، تتعذر تغذية الورق من مصدر الورق إذ يتم تعيين مصدر الورق على أنه قيد إيقاف التشغيل في إ**عدادات**<br>ا**لتحديد التلقائي** الخاصة بالطابعة.

#### اللون:

حدد لون مهمة الطباعة.

#### *علامة التبويب تخطيط*

#### الاتجاه:

حدد الاتجاه الذي تريد استخدامه للطباعة.

#### الطباعة على كلا الوجهني:

للسامح لك بإجراء الطباعة على الوجهني.

### ترتيب الصفحة:

حدده للطباعة من الأعلى أو من الصفحة الأخيرة. إذا قمت بتحديد **من الخلف إلى الأمام**، يتم تجميع الصفحات بالترتيب الصحيح<br>حسب رقم الصفحة بعد الطباعة.

#### تنسيق الصفحة:

عدد الصفحات لكل ورقة:

عدد الصفحات لكل تخطيط ورقة:

للسامح لك بتحديد تخطيط الصفحة عند طباعة عدة صفحات على ورقة واحدة.

#### الكتيب:

تجليد الكتيب:

حدد موضع التجليد للكتيب.

### رسم الأطر:

قم بتحديد ذلك إذا كنت تريد وضع خط إطار لكل صفحة عند طباعة عدة صفحات على ورقة واحدة أو عند إنشاء كتيب.

### *أيقونة إعدادات التحكم بالوصول*

قد يتم تقييد استخدام الطابعة من قبل المسؤول. تتوفّر الطباعة بعد تسجيل حسابك إلى برنامج تشغيل الطابعة. اتصل بالمسؤول للاطلاع على<br>التفاصيل بشأن حساب المستخدم الخاص بك.

إعدادات التحكم بالوصول:

ضبط **إعدادات التحكم بالوصول**.

تسجيل المستخدم:

يسمح لك بإدخال اسم المستخدم وكلمة المرور.

اسم المستخدم:

لإدخال اسم المستخدم.

كلمة المرور:

لإدخال كلمة المرور.

### *خيارات متقدمة*

الورق/الإخراج:

حدد حجم الورق وعدد النسخ.

حجم الورق:

حدد حجم الورق الذي ترغب في الطباعة عليه.

#### النُسخ:

عنيّ عدد النُسخ التي تريد طباعتها.

### الرسم:

عنيّ عناصر القامئة التالية.

جودة الطباعة:

حدد جودة الطباعة التي تريد استخدامها للطباعة.

#### إدارة ألوان الصورة:

حدد طريقة إدارة ألوان الصورة ( ICM (أو الهدف.

#### التحجيم:

للسامح لك بتصغري المستند أو تكبريه.

### خط TrueType:

لتعيني خط بديل لخط TrueType.

#### خيارات المستند:

ميزات الطباعة المتقدمة: تسمح لك بضبط الإعدادات التفصيلية لميزات الطباعة.

خيارات :PostScript

تسمح لك بضبط الإعدادات الاختيارية.

ميزات الطابعة:

عنيّ عناصر القامئة التالية.

:Color Mode

حدد ما إذا كنت ترغب في الطباعة بالألوان أم الطباعة أحادية اللون.

:Press Simulation

<span id="page-76-0"></span>عكنك تحديد الحبر بألوان CMYK (السماوي والأرجواني والأصفر والأسود) للمحاكاة عند قيامك بالطباعة من<br>خلال إعادة تجهيز الحبر بألوان CMYK (السماوي والأرجواني والأصفر والأسود) الخاصة بطباعة الأوفست.

:Ink Save Mode

لتوفري الحبر من خلال تقليل درجة كثافة الطباعة.

:Rotate by 180º

لتدوير البيانات بزاوية مقدارها 180 درجة قبل الطباعة.

## **الطباعة من كمبيوتر — OS Mac**

### **باستخدام الطباعة إعدادات سهلة**

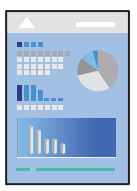

*قد تختلف العمليات والشاشات حسب التطبيق المستخدم. راجع تعليامت التطبيق للاطلاع على التفاصيل. ملاحظة:*

- . حمِّل الورق في الطابعة.  $^{\rm l}$ "تحميل [الورق" في](#page-37-0) الصفحة 38
- . افتح الملف الذي تريد طباعته.  $^2$
- حدد **طباعة** من القامئة **ملف** أو أمر آخر للوصول إلى مربع حوار الطباعة. 3.

إذا لزم الأمر، فانقر فوق **إظهار التفاصيل** أوdلتوسيع نافذة الطباعة.

حدد الطابعة الخاصة بك. 4.

حدد **إعدادات الطباعة** من القامئة المنبثقة. 5.

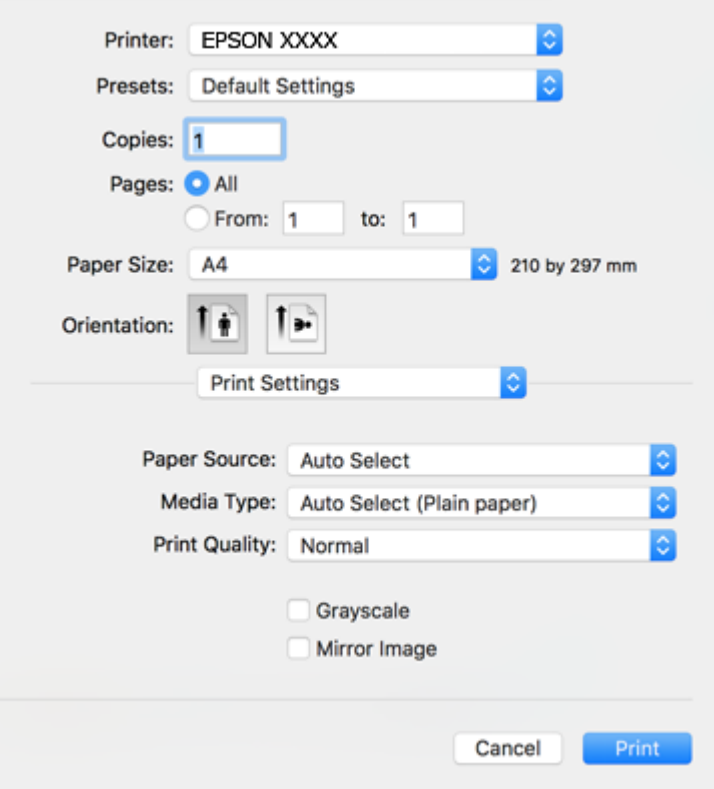

#### *ملاحظة:*

*OS Xو ،OS X Yosemiteو ،OS X El Capitanو ،macOS Sierraو ،macOS High Sierra في معروضة كانتقامئةإعداداتالطباعةغري إذا* Mavericks، وOS X Mountain Lion، فهذاً يعني أنه لم يتم تثبيت برنامج تشغيل طابعة Epson بصورة صحيحة. وقم بتمكينه من القائمة<br>التالية. يتعذر على macOS Mojave وmacOS Mojave الوصول إلى إ**عدادات الطباعة** في التطبيقات التي تقدمها

حدد **تفضيلات النظام** من قامًة > Apple **الطابعات والماسحات الضوئية** (أو **طباعة ومسح ضوئي**، أو **طباعة وفاكس)**، ثم احذف الطابعة، وأضفها مرةً *أخرى. راجع ما يلي لإضافة .طابعة* 

*"إضافة [الطابعة \( في](#page-180-0) نظام التشغيل [OS Mac](#page-180-0) [فقط\)" في](#page-180-0) الصفحة 181*

6. غيرٌ الإعدادات حسب الضرورة.

راجع خيارات القامئة الخاصة ببرنامج تشغيل الطابعة للاطلاع على التفاصيل.

انقر فوق **طباعة**. 7.

#### *ملاحظة:*

إذا كنت ترغب في إلغاء عملية الطباعة، على الكمبيوتر الخاص بك، فانقر فوق رمز الطباعة في **وحدة التثبيت**. حدد المهمة التي ترغب في إلغائها ثم<br>اتخذ أحد الإجراءات التالية. ومع ذلك، لا عكنك إلغاء مهمة طباعة من جهاز الكمبيوتر عجرد

*الأحدث الإصدار أو OS X Mountain Lion* ❏

*انقر فوق بجانب عداد التقدم.*

*v10.7.x إلى Mac OS X v10.6.8* ❏

*انقر فوق حذف.*

#### **معلومات ذات صلة**

- | "الورق والسعات [المتوفرة" في](#page-332-0) الصفحة 333
	- | "قامئة نوع [الورق" في](#page-36-0) الصفحة 37
- | "المزيد من خيارات إعدادات [الطباعة" في](#page-79-0) الصفحة 80

#### *خيارات القامئة لبرنامج تشغيل الطابعة*

<span id="page-78-0"></span>افتح نافذة الطباعة في أحد التطبيقات، وحدد الطابعة، ثم ادخل إلى نافذة برنامج تشغيل الطابعة.  *تختلف القوائم ًا وفق للخيار الذي حددته. ملاحظة:*

#### **خيارات القامئة للتخطيط**

عدد الصفحات لكل ورقة:

حدد عدد الصفحات المراد طباعتها على ورقة واحدة.

#### اتجاه التخطيط:

حدد الترتيب الذي ستُطبع به الصفحات.

#### الحدود:

لطباعة حد حول الصفحات.

#### عكس اتجاه الصفحة:

لتدوير الصفحات بزاوية مقدارها 180 درجة قبل الطباعة. حدد هذا العنصر عند الطباعة على ورق مثل الأظرف التي يتم تحميلها باتجاه ثابت في الطابعة.

### العكس أفقيًا:

لعكس الصورة حتى تُطبع كام تظهر في المرآة.

#### **خيارات القامئة لمطابقة الألوان**

#### ColorSync/عناصر تحكم ألوان EPSON:

حدد طريقةً لتعديل اللون. تعدل هذه الخيارات الألوان بين الطابعة وشاشة الكمبيوتر لتقليل الاختلاف في اللون.

#### **خيارات القامئة للتعامل مع الورق**

#### ترتيب الصفحات:

لطباعة مستندات متعددة الصفحات ٍ بشكل مرتب وموزع في مجموعات.

#### صفحات الطباعة:

حدده لطباعة الصفحات الفردية أو الزوجية فقط.

### ترتيب الصفحة:

حدده للطباعة من الأعلى أو من الصفحة الأخرية.

#### تغيري الحجم لملاءمة حجم الورق:

للطباعة مع ملاءمة حجم الورق الذي قمت بتحميله.

عجم ورق الوجهة:  $\Box$ 

حدد حجم الورق المطلوب الطباعة فوقه.

تقليل الحجم فقط:  $\Box$ 

حدده عند تقليل حجم المستند.

#### **خيارات القامئة لصفحة الغلاف**

#### طباعة صفحة الغلاف:

<span id="page-79-0"></span>حدد ما إذا كنت تريد طباعة صفحة الغلاف أولا . عندما تريد إضافة غلاف خلفي، حدد **بعد المستند**.

#### نوع صفحة الغلاف:

حدد محتويات صفحة الغلاف.

#### **المزيد من خيارات إعدادات الطباعة**

#### مصدر الورق:

حدد مصدر الورق الذي تتم تغذية الورق منه. حدد **تحديدتلقايئ** لتحديد مصدر الورق المحدد في تلقائيًا إعدادات الطابعة على الطابعة.

#### نوع الوسائط:

حدد نوع الورق الذي تقوم بالطباعة عليه. إذا حددت **تحديد تلقائي (ورق عادي**)، يتم إجراء الطباعة من مصدر الورق إذ يتم تعيين<br>نوع الورق وفقًا لما يلي في إعدادات الطابعة.

ورق عادي، وPreprinted، وLetterhead، واللون، وRecycled، وورق عادي عالي الجودة

ومع ذلك، تتعذر تغذية الورق من مصدر الورق إذ يتم تعيين مصدر الورق على أنه قيد إيقاف التشغيل في **إعدادات التحديد التلقائي**<br>الخاصة بالطابعة.

#### جودة الطباعة:

حدد جودة الطباعة التي تريد استخدامها للطباعة. تختلف الخيارات حسب نوع الورق.

#### الطباعة بالأسود فقط:

حدده عندما تريد الطباعة باللون الأسود أو بظلال من اللون الرمادي.

#### نسخة مطابقة للصورة:

لقلب الصورة بحيث يطبع كما تظهر في المرآة.

#### **المزيد من خيارات خيارات الألوان**

#### الإعدادات اليدوية:

لضبط اللون يدويًا. في **إعدادات متقدمة**، <sub>ي</sub>مكنك تحديد الإعدادات التفصيلية.

#### :PhotoEnhance

لإتاحة صور أكثر وضوحًا وألوان زاهية من خلال الضبط التلقائي للتباين والتشبع والسطوع الخاص ببيانات الصورة الأصلية.

إيقاف تشغيل (بلا تعديل للون :) للطباعة دون تحسني اللون أو تعديله بأي شكل من الأشكال.

**المزيد من خيارات إعدادات الطباعة على الوجهني**

الطباعة على الوجهني:

للطباعة على وجهي الورقة.

### **إضافة إعدادات المسبقة الطباعة لسهولة الطباعة**

إذا قمت بإنشاء إعداد مسبق خاص بك لأكثر إعدادات الطباعة استخدامًا وشيوعًا ببرنامج تشغيل الطابعة، ۽كنك الطباعة بسهولة عن طريق تحديد<br>الإعداد المسبق من القائمة.

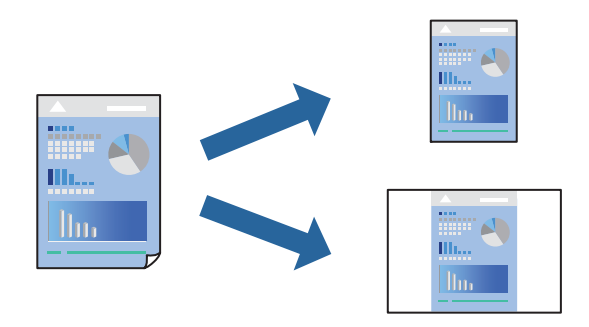

- عنيّ كل عنصر مثل **إعدادات الطباعة** و **المخطط** ( **حجم الورق** و **نوع الوسائط**، وما إلى ذلك .) 1.
	- انقر فوق **الإعدادات المسبقة** لحفظ الإعدادات الحالية كإعداد مسبق. 2.
		- انقر **OK**. 3.

```
ملاحظة:
لحذف إعداد مسبق مّت إضافته،  انقر فوق الإعدادات المسبقة > إظهار الإعدادات المسبقة،  وحدد اسم الإعداد المسبق الذي تريد حذفه من<br>القائمة،  ثم احذفه.
```
انقر فوق **طباعة**. 4.

في المرة التالية التي تريدفيها الطباعة باستخدام الإعدادات نفسها، حدد اسم الإعداد المسبق المسجل من **الإعدادات المسبقة**.

#### **معلومات ذات صلة**

- ♦ "تحميل [الورق" في](#page-37-0) الصفحة 38
- | "الطباعة باستخدام إعدادات [سهلة" في](#page-76-0) الصفحة 77

### **الطباعة على الوجهني**

ميكنك الطباعة على وجهي الورقة.

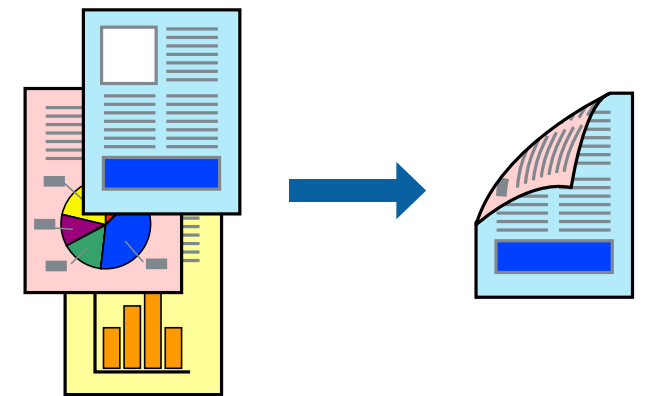

*ملاحظة:*

❏ *في حال عدم استخدام ورق مناسب للطباعة على الوجهني، قد تنخفض جودة الطباعة وينحشر الورق. ورق" للطباعة على [الوجهني" في](#page-337-0) الصفحة 338*

❏ *بناءً على الورق والبيانات، قد يفيض الحبر إلى الوجه الآخر من الورق.*

- حدد **إعدادات الطباعة على الوجهني** من القامئة المنبثقة. 1.
	- حدد أغلفة التجليد في **الطباعة على الوجهني**. 2.
		- حدد نوع المستند الأصلي في **نوع المستند**. 3.

*ملاحظة:*

❏ *قد تكون عملية الطباعة بطيئة على حسب إعداد نوع المستند.*

أ إذا كنت تقوم بطباعة بيانات عالية الكثافة مثل الصور أو الرسومات، فحدد ا**لنصوص والصور الفوتوغرافية** أو **النصوص والصور** كإعداد **نوع** الله عن المسلم المسلم المسلم المسلم المسلم المسلم المسلم المسلم المسلم المسلم المسلم الم المستند. إذا حدث خدش أو فاض الحبر من الجانب المقابل، فاضبط كثافة الطباعة ووقت جفاف الحبر بالنقر فوق علامة السهم بجانب **عمليات** *الضبط.*

- اسبط العناصر الأخرى حسب الضرورة.  $^4$ 
	- انقر فوق **طباعة**. 5.

#### **معلومات ذات صلة**

- | "الورق والسعات [المتوفرة" في](#page-332-0) الصفحة 333
	- ♦ "تحميل [الورق" في](#page-37-0) الصفحة 38
- | "الطباعة باستخدام إعدادات [سهلة" في](#page-76-0) الصفحة 77

## **طباعة صفحات متعددة على ورقة واحدة**

ميكنك طباعة عدة صفحات من البيانات على ورقة واحدة.

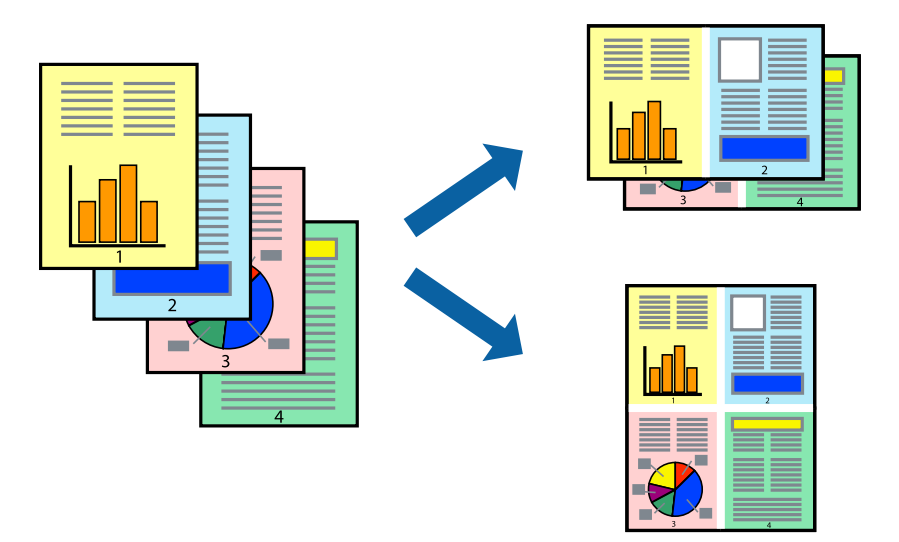

- حدد **تخطيط** من القامئة المنبثقة. 1.
- اضبط عدد الصفحات في **عدد الصفحات لكل ورقة**, و **اتجاه المخطط** (ترتيب الصفحات), و **الحد**. 2. "خيارات القامئة [للتخطيط" في](#page-78-0) الصفحة 79
	- .<br>اضبط العناصر الأخرى حسب الضرورة. $^3$ 
		- انقر فوق **طباعة**. 4.

#### **معلومات ذات صلة**

- ♦ "تحميل [الورق" في](#page-37-0) الصفحة 38
- | "الطباعة باستخدام إعدادات [سهلة" في](#page-76-0) الصفحة 77

## **الطباعة لملاءمة حجم الورق**

حدد حجم الورق الذي قمت بتحميله في الطابعة كإعداد حجم ورق الوجهة.

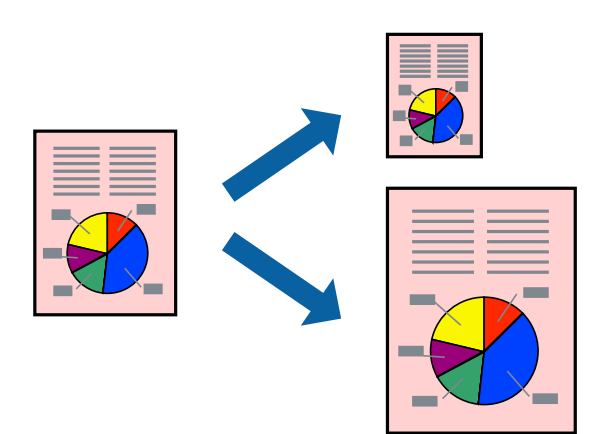

- حدد حجم الورق الذي قمت بإعداده في التطبيق كإعداد **حجم الورق**. 1.
	- حدد **التعامل مع الورق** من القامئة المنبثقة. 2.
		- حدد **تغيري الحجم لملاءمة حجم الورق**. 3.
- حدد حجم الورق الذي قمت بتحميله في الطابعة كإعداد **حجم ورق الوجهة**. 4.
	- <sup>5.</sup> اضبط العناصر الأخرى حسب الضرورة.
		- انقر فوق **طباعة**. 6.

#### **معلومات ذات صلة**

● "تحميل [الورق" في](#page-37-0) الصفحة 38 | "الطباعة باستخدام إعدادات [سهلة" في](#page-76-0) الصفحة 77

## **طباعة مستند مصغر أو مكبر في أي تكبري**

ميكنك تصغري حجم مستند أو تكبريه بنسبة مئوية معينة.

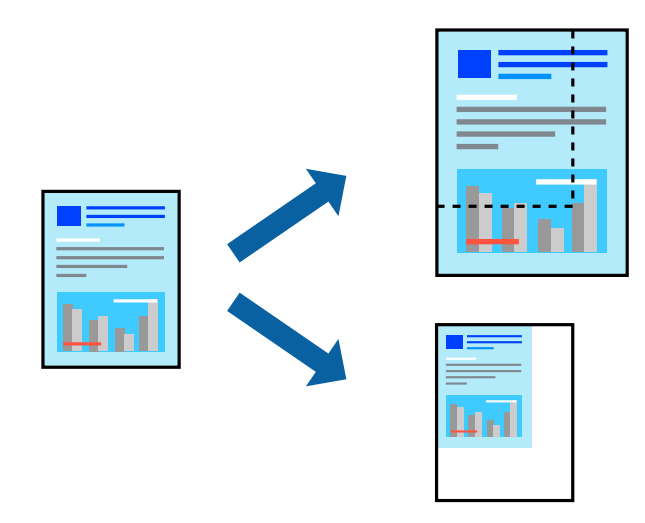

- حدد **طباعة** من القامئة **ملف** أو أمر آخر للوصول إلى مربع حوار الطباعة. 1.
	- حدد **إعداد الصفحة** من قامئة **الملف** الخاصة .بالتطبيق 2.
- حدد **الطابعة**، و**حجم الورق**، وأدخل النسبة المئوية في **تغيري الحجم**، ثم انقر فوق **OK**. 3. *حدد حجم الورق الذي قمت بتعيينه في التطبيق كإعداد حجم الورق. ملاحظة:*
	- اضبط العناصر الأخرى حسب الضرورة. $\,^4\,$ 
		- انقر فوق **طباعة**. 5.

#### **معلومات ذات صلة**

- ♦ "تحميل [الورق" في](#page-37-0) الصفحة 38
- | "الطباعة باستخدام إعدادات [سهلة" في](#page-76-0) الصفحة 77

## **ضبط الطباعة لون**

<span id="page-84-0"></span>ميكنك ضبط الألوان المستخدمة في مهمة الطباعة. لايتم تطبيق هذه التعديلات على البيانات الأصلية.

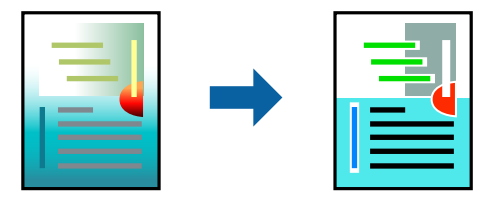

يؤدي إعداد PhotoEnhance إلى الحصول على صور أكثر وضوحًا وألوان زاهية من خلال الضبط التلقائي للتباين والتشبع والسطوع الخاص ببيانات<br>الصورة الأصلية.

#### *ملاحظة:*

يضبط PhotoEnhance اللون عن طريق تحليل موقع الهدف. لذلك، إذا غيَّتت موقع الهدف عن طريق تصغير الصورة أو تكبيرها أو قصها أو تدويرها، فقد يتغير اللون بشكل غير متوقع. إذا كانت الصورة خارج نطاق التركيز، فرّما تصبح درجة اللون غير طبيعية. إذا تغير اللون أو أصبح غير<br>طبيعي، فاطبع باستخدام وضع آخر غير PhotoEnhance.

- حدد **مطابقة الألوان** من القامئة المنبثقة، ثم حدد **عناصر تحكم ألوان EPSON**. 1.
	- حدد **خيارات الألوان** من القامئة المنبثقة، ثم حدد أحد الخيارات المتوفرة. 2.
		- انقر فوق السهم إلى جوار **إعدادات متقدمة** واضبط الإعدادات المناسبة. 3.
			- اسبط العناصر الأخرى حسب الضرورة.  $^4$ 
				- انقر فوق **طباعة**. 5.

#### **معلومات ذات صلة**

- ♦ "تحميل [الورق" في](#page-37-0) الصفحة 38
- | "الطباعة باستخدام إعدادات [سهلة" في](#page-76-0) الصفحة 77

## **الطباعة باستخدام برنامج تشغيل الطابعة X OS Mac - PostScript**

- $\,$ . قم بتحميل الورق في الطابعة.  $^1$
- .<br>2. افتح الملف الذي تريد طباعته.

.<br>3. ادخل إلى مربع حوار الطباعة.

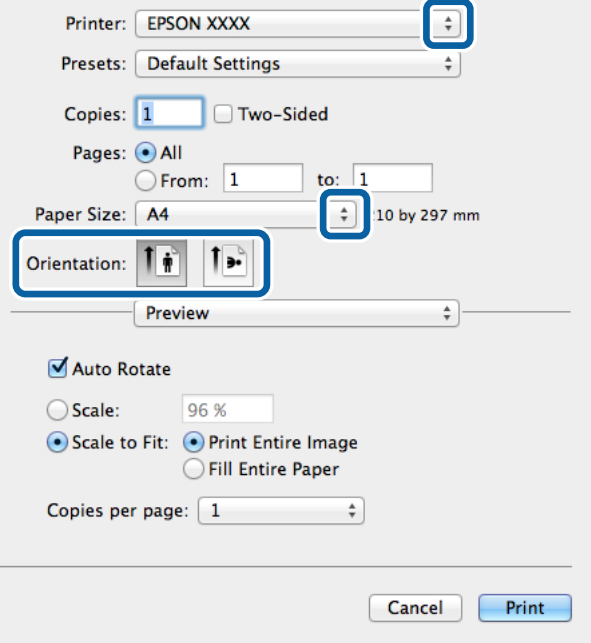

.<br>4. قم بضبط الإعدادات التالية.

❏الطابعة: حدد الطابعة الخاصة بك.

ججم الورق: حدد حجم الورق الذي قمت بتحميله في الطابعة  $\Box$ 

❏التوجيه: حدد التوجيه الذي قمت بإعداده في التطبيق.

حدد **تغذية الورق** من القامئة المنبثقة، ثم حدد مصدر الورق الذي قمت بتحميل الورق فيه. 5.

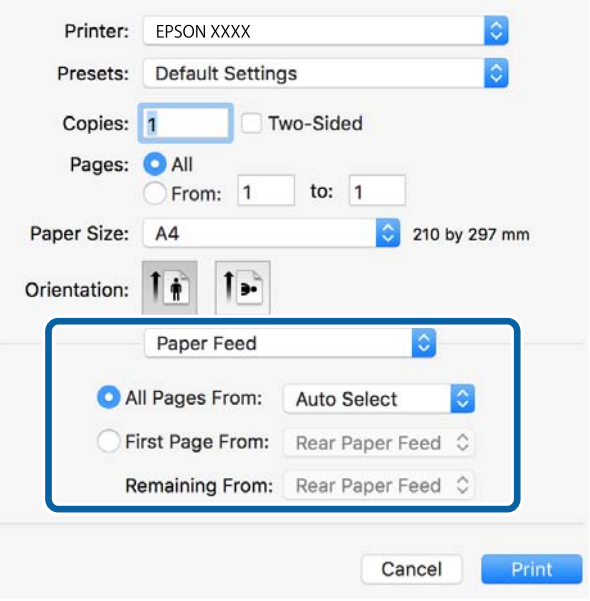

**MediaType** . حدد **ميزات الطابعة** من القامئة المنبثقة، وحدد **Quality** كإعداد **مجموعات الميزات** ، ثم حدد نوع الورق الذي قمت بتحميله كإعداد 6.

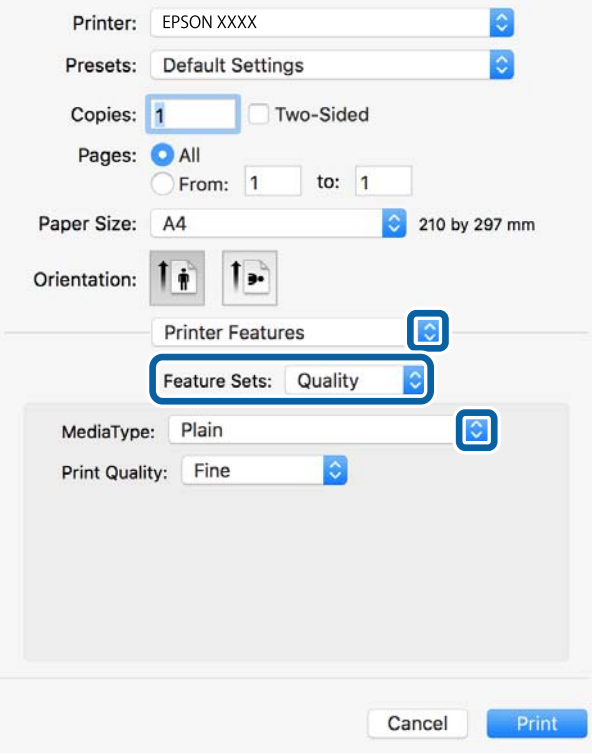

حدد **Color** كإعداد **مجموعات الميزات** ، ثم حدد إعداد **Mode Color**. 7.

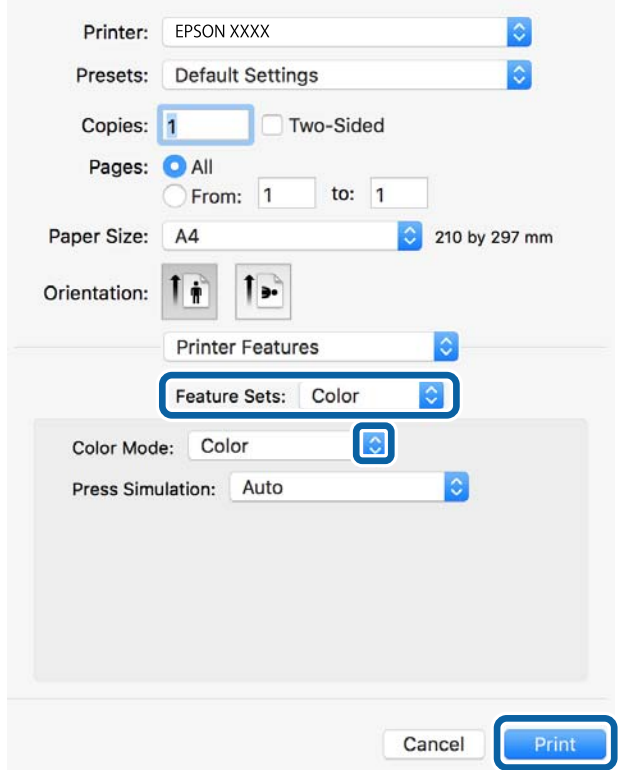

انقر فوق **طباعة**. 8.

 **معلومات ذات صلة**

- | "الورق والسعات [المتوفرة" في](#page-332-0) الصفحة 333 ♦ "تحميل [الورق" في](#page-37-0) الصفحة 38
	-
- | "قامئة نوع [الورق" في](#page-36-0) الصفحة 37 | "خيارات القامئة لميزات [الطابعة " في](#page-88-0) الصفحة 89

### **خيارات القامئة لبرنامج تشغيل الطابعة PostScript**

افتح نافذة الطباعة على أحد التطبيقات، وحدد الطابعة، ثم ادخل إلى نافذة برنامج تشغيل الطابعة.  *تختلف القوائم ًا وفق للخيار الذي حددته. ملاحظة:*

#### *خيارات القامئة للتخطيط*

عدد الصفحات لكل ورقة:

حدد عدد الصفحات المراد طباعتها على ورقة واحدة.

#### اتجاه التخطيط:

حدد الترتيب الذي ستُطبع به الصفحات.

#### الحدود:

لطباعة حد حول الصفحات.

#### الطباعة على الوجهني:

للسامح لك بإجراء الطباعة على الوجهني.

#### عكس اتجاه الصفحة:

لتدوير الصفحات بزاوية مقدارها 180 درجة قبل الطباعة.

### العكس أفقيًا:

لقلب الصورة بحيث يطبع كما تظهر في المرآة.

#### *خيارات القامئة لمطابقة الألوان*

ColorSync في/ الطابعة:

حدد طريقةً لتعديل اللون. تعدل هذه الخيارات اللون بن الطابعة وشاشة الكمبيوتر لتقليل الاختلاف في اللون.

### *خيارات القامئة للتعامل مع الورق*

#### ترتيب الصفحات:

لطباعة مستندات متعددة الصفحات ٍ بشكل مرتب وموزع في مجموعات.

صفحات الطباعة:

<span id="page-88-0"></span>حدده لطباعة الصفحات الفردية أو الزوجية فقط.

ترتيب الصفحة:

حدده للطباعة من الأعلى أو من الصفحة الأخرية.

تغيير الحجم لملاءمة حجم الورق:

للطباعة مع ملاءمة حجم الورق الذي قمت بتحميله.

حجم ورق الوجهة:

حدد حجم الورق المطلوب الطباعة فوقه.

تقليل الحجم فقط:

حدده عند تقليل حجم المستند.

#### *خيارات القامئة لتغذية الورق*

حدد مصدر الورق الذي تتم تغذية الورق منه.

#### كل الصفحات من:

يؤدي تحديد **التحديد التلقايئ** إلى تحديد مصدر الورق الذي يطابق **إعداد الورق** في الطابعة .تلقائيًا

#### الصفحة الأولى من/المتبقية من:

ميكنك ًا أيض تحديد مصدر الورق للصفحة.

#### *خيارات القامئة لصفحة الغلاف*

#### طباعة صفحة الغلاف:

حدد ما إذا كنت تريد طباعة صفحة الغلاف أولا . عندما تريد إضافة غلاف خلفي، حدد **بعد المستند**.

#### نوع صفحة الغلاف:

حدد محتويات صفحة الغلاف.

#### *خيارات القامئة لميزات الطابعة*

#### مجموعات الميزات:

:Quality

#### :MediaType

حدد نوع الورق الذي تقوم بالطباعة عليه. إذا حددت الخيار **غير محدد**، يتم إجراء الطباعة من مصدر الورق إذ<br>يتم تعيين نوع الورق وفقًا لما يلي في إعدادات الطابعة.

ورق عادي، وPreprinted، وLetterhead، واللون، وRecycled، وورق عادي عالي الجودة

ومع ذلك، تتعذر تغذية الورق من مصدر الورق إذ يتم تعيين مصدر الورق على أنه قيد إيقاف التشغيل في<br>**إعدادات التحديد التلقائي** الخاصة بالطابعة.

:Print Quality

```
حدد جودة الطباعة التي تريداستخدامها للطباعة.
```
اللون:

:Color Mode

حدد ما إذا كنت ترغب في الطباعة بالألوان أم الطباعة أحادية اللون.

:Press Simulation

عكنك تحديد الحبر بألوان CMYK (السماوي والأرجواني والأصفر والأسود) للمحاكاة عند قيامك بالطباعة من<br>خلال إعادة تجهيز الحبر بألوان CMYK (السماوي والأرجواني والأصفر والأسود) الخاصة بطباعة الأوفست.

أخرى:

:Ink Save Mode

لتوفري الحبر من خلال تقليل درجة كثافة الطباعة.

## **طباعة ملفات PDF من جهاز ذاكرة**

ميكنك طباعة ملفات PDF من جهاز ذاكرة متصل بالطابعة.

- وصل جهاز الذاكرة في منفذ USB الموجود بالواجهة الخارجية للطابعة.  $^1$ ["إدخال](#page-46-0) جهاز [USB](#page-46-0) [خارجي " في](#page-46-0) الصفحة 47
	- حدد **جهاز الذاكرة** في الشاشة الرئيسية. 2.

حدد **PDF**. 3.

حدد الملف، ثم تابع إلى الشاشة التالية. 4.

اضغط على $\Phi$ .  $^{-5}$ 

#### **إعدادات PDF**

ميكنك ضبط إعدادات الطباعة للملفات بتنسيق PDF على أجهزة الذاكرة.

 $\left( 0 \right)$  (ترتيب العرض): حدد أحد إعدادات الفرز لعرض الملفات على شاشة LCD.

الإعدادات الأساسية:

❏إعداد الورق حدد إعدادات مصدر الورق الذي ترغب بالطباعة عليه.

❏وضع الألوان حدد إعداد اللون سواء أكنت تطبع بطريقة عادية بـ **أبيض/أسود** أم **اللون**.

متقدم:

❏ثنايئ الوجه

حدد **شغل** لطباعة ملفات بتنسيق PDF باستخدام الطباعة على الوجهين. <u>م</u>كنك أيضًا تحديد أسلوب الربط عن طريق تحديد<br>**تجليد** (ا**لنسخة**).

ت تيب الطباعة  $\Box$ 

حدد ترتيبًا لطباعة ملفات PDF متعددة الصفحات.

## **طباعة المستندات من الأجهزة ( الذكية iOS(**

يمكنك طباعة المستندات من جهاز ذكي مثل الهاتف الذكي أو جهاز الكمبيوتر اللوحي.

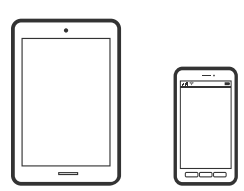

### **طباعة المستندات باستخدام iPrint Epson**

*قد تختلف العمليات ً بناء على الجهاز. ملاحظة:*

- $\,$  قم بتوصيل طابعتك وجهازك الذكي باستخدام Wi-Fi Direct . "توصيل جهاز ذكي وطابعة مباشرةً ( Wi-Fi Direct)" في الصفحة 295
	- $\,$ .  $\,$ إذا لم يتم تثبيت Epson iPrint، فقم بتثبيته.  $^2$ "تثبيت [iPrint Epson "في](#page-344-0) الصفحة 345
		- ابدأ تشغيل iPrint Epson. 3.
	- اضغط على **Document** في الشاشة الرئيسية. 4.
	- اضغط على موقع المستند الذي تريد طباعته. $^5$ 
		- حدد ،المستند ثم اضغط على **Next**. 6.
			- اضغط على **Print**. 7.

### **طباعة المستندات باستخدام AirPrint**

يتسبب AirPrint في مّكين الطباعة اللاسلكية الفورية من أجهزة iPhone، وiPad، وiPod touch، وMac دون الحاجة إلى تثبيت برامج تشغيل أو<br>تنزيل برامج.

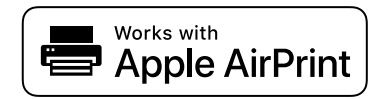

#### *ملاحظة:*

<span id="page-91-0"></span>*إذا قمت بتعطيل رسائل تكوين الورق على لوحةتحكم الطابعةالخاصةبك، فلن تتمكن من استخدامAirPrint. لتفعيل الرسائل عندالضرورة، انظر الرابط .أدناه* 

- قم بإعداد طابعتك لإجراء الطباعة اللاسلكية. راجع الرابط أدناه. 1. [http://epson.sn](http://epson.sn/?q=2)
- وصِّل جهاز Apple الخاص بك بالشبكة اللاسلكية نفسها التي تتصل بها الطابعة الخاصة بك.  $^2$ 
	- .<br>3. اطبع ما تحتاجه من جهازك إلى الطابعة. *للاطلاع على التفاصيل، راجع صفحة AirPrint في موقع Apple على الويب. ملاحظة:*

#### **معلومات ذات صلة**

| "تعذر الطباعة حتى ولو تم إنشاء اتصال [\( iOS "\(في](#page-220-0) الصفحة 221

## **طباعة المستندات من الأجهزة ( الذكية Android(**

يمكنك طباعة المستندات من جهاز ذي مثل الهاتف الذي أو جهاز الكمبيوتر اللوحي.

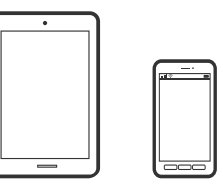

### **طباعة المستندات باستخدام iPrint Epson**

*قد تختلف العمليات ً بناء على الجهاز. ملاحظة:*

- $\,$ قم بتوصيل طابعتك وجهازك الذكى باستخدام Wi-Fi Direct . "توصيل جهاز ذكى وطابعة مباشرةً ( Wi-Fi Direct)" في الصفحة 295
	- $\,$ .  $\,$ إذا لم يتم تثبيت Epson iPrint، فقم بتثبيته.  $^2$ "تثبيت [iPrint Epson "في](#page-344-0) الصفحة 345
		- $\cdot$ ابدأ تشغيل Epson iPrint.
	- اضغط على **Document** في الشاشة الرئيسية. 4.
	- اضغط على موقع المستند الذي تريد طباعته.  $^5$ 
		- حدد ،المستند ثم اضغط على **Next**. 6.
			- اضغط على **Print**. 7.

## **طباعة المستندات باستخدام تطبيق Enabler Print Epson**

يُكنك طباعة المستندات، والرسائل الإلكترونية، والصور، وصفحات الويب لاسلكيًا من هاتفك أو جهازك اللوحي الذي يعمل بنظام التشغيل Android (الإصدار 4.4 من Android أو إصدار أحدث). ومع عدد قليل من النقرات، سيكتشف جهاز Android الخاًص بك طابعة Epson المتصلة<br>بالشبكة اللاسلكية نفسها.

*قد تختلف العمليات ً بناء على الجهاز. ملاحظة:*

- $\,$  قم بتوصيل طابعتك وجهازك الذكي باستخدام Wi-Fi Direct.  $^1$ "توصيل جهاز ذكي وطابعة مباشرةً (Wi-Fi Direct)" في الصفحة 295
- تات تطبيق Epson Print Enabler من Google Play على جهاز Android الخاص بك.  $^2$
- انتقل إلى **الإعدادات** في جهاز Android الخاص بك، وحدد **طباعة** ثم قم بتمكني تطبيق Enabler Print Epson. 3.
	- من أحد تطبيقات جهاز Android مثل Chrome، اضغط على رمز القامًة واطبع ما هو ظاهر على الشاشة.  $^4$ *إذا كنت لا ترى طابعتك، فاضغط على جميع الطابعات وحدد طابعتك. ملاحظة:*

### **Mopria Print Service الطباعة باستخدام**

تُتيح خدمة Service Print Mopria الطباعة اللاسلكية من الأجهزة اللوحية والهواتف الذكية التي تعمل بنظام .Android

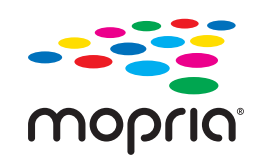

- Mopria Print Service ثبت 1. .Google Play من
	- .<br>- حمِّل الورق في الطابعة.
- قم بإعداد طابعتك لإجراء الطباعة اللاسلكية. راجع الرابط أدناه. 3. [http://epson.sn](http://epson.sn/?q=2)
- وصِّل جهاز Android الخاص بك بالشبكة اللاسلكية نفسها التي تتصل بها الطابعة الخاصة بك. 4.
	- اطبع ما تحتاجه من جهازك إلى الطابعة. $^5$ *للحصول على مزيد من التفاصيل، تفضل بزيارة موقع ويب Mopria عبر [org.mopria://https.](https://mopria.org) ملاحظة:*

## **الطباعة على الأظرف**

## <span id="page-93-0"></span>**الطباعة على الأظرف من جهاز كمبيوتر ( Windows(**

- $\,$ . قم بتحميل الأظرف في الطابعة.  $^1$ "تحميل [الأظرف" في](#page-38-0) الصفحة 39
- .<br>2. افتح الملف الذي تريد طباعته.
- قم بالوصول إلى نافذة برنامج تشغيل الطابعة. $^3$
- حدد حجم الظرف من **حجم المستند** في علامة التبويب **رئيسي**، ثم حدد **ظرف** من **نوع الورق**. 4.
- اضبط العناصر الأخرى الموجودة بعلامتي التبويب **رئيسي** و**مزيد من الخيارات** إذا لزم الأمر، ثم انقر فوق **موافق**. 5.
	- انقر فوق **طباعة**. 6.

## **الطباعة على الأظرف من جهاز كمبيوتر ( OS Mac(**

- $\,$ . قم بتحميل الأظرف في الطابعة.  $^1$ "تحميل [الأظرف" في](#page-38-0) الصفحة 39
	- افتح الملف الذي تريد طباعته. $^2$
- حدد **طباعة** من القامئة **ملف** أو أمر آخر للوصول إلى مربع حوار الطباعة. 3.
	- حدد الحجم كإعداد **حجم الورق**. 4.
	- حدد **إعدادات الطباعة** من القامئة المنبثقة. 5.
	- حدد **الظرف** ليكون إعداد **نوع الوسائط**. 6.
	- .<br>7. اضبط العناصر الأخرى حسب الضرورة.
		- انقر فوق **طباعة**. 8.

## **طباعة الصور**

## **طباعة ملفات JPEG من جهاز ذاكرة**

ميكنك طباعة ملفات JPEG من جهاز ذاكرة متصل بالطابعة.

- وصل جهاز الذاكرة في منفذ USB الموجود بالواجهة الخارجية للطابعة. $^{\rm 1}$ ["إدخال](#page-46-0) جهاز [USB](#page-46-0) [خارجي " في](#page-46-0) الصفحة 47
	- حدد **جهاز الذاكرة** في الشاشة الرئيسية. 2.
		- حدد **JPEG**. 3.
	- حدد الملف، ثم تابع إلى الشاشة التالية. 4.
		- اضغط على $\Phi$ .  $^{-5}$

### **إعدادات JPEG**

<del>آ)</del> (خيارات):

قم بضبط إعدادات طلب بيانات الصورة، وتحديدها، وإلغاء تحديدها.

الإعدادات الأساسية:

عداد الورق $\Box$ 

حدد إعدادات مصدر الورق الذي ترغب بالطباعة عليه.

❏وضع الألوان

حدد إعداد اللون سواء أكنت تطبع بطريقة عادية بـ **أبيض/أسود** أم **اللون**.

متقدم:

❏التخطيط

حدد طريقة تخطيط ملفات JPEG. **فأعلى 1** لطباعة ملف واحد لكل ورقة. **20 فأعلى** لطباعة 20 ملفًا على صفحة واحدة. **فهرس**<br>لطباعة الفهرس بالمعلومات.

ملائمة الاطار $\Box$ 

حدد **تشغيل** لاقتصاص الصورة لملاءمة تخطيط الطباعة المحدد تلقائيًا. إذا كانت نسبة العرض إلى الارتفاع لبيانات الصورة وحجم<br>الورق مختلفة، يتم تكبير الصورة أو تصغيرها تلقائيًا بحيث تكون الجوانب القصيرة للصورة مطابقة للجوانب ال

❏الجودة

حدد **الأفضل** للحصول على جودة طباعة أعلى، ولكن سرعة الطباعة قد تكون أقل.

❏التاريخ

حدد تنسيق التاريخ الذي التقطت فيه الصورة أو التي تم حفظها فيه. ولاتتم طباعة التاريخ في بعض التخطيطات.

❏إصلاح الصورة

حدد هذا الوضع لتحسين سطوع الصورة وتباينها وتشبعها تلقائيًا. لإيقاف تشغيل التحسينات التلقائية، حدد **إيقاف**<br>ا**لتحسن**.

❏إصلاح العني الحمراء

حدد **شغل** لمعالجة تأثير احمرار العين في الصور تلقائيًا. لا يتم تطبيق التعديلات على الملف الأصلي، بل على المطبوعات فقط. وفقًا<br>لنوع الصورة، قد يتم تعديل أجزاء أخرى بخلاف العيون.

## **طباعة ملفات TIFF من جهاز ذاكرة**

ميكنك طباعة ملفات TIFF من جهاز ذاكرة متصل بالطابعة.

- وصل جهاز الذاكرة في منفذ USB الموجود بالواجهة الخارجية للطابعة.  $^1$ ["إدخال](#page-46-0) جهاز [USB](#page-46-0) [خارجي " في](#page-46-0) الصفحة 47
	- حدد **جهاز الذاكرة** في الشاشة الرئيسية. 2.
		- حدد **TIFF**. 3.
	- حدد الملف، ثم تابع إلى الشاشة التالية.  $^4$ 
		- . اضغط على  $^{5}$ .

### **إعدادات TIFF**

ميكنك ضبط إعدادات الطباعة للملفات بتنسيق TIFF أجهزة في الذاكرة.

 $\overline{\mathbb{H}}$  (ترتيب العرض): لتغير ترتيب الملفات.

الإعدادات الأساسية:

❏إعداد الورق

حدد إعدادات مصدر الورق الذي ترغب بالطباعة عليه.

❏وضع الألوان

حدد إعداد اللون سواء أكنت تطبع بطريقة عادية بـ **أبيض/أسود** أم **اللون**.

متقدم:

### ❏التخطيط

حدد طريقة تخطيط ملف Multi-TIFF. **فأعلى 1** لطباعة صفحة واحدة لكل ورقة. **20 فأعلى** لطباعة 20 صفحة على ورقة<br>واحدة. **فهرس** لطباعة الفهرس بالمعلومات.

❏ملامئة الإطار

حدد **تشغيل** لاقتصاص الصورة لملاءمة تخطيط الصورة المحدد تلقائيًا. إذا كانت نسبة العرض إلى الارتفاع لبيانات الصورة وحجم<br>الورق مختلفة، يتم تكبير الصورة أو تصغيرها تلقائيًا بحيث تكون الجوانب القصيرة للصورة مطابقة للجوانب الق

### ❏الجودة

حدد **الأفضل** للحصول على جودة طباعة أعلى، ولكن سرعة الطباعة قد تكون أقل.

ترتيب الطباعة  $\Box$ 

حدد تر تببًا لطباعة ملفات TIFF متعددة الصفحات.

### ❏التاريخ

حدد تنسيق التاريخ الذي التقطت فيه الصورة أو التي تم حفظها فيه. ولاتتم طباعة التاريخ في بعض التخطيطات.

## **طباعة صفحات الويب**

## <span id="page-96-0"></span>**طباعة صفحات الويب من الأجهزة الذكية**

*قد تختلف العمليات ً بناء على الجهاز. ملاحظة:*

- $\,$  قم بتوصيل طابعتك وجهازك الذكى باستخدام Wi-Fi Direct.  $^1$ "توصيل جهاز ذكي وطابعة مباشرةً ( Wi-Fi Direct)" في الصفحة 295
	- $\,$ . إذا لم يتم تثبيت Epson iPrint، فقم بتثبيته.  $^2$ "تثبيت [iPrint Epson "في](#page-344-0) الصفحة 345
- افتح صفحة الويب التي تريد طباعتها في تطبيق متصفح الويب الخاص بك.  $^3$ 
	- اضغط على **مشاركة** من قامئة تطبيق متصفح الويب. 4.
		- حدد **iPrint**. 5.
		- اضغط على **طباعة**. 6.

# **الطباعة باستخدام خدمة سحابية**

باستخدام خدمة Epson Connect المتوفرة على الإنترنت، يمكنك الطباعة من هاتفك الذي أو جهاز الكمبيوتر اللوحي أو الكمبيوتر المحمول، في أي<br>وقت وبشكل عملي في أي مكان. لاستخدام هذه الخدمة، يجب عليك تسجيل المستخدم والطابعة في Epso

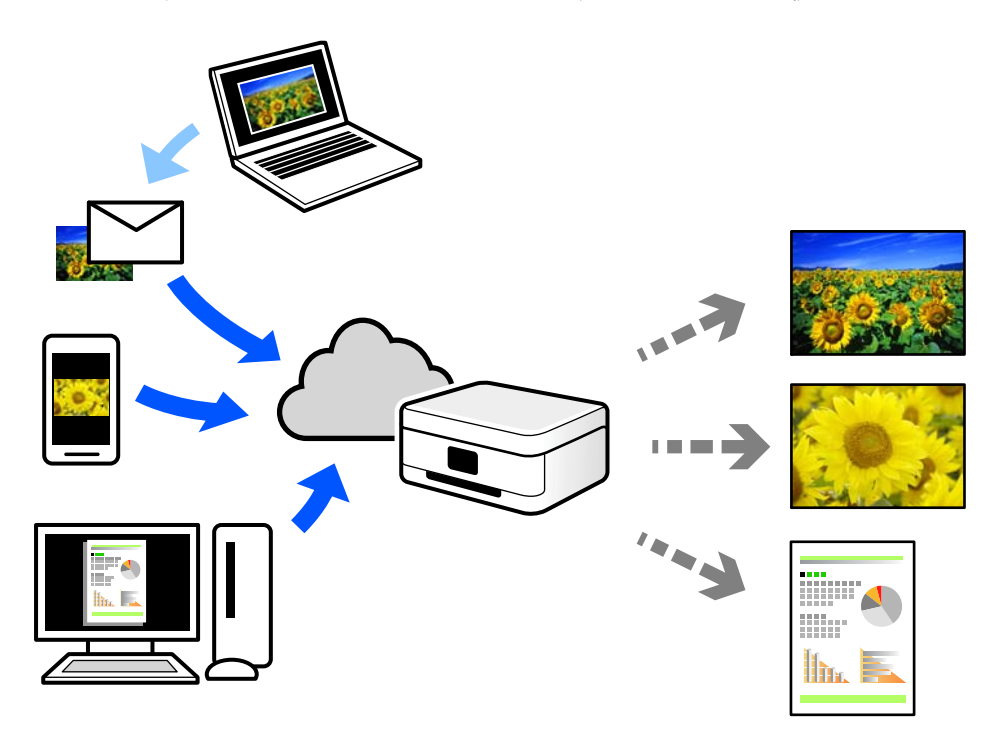

الميزات المتوفرة على الإنترنت على النحو التالي.

#### Email Print❏

عند إرسال رسالة بريد إلكتروني تحتوي على مرفقات مثل مستندات أو صور إلى عنوان بريد إلكتروني معين للطابعة، عكنك طباعة رسالة البريد<br>الإلكتروني هذه وكذلك المرفقات من موقع بعيد مثل البيت أو من الطابعة المكتبية.

#### Epson iPrint❏

.<br>يتوفر هذا التطبيق لنظامي التشغيل iOS وAndroid، ويسمح لك بالطباعة أو المسح الضوئي من خلال الهاتف الذكي أو الكمبيوتر اللوحي. كما<br>عكنك طباعة المستندات، والصور، ومواقع الويب من خلال إرسالها مباشرة إلى الطابعة على شبكة LAN

#### Remote Print Driver❏

يُعد هذا التطبيق برنامج تشغيل مشتركًا مدعومًا من قبل برنامج تشغيل الطابعة عن بُعد. عند الطباعة باستخدام طابعة في موقع بعيد، عكنك<br>الطباعة من خلال تغيير الطابعة على نافذة التطبيقات المعتادة.

راجع مدخل الويب Connect Epson للحصول على تفاصيل حول كيفية الإعداد أو الطباعة.

<https://www.epsonconnect.com/>

(أوروبافقط) [http://www.epsonconnect.eu](http://www.epsonconnect.eu/)

## **التسجيل في خدمة Connect Epson من لوحة التحكم**

اتبع الخطوات التالية لتسجيل الطابعة.

- حدد **الإعدادات** على لوحة التحكم. 1.
- حدد **إعدادات عامة** > **إعدادات خدمة الويب** > **خدمات** > **Connect Epsonإلغاء التسجيل** لطباعة ورقة التسجيل. 2.
	- اتبع التعليمات الموجودة في ورقة التسجيل لتسجيل الطابعة. $^3$

**النسخ**

<span id="page-98-0"></span>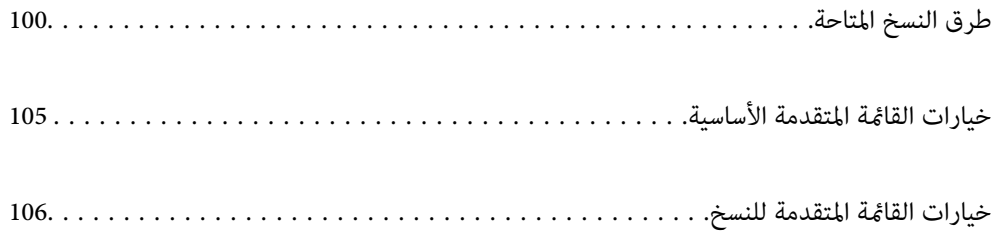

## **طرق النسخ المتاحة**

<span id="page-99-0"></span>ضع المستندات الأصلية على زجاج الماسحة الضوئية أو ADF، ثم حدد **نسخ** القامئة على الشاشة الرئيسية.

## **نسخ المستندات الأصلية**

ميُكنك نسخ المستندات الأصلية ذات الحجم الثابت أو الحجم المُخصص بالألوان أو بالنسخ أُحادي اللون.

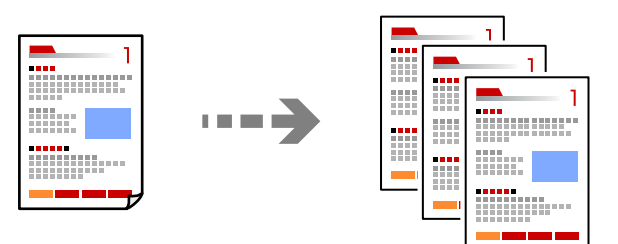

- ضع المستندات الأصلية. 1. "وضع المستندات [الأصلية" في](#page-41-0) الصفحة 42
	- حدد **نسخ** في الشاشة الرئيسية. 2.
- حدد علامة التبويب **الإعدادات الأساسية**، ثم حدد **أبيض/أسود** أو **اللون**. 3.

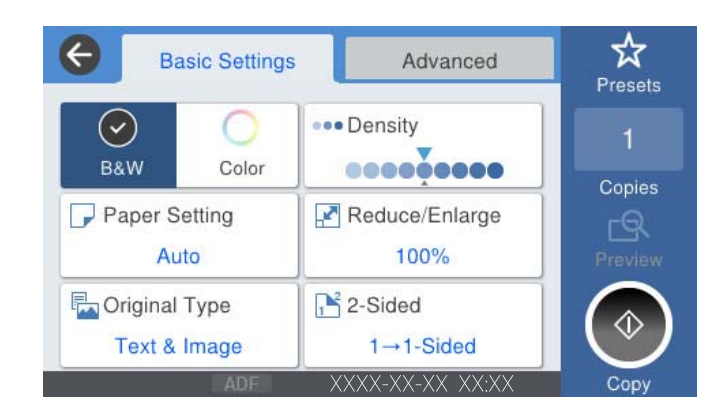

اضغط على  $\Phi$ .

## **النسخ على الوجهني**

نسخ عدة مستندات أصلية على كلا جانبي الورقة.

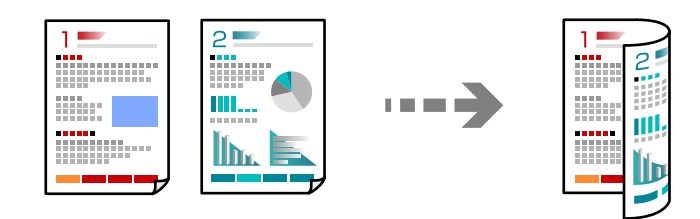

في جميع المستندات الأصلية مع مراعاة أن يكون وجهها لأعلى في وحدة التغذية التلقائية للمستندات.  $^{\rm l}$ 

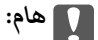

*استخدم زجاج الماسحة الضوئية إذا أردت نسخ المستندات الأصلية غري المدعومة من ADF. ["المستندات](#page-43-0) الأصلية غري المدعومة من ADF "في الصفحة 44*

> *ميُكنك وضع المستندات الأصلية على زجاج الماسحة الضوئية. ملاحظة: "وضع المستندات [الأصلية" في](#page-41-0) الصفحة 42*

- حدد **نسخ** في الشاشة الرئيسية. 2.
- حدد علامة التبويب **الإعدادات الأساسية**، وحدد **ثنايئ الوجه**، ثم حدد >**2** ثنايئ الوجه أو >**1** ثنايئ الوجه 3.
	- حدد إعدادات أخرى مثل اتجاه المستند الأصلي وموضع التجليد. 4.
		- . اضغط على  $^{5}$ .

## **النسخ عن طريق التكبري أو التصغري**

ميكنك نسخ المستندات الأصلية بتكبري محدد.

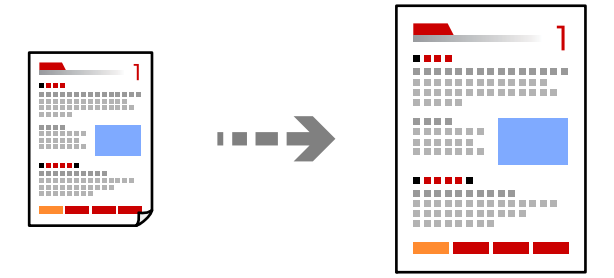

- ضع المستندات الأصلية. 1. "وضع المستندات [الأصلية" في](#page-41-0) الصفحة 42
	- حدد **نسخ** في الشاشة الرئيسية. 2.
- حدد علامة التبويب **الإعدادات الأساسية**، ثم حدد **تصغري/تكبري**. 3.
	- حدد مقدار التكبر أو التصغر. $\,$ 
		- اضغط على $\Phi$ .  $^{-5}$

## **نسخ مستندات أصلية متعددة على صفحة واحدة**

ميكنك نسخ عدة مستندات أصلية في ورقة واحدة.

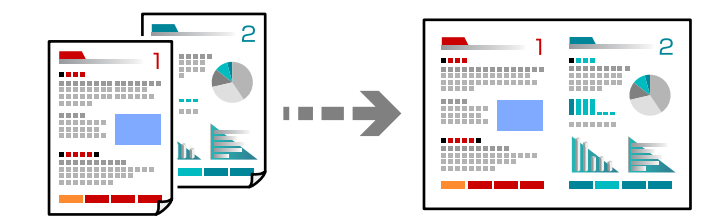

 $\mathrm{ADF}$  ضع كل المستندات الأصلية حتى يكون وجهها إلى أعلى في ADF. ضعها في الاتجاه الظاهر في الرسم التوضيحي.

❏اتجاه قابل للقراءة

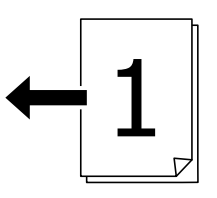

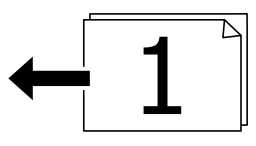

❏الاتجاه الأيسر

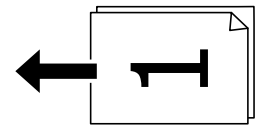

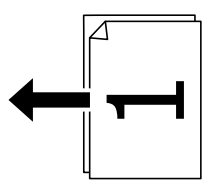

*هام:*c

*استخدم زجاج الماسحة الضوئية إذا أردت نسخ المستندات الأصلية غري المدعومة من ADF. ["المستندات](#page-43-0) الأصلية غري المدعومة من ADF "في الصفحة 44*

> *ميُكنك وضع المستندات الأصلية على زجاج الماسحة الضوئية. ملاحظة: "وضع المستندات [الأصلية" في](#page-41-0) الصفحة 42*

> > حدد **نسخ** في الشاشة الرئيسية. 2.

- حدد علامة التبويب **متقدم**، وحدد **متعدد الصفحات**، ثم حدد **2 فأعلى** أو **4 فأعلى**. 3.
	- سحدد ترتيب تخطيط المستند الأصلي واتجاهه. $\,^4\,$ 
		- اضغط على  $^{5}$ .

## **النسخ بترتيب الصفحات**

عند عمل نسخ متعددة من مستند متعدد الصفحات، عُكنك تفريغ نسخة واحدة في كل مرة بترتيب الصفحة.

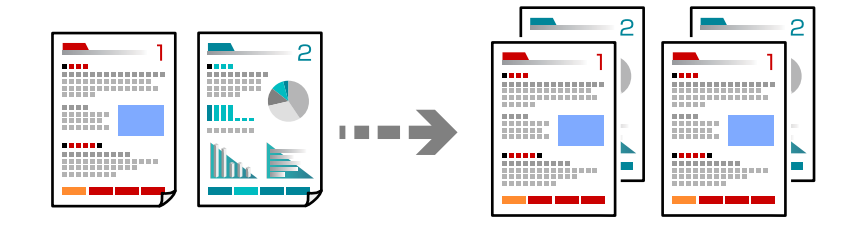

- ضع المستندات الأصلية. 1. "وضع المستندات [الأصلية" في](#page-41-0) الصفحة 42
	- حدد **نسخ** في الشاشة الرئيسية. 2.
- حدد علامة التبويب **متقدم**، ثم حدد **إنهاء** > **ترتيب (ترتيب الصفحات)**. 3.
	- اضغط على  $^4$ .

## **نسخ المستندات الأصلية باستخدام جودة أفضل**

ميُكنك نسخ المستندات الأصلية دون ظلال ودون فتحات مثقوبة.

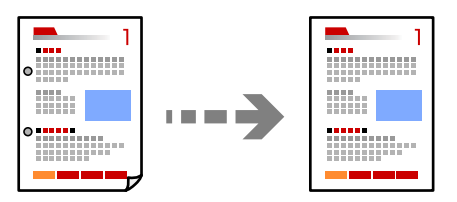

- ضع المستندات الأصلية. 1. "وضع المستندات [الأصلية" في](#page-41-0) الصفحة 42
	- حدد **نسخ** في الشاشة الرئيسية. 2.
- حدد علامة التبويب **متقدم** ، ثم ّن مك **إزالة الظل** أو **إزالة فتحات التخريم** أو اضبط جودة الصورة من **جودة الصورة**. 3.
	- اضغط على  $^4$ .

## **نسخ بطاقة الهوية**

يمسح كلا جانبي بطاقة الهوية ضوئيًا مع نسخها على وجه واحد من الورقة.

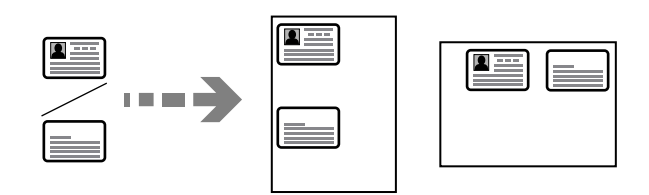

- ضع المستندات الأصلية. 1. "وضع المستندات [الأصلية" في](#page-41-0) الصفحة 42
	- حدد **نسخ** في الشاشة الرئيسية. 2.
- حدد علامة التبويب **متقدم**، وحدد **نسخ بطاقة معرف**، ثم ّن مك الإعداد. 3.
	- حدد **الاتجاه (الأصل)**. 4.
		- اضغط على $\Phi$ .

## **نسخ الكتب**

لنسخ صفحتني متقابلتني من كتاب وما إلى ذلك على أوراق منفصلة.

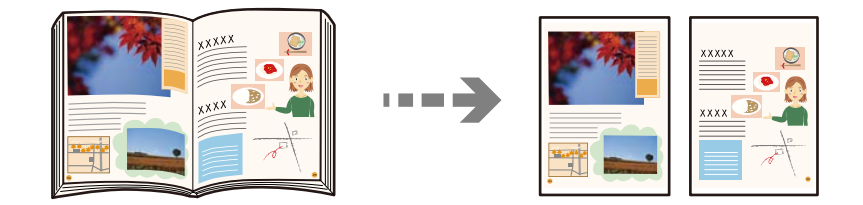

- $^{-1}$ ضع المستند الأصلي على زجاج الماسحة الضوئية.  $^{-1}$ "وضع المستندات [الأصلية" في](#page-41-0) الصفحة 42
	- حدد **نسخ** في الشاشة الرئيسية. 2.
- حدد علامة التبويب **متقدم**، وحدد **كتاب صفحة2>-** ، ثم ّن مك الإعداد. 3.
	- حدد **ترتيب المسح الضويئ**. 4.
		- . اضغط على $\Phi$ .

## **خيارات القامئة المتقدمة الأساسية**

*قد لا تتوفر العناصر حسب الإعدادات الأخرى التي اخترتها. ملاحظة:*

وضع الألوان:

<span id="page-104-0"></span>حدد ما إذا كنت ترغب في النسخ بالألوان أم النسخ أحادي اللون.

❏أبيض/أسود

لنسخ المستندات الأصلية بالأبيض والأسود (نسخ أحادي اللون .)

❏اللون

لنسخ المستندات الأصلية بالألوان.

#### الكثافة:

زد مستوى الكثافة عندما تكون نتائج النسخ باهتة . قلل مستوى الكثافة عند تلطخ الحبر.

#### إعداد الورق:

حدد مصدر الورق الذي تريد استخدامه. عندما يتم تحديد **تلقاء**، فإنه تتم تغذية ورق بحجم مناسب تلقائيًا حسب الحجم الأصلي<br>الذي تم اكتشافه تلقائيًا وحسب نسبة التكبير المحددة.

#### تصغير /تكبر :

لتهيئة نسبة التكبير أو التصغير. اضغط على القيمة وحدد نسبة التكبير المستخدمة لتكبير المستند الأصلي أو تصغيره في نطاق من 25<br>إلى 400%.

#### اتلقاء $\Box$

لاكتشاف منطقة المسح الضويئ، ولتكبري المستندالأصلي أو تصغريه تلقائيًا ليناسب حجم الصفحة الذي حددته . عند ظهور الهوامش حول المستند الأصلي باللون الأبيض، يتم اكتشاف الهوامش البيضاء من العلامة الموجودة بزاوية (��) زجاج الماسحة<br>الضوئية كمنطقة مسح ضوئي، لكن قد يتم قص الهوامش على الجهة المقابلة.

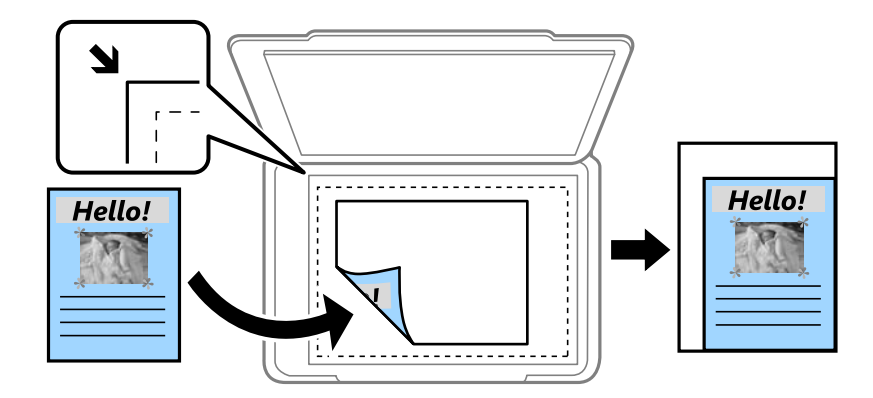

❏تقليص لملاءمة الورقة

لنسخ الصورة الممسوحة ضوئيًا بحجم أصغر من قيمة تصغير/تكبير لملاءمة حجم الورق. إذا كانت قيمة تصغير/تكبير أكبر من<br>حجم الورقة، عكن أن تتم طباعة البيانات خارج حواف الورقة.

❏المقاس الفعلي

لنسخ بنسبة تكبير 100%.

❏4A<3-A والأحجام الأخرى

لتكبري المستند الأصلي أو تصغريه بشكل تلقايئ ليناسب حجم الصفحة الذي حددته.

<span id="page-105-0"></span>النوع الأصلي: حدد نوع مستندك الأصلي. للنسخ بالجودة المثلى لمطابقة نوع المستند الأصلي. ثنايئ الوجه: حدد المخطط ذا الوجهني. ❏من وجه إلى وجه لنسخ وجه واحد من مستند أصلي على وجه واحد من الورقة. ثنائي الوجه  $2<\Box$ لنسخ كلا وجهي مستند أصلي ثنائي الأوجه على كلا وجهي ورقة واحدة. حدد اتجاه مستندك الأصلي وموضع التجليد الخاص<br>بالمستند الأصلي والورق. ثنائي الوجه  $1\!<\!\square$ لنسخ مستندات أصلية أحادية الوجه على كلا وجهي ورقة واحدة. حدد اتجاه مستندك الأصلي وموضع التجليد الخاص بالورق. أحادي الوجه $\Box$ لنسخ كلا وجهى مستند أصلى ثنائي الأوجه على وجه واحد من ورقتين. حدد اتجاه مستندك الأصلي وموضع التجليد الخاص به.

## **خيارات القامئة المتقدمة للنسخ**

*قد لا تتوفر العناصر حسب الإعدادات الأخرى التي اخترتها. ملاحظة:*

متعدد الصفحات:

حدد مخطط النسخ.

❏صفحة مفردة

لنسخ مستند أصلي واحد له جانب واحد على ورقة واحدة.

فأعلى  $2\,\square$ 

لنسخ مستندين أصليين لهما جانب واحد على ورقة واحدة بتخطيط صفحتين على الورقة. حدد ترتيب تخطيط المستند الأصلي<br>واتجاهه.

#### فأعلى  $\Pi$

لنسخ أربعة مستندات أصلية لها جانب واحد على ورقة واحدة بتخطيط أربع صفحات على الورقة. حدد ترتيب تخطيط المستند الأصلي .واتجاهه

#### الحجم الأصلي:

حدد حجم المستند الأصلي. عند تحديد **كشف تلقائي**، يتم اكتشاف حجم مستندك الأصلي تلقائيًا. عند نسخ مستندات أصلية بحجم<br>غير قياسي، حدد الحجم الأقرب إلى مستندك الأصلي.

#### إنهاء:

حدد طريقة إخراج الورق الخاص بعدة نسخ المستندات الأصلية المتعددة.

❏مجموعة (نفس الصفحات)

لطباعة المستندات الأصلية بالصفحة باعتبارها مجموعة.

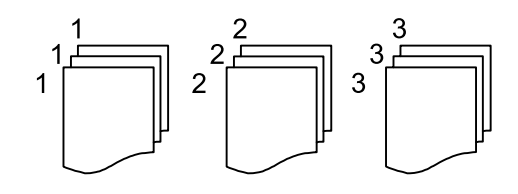

❏ترتيب (ترتيب الصفحات)

لنسخ المستندات الأصلية المتقابلة في الترتيب والموزعة إلى مجموعات.

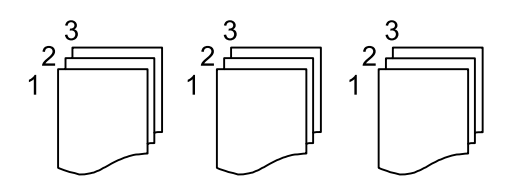

أصول مختلطة الأحجام:

يكنك وضع المجموعة التالية من الأحجام في وحدة التغذية التلقائية للمستندات في الوقت نفسه. A3 وB4 ؛44 وB5. عند استخدام عرضها كام مركز المجموعات، يتم نسخ المستندات الأصلية بالحجم الفعلي للمستندات ي بوحت عسب مدرجة المجموعات، يتم نسخ المستندات<br>تلك المجموعات، يتم نسخ المستندات الأصلية بالحجم الفعلي للمستندات الأصلية. ضع مستنداتك الأصلية عن طر

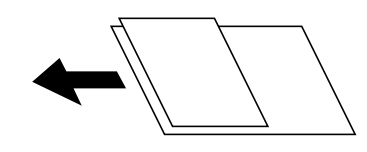

الاتجاه (الأصل):

حدد اتجاه مستندك الأصلي.

كتاب 2>- صفحة:

```
لنسخ صفحتني متواجهتني من كتيب على ورقات منفصلة.
حدد أي صفحة من الكتيب التي ترغب في مسحها ضوئيًا.
```
جودة الصورة:

اضبط إعدادات الصورة.

❏التباين

اضبط الاختلاف بني الأجزاء الساطعة والمظلمة.

❏تشبع الألوان

اضبط وضوح الألوان.

موازنة الأحمر, موازنة الأخضر, موازنة الأزرق  $\Box$ اضبط كثافة كل لون.

❏حدة الألوان

اضبط حدود الصورة الخارجية.

### تنظيم تدرج الألوان $\Box$

اضبط درجة اللون على السطح. اضغط على + لجعله باردًا (زيادة اللون الأخضر) واضغط على - لجعله دافئًا (زيادة اللون الأحمر ).

#### ❏إزالة الخلفية

اضبط كثافة لون الخلفية. اضغط على + لجعله ساطعًا (زيادة اللون الأخضر) واضغط على - لجعله مظلماً (زيادة اللون الأحمر .)

### هامش التجليد:

حدد عناصر مثل موضع التجليد، الهامش، اتجاه المستند الأصلي

#### تقليص لملاءمة الورقة:

لنسخ الصورة الممسوحة ضوئيًا بحجم أصغر من قيمة تصغير/تكبير لملاءمة حجم الورق. إذا كانت قيمة تصغير/تكبير أكبر من حجم<br>الورقة، عكن أن تتم طباعة البيانات خارج حواف الورقة.

#### إزالة الظل:

لإزالة الظلال التي تظهر حول النُسخ عند نسخ ورق سميك أو التي تظهر في منتصف النُسخ عند نسخ كتيب.

#### إزالة فتحات التخريم:

لإزالة فتحات التجميع عند النسخ.

#### نسخ بطاقة معرف:

يمسح كلا جانبي بطاقة الهوية ضوئيًا مع نسخها على وجه واحد من الورقة.
# **المسح الضويئ**

<span id="page-108-0"></span>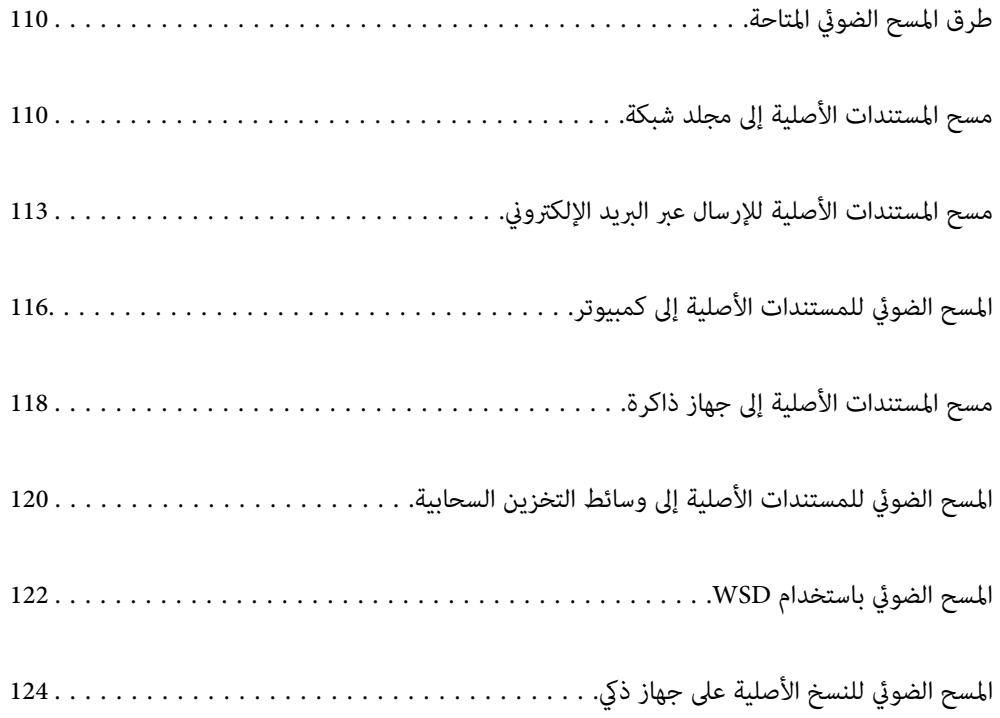

# **طرق المسح الضويئ المتاحة**

ميكنك استخدام أي من الطرق التالية للمسح الضويئ باستخدام هذه الطابعة.

المسح الضويئ إلى مجلد الشبكة مِكنك حفظ الصورة الممسوحة ضوئيًا في مجلد مُكوّن مسبقًا على الشبكة. "مسح المستندات الأصلية إلى مجلد شبكة" في الصفحة 110

المسح الضويئ للإرسال عبر بريد إلكتروين

<span id="page-109-0"></span>يمكنك إرسال ملفات الصور الممسوحة ضوئيًا عبر البريد الإلكتروني مباشرة من الطابعة من خلال خادم بريد إلكتروني مسبق التهيئة.

"مسح المستندات الأصلية للإرسال عبر البريد [الإلكتروين" في](#page-112-0) الصفحة 113

المسح الضويئ إلى كمبيوتر

يمكنك حفظ الصورة الممسوحة ضوئيًا على جهاز كمبيوتر متصل بالطابعة. "المسح الضويئ للمستندات الأصلية إلى [كمبيوتر" في](#page-115-0) الصفحة 116

المسح الضويئ للحفظ على جهاز ذاكرة

مِكنك حفظ الصور الممسوحة ضوئيًا مباشرةً على جهاز ذاكرة مدرج في الطابعة. "مسح [المستندات](#page-117-0) الأصلية إلى جهاز ذاكرة" في الصفحة 118

إرسال إلى الخدمة السحابية

مكنك إرسال الصور الممسوحة ضوئيًا من لوحة تحكم الطابعة إلى الخدمات السحابية التي تم تسجيلها مسبقًا. "المسح الضويئ للمستندات الأصلية إلى وسائط التخزين [السحابية" في](#page-119-0) الصفحة 120

المسح الضويئ باستخدام WSD

مِكنك حفظ الصورة الممسوحة ضوئيًا على جهاز كمبيوتر متصل بالطابعة، باستخدام ميزة WSD. "المسح الضويئ [باستخدام](#page-121-0) [WSD](#page-121-0) "في [الصفحة](#page-121-0) 122

المسح الضويئ من الأجهزة الذكية ً مباشرة

عكنك حفظ الصور الممسوحة ضوئيًا مباشرةً على جهاز ذي مثل الهاتف الذي أو الجهاز اللوحي باستخدام تطبيق Epson iPrint على<br>الجهاز الذكي. "المسح الضويئ للنسخ الأصلية على جهاز [ذيك" في](#page-123-0) الصفحة 124

# **مسح المستندات الأصلية إلى مجلد شبكة**

تحقق من النقاط التالية قبل المسح الضويئ.

❏تأكد من إعداد مجلد شبكة. راجع ما يلي عند إنشاء مجلد مشترك على شبكة. "إنشاء مجلد [مشترك" في](#page-426-0) الصفحة 427

سجّل مسار مجلد الشبكة في جهات الاتصال الخاصة بك مقدمًا لتحديد المجلد بسهولة. $\Box$ "إتاحة جهات [الاتصال" في](#page-444-0) الصفحة 445

*ملاحظة:*

تأكد من صحة إعدادات التاريخ/الوقت وفرق التوقيت. أدخل القوائم من الإعدادات > إعدادات عامة > الإعدادات الأساسية > إعدادات التاريخ/ *الوقت.*

- ضع المستندات الأصلية. 1. "وضع المستندات [الأصلية" في](#page-41-0) الصفحة 42
- حدد **مسح** > **مجلد الشبكة/FTP** على لوحة التحكم. 2.
- .<br>3. حدد الوجهة. "خيارات قامئة الوجهة للمسح الضويئ إلى مجلد" في الصفحة 111 *ملاحظة:*

*ميكنك طباعة سجل المجلد الذي تم فيه حفظ المستندات عن طريق تحديد .*

- حدد **إعدادات مسح ضويئ**، ثم تحقق من الإعدادات مثل تنسيق الحفظ، وقم بتغيريها إذا لزم الأمر. 4. "خيارات قامئة المسح للمسح الضويئ إلى [مجلد" في](#page-111-0) الصفحة 112 *ملاحظة: حدد لحفظ إعداداتك كإعداد مسبق.*
	- . اضغط على  $^{5}$ .

#### **خيارات قامئة الوجهة للمسح الضويئ إلى مجلد**

```
لوحة مفاتيح:
                      افتح شاشة تحريرالموقع. أدخل مسار المجلد، واضبط كل عنصر من العناصر الموجودة على الشاشة.
                                                                                                            تحريرالموقع:
                                             أدخل مسار المجلد، واضبط كل عنصر من العناصر الموجودة على الشاشة.
                                                                                                ❏وضع الاتصال:
                                                                                     حدد وضع الاتصال للمجلد.
                                                                                              الموقع (مطلوب):\Boxأدخل أحد مسارات المجلدات لحفظ الصورة الممسوحة ضوئيًا.
يؤدي تحديد تصفح إلى البحث عن أحد المجلدات الموجودة بأجهزة الكمبيوتر المتصلة بالشبكة. عكنك استخدام تصفح فقط<br>عند تعيين وضع الاتصال إلى SMB.
                                                                                                ❏اسم المستخدم:
                                                           أدخل اسم مستخدم لتسجيل الدخول إلى المجلد المحدد.
                                                                                                  ❏كلمة المرور:
                                                                    أدخل كلمة مرور متوافقة مع اسم المستخدم.
                                                                                                ❏وضع الاتصال:
                                                                                       حدد وضع اتصال المجلد.
                                                                                                   ❏ رقم المنفذ:
                                                                                       أدخل رقم منفذ للمجلد.
```
❏إعدادات الخادم الوكيل:

حدد إذا ما كنت ستستخدم خادم proxy أو لا.

جهات اتصال:

حدد إحدى الجهات من قامئة جهات الاتصال.

<span id="page-111-0"></span>ميُكنك البحث عن جهة اتصال من قامئة جهات الاتصال. أدخل كلمة البحث الرئيسية في المربع الموجود في أعلى الشاشة.

# **خيارات قامئة المسح للمسح الضويئ إلى مجلد**

*قد لا تتوفر العناصر حسب الإعدادات الأخرى التي اخترتها. ملاحظة:*

#### وضع الألوان:

حدد ما إذا كنت ترغب في المسح الضويئ بالألوان أم المسح الضويئ أحادي اللون.

#### تنسيق الملف:

حدد التنسيق المطلوب لحفظ الصورة الممسوحة ضوئيًا.

معدل الضغط: $\Box$ 

حدد درجة ضغط الصورة الممسوحة ضوئيًا.

❏إعدادات PDF:

في حال حددت PDF كإعداد لتنسيق الحفظ، استخدم تلك الإعدادات لحماية الملفات المحفوظة بتنسيق PDF. لإنشاء ملف بتنسيق PDF يتطلب كلمة مرور عند الفتح، عيِّن كلمة مرور فتح المستند. لإنشاء ملف بتنسيق PDF يتطلب<br>كلمة مرور عند الطباعة أو التحرير، عيِّن كلمة مرور الأذونات.

#### الدقة:

حدد درجة دقة المسح الضويئ.

#### ثنايئ الوجه:

قم بإجراء المسح الضويئ لوجهي المستند الأصلي.

❏الاتجاه (الأصل :)

حدد اتجاه المستند الأصلي.

تجليد (الأصل):  $\Box$ 

حدد اتجاه التجليد للمستند الأصلي.

#### منطقة مسح ضويئ:

حدد منطقة المسح الضويئ. للمسح الضويئ على أكبر مساحة ممكنة من زجاج الماسحة الضوئية، حدد **الحد الأقصى للمنطقة**.

الاتجاه (الأصل):  $\Box$ 

حدد اتجاه المستند الأصلي.

#### النوع الأصلي:

حدد نوع مستندك الأصلي.

#### الاتحاه (الأصل):

حدد اتجاه المستند الأصلي.

أصول مختلطة الأحجام:

<span id="page-112-0"></span>يكنك وضع المجموعة التالية من الأحجام في وحدة التغذية التلقائية للمستندات في الوقت نفسه. A3 وB4 ؛44 وB5. عند استخدام .<br>تلك المجموعات، يتم مسح المستندات الأصلية ضوئيًا بالحجم الفعلي للمستندات الأصلية. ضع مستنداتك الأصلية عن طريق<br>محاذاة عرضها كما هو مُوضّح أدناه.

الكثافة:

حدد درجة تباين الصورة الممسوحة ضوئيًا.

إزالة الظل:

أزل ظلال المستند الأصلي التي تظهر في الصورة الممسوحة ضوئيًا.

❏إطار:

أزل الظلال الموجودة على حافة المستند الأصلي.

❏المنتصف:

أزل الظلال الموجودة على هامش تجليد الكتيب.

إزالة فتحات التخريم:

أزل فتحات وحدة التثقيب التي تظهر على الصورة الممسوحة ضوئيًا. مكنك تحديد المنطقة التي ترغب في إزالة فتحات وحدة<br>التثقيب منها عن طريق إدخال قيمة في المربع الموجود على اليمين.

❏مسح الموقع:

حدد الموضع لإزالة فتحات وحدة التثقيب.

❏الاتجاه (الأصل :)

حدد اتجاه المستند الأصلي.

اسم الملف:

- ❏بادئة اسم الملف:
- أدخل سابقة لاسم الصور باستخدام أحرف أبجدية رقمية ورموز.
	- اضافة التاريخ:  $\Box$

أضف التاريخ لاسم الملف.

اضافة وقت:  $\square$ 

أضف الوقت لاسم الملف.

# **مسح المستندات الأصلية للإرسال عبر البريد الإلكتروين**

تحتاج إلى إعداد ما يلي قبل إجراء عملية المسح الضويئ.

قم بتكوين خادم البريد الإلكتروني.  $\Box$ "تهيئة خادم [البريد" في](#page-422-0) الصفحة 423

- <span id="page-113-0"></span>اقم بتسجيل عنوان بريد إلكتروني في جهات الاتصال الخاصة بك مقدمًا حتى تتمكن من تحديد العنوان بسهولة عن طريق تحديده من جهات الاتصال الخاصة<br>الاتصال الخاصة بك.
- **التاريخ/الوقت**. ❏تأكد من صحة إعدادات **التاريخ/الوقت** <sup>و</sup>**فرق التوقيت**. أدخل القوائم من **الإعدادات** > **إعدادات عامة** > **الإعدادات الأساسية** > **إعدادات**
	- ضع المستندات الأصلية. 1.

"وضع المستندات [الأصلية" في](#page-41-0) الصفحة 42

- حدد **مسح** > **البريد الإلكتروين** على لوحة التحكم. 2.
	- حدد المستلم. 3.

"خيارات قامئة المستلم للمسح الضويئ إلى بريد إلكتروين" في الصفحة 114

#### *ملاحظة:*

يتم عرض عدد المستلمين الذي حددته على الجانب الأعن من الشاشة. عكنك إرسال رسائل بريد إلكتروني إلى ما يصل إلى 10 عناوين<br>ومجموعات.

إذا تم إدراج المجموعات في المستلمين، عكنك تحديد ما يصل إلى إجمالي 200 عنوان فردي، مع مراعاة العناوين الموجودة في المجموعات.

❏ *حدد مربع العنوان في الجزء العلوي من الشاشة لعرض قامئة بالعناوين المحددة.*

❏ *حدد لعرض سجل الإرسال أو طباعتها، أو تغيري إعدادات خادم البريد الإلكتروين.*

حدد **إعدادات مسح ضويئ**، ثم تحقق من الإعدادات مثل تنسيق الحفظ، وقم بتغيريها إذا لزم الأمر. 4. "خيارات قامًة المسح الضوئي للمسح الضوئي إلى بريد إلكتروني" في الصفحة 114 *ملاحظة:*

*حدد لحفظ إعداداتك كإعداد مسبق.*

. اضغط على $^{5}$ .

# **خيارات قامئة المستلم للمسح الضويئ إلى بريد إلكتروين**

#### لوحة مفاتيح:

أدخل عنوان البريد الإلكتروني يدويًا.

جهات اتصال:

حدد إحدى الجهات من قامئة جهات الاتصال.

ميُكنك البحث عن جهة اتصال من قامئة جهات الاتصال. أدخل كلمة البحث الرئيسية في المربع الموجود في أعلى الشاشة.

محفوظات:

حدد العنوان من قامئة جهات الاتصال.

# **خيارات قامئة المسح الضويئ للمسح الضويئ إلى بريد إلكتروين**

*قد لا تتوفر العناصر حسب الإعدادات الأخرى التي اخترتها. ملاحظة:*

#### وضع الألوان:

حدد ما إذا كنت ترغب في المسح الضويئ بالألوان أم المسح الضويئ أحادي اللون.

#### تنسيق الملف:

حدد التنسيق المطلوب لحفظ الصورة الممسوحة ضوئيًا.

معدل الضغط:  $\Box$ 

حدد درجة ضغط الصورة الممسوحة ضوئيًا.

❏إعدادات PDF:

في حال حددت PDF كإعداد لتنسيق الحفظ، استخدم تلك الإعدادات لحماية الملفات المحفوظة بتنسيق PDF.

لإنشاء ملف بتنسيق PDF يتطلب كلمة مرور عند الفتح، عيِّن كلمة مرور فتح المستند. لإنشاء ملف بتنسيق PDF يتطلب<br>كلمة مرور عند الطباعة أو التحرير، عيِّن كلمة مرور الأذونات.

#### الدقة:

حدد درجة دقة المسح الضويئ.

#### ثنايئ الوجه:

قم بإجراء المسح الضويئ لوجهي المستند الأصلي. ❏الاتجاه (الأصل :)

حدد اتجاه المستند الأصلي.

❏تجليد (الأصل :)

حدد اتجاه التجليد للمستند الأصلي.

#### منطقة مسح ضويئ:

حدد منطقة المسح الضويئ. للمسح الضويئ على أكبر مساحة ممكنة من زجاج الماسحة الضوئية، حدد **الحد الأقصى للمنطقة**.

❏الاتجاه (الأصل :)

حدد اتجاه المستند الأصلي.

#### النوع الأصلي:

حدد نوع مستندك الأصلي.

#### الاتحاه (الأصل):

حدد اتجاه المستند الأصلي.

أصول مختلطة الأحجام:

<sub>ت</sub>مكنك وضع المجموعة التالية من الأحجام في وحدة التغذية التلقائية للمستندات في الوقت نفسه. A3 وB4 ؛44 وB5. عند استخدام تلك المجموعات، يتم مسح المستندات الأَصلية ضوئيًا بالحجم الفعلي للمستندات الأصلية. ضع مستنداتك الأصلية عن طريق<br>محاذاة عرضها كما هو مُوضّح أدناه.

الكثافة:

حدد درجة تباين الصورة الممسوحة ضوئيًا.

إزالة الظل:

أزل ظلال المستند الأصلي التي تظهر في الصورة الممسوحة ضوئيًا.

❏إطار:

أزل الظلال الموجودة على حافة المستند الأصلي.

❏المنتصف:

أزل الظلال الموجودة على هامش تجليد الكتيب.

إزالة فتحات التخريم:

<span id="page-115-0"></span>أزل فتحات وحدة التثقيب التي تظهر على الصورة الممسوحة ضوئيًا. عكنك تحديد المنطقة التي ترغب في إزالة فتحات وحدة<br>التثقيب منها عن طريق إدخال قيمة في المربع الموجود على اليمين.

❏مسح الموقع:

حدد الموضع لإزالة فتحات وحدة التثقيب.

❏الاتجاه (الأصل :)

حدد اتجاه المستند الأصلي.

الموضوع:

أدخل موضوعًا لرسالة البريد الإلكتروني باستخدام حروف أبجدية رقمية ورموز.

الحد الأقصى لحجم الملف المرفق:

حدد الحد الأقصى لحجم الملف الذي ميكن إرفاقه برسالة البريد الإلكتروين.

اسم الملف:

❏بادئة اسم الملف: أدخل سابقة لاسم الصور باستخدام أحرف أبجدية رقمية ورموز. اضافة التاريخ:  $\Box$ أضف التاريخ لاسم الملف.

اضافة وقت:  $\Box$ 

أضف الوقت لاسم الملف.

# **المسح الضويئ للمستندات الأصلية إلى كمبيوتر**

يمكنك حفظ الصورة الممسوحة ضوئيًا في أحد أجهزة الكمبيوتر المتصل عبر إحدى الشبكات.

يتم تسجيل طريقة حفظ الصور على هيئة مهمة في تطبيق Document Capture Pro المثبَّت في الكمبيوتر التابع لك. تتوفر مهام معيَّنة مسبقًا وَتتيح لكَ حفظ الصور الممسوحة ضوئيًّا في كمبيوتر. مكنك أيضًا إنشاء مهام جديدة وتسجيلها باستخدام تطبيق Document Capture Pro في<br>الكمبيوتر التابع لك.

 *يجب عليك إعداد ما يلي قبل إجراء عملية المسح الضويئ. ملاحظة:* ❏ *ثبِّت التطبيقات التالية في الكمبيوتر الخاص بك.* Document Capture Pro قصات Epson Scan 2 (تطبيق مطلوب تثبيته لاستخدام ميزة الماسحة الضوئية)  $\Box$ *راجع ما يلي للتحقق من التطبيقات المثبتة. 10 Windows: انقر فوق زر البدء، ثم حدد نظام Windows — لوحة التحكم — البرامج — البرامج والميزات. 8 Windows8.1/ Windows: حدد سطح المكتب — الإعدادات — لوحة التحكم — البرامج — البرامج والميزات. 7 Windows: انقر فوق زر البدء ثم حدد لوحة التحكم-برامج-Features and Programs OS Mac: حدد الانتقال إلى > التطبيقات > Software Epson.* ❏ *وصِّل الطابعة والكمبيوتر عبر إحدى الشبكات.* ❏ *إذا كنت تستخدم Server Windows، فاضبط إعدادات الورق في لوحة التحكم.* ضع المستندات الأصلية. 1. "وضع المستندات [الأصلية" في](#page-41-0) الصفحة 42 حدد **مسح** > **كمبيوتر** على لوحة التحكم. 2.

حدد **حدد الكمبيوتر**,**.** ثم حدد جهاز الكمبيوتر ّت المُثب عليه Pro Capture Document. 3. *ملاحظة:* ❏ *تعرض لوحة التحكم بالطابعة ما يصل إلى 100 جهاز كمبيوتر يتم تثبيت Pro Capture Document عليها.*

❏ *في حال ضبط وضع الخادم كوضع تشغيل، لايلزم القيام بهذه الخطوة.*

حدد **حدد مهمة**،**.** ثم حدد المهمة. 4.

*إذا مل تقم بتعيني سوى مهمة واحدة فقط، فلا يجب عليك تحديد المهمة. تابع إلى الخطوة التالية. ملاحظة:*

- 5. حدد المنطقة التي يظهر بها محتوى المهمة، ثم راجع تفاصيل المهمة.
	- $\Phi$ . اضغط على  $^6$ .

يبدأ تشغيل Pro Capture Document تلقائيًا على جهاز الكمبيوتر الخاص بك، إضافة إلى بداية المسح الضويئ.

*ملاحظة:*

❏ *راجع تعليامت Pro Capture Document للحصول على تفاصيل حول استخدام الميزات، مثل إنشاء مهام جديدة وتسجيلها.*

■ لا يُكنك بدء المسح الضوئي من الطابعة فقط، بل يُكنك بدؤه أيضًا من جهاز الكمبيوتر الخاص بك باستخدام *Document Capture Pro. ب*رجاء<br>الاطلاع على تعليمات Document Capture Pro لمعرفة التفاصيل.

#### **معلومات ذات صلة**

- ♦ "تطبيق مسح المستندات ضوئيًا (Document Capture Pro)" في الصفحة 346
	- | "تثبيت التطبيقات بصورة [منفصلة" في](#page-177-0) الصفحة 178
	- 457 الصفحة [في" Document Capture Pro Server](#page-456-0) استخدام| "

# <span id="page-117-0"></span>**مسح المستندات الأصلية إلى جهاز ذاكرة**

- ضع المستندات الأصلية. 1. "وضع المستندات [الأصلية" في](#page-41-0) الصفحة 42
- .<br>أدخل جهاز ذاكرة إلى الطابعة.  $^2$ ["إدخال](#page-46-0) جهاز [USB](#page-46-0) [خارجي " في](#page-46-0) الصفحة 47
- حدد **مسح** > **جهاز الذاكرة** على لوحة التحكم. 3.
- اضبط إعدادات المسح الضويئ. 4. "خيارات القامئة الأساسية للمسح الضويئ إلى جهاز ذاكرة" في الصفحة 118 "خيارات القامئة المتقدمة للمسح الضويئ إلى جهاز [ذاكرة" في](#page-118-0) الصفحة 119 *ملاحظة: حدد لحفظ إعداداتك كإعداد مسبق.*
	- . اضغط على  $^{5}$ .

# **خيارات القامئة الأساسية للمسح الضويئ إلى جهاز ذاكرة**

*قد لا تتوفر العناصر حسب الإعدادات الأخرى التي اخترتها. ملاحظة:*

أبيض/أسود/اللون

حدد ما إذا كنت تريد إجراء المسح الضويئ أحادي اللون أم بالألوان.

تنسيق الملف:

حدد التنسيق المطلوب لحفظ الصورة الممسوحة ضوئيًا.

عدل الضغط $\Box$ 

حدد درجة ضغط الصورة الممسوحة ضوئيًا.

❏إعدادات PDF:

في حال حددت PDF كإعداد لتنسيق الحفظ، استخدم تلك الإعدادات لحماية الملفات المحفوظة بتنسيق PDF. لإنشاء ملف بتنسيق PDF يتطلب كلمة مرور عند الفتح، عيِّن كلمة مرور فتح المستند. لإنشاء ملف بتنسيق PDF يتطلب<br>كلمة مرور عند الطباعة أو التحرير، عيِّن كلمة مرور الأذونات.

الدقة:

حدد درجة دقة المسح الضويئ.

ثنايئ الوجه:

قم بإجراء المسح الضويئ لوجهي المستند الأصلي. ❏الاتجاه (الأصل :) حدد اتجاه المستند الأصلي.

❏تجليد (الأصل :) حدد اتجاه التجليد للمستند الأصلي.

منطقة مسح ضويئ:

<span id="page-118-0"></span>حدد منطقة المسح الضويئ. للمسح الضويئ على أكبر مساحة ممكنة من زجاج الماسحة الضوئية، حدد **الحد الأقصى للمنطقة**.

❏الاتجاه (الأصل :)

حدد اتجاه المستند الأصلي.

النوع الأصلي:

حدد نوع مستندك الأصلي.

### **خيارات القامئة المتقدمة للمسح الضويئ إلى جهاز ذاكرة**

*قد لا تتوفر العناصر حسب الإعدادات الأخرى التي اخترتها. ملاحظة:*

الاتحاه (الأصل):

حدد اتجاه المستند الأصلي.

أصول مختلطة الأحجام:

يمكنك وضع المجموعة التالية من الأحجام في وحدة التغذية التلقائية للمستندات في الوقت نفسه. A3 وB4 ؛44 وB5. عند استخدام تلك المجموعات، يتم مسح المستندات الأصلية ضوئيًا بالحجم الفعلي للمستنداّت الأصلية. ضع مستنداتك الأصلية عن طريق<br>محاذاة عرضها كما هو مُوضّح أدناه.

الكثافة:

حدد درجة تباين الصورة الممسوحة ضوئيًا.

إزالة الظل:

أزل ظلال المستند الأصلي التي تظهر في الصورة الممسوحة ضوئيًا.

 $\Box$  إطار :

أزل الظلال الموجودة على حافة المستند الأصلي.

❏المنتصف:

أزل الظلال الموجودة على هامش تجليد الكتيب.

إزالة فتحات التخريم:

أزل فتحات وحدة التثقيب التي تظهر على الصورة الممسوحة ضوئيًا. مكنك تحديد المنطقة التي ترغب في إزالة فتحات وحدة<br>التثقيب منها عن طريق إدخال قيمة في المربع الموجود على اليمين.

❏مسح الموقع:

حدد الموضع لإزالة فتحات وحدة التثقيب.

<span id="page-119-0"></span>❏الاتجاه (الأصل :) حدد اتجاه المستند الأصلي. اسم الملف: ❏بادئة اسم الملف: أدخل سابقة لاسم الصور باستخدام أحرف أبجدية رقمية ورموز. ❏إضافة التاريخ: أضف التاريخ لاسم الملف. ❏إضافة وقت: أضف الوقت لاسم الملف.

# **المسح الضويئ للمستندات الأصلية إلى وسائط التخزين السحابية**

قبل استخدام هذه الخاصية، اضبط الإعدادات باستخدام Epson Connect. راجع موقع بوابة Epson Connect الإلكترونية التالي على الويب<br>للاطلاع على التفاصيل.

<https://www.epsonconnect.com/>

(أوروبافقط) [http://www.epsonconnect.eu](http://www.epsonconnect.eu/)

- ضع المستندات الأصلية. 1. "وضع المستندات [الأصلية" في](#page-41-0) الصفحة 42
- حدد **مسح** > **التخزين السحايب** على لوحة التحكم. 2.
- سمعدد  $\overline{\bullet}$  على الجزء العلوي من الشاشة، ثم حدد إحدى الوجهات.  $^3$

اضبط إعدادات المسح الضويئ. 4. "خيارات القامئة الأساسية للمسح الضويئ إلى وسائط التخزين السحابية" في الصفحة 120 "خيارات القامئة المتقدمة للمسح الضويئ إلى وسائط التخزين [السحابية" في](#page-120-0) الصفحة 121 *ملاحظة: حدد لحفظ إعداداتك كإعداد مسبق.*

. اضغط على $^{5}$ .

# **خيارات القامئة الأساسية للمسح الضويئ إلى وسائط التخزين السحابية**

*قد لا تتوفر العناصر حسب الإعدادات الأخرى التي اخترتها. ملاحظة:*

أبيض/أسود/اللون حدد ما إذا كنت تريد إجراء المسح الضويئ أحادي اللون أم بالألوان.

#### تنسيق الملف:

حدد التنسيق المطلوب لحفظ الصورة الممسوحة ضوئيًا.

#### ثنايئ الوجه:

قم بإجراء المسح الضويئ لوجهي المستند الأصلي. ❏الاتجاه (الأصل :) حدد اتجاه المستند الأصلي. ❏تجليد (الأصل :) حدد اتجاه التجليد للمستند الأصلي.

#### منطقة مسح ضويئ:

<span id="page-120-0"></span>حدد منطقة المسح الضويئ. للمسح الضويئ على أكبر مساحة ممكنة من زجاج الماسحة الضوئية، حدد **الحد الأقصى للمنطقة**. ❏الاتجاه (الأصل :) حدد اتجاه المستند الأصلي.

# **خيارات القامئة المتقدمة للمسح الضويئ إلى وسائط التخزين السحابية**

*قد لا تتوفر العناصر حسب الإعدادات الأخرى التي اخترتها. ملاحظة:*

النوع الأصلي:

حدد نوع مستندك الأصلي.

#### الاتحاه (الأصل):

حدد اتجاه المستند الأصلي.

#### الكثافة:

حدد درجة تباين الصورة الممسوحة ضوئيًا.

#### إزالة الظل:

أزل ظلال المستند الأصلي التي تظهر في الصورة الممسوحة ضوئيًا.

#### $\Box$ إطار:

أزل الظلال الموجودة على حافة المستند الأصلي.

#### ❏المنتصف:

أزل الظلال الموجودة على هامش تجليد الكتيب.

#### إزالة فتحات التخريم:

أزل فتحات وحدة التثقيب التي تظهر على الصورة الممسوحة ضوئيًا. عكنك تحديد المنطقة التي ترغب في إزالة فتحات وحدة<br>التثقيب منها عن طريق إدخال قيمة في المربع الموجود على اليمين.

مسح الموقع: $\Box$ 

حدد الموضع لإزالة فتحات وحدة التثقيب.

❏الاتجاه (الأصل :)

حدد اتجاه المستند الأصلي.

**المسح الضويئ باستخدام WSD**

*ملاحظة:*

- <span id="page-121-0"></span>*Windows 10/Windows 8.1/Windows 8/Windows 7/Windows Vista تستخدمأنظمةالتشغيل أجهزةالكمبيوترالتي الميزةمع تتوافرتلك* ❏ *.فقط*
	- ❏ *إذا كنت تستخدم أنظمة التشغيل Vista Windows7/ Windows، فإنك بحاجة إلى إعداد جهاز الكمبيوتر قبل استخدام هذه الميزة. "إعداد منفذ WSD "في الصفحة 122*
		- ضع المستندات الأصلية. 1. "وضع المستندات [الأصلية" في](#page-41-0) الصفحة 42
		- حدد **مسح** > **WSD** على لوحة التحكم. 2.
			- . حدد حهاز كمبيوتر.  $^3$ 
				- اضغط على  $\Phi$ .

#### **إعداد منفذ WSD**

يوضح هذا القسم كيفية إعداد منفذ WSD لنظام Windows 7/Windows Vista. *بالنسبة لنظام 8 Windows8.1/ Windows10/ Windows يتم إعداد منفذ WSD ًا تلقائي . ملاحظة:* تكون الحالات التالية ضروريةلإعداد منفذ WSD. ❏وحدة الطباعة وجهاز الكمبيوتر متصلني بالشبكة.

❏برنامج تشغيل الطابعة مثبت على جهاز الحاسوب.

- .  $^{-1}$ تشغيل وحدة الطباعة.
- اضغط ابدأ، ثم اضغط على **شبكة** في جهاز الحاسوب. 2.
- انقر بزر الماوس الأمين على رمز الطابعة، ثم اضغط **تثبيت**. 3. انقر فوق **متابعة** عندما يتم عرض شاشة **التحكم في حساب المستخدم**.

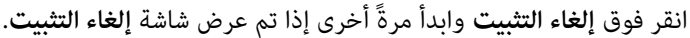

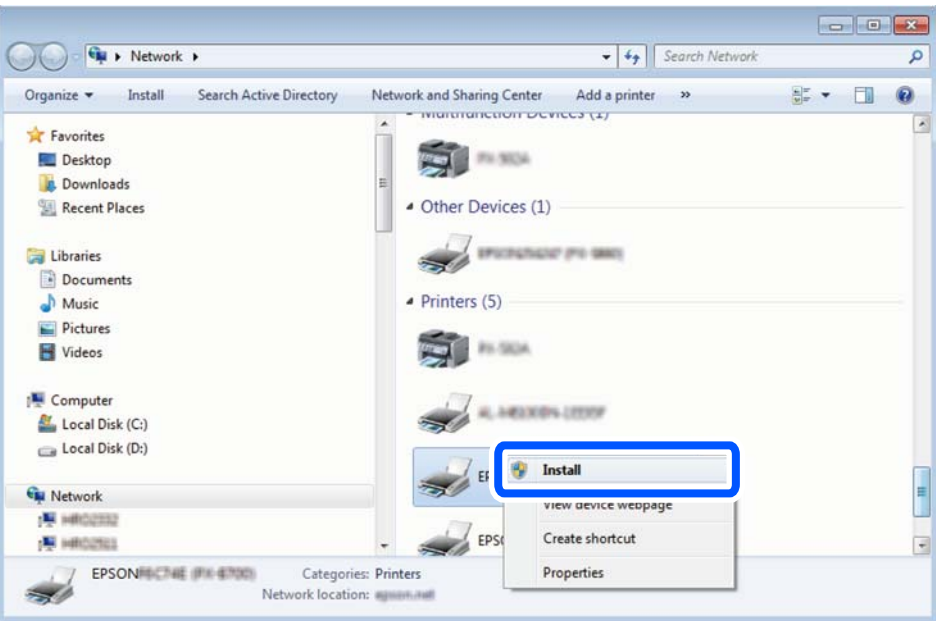

#### *ملاحظة:*

اسم وحدة الطباعة المحددة على الشبكة واسم الطراز (EPSON XXXXXX (XX-XXXX)) معروضين على شاشة الشبكة. عكنك التحقق من اسم<br>وحدة الطباعة المحددة على الشبكة من لوحة تحكم وحدة الطباعة أو من خلال طباعة ورقة حالة الشبكة.

اضغط على **الجهاز جاهز للاستخدام**. 4.

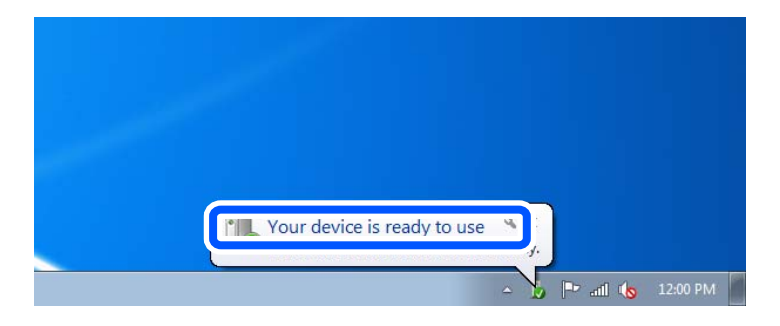

تأكد من الرسالة، ثم اضغط على **إغلاق**. 5.

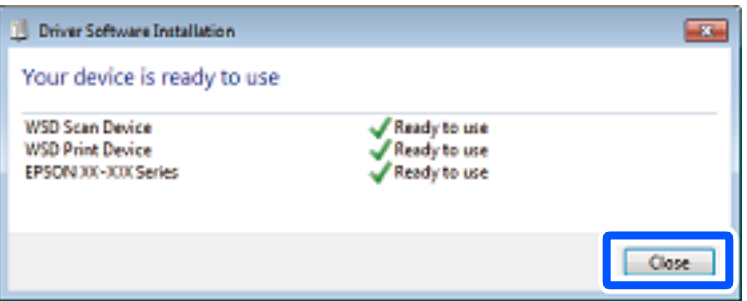

افتح شاشة **الأجهزة والطابعات**. 6.

Windows 7❏

```
اضغط بدأ > لوحة التحكم > الجهاز والصوت (أو الجهاز > ) أجهزة وطابعات.
```
#### Windows Vista❏

اضغط بدأ > **لوحة التحكم** > **الجهاز والصوت** > **طابعات**.

نأكد من عرض الرمز مع اسم وحدة الطباعة على الشبكة. $\cdot$ حدد اسم الطابعة عند الاستخدام مع WSD.

# <span id="page-123-0"></span>**المسح الضويئ للنسخ الأصلية على جهاز ذيك**

#### *ملاحظة:*

❏ *قبل المسح الضويئ، ثبّت iPrint Epson على جهازك .الذيك* 

❏ *تخضع شاشات iPrint Epson للتغيري دون إشعار.*

❏ *قد تختلف محتويات iPrint Epson حسب المنتج.*

- ضع المستندات الأصلية. 1. "وضع المستندات [الأصلية" في](#page-41-0) الصفحة 42
	- $\,$ epson iPrint ابدأ تشغيل. $^2$
	- اضغط على **Scan** في الشاشة الرئيسية. 3.
- اضغط على **Scan**. 4. *ملاحظة: ميُكنك ضبط إعدادات المسح الضويئ. اضغط على رمز في الجزء العلوي الأمين من الشاشة.* يبدأ إجراء المسح الضويئ.
- تحقق من الصورة الممسوحة ضوئيًا، ثم حدد طريقة الحفظ.  $^5$ ع $\Box$ : لعرض الشاشة التي مكنك من خلالها حفظ الصور الممسوحة ضوئيًا. ❏ : لعرض الشاشة التي ميكنك من خلالها إرسال الصور الممسوحة ًا ضوئي عبر البريد الإلكتروين. ع $\Box$ : لعرض الشاشة التي مٍكنك من خلالها طباعة الصور الممسوحة ضوئيًا.
	- وأخبرًا، اتبع التعليمات المعروضة على الشاشة.  $^6$

# <span id="page-124-0"></span>**إرسال الفاكس (الطابعات المزودة بفاكس فقط)**

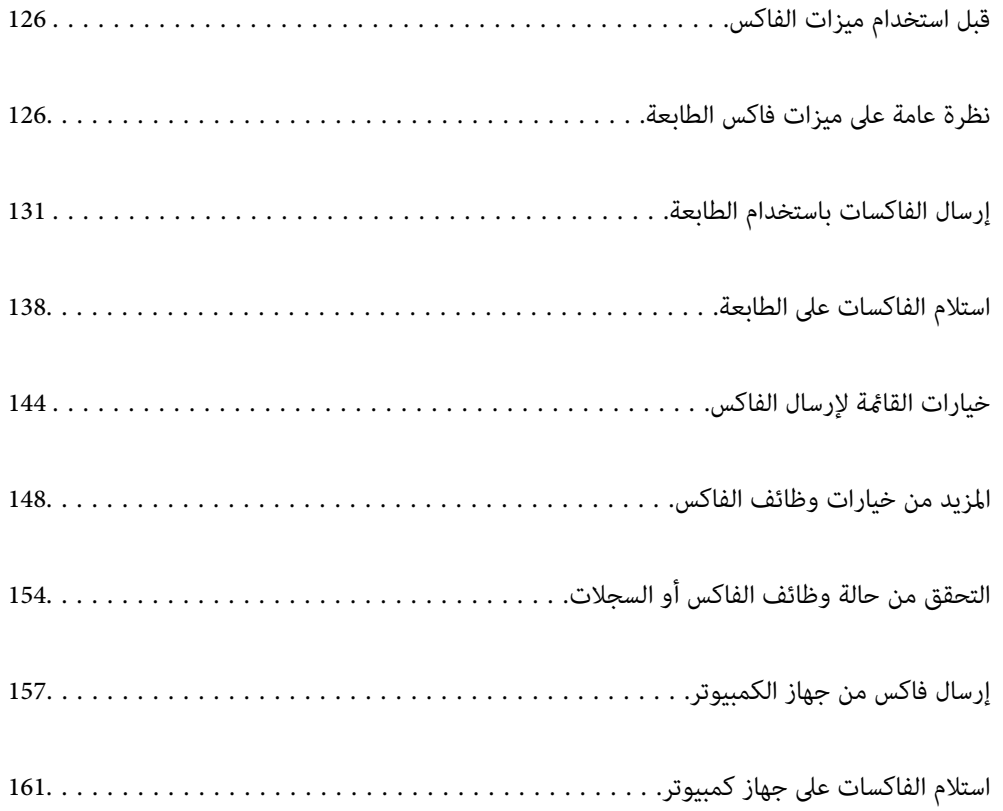

# **قبل استخدام ميزات الفاكس**

تحقق مما يلى قبل البدء في استخدام ميزات الفاكس. توصيل الطابعة وخط الهاتف، وجهاز الهاتف (إذا كان مستخدمًا) بشكل صحيح  $\Box$ اكتمال الإعدادات الأساسية للفاكس (معالج إعداد الفاكس)  $\Box$ اكتمال إعدادات الفاكس الضرورية الأخرى $\Box$ 

<span id="page-125-0"></span>إذا كان لدى مؤسستك مسؤول طابعة، فاتصل بالمسؤول للتحقق من حالة الاتصال أو ظروفه والإعدادات. انظر «المعلومات ذات الصلة» أدناه لضبط الإعدادات.

#### **معلومات ذات صلة**

- | "توصيل الطابعة بخط [هاتف" في](#page-458-0) الصفحة 459
- ♦ "إعداد الطابعة لإرسال فاكسات واستلامها" في الصفحة 462
- ◆ "ضبط إعدادات [ميزات الفاكس الخاص](#page-463-0) بالطابعة وفقًا للاستخدام" في الصفحة 464
	- | "الإعدادات [الأساسية" في](#page-361-0) الصفحة 362
		- | "إعدادات [الإرسال" في](#page-363-0) الصفحة 364
	- | "إتاحة ميزات [الفاكس \(الطابعات](#page-457-0) المزودة بفاكس فقط)" في الصفحة 458
		- | "إعداد مجلد شبكة [مشترك" في](#page-426-0) الصفحة 427
			- | "تهيئة خادم [البريد" في](#page-422-0) الصفحة 423
			- | "إتاحة جهات [الاتصال" في](#page-444-0) الصفحة 445
		- | "استعادة الإعدادات [الافتراضية:" في](#page-375-0) الصفحة 376

# **نظرة عامة على ميزات فاكس الطابعة**

#### **الميزة: إرسال الفاكسات**

#### **طرق الإرسال**

#### الإرسال تلقائيًا  $\Box$

عندما تجري مسحًا ضوئيًا لمستند أصلي من خلال الضغط على �� (إ**رسال**)، تطلب الطابعة الاتصال بالمستلمين وتُرسل الفاكس. "إرسال الفاكسات باستخدام [الطابعة " في](#page-130-0) الصفحة 131

#### الارسال بدويًا  $\Box$

عند إجراء فحص يدوي لاتصال الخط عن طريق طلب اتصال المستلم، اضغط علىx )**إرسال**) لبدء إرسال الفاكس مباشرة. "إرسال الفاكسات يدويًا بعد تأكيد حالة [المستلم" في](#page-132-0) الصفحة 133 "طلب إرسال الفاكسات من جهاز هاتف [خارجي " في](#page-132-0) الصفحة 133

> **تعيني المستلم عند إرسال الفاكس** ميُكنك إدخال المستلمني باستخدام **لوحة المفاتيح** , **جهات اتصال**، و**الأخري**. ["المستلم" في](#page-143-0) الصفحة 144 "إتاحة جهات [الاتصال" في](#page-444-0) الصفحة 445

**إعدادات المسح عند إرسال الفاكس** ميُكنك تحديد العناصر مثل **الدقة** أو **الحجم الأصلي (الزجاج)** عند إرسال الفاكسات. "إعدادات [المسح:" في](#page-143-0) الصفحة 144

**استخدام إعدادات إرسال الفاكس عند إرسال فاكس** <sub>ت</sub>مكنك استخدام **إعدادات إرسال الفاكس** مثل **إرسال مباشر** (لإرسال مستند كبير بطريقة ثابتة) أو **نسخ احتياطي** عند فشل الإرسال العادي. إذا قمت بضبط الإعدادات لإجراء نسخ احتياطي للفاكسات المرسلة عند إرسال فاكس ولكن يفشل النسخ الاحتياطي، ً عكن للطابعة إرسال إشعار بالبريد<br>الإلكتروني تلقائيًا عند إجراء النسخ الاحتياطي. "إعدادات إرسال الفاكس:" في الصفحة 145 "تقرير أخطاء النسخ [الاحتياطي:" في](#page-371-0) الصفحة 372 "تهيئة خادم [البريد" في](#page-422-0) الصفحة 423

## **الميزة: استلام الفاكسات**

**وضع الاستلام** يوجد خياران في **وضع الاستلام** من أجل استلام الفاكسات الواردة.

❏يدوي يُستخدم بشكل أساسي لإجراء الاتصال الهاتفي وميُكن استخدامهلإرسال الفاكسات كذلك "استخدام وضع [يدوي" في](#page-138-0) الصفحة 139

اتلقاء $\Box$ - يُستخدم لإرسال الفاكسات فقط (لا داعي لاستخدام جهاز هاتف خارجي) - يُستخدم لإرسال الفاكسات بصورة أساسية، ومٍكن استخدامه في بعض الوقت لإجراء اتصال هاتفي ["استخدام](#page-138-0) الوضع تلقاء" في الصفحة 139

> **استلام الفاكسات بتشغيل هاتف مُتّصل فقط** ميكنك استلام الفاكسات بتشغيل جهاز هاتف خارجي فقط. "الإعدادات [الأساسية" في](#page-361-0) الصفحة 362 "ضبط الإعدادات عند [الاتصال بجهاز الهاتف" في](#page-464-0) الصفحة 465

#### **وجهات الفاكسات المُستلمة**

الإخراج دون شروط: تتم طباعة الفاكسات المستلمة دون قيد أو شرط افتراضيًا. مٍكنك إعداد وجهات للفاكسات المستلمة إلى صندوق الوارد أو  $\Box$ جهاز الكمبيوتر، أو ذاكرة خارجية، أو الرسائل الإلكترونية، أو المجلدات أو فاكسات أخرى. يُكنك التحقق من المحتويات الموجودة على الشاشة<br>إذا أجريت الحفظ في صندوق الوارد.

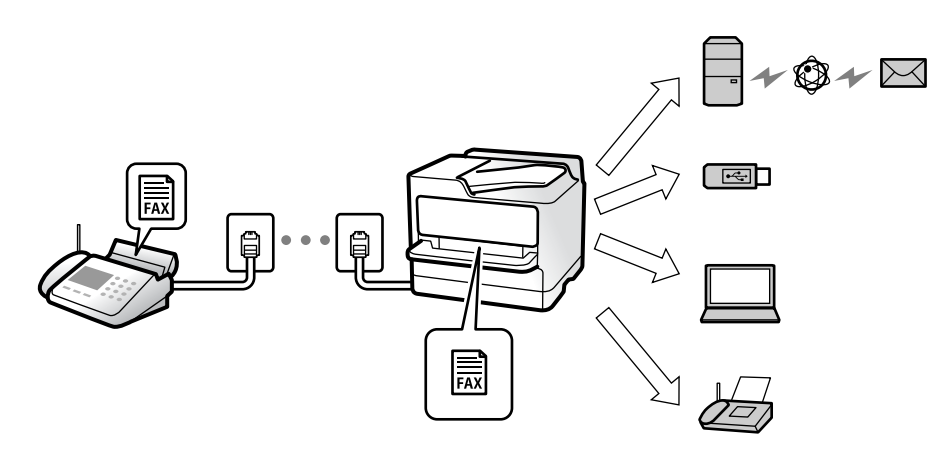

["الحفظ/إعادة](#page-364-0) التوجيه غري المشروط:" في الصفحة 365

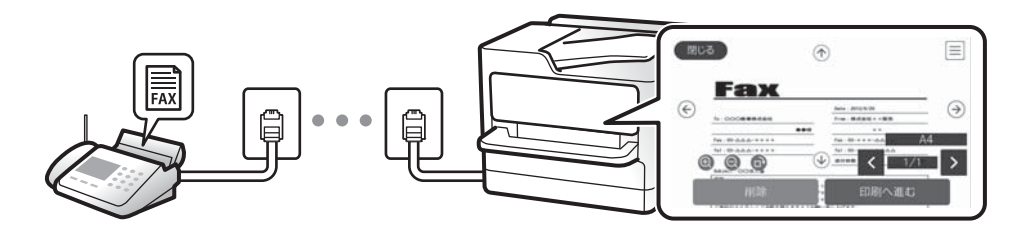

#### "إعدادات علبة [الوارد:" في](#page-368-0) الصفحة 369

"عرض [الفاكسات](#page-142-0) المستلمة على شاشة [LCD](#page-142-0)الخاصة [بالطابعة" في](#page-142-0) الصفحة 143

 $\blacksquare$ الإخراج عندما تتطابق الظروف: ميكنك إعداد وجهات للفاكسات المستلمة إلى صندوق الوارد، أو الصندوق السري، أو الذاكرة الخارجية، أو البريد الإلكتروني، أو أحد المجلدات أو فاكس آخر عند استيفاء شروط محددة. يُكنك التحقق من المحتويات الموجودة على الشاشة إذا أجريت<br>الحفظ في صندوق الوارد أو صندوق سري.

["الحفظ/إعادة](#page-366-0) التوجيه المشروط:" في الصفحة 367

"قامئة الحفظ/إعادة التوجيه [المشروط:" في](#page-146-0) الصفحة 147

#### **الميزة: إرسال/استقبال فاكسات جهاز الكمبيوتر ( OS Mac/Windows(**

**إرسال فاكسات من جهاز الكمبيوتر** ميُكنك إرسال الفاكسات من جهاز الكمبيوتر. 365 الصفحة [في" :PC to FAX Function"](#page-364-0) "البرنامج الخاص [بالفاكس" في](#page-347-0) الصفحة 348 "إرسال فاكس من جهاز [الكمبيوتر" في](#page-156-0) الصفحة 157

**استلام الفاكسات في جهاز الكمبيوتر** ميُكنك استلام الفاكسات في جهاز الكمبيوتر. "ضبط الإعدادات لإرسال الفاكسات على الكمبيوتر [واستلامها" في](#page-472-0) الصفحة 473

"البرنامج الخاص [بالفاكس" في](#page-347-0) الصفحة 348 "استلام الفاكسات على جهاز [كمبيوتر" في](#page-160-0) الصفحة 161

# **الميزات: تقارير الفاكس المختلفة**

ميكنك مراجعة حالة الفاكسات المُرسلة والمُستلمة في التقرير.

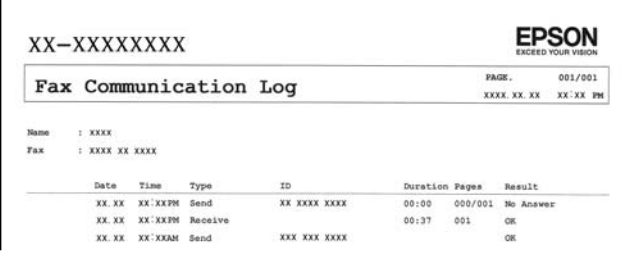

"إعدادات [التقرير" في](#page-371-0) الصفحة 372 "إعدادات إرسال الفاكس:" في الصفحة 145 "سجل [الإرسال:" في](#page-146-0) الصفحة 147 "تقرير الفاكس:" في الصفحة 147

# **الميزة: حالة وظائف الفاكس أو السجلات**

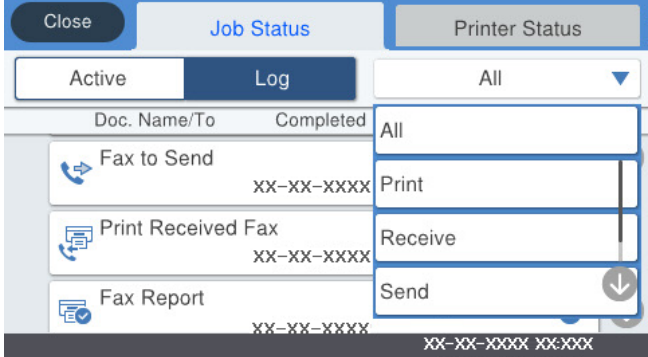

 ميُكنك التحقق من مهام الفاكس قيد التقدم أو التحقق من سجل الوظيفة. "التحقق من حالة وظائف الفاكس أو [السجلات" في](#page-153-0) الصفحة 154

#### **الميزة وظائف : الفاكس**

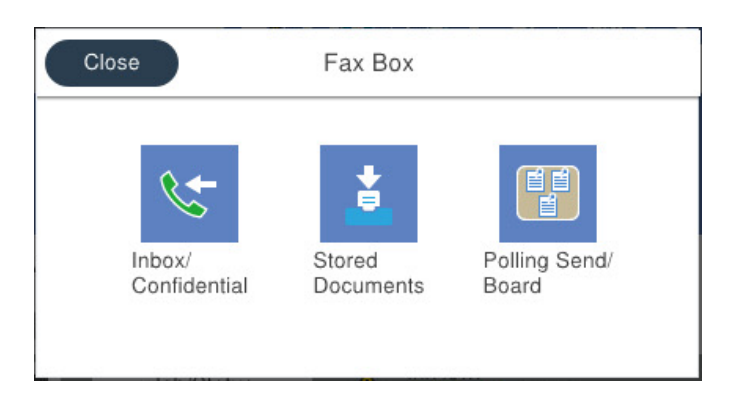

**صندوق الوارد والصناديق السرية** ميُكنك حفظ الفاكسات المستلمة في صندوق الوارد أو الصندوق السري. "علبة الوارد والعلبة [السرية" في](#page-147-0) الصفحة 148

**صندوق المستندات المخزَّنة** ميُكنك إرسال الفاكسات باستخدام المستندات المحفوظة في هذا الصندوق. "المستندات [المخزَّنة:" في](#page-149-0) الصفحة 150

**صندوق إرسال فاكس فوري/نشرة** ميُكن إرسال المستندات المخزنة في صندوق إرسال الاستقصاء أو صناديق لوحة النشرات من آلة فاكس أخرى عند الطلب. "إرسال فاكس [فوري/نشرة" في](#page-150-0) الصفحة 151

> **أمان ميزة صندوق الفاكس** ميكنك تعيني كلمة مرور لكل صندوق. "الميزة: تأمني إرسال الفاكسات واستلامها" في الصفحة 130

# **الميزة: تأمني إرسال الفاكسات واستلامها**

<sub>ع</sub>ُكنك استخدام الكثبر من ميزات الأمان مثل **قيود الاتصال المباشر** لمنع الإرسال إلى الجهة الخطأ، أو **مسح بيانات النسخ الاحتياطي تلقائيًا** لمنع<br>تسرب المعلومات. ع<sup>ُ</sup>كنك تعيين كلمة مرور لكل صندوق فاكس في الطابعة. "إعدادات [الأمان" في](#page-372-0) الصفحة 373 "إعدادات كلمة مرور صندوق [الوارد:" في](#page-368-0) الصفحة 369 "المزيد من خيارات وظائف [الفاكس" في](#page-147-0) الصفحة 148 "إعدادات حذف [المستندات في الصندوق:" في](#page-369-0) الصفحة 370

# **الميزات: الميزات المفيدة الأخرى**

**منع الفاكسات غري المهمة** ميكنك رفض الفاكسات غري المهمة. "وضع إعدادات لمنع الفاكسات غري [المهمة" في](#page-472-0) الصفحة 473

**استلام الفاكسات بعد الاتصال** بعد الاتصال بآلة فاكس أخرى، ميُكنك استلام المستند من آلة الفاكس. "استلام الفاكسات من خلال إجراء مكالمة [هاتفية" في](#page-139-0) الصفحة 140 ["استلام فاكس عند](#page-146-0) الطلب:" في الصفحة 147

#### **الأمور المتعلقة بإرسال فاكسات**

<span id="page-130-0"></span>ميكنك عرض الإعدادات التي تستخدمها بصورة متكررةلإرسال الفاكسات من أعلى لوحة التبويب **إعدادات الفاكس**. "زر [التشغيل](#page-361-0) السريع [1](#page-361-0), زر [التشغيل](#page-361-0) السريع [2,](#page-361-0) زر [التشغيل](#page-361-0) السريع [3:](#page-361-0) " في [الصفحة](#page-361-0) 362 "زر التشغيل [السريع:" في](#page-143-0) الصفحة 144

# **إرسال الفاكسات باستخدام الطابعة**

ميكنك إرسال الفاكسات من خلال إدخال أرقام الفاكس الخاصة بالمستلمني على لوحة التحكم.

*ملاحظة:*

❏ *عند إرسال الفاكس بلون واحد، ميكنك معاينة الصورة الممسوحة ًا ضوئي على شاشة LCD.قبل الإرسال.*

❏ *ميكنك حفظ عدديصل إلى 50 فاكس مهمة أحادي اللون حتى لوكان خط الهاتف ًا مستخدم لإجراءمكالمة صوتية، أوإرسال فاكس آخر، أواستلام فاكس. ميكنك التحقق من مهام الفاكس المحفوظة أو إلغاؤها من .*

 $\cdot$  ضع المستندات الأصلية.  $^{-1}$ 

"وضع المستندات [الأصلية" في](#page-41-0) الصفحة 42

عكنك إرسال عدد يصل إلى 200 صفحة بعملية إرسال واحدة، ولكن وفقًا للمساحة المتبقية من الذاكرة، فقد لا تتمكن من إرسال الفاكسات<br>حتى مع أقل من 200 صفحة.

- حدد **الفاكس** في الشاشة الرئيسية. 2.
- حدد المستلم. 3. "تحديد المستلمين" في الصفحة 132
- حدد علامة تبويب **إعدادات الفاكس**، ثم اضبط الإعدادات حسبام يتطلب الأمر. 4. "إعدادات [الفاكس " في](#page-143-0) الصفحة 144
	- اضغط على  $\bigcirc \!\!\!\! \bigcirc \mathcal{N}$  لإرسال الفاكس.  $^{-5}$

*ملاحظة:* إذا كان رقم الفاكس مشغولاً أو كانت هناك مشكلة ما، تقوم الطابعة بإعادة الاتصال بشكل تلقائي بعد دقيقة واحدة. [

❏ *لإلغاء الإرسال، اضغط على*y*.*

■ يستغرق الأمر وقتًا أطول لإرسال الفاكس بالألوان لأن الطابعة تقوم بالمسح الضوئي والإرسال في نفس الوقت. أثناء قيام الطابعة بإرسال فاكس<br>بالألوان، يتعذّر استخدام الميزات الأخرى.

#### **معلومات ذات صلة**

| "مراجعة [مهام الفاكس قيد](#page-154-0) التنفيذ" في الصفحة 155

#### **تحديد المستلمني**

ميُكنك تعيني المُستلمني في علامة تبويب **المستلم** لإرسال الفاكس باستخدام الطرق التالية.

**إدخال رقم الفاكس ًا يدوي**

حدد **لوحة المفاتيح**، وأدخل الفاكس رقم على الشاشة المعروضة، ومن ّ ثم اضغط على **تم بنجاح**.

- لإضافة فترة إيقاف مؤقت (إيقاف مؤقت لمدة ثلاث ثوان أثناء الاتصال)، فأدخل واصلة (-).

<span id="page-131-0"></span>- إذا قمت بضبط رمز وصول خارجي في **نوع الخط**، فأدخل العلامة (#) بدلاً من رمز الوصول الخارجي الفعلي في بداية .الفاكس رقم

#### *ملاحظة:*

وإذا كنت لا تستطيع إدخال رقم الفاكس يدويًا، يتم ضبط **قيود الاتصال المباشر** في **إعدادات الأمان** ليكون **شغل.** حدد مستلمي الفاكس من قامًة جهات<br>الاتصال أو سجل الفاكس المُرسل.

#### **تحديد المستلمني من قامئة جهات الاتصال**

ح<mark>دد **جهات اتصال** ثم حدد المستلمين الذين ترغب في الإرسال لهم. إذا لم يكن المستلم الذي ترغب في الإرسال له مُسجّلاً في **جهات اتصال**، فاضغط على</mark> لتسجيله.

> **تحديد المستلمني من سجل الفاكسات المرسلة** حدد **الأخير**، ثم حدد مستلماً.

#### **تحديد المستلمني من القامئة الموجودة في علامة التبويب المستلم**

حدد ً مستلام من القامئة المُسجّلة في **الإعدادات** > **مدير جهات الاتصال** > **الأكرث ًا استخدام** .

*ملاحظة:* لحذف المستلمين الذين أدخلتهم، اعرض قامًة المستلمين من خلال الضغط على خانة رقم الفاكس أو عدد المستلمين على شاشة *LCD،* وحدد مستلماً من<br>القامًة، ومن ثمِّ حدد **إزالة**.

#### **معلومات ذات صلة**

| "إتاحة جهات [الاتصال" في](#page-444-0) الصفحة 445

### **الطرق المختلفة لإرسال الفاكسات**

#### إرسال الفاكس بعد التحقق من الصورة الممسوحة ضوئيًا

مِكنك معاينة الصورة الممسوحة ضوئيًا على شاشة LCD قبل إرسال الفاكس. (الفاكسات أُحادية اللون فقط)

- ضع المستندات الأصلية. 1. "وضع المستندات [الأصلية" في](#page-41-0) الصفحة 42
	- حدد **الفاكس** في الشاشة الرئيسية. 2.
	- حدد المستلم. 3. "تحديد المستلمين" في الصفحة 132
- <span id="page-132-0"></span>حدد علامة تبويب **إعدادات الفاكس**، ثم اضبط الإعدادات حسبام يتطلب الأمر. 4. "إعدادات [الفاكس " في](#page-143-0) الصفحة 144
	- اضغط على  $\boxed{\mathbb{R}}$ ، للتحقق من صورة المستند الممسوح ضوئيًا.  $^5$ 
		- $\cdot \odot \hspace{0.1cm} \odot \hspace{0.1cm} \odot \hspace{0.1cm} \odot$  : تحريك الشاشة في اتجاه الأسهم.
			- : التصغري أو التكبري.
			- : تحريك الشاشة في اتجاه الأسهم.

#### *ملاحظة:*

❏ *عند متكني إرسال مباشر، لا ميكنك المعاينة.*

■ عند ترك شاشة المعاينة دون لمسها للوقت المحدد في الإعدادات > إعدادات عامة > إعدادات الفاكس > إعدادات الإرسال > **وقت عرض معاينة**<br>الفاكس، يُرسل الفاكس تلقائيًا.

حدد **بدء الإرسال**. وإلا، فحدد **إلغاء** 6.

*قد تختلف جودة صورة الفاكس المرسل عام قمت مبعاينته ًا وفق لإمكانيات الجهاز الخاص بالمستلم. ملاحظة:*

# **إرسال الفاكسات ًا يدوي بعد تأكيد حالة المستلم**

مِكنك إرسال فاكس أثناء الاستماع إلى الأصوات عبر سماعة الطابعة أثناء الاتصال، التواصل، والإرسال.

- حدد **الفاكس** في الشاشة الرئيسية. 1.
- اضبط الإعدادات اللازمة من علامة التبويب **إعدادات الفاكس**. 2. "إعدادات [الفاكس " في](#page-143-0) الصفحة 144
- من علامة التبويب **المستلم** انقر فوق ثم حدد المستلم. 3. *ميكنك ضبط مستوى صوت السامعة. ملاحظة:*
- عندما تسمع نغمة الفاكس، اضغط على **إرسال/استلام** في الجانب الأمين العلوي من شاشة LCD، ثم حدد **إرسال**. 4. *عند استلام فاكس من خدمة معلومات الفاكس، وسامعك للإرشادات الصوتية، اتبع الإرشادات لضبط عمليات الطابعة. ملاحظة:*
	- انقر فوق $\bigcirc \Phi$  لإرسال الفاكس.  $^{5}$

#### **طلب إرسال الفاكسات من جهاز هاتف خارجي**

عكنك إرسال فاكس من خلال الاتصال باستخدام الهاتف المتصل في حال رغبتك في التحدث عبر الهاتف قبل إرسال الفاكس، أو في حال كان جهاز<br>الفاكس الخاصة بالمستلم لا يفتح لاستلام الفاكس بشكل تلقائي.

التقط سماعة الهاتف المتصل، ثم اطلب رقم الفاكس الخاص بالمستلِم باستخدام الهاتف.  $^1$ 

*عندما يُجيب المستلم على الهاتف، ّث ميُكنك التحد مع المستلم. ملاحظة:*

- حدد **الفاكس** في الشاشة الرئيسية. 2.
- اضبط الإعدادات الضرورية على **إعدادات الفاكس**. 3. "إعدادات [الفاكس " في](#page-143-0) الصفحة 144
- عند سماعك لنغمة الفاكس، اضغط على $\bigcirc \hspace{-3.6mm} \bigcirc \hspace{3.6mm}$ ، ثم اغلق سماعة الهاتف.  $^4$

*ملاحظة:* عند الاتصال بر قم باستخدام الهاتف المتصل، يستغرق الأمر وقتًا أطول لإرسال الفاكس لأن الطابعة تقوم بالمسح الضوئي والإرسال في نفس الوقت. أثناء<br>إرسال الفاكس، لا عكنك استخدام الميزات الأخرى.

#### **إرسال الفاكسات عند الطلب (باستخدام إرسال فاكس فوري/ علبة لوحات النشرات)**

إذا قمت بتخزين مستند بالأبيض والأسود في الطابعة مسبقًا، مُكنك إرسال المستند المُخزّن عند الطلب من آلة فاكس أخرى لديها ميزة استلام الفاكس عند الطلب. يتوفر صندوق إرسال الاستقصاء واحد و10 صناديق لوحة نشرة في الطابعة لهذه الميزة. مُكنك تخزين مستند واحد مع ما يصل إلى 200 صفحة في كل مربع. لاستخدام صندوق لوحة النشرات، يجب تسجيل الصندوق الواحد لتخزين مستند مسبقًا، ويجب أن يدعم جهاز<br>الفاكس الخاص بالمستلم ميزة العنوان الفرعي/كلمة المرور.

#### **معلومات ذات صلة**

- | "إعداد علبة إرسال فاكس فوري" في الصفحة 134
- | "تسجيل صندوق لوحة النشرة" في الصفحة 134
- | "تخزين [مستند في إرسال فاكس فوري/ علبة](#page-134-0) لوحات النشرات" في الصفحة 135

#### *إعداد علبة إرسال فاكس فوري*

تخزين ميُكنك مستد واحد في صندوق **علبة إرسال فاكس فوري** دون التسجيل. اضبط الإعدادات التالية إذا لزم الأمر.

- حدد **وظائف الفاكس** > **إرسال فاكس فوري/نشرة** من الشاشة الرئيسية. 1.
	- حدد **إرسال الاستقصاء**، واضغط على ، ثم حدد **الإعدادات**. 2.

*إذا تم عرض شاشة إدخال كلمة المرور، فأدخل كلمة المرور. ملاحظة:*

اضبط الإعدادات المناسبة مثل **إشعار نتيجة الإرسال**. 3.

**ملاحظة:**<br>إذا قمت بضبط كلمة مرور في **كلمة مرور فتح العلبة**، فستتم مطالبتك بإدخال كلمة المرور في المرة القادمة التي تفتح فيها المربع.

حدّد **موافق** لتطبيق الإعدادات. 4.

#### **معلومات ذات صلة**

| "إرسال [الاستقصاء:" في](#page-150-0) الصفحة 151

#### *تسجيل صندوق لوحة النشرة*

يجب تسجيل صندوق لوحة النشرة لتخزين مستند مقدمًا. اتبع الخطوات التالية لتسجيل الصندوق.

حدد **وظائف الفاكس** > **إرسال فاكس فوري/نشرة** من الشاشة الرئيسية. 1.

- حدد أحد الصناديق المُسمى **لوحة النشرات غري المسجلة**. 2. *إذا تم عرض شاشة إدخال كلمة المرور، فأدخل كلمة المرور. ملاحظة:*
- .<br>3. اضبط الإعدادات للأدوات على الشاشة.  $\Box$  أدخل اسماً في الا**سم (مطلوب)** ❏أدخل ًا عنوان ًا فرعي في **العنوان الفرعي ( SEP(** ❏أدخل كلمة مرور في **كلمة المرور ( PWD(**
- <span id="page-134-0"></span>اضبط الإعدادات المناسبة مثل **إشعار نتيجة الإرسال**. 4. **ملاحظة:**<br>إذا قمت بضبط كلمة مرور في **كلمة مرور فتح العلبة**، فستتم مطالبتك بإدخال كلمة المرور في المرة القادمة التي تفتح فيها المربع.
	- حدّد **موافق** لتطبيق الإعدادات. 5.

لعرض شاشة تغيير الإعدادات أو حذف الصناديق المُسجّلة، حدد الصندوق الذي تريد تغييره/حذفه، ومن ثم اضغط على ....

 **معلومات ذات صلة** | "لوحة النشرات غري [المسجلة:" في](#page-151-0) الصفحة 152

#### *تخزين مستند في إرسال فاكس فوري/ علبة لوحات النشرات*

- حدد **وظائف الفاكس** من الشاشة الرئيسية، ثم حدد **إرسال فاكس فوري/نشرة**. 1.
	- حدد **إرسال الاستقصاء** أو أحد صناديق لوحة النشرة التي تم تسجيلها بالفعل. 2. إذا تم عرض شاشة إدخال كلمة المرور، فأدخل كلمة المرور لفتح الصندوق.
		- اضغط على **إضافة مستند** . 3.

في أعلى شاشة الفاكس التي يتم عرضها، تحقق من إعدادات الفاكس، ثم اضغط على  $\mathbb Q$  لمسح المستند ضوئيًا وتخزينه.

لفحص المستند الذي قمت بتخزينه، حدد **وظائف الفاكس > إرسال فاكس فوري/نشرة،** وحدد الصندوق الذي يحتوي على المستند الذي ترغب في<br>فحصه، ثم اضغط على **التحقق من المستند**. على الشاشة المعروضة، عكنك عرض المستند الممسوح ضوئيًا، أو

 **معلومات ذات صلة** | "كل لوحة نشرة [مُسجّلة" في](#page-152-0) الصفحة 153

#### **إرسال عدة صفحات من وثيقة أحادية ( اللون إرسال مباشر)**

عند إرسال فاكس أحادي اللون، يتم تخزين المستند الممسوح ضوئيًا بشكل مؤقت في ذاكرة الطابعة. ولذلك، فإن إرسال الكثير من الصفحات قد يؤدي إلى استهلاك الطابعة لمساحة الذاكرة وتوقف إرسال الفاكس. <sub>ت</sub>مكنك تجنب ذلك من خلال مّكين ميزة **إرسال مباشر**، ولكن، يستغرق الأمر وقتًا أطول لإرسال الفاكس لأن الطابعة تجري المسح الضويئ والإرسال في نفس الوقت ميكنك. استخدام تلك الميزة في حالة وجود مستلم واحد فقط.

**الوصول إلى القامئة** ميكنك العثور على القامئة الموجودة بلوحة تحكم الطابعة أدناه. **الفاكس** > **إعدادات الفاكس إرسال مباشر**.

#### **إرسال فاكس بشكل تفضيلي ( أولوية الإرسال)**

ميكنك إرسال مستند عاجل قبل الفاكسات الأخرى التي تنتظر الإرسال. **ملاحظة:**<br>لا عكنك إرسال المستند الخاص بك بشكل تفضيلي عندما تكون أي من العمليات التالية قيد التنفيذ لأن الطابعة لا عكنها قبول فاكس آخر. ❏ *إرسال فاكس أحادي اللون مع تفعيل إرسال مباشر* ❏ *إرسال فاكس بالألوان* ❏ *إرسال فاكس باستخدام هاتف متصل* ❏ *إرسال فاكس مرسل من الكمبيوتر (باستثناء عند الإرسال من الذاكرة)*

> **الوصول إلى القامئة** ميكنك العثور على القامئة الموجودة بلوحة تحكم الطابعة أدناه. **الفاكس** > **إعدادات الفاكس أولوية الإرسال**.

 **معلومات ذات صلة** | "التحقق من حالة وظائف الفاكس أو [السجلات" في](#page-153-0) الصفحة 154

# **إرسال الفاكسات أُحادية اللون في الوقت المُحدد من اليوم ( إرسال الفاكس ًا لاحق )**

ميكنك ضبط الإعدادات ليتم إرسال فاكس في وقت محدد. الفاكسات أحادية اللون فقط هي التي ميكن إرسالها عند تحديد وقت الإرسال.

**الوصول إلى القامئة** ميكنك العثور على القامئة الموجودة بلوحة تحكم الطابعة أدناه. **الفاكس** > **إعدادات الفاكس** مكّن **إرسال الفاكس لاحقً**ا، ثم حدد وقتًا لإرسال الفاكس. *ملاحظة: لإلغاء الفاكس أثناء انتظار الطابعة للوقت المحدد للوصول، قم بإلغائه من .*

> **معلومات ذات صلة** | "التحقق من حالة وظائف الفاكس أو [السجلات" في](#page-153-0) الصفحة 154

#### **إرسال مستندات مختلفة الأحجام باستخدام وحدة التغذية التلقائية للمستندات ( مسح ضويئ متواصل (( ADF)**

إذا أرسلت الفاكسات من خلال وضع المستندات الأصلية واحدًا تلو الأخرى، أو من خلال وضعها حسب الحجم، مُكنك إرسالها كمستند واحد<br>بأحجامها الأصلية.

إذا قمت بوضع مستندات أصلية مختلفة الأحجام في وحدة التغذية التلقائية للمستندات، يتم إرسال كافة المستندات الأصلية وفقًا لحجم المستند<br>الأكبر. من أجل إرسال المستندات الأصلية بأحجامها الأصلية، لا تضع المستندات الأصلية بأحجام م

- $\,$ أ $\,$  ضع الدفعة الأولى من المستندات الأصلية بالحجم ذاته.  $^1$ 
	- حدد **الفاكس** في الشاشة الرئيسية. 2.
		- .<br>3. حدد المستلم.
- حدد أيقونة **إعدادات الفاكس**، ثم اضغط على **مسح ضويئ متواصل ( ADF (**لضبط ذلك على **شغل**. 4. ميكنك ضبط الإعدادات مثل درجة الدقة وطريقة الإرسال إذا لزم الأمر.
	- .<br><sup>5.</sup> اضغط على  $\bigcirc$  (إرسال).
- .<br>6- عند إمّام إجراء المسح الضوئي للمجموعة الأولى من المستندات الأصلية وعرض رسالة على لوحة التحكم تطلب منك إجراء المسح الضوئي<br>للمجموعة التالية من المستندات الأصلية، قم بتعبن المستندات الأصلية التالية، ثم حدد **بدء ال**

#### *ملاحظة:*

في حال ترك الطابعة دون لمسها للمدة المُحددة <mark>في **وقت انتظار المستند الأصلي التالي** ب</mark>عد مطالبتك بتحديد المستندات الأصلية التالية، تتوقف الطابعة<br>عن التخزين وتبدأ في إرسال المستند.

#### **إرسال فاكس باستخدام ( الفرعي العنوان SUB و ) كلمة المرور(SID(**

عُكنك إرسال الفاكسات إلى الصناديق السرية أو صناديق التحويل في آلة الفاكس الخاصة بالمستلم عندما مّتلك آلة الفاكس الخاصة بالمستلم ميزة<br>استلام الفاكسات السرية أو فاكسات التحويل. عُكن للمستلمين استلامها بأمان أو عُكنهم إعادة

- $\cdot$  ضع المستندات الأصلية.  $^{-1}$
- حدد **الفاكس** في الشاشة الرئيسية. 2.
- <sup>3.</sup> حدد **جهات اتصال** وحدد مستلماً مع كلمة مرور وعنوانًا فرعيًا مسجلاً. <u>م</u>كنك أيضًا تحديد مستلم من ا**لأخير** إذا تم إرساله باستخدام عنوان فرعي وكلمة مرور.
- حدد علامة التبويب **إعدادات الفاكس** ثم قم بضبط الإعدادات مثل درجة الدقة وطريقة الإرسال إذا لزم الأمر. 4. "إعدادات [الفاكس " في](#page-143-0) الصفحة 144
	- 5. ل<sub>ا</sub>سال الفاكس.

#### **معلومات ذات صلة**

| "إتاحة جهات [الاتصال" في](#page-444-0) الصفحة 445

#### **إرسال المستندات نفسها عدة مرات**

#### **معلومات ذات صلة**

- ◆ "تخزين فاكس دون تحديد مستلم (تخزين بيانات الفاكس)" في الصفحة 138
	- | ["إرسال الفاكسات باستخدام](#page-137-0) ميزة المستندات المخزنة" في الصفحة 138

#### *تخزين فاكس دون تحديد مستلم ( تخزين بيانات الفاكس)*

<span id="page-137-0"></span>نظرًا لأنه مُِكنك إرسال الفاكسات باستخدام المستندات المخزنة في الطابعة، مُِكنك حفظ الوقت المطلوب لمسح المستندات ضوئيًا عند الحاجة إلى إرسال المستند نفسه بشكل متكرر. يمكنك تخزين عدد يصل إلى 200 صفحة من مستند واحد أحادي اللون. يمكنك تخزين 10 مستندات في صندوق<br>المستندات المخزنة الخاص بالطابعة.

*قد لا يكون حفظ <sup>10</sup> مستندات ًا أمر ًا ممكن حسب ظروف الاستخدام مثل حجم ملف المستندات المخزنة. ملاحظة:*

- ضع المستندات الأصلية. 1.
- حدد **وظائف الفاكس** في الشاشة الرئيسية. 2.
- حدد **المستندات المخزَّنة**، واضغط على ( قامئة العلبة ،) ثم حدد **تخزين بيانات الفاكس**. 3.
- .<br><sup>4.</sup> في علامة التبويب إ**عدادات الفاكس** المعروضة، اضبط إعدادات مثل درجة الدقة عند الضرورة.
	- اضغط على  $\bigcirc$  لتخزين المستند.  $^{5}$

بعد اكتمال تخزين الملف، عكنك معاينة الصورة الممسوحة ضوئيًا من خلال تحديد **وظائف الفاكس > المستندات المخزَّنة** ومن ثمّ الضغط على المريع الخاص بالمستند، أو ميكنك حذفها من خلال الضغط على على ميني مربع المستند.

#### **معلومات ذات صلة**

| "المستندات [المخزَّنة:" في](#page-149-0) الصفحة 150

#### *إرسال الفاكسات باستخدام ميزة المستندات المخزنة*

- حدد **وظائف الفاكس** من الشاشة الرئيسية، ثم حدد **المستندات المخزَّنة**. 1.
- حدد المستند الذي تريد إرساله، وتحقق من محتوى المستند ومن ّ ثم حدد **بدء الإرسال**. 2. عند عرض رسالة **هل تريد حذف هذا المستند بعد الإرسال؟**، حدد **نعم** أو **لا**.
	- حدد المستلم. 3.
- <sup>4.</sup> حدد علامة التبويب إ**عدادات الفاكس** ثم اضبط إعدادات مثل طريقة الإرسال عند الضرورة. "إعدادات [الفاكس " في](#page-143-0) الصفحة 144
	- انقر فوق $\bigcirc \Phi$  لإرسال الفاكس.  $^{5}$

#### **معلومات ذات صلة**

- | "المستندات [المخزَّنة:" في](#page-149-0) الصفحة 150
- | "التحقق من حالة وظائف الفاكس أو [السجلات" في](#page-153-0) الصفحة 154

# **استلام الفاكسات على الطابعة**

إذا كانت الطابعة متصلة بخط الهاتف وتم إكمال الإعدادات الأساسية باستخدام معالج إعداد الفاكس، يُمكنك استلام الفاكسات.

 ميُكنك حفظ الفاكسات المستلمة، والتحقق منها على شاشة الطابعة ومتريرها. متت طباعة الفاكسات المستلمة في الإعدادات الأولية للطابعة.

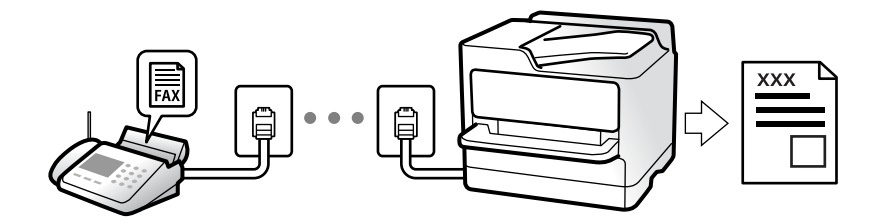

<span id="page-138-0"></span>عندما تود التحقق من حالة إعدادات الفاكس، اطبع **قامًة إعدادات الفاكس** عن طريق تحديد **الفاكس** > <mark>الله عن القال</mark>س > قامًة<br>إعدادات الفاكس.

#### **استلام الفاكسات القادمة**

يوجد خيارات في **وضع الاستلام**.

 **معلومات ذات صلة**

- | "استخدام وضع يدوي" في الصفحة 139
- | "استخدام الوضع تلقاء" في الصفحة 139

#### **استخدام وضع يدوي**

يُستخدم هذا الوضع بصفة أساسيةلإجراء المكالمات الهاتفية، وكذلك لإرسال الفاكسات.

#### **استلام الفاكسات**

عندما يرن الهاتف، عكنك الرد على الرنين يدويًا من خلال رفع السماعة.

عندما تسمع إشارة فاكس (بود):  $\Box$ 

حدد **الفاكس** على الشاشة الرئيسية للطابعة، وحدد **إرسال/استلام** > **استلام** ومن ّ ثم اضغط علىx. ثم ضع سامعة الهاتف.

إذا كانت الرنة متعلقة مكالمة صوتية،  $\Box$ ميكنك الرد على الهاتف بصورة طبيعية.

**استلام الفاكسات باستخدام الهاتف المُتّصل فقط** عند تعيني **استلام عن بُعد**، ميُكنك استلام الفاكسات من خلال ببساطة إدخال **رمز البدء** . عندما تسمع جرس الهاتف، التقط السماعة. عند سماعك لنغمة الفاكس (الباود)، اتصل بـ **رمز البدء** ذي الرقمين، ومن ثمّ ضع سماعة الهاتف. إذا لم تكن تعرف رمز البداية، فاتصل بالمسؤول.

> **معلومات ذات صلة** ● "استلام عن بُعد:" في الصفحة 363

#### **الوضع استخدام تلقاء**

يُتيح هذا الوضع استخدام الخط للاستخدامات التالية.

استخدام الخط لأغراض إرسال الفاكسات فقط (الهاتف الخارجي غير ضروري)  $\Box$ 

استخدام الخط لأغراض إرسال الفاكسات بصفة أساسية ولإجراء المكالمات الهاتفية في بعض الأحيان  $\Box$ 

#### **استلام الفاكسات دون جهاز هاتف خارجي**

<span id="page-139-0"></span>تقوم الطابعة بالتبديل تلقائيًا إلى استلام الفاكسات عند اكتمال عدد الرنات التي قمت بتعيينها في **عدد رنات الرد**.

#### **استلام الفاكسات مع جهاز هاتف خارجي**

تعمل الطابعة التي بها جهاز هاتف خارجي على النحو التالي.

❏عندما تُجيب آلة الرد الآلي خلال عدد الرنات المُحدد في **عدد رنات الرد**:

- إذا كانت الرنة بغرض إرسال فاكس: فستنتقل الطابعة تلقائيًا إلى استلام الفاكسات.

- إذا كانت الرنة من أجل مكالمة صوتية؛ ميُكن لآلة الرد الآلي استلام المكالمات الصوتية وتسجيل الرسائل الصوتية.

❏عندما ترفع سامعة الهاتف خلال عدد الرنات المُحدد في **عدد رنات الرد**:

- إذا كانت الرنة بغرض إرسال فاكس: فانتظر على الخط حتى تبدأ الطابعة تلقائيًا في استلام الفاكس. عُكنك وضع السماعة مجرد بدء الطابعة في<br>استلام الفاكس. ولبدء استلام الفاكس تلقائيًا، استخدم الخطوات نفسها التي استخدمتها لـ **يدو** 

نفسها الخاصة بـ **يدوي**. حدد **الفاكس** من الشاشة الرئيسية، ثم حدد **إرسال/استلام** > **استلام**. بعد ذلك، اضغط علىx، ثم ضع السماع<mark>ة.</mark>

- إذا كانت الرنة بغرض مكالمة صوتية: ميُكنك الإجابة عن الهاتف بصورة طبيعية.
	- عندما يتوقف الرنين وتتحول الطابعة تلقائيًا لاستلام رسائل الفاكس:  $\Box$
	- إذا كانت الرنة بغرض إرسال فاكس: تبدأ الطابعة في استلام الفاكسات.
- إذا كانت الرنة بغرض مكالمة صوتية: فلن تتمكّن من الإجابة عن الهاتف بصورة طبيعية. اطلب من الشخص إعادة الاتصال بك.

#### *ملاحظة:*

اضبط عدد الرنات للرد على آلة الرد الآلي إلى عدد رنات أقل من العدد المحدد في **عدد رنات الرد**. وإلا فلن يتمكن جهاز الرد الآلي من استقبال المكالمات<br>الصوتية لتسجيل الرسائل الصوتية. لمزيد من التفاصيل حول إعداد آلة الرد الآلي،

## **استلام الفاكسات من خلال إجراء مكالمة هاتفية**

مكنك استلام فاكس مخزن على جهاز فاكس آخر من خلال طلب رقم الفاكس.

#### **معلومات ذات صلة**

- | "استلام الفاكسات بعد تأكيد حالة المُرسل" في الصفحة 140
- | "استلام الفاكسات بالاستقصاء [\( استلام فاكس عند](#page-140-0) الطلب)" في الصفحة 141
- | "استلام [الفاكسات](#page-140-0) من لوحة باستخدام ميزة العنوان الفرعي ( [SEP \(وكلمة](#page-140-0) المرور ( [PWD](#page-140-0) ( ) استلام فاكس عند [الطلب\)" في](#page-140-0) الصفحة 141

## **استلام الفاكسات بعد تأكيد حالة المُرسل**

عكنك استلام فاكس أثناء الاستماع إلى الأصوات عبر سماعة الطابعة أثناء الاتصال، التواصل، والإرسال. عكنك استخدام تلك الميزة عند رغبتك في<br>استلام فاكس من خدمة معلومات الفاكس باتباع الإرشادات الصوتية.

- حدد **الفاكس** في الصفحة الرئيسية. 1.
- 2. اضغط على مصر الله على الله عنه عنه المُرسل.

*ميكنك ضبط مستوى صوت السامعة. ملاحظة:*

<span id="page-140-0"></span><sup>3.</sup> انتظر حتى يجيب المُرسل عن المكالمة. عندما تسمع نغمة الفاكس، اضغط على **إرسال/استلام** في الجانب الأمن العلوي من شاشة LCD، ثم<br>حدد ا**ستلام**.

*عند استلام فاكس من خدمة معلومات الفاكس، وسامعك للإرشادات الصوتية، اتبع الإرشادات لضبط عمليات الطابعة. ملاحظة:*

 $\cdot^4$ . اضغط على  $\cdot^4$ 

#### **استلام الفاكسات بالاستقصاء ( استلام فاكس عند الطلب)**

يكنك استلام فاكس مخزن على جهاز فاكس آخر من خلال طلب رقم الفاكس. استخدم هذه الوظيفة لاستلام مستند من خدمة معلومات .الفاكس

#### *ملاحظة:*

- ط إذا كانت خدمة معلومات الفاكس مزودة بخاصية الإرشادات الصوتية التي يجب على المستخدم اتباعها لاستلام المستندات، فلن <u>م</u>كنه استخدام هذه<br>الخاصية.
- لاستلام المستندات من خدمة معلومات الفاكس المزود بالإرشادات الصوتي، اطلب رقم الفاكس باستخدام خاصية **سماعة مرفوعة** أو الهاتف المتصل، ثم<br>شغل الهاتف والطابعة متبعًا الإرشادات الصوتية.
	- حدد **الفاكس** في الصفحة الرئيسية. 1.
		- $\Xi$ اضغط على  $\Xi$  (المزيد).
			- .<br><sup>3.</sup> حدد **الفاكس المؤجَّل.**
	- اضغط على المربع **استلام فاكس عند الطلب** لضبط ذلك على **شغل**. 4.
		- اضغط على **إغلاق**، ثم اضغط على **إغلاق** مرة أخرى. 5.
			- .<br>6. قم بإدخال رقم الفاكس.

*ملاحظة:*

إذا كان لا مكنك إدخال رقم الفاكس يدويًا، **قيود الاتصال المباشر** في **إعدادات الأمان** يتم ضبطه إلى **شغل**. حدد مستلمي الفاكس من قامًة جهات<br>الاتصال أو سجل الفاكس المُرسل.

. اضغط على  $^7$ .

 **معلومات ذات صلة** | ["استلام فاكس عند](#page-146-0) الطلب:" في الصفحة 147

#### استلام الفاكسات من لوحة باستخدام ميزة العنوان الفرعي (SEP) وكلمة المرور (PWD) (استلام فاكس عند **الطلب)**

من خلال الاتصال، عكنك استلام الفاكسات من لوحة مخزنة على آلة فاكس المرسل باستخدام ميزة العنوان الفرعي (SEP) وكلمة المرور<br>(PWD). لاستخدام هذه الميزة، سجِّل جهة الاتصال باستخدام عنوان فرعي (SEP) وكلمة مرور (PWD) في قاعًة ج

حدد **الفاكس** في الصفحة الرئيسية. 1.

2. حدد الله عنه المزيد).

- .<br><sup>3.</sup> حدد الفاكس المؤجَّل.
- اضغط على **استلام فاكس عند الطلب** لضبط ذلك على **شغل**. 4.
	- اضغط على **إغلاق**، ثم اضغط على **إغلاق** مرة أخرى. 5.
- المقصودة. حدد **جهات اتصال**، ثم حدد الاتصال باسخدام العنوان الفرعي المسجل ( SEP (وكلمة المرور ( PWD (للتوافق مع لوحة الجهة 6.
	- . اضغط على  $^7$ .

#### **معلومات ذات صلة**

- | "إتاحة جهات [الاتصال" في](#page-444-0) الصفحة 445
	- | "إتاحة جهات [الاتصال" في](#page-444-0) الصفحة 445
- | "طلب إرسال الفاكسات من جهاز هاتف [خارجي " في](#page-132-0) الصفحة 133
	- | "استلام الفاكسات بعد [تأكيد حالة المُرسل" في](#page-139-0) الصفحة 140
		- | ["المزيد" في](#page-145-0) الصفحة 146

#### **حفظ وتوجيه الفاكسات المستلمة**

#### **موجز الميزات**

إذا كان لدى مؤسستك مسؤول طابعة، فاتصل بالمسؤول للتحقق من حالة إعدادات الطابعة.

#### **حفظ الفاكسات المستلمة في الطابعة**

عُكن حفظ الفاكسات المستلمة في الطابعة، وعُكنك عرضها على شاشة الطابعة. عُكنك طباعة الفاكسات التي تريدها فقط لطباعة الفاكسات غير<br>الضرورية أو حذفها.

#### **حفظ الفاكسات المستلمة /و أو توجيهها إلى وجهات بخلاف الطابعة**

مُكن تعين ما يلي كوجهات.

❏الكمبيوتر (الاستلام بني الكمبيوتر والفاكس)

❏جهاز الذاكرة الخارجية

❏عنوان البريد الإلكتروين

❏ملف مُشترك على شبكة

❏آلة فاكس أخرى

#### *ملاحظة:*

❏ *يتم حفظ بيانات الفاكس كتنسيق PDF أو TIFF.*

❏ *لا ميكن إعادة توجيه المستندات الملونة إلى جهاز فاكس آخر. إذ تتم معالجتها كمستندات فشلت إعادة توجيهها.*

#### **تصنيف الفاكسات المستلمة حسب الحالات مثل العنوان الفرعي وكلمة المرور**

<span id="page-142-0"></span><sub>ع</sub>ُكنك تصنيف الفاكسات المستلمة وحفظها إلى صندوق الوارد الخاص بك أو أحد صناديق لوحة النشرة. م<sup>ُ</sup>كنك تمرير الفاكسات المستلمة إلى وجهات<br>ىخلاف الطابعة.

❏عنوان البريد الإلكتروين

❏ملف مُشترك على شبكة

❏آلة فاكس أخرى

#### *ملاحظة:*

❏ *يتم حفظ بيانات الفاكس كتنسيق PDF أو TIFF.*

❏ *لا ميكن إعادة توجيه المستندات الملونة إلى جهاز فاكس آخر. إذ تتم معالجتها كمستندات فشلت إعادة توجيهها.*

\_\_<br>[\_ عكنك طباعة شروط الحفظ/إعادة التوجيه المحددة في الطابعة. حدد **الفاكس** من الشاشة الرئيسية، ثم حدد (المزيد) > **تقرير الفاكس > قائمة**<br>الحفظ/إعادة التوجيه المشروط.

#### **معلومات ذات صلة**

- | "ضبط إعدادات حفظ الفاكسات المستلمة وإعادة [توجيهها" في](#page-464-0) الصفحة 465
- | "ضبط إعدادات حفظ الفاكسات المستلمة وإعادة توجيهها بشروط [خاصة" في](#page-468-0) الصفحة 469
	- | "عرض الفاكسات المستلمة على شاشة LCDالخاصة بالطابعة" في الصفحة 143

## **عرض الفاكسات المستلمة على شاشة LCD الخاصة بالطابعة**

لعرض الفاكسات المستلمة على شاشة الطابعة، يجب عليك ضبط الإعدادات على الطابعة مسبقًا. "ضبط إعدادات الحفظ لاستلام [الفاكسات" في](#page-465-0) الصفحة 466

حدد **وظائف الفاكس** على الشاشة الرئيسية. 1.

*ملاحظة: عندما تكون هناك فاكسات مستلمة مل تتم قراءتها، فإن عدد المستندات غري المقروءة يظهر على على الشاشة الرئيسية.*

- حدد **علبة الوارد والعلبة السرية**. 2.
- حدد صندوق الوارد أو الصندوق السري الذي ترغب في عرضه. $^3$
- إذا كان صندوق الوارد أو الصندوق السري محميًا بكلمة مرور، فقم بإدخال كلمة المرور الخاصة بصندوق الوارد، أو كلمة المرور الخاصة . بالصندوق السرى، أو كلمة المرور الخاصة بالمسؤول.
	- .<br>5. حدد الفاكس الذي ترغب في استعراضه من القامُة.

يتم عرض محتويات الفاكس.

- تدوير الصورة ناحية اليمين بزاوية 90 درجة. $\blacksquare$
- $\mathbb{C}\oplus\mathbb{C}$  : تحريك الشاشة في اتجاه الأسهم. $\mathbb{C}\oplus\mathbb{C}$ 
	- $\bigcirc \hspace{-3.5mm} \bigcirc \hspace{-3.5mm} \bigcirc$
	- ا  $\vert$  >  $\vert$  : الانتقال إلى الصفحة السابقة أو التالية.
		- على  $\Xi$ . لعرض القوائم مثل الحفظ وإعادة التوجيه.

<span id="page-143-0"></span>❏لإخفاء رموز العملية، اضغط في أي مكان على شاشة المعاينة باستثناء الرموز. اضغط مرة أخرى لعرض الرموز.

 $^6$ . حدد ما إذا كنت تريد طباعة أو حذف المستند الذي قمت باستعراضه، ثم اتبع التعليمات المعروضة على الشاشة.

#### *هام:*c

*إذا نفدت ذاكرة الطابعة، يتم تعطيل استلام فاكسات وإرسالها. قم بحذف المستندات التي قمت بقراءتها أو طباعتها بالفعل.*

 **معلومات ذات صلة**

| "علبة الوارد والعلبة [السرية" في](#page-147-0) الصفحة 148

# **خيارات القامئة لإرسال الفاكس**

## **المستلم**

حدد القوائم على لوحة التحكم كما هو موضح أدناه. **الفاكس** > **المستلم**

لوحة المفاتيح:

أدخل رقم فاكس يدويًا.

جهات اتصال:

حدد مستلماً من قامْة جهات الاتصال. ومكنك أيضًا إضافة جهة اتصال أو تحريرها.

الأخري:

حدد مستلماً من سجل الفاكسات المرسلة. ومِكنك أيضًا إضافة مستلم إلى قامًة جهات الاتصال.

#### **إعدادات الفاكس**

حدد القوائم على لوحة التحكم كما هو موضح أدناه. **الفاكس** > **إعدادات الفاكس**

زر التشغيل السريع:

قم بتعيين حتى ثلاث أدوات مستخدمة بشكل متكرر مثل **سجل الإرسال** و <mark>النوع الأصلي في الإعدادات > إعدادات عامة > إعدادات</mark><br>ا**لفاكس > زر التشغيل السريع**، لعرض الأدوات أعلى أيقونة إ**عدادات الفاكس.** 

إعدادات المسح:

الدقة:

حدد درجة دقة للفاكس الصادر. إذا قمت بتحديد دقة أعلى، يصبح حجم البيانات أكبر وتستغرق عملية إرسال الفاكس<br>بعض الوقت.

الكثافة:

حدد درجة كثافة الفاكس الصادر. تحعل العلامة + الكثافة داكنة أكثر، أما - تحعلها فاتحة أكثر.
#### النوع الأصلي:

حدد نوع مستندك الأصلي.

#### إزالة الخلفية:

لاكتشاف لون ورق (لون الخلفية) المستند الأصلي، ولإزالة اللون أو تخفيفه. حسب تعتيم اللون أو وضوحه، قد لا تتم إزالته أو تخفيفه

#### حدة الألوان:

لتحسني حدود الصورة الخارجية أو إزالة التركيز عليها . تُحسن العلامة + الحدة، أما العلامة - تزيل تركيز الحدة.

#### تلقيم تلقايئ لمستند بوجهني:

للمسح الضويئ لوجهي المستندات الأصلية الموضوعة في وحدة التغذية التلقائية للمستندات وإرسال فاكس بالأبيض والأسود.

#### مسح ضويئ متواصل ( ADF :(

إذا أرسلت الفاكسات من خلال وضع المستندات الأصلية واحدًا تلو الأخرى، أو من خلال وضعها حسب الحجم، عُكنك<br>إرسالها كمستند واحد بأحجامها الأصلية. راجع المعلومات ذات الصلة أدناه حول هذا الموضوع.

#### الحجم الأصلي (الزجاج):

حدد حجم وتوجيه المستند الأصلي الذي وضعته على زجاج الماسحة الضوئية.

#### وضع الألوان:

حدد ما إذا كنت ترغب في المسح الضويئ بالألوان أو المسح الضويئ أحادي اللون.

#### إعدادات إرسال الفاكس:

#### إرسال مباشر:

لإرسال فاكس أحادي اللون خلال إجراء المسح الضويئ للمستندات الأصلية. نظرًا لعدم تخزين المستندات الأصلية الممسوحة ضوئيًا بشكل مؤقت في ذاكرة الطابعة حتى عند إرسال حجم كبير من الصفحات، ۚ مِكَنك تجنّب أخطاء الطابعة الناتجة عن عدم وجود مساحة كافية بالذاكرة. لاحظ أن الإرسال باستخدام هذه الميزة يستغرق وقتًا أطول من عدم استخدامها. راجع المعلومات ذات الصلة أدناه حول هذا الموضوع.

ميُكنك استخدام هذه الميزة عند:

❏إرسال فاكس باستخدام خيار **تلقيم تلقايئ لمستند بوجهني**

**أـــ**ا إرسال فاكس إلى مستلمبن عدّة

#### أولوية الإرسال:

لإرسال الفاكس الحالي قبل فاكسات أخرى في انتظار الإرسال. راجع المعلومات ذات الصلة أدناه حول هذا الموضوع.

#### إرسال الفاكس لاحقًا:

لإرسال فاكس في الوقت الذي حددته. يتوفر فاكس بالأبيض والأسود فقط عند استخدام هذا الخيار. راجع المعلومات ذات<br>الصلة أدناه حول هذا الموضوع.

#### إضافة معلومات المرسل:

❏إضافة معلومات المرسل

<span id="page-145-0"></span>حدد الموضع الذي ترغب في إدراج معلومات الترويسة فيه (اسم المُرسل ورقم الفاكس) في الفاكس الصادر، أو عدم<br>إدراج المعلومات.

- **إيقاف**: لإرسال لا فاكس يحتوي على معلومات ترويسة.

- **خارج الصورة**: لإرسال فاكس يحتوي على معلومات ترويسة موجودة في الهامش الأبيض العلوي من الفاكس. عنع<br>ذلك الترويسة من التداخل مع الصورة الممسوحة ضوئيًا، ومع ذلك قد تتم طباعة الفاكس المُستلَم من قبل المُستلِم عبر<br>صفحتين حسب

- **داخل الصورة**: لإرسال فاكس يحتوي على معلومات ترويسة موجودة في منطقة أدنى من الجزء العلوي للصورة<br>الممسوحة ضوئيًا بنحو 7 ملم تقريبًا. قد تتداخل الترويسة مع الصورة، ومع ذلك لن يتم تقسيم الفاكس المُستلَم من<br>قبل المُستلم إلى

عنوان الفاكس $\Box$ 

حدد ترويسة للمُستلم. لاستخدام هذه الميزة، عليك تسجيل عدة ترويسات مقدمًا.

معلومات إضافية $\Box$ 

حدد المعلومات التي ترغب في إضافتها. ميكنك اختيار واحدة من **رقم الهاتف**، و**قامئة الوجهة**، و **لا يوجد**.

إشعار نتيجة الإرسال:

لإرسال إعلام بعد إرسال فاكس.

تقرير الإرسال:

لطباعة تقرير إرسال بعد إرسالك للفاكس.

 **في خطأ الطباعة** لطباعة التقرير في حالة حدوث خطأ فقط.

عند ضبط **إرفاق الصورة بالتقرير** في الإعدادات > إعدادات عامة > إعدادات الفاكس > إعدادات التقرير، تُطبع أيضًا<br>الفاكسات التي بها أخطاء مع التقرير.

نسخ احتياطي:

لحفظ نسخة احتياطية من الفاكس المُرسَل الذي تم مسحه ضوئيًا وحفظه في ذاكرة الطابعة تلقائيًا. تتوفر ميزة النسخ<br>الاحتياطي عند:

رسال فاكس أحادي اللون $\Box$ 

❏إرسال فاكس باستخدام ميزة **إرسال الفاكس ًا لاحق**

❏إرسال فاكس باستخدام ميزة **إرسال الحزمة**

❏إرسال فاكس باستخدام ميزة **تخزين بيانات الفاكس**

 **معلومات ذات صلة**

◆ "إرسال مستندات مختلفة الأحجام باستخدام وحدة التغذية التلقائية للمستندات [\(](#page-135-0)مسح ضوئي متواصل ([ADF](#page-135-0)))" في [الصفحة](#page-135-0) 136

| "إرسال عدة صفحات من وثيقة أحادية اللون ( إرسال [مباشر\)" في](#page-134-0) الصفحة 135

| "إرسال فاكس بشكل تفضيلي ( أولوية [الإرسال\)" في](#page-135-0) الصفحة 136

♦ ["إرسال الفاكسات أُحادية](#page-135-0) اللّون في الوقت المُحدد من اليوم (إرسال الفاكس لاحقًا)" في الصفحة 136

#### **المزيد**

تحديد في **الفاكس** على الشاشة الرئيسية لعرض قامئة **المزيد**.

سجل الإرسال:

ميكنك مراجعة سجل مهام الفاكس المرسلة والمستلمة.

لاحظ أنه ميكنك ًا أيض مراجعة سجل مهام الفاكس المرسلة أو المستلمة من **Status/Job**.

تقرير الفاكس:

الإرسال الأخير:

لطباعة تقرير للفاكس السابق الذي تم إرساله أو استلامه حسب .الاختيار

سجل الفاكس:

لطباعة تقرير إرسال. ميكنك الضبط بحيث تتم طباعة هذا التقرير تلقائيًا باستخدام القامئة التالية.

**الإعدادات** > **إعدادات عامة** > **إعدادات الفاكس** > **إعدادات التقرير** > **طباعة تلقائية لسجل الفاكسات**

مستندات الفاكس المُخزنة:

لطباعة قامًة مستندات الفاكس المخزنة في ذاكرة الطابعة، كمهام غير منتهية.

قامئة إعدادات الفاكس:

لطباعة إعدادات الفاكس الحالية.

قامًة الحفظ/إعادة التوجيه المشروط:

لطباعة قامئة الحفظ/إعادة التوجيه الشرطية.

تتبع البروتوكول:

لطباعة تقرير تفصيلي للفاكس السابق والذي تم إرساله أو استلامه.

الفاكس المؤجَّل:

استلام فاكس عند الطلب:

عند ضبط ذلك إلى **شغل** ومُكنك الاتصال برقم الفاكس الخاص بالمُرسل، مُكنك استلام المستندات من آلة الفاكس الخاصة **الطلب**. بالمُرسل. راجع المعلومات أدناه للحصول على التفاصيل بشأن كيفية استلام الفاكسات باستخدام **استلام فاكس عند**

عندما تترك قامْة الفاكس، فإن الإعداد سيتغرّ إلى **إيقاف** (الإعداد الافتراضي).

إرسال فاكس فوري/لوحة النشرات:

عند تعيين ذلك إلى **شغل** من خلال تحديد صندوق الإرسال حسب الطلب أو صندوق لوحة النشرات، يُمكنك إجراء المسح

الضويئ للمستندات أو تخزينها إلى الصندوق الذي حددته من خلال الضغط علىxعلى أيقونة **إعدادات الفاكس**.

مِكنك تخزين مستند واحد في صندوق الإرسال حسب الطلب. مُكنك تخزين حتى 10 مستندات إلى ما يصل إلى 10 من لوحات النشرات في الطابعة، إلا أنه يجب عليك تسجيلها من **وظائف الفاكس** قبل تخزين المستندات. راجع المعلومات ذات<br>الصلة أدناه للحصول على تفاصيل حول كيفية تسجيل صندوق لوحة النشر ات.

عندما تترك قامًة الفاكس، فإن الإعداد سيتغيرٌ إلى **إيقاف** (الإعداد الافتراضي).

تخزين بيانات الفاكس:

وتخزينها إلى صندوق **المستندات المخزَّنة**. ميكنك تخزين ما يصل إلى <sup>10</sup> مستندات. عند تعيني ذلك إلى **شغل**، وضغطك علىxعلى أيقونة **إعدادات الفاكس** ، ميُكنك إجراء المسح الضويئ للمستندات

 ميُكنك كذلك إجراء المسح الضويئ للمستندات وحفظها إلى صندوق **المستندات المخزَّنة** من **وظائف الفاكس**. راجع المعلومات أدناه للحصول على التفاصيل بشأن كيفية تخزين المستندات من **وظائف الفاكس** عندما تترك قائمة الفاكس، فإن الإعداد سبتغرّ إلى **إيقاف** (الإعداد الافتراضي).

وظائف الفاكس:

للوصول إلى **وظائف الفاكس** في الصفحة الرئيسية.

إعدادات الفاكس:

<span id="page-147-0"></span>للوصول إلى **الإعدادات** > **إعدادات عامة** > **إعدادات الفاكس**. قم بالوصول إلى قامئة الإعدادات بوصفك ً مسؤولا.

 **معلومات ذات صلة**

- | "استلام الفاكسات بالاستقصاء [\( استلام فاكس عند](#page-140-0) الطلب)" في الصفحة 141
	- | "إعداد علبة [إرسال فاكس فوري" في](#page-133-0) الصفحة 134
		- | "تسجيل صندوق لوحة [النشرة" في](#page-133-0) الصفحة 134
- | "تخزين [مستند في إرسال فاكس فوري/ علبة](#page-134-0) لوحات النشرات" في الصفحة 135
	- | "إرسال فاكس [فوري/نشرة" في](#page-150-0) الصفحة 151
	- ◆ "تخزين فاكس دون تحديد مستلم (تخزين بيانات الفاكس)" في الصفحة 138
		- | "المستندات [المخزَّنة:" في](#page-149-0) الصفحة 150
		- | "التحقق من حالة وظائف الفاكس أو [السجلات" في](#page-153-0) الصفحة 154
			- | "مراجعة سجل مهام [الفاكس" في](#page-155-0) الصفحة 156

### **المزيد من خيارات وظائف الفاكس**

#### **علبة الوارد والعلبة السرية**

ميُكنك العثور على **علبة الوارد والعلبة السرية** في **وظائف الفاكس** على الشاشة الرئيسية.

صندوق الوارد والصناديق السرية (قامئة) صندوق الوارد والصناديق السرية في **وظائف الفاكس** > **علبة الوارد والعلبة السرية**.

ميُكنك حفظ حتى 200 مستند في صندوق الوارد والصندوق السري بشكل إجاملي.

عُكنك استخدام صندوق واحد وتسجيل حتى 10 صناديق سرية. يتم عرض اسم الصندوق على الصندوق. XX **السري** هو الاسم<br>الافتراضي لجميع الصناديق السرية.

صندوق الوارد والصناديق السرية

لعرض قامئة الفاكسات المستلمة حسب تاريخ الاستلام، واسم المُرسل والصفحات.

يساعد الضغط على أحد الفاكسات من القامًة في فتح شاشة المعاينة، ومُكنك التحقق من محتويات الفاكس. مُكنك طباعة<br>الفاكس أو حذفه خلال المعاينة.

شاشة المعاينة

 $\mathbb{O}$  : التصغير أو التكبيري $\mathbb{C}$ ع تدوير الصورة ناحية اليمبن بزاوية 90 درجة.  $\blacksquare$  $\mathbb{C}\oplus\mathbb{C}$  : تحريك الشاشة في اتجاه الأسهم.  $\mathbb{C}\oplus\mathbb{C}$  $\vert$   $\vert$   $\vert$  : الانتقال إلى الصفحة السابقة أو التالية. لإخفاء رموز العملية، اضغط في أي مكان على شاشة المعاينة باستثناء الرموز. اضغط مرة أخرى لعرض الرموز.

**(قائمة المعاينة)** 

❏حفظ إلى جهاز الذاكرة

عادة توجيه (البريد الإلكتروني) $\Box$ 

❏إعادة توجيه(مجلد الشبكة)

رسال فاكس $\Box$ 

تفاصيل $\Box$ 

عند عرض رسالة **الحذف عند الاكتمال**، حدد **شغل** لحذف الفاكسات بعد اكتمال العمليات مثل **حفظ إلى جهاز**<br>ال**ذاكر**ة أو إعادة توجيه (البريد الإلكتروني).

#### <u>العلبة)</u><br>السمية العلبية)

#### طباعة الكل:

يُعرض فقط عندما تكون هناك فاكسات مُخزّنة في الصندوق. لطباعة جميع الفاكسات في الصندوق. تحديد **شغل**<br>في ا**لحذف عند الاكتمال** يتسبب في حذف جميع الفاكسات عند اكتمال الطباعة.

حفظ الكل في جهاز الذاكرة:

يُعرض فقط عندما تكون هناك فاكسات مُخزِّنة في الصندوق. لحفظ جميع الفاكسات إلى أجهزة الذاكرة الخارجية<br>في الصندوق. تحديد **شغل** في **الحذف عند الاكتمال** يتسبب في حذف جميع المستندات عند اكتمال الحفظ.

حذف كل المستندات المقروءة:

يُعرض هذا عندما يكون هناك بالفعل مستندات فاكس مّت قراءتها في الصندوق. لحذف جميع الفاكسات<br>المقروءة في الصندوق.

حذف كل المستندات غري المقروءة:

يتم عرض ذلك عندما تكون هناك مستندات فاكس غير مقروءة في الصندوق. ويقوم بحذف جميع الفاكسات غير<br>المقروءة في الصندوق.

حذف الكل:

يُعرض عندما تكون هناك مستندات فاكس مُخزّنة في الصندوق فقط. ويقوم بحذف جميع الفاكسات الموجودة في<br>الصندوق.

- الإعدادات:
- يتم عرض العناصر التالية عند تحديد **صندوق الوارد** > **قامئة العلبة** > **الإعدادات**.

الصندوق. ❏الخيارات المتاحة عند امتلاء الذاكرة: حدد أحد الخيارات لطباعة الفاكسات الواردة أو رفضها بعد امتلاء

عدادات كلمة مرور صندوق الوارد: مِكنك تعين كلمة مرور أو تغييرها. $\Box$ 

الطاكس المتلمة تلقائي للفاكسات المستلمة: يؤدي تحديد **شغل** إلى حذف مستندات الفاكس المستلمة تلقائيًا في البريد ال<br>الوارد بعد فترة زمنية محددة. عند تحديد إ**عدادات فاكس المتابعة**، يتم استخدام الإعدادات التالية. **الإعدادات** > **إعدادات عامة** > **إعدادات الفاكس** > **إعدادات الاستلام** > **إعدادات الحفظ/إعادةالتوجيه**> **الإعدادات العامة** > **إعدادات حذف المستندات في الصندوق**

يتم عرض العناصر التالية عند تحديد الصندوق السري وتحديد **قامئة العلبة** > **الإعدادات**.

❏الاسم: ً أدخل اسام للصندوق السري.

علمة مرور فتح العلبة: مٍكنك تعيين كلمة مرور أو تغييرها. $\square$ 

حذف العلبة:

<span id="page-149-0"></span>لا يظهر هذا العنصر إلا عند تحديد صندوق سري وتحديد **قامَّة العلبة**. عحو الإعدادات الحالية للصناديق السرية<br>ويحذف كل المستندات المخزَّنة.

 **معلومات ذات صلة** | "مراجعة سجل مهام [الفاكس" في](#page-155-0) الصفحة 156

#### **نة: المستندات المخزَّ**

ميُكنك العثور على **المستندات المخزَّنة** في **وظائف الفاكس** على الشاشة الرئيسية.

عكنك تخزين عدد يصل إلى 200 صفحة من مستند واحد أحادي اللون وحتى 10 مستندات في الصندوق. تسمح لك تلك الميزة بتوفير الوقت المطلوب<br>لمسح المستندات ضوئيًا عند الحاجة إلى إرسال المستند نفسه بشكل متكرر.

*قد لا تتمكن من حفظ <sup>10</sup> مستندات حسب ظروف الاستخدام مثل حجم المستندات المحفوظة. ملاحظة:*

علبة المستندات المخزَّنة

لعرض قامئة المستندات المُخزّنة مع التواريخ والصفحات المُخزّنة.

اضغط على أحد المستندات المخزنة من القائمة لعرض شاشة المعاينة. اضغط على **بدء الإرسال** للانتقال إلى شاشة إرسال الفاكس، أو<br>اضغط على **حذف** لحذف المستند خلال المعاينة.

شاشة المعاينة

 $\mathbf{O} \odot$ : التصغير أو التكبير

ع  $\Box$  : تدوير الصورة ناحية اليمن بزاوية 90 درجة.

 $\mathbb{C}\oplus\mathbb{C}$  : تحريك الشاشة في اتجاه الأسهم.  $\mathbb{C}\oplus\mathbb{C}$ 

❏ : الانتقال إلى الصفحة السابقة أو التالية.

لإخفاء رموز العملية، اضغط في أي مكان على شاشة المعاينة باستثناء الرموز. اضغط مرة أخرى لعرض الرموز.

ها (قائمة المعاينة)

❏حفظ إلى جهاز الذاكرة

إعادة توجيه (البريد الإلكتروني)  $\Box$ 

عادة توجيه(مجلد الشبكة) $\Box$ 

❏طباعة

عند عرض رسالة **الحذف عند الاكتمال**، حدد **شغل** لحذف الفاكسات بعد اكتمال العمليات مثل **حفظ إلى جهاز الذاكرة** أو<br>إعادة توجيه (البريد الإلكتروني).

### **(قائمة العلبة)**

تخزين بيانات الفاكس:

<span id="page-150-0"></span>لعرض الشاشة الخاصة بأيقونة ا**لفاكس** > **إعدادات الفاكس**. يؤدي الضغط على �� في الشاشة إلى بدء المسح الضوئي<br>للمستندات لتخزينها في علبة المستندات المخزَّنة.

طباعة الكل:

يُعرض فقط عندما تكون هناك فاكسات مُخزِّنة في الصندوق. لطباعة جميع الفاكسات في الصندوق. تحديد **شغل** في ا**لحذف**<br>**عند الاكتمال** يتسبب في حذف جميع الفاكسات عند اكتمال الطباعة.

حفظ الكل في جهاز الذاكرة:

يُعرض فقط عندما تكون هناك فاكسات مُخزِّنة في الصندوق. لحفظ جميع الفاكسات إلى أجهزة الذاكرة الخارجية في<br>الصندوق. تحديد **شغل في الحذف عند الاكتمال** يتسبب في حذف جميع المستندات عند اكتمال الحفظ.

حذف الكل:

يُعرض فقط عندما تكون هناك فاكسات مُخزّنة في الصندوق. لحذف جميع الفاكسات في الصندوق.

الإعدادات:

كلمة مرور فتح العلبة: ميكنك تعيني كلمة مرور أو تغيريها.

 **معلومات ذات صلة**

| "إرسال المستندات نفسها عدة [مرات " في](#page-136-0) الصفحة 137

| "مراجعة سجل مهام [الفاكس" في](#page-155-0) الصفحة 156

### **إرسال فاكس فوري/نشرة**

ميُكنك العثور على **إرسال فاكس فوري/نشرة** في **وظائف الفاكس** على الشاشة الرئيسية.

يوجد صندوق إرسال حسب الطلب و10 من لوحات النشرات. يمكنك تخزين عدد يصل إلى 200 صفحة من مستند واحد أحادي اللون وحتى مستند<br>واحد في كل صندوق.

 **معلومات ذات صلة**

| "إرسال الفاكسات عند الطلب (باستخدام [إرسال فاكس فوري/ علبة](#page-133-0) لوحات النشرات)" في الصفحة 134

#### **إرسال :الاستقصاء**

ميُكنك العثور على **إرسال الاستقصاء** في **وظائف الفاكس** > **إرسال فاكس فوري/نشرة**.

علبة إرسال فاكس فوري:

لعرض أدوات الإعداد والقيم في **الإعدادات** في ( القامئة .)

إضافة مستند:

لعرض الشاشة الخاصة بأيقونة ا**لفاكس > إعدادات الفاكس.** قد يؤدي الضغط على �� على الشاشة إلى بدء إجراء المسح الضوئي<br>للمستندات من أجل تخزينها إلى الصندوق.

عندما يكون أحد المستندات في الصندوق، يتم عرض **التحقق من المستند** ً بدلامن ذلك.

<span id="page-151-0"></span>التحقق من المستند: لعرض شاشة المعاينة عندما يكون المستند في الصندوق. مُكنك طباعة المستند أو حذفه خلال المعاينة. شاشة المعاينة  $\bigcirc$   $\bigcirc$  : التصغر أو التكبير. ع  $\mathbf{C}$  : تدوير الصورة ناحية اليمن بزاوية 90 درجة.  $\mathbf{\mathbf{\mathbb{C}}}$  $\mathbb{C}\oplus\mathbb{C}$  : تحريك الشاشة في اتجاه الأسهم.  $\mathbb{C}\oplus\mathbb{C}$ انانتقال إلى الصفحة السابقة أو التالية.  $\overline{\phantom{a}}$  : الانتقال إلى العالية  $\overline{\phantom{a}}$ لإخفاء رموز العملية، اضغط في أي مكان على شاشة المعاينة باستثناء الرموز. اضغط مرة أخرى لعرض الرموز. <u>اسم</u> (قائمة المعاينة) ❏حفظ إلى جهاز الذاكرة

❏إعادة توجيه (البريد الإلكتروين)

عادة توجيه(مجلد الشبكة) $\Box$ 

رسال فاكس $\Box$ 

عند عرض رسالة **الحذف عند الاكتمال**، حدد **شغل** لحذف الفاكسات بعد اكتمال العمليات مثل **حفظ إلى جهاز الذاكرة** أو<br>إع**ادة توجيه (البريد الإلكتروني)**.

.<br>القائمة)

حذف المستند:

تُعرض تلك الأداة فقط عندما يكون هناك مستند مخزّن في الصندوق. لحذف المستند المخزّن في الصندوق.

الإعدادات:

كلمة مرور فتح العلبة: مكنك تعين كلمة مرور أو تغييرها. كلمة مرور ك

❏الحذفالتلقايئ بعدإرسال فاكس فوري: إعدادذلكإلى **شغل** يؤدي إلى حذفالمستند في الصندوقعنداكتامل الطلب التالي من المستلم لإرسال المستند (إرسال الاستقصاء).

❏إشعارنتيجةالإرسال:عندتعيني **إشعاراتالبريدالإلكتروين** إلى **شغل**، سترسل الطابعةإشعارًا إلى الوجهةالمحددة في ا**لمستلم** عند اكتمال طلب إرسال المستند (إرسال الاستقصاء).

 **معلومات ذات صلة**

| "مراجعة سجل مهام [الفاكس" في](#page-155-0) الصفحة 156

#### **لوحة النشرات غري المسجلة:**

يِّكنك العثور على **لوحة النشرات غير المسجلة** في **وظائف الفاكس > إرسال فاكس فوري/نشرة**. حدد أحد صناديق **لوحة النشرات غير المسجلة**. بعد<br>تسجيل لوحة، يتم عرض الاسم المُسجِّل على الصندوق بدلاً من **لوحة النشرات غير المسجلة**. ميكنك تسجيل عدد يصل إلى 10 من لوحات النشرات.

إعدادات علبة لوحات النشرات:

الاسم (مطلوب :)

أدخل اسماً من أجل صندوق لوحة النشرات.

العنوان الفرعي ( SEP :(

اضبط شروط استلام المستلم للفاكس أو قم بتغيريها.

كلمة المرور ( PWD :(

اضبط شروط استلام المستلم للفاكس أو قم بتغيريها.

كلمة مرور فتح العلبة:

اضبط كلمة المرور المستخدمة لفتح الصندوق أو قم بتغيريها.

الحذف التلقايئ بعد إرسال فاكس فوري:

ضبط ذلك على **شغل** يؤدي إلى حذف المستند في الصندوق عند اكتمال الطلب التالي من المستلم لإرسال المستند (إرسال الاستقصاء .)

إشعار نتيجة الإرسال:

عند تعيني **إشعارات البريد الإلكتروين** إلى **شغل**، سترسل الطابعة ًا إشعار إلى **المستلم** عند اكتامل طلب إرسال المستند (إرسال الاستقصاء .)

 **معلومات ذات صلة**

| "كل لوحة نشرة مُسجّلة" في الصفحة 153

#### **كل لوحة نشرة مُسجّلة**

ع<sup>ُ</sup>كنك العثور على لوحات النشر ات في **وظائف الفاكس > إرسال فاكس فوري/نشرة**. حدد صندوق الذي يتم عرض الاسم المُسجِّل له. الاسم المعروض<br>على الصندوق هو الاسم المُسجِّل في **لوحة النشرات غير المُسجلة**.

ميكنك تسجيل عدد يصل إلى 10 من لوحات النشرات.

(تسجيل صندوق لوحة النشرة)

لعرض قيم الإعداد الخاصة بالأدوات في **الإعدادات** في ( القامئة .)

إضافة مستند:

لعرض الشاشة الخاصة بأيقونة ا**لفاكس** > **إعدادات الفاكس.** قد يؤدي الضغط على �� على الشاشة إلى بدء إجراء المسح الضوئي<br>للمستندات من أجل تخزينها إلى الصندوق.

عندما يكون أحد المستندات في الصندوق، يتم عرض **التحقق من المستند** ً بدلامن ذلك.

التحقق من المستند:

لعرض شاشة المعاينة عندما يكون المستند في الصندوق. مُكنك طباعة المستند أو حذفه خلال المعاينة.

شاشة المعاينة

 $\Box$  : التصغير أو التكبيري $\Box$ 

تدوير الصورة ناحية اليمين بزاوية 90 درجة. $\blacksquare$ 

 $\mathbb{C}\oplus\mathbb{C}$  : تحريك الشاشة في اتجاه الأسهم.  $\mathbb{C}\oplus\mathbb{C}$ 

❏ : الانتقال إلى الصفحة السابقة أو التالية.

<span id="page-153-0"></span>لإخفاء رموز العملية، اضغط في أي مكان على شاشة المعاينة باستثناء الرموز. اضغط مرة أخرى لعرض الرموز.

( قامئة المعاينة)

❏حفظ إلى جهاز الذاكرة

❏إعادة توجيه (البريد الإلكتروين)

❏إعادة توجيه(مجلد الشبكة)

❏إرسال فاكس

عند عرض رسالة **الحذف عند الاكتمال**، حدد **شغل** لحذف الفاكسات بعد اكتمال العمليات مثل **حفظ إلى جهاز الذاكرة** أو<br>إعا**دة توجيه (البريد الإلكتروني)**.

سيساً (القائمة)<br>السيسا

حذف المستند:

تُعرض تلك الأداة فقط عندما يكون هناك مستند مخزّن في الصندوق. لحذف المستند المخزّن في الصندوق.

الإعدادات:

❏كلمة مرور فتح العلبة: ميكنك تعيني كلمة مرور أو تغيريها.

❏الحذفالتلقايئ بعدإرسال فاكس فوري: إعدادذلكإلى **شغل** يؤدي إلى حذفالمستند في الصندوقعنداكتامل الطلب التالي من المستلم لإرسال المستند (إرسال الاستقصاء).

❏إشعارنتيجةالإرسال:عندتعيني **إشعاراتالبريدالإلكتروين** إلى **شغل**، سترسل الطابعةإشعارًا إلى الوجهةالمحددة في **المستلم** عند اكتمال طلب إرسال المستند (إرسال الاستقصاء).

حذف العلبة:

يحذف الصندوق المحدد مام يؤدي إلى مسح الإعدادات الحالية وحذف جميع المستندات المخزنة.

 **معلومات ذات صلة**

| "لوحة النشرات غري [المسجلة:" في](#page-151-0) الصفحة 152

| "مراجعة سجل مهام [الفاكس" في](#page-155-0) الصفحة 156

### **التحقق من حالة وظائف الفاكس أو السجلات**

### **عرض المعلومات عندما تكون الفاكسات المستلمةغري مُعالجة (غري مقروءة/غري مطبوعة/غري محفوظة مل/ يتم متريرها)**

عندما تكون هناك مستندات مستلمة غير معالجة، فإن عدد المهام غير المعالجة يظهر على <sup>المهم</sup>ى الشاشة الرئيسية. انظر الجدول التالي لقراءة تعريف "غير معالج".

#### *هام:*c

عند امتلاء صندوق الوارد بالكامل، يتم تعطيل استلام الفاكسات. ويتعين عليك حذف المستندات من صندوق الوارد بعد الاطلاع عليها.

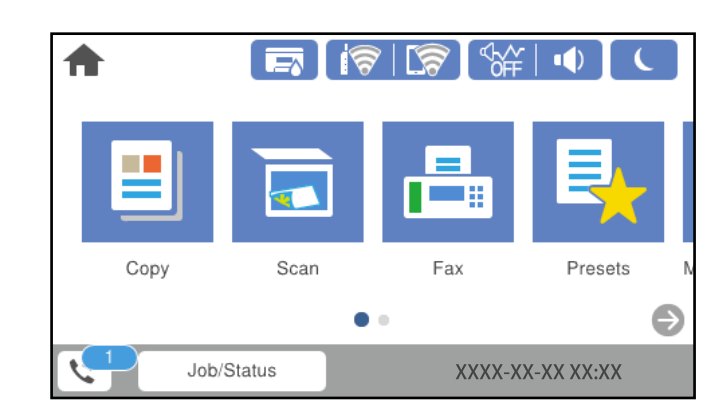

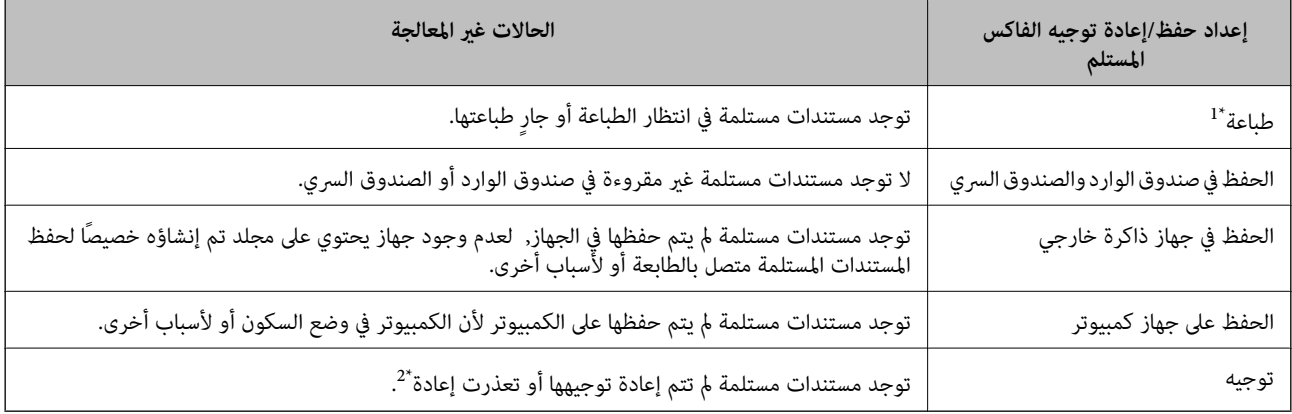

- 1\* : عند عدم ضبط ٍ أي من إعدادات حفظ/إعادة توجيه الفاكس، أو عند الضبط على طباعة المستندات المستلمة مع حفظها في جهاز ذاكرة خارجي أو كمبيوتر.
- \*2 : عند الضبط على حفظ المستندات التي تعذرت إعادة توجيهها في صندوق الوارد، فإن هناك مستندات غير مقروءة تعذرت إعادة توجيهها في صندوق الوارد. عندما<br>تقوم بالضبط على طباعة المستندات التي تعذر توجيهها، فلن تكتمل الطباعة.

#### *ملاحظة:*

*إذاكنتتستخدمأكرث من إعدادواحدمن إعداداتحفظ/إعادةتوجيهالفاكس، فقديظهرعددالمهامغري المعالجة في شكل 2" " أو 3" " حتى إذا تم استلام* فاكس واحد. على سبيل المثال، إذا اخترت حفظ الفاكسات في صندوق الوارد وعلى جهاز كمبيوتر وتم استلام فاكس، فإن عدد المهام غير المعالجة سيظهر على<br>شكل "2" إذا لم يتم حفظ الفاكس في صندوق الوارد وعلى جهاز كمبيوتر.

#### **معلومات ذات صلة**

- | "عرض [الفاكسات](#page-142-0) المستلمة على شاشة [LCD](#page-142-0)الخاصة [بالطابعة" في](#page-142-0) الصفحة 143
	- | "مراجعة مهام الفاكس قيد التنفيذ" في الصفحة 155

### **مراجعة مهام الفاكس قيد التنفيذ**

عُكنك عرض الشاشة للتحقق من وظائف الفاكس التي لم تكتمل معالجتها بعد. يتم عرض الوظائف التالية على شاشة التحقق. من هذه الشاشة،<br>عُكنك كذلك طباعة المستندات التي لم تتم طباعتها بعد، أو عُكنك إعادة إرسال المستندات التي فشل إرسا

❏وظائف الفاكس المستلمة أدناه

مل تتم طباعتها بعد (عند ضبط الوظائف ليتم طباعتها)  $\Box$ 

مل أم يتم حفظها بعد (عند ضبط الوظائف ليتم حفظها  $\Box$ 

م يتم  $\zeta$ يرها بعد (عند ضبط الوظائف ليتم  $\zeta$ ريرها)  $\square$ 

<span id="page-155-0"></span>❏المستندات الصادرة التي فشل إرسالها ( حالة في قيامك بتفعيل **حفظ بيانات الفشل**)

اتبع الخطوات أدناه لعرض شاشة التحقق.

- اضغط على **Status/Job** في الشاشة الرئيسية. 1.
- اضغط على علامة التبويب **حالة المهمة** ثم اضغط على **نشط**. 2.
	- .<br>3. حدد المهمة التي تريد التحقق منها.

 **معلومات ذات صلة** ◆ "عرض المعلومات عندما تكون الفاكسات المستلمة غير مُعالجة (غير مقروءة/غير مطبوعة/غير محفوظة/لم يتم تمريرها)" في الصفحة 154

### **مراجعة سجل مهام الفاكس**

ميكنك مراجعة سجل مهام الفاكس المرسلة أو المستلمة، مثل التاريخ، والوقت، والنتيجة الخاصة بكل مهمة.

- اضغط على **Status/Job** في الشاشة الرئيسية. 1.
	- حدد **السجل** بعلامة التبويب **حالة المهمة**. 2.
- <sup>3.</sup> اضغط على ▼ على اليمين، ثم حدّد **إرسال** أو ا**ستلام**. يتم عرض سجل مهام الفاكسات المرسلة أو المستلمة في ترتيب زمني عكسي. اضغط على المهمة التي ترغب في فحصها لعرض التفاصيل. ميكنك ًا أيض التحقق من سجل الفاكس عن طريق طباعة **سجل الفاكس** عن طريق تحديد **الفاكس** > ( المزيد > ) **تقرير الفاكس** > **سجل الفاكس**.

 **معلومات ذات صلة** | ["المزيد" في](#page-145-0) الصفحة 146

#### **إعادة طباعة المستندات المستلمة**

ميكنك إعادة طباعة المستندات المستلمة من سجلات مهام الفاكس المطبوعة. لاحظ أن المستندات المستلمة المطبوعة يتم حذفها بتسلسل تاريخي عندما تستهلك الطابعة مساحة الذاكرة.

- اضغط على **Status/Job** في الشاشة الرئيسية. 1.
	- حدد **السجل** بعلامة التبويب **حالة المهمة**. 2.
- اضغط علىdعلى اليمني، ثم حدد **طباعة**. 3. يتم عرض سجل مهام الفاكسات المرسلة أو المستلمة بتسلسل تاريخي عكسي.
- <span id="page-156-0"></span>اختر مهمة بواسطة من قامئة المحفوظات. 4. تحقق من التاريخ، والوقت، والنتيجة للتأكد مما إذا كان هذا هو المستند الذي ترغب في طباعته.
	- اضغط على **طباعة مرة أخرى** لطباعة .المستند 5.

# **إرسال فاكس من جهاز الكمبيوتر**

ميكنك إرسال فاكسات من جهاز الكمبيوتر باستخدام برنامج تشغيل Utility FAX و FAX-PC.

#### *ملاحظة:*

❏ *تحقق مام إذا كان Utility FAX وبرنامج تشغيل FAX-PC الخاص بالطابعة قد ثُبتا قبل استخدام هذه الميزة. ["تطبيق لتكوين عمليات](#page-347-0) الفاكس وإرسال الفاكسات برنامج ( Utility FAX "(في الصفحة 348 "تطبيق لإرسال [الفاكسات \(برنامج](#page-347-0) التشغيل FAX-PC "(في الصفحة 348*

❏ *إذا مل يتم تثبيت Utility FAX، فعليك تثبيت Utility FAX باستخدام Updater Software EPSON) تطبيق مخصص لتحديث البرامج .)*

#### **معلومات ذات صلة**

| "متكني إرسال الفاكسات من جهاز [كمبيوتر" في](#page-472-0) الصفحة 473

### **إرسال المستندات التي تم إنشاؤها باستخدام تطبيق ( Windows(**

بتحديد فاكس الطابعة من القامًة **طباعة** لتطبيق مثل Microsoft Word أو Excel، مكنك إرسال البيانات مثل المستندات والرسومات والجداول<br>التي أنشأتها مباشر ةً، مع ورقة الغلاف.

#### *ملاحظة:*

يستخدم الشرح التالي Microsoft Word كمثال. قد تختلف العملية الفعلية اعتماداً على التطبيق الذي تستخدمه. للحصول على مزيد من التفاصيل، راجع<br>تعليمات التطبيق.

- باستخدام أحد التطبيقات، قم بإنشاء مستند لإرساله بالفاكس.  $^1$ ميكنك إرسال ما يصل إلى 200 صفحة أحادية اللون، أو 100 صفحة بالألوان مبا في ذلك ورقة الغلاف، في عملية إرسال واحدة للفاكس.
	- انقر فوق **طباعة** من قامئة **ملف**. 2.

تظهر نافذة **طباعة** التطبيق.

- حدد **(FAX (XXXXX**) إذ يكون XXXXX هو اسم الطابعة الخاصة بك) في **الطابعة**، ومن ثم تحقق من إعدادات إرسال الفاكس. 3. حدد **1** في **عدد النُسخ**. قد لا يتم إرسال الفاكس بشكل صحيح إذا قمت بتحديد **2** أو أكرث.
- انقر فوق **خصائص الطابعة** أو **الخصائص** إذا أردت تحديد **حجم الورق**، أو **الاتجاه**، أو **اللون**، أو **جودة الصورة** ، أو **كثافة الأحرف**. 4. للحصول على مزيد من التفاصيل، راجع تعليامت برنامج تشغيل FAX-PC.

انقر فوق **طباعة**. 5.

*ملاحظة:* عند الإرسال لأول مرة باستخدام FAX Utility ، يتم عرض نافذة لتسجيل المعلومات الخاصة بك. أدخل البيانات الضرورية، ثم انقر فوق *موافق.*

**إعدادات المستلم** يتم عرض شاشة Utility FAX.

- عندما ترغب في إرسال مستندات أخرى في عملية إرسال الفاكس نفسها، حدد مربع الاختيار **إضافة مستندات لإرسالها**. 6. تُعرض شاشة إضافة المستندات عندما تنقر فوق **التالي** في الخطوة رقم .10
	- حدد مربع الاختيار **إرفاق ورقة غلاف** حسب الضرورة. 7.
		- حدد أحد المستلمني. 8.

❏تحديد أحد المستلمني (الاسم ورقم الفاكس وما إلى ذلك) من **دفتر هاتف FAX-PC**: إذا تم حفظ المستلم في دفتر الهاتف، فقم بالخطوات التالية.

A انقر فوق علامة التبويب **دفتر هاتف FAX-PC**.

B حدد المستلم من القامئة وانقر فوق **إضافة**.

تحديد مستلم (الاسم ورقم الفاكس وما إلى ذلك) من جهات الاتصال على الطابعة: $\Box$ 

- إذا تم حفظ المستلم في جهات الاتصال على الطابعة، فقم بالخطوات التالية.
	- A انقر فوق علامة التبويب **جهات الاتصال في الطابعة**.
- B حدد جهات الاتصال من القامئة ثم انقر فوق **إضافة** للانتقال إلى نافذة **إضافة إلى المستلم**.
	- C حدد جهات الاتصال من القامئة المعروضة ومن ثم انقر فوق **تحرير**.

**المستلم**. <sup>D</sup> أضف المعلومات الشخصية مثل **/الشركة المؤسسة** و **اللقب** عند الضرورة، ومن ثم انقر فوق **موافق** للعودة إلى نافذة **إضافة إلى**

E عند الضرورة، حدد خانة اختيار **التسجيل في دفتر هاتف FAX-PC** لحفظ جهات في الاتصال **دفتر هاتف FAX-PC**. F انقر فوق **موافق**.

❏تحديد مستلم (الاسم ورقم الفاكس وما إلى ذلك) مباشرة:ً

قم بالخطوات التالية.

- A انقر فوق علامة التبويب **الاتصال اليدوي**.
	- B اضبط المعلومات الضرورية.
		- C انقر فوق **إضافة**.

وبالإضافةإلى ذلك، من خلال النقر فوق **حفظ إلى دفتر الهاتف**، ميكنك حفظ المستلم في القامئةتحتعلامةالتبويب **دفتر هاتف -PC** .**FAX**

*ملاحظة:*

إذا تم تعيين نوع الخط الخاص بالطابعة إلى PBX وتم تعيين رمز الوصول لاستخدام العلامة (#) بدلاً من إدخال رمز البادئة الفعلى، أدخل  $\Box$ *العلامة (#). للحصول على مزيد من التفاصيل، راجع نوع الخط في الإعدادات الأساسية من رابط المعلومات ذات الصلة .أدناه* 

■ إذا قمت بتحديد **أدخل رقم الفاكس مرتين** في **إعدادات اختيارية** على شاشة FAX Utility الرئيسية، فسيتعين عليك إدخال الرقم نفسه مرة<br>أخرى عند النقر فوق **إضافة** أو ا**لتالي**.

تتم إضافة المستلم إلى **قامئة المستلمني** المعروضة في الجزء العلوي من النافذة.

انقر فوق علامة التبويب **خيارات الإرسال**، واضبط إعدادات خيار الإرسال. 9.

❏**وضع النقل**:

```
حدد الطريقة التي تُرسل الطابعة من خلالها المستند.
```

```
- نقل من الذاكرة: يقوم بإرسال أحد الفاكسات من خلال تخزين البيانات مؤقتًا في ذاكرة الطابعة. إذا كنت ترغب في إرسال أحد الفاكسات<br>إلى العديد من المستلمين أو العديد من أجهزة الكمبيوتر في الوقت نفسه،  فقم بتحديد هذا العنصر.
```
- **نقل مباشر**: يقوم بإرسال أحد الفاكسات دون تخزين البيانات مؤقتًا في ذاكرة الطابعة. إذا كنت تريد إرسال كمية ضخمة من صفحات<br>أحادية اللون، فحدد هذا العنصر لتجنب حدوث خطأ بسبب عدم كفاية مساحة ذاكرة الطابعة.

❏**تحديد الوقت**

حدد **تحديد وقت النقل** لإرسال أحد الفاكسات في وقت محدد، ثم أدخل الوقت في **وقت النقل**.

اضغط على **التالي**. .10

❏عندما تحدد مربع الاختيار **إضافة مستندات لإرسالها**، اتبع الخطوات المذكورة أدناهلإضافة المستندات في نافذة **دمج المستندات**. **ال**فتح أحد المستندات التي تريد إضافتها، ثم حدد الطابعة نفسها (اسم الفاكس) في نافذة ا**لطباعة**. حينها يُضاف المستند إلى قامًة **قامًة**<br>المستندات المطلوب دمجها.

B انقر فوق **معاينة** للتحقق من المستند المدمج.

C اضغط على **التالي**.

*يتم تطبيق إعدادات جودة الصورة <sup>و</sup>اللون التي حددتها للمستند الأول على المستندات الأخرى. ملاحظة:*

❏عند تحديد مربع الاختيار **إرفاق ورقة غلاف**، حدد محتوى ورقة الغلاف في نافذة **إعدادات ورقة الغلاف**.

**O** حدد إحدى أوراق الغلاف من العينات الموجودة في قامً**ة ورقة الغلاف**. لاحظ أنه لا توجد وظيفة لإنشاء ورقة غلاف أصلية أو لإضافة<br>ورقة غلاف أصلية إلى القامًة.

B أدخل **الموضوع** و **الرسالة**. C اضغط على **التالي**.

 *في نافذة إعدادات ورقة الغلاف، قم مبا يلي حسب الضرورة. ملاحظة:*

❏ *انقرفوق تنسيق ورقةالغلافإذاكنتترغب في تغيري ترتيبالعناصر في ورقةالغلاف. ميكنك تحديد حجم ورقةالغلاف في حجم الورق. كام ميكنك تحديد ورقة غلاف بحجم مختلف للمستند الذي يتم .إرساله* 

❏ *انقر فوق الخط إذا كنت ترغب في تغيري الخط المستخدم للنص في ورقة الغلاف.*

❏ *انقر فوق إعدادات المرسل إذا كنت ترغب في تغيري معلومات المرسل.*

❏ *انقر فوق معاينة تفصيلية إذا كنت تريد التحقق من ورقة الغلاف مع الموضوع والرسالة الذين أدخلتهام.*

تحقق من محتوى عملية الإرسال وانقر فوق **إرسال**. .11

تأكد من صحة اسم المستلم ورقم الفاكس قبل الإرسال. انقر فوق **معاينة** لمعاينة ورقة الغلاف والمستند .المرسل

مبجرد بدء الإرسال، تظهر نافذة تعرض حالة الإرسال.

*ملاحظة:*

❏ *لإيقاف الإرسال، حدد البيانات، ثم انقر فوق إلغاء . كام ميكنك ًا أيض إلغاء الأمر باستخدام لوحة التحكم بالطابعة.*

❏ *في حالة حدوث خطأ أثناء الإرسال، تظهر نافذة خطأ اتصال. تحقق من معلومات الخطأ وأعد الإرسال.*

■ لا يتم عرض شاشة مراقب حالة الفاكس (الشاشة المذكورة أعلاه حيث عكنك التحقق من حالة الإرسال) إذا لم يتم تحديد عرض مراقب حالة<br>الفاكس أثناء الإرسال في شاشة **إعدادات اختيارية** الخاصة بالشاشة الرئيسية لـ FAX *Utility.* 

#### **معلومات ذات صلة**

| "الإعدادات [الأساسية" في](#page-361-0) الصفحة 362

### **إرسال المستندات التي تم إنشاؤها باستخدام تطبيق ( OS Mac(**

بتحديد الطابعة المزودة بفاكس من القامًة **طباعة** لتطبيق متوفر تجاريًا، عكنك إرسال البيانات مثل المستندات والرسومات والجداول التي قمت بإنشائها.

*يستخدم الشرح التالي تحرير نص، تطبيق نظام التشغيل OS Mac القياسي كمثال. ملاحظة:*

- قم بإنشاء المستند الذي تريد إرساله بالفاكس في أحد التطبيقات.  $^{\rm 1}$ عكنك إرسال ما يصل إلى 200 صفحة أحادية اللون، أو 100 صفحة بالألوان ما في ذلك ورقة الغلاف، وحجم يصل إلى 2 جيجا بايت، في عملية<br>إرسال واحدة للفاكس.
	- انقر فوق **طباعة** من قامئة **ملف**. 2. يتم عرض نافذة **طباعة** التطبيق.
- <sup>3.</sup> حدد الطابعة الخاصة بك (اسم الفاكس) في ا**لاسم**، انقر فوق ▼ لعرض الإعدادات التفصيلية، وتحقق من إعدادات الطباعة، ثم انقر فوق .**OK**
	- اضبط الإعدادات لكل عنص حدد **1** في **عدد النُسخ**. حتى إذا قمت بتحديد **2** أو أكرث، فسيتم إرسال نسخة واحدة فقط. **ملاحظة:**<br>يُعد حجم صفحة المستندات التي عكنك إرسالها هو حجم الورقة نفسه التي عكنك إرسالها بالفاكس من الطابعة.
		- حدد إعدادات الفاكس من القامئة المنبثقة، ثم اضبط الإعدادات لكل عنصر. 5. راجع تعليامت برنامج تشغيل FAX-PC للحصول على شرح لكل عنصر إعداد. انقر فوق أسفل يسار النافذة لفتح تعليامت برنامج تشغيل FAX-PC.
			- .<br>6. حدد قامًـة إعدادات المستلم ثم حدد المستلم.

❏تحديد مستلم (الاسم، ورقم الفاكس وما إلى ذلك) مباشرة:ً

انقر فوق عنصر **إضافة** وأدخل المعلومات اللازمة، ثم انقر فوق <sup>. ـــ</sup>ـــ . تتم إضافة المستلم إلى قامًة المستلمين المعروضة في الجزء العلوي من النافذة.

إذا قمت بتحديد "أدخل رقم الفاكس مرتين" في إعدادات برنامج تشغيل PC-FAX تحتاج إلى إدخال نفس الرقم مرة أخرى عند النقر فوق ÷. .

إذا كان خط اتصال الفاكس الخاص بك يتطلب رمز بادئة، أدخل بادئة الوصول الخارجي.

#### *ملاحظة:*

إذا تم تعيين نوع الخط الخاص بالطابعة إلى PBX وتم تعيين رمز الوصول لاستخدام العلامة (#) بدلاً من إدخال رمز البادئة الفعلي، أدخل<br>العلامة (#). للحصول على مزيد من التفاصيل، راجع نوع الخط في الإعدادات الأساسية من رابط المعلوما

❏تحديد مستلم (الاسم ورقم الفاكس وما إلى ذلك) من دفتر الهاتف:

<span id="page-160-0"></span>إذا تم حفظ المستلم دفتر في الهاتف، فانقر فوق . حدد المستلم من القامئة وانقر فوق **إضافة** > **موافق**.

إذا كان خط اتصال الفاكس الخاص بك يتطلب رمز بادئة، أدخل بادئة الوصول الخارجي.

#### *ملاحظة:*

إذا تم تعيين نوع الخط الخاص بالطابعة إلى PBX وتم تعيين رمز الوصول لاستخدام العلامة (#) بدلاً من إدخال رمز البادئة الفعلي، أدخل<br>العلامة (#). للحصول على مزيد من التفاصيل، راجع نوع الخط في الإعدادات الأساسية من رابط المعلوما

تحقق من إعدادات المستلم ثم انقر فوق **فاكس**. 7.

يبدأ الإرسال.

تأكد من صحة اسم المستلم ورقم الفاكس قبل الإرسال.

#### *ملاحظة:*

إذا قمت بالنقر فوق رمز الطابعة في Dock، يتم عرض شاشة التحقق من حالة النقل. لإيقاف الإرسال، انقر فوق البيانات، ثم انقر فوق<br>ح**ذف**.

أ في حالة حدوث خطأ أثناء الإرسال، يتم عرض رسالة **فشل النقل**. تحقق من سجلات النقل على شاشة **سجل نقل الفاكس**.

❏ *قد لا يتم إرسال مستندات ذات حجم ورق مختلط بشكل صحيح.*

### **استلام الفاكسات على جهاز كمبيوتر**

عُكن استلام الفاكسات بواسطة إحدى الطابعات وحفظها بتنسيق PDF أو TIFF على جهاز كمبيوتر متصل بالطابعة. استخدم (تطبيق)<br>FAX Utility لضبط الإعدادات.

للحصول على مزيد من التفاصيل حول كيفية تشغيل FAX، Utility ، راجع العمليات الأساسية في تعليمات FAX، Utility المعروضة في النافذة الرئيسية). إذا تم عرض شاشة إدخال كلمة المرور على شاشة الكمبيوتر بينما تقوم بضبط الإعدادات، فأدخل كلمة المرور. إذا لم تكن تعرّف كلمة<br>المرور، فاتصل بالمسؤول الذي تتبعه.

#### *ملاحظة:*

تحقق مما إذا كان FAX Utility وبرنامج التشغيل PC-FAX الخاص بالطابعة قد ثُبتا وأنه قد تم ضبط إعدادات FAX Utility قبل استخدام هذه<br>الميزة.

*["تطبيق لتكوين عمليات](#page-347-0) الفاكس وإرسال الفاكسات برنامج ( Utility FAX "(في الصفحة 348 "تطبيق لإرسال [الفاكسات \(برنامج](#page-347-0) التشغيل FAX-PC "(في الصفحة 348*

❏ *إذا مل يتم تثبيت Utility FAX، فعليك تثبيت Utility FAX باستخدام Updater Software EPSON) تطبيق مخصص لتحديث البرامج .)*

### *هام:*c ❏ *لاستلامفاكساتعلىكمبيوتر، يجبتعينيوضع الاستلامعلىلوحةالتحكم بالطابعة إلىتلقاء. تواصل مع مسؤول الشبكة الخاصبك ٍ لمزيد* من المعلومات بشأن حالة إعدادات الطابعة. لضّبط الإعدادات على لوحة التحكم الخاصة بالطابعة، حدّد **الإعدادات** > **إعدادات عامة** >ً<br>إعدادات الفاكس > الإعدادات الأساسية > **وضع الاستلام.**  $\Box$  يجب أن يكون جهاز الكمبيوتر المعين لاستلام الفاكسات قيد التشغيل دامًا. يتم حفظ المستندات المستلمة في ذاكرة الطابعة مؤقتًا قبل حفظها في الكمبيوتر. إذا قمت بإيقاف تشغيل الكمبيوتر، فقد تصبح ذاكرة الطابعة ممتلئة مما يجعلها غير قادرة على إرسال المستندات إلى<br>الكمبيوتر. ❏ *يتم عرض عدد من المستندات التي تم حفظها في ذاكرة الطابعة ًا مؤقت على على الشاشة الرئيسية.* ❏ *لقراءة رسائل الفاكس المستلمة، يجب عليك تثبيت عارض تنسيق PDF مثل Reader Adobe في الكمبيوتر.*

 **معلومات ذات صلة**

| "استلام الفاكسات [القادمة" في](#page-138-0) الصفحة 139

#### **التحقق من وجود فاكسات جديدة ( Windows(**

عند ضبط الكمبيوتر لحفظ الفاكسات المستلمة بواسطة الطابعة، عكنك حينها التحقق من حالة معالجة الفاكسات المستلمة، وما إذا كان هنا أي فاكسات جديدة أو لا باستخدام رمز الفاكس الموجود على شريط مهام Windows. عند ضبط الكمبيوتر لعرض إشعارات عند استلام فاكسات<br>جديدة، تنبثق شاشة إشعار بالقرب من علبة نظام Windows، كما عكنك التحقق من وجود فاكسات جديدة.

#### *ملاحظة:*

❏ *متت إزالة بيانات الفاكسات المستلمة المحفوظة على جهاز الكمبيوتر من ذاكرة الطابعة.*

❏ *ستحتاج إلى برنامج Reader Adobe لعرض الفاكسات المستلمة المحفوظة كملفات بتنسيق PDF.*

#### **استخدام رمز الفاكس الموجود على شريط مهام ( Windows(**

ميكنك التحقق من وجود فاكسات جديدة وحالة التشغيل باستخدام رمز الفاكس المعروض على شريط مهام Windows.

ابرمز.  $^1$ 

❏ : وضع الاستعداد. ❏ : التحقق من وجود فاكسات جديدة. ❏ : اكتامل استرياد الفاكسات الجديدة.

- انقر بزر الماوس الأمين فوق الرمز، ثم انقر فوق **عرض سجل الفاكسات المستلمة**. 2. يتم عرض شاشة **سجل الفاكسات المستلمة**.
- تحقق من التاريخ والمرسل في القامئة، ثم افتح الملف الذي تم استلامه بتنسيق PDF أو TIFF. 3.

*ملاحظة:*

❏ *تُعاد تسمية الفاكسات المستلمة ًا تلقائي باستخدام تنسيق التسمية التالي. nnnnn\_xxxxxxxxxx\_YYYYMMDDHHMMSS) سنة/شهر/يوم/ساعة/دقيقة/ثانية، رقم المرسل)*

❏ *ميكنك ًا أيض فتحمجلدالفاكسالمستلم ً مباشرةعندالنقربزرالماوسالأمينفوقالرمز. للحصول علىمزيدمنالتفاصيل، راجع إعداداتاختيارية في Utility FAXأو راجع التعليامت الخاصة بها (المعروضة على النافذة الرئيسية .)*

عندما يُشير رمز الفاكس إلى أنه في وضع الاستعداد، <sub>ت</sub>مكنك التحقق من وجود فاكسات جديدة فوراً عن طريق تحديد ا**لتحقق من الفاكسات الجديدة الآن**.

#### **استخدام نافذة الإشعارات ( Windows(**

عند تعيني الإعداد إعلامي بالفاكسات الجديدة الموجودة، تظهر نافذة إشعارات بالقرب من شريط المهام لكل فاكس وارد.

تحقق من شاشة الإشعارات المعروضة على شاشة الكمبيوتر الخاص بك. 1.

```
ملاحظة:<br>تختفي شاشة الإشعارات إذا لم يتم اتخاذ أي إجراء خلال فترة زمنية محددة. عكنك تغيير إعدادات الإشعارات مثل مدة العرض.
```
- $\blacksquare$ انقر في أي مكان في شاشة الإشعارات، باستثناء زر  $\blacksquare$ . يتم عرض شاشة **سجل الفاكسات المستلمة**.
- تحقق من التاريخ والمُرسل في القامُة، ثم افتح الملف المستلَم بتنسيق PDF أو TIFF. *ملاحظة:*

❏ *تتم إعادة تسمية الفاكسات المستلمة ًا تلقائي باستخدام تنسيق التسمية التالي.*

*nnnnn\_xxxxxxxxxx\_YYYYMMDDHHMMSS) سنة/شهر/يوم/ساعة/دقيقة/ثانية، رقم ِل المُرس )*

<span id="page-162-0"></span>❏ *ميكنك ًا أيض فتحمجلدالفاكسالمستلم ً مباشرةعندالنقربزرالماوسالأمينفوقالرمز. للحصول علىمزيدمنالتفاصيل، راجع إعداداتاختيارية في Utility FAXأو راجع تعليامته (المعروضة على النافذة الرئيسية .)*

#### **التحقق من وجود فاكسات جديدة ( OS Mac(**

عكنك التحقق من وجود فاكسات جديدة باتباع إحدى الطرق التالية.لا تتوفر تلك الميزة سوى على أجهزة الكمبيوتر التي تم ضبتها على<br>**"حفظ" (<b>حفظ الفاكسات على هذا الكمبيوتر**) فقط.

❏افتح مجلد الفاكسات المستلمة (المحدد في **إعدادات الإخراج للفاكسات المستلمة**)

❏افتح مراقب استلام الفاكس وانقر فوق **التحقق من الفاكسات الجديدة الآن**.

❏إشعار بأن الفاكسات الجديدة تم استلامها

حدد **أرسل إليّ إشعارًا بالفاكسات الجديدة عبر رمز الإرساء** الموجود في **مراقب استلام الفاكس > التفضيلات** في الأداة المساعدة للفاكس، سيظهر<br>رمز مراقبة استلام الفاكس الموجود على القاعدة لإعلامك بوصول فاكسات جديدة.

#### **افتح مجلد الفاكسات المستلمة من مراقبة الفاكسات المستلمة ( OS Mac(**

ميكنك فتح مجلد الحفظ من الكمبيوتر المحددلاستلام الفاكسات عند تحديد **"حفظ" (حفظ الفاكسات على هذا الكمبيوتر)**.

- انقر فوق رمز مراقبة الفاكسات المستلمة الموجود في Dock لفتح **مراقب استلام الفاكس**. 1.
	- حدد الطابعة وانقر فوق **فتح المجلد** ، أو انقر مرتني فوق اسم الطابعة. 2.
		- تحقق من التاريخ والمرسل في اسم الملف ثم افتح ملف PDF. 3.

*تتم إعادة تسمية الفاكسات المستلمة ًا تلقائي باستخدام تنسيق التسمية التالي. ملاحظة: nnnnn\_xxxxxxxxxx\_YYYYMMDDHHMMSS) سنة/شهر/يوم/ساعة/دقيقة/ثانية\_رقم المرسل) يتم عرض المعلومات التي يرسلها المرسل كرقم المرسل. قد لا يتم عرض هذا الرقم ًا وفق للمرسل.*

#### **إلغاء ميزة حفظ الفاكسات الواردة إلى الكمبيوتر**

 ميُكنك إلغاء حفظ الفاكسات إلى الكمبيوتر من خلال استخدام Utility FAX. للحصول على مزيد من التفاصيل، راجع العمليات الأساسية في تعليمات FAX Utility (المعروضة على النافذة الرئيسية).

#### *ملاحظة:*

- ❏ *في حال تواجد أي فاكسات مل يتم حفظها إلى الكمبيوتر، لا إلغاء ميُكنك الميزة لحفظ الفاكسات على الكمبيوتر.*
	- ❏ *لا ميكنك تغيري الإعدادات التي تم قفلها من قبل المسؤول الخاص بك.*
- ع عكنك أيضًا تغيير الإعدادات على القامئة. تواصل مع المسؤول الخاص بك للحصول على معلومات بشأن إلغاء الإعدادات لحفظ الفاكسات المستلمة على<br>الكمبيوتر.

#### **معلومات ذات صلة**

| "ضبط إعداد حفظ إلى الكمبيوتر إلى عدم استلام [الفاكسات" في](#page-473-0) الصفحة 474

# **صيانة الطابعة**

<span id="page-164-0"></span>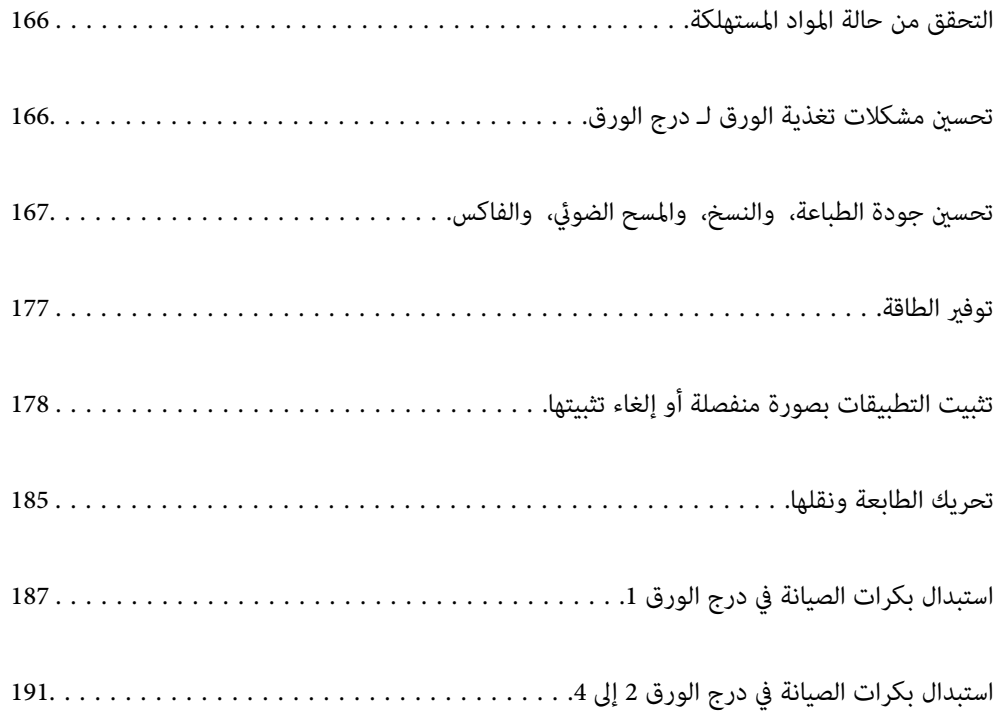

### **التحقق من حالة المواد المستهلكة**

<span id="page-165-0"></span>يُكنك التحقق من مستويات الحبر التقريبية وفترة الصلاحية التقريبية لصندوق الصيانة من لوحة تحكم الطابعة. حدد في الشاشة<br>الرئيسية.

- اسغط على زر  $\widehat{\mathrm{I}\hspace{-2pt}\mathrm{I}}$  بلوحة التحكم.  $^{1}$ 
	- حدد **حالة الطابعة**. 2.
- يوضح المؤشر في أقصى اليمني المساحة المتاحة في صندوق الصيانة.

#### *ملاحظة:*

- كما عُكنك التحقق من مستويات الحبر التقريبية وفترة الصلاحية التقريبية لصندوق الصيانة من الكمبيوتر. لمستخدمي Windows، يُرجى العلم أنه<br>يجب تثبيت EPSON Status Monitor 3 لتمكين هذه الميزة.
	- ❏ *ميكنك الاستمرار في الطباعة أثناء عرض رسالة انخفاض مستوى الحبر. استبدل وحدات تزويد الحبر عند الحاجة.*

#### **معلومات ذات صلة**

- | "دليل إلى [برنامج تشغيل الطابعة](#page-341-0) لـ Windows "في الصفحة 342
- | "دليل إلى [برنامج تشغيل الطابعة](#page-342-0) لـ [OS Mac](#page-342-0) "في [الصفحة](#page-342-0) 343
- | "حان الوقت لاستبدال وحدات تزويد [الحبر" في](#page-262-0) الصفحة 263
	- | "حان الوقت لاستبدال صندوق [الصيانة" في](#page-264-0) الصفحة 265

### **تحسني مشكلات تغذية الورق لـ درج الورق**

عندما لا تتم تغذية الورق من درج الورق بشكل صحيح، نظّف البكرة الداخلية.

 $\cdot$ اسحب درج الورق للخارج.  $^{-1}$ 

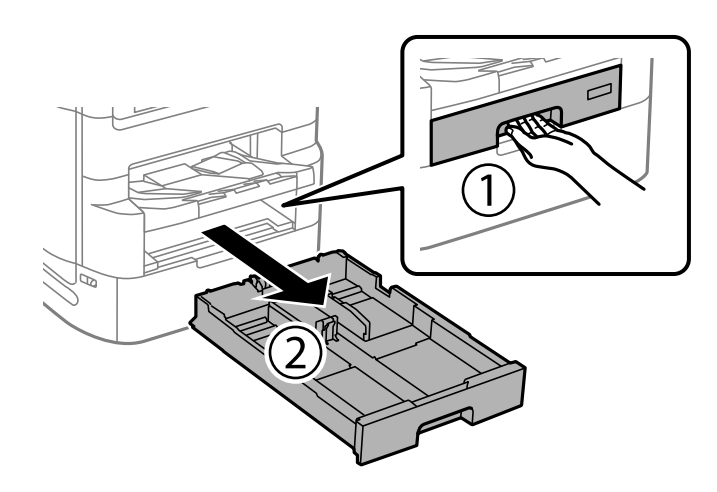

امسح الأسطوانة باستخدام قطعة قماش ناعمة ومبللة. $\cdot^2$ 

<span id="page-166-0"></span>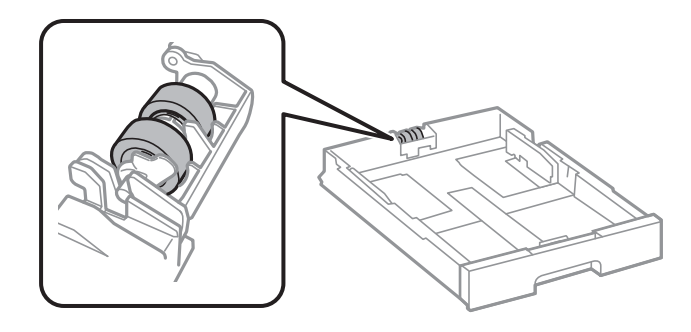

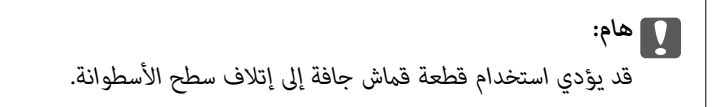

أدخل درج الورق. 3.

# **تحسني جودة الطباعة، والنسخ، والمسح الضويئ، والفاكس**

#### **ضبط جودة الطباعة**

إذا لاحظت وجود خطأ في محاذاة الخطوط الرأسية، أو وجود صور مموهة، فاضبط جودة الطباعة. إذا كنت ترغب في ضبط جودة الطباعة لكل نوع<br>ورق، فقم بضبط هذا الإعداد أولاً. تتم إعادة ضبط قيمة الإعداد لكل نوع ورق إذا قمت بضبط هذا الإعدا

- حدد **الإعدادات** في الشاشة الرئيسية. 1.
- حدد **الصيانة** > **ضبط جودة الطباعة** . 2.
- اتبع الإرشادات المعروضة على الشاشة للتحقق من الطابعة لتحسين جودة الطباعة.  $^3$ قم بتنظيف رأس الطباعة إذا ظهرت رسالة توصيك بتنظيف رأس الطباعة.
- اتبع التعليمات التي تظهر على الشاشة لطباعة الأماط لمحاذاة رأس الطباعة، ثم قم ممحاذاة رأس الطباعة.  $^4$

❏يسمح لك هذا النموذج بإجراء المحاذاة إذا كان هناك خطأ في خطوط التسطري العمودية أو إذا كانت مطبوعاتك غري واضحة. ❏ابحث عن رقم النمط الذي يشتمل على أقل الخطوط خطأ في المحاذاة وأدخله.

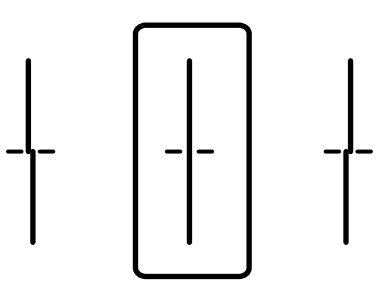

<span id="page-167-0"></span>❏يسمح لك هذا النموذج بإجراء المحاذاة عند رؤية أشرطة أفقية تفصل بينها مسافات متساوية. ابحث عن رقم فط الفواصل والتشابك الأقل وأدخله.

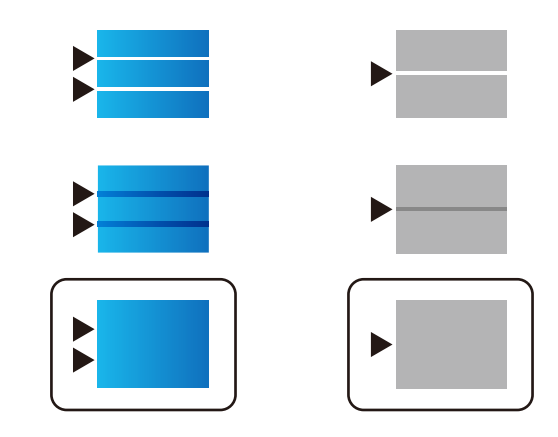

### **فحص رأس الطباعة وتنظيفه**

إذا انسدت الفوهات، فسوف تصبح المطبوعات باهتة أو تظهر أشرطة مرئية أو ألوان غير متوقعة. إذا كانت الفوهات مسدودة للغاية، فستتم طباعة ورقة فارغة. عندما تنخفض جودة الطباعة، استخدم أولاً ميزة فحص الفوهات للتحقق مما إذا كانت الفوهات مسدودة أو لا. في حال انسداد<br>الفوهات، نظِّف رأس الطباعة.

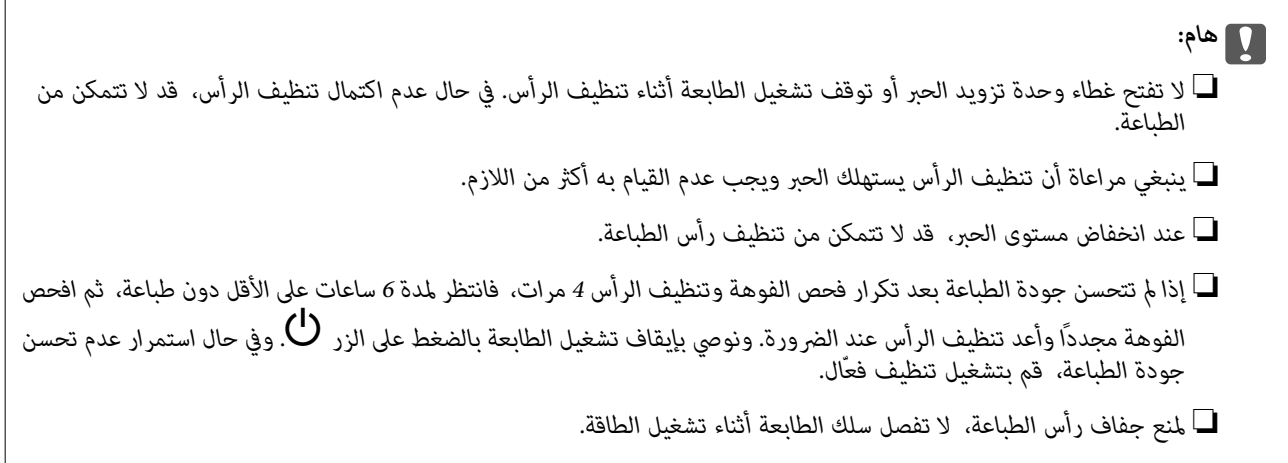

#### **معلومات ذات صلة**

♦ "تشغيل تنظيف [فعّال" في](#page-168-0) الصفحة 169

#### **فحص رأس الطباعة وتنظيفه (لوحة التحكم)**

- حدد **الإعدادات** في الشاشة الرئيسية. 1.
- حدد **الصيانة** > **التحقق من فوهات رأس الطباعة** . 2.
- اتبع الإرشادات المعروضة على الشاشة لطباعة  $\dot{\tilde{}}$  فحص الفوهة. $^3$

<span id="page-168-0"></span>نحقق من النموذج المطبوع لمعرفة ما إذا كانت فوهات رأس الطباعة مسدودة أو لا. $^4$ 

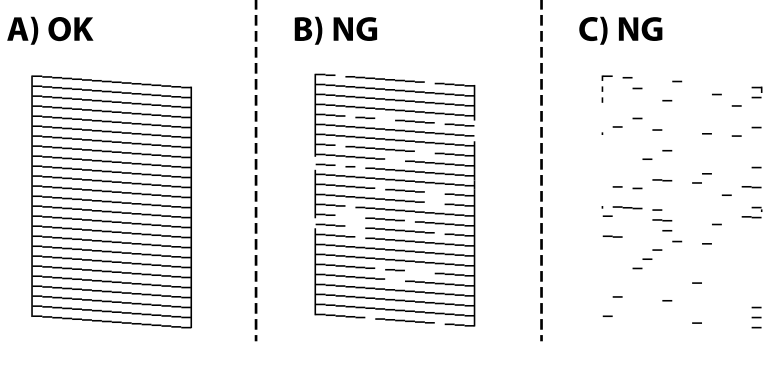

#### $:A \square$

تتم طباعة كل الخطوط. حدد  $\overline{\mathbf{O}}$ . لا توجد خطوات أخرى مطلوبة.

#### ❏ ب أو قريب من ب

بعض الفوهات مسدودة. حدد ، ثم حدد **تنظيف رأس الطباعة** في الشاشة التالية.

#### $\Box$  (ج) أو قريب من (ج)

إذا كانت معظم الخطوط مفقودة أو غير مطبوعة، فهذا يشير إلى أن معظم الفوهات مسدودة. تشغيل **تنظيف فعّال**. لمعرفة مزيد من<br>التفاصيل، انظر "المعلومات ذات الصلة" الموجودة أدناه.

<sup>5.</sup> عند انتهاء عملية **تنظيف رأس الطباعة**، قم بطباعة <sub>ت</sub>موذج فحص الفوهة مرة أخرى. كرر عملية التنظيف وطباعة النموذج حتى تتم طباعة كل<br>السطور بشكل كامل.

#### *هام:*c

*إذا مل تتحسن جودةالطباعةبعدتكرارفحصالفوهةوتنظيفالرأس 4 مرات، فانتظرلمدة 6 ساعاتعلى الأقل دون طباعة، ثم افحصالفوهة* مجددًا وأعد تنظيف الرأس عند الضرورة. ونوصي بإيقاف تشغيل الطابعة بالضغط على الزر �� وفي حال استمرار عدم تحسن جودة<br>الطباعة، فم بتشغيل تنظيف فعّال.

#### **معلومات ذات صلة**

● "تشغيل تنظيف فعّال (لوحة [التحكم\)" في](#page-169-0) الصفحة 170

#### **تشغيل تنظيف فعّال**

قد تحسن ميزة تنظيف فعّال من جودة الطباعة في الحالات التالية.

❏عندما تكون معظم الفوهات مسدودة.

■ عندما تكون أجريت فحص الفوهة وتنظيف الرأس 4 من المرات ثم انتظرت لمدة لا تقل عن 6 من الساعات دون إجراء عملية الطباعة، لكن مع<br>ذلك لم تتحسن حودة الطباعة.

**ملاحظة:**<br>يصل صندوق الصيانة إلى قدرته التشغيلية مبكراً من خلال تشغيل هذه الميزة. استبدل علبة الصيانة حين تصل سعة امتصاصها إلى حدها.

#### **تشغيل تنظيف فعّال (لوحة التحكم)**

اقرأ إرشادات تنظيف فعّال قبل تشغيل هذه الميزة.

- ا. اضغط على الزر  $\bigcup$  لإيقاف تشغبل الطابعة.
- <span id="page-169-0"></span>عند الضغط باستمرار على الزر  $(\frac{\mathbb{C}}{2})$  والزر  $(\frac{\mathbb{C}}{2})$ اضغط على زر الطاقة  $\bigcup$ حتى يومض مصباح الطاقة لعرض شاشة التأكيد.  $^2$ 
	- اتبع الإرشادات المعروضة على الشاشة لتشغيل ميزة تنظيف فعّال. $^3$

*ملاحظة:* إذا تعذر عليك تشغيل هذه الميزة، فقم بحل المشكلات المعروضة على الشاشة. بعد ذلك، قم باتباع هذه الإجراءات من الخطوة *1* لتشغيل هذه الميزة<br>محددًا.

وبعد تشغيل الخاصية تلك، تحقق من الفوهات للتأكد من عدم انسدادها. 4.

للتفاصيل حول كيفية تشغيل فحص الفوهات، راجع المعلومات ذات الصلة أدناه.

#### *هام:*c

*إذا مل تتحسن جودةالطباعةبعدتشغيل تنظيففعّال، فانتظرلمدة 6 من الساعاتعلى الأقل دون طباعة، ثم اطبع منوذج فحصالفوهة* مرة أخرى. أجرِ عملية تنظيف رأس الطباعة أو تنظيف فعاّل مرة أخرى حسب النموذج المطبوع. وفي حال استمرار عدم تحسن<br>الجودة، اتصل بدعم Epson.

 **معلومات ذات صلة**

| "فحص رأس الطباعة [وتنظيفه" في](#page-167-0) الصفحة 168

#### **منع انسداد الفوهات**

استخدم دامًا زر الطاقة عند تشغيل الطابعة وإيقاف تشغيلها.

تأكد من إيقاف تشغيل مصباح الطاقة قبل فصل سلك الطاقة.

الحبر نفسه عكن أن يجف إذا لم تتم تغطيته. يشبه الأمر قمامًا وضع غطاء على قلم حبر أو قلم زيتي لمنعه من الجفاف، تأكد من تغطية رأس الطباعة<br>بشكل صحيح لمنع الحبر من الجفاف.

عند فصل سلك الطاقة أو انقطاع التيار الكهربائ أثناء تشغيل الطابعة، قد لا تتم تغطية رأس الطباعة بشكل صحيح. إذا تم ترك رأس الطباعة دون تغطية، فقد يتعرّض للجفاف مما يؤدي إلى انسداد الفتحات (منافذ الحبر).

في هذه الحالات، قم بتشغيل الطابعة وإيقاف تشغيلها مرة أخرى بأسرع وقت ممكن لتغطية رأس الطباعة.

#### **محاذاة خطوط التسطري**

إذا حدث خطأ في محاذاة الخطوط الرأسية، فقم مبحاذاة خطوط التسطري.

- $\,$   $\,$  حمِّل ورقًا عاديًا مقاس 44 في الطابعة.  $^1$
- حدد **الإعدادات** في الصفحة الرئيسية. 2.
- حدد **الصيانة** > **محاذاة الأسطر المسطَّةة**. 3.
- اتبع الإرشادات المعروضة على الشاشة لطباعة مُط محاذاة.  $^4$

<span id="page-170-0"></span>5. اتبع الإرشادات المعروضة على الشاشة لمحاذاة خطوط التسطير. ابحث عن رقم النمط الذي يشتمل على أقل الخطوط خطأ في المحاذاة<br>وأدخله.

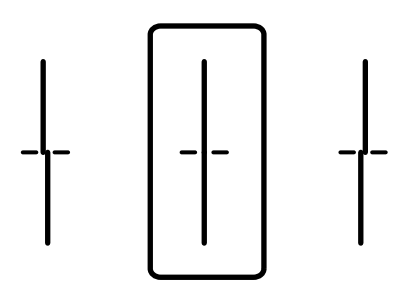

#### **تنظيف مسار الورق عند تلطخ الحبر**

في حال استمر التلطخ ببقع الحبر أو الخدوش، نظِّف الأسطوانة الداخلية.

#### *هام:*c

 *لاتستخدم المناديل الورقية لتنظيف الطابعة من الداخل. فقد يؤدي ذلك إلى انسداد فوهات رأس الطباعة بالنسالة.*

- $^{-1}$ حمّل الورق الأبيض حجم A3- في مصدر الورق الذي تريد تنظيفه.  $^{-1}$ 
	- حدد **الإعدادات** في الشاشة الرئيسية. 2.
	- حدد **الصيانة** > **تنظيف موجه الورق**. 3.
- حدد مصدر الورق، ثم اتبع التعليمات المعروضة على الشاشة لتنظيف مسار الورق.  $^4$ **ملاحظة:**<br>كرر هذا الإجراء حتى يخرج الورق غير ملطخ بالحبر. إذا ظلت المطبوعات ملطخة بالحبر، فقم بتنظيف مصادر الورق الأخرى.

#### **تنظيف زجاج الماسحة الضوئية**

عند تلطخ النسخ أو الصور الممسوحة ضوئيًا، نظّف زجاج الماسحة الضوئية.

<mark>\/</mark> تنبيه:<br>كن حذراً حتى لا تنحشر يدك أو أصابعك عند فتح غطاء المستندات أو إغلاقه. قد يؤدي عدم الالتزام بذلك إلى تعرضك لخطر الإصابة.

#### *هام:*c

 *لاتستخدم الكحول أو الترن لتنظيف الطابعة. فقد تتسبب هذه المواد في الكيميائية تلف الطابعة.*

افتح غلاف المستندات. 1.

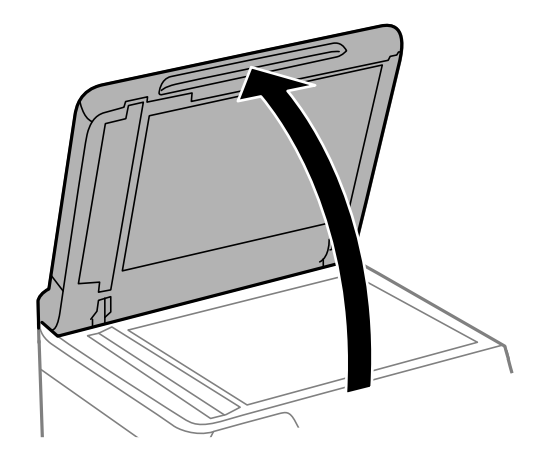

 $\cdot$ حذ قطعة قماش التنظيف من حامل قطعة قماش التنظيف.  $^2$ 

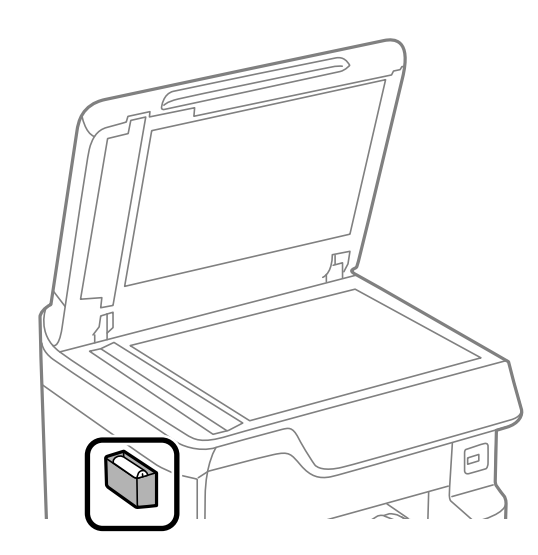

ن استخدم قطعة قماش التنظيف لتنظيف سطح زجاج الماسحة الضوئية.

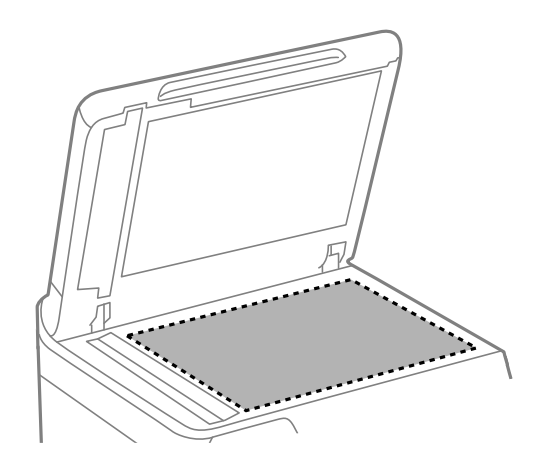

<span id="page-172-0"></span>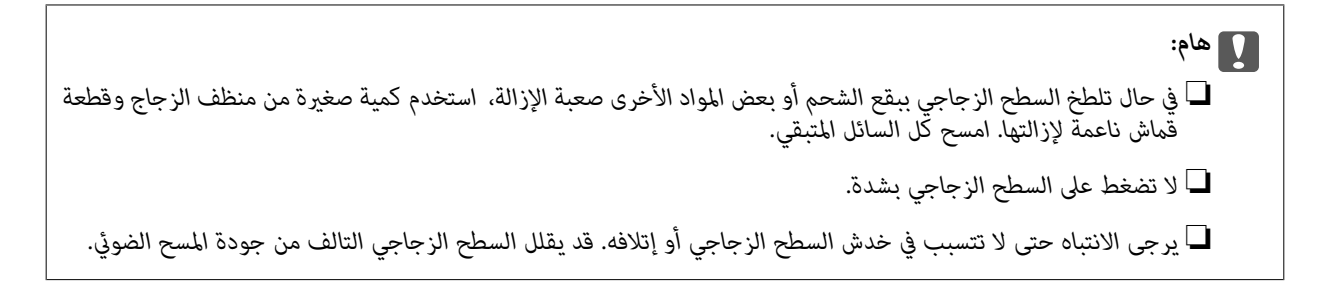

 $^{\rm 4}$ أعد قطعة قماش التنظيف إلى حامل قطعة قماش التنظيف.

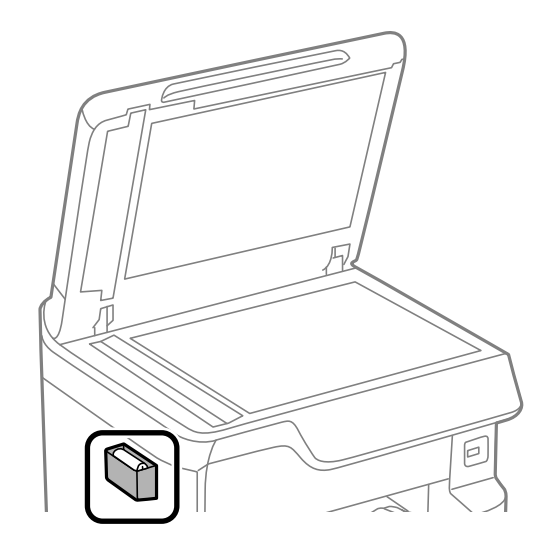

أغلق غلاف المستندات. 5.

#### **تنظيف وحدة التغذية التلقائية للمستندات**

عند تلطخ المستندات أو الصور الممسوحة ضوئيًا من وحدة التغذية التلقائية للمستندات أو في حالة عدم تغذية المستندات الأصلية بشكل صحيح في<br>وحدة التغذية التلقائية للمستندات، قم بتنظيف وحدة التغذية التلقائية للمستندات.

*هام:*c

 *لاتستخدم الكحول أو الترن لتنظيف الطابعة. فقد تتسبب هذه المواد في الكيميائية تلف الطابعة.*

 $\,$ افتح غطاء وحدة التغذية التلقائية للمستندات (ADF).  $^1$ 

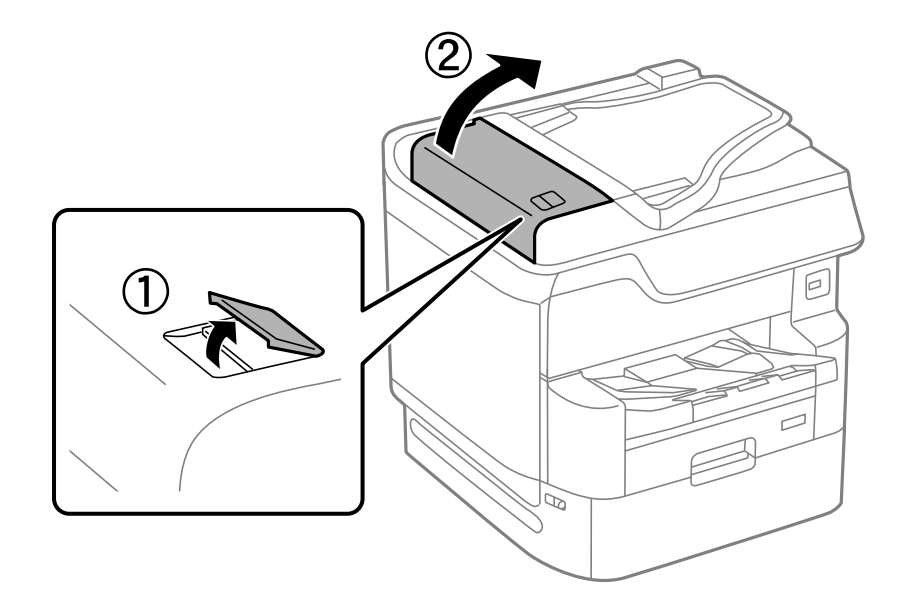

استخدم قطعة قماش ناعمة ومبللة لتنظيف البكرة والأجزاء الداخلية لوحدة التغذية التلقائية للمستندات.  $^2$ 

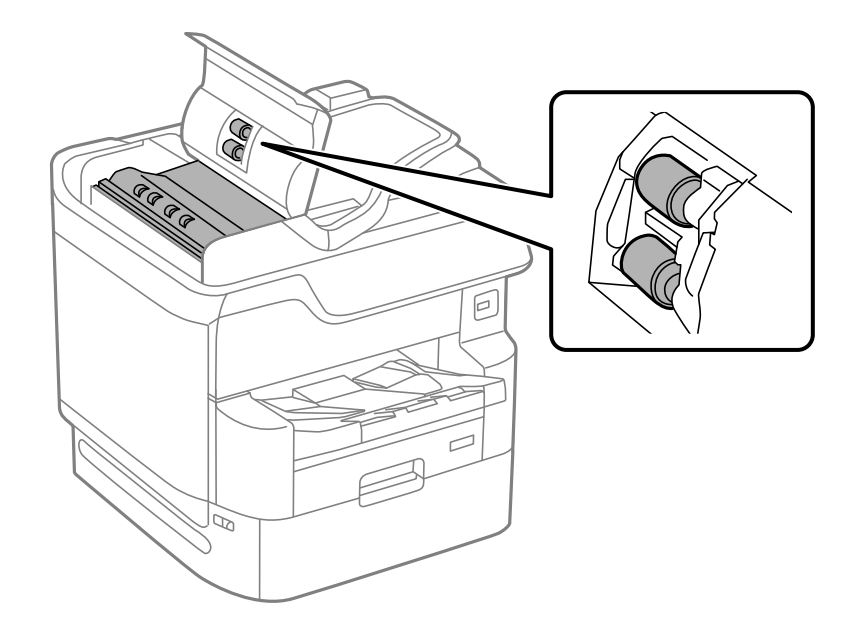

#### *هام:*c

❏ *قد يؤدي استخدام قطعة قامش جافة إلى إتلاف سطح الأسطوانة.*

❏ *استخدم وحدة التغذية التلقائية للمستندات بعد تجفيف الأسطوانة.*

ن حذرًا حتى لا تُحشر يدك أو أصابعك عند فتح غلاف المستند أو إغلاقه. $^3$ 

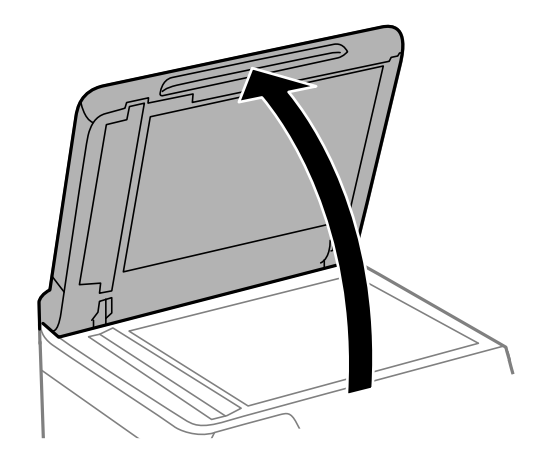

 $\cdot$ فذ قطعة قماش التنظيف من حامل قطعة قماش التنظيف.  $^4$ 

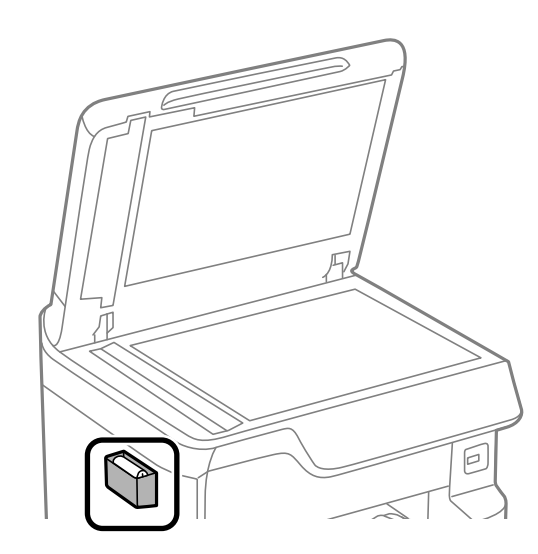

استخدم قطعة قماش التنظيف لتنظيف الجزء المعروض في الشكل التوضيحي. $^{\rm 5}$ 

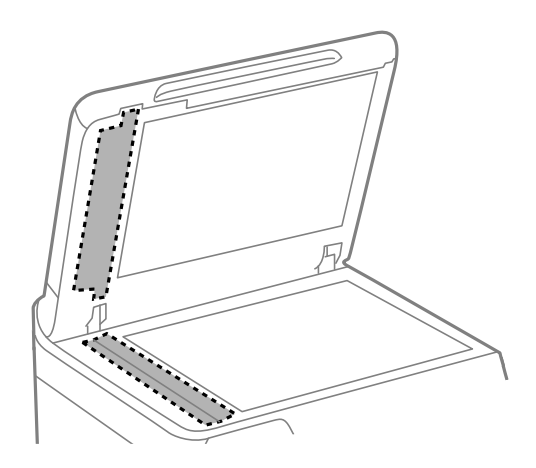

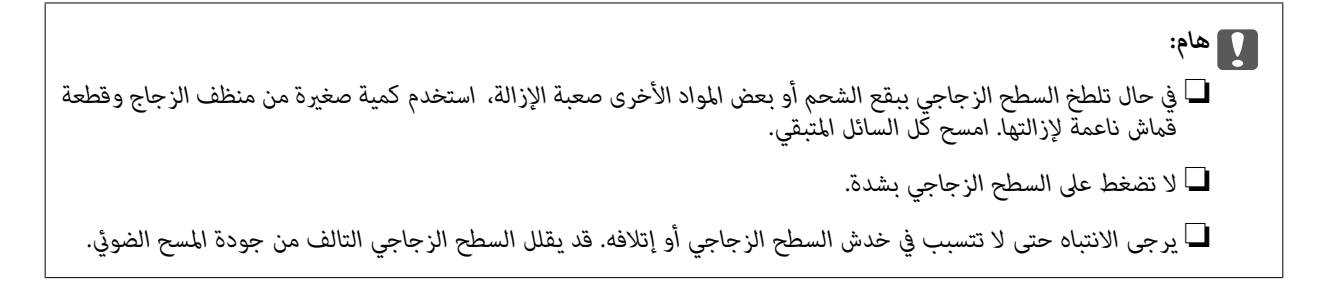

 $^{\rm 6}$ أعد قطعة قماش التنظيف إلى حامل قطعة قماش التنظيف.

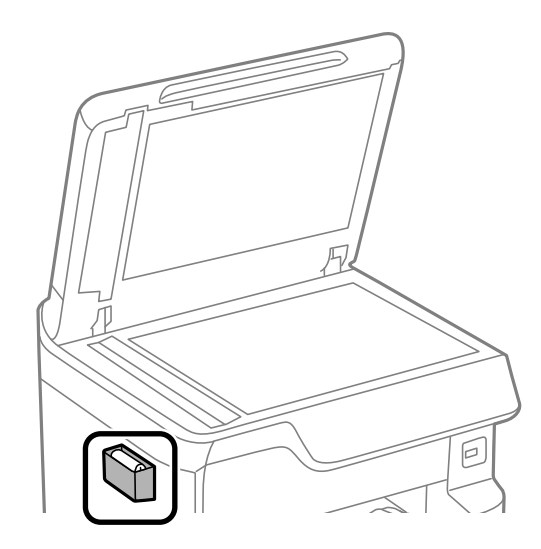

أغلق غلاف المستندات. 7.

#### **ضبط جودة الطباعة لكل نوع ورق**

ضبط إعدادات جودة الطباعة لكل نوع ورق. يتم دعم الورق العادي، والورق المعاد تدويره، والورق العادي ذي الجودة العالية، والورق المطبوع سلفًا، والورق الملون، والورق ذي الرأسية، والورق السميك.

- حمّل الورق الذى ترغب في ضبط جودته في الطابعة. $^{-1}$
- حدد **الإعدادات** على الشاشة الرئيسية على لوحة التحكم بالطابعة. 2.
- حدد **الصيانة** > **ضبط جودة الطباعة حسب نوع الورق**. 3. إذا مل يتم عرض العنصر، فانقر بإصبعك لأعلى على الشاشة لعرضه.
	- حدد طريقة الضبط من **طباعةمنط** أو **إدخال قيمة معيَّنة**. 4.
		- حدد نوع الورق الذي قمت بتحميله في الطابعة. 5.
- اتبع الإرشادات المعروضة على الشاشة لمحاذاة رأس الطباعة. $^6\,$ يتم ضبط محاذاة هذا النموذج عند رؤية أشرطة أفقية تفصل بينها مسافات متساوية.

<span id="page-176-0"></span>ابحث عن رقم مط الفواصل والتشابك الأقل وأدخله.

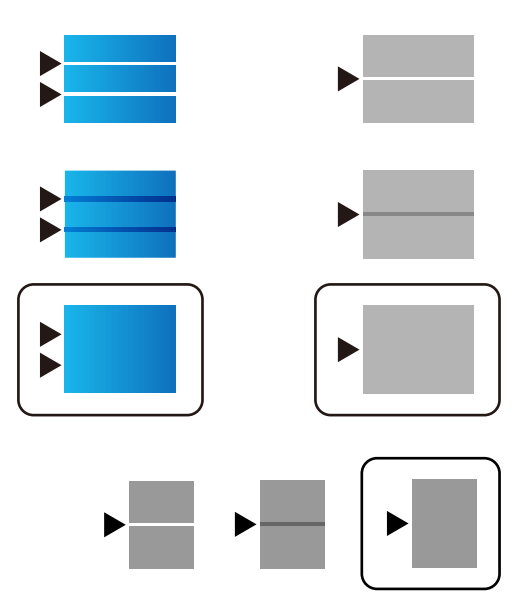

*ملاحظة:*

عندما تقوم بطباعة ورق مكن ضبط جودته، حدد **تحديد تلقائي (ورق عادي)** في **نوع الورق** لبرنامج تشغيل الطابعة، بحيث يتم تطبيق قيمة التعديل *تلقائيًا.*

أغلق شاشة المعلومات. 7.

إذا لم تتحسن جودة الطباعة بعد إجراء هذا التعديل، فقم بإجراء **ضبط جودة الطباعة** لتعيين قيم التعديل القياسية، ثم قم بإجراء عمليات<br>التعديل مرة أخرى وفقًا لنوع الورق.

### <mark>توفير الطاقة</mark>

تدخل الطابعة في وضع السكون أو يتم إيقاف تشغيلها تلقائيًا في حال عدم إجراء أي عمليات لفترة معينة. عكنك ضبط الوقت قبل استخدام إدارة<br>الطاقة. ستؤثر أي زيادة في الفعالية الخاصة باستهلاك المنتج للطاقة. يرجى مراعاة البيئة المحيط

 **معلومات ذات صلة**

| "إعدادات إيقاف [:تشغيل " في](#page-352-0) الصفحة 353

#### **توفري الطاقة (لوحة التحكم)**

- حدد **الإعدادات** في الشاشة الرئيسية. 1.
- حدد **إعدادات عامة** > **الإعدادات الأساسية**. 2.
	- .<br>3. نفِّذ أحد الإجراءات التالية.

```
قد يشتمل المنتج على ميزة إعدادات إيقاف تشغيل أو مؤقت إيقاف الطاقة حسب مكان الشراء. ملاحظة:
```
الإعدادات. ❏حدد **موقت النوم** أو **إعدادات إيقاف تشغيل** > **إيقاف تشغيل في حالة عدم النشاط** أو **إيقاف تشغيل في حالة الفصل** ثم اضبط

❏حدد **موقت النوم** أو **مؤقت إيقاف الطاقة** ثم اضبط الإعدادات.

# **تثبيت التطبيقات بصورة منفصلة أو إلغاء تثبيتها**

<span id="page-177-0"></span>وصِّل الكمبيوتر بالشبكة وثبَّت أحدث إصدار للتطبيقات من موقع الويب. سجّل دخولك إلى جهاز الكمبيوتر الخاص بك كمسؤول. أدخل كلمة مرور<br>المسؤول إذا طالبك الكمبيوتر بذلك.

#### **تثبيت التطبيقات بصورة منفصلة**

*عند إعادة تثبيت أي تطبيق، يجب إزالة تثبيته ً أولا. ملاحظة:*

- تأكد من إمكانية اتصال الطابعة بالكمبيوتر، واتصال الكمبيوتر بالإنترنت.  $^1$ 
	- 2. .EPSON Software Updater تشغيل ابدأ تعد لقطة الشاشة <sub>ث</sub>موذجًا على Windows.

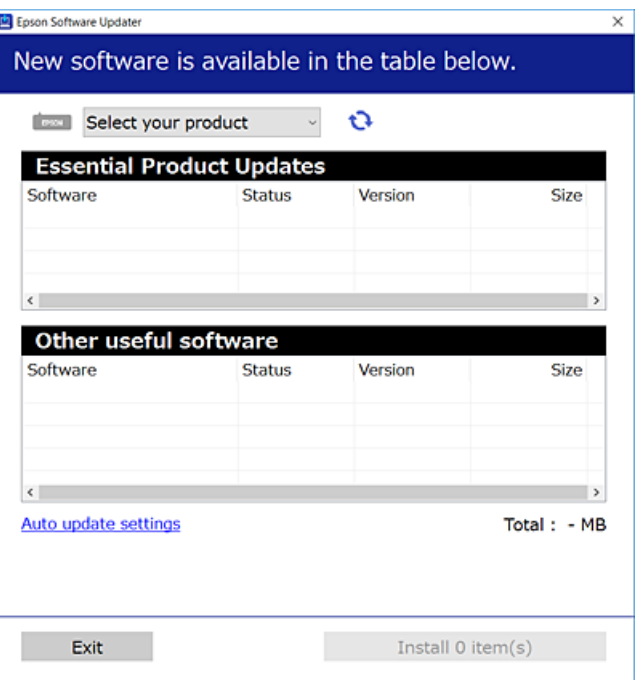

- بالنسبة لنظام التشغيل Windows، حدد طابعتك، ثم انقر فوق  $\Box$  للتحقق من وجود أحدث الإصدارات المتوفرة من التطبيقات.  $^3$ 
	- حدد العناصر التي ترغب في تثبيتها أو تحديثها، ثم انقر فوق زر التثبيت.  $^4$

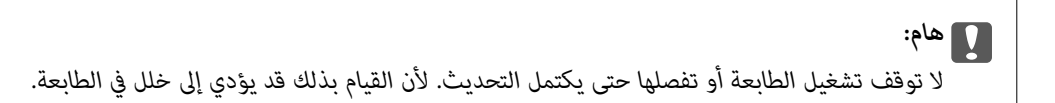

*ملاحظة:*

- ❏ *ميكنك تنزيل أحدث التطبيقات من موقع Epson على الويب. [http://www.epson.com](http://www.epson.com/)*
- ط إذا كنت تستخدم نظام تشغيل Windows Server فلا يمكنك استخدام Epson Software Updater. نزّل أحدث التطبيقات من موقع *Epson* على<br>الويب.

 **معلومات ذات صلة**

- | "تطبيق لتحديث البرنامج والبرامج الثابتة [\( Updater Software Epson "\(في](#page-350-0) الصفحة 351
	- | "إلغاء تثبيت [التطبيقات" في](#page-180-0) الصفحة 181

**التحقق من تثبيت برنامج تشغيل طابعة Epson الأصلي — Windows**

ميكنك التحقق من تثبيت برامج التشغيل الأصلية لطابعة Epson على جهاز الكمبيوتر الخاص بك من خلال استخدام إحدى الطرق الآتية.

حدد **لوحة التحكم** > **عرض الأجهزة والطابعات** ( **الطابعات** , **الطابعات والفاكسات**), ثم قم بالآيت لفتح نافذة خصائص خادم الطابعة.

Windows Windows 10/Windows 8.1/Windows 8/Windows 7/Windows Server 2019/Windows Server 2016/Windows □ Server 2012 R2/Windows Server 2012/Windows Server 2008 R2

انقر فوق رمز الطابعة، ثم انقر فوق **خصائص ملقم الطابعة** أعلى النافذة.

Windows Vista/Windows Server 2008❏

انقر بزر الماوس الأمين فوق مجلد **الطابعات**، ثم انقر فوق **تشغيل كمسؤول** > **خصائص الخادم**.

Windows XP/Windows Server 2003 R2/Windows Server 2003❏

من القامئة **ملف**، حدد **خصائص الخادم**.

انقر فوق علامة التبويب **برنامج التشغيل**. إذا كان اسم الطابعة الخاصة بك معروض في القامًة، فذلك يعني وجود برنامج تشغيل أصلي لطابعة<br>Epson مثبّت على جهاز الكمبيوتر الخاص بك.

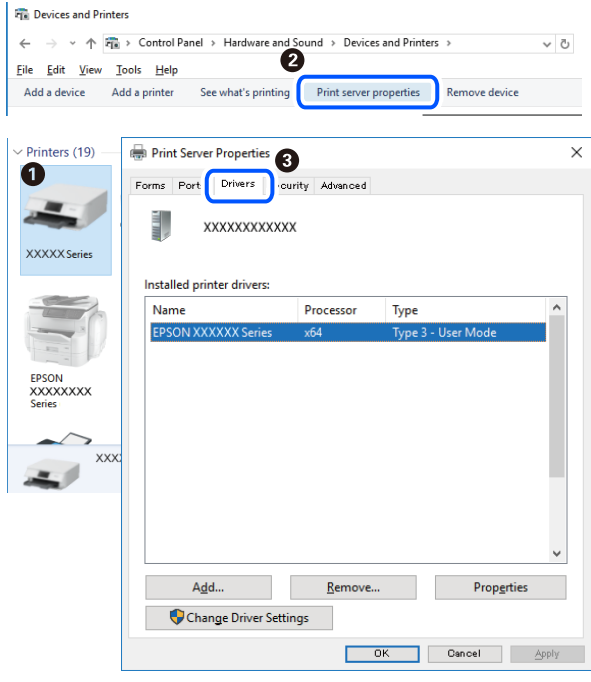

 **معلومات ذات صلة** | "تثبيت التطبيقات بصورة [منفصلة" في](#page-177-0) الصفحة 178

#### **التحقق من تثبيت برنامج تشغيل طابعة Epson الأصلي — OS Mac**

ميكنك التحقق من تثبيت برامج التشغيل الأصلية لطابعة Epson على جهاز الكمبيوتر الخاص بك من خلال استخدام إحدى الطرق الآتية.

حدد **تفضيلات النظام** من القامًة Apple > **الطابعات والماسحات الضوئية** (أو **طباعة ومسح ضوئي، أو طباعة وفاكس**)، ثم حدد الطابعة. انقر فوق **خيارات وتجهيزات**, وإذا كانت علامتاً التبويب **خيارات** و **الأداة المساعدة** معروضتين على النافذة، فذلك يعني وجود برنامج تشغيل أصلي لطابعة<br>Epson مثبّت على جهاز الكمبيوتر الخاص بك.

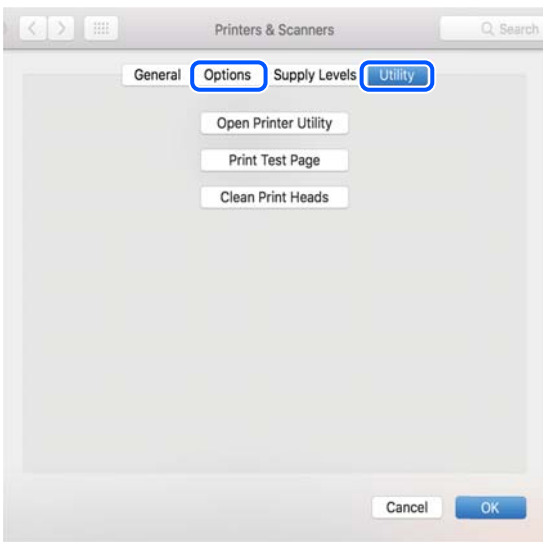

 **معلومات ذات صلة** | "تثبيت التطبيقات بصورة [منفصلة" في](#page-177-0) الصفحة 178

#### **تثبيت برنامج تشغيل الطابعة PostScript**

#### **تثبيت برنامج تشغيل الطابعة Windows — PostScript**

ابدأ عملية التثبيت من أحد الخيارات التالية.  $^1$ 

❏**استخدم قرص البرنامج المرفق مع الطابعة.**

أدخل قرص البرنامج في الكمبيوتر، وقم بالوصول إلى مسار المجلد التالي ثم قم بتشغيل SETUP64.EXE (أو SETUP.EXE). (SETUP.EXE أو\( (SETUP\SETUP64.EXEWINX86 أو\ (PostScript\WINX64Driver

❏**استخدم الموقع.**

قم بالوصول إلى صفحة الطابعة من موقع الويب التالي، ثم قم بتنزيل برنامج تشغيل الطابعة PostScript3، ثم قم بتشغيل ملف<br>التنفيذ.

(منأوروبا) [http://www.epson.eu/Support](HTTP://WWW.EPSON.EU/SUPPORT) (منخارج أوروبا) [http://support.epson.net/](HTTP://SUPPORT.EPSON.NET/)

حدد الطابعة الخاصة بك. 2.
- .<br>3. اتبع التعليمات المعروضة على الشاشة.
- $\,\cdot\,$  حدد طريقة الاتصال من اتصال الشبكة أو اتصال USB.

❏**للاتصال بالشبكة.** يتم عرض قامئة بالطابعات المتوفرة في الشبكة نفسها. حدد الطابعة التي ترغب في استخدامها.

❏**للاتصال بـ USB.** اتبع الإرشادات المعروضة على الشاشة لتوصيل الطابعة بالكمبيوتر.

<span id="page-180-0"></span>اتبع الإرشادات المعروضة على الشاشة لتثبيت برنامج تشغيل الطابعة PostScript. 5.

#### **تثبيت برنامج تشغيل الطابعة OS Mac — PostScript**

قم بتنزيل برنامج تشغيل الطابعة من موقع الويب الخاص بدعم منتجات Epson، ثم قم بتثبيته. (منأوروبا) <http://www.epson.eu/Support> (من خارج أوروبا) <http://support.epson.net/> ستحتاج إلى عنوان IP (بروتوكول الإنترنت) الخاص بالطابعة عند تثبيت برنامج تشغيل الطابعة. حدد رمز الشبكة في الشاشة الرئيسية للطابعة، ثم حدد طريقة الاتصال النشط لتأكيد عنوان IP للطابعة.

# **إضافة الطابعة ( في نظام التشغيل OS Mac فقط)**

- حدد **تفضيلات النظام** من القامئة Apple < **الطابعات والماسحات الضوئية** (أو **طباعة ومسح ضويئ**، ثم **طباعة وفاكس** .) 1.
	- انقر فوق ,**+** ثم حدد **إضافة طابعة أو ماسحة ضوئية أخرى**. 2.
		- حدد طابعتك، ثم حدد طابعتك من **استخدام**. 3.

# انقر فوق **إضافة**. 4.

*ملاحظة:* ❏ *إذا كانت طابعتك غري مدرجة، فتأكدمن صحة توصيلها بالكمبيوتر ووجودها في وضع التشغيل.*

النسبة لمنفذ USB أو عنوان IP (بروتوكول الإنترنت)، أو توصيل Bonjour، عن وحدة درج الورق الاختيارية يدويًا بعد إضافة الطابعة.  $\square$ 

# **إلغاء تثبيت التطبيقات**

سجّل دخولك إلى جهاز الكمبيوتر الخاص بك كمسؤول. أدخل كلمة مرور المسؤول إذا طالبك الكمبيوتر بذلك.

# **إلغاء تثبيت التطبيقات — Windows**

- ا. اضغط على الزر  $\bigcup$  لإيقاف تشغيل الطابعة.  $^1$ 
	- .<br>قم بإنهاء كل التطبيقات الجاري تشغيلها. $^2$

افتح **لوحة التحكم**: 3.

Windows 10/Windows Server 2019/Windows Server 2016❏

انقر فوق زر البدء، ثم حدد **نظام** > **Windowsلوحة التحكم**.

Windows 8.1/Windows 8/Windows Server 2012 R2/Windows Server 2012❏

حدد **سطح المكتب** > **الإعدادات** > **لوحة التحكم**.

Windows 7/Windows Vista/Windows XP/Windows Server 2008 R2/Windows Server 2008/Windows Server 2003❏ R2/Windows Server 2003

انقر فوق زر البدء وحدد **لوحة التحكم**.

افتح **إلغاء تثبيت برنامج** (أو **إضافة برامج أو إزالتها** :) 4.

Windows 10/Windows 8.1/Windows 8/Windows 7/Windows Vista/Windows Server 2019/Windows Server 2016/❏ Windows Server 2012 R2/Windows Server 2012/Windows Server 2008 R2/Windows Server 2008 حدد **إلغاء تثبيت برنامج** في **البرامج**.

> Windows XP/Windows Server 2003 R2/Windows Server 2003❏ انقر فوق **إضافة برامج أو إزالتها**.

> > د.<br>حدد التطبيق الذي تريد الغاء تثبيته.  $^5$

لا ميكنك إلغاء تثبيت برنامج تشغيل الطابعة إذا كان هناك أي مهام طباعة. احذف أو انتظر إلى أن تتم طباعة المهام قبل إلغاء التثبيت.

 $\cdot$ الغاء تثبت التطبيقات.  $^6$ 

Windows 10/Windows 8.1/Windows 8/Windows 7/Windows Vista/Windows Server 2019/Windows Server 2016/❏ Windows Server 2012 R2/Windows Server 2012/Windows Server 2008 R2/Windows Server 2008

انقر فوق **إلغاء تثبيت/تغيري** أو **إلغاء تثبيت**.

Windows XP/Windows Server 2003 R2/Windows Server 2003❏

انقر فوق **تغيري/إزالة** أو **إزالة**.

*إذا تم عرض الإطار التحكم في حساب المستخدم، انقر فوق متابعة. ملاحظة:*

.<br>7. اتبع التعليمات المعروضة على الشاشة.

## **إلغاء تثبيت التطبيقات — OS Mac**

- 1. .EPSON Software Updater باستخدام Uninstaller بتنزيل قم مبجرد تنزيل برنامج Uninstaller, فلن تكون بحاجة إلى تنزيله ثانية في كل مرة تقوم فيها بإلغاء تثبيت التطبيق.
	- .<br>2. اضغط على الزر  $\bigcup$  لإيقاف تشغيل الطابعة.
- لإلغاء تثبيت برنامج تشغيل الطابعة أو برنامج تشغيل FAX-PC، حدد **تفضيلات النظام** من القامئة Apple < **الطابعات والماسحات** 3. **الضوئية** (أو **طباعة ومسح ضوئي**، أو **طباعة وفاكس**)، ثم احذف الطابعة من قامًة الطابعات الممكنة.
	- . قم بإنهاء كل التطبيقات الجاري تشغيلها. $^4$
- حدد **الانتقال إلى** > **التطبيقات** > **Software Epson** < **Uninstaller**. 5.
	- حدد التطبيق الذي تريد إلغاء تثبيته، ثم انقر فوق **Uninstall**. 6.

#### *هام:*c

<span id="page-182-0"></span>*يقومتطبيقUninstaller بإزالة كافةبرامج تشغيل الطابعاتinkjet Epson المثبتةعلىجهازالكمبيوتر. إذاكنتتستخدمعدة طابعات* من طراز Epson inkjet وكنت ترغب في إِزالة بعض برامج التشغيل فقط، فقم بإزالة كافة برامج التشغيل أولاً، ثم قم بتثبيت برنامج<br>تشغيل الطابعة الضروري مرة أخرى.

*ملاحظة:*

*إذا مل تتمكن من العثورعلىالتطبيقالذيتريدإلغاءتثبيته في قامئةالتطبيقات، فلن يكون بإمكانك إلغاء التثبيتباستخدامتطبيقUninstaller. في* تلك الحالة، حدد ا**لانتقال إلى > التطبيقات > Epson Software،** ثم حدد التطبيق الذي ترغب في إلغاء تثبيته، ثم اسحبه باتجاه رمز<br>الممملات.

 **معلومات ذات صلة**

| "تطبيق لتحديث البرنامج والبرامج الثابتة [\( Updater Software Epson "\(في](#page-350-0) الصفحة 351

# **تحديث التطبيقات والبرامج الثابتة**

قد تكون قادرًا على حل مشكلات معينة وتحسين أو إضافة وظائف من خلال تحديث التطبيقات والبرامج الثابتة. تأكد من استخدام أحدث إصدار من<br>التطبيقات والبرامج الثابتة.

- تأكد من توصيل الطابعة بالكمبيوتر ومن أن الكمبيوتر متصل بالإنترنت.  $^{\rm 1}$
- ابدأ EPSON Software Updater، وقم بتحديث التطبيقات والبرامج الثابتة. $^2$

# *هام:*c

 *يجب ألا تغلق الكمبيوتر أو الطابعة حتى يكتمل التحديث؛ وإلا قد تتعطل الطابعة.*

*ملاحظة:*

```
إذا لم تستطع العثور على التطبيق الذي تريد تحديثه في القائمة، فإنه لا يمكنك التحديث باستخدام EPSON Software Updater. افحص أحدث<br>إصدارات التطبيقات من موقع ويب Epson المحلي.
```
*[http://www.epson.com](http://www.epson.com/)*

#### **معلومات ذات صلة**

- | "تطبيق لتحديث البرنامج والبرامج الثابتة [\( Updater Software Epson "\(في](#page-350-0) الصفحة 351
	- | "تطبيق لتكوين عمليات تشغيل الطابعة [\( Config Web "\(في](#page-348-0) الصفحة 349

# **تحديث البرامج الثابتة للطابعة باستخدام لوحة التحكم**

عكنك تحديث البرامج الثابتة للطابعة باستخدام لوحة التحكم في حال إمكانية اتصال الطابعة بشبكة الإنترنت. عكنك أيضًا ضبط الطابعة للتحقق<br>بانتظام من توافر تحديثات للبرامج الثابتة وإشعارك عند توافر أي منها.

لا ميكنك تغيري الإعدادات التي تم قفلها من قبل المسؤول الخاص بك.

حدد **الإعدادات** في الشاشة الرئيسية. 1.

حدد **إعدادات عامة** > **إدارة النظام** > **تحديث البرامج الثابتة** > **تحديث**. 2.

*حدد إشعار > شغل لضبط الطابعة للتحقق بانتظام من تحديثات البرامج الثابتة المتوفرة. ملاحظة:*

حدد **بدء التحقق**. 3.

تبدأ الطابعة في البحث عن التحديثات المتوفرة.

 $^4$  إذا أبلغتك الرسالة المعروضة على شاشة LCD بتوفر تحديثات للبرامج الثابتة، فاتبع التعليمات المعروضة على الشاشة لتبدأ التحديث.

# *هام:*c

❏ *لا تغلق الطابعة أو تفصلها حتى يكتمل التحديث؛ وإلا فقد تتعطل الطابعة.*

❏ *في حال عدماكتامل التحديثأوعدمنجاحه، لاتبدأ الطابعة في العمل بصورة طبيعيةويظهر" Mode Recovery "علىشاشةLCD في المرةالتالية لتشغيل الطابعة. في هذهالحالة، أنتبحاجةإلى تحديثالبرامج ً الثابتة مرةأخرى باستخدام جهازكمبيوتر. قم بتوصيل الطابعة بالحاسوب من خلال كبل USB. أثناء ظهور " Mode Recovery "على الطابعة، لا ميكنك تحديث البرامج الثابتة عبر اتصال* شبكة. من خلال الكمبيوتر، قم بزيارة موقع Epson المحلي، ثم قم بتنزيل أحدث إصدار من البرامج الثابتة للطابعة. راجع التعليمات<br>على موقع الويب لمعرفة الخطوات التالية.

# **تحديث البرنامج الثابت باستخدام Config Web**

ميكنك تحديث البرامج الثابتة للطابعة من Config Web في حال إمكانية اتصال الطابعة بشبكة الإنترنت.

- قم بالوصول إلى Config Web وحدد علامة التبويب **Management Device** < **Update Firmware**. 1.
	- انقر فوق **Start**، ثمَّ اتبع الإرشادات الظاهرة على الشاشة. 2.

يتم بدء تأكيد البرنامج الثابت، ويتم عرض معلومات البرنامج الثابت إذا تم العثور على برنامج ثابت محدث.

#### *ملاحظة:*

عكنك أيضًا تحديث البرامج الثابتة Epson Device Admin. عكنك التأكد بعينك من معلومات البرنامج الثابت على قائمة الجهاز. يُعد ذلك مفيدًا عندما<br>ترغب في تحديث عدة برامج ثابتة للأجهزة. راجع دليل Epson Device Admin أو التعليمات لل

# **تحديث البرامج الثابتة بدون الاتصال إلى الإنترنت**

عكنك تنزيل البرنامج الثابت للجهاز من موقع Epson على الويب على الكمبيوتر، ثم وصّل الجهاز والكمبيوتر بكابل USB لتحديث البرنامج<br>الثابت. إذا لم تتمكن من التحديث عبر الشبكة، فجرّب هذه الطريقة.

- انتقل إلى موقع Epson على الويب ونزّل البرنامج الثابت.  $^1$
- وصّل الكمبيوتر الذي يحتوي على برنامج ثابت تم تنزيله على الطابعة عن طريق كابل USB. 2.
	- انقر نقرًا مزدوجًا على ملف .exe الذي تم تنزيله.  $^3$ .Epson Firmware Updaterتشغيل
		- اتبع التعليمات المعروضة على الشاشة.  $^4$

# **تحريك الطابعة ونقلها**

<span id="page-184-0"></span>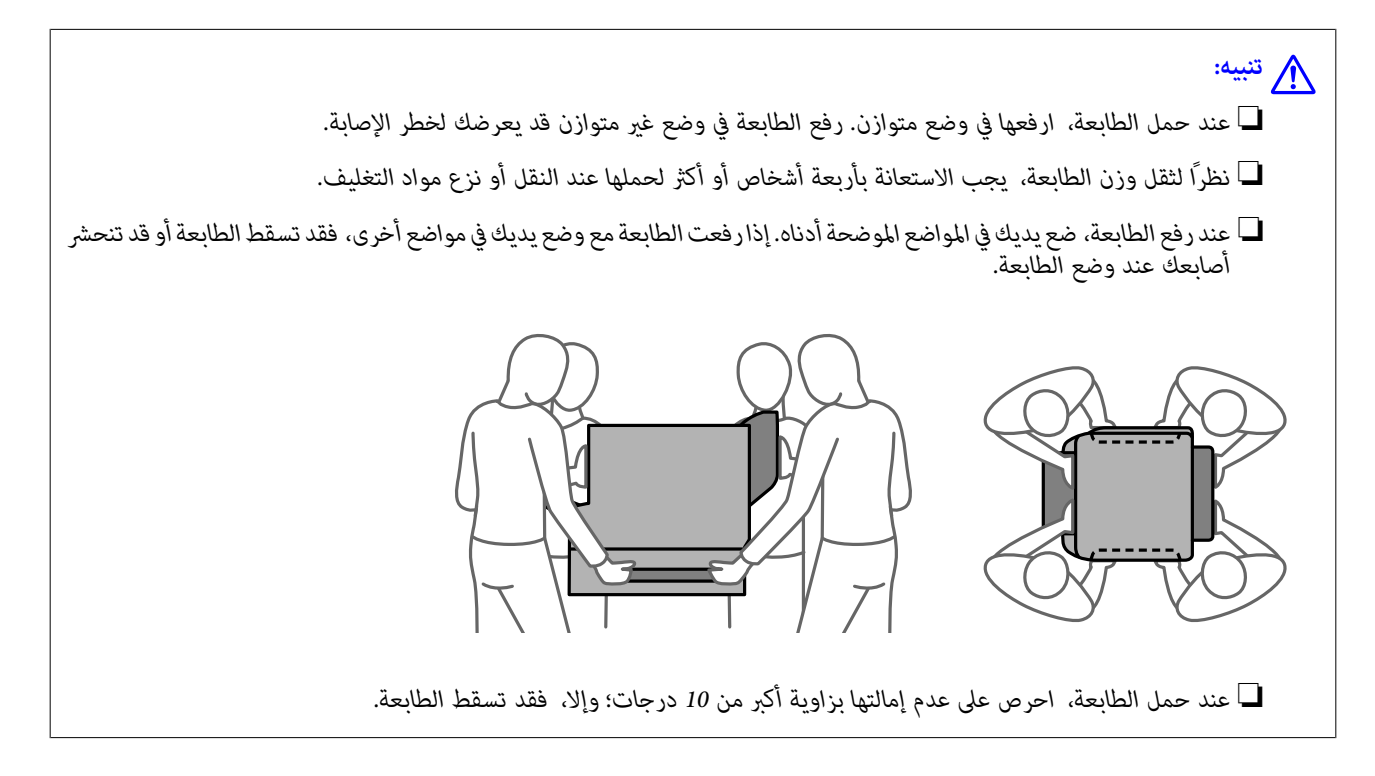

# **تحريك الطابعة**

!*تنبيه:* لا تركب درج الإخراج بوحدة التغذية التلقائية للمستندات حيث إنه غير ثابت. إذا تحركت الطابعة بشكل غير متوقع أثناء تحريكها، فقد تتعرض<br>إلى الاصابة.

- $\bf{D}$  أوقف تشغيل الطابعة بالضغط على الزر  $^1$  .
- .<br>تأكد من انطفاء مصباح الطاقة، ثم افصل سلك الطاقة.  $^2$

# *هام:*c

افصل سلك الطاقة عند انقطاع الطاقة. وإلا، فلن يعود رأس الطباعة إلى الوضع الرئيسي مما يتسبب في جفاف الحبر، وقد تصبح الطباعة<br>مستحىلة.

- $\,$  افصل جميع الكبلات، مثل سلك الطاقة وكبل  $^3$ 
	- تأكد من عدم إدخال جهاز USB خارجي.  $^4$ 
		- أزِل كل الورق من الطابعة. 5.
	- تأكد من عدم وجود مستندات أصلية على الطابعة. 6.

7. أخرج درج الإخراج.

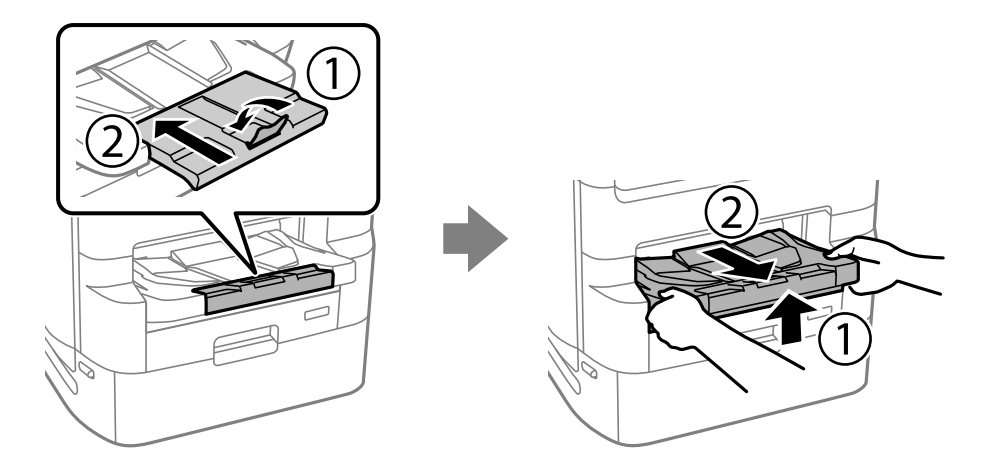

- خزِّن دعامة الورق. 8.
- اضبط قفل الغطاء على الوضع المغلق. يعمل قفل الغطاء على منع فتح غطاء وحدة تزويد الحبر. 9.

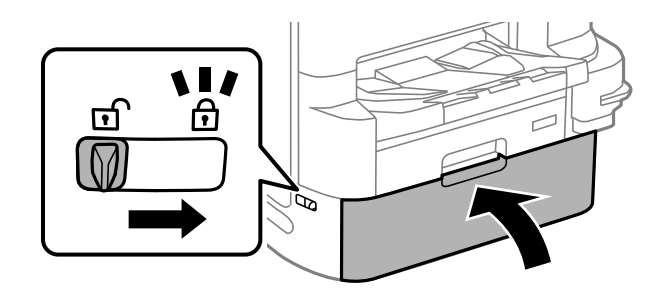

أصبحت الطابعة جاهزة للتحريك.

راجع المعلومات ذات الصلة إذا كنت تقوم بتثبيت أي عناصر اختيارية.

#### **معلومات ذات صلة**

♦ "تحريك الطابعة عندما يكون حامل الطابعة مركبًا" في [الصفحة](#page-321-0) 322 | "تحريك الطابعة عندما تكون وحدات درج الورق [مركبة" في](#page-329-0) الصفحة 330

# **نقل الطابعة**

اتبع خطوات تحريك الطابعة، ثم قم بتعبئتها في صندوقها باستخدام المواد الواقية.

*هام:*c عند تخزين الطابعة أو نقلها، تجنب إمالتها أو وضعها بشكل رأسي أو قلبها رأسًا على عقب، وإلا فقد يتسرب الحبر. الصحي ■ لا تُخرج وحدات تزويد الحبر من مكانها. فقد تؤدي إزالة وحدات تزويد الحبر إلى جفاف رأس الطباعة مما قد يحول دون قيام الطابعة<br>بالطباعة. ❏ *اترك علبة الصيانة مثبتة؛ وإلافقد يتسرب الحبر أثناء النقل.*

<span id="page-186-0"></span>إذا انخفضت جودة الطباعة في عملية الطباعة التالية، فنظف رأس الطباعة واضبط محاذاته.

#### **معلومات ذات صلة**

- | "تحريك [الطابعة" في](#page-184-0) الصفحة 185
- | "فحص رأس الطباعة [وتنظيفه" في](#page-167-0) الصفحة 168
	- | "محاذاة خطوط [التسطري" في](#page-169-0) الصفحة 170

# **استبدال بكرات الصيانة في درج الورق 1**

يوجد مكانان لاستبدال بكرات الصيانة: في الجزء الخلفي من الطابعة (بكرتان) وفي درج الورق (بكرة واحدة).

ن أوقف تشغيل الطابعة بالضغط على زر  $\bigcup$ ، ثم افصل سلك الطاقة.  $^1$ 

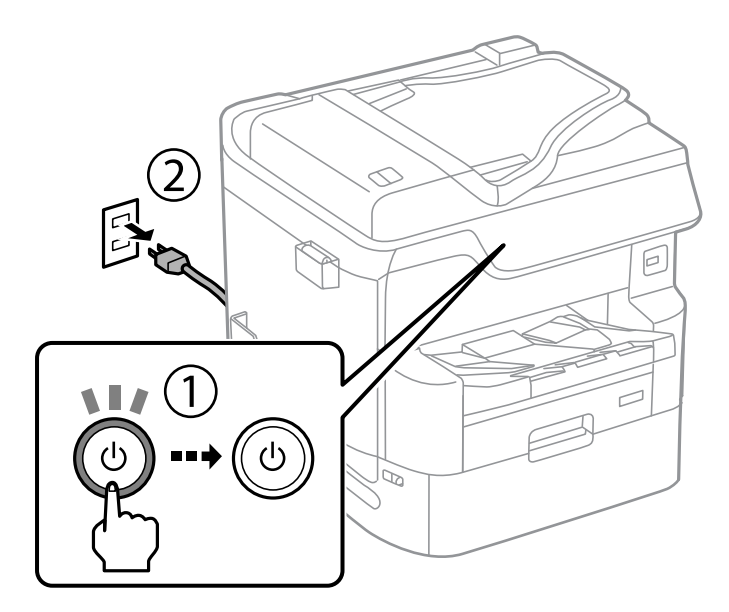

.<br>قم بإزالة بكرات الصيانة الجديدة من عبواتها.  $^2$ 

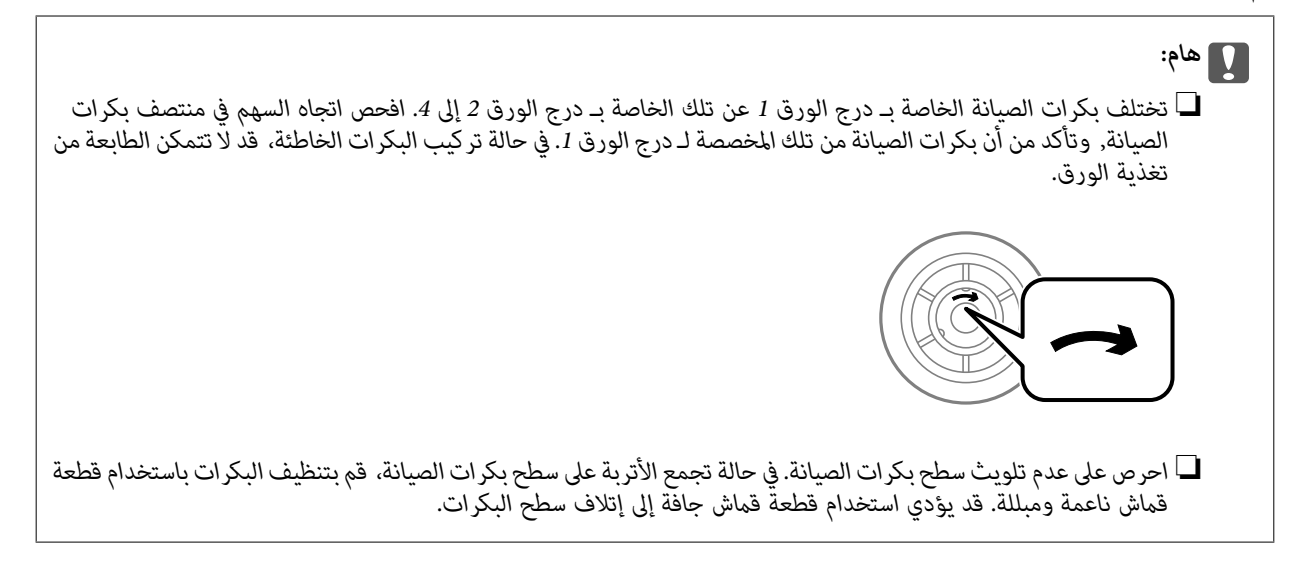

د. اسحب درج الورق 1.  $^3$ 

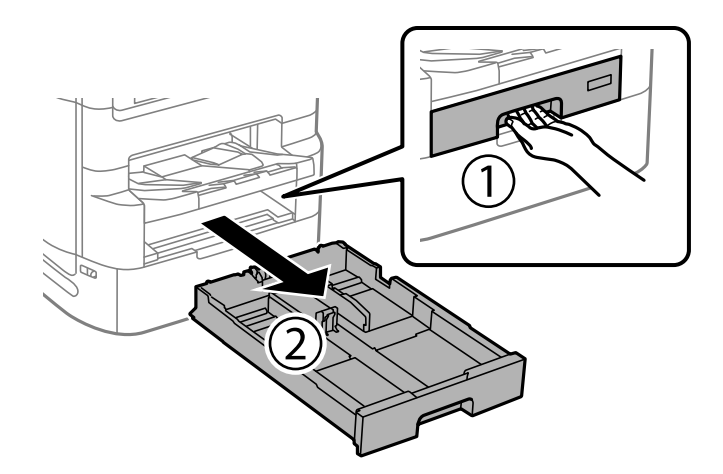

قم بإدارة الطابعة، وافتح الغطاء الخلفي 1. 4.

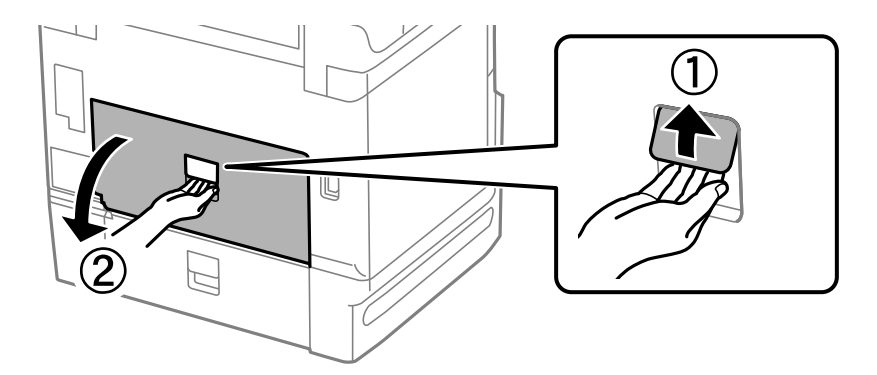

الغطاء الخلفي 2. 5. اسحب

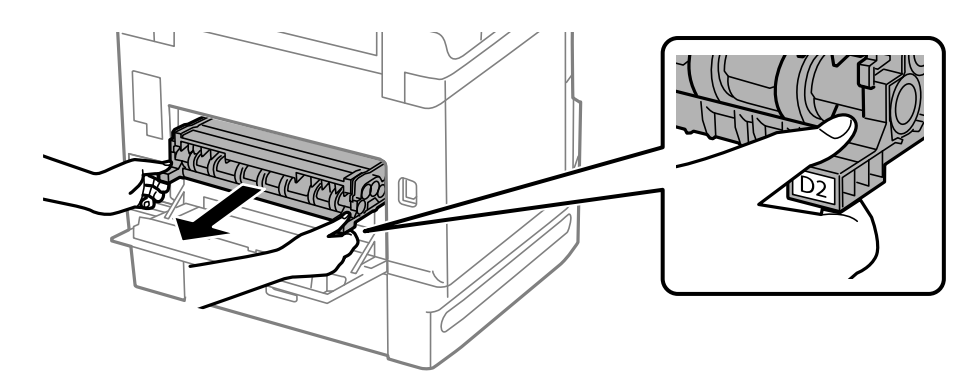

- $\widehat{\mathcal{Q}}$ l
- قم بإزالة الغطاء الموجود داخل الجزء الخلفي من الطابعة. 6.

ن حرك بكرات الصيانةالمستخدمتين للخارج، وقم بإزالتهما. $\,$ 

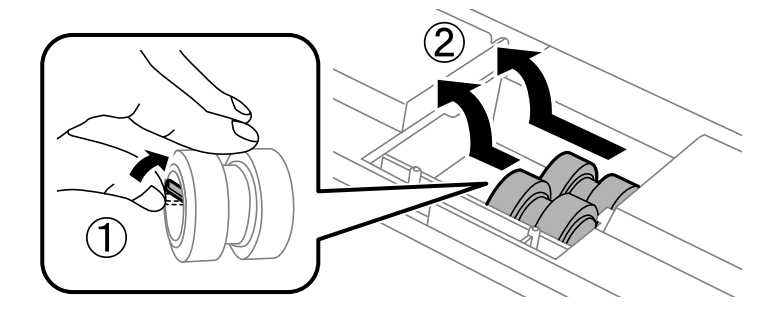

قم بإدخال بكرات الصيانة جديدتين حتى تستقر في أماكنها. $^{\rm 8}$ 

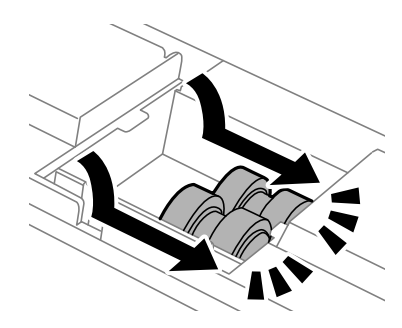

*قم بإدخال بكرات الصيانة بإدارتها حتى تتمكن من تثبيتها بسهولة. ملاحظة:*

أعد تركيب الغطاء الموجود داخل الجزء الخلفي من الطابعة. 9.

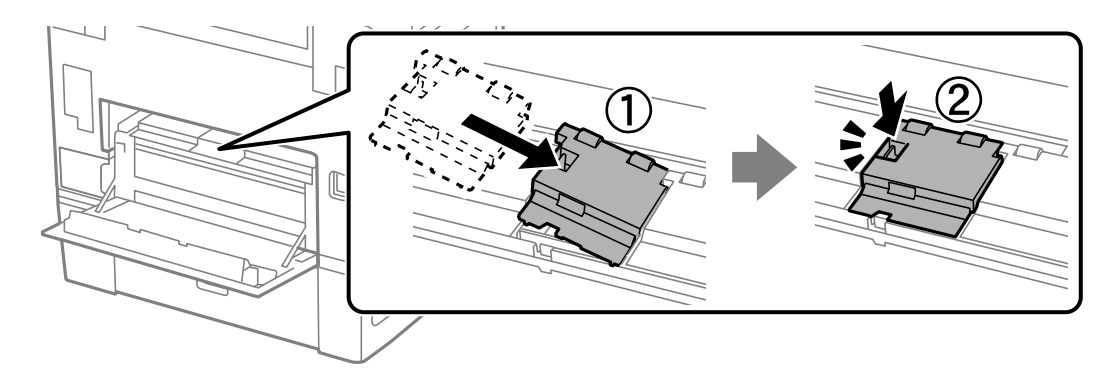

.<br> $^{\rm 10}$ أدخل الغطاء الخلفي 2.

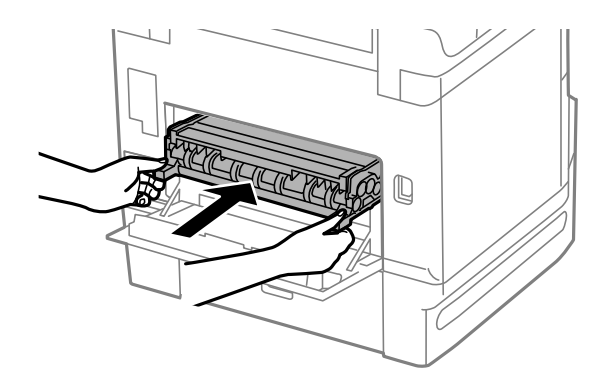

.<br> $1$ أغلق الغطاء الخلفي 1.

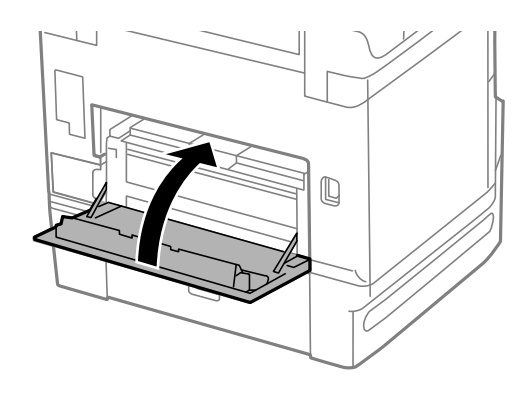

حرر ذراع درج الورق. .12

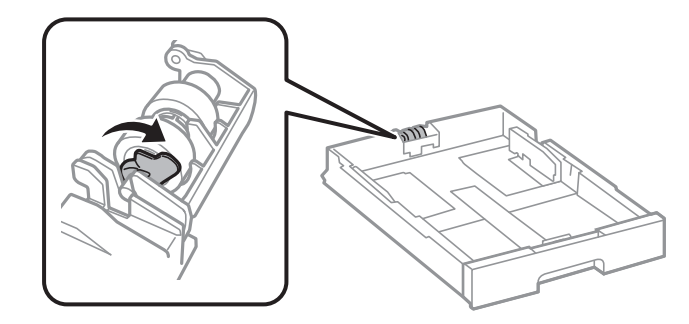

حرك بكرة الصيانة تجاه الذراع، ثم أزلها عن طريق إخراج العمود من الحامل. .13

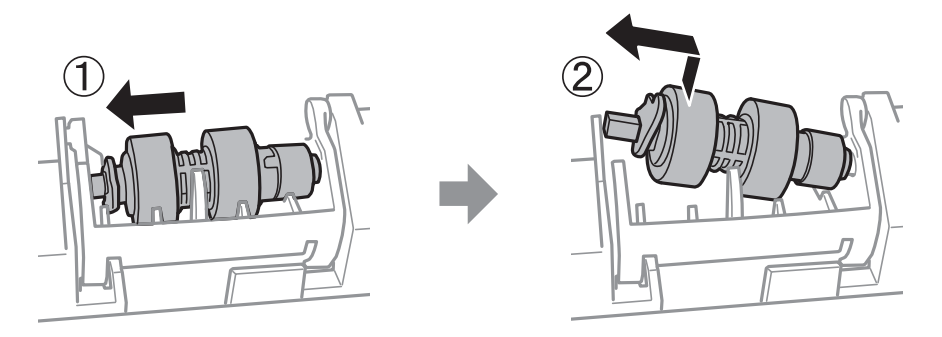

<span id="page-190-0"></span><sup>14.</sup> أدخل عمود بكرة الصيانة الجديدة في الفتحة الموجودة في الحامل، ثم حرك العمود على جانب الذراع على طول الفتحة بينما يكون مواجهًا<br>للسطح المستوي على الجزء الأمامي.

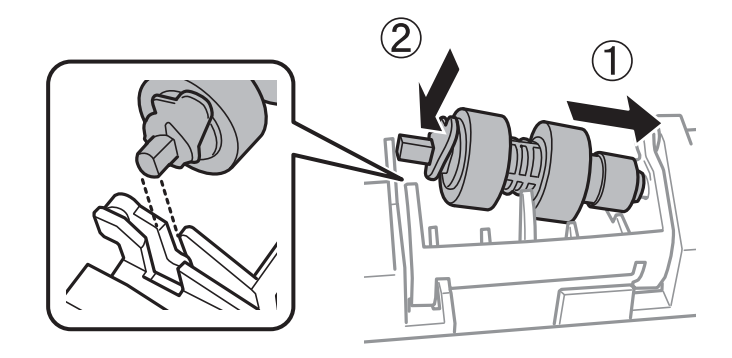

.<br><sup>15.</sup> اقفل الذراع.

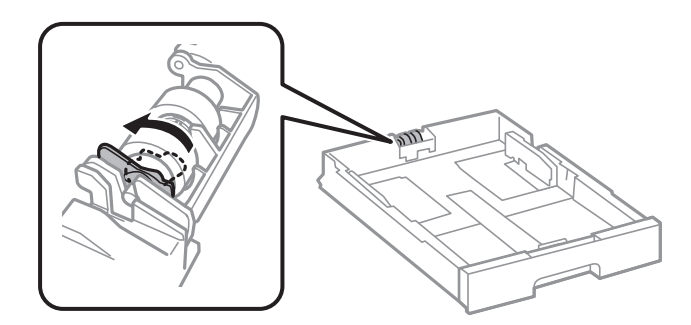

- أدخل درج الورق. .16
- <sup>17.</sup> شغّل الطابعة، وحدد **الإعدادات > الصيانة > معلومات حول بكرة الصيانة > إعادة ضبط عداد <b>بكرة الصيانة**، ثم حدد درج الورق التي تقوم<br>فيها باستبدال بكرات الصيانة.

#### **معلومات ذات صلة**

| "رموز بكرات [الصيانة" في](#page-339-0) الصفحة 340

# **استبدال بكرات الصيانة في درج الورق 2 إلى 4**

يوجد مكانان لاستبدال بكرات الصيانة: في الجزء الخلفي من الطابعة (بكرتان) وفي درج الورق (بكرة واحدة).

- 2 é  $\mathbf{u}(\mathbf{t})$ ්ථ
- ن أوقف تشغيل الطابعة بالضغط على زر  $\bigcup$ ، ثم افصل سلك الطاقة.  $^1$

.<br>قم بإزالة بكرات الصيانة الجديدة من عبواتها. $\,$ 

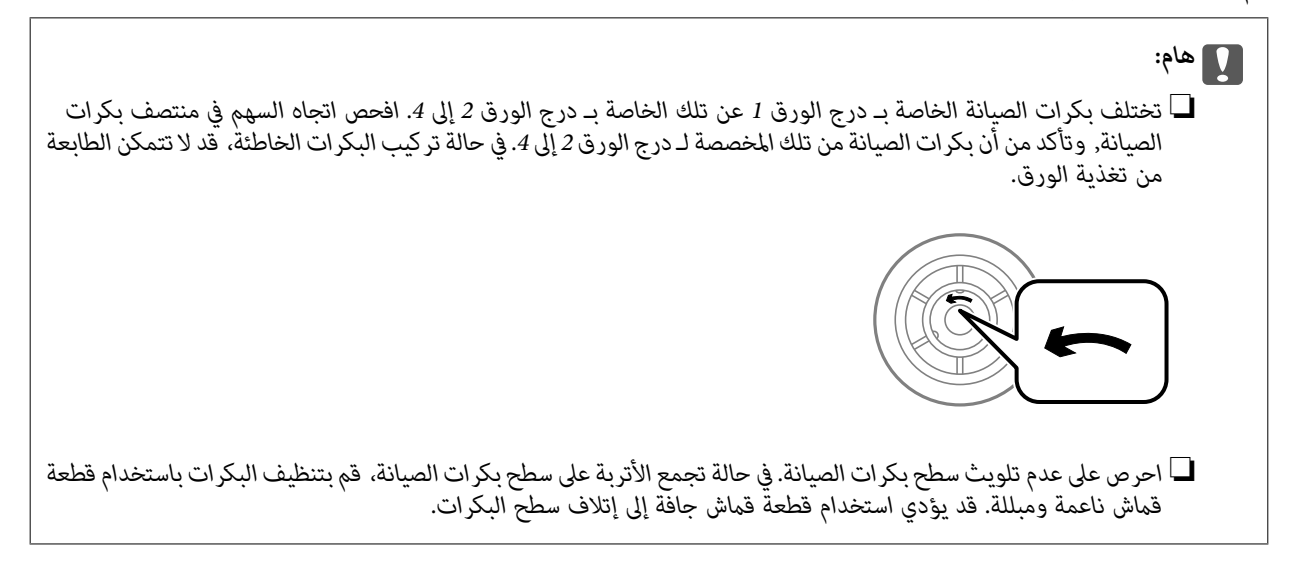

د. اسحب درج الورق الخاصة بالبكرات المراد استبدالها للخارج.  $^3$ 

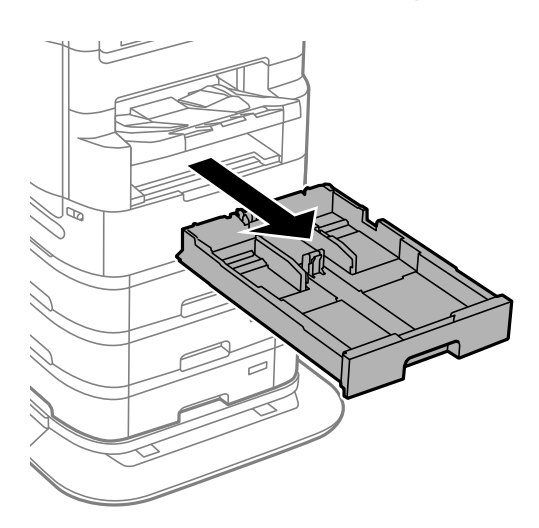

أدر الطابعة ثم افتح الغطاء الخلفي للطابعة. 4.

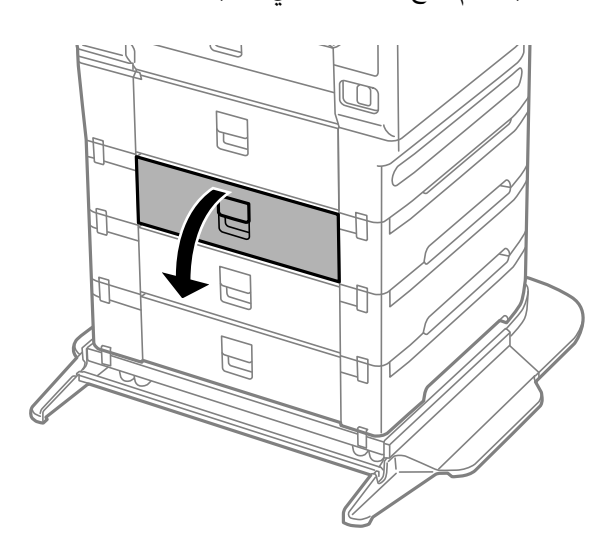

قم بإزالة البراغي باستخدام المفك وإزالة الغطاء الموجود في الجزء الخلفي بداخل الطابعة.  $^5$ 

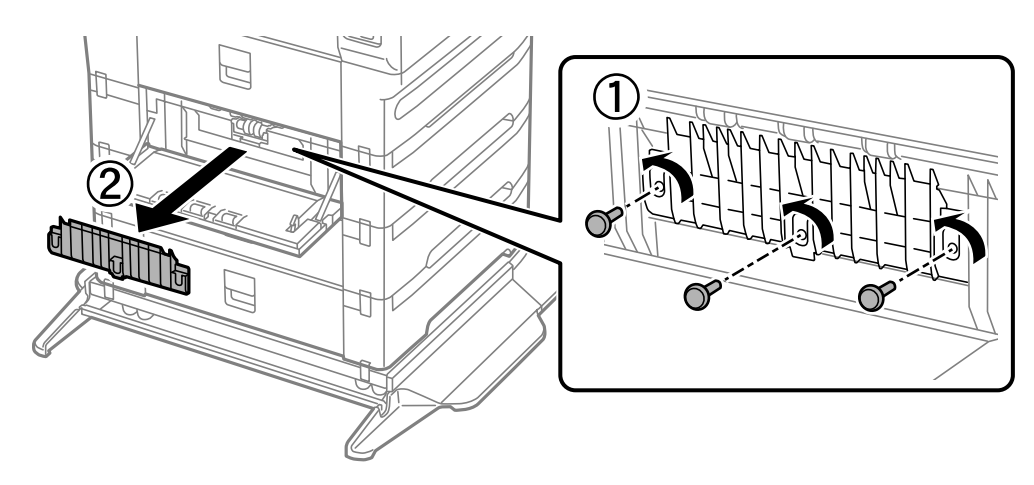

حرك بكرات الصيانة المستخدمتين للخارج، وقم بإزالتهما.  $\,$ 

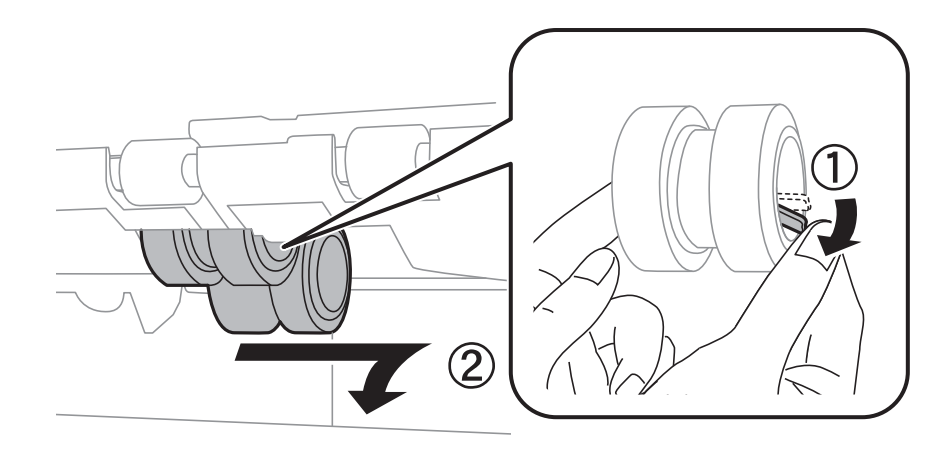

قم بإدخال بكرات الصيانة جديدتين حتى تستقر في أماكنها. $\,$ 

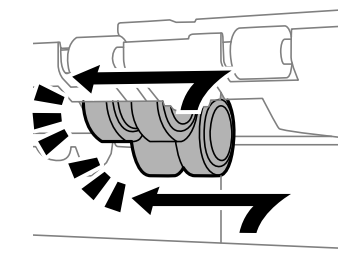

*قم بإدخال بكرات الصيانة بإدارتها حتى تتمكن من تثبيتها بسهولة. ملاحظة:*

.<br>قم بإحكام ربط البراغي لإعادة تركيب الغطاء. $^8$ 

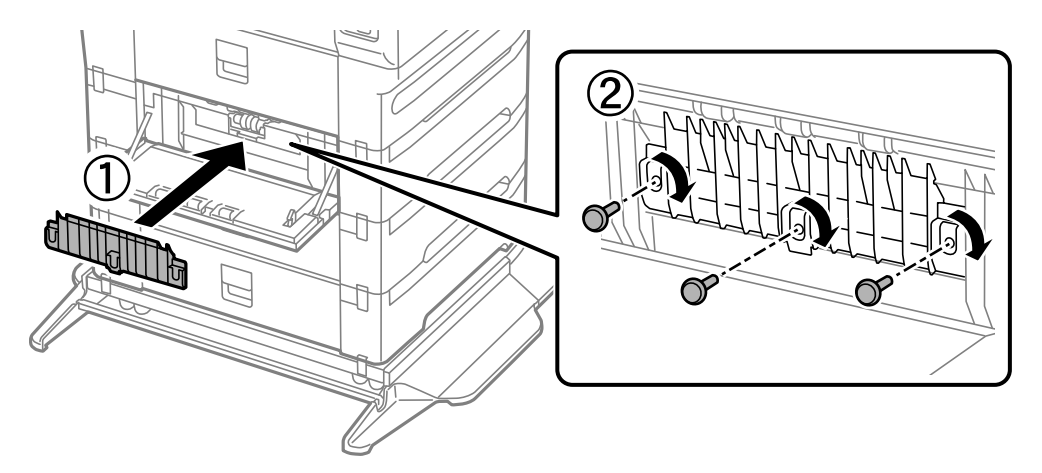

أغلق الغطاء الخلفي. 9.

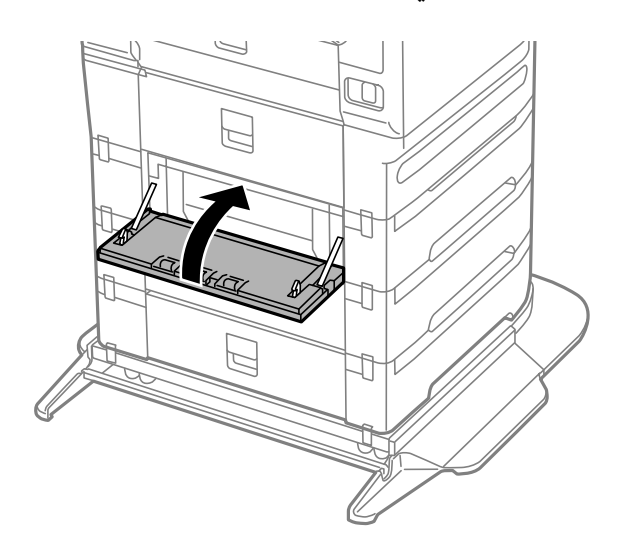

حرر الذراع. .10

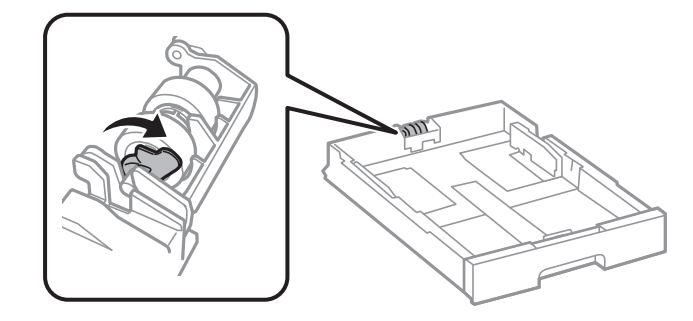

حرك بكرة الصيانة تجاه الذراع، ثم أزلها عن طريق إخراج العمود من الحامل.  $^{11}$ 

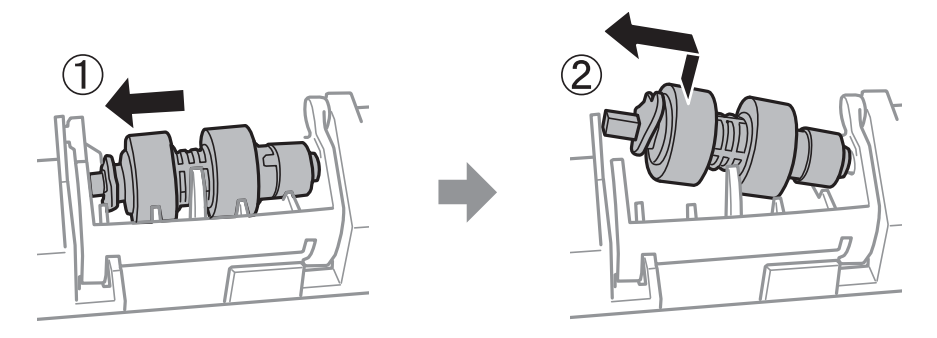

<sup>12.</sup> أدخل عمود بكرة الصيانة الجديدة في الفتحة الموجودة في الحامل، ثم حرك العمود على جانب الذراع على طول الفتحة بينما يكون مواجهًا<br>للسطح المستوي على الجزء الأمامي.

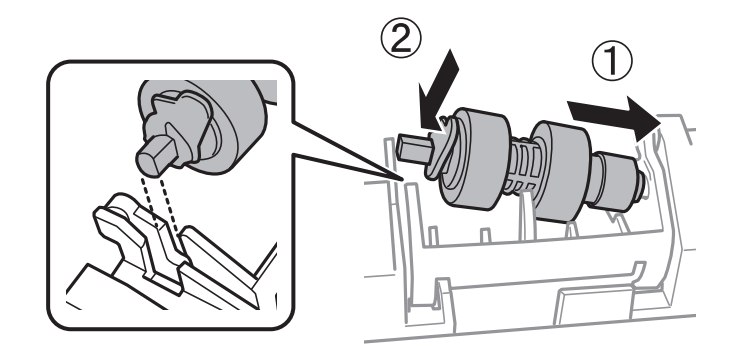

اقفل الذراع. .13

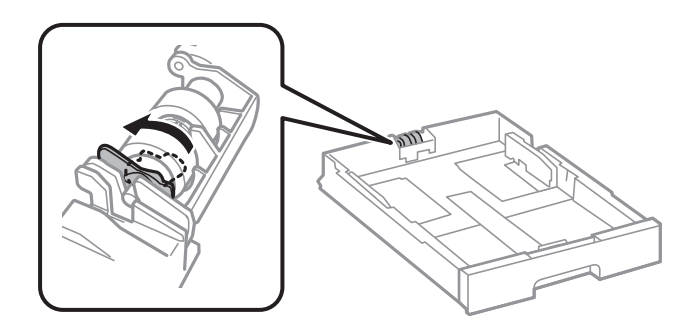

أدخل درج الورق. .14

فيها باستبدال بكرات الصيانة. شغّل ،الطابعة وحدد**الإعدادات** > **الصيانة** > **معلوماتحول بكرةالصيانة** > **إعادةضبطعدادبكرةالصيانة**، ثم حدددرج الورقالتيتقوم .15

#### **معلومات ذات صلة**

| "رموز بكرات [الصيانة" في](#page-339-0) الصفحة 340

# **حل المشكلات**

<span id="page-196-0"></span>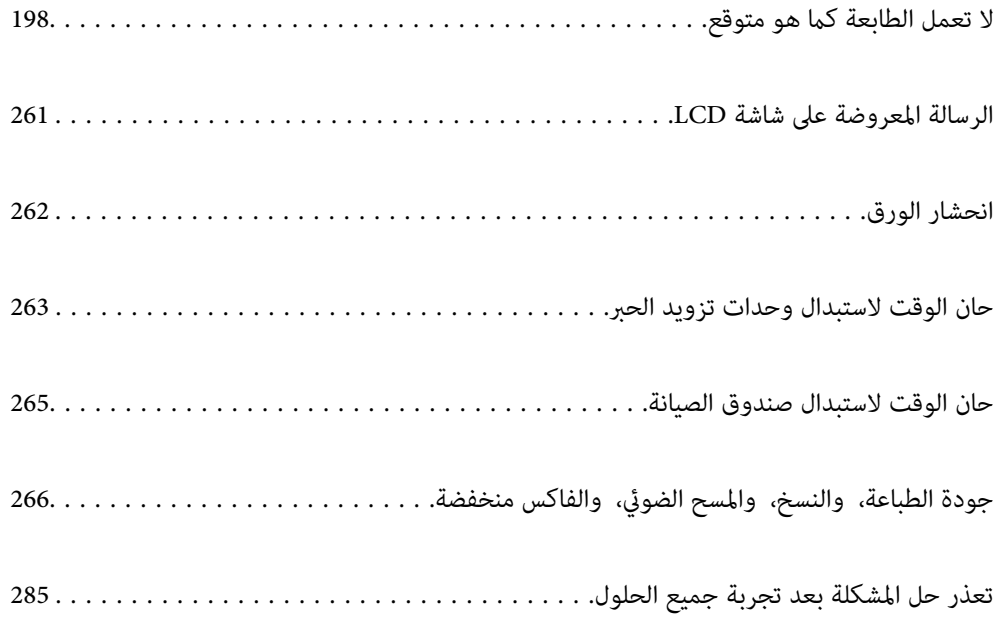

# <span id="page-197-0"></span> **لا تعمل الطابعة كام هو متوقع**

# **تعذر تشغيل الطابعة أو إيقاف تشغيلها**

**عدم تشغيل التيار الكهريب** ميكن النظر في الأسباب التالية.

 **لا يتم توصيل سلك الطاقة بصورة صحيحة بالمأخذ الكهربايئ.**

**الحلول**

تأكد من توصيل سلك الطاقة بإحكام.

 **مل يتم الضغط على الزر** P**لفترة كافية.**

**الحلول**

اضغط مع الاستمرار على الزر  $\bigcup$  لفترة أطول قلىلاً.

**عدم إيقاف تشغيل التيار الكهربايئ**

 **مل يتم الضغط على الزر** P**لفترة كافية.**

**الحلول**

اضغط مع الاستمرار على الزر  $\bigcup$  لفترة أطول قليلاً. افصل سلك الطاقة إذا لم يعد بإمكانك إيقاف تشغيل الطابعة. لمنع جفاف رأس الطباعة، قم بتشغيل الطابعة مرة أخرى ثم أقف تشغيلها بالضغط على الزر  $\bigcup$ 

**توقف تشغيل الطابعة أثناء الاستخدام**

**يتم تنشيط وظيفة الحامية من التيار الزائد.**

**الحلول**

افصل سلك الطاقة ثم قم بتوصيله، ثم أعد تشغيل الطابعة. إذا تعذر حل المشكلة، فاتصل بدعم Epson.

**إيقاف تشغيل الطاقة ًا تلقائي**

**يتم متكني ميزة إعدادات إيقاف تشغيل أو ميزة مؤقت إيقاف الطاقة.**

**الحلول**

الإعدادات > إعدادات عامة > الإعدادات الأساسية > إعدادات إيقاف تشغيل ثم عطِّل الإعدادين **إيقاف تشغيل في حالة عدم**<br>النشاط وإيقاف تشغيل في حالة الفصل.

<span id="page-198-0"></span>❏حدد **الإعدادات** > **إعدادات عامة** > **الإعدادات الأساسية**، ثم ِّل عط الإعداد **مؤقت إيقاف الطاقة**.

*قد يشتمل المنتج على ميزة إعدادات إيقاف تشغيل أو مؤقت إيقاف الطاقة حسب مكان الشراء. ملاحظة:*

# **عدم تغذية الورق أو إخراجه على النحو الصحيح**

## **لا توجد تغذية للورق** ميكن النظر في الأسباب التالية.

#### **موقع التثبيت غري مناسب.**

**الحلول**

- ضع الطابعة على سطح مستو وشغّل الطابعة في الظروف البيئية الموصى بها.
	- | "المواصفات [البيئية " في](#page-390-0) الصفحة 391

**يتم استخدام ورق غري مدعوم.**

**الحلول**

- استخدم الورق المعتمد لهذه الطابعة.
- | "الورق والسعات [المتوفرة" في](#page-332-0) الصفحة 333
- ◆ "أنواع ورق غير [متوفرة" في](#page-338-0) الصفحة 339

**طريقة التعامل مع الورق غري صحيحة.**

**الحلول**

- اتبع احتياطات التعامل مع الورق.
- | ["احتياطات](#page-35-0) التعامل مع الورق" في الصفحة 36

**يتم تحميل الكثري من الأوراق في الطابعة.**

**الحلول**

لا تحمِّل عددًا من الورق يزيد عن الحد الأقصى لعدد الورق المحدد. بالنسبة للورق العادي، لا تقم بالتحميل أعلى الخط المحدد برمز<br>المثلث على موجه الحافة.

| "الورق والسعات [المتوفرة" في](#page-332-0) الصفحة 333

**إعدادات الورق على الطابعة غري صحيحة.**

**الحلول**

تأكد من تطابق إعدادات حجم الورق ونوعه مع حجم الورق المحمَّل في الطابعة ونوعه.

| "حجم الورق وإعدادات نوع [الورق" في](#page-36-0) الصفحة 37

#### **ينزلق الورق عندما يلتصق غبار الورق بالبكرة.**

#### **الحلول**

- نظف البكرة.
- | "تحسني مشكلات تغذية الورق لـ درج [الورق" في](#page-165-0) الصفحة 166

## **تتم تغذية الورق مبيل** ميكن النظر في الأسباب التالية.

## **موقع التثبيت غري مناسب.**

#### **الحلول**

ضع الطابعة على سطح مستو وشغّل الطابعة في الظروف البيئية الموصى بها.

| "المواصفات [البيئية " في](#page-390-0) الصفحة 391

#### **يتم استخدام ورق غري مدعوم.**

#### **الحلول**

استخدم الورق المعتمد لهذه الطابعة.

- | "الورق والسعات [المتوفرة" في](#page-332-0) الصفحة 333
	- ♦ "أنواع ورق غير [متوفرة" في](#page-338-0) الصفحة 339

#### **طريقة التعامل مع الورق غري صحيحة.**

#### **الحلول**

اتبع احتياطات التعامل مع الورق.

| ["احتياطات](#page-35-0) التعامل مع الورق" في الصفحة 36

#### **يتم تحميل الورق بصورة غري صحيحة.**

#### **الحلول**

- قم بتحميل الورق في الاتجاه الصحيح، وحرك موجه الحافة عكس حافة الورق.
	- | "تحميل [الورق" في](#page-37-0) الصفحة 38

#### **إعدادات الورق على الطابعة غري صحيحة.**

#### **الحلول**

- تأكد من تطابق إعدادات حجم الورق ونوعه مع حجم الورق المحمَّل في الطابعة ونوعه.
	- | "حجم الورق وإعدادات نوع [الورق" في](#page-36-0) الصفحة 37

#### **ينزلق الورق عندما يلتصق غبار الورق بالبكرة.**

**الحلول**

- نظف البكرة.
- | "تحسني مشكلات تغذية الورق لـ درج [الورق" في](#page-165-0) الصفحة 166

#### **تتم تغذية عدة ورقات في المرة الواحدة**

ميكن النظر في الأسباب التالية.

#### **موقع التثبيت غري مناسب.**

**الحلول**

- ضع الطابعة على سطح مستو وشغّل الطابعة في الظروف البيئية الموصى بها.
	- | "المواصفات [البيئية " في](#page-390-0) الصفحة 391

**يتم استخدام ورق غري مدعوم.**

**الحلول**

استخدم الورق المعتمد لهذه الطابعة.

- | "الورق والسعات [المتوفرة" في](#page-332-0) الصفحة 333
- ♦ "أنواع ورق غير [متوفرة" في](#page-338-0) الصفحة 339

**طريقة التعامل مع الورق غري صحيحة.**

**الحلول**

- اتبع احتياطات التعامل مع الورق.
- | ["احتياطات](#page-35-0) التعامل مع الورق" في الصفحة 36

#### **الورق رطب أو مبلل.**

**الحلول**

حمِّل ورقًا جديدًا.

**تتسبب الكهرباء الساكنة في التصاق الورق ببعضه.**

**الحلول**

قم بتهوية الورق قبل التحميل. في حال استمرار عدم تغذية الورق، حمل ورقة واحدة في المرة الواحدة.

**يتم تحميل الكثري من الأوراق في الطابعة.**

**الحلول**

لا تحمِّل عددًا من الورق يزيد عن الحد الأقصى لعدد الورق المحدد. بالنسبة للورق العادي، لا تقم بالتحميل أعلى الخط المحدد برمز<br>المثلث على موجه الحافة.

| "الورق والسعات [المتوفرة" في](#page-332-0) الصفحة 333

**إعدادات الورق على الطابعة غري صحيحة.**

**الحلول**

تأكد من تطابق إعدادات حجم الورق ونوعه مع حجم الورق المحمَّل في الطابعة ونوعه.

| "حجم الورق وإعدادات نوع [الورق" في](#page-36-0) الصفحة 37

**ينزلق الورق عندما يلتصق غبار الورق بالبكرة.**

**الحلول**

نظف البكرة.

| "تحسني مشكلات تغذية الورق لـ درج [الورق" في](#page-165-0) الصفحة 166

**تتم تغذية عدة أوراق في الوقت نفسه أثناء الطباعة اليدوية على الوجهني.**

**الحلول**

أزل أي ورق تم تحميله في مصدر الورق قبل إعادة تحميل الورق.

 **مل تتم تغذية الورق بشكل صحيح بعد استبدال بكرات الصيانة**

**من الممكن أنه مل يتم استبدال بكرات الصيانة بشكل صحيح.**

**الحلول**

افحصها للتأكد من تركيبها بالشكل الصحيح.

**حدوث خطأ بسبب نفاد الورق**

**ّل مل تُحم الأوراق في منتصف درج الورق.**

**الحلول**

أعد تحميل الورق في منتصف درج الورق، وذلك في حال حدوث خطأ في إخراج الورق بالرغم من تحميله في درج الورق.

**عدم تغذية المستند الأصلي في ADF**

ميكن النظر في الأسباب التالية.

**جارٍ استخدام المستندات الأصلية غري المدعومة من ADF.**

**الحلول**

استخدم المستندات الأصلية المدعومة من قبل وحدة التغذية التلقائية للمستندات.

| "مواصفات وحدة التغذية التلقائية [للمستندات" في](#page-381-0) الصفحة 382

#### **يتم تحميل المستندات الأصلية بشكل .خطأ**

#### **الحلول**

حمّل المستندات الأصلية في الاتجاه الصحيح، وحرك خطوط إرشادات الحافة الخاصة بـADF عكس حواف المستندات الأصلية.

#### **يتم تحميل الكثري من المستندات الأصلية في ADF.**

#### **الحلول**

لاتقم بتحميل مستندات أصلية أعلى الخط المشار إليه برمز المثلث في ADF.

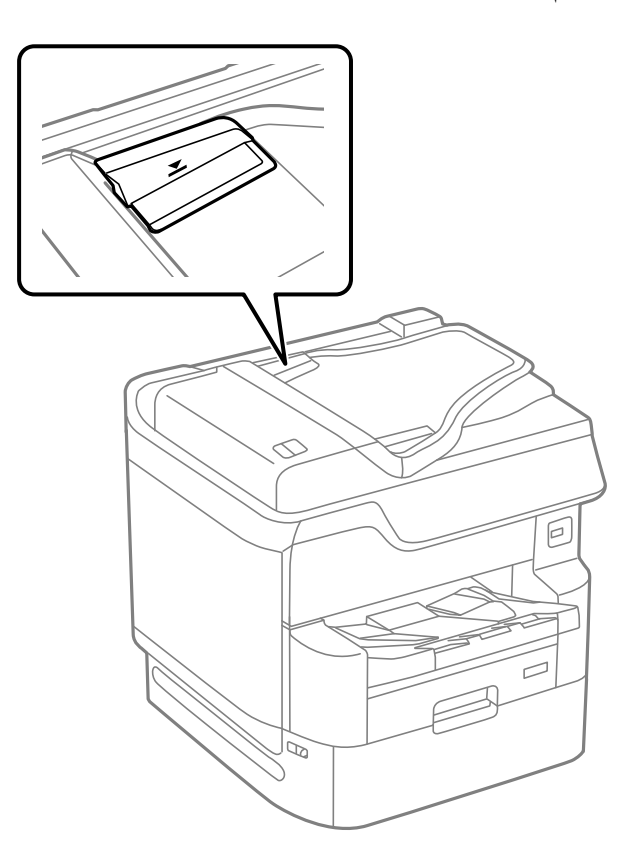

**ينزلق المستند الأصلي عندما يلتصق الغبار الموجود في الورق بالبكرة.**

#### **الحلول**

نظف الجانب الداخلي بوحدة التغذية التلقائية للمستندات.

| "تنظيف وحدة التغذية التلقائية [للمستندات" في](#page-172-0) الصفحة 173

#### **مل تُكتشف المستندات الأصلية.**

#### **الحلول**

تحقق من تشغيل رمز ADF على الشاشة المخصصة لإجراء النسخ، أو المسح الضوئي، أو إرسال الفاكس. في حال إيقاف تشغيلها، ضع<br>المستندات الأصلية مرة أخرى.

#### **مل يتم ترتيب الورق بشكل صحيح**

#### **مل يتم سحب الذراع الموجودة على الجانب الأمين من درج إخراج الورق.**

#### **الحلول**

<span id="page-203-0"></span>إذا سحبت الذراع الموجودة على الجانب الأمين من درج الإخراج، فقد يتم إصلاح المشكلة، لكن ستقل سعة التحميل.

#### **خروج الورق في اتجاه غري متوقع**

#### **إخراج المستندات للتجليد ّل .مُعط**

#### **الحلول**

إذا خرج الورق في اتجاه غير متوقع بحيث تختلط الصفحات العرضية مع الصفحات العمودية، أو تختلط مطبوعات على الوجهين مع مطبوعات على وجه واحد، قم بتمكين إعداد **إخراج المستندات للتجليد** في برنامج تشغيل الطابعة. يسمح ذلك بإخراج الصفحات في<br>الاتجاه نفسه لكي يتم حفظها في ملف بسهولة.

#### Windows❏

حدد **إخراج المستندات للتجليد** في **إعدادات موسعة** بعلامة التبويب **الصيانة**.

#### Mac  $OS<sup>1</sup>$

حدد **تفضيلات النظام** من القامًة Apple > ا**لطابعات والماسحات الضوئية** (أو **طباعة ومسح ضوئي،** أو **طباعة وفاكس**) ثم حدد الطابعة. انقر فوق **خيارات وتجهيزات** > **خيارات** (أو **برنامج التشغيل**). حدد **تشغيل** ليكون إعداد **إخراج المستندات للتجليد**.

# **تعذر الطباعة**

### **تعذر الطباعة من Windows**

تأكد من توصيل الكمبيوتر والطابعة بصورة صحيحة. يختلف سبب المشكلة وحلها اعتمادًا على ما إذا تم توصيل الجهاز الذكى والطابعة أم لا.

#### *التحقق من حالة الاتصال*

استخدم 3 Monitor Status EPSON للتحقق من حالة الاتصال للكمبيوتر والطابعة.

تحتاج إلى تثبيت 3 EPSON Status Monitor لتمكين هذه الميزة. مِكنك تنزيلها من موقع الويب الخاص بـ Epson.

ادخل إلى برنامج تشغيل الطابعة. $^{-1}\,$ 

Windows 10/Windows Server 2019/Windows Server 2016❏

انقر فوق زر البدء، ثم حدد **نظام > Windowsلوحة التحكم > عرض الأجهزة والطابعات في <b>الأجهزة والصوت**. انقر بزر الماوس الأ<u>من</u><br>فوق الطابعة، أو اضغط عليها مع الاستمرار ثم حدد **تفضيلات الطباعة**.

Windows 8.1/Windows 8/Windows Server 2012 R2/Windows Server 2012❏

حدد **سطح المكتب**>ا**لإعدادات> لوحة التحكم>عرض الأجهزة والطابعات** في **الأجهزة والصوت**. انقر بزر الماوس الأعن فوق الطابعة، أو<br>اضغط عليها مع الاستمرار ثم حدد **تفضيلات الطباعة**.

Windows 7/Windows Server 2008 R2❏

انقر فوق زر البدء، ثم حدد **لوحة التحكم** > **عرض الأجهزة والطابعات** في **الأجهزة والصوت**. انقر بزر الماوس الأ<sub>ن</sub>من فوق الطابعة الخاصة<br>بك، ثم حدد **تفضيلات الطباعة**.

انقر فوق علامة التبويب **الصيانة**. 2.

3. .**EPSON Status Monitor 3** فوق انقر

عند عرض مستويات الحبر الباقية، فهذا يعني أنه تم إنشاء اتصال بني الكمبيوتر والطابعة بنجاح.

تحقق مما يلي إذا تعذر إنشاء اتصال.

مل يتم التعرف على الطابعة عبر اتصال الشبكة  $\Box$ "تعذر الاتصال بالشبكة" في الصفحة 205

USB مل يتم التعرف على الطابعة باستخدام اتصال  $\Box$ "تعذر [توصيل الطابعة عن](#page-207-0) طريق [\) USB](#page-207-0) "في [الصفحة](#page-207-0) 208Windows(

تحقق مما يلي إذا تم إنشاء اتصال.

يتم التعرف على الطابعة، ولكن يتعذر إجراء الطباعة. $\Box$ "تعذر الطباعة حتى ولو تم إنشاء اتصال [\( Windows "\(في](#page-207-0) الصفحة 208

> **تعذر الاتصال بالشبكة** ميكن أن تكون المشكلة إحدى المشكلات التالية.

**هناك خطأ ما في أجهزة الشبكة لاتصال Fi-Wi.**

#### **الحلول**

أغلق الأجهزة التي ترغب بتوصيلها بالشبكة. انتظر لمدة 10 ثوان، ثم شغل الأجهزة بالترتيب التالي؛ الموجه اللاسلكي، أو الكمبيوتر أو الجهاز الذي، ثم الطابعة. قم بنقل الطابعة والكمبيوتر أو الجهاًز الذي بالقرب من الموجه اللاسلكي للمساعدة في الاتصال موجات<br>الراديو، ثم حاول ضبط إعدادات الشبكة مجدداً.

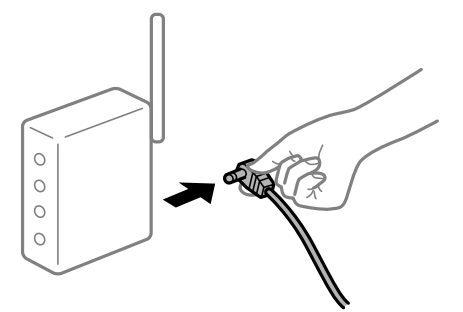

 **لا ميكن للأجهزة تلقي إشارات من الموجه اللاسليك لأنها متباعدة ًا جد.**

**الحلول**

بعد نقل الكمبيوتر أو الجهاز الذكى والطابعة إلى مسافة أقرب إلى الموجه اللاسلكي، أوقف تشغيل الموجه اللاسلكي، ثم أعد تشغيله مرة أخرى.  **لا تتطابق الإعدادات مع الموجه الجديد عند تغيري الموجه اللاسليك.**

**الحلول**

- اضبط إعدادات الاتصال مرة أخرى بحيث تتوافق مع الموجه اللاسليك الجديد.
	- | "عند استبدال الموجه [اللاسليك" في](#page-288-0) الصفحة 289

**معرفات SSID المتصلة بالكمبيوتر أو الجهاز الذيك والكمبيوتر مختلفة.**

**الحلول**

عند استخدام موجهات لاسلكية متعددة في الوقت نفسه أو إذا كان الموجه اللاسلكي يحتوي على معرفات SSID متعددة والأجهزة<br>متصلة معرفات SSID مختلفة، لا يمكنك الاتصال بالموجه اللاسلك.

قم بتوصيل الكمبيوتر أو الجهاز الذيك مبعرف شبكة SSID نفسه الذي تتصل به الطابعة.

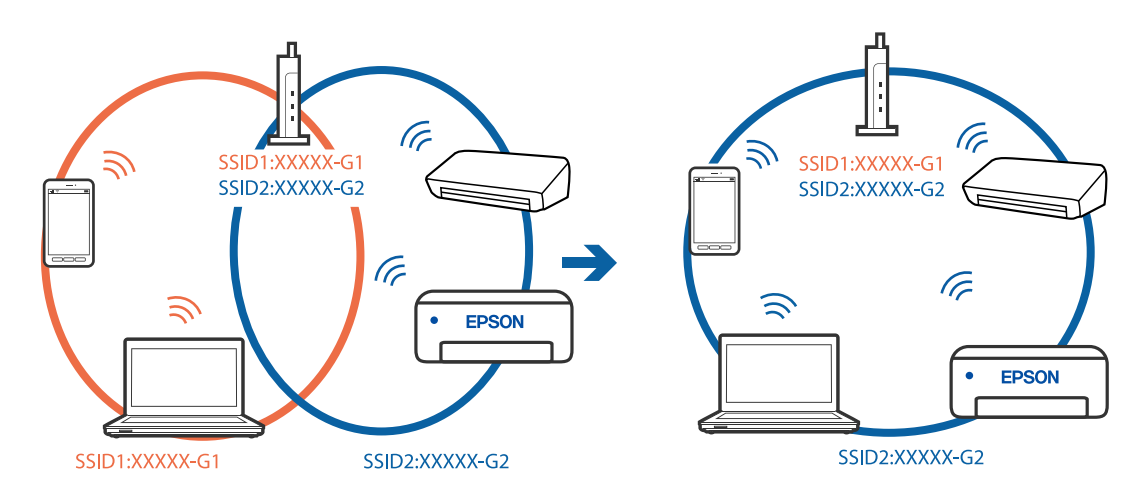

**يتوفر فاصل خصوصية في الموجه اللاسليك.**

**الحلول**

قلك معظم الموجهات اللاسلكية ميزة فاصل الخصوصية التي تحظر الاتصال بين الأجهزة المتصلة. إذا لم تتمكن من إجراء الاتصال بين الطابعة وجهاز الكمبيوتر أو الجهاز الذي حتى وإن كانا متصلين بالشبكة نفسها، فقم بتعطيل فاصل الخصوصية على الموجه<br>اللاسلكي. انظر الدليل المرفق مع الموجه اللاسلكي للحصول على التفاصيل.

**تم تعيني عنوان IP بصورة غري صحيحة.**

**الحلول**

إذا كان عنوان IP المعين إلى الطابعة هو XXX,XXX.169.254، وكان قناع الشبكة الفرعية هو 255.255.0.0، فقد يتم تعيين عنوان IP<br>بشكل غير صحيح.

حدد ا**لإعدادات** > **إعدادات عامة** > **إعدادات الشبكة** > **متقدم** في لوحة التحكم بالطابعة، ثم تحقق من عنوان IP.وقناع الشبكة<br>الفرعبة المُعن للطابعة.

أعد تشغيل الموجّه اللاسلكي الخاص بالطابعة أو اضبط إعدادات الشبكة لها.

| "إعادة ضبط الاتصال [بالشبكة" في](#page-288-0) الصفحة 289

#### **هناك مشكلة في إعدادات الشبكة على الكمبيوتر.**

#### **الحلول**

حاول الوصول إلى أي موقع إلكتروني من جهاز الكمبيوتر الخاص بك للتأكد من صحة إعدادات شبكة الكمبيوتر الخاص بك. إذا لم تستطع<br>الوصول إلى أي موقع إلكتروني، فعندئذ تكون هناك مشكلة بجهاز الكمبيوتر.

افحص اتصال الشبكة للكمبيوتر. انظر الوثائق المرفقة مع الحاسوب للاطلاع على التفاصيل.

**تم توصيل الطابعةعبر شبكةEthernet باستخدامالأجهزةالتي تدعم az802.3 IEEE) اتصال Ethernet الذي يتميز في بالفاعلية استهلاك الطاقة .)**

#### **الحلول**

عندما تقوم بتوصيل الطابعة من خلال شبكة الإيثرنت باستخدام الأجهزة التي تدعم IEEE 802.3az (اتصال إيثرنت الذي يتميز بالفاعلية في استهلاك الطاقة)، قد تحدث المشكلات التالية حسب المحور أو الّموجّه الذي تستخدمه.

يُصبح الاتصال غير مستقر، ويتم توصيل الطابعة وفصلها مرارًا وتكرارًا. [

عتعذّر الاتصال بالطابعة. $\Box$ 

تصبح سرعة الاتصال بطيئة.  $\Box$ 

اتبع الخطوات أدناه لتعطيل IEEE 802.3az للطابعة ومن ثمّ قم بالتوصيل.

- انزع كابل الإيثرنت المتّصل بالكمبيوتر والطابعة.  $^1$
- .<br>2. عند  $كنن IEEE 802.3az للكمبيوتر،  قم بتعطيله.$ انظر الوثائق المرفقة مع الحاسوب للاطلاع على التفاصيل.
- وصِّل الكمبيوتر بالطابعة باستخدام كابل شبكة الإيثرنت مباشرةً. $^3$ 
	- الطابعة، قم بطباعة تقرير الاتصال بالشبكة. 4. على "طباعة تقرير الاتصال [بالشبكة" في](#page-305-0) الصفحة 306
- تحقق من عنوان IP الخاص بالطابعة على تقرير الاتصال بالشبكة. 5.
	- .<br><sup>6.</sup> على جهاز الكمبيوتر، ثم بالوصول إلى Web Config. شغِّل متصفح ويب، ثم أدخل عنوان IP للطابعة. "تشغيل تهيئة [الويب في مستعرض](#page-348-0) ويب" في الصفحة 349
	- 7. .**Wired LAN** < **Network Settings** التبويب علامة حدد
		- 8. .**IEEE 802.3az** لـ **OFF** حدد
			- انقر فوق **Next**. 9.
				- انقر فوق **OK**. .10
		- انزع كابل الإيثرنت المتّصل بالكمبيوتر والطابعة.  $^{11}$

<span id="page-207-0"></span> $^{12}$ إذا قمت بتعطيل IEEE 802.3az لجهاز الكمبيوتر في الخطوة رقم 2، فقم بتمكينه.

قم بتوصيل كابلات الإيثرنت التي قمت بنزعها في الخطوة رقم 1 بالكمبيوتر والطابعة.  $^{13}$ 

إذا كانت المشكلة لا تزال موجودة، فقد تكون الأجهزة بخلاف الطابعة هي ما تسبب المشكلة.

**تعذر توصيل الطابعة عن طريق Windows (USB(** ميكن النظر في الأسباب التالية.

 **لا يتم توصيل كابل USB بالمأخذ الكهربايئ بصورة صحيحة.**

**الحلول**

قم بإحكام توصيل كبل USB بالطابعة وجهاز الكمبيوتر.

**توجد مشكلة في محور USB.**

**الحلول**

إذا كنت تستخدم محور USB، فحاول توصيل الطابعة بجهاز الكمبيوتر مباشرة.

**هناك مشكلة في كابل USB أو مدخل USB.**

**الحلول**

إذا تعذر التعرف على كابل USB، فقم بتغيري المنفذ، أو قم بتغيري كابل USB.

**الطابعة متصلة مبنفذSuperSpeed USB.**

**الحلول**

إذا قمت بتوصيل طابعتك منفذ SuperSpeed USB باستخدام كبل USB 2.0، فقد يحدث خطأ ما في الاتصال على بعض أجهزة<br>الكمبيوتر. في هذه الحالة، أعد توصيل الطابعة باستخدام إحدى الطرق التالية.

❏استخدم كبل 3.0 USB.

❏وصل مبنفذ USB عالي السرعة في الكمبيوتر.

❏وصل مبنفذ USB SuperSpeed غري الذي ينتج خطأ الاتصال.

**تعذر الطباعة حتى ولو تم إنشاء اتصال ( Windows(**

ميكن النظر في الأسباب التالية.

**توجد مشكلة في البرنامج أو البيانات.**

**الحلول**

 $\Box$  تأكد من تثبيت برنامج تشغيل طابعة Epson الأصلي (EPSON XXXXX). إذا لم يتم تثبيت برنامج تشغيل طابعة Epson ا<br>الأصلي، فستكون الميزات المتوفرة محدودة. لذا فنحن نوصي باستخدام برنامج تشغيل طابعة Epson الأصلي.

اذا كنت تحاول طباعة صورة بحجم بيانات كبير، فقد تنفد مساحة الذاكرة الخاصة بالكمبيوتر. اطبع الصورة بدقة أقل أو بحجم<br>أصغر .

إذا قمت بتجربة كل الحلول ولم يتم حل المشكلة، فحاول إلغاء تثبيت برنامج تشغيل الطابعة ثم إعادة تثبيته  $\Box$ 

- | ["التحقق](#page-178-0) من تثبيت برنامج تشغيل طابعة [Epson](#page-178-0) [الأصلي Windows](#page-178-0) "في [الصفحة](#page-178-0) 179
	- | ["التحقق](#page-179-0) من تثبيت برنامج تشغيل طابعة [Epson](#page-179-0) [الأصلي OS Mac](#page-179-0) ["](#page-179-0)في [الصفحة](#page-179-0) 180
		- | "تثبيت التطبيقات بصورة منفصلة أو إلغاء [تثبيتها" في](#page-177-0) الصفحة 178

#### **توجد مشكلة في حالة الطابعة.**

**الحلول**

انقر فوق EPSON Status Monitor 3 بعلامة التبويب ا**لصيانة** الخاصة ببرنامج تشغيل الطابعة، ثم تحقق من حالة الطابعة.<br>تحتاج إلى تثبيت EPSON Status Monitor 3 لتمكين هذه الميزة. عكنك تنزيلها من موقع الويب الخاص بـ Epson.

 **لا تزال هناك مهمة طباعة قيد الانتظار.**

#### **الحلول**

انقر فوق **قائمة الطباعة** في علامة التبويب **الصيانة** الخاصة ببرنامج تشغيل الطابعة. في حال تبقت أي بيانات غير ضرورية، حدد **إلغاء**<br>جميع المستندات من قائمة ال**طابعة**.

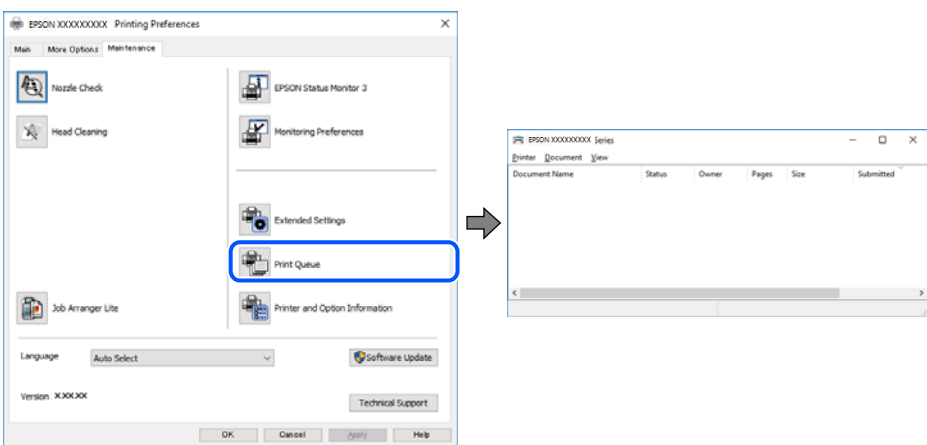

**الطابعة معلقة أو غري متصلة.**

**الحلول**

انقر فوق **قامئة الطباعة** في علامة التبويب **الصيانة** الخاصة ببرنامج تشغيل الطابعة.

إذا كانت الطابعة غري متصلة أو معلقة، فامسح الإعداد "غري متصلة" أو "معلقة" من القامئة **الطابعة**.

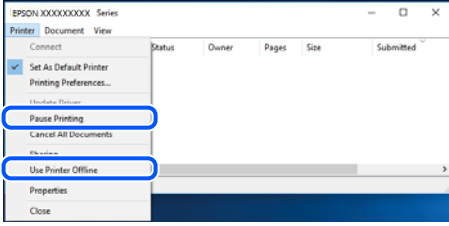

 **مل يتم تحديد الطابعة كطابعة افتراضية.**

**الحلول**

انقر بزر الماوس الأمن فوق رمز الطابعة في **لوحة التحكم > عرض الأجهزة والطابعات** (أو **الطابعات،** و**الطابعات والفاكسات**) وانقر<br>فوق **تعين كطابعة افتراضية**.

*إذا كانت هناك عدة أيقونات ،للطابعة فراجع ما يلي لتحديد الطابعة الصحيحة. ملاحظة:*

مثال)

EPSON XXXX Series : USB اتصال

اتصال الشبكة : Series XXXX EPSON) الشبكة)

إذا قمت بتثبيت برنامج تشغيل الطابعة عدة مرات، فقد يتم إنشاء نسخ من برنامج تشغيل الطابعة. إذا تم إنشاء نسخ مثل "EPSON<br>XXXX Series (نسخة 1)"، فانقر بزر الماوس الأ<sub>ت</sub>ين فوق رمز برنامج التشغيل المنسوخ، ثم انقر فوق **إزالة ال** 

 **مل يتم تعيني منفذ الطابعة بصورة صحيحة.**

**الحلول**

انقر فوق **قامئة الطباعة** في علامة التبويب **الصيانة** الخاصة ببرنامج تشغيل الطابعة. تأكد من تعيني منفذ الطابعة بصورة صحيحة كام هو موضح أدناه في **الخاصية** > **منفذ** من قامئة **الطابعة**. **EpsonNet Print Port** : الشبكة اتصال ،**USBXXX** : USB اتصال إذا لم تتمكن من تغيير المنفذ، فحدد **تشغيل كمسؤول** في قامًة **الطابعة**. إذا لم يتم عرض **تشغيل كمسؤول** فاتصل مسؤول النظام الخاص بك.

> **الطابعة لا تقوم بالطباعة أثناء استخدام برنامج تشغيل الطابعة Windows (PostScript(** ميكن النظر في الأسباب التالية.

> > **يجب تغيري إعداد لغة الطابعة.**

**الحلول**

اضبط إعداد **لغة الطابعة** على **تلقايئ** أو **PS** بلوحة التحكم.

**تم إرسال عدد كبري من المهام.**

**الحلول**

في نظام التشغيل Windows، قد لا تقوم الطابعة بإجراء الطباعة عند إرسال عدد كبير من المهام. حدد **الطباعة مباشرة إلى الطابعة**<br>بعلامة التبويب **متقدم** في خصائص الطابعة.

**تعذر قيام الطابعة بعملية الطباعة فجأة عبر الاتصال بالشبكة** ميكن أن تكون المشكلة إحدى المشكلات التالية.

**تم تغيري بيئة الشبكة.**

**الحلول**

عندما تقوم بتغيير بيئة الشبكة، مثل الموجه اللاسلكي أو الموفر، حاول ضبط إعدادات الشبكة للطابعة مجددًا.

قم بتوصيل الكمبيوتر أو الجهاز الذيك مبعرف شبكة SSID نفسه الذي تتصل به الطابعة.

| "إعادة ضبط الاتصال [بالشبكة" في](#page-288-0) الصفحة 289

**هناك خطأ ما في أجهزة الشبكة لاتصال Fi-Wi.**

**الحلول**

أغلق الأجهزة التي ترغب بتوصيلها بالشبكة. انتظر لمدة 10 ثوان، ثم شغل الأجهزة بالترتيب التالي؛ الموجه اللاسلكي، أو الكمبيوتر أو الجهاز الذي، ثم الطابعة. قم بنقل الطابعة والكمبيوتر أو الجهاز الذي بالقرب من الموجه اللاسلكي للمساعدة في الاتصال موجات<br>الراديو، ثم حاول ضبط إعدادات الشبكة مجددًا.

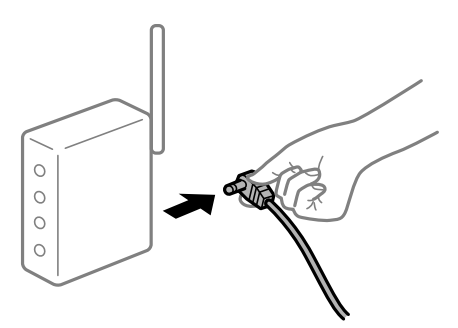

**الطابعة غري متصلة بالشبكة.**

**الحلول**

حدد **الإعدادات** > **إعدادات عامة** > **إعدادات الشبكة** > **التحقق من الاتصال**, ثم اطبع تقرير الاتصال بالشبكة. إذا أظهر التقرير الفشل<br>في الاتصال بالشبكة، فتحقق من تقرير الاتصال بالشبكة ثم اتبع الحلول المطبوعة.

| "طباعة تقرير الاتصال [بالشبكة" في](#page-305-0) الصفحة 306

**هناك مشكلة في إعدادات الشبكة على الكمبيوتر.**

**الحلول**

حاول الوصول إلى أي موقع إلكتروني من جهاز الكمبيوتر الخاص بك للتأكد من صحة إعدادات شبكة الكمبيوتر الخاص بك. إذا لم تستطع<br>الوصول إلى أي موقع إلكتروني، فعندئذٍ تكون هناك مشكلة بجهاز الكمبيوتر.

افحص اتصال الشبكة للكمبيوتر. انظر الوثائق المرفقة مع الحاسوب للاطلاع على التفاصيل.

 **لا تزال هناك مهمة طباعة قيد الانتظار.**

#### **الحلول**

انقر فوق **قائمة الطباعة** في علامة التبويب **الصيانة** الخاصة ببرنامج تشغيل الطابعة. في حال تبقت أي بيانات غير ضرورية، حدد **إلغاء**<br>جميع المستن**دات** من قائمة ا**لطابعة**.

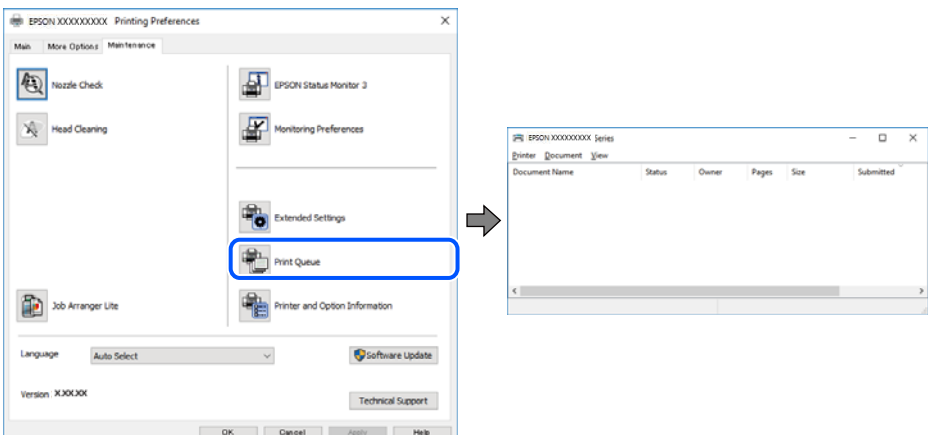

**الطابعة معلقة أو غري متصلة.**

**الحلول**

انقر فوق **قامئة الطباعة** في علامة التبويب **الصيانة** الخاصة ببرنامج تشغيل الطابعة.

إذا كانت الطابعة غري متصلة أو معلقة، فامسح الإعداد "غري متصلة" أو "معلقة" من القامئة **الطابعة**.

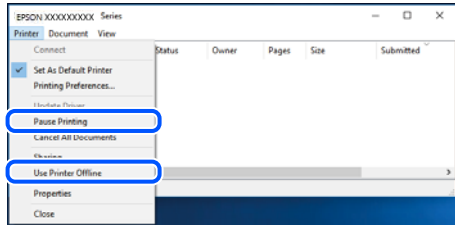

 **مل يتم تحديد الطابعة كطابعة افتراضية.**

**الحلول**

انقر بزر الماوس الأ<sub>ك</sub>ن فوق رمز الطابعة في **لوحة التحكم > عرض الأجهزة والطابعات** (أو **الطابعات،** و**الطابعات والفاكسات**) وانقر<br>فوق **تعيين كطابعة افتراضية**.

*إذا كانت هناك عدة أيقونات ،للطابعة فراجع ما يلي لتحديد الطابعة الصحيحة. ملاحظة:*

مثال)

EPSON XXXX Series : USB اتصال

اتصال الشبكة : Series XXXX EPSON) الشبكة)

إذا قمت بتثبيت برنامج تشغيل الطابعة عدة مرات، فقد يتم إنشاء نسخ من برنامج تشغيل الطابعة. إذا تم إنشاء نسخ مثل "EPSON<br>XXXX Series (نسخة 1)"، فانقر بزر الماوس الأعن فوق رمز برنامج التشغيل المنسوخ، ثم انقر فوق **إزالة الجها** 

#### **مل يتم تعيني منفذ الطابعة بصورة صحيحة.**

#### **الحلول**

انقر فوق **قامئة الطباعة** في علامة التبويب **الصيانة** الخاصة ببرنامج تشغيل الطابعة. تأكد من تعيني منفذ الطابعة بصورة صحيحة كام هو موضح أدناه في **الخاصية** > **منفذ** من قامئة **الطابعة**. **EpsonNet Print Port** : الشبكة اتصال ،**USBXXX** : USB اتصال إذا لم تتمكن من تغيير المنفذ، فحدد **تشغيل كمسؤول** في قامًة **الطابعة**. إذا لم يتم عرض **تشغيل كمسؤول** فاتصل مسؤول النظام الخاص بك.

#### **تعذر الطباعة من OS Mac**

تأكد من توصيل الكمبيوتر والطابعة بصورة صحيحة. يختلف سبب المشكلة وحلها اعتمادًا على ما إذا تم توصيل الجهاز الذكي والطابعة أم لا.

#### *التحقق من حالة الاتصال*

استخدم Monitor Status EPSON للتحقق من حالة الاتصال للكمبيوتر والطابعة.

- حدد **تفضيلات النظام** من القامئة Apple < **الطابعات والماسحات الضوئية** (أو **طباعة ومسح ضويئ**، أو **طباعة وفاكس** ،) ثم حدد 1. الطابعة.
	- انقر فوق **خيارات وتجهيزات** > **البرنامج المساعد** > **فتح برنامج الطابعة المساعد**. 2.

#### 3. .**EPSON Status Monitor** فوق انقر

عند عرض مستويات الحبر الباقية، فهذا يعني أنه تم إنشاء اتصال بني الكمبيوتر والطابعة بنجاح. تحقق مما يلي إذا تعذر إنشاء اتصال.

> مل يتم التعرف على الطابعة عبر اتصال الشبكة  $\Box$ "تعذر الاتصال بالشبكة" في الصفحة 213

USB مل يتم التعرف على الطابعة باستخدام اتصال  $\Box$ "تعذر [توصيل الطابعة عن](#page-215-0) طريق [\) USB](#page-215-0) "في [الصفحة](#page-215-0) 216OS Mac(

تحقق مما يلي إذا تم إنشاء اتصال.

يتم التعرف على الطابعة، ولكن يتعذر إجراء الطباعة.  $\Box$ "تعذر الطباعة حتى ولو تم إنشاء اتصال (Mac OS)" في الصفحة 217

#### **تعذر الاتصال بالشبكة**

ميكن أن تكون المشكلة إحدى المشكلات التالية.

**هناك خطأ ما في أجهزة الشبكة لاتصال Fi-Wi.**

**الحلول**

أغلق الأجهزة التي ترغب بتوصيلها بالشبكة. انتظر لمدة 10 ثوان، ثم شغل الأجهزة بالترتيب التالي؛ الموجه اللاسلكي، أو الكمبيوتر أو الجهاز الذي، ثم الطابعة. قم بنقل الطابعة والكمبيوتر أو الجهاّز الذي بالقرب من الموجه اللاسلكي للمساعدة في الاتصال موجات<br>الراديو، ثم حاول ضبط إعدادات الشبكة مجددًا.

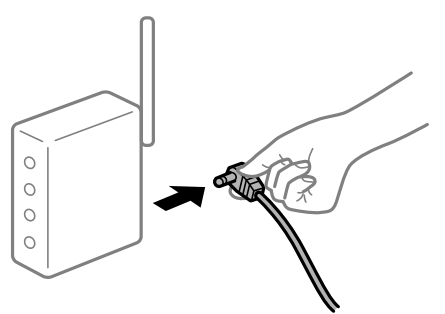

 **لا ميكن للأجهزة تلقي إشارات من الموجه اللاسليك لأنها متباعدة ًا جد.**

**الحلول**

بعد نقل الكمبيوتر أو الجهاز الذكي والطابعة إلى مسافة أقرب إلى الموجه اللاسلكي، أوقف تشغيل الموجه اللاسلكي، ثم أعد تشغيله مرة أخرى.

 **لا تتطابق الإعدادات مع الموجه الجديد عند تغيري الموجه اللاسليك.**

**الحلول**

اضبط إعدادات الاتصال مرة أخرى بحيث تتوافق مع الموجه اللاسليك الجديد.

| "عند استبدال الموجه [اللاسليك" في](#page-288-0) الصفحة 289

**معرفات SSID المتصلة بالكمبيوتر أو الجهاز الذيك والكمبيوتر مختلفة.**

**الحلول**

عند استخدام موجهات لاسلكية متعددة في الوقت نفسه أو إذا كان الموجه اللاسلكي يحتوي على معرفات SSID متعددة والأجهزة<br>متصلة معرفات SSID مختلفة، لا يمكنك الاتصال بالموجه اللاسلكي.

قم بتوصيل الكمبيوتر أو الجهاز الذيك مبعرف شبكة SSID نفسه الذي تتصل به الطابعة.

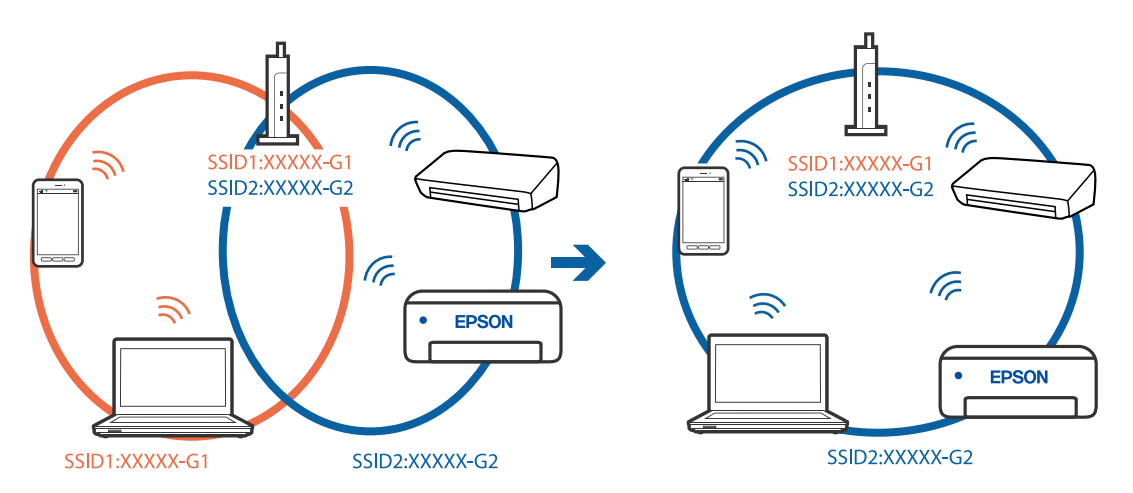

#### **يتوفر فاصل خصوصية في الموجه اللاسليك.**

#### **الحلول**

قلك معظم الموجهات اللاسلكية ميزة فاصل الخصوصية التي تحظر الاتصال بين الأجهزة المتصلة. إذا لم تتمكن من إجراء الاتصال بين الطابعة وجهاز الكمبيوتر أو الجهاز الذكي حتى وإن كانا متصلين بالشبكة نفسها، فقم بتعطيل فاصل الخصوصية على الموجه<br>اللاسلكي. انظر الدليل المرفق مع الموجه اللاسلكي للحصول على التفاصيل.

**تم تعيني عنوان IP بصورة غري صحيحة.**

#### **الحلول**

إذا كان عنوان IP المعين إلى الطابعة هو XXX,XXX.169.254، وكان قناع الشبكة الفرعية هو 255.255.0.0، فقد يتم تعيين عنوان IP<br>بشكل غير صحيح.

حدد ا**لإعدادات** > **إعدادات عامة** > **إعدادات الشبكة** > **متقدم** في لوحة التحكم بالطابعة، ثم تحقق من عنوان IP.وقناع الشبكة<br>الفرعىة المُعن للطابعة.

أعد تشغيل الموجّه اللاسلكي الخاص بالطابعة أو اضبط إعدادات الشبكة لها.

| "إعادة ضبط الاتصال [بالشبكة" في](#page-288-0) الصفحة 289

**هناك مشكلة في إعدادات الشبكة على الكمبيوتر.**

**الحلول**

```
حاول الوصول إلى أي موقع إلكتروني من جهاز الكمبيوتر الخاص بك للتأكد من صحة إعدادات شبكة الكمبيوتر الخاص بك. إذا لم تستطع<br>الوصول إلى أي موقع إلكتروني،  فعندئذ تكون هناك مشكلة بجهاز الكمبيوتر.
```
افحص اتصال الشبكة للكمبيوتر. انظر الوثائق المرفقة مع الحاسوب للاطلاع على التفاصيل.

**يتسبب الجهاز المتصل مبنفذ 3.0 USB في حدوث تداخل في تردد الراديو.**

#### **الحلول**

عند توصيل جهاز منفذ USB 3.0 في جهاز Mac، قد يحدث تداخل في تردد الراديو. جرب ما يلي إذا لم تتمكن من الاتصال بالشبكة<br>المحلية اللاسلكية (Wi-Fi) أو إذا أصبحت العمليات غير ثابتة.

❏ضع الجهاز المتصل مبنفذ 3.0 USB ًا بعيد عن جهاز الكمبيوتر.

❏قم بالاتصال مبعرف الشبكة SSID لنطاق 5 جيجا هرتز.

راجع ما يلي لتوصيل الطابعة معرف الشبكة SSID.

| "ضبط [إعدادات Fi-Wi](#page-292-0) عن طريق [إدخال](#page-292-0) [SSID](#page-292-0) وكلمة [المرور" في](#page-292-0) الصفحة 293

#### **تم توصيل الطابعةعبر شبكةEthernet باستخدامالأجهزةالتي تدعم az802.3 IEEE) اتصال Ethernet الذي يتميز في بالفاعلية استهلاك الطاقة .)**

#### **الحلول**

عندما تقوم بتوصيل الطابعة من خلال شبكة الإيثرنت باستخدام الأجهزة التي تدعم IEEE 802.3az (اتصال إيثرنت الذي يتميز بالفاعلية في استهلاك الطاقة)، قد تحدث المشكلات التالية حسب المحور أو الموجّه الذي تستخدمه.

يُصبح الاتصال غير مستقر، ويتم توصيل الطابعة وفصلها مرارًا وتكرارًا. [

عتعذّر الاتصال بالطابعة. $\Box$ 

تصبح سرعة الاتصال بطيئة. $\Box$ 

<span id="page-215-0"></span>اتبع الخطوات أدناه لتعطيل IEEE 802.3az للطابعة ومن ثمّ قم بالتوصيل.

- انزع كابل الإيثرنت المتّصل بالكمبيوتر والطابعة.  $^1$
- عند  $ككن IEEE 802.3az للكمبيوتر، قم بتعطيله.  $^2$$ انظر الوثائق المرفقة مع الحاسوب للاطلاع على التفاصيل.
- وصِّل الكمبيوتر بالطابعة باستخدام كابل شبكة الإيثرنت مباشرةً. $^3$ 
	- الطابعة، قم بطباعة تقرير الاتصال بالشبكة.  $^4$ "طباعة تقرير الاتصال [بالشبكة" في](#page-305-0) الصفحة 306
- تحقق من عنوان IP الخاص بالطابعة على تقرير الاتصال بالشبكة. 5.
	- $\sim 5$ . على حهاز الكمبيوتر، ثم بالوصول إلى Web Config. شغِّل متصفح ويب، ثم أدخل عنوان IP للطابعة. "تشغيل تهيئة [الويب في مستعرض](#page-348-0) ويب" في الصفحة 349
	- 7. .**Wired LAN** < **Network Settings** التبويب علامة حدد
		- 8. .**IEEE 802.3az** لـ **OFF** حدد
			- انقر فوق **Next**. 9.
			- انقر فوق **OK**. .10
		- انزع كابل الإيثرنت المتّصل بالكمبيوتر والطابعة.  $^{11}$
- $\,$ 12.  $\,$ إذا قمت بتعطيل IEEE 802.3az لجهاز الكمبيوتر في الخطوة رقم 2، فقم بتمكينه.
- قم بتوصيل كابلات الإيثرنت التي قمت بنزعها في الخطوة رقم 1 بالكمبيوتر والطابعة.  $^{13}$
- إذا كانت المشكلة لا تزال موجودة، فقد تكون الأجهزة بخلاف الطابعة هي ما تسبب المشكلة.

#### **تعذر توصيل الطابعة عن طريق OS Mac (USB(**

#### ميكن النظر في الأسباب التالية.

 **لا يتم توصيل كابل USB بالمأخذ الكهربايئ بصورة صحيحة.**

#### **الحلول**

قم بإحكام توصيل كبل USB بالطابعة وجهاز الكمبيوتر.

**توجد مشكلة في محور USB.**

#### **الحلول**

إذا كنت تستخدم محور USB، فحاول توصيل الطابعة بجهاز الكمبيوتر مباشرة.
#### **هناك مشكلة في كابل USB أو مدخل USB.**

#### **الحلول**

إذا تعذر التعرف على كابل USB، فقم بتغيري المنفذ، أو قم بتغيري كابل USB.

#### **الطابعة متصلة مبنفذSuperSpeed USB.**

#### **الحلول**

<span id="page-216-0"></span>إذا قمت بتوصيل طابعتك منفذ SuperSpeed USB باستخدام كبل USB 2.0، فقد يحدث خطأ ما في الاتصال على بعض أجهزة<br>الكمبيوتر. في هذه الحالة، أعد توصيل الطابعة باستخدام إحدى الطرق التالية.

❏استخدم كبل 3.0 USB.

❏وصل مبنفذ USB عالي السرعة في الكمبيوتر.

❏وصل مبنفذ USB SuperSpeed غري الذي ينتج خطأ الاتصال.

**تعذر الطباعة حتى ولو تم إنشاء اتصال ( OS Mac(** ميكن النظر في الأسباب التالية.

**توجد مشكلة في البرنامج أو البيانات.**

**الحلول**

المالأكد من تثبيت برنامج تشغيل طابعة Epson الأصلي (EPSON XXXXX). إذا لم يتم تثبيت برنامج تشغيل طابعة Epson ال<br>الأصلي، فستكون الميزات المتوفرة محدودة. لذا فنحن نوصي باستخدام برنامج تشغيل طابعة Epson الأصلي.

اذا كنت تحاول طباعة صورة بحجم بيانات كبير، فقد تنفد مساحة الذاكرة الخاصة بالكمبيوتر. اطبع الصورة بدقة أقل أو بحجم⊋<br>أصغ .

❏إذا قمت بتجربة كل الحلول ومل يتم حل المشكلة، فحاول إلغاء تثبيت برنامج تشغيل الطابعة ثم إعادة تثبيته

- | ["التحقق](#page-178-0) من تثبيت برنامج تشغيل طابعة [Epson](#page-178-0) [الأصلي Windows](#page-178-0) "في [الصفحة](#page-178-0) 179
	- | ["التحقق](#page-179-0) من تثبيت برنامج تشغيل طابعة [Epson](#page-179-0) [الأصلي OS Mac](#page-179-0) ["](#page-179-0)في [الصفحة](#page-179-0) 180
		- | "تثبيت التطبيقات بصورة منفصلة أو إلغاء [تثبيتها" في](#page-177-0) الصفحة 178

**توجد مشكلة في حالة الطابعة.**

**الحلول**

تأكد من أن حالة الطابعة ليست **إيقاف مؤقت**.

حدد **تفضيلات النظام** من قاءًـة Apple > ا**لطابعات والماسحات الضوئية** (أو **طباعة ومسح ضوئي، وطباعة وفاكس**)، ثم انقر نقرًا<br>مزدوجًا فوق الطابعة. في حال إيقاف الطابعة مؤقتًا، انقر فوق ا**ستئناف**.

**تم متكني قيود ميزات المستخدم في الطابعة.**

**الحلول**

قد لا تتمكن الطابعة من الطباعة في حالة مّكن قيود ميزات المستخدم. اتصل مسؤول الطابعة الذي تتبعه.

**الطابعة لا تقوم بالطباعة أثناء استخدام برنامج تشغيل الطابعة OS Mac (PostScript(**

**يجب تغيري إعداد لغة الطابعة.**

**الحلول**

اضبط إعداد **لغة الطابعة** على **تلقايئ** أو **PS** بلوحة التحكم.

**تعذر قيام الطابعة بعملية الطباعة فجأة عبر الاتصال بالشبكة**

ميكن أن تكون المشكلة إحدى المشكلات التالية.

**تم تغيري بيئة الشبكة.**

**الحلول**

عندما تقوم بتغيير بيئة الشبكة، مثل الموجه اللاسلكي أو الموفر، حاول ضبط إعدادات الشبكة للطابعة مجددًا.

قم بتوصيل الكمبيوتر أو الجهاز الذيك مبعرف شبكة SSID نفسه الذي تتصل به الطابعة.

| "إعادة ضبط الاتصال [بالشبكة" في](#page-288-0) الصفحة 289

**هناك خطأ ما في أجهزة الشبكة لاتصال Fi-Wi.**

**الحلول**

أغلق الأجهزة التي ترغب بتوصيلها بالشبكة. انتظر لمدة 10 ثوان، ثم شغل الأجهزة بالترتيب التالي؛ الموجه اللاسلكي، أو الكمبيوتر أو الجهاز الذي، ثم الطابعة. قم بنقل الطابعة والكمبيوتر أو الجهاّز الذي بالقرب من الموجه اللاسلكي للمساعدة في الاتصال موجات<br>الراديو، ثم حاول ضبط إعدادات الشبكة مجددًا.

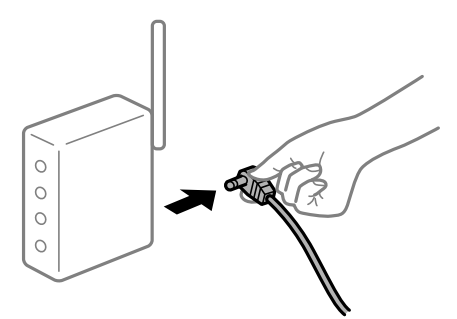

**الطابعة غري متصلة بالشبكة.**

**الحلول**

حدد **الإعدادات** > **إعدادات عامة** > **إعدادات الشبكة** > **التحقق من الاتصال**, ثم اطبع تقرير الاتصال بالشبكة. إذا أظهر التقرير الفشل<br>في الاتصال بالشبكة، فتحقق من تقرير الاتصال بالشبكة ثم اتبع الحلول المطبوعة.

| "طباعة تقرير الاتصال [بالشبكة" في](#page-305-0) الصفحة 306

**هناك مشكلة في إعدادات الشبكة على الكمبيوتر.**

**الحلول**

```
حاول الوصول إلى أي موقع إلكتروني من جهاز الكمبيوتر الخاص بك للتأكد من صحة إعدادات شبكة الكمبيوتر الخاص بك. إذا لم تستطع<br>الوصول إلى أي موقع إلكتروني،  فعندئذ تكون هناك مشكلة بجهاز الكمبيوتر.
```
<span id="page-218-0"></span>افحص اتصال الشبكة للكمبيوتر. انظر الوثائق المرفقة مع الحاسوب للاطلاع على التفاصيل.

# **تعذر الطباعة من الجهاز الذيك**

تأكد من توصيل الجهاز الذيك والطابعة بصورة صحيحة. يختلف سبب المشكلة وحلها اعتمادًا على ما إذا تم توصيل الجهاز الذكي والطابعة أم لا.

*التحقق من حالة الاتصال* 

استخدم iPrint Epson للتحقق من حالة الاتصال للجهاز الذيك والطابعة. راجع ما يلي لتثبيت Epson iPrint إذا لم يكن مثبتًا بالفعل. "تطبيق للطباعة بسهولة من جهاز ذكي (Epson iPrint)" في الصفحة 345

الجهاز الذي، ابدأ تشغيل Epson iPrint.

.<br>تحقق من عرض اسم الطابعة على الشاشة الرئيسية. $^2$ عند عرض اسم الطابعة، فهذا يعني أنه تم إنشاء الاتصال بني الجهاز الذيك والطابعة بنجاح. إذا تم عرض ما يلي، فهذا يعني أنه تعذر إنشاء اتصال بني الجهاز الذيك والطابعة. Printer is not selected. **□** 

Communication error.❏

تحقق مما يلي إذا تعذر إنشاء اتصال.

مل يتم التعرف على الطابعة عبر اتصال الشبكة  $\Box$ "تعذر الاتصال بالشبكة" في الصفحة 219

تحقق مما يلي إذا تم إنشاء اتصال.

يتم التعرف على الطابعة، ولكن يتعذر إجراء الطباعة.  $\Box$ "تعذر الطباعة حتى ولو تم إنشاء اتصال [\( iOS "\(في](#page-220-0) الصفحة 221

> **تعذر الاتصال بالشبكة** ميكن أن تكون المشكلة إحدى المشكلات التالية.

**هناك خطأ ما في أجهزة الشبكة لاتصال Fi-Wi.**

**الحلول**

أغلق الأجهزة التي ترغب بتوصيلها بالشبكة. انتظر لمدة 10 ثوان، ثم شغل الأجهزة بالترتيب التالي؛ الموجه اللاسلكي، أو الكمبيوتر أو الجهاز الذي، ثم الطابعة. قم بنقل الطابعة والكمبيوتر أو الجهاّز الذي بالقرب من الموجه اللاسلكي للمساعدة في الاتصال موجات<br>الراديو، ثم حاول ضبط إعدادات الشبكة مجددًا.

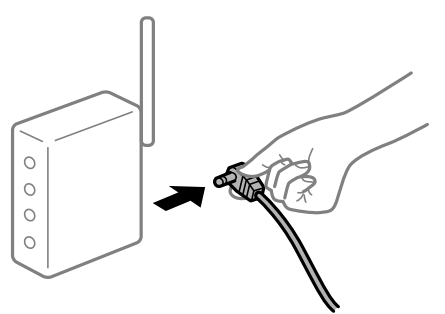

 **لا ميكن للأجهزة تلقي إشارات من الموجه اللاسليك لأنها متباعدة ًا جد.**

**الحلول**

بعد نقل الكمبيوتر أو الجهاز الذكي والطابعة إلى مسافة أقرب إلى الموجه اللاسلكي، أوقف تشغيل الموجه اللاسلكي، ثم أعد تشغيله مرة أخرى.

 **لا تتطابق الإعدادات مع الموجه الجديد عند تغيري الموجه اللاسليك.**

**الحلول**

اضبط إعدادات الاتصال مرة أخرى بحيث تتوافق مع الموجه اللاسليك الجديد.

| "عند استبدال الموجه [اللاسليك" في](#page-288-0) الصفحة 289

**معرفات SSID المتصلة بالكمبيوتر أو الجهاز الذيك والكمبيوتر مختلفة.**

**الحلول**

عند استخدام موجهات لاسلكية متعددة في الوقت نفسه أو إذا كان الموجه اللاسلكي يحتوي على معرفات SSID متعددة والأجهزة<br>متصلة معرفات SSID مختلفة، لا يمكنك الاتصال بالموجه اللاسلكي.

قم بتوصيل الكمبيوتر أو الجهاز الذيك مبعرف شبكة SSID نفسه الذي تتصل به الطابعة.

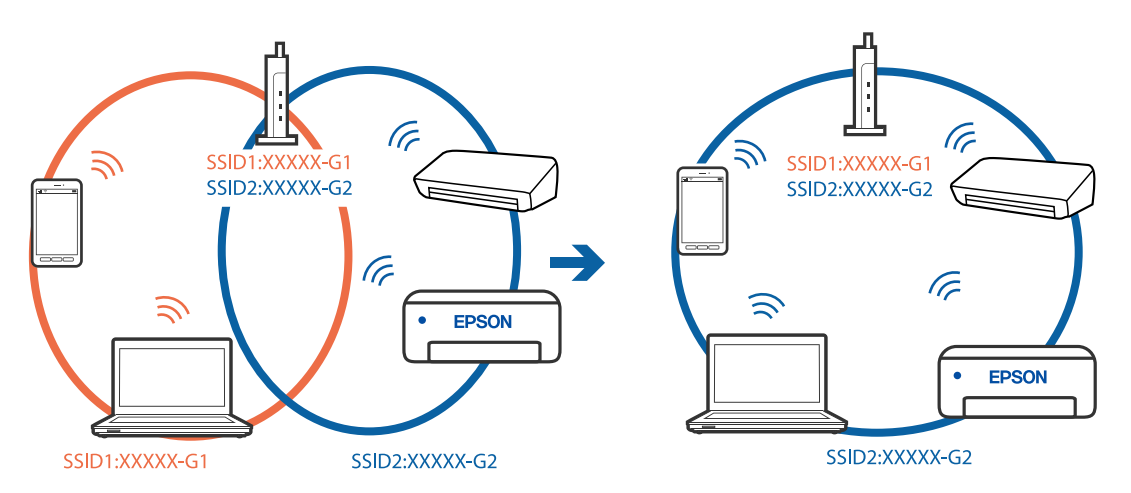

#### **يتوفر فاصل خصوصية في الموجه اللاسليك.**

#### **الحلول**

<span id="page-220-0"></span>قلك معظم الموجهات اللاسلكية ميزة فاصل الخصوصية التي تحظر الاتصال بين الأجهزة المتصلة. إذا لم تتمكن من إجراء الاتصال بين الطابعة وجهاز الكمبيوتر أو الجهاز الذكي حتى وإن كانا متصلين بالشبكة نفسها، فقم بتعطيل فاصل الخصوصية على الموجه<br>اللاسلكي. انظر الدليل المرفق مع الموجه اللاسلكي للحصول على التفاصيل.

**تم تعيني عنوان IP بصورة غري صحيحة.**

#### **الحلول**

إذا كان عنوان IP المعين إلى الطابعة هو XXX,XXX.169.254، وكان قناع الشبكة الفرعية هو 255.255.0.0، فقد يتم تعيين عنوان IP<br>بشكل غير صحيح.

حدد ا**لإعدادات** > **إعدادات عامة** > **إعدادات الشبكة** > **متقدم** في لوحة التحكم بالطابعة، ثم تحقق من عنوان IP.وقناع الشبكة<br>الفرعىة المُعن للطابعة.

أعد تشغيل الموجّه اللاسلكي الخاص بالطابعة أو اضبط إعدادات الشبكة لها.

| "إعادة ضبط الاتصال [بالشبكة" في](#page-288-0) الصفحة 289

**توجد مشكلة في إعدادات الشبكة بالجهاز الذيك.**

**الحلول**

حاول الوصول إلى أي موقع إلكتروني من جهازك الذي للتأكد من صحة إعدادات شبكة جهازك الذي. إذا لم تستطع الوصول إلى أي موقع<br>إلكتروني، فعندئذٍ تكون هناك مشكلة في الجهاز الذي.

افحص اتصال الشبكة للكمبيوتر. برجاء الاطلاع على الوثائق المرفقة مع الجهاز الذيك لمعرفة التفاصيل.

**تعذر الطباعة حتى ولو تم إنشاء اتصال ( iOS(**

ميكن النظر في الأسباب التالية.

**تم تعطيل عرض إعداد الورق ًا تلقائي .**

**الحلول**

قم بتمكني **عرض إعداد الورق ًا تلقائي** في القامئة التالية.

**الإعدادات** > **إعدادات عامة** > **إعدادات الطابعة** > **إعدادات مصدر الورق** > **عرض إعداد الورق ًا تلقائي**

**تم تعطيل AirPrint.**

**الحلول**

قم بتمكني إعداد AirPrint على Config Web.

| "تطبيق لتكوين [عمليات تشغيل الطابعة](#page-348-0) ( Config Web "(في الصفحة 349

**تعذر قيام الطابعة بعملية الطباعة فجأة عبر الاتصال بالشبكة**

ميكن أن تكون المشكلة إحدى المشكلات التالية.

### **تم تغيري بيئة الشبكة.**

#### **الحلول**

<span id="page-221-0"></span>عندما تقوم بتغيير بيئة الشبكة، مثل الموجه اللاسلكي أو الموفر، حاول ضبط إعدادات الشبكة للطابعة مجددًا.

- قم بتوصيل الكمبيوتر أو الجهاز الذيك مبعرف شبكة SSID نفسه الذي تتصل به الطابعة.
	- | "إعادة ضبط الاتصال [بالشبكة" في](#page-288-0) الصفحة 289

**هناك خطأ ما في أجهزة الشبكة لاتصال Fi-Wi.**

#### **الحلول**

أغلق الأجهزة التي ترغب بتوصيلها بالشبكة. انتظر لمدة 10 ثوان، ثم شغل الأجهزة بالترتيب التالي؛ الموجه اللاسلكي، أو الكمبيوتر أو الجهاز الذي، ثم الطابعة. قم بنقل الطابعة والكمبيوتر أو الجهاز الذي بالقرب من الموجه اللاسلكي للمساعدة في الاتصال موجات<br>الراديو، ثم حاول ضبط إعدادات الشبكة مجددًا.

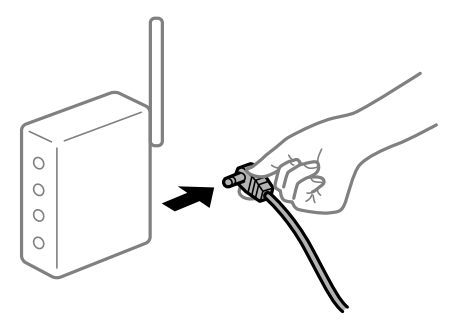

**الطابعة غري متصلة بالشبكة.**

**الحلول**

حدد <mark>الإعدادات > إعدادات عامة > إعدادات الشبكة > <mark>التحقق من الاتصال</mark>, ثم اطبع تقرير الاتصال بالشبكة. إذا أظهر التقرير الفشل<br>في الاتصال بالشبكة، فتحقق من تقرير الاتصال بالشبكة ثم اتبع الحلول المطبوعة.</mark>

| "طباعة تقرير الاتصال [بالشبكة" في](#page-305-0) الصفحة 306

**توجد مشكلة في إعدادات الشبكة بالجهاز الذيك.**

#### **الحلول**

حاول الوصول إلى أي موقع إلكتروني من جهازك الذي للتأكد من صحة إعدادات شبكة جهازك الذي. إذا لم تستطع الوصول إلى أي موقع<br>إلكتروني، فعندئذٍ تكون هناك مشكلة في الجهاز الذي.

افحص اتصال الشبكة للكمبيوتر. برجاء الاطلاع على الوثائق المرفقة مع الجهاز الذيك لمعرفة التفاصيل.

# **تعذر بدء المسح الضويئ**

## **تعذر بدء المسح الضويئ من Windows**

تأكد من توصيل الكمبيوتر والطابعة بصورة صحيحة.

يختلف سبب المشكلة وحلها اعتمادًا على ما إذا تم توصيل الجهاز الذكي والطابعة أم لا.

### *التحقق من حالة الاتصال*

استخدم 3 Monitor Status EPSON للتحقق من حالة الاتصال للكمبيوتر والطابعة.

تحتاج إلى تثبيت 3 Monitor Status EPSON لتمكني هذه الميزة ميكنك. تنزيلها من موقع الويب الخاص بـ Epson.

ادخل إلى برنامج تشغيل الطابعة. $^{-1}\,$ 

Windows 10/Windows Server 2019/Windows Server 2016❏

انقر فوق زر البدء، ثم حدد **نظام > Windowsلوحة التحكم > عرض الأجهزة والطابعات في الأ<b>جهزة والصوت**. انقر بزر الماوس الأ<u>من</u><br>فوق الطابعة، أو اضغط عليها مع الاستمرار ثم حدد **تفضيلات الطباعة**.

Windows 8.1/Windows 8/Windows Server 2012 R2/Windows Server 2012❏

حدد **سطح المكتب**>الإع**دادات> لوحة التحكم>عرض الأجهزة والطابعات** في **الأجهزة والصوت**. انقر بزر الماوس الأعن فوق الطابعة، أو<br>اضغط عليها مع الاستمرار ثم حدد **تفضيلات الطباعة**.

Windows 7/Windows Server 2008 R2❏

انقر فوق زر البدء، ثم حدد **لوحة التحكم > عرض الأجهزة والطابعات** في ا**لأجهزة والصوت**. انقر بزر الماوس الأ<sub>ن</sub>من فوق الطابعة الخاصة<br>بك، ثم حدد **تفضيلات الطباعة**.

- انقر فوق علامة التبويب **الصيانة**. 2.
- 3. .**EPSON Status Monitor 3** فوق انقر

عند عرض مستويات الحبر الباقية، فهذا يعني أنه تم إنشاء اتصال بني الكمبيوتر والطابعة بنجاح. تحقق مما يلي إذا تعذر إنشاء اتصال.

> مل يتم التعرف على الطابعة عبر اتصال الشبكة  $\Box$ ["تعذر الاتصال بالشبكة" في](#page-204-0) الصفحة 205

 $\Box$  مل يتم التعرف على الطابعة باستخدام اتصال USB "تعذر [توصيل الطابعة عن](#page-207-0) طريق [\) USB](#page-207-0) "في [الصفحة](#page-207-0) 208Windows(

يتم التعرف على الطابعة، ولكن لا مِكن إجراء المسح الضوئي.  $\Box$ "يتعذر إجراء المسح الضويئ حتى ولو تم إنشاء اتصال بصورة صحيحة [\( Windows "\(في](#page-226-0) الصفحة 227

**تعذر الاتصال بالشبكة**

ميكن أن تكون المشكلة إحدى المشكلات التالية.

**هناك خطأ ما في أجهزة الشبكة لاتصال Fi-Wi.**

**الحلول**

أغلق الأجهزة التي ترغب بتوصيلها بالشبكة. انتظر لمدة 10 ثوان، ثم شغل الأجهزة بالترتيب التالي؛ الموجه اللاسلكي، أو الكمبيوتر أو الجهاز الذي، ثم الطابعة. فم بنقل الطابعة والكمبيوتر أو الجهاز الذي بالقرب من الموجه اللاسلكي للمساعدة في الاتصال موجات<br>الراديو، ثم حاول ضبط إعدادات الشبكة مجددًا.

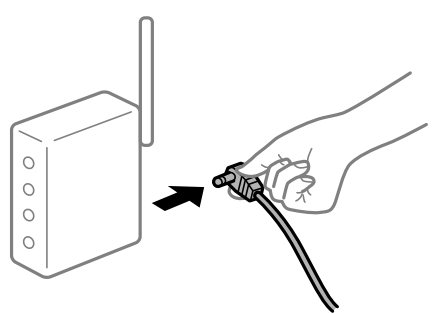

 **لا ميكن للأجهزة تلقي إشارات من الموجه اللاسليك لأنها متباعدة ًا جد.**

**الحلول**

بعد نقل الكمبيوتر أو الجهاز الذكي والطابعة إلى مسافة أقرب إلى الموجه اللاسلكي، أوقف تشغيل الموجه اللاسلكي، ثم أعد تشغيله مرة أخرى.

 **لا تتطابق الإعدادات مع الموجه الجديد عند تغيري الموجه اللاسليك.**

**الحلول**

اضبط إعدادات الاتصال مرة أخرى بحيث تتوافق مع الموجه اللاسليك الجديد.

| "عند استبدال الموجه [اللاسليك" في](#page-288-0) الصفحة 289

**معرفات SSID المتصلة بالكمبيوتر أو الجهاز الذيك والكمبيوتر مختلفة.**

**الحلول**

عند استخدام موجهات لاسلكية متعددة في الوقت نفسه أو إذا كان الموجه اللاسلكي يحتوي على معرفات SSID متعددة والأجهزة<br>متصلة معرفات SSID مختلفة، لا يمكنك الاتصال بالموجه اللاسلكي.

قم بتوصيل الكمبيوتر أو الجهاز الذيك مبعرف شبكة SSID نفسه الذي تتصل به الطابعة.

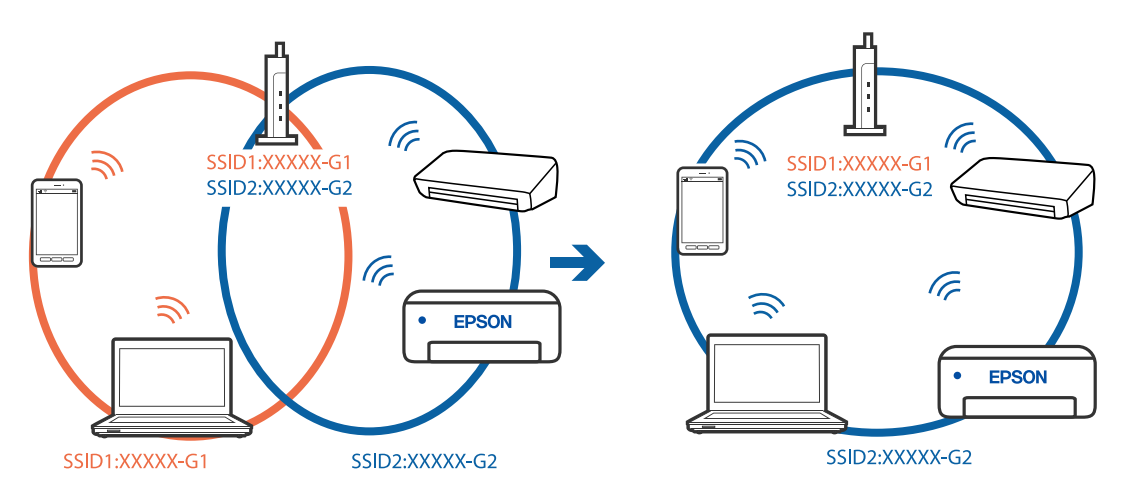

### **يتوفر فاصل خصوصية في الموجه اللاسليك.**

#### **الحلول**

قلك معظم الموجهات اللاسلكية ميزة فاصل الخصوصية التي تحظر الاتصال بين الأجهزة المتصلة. إذا لم تتمكن من إجراء الاتصال بين الطابعة وجهاز الكمبيوتر أو الجهاز الذكي حتى وإن كانا متصلين بالشبكة نفسها، فقم بتعطيل فاصل الخصوصية على الموجه<br>اللاسلكي. انظر الدليل المرفق مع الموجه اللاسلكي للحصول على التفاصيل.

**تم تعيني عنوان IP بصورة غري صحيحة.**

#### **الحلول**

إذا كان عنوان IP المعين إلى الطابعة هو XXX,XXX.169.254، وكان قناع الشبكة الفرعية هو 255.255.0.0، فقد يتم تعيين عنوان IP<br>بشكل غير صحيح.

حدد ا**لإعدادات** > **إعدادات عامة** > **إعدادات الشبكة** > **متقدم** في لوحة التحكم بالطابعة، ثم تحقق من عنوان IP.وقناع الشبكة<br>الفرعىة المُعن للطابعة.

أعد تشغيل الموجّه اللاسلكي الخاص بالطابعة أو اضبط إعدادات الشبكة لها.

| "إعادة ضبط الاتصال [بالشبكة" في](#page-288-0) الصفحة 289

**هناك مشكلة في إعدادات الشبكة على الكمبيوتر.**

#### **الحلول**

حاول الوصول إلى أي موقع إلكتروني من جهاز الكمبيوتر الخاص بك للتأكد من صحة إعدادات شبكة الكمبيوتر الخاص بك. إذا لم تستطع<br>الوصول إلى أي موقع إلكتروني، فعندئذ تكون هناك مشكلة بجهاز الكمبيوتر.

افحص اتصال الشبكة للكمبيوتر. انظر الوثائق المرفقة مع الحاسوب للاطلاع على التفاصيل.

**تم توصيل الطابعةعبر شبكةEthernet باستخدامالأجهزةالتي تدعم az802.3 IEEE) اتصال Ethernet الذي يتميز في بالفاعلية استهلاك الطاقة .)**

#### **الحلول**

عندما تقوم بتوصيل الطابعة من خلال شبكة الإيثرنت باستخدام الأجهزة التي تدعم IEEE 802.3az (اتصال إيثرنت الذي يتميز بالفاعلية في استهلاك الطاقة)، قد تحدث المشكلات التالية حسب المحور أو الموجّه الذي تستخدمه.

يُصبح الاتصال غير مستقر، ويتم توصيل الطابعة وفصلها مرارًا وتكرارًا. [

عتعذّر الاتصال بالطابعة. $\Box$ 

تصبح سرعة الاتصال بطيئة. $\Box$ 

اتبع الخطوات أدناه لتعطيل az802.3 IEEE للطابعة ومن ّ ثم قم بالتوصيل.

- انزع كابل الابثرنت المتّصل بالكمبيوتر والطابعة.  $^1$
- وعند متكني IEEE 802.3az للكمبيوتر، قم بتعطيله.  $^2$ انظر الوثائق المرفقة مع الحاسوب للاطلاع على التفاصيل.
- وصِّل الكمبيوتر بالطابعة باستخدام كابل شبكة الإيثرنت مباشرةً. $^3$ 
	- الطابعة، قم بطباعة تقرير الاتصال بالشبكة. 4. على "طباعة تقرير الاتصال [بالشبكة" في](#page-305-0) الصفحة 306
- تحقق من عنوان IP الخاص بالطابعة على تقرير الاتصال بالشبكة. 5.
	- .<br><sup>6.</sup> على جهاز الكمبيوتر، ثم بالوصول إلى Web Config. شغِّل متصفح ويب، ثم أدخل عنوان IP للطابعة. "تشغيل تهيئة [الويب في مستعرض](#page-348-0) ويب" في الصفحة 349
	- 7. .**Wired LAN** < **Network Settings** التبويب علامة حدد
		- 8. .**IEEE 802.3az** لـ **OFF** حدد
			- انقر فوق **Next**. 9.
			- انقر فوق **OK**. .10
		- انزع كابل الإيثرنت المتّصل بالكمبيوتر والطابعة.  $^{11}$
- $^{12}$ إذا قمت بتعطيل IEEE 802.3az لجهاز الكمبيوتر في الخطوة رقم 2، فقم بتمكينه.  $^{12}$
- قم بتوصيل كابلات الإيثرنت التي قمت بنزعها في الخطوة رقم 1 بالكمبيوتر والطابعة. $^{13}$ إذا كانت المشكلة لا تزال موجودة، فقد تكون الأجهزة بخلاف الطابعة هي ما تسبب المشكلة.

**تعذر توصيل الطابعة عن طريق Windows (USB(** ميكن النظر في الأسباب التالية.

 **لا يتم توصيل كابل USB بالمأخذ الكهربايئ بصورة صحيحة.** قم بإحكام توصيل كبل USB بالطابعة وجهاز الكمبيوتر.

**توجد مشكلة في محور USB.** إذا كنت تستخدم محور USB، فحاول توصيل بجهاز الطابعة الكمبيوتر مباشرة.

**هناك مشكلة في كابل USB أو مدخل USB.** إذا تعذر التعرف على كابل USB، فقم بتغيري المنفذ، أو قم بتغيري كابل USB.

#### **الطابعة متصلة مبنفذ SuperSpeed USB.**

إذا قمت بتوصيل طابعتك منفذ SuperSpeed USB باستخدام كبل USB 2.0 فقد يحدث خطأ ما في الاتصال على بعض أجهزة الكمبيوتر. في هذه<br>الحالة، أعد توصيل الطابعة باستخدام إحدى الطرق التالية.

❏استخدم كبل 3.0 USB.

❏وصل مبنفذ USB عالي السرعة في الكمبيوتر.

وصل منفذ SuperSpeed USB غير الذي ينتج خطأ الاتصال.  $\Box$ 

<span id="page-226-0"></span>**يتعذر إجراء المسح الضويئ حتى ولو تم إنشاء اتصال بصورة صحيحة ( Windows(**

**المسح الضويئ بدقة عالية عبر الشبكة.** حاول المسح الضويئ بدقة أقل.

## **تعذر بدء المسح من نظام التشغيل OS Mac**

تأكد من توصيل الكمبيوتر والطابعة بصورة صحيحة. يختلف سبب المشكلة وحلها اعتمادًا على ما إذا تم توصيل الجهاز الذكي والطابعة أم لا.

### *التحقق من حالة الاتصال*

استخدم Monitor Status EPSON للتحقق من حالة الاتصال للكمبيوتر والطابعة.

- حدد **تفضيلات النظام** من القامئة Apple < **الطابعات والماسحات الضوئية** (أو **طباعة ومسح ضويئ**، أو **طباعة وفاكس** ،) ثم حدد 1. الطابعة.
	- انقر فوق **خيارات وتجهيزات** > **البرنامج المساعد** > **فتح برنامج الطابعة المساعد**. 2.

## 3. .**EPSON Status Monitor** فوق انقر

عند عرض مستويات الحبر الباقية، فهذا يعني أنه تم إنشاء اتصال بني الكمبيوتر والطابعة بنجاح. تحقق مما يلي إذا تعذر إنشاء اتصال.

> مل يتم التعرف على الطابعة عبر اتصال الشبكة  $\Box$ ["تعذر الاتصال بالشبكة" في](#page-212-0) الصفحة 213

USB مل يتم التعرف على الطابعة باستخدام اتصال  $\Box$ "تعذر [توصيل الطابعة عن](#page-215-0) طريق [\) USB](#page-215-0) "في [الصفحة](#page-215-0) 216OS Mac(

تحقق مما يلي إذا تم إنشاء اتصال.

يتم التعرف على الطابعة، ولكن لا يمكن إجراء المسح الضوئي.  $\Box$ "يتعذر إجراء المسح الضويئ حتى ولو تم إنشاء اتصال بصورة صحيحة [\( OS Mac "\(في](#page-230-0) الصفحة 231

### **تعذر الاتصال بالشبكة**

ميكن أن تكون المشكلة إحدى المشكلات التالية.

**هناك خطأ ما في أجهزة الشبكة لاتصال Fi-Wi.**

**الحلول**

أغلق الأجهزة التي ترغب بتوصيلها بالشبكة. انتظر لمدة 10 ثوان، ثم شغل الأجهزة بالترتيب التالي؛ الموجه اللاسلكي، أو الكمبيوتر أو الجهاز الذي، ثم الطابعة. فم بنقل الطابعة والكمبيوتر أو الجهاز الذي بالقرب من الموجه اللاسلكي للمساعدة في الاتصال موجات<br>الراديو، ثم حاول ضبط إعدادات الشبكة مجددًا.

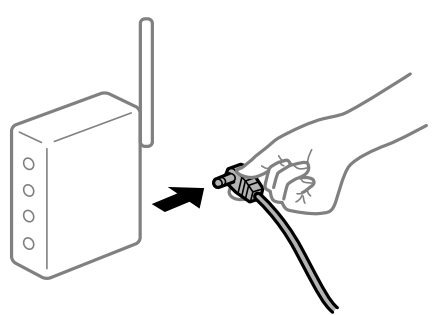

 **لا ميكن للأجهزة تلقي إشارات من الموجه اللاسليك لأنها متباعدة ًا جد.**

**الحلول**

بعد نقل الكمبيوتر أو الجهاز الذكي والطابعة إلى مسافة أقرب إلى الموجه اللاسلكي، أوقف تشغيل الموجه اللاسلكي، ثم أعد تشغيله مرة أخرى.

 **لا تتطابق الإعدادات مع الموجه الجديد عند تغيري الموجه اللاسليك.**

**الحلول**

اضبط إعدادات الاتصال مرة أخرى بحيث تتوافق مع الموجه اللاسليك الجديد.

| "عند استبدال الموجه [اللاسليك" في](#page-288-0) الصفحة 289

**معرفات SSID المتصلة بالكمبيوتر أو الجهاز الذيك والكمبيوتر مختلفة.**

**الحلول**

عند استخدام موجهات لاسلكية متعددة في الوقت نفسه أو إذا كان الموجه اللاسلكي يحتوي على معرفات SSID متعددة والأجهزة<br>متصلة معرفات SSID مختلفة، لا يمكنك الاتصال بالموجه اللاسلكي.

قم بتوصيل الكمبيوتر أو الجهاز الذيك مبعرف شبكة SSID نفسه الذي تتصل به الطابعة.

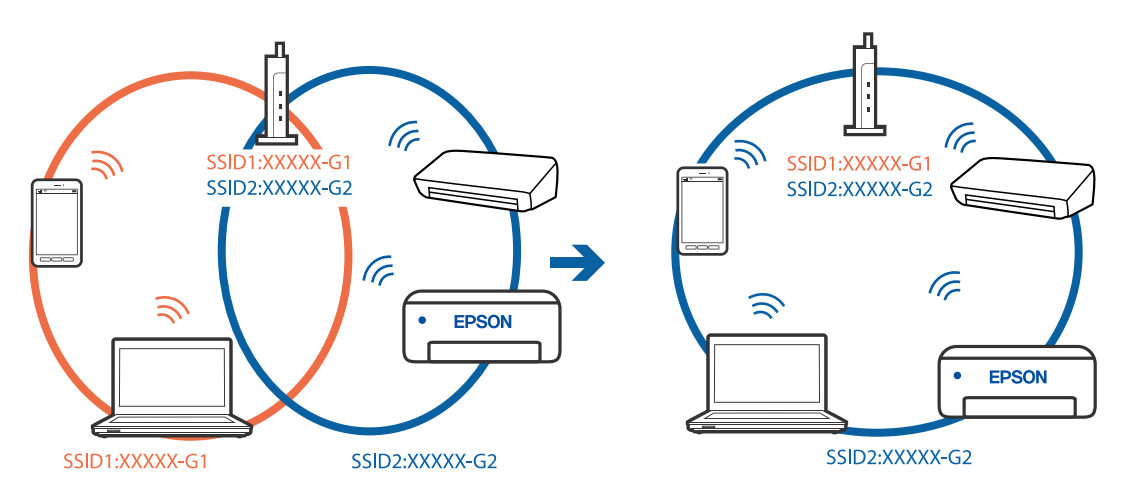

### **يتوفر فاصل خصوصية في الموجه اللاسليك.**

#### **الحلول**

قلك معظم الموجهات اللاسلكية ميزة فاصل الخصوصية التي تحظر الاتصال بين الأجهزة المتصلة. إذا لم تتمكن من إجراء الاتصال بين الطابعة وجهاز الكمبيوتر أو الجهاز الذكي حتى وإن كانا متصلين بالشبكة نفسها، فقم بتعطيل فاصل الخصوصية على الموجه<br>اللاسلكي. انظر الدليل المرفق مع الموجه اللاسلكي للحصول على التفاصيل.

**تم تعيني عنوان IP بصورة غري صحيحة.**

#### **الحلول**

إذا كان عنوان IP المعين إلى الطابعة هو XXX,XXX.169.254، وكان قناع الشبكة الفرعية هو 255.255.0.0، فقد يتم تعيين عنوان IP<br>بشكل غير صحيح.

حدد ا**لإعدادات** > **إعدادات عامة** > **إعدادات الشبكة** > **متقدم** في لوحة التحكم بالطابعة، ثم تحقق من عنوان IP.وقناع الشبكة<br>الفرعىة المُعن للطابعة.

أعد تشغيل الموجّه اللاسلكي الخاص بالطابعة أو اضبط إعدادات الشبكة لها.

| "إعادة ضبط الاتصال [بالشبكة" في](#page-288-0) الصفحة 289

**هناك مشكلة في إعدادات الشبكة على الكمبيوتر.**

**الحلول**

```
حاول الوصول إلى أي موقع إلكتروني من جهاز الكمبيوتر الخاص بك للتأكد من صحة إعدادات شبكة الكمبيوتر الخاص بك. إذا لم تستطع<br>الوصول إلى أي موقع إلكتروني،  فعندئذ تكون هناك مشكلة بجهاز الكمبيوتر.
```
افحص اتصال الشبكة للكمبيوتر. انظر الوثائق المرفقة مع الحاسوب للاطلاع على التفاصيل.

**يتسبب الجهاز المتصل مبنفذ 3.0 USB في حدوث تداخل في تردد الراديو.**

#### **الحلول**

عند توصيل جهاز منفذ USB 3.0 في جهاز Mac، قد يحدث تداخل في تردد الراديو. جرب ما يلي إذا لم تتمكن من الاتصال بالشبكة<br>المحلية اللاسلكية (Wi-Fi) أو إذا أصبحت العمليات غير ثابتة.

❏ضع الجهاز المتصل مبنفذ 3.0 USB ًا بعيد عن جهاز الكمبيوتر.

❏قم بالاتصال مبعرف الشبكة SSID لنطاق 5 جيجا هرتز.

راجع ما يلي لتوصيل الطابعة معرف الشبكة SSID.

| "ضبط [إعدادات Fi-Wi](#page-292-0) عن طريق [إدخال](#page-292-0) [SSID](#page-292-0) وكلمة [المرور" في](#page-292-0) الصفحة 293

#### **تم توصيل الطابعةعبر شبكةEthernet باستخدامالأجهزةالتي تدعم az802.3 IEEE) اتصال Ethernet الذي يتميز في بالفاعلية استهلاك الطاقة .)**

#### **الحلول**

عندما تقوم بتوصيل الطابعة من خلال شبكة الإيثرنت باستخدام الأجهزة التي تدعم IEEE 802.3az (اتصال إيثرنت الذي يتميز بالفاعلية في استهلاك الطاقة)، قد تحدث المشكلات التالية حسب المحور أو الموجّه الذي تستخدمه.

يُصبح الاتصال غير مستقر، ويتم توصيل الطابعة وفصلها مرارًا وتكرارًا. [

عتعذّر الاتصال بالطابعة. $\Box$ 

تصبح سرعة الاتصال بطيئة. $\Box$ 

اتبع الخطوات أدناه لتعطيل az802.3 IEEE للطابعة ومن ّ ثم قم بالتوصيل.

- انزع كابل الإيثرنت المتّصل بالكمبيوتر والطابعة.  $^1$
- عند  $ككن IEEE 802.3az للكمبيوتر، قم بتعطيله.  $^2$$ انظر الوثائق المرفقة مع الحاسوب للاطلاع على التفاصيل.
- وصِّل الكمبيوتر بالطابعة باستخدام كابل شبكة الإيثرنت مباشرةً. $^3$ 
	- الطابعة، قم بطباعة تقرير الاتصال بالشبكة.  $^4$ "طباعة تقرير الاتصال [بالشبكة" في](#page-305-0) الصفحة 306
- 5. تحقق من عنوان IP الخاص بالطابعة على تقرير الاتصال بالشبكة.
	- $\sim 5$ . على حهاز الكمبيوتر، ثم بالوصول إلى Web Config. شغِّل متصفح ويب، ثم أدخل عنوان IP للطابعة. "تشغيل تهيئة [الويب في مستعرض](#page-348-0) ويب" في الصفحة 349
	- 7. .**Wired LAN** < **Network Settings** التبويب علامة حدد
		- 8. .**IEEE 802.3az** لـ **OFF** حدد
			- انقر فوق **Next**. 9.
			- انقر فوق **OK**. .10
		- انزع كابل الإيثرنت المتّصل بالكمبيوتر والطابعة.  $^{11}$
- $\,$ 12.  $\,$ إذا قمت بتعطيل IEEE 802.3az لجهاز الكمبيوتر في الخطوة رقم 2، فقم بتمكينه.
- قم بتوصيل كابلات الإيثرنت التي قمت بنزعها في الخطوة رقم 1 بالكمبيوتر والطابعة.  $^{13}$
- إذا كانت المشكلة لا تزال موجودة، فقد تكون الأجهزة بخلاف الطابعة هي ما تسبب المشكلة.

**تعذر توصيل الطابعة عن طريق OS Mac (USB(**

ميكن النظر في الأسباب التالية.

 **لا يتم توصيل كابل USB بالمأخذ الكهربايئ بصورة صحيحة.** قم بإحكام توصيل كبل USB بالطابعة وجهاز الكمبيوتر.

### **توجد مشكلة في محور USB.**

إذا كنت تستخدم محور USB، فحاول توصيل بجهاز الطابعة الكمبيوتر مباشرة.

**هناك مشكلة في كابل USB أو مدخل USB.** إذا تعذر التعرف على كابل USB، فقم بتغيري المنفذ، أو قم بتغيري كابل USB.

### **الطابعة متصلة مبنفذ SuperSpeed USB.**

<span id="page-230-0"></span>إذا قمت بتوصيل طابعتك منفذ SuperSpeed USB باستخدام كبل USB 2.0 فقد يحدث خطأ ما في الاتصال على بعض أجهزة الكمبيوتر. في هذه<br>الحالة، أعد توصيل الطابعة باستخدام إحدى الطرق التالية.

❏استخدم كبل 3.0 USB.

❏وصل مبنفذ USB عالي السرعة في الكمبيوتر.

❏وصل مبنفذ USB SuperSpeed غري الذي ينتج خطأ الاتصال.

**يتعذر إجراء المسح الضويئ حتى ولو تم إنشاء اتصال بصورة صحيحة ( OS Mac(**

**المسح الضويئ بدقة عالية عبر الشبكة.** حاول المسح الضويئ بدقة أقل.

# **تعذر بدء المسح الضويئ من الجهاز الذيك**

تأكد من توصيل الجهاز الذكي والطابعة بصورة صحيحة. يختلف سبب المشكلة وحلها اعتمادًا على ما إذا تم توصيل الجهاز الذكي والطابعة أم لا.

> *التحقق من حالة الاتصال*  استخدم iPrint Epson للتحقق من حالة الاتصال للجهاز الذيك والطابعة. راجع ما يلي لتثبيت Epson iPrint إذا لم يكن مثبتًا بالفعل. "تطبيق للطباعة بسهولة من جهاز ذكي (Epson iPrint)" في الصفحة 345

> > $\,$  - على الجهاز الذكى، ابدأ تشغيل Epson iPrint.

تحقق من عرض اسم الطابعة على الشاشة الرئيسية. $^2$ عند عرض اسم الطابعة، فهذا يعني أنه تم إنشاء الاتصال بني الجهاز الذيك والطابعة بنجاح. إذا تم عرض ما يلي، فهذا يعني أنه تعذر إنشاء اتصال بني الجهاز الذيك والطابعة.

Printer is not selected. **□** 

Communication error.❏

تحقق مما يلي إذا تعذر إنشاء اتصال.

مل يتم التعرف على الطابعة عبر اتصال الشبكة  $\Box$ ["تعذر الاتصال بالشبكة" في](#page-218-0) الصفحة 219

تحقق مما يلي إذا تم إنشاء اتصال.

يتم التعرف على الطابعة، ولكن لا مِكن إجراء المسح الضوئي.  $\Box$ "تعذر الطباعة حتى ولو تم إنشاء اتصال [\( iOS "\(في](#page-220-0) الصفحة 221

**تعذر الاتصال بالشبكة**

ميكن أن تكون المشكلة إحدى المشكلات التالية.

**هناك خطأ ما في أجهزة الشبكة لاتصال Fi-Wi.**

### **الحلول**

أغلق الأجهزة التي ترغب بتوصيلها بالشبكة. انتظر لمدة 10 ثوان، ثم شغل الأجهزة بالترتيب التالي؛ الموجه اللاسلكي، أو الكمبيوتر أو الجهاز الذي، ثم الطابعة. قم بنقل الطابعة والكمبيوتر أو الجهاًز الذي بالقرب من الموجه اللاسلكي للمساعدة في الاتصال موجات<br>الراديو، ثم حاول ضبط إعدادات الشبكة مجدداً.

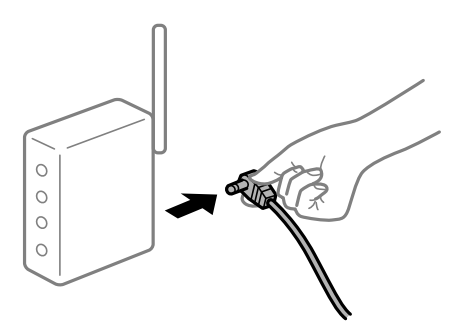

 **لا ميكن للأجهزة تلقي إشارات من الموجه اللاسليك لأنها متباعدة ًا جد.**

**الحلول**

بعد نقل الكمبيوتر أو الجهاز الذكى والطابعة إلى مسافة أقرب إلى الموجه اللاسلكي، أوقف تشغيل الموجه اللاسلكي، ثم أعد تشغيله مرة أخرى.

 **لا تتطابق الإعدادات مع الموجه الجديد عند تغيري الموجه اللاسليك.**

**الحلول**

اضبط إعدادات الاتصال مرة أخرى بحيث تتوافق مع الموجه اللاسليك الجديد.

| "عند استبدال الموجه [اللاسليك" في](#page-288-0) الصفحة 289

**معرفات SSID المتصلة بالكمبيوتر أو الجهاز الذيك والكمبيوتر مختلفة.**

**الحلول**

عند استخدام موجهات لاسلكية متعددة في الوقت نفسه أو إذا كان الموجه اللاسلكي يحتوي على معرفات SSID متعددة والأجهزة<br>متصلة معرفات SSID مختلفة، لا مكنك الاتصال بالموجه اللاسلكي.

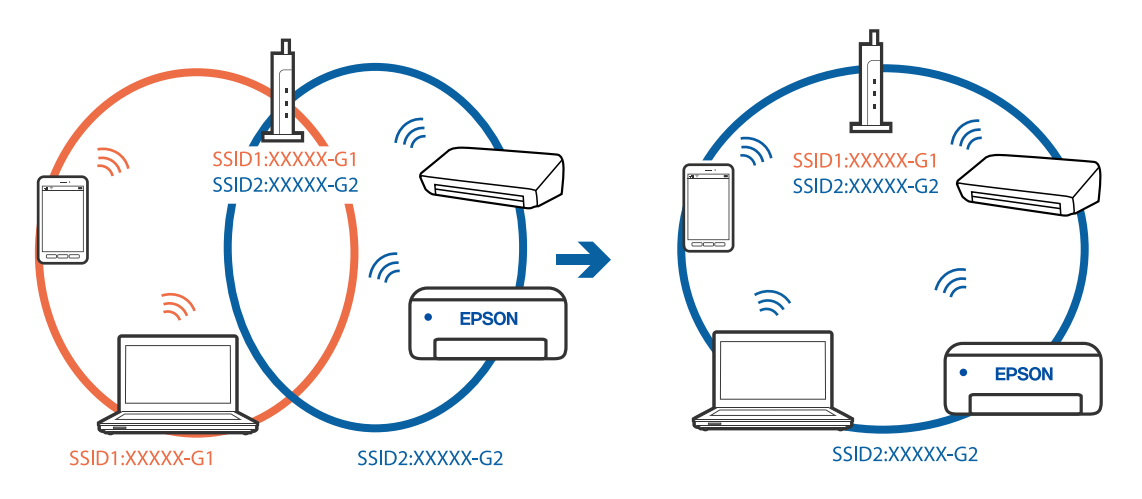

قم بتوصيل الكمبيوتر أو الجهاز الذيك مبعرف شبكة SSID نفسه الذي تتصل به الطابعة.

## **يتوفر فاصل خصوصية في الموجه اللاسليك.**

### **الحلول**

قلك معظم الموجهات اللاسلكية ميزة فاصل الخصوصية التي تحظر الاتصال بين الأجهزة المتصلة. إذا لم تتمكن من إجراء الاتصال بين اللاسليك. انظر الدليل المرفق مع الموجه اللاسليك للحصول على التفاصيل. الطابعة وجهاز الكمبيوتر أو الجهاز الذيك حتى وإن كانا متصلني بالشبكة نفسها، فقم بتعطيل فاصل الخصوصية على الموجه

### **تم تعيني عنوان IP بصورة غري صحيحة.**

### **الحلول**

إذا كان عنوان IP المعين إلى الطابعة هو XXX,XXX.169.254، وكان قناع الشبكة الفرعية هو 255.255.0.0، فقد يتم تعيين عنوان IP<br>بشكل غير صحيح.

حدد ا**لإعدادات** > **إعدادات عامة** > **إعدادات الشبكة** > **متقدم** في لوحة التحكم بالطابعة، ثم تحقق من عنوان IP.وقناع الشبكة<br>الفرعبة المُعن للطابعة.

أعد تشغيل الموجّه اللاسلكي الخاص بالطابعة أو اضبط إعدادات الشبكة لها.

| "إعادة ضبط الاتصال [بالشبكة" في](#page-288-0) الصفحة 289

### **توجد مشكلة في إعدادات الشبكة بالجهاز الذيك.**

# **الحلول**

حاول الوصول إلى أي موقع إلكتروني من جهازك الذي للتأكد من صحة إعدادات شبكة جهازك الذي. إذا لم تستطع الوصول إلى أي موقع<br>إلكتروني، فعندئذ تكون هناك مشكلة في الجهاز الذي. افحص اتصال الشبكة للكمبيوتر. برجاء الاطلاع على الوثائق المرفقة مع الجهاز الذكي لمعرفة التفاصيل.

# **لا ميكن حفظ الصور ًا الممسوحة ضوئي في المجلد المشترك**

### **يتم عرض الرسائل على لوحة التحكم**

عندما يتم عرض رسائل الخطأ على لوحة التحكم، تحقق من الرسالة نفسها أو القامئة التالية لحل المشكلات.

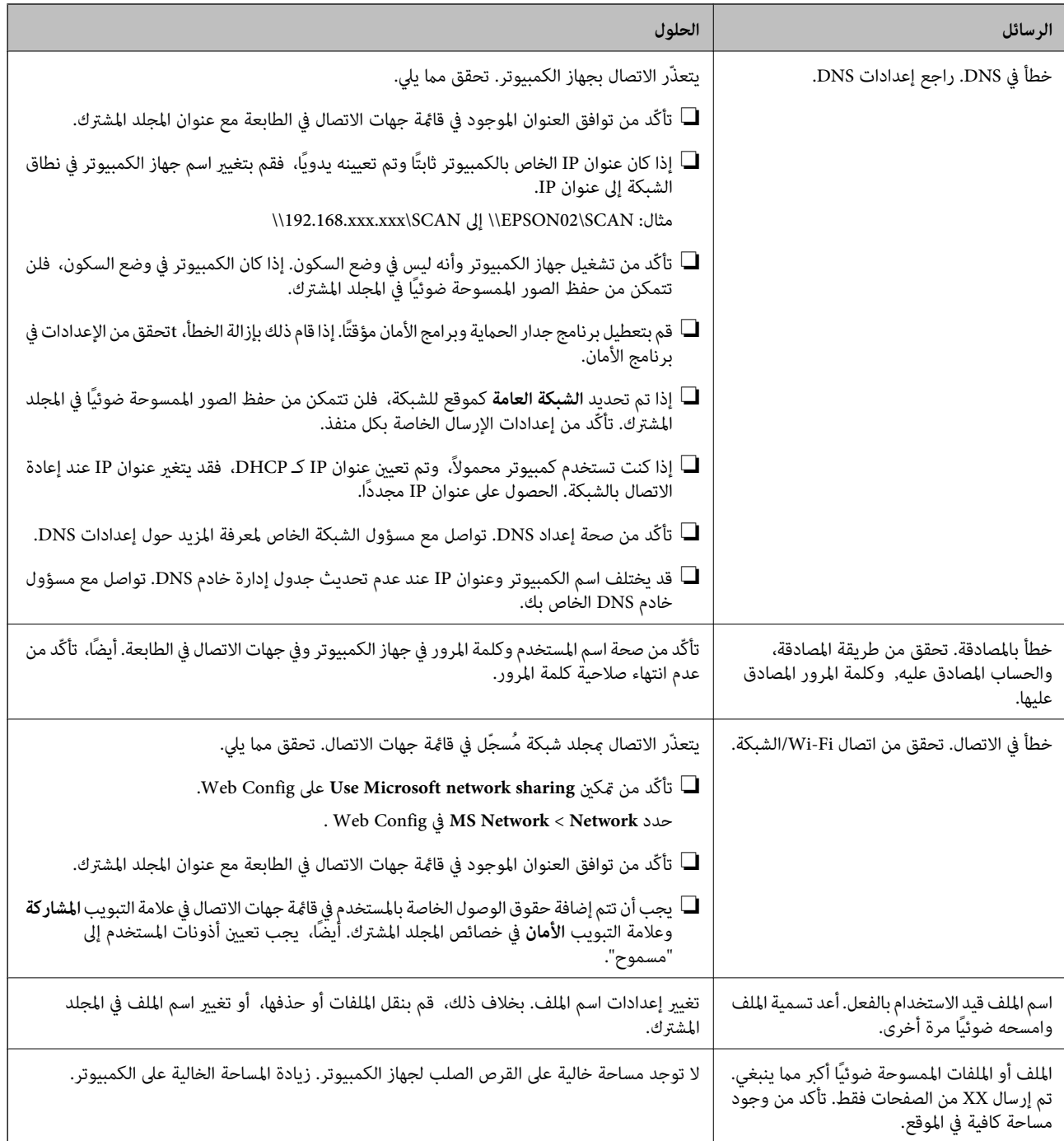

## **التحقق من النقطة التي حدث فيها الخطأ**

**الحلول**

عند حفظ الصور الممسوحة ضوئيًا في المجلد المشترك، تجري عملية الحفظ على النحو التالي.مكنك ذلك التحقق من النقطة التي حدث<br>فيها الخطأ.

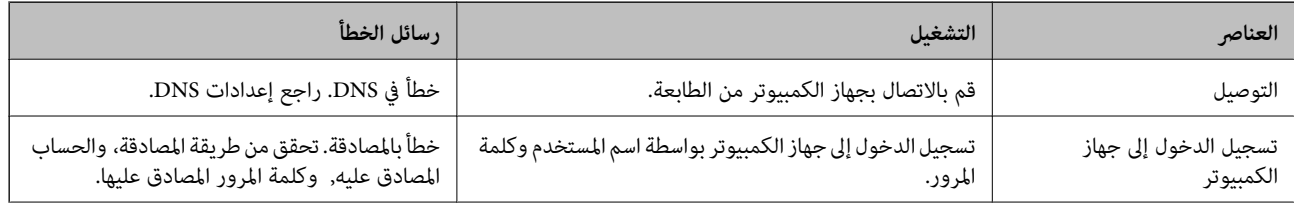

<span id="page-234-0"></span>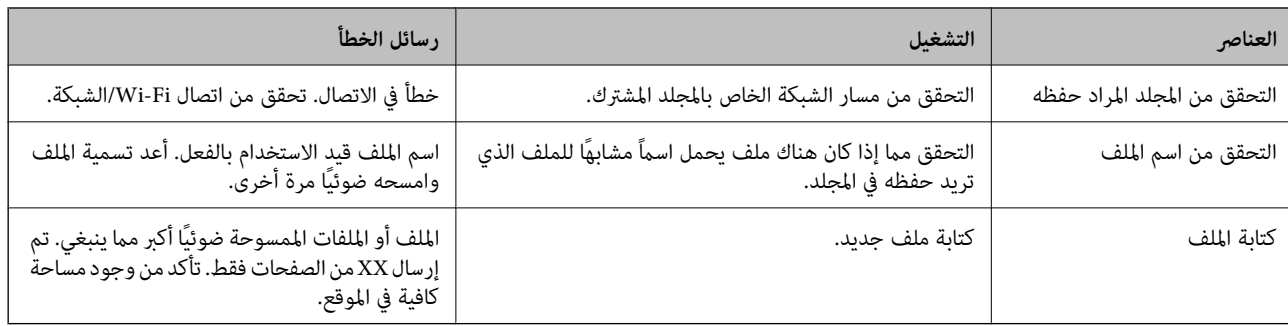

### **حفظ الصور الممسوحة ًا ضوئي يستغرق ًا وقت ً طويلا**

**يستغرق تحليل دقة الاسم ًا وقت ً طويلا ليتوافق مع "اسم المجال" و "عنوان IP".**

**الحلول**

تحقق من النقاط التالية.

❏تأكّد من صحة إعداد DNS.

 $\blacksquare$ تأكّد من صحة كل إعداد من إعدادات DNS عند التحقق من Web Config.

❏تأكّد من صحة اسم نطاق DNS.

# **يتعذر إرسال الفاكسات أو استلامها**

**يتعذر إرسال الفاكسات أو استلامها** ميكن النظر في الأسباب التالية.

**هناك بعض المشكلات في مقبس الهاتف الموجود بالحائط.**

**الحلول**

تأكد من أن مقبس الهاتف الموجود بالحائط يعمل من خلال توصيل هاتف به واختباره. إذا لم تتمكن من إجراء أو استقبال<br>مكالمات، فاتصل بشر كة الاتصالات التي تتبعها.

**توجد بعض المشكلات في الاتصال بخط الهاتف.**

**الحلول**

حدد **الإعدادات** > **إعدادات عامة** > **إعدادات الفاكس > التحقق من اتصال الفاكس** في لوحة التحكم لإجراء الفحص التلقائي لاتصال<br>الفاكس. جرّب الحلول المطبوعة بالتقرير.

**\_\_ حدث خطأ في الاتصال.** 

**الحلول**

حدد**بطئ( 9600بت في الثانية)** في **الإعدادات** > **إعداداتعامة** > **إعداداتالفاكس** > **الإعداداتالأساسية** > **سرعةالفاكس**علىلوحة التحكم.

#### **متصل بخط هاتف DSL دون استخدام وحدة تصفية DSL.**

#### **الحلول**

لتوصيل خط هاتف DSL، ستحتاج إلى استخدام مودم DSL مزود بوحدة تصفية DSL مدمجة، أو تركيب وحدة تصفية DSL منفصلة<br>للخط. اتصل عوفر خدمة DSL الذي تتبعه.

["التوصيل](#page-459-0) بخط [DSL](#page-459-0) [أو](#page-459-0) [ISDN](#page-459-0) "في [الصفحة](#page-459-0) 460

**تظهر بعض المشكلات في وحدة تصفية DSL عند إيصالها بخط هاتف DSL.**

#### **الحلول**

وصّل الطابعة مقبس الهاتف الموجود بالحائط مباشرة للتحقق من قدرة الطابعة على إرسال الفاكسات، وذلك إذا لم تكن قادرًا على إرسال فاكسات أو استلامها. فإذا كانت تعمل، فقد تكون المشكلة ناتجة عن وحدة تصفيةDSL. اتصل مبوفر خدمةDSL الذي تتبعه.

#### **عدم إمكانية إرسال فاكسات**

### ميكن النظر في الأسباب التالية.

**تم ضبط خط الاتصال على شبكة الهاتف العامة في المنشأة إذ يُستخدم تبادل خاص ( للفرع PBX(.**

**الحلول**

حدد **PBX** في **الإعدادات** > **إعدادات عامة** > **إعدادات الفاكس** > **الإعدادات الأساسية** > **نوع الخط** على لوحة التحكم.

**إرسال الفاكسات دون إدخال رمز الوصول في بيئة تم فيها تثبيت نظام PBX.**

#### **الحلول**

إذا كان نظام الهاتف الخاص بك بحاجة إلى رمز الوصول الخارجي للوصول إلى خط خارجي، فقم بتسجيل رمز الوصول بالطابعة،<br>وأدخل العلامة (#) في بداية رقم الفاكس عند الإرسال.

 **مل تُسجل معلومات الترويسة الخاصة بالفاكسات الصادرة.**

#### **الحلول**

حدد **الإعدادات** > **إعدادات عامة** > **إعدادات الفاكس > الإعدادات الأساسية > العنوان** وقم بإعداد معلومات الترويسة. ترفض بعض<br>أجهزة الفاكس استلام الفاكسات الواردة التي لا تتضمن معلومات الترويسة بشكل تلقائي.

 **حُظرت هوية المُتصل لديك.**

### **الحلول**

تواصل مع شركة الاتصالات التي تتبع لها لفك حظر هوية المُتصل لديك ترفض بعض أجهزة الهاتف أو الفاكس المكالمات مجهولة المصدر .تلقائيًا

### **رقم فاكس المُستلم .خطأ**

**الحلول**

تحقق من صحة رقم المُستلم المُسجل في قامًـة جهات الاتصال لديك أو الذي أدخلته مباشرة باستخدام لوحة المفاتيح. أو تحقق من صحة<br>رقم الفاكس من المُستلم.

### **آلة فاكس المُستلم غري جاهزة لاستلام الفاكسات.**

#### **الحلول**

اسأل المُستلم عما إذا كانت آلة الفاكس لديه جاهزة لاستلام الفاكس.

### **يتم الآن إرسال فاكس عن طريق الخطأ باستخدام ميزة العنوان الفرعي.**

#### **الحلول**

تحقق مما إذا كنت قد أرسلت فاكسًا عن طريق الخطأ باستخدام ميزة العنوان الفرعي. إذا حددت مستلماً له عنوان فرعي من قامًة<br>جهات الاتصال، فقد يتم إرسال الفاكس ياستخدام ميزة العنوان الفرعي.

### **لا ميكن لآلة الفاكس الخاصة بالمُستلم استلام الفاكسات باستخدام ميزة العنوان الفرعي.**

#### **الحلول**

عند إرسال فاكسات باستخدام ميزة العنوان الفرعي، اسأل المستلم عما إذا كانت آلة الفاكس الخاصة به قادرة على استلام فاكسات<br>باستخدام ميزة العنوان الفرعي.

### **هناك في خطأ العنوان الفرعي وكلمة المرور.**

#### **الحلول**

عند إرسال فاكسات باستخدام ميزة العنوان الفرعي، تحقق من صحة العنوان الفرعي وكلمة المرور. تحقق مع المستلم من تطابق<br>العنوان الفرعي وكلمة المرور.

### **البيانات التي يتم إرسالها كبرية ًا جد.**

### **الحلول**

ميُكنك إرسال الفاكسات بحجم بيانات أصغر باستخدام إحدى الطُرق التالية.

❏عند إرسال الفاكس أُحادي اللون، قم بتمكني **إرسال مباشر** في **الفاكس** > **إعدادات الفاكس** > **إعدادات إرسال الفاكس**. "إرسال عدة صفحات من وثيقة أحادية اللون ( إرسال [مباشر\)" في](#page-134-0) الصفحة 135

❏استخدام الهاتف المُتّصل

"طلب إرسال الفاكسات من جهاز هاتف [خارجي " في](#page-132-0) الصفحة 133

ستخدام السماعة الموضوعة  $\Box$ 

"إرسال الفاكسات بدويًا بعد تأكيد حالة [المستلم" في](#page-132-0) الصفحة 133

❏فصل المستندات الأصلية

### **عدم إمكانية استلام فاكسات**

ميكن النظر في الأسباب التالية.

نوصي أيضًا بالتحقق من حالة الطابعة في Job/Status، مثل ما إذا كانت الطابعة تستقبل الفاكس حاليًا أو لا.

### **الاشتراك في خدمة إعادة توجيه المكالمات.**

### **الحلول**

إذا كنت مشتركًا في خدمة إعادة توجيه المكالمات، فقد لا تتمكن الطابعة من استلام الفاكسات. اتصل مموفر الخدمة الذي تتبعه.

 **يُضبط وضع الاستلام على يدوي، وذلك أثناء توصيل أحد أجهزة الهواتف الخارجية بالطابعة.**

#### **الحلول**

إذا كان جهاز الهاتف الخارجي متصلاً بالطابعة ويقوم عشار كة خط هاتف مع الطابعة، فحدد **الإعدادات > إعدادات عامة > إعدادات**<br>ا**لفاكس > الإعدادات الأساسية**، ثم اضبط **وضع الاستلام** على **تلقا**ء.

**الذاكرة المتاحة لصندوق الوارد والصندوق السري غري كافية.**

#### **الحلول**

لقد تم حفظ 200 مستند مستلم في صندوق الوارد والصندوق السري بشكل إجمالي. حذف المستندات غير الضرورية.

 **مل يتم تشغيل جهاز الكمبيوتر الذي سيحفظ الفاكسات المُستلمة.**

#### **الحلول**

شغل جهاز الكمبيوتر، عند ضبط الإعدادات لحفظ الفاكسات المستلمة في جهاز كمبيوتر. يُحذف الفاكس المستلم مِجرد حفظه على<br>حهاز الكمبيوتر.

**هناك في خطأ العنوان الفرعي وكلمة المرور.**

#### **الحلول**

عند استلام فاكسات باستخدام ميزة العنوان الفرعي، تحقق من صحة العنوان الفرعي وكلمة المرور. تحقق مع المُرسل من تطابق<br>العنوان الفرعي وكلمة المرور.

**تم تسجيل رقم الفاكس ِل الخاص بالمرس في قامئة الأرقام المرفوضة.**

#### **الحلول**

تأكدمن أنه ميُكن حذف ِل رقم المرس من **قامئة الأرقامالمرفوضة** قبل حذفها. احذفها من **الإعدادات** > **إعدادات عامة** > **إعدادات** الفاكس > الإعدادات الأساسية > فاكَس الرفض > تعديل قامًـة أرقام الرفض. أو عطِّل قامًـة الأرقام المرفوضة في الإعدادات > إعدادات **عامة** > **إعدادات الفاكس > الإعدادات الأساسية > فاكس الرفض > فاكس الرفض.** تُحظر الفاكسات المُرسلة من الأرقام التي لم تُسجل في<br>هذه القامُة عند مّكين هذا الإعداد.

 **مل يتم تسجيل رقم فاكس المُرسل في قامئة جهات الاتصال.**

#### **الحلول**

سجِّل رقم فاكس المُرسل في قامًة الاتصال. أو عطِّل **جهات الاتصال غير المسجَّلة** في ا**لإعدادات > إعدادات عامة > إعدادات الفاكس >**<br>**الإعدادات الأساسية > فاكس الرفض > فاكس الرفض.** تُحظر الفاكسات المُرسلة من الأرقام التي لم تُ

**أرسل المرسِل الفاكس دون معلومات الترويسة.**

### **الحلول**

اسأل المُرسل عما إذا تم إعداد معلومات الترويسة في آلة الفاكس. أو عطّل **حظر عنوان الفاكس الفارغ** في **الإعدادات** > **إعدادات عامة** > **إعدادات الّفاكس > الإعدادات الأساسية > فاكس الرفض > <b>فاكس الرفض.** تُحظر الفاكسات التي لا تحتّوي على معلومات ترويسة عند<br>*ت*مكن الاعداد.

**عدم إمكانية إرسال فاكسات إلى مستلم بعينه**

ميكن النظر في الأسباب التالية.

### **يستغرق جهاز المستلم ًا وقت أطول للإجابة.**

#### **الحلول**

إذا مل يلتقط الجهاز الخاص بالمستلم مكالمتك في غضون 50 ثانية بعد إنهاء الطابعة لعملية الاتصال، تنتهي المكالمة بخطأ. اتصل باستخدام ميزة <mark>هم گيل</mark> (**سماعة مرفوعة**) أو باستخدام هاتف متصل لمعرفة المدة التي قر قبل سماعك لنغمة الفاكس. إذا زادت المدة عن 50 ثانية، قم بإضافة فترات إيقاف مؤقت بعد رقم الفاكس لإرسال الفاكس. اضغط على �� للدخول في حالة الإيقاف المؤقت. يتم إدخال واصلة كعلامة لفترة الإيقاف المؤقت. فترة الإيقاف المؤقت المفتوحة تصل مدتها إلى ثلاث ثواني تقريبًا. قم بإضافة عدة فترات<br>للإيقاف المؤقت وفقًا للحاحة.

**إعداد سرعة الفاكس المُسجل في قامئة جهات الاتصال خطأ.**

#### **الحلول**

حدد المُستلم من قامئة جهات الاتصال، ثم حدد **تحرير** > **سرعة الفاكس** > **بطئ ( 9600 بت في الثانية)**.

#### **عدم إمكانية إرسال فاكسات في وقت محدد**

**تاريخ الطابعة وتوقيتها غري صحيحني.**

**الحلول**

حدد **الإعدادات** > **إعدادات عامة** > **الإعدادات الأساسية** > **إعدادات التاريخ/الوقت**، ثم اضبط التاريخ والوقت الصحيحني.

#### **يتعذر حفظ الفاكسات المستلمة على جهاز الذاكرة**

ميكن النظر في الأسباب التالية.

**تم تعطيل إعداد حفظ الفاكسات المُستلمة في الذاكرة .الخارجية** 

**الحلول**

حدد **الإعدادات** > **إعدادات عامة** > **إعدادات الفاكس** > **إعدادات الاستلام**، ثم ّن مك **حفظ إلى جهاز الذاكرة** في كل قامئة.

**جهاز الذاكرة غري متصل بالطابعة.**

**الحلول**

وصلّ جهاز الذاكرة -الذي أنشأت فيه مجلدًا لحفظ الفاكسات- بالطابعة. مجرد حفظ الفاكسات في الجهاز، يتم حذفها من ذاكرة الطابعة.

 **لا توجد مساحة خالية كافية في الجهاز.**

**الحلول**

امسح البيانات غر الضرورية من الجهاز لزيادة حجم المساحة الخالية. أو وصّل جهازًا آخر تتوفر فيه مساحة خالية كافية.

**جهاز الذاكرة محمي ضد الكتابة.**

**الحلول**

قم بتعطيل خاصية الحامية ضد الكتابة على جهاز الذاكرة.

### **لا ميكن استلام فاكسات بحجم 3A**

ميكن النظر في الأسباب التالية.

### **يوجد في خطأ إعداد مصدر الورق.**

**الحلول**

```
تأكد من أن إعداد حجم الورق الخاص بمصدر الورق الذي يحتوي على ورق بحجم A3 قد تم ضبطه على A3، وأن مصدر الورق قد تم
ضبطه للاستخدام مع ميزة الفاكس. حدد الإعدادات > إعدادات عامة > إعدادات الطابعة > إعدادات مصدر الورق > إعدادات<br>التحديد التلقائي > الفاكس،  ثم تحقق من مصدر (مصادر) الورق الذي تم مّكينه.
```
 **مل يتم تحديد 3A في حجم ورق الاستلام.**

**الحلول**

```
حدد الإعدادات > إعدادات عامة > إعدادات الفاكس > الإعدادات الأساسية > حجم ورق الاستلام، ثم تحقق من تحديد A3. تتيح لك<br>هذه القامًة ضبط الحد الأقصى لحجم الفاكس الذي عكن أن تستلمه الطابعة.
```
 **لا ميكن طباعة الفاكسات المستلمة**

ميكن النظر في الأسباب التالية.

**حدث خطأ ما في الطابعة، وذلك مثل انحشار ورق.**

**الحلول**

نظف الخطأ الذي حدث في الطابعة، ثم اطلب من المرسل إعادة إرسال الفاكس.

**تم تعطيل طباعة الفاكسات المُستلمةمبوجب الإعدادات الحالية.**

**الحلول**

اضبط الإعدادات لطباعة الفاكسات المستلمة في الإعدادات > إعدادات عامة > إعدادات الفاكس > إعدادات الاستلام > إعدادات<br>الحفظ/إعادة التوح*يه*.

**الفاكسات يتم إرسالها بحجم خاطئ**

ميكن النظر في الأسباب التالية.

 **لا تدعم آلة الفاكس الخاصة بالمُستلم الحجم 3A.**

**الحلول**

قبل إرسال مستند بحجم A3، اسأل المستلم عما إذا كان الجهاز الخاص به يدعم الحجم A3. إذا وجدت **تم بنجاح (لكن بحجم أقل)** في تقرير إرسال الفاكس، يكون ذلك دليلاً على أن جهاز الفاكس الخاص بالمستلم لا يدعم الحجم A3. ميُكنك طباعة تقرير نقل الفاكس من **الفاكس** > ( المزيد > ) **تقرير الفاكس** > **الإرسال الأخري**.

 **لا يتم وضع المستندات الأصلية بصورة صحيحة.**

**الحلول**

تأكد من صحة وضع المستند الأصلي وفقًا لعلامات المحاذاة.  $\Box$ 

اذا كانت حافة الصورة الممسوحة ضوئيًا مفقودة، فحرك المستند الأصلي قليلاً بعيدًا عن حافة زجاج الماسحة الضوئية. لا مكنك<br>مسح المنطقة في حدود 1.5 مم تقريبًا (0.06 بوصة) من حافة زجاج الماسحة الضوئية.

| "وضع المستندات [الأصلية" في](#page-41-0) الصفحة 42

**يوجد غبار أو أوساخ على زجاج الماسحة الضوئية.**

**الحلول**

وعند المسح الضوئي من لوحة التحكم وتحديد وظيفة اقتصاص مساحة المسح الضوئي التلقائي، أزِل أي مهملات أو اتساخات من زجاج<br>الماسحة الضوئي وغلاف المستند. فإذا كانت هناك أي مهملات أو اتساخات حول المستند، فسيتسع نطاق المسح الضوئي

"تنظيف زجاج الماسحة [الضوئية" في](#page-170-0) الصفحة 171

# **يتعذر إرسال الفاكسات أو استلامها ( Windows(**

تأكد من توصيل الكمبيوتر والطابعة بصورة صحيحة. يختلف سبب المشكلة وحلها اعتمادًا على ما إذا تم توصيل الجهاز الذكي والطابعة أم لا.

### *التحقق من حالة الاتصال*

استخدم 3 Monitor Status EPSON للتحقق من حالة الاتصال للكمبيوتر والطابعة.

تحتاج إلى تثبيت 3 Monitor Status EPSON لتمكني هذه الميزة ميكنك. تنزيلها من موقع الويب الخاص بـ Epson.

ادخل إلى برنامج تشغيل الطابعة. $\,$ 

Windows 10/Windows Server 2019/Windows Server 2016❏

انقر فوق زر البدء، ثم حدد **نظام > Windowsلوحة التحكم > عرض الأجهزة والطابعات في الأ<b>جهزة والصوت**. انقر بزر الماوس الأ<u>من</u><br>فوق الطابعة، أو اضغط عليها مع الاستمرار ثم حدد **تفضيلات الطباعة**.

Windows 8.1/Windows 8/Windows Server 2012 R2/Windows Server 2012❏

حدد **سطح المكتب**>الإع**دادات> لوحة التحكم>عرض الأجهزة والطابعات** في **الأجهزة والصوت**. انقر بزر الماوس الأعن فوق الطابعة، أو<br>اضغط عليها مع الاستمرار ثم حدد **تفضيلات الطباعة.** 

Windows 7/Windows Server 2008 R2❏

انقر فوق زر البدء، ثم حدد **لوحة التحكم** > **عرض الأجهزة والطابعات** في **الأجهزة والصوت**. انقر بزر الماوس الأ<sub>ن</sub>من فوق الطابعة الخاصة<br>بك، ثم حدد **تفضيلات الطباعة**.

- انقر فوق علامة التبويب **الصيانة**. 2.
- 3. .**EPSON Status Monitor 3** فوق انقر

عند عرض مستويات الحبر الباقية، فهذا يعني أنه تم إنشاء اتصال بني الكمبيوتر والطابعة بنجاح. تحقق مما يلي إذا تعذر إنشاء اتصال.

- مل يتم التعرف على الطابعة عبر اتصال الشبكة  $\Box$ ["تعذر الاتصال بالشبكة" في](#page-204-0) الصفحة 205
- USB مل يتم التعرف على الطابعة باستخدام اتصال  $\Box$ "تعذر [توصيل الطابعة عن](#page-207-0) طريق [\) USB](#page-207-0) "في [الصفحة](#page-207-0) 208Windows(

تحقق مما يلي إذا تم إنشاء اتصال.

يتم التعرف على الطابعة، ولكن يتعذر إجراء الطباعة. $\Box$ "تعذر الطباعة حتى ولو تم إنشاء اتصال [\( Windows "\(في](#page-207-0) الصفحة 208

**تعذر الاتصال بالشبكة**

ميكن أن تكون المشكلة إحدى المشكلات التالية.

**هناك خطأ ما في أجهزة الشبكة لاتصال Fi-Wi.**

### **الحلول**

أغلق الأجهزة التي ترغب بتوصيلها بالشبكة. انتظر لمدة 10 ثوان، ثم شغل الأجهزة بالترتيب التالي؛ الموجه اللاسلكي، أو الكمبيوتر أو الجهاز الذي، ثم الطابعة. قم بنقل الطابعة والكمبيوتر أو الجهاًز الذي بالقرب من الموجه اللاسلكي للمساعدة في الاتصال موجات<br>الراديو، ثم حاول ضبط إعدادات الشبكة مجدداً.

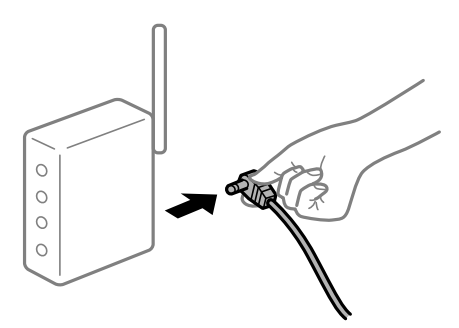

 **لا ميكن للأجهزة تلقي إشارات من الموجه اللاسليك لأنها متباعدة ًا جد.**

**الحلول**

بعد نقل الكمبيوتر أو الجهاز الذكى والطابعة إلى مسافة أقرب إلى الموجه اللاسلكي، أوقف تشغيل الموجه اللاسلكي، ثم أعد تشغيله مرة أخرى.

 **لا تتطابق الإعدادات مع الموجه الجديد عند تغيري الموجه اللاسليك.**

**الحلول**

اضبط إعدادات الاتصال مرة أخرى بحيث تتوافق مع الموجه اللاسليك الجديد.

| "عند استبدال الموجه [اللاسليك" في](#page-288-0) الصفحة 289

**معرفات SSID المتصلة بالكمبيوتر أو الجهاز الذيك والكمبيوتر مختلفة.**

**الحلول**

عند استخدام موجهات لاسلكية متعددة في الوقت نفسه أو إذا كان الموجه اللاسلكي يحتوي على معرفات SSID متعددة والأجهزة<br>متصلة معرفات SSID مختلفة، لا مكنك الاتصال بالموجه اللاسلكي.

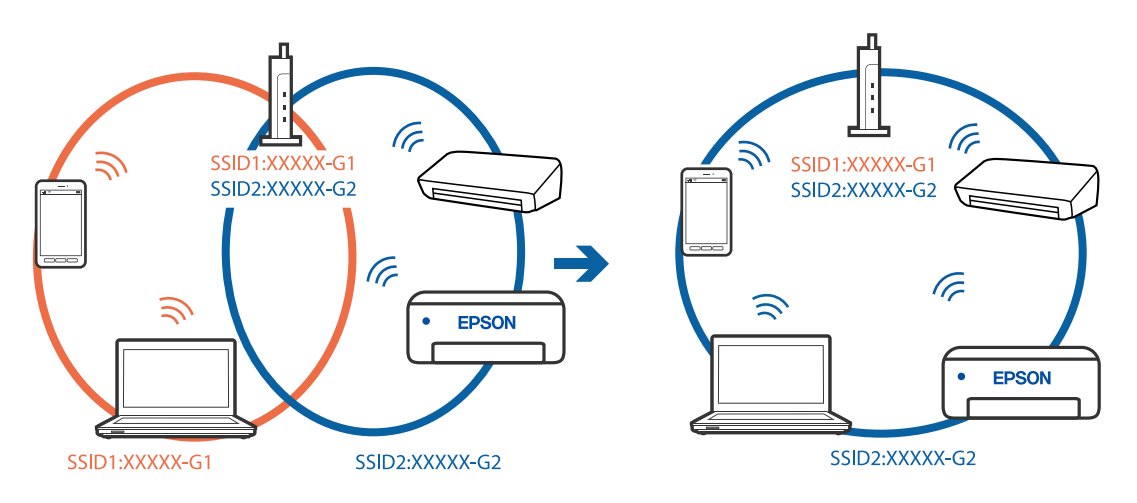

قم بتوصيل الكمبيوتر أو الجهاز الذيك مبعرف شبكة SSID نفسه الذي تتصل به الطابعة.

### **يتوفر فاصل خصوصية في الموجه اللاسليك.**

### **الحلول**

قلك معظم الموجهات اللاسلكية ميزة فاصل الخصوصية التي تحظر الاتصال بين الأجهزة المتصلة. إذا لم تتمكن من إجراء الاتصال بين الطابعة وجهاز الكمبيوتر أو الجهاز الذي حتى وإن كانا متصلين بالشبكة نفسها، فقم بتعطيل فاصل الخصوصية على الموجه<br>اللاسلكي. انظر الدليل المرفق مع الموجه اللاسلكي للحصول على التفاصيل.

### **تم تعيني عنوان IP بصورة غري صحيحة.**

### **الحلول**

إذا كان عنوان IP المعين إلى الطابعة هو XXX.XXX.169.254، وكان قناع الشبكة الفرعية هو 255.255.0.0. فقد يتم تعيين عنوان IP<br>بشكل غير صحيح.

حدد ا**لإعدادات** > **إعدادات عامة** > **إعدادات الشبكة** > **متقدم** في لوحة التحكم بالطابعة، ثم تحقق من عنوان IP.وقناع الشبكة<br>الفرعبة المُعن للطابعة.

أعد تشغيل الموجّه اللاسلكي الخاص بالطابعة أو اضبط إعدادات الشبكة لها.

| "إعادة ضبط الاتصال [بالشبكة" في](#page-288-0) الصفحة 289

### **هناك مشكلة في إعدادات الشبكة على الكمبيوتر.**

## **الحلول**

حاول الوصول إلى أي موقع إلكتروني من جهاز الكمبيوتر الخاص بك للتأكد من صحة إعدادات شبكة الكمبيوتر الخاص بك. إذا لم تستطع<br>الوصول إلى أي موقع إلكتروني، فعندئذ تكون هناك مشكلة بجهاز الكمبيوتر.

افحص اتصال الشبكة للكمبيوتر. انظر الوثائق المرفقة مع الحاسوب للاطلاع على التفاصيل.

**تم توصيل الطابعةعبر شبكةEthernet باستخدامالأجهزةالتي تدعم az802.3 IEEE) اتصال Ethernet الذي يتميز في بالفاعلية استهلاك الطاقة .)**

### **الحلول**

عندما تقوم بتوصيل الطابعة من خلال شبكة الإيثرنت باستخدام الأجهزة التي تدعم IEEE 802.3az (اتصال إيثرنت الذي يتميز بالفاعلية في استهلاك الطاقة)، قد تحدث المشكلات التالية حسب المحور أو الموجّه الذي تستخدمه.

يُصبح الاتصال غير مستقر، ويتم توصيل الطابعة وفصلها مرارًا وتكرارًا. [

عتعذّر الاتصال بالطابعة. $\Box$ 

تصبح سرعة الاتصال بطيئة.  $\Box$ 

اتبع الخطوات أدناه لتعطيل az802.3 IEEE للطابعة ومن ّ ثم قم بالتوصيل.

- انزع كابل الإيرانت المتّصل بالكمبيوتر والطابعة.  $^1$
- عند  $ككن IEEE 802.3az للكمبيوتر، قم بتعطيله.  $^2$$ انظر الوثائق المرفقة مع الحاسوب للاطلاع على التفاصيل.
- وصِّل الكمبيوتر بالطابعة باستخدام كابل شبكة الإيثرنت مباشرةً.  $^3$ 
	- الطابعة، قم بطباعة تقرير الاتصال بالشبكة. 4. على "طباعة تقرير الاتصال [بالشبكة" في](#page-305-0) الصفحة 306
- تحقق من عنوان IP الخاص بالطابعة على تقرير الاتصال بالشبكة. 5.
	- .<br>6. على جهاز الكمبيوتر، ثم بالوصول إلى Web Config. شغِّل متصفح ويب، ثم أدخل عنوان IP للطابعة. "تشغيل تهيئة [الويب في مستعرض](#page-348-0) ويب" في الصفحة 349
	- 7. .**Wired LAN** < **Network Settings** التبويب علامة حدد
		- 8. .**IEEE 802.3az** لـ **OFF** حدد
			- انقر فوق **Next**. 9.
			- انقر فوق **OK**. .10
		- انزع كابل الابثرنت المتّصل بالكمبيوتر والطابعة.  $^{11}$
- إذا قمت بتعطيل IEEE 802.3az لجهاز الكمبيوتر في الخطوة رقم 2، فقم بتمكينه. . $^{12}$
- قم بتوصيل كابلات الإيثرنت التي قمت بنزعها في الخطوة رقم 1 بالكمبيوتر والطابعة. . $^{13}$ إذا كانت المشكلة لا تزال موجودة، فقد تكون الأجهزة بخلاف الطابعة هي ما تسبب المشكلة.

**تعذر توصيل الطابعة عن طريق Windows (USB(** ميكن النظر في الأسباب التالية.

 **لا يتم توصيل كابل USB بالمأخذ الكهربايئ بصورة صحيحة.**

**الحلول**

قم بإحكام توصيل كبل USB بالطابعة وجهاز الكمبيوتر.

### **توجد مشكلة في محور USB.**

#### **الحلول**

إذا كنت تستخدم محور USB، فحاول توصيل الطابعة بجهاز الكمبيوتر مباشرة.

### **هناك مشكلة في كابل USB أو مدخل USB.**

### **الحلول**

إذا تعذر التعرف على كابل USB، فقم بتغيري المنفذ، أو قم بتغيري كابل USB.

### **الطابعة متصلة مبنفذSuperSpeed USB.**

### **الحلول**

إذا قمت بتوصيل طابعتك منفذ SuperSpeed USB باستخدام كبل USB 2.0 . فقد يحدث خطأ ما في الاتصال على بعض أجهزة<br>الكمبيوتر. في هذه الحالة، أعد توصيل الطابعة باستخدام إحدى الطرق التالية.

❏استخدم كبل 3.0 USB.

❏وصل مبنفذ USB عالي السرعة في الكمبيوتر.

وصل منفذ SuperSpeed USB غير الذي ينتج خطأ الاتصال.  $\Box$ 

**يتعذر إرسال الفاكسات أو استلامها حتى مع إنشاء اتصال بصورة صحيحة ( Windows(**

### **مل يُثبت البرنامج.**

### **الحلول**

تأكد من تثبيت برنامج تشغيل PC-FAX على جهاز الكمبيوتر. تم تثبيت برنامج تشغيل FAX Utility مع FAX Utility. اتبع الخطوات<br>المذكورة أدناه للتحقق من تثبيته.

تأكد من عرض الطابعة (الفاكس) في **الأجهزة والطابعات**، أو **الطابعة**، أو **الطابعات والأجهزة الأُخرى**. يتم عرض الطابعة (الفاكس) كـ "(EPSON XXXXX (FAX". إذا لم يتم عرض الطابعة (الفاكس)، فقم بإلغاء تثبيت ثم إعادة تثبيت FAX Utility. راجع ما يلي<br>للوصول إلى ال**أجهزة والطابعات**، أو ا**لطابعة** أو ا**لطابعات والأجهزة الأخرى**.

### Windows 10❏

انقر فوق زر البدء، ثم حدد **نظام** > **Windowsلوحة التحكم** > **عرض الأجهزة والطابعات** في **الأجهزة والصوت**.

#### Windows 8.1/Windows 8<del></del><del></del>

حدد **سطح المكتب** > **الإعدادات** > **لوحة التحكم** > **عرض الأجهزة والطابعات** في **الأجهزة والصوت** أو **الأجهزة**.

### Windows 7❏

انقر فوق زر البدء، ثم حدد **لوحة التحكم** > **عرض الأجهزة والطابعات** في **الأجهزة والصوت** أو **الأجهزة**.

### Windows Vista❏

انقر فوق زر البدء، وحدد **لوحة التحكم** > **الطابعات** في **الأجهزة والصوت**.

### Windows XP❏

انقر فوق زر البدء، ثم حدد **الإعدادات** > **لوحة التحكم** >**الطابعات والأجهزة الأخرى** > **الطابعات والفاكسات**.

**فشلت مصادقة المستخدم عندما أُرسل الفاكس من جهاز الكمبيوتر.**

**الحلول**

قم بتعيين اسم المستخدم وكلمة المرور في برنامج تشغيل الطابعة. تُجرى مصادقة المستخدم مع اسم المستخدم وكلمة المرور المحددين لبرنامج تشغيل الطابعة، وذلك عند إرسال أحد الفاكسات من جهاز الكمبيوتر في حال تعيين وظيفة الأمان التي منع المستخدمين من<br>استخدام وظيفة الفاكس الخاصة بالطابعة.

**هناك بعض المشكلات المتعلقة باتصال الفاكس وإعداداته.**

**الحلول**

جرب دقة اتصال الفاكس وإعداداته.

# **يتعذر إرسال الفاكسات أو استلامها ( OS Mac(**

تأكد من توصيل الكمبيوتر والطابعة بصورة صحيحة. يختلف سبب المشكلة وحلها اعتمادًا على ما إذا تم توصيل الجهاز الذكى والطابعة أم لا.

*التحقق من حالة الاتصال* 

استخدم Monitor Status EPSON للتحقق من حالة الاتصال للكمبيوتر والطابعة.

- حدد **تفضيلات النظام** من القامئة Apple < **الطابعات والماسحات الضوئية** (أو **طباعة ومسح ضويئ**، أو **طباعة وفاكس** ،) ثم حدد 1. الطابعة.
	- انقر فوق **خيارات وتجهيزات** > **البرنامج المساعد** > **فتح برنامج الطابعة المساعد**. 2.
		- 3. .**EPSON Status Monitor** فوق انقر

عند عرض مستويات الحبر الباقية، فهذا يعني أنه تم إنشاء اتصال بني الكمبيوتر والطابعة بنجاح. تحقق مما يلي إذا تعذر إنشاء اتصال.

- مل يتم التعرف على الطابعة عبر اتصال الشبكة  $\Box$ ["تعذر الاتصال بالشبكة" في](#page-212-0) الصفحة 213
- USB مل يتم التعرف على الطابعة باستخدام اتصال  $\Box$ "تعذر [توصيل الطابعة عن](#page-215-0) طريق [\) USB](#page-215-0) "في [الصفحة](#page-215-0) 216OS Mac(

تحقق مما يلي إذا تم إنشاء اتصال.

يتم التعرف على الطابعة، ولكن يتعذر إجراء الطباعة. $\Box$ "تعذر الطباعة حتى ولو تم إنشاء اتصال (Mac OS)" في الصفحة 217

> **تعذر الاتصال بالشبكة** ميكن أن تكون المشكلة إحدى المشكلات التالية.

**هناك خطأ ما في أجهزة الشبكة لاتصال Fi-Wi.**

**الحلول**

أغلق الأجهزة التي ترغب بتوصيلها بالشبكة. انتظر لمدة 10 ثوان، ثم شغل الأجهزة بالترتيب التالي؛ الموجه اللاسلكي، أو الكمبيوتر أو الجهاز الذي، ثم الطابعة. فم بنقل الطابعة والكمبيوتر أو الجهاز الذي بالقرب من الموجه اللاسلكي للمساعدة في الاتصال موجات<br>الراديو، ثم حاول ضبط إعدادات الشبكة مجددًا.

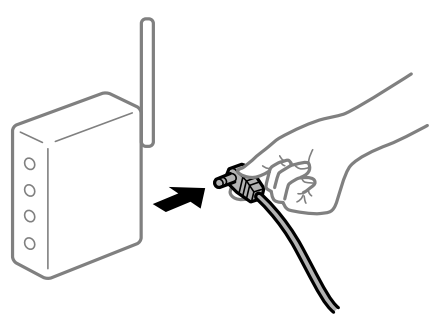

 **لا ميكن للأجهزة تلقي إشارات من الموجه اللاسليك لأنها متباعدة ًا جد.**

**الحلول**

بعد نقل الكمبيوتر أو الجهاز الذكي والطابعة إلى مسافة أقرب إلى الموجه اللاسلكي، أوقف تشغيل الموجه اللاسلكي، ثم أعد تشغيله مرة أخرى.

 **لا تتطابق الإعدادات مع الموجه الجديد عند تغيري الموجه اللاسليك.**

**الحلول**

اضبط إعدادات الاتصال مرة أخرى بحيث تتوافق مع الموجه اللاسليك الجديد.

| "عند استبدال الموجه [اللاسليك" في](#page-288-0) الصفحة 289

**معرفات SSID المتصلة بالكمبيوتر أو الجهاز الذيك والكمبيوتر مختلفة.**

**الحلول**

عند استخدام موجهات لاسلكية متعددة في الوقت نفسه أو إذا كان الموجه اللاسلكي يحتوي على معرفات SSID متعددة والأجهزة<br>متصلة معرفات SSID مختلفة، لا يمكنك الاتصال بالموجه اللاسلكي.

قم بتوصيل الكمبيوتر أو الجهاز الذيك مبعرف شبكة SSID نفسه الذي تتصل به الطابعة.

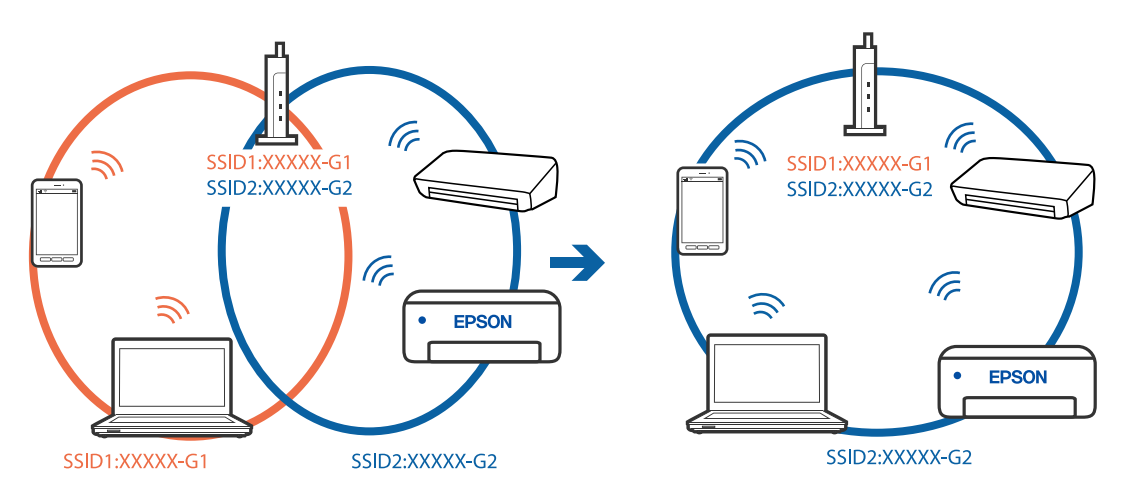

### **يتوفر فاصل خصوصية في الموجه اللاسليك.**

#### **الحلول**

قلك معظم الموجهات اللاسلكية ميزة فاصل الخصوصية التي تحظر الاتصال بين الأجهزة المتصلة. إذا لم تتمكن من إجراء الاتصال بين الطابعة وجهاز الكمبيوتر أو الجهاز الذكي حتى وإن كانا متصلين بالشبكة نفسها، فقم بتعطيل فاصل الخصوصية على الموجه<br>اللاسلكي. انظر الدليل المرفق مع الموجه اللاسلكي للحصول على التفاصيل.

**تم تعيني عنوان IP بصورة غري صحيحة.**

#### **الحلول**

إذا كان عنوان IP المعين إلى الطابعة هو XXX,XXX.169.254، وكان قناع الشبكة الفرعية هو 255.255.0.0، فقد يتم تعيين عنوان IP<br>بشكل غير صحيح.

حدد ا**لإعدادات** > **إعدادات عامة** > **إعدادات الشبكة** > **متقدم** في لوحة التحكم بالطابعة، ثم تحقق من عنوان IP.وقناع الشبكة<br>الفرعىة المُعن للطابعة.

أعد تشغيل الموجّه اللاسلكي الخاص بالطابعة أو اضبط إعدادات الشبكة لها.

| "إعادة ضبط الاتصال [بالشبكة" في](#page-288-0) الصفحة 289

**هناك مشكلة في إعدادات الشبكة على الكمبيوتر.**

#### **الحلول**

حاول الوصول إلى أي موقع إلكتروني من جهاز الكمبيوتر الخاص بك للتأكد من صحة إعدادات شبكة الكمبيوتر الخاص بك. إذا لم تستطع<br>الوصول إلى أي موقع إلكتروني، فعندئذ تكون هناك مشكلة بجهاز الكمبيوتر.

افحص اتصال الشبكة للكمبيوتر. انظر الوثائق المرفقة مع الحاسوب للاطلاع على التفاصيل.

**تم توصيل الطابعةعبر شبكةEthernet باستخدامالأجهزةالتي تدعم az802.3 IEEE) اتصال Ethernet الذي يتميز في بالفاعلية استهلاك الطاقة .)**

#### **الحلول**

عندما تقوم بتوصيل الطابعة من خلال شبكة الإيثرنت باستخدام الأجهزة التي تدعم IEEE 802.3az (اتصال إيثرنت الذي يتميز بالفاعلية في استهلاك الطاقة)، قد تحدث المشكلات التالية حسب المحور أو الموجّه الذي تستخدمه.

يُصبح الاتصال غير مستقر، ويتم توصيل الطابعة وفصلها مرارًا وتكرارًا. [

عتعذّر الاتصال بالطابعة. $\Box$ 

تصبح سرعة الاتصال بطيئة.  $\Box$ 

اتبع الخطوات أدناه لتعطيل az802.3 IEEE للطابعة ومن ّ ثم قم بالتوصيل.

- انزع كابل الابثرنت المتّصل بالكمبيوتر والطابعة.  $^1$
- وعند متكني IEEE 802.3az للكمبيوتر، قم بتعطيله.  $^2$ انظر الوثائق المرفقة مع الحاسوب للاطلاع على التفاصيل.
- وصِّل الكمبيوتر بالطابعة باستخدام كابل شبكة الإيثرنت مباشرةً. $^3$ 
	- الطابعة، قم بطباعة تقرير الاتصال بالشبكة. 4. على "طباعة تقرير الاتصال [بالشبكة" في](#page-305-0) الصفحة 306
- تحقق من عنوان IP الخاص بالطابعة على تقرير الاتصال بالشبكة. 5.
	- .<br>6. على جهاز الكمبيوتر، ثم بالوصول إلى Web Config. شغِّل متصفح ويب، ثم أدخل عنوان IP للطابعة. "تشغيل تهيئة [الويب في مستعرض](#page-348-0) ويب" في الصفحة 349
	- 7. .**Wired LAN** < **Network Settings** التبويب علامة حدد
		- 8. .**IEEE 802.3az** لـ **OFF** حدد
			- انقر فوق **Next**. 9.
				- انقر فوق **OK**. .10
		- انزع كابل الإيثرنت المتّصل بالكمبيوتر والطابعة.  $^{11}$
- $\,$ 12. إذا قمت بتعطيل IEEE 802.3az لجهاز الكمبيوتر في الخطوة رقم 2، فقم بتمكينه.  $^{12}$
- قم بتوصيل كابلات الإيثرنت التي قمت بنزعها في الخطوة رقم 1 بالكمبيوتر والطابعة. . $^{13}$ إذا كانت المشكلة لا تزال موجودة، فقد تكون الأجهزة بخلاف الطابعة هي ما تسبب المشكلة.

**تعذر توصيل الطابعة عن طريق OS Mac (USB(** ميكن النظر في الأسباب التالية.

 **لا يتم توصيل كابل USB بالمأخذ الكهربايئ بصورة صحيحة.**

**الحلول**

قم بإحكام توصيل كبل USB بالطابعة وجهاز الكمبيوتر.

**توجد مشكلة في محور USB.**

### **الحلول**

إذا كنت تستخدم محور USB، فحاول توصيل الطابعة بجهاز الكمبيوتر مباشرة.

**هناك مشكلة في كابل USB أو مدخل USB.**

### **الحلول**

إذا تعذر التعرف على كابل USB، فقم بتغيري المنفذ، أو قم بتغيري كابل USB.

### **الطابعة متصلة مبنفذSuperSpeed USB.**

### **الحلول**

إذا قمت بتوصيل طابعتك منفذ SuperSpeed USB باستخدام كبل USB 2.0، فقد يحدث خطأ ما في الاتصال على بعض أجهزة<br>الكمبيوتر. في هذه الحالة، أعد توصيل الطابعة باستخدام إحدى الطرق التالية.

❏استخدم كبل 3.0 USB.

❏وصل مبنفذ USB عالي السرعة في الكمبيوتر.

❏وصل مبنفذ USB SuperSpeed غري الذي ينتج خطأ الاتصال.

**يتعذر الإرسال أو الاستلام حتى مع إنشاء الاتصال بصورة صحيحة ( OS Mac(**

 **مل يُثبت البرنامج.**

**الحلول**

<span id="page-249-0"></span>تأكد من تثبيت برنامج تشغيل PC-FAX على جهاز الكمبيوتر. تم تثبيت برنامج تشغيل FAX Utility مع FAX Utility. اتبع الخطوات<br>المذكورة أدناه للتحقق من تثبيته.

حدد**تفضيلاتالنظام**من قامئةApple < **الطابعات والماسحاتالضوئية** (أو **طباعةومسح ضويئ**، أو **طباعةوفاكس** ،) ثم تأكدمن عرض الطابعة (الفاكس). يتم عرض الطابعة (الفاكس) كـ "FAX XXXX (USB)" أو "FAX XXXX (IP". إذا لم يتم عرض الطابعة (الفاكس)، فانقر فوق [+] ثم سجِّل الطابعة (الفاكس).

**توقف مشّغل برنامج تشغيل فاكس الكمبيوتر.**

**الحلول**

حدد **تفضيلات النظام** من قامًة Apple > **الطابعات والماسحات الضوئية** (أو **طباعة ومسح ضوئي، طباعة وفاكس)،** وانقر نقرًا مزدوجًا فوق الطابعة (الفاكس). في حالة إيقاف الطابعة بشكل مؤقت، انقر فوق **استئناف** (أو **استئناف الطابعة** .)

**فشلت مصادقة المستخدم عندما أُرسل الفاكس من جهاز الكمبيوتر.**

**الحلول**

قم بتعيين اسم المستخدم وكلمة المرور في برنامج تشغيل الطابعة. تُجرى مصادقة المستخدم مع اسم المستخدم وكلمة المرور المحددين لبرنامج تشغيل الطابعة، وذلك عند إرسال أحد الفاكسات من جهاز الكمبيوتر في حال تعيين وظيفة الأمان التي منع المستخدمين من<br>استخدام وظيفة الفاكس الخاصة بالطابعة.

**هناك بعض المشكلات المتعلقة باتصال الفاكس وإعداداته.**

**الحلول**

جرب دقة اتصال الفاكس وإعداداته.

# **يتم عرض رمز الخطأ في قامئة الحالة**

في حالة عدم إقام مهمة ما بنجاح، راجع رمز الخطأ الظاهر في السجل الخاص بكل مهمة. عكنك مراجعة رمز الخطأ من خلال الضغط على زر <mark>لن</mark>اً، ثم<br>تحديد **حالة المهمة**. انظر الجدول التالي للتعرف على المشكلة وحلها.

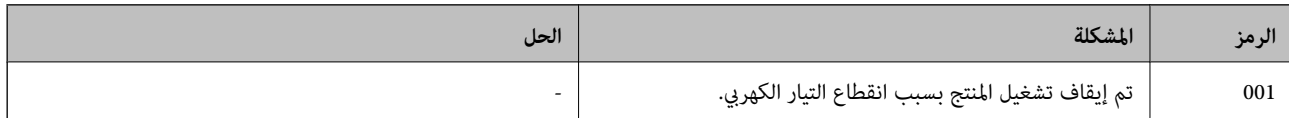

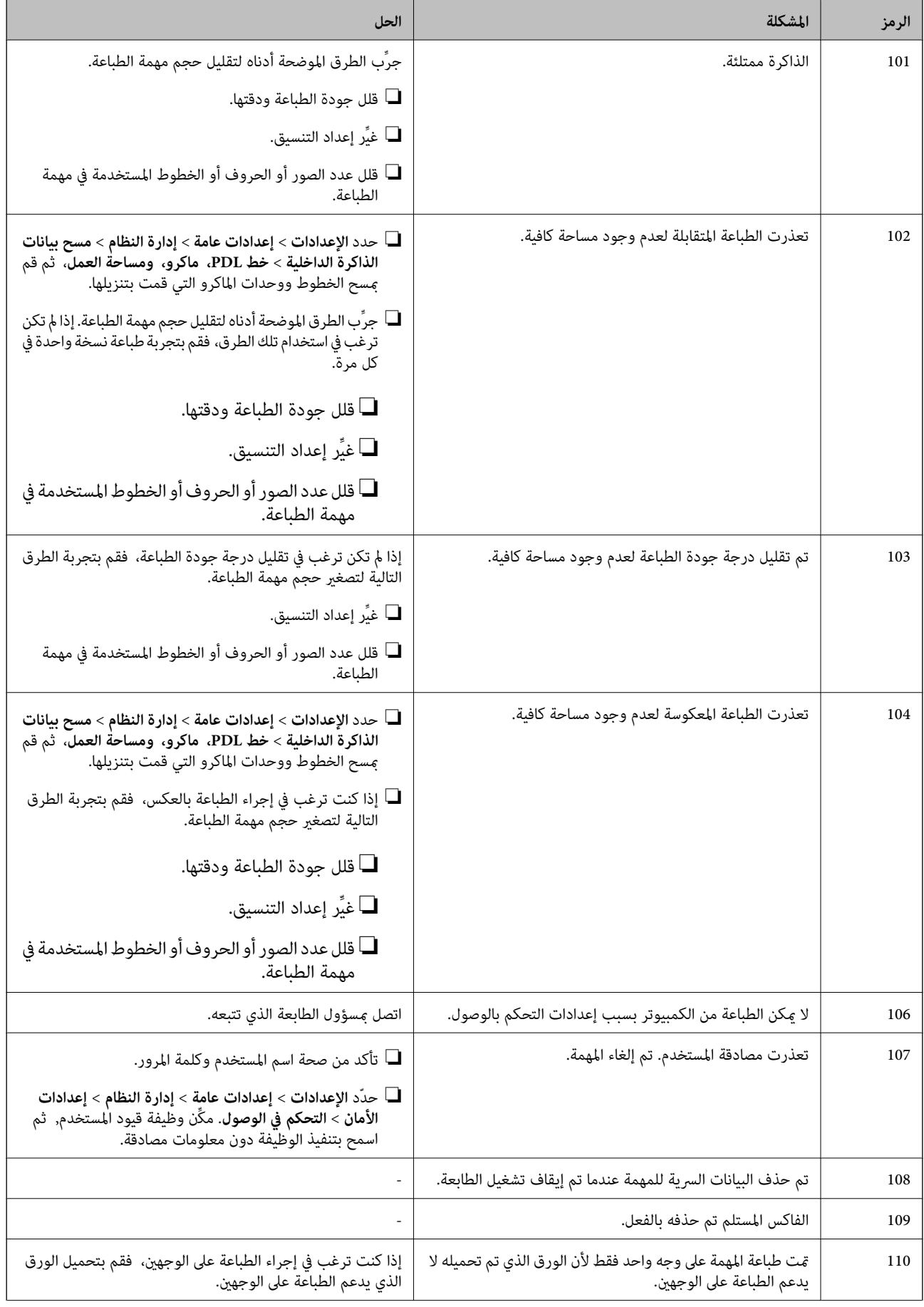

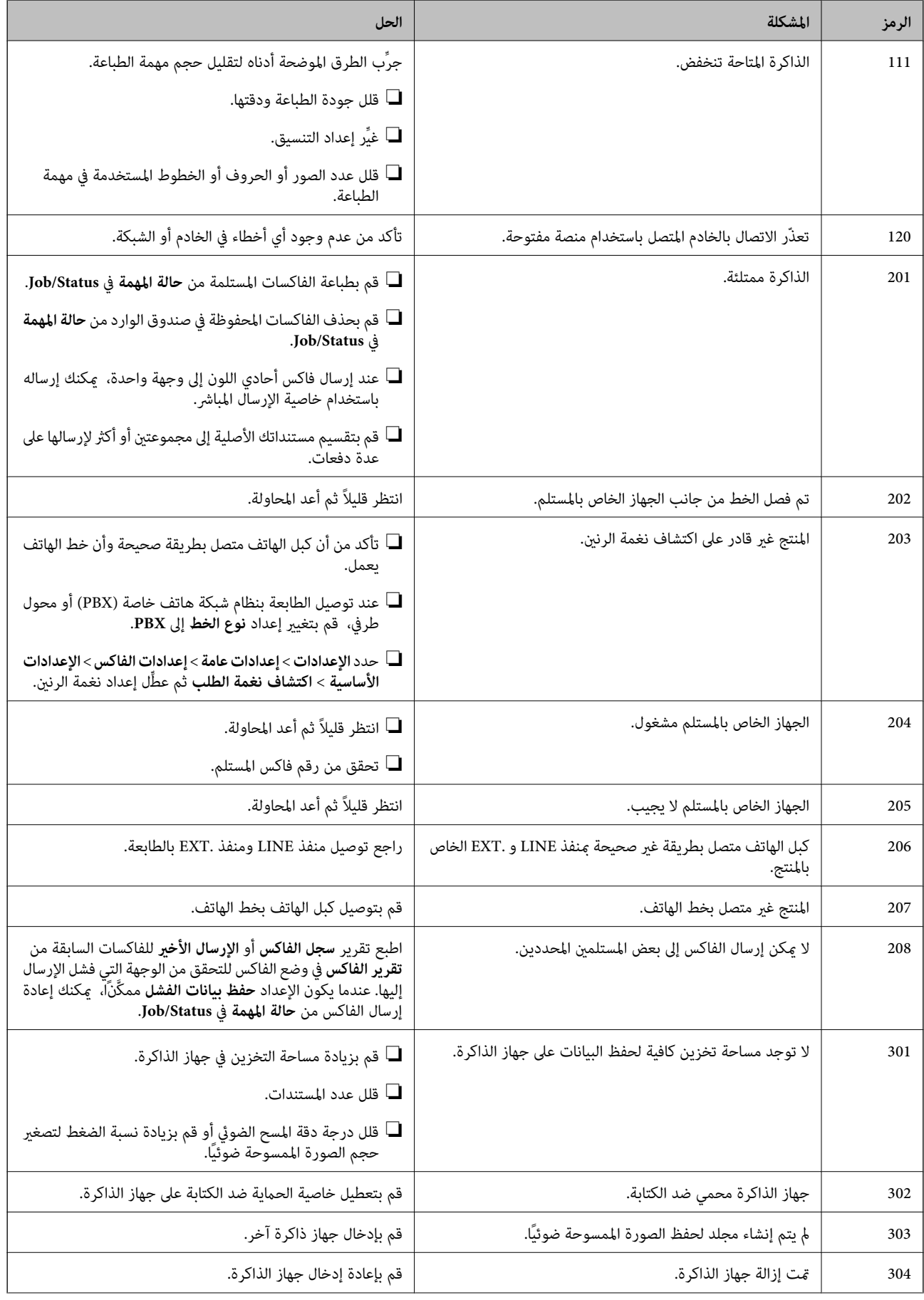
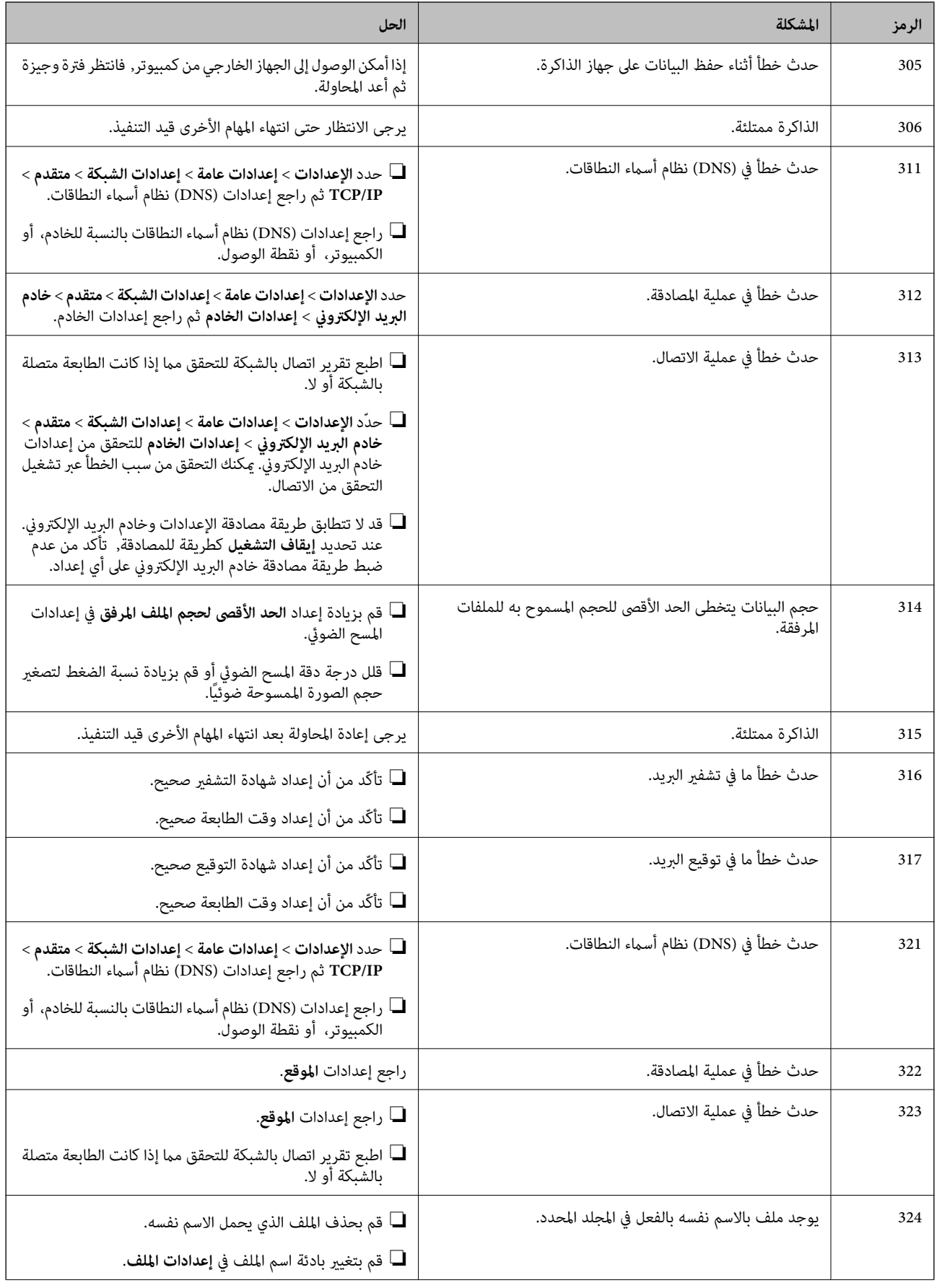

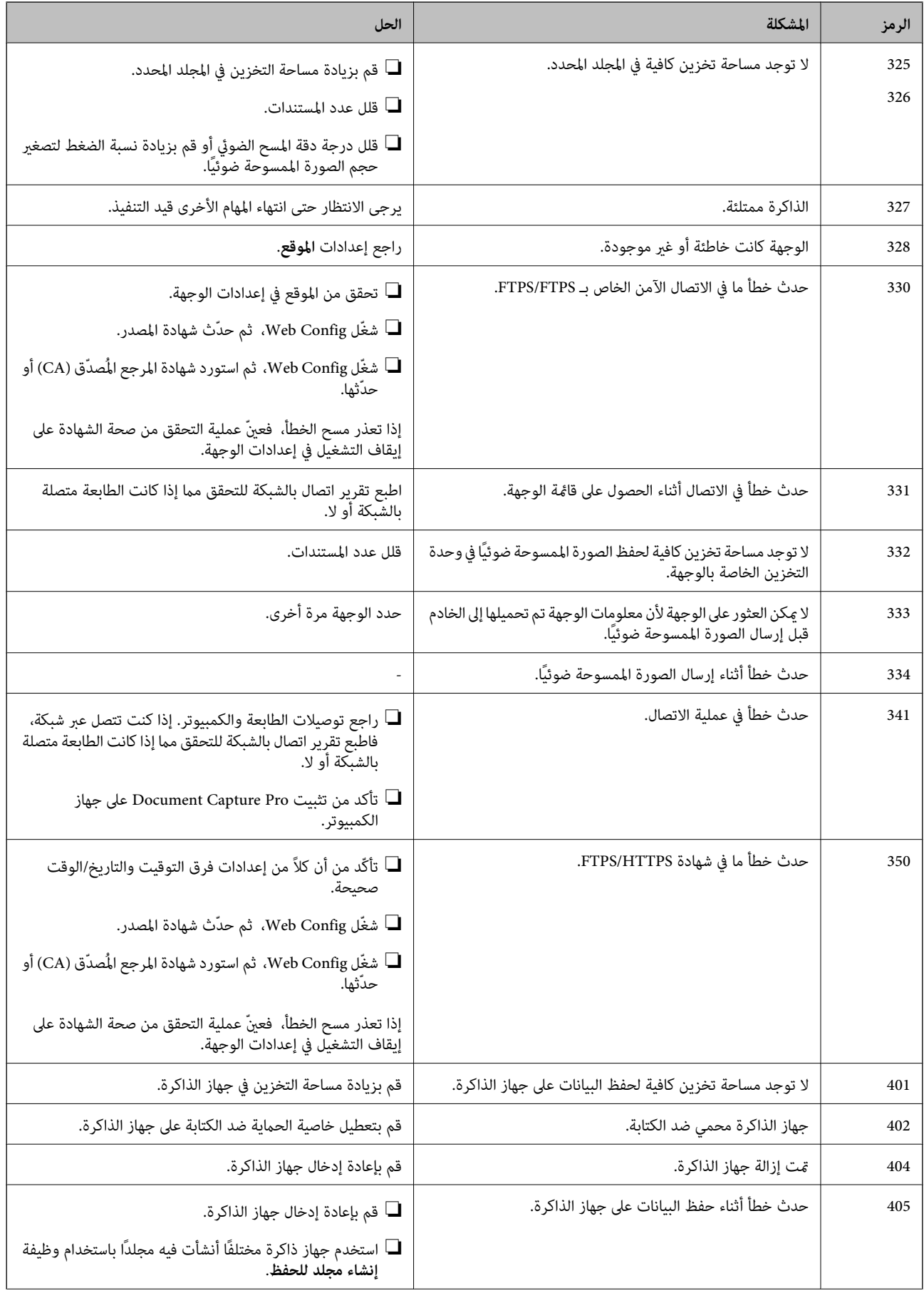

<span id="page-254-0"></span>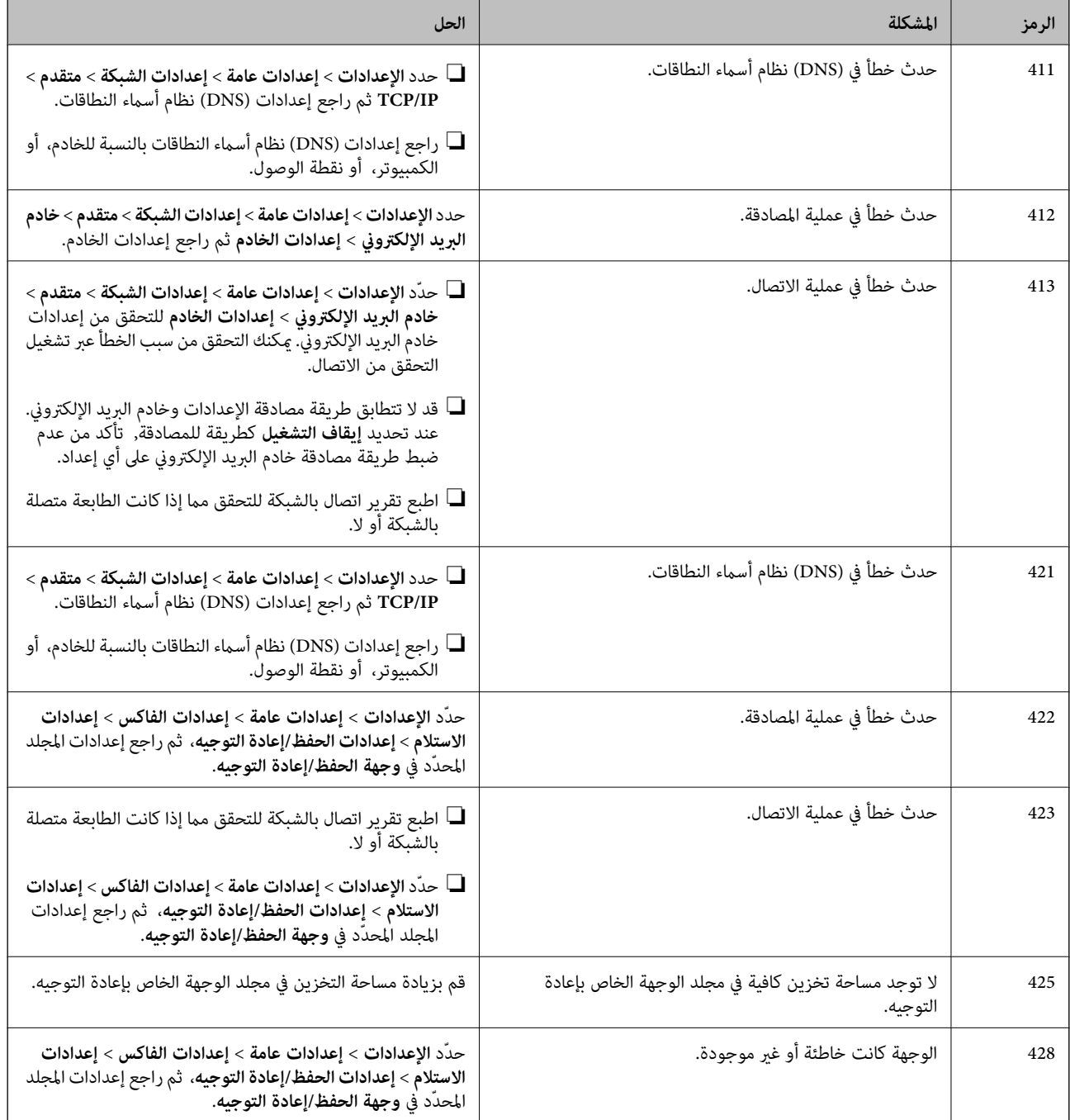

# **تعذر تشغيل الطابعة كام هو متوقع**

## **عمليات التشغيل بطيئة**

 **الطباعة بطيئة ًا جد** ميكن النظر في الأسباب التالية.

#### **التطبيقات غري الضرورية قيدالتشغيل.**

#### **الحلول**

أغلق أي تطبيقات غري ضرورية على جهاز الكمبيوتر أو الجهاز الذيك لديك.

#### **تم ضبط جودة الطباعة على مستوى مرتفع.**

#### **الحلول**

قلل إعداد الجودة.

#### **تم تعطيل الطباعة ثنائية الاتجاه.**

#### **الحلول**

مكِّن إعداد الاتجاه الثنائي (أو السرعة العالية). عند مّكين هذا الإعداد، يجري رأس الطباعة عملية الطباعة أثناء التحرك في<br>الاتجاهين، وتزيد سرعة الطباعة.

#### ❏لوحة التحكم

حدد **الإعدادات** > **إعدادات عامة** > **إعدادات الطابعة**، ثم ّن مك **ثنايئ الاتجاه**.

#### Windows❏

حدد **طباعة ثنائية الاتجاه** من علامة التبويب **مزيد من الخيارات** الخاصة ببرنامج تشغيل الطابعة.

#### Mac OS $\Box$

حدد **تفضيلات النظام** من القامًـة Apple > **الطابعات والماسحات الضوئية** (أو **طباعة ومسح ضوئي،** أو **طباعة وفاكس**)، ثم حدد<br>الطابعة. انقر فوق **خيارات وتجهيزات > خيارات** (أو **برنامج التشغيل)**. حدد **تشغيل** ليكون إعداد **طباعة ثنا** 

#### **تم متكني وضع الهدوء.**

#### **الحلول**

تعطيل **وضع الهدوء**. تتباطأ سرعة الطباعة عند تشغيل الطابعة في **وضع الهدوء**.

#### ❏لوحة التحكم

حدد من الشاشة الرئيسية، ثم حدد **إيقاف**.

#### Windows❏

حدد **إيقاف تشغيل** كإعداد لـ **وضع الهدوء** بعلامة التبويب **مزيد من الخيارات** الخاصة ببرنامج تشغيل .الطابعة

#### Mac OS❏

حدد **تفضيلات النظام** من القامَّة Apple > **الطابعات والماسحات الضوئية** (أو **طباعة ومسح ضوئي**، أو **طباعة وفاكس**)، ثم حدد<br>الطابعة. انقر فوق **خيارات وتجهيزات > خيارات** (أو **برنامج التشغيل**). حدد إيقاف التشغيل ليكون إعداد **وضع** 

#### **يستغرق التجفيف بعض الوقت بالنسبة للطباعة على الوجهني.**

#### **الحلول**

للطباعة على الوجهين، تتم طباعة وجه واحد من الورقة وتجفيفه، ثم تتم طباعة الوجه الآخر. نظرًا لاختلاف وقت التجفيف حسب<br>البيئة، مثل درجة الحرارة أو نسبة الرطوبة، أو بيانات الطباعة، قد تقل سرعة الطباعة.

**تنخفض سرعة بشكل الطباعة كبري أثناء الطباعة المستمرة**

**وظيفة منع ارتفاع درجة حرارة ماكينة تشغيل الطابعة وتلفها قيد التشغيل.**

**الحلول**

عكنك متابعة الطباعة. للعودة إلى السرعة الطبيعية للطباعة اترك الطابعة خاملة لمدة 30 دقيقة على الأقل. لن تتم العودة إلى سرعة<br>الطباعة الطبيعية إذا لم توقف تشغيل الطابعة.

 **الطباعة بطيئة ًا جد أثناء استخدام برنامج تشغيل الطابعة PostScript**

**تم ضبط جودة الطباعة على مستوى مرتفع.**

**الحلول**

اضبط إعداد **Quality Print** على **Fast** في برنامج تشغيل الطابعة.

**سرعة المسح الضويئ منخفضة**

```
المسح الضويئ بدقة عالية.
```
**الحلول**

حاول المسح الضويئ بدقة أقل.

#### **ظلام شاشة LCD**

**عندما تكون الطابعة في وضع السكون.**

**الحلول**

اضغط في أي مكان بشاشة LCD لإعادتها إلى حالتها السابقة.

**شاشة اللمس لا تستجيب**

ميكن النظر في الأسباب التالية.

**لقد لُصقت ورقة واقية على شاشة اللمس.**

**الحلول**

إذا قمت بلصق ورقة واقية على شاشة اللمس، فقد لا تستجيب شاشة اللمس البصرية. أزل الورقة.

**توجد بقع على الشاشة.**

**الحلول**

أوقف تشغيل الطابعة، ثم امسح الشاشة باستخدام قطعة قماش ناعمة وجافة. إذا كان هناك بقع على الشاشة، فقد لا تستجيب.

#### **تعذر التشغيل من لوحة التحكم**

**عند متكني قيود الميزات الخاصة بالمستخدم، سيتطلب الأمر إدخال معرف المستخدم وكلمة المرور لتنفيذ مهمة الطباعة.**

#### **الحلول**

إذا مل تكن تعرف كلمة المرور، اتصل مبسؤول الطابعة الذي تتبعه.

**x "يُعرض " على الشاشة ولا ميكنك تحديد الصور**

#### **ملف الصورة غري مدعوم.**

#### **الحلول**

تظهر "x" على شاشة LCD عندما يكون ملف الصورة غير مدعوم بواسطة المنتج. لذا استخدم الملفات التي يدعمها المنتج. | "مواصفات البيانات [المدعمة" في](#page-388-0) الصفحة 389

#### **توقفت الطباعة ًا مؤقت**

#### **أغطية الطابعة مفتوحة.**

#### **الحلول**

أغلق الأغطية إذا قمت بفتحها أثناء الطباعة.

#### **جهاز الذاكرة غري معرف**

#### **ضُبط جهاز الذاكرة على ّل .مُعط**

#### **الحلول**

من لوحة التحكم، حدد **الإعدادات** > **إعدادات عامة** > **إعدادات الطابعة** > **واجهة جهاز الذاكرة**، ومّكن جهاز الذاكرة.

#### **يتعذر حفظ البيانات على جهاز الذاكرة**

ميكن النظر في الأسباب التالية.

#### **جهاز الذاكرة محمي ضد الكتابة.**

#### **الحلول**

قم بتعطيل خاصية الحامية ضد الكتابة على جهاز الذاكرة.

#### **لا توجد مساحة خالية كافية على جهاز الذاكرة.**

#### **الحلول**

احذف البيانات غري الضرورية أو أدخل جهاز ذاكرة آخر.

#### **أصوات التشغيل عالية**

#### **وضع الهدوء معطل على الطابعة.**

#### **الحلول**

إذا كانت أصوات التشغيل عالية للغاية، فمكِّن **وضع الهدوء**. متكني هذه الميزة قد يقلل من سرعة الطباعة.

❏لوحة التحكم

حدد من الشاشة الرئيسية، ثم حدد **شغل**.

#### Windows❏

حدد **تشغيل** كإعداد لـ **وضع الهدوء** في علامة التبويب **مزيد من الخيارات** الخاصة ببرنامج تشغيل الطابعة.

#### Mac OS❏

حدد **تفضيلات النظام** من القامَّة Apple > ا**لطابعات والماسحات الضوئية** (أو **طباعة ومسح ضوئي،** أو **طباعة وفاكس)،** ثم حدد<br>الطابعة. انقر فوق **خيارات وتجهيزات > خيارات** (أو **برنامج التشغيل**). حدد تشغيل ليكون إعداد **وضع الهدوء** 

#### **التاريخ والوقت غري صحيحني**

#### **حدث في خطأ مزود الطاقة.**

#### **الحلول**

بعد تعطل التيار بسبب ضربة صاعقة أو إذا تم فصل التيار لوقت طويل، قد تُظهر الساعة الوقت الخطأ. اضبط التاريخ والوقت ضبطًا<br>صحيحًا في الإ**عدادات** > إ**عدادات عامة** > الإ**عدادات الأساسية** > إ**عدادات التاريخ/الوقت** وذلك في لوحة ا

#### **يلزم تحديث شهادة المصدر**

#### **انتهت صلاحية شهادة المصدر.**

**الحلول**

شغّل Config Web، ثم قم بتحديث شهادة المصدر.

#### **تعذر إلغاء عملية الطباعة من جهاز كمبيوتر يعمل بنظام 10.6.8v X OS Mac**

**توجد مشكلة في إعدادات AirPrint.**

#### **الحلول**

شغِّل Web Config، ثم حدد P<mark>ort9100</mark> كإعداد **لبروتوكول الأولوية القصوى** في AirPrint إ<mark>عداد.</mark> حدد **تفضيلات النظام** من القاءَّة<br>> Apple ا**لطابعات والماسحات الضوئية** (أو **طباعة ومسح ضوئي، أو طباعة وفاكس**)، ثم احذف الطابعة و

| "تطبيق لتكوين [عمليات تشغيل الطابعة](#page-348-0) ( Config Web "(في الصفحة 349

**إنشاء نسخ أو إرسال فاكسات دون قصد**

**الأجسام الغريبة تلامس لوحة اللمس البصرية.**

**الحلول**

حدد الإعدادات > إعدادات عامة > الإعدادات الأساسية > التنبيه من السكون ثم أوقف تشغيل التنبيه بلمس شاشة LCD. لن تعود الطابعة من وضع السكون (توفير الطاقة) حتى تضغط على الزر  $\bigcup$ .

**رقم الفاكس الخاص ِل بالمرس غري ظاهر**

 **مل يتم تعيني رقم الفاكس الخاص ِل بالمرس في آلة ِل المرس .**

**الحلول**

مُكن ألا يكون المرسل قد عنّ رقم الفاكس. اتصل بالمرسل.

**رقم الفاكس الخاص ِل بالمرس الظاهر على الفاكسات المُستلمة خطأ** 

**رقم الفاكس ِل الخاص بالمرس المُعني على آلة ِل المرس غري صحيح.**

**الحلول**

يُكن أن يكون المرسل قد عينٌ رقم الفاكس بشكل غير صحيح. اتصل بالمرسل.

**عدم إمكانية إجراء مكالمات على الهاتف المتصل**

**كابل الهاتف غري متصل بصورة صحيحة.**

**الحلول**

قم بتوصيل الهاتف منفذ .EXT بالطابعة، والتقط وحدة الاستقبال. إذا لم تتمكن من سماع نغمة رنين، عبر وحدة الاستقبال، قم<br>بتوصيل كابل الهاتف بالشكل الصحيح.

**جهاز الإجابة لا ميكنه الرد على مكالمات صوتية**

 **يُضبط إعداد عدد رنات الرد الخاص بالطابعة ليكون ًا عدد أقل من عدد الرنات آلة الرد الآلي لديك.**

**الحلول**

حدد **بطئ (9600 بت في الثانية)** في **الإعدادات > إعدادات عامة > إعدادات الفاكس > الإعدادات الأساسية > عدد رنات الرد، ثم<br>اضبطه ليكون عددًا أعلى من عدد رنات آلة الرد الآلى.** 

**تم تلقي الكثري من الفاكسات غري المهمة**

 **مل يتم إعداد ميزة الطابعة المخصصة لحظر الفاكسات غري المهمة.**

**الحلول**

اضبط إعدادات **فاكس الرفض** في **الإعدادات** > **إعدادات عامة** > **إعدادات الفاكس** > **الإعدادات الأساسية**.

"وضع إعدادات لمنع الفاكسات غري [المهمة" في](#page-472-0) الصفحة 473

# **الرسالة المعروضة على شاشة LCD**

إذا تم عرض رسالة خطأ على شاشة LCD، فاتبع التعليمات المعروضة على الشاشة أو الحلول أدناه لحل المشكلة. إذا عُرضت رسالة عندما يتعذر<br>عليك إجراء المسح الضوئي على المجلد المشترك من لوحة التحكم، فاطلع على المعلومات ذات الصلة الم

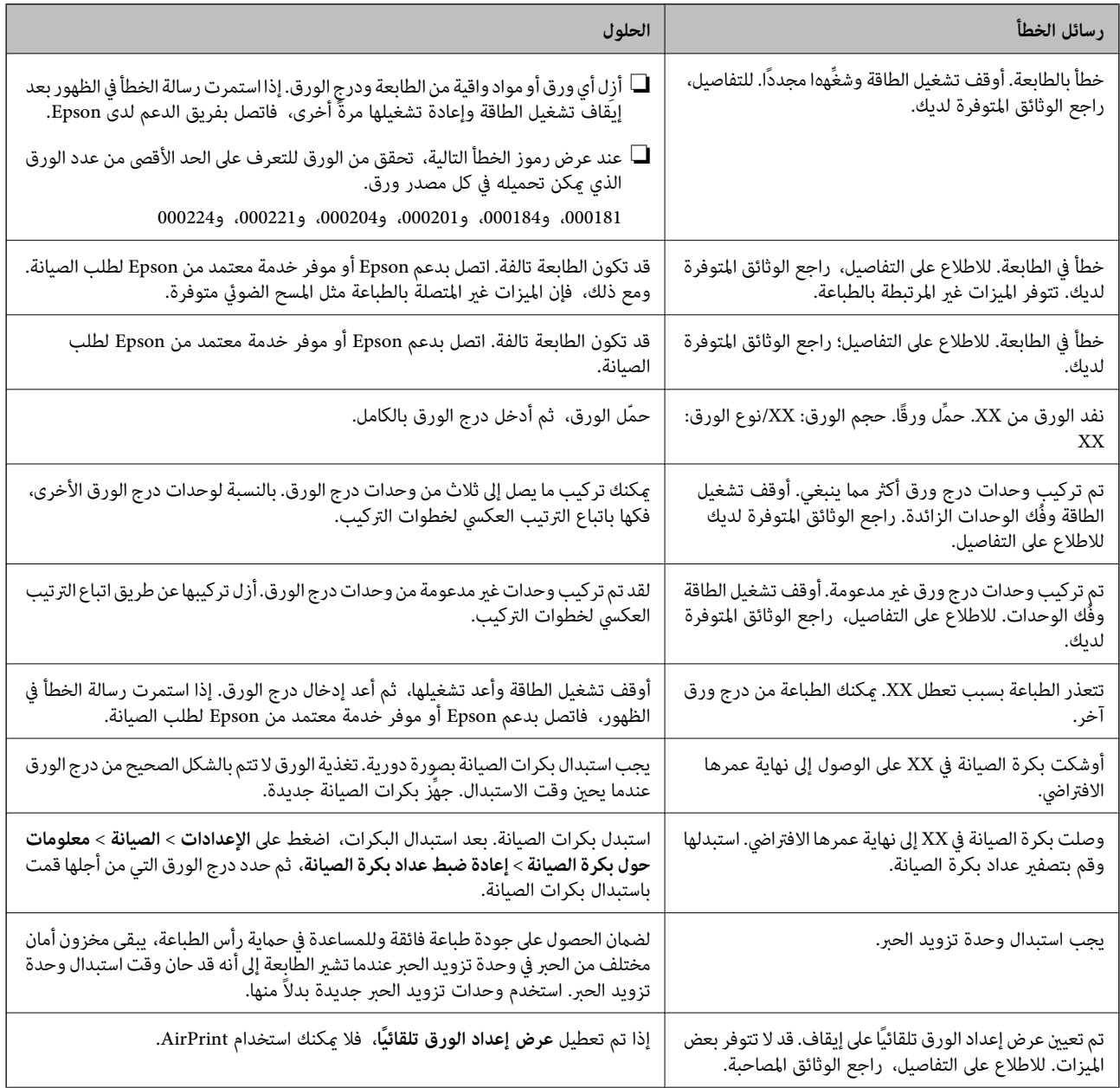

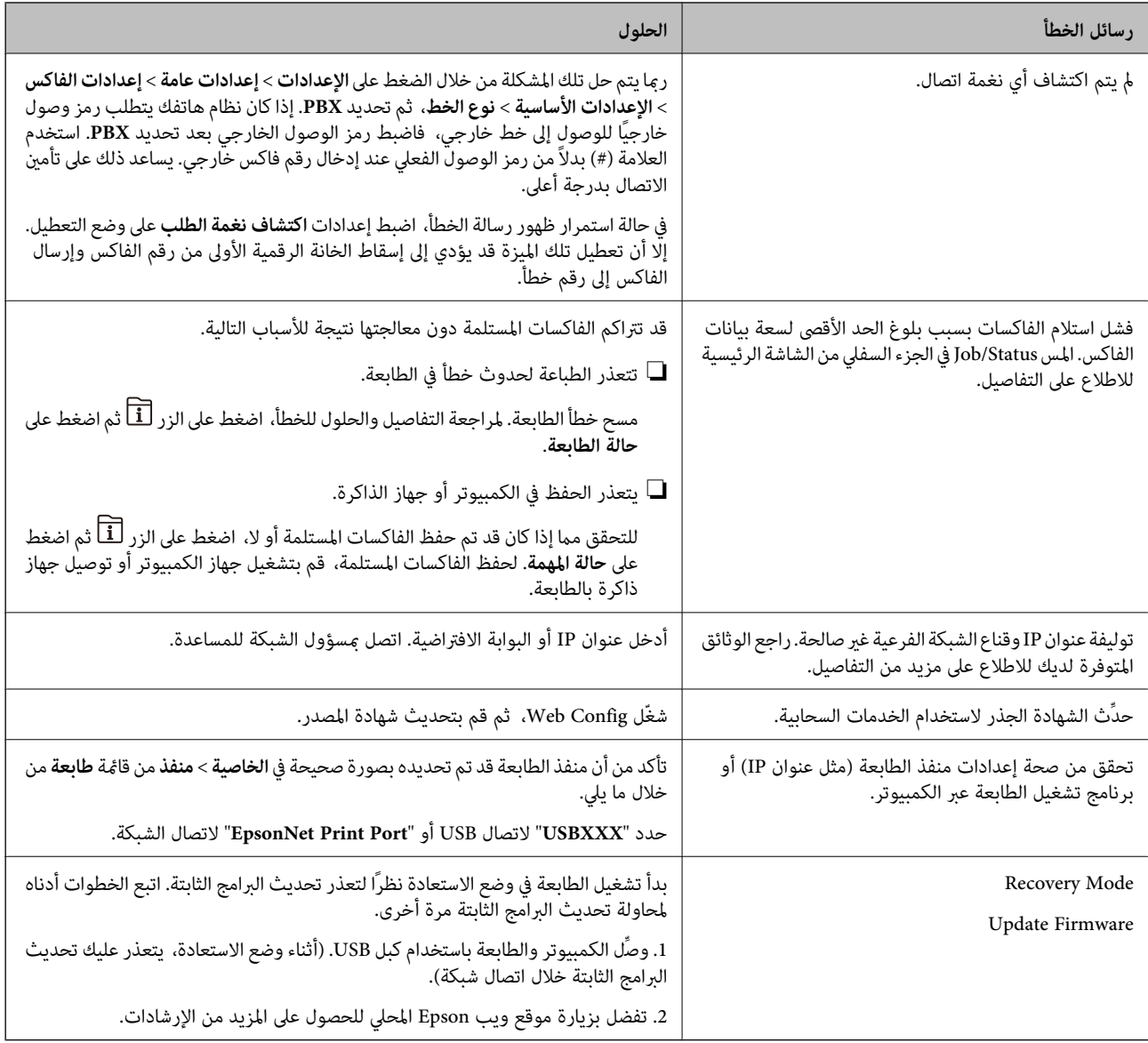

 **معلومات ذات صلة**

| "يتم [عرض الرسائل على](#page-232-0) لوحة التحكم" في الصفحة 233

# **انحشار الورق**

تحقق من رسالة الخطأ المعروضة على لوحة التحكم واتبع الإرشادات الخاصة بإزالة الورق المحشور ما في ذلك أي قطع ممزقة. تعرض شاشة LCD<br>رسومًا متحركة توضح طريقة إزالة الورق المنحشر. ثم، حدد **موافق ل**سح رسالة الخطأ.

!*تنبيه:*

لا تلمس مطلقًا الأزرار الموجودة على لوحة التحكم ويدك داخل الطابعة. إذا بدأ تشغيل الطابعة، فقد يؤدي ذلك إلى التعرض لإصابة. تجنب لمس<br>الأجزاء البارزة تجنبًا للإصابة.

#### *هام:*c

❏ *أزل الورق المحشور بحرص. قد تؤدي إزالة الورق بعنف إلى تلف الطابعة.*

#### *ملاحظة:*

<span id="page-262-0"></span>في حالة بقاء أي قطع من الورق، حدد ا**لإعدادات** > **الصيانة** > **إزالة الورق** بعد مسح خطأ الورق المحشور. يساعدك ذلك على إزالة قطع الورق<br>المتبقبة.

### **منع انحشار الورق**

تحقق مما يلي في حال حدوث انحشار للورق بصورة متكررة.

- $\Box$ ضع الطابعة على سطح مستو وشغّل الطابعة في الظروف البيئية الموصى بها. ["المواصفات](#page-390-0) البيئية" في الصفحة 391
	- ❏استخدم الورق المعتمد لهذه الطابعة. "الورق والسعات [المتوفرة" في](#page-332-0) الصفحة 333
	- ❏اتبع احتياطات التعامل مع الورق. ["احتياطات](#page-35-0) التعامل مع الورق" في الصفحة 36
- قم بتحميل الورق في الاتجاه الصحيح، وحرك موجه الحافة عكس حافة الورق.  $\Box$ "تحميل [الورق" في](#page-37-0) الصفحة 38
	- لا تُحمّل عددًا من الورق يزيد عن الحد الأقصى لعدد الورق المحدد.  $\Box$ 
		- ❏حمّل ورقة واحدة في كل مرة إذا كنت قد حمَّتت عدة ورقات.
- تأكد من تطابق إعدادات حجم الورق ونوعه مع حجم الورق المحمَّل في الطابعة ونوعه.  $\Box$ "قامئة نوع [الورق" في](#page-36-0) الصفحة 37
	- ❏ لاتفتح الغطاء الخلفي أثناء الطباعة. يؤدي ذلك إلى انحشار الورق.
		- ❏نظّف الأسطوانة الموجودة بداخل الطابعة.

"تحسني مشكلات تغذية الورق لـ درج [الورق" في](#page-165-0) الصفحة 166

# **حان الوقت لاستبدال وحدات تزويد الحبر**

### **التعامل احتياطات مع وحدة تزويد الحبر**

#### **تخزين الاحتياطات للحبر**

- احتفظ بوحدات الإمداد بالحبر بعيدًا عن أشعة الشمس المباشرة.  $\Box$
- يجب عدم تخزين وحدات الإمداد بالحبر في درجة حرارة عالية أو درجة حرارة التجمد.  $\Box$ 
	- ❏توصي Epson باستخدام وحدة تزويد الحبر قبل التاريخ المطبوع على العبوة.
	- ❏للحصول على أفضل النتائج، خزن وحدة تزويد الحبر بحيث تكون قاعدتها لأسفل.
- استخدامهار وحدة تزويد الحبر من موضع تخزين بارد، اترك الوحدة لمدة 12 ساعة على الأقل حتى تدفأ وتصل إلى درجة حرارة الغرفة قبل —<br>استخدامما.
	- ❏ لاتسقط وحدة تزويد الحبر أو تجعلها ترتطم بأجسام صلبة، وإلا فقد يتسرب الحبر.

**معالجة الاحتياطات لاستبدال الحبر**

 $\blacksquare$ لا تلمس الأجزاء الموضحة في الرسم التوضيحي. فقد يحول ذلك دون التشغيل والطباعة بصورة طبيعية.

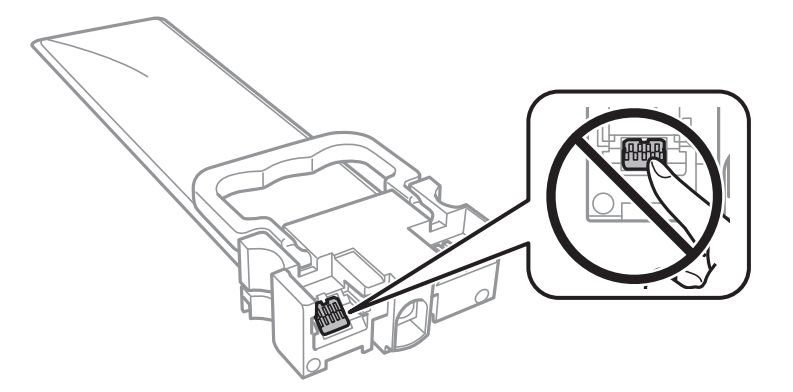

❏قم بتركيب جميع وحدات تزويد الحبر، وإلا فلن تتمكن من الطباعة.

لا تقم بإيقاف تشغيل الطابعة أثناء شحن الحبر. إذا كان شحن الحبر غبر مكتمل، فقد يتعذر عليك الطباعة.  $\Box$ 

❏ لاتترك الطابعة مع إزالة وحدات تزويد الحبر، وإلا، فسيجف الحبر المتبقي في فوهات رأس الطباعة وقد لا تتمكن من الطباعة.

- إذا أردت فك وحدة تزويد الحبر بشكل مؤقت، فتأكد من حماية منطقة تزويد الحبر من الأوساخ والأتربة. خزّن وحدة تزويد الحبر في نفس بيئة<br>الطابعة. نظرًا لأن منفذ تزويد الحبر مزود بصمام لتصريف الحبر الزائد؛ فليست هناك حاجة لتوفير
- أ\_ قد تحتوي وحدات تزويد الحبر التي تمت إزالتها على حبر حول منفذ تزويد الحبر، لذلك توخَ الحذر حتى لا تدخل أي حبر في المنطقة المحيطة عند<br>إزالة وحدات تزويد الحبر.
- تستخدم هذه الطابعة وحدة تزويد الحبر مزودة بشريحة خضراء تُراقب معلومات مثل كمية الحبر المتبقية لكل وحدات تزويد الحبر. يعني هذا أنه حتى في حالة فك وحدة تزويد الحبر قبل نفادها من الطابعة، فسيظل بإمكانك استخدام وحدة تزويد الحبر بعد إعادة تركيبها في الطابعة مرةً أخرى.
- لضمان الحصول على جودة طباعة فائقة وللمساعدة في حماية رأس الطباعة، يبقى مخزون أمان مختلف من الحبر في وحدة تزويد الحبر عندما<br>تشير الطابعة إلى استبدال وحدة تزويد الحبر. لا تتضمن نسب الإنتاجية المحددة هذا المخزون.
	- ❏ لاتقم بفك وحدة تزويد الحبر أو تعديلها، وإلا لا فقد تتمكن من الطباعة بشكل طبيعي.
		- لا ميكنك استخدام وحدات تزويد الحبر المرفقة مع الطابعة كبديل.  $\Box$
	- اذا تغير شكل وحدة تزويد الحبر نتيجة سقوطها وما إلى ذلك، فأصلح شكلها قبل إدخالها في الطابعة؛ وإلا فقد لا يتم ضبطها بشكلا<br>صحيح.

#### **استهلاك الحبر**

- $\Box$  للحفاظ على أفضل أداء لرأس الطباعة، يُستهلك بعض الحبر من جميع وحدات تزويد الحبر أثناء عمليات الصيانة مثل تنظيف رأس الطباعة. قد<br>يتم استهلاك الحبر كذلك عند تشغيلك الطابعة.
- ـــا عند الطباعة أحادية اللون أو بتدرج الرمادي، عكن استخدام الأحبار الملونة بدلاً من الحبر الأسود على حسب نوع الورق أو إعدادات جودة<br>الطباعة. وذلك بسبب استخدام مزيج من الأحبار الملونة للحصول على اللون الأسود.
- يتم استخدام الحبر الموجود في وحدات تزويد الحبر المرفقة بالطابعة استخدامًا جزئيًا أثناء الإعداد الأولى. للحصول على مطبوعات عالية الجودة، يجب تعبئة رأس الطباعة كاملاً بالحبر. تستهلك هذه العملية التي تحدث مرة واحدة كمية من الحبر؛ ولذلك قد تطبع وحدات تزويد<br>الحبر هذه صفحات أقل عددًا من وحدات تزويد الحبر التالية.

اقد تختلف نسب الإنتاجية على حسب الصور التي تطبعها ونوع الورق الذي تستخدمه وتكرار المطبوعات والظروف البيئية مثل درجة ا<br>الحرارة.

❏للحصول على أفضل النتائج، استخدم وحدة تزويد الحبر في غضون سنتني من التركيب.

### **استبدال وحدات تزويد الحبر**

عند عرض رسالة تطالبك باستبدال وحدات تزويد الحبر، حدد **طريقة استخدام** ثم شاهد الرسوم المتحركة المعروضة على لوحة التحكم لمعرفة كيفية<br>استبدال وحدات تزويد الحبر.

#### **معلومات ذات صلة**

| "رموز وحدة تزويد [الحبر" في](#page-339-0) الصفحة 340 | ["احتياطات](#page-262-0) التعامل مع وحدة تزويد الحبر" في الصفحة 263

# **حان الوقت لاستبدال صندوق الصيانة**

### **التعامل احتياطات مع علبة الصيانة**

الرجاء قراءة التعليامت التالية قبل استبدال علبة الصيانة.

- لا تلمس الشريحة الخضراء الموجودة على جانب علبة الصيانة. فقد يحول ذلك دون التشغيل والطباعة بصورة طبيعية.  $\square$ 
	- يرجى عدم إزالة الطبقة الرقيقة الموجودة أعلى العلبة؛ لتجنب تسرب الحبر. $\Box$
	- ❏ لاتقم بإمالة علبة الصيانة المستخدمة حتى يتم إحكام قفلها في كيس البلاستيك؛ وإلافقد يتسرب الحبر.
		- احتفظ بعلبة الصيانة بعيدًا عن أشعة الشمس المباشرة.  $\Box$
		- ❏ لاتقم باستبدال علبة الصيانة أثناء الطباعة؛ وإلا فقد يتسرب الحبر.
- الا تُعد استخدام علبة صيانة مّت إزالتها وتتركها مفصولة لفترة طويلة. فسيصبح الحبر بداخل العلبة متيبسًا وبالتالي سيتعذر امتصاص مزيد من الت<br>الحبر.

### **استبدال صندوق الصيانة**

في بعض دوائر الطباعة، قد يتم تجميع كمية صغيرة جداً من الحبر الفائض في صندوق الصيانة. لمنع تسرب الحبر من صندوق الصيانة، يتم تصميم الطابعة بحيث عكنها التوقف عن الطباعة عندما تصل سعة امتصاص صندوق الصيانة بها إلى حدها. وتختلف المطالبة بذلك وعدد مرات تلك المطالبة<br>بحسب عدد الصفحات التي تقوم بطباعتها ونوع المادة التي تطبعها وعدد دورات التنظيف التي تقوم ال

عند عرض رسالة تطالبك باستبدال صندوق الصيانة، راجع الرسوم المتحركة المعروضة على لوحة التحكم. لا تعني الحاجة إلى استبدال العلبة أن<br>طابعتك لم تعد تعمل وفقًا للمواصفات. لا يغطي ضمان Epson تكلفة هذا الاستبدال. فهو جزء مخصص لت

#### *ملاحظة:*

عند اكتمال صندوق الصيانة، سيتعذر عليك إجراء عملية الطباعة وتنظيف رأس الطباعة حتى يتم استبداله لتجنب تسرب الحبر. ومع ذلك، عُكنك إجراء<br>العمليات التي لا تستخدم الحبر مثل المسح الضوئي.

#### **معلومات ذات صلة**

- | "رمز علبة [الصيانة" في](#page-339-0) الصفحة 340
- | "احتياطات التعامل مع علبة الصيانة" في الصفحة 265

# <span id="page-265-0"></span>**جودة الطباعة، والنسخ، والمسح الضويئ، والفاكس منخفضة**

### **جودة الطباعة سيئة**

**ظهور ألوان مفقودة، أو أشرطة، أو ألوان غري متوقعة في المطبوعات**

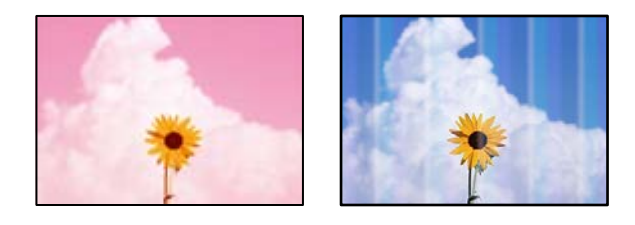

**قد تكون فوهات رأس الطباعة مسدودة.**

**الحلول**

استخدم ميزة **ضبط جودة الطباعة**. في حال عدم استخدام الطابعة لفترة زمنية طويلة، قد تُسد فوهات رأس الطباعة وقد تتسرب نقاط<br>حبر.

| "ضبط جودة [الطباعة" في](#page-166-0) الصفحة 167

**ظهور أشرطة ملونة بفواصل 3.3 سم ًا تقريب**

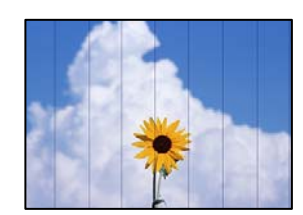

ميكن النظر في الأسباب التالية.

**إعداد نوع الورق لا يتطابق مع الورق المُحمل.**

**الحلول**

حدد إعداد نوع الورق المطابق لنوع الورق المحمَّل فى الطابعة.

| "قامئة نوع [الورق" في](#page-36-0) الصفحة 37

**وضع رأس الطباعة خارج المحاذاة.**

**الحلول**

اضبط محاذاة رأس الطباعة باستخدام ميزة **ضبط جودة الطباعة** .

| "ضبط جودة [الطباعة" في](#page-166-0) الصفحة 167

**تم ضبط جودة الطباعة على مستوى منخفض.**

#### **الحلول**

عند الطباعة على ورق عادي، قم بالطباعة باستخدام إعداد جودة أعلى.

❏لوحة التحكم

حدد **الأفضل** مثل **الجودة** من علامة التبويب **متقدم** في إعدادت الطباعة.

Windows❏

حدد **عالي** من **الجودة** في علامة تبويب **رئيسي** الخاصة ببرنامج .الطابعة تشغيل

Mac OS❏

حدد **دقيق** كإعداد لـ **جودة الطباعة** من قامئة **إعدادات الطباعة** الخاصةمبربع حوار الطباعة.

**طباعات مموهة، أو وجود الأشرطة العمودية، أو عدم المحاذاة**

# entnanen ane r Aufdruck. W J 5008 "Regel

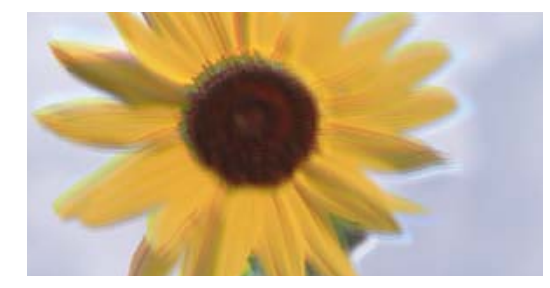

ميكن النظر في الأسباب التالية.

**وضع رأس الطباعة خارج المحاذاة.**

**الحلول**

اضبط محاذاة رأس الطباعة باستخدام ميزة **ضبط جودة الطباعة** .

| "ضبط جودة [الطباعة" في](#page-166-0) الصفحة 167

**يتم متكني إعداد الطباعة ثنائية الاتجاه.**

**الحلول**

إذا مل تتحسن جودة الطباعة حتى بعد محاذاة رأس الطباعة، فقم بتعطيل إعداد الطباعة ثنائية الاتجاه.

أثناء مّكين الطباعة ثنائية الاتجاهات (أو عالية السرعة)، يُجري رأس الطباعة عملية الطباعة أثناء التحرك في كلا الاتجاهين، وقد تتم<br>محاذاة الخطوط الرأسية بشكل غير سليم. وقد يؤدي تعطيل هذا الإعداد إلى إبطاء سرعة الطباعة ولكنه ي

❏لوحة التحكم

حدد **الإعدادات** > **إعدادات عامة** > **إعدادات الطابعة**، ثم ّل عط **ثنايئ الاتجاه**.

Windows❏

امسح **طباعة ثنائية الاتجاه** من علامة التبويب **مزيد من الخيارات** في برنامج تشغيل .الطابعة

Mac  $OS<sup>1</sup>$ 

حدد **تفضيلات النظام** من القامًة Apple > ا**لطابعات والماسحات الضوئية** (أو **طباعة ومسح ضوئي،** أو **طباعة وفاكس**) ثم حدد الطابعة. انقر فوق **خيارات وتجهيزات** > **خيارات** (أو **برنامج التشغيل**). حدد **إيقاف التشغيل** ليكون إعداد **طباعة ثنائية الاتجاه**.

**المطبوعات فارغة أو يتم طباعة بعض السطور فقط**

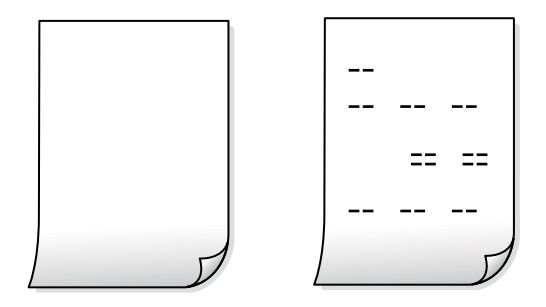

**قد تكون فوهات رأس الطباعة مسدودة.**

**الحلول**

جرّب تنظيف فعّال.

| "تشغيل تنظيف [فعّال" في](#page-168-0) الصفحة 169

**إعدادات الطباعة وحجم الورق المُحمل في الطابعة مختلف.**

**الحلول**

غيرً إعدادات الطباعة وفقًا لحجم الورق المُحمل في درج الورق. حمِّل الورق في درج الورق الذي يطابق إعدادات الطباعة.

**تتم تغذية عدة أوراق في الطابعة في الوقت نفسه.**

**الحلول**

راجع ما يلي لمنع إدخال عدة أوراق في الطابعة في الوقت نفسه. | "تتم تغذية عدة [ورقات المرة في الواحدة" في](#page-200-0) الصفحة 201

#### **الورق ملطخ أو مخدوش**

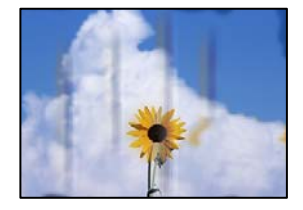

ميكن النظر في الأسباب التالية.

**يتم تحميل الورق بصورة غري صحيحة.**

**الحلول**

عند ظهور أشرطة أفقية (عمودية على اتجاه الطباعة)، أو إذا كان الجزء العلوي أو السفلي للورق ملطخًا، فقم بتحميل الورق في الاتجاه<br>الصحيح وحرك موجهات الحافة تجاه حافة الورق.

| "تحميل [الورق" في](#page-37-0) الصفحة 38

#### **مسار الورق ملطخ.**

#### **الحلول**

عند ظهور الأشر طة العمودية (أفقي لاتجاه الطباعة) أو إذا كان الورق ملطخًا، فنظف مسار الورق.

| "تنظيف مسار الورق عند تلطخ [الحبر" في](#page-170-0) الصفحة 171

#### **الورق مجعد.**

**الحلول**

ضع الورقة على سطح مستو للتحقق من كونها مجعدة أم لا. إذا كانت مجعدة، فقم بتسويتها.

**تتسبب رأس في الطباعة وجود خدوش على سطح الورق.**

#### **الحلول**

عند الطباعة على ورقة سميكة، يقترب رأس الطباعة من سطح الطباعة وعكن أن يتم خدش الورقة. في هذه الحالة، قم بتمكين إعداد<br>تقليل الخدش. إذا قمت بتفعيل هذه الميزة، قد تقل درجة جودة الطباعة أو قد تنخفض سرعة الطباعة.

❏لوحة التحكم

حدد **الإعدادات** > **إعدادات عامة** > **إعدادات الطابعة**، ثم ّن مك **ورق سميك**.

Windows❏

انقر فوق **إعدادات موسعة** على علامة التبويب **الصيانة** الخاصة ببرنامج تشغيل الطابعة، ثم حدد **الورق السميك والأظرف**. إذا استمر ظهور خدوش على الورق بعد تحديد إعداد <mark>الورق السميك والأظرف</mark>، فحدد **ورق قص<sub>ت</sub>ر محبب** في نافذة **إعدادات**<br>م**وسعة** ببرنامج تشغيل الطابعة.

Mac  $OS<sup>1</sup>$ 

حدد **تفضيلات النظام** من القاءًـة Apple > ا**لطابعات والماسحات الضوئية** (أو **طباعة ومسح ضوئي،** أو **طباعة وفاكس**) ثم حدد<br>الطابعة. انقر فوق **خيارات وتجهيزات > خيارات** (أو **برنامج التشغيل)**. حدد **تشغيل** كإعداد ا**لورق السميك وا** 

**متت طباعة الجزء الخلفي من الورقة قبل أن يجف الجانب الذي كان قد طبع بالفعل.**

**الحلول**

عند الطباعة يدويًا على الوجهين، تأكد من جفاف الحبر بشكل كامل قبل إعادة تحميل الورق.

**عند الطباعة باستخدام الطباعة التلقائية على الوجهني، تكون كثافة الطباعة عالية ًا جد ويكون وقت التجفيف ًا قصري ًا جد.**

**الحلول**

عند استخدام ميزة الطباعة التلقائية على الوجهين وطباعة بيانات عالية الكثافة مثل الصور والرسومات، قلل إعداد كثافة الطباعة<br>وأطل وقت التحفيف.

- | "الطباعة على [الوجهني" في](#page-55-0) الصفحة 56
- | "الطباعة على [الوجهني" في](#page-81-0) الصفحة 82

#### **الصور المطبوعة لزجة**

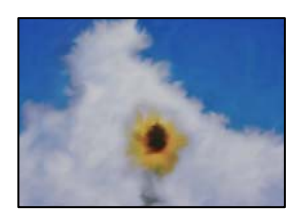

**تم إجراء الطباعة على الجانب غري الصحيح من ورقة الصورة.**

**الحلول**

تأكد من أنك تطبع على الجانب القابل للطباعة. في حال الطباعة على الجانب غير الصحيح من ورقة الصورة، فأنت بحاجة لتنظيف<br>مسار الورق.

| "تنظيف مسار الورق عند تلطخ [الحبر" في](#page-170-0) الصفحة 171

#### **تتم طباعة الصور العادية أو الفوتوغرافية بألوان غري متوقعة**

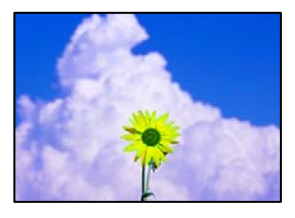

ميكن النظر في الأسباب التالية.

#### **قد تكون فوهات رأس الطباعة مسدودة.**

**الحلول**

استخدم ميزة **ضبط جودة الطباعة**. في حال عدم استخدام الطابعة لفترة زمنية طويلة، قد تُسد فوهات رأس الطباعة وقد تتسرب نقاط<br>حبر.

| "ضبط جودة [الطباعة" في](#page-166-0) الصفحة 167

#### **تم تطبيق تصحيح الألوان.**

**الحلول**

عند الطباعة من لوحة التحكم أو من برنامج تشغيل الطابعة التي تعمل بنظام التشغيل Windows، يتم تطبيق إعداد الضبط التلقائي<br>للصور من Epson بشكل افتراضي حسب نوع الورق. جرب تغيير الإعداد.

❏لوحة التحكم

**الصورة**. قم بتغيري إعداد **إصلاح الصورة** من **تلقايئ** إلى خيار آخر. إذا مل ينجح تغيري الإعداد، فحدد **إيقاف التحسني** كإعداد **إصلاح**

❏برنامج تشغيل الطابعة Windows

 في علامة التبويب **مزيدمن الخيارات**، حدد **مخصص** في **تصحيح الألوان**، ثم قم بالضغط على **متقدم**. قم بتغيري إعداد **تصحيح المشهد** من **تلقائيًا** إلى خيار آخر. إذا لم يعمل تغيير الإعداد على نحو جيد، فاستخدم أي أسلوب لتصحيح اللون عبر PhotoEnhance<br>الموجود في **إدارة الألوان**.

| "إعدادات [JPEG "في](#page-94-0) الصفحة 95

| "ضبط لون [الطباعة" في](#page-70-0) الصفحة 71

#### **وضع المطبوعات أو حجمها أو هوامشها غري صحيحة**

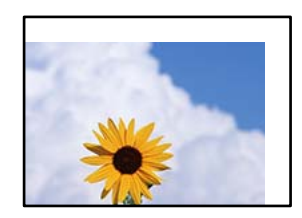

ميكن النظر في الأسباب التالية.

#### **يتم تحميل الورق بصورة غري صحيحة.**

**الحلول**

قم بتحميل الورق في الاتجاه الصحيح، وحرك موجه الحافة عكس حافة الورق.

| "تحميل [الورق" في](#page-37-0) الصفحة 38

**تم ضبط حجم الورق بصورة غري صحيحة.**

**الحلول**

حدد ميزة حجم الورق المناسب.

**إعداد الهامش في برنامج التطبيق ليس ضمن منطقة الطباعة.**

**الحلول**

اضبط إعداد الهامش في التطبيق بحيث يقع داخل المنطقة القابلة للطباعة.

| "المنطقة القابلة [للطباعة" في](#page-380-0) الصفحة 381

#### **الحروف المطبوعة غري صحيحة أو مشوهة**

<BXX] LX·X斥彗二 ZAオ鋕・コ i2 薀・」・サー8QX/アXr **⊠b8 ⊠!\$ NB⊠X⊠• B7kBcT,⊠• B •⊁; JEE⊠Pク⊠J2; •⊠1ツ** M⊠u

#### **N ? NN ?▲N ? NNNNNNNNNNNNNNNNNNNN**

o6æA'Hcκ=<sup>—</sup>oÈo´oo;Çð¼!"A;é€o`ro<br>ÔŐκcr^µaLo÷‰+u)"\*mà∙Ñ-hƒûhãŠÄo‰woæα<br>rýoÿoŻm,Ü®ïo—çËås—Æûo£œwûZxmÈ}O'®—ç<br>oÑÂe™Ñ=oPÉ"!?d}C"æuž¿žáa»'(ÜÊ—oò£ő

ميكن النظر في الأسباب التالية.

**كابل USB غري متصل بصورة صحيحة.**

**الحلول**

قم بإحكام توصيل كبل USB بالطابعة وجهاز الكمبيوتر.

**هناك مهمة طباعة قيد الانتظار.**

#### **الحلول**

إذا كانت هناك أي مهام طباعة متوقفة مؤقتًا، فقد تتلف الأحرف المطبوعة.

**تم ضبط الكمبيوتر ًا يدوي على وضع الإسبات أو وضع السكون أثناء الطباعة.**

#### **الحلول**

لا تقم بضبط جهاز الكمبيوتر يدويًا على وضع ا**لإسبات** أو وضع **السكون** أثناء الطباعة. الصفحات التي تظهر بها نصوص مشوهة قد تتم<br>طباعتها عندما تقوم بتشغيل جهاز الكمبيوتر في المرة القادمة.

**أنت تستخدم برنامج تشغيل الطابعة الخاص بطابعة مختلفة.**

**الحلول**

تأكد من أن برنامج تشغيل الطابعة الذي تستخدمه مخصصٌ لهذه الطابعة. تحقق من اسم الطابعة الموجود في الجزء العلوي من نافذة<br>برنامج تشغيل الطابعة.

#### **الصورة المطبوعة معكوسة**

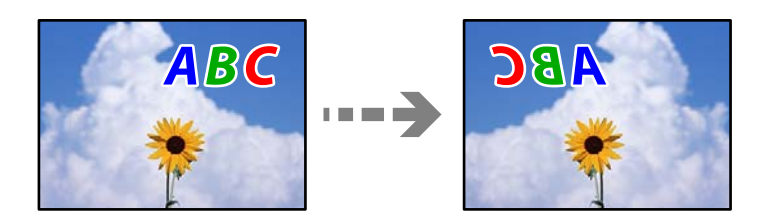

**يتم ضبط الصورة للعكس ًا أفقي في إعدادات .الطباعة** 

**الحلول**

امسح أي إعداد للصورة المعكوسة في برنامج تشغيل الطابعة أو التطبيق.

Windows❏

امسح **نسخة مطابقة للصورة** من علامة التبويب **مزيد من الخيارات** في برنامج تشغيل الطابعة.

Mac OS<del></del>

امسح **نسخة مطابقة للصورة** من القامئة **إعدادات الطباعة** الخاصةمبربع حوار الطباعة.

#### **النقوش التي تشبه الفسيفساء في المطبوعات**

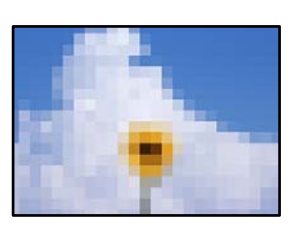

**متت طباعة الصور العادية أو الفوتوغرافية ذات الدقة المنخفضة.**

**الحلول**

عند طباعة صور مرسومة أو صور فوتوغرافية، فاطبعها باستخدام بيانات عالية الدقة. غالبًا ما تكون الصور الموجودة على مواقع الويب<br>منخفضة الدقة على الرغم من أنها قد تبدو جيدة على الشاشة، لذلك فقد تنخفض جودة طباعتها.

 **الطباعة على الوجهني دون قصد**

**تم متكني إعداد الطباعة على الوجهني.**

**الحلول**

قم بإزالة إعدادات الطباعة على الوجهني في برنامج تشغيل الطابعة.

Windows❏

حدد **إيقاف تشغيل** من **الطباعة على الوجهني** في علامة تبويب **رئيسي** الخاصة ببرنامج تشغيل الطابعة.

Mac OS❏

حدد **إيقاف التشغيل** من **الطباعة على الوجهني** في قامئة مربع حوار الطباعة **إعدادات الطباعة على الوجهني**.

**الطابعة لا تقوم بالطباعة بالشكل الصحيح أثناء استخدام برنامج تشغيل الطابعة PostScript**

ميكن النظر في الأسباب التالية.

**توجد مشكلة في البيانات.**

**الحلول**

- $\Box$  في حال إنشاء ملف في تطبيق يسمح لك بتغيير تنسيق البيانات، مثل Adobe Photoshop، تأكد من تطابق الإعدادات في التطبيق<br>مع الإعدادات في برنامج تشغيل الطابعة.
- $\Box$  ملفات EPS التي يتم إعدادها بتنسيق ثنائي قد لا تتم طباعتها بالشكل الصحيح. اضبط التنسيق على ASCII عند إعداد ملفات EPS<br>في تطبيق ما.
- ــا بالنسبة لنظام التشغيل Windows، لا تتمكن الطابعة من طباعة البيانات الثنائية عندما تكون متصلة بجهاز الكمبيوتر باستخدام<br>واجهة USB. اضبط إعداد **بروتوكول الإخراج** بعلامة التبويب **إعدادات الجهاز** في خصائص الطابعة على ASCII.
	- ❏بالنسبة لنظام التشغيل Windows، حدد خطوط الإحلال المناسبة بعلامة التبويب **إعدادات الجهاز** في خصائص الطابعة.

**درجة جودة الطباعة منخفضة أثناء استخدام برنامج تشغيل الطابعة PostScript**

 **مل يتم ضبط إعدادات اللون.**

**الحلول**

لا عكنك ضبط إعدادات الألوان بعلامة التبويب ا**لورق/درجة الجودة** في برنامج تشغيل الطابعة. انقر فوق **متقدم**, ثم اضبط إعداد<br>Color Mode.

## **جودة النسخ سيئة**

**ظهور ألوان مفقودة أو أشرطة أو ألوان غري متوقعة في النسخ**

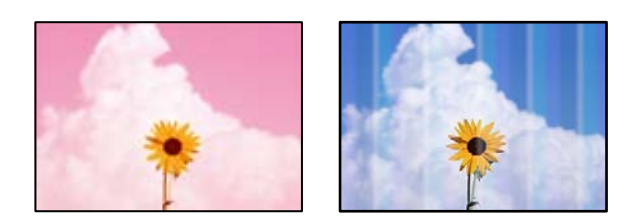

**قد تكون فوهات رأس الطباعة مسدودة.**

**الحلول**

<span id="page-273-0"></span>استخدم ميزة **ضبط جودة الطباعة**. في حال عدم استخدام الطابعة لفترة زمنية طويلة، قد تُسد فوهات رأس الطباعة وقد تتسرب نقاط<br>حبر.

| "ضبط جودة [الطباعة" في](#page-166-0) الصفحة 167

**ظهور أشرطة ملونة بفواصل 3.3 سم ًا تقريب**

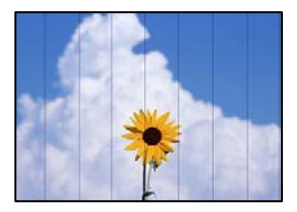

ميكن النظر في الأسباب التالية.

**إعداد نوع الورق لا يتطابق مع الورق المُحمل.**

**الحلول**

حدد إعداد نوع الورق المطابق لنوع الورق المحمَّل في الطابعة. | "قامئة نوع [الورق" في](#page-36-0) الصفحة 37

**وضع رأس الطباعة خارج المحاذاة.**

**الحلول**

اضبط محاذاة رأس الطباعة باستخدام ميزة **ضبط جودة الطباعة** .

| "ضبط جودة [الطباعة" في](#page-166-0) الصفحة 167

**النُسخ مموهة، أو وجود الأشرطة العمودية، أو عدم المحاذاة**

# entnanen ane ı Aufdruck. W  $\sqrt{5008}$  "Regel

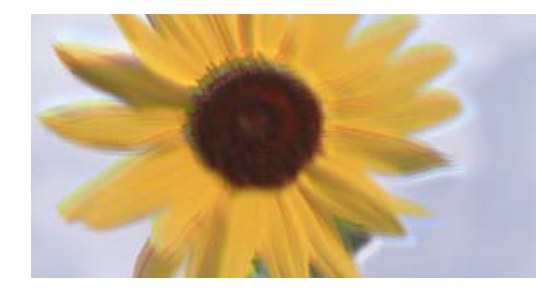

ميكن النظر في الأسباب التالية.

**وضع رأس الطباعة خارج المحاذاة.**

#### **الحلول**

اضبط محاذاة رأس الطباعة باستخدام ميزة **ضبط جودة الطباعة** .

| "ضبط جودة [الطباعة" في](#page-166-0) الصفحة 167

**يتم متكني إعداد الطباعة ثنائية الاتجاه.**

**الحلول**

إذا مل تتحسن جودة الطباعة حتى بعد محاذاة رأس الطباعة، فقم بتعطيل إعداد الطباعة ثنائية الاتجاه.

أثناء مّكين الطباعة ثنائية الاتجاهات (أو عالية السرعة)، يُجري رأس الطباعة عملية الطباعة أثناء التحرك في كلا الاتجاهين، وقد تتم<br>محاذاة الخطوط الرأسية بشكل غير سليم. وقد يؤدي تعطيل هذا الإعداد إلى إبطاء سرعة الطباعة ولكنه ي

حدد **الإعدادات** > **إعدادات عامة** > **إعدادات الطابعة**، ثم ّل عط **ثنايئ الاتجاه** من على لوحة التحكم.

**المطبوعات فارغة أو يتم طباعة بعض السطور فقط**

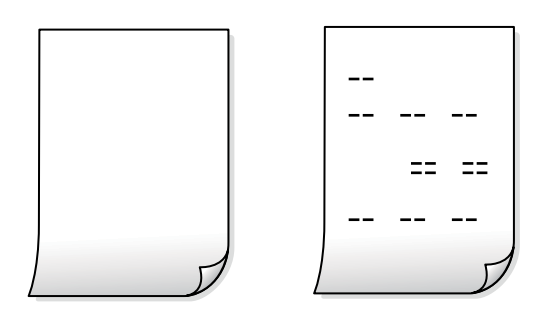

**قد تكون فوهات رأس الطباعة مسدودة.**

**الحلول**

- جرّب تنظيف فعّال.
- | "تشغيل تنظيف [فعّال" في](#page-168-0) الصفحة 169

**إعدادات الطباعة وحجم الورق المُحمل في الطابعة مختلف.**

**الحلول**

غيرٌ إعدادات الطباعة وفقًا لحجم الورق المُحمل في درج الورق. حمِّل الورق في درج الورق الذي يطابق إعدادات الطباعة.

**تتم تغذية عدة أوراق في الطابعة في الوقت نفسه.**

**الحلول**

راجع ما يلي لمنع إدخال عدة أوراق في الطابعة في الوقت نفسه.

| "تتم تغذية عدة [ورقات المرة في الواحدة" في](#page-200-0) الصفحة 201

#### **الورق ملطخ أو مخدوش**

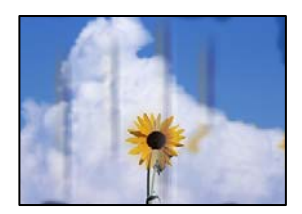

ميكن النظر في الأسباب التالية.

**يتم تحميل الورق بصورة غري صحيحة.**

**الحلول**

عند ظهور أشرطة أفقية (عمودية على اتجاه الطباعة)، أو إذا كان الجزء العلوي أو السفلي للورق ملطخًا، فقم بتحميل الورق في الاتجاه<br>الصحيح وحرك موجهات الحافة تجاه حافة الورق.

| "تحميل [الورق" في](#page-37-0) الصفحة 38

 **مسار الورق ملطخ.**

**الحلول**

عند ظهور الأشرطة العمودية (أفقى لاتجاه الطباعة) أو إذا كان الورق ملطخًا، فنظف مسار الورق.

| "تنظيف مسار الورق عند تلطخ [الحبر" في](#page-170-0) الصفحة 171

**الورق مجعد.**

**الحلول**

ضع الورقة على سطح مستو للتحقق من كونها مجعدة أم لا. إذا كانت مجعدة، فقم بتسويتها.

**تتسبب رأس في الطباعة وجود خدوش على سطح الورق.**

**الحلول**

يقترب رأس الطباعة من سطح الطباعة وعكن أن تُخدش الورقة وذلك عند إجراء النسخ على ورقة سميكة. في هذه الحالة، قم بتمكين<br>إعداد تقلبل الخدش.

حدد **الإعدادات** > **إعدادات عامة** > **إعدادات الطابعة**، ثم مكّن **ورق سميك** على لوحة المفاتيح. إذا قمت بتمكين هذا الإعداد، فقد<br>تقل جودة النسخ أو قد تنخفض السرعة.

**وضع النُّخخ، أو حجمها، أو هوامشها غري صحيح**

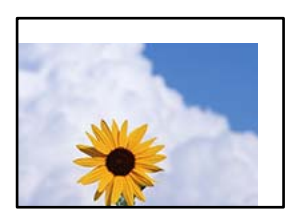

ميكن النظر في الأسباب التالية.

#### **يتم تحميل الورق بصورة غري صحيحة.**

**الحلول**

- قم بتحميل الورق في الاتجاه الصحيح، وحرك موجه الحافة عكس حافة الورق.
	- | "تحميل [الورق" في](#page-37-0) الصفحة 38
	- **لا يتم وضع المستندات الأصلية بصورة صحيحة.**

**الحلول**

- تأكد من صحة وضع المستند الأصلى وفقًا لعلامات المحاذاة.  $\Box$
- اذا كانت حافة الصورة الممسوحة ضوئيًا مفقودة، فحرك المستند الأصلي قليلاً بعيدًا عن حافة زجاج الماسحة الضوئية. لا مكنك<br>مسح المنطقة في حدود 1.5 مم تقريبًا (0.06 بوصة) من حافة زجاج الماسحة الضوئية.
	- | "وضع المستندات [الأصلية" في](#page-41-0) الصفحة 42

**يوجد بعض الغبار أو البقع على زجاج الماسحة الضوئية.**

**الحلول**

نظّف زجاج الماسحة الضوئية وغلاف المستند باستخدام قطعة قماش جافة وناعمة، ونظيفة. في حال وجود غبار أو بقع حول الصور صغرية. المستنداتالأصليةعلى ،الزجاج قدتتسع منطقةالنسخ لضم الغبارأوالبقع، ماميؤدي إلى حدوثخطأ في موضع النسخ أوقدتصبح

- | "تنظيف زجاج الماسحة [الضوئية" في](#page-170-0) الصفحة 171
- | "تنظيف زجاج الماسحة [الضوئية" في](#page-170-0) الصفحة 171

**الحجم الأصلي في خطأ إعداد النسخ.**

**الحلول**

- حدد **الحجم الأصلي** المناسب في إعداد النسخ.
- | "خيارات القامئة المتقدمة [للنسخ" في](#page-105-0) الصفحة 106

#### **تم ضبط حجم الورق بصورة غري صحيحة.**

#### **الحلول**

حدد ميزة حجم الورق المناسب.

#### **ألوان غري متساوية، أو بقع، أو نقاط، أو خطوط مستقيمة في الصورة المنسوخة**

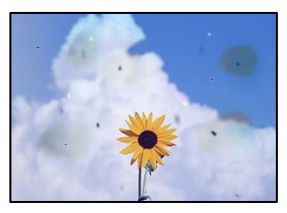

#### ميكن النظر في الأسباب التالية.

#### **مسار الورق متسخ.**

**الحلول**

- حمّل الورق وأخرجه دون إجراء الطباعة لتنظيف مسار الطباعة.
	- | "تنظيف مسار الورق عند تلطخ [الحبر" في](#page-170-0) الصفحة 171

#### **يوجد غبار أو أوساخ على المستندات الأصلية أو زجاج الماسحة الضوئية.**

**الحلول**

- أزل أي غبار أو أوساخ ملتصقة بالمستندات الأصلية، ونظف زجاج الماسحة الضوئية.
	- | "تنظيف زجاج الماسحة [الضوئية" في](#page-170-0) الصفحة 171

#### **يوجد غبار أو أوساخ على ADF أو المستندات الأصلية.**

**الحلول**

نظف ADF، وأزل أي غبار أو أوساخ على المستندات الأصلية. | "تنظيف وحدة التغذية التلقائية [للمستندات" في](#page-172-0) الصفحة 173

#### **تم الضغط على المستند الأصلي بقوة مفرطة.**

#### **الحلول**

إذا ضغطت بقوة مفرطة، فقد تحدث بعض المشكلات مثل النسخ بصورة ضبابية، ووجود لطخات وبقع حبر. لا تضغط بقوة على المستند الأصلى أو غلاف المستند.

| "وضع المستندات [الأصلية" في](#page-41-0) الصفحة 42

**إعداد كثافة النسخ مرتفع ًا جد.**

**الحلول**

اخفض إعداد كثافة النسخ.

| "خيارات القامئة المتقدمة [الأساسية" في](#page-104-0) الصفحة 105

**تظهرمناذج التموج (التظليل المتعامد ) في الصورة المنسوخة**

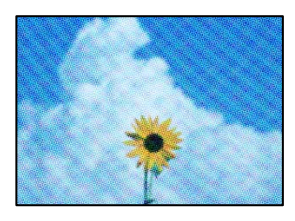

**إذا كان المستند الأصلي ًا مستندًا مطبوع مثل مجلة أو كتالوج، فسيظهرمنوذج متوج منقط.**

**الحلول**

تغيير إعداد التصغير والتكبير. إذا استمر ظهور موذج مّوج، فضع المستند الأصلي بزاوية مختلفة قليلاً.

| "خيارات القامئة المتقدمة [الأساسية" في](#page-104-0) الصفحة 105

**ظهور صورة الجانب العكسي للمستند الأصلي في الصورة المنسوخة**

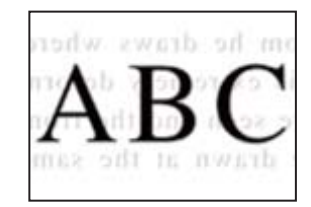

ميكن النظر في الأسباب التالية.

**عند مسح المستندات الأصلية الرفيعة ًا ضوئي ، قد يتم مسح الصور الموجودة على الجزء الخلفي في الوقت نفسه.**

**الحلول**

ضع المستند الأصلي على زجاج الماسحة الضوئية، ثم ضع قطعة من الورق الأسود عليه.

| "وضع المستندات [الأصلية" في](#page-41-0) الصفحة 42

**إعداد كثافة النسخ مرتفع ًا جد.**

**الحلول**

اخفض إعداد كثافة النسخ.

| "خيارات القامئة المتقدمة [الأساسية" في](#page-104-0) الصفحة 105

## **مشكلات الصورة الممسوحة ًا ضوئي**

<span id="page-279-0"></span>**تظهر الألوان المتفاوتة، والأوساخ، والبقع، وما إلى ذلك عند إجراء المسح الضويئ على زجاج الماسحة الضوئية**

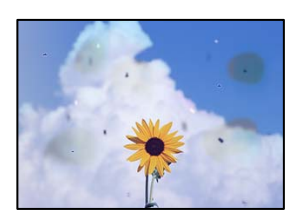

**يوجد غبار أو أوساخ على المستندات الأصلية أو زجاج الماسحة الضوئية.**

**الحلول**

أزل أي غبار أو أوساخ ملتصقة بالمستندات الأصلية، ونظف زجاج الماسحة الضوئية.

| "تنظيف زجاج الماسحة [الضوئية" في](#page-170-0) الصفحة 171

**تم الضغط على المستند الأصلي بقوة مفرطة.**

**الحلول**

إذا ضغطت بقوة مفرطة، فقد تحدث بعض المشكلات مثل النسخ بصورة ضبابية، ووجود لطخات وبقع حبر. لا تضغط بقوة على المستند الأصلى أو غلاف المستند.

| "وضع المستندات [الأصلية" في](#page-41-0) الصفحة 42

#### **تظهر خطوط مستقيمة عند إجراء المسح الضويئ من ADF**

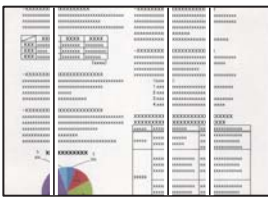

**يوجد غبار أو أوساخ على ADF أو المستندات الأصلية.**

**الحلول**

نظف ADF، وأزل أي غبار أو أوساخ على المستندات الأصلية.

| "تنظيف وحدة التغذية التلقائية [للمستندات" في](#page-172-0) الصفحة 173

**يظهر التواء في خلفية الصور الممسوحة ًا ضوئي**

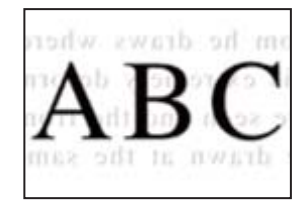

**عند مسح المستندات الأصلية الرفيعة ًا ضوئي ، قد يتم مسح الصور الموجودة على الجزء الخلفي في الوقت نفسه.**

**الحلول**

عند إجراء المسح الضويئ من زجاج الماسحة الضوئية، ضع ورقة سوداء أو لوحة مكتب فوق المستند الأصلي. | "وضع المستندات [الأصلية" في](#page-41-0) الصفحة 42

**يتعذر إجراء مسح ضويئ للمساحة الصحيحة على زجاج الماسحة الضوئية**

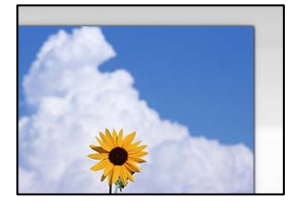

 **لا يتم وضع المستندات الأصلية بصورة صحيحة.**

**الحلول**

تأكد من صحة وضع المستند الأصلى وفقًا لعلامات المحاذاة.  $\Box$ 

اذا كانت حافة الصورة الممسوحة ضوئيًا مفقودة، فحرك المستند الأصلي قليلاً بعيدًا عن حافة زجاج الماسحة الضوئية. لا مكنك<br>مسح المنطقة في حدود 1.5 مم تقريبًا (0.06 بوصة) من حافة زجاج الماسحة الضوئية.

| "وضع المستندات [الأصلية" في](#page-41-0) الصفحة 42

**يوجد غبار أو أوساخ على زجاج الماسحة الضوئية.**

**الحلول**

وعند المسح الضوئي من لوحة التحكم وتحديد وظيفة اقتصاص مساحة المسح الضوئي التلقائي، أزِل أي مهملات أو اتساخات من زجاج<br>الماسحة الضوئي وغلاف المستند. فإذا كانت هناك أي مهملات أو اتساخات حول المستند، فسيتسع نطاق المسح الضوئي

**يتعذّر حل مشكلات الصورة الممسوحة ًا ضوئي**

تحقق مما يلي إذا كنت قد جربت جميع الحلول ولم تحل المشكلة.

**توجد مشكلات في إعدادات برنامج المسح الضويئ.**

**الحلول**

استخدم Epson Scan 2 لتهيئة إعدادات برنامج تشغيل الماسحة الضوئية "Epson Scan 2".

```
Utility 2 Scan Epson هو تطبيق يتم إرفاقه مع 2 Scan Epson. ملاحظة:
                                                                     1. .Epson Scan 2 Utility ابدأ
                                                                              Windows 10❏
                                   انقر فوق زر البدء، ثم حدد EPSON < Utility 2 Scan Epson.
                                                                 Windows 8.1/Windows 8❏
                                         أدخل اسم التطبيق في رمز البحث، ثم حدد الرمز المعروض.
                                                 Windows 7/Windows Vista/Windows XP❏
انقر فوق زر البدء، ثم حدد كل البرامج أو برامج > EPSON < 2 Scan Epson < Utility 2 Scan Epson.
                                                                                  Mac OS❏
                          .Epson Scan 2 Utility < Epson Software < التطبيقات > الانتقال حدد
                                                                      حدد علامة التبويب أخرى. 2.
```
- انقر فوق **إعادة الضبط**. 3.
- إذا مل تحل التهيئة المشكلة، فقم بإلغاء تثبيت 2 Scan Epson وإعادة تثبيته مرة أخرى. | "تثبيت التطبيقات بصورة منفصلة أو إلغاء [تثبيتها" في](#page-177-0) الصفحة 178

# **جودة الفاكس المُرسل منخفضة**

**جودة الفاكس المُرسل منخفضة**

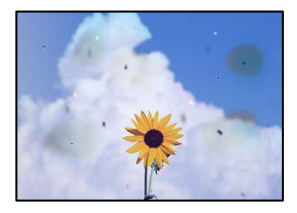

ميكن النظر في الأسباب التالية.

**يوجد غبار أو أوساخ على المستندات الأصلية أو زجاج الماسحة الضوئية.**

**الحلول**

أزل أي غبار أو أوساخ ملتصقة بالمستندات الأصلية، ونظف زجاج الماسحة الضوئية. | "تنظيف زجاج الماسحة [الضوئية" في](#page-170-0) الصفحة 171

**تم الضغط على المستند الأصلي بقوة مفرطة.**

**الحلول**

إذا ضغطت بقوة مفرطة، فقد تحدث بعض المشكلات مثل النسخ بصورة ضبابية، ووجود لطخات وبقع حبر.

- لا تضغط بقوة على المستند الأصلى أو غلاف المستند.
	- | "وضع المستندات [الأصلية" في](#page-41-0) الصفحة 42

**تظهر خطوط مستقيمة مباشرة عند إرسال الفاكسات من ADF**

| ---------                         | ----------                                     | ---------                        |                | ---------                          |                 |                  |
|-----------------------------------|------------------------------------------------|----------------------------------|----------------|------------------------------------|-----------------|------------------|
|                                   |                                                | 1414                             |                | <b><i><u>INVESTIGATION</u></i></b> |                 | <b>SORKEVERS</b> |
|                                   | <b></b> .                                      | <b>LEASE</b>                     |                | ,,,,,,,,,,,,,                      |                 | ---------        |
|                                   | ***************                                | 144910-0022                      |                | ------------<br>sossed.            |                 |                  |
|                                   |                                                |                                  | **********     |                                    |                 |                  |
| $\cdots$                          | <b>DOM: LANK</b>                               | <b><i>BRANDERHAM</i></b>         |                | <b>KIND OF A REAL PROPERTY</b>     |                 | <b>HARAS</b>     |
|                                   | <b>SERGERS</b><br>m<br>assesse.<br><b>Seat</b> | $-$ EEEEEEEE                     |                | <b>DODGOODSY</b>                   |                 |                  |
| <b>KKKS</b>                       | <b>SALARA DESIGNATI</b>                        | <b>EXHIBITION</b>                |                | ************                       |                 |                  |
|                                   | Taxes<br>---                                   | <b>ASSESSMENT</b><br>----------- |                | -----------                        |                 |                  |
|                                   |                                                |                                  |                | ----------                         |                 |                  |
| <b>HARASSAY</b>                   | <b>DESCRIPTION CONTROL</b>                     | -----------                      |                | <b><i>RESERVATION COMPANY</i></b>  |                 |                  |
| <b>CENTRALISM</b>                 | -                                              | na ma<br>1944                    |                |                                    |                 |                  |
| <b>Virginiana</b>                 | oreant                                         |                                  | 7.444          | <b>INVESTIGATIONS</b>              |                 | <b>MAINS</b>     |
| 111112101                         | m                                              | <b>Exist</b>                     |                | -----------                        |                 |                  |
| <b><i>BREEZEEEEE</i></b>          | 1550051000                                     |                                  | Inis           | ------------                       |                 | <b>HAARING</b>   |
|                                   |                                                |                                  | $8 - 10$       | --------------                     |                 | <b>HARA</b>      |
| <b>LADDER CORPO</b>               | 000000000000000                                |                                  |                |                                    |                 |                  |
| <b>SANAHANA</b>                   | <b><i><u>SAASEESSARAST</u></i></b>             | <b>EXPERIENCE</b>                |                | <b><i>KINDER COUNTY</i></b>        |                 | <b>DOM NOW</b>   |
| ***********                       | ***************                                | <b>*********</b>                 |                |                                    |                 | <b>KKY</b>       |
| 11111111111                       | $-11$                                          | <b>HERAS</b>                     | <b>IAKER</b>   |                                    | ٠<br>u          |                  |
| 660004800                         | EXHIBIT                                        |                                  | <b>STATE</b>   | revelar                            | m               | <b>EXECUT</b>    |
| <b><i><u>ASSESSED AND</u></i></b> | <b>EXCEPTION CONTRACTOR</b>                    | <b>Internet</b>                  | <b>STATE</b>   | <b>LESSEN</b>                      | l es            | EXHIBI           |
|                                   |                                                |                                  |                | ы                                  |                 | mm               |
| ٠<br>÷                            | <b>CONTRACTOR</b>                              |                                  |                |                                    |                 |                  |
|                                   |                                                |                                  | <b>ALCOHOL</b> | <b>FEW WIND</b>                    | <b>Security</b> | 49,999           |
|                                   |                                                |                                  | <b>MARK</b>    | 14444                              | m               | <b>CALLAGE</b>   |
|                                   |                                                |                                  | <b>NAMES</b>   |                                    | Total C         | EXEMPT           |
|                                   |                                                | 14444                            | œ              |                                    |                 | w                |
|                                   |                                                | ٠                                | <b>SAKA</b>    |                                    | m               | 11141010001      |
|                                   |                                                |                                  | <b>NAME</b>    |                                    |                 |                  |

**يوجد غبار أو أوساخ على ADF أو المستندات الأصلية.**

**الحلول**

نظف ADF، وأزل أي غبار أو أوساخ على المستندات الأصلية. | "تنظيف وحدة التغذية التلقائية [للمستندات" في](#page-172-0) الصفحة 173

#### **جودة صورة الفاكس المُرسل ضعيفة**

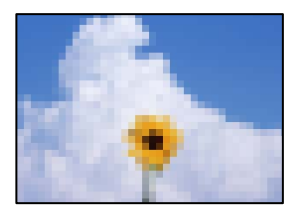

ميكن النظر في الأسباب التالية.

**حدث خطأ ما في إعداد نوع المستند الأصلي.**

**الحلول**

حدد <mark>الفاكس > إعدادات الفاكس > إ<mark>عدادات المسح</mark> > النوع الأصلي، ثم غير<sup>ّ</sup> الإعداد. عندما يحتوي النص الأصلي الذي ترسله على<br>نصوص وصور، اضبط هذا على **الصورة.**</mark>

**تم تعيني الدقة على مستوى منخفض.**

**الحلول**

إذا لم تكن على علم بأداء آلة فاكس المرسل، فاضبط ما يلى قبل إرسال الفاكس.

❏حدد **الفاكس** > **إعدادات الفاكس** ثم اضبط إعداد **الدقة** لتعيني صورة بأعلى جودة.

❏حدد **الفاكس** > **إعدادات الفاكس** ثم ّن مك **إرسال مباشر**.

.<br>يُرجى ملاحظة أنك إذا ضبطت ا**لدقة** على **دقة عالية** أو **جيد جدً**ا ولكنك أرسلت الفاكس دون مّكين **إرسال مباش**رُ، قد يُرسل<br>الفاكس بجودة أقل.

#### **تم تعطيل إعداد ECM.**

**الحلول**

```
حدد <mark>الإعدادات > إعدادات عامة > إعدادات الفاكس > الإعدادات الأساسية وقم بتمكين الإعداد ECM في لوحة التحكم. قد يؤدي</mark>
ذلك إلى مسح الأخطاء التي تحدث بسبب المشكلات المتعلقة بالاتصال. لاحظ أن سرعة إرسال الفاكسات واستقبالها <u>م</u>ُكن أن تكون أبطأ<br>في حال تعطيل ECM.
```
**ظهور صورة للجهة الخلفية من المستند الأصلي في الفاكس المُرسل**

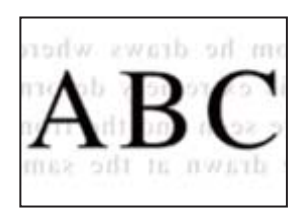

ميكن النظر في الأسباب التالية.

**عند مسح المستندات الأصلية الرفيعة ًا ضوئي ، قد يتم مسح الصور الموجودة على الجزء الخلفي في الوقت نفسه.**

**الحلول**

ضع المستند الأصلي على زجاج الماسحة الضوئية، ثم ضع قطعة من الورق الأسود عليه. | "وضع المستندات [الأصلية" في](#page-41-0) الصفحة 42

**يكون إعداد الكثافة ًا مرتفع عند إرسال الفاكسات.**

**الحلول**

حدد **الفاكس** > **إعدادات الفاكس** > **إعدادات المسح** > **الكثافة**، ثم اخفض الإعداد.

### **جودة الفاكس المستلم منخفضة**

**جودة صور الفاكسات المُستلمة منخفضة**

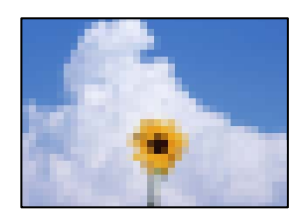

ميكن النظر في الأسباب التالية.

**تم تعطيل إعداد ECM.**

**الحلول**

```
حدد الإعدادات > إعدادات عامة > إعدادات الفاكس > الإعدادات الأساسية وقم بتمكين الإعداد ECM في لوحة التحكم. قد يؤدي
ذلك إلى مسح الأخطاء التي تحدث بسبب المشكلات المتعلقة بالاتصال. لاحظ أن سرعة إرسال الفاكسات واستقبالها م<sup>ُ</sup>كن أن تكون أُبطأ<br>في حال تعطيل ECM.
```
**ينخفض إعداد جودة الصور على آلة الفاكس الخاصة ِل بالمرس .**

**الحلول**

اطلب من المُرسل إرسال الفاكسات بجودة أعلى.

# **تعذر حل المشكلة بعد تجربة جميع الحلول**

إذا تعذر عليك حل المشكلة بعد تجربة جميع الحلول، فاتصل بدعم Epson. إذا تعذر عليك حل مشكلات الطباعة أو النسخ، فراجع المعلومات ذات الصلة التالية.

 **معلومات ذات صلة**

| "تعذر حل مشكلات الطباعة والنسخ" في الصفحة 285

### **تعذر حل مشكلات الطباعة والنسخ**

جرّب حل المشكلات التالية بالترتيب من الأعلى حتى تحل المشكلة.

ا تأكد من مطابقة نوع الورق الذي تم تحميله في الطابعة ونوع الورق الذي تم ضبطه على الطابعة مع إعدادات نوع الورق في برنامج تشغيل الثي تشغيل الثي تشغيل ال<br>الطابعة.

"حجم الورق وإعدادات نوع [الورق" في](#page-36-0) الصفحة 37

- ❏استخدم إعداد جودة أعلى من لوحة التحكم أو من برنامج تشغيل الطابعة.
	- ❏أعد تثبيت وحدات تزويد الحبر المثبتة بالفعل في الطابعة.

قد تؤدي عملية إعادة تثبيت وحدات تزويد الحبر إلى إزالة الانسداد الموجود في فوهات رأس الطباعة والسامح بتدفق الحبر بسلاسة. ومع ذلك، نظرًا لاستهلاك الحبر عند إعادة تثبيت وحدة تزويد الحبر، فقد يتم عرض رسالة تطالبك باستبدال وحدة تزويد الحبر وفقًا لكمية الحبر المتبقية.

> ❏استخدم ميزة **ضبط جودة الطباعة**. "ضبط جودة [الطباعة" في](#page-166-0) الصفحة 167

❏تحقق من أنك تستخدم وحدات تزويد الحبر الأصلية من Epson.

حاول استخدام وحدات تزويد الحبر الأصلية من Epson. تم تصميم هذا المنتج لضبط الألوان بناءً على استخدام وحدات تزويد الحبر الأصلية من<br>Epson. قد يؤدي استخدام وحدات تزويد الحبر غير الأصلية إلى انخفاض جودة الطباعة.

❏تأكد من عدم وجود بقايا ورق متبقية داخل الطابعة.

❏افحص الورق.

تحقق مما إذا كان الورق مجعدًا أو محملاً مع توجيه الجانب القابل للطباعة نحو الأعلى. ["احتياطات](#page-35-0) التعامل مع الورق" في الصفحة 36 "الورق والسعات [المتوفرة" في](#page-332-0) الصفحة 333 "أنواع ورق غري [متوفرة" في](#page-338-0) الصفحة 339

وإذا تعذر عليك حل المشكلة عن طريق التحقق من الحلول المذكورة أعلاه، فقد تحتاج إلى طلب إصلاحات. اتصل بدعم شركة Epson.

 **معلومات ذات صلة**

- | "قبل [الاتصال](#page-528-0) بشركة [Epson](#page-528-0) "في [الصفحة](#page-528-0) 529
- | ["الاتصال](#page-528-0) بدعم شركة [Epson](#page-528-0) "في [الصفحة](#page-528-0) 529

# <span id="page-286-0"></span>**إضافة كمبيوتر أو أجهزة أو استبدالها**

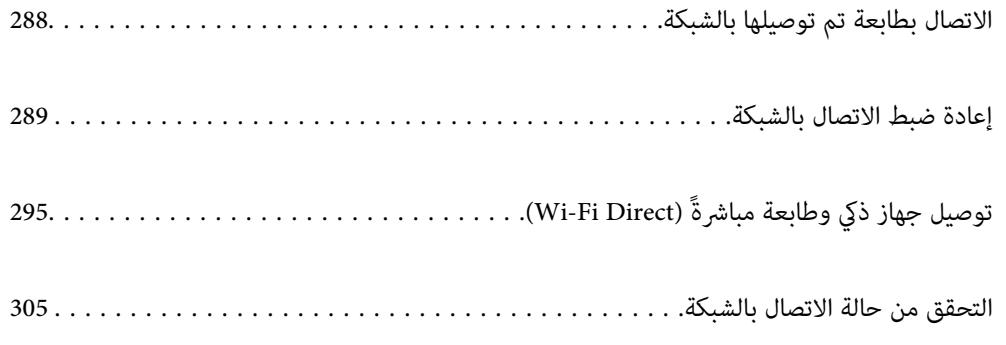

# **الاتصال بطابعة تم بالشبكة توصيلها**

<span id="page-287-0"></span>عندما تكون الطابعة متصلة بالفعل بالشبكة، عكنك توصيل جهاز كمبيوتر أو جهاز ذكى بالطابعة عبر الشبكة.

# **استخدام طابعة الشبكة من كمبيوتر ٍ ثان**

نوصي باستخدام برنامج التثبيت لتوصيل الطابعة بالكمبيوتر. ميكنك تشغيل برنامج التثبيت باستخدام إحدى الطرق التالية.

❏الإعداد من موقع الويب

قم بزيارة الموقع التالي، ثم أدخل اسم المنتج. انتقل إلى **الإعداد**، ثم قم ببدء الإعداد. [https://epson.sn](https://epson.sn/?q=2)

الإعداد باستخدام قرص البرامج (فقط للطُرز المزودة بقرص برامج والمستخدمين الذين عتلكون أجهزة كمبيوتر Windows مزودة محركات  $\Box$ أقراص ).

أدخل قرص البرامج داخل جهاز الكمبيوتر، ثم اتبع التعليمات المعروضة على الشاشة.

#### **تحديد الطابعة**

اتبع التعليامت المعروضة على الشاشة حتى تظهر الشاشة التالية، وحدد اسم الطابعة التي ترغب في الاتصال بها ومن ّ ثم انقر فوق **التالي**.

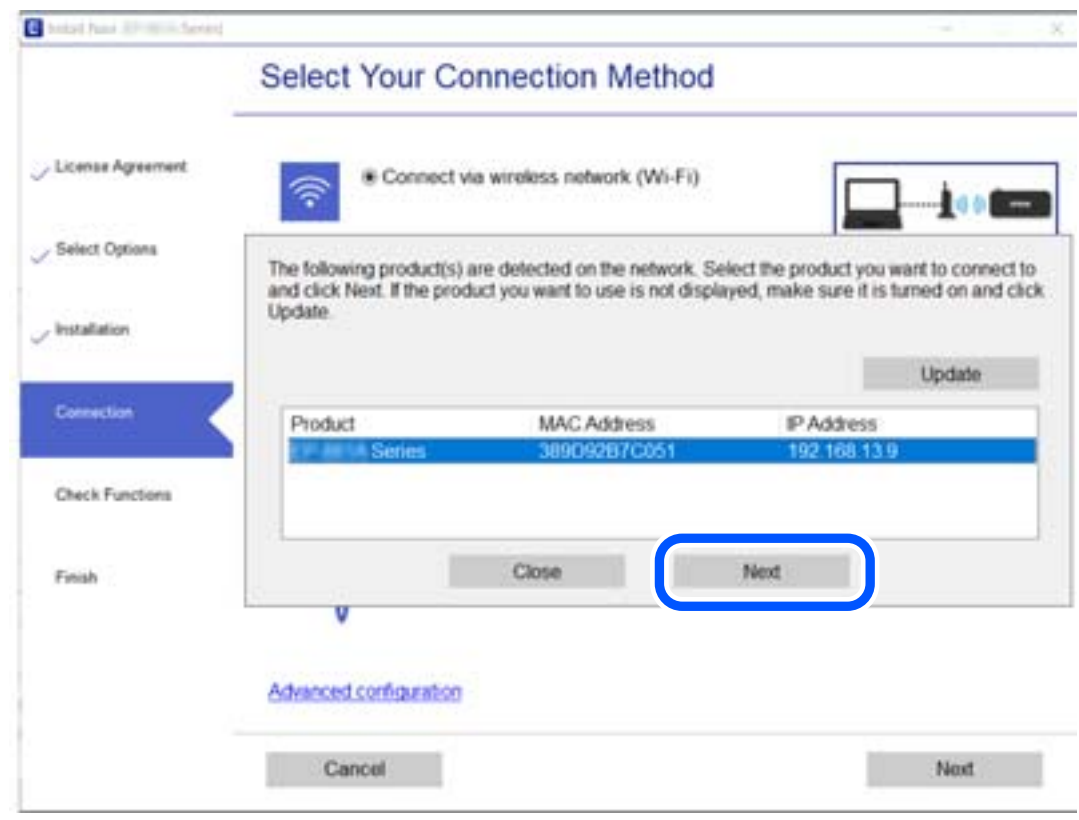

اتبع التعليامت المعروضة على الشاشة.

# **استخدام طابعة الشبكة من خلال جهاز ذيك**

ميكنك توصيل جهاز ذيك بالطابعة باستخدام إحدى الطرق التالية.
**الاتصال عبر موجه لاسليك** وصل الجهاز الذكي نفسه بالشبكة نفسها التي تتصل بها الطابعة. راجع ما يلي لمعرفة المزيد من التفاصيل. "ضبط [الإعدادات](#page-289-0) للاتصال بالجهاز الذيك" في الصفحة 290

**Wi-Fi Direct عبر الاتصال** وصل الجهاز الذكي بالطابعة مباشرةً دون موجه لاسلكي. راجع ما يلي لمعرفة المزيد من التفاصيل. "توصيل جهاز ذكي وطابعة مباشرةً (Wi-Fi Direct)" في الصفحة 295

# **إعادة ضبط الاتصال بالشبكة**

<span id="page-288-0"></span>يشرح هذا القسم كيفية ضبط إعدادات الاتصال بالشبكة وتغيري طريقة الاتصال عند استبدال الموجه اللاسليك أو الكمبيوتر.

# **عند استبدال الموجه اللاسليك**

عندما تستبدل الموجه اللاسلكى، اضبط إعدادات الاتصال بين الكمبيوتر أو الجهاز الذكى والطابعة. أنت بحاجة إلى ضبط تلك الإعدادات إذا غرّت موفّر خدمة الإنترنت الخاص بك وما إلى ذلك.

# **ضبط الإعدادات للاتصال بالكمبيوتر**

نوصي باستخدام برنامج التثبيت لتوصيل الطابعة بالكمبيوتر. ميكنك تشغيل برنامج التثبيت باستخدام إحدى الطرق التالية.

❏الإعداد من موقع الويب قم بزيارة الموقع التالي، ثم أدخل اسم المنتج. انتقل إلى **الإعداد**، ثم قم ببدء الإعداد. [http://epson.sn](http://epson.sn/?q=2)

الإعداد باستخدام قرص البرامج (فقط للطُرز المزودة بقرص برامج والمستخدمين الذين عتلكون أجهزة كمبيوتر Windows مزودة محركات  $\Box$ أقراص ).

أدخل قرص البرامج داخل جهاز الكمبيوتر، ثم اتبع التعليمات المعروضة على الشاشة.

#### **تحديد طرق الاتصال**

اتبع التعليامت المعروضة على الشاشة حتى تظهر الشاشة التالية.

<span id="page-289-0"></span>حدد**قم بتغيري طريقةالاتصال لـ الطابعة (لراوترالشبكةالجديدةأوتغيري USB إلى شبكة، وما إلى ذلك)**علىشاشةاختيارالعمليةثم انقرفوق **التالي**.

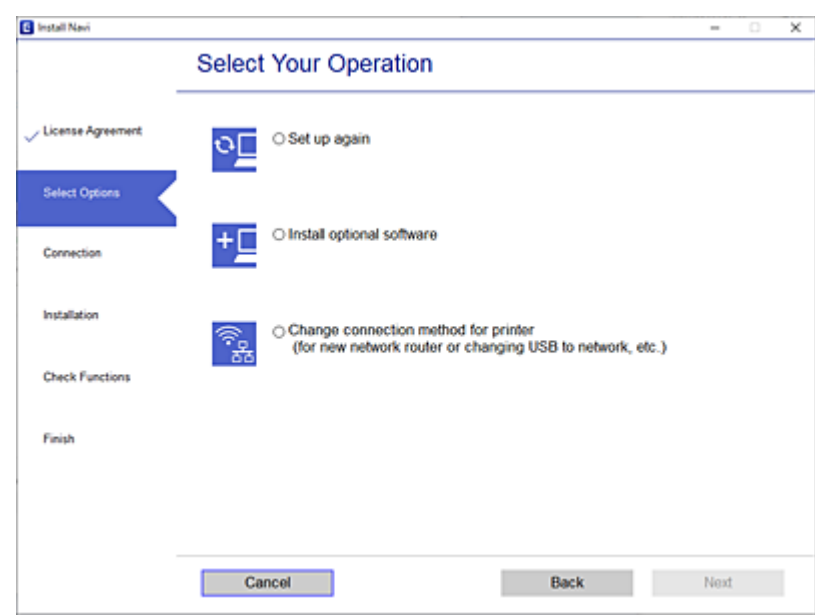

اتبع التعليامت المعروضة على الشاشة.

إذا مل تستطع الاتصال، فراجع ما يلي لمحاولة حل المشكلة. ❏نظام التشغيل Windows :" [تعذر الاتصال بالشبكة" في](#page-204-0) الصفحة 205 نظام التشغيل Mac OS: "[تعذر الاتصال بالشبكة" في](#page-212-0) الصفحة 213 $\Box$ 

# **ضبط الإعدادات للاتصال بالجهاز الذيك**

يمكنك استخدام الطابعة من أحد الأجهزة الذكية عندما تقوم بتوصيل الطابعة بشبكة Wi-Fi (SSID) نفسها كما هو الحال في الجهاز الذكي. لاستخدام<br>الطابعة من أحد الأجهزة الذكية، قم بالضبط من الموقع التالي. قم بزيارة الموقع الإلكتروني **الإعداد** > [http://epson.sn](http://epson.sn/?q=2)

# **عند تغيري الكمبيوتر**

عند تغيير الكمبيوتر، اضبط إعدادات الاتصال بين الكمبيوتر والطابعة.

# **ضبط الإعدادات للاتصال بالكمبيوتر**

نوصي باستخدام برنامج التثبيت لتوصيل الطابعة بالكمبيوتر. ميكنك تشغيل برنامج التثبيت باستخدام إحدى الطرق التالية.

- ❏الإعداد من موقع الويب قم بزيارة الموقع التالي، ثم أدخل اسم المنتج. انتقل إلى **الإعداد**، ثم قم ببدء الإعداد. [https://epson.sn](https://epson.sn/?q=2)
- الإعداد باستخدام قرص البرامج (فقط للطُرز المزودة بقرص برامج والمستخدمين الذين عتلكون أجهزة كمبيوتر Windows مزودة محركات  $\Box$ أقراص ). أدخل قرص البرامج داخل جهاز الكمبيوتر، ثم اتبع التعليامت المعروضة على الشاشة.

اتبع التعليامت المعروضة على الشاشة.

# **تغيري طريقة الاتصال بالكمبيوتر**

يشرح هذا القسم كيفية تغيري طريقة الاتصال عند توصيل الكمبيوتر والطابعة.

# **تغيري الاتصال بالشبكة من Ethernet إلى Fi-Wi**

<span id="page-290-0"></span>غير اتصال Ethernet إلى الاتصال بشبكة Wi-Fi من لوحة تحكم الطابعة. تُعد طريقة الاتصال المتغيرة متماثلة مع إعدادات الاتصال بشبكة Wi-Fi<br>في الأساس.

#### **معلومات ذات صلة**

| "ضبط [إعدادات](#page-292-0) [Fi-Wi](#page-292-0) من لوحة [التحكم" في](#page-292-0) الصفحة 293

# **تغيري وضع الاتصال بالشبكة من Fi-Wi إلى Ethernet**

اتبع الخطوات أدناه للتغيري من الاتصال بشبكة Fi-Wi إلى الاتصال بشبكة Ethernet.

- حدد **الإعدادات** في الشاشة الرئيسية. 1.
- حدد **إعدادات عامة** > **إعدادات الشبكة** > **إعداد شبكة LAN السلكية**. 2.
	- .<br>3. اتبع التعليمات المعروضة على الشاشة.

# **التغيري من USB إلى الاتصال بالشبكة**

استخدام برنامج التثبيت وإعادة إعداد طريقة اتصال مختلفة.

❏الإعداد من موقع الويب قم بزيارة الموقع التالي، ثم أدخل اسم المنتج. انتقل إلى **الإعداد**، ثم قم ببدء الإعداد. [http://epson.sn](http://epson.sn/?q=2)

والإعداد باستخدام قرص البرامج (فقط للطُرز المزودة بقرص برامج والمستخدمين الذين عتلكون أجهزة كمبيوتر Windows مزودة محركات  $\Box$ أقراص ).

أدخل قرص البرامج داخل جهاز الكمبيوتر، ثم اتبع التعليمات المعروضة على الشاشة.

#### **تحديد تغيري طرق الاتصال**

اتبع التعليامت المعروضة على الشاشة حتى تظهر الشاشة التالية.

حدد**قم بتغيري طريقةالاتصال لـ الطابعة (لراوترالشبكةالجديدةأوتغيري USB إلى شبكة، وما إلى ذلك)**علىشاشةاختيارالعمليةثم انقرفوق **التالي**.

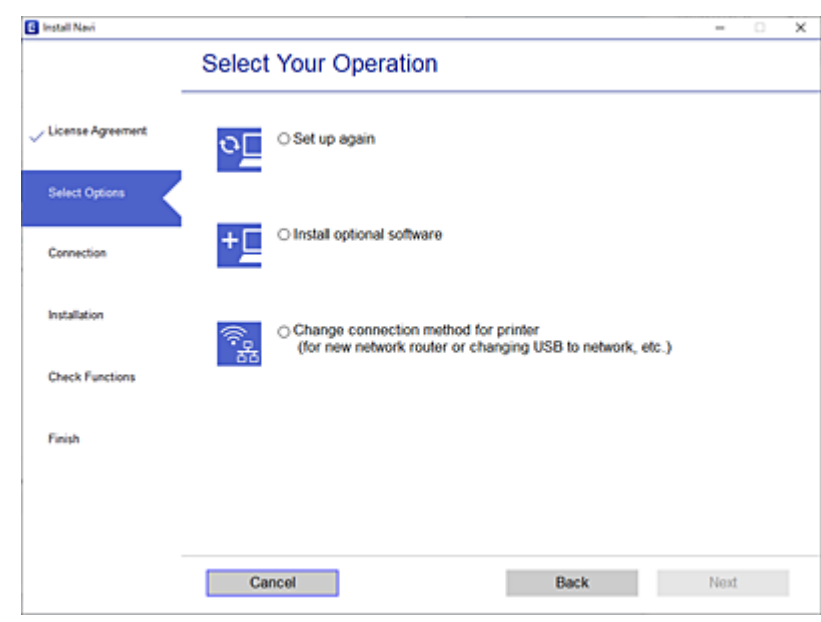

حدداتصال الشبكةالذيترغب في استخدامه**اتصال عبر شبكة لاسلكية( Fi-Wi (**أو**الاتصال عبر شبكةLAN سلكية (إيرثنت)**، ومن ّ ثم انقرفوق **التالي**.

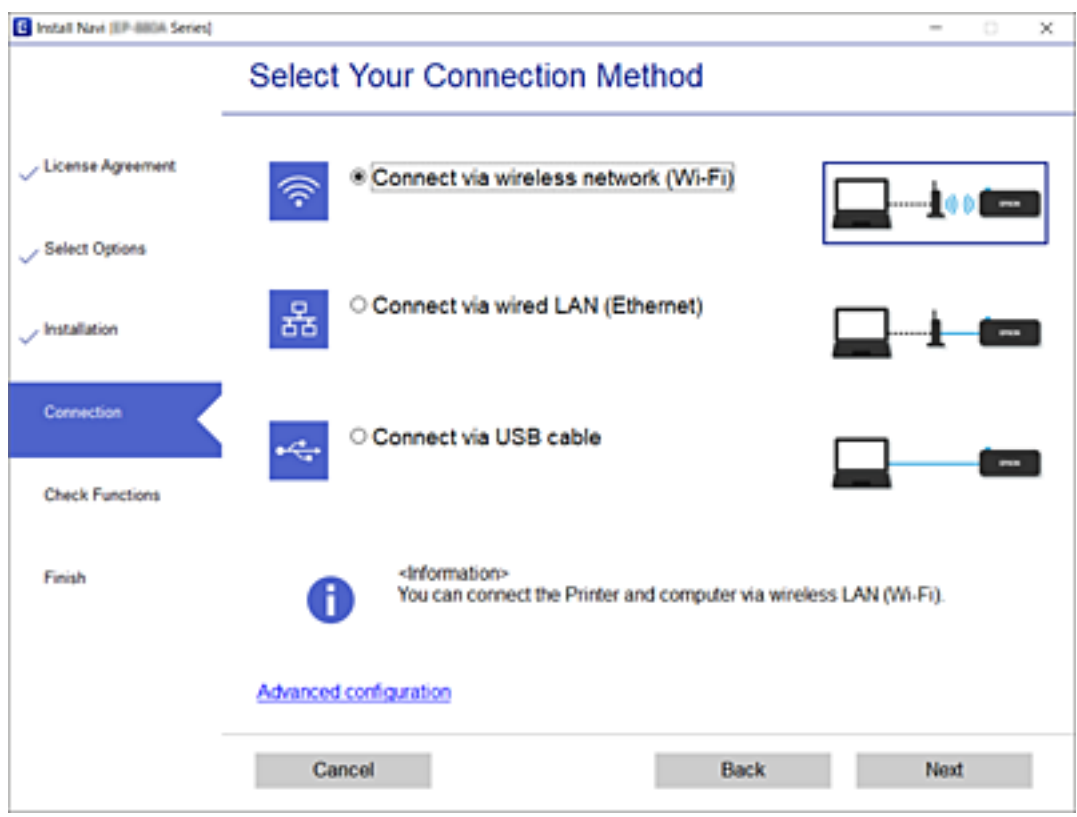

اتبع التعليامت المعروضة على الشاشة.

# **ضبط إعدادات Fi-Wi من لوحة التحكم**

<span id="page-292-0"></span>ميكنك ضبط إعدادات الشبكة من لوحة تحكم الطابعة بعدة طرق. اختر طريقة الاتصال التي تتوافق مع البيئة والحالات التي تستخدمها. إذا كنت تعرف معلومات عن الموجه اللاسلكي مثل معرف مجموعة الخدمات وكلمة المرور، ۖ مكنك ضبط الإعدادات يدويًا. إذا كان الموجه اللاسليك يدعم إعداد Fi-Wi المحمي، ميكنك ضبط الإعدادات عن طريق استخدام إعداد زر الضغط. بعد توصيل الطابعة بالشبكة، اتصل بالطابعة من الجهاز الذي ترغب في استخدامه (كمبيوتر، وجهاز ذيك، وجهاز لوحي، وما إلى ذلك ).

#### **معلومات ذات صلة**

- | "ضبط إعدادات Fi-Wi عن طريق إدخال SSID وكلمة المرور" في الصفحة 293
- | "ضبط [إعدادات](#page-293-0) [Fi-Wi](#page-293-0) عن طريق [الضغط](#page-293-0) على زر الإعداد ( [WPS](#page-293-0) "(في [الصفحة](#page-293-0) 294
- | "ضبط [إعدادات](#page-294-0) [Fi-Wi](#page-294-0) عن طريق إعداد رمز [التعريف الشخصي](#page-294-0) [\(WPS \(PIN](#page-294-0) ["](#page-294-0)في [الصفحة](#page-294-0) 295

# **ضبط إعدادات Fi-Wi عن طريق إدخال SSID وكلمة المرور**

عكنك إعداد شبكة Wi-Fi عن طريق إدخال المعلومات اللازمة للاتصال بالموجه اللاسلكي من لوحة التحكم بالطابعة. للإعداد باستخدام هذه<br>الطريقة، تحتاج إلى معرف شبكة SSID وكلمة المرور الخاصة بالموجه اللاسلكي.

#### *ملاحظة:*

إذا كنت تستخدم موجهًا لاسلكيًا مع الإعدادات الافتراضية الخاصة به، فستجد SSID و كلمة المرور على الملصق. إذا كنت تجهل معرّف الشبكة SSID و كلمة<br>المرور، فاتصل بالشخص الذي قام بإعداد الموجه اللاسلكي، أو راجع الوثائق المرفقة

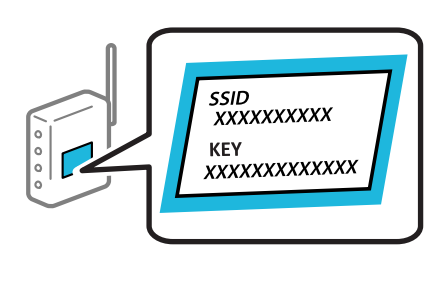

- ا.<br>ان اضغط على **1. الصلاة** المشاشة الرئيسية.
	- حدد **راوتر**. 2.
	- اضغط على **بدء الإعداد**. 3.

الإعدادات. إذا تم إعداد اتصال الشبكة بالفعل، فسيتم عرض تفاصيل الاتصال . اضغط على **غيِّر إلى اتصال Fi-Wi.** أو **تغيري الإعدادات** لتغيري

#### حدد **معالج إعداد Fi-Wi**. 4.

اتبع التعليمات المعروضة على الشاشة لتحديد SSID، وأدخل كلمة المرور الخاصة بالموجه اللاسلكي، وابدأ الإعداد. 5. إذا كنت تريد التحقق من حالة اتصال الشبكة للطابعة بعد اكتمال الإعداد، فاطلع على رابط المعلومات ذي الصلة أدناه للحصول على<br>التفاصيل.

*ملاحظة:*

- <span id="page-293-0"></span>إذا كنت تجهل معرف شبكة SSID، فتحقق من كتابته على الملصق الخاص بالموجه اللاسلكي. إذا كنت تستخدم الموجه اللاسلكي بإعداداته  $\Box$ *الافتراضية، فاستخدممعرف شبكة SSIDالمكتوب على الملصق. إذا مل تتمكن من العثورعلى أي معلومات، فراجع الوثائق المرفقةمع الموجه اللاسليك.*
	- ❏ *كلمة المرور حساسة لحالة الأحرف.*
- إذا كنت تجهل كلمة المرور، فتحقق مما إذا كانت المعلومات مكتوبة على ملصق الموجه اللاسلكي. قد تتم كتابة كلمة المرور "#Network Key"، و"Wireless Password"، وما إلى ذلك، على الملصق. إذا كنت تستخدم الموجه اللاسلكي بإعداداته الافتراضية، فاستخدم كلمة المرور<br>المكتوبة على الملصق.

 **معلومات ذات صلة**

- | "إدخال [أحرف" في](#page-32-0) الصفحة 33
- | "التحقق من حالة الاتصال [بالشبكة" في](#page-304-0) الصفحة 305

# **ضبط إعدادات Fi-Wi عن طريق الضغط على زر الإعداد ( WPS(**

ميكنك إعداد شبكة Wi-Fi تلقائيًا بالضغط على الزر في الموجه اللاسلكي. إذا تم الامتثال للشروط التالية، ميكنك الإعداد باستخدام هذه الطريقة.

. [WPS (Wi-Fi Protected Setup مع WPS (Wi-Fi).

❏تم إنشاء الاتصال بشبكة Fi-Wi الحالية بالضغط على الزر ّه في المُوج اللاسليك.

*إذا مل تتمكن من إيجاد الزر أو قمت بالإعداد باستخدام البرنامج، فانظر الوثائق المرفقة مع الموجه اللاسليك. ملاحظة:*

- اليسية.<br>1. اضغط على على الساشة الرئيسية.
	- حدد **راوتر**. 2.
	- اضغط على **بدء الإعداد**. 3.

الإعدادات. إذا تم إعداد اتصال الشبكة بالفعل، فسيتم عرض تفاصيل الاتصال . اضغط على **غيِّر إلى اتصال Fi-Wi.** أو **تغيري الإعدادات** لتغيري

- حدد **إعداد زر الضغط ( WPS(**. 4.
- 5. اتبع التعليمات المعروضة على الشاشة.

إذا كنت تريد التحقق من حالة اتصال الشبكة للطابعة بعد اكتمال الإعداد، فاطلع على رابط المعلومات ذي الصلة أدناه للحصول على<br>التفاصيل.

*ملاحظة:*

في حال فشل الاتصال، أعد تشغيل المُوجّه اللاسلكي ونقله بالقرب من الطابعة، وحاول مرة أخرى. إذا كان الاتصال لا يعمل، فقم بطباعة تقرير الاتصال<br>بالشبكة وتحقق من الحل.

 **معلومات ذات صلة**

| "التحقق من حالة الاتصال [بالشبكة" في](#page-304-0) الصفحة 305

# **ضبط إعدادات Fi-Wi عن طريق إعداد رمز التعريف الشخصي (WPS (PIN**

<span id="page-294-0"></span>عكنك الاتصال تلقائيًا موجه لاسلكي باستخدام رمز التعريف الشخصي. مكنك استخدام هذه الطريقة لتحديد ما إذا كان الموجه اللاسلكي قادرًا على<br>إعداد Wi-Fi المحمي (WPS). استخدم جهاز الحاسوب لإدخال رمز المعرّف الشخصي في الموجه اللاسل

- ا.<br><sup>1.</sup> اضغط على في الساشة الرئيسية.
	- حدد **راوتر**. 2.
	- اضغط على **بدء الإعداد**. 3.

الإعدادات. إذا تم إعداد اتصال الشبكة بالفعل، فسيتم عرض تفاصيل الاتصال . اضغط على **غيِّر إلى اتصال Fi-Wi.** أو **تغيري الإعدادات** لتغيري

- حدد **أخرى** > **إعداد رمز PIN) WPS (**4.
- .<br>5. اتبع التعليمات المعروضة على الشاشة.

إذا كنت تريد التحقق من حالة اتصال الشبكة للطابعة بعد اكتمال الإعداد، فاطلع على رابط المعلومات ذي الصلة أدناه للحصول على<br>التفاصيل.

*انظر الوثائق المرفقة مع ُوجّه الم اللاسليك للحصول على تفاصيل حول إدخال رمز التعريف الشخصي. ملاحظة:*

 **معلومات ذات صلة**

| "التحقق من حالة الاتصال [بالشبكة" في](#page-304-0) الصفحة 305

# **جهاز توصيل ذيك وطابعة ً مباشرة ( Direct Fi-Wi(**

يسمح لك Wi-Fi Direct (نقطة الوصول البسيط) بتوصيل جهاز ذكى بالطابعة مباشرةً دون موجه لاسلكي والطباعة من الجهاز الذكي.

# **Wi-Fi Direct حول معلومات**

استخدم طريقة الاتصال هذه إذا كنت لا تستخدم شبكة Wi-Fi في المنزل أو المكتب، أو إذا كنت ترغب في توصيل الطابعة وجهاز الكمبيوتر أو الجهاز<br>الذي مباشرةً. في هذا الوضع، تعمل الطابعة كموجه لاسلكي وعكنك توصيل الأجهزة بالطابعة دون

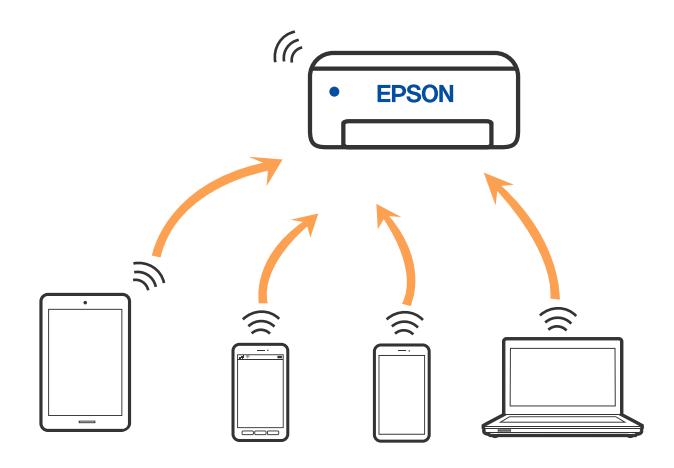

<span id="page-295-0"></span>مكن توصيل الطابعة عن طريق شبكة Wi-Fi أو إيثرنت، واتصال Wi-Fi Direct (نقطة الوصول البسيط) في وقت واحد. وبالرغم من ذلك، إذا بدأت اتصال الشبكة في وضع اتصال Wi-Fi Direct (نقطة الوصول البسيط) عندما تكون الطابعة متصلة عن طريق شبكة Wi-Fi، فسيتم قطع<br>الاتصال نشبكة Wi-Fi نشكل مؤقت.

# **Wi-Fi Direct باستخدام iPod touch أو iPad , iPhone بهاتف الاتصال**

تتيح لك هذه الطريقة توصيل الطابعة مباشرةً بجهاز iPhone، أو iPad أو iPod touch دون موجه لاسلكي. ويتعين توفر الشروط التالية لاستخدام هذه الوظيفة. إذا لم تتوافق بيئتك مع هذه الشروط، عكنك الاتصال عن طريق تحديد **أجهزة تعمل بنظم تشغيل أخرى**. اطلع على رابط المعلومات<br>ذات الصلة أدناه للحصول على تفاصيل حول الاتصال.

❏11 iOS أو الإصدار

❏باستخدام تطبيق الكامريا القياسية لمسح رمز الاستجابة السريعة

للإصدار 7.0 أو الأحدث Epson iPrint  $\Box$ 

يُستخدم تطبيق الطباعة الخاص بـ Epson -مثل Epson iPrint- للطباعة من جهاز ذكي. ثبّت تطبيق الطباعة الخاص بـ Epson على الجهاز الذكي<br>مقدمًا.

#### *ملاحظة:*

يتعين عليك فقط إجراء هذه الإعدادات للطابعة وللجهاز الذي الذي تريد الاتصال به مرة واحدة. ما لم تقم بتعطيل Wi-Fi Direct أو استعادة إعدادات<br>الشبكة إلى الإعدادات الافتراضية، فلن تحتاج إلى إجراء هذه الإعدادات مرة أخرى.

- ا.<br><sup>1.</sup> اضغط على في الساشة الرئيسية.
	- 2. .**Wi-Fi Direct** على اضغط
		- اضغط على **بدء الإعداد**. 3.
			- اضغط على **iOS**. 4.

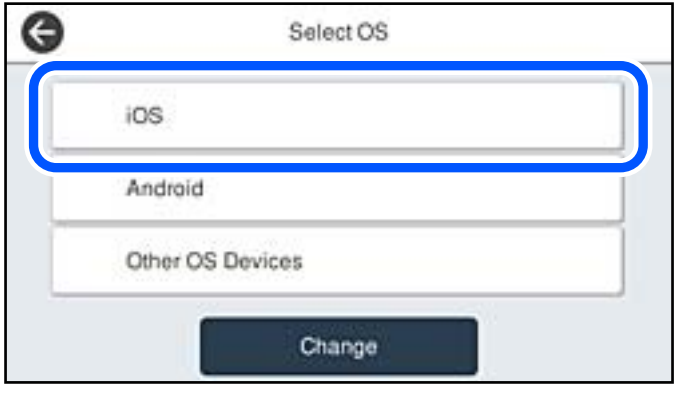

يتم عرض رمز الاستجابة السريعة على لوحة التحكم الخاصة بالطابعة.

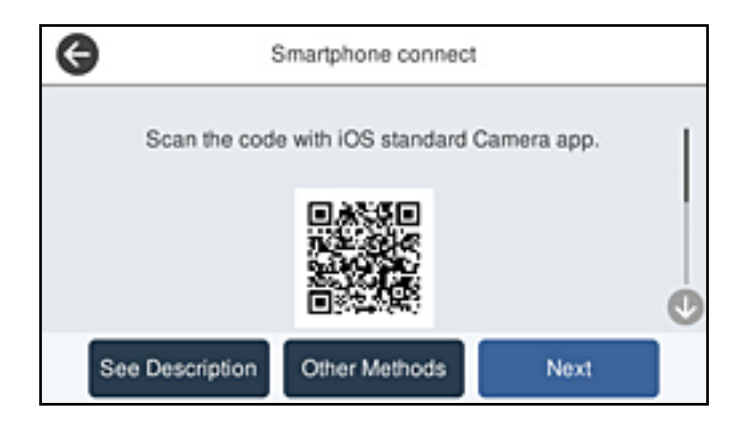

<sup>5.</sup> على جهاز iPhone، أو iPad أو iPod touch الخاص بك، ابدأ تشغيل تطبيق الكاميرا القياسية، ثم امسح ضوئيًا رمز الاستجابة السريعة<br>المعروض على لوحة التحكم بالطابعة في وضع الصورة.

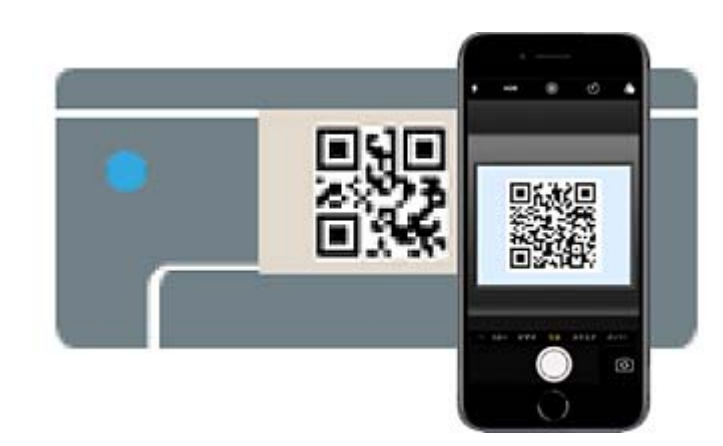

استخدم تطبيق الكاميرا لنظام التشغيل iOS 11 أو الأحدث. لا مكنك الاتصال بالطابعة باستخدام تطبيق الكاميرا لنظام التشغيل iOS 10 أو إصدار سابق. ولا عكنك أيضًا الاتصال باستخدام تطبيق لمسح رموز الاستجابة السريعة. إذا لم تتمكن من الاتصال، فحدد **طرق أخرى** في لوحة<br>التحكم الخاصة بالطابعة. اطلع على رابط المعلومات ذات الصلة أدناه للحصول على تفاصيل حول الاتصال

<sup>6.</sup> اضغط على الإشعار المعروض على شاشة iPhone، أو iPod touch أو iPod touch.

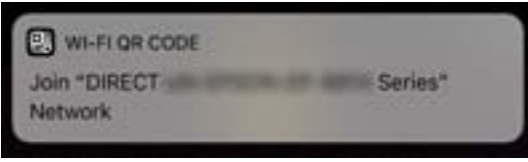

اضغط على **الانضامم**. 7.

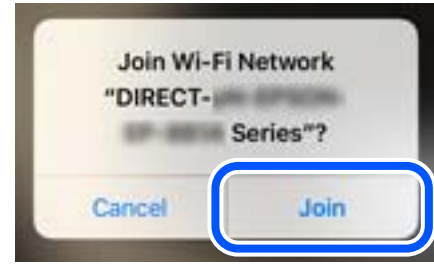

- لوحة التحكم الخاصة بالطابعة، حدد **التالي**. 8. على
- $\,$  . " على شاشة iPhone أو iPad أو iPod touch، ابدأ تشغيل تطبيق طباعة Epson. أمثلة على تطبيقات الطباعة Epson

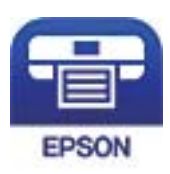

Epson iPrint

- شاشة تطبيق الطباعة Epson، اضغط على **.selected not is Printer** .10 على
	- حدد الطابعة التي تريد الاتصال بها. .11

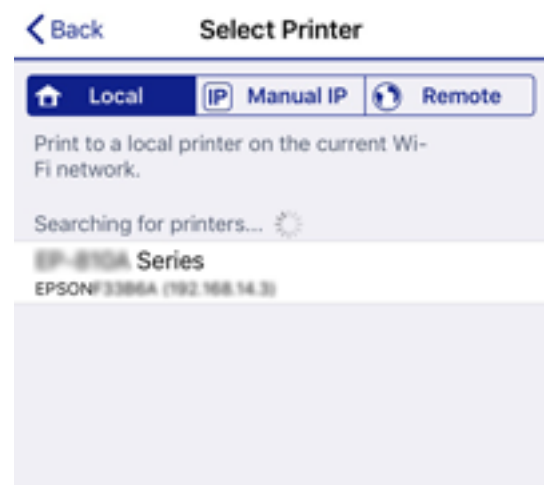

راجع المعلومات المعروضة على لوحة التحكم الخاصة بالطابعة لتحديد الطابعة.

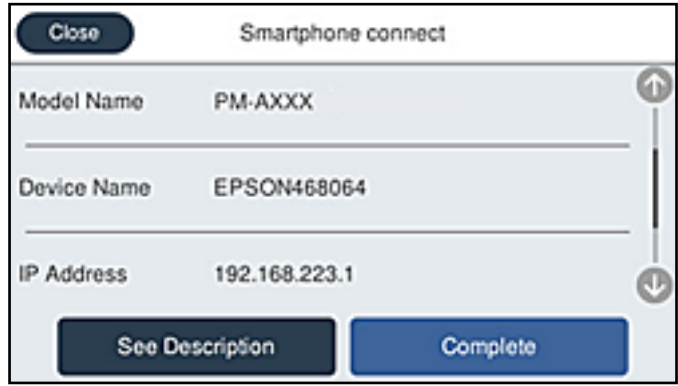

لوحة التحكم الخاصة بالطابعة، حدد **اكتمل**. .12 على

بالنسبة للأجهزة الذكية التي تم توصيلها بالطابعة من قبل، حدد اسم الشبكة ( SSID (على شاشة Fi-Wi الخاصة بالجهاز الذيك لتوصيلها مرة أخرى.

#### **معلومات ذات صلة**

- ♦ "تطبيق للطباعة بسهولة من جهاز ذي (Epson iPrint)" في الصفحة 345
- | "الاتصال بأجهزة أخرى بخلاف [iOS Androidو باستخدام](#page-299-0) Direct Fi-Wi "في الصفحة 300

# **Wi-Fi Direct باستخدام Androidبأجهزة الاتصال**

تتيح لك هذه الطريقة توصيل الطابعة بجهاز Android مباشرةً دون موجه لاسلكي. ويتعين توفر الشروط التالية لاستخدام هذه الوظيفة.

❏4.4 Android أو الإصدار الأحدث

❏iPrint Epson الإصدار 7.0 أو الأحدث

Epson iPrint يستخدم للطباعة من جهاز ذكي. قم بتثبيت Epson iPrint على الجهاز الذكي مقدمًا.

#### *ملاحظة:*

يتعين عليك فقط إجراء هذه الإعدادات للطابعة وللجهاز الذي الذي تريد الاتصال به مرة واحدة. ما لم تقم بتعطيل Wi-Fi Direct أو استعادة إعدادات<br>الشبكة إلى الإعدادات الافتراضية، فلن تحتاج إلى إجراء هذه الإعدادات مرة أخرى.

- ا.<br>1. اضغط على على الساشة الرئيسية.
	- 2. .**Wi-Fi Direct** على اضغط
		- اضغط على **بدء الإعداد**. 3.
		- اضغط على **Android**. 4.

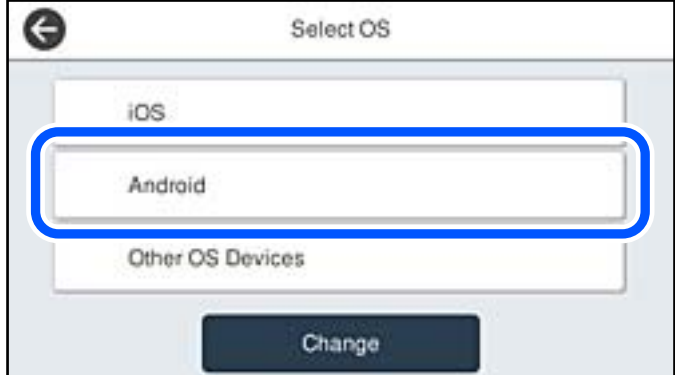

1. على الجهاز الذي، ابدأ تشغيل Epson iPrint.

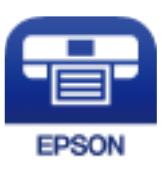

على 6. .**Printer is not selected.** على اضغط ،Epson iPrint شاشة

۔<br>7. حدد الطابعة التي تريد الاتصال بھا.

<span id="page-299-0"></span>راجع المعلومات المعروضة على لوحة التحكم الخاصة بالطابعة لتحديد الطابعة.

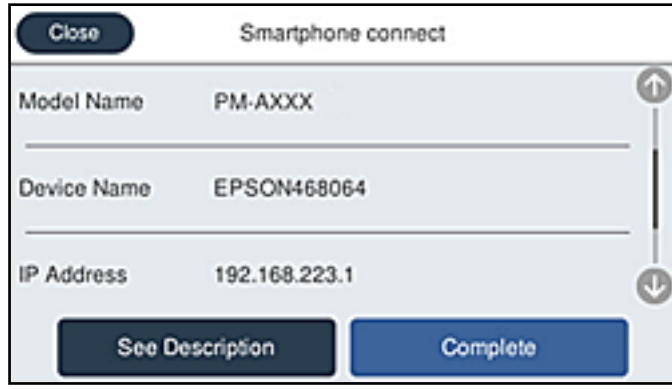

*ملاحظة:*

قد لا يتم عرض الطابعات اعتمادًا على جهاز Android. إذا لم يتم عرض الطابعات، فقم بالاتصال عن طريق تحديد أ**جهزة تعمل بنظم تشغيل**<br>أ**خرى**. اطلع على رابط المعلومات ذات الصلة أدناه للتوصيل.

- عندما يتم عرض شاشة اعتامد الجهاز، حدد **موافقة**. 8.
	- لوحة التحكم الخاصة بالطابعة، حدد **اكتمل**. 9. على

بالنسبة للأجهزة الذكية التي تم توصيلها بالطابعة من قبل، حدد اسم الشبكة ( SSID (على شاشة Fi-Wi الخاصة بالجهاز الذيك لتوصيلها مرة أخرى.

#### **معلومات ذات صلة**

- ♦ "تطبيق للطباعة بسهولة من جهاز ذي (Epson iPrint)" في الصفحة 345
- | "الاتصال بأجهزة أخرى بخلاف iOS Androidو باستخدام Direct Fi-Wi "في الصفحة 300

# **الاتصال بأجهزة أخرى بخلاف iOS و Android باستخدام Direct Fi-Wi**

تتيح لك هذه الطريقة توصيل الطابعة بالأجهزة الذكية مباشرةً دون موجه لاسلكي.

#### *ملاحظة:*

يتعين عليك فقط إجراء هذه الإعدادات للطابعة والجهاز الذكي الذي تريد الاتصال به مرة واحدة. ما لم تقم بتعطيل Wi-Fi Direct أو استعادة إعدادات<br>الشبكة إلى الإعدادات الافتراضية، فلن تحتاج إلى إجراء هذه الإعدادات مرة أخرى.

# ا.<br>1. اضغط على على الشاشة الرئيسية.

- 2. .**Wi-Fi Direct** على اضغط
	- اضغط على **بدء الإعداد**. 3.

اضغط على **أجهزة تعمل بنظم تشغيل أخرى**. 4.

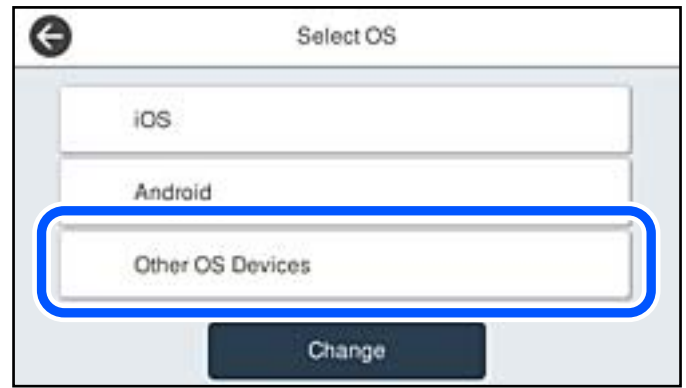

يتم عرض اسم الشبكة ( SSID و ) كلمة المرور الخاصة بـ Direct Fi-Wi للطابعة.

5. على شاشة Wi-Fi الخاصة بالجهاز الذي، حدد SSID المعروض على لوحة التحكم بالطابعة، ثم أدخل كلمة المرور.

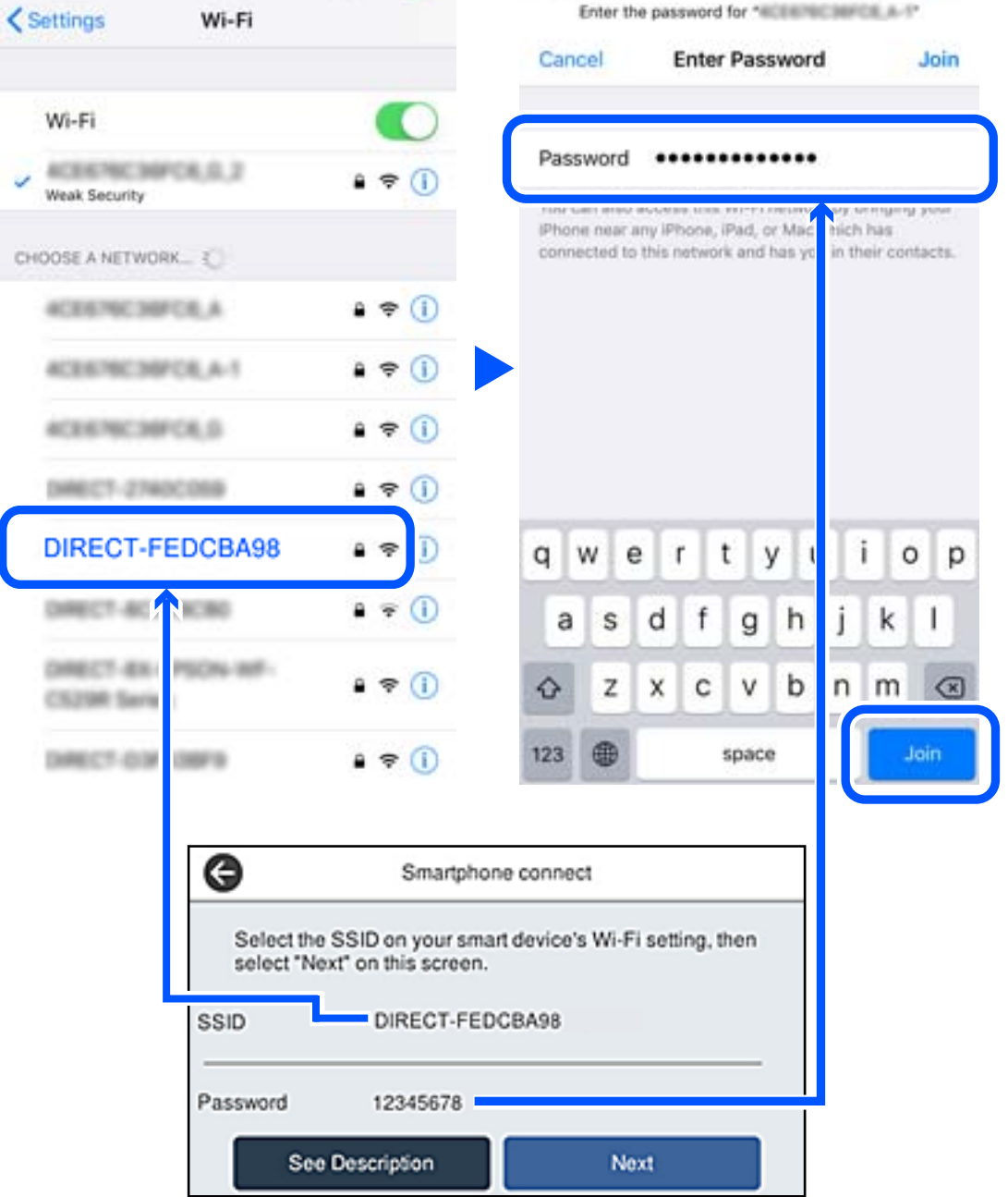

- لوحة التحكم الخاصة بالطابعة، حدد **التالي**. 6. على
- $\,$  على الجهاز الذكي، ابدأ تطبيق الطباعة Epson. أمثلة على تطبيقات الطباعة Epson

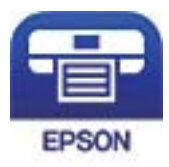

Epson iPrint

- شاشة تطبيق الطباعة Epson، اضغط على **.selected not is Printer** 8. على
	- و.<br>العابعة التي تريد الاتصال بها.

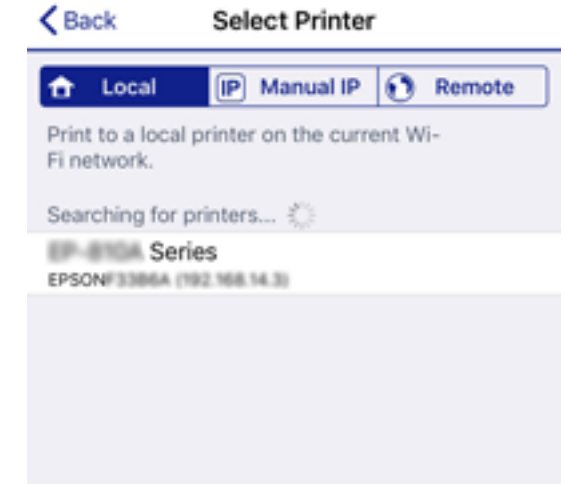

راجع المعلومات المعروضة على لوحة التحكم الخاصة بالطابعة لتحديد الطابعة.

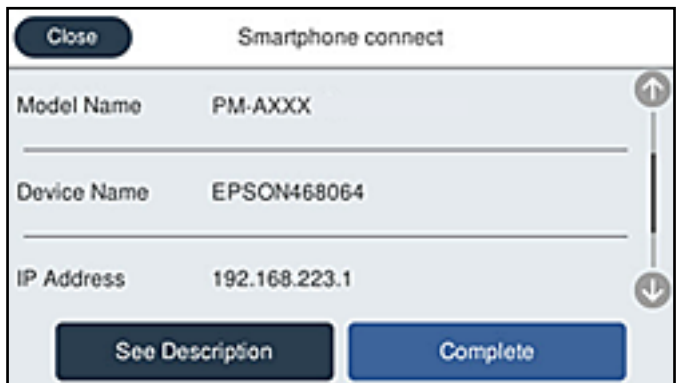

لوحة التحكم الخاصة بالطابعة، حدد **اكتمل**. .10 على

بالنسبة للأجهزة الذكية التي تم توصيلها بالطابعة من قبل، حدد اسم الشبكة ( SSID (على شاشة Fi-Wi الخاصة بالجهاز الذيك لتوصيلها مرة .<br>أخرى.

> **معلومات ذات صلة** ♦ "تطبيق للطباعة بسهولة من جهاز ذي (Epson iPrint)" في الصفحة 345

# **قطع اتصال Direct Fi-Wi) نقطة )البسيط الوصول**

توجد طريقتان متاحتان لتعطيل اتصال Wi-Fi Direct (نقطة الوصول البسيط)؛ مُكنك تعطيل جميع الاتصالات باستخدام لوحة تحكم الطابعة، أو تعطيل كل اتصال من الكمبيوتر أو الجهاز الذي. عندما ترغب في تعطيل جميع الاتصالات، اطلع على رابط المعلومات ذات الصلة الوارد أدناه<br>للحصول على التفاصيل.

## *هام:*c

عند تعطيل اتصال *Wi-Fi Direct (*نقطة الوصول البسيط)، يتم قطع الاتصال بجميع أجهزة الكمبيوتر والأجهزة الذكية المتصلة بالطابعة في *وضع Direct Fi-Wi) نقطة الوصول البسيط .)*

#### *ملاحظة:*

إذارغبت في فصل جهاز محدد، فقم بفصله من الجهاز بدلاً من فصله من الطابعة. استخدم إحدى الطرق التالية لفصل اتصال *Wi-Fi Direct* (نقطة الوصول<br>البسيط) عن الجهاز.

❏ *قم بفصل اتصال شبكة Fi-Wi ّف مبعر خدمة الشبكة الخاص ( بالطابعة SSID(.*

❏ *قم بالاتصال باسم شبكة ( SSID (أخرى.*

#### **معلومات ذات صلة**

| "تغيري إعدادات Direct Fi-Wi) نقطة الوصول البسيط) مثل معرف مجموعة الخدمات" في الصفحة 304

# **تغيري إعدادات Direct Fi-Wi) نقطة البسيط الوصول ) مثل معرف مجموعة الخدمات**

عندما يتم *مّ*كين اتصال Wi-Fi Direct (نقطة الوصول البسيط)، عكنك تغيير الإعدادات من **Direct < <mark>Pitect < Top > بدء الإعداد** > كانت كتفيير الإعدادات من كتاب الإعداد > بلدء الإعداد > بلدء الإعداد<br>**تغيي**ر، ثم يتم عرض عناصر ال</mark>

#### **تغيري اسم الشبكة**

قم بتغيير اسم شبكة Wi-Fi Direct (نقطة الوصول البسيط) (SSID) المستخدم للاتصال بالطابعة إلى اسمك العشوائي. يمكنك تعيين اسم الشبكة<br>(SSID) بأحرف بتنسيق ASCII يتم عرضها على لوحة المفاتيح البرمجية الموجودة على لوحة التحكم. يمكن

عند تغيير اسم الشبكة (SSID)، يتم فصل جميع الأجهزة المتصلة. استخدم اسم الشبكة الجديد (SSID) إذا كنت ترغب في إعادة توصيل الجهاز.

#### **تغيري كلمة المرور**

قم بتغيير كلمة مرور Wi-Fi Direct (نقطة الوصول البسيط) للاتصال بالطابعة إلى القيمة العشوائية الخاصة بك. عكنك تعيين كلمة المرور بأحرف<br>بتنسيق ASCII يتم عرضها على لوحة المفاتيح البرمجية الموجودة على لوحة التحكم. عكنك إدخال ما

عند تغيري كلمة المرور، يتم فصل جميع الأجهزة المتصلة. استخدم كلمة المرور الجديدة إذا كنت ترغب في إعادة توصيل الجهاز.

#### **تغيري نطاق التردد**

غريّ نطاق تردد تقنية Direct Fi-Wi المستخدمة للاتصال بالطابعة. ميكنك تحديد 2.4 جيجاهرتز أو 5 جيجاهرتز. عند تغيير نطاق التردد، يتم فصل جميع الأجهزة المتصلة. أعد توصيل الجهاز. لاحظ أنه لا مكنك إعادة التوصيل من الأجهزة التي لا تدعم نطاق تردد 5 جيجاهرتز عند تغييرها إلى 5 جيجاهرتز. وفقًا للمنطقة، قد لا يظهر هذا الإعداد.

#### **Wi-Fi Direct تعطيل**

قم بتعطيل إعدادات Wi-Fi Direct (نقطة الوصول البسيط) للطابعة. وعند تعطيلها، يتم فصل جميع الأجهزة المتصلة بالطابعة في اتصال شبكة Fi-Wi المباشرة (نقطة الوصول البسيط .)

#### **استعادة الإعدادات الافتراضية**

إعادة ضبط جميع إعدادات Direct Fi-Wi) نقطة الوصول البسيط) إلى إعداداتها الافتراضية. يتم حذف معلومات اتصال شبكة Fi-Wi المباشرة (نقطة الوصول البسيط) الخاصة بالجهاز الذيك المحفوظة في الطابعة. <span id="page-304-0"></span>*ميكنك ًا أيض الإعداد من علامة التبويب Network < Direct Fi-Wi على Config Web للإعدادات التالية. ملاحظة:* ❏ *متكني أو تعطيل Direct Fi-Wi) نقطة الوصول البسيط)*

❏ *تغيري اسم ( الشبكة SSID(*

❏ *تغيري كلمة المرور*

❏ *تغيري نطاق التردد وفقًا للمنطقة، قد لا يظهر هذا الإعداد.*

❏ *استعادة إعدادات Direct Fi-Wi) نقطة الوصول البسيط)*

# **التحقق من حالة الاتصال بالشبكة**

ميكنك فحص حالة اتصال الشبكة بالطريقة التالية.

 **معلومات ذات صلة**

- | "التحقق من حالة الاتصال بالشبكة من لوحة التحكم" في الصفحة 305
	- | "طباعة تقرير الاتصال [بالشبكة" في](#page-305-0) الصفحة 306

# **التحقق من حالة الاتصال بالشبكة من لوحة التحكم**

ميكنك التحقق من حالة الاتصال بالشبكة من خلال استخدام رمز الشبكة أو معلومات الشبكة في لوحة التحكم الخاصة بالطابعة.

#### **التحقق من حالة اتصال الشبكة باستخدام رمز الشبكة**

ميكنك التحقق من حالة الاتصال بالشبكة وقوة الموجة اللاسلكية باستخدام رمز الشبكة على الشاشة الرئيسية للطابعة.

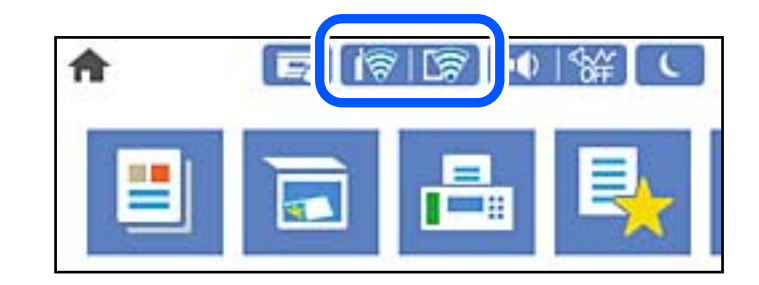

 **معلومات ذات صلة**

| "دليل رمز [الشبكة" في](#page-29-0) الصفحة 30

# **عرض المعلومات التفصيلية للشبكة في لوحة التحكم**

 في حال اتصال طابعتك بالشبكة ميكنك ًا أيض استعراض المعلومات الأخرى المتعلقة بالشبكة من خلال تحديد قوائم الشبكة التي تريد التحقق منها.

حدد **الإعدادات** في الشاشة الرئيسية. 1.

- حدد **إعدادات عامة** > **إعدادات الشبكة** > **حالة الشبكة**. 2.
- للتحقق من المعلومات، حدد القوائم التي ترغب في التحقق منها. $^3$
- <span id="page-305-0"></span>وضع LAN/Wi-Fi السلكي  $\Box$ تعرض معلومات الشبكة (اسم الجهاز، والاتصال، وقوة الإشارة، وما إلى ذلك) لاتصالات الإيثرنت أو Wi-Fi.
- Wi-Fi Direct حالة❏ تعرض ما إذا كان Wi-Fi Direct مفعلاً أم معطلاً، و SSID، وكلمة المرور وما إلى ذلك فيما يتعلق باتصالات Wi-Fi Direct.
	- عالة خادم البريد الإلكتروني $\Box$ تعرض معلومات الشبكة لخادم البريد الإلكتروين.
- ❏ورقة حالة الطباعة لطباعة ورقة حالة الشبكة. تتم طباعة المعلومات المتعلقة بالإيثرنت، وWi-Fi Direct، وWi-Fi وما إلى ذلك في صفحتين أو أكثر.

# **طباعة تقرير الاتصال بالشبكة**

مكنك طباعة تقرير اتصال شبكة ما للتحقق من الحالة بن الطابعة والموجه اللاسلكي.

- حدد **الإعدادات** في الشاشة الرئيسية. 1.
- حدد **إعدادات عامة** > **إعدادات الشبكة** > **التحقق من الاتصال**. 2. يبدأ فحص الاتصال.
	- حدد **طباعة تقرير الفحص**. 3.
- قم بطباعة تقرير اتصال الشبكة. $\,^4\,$ إذا حدث خطأ، فتحقق من تقرير الاتصال بالشبكة، ثم اتبع الحلول المطبوعة.

 **معلومات ذات صلة**

| الرسائل" والحلول الخاصة بتقرير اتصال [الشبكة" في](#page-306-0) الصفحة 307

# **الرسائل والحلول الخاصة بتقرير اتصال الشبكة**

تحقق من الرسائل ورموز الخطأ الموجودة في تقرير اتصال الشبكة، ثم اتبع الحلول التالية.

<span id="page-306-0"></span>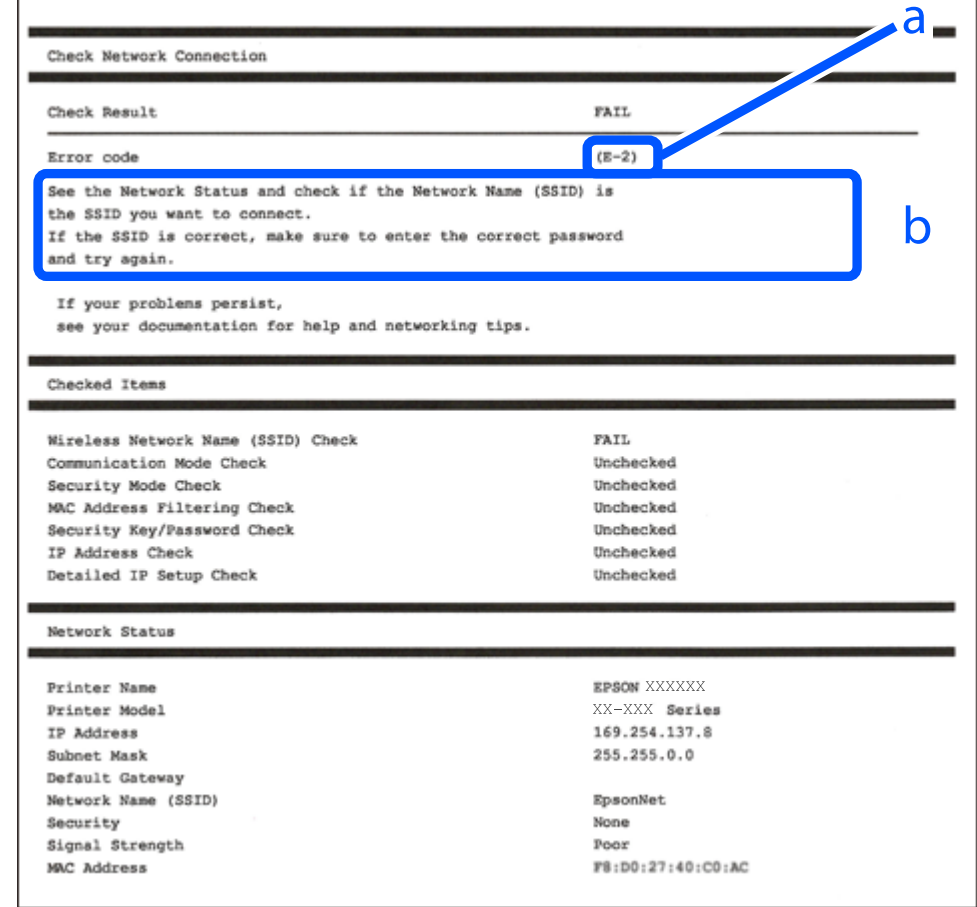

أ- رمز الخطأ

ب- رسائل حول بيئة الشبكة

#### **معلومات ذات صلة**

- <mark>+ "E-1" في الصفحة 308</mark>
- | -7Eو -3Eو -2E " ["في](#page-307-0) الصفحة 308
	- <mark>+ ["](#page-308-0)E-5" في [الصفحة](#page-308-0) 309</mark>
	- <mark>+ "E-6" في الصفحة 309</mark>
	- **+** ["](#page-308-0)E-8" في [الصفحة](#page-308-0) 309
	- <mark>+ ["](#page-309-0)E-9" في [الصفحة](#page-309-0) 310</mark>
	- <mark>+</mark> ["](#page-309-0)E-10" في [الصفحة](#page-309-0) 310
	- | ["-11E](#page-309-0) ["](#page-309-0)في [الصفحة](#page-309-0) 310
	- | ["-12E](#page-310-0) ["](#page-310-0)في [الصفحة](#page-310-0) 311
	- | ["-13E](#page-310-0) ["](#page-310-0)في [الصفحة](#page-310-0) 311
- | "رسالة حول بيئة [الشبكة" في](#page-311-0) الصفحة 312

#### **الحلول:**

❏تأكد من اتصال كبل الإيرثنت بإحكام في الطابعة وموزع الشبكة، أو بجهاز الشبكة الآخر.

❏تأكد من تشغيل موزع الشبكة أو جهاز الشبكة الآخر.

<span id="page-307-0"></span>❏إذا كنت ترغب في توصيل الطابعة بشبكة ،Fi-Wi اضبط إعدادات Fi-Wi الخاصة بالطابعة مرة أخرى ًا نظر لتعطيلها.

#### **E-7 و E-3 و E-2**

#### **الحلول:**

- ❏تأكد من تشغيل الرواتر اللاسليك.
- ❏تأكد من صحة توصيل الكمبيوتر أو الجهاز بالراوتر اللاسليك.
- وقف تشغيل الرواتر اللاسلكي. وانتظر 10 ثوان تقريبًا ثم شغِّهه. $\Box$ 
	- قرِّب الطابعة من الراوتر اللاسلكي وأزل أي عوائق بينهما. $\Box$
- ❏إذا كنت قد أدخلت SSID ًا يدوي ، فتحقق من صحته. تحقق من SSID من الجزء **Status Network** في تقرير الاتصال بالشبكة.
- $\blacksquare$ إذا كانت هناك عدة معرِّفتت SSID لراوتر لاسلكي، فحدد معرِّف SSID المعروض. وعندما يستخدم معرِّف SSID ترددًا غير متوافق، فلا<br>تعرضه الطابعة.
- الإذا كنت تستخدم ميزة إعداد الزر الانضغاطي لإنشاء اتصال شبكة، فتأكد من أن الراوتر اللاسلكي يدعم WPS. ولا عكنك استخدام ميزة إعداد الزرالانضغاطي إذا كان الراوتر اللاسلكي لا يدعم WPS.<br>الزر الانضغاطي إذا كان الراوتر اللاسلكي
- عا تأكد من أن معرِّف SSID لا يستخدم سوى حروف ASCII (رموز وحروف أبجدية رقمية). ولا يمكن أن تعرض الطابعة معرِّف SSID يحتوي<br>على حروف أخرى غير ASCII.
- $\Box$  تأكد من أنك على علمٍ ممعرِّف SSID وكلمة المرور التابعين لك قبل الاتصال بالراوتر اللاسلكي. إذاٍ كنت تستخدم رواتر لاسلكيًا بإعداداته الافتراضية، يوجد معرِّف SSIDوكلمة المرور في ملصق على الراوتر اللاسلكي. إذا لم تكن على علم معرَّف SSID وكلمة المرور التابعين لك، فاتصل<br>بالشخص الذي قام بإعداد الراوتر اللاسلكي أو راجع الوثائق المرفقة بالراوتر اللاسلكي.
- إذا كنت تتصل بمعرِّف SSID تم إنشاؤه من جهاز ذي يدعم وظيفة الربط، فتحقق بحثًا عن معرِّف SSID وكلمة المرور في الوثائق المرفقة<br>بالجهاز الذي.
- إذا انقطع اتصال Wi-Fi فجأة، فتحقق بحثًا عن الحالات أدناه. وإذا توفرت أي من هذه الحالات، فأعد ضبط إعدادات الشبكة من خلال تنزيل الثريل الجمعة عن الحالات تنزيل التالي.<br>وتشغيل البرنامج من موقع الويب التالي. **الإعداد** > [http://epson.sn](http://epson.sn/?q=2)

❏إضافة جهاز ذيك آخر إلى الشبكة باستخدام إعداد الزر .الانضغاطي

تعيين شبكة Wi-Fi باستخدام أي طريقة أخرى غير إعداد الزر الانضغاطي.  $\Box$ 

#### **معلومات ذات صلة**

- | "ضبط الإعدادات للاتصال [بالكمبيوتر" في](#page-289-0) الصفحة 290
- | "ضبط [إعدادات](#page-292-0) [Fi-Wi](#page-292-0) من لوحة [التحكم" في](#page-292-0) الصفحة 293

#### **الحلول:**

<span id="page-308-0"></span>تأكد من ضبط نوع الأمان الخاص بالموجه اللاسلكي على أحد الخيارات التالية. وإذا لم يتم ضبطه على هذا النحو، فقم بتغيير نوع الأمان بالموجه<br>اللاسلكي ثم قم بإعادة ضبط إعدادات شبكة الطابعة.

- ❏-64WEP بت ( 40 بت)
- $\Box$  WEP-128 بت (104 بت)
- \* (WPA PSK (TKIP/AES❏
- \* (WPA2 PSK (TKIP/AES❏
	- (WPA (TKIP/AES $\Box$
	- (WPA2 (TKIP/AES $\Box$
	- WPA3-SAE (AES)❏
- WPA2/WPA3-Enterprise❏
- \* ًا يُعرف أيض PSK WPA باسم WPA الشخصي. يعرف ًا أيض PSK 2WPA باسم 2WPA الشخصي.

#### **E-6**

#### **الحلول:**

- تحقق مما إذا كانت وظيفة ترشيح عنوان MAC معطَّلة أم لا. إذا كانت ممكَّنَّة، فسجِّل عنوان MAC للطابعة بحيث لا مكن ترشيحه. راجع  $\Box$ الوثائق المرفقة بالراوتر اللاسلكي للاطلاع على التفاصيل. <sub>ع</sub>كنك التحقق من عنوان MAC للطابعة من الجزء **Network Status في** تقرير<br>الاتصال بالشبكة.
	- إذا كان الراوتر اللاسلكي يستخدم مصادقة مشتركة مع أمان WEP، فتأكد من صحة مفتاح المصادقة والمؤشر.
- اذا كان عدد الأجهزة القابلة للتوصيل في الراوتر اللاسلكي أقل من عدد أجهزة الشبكة التي تريد توصيلها، فاضبط الإعدادات في الراوتر اللاسلكي<br>لزيادة عدد الأجهزة القابلة للتوصيل. راجع الوثائق المرفقة بالراوتر اللاسلي لضبط الإعدا

#### **معلومات ذات صلة**

| "ضبط الإعدادات للاتصال [بالكمبيوتر" في](#page-289-0) الصفحة 290

#### **E-8**

#### **الحلول:**

- قم بتمكين وظيفة DHCP في الموجه اللاسلكي إذا تم تعيين إعداد عنوان IP الذي تم الحصول عليه للطابعة على التشغيل التلقائي.
- $\Box$  إذا تم ضبط إعداد عنوان IP الذي تم الحصول عليه للطابعة إلى وضع التشغيل اليدوي، فإن عنوان IP الذي قمت بضبطه يدويًا غير صالح لأنه<br>خارج النطاق (على سبيل المثال: 0.0.0.0). عينّ عنوان IP صالحًا من لوحة التحكم بالطابعة.

#### **معلومات ذات صلة**

| "إعدادات [الشبكة" في](#page-358-0) الصفحة 359

#### **الحلول:**

تحقق مما يلي.

❏تشغيل الأجهزة.

<span id="page-309-0"></span>❏إمكانية الوصول إلى الإنترنت وأجهزة الكمبيوتر أو الأجهزة الأخرى المتصلة بالشبكة نفسها من الأجهزة التي تريد توصيلها بالطابعة.

إذا ما زال توصيل الطابعة وأجهزة الشبكة متعذرًا بعد التأكد مما سبق، فأوقف تشغيل الراوتر اللاسلكي. وانتظر 10 ثوانٍ تقريبًا ثم شغِّهه. ثم أعد<br>تعيين إعدادات الشبكة من خلال تنزيل وتشغيل المُثبِّت من موقع الويب التالي.

**الإعداد** > [http://epson.sn](http://epson.sn/?q=2)

 **معلومات ذات صلة** | "ضبط الإعدادات للاتصال [بالكمبيوتر" في](#page-289-0) الصفحة 290

#### **E-10**

**الحلول:**

تحقق مما يلي.

❏تم تشغيل الأجهزة الأخرى على نفس الشبكة.

عا تكون عناوين الشبكة (عنوان IP، وقناع الشبكة الفرعية، والبوابة الافتراضية) صحيحة إذا قمت بضبط التشغيل اليدوي لعنوان IP الذي تم<br>الحصول عليه للطابعة.

أعد ضبط عنوان الشبكة إذا كانت تلك الخطوات غير صحيحة. <sub>ت</sub>مكنك التحقق من عنوان IP، وقناع الشبكة الفرعية، والبوابة الافتراضية من خلال<br>الجزء الخاص بـ **Network Status ب**تقرير اتصال الشبكة.

 **معلومات ذات صلة**

| "إعدادات [الشبكة" في](#page-358-0) الصفحة 359

#### **E-11**

**الحلول:**

تحقق مما يلي.

صحة عنوان البوابة الافتراضية إذا عيَّتت إعداد TCP/IP للطابعة على "يدوي".

تشغيل الجهاز الذي تم تعيينه كبوابة افتراضية. $\Box$ 

عيِّن عنوان البوابة الافتراضية الصحيح. ميكنك التحقق من عنوان البوابة الافتراضية من الجزء **Status Network** في تقرير الاتصال بالشبكة.

#### **معلومات ذات صلة**

| "إعدادات [الشبكة" في](#page-358-0) الصفحة 359

#### **الحلول:**

تحقق مما يلي.

❏تشغيل أجهزة أخرى متصلة بالشبكة.

- <span id="page-310-0"></span>صحة عناوين الشبكة (عنوان IP وقناع الشبكة الفرعية والبوابة الافتراضية) في حالة إدخالها يدويًا.  $\Box$ 
	- تطابق عناوين الشبكة للأجهزة الأخرى (قناع الشبكة الفرعية والبوابة الافتراضية). $\Box$ 
		- ❏عدم تعارض عنوان IP مع أجهزة أخرى.
	- إذا ما زال توصيل الطابعة وأجهزة الشبكة متعذرًا بعد التأكد مما سبق، فجرِّب ما يلي.
		- وقف تشغيل الرواتر اللاسلكي. وانتظر 10 ثوان تقريبًا ثم شغِّهه. $\Box$
- اضبط إعدادات الشبكة مرة أخرى باستخدام المثبِّت. الذي عكنك تشغيله من موقع الويب التالي.  $\square$ **الإعداد** > [http://epson.sn](http://epson.sn/?q=2)
- الميكنك تسجيل عدة كلمات مرور في راوتر لاسلكي يستخدم نوع أمان WEP. وفي حالة تسجيل عدة كلمات مرور، تحقق من تعيين كلمة المرور المسلكي<br>الأولى المسحلة في الطابعة.

#### **معلومات ذات صلة**

- | "إعدادات [الشبكة" في](#page-358-0) الصفحة 359
- | "ضبط الإعدادات للاتصال [بالكمبيوتر" في](#page-289-0) الصفحة 290

#### **E-13**

#### **الحلول:**

تحقق مما يلي.

- ❏تشغيل أجهزة الشبكة، مثل راوترلاسليك ِّع وموز وراوتر غري لاسليك.
- عدم إعداد TCP/IP يدويًا لأجهزة الشبكة. (إذا تم إعداد TCP/IP للطابعة تلقائيًا أثناء إعداد TCP/IP يدويًا لأجهزة شبكة أخرى، فقد تختلف شبكة الطابعة عن شبكة الأجهزة الأخرى ).
	- إذا لم تُحل المشكلة بعد التحقق مما سبق، فجرِّب ما يلي.
	- وقف تشغيل الرواتر اللاسلكي. وانتظر 10 ثوان تقريبًا ثم شغِّهه. $\Box$
	- اضبط إعدادات الشبكة في الكمبيوتر المتصل بالشبكة نفسها المتصلة بها الطابعة باستخدام المثبِّت. الذي عكنك تشغيله من موقع الويب المثبة<br>التالي.

**الإعداد** > [http://epson.sn](http://epson.sn/?q=2)

الميكنك تسجيل عدة كلمات مرور في راوتر لاسلكي يستخدم نوع أمان WEP. وفي حالة تسجيل عدة كلمات مرور، تحقق من تعيين كلمة المرور السلكي<br>الأولى المسجَّلة في الطابعة.

#### **معلومات ذات صلة**

- | "إعدادات [الشبكة" في](#page-358-0) الصفحة 359
- | "ضبط الإعدادات للاتصال [بالكمبيوتر" في](#page-289-0) الصفحة 290

#### **رسالة حول بيئة الشبكة**

<span id="page-311-0"></span>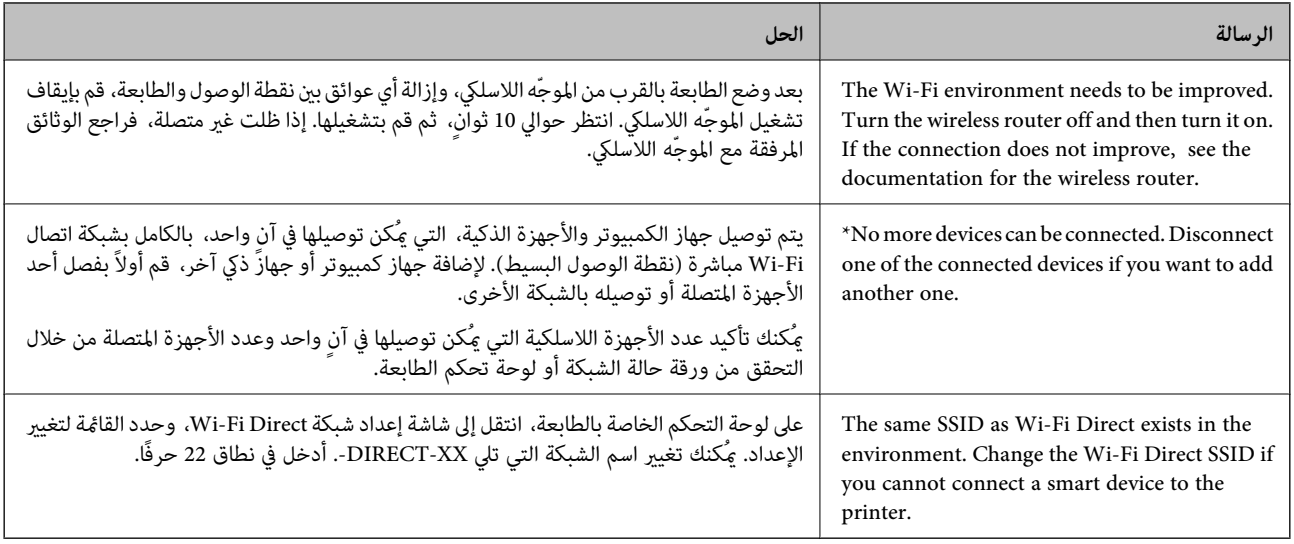

# **طباعة ورقة حالة الشبكة**

ميكنك التحقق من المعلومات المفصلة حول الشبكة عن طريق طباعتها.

- حدد **الإعدادات** في الشاشة الرئيسية. 1.
- حدد **إعدادات عامة** > **إعدادات الشبكة** > **حالة الشبكة**. 2.
	- حدد **ورقة حالة الطباعة** . 3.
	- تحقق من الرسالة، ثم اطبع ورقة حالة الشبكة. $\,$

# **التحقق من شبكة الكمبيوتر ( Windows فقط)**

تحقق من حالة اتصال جهاز الكمبيوتر ومسار الاتصال بالطابعة، وذلك باستخدام موجه الأوامر. سيقودك هذا إلى حل المشكلات.

#### ❏أمر ipconfig

اعرض حالة اتصال واجهة الشبكة التي يستخدمها الكمبيوتر في الوقت الحالي.

عُكنك التحقق مما إذا كان الاتصال صحيحًا، وذلك عن طريق مقارنة معلومات الإعداد بالاتصال الفعلي. عُكنك اكتشاف العنوان الفعلي المعين<br>لجهاز الكمبيوتر، وخادم DNS المشار إليه، وغير ذلك، وذلك إذا كانت هناك عدة خوادم DHCP على ا

ipconfig /all : التنسيق

❏الأمثلة:

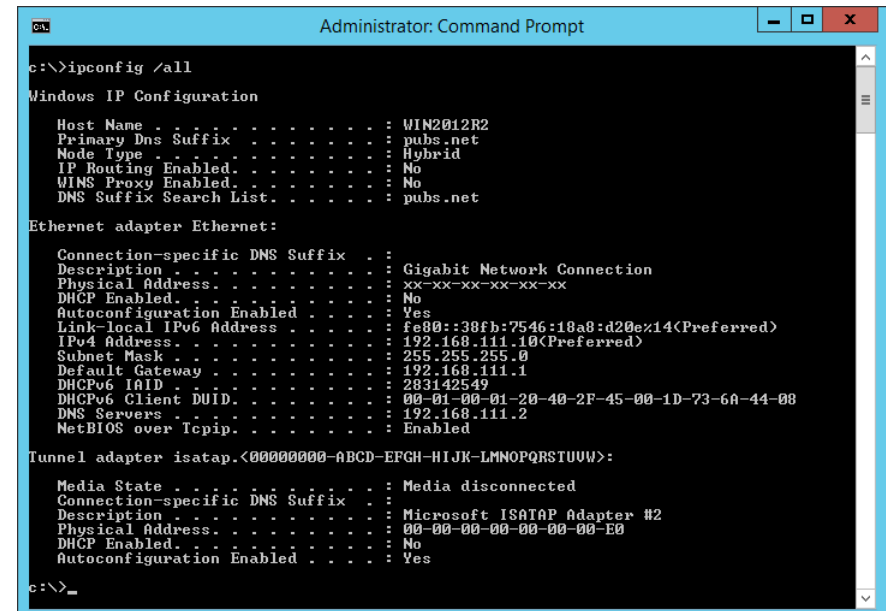

#### ❏أمر pathping

ميُكنك تأكيد قامئة الموجهات التي متر عبر المضيف الهدف ومسار الاتصال.

pathping xxx.xxx.xxx.xxx : التنسيق❏

❏الأمثلة : 192.0.2.222 pathping

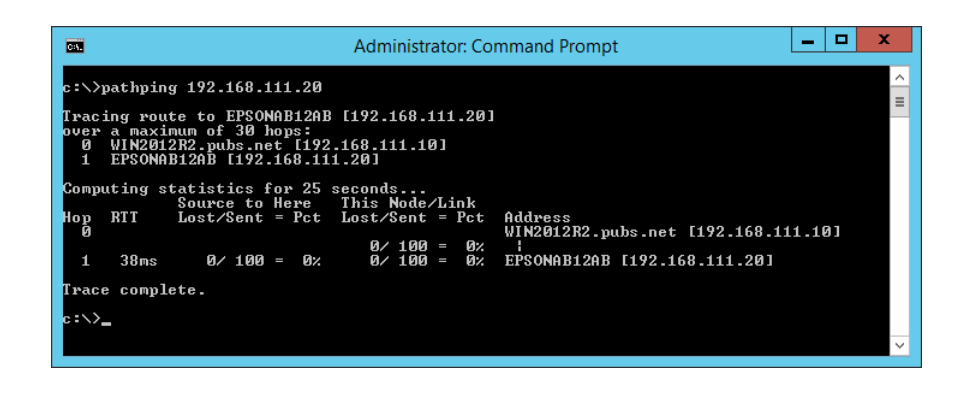

# **استخدام العناصر الاختيارية**

<span id="page-313-0"></span>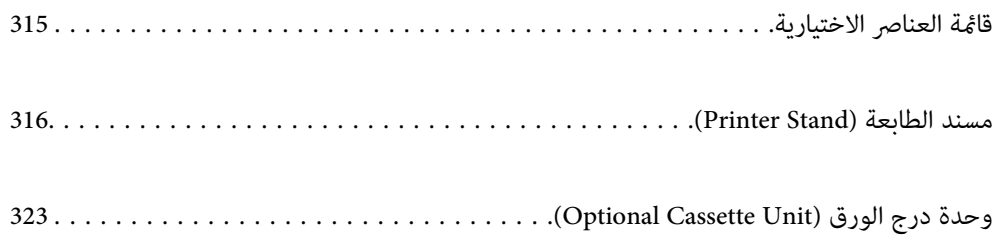

# **قامئة العناصر الاختيارية**

<span id="page-314-0"></span>*قد لا يتم بيع بعض العناصر في الاختيارية منطقتك. راجع موقع ويب دعم Epson التابع لمنطقتك للحصول على مزيد من التفاصيل. ملاحظة:*

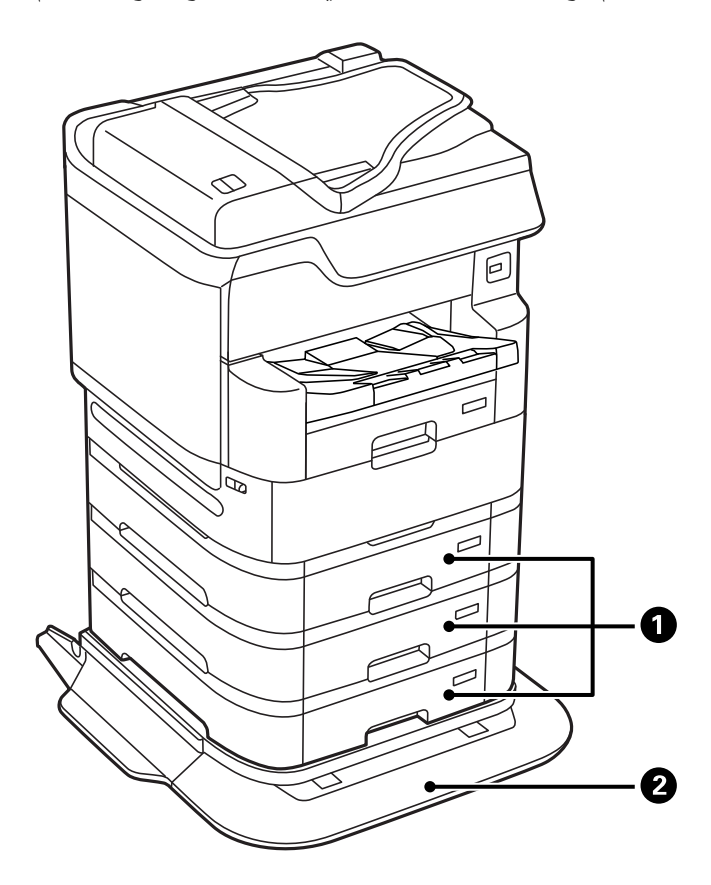

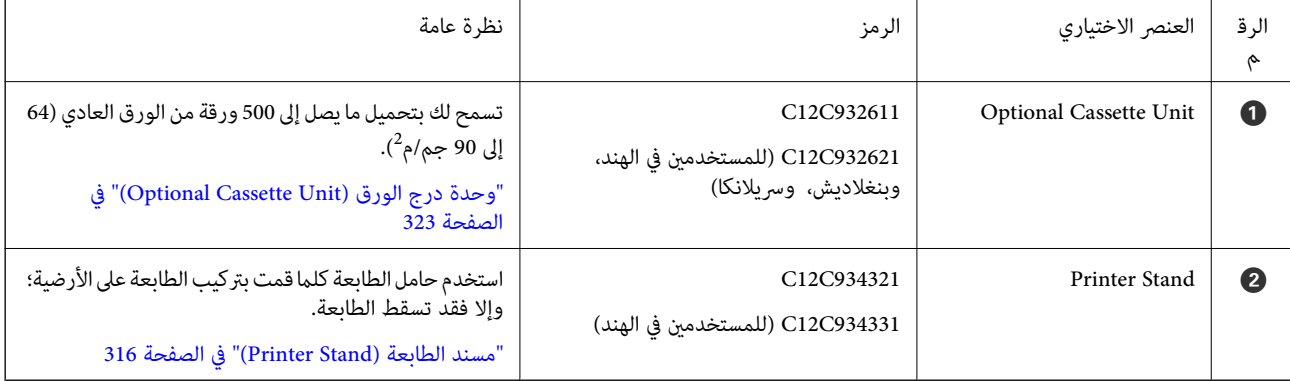

# **رموز الأسلاك مع المشابك**

<span id="page-315-0"></span>قم بتوصيل رموز الأسلاك باستخدام المشابك كام هو موضح أدناه.

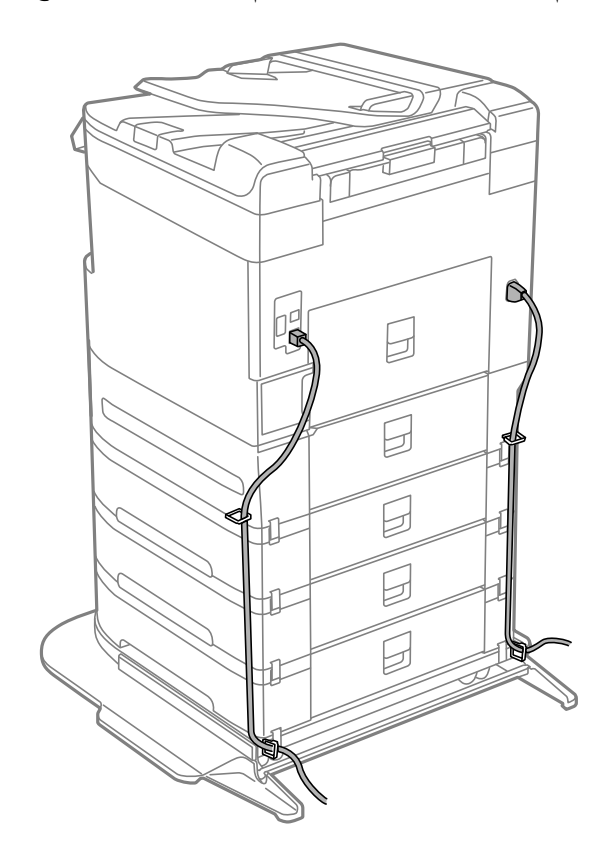

# **مسند الطابعة ( Stand Printer(**

*هام:*c

*عند تثبيت الطابعة على الأرضية، قم بتركيب حامل الطابعة. فقد تسقط الطابعة عند عدم وجود الحامل المخصص لها.*

❏ *عند حمل الطابعة، تأكد من رفعها في وضع متوازن. فقد يؤدي رفع الطابعة أثناء عدم استقرارها إلى حدوث إصابة.*

❏ *نظرًا لثقل وزن الطابعة، يجب الاستعانة بأربعة أشخاص أو أكرث لحملها عند النقل أو نزع مواد التغليف.*

❏ *نظرًا لثقل وزن حامل الطابعة، يجب الاستعانة بشخصني أو أكرث لحمله عند النقل أو نزع مواد التغليف.*

# **تركيب حامل الطابعة**

ميكن تركيب حامل الطابعة بها وبوحدات درج الورق.

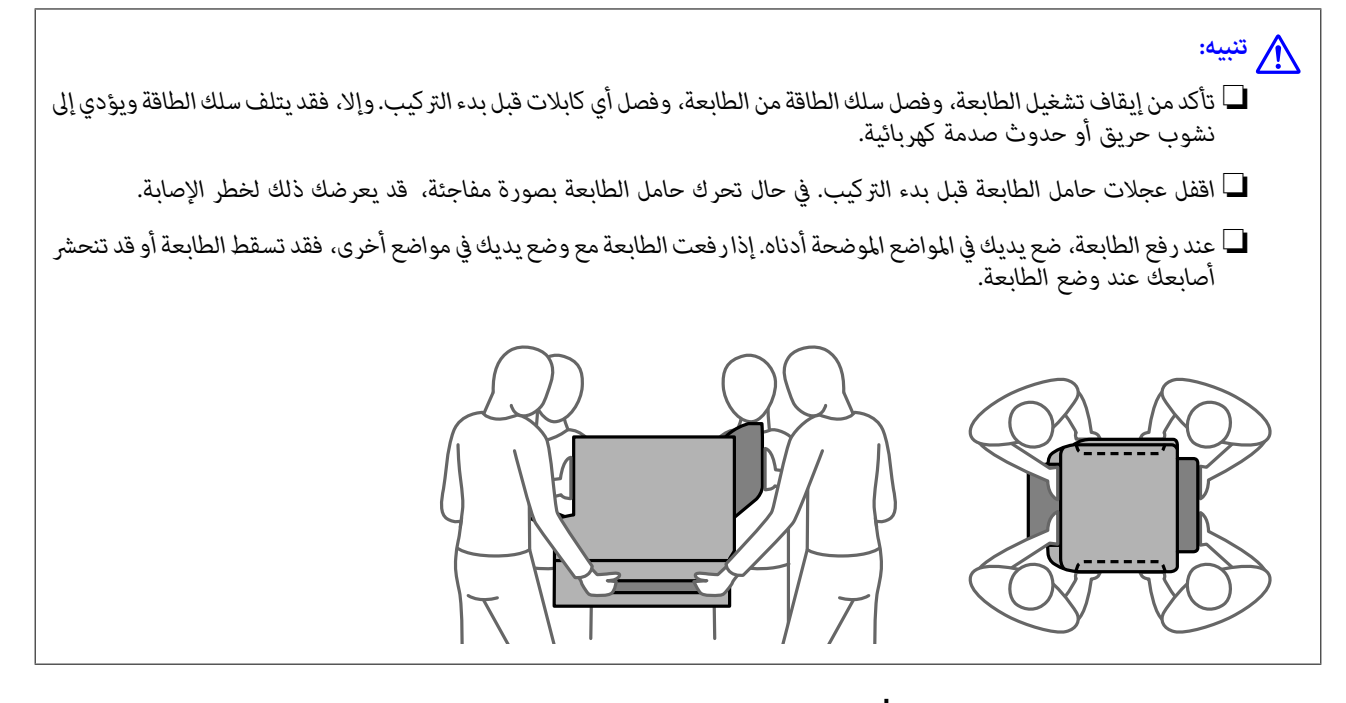

- تشغيل الطابعة بالضغط على زر  $\bigcup$ ، ثم افصل سلك الطاقة.  $^1$ 
	- افصل أي كابلات موصَّلة. 2.  *في حال تركيب وحدة درج الورق، قم بفكها ًا أيض . ملاحظة:*
		- ، أخرج درج الإخراج.

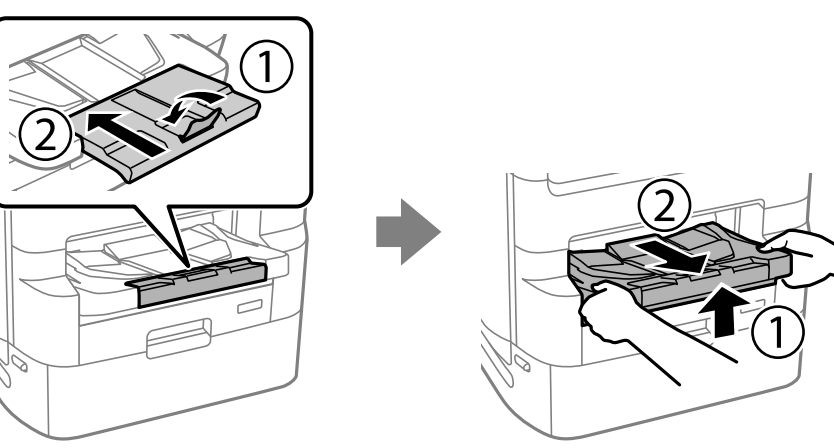

أخرج حامل الطابعة من الصندوق، ثم أزِل أي مواد واقية.  $^4$ 

راجع العناصر المرفقة. 5.

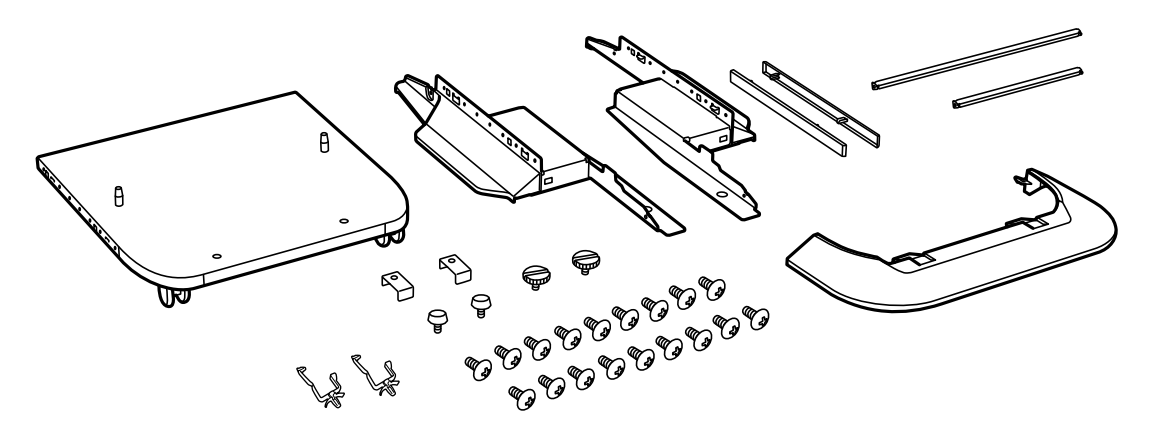

*قد تختلف أشكال الحوامل عن هذا الرسم التوضيحي. ملاحظة:*

ضع الحوامل داخل عجلات حامل الطابعة. 6.

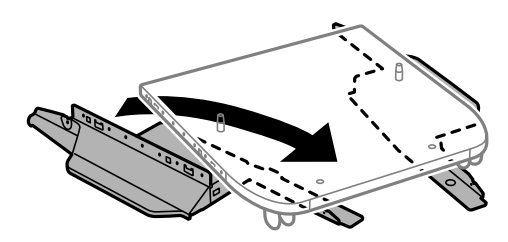

نالحوامل بوحدات التثبيت الملحقة والبراغي.  $\!7$ 

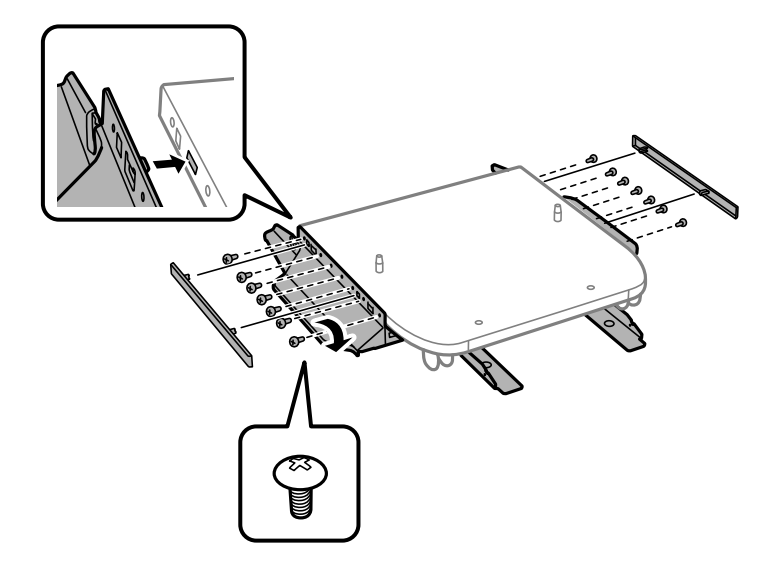

#### *هام:*c

*تأكد ًا متام من أن حوامل تثبيت كل من الجهاز والطابعة مثبتني ًا جيد حتى لا تسقط الطابعة.*

قسان الدعم بوحدات التثبيت الملحقة والبراغي.  $^8$ 

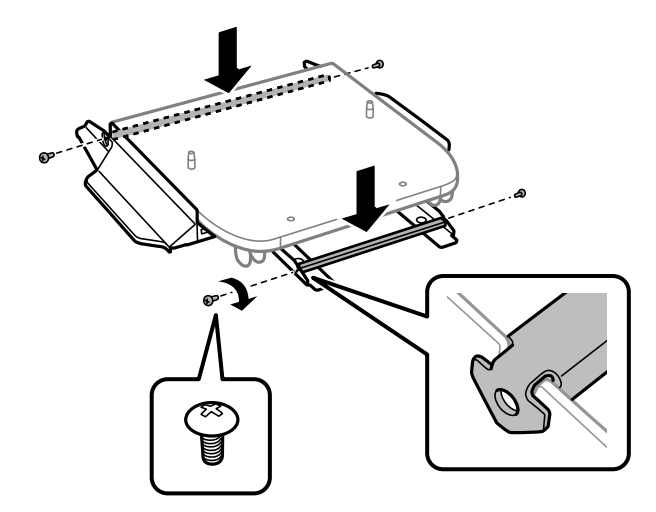

9. ضع حامل الطابعة على سطح مستوٍ واقفل العجلات من الأمام.

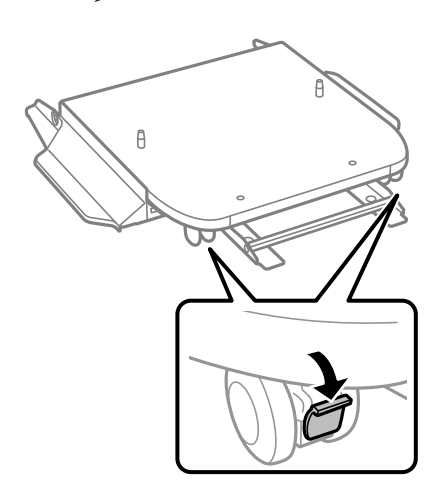

. ثبّت الغطاء بالحوامل.  $^{10}$ 

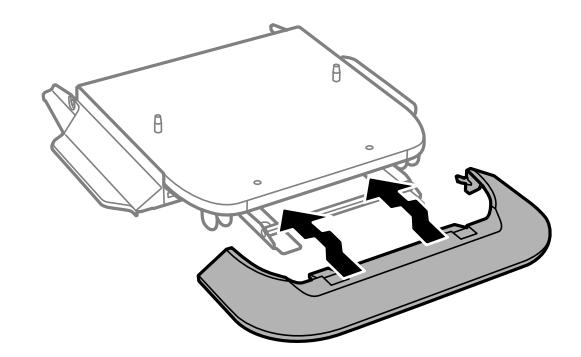

- 51  $\widehat{\mathcal{Q}}$
- درج وحدة تزويد الحبر الخاص بالحبر الأسود ودرج الورق.  $^{11}$

<sup>12.</sup> أنزل الطابعة أو وحدة درج الورق برفق على حامل الطابعة <sub>ت</sub>محاذاة الزوايا، ثم ثبِّهها بالبراغي.

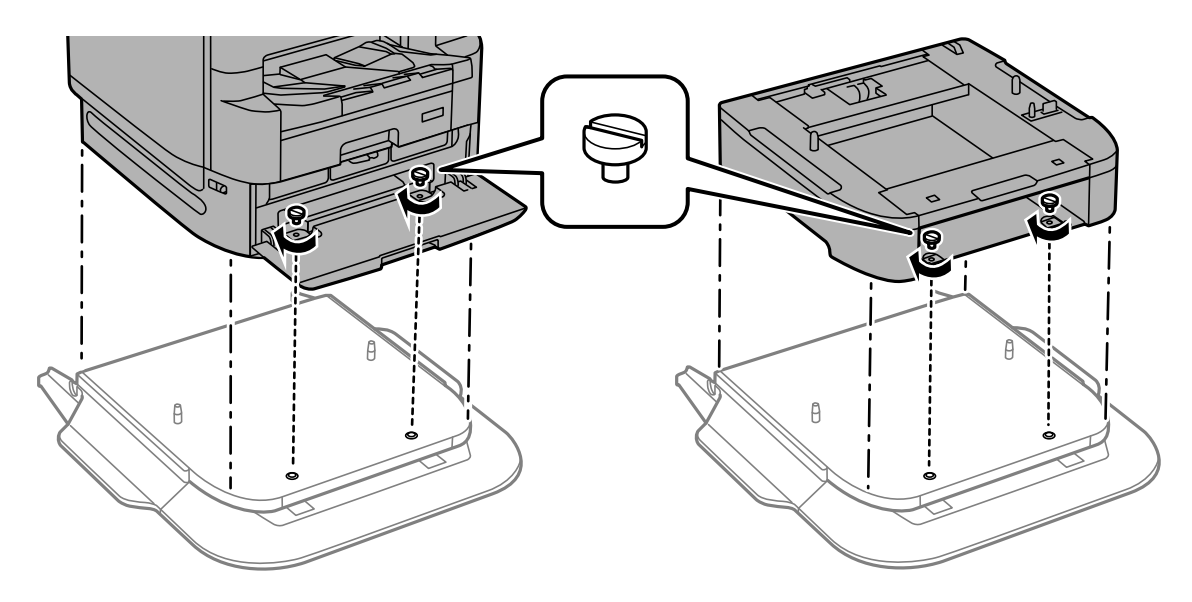

*ستتبقى بعض البراغي بعد عملية التجميع. ملاحظة:*

أحكم تثبيت الطابعة أو وحدة درج الورق من الخلف باستخدام وحدات التثبيت والبراغي المرفقة.  $^{13}$ 

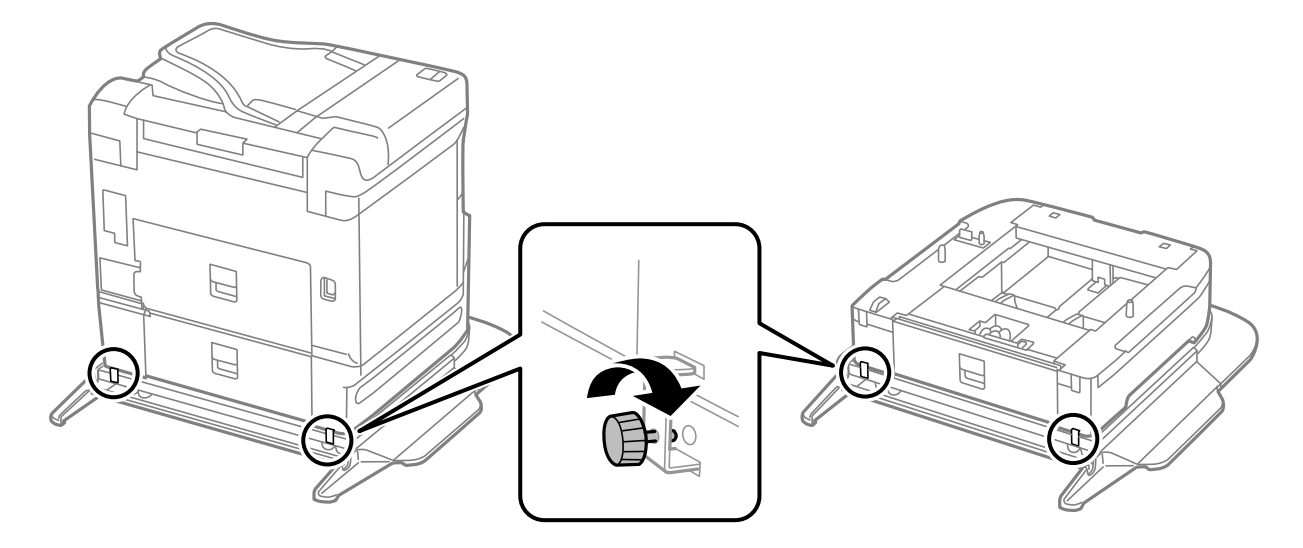

- أدخل درج الورق. .14
- أدخل درج الإخراج. .15

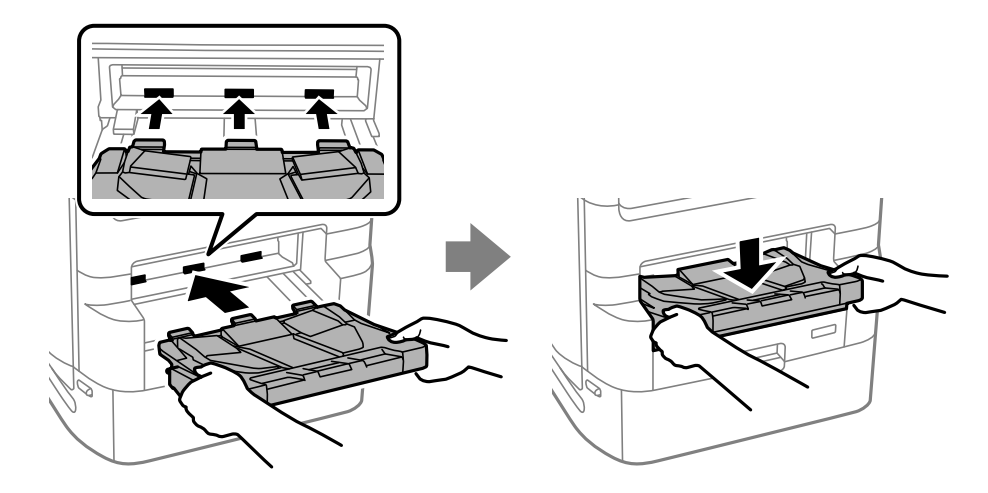

.<br><sup>16.</sup> أخرج الأختام، وركب المشابك كما هو موضح أدناه.

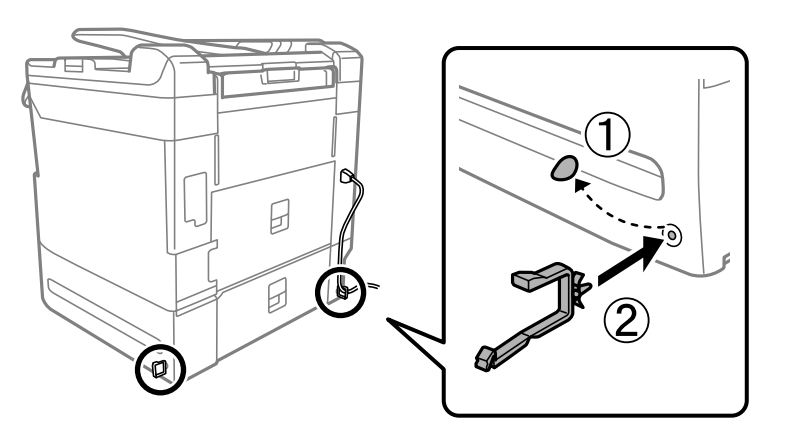

وصِّل الكابلات ووصِّل الطابعة بالطاقة. $\,$ 

```
ملاحظة:
عند فك تركيب حامل الطابعة، أوقف تشغيل الطابعة، وافصل سلك الطاقة، وافصل أي كبلات، واتبع بعد ذلك إجراءات التركيب بترتيب
                                                                                                               عكسي.
```
#### **معلومات ذات صلة**

- | "قامئة العناصر [الاختيارية" في](#page-314-0) الصفحة 315
- | "رموز الأسلاك مع [المشابك" في](#page-315-0) الصفحة 316

# **تحريك الطابعة عندما يكون حامل الطابعة ًا مركب**

قبل تحريك الطابعة، قم بفك حامل الطابعة . وأكمل خطوات تحريك الطابعة، ثم قم بإجراء الخطوات الواردة في الصور التالية.

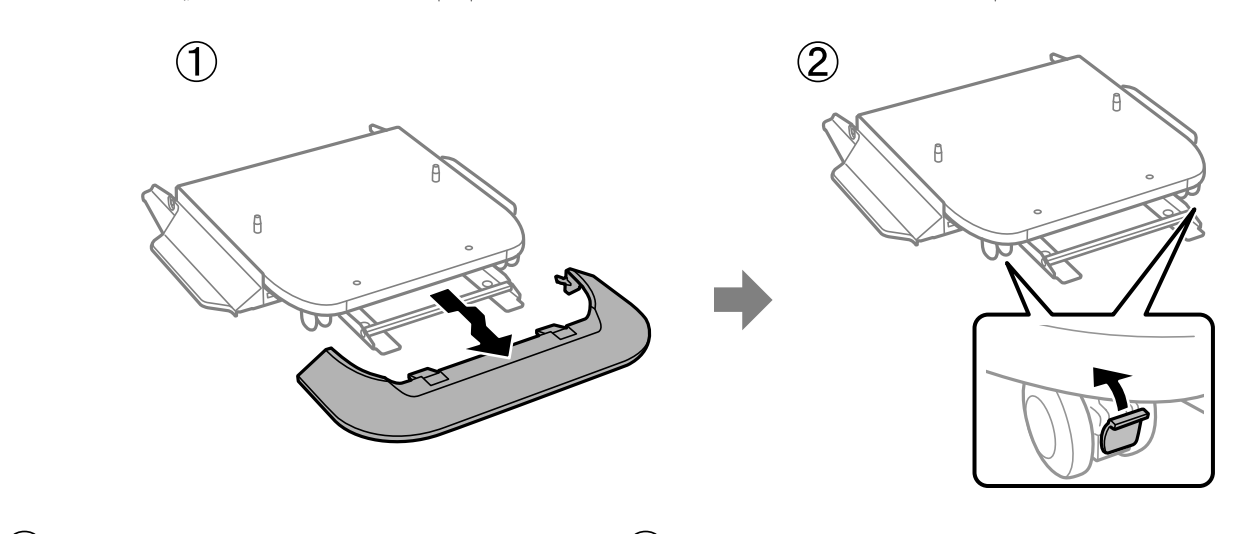

 $\circled{3}$ 

 $\bigcirc$ 

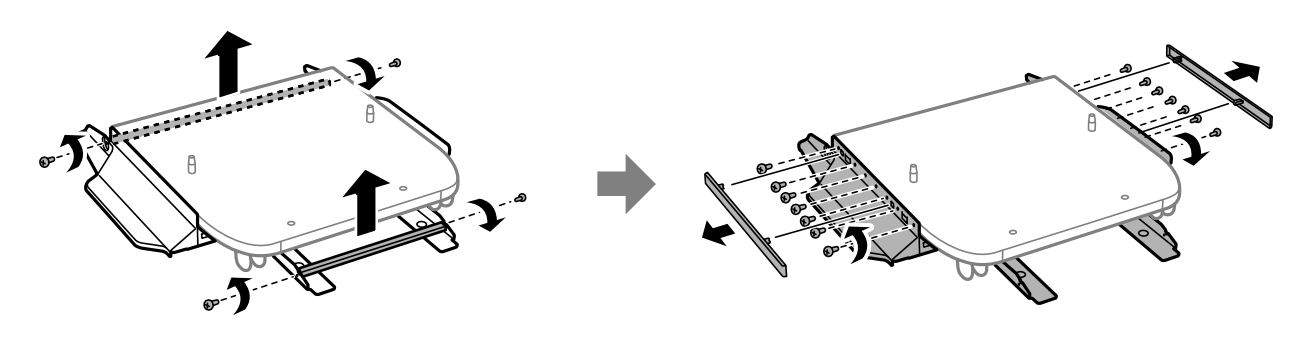

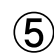

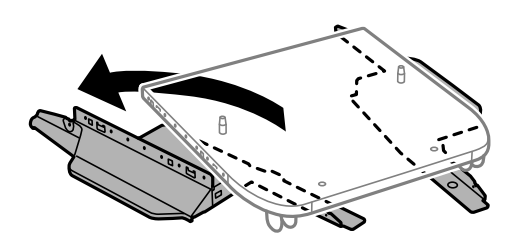

#### **معلومات ذات صلة**

| "تحريك [الطابعة" في](#page-184-0) الصفحة 185

# **مواصفات حامل الطابعة**

<span id="page-322-0"></span>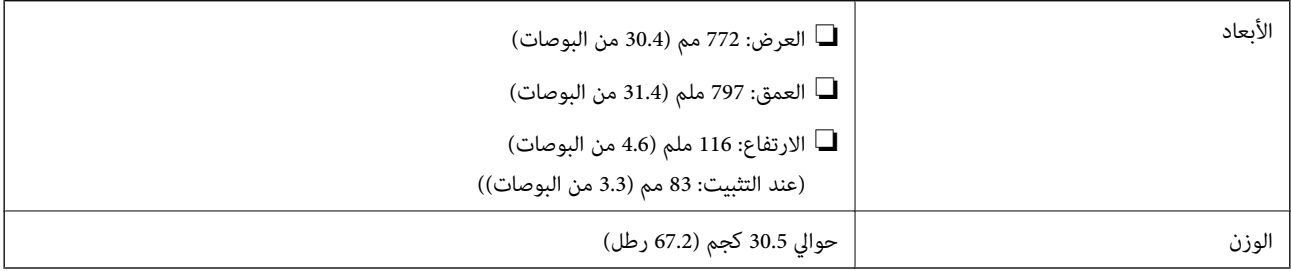

 **معلومات ذات صلة**

| "موقع التثبيت [والمساحة" في](#page-390-0) الصفحة 391

# **وحدة درج الورق ( Unit Cassette Optional(**

# **تركيب وحدات درج الورق**

ميكنك تركيب ما يصل إلى 3 من وحدات درج الورق.

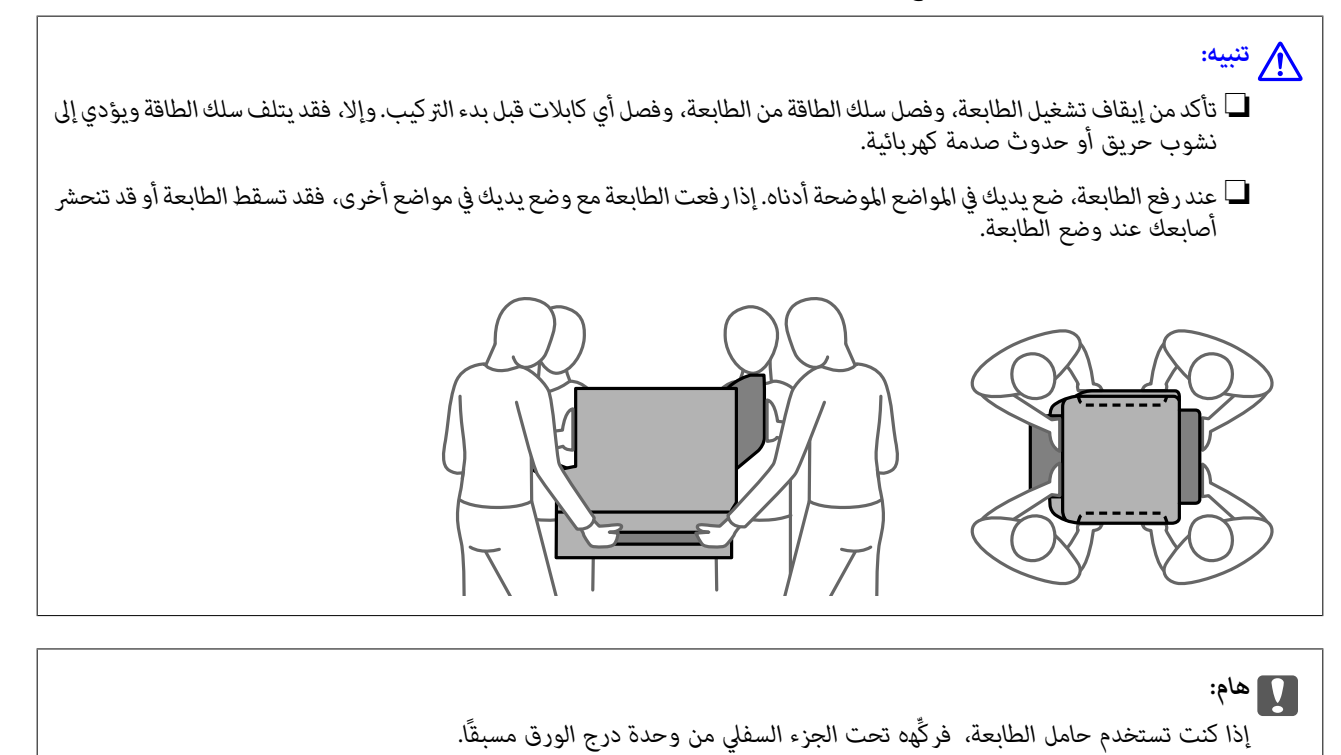

ن أوقف تشغيل الطابعة بالضغط على زر  $\bigcup$ ، ثم افصل سلك الطاقة.  $^1$ 

- افصل أي كابلات موصَّلة. 2.  *في حال تركيب وحدات درج الورق الأخرى، قم بفكها كذلك. ملاحظة:*
	- .<br> $^3$  أخرج درج الإخراج.

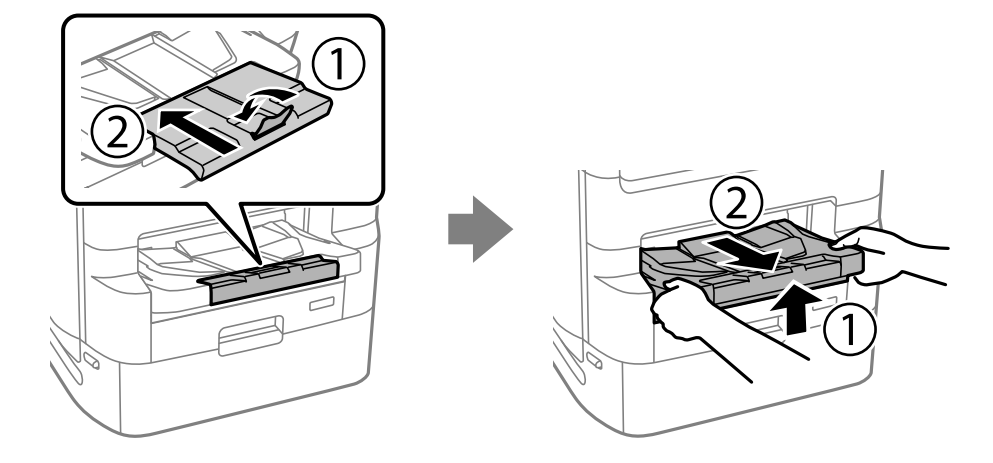

- أخرج وحدة درج الورق من صندوقها، ثم أزِل أي مواد واقية.  $^4$ 
	- راجع العناصر المرفقة. 5.

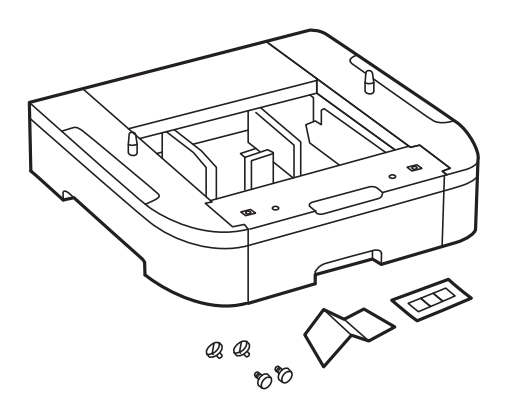

ضع وحدة درج الورق في المكان الذي تريد إعداد الطابعة فيه. 6.
درج وحدة تزويد الحبر الخاص بالحبر الأسود ودرج الورق. 7. اسحب

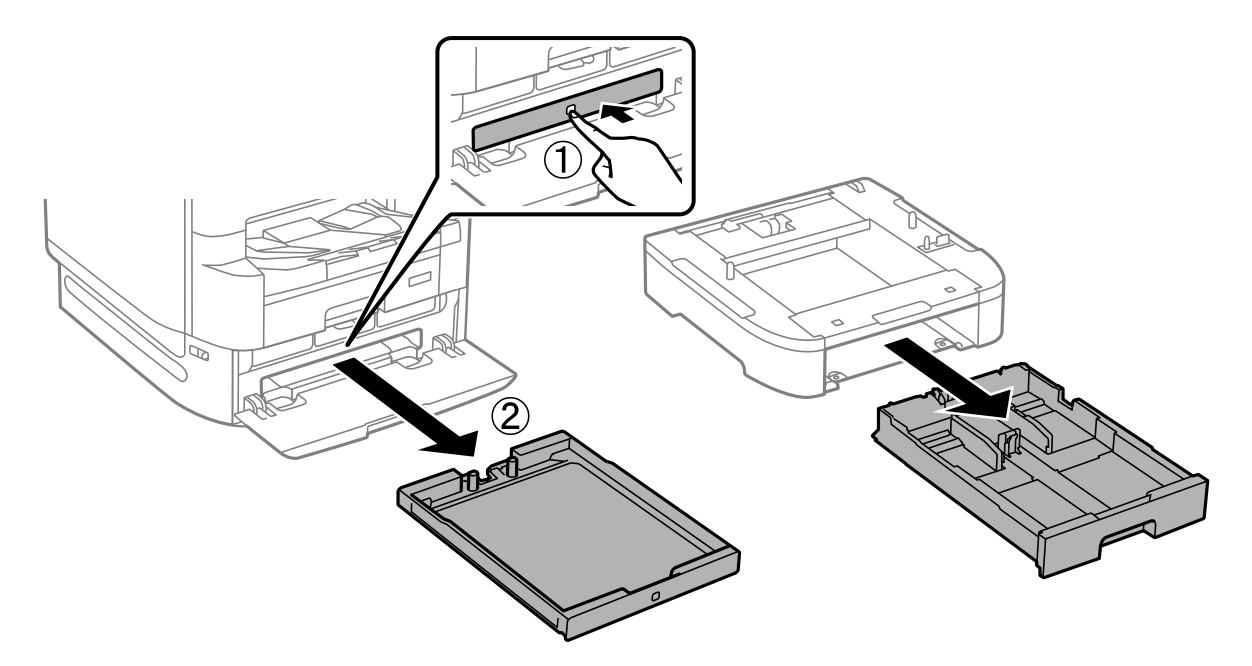

إذا كنت تستخدم العديد من وحدات درج الورق، فضع كل وحدات درج الورق فوق بعضها، ثم ثبتها بالبراغي. .

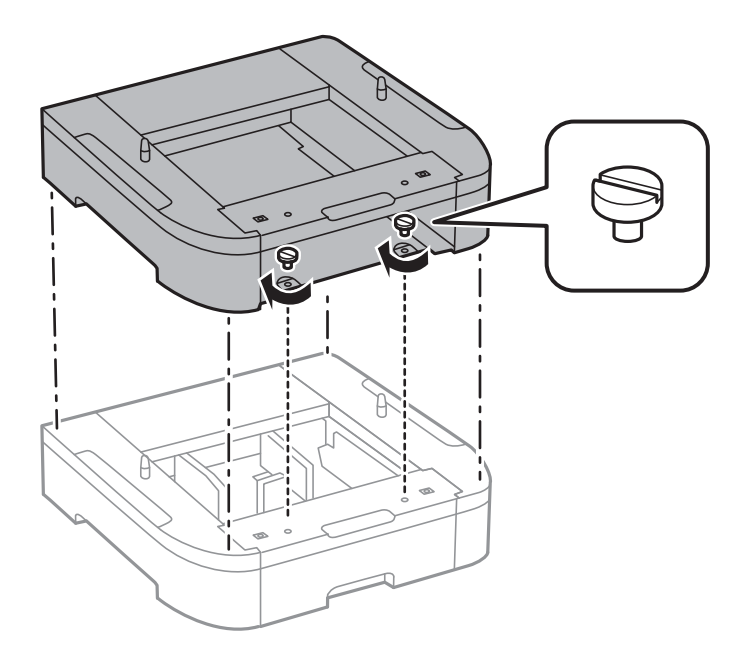

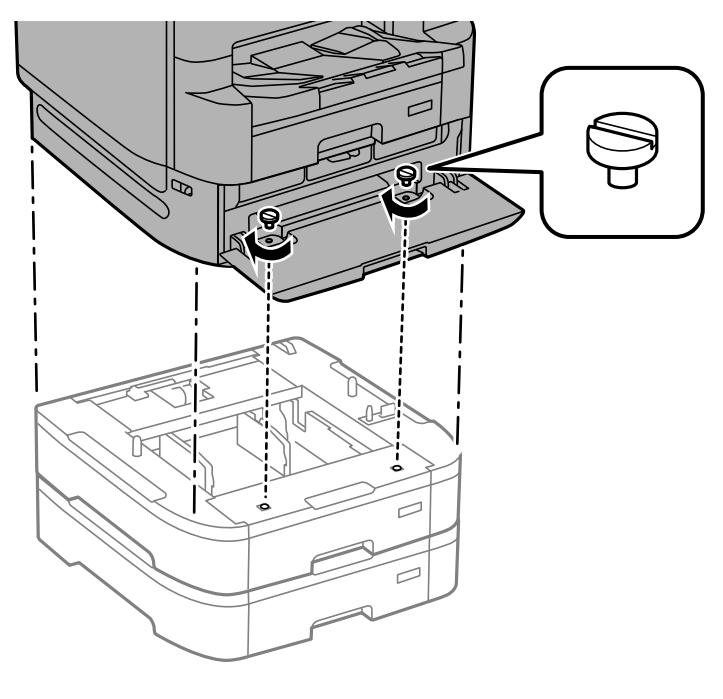

أنزل الطابعة برفق على وحدة درج الورق مع محاذاة الزوايا، ثم ثبتها بالبراغي. 9.

*ستتبقى بعض البراغي بعد عملية التجميع. ملاحظة:*

أبِّت وحدة درج الورق والطابعة من الخلف باستخدام وحدات التثبيت والبراغي المرفقة.  $^{10}$ 

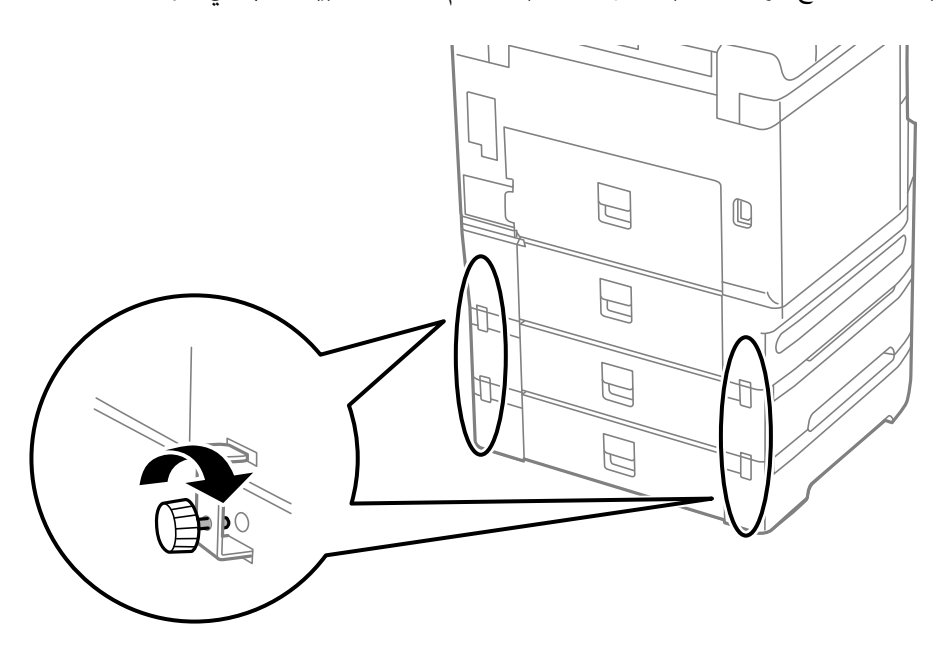

أدخل إحدى البطاقات التي توضح حجم الورق المقرر تحميله في الدرج إلى داخل الحاجز.  $^{11}$ 

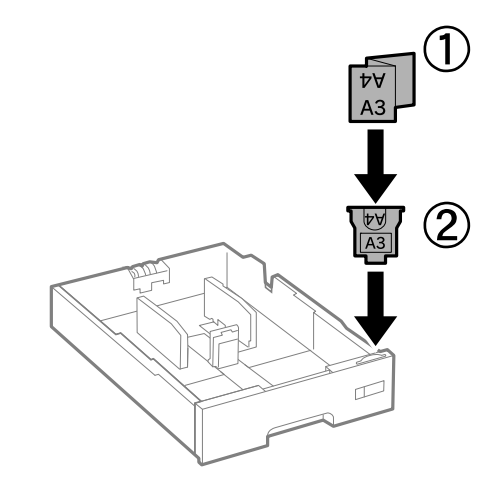

- أدخل درج وحدة تزويد الحبر الخاص بالحبر الأسود ودرج الورق. .12
	- .<br><sup>13.</sup> ضع الملصق الذي يوضح رقم الدرج.

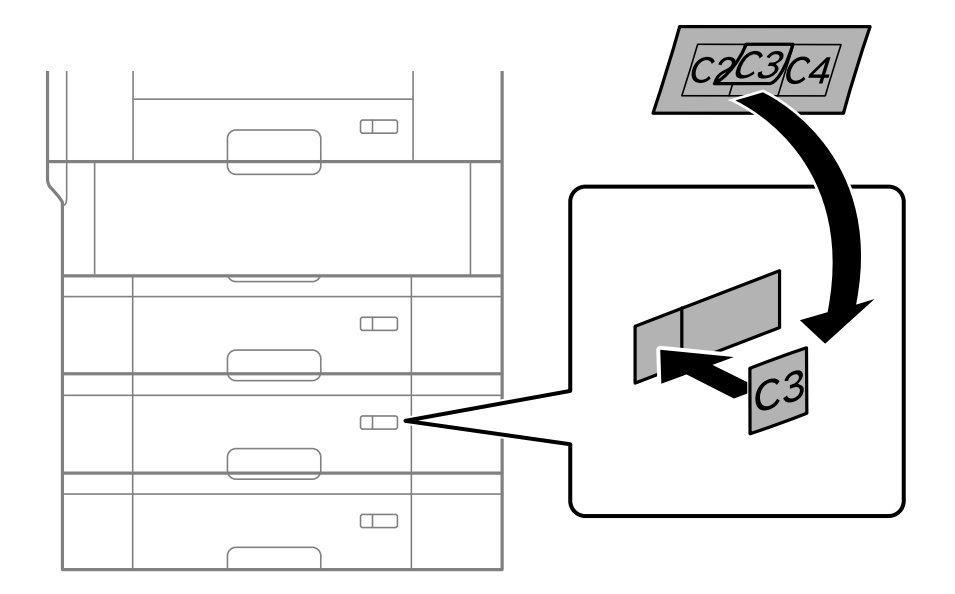

.<br>ادخل درج الإخراج.  $^{\rm 14}$ 

<span id="page-327-0"></span>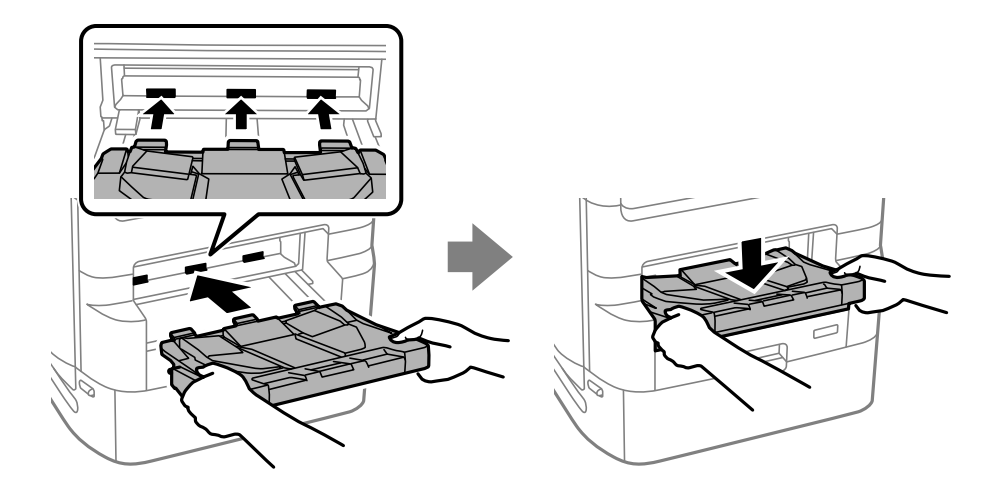

- أعد توصيل سلك الطاقة وأي كابلات أخرى، ثم وصِّل الطابعة.  $^{15}$ 
	- $\bigcup_{i,j}$  . شغِّل الطابعة بالضغط على زر.  $^{16}$
- اضغط على زر ، وتأكد من ظهور وحدة درج الورق التي ركَّتهها على شاشة **إعداد الورق**. .17 **ملاحظة:**<br>عند فك وحدة درج الورق، أوقف تشغيل الطابعة، وافصل سلك الطاقة، وافصل أي كابلات ثم نفِّذ إجراءات التركيب بترتيب عكسي.

تابع عبر ضبط إعدادات برنامج تشغيل الطابعة.

#### **معلومات ذات صلة**

- | "قامئة العناصر [الاختيارية" في](#page-314-0) الصفحة 315
- | "تركيب حامل [الطابعة" في](#page-315-0) الصفحة 316
- | "رموز الأسلاك مع [المشابك" في](#page-315-0) الصفحة 316

# **إعداد وحدة درج الورق في برنامج تشغيل الطابعة**

لاستخدام وحدة درج الورق التي تم تركيبها، يحتاج برنامج تشغيل الطابعة إلى إدخال المعلومات الضرورية.

# **إعداد وحدة درج الورق في برنامج تشغيل الطابعة — Windows**

*سجل دخولك إلى جهاز الكمبيوتر الخاص بك كمسؤول. ملاحظة:*

افتح قامًة الطابعة على الكمبيوتر.  $^{\rm l}$ 

Windows 10/Windows Server 2019/Windows Server 2016❏

انقر فوق زر البدء، ثم حدد **نظام** > **Windowsلوحة التحكم** > **عرض الأجهزة والطابعات** في **الأجهزة والصوت**.

Windows 8.1/Windows 8/Windows Server 2012 R2/Windows Server 2012❏

حدد **سطح المكتب** > **الإعدادات** > **لوحة التحكم** > **عرض الأجهزة والطابعات** في **الأجهزة والصوت**.

- Windows 7/Windows Server 2008 R2❏
- انقر فوق زر البدء، ثم حدد **لوحة التحكم** > **عرض الأجهزة والطابعات** في **الأجهزة والصوت**.
	- Windows Vista/Windows Server 2008❏
	- انقر فوق زر البدء، ثم حدد **لوحة التحكم** > **الطابعات** في **الأجهزة والصوت**.
	- Windows XP/Windows Server 2003 R2/Windows Server 2003❏
- انقر فوق زر البدء، ثم حدد **لوحة التحكم** > **الطابعات والأجهزة الأخرى** > **الطابعات والفاكسات**.
- **إعدادات اختيارية**. انقر بزر الماوس الأمين على الطابعة، أو اضغط عليها مع الاستمرار، وحدد **خصائص الطابعة** أو **الخصائص**، ثم انقر فوق علامة التبويب 2.
	- حدد **جلب من الطابعة**، ثم انقر فوق **إحضار**. 3. **مصادر الورق الاختيارية** تظهر المعلومات في **معلومات الطابعة الحالية**.
		- انقر فوق **موافق**. 4.

# **إعداد وحدة درج الورق في برنامج تشغيل الطابعة — OS Mac**

- حدد**تفضيلاتالنظام**منالقامئةApple < **الطابعاتوالماسحاتالضوئية** (أو**طباعةومسحضويئ**، أو**طباعةوفاكس** ،) ثمحددالطابعة . انقر 1. فوق **خيارات وتجهيزات** > **خيارات** (أو **برنامج التشغيل** .)
	- اضبط **الدرج السفلي** حسب عدد أدراج الورق. 2.
		- انقر فوق **موافق**. 3.

# **تحريك الطابعة عندما تكون وحدات درج الورق مركبة**

أكمل خطوات تحريك الطابعة ثم أزل وحدة درج الورق 4و 3و 2 . ثم قم بإجراء الخطوات الواردة في الصور التالية.

<span id="page-329-0"></span>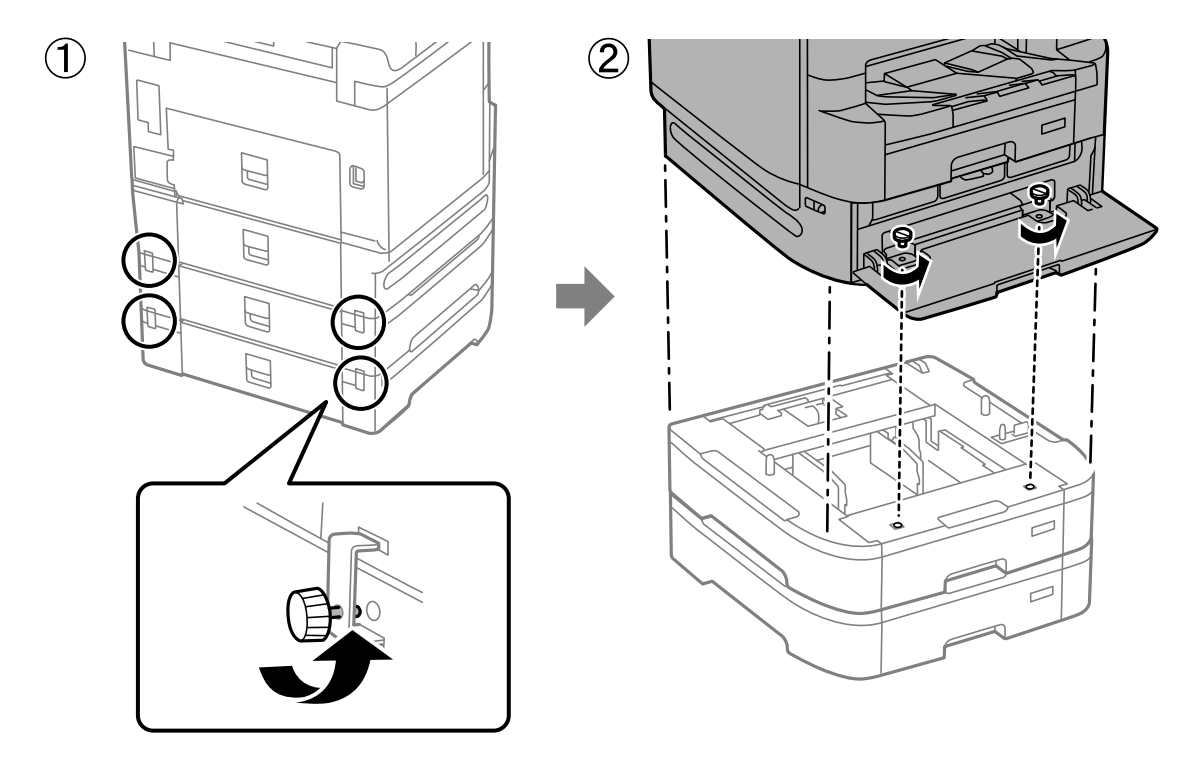

 **معلومات ذات صلة** | "تحريك [الطابعة" في](#page-184-0) الصفحة 185

# **وجود مشكلات في وحدة درج الورق**

# **لا تتم تغذية الورق من وحدات درج الورق**

إذا أضفت وحدات درج الورق، فستحتاج إلى ضبط الإعدادات في برنامج تشغيل الطابعة.

#### **معلومات ذات صلة**

| "إعداد وحدة درج [الورق في برنامج تشغيل الطابعة" في](#page-327-0) الصفحة 328

# **مواصفات وحدة درج الورق**

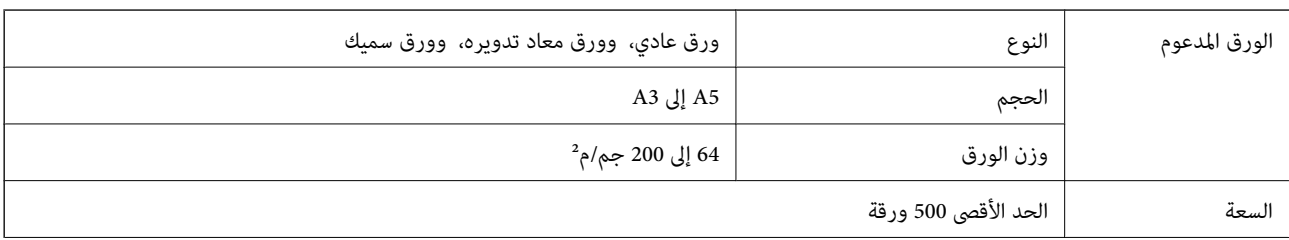

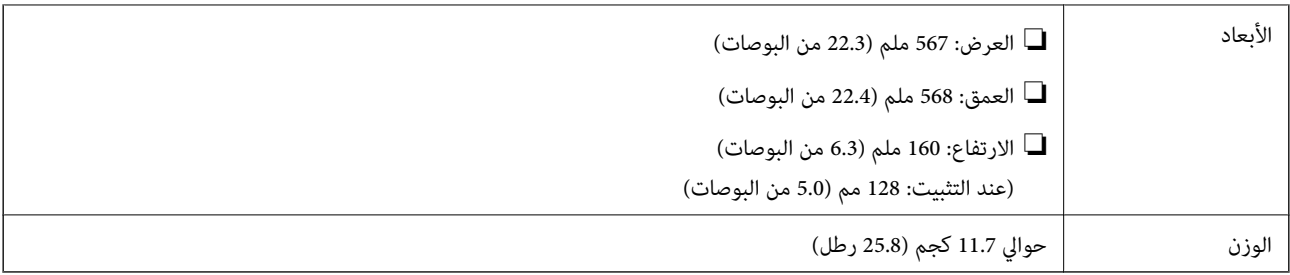

 **معلومات ذات صلة**

| "موقع التثبيت [والمساحة" في](#page-390-0) الصفحة 391

# معلومات المنتج

<span id="page-331-0"></span>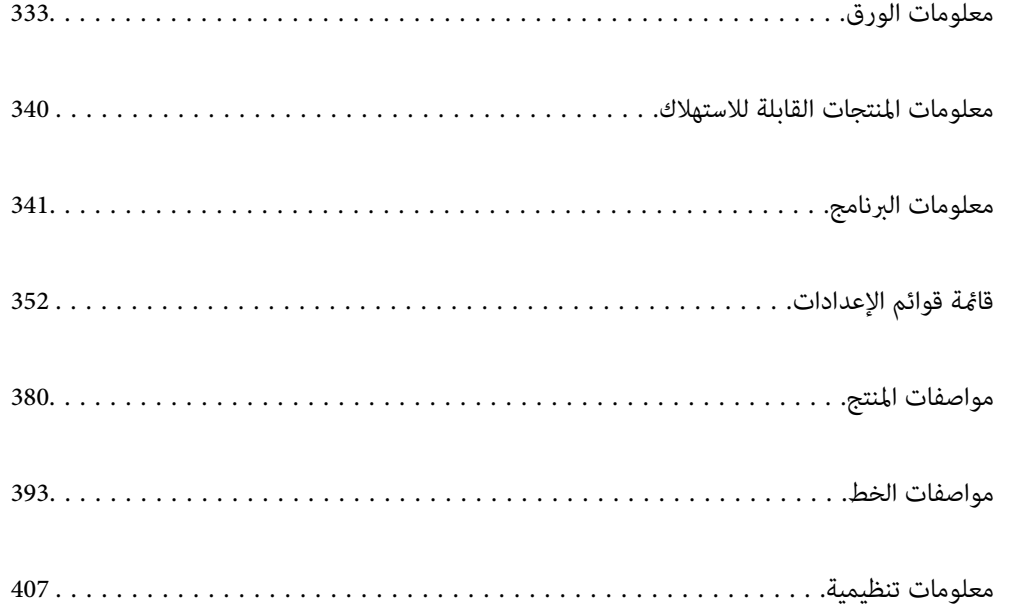

# **معلومات الورق**

# **الورق والسعات المتوفرة**

# **ورق Epson الأصلي**

توصي Epson باستخدام ورق Epson الأصلي لضامن الحصول على مطبوعات عالية الجودة.

*ملاحظة:*

❏ *لا يتوفر ورق Epson الأصلي عند الطباعة باستخدام برنامج تشغيل طابعةEpson العالمية.*

<span id="page-332-0"></span>❏ *يختلف توفر الورق حسب الموقع. للاطلاع على أحدث المعلومات حول الورق المتوفر في منطقتك، اتصل بدعم Epson.*

❏ *راجع ما يلي للحصول على معلومات حول أنواع الورق المتاحة للطباعة على الوجهني. ورق" للطباعة على [الوجهني" في](#page-337-0) الصفحة 338*

عند الطباعة على ورق Epson أصلي بحجم محدد من قبل المستخدم، لا تتوفر سوى إعدادات جودة الطباعة **قياسي** أو **عادي** فقط. على الرغم من أن<br>بعض برامج تشغيل الطابعة تسمح لك بتحديد جودة طباعة أفضل، تتم طباعة المطبوعات باستخدام **قيا** 

# **ورق مناسب لطباعة المستندات**

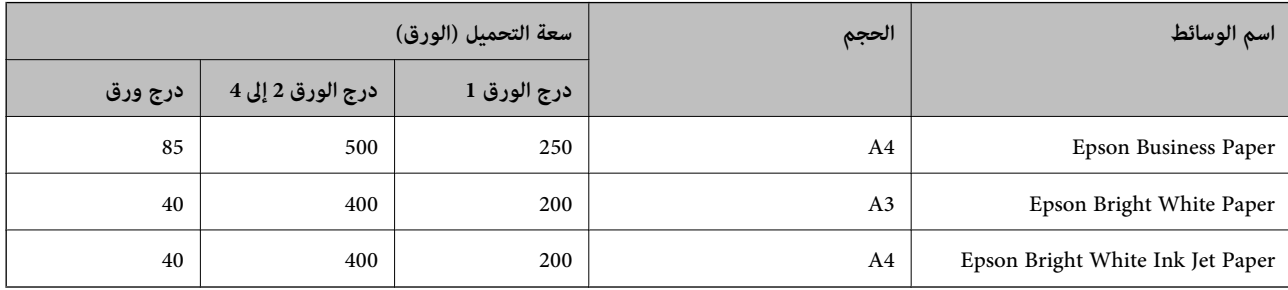

**ورقة مناسبة لطباعة المستندات والصور**

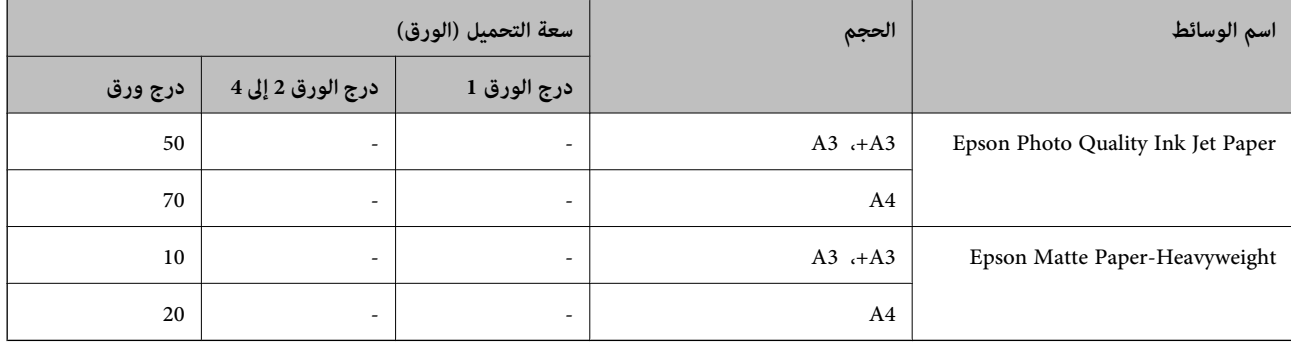

# **ورقة مناسبة لطباعة الصور**

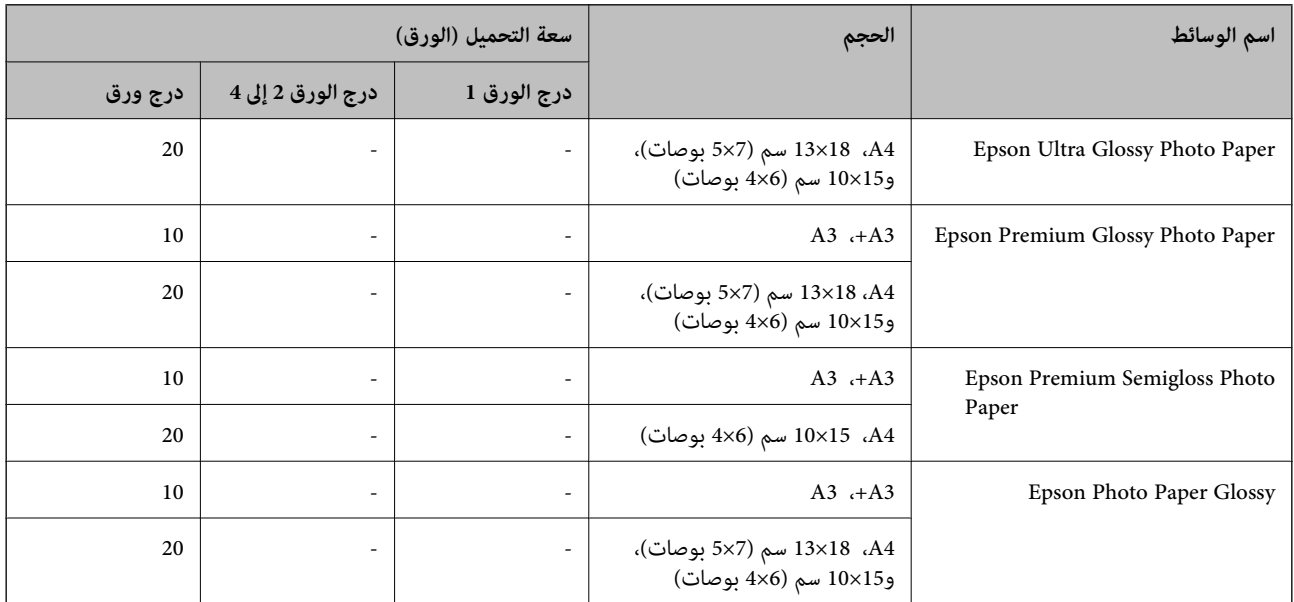

# **الورق المتوفر ًا تجاري**

#### *ملاحظة:*

*PostScript.* ❏ *لاتتوفر الأحجام13×8.5 ،بوصة و 390 × 270) K8ملم ،) و270 × 195) K16ملم) وletter halfعندالطباعة باستخدامبرنامج تشغيل الطابعة*

❏ *راجع ما يلي للحصول على معلومات حول أنواع الورق المتاحة للطباعة على الوجهني.*

 *ورق" للطباعة على [الوجهني" في](#page-337-0) الصفحة 338*

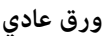

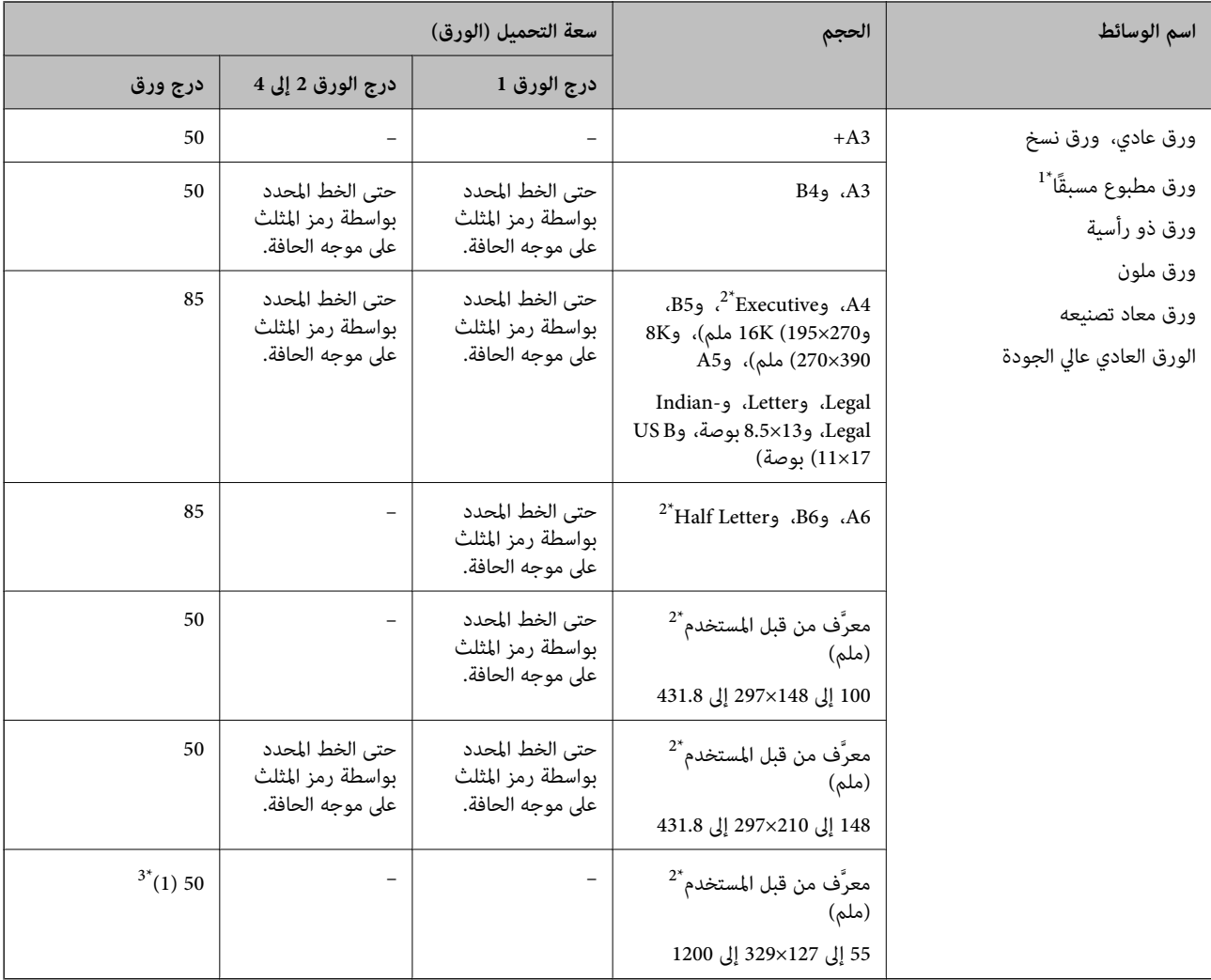

\*1 الورق الذي يُطبع عليه مسبقًا أشكال مختلفة مثل الإيصالات والأوراق المالية.

2\* يتوفر خيار الطباعة من الكمبيوتر فقط.

3\* تشري الأرقام الموجودة بني قوسني () إلى قدرة التحميل للأطوال 431.9 مم أو أكرث.

# **ورق سَميك**

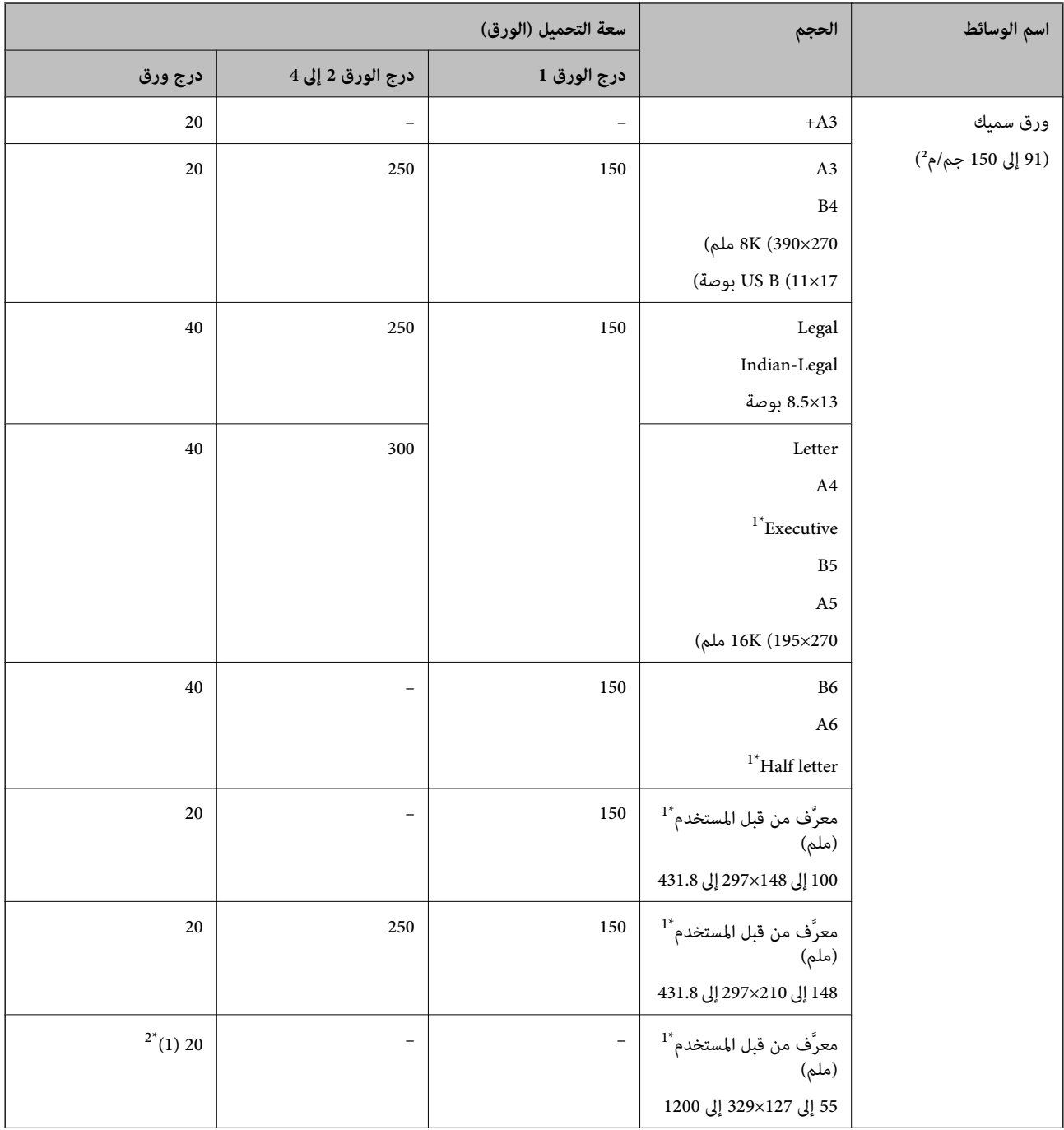

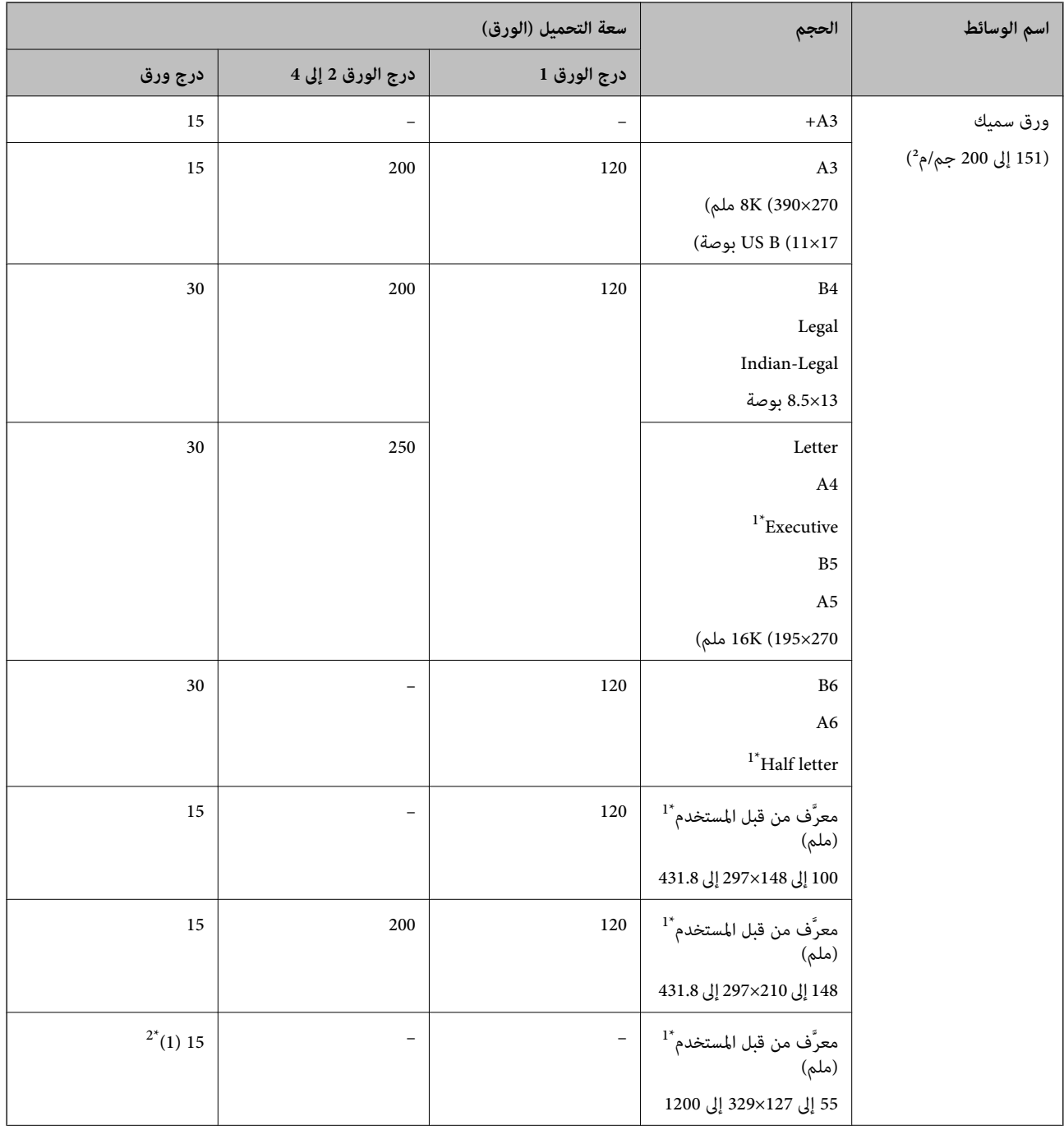

<span id="page-337-0"></span>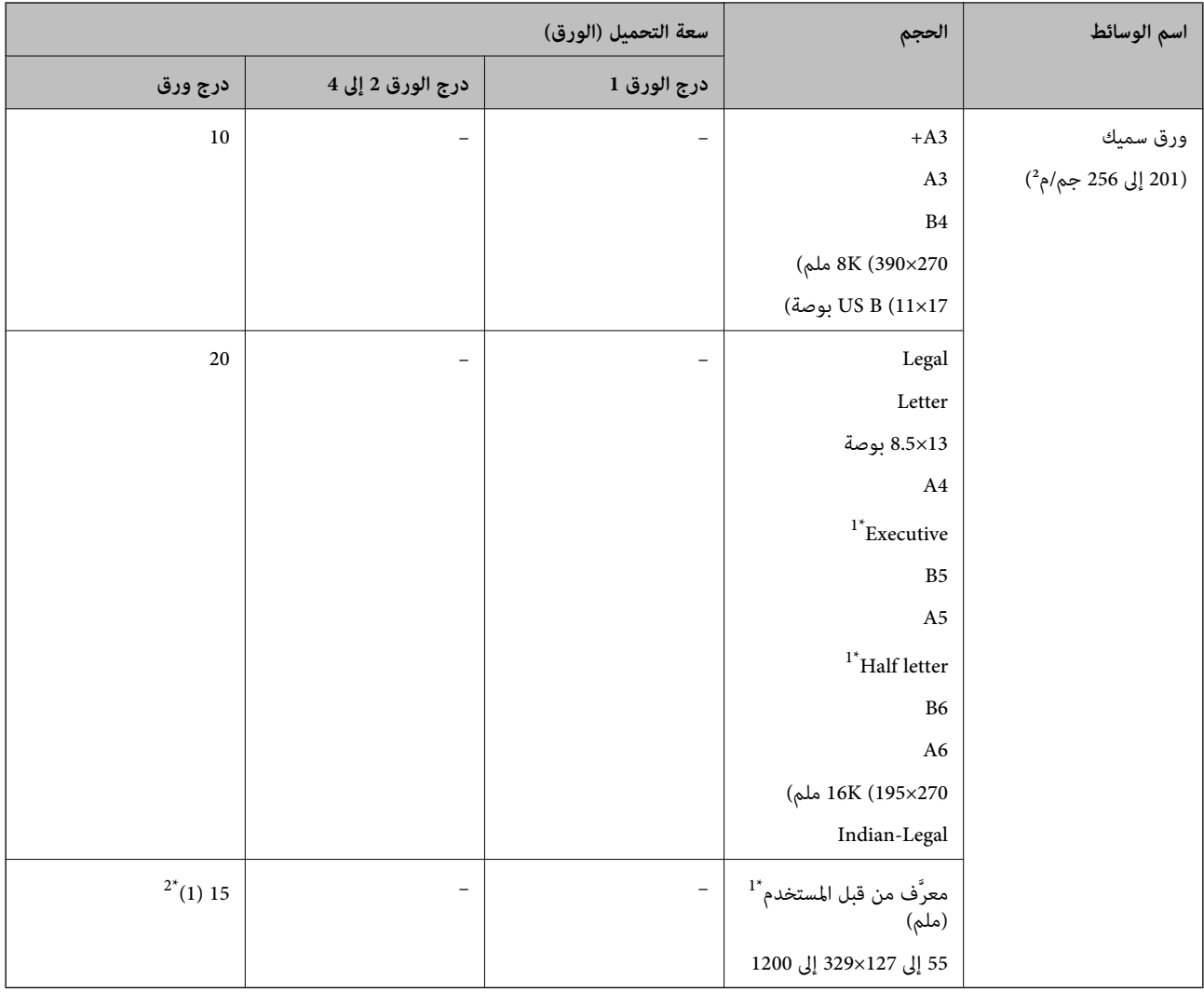

1\* يتوفر خيار الطباعة من الكمبيوتر فقط.

2\* تشري الأرقام الموجودة بني قوسني () إلى قدرة التحميل للأطوال 431.9 مم أو أكرث.

### **ظرف**

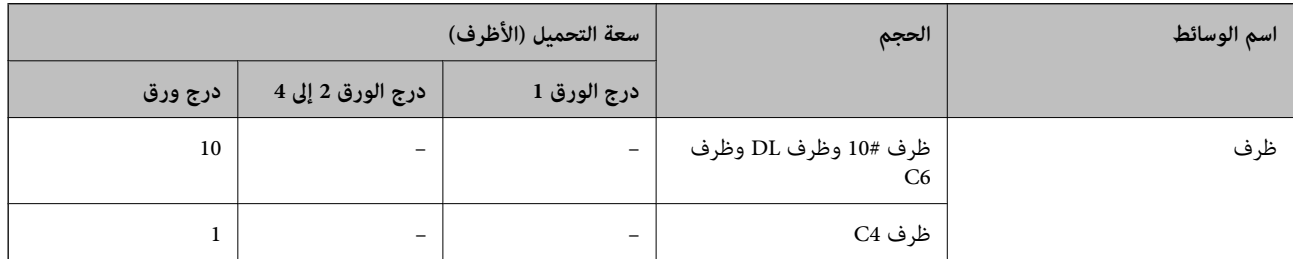

# **ورق للطباعة على الوجهني**

# *ورق Epson الأصلي*

Epson Business Paper❏

#### Epson Bright White Paper❏

Epson Bright White Ink Jet Paper❏

#### **معلومات ذات صلة**

| "الورق والسعات [المتوفرة" في](#page-332-0) الصفحة 333

# *الورق المتوفر تجاريًا*

ورق عادي، وورق النسخ، وورق مطبوع مسبقًا، وورق ذو رأسية، وورق ملون، وورق معاد تدويره، وورق عادي ذو جودة عالية ${}^1$  $\Box^*$ ورق سميك (من 91 إلى 150 جم/م $\Box$  $\mathbb{Z}^*(2\epsilon/\epsilon)$ ورق سميك (من 151 إلى 200 جم/م $\mathbb{Z}^*$ 

- $\Box^2$ ورق سميك (من 201 إلى 256 جم/م $\Box$
- لا 1\* يتم دعم الورقة ذات الحجم 3A+ أو letter half أو 6A أو 6B في ميزة الطباعة التلقائية على الوجهني. للطباعة التلقائية على الوجهني بأحجام الورق المُعرّفة من قبل المستخدم، ميُكنك استخدام أحجام الورق التي تتراوح من 148 إلى 210×297 إلى 431.8 مم.
	- 2\* الطباعة اليدوية على الوجهني فقط.
	- 3\* تشري الأرقام الموجودة بني قوسني () إلى قدرة التحميل للأطوال 431.9 مم أو أكرث.

#### **معلومات ذات صلة**

| "الورق والسعات [المتوفرة" في](#page-332-0) الصفحة 333

# **أنواع ورق غري متوفرة**

لا تستخدم أنواع الورق التالية. قد ينتج عن استخدام هذه الأنواع من الورق انحشار الورق وتلطخ الحبر على المطبوعات.

❏الورق المتموج

❏الورق الممزق أو المقطوع

❏الورق المطوي

❏الورق الرطب

◘ الورق السميك جدًا، أو الرفيع جدًا

❏الورق الذي يحمل ملصقات

لا تستخدم أنواع الأظرف التالية. قد ينتج عن استخدام هذه الأنواع من الأظرف انحشار الورق وتلطخ المطبوعات.

❏الأظرف المجعدة أو المطوية

❏الأظرف التي توجد بها مواد لاصقة على الألسنة أو الأظرف ذات الفتحات

❏الأظرف الرفيعة ًا جد

حيث إنها قد تتجعد أثناء الطباعة.

# **للاستهلاك القابلة المنتجات معلومات**

# **رموز وحدة تزويد الحبر**

فيما يلي رموز وحدات تزويد الحبر الأصلية من Epson.

*ملاحظة:*

<span id="page-339-0"></span>■ قد تختلف رموز وحدات الإمداد بالحبر من مكان لآخر. للاطلاع على الرموز الصحيحة المتوفرة في منطقتك، اتصل بخدمة الدعم من Epson. ■ على الرغم من إمكانية احتواء وحدات تزويد الحر على مواد مُعاد تصنيعها، إلا أن ذلك ليس له تأثر على وظيفة الطابعة أو أدائها.

❏ *من الممكن حدوث تغيري في مواصفات وحدة تزويد الحبر ومظهرها دون إخطار مسبق بالتطوير.*

في أوروبا

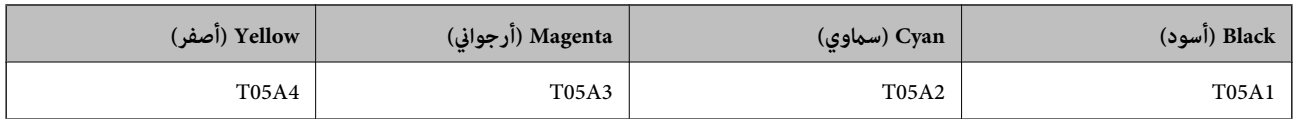

بالنسبة للبلدان الأخرى باستثناء أوروبا

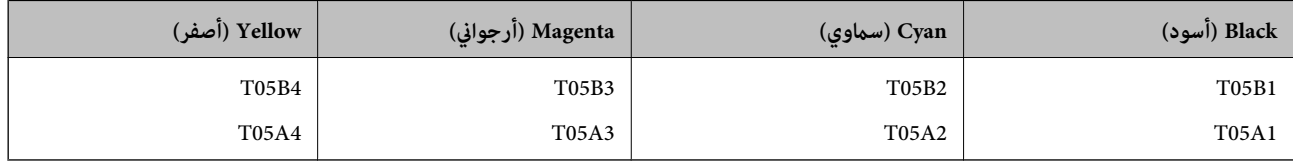

بالنسبة للمستخدمني في أوروبا، يوصى بزيارة موقع الويب التالي للحصول على معلومات حول إنتاجيات وحدة تزويد الحبر Epson.

#### <http://www.epson.eu/pageyield>

توصي Epson باستخدام وحدات تزويد الحبر الأصلية من إنتاج Epson. لا تضمن Epson جودة الحبر غير الأصلي أو موثوقيته. قد يسبب استخدام منتجات الحبر غير الأصلي إحداث ضرر لا تغطيه ضمانات Epson، بل وقد يتسبب في عمل الطابعة بشكل غريب في ظل ظروف معينة. قد لا يتم<br>عرض معلومات حول مستويات الحبر غبر الأصلي.

 **معلومات ذات صلة**

| "موقع الويب للدعم [الفني" في](#page-528-0) الصفحة 529

# **رمز علبة الصيانة**

توصي Epson باستخدام علبة صيانة Epson الأصلية.

رمز علبة الصيانة: T6714

*هام:*c

*مبجرد تركيب صندوق الصيانة ٍ في طابعة ما، لا ميكن استخدامه مع طابعات أخرى.*

# **رموز بكرات الصيانة**

توصي Epson باستخدام بكرات الصيانة الأصلية من إنتاج Epson.

فيما يلي الرموز. بكرات الصيانة في درج الورق 1: 210048S بكرات الصيانة في درج الورق 2 إلى 4: 210049S

# **معلومات البرنامج**

<span id="page-340-0"></span> يقدِّم هذا القسم معلومات عن خدمات الشبكة والمنتجات البرمجية المتوفرة للطابعة من موقع Epson على الويب أو قرص البرامج المضغوط المرفق.

# **برنامج الطابعة**

# **طلب الطباعة من كمبيوتر (برنامج تشغيل الطابعة Windows(**

يتحكم برنامج تشغيل الطابعة في الطابعة وفقًا للأوامر المرسلة من التطبيقات. يؤدي إجراء إعدادات على برنامج تشغيل الطابعة إلى الحصول على أفضل نتائج الطباعة. مكنك أيضًا التحقق من حالة الطابعة أو الحفاظ عليها في أفضل حالات التشغيل باستخدام البرنامج المساعد لتشغيل .الطابعة

<mark>ملاحظة:</mark><br>عكنك تغيير لغة برنامج تشغيل الطابعة. حدد اللغة التي تريد استخدامها من إعداد ا**للغة** بعلامة التبويب ا**لصيانة**.

#### **الوصول إلى برنامج تشغيل الطابعة من التطبيقات**

لإجراء إعدادات تسري فقط على التطبيق الذي تستخدمه، قم بالوصول من هذا التطبيق.

حدد **طباعة** أو **إعداد الطباعة** من القامئة **ملف**. حدد الطابعة الخاصة بك، ثم انقر فوق **التفضيلات** أو **الخصائص**.

 *تختلف العمليات ً بناء على التطبيق. راجع تعليامت التطبيق للاطلاع على التفاصيل. ملاحظة:*

### **الوصول إلى برنامج تشغيل الطابعة من لوحة التحكم**

لإجراء إعدادات تسري على كافة التطبيقات، قم بالوصول من لوحة التحكم.

Windows 10/Windows Server 2019/Windows Server 2016❏

انقر فوق زر البدء، ثم حدد **نظام > Windowsلوحة التحكم > عرض الأجهزة والطابعات في الأ<b>جهزة والصوت**. انقر بزر الماوس الأعن فوق<br>الطابعة، أو اضغط عليها مع الاستمرار ثم حدد **تفضيلات الطباعة**.

Windows 8.1/Windows 8/Windows Server 2012 R2/Windows Server 2012❏

حدد **سطح المكتب > الإعدادات > لوحة التحكم > عرض الأجهزة والطابعات في الأجهزة والصوت.** انقر بزر الماوس الأعن فوق الطابعة، أو<br>اضغط عليها مع الاستمرار ثم حدد **تفضيلات الطباعة.** 

#### Windows 7/Windows Server 2008 R2❏

انقر فوق زر البدء، ثم حدد **لوحة التحكم** > **عرض الأجهزة والطابعات** في ا**لأجهزة والصوت**. انقر بزر الماوس الأ<sub>ن</sub>من فوق الطابعة الخاصة بك، ثم<br>حدد **تفضلات الطباعة**.

Windows Vista/Windows Server 2008❏

انقر فوق زر البدء، وحدد **لوحة التحكم** > **الطابعات** في **الأجهزة والصوت**. انقر بزر الماوس الأعن فوق الطابعة الخاصة بك، ثم حدد **تفضيلات**<br>ا**لطباعة**.

#### Windows XP/Windows Server 2003 R2/Windows Server 2003❏

انقر فوق زر البدء، ثم حدد **لوحة التحكم** > **الطابعات والأجهزة الأخرى > الطابعات والفاكسات**. انقر بزر الماوس الأمن فوق الطابعة الخاصة<br>بك، ثم حدد **تفضيلات الطباعة**.

#### **الوصول إلى برنامج تشغيل الطابعة من رمز الطابعة على شريط المهام**

رمز الطابعة على شريط مهام سطح المكتب هو عبارة عن رمز اختصار يتيح لك الوصول السريع إلى برنامج تشغيل الطابعة.

في حال النقر فوق رمز الطابعة وتحديد **إعدادات الطابعة**، <sub>ت</sub>مكنك الوصول إلى الإطار الخاص بإعدادات الطابعة المماثل للإطار المعروض من لوحة<br>التحكم. في حال النقر المزدوج فوق هذا الرمز، عكنك التحقق من حالة الطابعة.

#### *ملاحظة:*

في حال عدم عرض رمز الطابعة على شريط المهام، يمكنك الوصول إلى إطار برنامج تشغيل الطابعة، والنقر فوق **تفضيلات المراقبة** من علامة التبويب<br>ا**لصيانة**، ثم تحديد **قم بتسجيل رمز الاختصار في شريط المهام**.

#### **بدء البرنامج المساعد**

قم بالوصول إلى إطار برنامج تشغيل الطابعة. انقر فوق علامة التبويب **الصيانة**.

#### **معلومات ذات صلة**

| "خيارات القامئة لبرنامج تشغيل [الطابعة" في](#page-51-0) الصفحة 52

#### *دليل إلى برنامج تشغيل الطابعة لـ Windows*

#### **EPSON Status Monitor 3**

عُكنك استخدام هذه الأداة المساعدة لمراقبة حالة الطابعة وعرض رسائل الخطأ والمزيد غير هذا. كما عُكنك التحقق من حالة المواد المُستهلكة وتقدم<br>حالة الطباعة. ولاستخدام هذا البرنامج، يجب عليك تثبيته.

#### **معلومات ذات صلة**

| "خيارات القامئة لبرنامج تشغيل [الطابعة" في](#page-51-0) الصفحة 52

## **طلب الطباعة من كمبيوتر (برنامج تشغيل الطابعة OS Mac(**

يتحكم برنامج تشغيل الطابعة في الطابعة وفقًا للأوامر المرسلة من التطبيقات. يؤدي إجراء إعدادات على برنامج تشغيل الطابعة إلى الحصول على أفضل نتائج الطباعة. مكنك أيضًا التحقق من حالة الطابعة أو الحفاظ عليها في أفضل حالات التشغيل باستخدام البرنامج المساعد لتشغيل .الطابعة

#### **الوصول إلى برنامج تشغيل الطابعة من التطبيقات**

انقر فوق **إعداد الصفحة** أو **طباعة** في القاءًة **ملف** في التطبيق الذي تستخدمه. إذا لزم الأمر، انقر فوق **إظهار التفاصيل** (أو ▼) لتوسيع إطار<br>الطباعة.

#### *ملاحظة:*

حسب التطبيق المستخدم، قد لا يظهر العنصر **إعداد الصفحة** في القامًـة **ملف**، وقد تختلف العمليات المعنية بعرض شاشة الطباعة. راجع تعليمات التطبيق<br>للاطلاع على التفاصيل.

#### **بدء البرنامج المساعد**

حدد **تفضيلات النظام** من القامَّة Apple > ا**لطابعات والماسحات الضوئية** (أو **طباعة ومسح ضوئي،** أو **طباعة وفاكس)،** ثم حدد الطابعة. انقر فوق<br>خيا**رات وتجهيزات > البرنامج المساعد > فتح برنامج الطابعة المساعد.** 

#### **معلومات ذات صلة**

| "خيارات القامئة لبرنامج تشغيل [الطابعة" في](#page-78-0) الصفحة 79

#### *دليل إلى برنامج تشغيل الطابعة لـ OS Mac*

#### **Epson Printer Utility**

ميكنك فحص حالة الطابعة والأخطاء من خلال تشغيل **Monitor Status EPSON**.

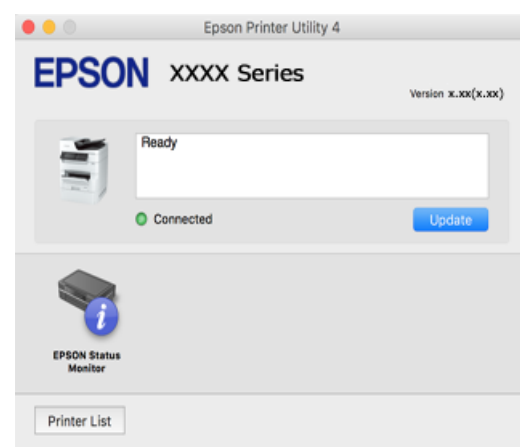

### **تطبيق ميكنه طباعة خطوط PostScript) برنامج تشغيل الطابعة Windows PostScript(**

يسمح برنامج تشغيل الطابعة PostScript للطابعة بتلقي إرشادات الطباعة وتفسيرها بلغة وصف الصفحة المرسلة من الكمبيوتر وإجراء الطباعة بصورة مناسبة. يُعد ذلك ًا أمر ًا مناسب للطباعة من تطبيقات PostScript المتوافقة والمُستخدمة في النشر المكتبي ( DTP(.

#### **الوصول إلى برنامج تشغيل الطابعة من التطبيقات**

لإجراء إعدادات تسرى فقط على التطبيق الذي تستخدمه، قم بالوصول من هذا التطبيق.

حدد **طباعة** أو **إعداد الطباعة** من القامئة **ملف**. حدد الطابعة الخاصة بك، ثم انقر فوق **التفضيلات** أو **الخصائص**.

 *تختلف العمليات ً بناء على التطبيق. راجع تعليامت التطبيق للاطلاع على التفاصيل. ملاحظة:*

#### **الوصول إلى برنامج تشغيل الطابعة من لوحة التحكم**

لإجراء إعدادات تسري على كافة التطبيقات، قم بالوصول من لوحة التحكم.

Windows 10/Windows Server 2019/Windows Server 2016❏

انقرفوق زرالبدء، ثم حدد**نظام** > **Windowsلوحةالتحكم** > **عرضالأجهزةوالطابعات** في **الأجهزةوالصوت**. انقربزرالماوسالأمين فوق الطابعة، أو اضغط عليها مع الاستمرار ثم حدد **تفضيلات الطباعة** 

Windows 8.1/Windows 8/Windows Server 2012 R2/Windows Server 2012❏

حدد **سطح المكتب** > **الإعدادات** > **لوحةالتحكم** > **عرض الأجهزةوالطابعات** في **الأجهزةوالصوت**. انقربزر الماوسالأمين فوق الطابعة، أو اضغط عليها مع الاستمرار ثم حدد **تفضيلات الطباعة** 

Windows 7/Windows Server 2008 R2❏

انقر فوق زر البدء، ثم حدد **لوحة التحكم** > **عرض الأجهزة والطابعات** في **الأجهزة والصوت**. انقر بزر الماوس الأ<sub>ن</sub>من فوق الطابعة الخاصة بك، ثم<br>حدد **تفضلات الطباعة**.

#### Windows Vista/Windows Server 2008❏

انقر فوق زر البدء، وحدد **لوحة التحكم** > **الطابعات** في **الأجهزة والصوت**. انقر بزر الماوس الأعن فوق الطابعة الخاصة بك، ثم حدد **تفضيلات**<br>ا**لطباعة**.

#### Windows XP/Windows Server 2003 R2/Windows Server 2003❏

انقر فوق زر البدء، ثم حدد **لوحة التحكم** > **الطابعات والأجهزة الأخرى > الطابعات والفاكسات**. انقر بزر الماوس الأعن فوق الطابعة الخاصة<br>بك، ثم حدد **تفضيلات الطباعة**.

#### **الوصول إلى برنامج تشغيل الطابعة من رمز الطابعة على شريط المهام**

رمز الطابعة على شريط مهام سطح المكتب هو عبارة عن رمز اختصار يتيح لك الوصول السريع إلى برنامج تشغيل الطابعة.

في حال النقر فوق رمز الطابعة وتحديد **إعدادات الطابعة**، <sub>ت</sub>مكنك الوصول إلى الإطار الخاص بإعدادات الطابعة المماثل للإطار المعروض من لوحة<br>التحكم. في حال النقر المزدوج فوق هذا الرمز، عكنك التحقق من حالة الطابعة.

#### **معلومات ذات صلة**

| "طباعة مستند [باستخدام](#page-72-0) برنامج تشغيل الطابعة [\) PostScript](#page-72-0) "في [الصفحة](#page-72-0) 73Windows(

## **تطبيق ميكنه طباعة خطوط PostScript) برنامج تشغيل الطابعة OS Mac PostScript(**

يسمح برنامج تشغيل الطابعة PostScript للطابعة بتلقي إرشادات الطباعة وتفسيرها بلغة وصف الصفحة المرسلة من الكمبيوتر وإجراء الطباعة بصورة مناسبة. يُعد ذلك ًا أمر ًا مناسب للطباعة من تطبيقات PostScript المتوافقة والمُستخدمة في النشر المكتبي ( DTP(.

#### **الوصول إلى برنامج تشغيل الطابعة من التطبيقات**

انقر فوق **إعداد الصفحة** أو **طباعة** في القاءًة **ملف** في التطبيق الذي تستخدمه. إذا لزم الأمر، انقر فوق **إظهار التفاصيل** (أو ▼) لتوسيع إطار<br>الطباعة.

#### *ملاحظة:*

حسب التطبيق المستخدم، قد لا يظهر العنصر **إعداد الصفحة** في القامًة **ملف**، وقد تختلف العمليات المعنية بعرض شاشة الطباعة. راجع تعليمات التطبيق<br>للاطلاع على التفاصيل.

#### **بدء البرنامج المساعد**

حدد **تفضيلات النظام** من القامَّة Apple > ا**لطابعات والماسحات الضوئية** (أو **طباعة ومسح ضوئي،** أو **طباعة وفاكس**)، ثم حدد الطابعة. انقر فوق<br>**خيارات وتجهيزات > البرنامج المساعد > فتح برنامج الطابعة المساعد.** 

#### **معلومات ذات صلة**

| "الطباعة [باستخدام](#page-84-0) برنامج تشغيل الطابعة [- PostScript](#page-84-0) ["](#page-84-0)في [الصفحة](#page-84-0) 85X OS Mac

# **التطبيق الذي ميكنه طباعة لغة PCL) برنامج تشغيل الطابعة PCL(**

يسمح برنامج تشغيل الطابعة DCL للطابعة باستلام إرشادات الطباعة وتفسيرها بلغة وصف الصفحة المرسلة من جهاز الكمبيوتر والطباعة بشكل<br>صحيح. ويعتبر هذا البرنامج مناسبًا للطباعة من التطبيقات العامة مثل Microsoft Office.

 *يُعد OS Mac غري مدعوم. ملاحظة:*

وصّل الطابعة بالشبكة نفسها التي يتصل بها الكمبيوتر، ثم اتبع الإجراء المذكور أدناه لتثبيت برنامج تشغيل الطابعة.

- <span id="page-344-0"></span>قم بتنزيل الملف القابل للتنفيذ الخاص ببرنامج التشغيل من موقع الويب الخاص بدعم منتجات Epson. 1. (أوروبافقط) [http://www.epson.eu/Support](HTTP://WWW.EPSON.EU/SUPPORT) [http://support.epson.net/](HTTP://SUPPORT.EPSON.NET/)
	- انقر نقرًا مزدوجًا فوق الملف القابل للتنفيذ.  $^2$
- اتبع التعليمات المعروضة على الشاشة لإمّام باقي عملية التثبيت.  $^3$ *ملاحظة:* إذاكنت تستخدم جهاز كمبيوتر يعمل بنظام التشغيل W*indows و*تعذر عليك تنزيل برنامج التشغيل من موقع الويب، فقم بتثبيته من قرص البرامج *المرفق بالطابعة . ادخل إلى " Universal PCL\Driver".*

# **التطبيق الذي يطبع باستخدام أسلوب غري قياسي على PrintWindows EpsonNet( (**

يُعد EpsonNet Print أحد البرامج المخصصة للطباعة على شبكة TCP/IP. ويتم تثبيته عبر برنامج التثبيت مع برنامج تشغيل الطابعة. ولإجراء<br>الطباعة على الشبكة، قم بإنشاء منفذ EpsonNet Print. وفيما يلي ميزات وقيود موضحة أدناه.

- ❏يتم عرض حالة الطابعة على شاشة المخزن المؤقت.
- ❏إذا قام بروتوكول DHCP بتغيري عنوان IP للطابعة، فإن الطابعة تظل مكتشفة.
	- عكنك استخدام طابعة موجودة في قسم مختلفة من الشبكة. $\Box$ 
		- عكنك أيضًا الطباعة باستخدام أحد البروتوكولات المتنوعة. $\Box$ 
			- $\Box$ عنوان IPv6 غير مدعوم.

# **تطبيق للطباعة بسهولة من جهاز ذيك ( iPrint Epson(**

برنامج Epson iPrint هو تطبيق يتيح لك طباعة الصور الفوتوغرافية والمستندات وصفحات الويب من جهاز ذكي مثل الهاتف الذكي أو الكمبيوتر اللوحي. عكنك استخدام الطباعة المحلية للطباعة من جُهاز ذي متصل بالشبكة اللاسلكية نفسها المتصلة بها الطابعة، أو الطباعة عن بُعد؛ للطباعة<br>من موقع بعيد عبر الإنترنت. لاستخدام الطباعة عن بُعد، قم بتسجيل الطابعة لديك في خدمة E

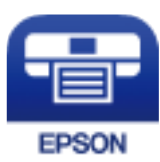

*Epson iPrint تثبيت* ميكنك تثبيت iPrint Epson على جهازك الذيك من URL أو رمز QR. <http://ipr.to/c>

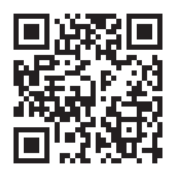

### **تطبيق للطباعة بسهولة من تطبيق Enabler Print Epson (Android(**

<span id="page-345-0"></span>Epson Print Enabler هو تطبيق يتيح لك طباعة المستندات، ورسائل البريد الإلكتروني، والصور، وصفحات الويب الخاصة بك مباشرةً من هاتف Android أو الجهاز اللوحي (Android الإصدار 4.4 أو الأحدث). ومع عدد قليل من النقرات، سيكتشف جهاز Android الخاص بك طابعة<br>Epson المتصلة بالشبكة اللاسلكية نفسها.

ابحث عن تطبيق Enabler Print Epson وثبته من Play Google.

**برنامج المسح الضويئ**

# **تطبيق مسح المستندات ًا ضوئي ( Pro Capture Document(**

ًا تطبيق يتيح لك مسح النسخ الأصلية بفعالية مثل المستندات. \* يُعد Pro Capture Document

يتم تسجيل طريقة حفظ الصور على هيئة مهمة في هذا التطبيق. ومن خلال تسجيل سلسلة من العمليات مقدمًا على هيئة إحدى المهام، عكنك<br>تنفيذ جميع العمليات عجرد اختيار المهمة. تتوفر مهام معيَّنة مسبقًا وتتيح لك حفظ الصور الممسوحة ضوئ

راجع تعليامت Pro Capture Document للحصول على تفاصيل حول استخدام الميزات.

*ملاحظة:*

❏ *ميكنك أداء المهام ليس فقط من الكمبيوتر ولكن ًا أيض من لوحة التحكم بالطابعة الخاصة المتصلة عبر إحدى الشبكات.*

*.Windows Vista/Windows XP التشغيل نظام Document Capture Pro تطبيق لايدعم*❏

\* تعتبر الأسماء مخصصة لنظام التشغيل Windows Server. وبالنسبة لـ Mac OS، الاسم هو Document Capture وبالنسبة لـ Windows Server،<br>الاسم هو Document Capture Pro Server.

#### **بدء التشغيل في نظام التشغيل Windows**

Windows 10/Windows Server 2019/Windows Server 2016❏

انقر فوق زر البدء ثم حدد **Software Epson** < **Pro Capture Document**.

Windows 8.1/Windows 8/Windows Server 2012 R2/Windows Server 2012❏

أدخل اسم التطبيق في رمز البحث، ثم حدد الرمز المعروض.

Windows 7/Windows Server 2008 R2❏

انقر فوق زر البدء ثم حدد **جميع التطبيقات** > **Software Epson** < **Pro Capture Document**.

**بدء التشغيل في نظام التشغيل OS Mac**

.**Document Capture** < **Epson Software** < **التطبيقات** > **الانتقال** حدد

# **تطبيق التحكم في الماسحة ( الضوئية 2 Scan Epson(**

2 Epson Scan هو برنامج تشغيل الماسحة الضوئية يسمح لك بالتحكم في الماسحة الضوئية. عكنك ضبط حجم الصور الممسوحة ضوئيًا ودقتها وسطوعها وتباينها وجودتها. وعكنك أيضًا بدء هذا التطبيق من تطبيق مسح ضوئي متوافق مع TWAIN. حدد مساعد البرنامج للتعرف على<br>التفاصيل المتعلقة باستخدام الميزات.

#### **بدء التشغيل في أنظمة التشغيل Windows**

*بالنسبةلأنظمة التشغيل Server Windows تأكد من تثبيت ميزة الخبرة المكتسبة من استخدام الكمبيوتر. ملاحظة:*

Windows 10/Windows Server 2016❏

انقر فوق زر البدء، ثم حدد **EPSON** < **2 Scan Epson**.

Windows 8.1/Windows 8/Windows Server 2012 R2/Windows Server 2012❏

أدخل اسم التطبيق في رمز البحث، ثم حدد الرمز المعروض.

Windows 7/Windows Vista/Windows XP/Windows Server 2008 R2/Windows Server 2008/Windows Server 2003 R2/❏ Windows Server 2003

انقر فوق زر البدء ثم حدد **كافة البرامج** أو **البرامج** > **EPSON** < **2 Scan Epson**.

**بدء التشغيل في أنظمة التشغيل OS Mac**

حدد **الانتقال إلى** > **التطبيقات** > **Software Epson** < **2 Scan Epson**.

#### *إضافة شبكة الماسحة الضوئية*

لاستخدام الماسحة الضوئية الموجودة على شبكة، أضف الماسحة الضوئية باستخدام برنامج تشغيل الماسحة الضوئية "2 Epson Scan".

 $\frac{1}{2}$ ابدأ تشغيل 2 Epson Scan.

Windows 10/Windows Server 2016❏

انقر فوق زر البدء، ثم حدد **EPSON** < **2 Scan Epson**.

Windows 8.1/Windows 8/Windows Server 2012 R2/Windows Server 2012❏

أدخل اسم التطبيق في رمز البحث، ثم حدد الرمز المعروض.

Windows 7/Windows Vista/Windows XP/Windows Server 2008 R2/Windows Server 2008/Windows Server 2003 R2/Windows Server 2003

انقر فوق زر البدء، ثم حدد **جميع البرامج** أو **البرامج** > **EPSON** < **2 Scan Epson**.

Mac  $OS$  $\Box$ 

حدد **الانتقال إلى** > **التطبيقات** > **Software Epson** < **2 Scan Epson**.

من شاشة **إعدادات الماسحة الضوئية**، انقر فوق **إضافة**. 2.

*ملاحظة:*

❏ *إذا كان إضافة ً مظللا باللون الرمادي، فانقر فوق متكني التحرير.*

■ إذا ظهرت شاشة Epson Scan 2 الرئيسية، يعني ذلك أنها اتصلت بالفعل بالماسحة الضوئية. إذا كنت ترغب في الاتصال بشكبة أخرى، فحدد<br>ما**سحة ضوئية** > ا**لإعدادات** لفتح شاشة إع**دادات الماسحة الضوئية**.

شبكة الماسحة الضوئية. أدخل العناصر التالية، ثم انقر فوق **إضافة**. 3. أضف

❏**الطراز**: حدد الماسحة الضوئية التي ترغب في الاتصال بها.

**الاسم**: أدخل اسم الطابعة. مكنك إدخال ما يصل إلى 32 حرفًا.

 $\Box$  ا**لبحث عن الشبكة**: يتم عرض عنوان IP، عندما يكون كلٌّ من الكمبيوتر والماسحة الضوئية متصلين بالشبكة نفسها. وإذا لم يظهر، فانقر فوق زر . . إذا استمر عدم ظهور عنوان IP، فانقر فوق **إدخال عنوان** ، ثم أدخل عنوان IP مباشرةً.

حدد الماسحة الضوئية على شاشة **إعدادات الماسحة الضوئية**، ثم انقر فوق **موافق**. 4.

# **البرنامج الخاص بالفاكس**

# **تطبيق لتكوين عمليات الفاكس وإرسال الفاكسات برنامج ( Utility FAX(**

FAX Utility هو تطبيق يسمح لك بتهيئة إعدادات متعددة لإرسال الفاكسات من جهاز الكمبيوتر. مٍكنك إنشاء قامًة جهات الاتصال أو تحريرها لاستخدامها عند إرسال فاكس أو إجراء التهيئة لحفظ الفاكسات المستلمة بتنسيق PDF في الكمبيوتر، وما إلى ذلك. راجع تعليمات التطبيق للاطلاع على التفاصيل.

#### *ملاحظة:*

❏ *أنظمة تشغيل Server Windows غري مدعومة.*

- قبل تثبيت FAX Utility, تأكد من تثبيت برنامج تشغيل هذه الطابعة, وهذا لا يشمل برنامج تشغيل طابعة PostScript وطابعة Epson<br>العالمية.
- *التطبيق.* ❏ *تأكدمن تثبيت Utility FAX. راجع "بدء التشغيل في أنظمة التشغيل Windows "أو "بدء التشغيل في أنظمةOS Mac "أدناه للتحقق من تثبيت*

#### **بدء التشغيل في نظام التشغيل Windows**

#### Windows 10❏

انقر فوق زر البدء، ثم حدد **Software Epson** < **Utility FAX**.

#### Windows 8.1/Windows 8❏

أدخل اسم التطبيق في رمز البحث، ثم حدد الرمز المعروض.

#### Windows 7/Windows Vista/Windows XP❏

انقر فوق زر البدء، ثم حدد **كافة البرامج** (أو **البرامج** > ) **Software Epson** < **Utility FAX**.

#### **بدء التشغيل في نظام التشغيل OS Mac**

حدد تفضيلات النظام من قامًة Apple > الطابعات والماسحات الضوئية (أو الطباعة والمسح الضوئي، الطباعة والفاكس)، ثم حدد الطابعة<br>(الفاكس). انقر فوق خيارات وتجهيزات > البرنامج المساعد > فتح برنامج الطابعة المساعد.

#### **معلومات ذات صلة**

- | "إرسال فاكس من جهاز [الكمبيوتر" في](#page-156-0) الصفحة 157
- | "استلام الفاكسات على جهاز [كمبيوتر" في](#page-160-0) الصفحة 161

# **تطبيق لإرسال الفاكسات (برنامج التشغيل FAX-PC(**

PC-FAX هو تطبيق يسمح لك بإرسال مستند، تم إنشاؤه على تطبيق منفصل كفاكس من جهاز الكمبيوتر مباشرة. يتم تثبيت برنامج التشغيل<br>PC-FAX عند قيامك بتثبيت FAX Utility. راجع تعليمات التطبيق للاطلاع على التفاصيل.

#### *ملاحظة:*

❏ *أنظمة تشغيل Server Windows غري مدعومة.*

❏ *تحقق من تثبيت برنامج تشغيل FAX-PC. راجع الوصول " من Windows "أو "الوصول من OS Mac "أدناه.*

❏ *تختلف العملية حسب التطبيق الذي استخدمتهلإنشاء المستند. راجع تعليامت التطبيق للاطلاع على التفاصيل.*

#### **الوصول من Windows**

في التطبيق، حدد **طباعة** أو **إعداد الطباعة** من القامئة **ملف**. حدد طابعتك (الفاكس ،) ثم انقر فوق **التفضيلات** أو **الخصائص**.

**الوصول من OS Mac**

<span id="page-348-0"></span>في التطبيق، حدد **طباعة** من القامًة **ملف**. حدد الطابعة (الفاكس) كالإعداد **طابعة**، ثم حدد **إعدادات الفاكس** أو **إعدادات المستلم** من القامًة<br>المنتثقة.

 **معلومات ذات صلة** | "إرسال فاكس من جهاز [الكمبيوتر" في](#page-156-0) الصفحة 157

**البرنامج الخاص بإنشاء الحزمة** 

### **تطبيق لإنشاء حزم برامج التشغيل ( SetupManager EpsonNet(**

 يُعرف SetupManager EpsonNet بأنه برنامج مخصص لإنشاء حزمة لعملية تثبيت بسيطة بالطابعة، مثل تثبيت برنامج تشغيل الطابعة ، وتثبيت EPSON Status Monitor، وإنشاء منّفذ الطابعة. ويتيح هذا البرنامج للمسؤول إنشاء حزم برامج مميزة وتوزيعّها على .المجموعات

ولمزيد من المعلومات، يُرجى زيارة موقع Epson المحلي.

[http://www.epson.com](http://www.epson.com/)

# **برنامج ضبط الإعدادات أو إدارة الأجهزة**

# **تطبيق لتكوين عمليات تشغيل الطابعة ( Config Web(**

Web Config هو تطبيق يتم تشغيله في مستعرض ويب، مثل Microsoft Edge و Safari، على جهاز كمبيوتر أو جهاز ذكي. عكنك التأكد من حالة<br>الطابعة أو تغيير خدمة الشبكة وإعدادات الطابعة. لاستخدام Web Config، قم بتوصيل الطابعة والكمبيوت

وفيما يلي أسماء المتصفحات المدعومة. استخدم أحدث إصدار.

Safari و Chrome وFirefoxو Internet Explorer و Microsoft Edge

**ملاحظة:**<br>قد يُطلب منك إدخال كلمة مرور المسؤول أثناء تشغيل Web Config. راجع المعلومات ذات الصلة أدناه للاطلاع على مزيد من التفاصيل.

 **معلومات ذات صلة**

| "القيمة الافتراضية لكلمة مرور [المسؤول" في](#page-17-0) الصفحة 18

#### *تشغيل تهيئة الويب في مستعرض ويب*

 $\,$ اء افحص عنوان IP الخاص بالطابعة.  $^1$ 

حدد رمز الشبكة في الشاشة الرئيسية للطابعة، ثم حدد طريقة الاتصال النشط لتأكيد عنوان IP للطابعة. *ميكنك ًا أيض التحقق من عنوان IP عن طريق طباعة تقرير اتصال شبكة. ملاحظة:*

> شغِّل متصفح ويب من كمبيوتر أو جهاز ذكي, ثم أدخل عنوان IP للطابعة. $^2$ التنسيق:

/للطابعة IP عنوان//:http : IPv4

IPv6://[عنوان IP للطابعة]/ أمثلة: /192.168.100.201//:http : IPv4 /[1000:1::db8:2001]//:http : IPv6 *باستخدام الجهاز الذيك ميكنك ًا أيض تشغيل Config Web من شاشة صيانة iPrint Epson. ملاحظة:*

نظرًا لأن الطابعة تستخدم شهادة موقعة ذاتيًا عند الوصول إلى HTTPS، يتم عرض تحذير على المتصفح عند بدء تشغيل Web Config؛ وهذا<br>لا يشير إلى وجود مشكلة وعكن تجاهله بأمان.

 **معلومات ذات صلة**

```
♦ "تطبيق للطباعة بسهولة من جهاز ذي (Epson iPrint)" في الصفحة 345
          | "طباعة تقرير الاتصال بالشبكة" في الصفحة 306
```
#### *Windows في Web Config تشغيل*

عند توصيل كمبيوتر بالطابعة باستخدام WSD، اتبع الخطوات التالية لتشغيل Config Web.

افتح قامًة الطابعة على الكمبيوتر.  $^{\rm l}$ 

Windows 10**□** 

انقر فوق زر البدء، ثم حدد **نظام** > **Windowsلوحة التحكم** > **عرض الأجهزة والطابعات** في **الأجهزة والصوت**.

Windows 8.1/Windows 8❏

```
حدد سطح المكتب > الإعدادات > لوحة التحكم > عرض الأجهزة والطابعات في الأجهزة والصوت (أو الأجهزة .)
```
Windows 7❏

انقر فوق زر البدء، ثم حدد **لوحة التحكم** > **عرض الأجهزة والطابعات** في **الأجهزة والصوت**.

Windows Vista❏

انقر فوق زر البدء، وحدد **لوحة التحكم** > **الطابعات** في **الأجهزة والصوت**.

- انقر بزر الماوس الأمين فوق طابعتك، وحدد **خصائص**. 2.
- حدد علامة التبويب **خدمة ويب** ثم انقر فوق عنوان URL. 3.

نظرًا لأن الطابعة تستخدم شهادة موقعة ذاتيًا عند الوصول إلى HTTPS، يتم عرض تحذير على المتصفح عند بدء تشغيل Web Config؛ وهذا<br>لا يشبر إلى وجود مشكلة ومكن تجاهله بأمان.

#### *Mac OS في Web Config تشغيل*

- حدد **تفضيلات النظام** من القامئة Apple < **الطابعات والماسحات الضوئية** (أو **طباعة ومسح ضويئ**، أو **طباعة وفاكس** ،) ثم حدد 1. الطابعة.
	- انقر فوق **خيارات وتجهيزات** > **إظهار صفحة ويب الطابعة**. 2.

نظرًا لأن الطابعة تستخدم شهادة موقعة ذاتيًا عند الوصول إلى HTTPS، يتم عرض تحذير على المتصفح عند بدء تشغيل Web Config؛ وهذا<br>لا يشبر إلى وجود مشكلة ومكن تجاهله بأمان.

### **تطبيق لضبط الجهاز على الشبكة ( Config EpsonNet(**

.<br>يُعرف EpsonNet Config بأنه تطبيق يسمح لك بتحديد عناوين واجهة الشبكة وبروتوكولاتها. انظر دليل العمليات الخاص بتطبيق EpsonNet<br>Config أو إلى تعليمات التطبيق لمعرفة المزيد من التفاصيل.

**بدء التشغيل في أنظمة التشغيل Windows**

Windows 10/Windows Server 2019/Windows Server 2016❏

انقر فوق زر البدء، ثم حدد **EpsonNet** < **Config EpsonNet**.

Windows 8.1/Windows 8/Windows Server 2012 R2/Windows Server 2012❏

أدخل اسم التطبيق في رمز البحث، ثم حدد الرمز المعروض.

Windows 7/Windows Vista/Windows XP/Windows Server 2008 R2/Windows Server 2008/Windows Server 2003 R2/❏ Windows Server 2003

انقر فوق زر البدء، ثم حدد **كافة البرامج** أو **البرامج** > **EpsonNet** < **SE Config EpsonNet** < **Config EpsonNet**.

**بدء التشغيل في أنظمة التشغيل OS Mac**

.**EpsonNet Config** < **EpsonNet Config SE** < **EpsonNet** < **Epson Software** < **التطبيقات** > **إلى الانتقال**

 **معلومات ذات صلة** | "تثبيت التطبيقات بصورة [منفصلة" في](#page-177-0) الصفحة 178

# **برنامج لإدارة الأجهزة على الشبكة ( Admin Device Epson(**

Admin Device Epson عبارة عن برنامج تطبيقات متعدد الوظائف يُدير الجهاز على الشبكة. تتوفر الوظائف التالية. ❏مراقبة ما يصل إلى 2000 طابعة أو ماسحة ضوئية في نطاق مقطع الشبكة أو إدارتها إعداد تقرير مُفصّل، مثل إعداد تقارير حول العناصر الاستهلاكية أو حالة المنتج  $\Box$ تحديث البرامج الثابتة للمنتج $\Box$ ❏تجربة الجهاز على الشبكة ❏تطبيق الإعدادات الموحّدة على أجهزة متعددة.

بمكنك تنزيل Epson Device Admin من موقع الويب الخاص بدعم منتجات Epson. لمزيدٍ من المعلومات، انظر الوثائق أو التعليمات الخاصة<br>نتطبيق Epson Device Admin.

# **برنامج التحديث**

# **تطبيق لتحديث البرنامج والبرامج الثابتة ( Updater Software Epson(**

برنامج Epson Software Updater عبارة عن تطبيق يُستخدم لتثبيت برامج جديدة وإصدارات تحديث للبرامج الثابتة عبر الإنترنت. إذا كنت ترغب في التحقق بانتظام من وجود معلومات التحديث، عكنك تعيين الفاصل الزمني للتحقق من التحديثات، في إعدادات التحديث التلقائي الخاصة<br>بـ Epson Software Updater.

*أنظمة تشغيل Server Windows غري مدعومة. ملاحظة:*

**بدء التشغيل في نظام التشغيل Windows**

Windows 10❏

انقر فوق زر البدء ثم حدد **Software EPSON** < **Updater Software Epson**.

Windows 8.1/Windows 8❏

أدخل اسم التطبيق في رمز البحث، ثم حدد الرمز المعروض.

Windows 7/Windows Vista/Windows XP❏

انقر فوق زر البدء، ثم حدد **كل البرامج** (أو **البرامج** > ) **Software EPSON** < **Updater Software Epson**.

<span id="page-351-0"></span>**ملاحظة:**<br>يمكنك أيضًا بدء تشغيل Epson Software Updater بالنقر فوق رمز الطابعة بشريط المهام على سطح المكتب، ثم تحديد **تحديث البرنامج**.

**بدء التشغيل في نظام التشغيل OS Mac** .**Epson Software Updater** < **Epson Software** < **التطبيقات** > **الانتقال** حدد

> **معلومات ذات صلة** | "تثبيت التطبيقات بصورة [منفصلة" في](#page-177-0) الصفحة 178

# **قامئة قوائم الإعدادات**

حدد **الإعدادات** على الشاشة الرئيسية للطابعة لضبط العديد من الإعدادات.

# **إعدادات عامة**

حدد القوائم على لوحة التحكم كما هو موضح أدناه. **الإعدادات** > **إعدادات عامة**

# **الإعدادات الأساسية**

حدد القوائم على لوحة التحكم كام هو موضح أدناه. **الإعدادات** > **إعدادات عامة** > **الإعدادات الأساسية**

لا ميكنك تغيري الإعدادات التي تم قفلها من قبل المسؤول الخاص بك.

 $LCD$  سطوع: اضبط درجة سطوع شاشة LCD. الأصوات: اضبط الصوت. ❏كتم الصوت

حدد **شغل** لكتم جميع الأصوات.

❏الوضع العادي

حدد مستوى الصوت مثل **زر الضغط**.

❏الوضع الصامت

حدد مستوى الصوت مثل **زر الضغط** في **الوضع الصامت**.

#### موقت النوم:

اضبط الفترة الزمنية للدخول في وضع السكون (وضع توفير الطاقة) عند عدم قيام الطابعة بإجراء أي عمليات. تتحول شاشة LCD إلى اللون الأسود بعد انتهاء الفترة .المحددة

#### التنبيه من السكون:

التنبيه بلمس شاشة LCD:

حدد **تشغيل** للعودة من وضع السكون (وضع توفير الطاقة) من خلال الضغط على لوحة اللمس. عندما يكون ذلك الإعداد في وضع إيقاف التشغيل، يجب عليك الضغط على زر في لوحة التحكم لتنبيه الطابعة. يؤدي إيقاف تشغيل هذه الميزة إلى منع إجراء أي عمليات غير مقصودة ناتجة من ملامسة أجسام غريبة للشاشة. عكنك أيضًا تعين فترة زمنية يتم خلالها<br>تشغيل هذه الميزة.

#### مؤقت إيقاف الطاقة:

قد يشتمل المنتج على هذه الميزة أو ميزة **إعدادات إيقاف تشغيل** حسب مكان الشراء.

حدد هذا الإعداد لإيقاف تشغيل الطابعة تلقائيًا عند عدم استخدامها لفترة زمنية معينة. عكنك ضبط الوقت قبل استخدام إدارة<br>الطاقة. أي زيادة ستؤثر على الفعالية الخاصة باستهلاك المنتج للطاقة. يرجى مراعاة البيئة المحيطة قبل إجراء أ

#### إعدادات إيقاف تشغيل:

قد يشتمل المنتج على هذه الميزة أو ميزة **مؤقت إيقاف الطاقة** حسب مكان الشراء.

إيقاف تشغيل في حالة عدم النشاط  $\square$ 

حدد هذا الإعداد لإيقاف تشغيل الطابعة تلقائيًا في حالة عدم استخدامها لفترة زمنية معينة. أي زيادة ستؤثر على الفعالية<br>الخاصة باستهلاك المنتج للطاقة. يرجى مراعاة البيئة المحيطة قبل إجراء أي تعديلات.

#### ❏إيقاف في تشغيل حالة الفصل

حدد هذا الإعداد لإيقاف تشغيل الطابعة بعد مرور فترة زمنية معينة عند قطع اتصال كل المنافذ؛ ما فيها منفذ LINE. قد لا<br>تتوفر هذه الميزة وفقًا لمنطقتك.

راجع موقع الويب التالي للاطلاع على الفترة الزمنية المعينة.

<https://www.epson.eu/energy-consumption>

#### إعدادات التاريخ/الوقت:

التاريخ/الوقت $\square$ 

أدخل التاريخ والوقت الحاليني.

❏ضبط حسب التوقيت الصيفي

حدد إعدادات التوقيت الصيفي الخاص مبنطقتك.

#### ❏فرق التوقيت

أدخل فارق التوقيت بني التوقيت المحلي الخاص مبنطقتك و UTC) التوقيت العالمي المتفق عليه .)

#### البلد/المنطقة:

حدد الدولة أو المنطقة التي ستستخدم فيها طابعتك. إذا قمت بتغيير الدولة أو المنطقة، فسوف تعود إعدادات الفاكس الخاصة بك<br>إلى الإعدادات الافتراضية ويتوجب عليك تحديدها مرة أخرى.

#### اللغة/Language:

حدد اللغة المستخدمة على شاشة LCD.

#### شاشة بدء التشغيل:

حدد القامئة الأولية المعروضة على شاشة LCDعند تشغيل الطابعة وعند متكني **انتهى وقت العملية**.

#### تحرير الشاشة الرئيسية:

قم بتغير تخطيط الرموز على شاشة LCD. مِكنك أيضًا إضافة رموز، وحذفها، ونقلها.

#### خلفية الشاشة:

قم بتغيري لون خلفية شاشة LCD.

#### انتهى وقت العملية:

حدد **شغل** للعودة إلى الشاشة الأولية عند عدم إجراء أي عمليات لمدة معينة.عند تطبيق قيود المستخدم وعدم إجراء أي عمليات<br>لمدة معينة، يتم تسجيل خروجك والعودة إلى الشاشة الأولية.

#### لوحة المفاتيح

قم بتغيري تخطيط لوحة المفاتيح على شاشة LCD.

الشاشة الافتراضية ( Status/Job :(

حدد المعلومات الافتراضية التي ترغب في عرضها عندما تضغط على الزر .

#### خيار الاكتشاف التلقايئ لحجم المستند الأصلي:

تم تجهيز وحدة التغذية التلقائية للمستندات وزجاج الماسحة الضوئية مستشعرات تكتشف حجم الورق تلقائيًا. لكن نظرًا لخُصائص المستشعرات، لا مِكن تحديد أحجام مماثلة، ولا مِكن التعرف على ورق بحجم K -الذي يُستخدَم بشكل أساسي في الصين- بشكل صحيح في الحالة الأولية للطابعة. حدد **الأولوية للحجم K** إذا كنت تستخدم الورق بحجم K غالبًا. سيتم التعرف على الحجم الأصلي بحجم K بدلاً من الحجم التقريبي. واعتمادًا على حجم الورق واتجاهه، مكن اكتشافه كحجم تقريبي آخر. وكذلك قد لا يتم اكتشاف الحجم K تلقائيًا بناءً على الوظيفة التي تستخدمها. فعلى سبيل المثال، عند إجراء المسح الضوئي والحفظ على جهاز<br>كمبيوتر باستخدام أحد التطبيقات، فإن إمكانية اكتشاف حجم K تلقائيًا من عدمها تعتمد على سلوك برنامج

#### **معلومات ذات صلة**

| "توفري [الطاقة" في](#page-176-0) الصفحة 177 | "إدخال [أحرف" في](#page-32-0) الصفحة 33

#### **إعدادات الطابعة**

حدد القوائم على لوحة التحكم كما هو موضح أدناه. **الإعدادات** > **إعدادات عامة** > **إعدادات الطابعة**

لا ميكنك تغيري الإعدادات التي تم قفلها من قبل المسؤول الخاص بك.

إعدادات مصدر الورق:

إعداد الورق:

حدد مصدر الورق لتحديد حجم الورق الذي قمت بتحميله ونوعه.عند <del>م</del>كين **كشف تلقائي لحجم الورق** i تكتشف<br>الطابعة حجم الورق الذي قمت بتحميله.

```
أولوية تغذية درج الورق:
```
حدد **شغل** لمنح أولوية الطباعة للورق المُحمل في درج الورق.

التبديل التلقايئ لـLetter4/A:

حدد **شغل** لتغذية الورق من مصدر ورق مضبوط على الحجم A4 في حالة عدم وجود مصدر ورق مضبوط على الحجم Letter، أو لتغذية الورق من مصدر ورق مضبوط على الحجم Letter في حالة عدم وجود مصدر ورق مضبوط على الحجم .A4

إعدادات التحديد التلقايئ:

عند نفاد الورق، تتم تغذية الورق تلقائيًا من مصدر الورق الذي له إعدادات الورق نفسها التي تم تعيينها لمهام الطباعة. عكنك تعيين ميزة التحديد التلقائي لكل مصدر ورق لكل وُظيفة في النسخ أو الفاكس أو وظآئف أخرى. ولا عكنك<br>تعيين كل شيء على وضع إيقاف التشغيل.

يتم تعطيل هذا الإعداد عندما تحدد مصدر ورق معينًا في إعدادات الورق لمهام الطباعة. حسب نوع الورق المعيّن في علامة<br>التبويب **رئيسي** في برنامج تشغيل الطابعة، قد لا تتم تغذية الورق بشكل تلقائي.

إشعار الخطأ:

حدد **شغل** لعرض رسالة خطأ عند عدم توافق حجم الورق أو نوعه المحدد مع الورق الذي تم تحميله.

عرض إعداد الورق تلقائنًا:

حدد **شغل** لعرض شاشة **إعداد الورق** عند تحميل ورق في درج الورق. إذا قمت بتعطيل هذه الميزة، فلن عكنك الطباعة<br>من جهاز iPhone أو iPad أو iPod touch باستخدام AirPrint.

قامئة حجم الورق المعرف من قِبل المستخدم:

عكنك تغيير إعدادات الحجم المعرف من قبل المستخدم. يُعد ذلك مفيدًا عند الطباعة بصورة متكررة على أوراق ذات<br>أُحجام غير منتظمة.

#### لغة الطابعة:

حدد لغة الطباعة بالنسبة لواجهة USB أو واجهة الشبكة.

#### إعدادات الطباعة العامة:

يتم تطبيق إعدادات الطباعة هذه عند الطباعة باستخدام جهاز خارجى دون استخدام برنامج تشغيل الطابعة. تُطبق إعدادات الإزاحة عند الطباعة باستخدام برنامج تشغيل الطابعة.

الإزاحة لأعلى:

اضبط الهامش العلوي للورق.

الإزاحة لليسار:

اضبط الهامش الأيسر للورق.

الإزاحة لأعلى في الجانب الخلفي:

اضبط الهامش العلوي لظهر الصفحة عند إجراء طباعة على الوجهني.

الإزاحة لليسار في الجانب الخلفي:

اضبط الهامش الأيسر للهامش الخلفي للصفحة عند الطباعة على الوجهني.

التحقق من عرض الورق:

حدد **شغل** للتحقق من عرض الورق قبل الطباعة. يساعد هذا الأمر على منع الطباعة خارج حواف الورقة حينما تكون<br>إعدادات حجم الورقة غير صحيحة، ولكن قد يؤدي ذلك إلى تقليل سرعة الطباعة.

تخطي الصفحة الفارغة:

يتخطى الصفحات الفارغة في بيانات الطباعة بشكل تلقايئ.

تصحيح اللون:

اضبط الإعدادات مثل السطوع والتباين، وقم بإجراء تصحيح الألوان عندالطباعة من أحدالأجهزة الخارجية. وعندما تكون هذه الميزة قيد التشغيل، فإن إعدادات تصحيح ألوان الطابعة تكون لها الأسبقية على إعدادات برنامج تشغيل<br>الطابعة القياسي.

❏السطوع

❏التباين

❏تشبع الألوان

❏موازنة الأحمر

موازنة الأخض

موازنة الأزرق $\Box$ 

#### تهيئة طباعةPDL:

حدد خيارات تهيئة طباعةPDL التي تريد استخدامها لطباعةPCL أو PostScript.

الإعدادات العامة:

❏حجم الورق

حدد حجم الورق الافتراضي لطباعةPCL أو PostScript.

❏نوع الورق

حدد نوع الورق الافتراضي لطباعةPCL أو PostScript.

❏الاتجاه

حدد الاتجاه الافتراضي لطباعةPCL أو PostScript.

❏الجودة

حدد جودة الطباعة لطباعةPCL أو PostScript.

وضع توفير الحبر  $\Box$ 

حدد **شغل** لتوفري الحبر عن طريق تقليل كثافة الطباعة.

ترتيب الطباعة  $\Box$ 

الصفحة الأخرية بالأعلى لبدء الطباعة من أول صفحة في الملف. الصفحة الأولى في الأعلى لبدء الطباعة من آخر صفحة في الملف.

❏عدد النُسخ

حدد عدد نسخ الطباعة.

عامش التحليد  $\Box$ 

حدد موضع التجميع.

❏إخراج الورق تلقائيًا حدد **شغل** لإخراج الورق تلقائيًا عند توقف عملية الطباعة أثناء تنفيذ مهمة طباعة.

❏الطباعة على الوجهني

حدد **شغل** لإجراء الطباعة على الوجهني.

#### قامئة PCL:

❏مصدر الخط

مضمن

التنزيل

حدد لاستخدام الخط المثبت مسبقًا على الطابعة.

حدد لاستخدام خط قمت بتنزيله.

#### ❏ رقم الخط

حدد رقم الخط الافتراضي لمصدر الخط الافتراضي. يختلف الرقم المتاح وفقًا للإعدادات التي قمت بضبطها.

#### ❏مقياس الخط

اضبط حجم الخط الافتراضي إذا كان الخط قابلاً للتحجيم وثابت الحجم. عكنك تحديد قيمة تبدأ من 0.44 إلى 99.99<br>حرفًا لكل بوصة (cpi)، و 0.01 زيادات.

قد لا يظهر هذا العنصر وفقًا لإعدادات مصدر الخط أو رقم الخط.

#### ❏الارتفاع

اضبط ارتفاع الخط الافتراضي إذا كان الخط قابلاً للتحجيم وتناسبيًّا. عكنك تحديد قيمة تبدأ من 4.00 إلى 99.75<br>نقطة، و 0.25 زيادات.

قد لا يظهر هذا العنصر وفقًا لإعدادات مصدر الخط أو رقم الخط.

#### مجموعة الرموز $\Box$

حدد مجموعة الرموز الافتراضية. إذا كان الخط الذي حددته في إعدادات مصدر الخط ورقم الخط غير متوافر في إعدادات مجموعة الرموز الجديدة، يتم إحلال القيمة الافتراضية محل إعدادات مصدر الخط ورقم الخط بشكل<br>تلقائي، IBM-US.

### ❏النموذج

اضبط عدد الأسطر بالنسبة لحجم وتوجيه الورق المحدد. كما يؤدي هذا الإجراء إلى تغيير تباعد الأسطر (VMI)، ويتم تخزين قيمة تباعد الأسطر (VMI) الجديدة في الطابعة. ويعني ذلك أن التغييرات اللاحقة في إعدادات حجم وتوجيه<br>الورق تؤدي إلى تغييرات في قيمة الشكل على أساس قيمة تباعد الأسطر (VMI) المخزنة.

#### ❏وظيفة عودة النقل

حدد أمر تغذية الأسطر عن الطباعة باستخدام برنامج تشغيل مقضيل معين.

#### $\Box$ وظيفة LF و

حدد أمر تغذية الأسطر عن الطباعة باستخدام برنامج تشغيل من نظام تشغيل معني.

## تعين مصدر الورق $\Box$

حدد تخصيص لأمر تحديد مصدر الورق. عند تحديد 4، يتم ضبط الأوامر باعتبارها متوافقة مع الطابعة HP LaserJet 4. عند تحديد 4K، يتم ضبط الأوامر باعتبارها متوافقة مع الطرازات 4000، و 5000، و8000 من الطابعة HP<br>LaserJet. عند تحديد 5S، يتم ضبط الأوامر باعتبارها متوافقة مع الطابعة HP LaserJet 5S.

#### قامئة PS:

#### ❏ورقة الأخطاء

حدد **شغل** لطباعة ورقة توضح الحالة عند حدوث خطأ ما أثناء طباعة PostScript أوPDF.

### تلوين $\Box$

حدد وضع اللون بالنسبة لطباعة PostScript.

#### ❏ثنايئ

حدد **شغل** عند طباعة البيانات التي تتضمن صورًا ثنائية. رما يقوم التطبيق بإرسال البيانات الثنائية حتى لو كانت إعدادات برنامج تشغيل الطابعة مضبوطة على قاعدة المعايير الأمريكية لتبادل المعلومات (ASCII)، ولكن يمكنك<br>طباعة البيانات عندما تكون هذه الميزة مفعلة.

#### ❏حجم صفحةPDF

حدد حجم الورق عند طباعة ملف PDF. إذا تم تحديد **تلقاء** يتم تحديد حجم الورق على أساس حجم الصفحة الأولى.

#### التحرير التلقايئ للأخطاء:

حدد إجراء للتنفيذ في حالة حدوث خطأ في مهمة الطباعة على الوجهني أو حدوث خطأ في حالة امتلاء الذاكرة.

#### ❏شغل

لعرض تحذير والطباعة على وجه واحد عند حدوث خطأ في الطباعة على الوجهين، أو طباعة ما تتمكن الطابعة من معالجته عند<br>حدوث خطأ امتلاء الذاكر ة فقط.

#### ❏إيقاف

لعرض رسالة خطأ وإلغاء أمر الطباعة.

#### واجهة جهاز الذاكرة:

#### عهاز الذاكرة: $\Box$

حدد **مّكين** للسماح بوصول الطابعة إلى جهاز ذاكرة تم إدراجه. إذا تم تحديد **تعطيل** فلا <sub>ت</sub>مكنك حفظ البيانات في جهاز الذاكرة<br>باستخدام الطابعة. وذلك لتجنب حذف المستندات السرية بشكل غير قانوني.

#### ❏مشاركة الملف:

حدد ما إذا كنت تريد السماح بالدخول للكتابة على جهاز الذاكرة من جهاز كمبيوتر متصل عبر منفذ USB أم جهاز كمبيوتر<br>متصل عبر الشىكة.

#### ورق سميك:

حدد **تشغيل** لمنع وجود تلطخات الحبر على المطبوعات، ومع ذلك قد يؤدي ذلك إلى تقليل سرعة الطباعة.

#### الوضع الصامت:

حدد **شغل** لتقليل الضوضاء أثناء الطباعة، ومع ذلك قد يؤدي ذلك إلى تقليل سرعة الطباعة. وفقًا لإعدادات نوع الورقة وجودة<br>الطباعة التي حددتها، قد لا يظهر أي اختلاف في مستوى الضوضاء الذي تسببه الطابعة.

#### وقت جفاف الحبر:

حدد مدة تجفيف الحبر التي ترغب في استخدامها عند إجراء الطباعة على الوجهين. تطبع الطابعة الجانب الآخر بعد طباعة جانب<br>واحد. إذا تلطخت مطبوعاتك، فقم بزيادة إعداد الوقت.

#### ثنايئ الاتجاه:

حدد **تشغيل** لتغيري اتجاه الطباعة؛ للطباعة أثناء تحرك رأس الطباعة إلى اليسار واليمني. إذا كانت خطوط التسطري الرأسية أو الأفقية تبدو غير واضحة أو غير متحاذية في المطبوعات، فقد يؤدي تعطيل هذه الميزة إلى حل المشكلة، إلا أن إجراء ذلك قد يقلل<br>سرعة الطباعة.

#### الاتصال بكمبيوتر عبر USB:

حدد **مّكين** للسماح للكمبيوتر بالوصول إلى الطابعة عند الاتصال بواسطة USB. عند تحديد **تعطيل** يتم تقييد عملية الطباعة<br>والمسح الضوئي التي لم يتم إرسالها عبر اتصال الشبكة.

:USB I/F مهلة إعداد

حدد المدة الزمنية بالثانية التي يجب أن تنقضي قبل إنهاء اتصال USB بجهاز الكمبيوتر بعد تلقى الطابعة لمهمة الطباعة من برنامج تشغيل طابعةPostScript أوبرنامج تشغيل طابعةPCL. إذاكانتالمهمة المنتهية غري محددةبوضوح من جانببرنامج تشغيل طابعة PostScript أو برنامج تشغيل طابعة PCL، قد يؤدي ذلك إلى اتصال USB إلى ما لا نهاية. في حالة حدوث ذلك، تنهي<br>الطابعة الاتصال بعد انقضاء الوقت المحدد. أدخل القيمة 0 (صفر) إذا كنت لا ترغب في إنهاء الاتصال.

 **معلومات ذات صلة**

- ♦ "تحميل [الورق" في](#page-37-0) الصفحة 38
- | "الطباعة باستخدام إعدادات [سهلة" في](#page-49-0) الصفحة 50
- | "طباعة ملفات JPEG من جهاز [ذاكرة" في](#page-93-0) الصفحة 94
- | "طباعة ملفات TIFF من جهاز [ذاكرة" في](#page-95-0) الصفحة 96

### **إعدادات الشبكة**

حدد القوائم على لوحة التحكم كما هو موضح أدناه. **الإعدادات** > **إعدادات عامة** > **إعدادات الشبكة**

:Wi-Fiإعداد

```
قم بضبط إعدادات الشبكة اللاسلكية أو تغييرها. اختر طريقة الاتصال من الطرق التالية ثم اتبع التعليمات الموجودة على لوحة<br>التحكم.
```
راوتر:

- ❏معالج إعداد Fi-Wi
- ❏إعداد زر الضغط ( WPS(

❏أخرى

- ❏إعداد رمز PIN) WPS(
- اتصال $\rm W$ i-Fi تلقائى  $\Box$ 
	- Wi-Fi تعطيل $\Box$
- قد يكون بإمكانك حل مشكلات الشبكة من خلال تعطيل إعدادات Wi-Fi أو ضبط إعدادات Wi-Fi مرة أخرى. اضغط على > **راوتر** > **تغيري الإعدادات** > **أخرى** > **تعطيل** > **Fi-Wiبدء الإعداد**.

:Wi-Fi Direct

iOS❏

Android❏

❏أجهزة تعمل تشغيل بنظم أخرى

#### ❏تغيري

قغير اسم الشبكة  $\Box$ تغير كلمة المرور $\Box$ 

Wi-Fi Direct تعطيل❏

❏استعادة الإعدادات الافتراضية

#### إعداد شبكة LANالسلكية:

قم بإعداد اتصال الشبكة الذي يستخدم كبل LAN وجهاز توجيه أو تغييره. عند استخدام ذلك، يتم تعطيل اتصالات Wi-Fi.

#### حالة الشبكة:

لعرض أو طباعة إعدادات الشبكة الحالية.

وضع LAN/Wi-Fi السلكي  $\Box$ 

Wi-Fi Direct حالة❏

عالة خادم البريد الإلكتروني $\Box$ 

❏ورقة حالة الطباعة

#### التحقق من الاتصال:

للتحقق من اتصال الشبكة الحالية وطباعة تقرير. إذا واجهتك أية مشكلات تتعلق بالاتصال، فراجع تقرير الفحص لحل تلك المشكلات.

#### متقدم:

قم بضبط الإعدادات التفصيلية التالية.

❏اسم الجهاز

TCP/IP❏

❏الخادم الوكيل

❏خادم البريد الإلكتروين

 $\square$ عنوانIPv6

❏مشاركة شبكة MS

❏سرعة الارتباط والازدواج

❏إعادة توجيه HTTP إلى HTTPS

 $\Box$  تعطيل تصفية IPsec/IP

 $\Box$  تعطيل IEEE802.1X

❏الإرسال عبر iBeacon

#### **معلومات ذات صلة**

- | "ضبط [إعدادات](#page-292-0) [Fi-Wi](#page-292-0) عن طريق [إدخال](#page-292-0) [SSID](#page-292-0) وكلمة [المرور" في](#page-292-0) الصفحة 293
- | "ضبط [إعدادات](#page-293-0) [Fi-Wi](#page-293-0) عن طريق [الضغط](#page-293-0) على زر الإعداد ( [WPS](#page-293-0) "(في [الصفحة](#page-293-0) 294
- | "ضبط [إعدادات](#page-294-0) [Fi-Wi](#page-294-0) عن طريق إعداد رمز [التعريف الشخصي](#page-294-0) [\(WPS \(PIN](#page-294-0) ["](#page-294-0)في [الصفحة](#page-294-0) 295
| "طباعة [ورقة حالة الشبكة" في](#page-311-0) الصفحة 312 | "التحقق من حالة الاتصال بالشبكة من لوحة [التحكم" في](#page-304-0) الصفحة 305

### **إعدادات خدمة الويب**

حدد القوائم على لوحة التحكم كما هو موضح أدناه. **الإعدادات** > **إعدادات عامة** > **إعدادات خدمة الويب**

لا ميكنك تغيري الإعدادات التي تم قفلها من قبل المسؤول الخاص بك.

:Epson Connect خدمات لمعرفة إذا ما كانت الطابعة مسجلة ومتصلة بخدمة Connect Epson. ميكنك التسجيل في الخدمة عن طريق تحديد **تسجيل** واتباع الإرشادات. عندما يتم تسجيلك، ميكنك تغيري الإعدادات التالية. تعليق/استئناف $\Box$ ❏إلغاء التسجيل للحصول على مزيد من التفاصيل، اطلع على موقع الويب التالي. <https://www.epsonconnect.com/> (أوروبافقط) [http://www.epsonconnect.eu](http://www.epsonconnect.eu/)

### **إعدادات الفاكس (الطابعات المزودة بفاكس فقط)**

يؤدي تحديد **الإعدادات** > **إعدادات عامة** > **إعدادات الفاكس** من لوحة تحكم الطابعة إلى عرض هذه القامئة.

### *ملاحظة:*

❏ *ميكنك ًا أيض الوصول إلى إعدادات الفاكس من Config Web. انقر فوق علامة تبويب Faxعلى شاشة Config Web.*

عندما تستخدم Web Config لعرض قامًة إ**عدادات الفاكس**، قد تجد تغييرات طفيفة في واجهة المستخدم وفي الموقع بالمقارنة مع لوحة تحكم<br>الطابعة.

### **معلومات ذات صلة**

- | "زر التشغيل السريع" في الصفحة 361
- | "الإعدادات [الأساسية" في](#page-361-0) الصفحة 362
	- | "إعدادات [الإرسال" في](#page-363-0) الصفحة 364
- | "إعدادات [الاستلام" في](#page-364-0) الصفحة 365
- | "إعدادات [التقرير" في](#page-371-0) الصفحة 372
	- | "إعدادات [الأمان" في](#page-372-0) الصفحة 373
- | "التحقق من اتصال [الفاكس" في](#page-372-0) الصفحة 373
	- | "معالج إعداد [الفاكس " في](#page-373-0) الصفحة 374

### *زر التشغيل السريع*

ميكنك العثور على القامئة الموجودة بلوحة تحكم الطابعة أدناه. **الإعدادات** > **إعدادات عامة** > **إعدادات الفاكس** > **زر التشغيل السريع**

#### *ملاحظة:*

❏ *إذا تم عرض شاشة إدخال كلمة المرور، فأدخل كلمة مرور المسؤول.*

❏ *يتعذر عليك عرض هذه القامئة على شاشة Config Web.*

زر التشغيل السريع 1, زر التشغيل السريع 2, زر التشغيل السريع 3:

<span id="page-361-0"></span>لتسجيل ما يصل إلى ثلاثة اختصارات مما يسمح لك بالوصول السريع إلى القامًة التي تستخدمها في كثير من الأحيان عند إرسال<br>الفاكسات. يتم عرض الاختصارات على القامًة التالية.

علامة التبويب **الفاكس** > **إعدادات الفاكس**.

### *الإعدادات الأساسية*

ميكنك العثور على القامئة الموجودة بلوحة تحكم الطابعة أدناه. **الإعدادات** > **إعدادات عامة** > **إعدادات الفاكس** > **الإعدادات الأساسية**

### *ملاحظة:*

❏ *ميُكنك العثور على القامئة الموضحة أدناه في شاشة Config Web.*

*Basic Settings < Fax التبويب علامة*

❏ *إذا تم عرض شاشة إدخال كلمة المرور، فأدخل كلمة المرور.*

#### سرعة الفاكس:

حدد سرعة إرسال الفاكس. نوصي بتحديد **بطئ (9600 بت في الثانية)** في حالة حدوث خطأ متكرر في الاتصال، عند إرسال/استلام الفاكس إلى/من الخارج، أو عند استخدامك لخدمة الهاتف عبر بروتوكول الإنترنت VoIP( ).

### :ECM

لمعالجة الأخطاء تلقائيًا عند إرسال الفاكس (وضع معالجة الأخطاء)، الناتجة غالبًا عن التشويش في خط الهاتف. في حالة تعطيل تلك<br>الميزة، لا عكنك إرسال أو استلام المستندات بالألوان.

#### اكتشاف نغمة الطلب:

لاكتشاف نغمة الرنين قبل البدء في الاتصال. إذا كانت الطابعة متصلة بشبكة هاتف خاصة (PBX) أو خط هاتف رقمي، فقد تفشل الطابعة في بدء طلب الاتصال. في تلك الحالة، غيِّر إعداد **نوع الخط** إلى PBX. إذا لم يفلح هذا الإجراء، فعطَّل تلك الميزة. إلا أن<br>تعطيل تلك الميزة قد يؤدي إلى إسقاط الخانة الرقمية الأولى من رقم الفاكس وإرسال الفاكس إلى رقم

### وضع الطلب:

حدد نوع نظام الهاتف الذي وصَّتت الطابعة به. عند الضبط على **نبضة**، ميكنك بشكل مؤقت تحويل وضع طلب الاتصال من النبضات إلى الرنين من خلال الضغط على × (يتم إدخال الحرف "T") أثناء إدخال الأرقام على الشاشة العلوية للفاكس. قد لا يتم هذا<br>الإعداد وفقًا لمنطقتك أو بلدك.

### نوع الخط:

حدد نوع الخط الذي وصَّتت الطابعة به.

عند استخدام الطابعة في بيئة تستخدم امتدادات وتتطلب رمز وصول خارجي -مثل 0 و9- للوصول إلى خط خارجي، حدد<br>PBX. بالنسبة إلى البيئات التي تستخدم مودم DSL أو مهايئًا طرفيًا، يوصي أيضًا بتعين PBX.

#### رمز الوصول

حدد **استخدم**، ثم سجّل رمز وصول خارجي مثل 0 أو 9. ثم، أدخل العلامة (#) بدلاً من الرمز الحقيقي عند إرسال فاكس إلى رقم فاكس خارجي. كما يجب استخدام رمز # في **جهات اتصال** كرمز وصول خارجي. لن تتمكن من إرسال الفاكسات إلى جهة الاتصال في حال صُبط رمز الوصول الخارجي مثل 0 أو 9 في جهة اتصال. وإذا حدث ذلك، فاضبط **رمز الوصول** على<br>**لاتستخدم**، وإلا يجب عليك تغيير الرمز في **جهات اتصال** إلى #.

#### العنوان:

أدخل اسم المرسل ورقم الفاكس. تظهر تلك البيانات كترويسة على الفاكسات الصادرة.

 $\blacksquare$  رقم الهاتف: مُِكنك إدخال ما يصل إلى 20 حرفًا باستخدام 0–9 + أو مسافة. بالنسبة إلى Web Config، ميكنك إدخال ما يصل<br>إلى 30 حرفًا.

عنوان الفاكس: مُكنك تسجيل ما يصل إلى 21 اسماً مرسلاً حسب الضرورة. مِكنك إدخال ما يصل إلى 40 حرفًا لكل اسم  $\square$ مرسِل. بالنسبة إلى Config Web, أدخل العنوان بتنسيق -8UTF (Unicode(.

### وضع الاستلام:

حدد وضع الاستلام. لمزيد من التفاصيل، انظر المعلومات ذات الصلة أدناه.

#### :DRD

إذا كنت مشتركًا في خدمة الرنين المميز من شركة الاتصالات التي تتعامل معها، فحدد ممط الرنين المطلوب استخدامه للفاكسات الواردة. تتيح لك خدمة الرنين المميز التي توفرها العديد من شركات الاتصالات (يختلف اسم الخدمة باختلاف الشركة) استخدام أرقام هاتف متعددة عبر خط هاتف واحد. ويتم تعيين مط رنين مختلف لكل رقم. عكنك استخدام رقم واحد للمكالمات الصوتية<br>وخط آخر لمكالمات الفاكس. وقد يكون هذا الإعداد إما **شغل** أو **إيقاف** حسب المنطقة.

#### عدد رنات الرد:

حدد عدد التنبيهات التي يجب أن تسمعها قبل بدء تلقي الفاكس تلقائيًا.

### استلام عن بُعد:

استلام عن بُعد

عندما ترد على مكالمة فاكس واردة على هاتف متصل بالطابعة، عكنك البدء في تلقي الفاكس من خلال إدخال الرمز<br>باستخدام الهاتف.

#### رمز البدء

عينّ رمز البدء الخاص بـ **استلام عن بُعد**. أدخل رمزين باستخدام 0–9، و\*، و#.

#### فاكس الرفض:

فاكس الرفض

حدد خيارات رفض استلام الفاكسات غري المهمة.

 $\Box$ قامًة الأرقام المرفوضة: إذا وُجِد رقم هاتف الطرف الآخر في قامًة الأرقام المرفوضة، فحدِّد ما إذا كنت سترفض الفاكسات الواردة أو لا.

❏حظرعنوان الفاكس الفارغ: إذا رقم حُظر هاتف الطرف الآخر، فحدد ما إذا كنت تريدرفض استلام الفاكسات أو .لا

جهات الاتصال غير المسجَّلة: إذا كان رقم هاتف الطرف الآخر غير موجود في جهات الاتصال، فحدد ما إذا كنت تريد  $\Box$ رفض استلام الفاكسات أم لا.

تعديل قامئة أرقام الرفض

مُكنك تسجيل ما يصل إلى 30 رقم فاكس لرفض الفاكسات والمكالمات. أدخل ما يصل إلى 20 حرفًا باستخدام 0-9،<br>أو \*، أو #، أو مسافة.

حجم ورق الاستلام:

حدد الحد الأقصى لحجم الورق للفاكسات التي عكن أن تستلمها الطابعة.

<span id="page-363-0"></span>حفظ تنسيق الملف وإعادة توجيهه: تنسيق الملف: تحديد التنسيق الذي تريد استخدامه لحفظ الفاكسات أو إعادة توجيهها من **PDF** أو **TIFF**. إعدادات PDF: يؤدي تحديد **PDF** في **حفظ تنسيق الملف وإعادة توجيهه** إلى متكني الإعدادات. كلمة مرور فتح المستند: تعين كلمة المرور: ميكنك من تعيني كلمة مرور مفتوحة للمستند. كلمة المرور: لتعيني كلمة مرور مفتوحة للمستند. كلمة مرور الأذونات: تعيين كلمة المرور يتيح تعيني كلمة مرور للطباعة أو التحرير في أحد الملفات بتنسيق PDF. كلمة المرور تعيني كلمة مرور إذن في **كلمة المرور**. **الطباعة**: يسمح بطباعة ملف بتنسيق PDF. **تحرير**: يسمح بتحرير ملف بتنسيق PDF.

#### **معلومات ذات صلة**

- | "إعداد [الطابعةلإرسال](#page-461-0) فاكسات واستلامها" في الصفحة 462
- | "ضبط [إعدادات](#page-463-0) نظام شبكة الهاتف الخاصة [\(](#page-463-0) [PBX](#page-463-0) "[\(](#page-463-0)في [الصفحة](#page-463-0) 464
	- | "استلام الفاكسات [القادمة" في](#page-138-0) الصفحة 139
	- ♦ "وضع إعدادات لمنع الفاكسات غير المهمة" في الصفحة 473

### *إعدادات الإرسال*

ميكنك العثور على القامئة الموجودة بلوحة تحكم الطابعة أدناه. **الإعدادات** > **إعدادات عامة** > **إعدادات الفاكس** > **إعدادات الإرسال**

### *ملاحظة:*

❏ *ميُكنك العثور على القامئة الموضحة أدناه في شاشة Config Web. Send Settings < Fax التبويب علامة*

❏ *إذا تم عرض شاشة إدخال كلمة المرور، فأدخل كلمة المرور.*

تدوير تلقايئ:

المستند الأصلي بحجم A4 الذي يوضع في وحدة التغذية التلقائية للمستندات أو على زجاج الماسحة الضوئية حتى تكون حافته<br>الطويلة باتجاه اليسار يتم إرساله كفاكس بحجم A3. مكِّن هذا الخيار لتدوير الصورة الممسوحة ضوئيًا لإرسالها بحجم

### إرسال سريع من الذاكرة:

<span id="page-364-0"></span>تبدأ ميزة إرسال الذاكرة السريعة في إرسال الفاكس عندما تنهي الطابعة مسح الصفحة الأولى ضوئيًا. إذا لم تقم بتمكين هذه الميزة، تبدأ الطابعة الإرسال بعد حفظ جميع الصور الممسوحة ضوئيًا في الذاكرة. باستخدام هذه الميزة عكنك تقليل إجمالي وقت<br>التشغيل نظرًا لأن المسح الضوئي والإرسال يتم إجراؤهما في الوقت نفسه.

### إرسال الحزمة:

عند وجود عدة فاكسات في انتظار الإرسال إلى المستلم نفسه، يؤدي هذا الخيار إلى تجميعها معًا لإرسالها مرة واحدة. يمكن إرسال عدد يصل إلى خمسة مستندات (بإجمالي يصل إلى 200 صفحة) في وقت واحد. يساعدك ذلك على توفير تكاليف النقل من خلال<br>تقلىل عدد مرات الاتصال.

### حفظ بيانات الفشل:

لحفظ المستندات التي تعذر إرسالها في ذاكرة الطابعة. ميكنك إعادة إرسال المستندات من **Status/Job**.

تعيني مدة التخزين:

مدة التخزين

حدد عدد أيام تخزين الطابعة للمستند الذي فشلت في إرساله.

### وقت انتظار المستند الأصلي التالي:

اضبط الوقت لانتظار المستند الأصلي التالي. تبدأ الطابعة في إرسال الفاكس بعد انتهاء الفترة المُحددة.

### وقت عرض معاينة الفاكس:

يمُكنك مُعاينة المستند الممسوح ضوئيًا لفترة محددة قبل إرساله. ستبدأ الطابعة في إرسال الفاكس بعد انتهاء الفترة المُحددة.

### إتاحة نسخ احتياطي:

**احتياطي**. يتيح لك تحديد **مسموح به** عمل نسخة احتياطية من الفاكسات المرسلة باستخدام **الفاكس** > **إعدادات الفاكس** > **نسخ**

### :PC to FAX Function

يتم عرض هذا العنصر على شاشة Config Web فقط. لتمكني إرسال الفاكسات باستخدام كمبيوتر عميل.

### *إعدادات الاستلام*

### **معلومات ذات صلة**

| "إعدادات الحفظ/إعادة التوجيه" في الصفحة 365 | "إعدادات [الطباعة" في](#page-369-0) الصفحة 370

### **إعدادات الحفظ/إعادة التوجيه**

**الحفظ/إعادة التوجيه غري المشروط:** ميكنك العثور على القامئة الموجودة بلوحة تحكم الطابعة أدناه. **الإعدادات** > **إعدادات عامة** > **إعدادات الفاكس** > **إعدادات الاستلام** > **إعدادات الحفظ/إعادة التوجيه** > **الحفظ/إعادة التوجيهغري المشروط**  *ميُكنك العثور على القامئة الموضحة أدناه في شاشة Config Web. ملاحظة: Unconditional Save/Forward < Save/Forward Settings < التبويب علامةFax*  ميُكنك ضبط وجهات الحفظ وإعادة التوجيه إلى صندوق الوارد، والكمبيوتر، وجهاز ذاكرة خارجي، وعناوين البريد الإلكتروين، والمجلدات المشتركة، وأجهزة الفاكس الأخرى. عكنك استخدام هذه الميزات في الوقت نفسه. إذا عطلت جميع العناصر في الحفظ/إعادة التوجيه غير<br>المشروط، يتم ضبط الطابعة لطباعة الفاكسات المُستلمة.

حفظ إلى الوارد:

يحفظ الفاكسات المستلمة في صندوق الوارد الخاص بالطابعة. مكن حفظ ما يصل إلى 200 مستند. يرجى ملاحظة أنه قد لا تتمكن من حفظ 200 مستند على حسب ظروف التخزين مثل حجم المستندات المحفوظة كملفات، واستخدام مزايا متعددة لحفظ<br>الفاكس فى وقت واحد.

على الرغم من عدم طباعة الفاكسات المستلمة تلقائيًا، مكنك عرضها على شاشة الطابعة وطباعة الفاكسات التي تحتاج إليها فقط. ومع ذلك، إذا قمت بتحديد **نعم وطباعة** في عنصر آخر، مثل **حفظ إلى الكمبيوتر** في **الحفظ/إعادة التوجيه غير آلمشروط**، تتم طباعة الفاكسات المستلمة .تلقائيًا

حفظ إلى الكمبيوتر:

يحفظ الفاكسات المستلمة كملفات بتنسيق PDF أو TIFF على كمبيوتر متصل بالطابعة. م<sup>ُ</sup>كنك ضبط ذلك على **نعم** فقط من خلال استخدام FAX Utility (تطبيق). لا مُكنك تمكين ذلك من لوحة التحكم بالطابعة. ثبّت FAX Utility على جهاز الكمبيوتر<br>مقدمًا. بعد ضبط ذلك على **نعم**، مُكنك تغيير هذا إلى **نعم وطباعة** من لوحة التحكم بالطابعة.

### حفظ إلى جهاز الذاكرة:

يقوم بحفظ رسائل الفاكس المستلمة كملفات بتنسيق PDF أو TIFF إلى جهاز ذاكرة خارجي متصل بالطابعة. يؤدي تحديد **نعم**<br>**وطباعة** إلى طباعة رسائل الفاكس المستلمة أثناء حفظها على أحد أجهزة الذاكرة.

يتم حفظ المستندات المستلمة في ذاكرة الطابعة مؤقتًا قبل حفظها في جهاز الذاكرة المتصل بالطابعة. أبقِ جهاز الذاكرة متصلاً<br>بالطابعة نظرًا لأن حدوث خطأ بسبب امتلاء الذاكرة قد يؤدي إلى تعطيل إرسال فاكسات أو استلامها.

### إعادة توجيه:

يعمل على إعادة توجيه رسائل الفاكس المستلمة إلى جهاز فاكس آخر، أو يعيد توجيهها كملفات بتنسيق PDF أو TIFF إلى مجلد مشترك على إحدى الشبكات أو إلى أحد عناوين البريد الإلكترونية. ويتم حذف رسائل الفاكس المعاد توجيهها من الطابعة. يؤدي تحديد **نعم وطباعة** إلى طباعة الفاكسات المستلمة أثناء إعادة توجيهها. أضف أولاً وجهات إعادة التوجيه في قامًة جهات<br>الاتصال. لإعادة التوجيه إلى عنوان بريد إلكتروني، ينبغي تهيئة إعدادات خادم البريد الإلكتروني.

الوجهة: مكنك تحديد وجهات إعادة التوجيه من قامًة جهات الاتصال التي قمت بإضافتها مسبقًا. [

إذا حددت مجلدًا مشتركًا على شبكة أو عنوان بريد إلكتروني كوجهة لإعادة التوجيه، فإننا نوصي باختبار مدى إمكانية إرسال صورة ممسوحة ضوئيًا إلى الوجهة المحددة في وضع المسح الضوئي. حدد **مسح** > ا**لبريد الإلكتروين،** أو **مسح > مجلد الشبكة/**<br>FTP من الشاشة الرئيسية، وحدد الوجهة، ثم ابدأ عملية المسح الضوئي.

المفشل الخيارات عند إعادة التوجيه: عكنك تحديد ما إذا كنت ستقوم بطباعة الفاكس الذي تعذر إ<sub></sub>مّامه آو حفظه في صندوقا<br>الوارد.

عند امتلاء صندوق الوارد بالكامل، يتم تعطيل استلام الفاكسات. ويتعني عليك حذف المستندات من صندوق الوارد بعد الاطلاع عليها. ويظهر عدد المستندات التي فشلت إعادة توجيهها على $\Box$ في الشاشة الرئيسية، بالإضافة إلى المهام الأخرى<br>التي لم تتم معالجتها.

### إشعارات البريد الإلكتروني:

لإرسال إشعار بالبريد الإلكتروين عندما تكتمل العملية التي تحددها أدناه. ميكنك استخدام الميزات أدناه في الوقت نفسه.

المستلم

عينٌ وجهة إشعار إكمال العملية.

الإشعار عند اكتمال الاستلام

يرسل إشعارًا عند اكتمال استلام فاكس.

الإشعار عند اكتمال الطباعة يرسل إشعارًا عند اكتمال طباعة فاكس. الإشعار عند اكتمال الحفظ في جهاز الذاكرة يرسل إشعارًا عند اكتمال حفظ الفاكس على جهاز ذاكرة.

> الإشعار عند اكتمال إعادة التوجيه يرسل إشعارًا عند اكتمال إعادة توجيه فاكس.

> > **معلومات ذات صلة**

| "ضبط إعدادات الحفظ لاستلام [الفاكسات" في](#page-465-0) الصفحة 466 ♦ "ضبط إعدادات إعادة التوجيه لاستلام الفاكسات" في الصفحة 467

**الحفظ/إعادة التوجيه المشروط:** ميكنك العثور على القامئة الموجودة بلوحة تحكم الطابعة أدناه. **الإعدادات** > **إعدادات عامة** > **إعدادات الفاكس** > **إعدادات الاستلام** > **إعدادات الحفظ/إعادة التوجيه** > **الحفظ/إعادة التوجيه المشروط**  *ميُكنك العثور على القامئة الموضحة أدناه في شاشة Config Web. ملاحظة:*

*Conditional Save/Forward < Save/Forward Settings < التبويب علامةFax*

عكنك ضبط وجهات الحفظ و/أو إعادة التوجيه إلى صندوق الوارد، والصناديق السرية، وجهاز الذاكرة الخارجي، وعناوين البريد الإلكتروني،<br>والمحلدات المشتركة، وحهاز فاكس آخر .

للتبديل بني متكني الحالات أو تعطيلها، اضغط في أي مكان على العنصر المحدد باستثناء .

الاسم: أدخل اسم الحالة.

الشرط (الشروط :)

حدد الحالات وقم بضبط الإعدادات.

مطابقة رقم الفاكس المرسل

عند تطابق رقم فاكس المُرسل، يُحفظ الفاكس المستلم ويُعاد توجيهه.

تطابق تام للعنوان الفرعي ( SUB(

عند تطابق العناوين الفرعية (SUB) مّامًا، يُحفظ الفاكس المستلم ويُعاد توجيهه.

تطابق تام لكلمة المرور ( SID(

عند تطابق كلمة المرور (معرف الأمان) متامًا، يُحفظ الفاكس المستلم ويُعاد توجيهه.

وقت الاستلام

لحفظ رسالة الفاكس التي تم استلامها خلال مدة زمنية محددة وإعادة توجيهها.

وجهة الحفظ/إعادة التوجيه:

حدد الوجهة لحفظ المستندات المستلمة التي تتوافق مع الحالات وإعادة توجيهها. ميكنك استخدام الميزات أدناه في الوقت نفسه.

حفظ في علبة الفاكسات:

يحفظ الفاكسات المستلمة في صندوق الوارد أو الصندوق السري للطابعة.

عكنك حفظ ما يصل إلى 200 مستند بشكل إجمالي. يرجى ملاحظة أنه قد لا تتمكن من حفظ 200 مستند على حسب<br>ظروف التخزين مثل حجم المستندات المحفوظة كملفات، واستخدام مزايا متعددة لحفظ الفاكس في وقت ٍ واحد.

حفظ إلى جهاز الذاكرة:

يقوم بحفظ رسائل الفاكس المستلمة كملفات بتنسيق PDF أوTIFF إلى جهاز ذاكرة خارجي متصل بالطابعة.

يتم حفظ المستندات المستلمة في ذاكرة الطابعة مؤقتًا قبل حفظها في جهاز الذاكرة المتصل بالطابعة. أبقِ جهاز الذاكرة<br>متصلاً بالطابعة نظرًا لأن حدوث خطأ بسبب امتلاء الذاكرة قد يؤدي إلى تعطيل إرسال فاكسات أو استلامها.

إعادة توجيه:

يعمل على إعادة توجيه رسائل الفاكس المستلمة إلى جهاز فاكس آخر، أو يعيد توجيهها كملفات بتنسيق PDF أو TIFF إلى مجلد مشترك على إحدى الشبكات أو إلى أحد عناوين البريد الإلكترونية. ويتم حذف رسائل الفاكس المعاد توجيهها من الطابعة. أضف أولاً وجهة إعادة التوجيه في قامًـة جهات الاتصال. لإعادة التوجيه إلى عنوان بريد إلكتروني، يجب أيضًا تهيئة<br>إعدادات خادم البريد الإلكتروني.

■ الوجهة: مكنك تحديد وجهة إعادة التوجيه من قامًة جهات الاتصال التي قمت بإضافتها مسبقًا.

إذا حددت مجلدًا مشتركًا على شبكة أو عنوان بريد إلكتروني كوجهة لإعادة التوجيه، فإننا نوصي باختبار مدى إمكانية .<br>.<br>**مجلد الشبكة/FTP م**ن الشاشة الرئيسية، وحدد الوجهة، ثم ابدأ عملية المسح الضوئ.<br>**مجلد الشبكة/FTP** من الشاشة الرئيسية، وحدد الوجهة، ثم ابدأ عملية المسح الضوئ.

اً فشل الخيارات عند إعادة التوجيه: عكنك تحديد ما إذا كنت ستقوم بطباعة الفاكس الذي تعذر إ<del>م</del>ّامه أو حفظه في الأ<br>صندوق الوارد.

طباعة:

يطبع الفاكسات المستلمة.

حفظ تنسيق الملف وإعادة توجيهه:

ميكنك ضبط تنسيق الملف عند حفظ الفاكسات المستلمة أو إعادة توجيهها.

إعدادات PDF:

يؤدي تحديد **PDF** في **حفظ تنسيق الملف وإعادة توجيهه** إلى متكني الإعدادات.

كلمة مرور فتح المستند:

تعيين كلمة المرور:

ميكنك من تعيني كلمة مرور مفتوحة للمستند.

كلمة المرور:

لتعيني كلمة مرور مفتوحة للمستند.

كلمة مرور الأذونات:

تعيني كلمة المرور

يتيح تعيني كلمة مرور للطباعة أو التحرير في أحد الملفات بتنسيق PDF.

كلمة المرور

تعيني كلمة مرور إذن في **كلمة المرور**.

**الطباعة**: يسمح بطباعة ملف بتنسيق PDF.

```
تحرير: يسمح بتحرير ملف بتنسيق PDF.
```
إشعارات البريد الإلكتروني:

لإرسال إشعار بالبريد الإلكتروين عندما تكتمل العملية التي تحددها أدناه. ميكنك استخدام الميزات أدناه في الوقت نفسه.

المستلم

عينٌ وجهة إشعار إكمال العملية.

الإشعار عند اكتمال الاستلام

يرسل إشعارًا عند اكتمال استلام فاكس.

الإشعار عند اكتمال الطباعة

يرسل إشعارًا عند اكتمال طباعة فاكس.

الإشعار عند اكتمال الحفظ في جهاز الذاكرة

يرسل إشعارًا عند اكتمال حفظ الفاكس على جهاز ذاكرة.

الإشعار عند اكتمال إعادة التوجيه

يرسل إشعارًا عند اكتمال إعادة توجيه فاكس.

تقرير الإرسال:

يقوم بطباعة تقرير الإرسال تلقائيًا بعد حفظ فاكس مستلم أو إعادة توجيهه. يؤدي تحديد **خطأ في الطباعة** إلى طباعة تقرير فقط عند حفظ فاكس مستلم أو إعادة توجيهه ويحدث خطأ.

#### **معلومات ذات صلة**

♦ "ضبط إعدادات الحفظ لتلقي الفاكسات وفقًا لشروط [معينة" في](#page-468-0) الصفحة 469 ♦ "ضبط إعدادات إعادة التوجيه لتلقي الفاكسات وفقًا لشروط [معينة" في](#page-470-0) الصفحة 471

**الإعدادات العامة:**

ميكنك العثور على القامئة الموجودة بلوحة تحكم الطابعة أدناه. **الإعدادات** > **إعدادات عامة** > **إعدادات الفاكس** > **إعدادات الاستلام** > **إعدادات الحفظ/إعادة التوجيه** > **الإعدادات العامة**  *ميُكنك العثور على القامئة الموضحة أدناه في شاشة Config Web. ملاحظة:*

*Inbox < Fax Box < Fax التبويب علامة*❏

*Common Settings < Save/Forward Settings < Fax التبويب علامة*❏

إعدادات علبة الوارد:

الخيارات المتاحة عند امتلاء الذاكرة: ميُكنك تحديد العملية لطباعة الفاكس المُستلم أو رفض استلامه عندما تكون ذاكرة صندوق الوارد ممتلئة.

إعدادات كلمة مرور صندوق الوارد:

تحمي كلمة مرور صندوق الوارد لمنع المستخدمين من الاطلاع على الفاكسات المستلمة. حدد **تغيير** لتغيير كلمة المرور، وحدد **إعادة تعيني** لإلغاء حامية كلمة المرور. عند تغيري كلمة المرور أو إعادة ضبطها، يجب إدخال كلمة المرور الحالية. <span id="page-369-0"></span>لا ميكنك تعيني كلمة مرور عند تعيني **الخيارات المتاحة عند امتلاء الذاكرة** على **استلام الفاكسات وطباعتها**.

```
موضوع البريد الإلكتروين لإعادة توجيهه:
```
ميكنك تحديد موضوع للبريد الإلكتروين عند إعادة التوجيه إلى عنوان بريد إلكتروين.

إعدادات حذف المستندات في الصندوق:

إعدادات حذف المستندات في الصندوق:

يؤدي تحديد **شغل** إلى حذف مستندات الفاكس المستلمة تلقائيًا في البريد الوارد بعد فترة زمنية محددة.

فترة الانتظار حتى الحذف:

لتعيني فترة من الأيام تقوم الطابعة بعدها بحذف المستند المحفوظ في البريد الوارد.

الفاكسات المطلوب حذفها:

حدد المستندات التي تريد حذفها من **مقروءة**، وكذلك **غري مقروءة** وكذلك **الكل**.

**القامئة:**

يعمل تحديد على لوحة تحكم الطابعة أدناه على عرض **القامئة**. **الإعدادات** > **إعدادات عامة** > **إعدادات الفاكس** > **إعدادات الاستلام** > **إعدادات الحفظ/إعادة التوجيه**

 *لا ميكنك طباعة القامئة من شاشة Config Web. ملاحظة:*

طباعة قامئة الحفظ/إعادة التوجيه المشروط: يقوم بطباعة قامئة الحفظ/إعادة التوجيه المشروط.

**إعدادات الطباعة** ميكنك العثور على القامئة الموجودة بلوحة تحكم الطابعة أدناه. **الإعدادات** > **إعدادات عامة** > **إعدادات الفاكس** > **إعدادات الاستلام** > **إعدادات الطباعة**

*ملاحظة:*

❏ *ميُكنك العثور على القامئة الموضحة أدناه في شاشة Config Web. Print Settings التبويب > علامةFax*

❏ *إذا تم عرض شاشة إدخال كلمة المرور، فأدخل كلمة المرور.*

تقليل تلقايئ:

يطبع الفاكسات المستلمة ذات المستندات كبيرة الحجم والتي تم تصغيرها لتلائم حجم الورق الموجود في مصدر الورق. قد لا تكون ميزة تصغير الحجم متوفرة دامًا وفقًا للبيانات المستلمة. في حالة إيقاف تشغيل تلك الميزة، تتم طباعة المستندات كبيرة الحجم<br>بحجمها الأصلي على عدة صفحات، أو رما تخرج ورقة ثانية فارغة.

إعدادات الصفحات المنفصلة:

يطبع الفاكسات المستلمة مع تقسيم الصفحة عندما يكون حجم المستندات المستلمة أكبر من حجم الورق الذي تم تحميله في الطابعة.

طباعة بديلة:

قم بضبط إعدادات الطباعة عندما يكون حجم مستند الفاكس المستلم أكبر من حجم الورق الذي تم تحميله في الطابعة.

يؤدي تحديد **تشغيل (تقسيم إلى صفحات) إلى** تقسيم المستند طوليًا لطباعة المستند المستلم. يؤدي تحديد **تشغيل (تقليص**<br>للملاءمة) إلى تقليل الحد الأدنى للطباعة بنسبة 50%.

### تدوير تلقايئ:

يعمل على تدوير الفاكسات المستلمةكمستندات بحجم Letter (4A، أو5B، أو5A (ذات اتجاه أفقي ليتم طباعتهاعلى ورق بحجم A4 (Letter، أو B5، أو A5). يُطبق هذا الإعداد عند تعيين إعداد حجم الورق لمصدر ورق واحد على الأقل يُستخدم لطباعة الفاكسات بحجم A4 (B5، أو Letter).

مبجردتحديد**إيقاف**، يُفترضأن تكون الفاكساتالمُستلمةبحجم Letter (4A، أو5B، أو5A (ذاتالاتجاهالأفقي -والتي يكون عرضها مساويًا لعرض المستندات العرضية بحجم A3 (Tabloid، أو B4، أو A4)- من الفاكسات ذات الحجم A3 (Tabloid، أو<br>B4، أو A4) وتُطبع على هذا النحو.

**عامة** > **إعدادات الطابعة** > **إعدادات مصدر الورق**. تحققمنإعداداتمصدرالورقالخاصةبطباعةالفاكساتوحجمالورقلمصادرالورق في القوائم التالية في **الإعدادات** > **إعدادات**

❏**إعدادات التحديد التلقايئ**

### ❏**إعداد الورق** > **حجم الورق**

إضافة معلومات الاستلام:

لطباعة معلومات الاستلام فى الفاكس المستلم، حتى إذا لم يضبط المُرسل معلومات الترويسة. تشمل معلومات الاستلام تاريخ الاستلام ووقته، ومعرف الْمُرسل، ومعرف الاستلام (على سبيل المثال "#001")، ورقم الصفحة (على سبيل المثال "P1"). من خلال جمع معرف الاستقبال المطبوعَ على الفاكس المستلم، يمُكنك التحقق من سجل الإرسال<sup>ْ</sup> في تقرير الفاكس وسجل مهمة الفاكس. عند<br>*تم*كين **إعدادات الصفحات المنفصلة**، يتم إدراج رقم تقسيم الصفحة كذلك.

#### ثنايئ الوجه:

يطبع عدة ورقات من الفاكسات المستلمة على كلا جانبي الورقة.

#### وقت بدء الطباعة:

حدد الخيارات لبدء طباعة الفاكسات المراد استقبالها.

**لــ**ـا بعد استلام كل الصفحات: تبدأ الطباعة بعد استلام كل الصفحات. لبدء الطباعة من الصفحة الأولى أو الصفحة الأخيرة، يعتمد<br>ذلك على إعداد ميزة **تراص بالترتيب**. راجع توضيحات **تراص بالترتيب**.

 $\Box$ بعد استلام أول صفحة: لبدء الطباعة عند استلام الصفحة الأولى، ثم الطباعة مثل ترتيب الصفحات المستلمة. إذا تعذّر على الطابعة بدء الطباعة، على سبيل المثال تقوم بطباعة مهام أخرى، تبدأ الطابعة في طباعة الصفحات المستلمة كدفعات عند توفر ذلك.

#### تراص بالترتيب:

نظرًا لطباعة الصفحة الأولى في النهاية (الإخراج إلى الأعلى)، يتم ترتيب المستندات المطبوعة بترتيب الصفحات الصحيح. قد لا تتوفر<br>تلك الميزة عندما تكون ذاكرة الطابعة على وشك النفاد.

### وقت تعليق الطباعة:

### وقت تعليق الطباعة

تحفظ الطابعة المستندات المُستلمة في ذاكرة الطابعة دون طباعتها، وذلك أثناء الفترة الزمنية المحددة. مكن استخدام تلك الميزة لتجنب الضوضاء أثناء الليل أو لمنع عرض المستندات السريةعندما تكون غري موجود بالمكان. قبل استخدام تلك الميزة، تأكد من وجود مساحة خالية كافية. وحتى قبل وقت إعادة التشغيل، عكنك مراجعة المستندات المستلمة وطباعتها<br>كل على حدة من Job/Status على الشاشة الرئيسية.

#### وقت التوقف

يوقف طباعة المستندات.

وقت إعادة التشغيل تُعيد تشغيل طباعة المستندات تلقائيًا.

الوضع الصامت:

<span id="page-371-0"></span>لتقليل الضوضاء التي تسببها الطابعة عند طباعة الفاكسات، ومع ذلك قد تقل سرعة الطباعة.

*إعدادات التقرير*

ميكنك العثور على القامئة الموجودة بلوحة تحكم الطابعة أدناه.

**الإعدادات** > **إعدادات عامة** > **إعدادات الفاكس** > **إعدادات التقرير**

### *ملاحظة:*

❏ *ميُكنك العثور على القامئة الموضحة أدناه في شاشة Config Web. Report Settings < Fax التبويب علامة*

❏ *إذا تم عرض شاشة إدخال كلمة المرور، فأدخل كلمة المرور.*

تقرير إعادة التوجيه:

لطباعة تقرير بعد إعادة توجيه مستند فاكس مستلم. حدد **طباعة** للطباعة في كل مرة يُعاد فيها توجيه المستند.

تقرير أخطاء النسخ الاحتياطي:

لطباعة تقرير عند حدوث خطأ في النسخ الاحتياطي في إعادة توجيه الفاكسات المرسلة إلى **وجهة النسخ الاحتياطي**. ع<sup>ُ</sup>كنك تعيين<br>الوجهة في ا**لفاكس** > **إعدادات الفاكس > نسخ احتياطي.** لاحظ أنه تتوفر ميزة النسخ الاحتياطي عند:

رسال فاكس أحادي اللون $\Box$ 

❏إرسال فاكس باستخدام ميزة **إرسال الفاكس ًا لاحق**

❏إرسال فاكس باستخدام ميزة **إرسال الحزمة**

❏إرسال فاكس باستخدام ميزة **تخزين بيانات الفاكس**

طباعة تلقائية لسجل الفاكسات:

لطباعة سجل الفاكس بشكل تلقايئ. حدد **تشغيل (كل 100)** لطباعة سجل في كل مرة يتم فيها إكامل 100 مهام فاكس . حدد **تشغيل (وقت محدد)** لطباعة السجل في وقت محدد. ولكن إذا زاد عدد مهام الفاكس عن 100، تتم طباعة السجل قبل الوقت المحدد.

تقرير الاستلام:

لطباعة تقرير الاستلام بعد استلامك للفاكس.

**خطأ في الطباعة** لطباعة التقرير في حالة حدوث خطأ فقط.

إرفاق الصورة بالتقرير:

لطباعة **تقرير الإرسال** مع صورة للصفحة الأولى من المستند المرسل. حدد **تشغيل (صورة كبيرة)** لطباعة الجزء العلوي من الصفحة<br>من دون تصغير حجمها. حدد **تشغيل (صورة صغيرة)** لطباعة الصفحة بالكامل مع تصغير حجمها بحيث يلائم حجم التقر

تخطيط سجل الفاكس:

يؤدي تحديد **الجمع بني المرسلة والمستلمة** إلى طباعة مزيج من النتائج المرسلة والمستلمة في **سجل الفاكس**.

يؤدي تحديد **الفصل بني المرسلة والمستلمة** إلى طباعة النتائج المرسلة والمستلمة بشكل منفصل في **سجل الفاكس**.

```
تنسيق التقرير:
```
<span id="page-372-0"></span>حدد تنسيقًا ما لتقارير الفاكس في علامة التبويب **الفاكس > المزيد > تقرير الفاكس** بخلاف **تتبع البروتوكول.** حدد **التفاصيل**<br>للطباعة مع رموز الخطأ.

طريقة إخراج سجل الفاكس:

حدد طريقة إخراج لتقارير الفاكس، مثل **حفظ إلى جهاز الذاكرة**. عندما تُحدد **إعادة توجيه**، حدد **الوجهة** من جهات الاتصال.

### *إعدادات الأمان*

- ميكنك العثور على القامئة الموجودة بلوحة تحكم الطابعة أدناه.
- **الإعدادات** > **إعدادات عامة** > **إعدادات الفاكس** > **إعدادات الأمان**

#### *ملاحظة:*

❏ *ميُكنك العثور على القامئة الموضحة أدناه في شاشة Config Web. Security Settings < Fax التبويب علامة*

❏ *إذا تم عرض شاشة إدخال كلمة المرور، فأدخل كلمة المرور.*

قيود الاتصال المباشر:

يعمل **شغل** على تعطيل الإدخال اليدوي لأرقام فاكس المستلم والسماح للمشغل بتحديد مستلمين من قائمة جهات الاتصال أو سجل<br>الإرسال فقط. يتطلّب تحديد **إدخال مرتين** من المشغل إدخال رقم الفاكس مرة أخرى إذا كان الرقم قد تم إدخاله يدويًا. ميُكّن تحديد **إيقاف** الإدخال اليدوي لأرقام فاكس المستلم.

### قيود البث:

يتيح تحديد **شغل** إدخال رقم فاكس واحد فقط ليكون رقم المستلم.

### تأكيد قامئة العنوان:

يتسبب تحديد **شغل** في عرض شاشة تأكيد المستلم قبل بدء الإرسال. تحديد ميُكنك المُستلمني من **الكل** أو **للبث فقط**.

### مسح بيانات النسخ الاحتياطي تلقائيًا:

تُخزّن النُسخ الاحتياطية من المستندات المرسلة والمستلمة مؤقتًا عادةً في ذاكرة الطباعة للاستعداد لانقطاع الطاقة غير المتوقّع<br>بسبب الأعطال الكهربائية أو عمليات التشغيل غير الصحيحة.

يعمل تحديد **شغل** على المحو التلقائي للنسخ الاحتياطية عند اكتمال عملية إرسال مستند أو استلامه بنجاح وبعدما تصبح النسخ<br>الاحتياطية غير ضرورية.

```
مسح بيانات النسخ الاحتياطي:
```
لمحو كل النسخ الاحتياطية المخزَّنة مؤقتًا في ذاكرة الطابعة. أجر تلك الخطوة قبل إعطاء الطابعة لشخص آخر أو التخلص منها.

لايتم عرض هذه القامئة على شاشة Config Web.

### *التحقق من اتصال الفاكس*

ميكنك العثور على القامئة الموجودة بلوحة تحكم الطابعة أدناه. **الإعدادات** > **إعدادات عامة** > **إعدادات الفاكس** > **التحقق من اتصال الفاكس**

# *يتعذر عليك عرض هذه القامئة على شاشة Config Web. ملاحظة:*

<span id="page-373-0"></span>يعمل تحديد **التحقق من اتصال الفاكس** في التحقق من اتصال الطابعة بخط الهاتف وجاهزيتها للإرسال عبر الفاكس. <sub>ع</sub>ُكنك طباعة نتيجة التحقق<br>على ورق عادي بحجم A4.

### *معالج إعداد الفاكس*

ميكنك العثور على القامئة الموجودة بلوحة تحكم الطابعة أدناه. **الإعدادات** > **إعدادات عامة** > **إعدادات الفاكس** > **معالج إعداد الفاكس**

*يتعذر عليك عرض هذه القامئة على شاشة Config Web. ملاحظة:*

يتسبب تحديد **معالج إعداد الفاكس** في ضبط إعدادات الفاكس الأساسية. اتبع التعليامت المعروضة على الشاشة.

### **معلومات ذات صلة**

- | "الإعدادات [الأساسية" في](#page-361-0) الصفحة 362
- ♦ "إعداد الطابعة لإرسال فاكسات واستلامها" في الصفحة 462

## **إعدادات مسح ضويئ**

تأكيد المستلم

تحقق من الجهة قبل المسح الضويئ.

### Document Capture Pro

قبل إجراء المسح الضوئي باستخدام قائمة **كمبيوتر** الموجودة في لوحة التحكم، اضبط وضع التشغيل على لوحة التحكم لمطابقة<br>الكمبيوتر المثبت عليه Document Capture Pro.

وضع العميل  $\Box$ 

حدد هذا إذا تم تثبيت Pro Capture Document على Windows أو على OS Mac.

❏وضع الخادم

حدد هذا إذا تم تثبيت Pro Capture Document على Server Windows. ثانيًا، أدخل عنوان الخادم.

### خادم البريد الإلكتروين

اضبط إعدادات خادم البريد الإلكتروين لمسح **البريد الإلكتروين** ًا ضوئي .

### ❏إعدادات الخادم

حدد أسلوب المصادقة الذي يتيح للطابعة الوصول إلى خادم البريد الإلكتروين. "عناصر إعداد خادم البريد [الإلكتروين" في](#page-423-0) الصفحة 424

### ❏التحقق من الاتصال

تحقق من الاتصال بخادم البريد.

### **إدارة النظام**

من خلال استخدام هذه القائمة، عكنك الحفاظ على المنتج كمسؤول النظام. يتيح لك تقييد ميزات المنتج للمستخدمين الفرديين لتلائم أسلوب العمل<br>أو المكتب الخاص بك.

حدد القوائم على لوحة التحكم كما هو موضح أدناه.

**الإعدادات** > **إعدادات عامة** > **إدارة النظام**

مدير جهات الاتصال

تسجيل/حذف:

سجّل جهات اتصال لقوائم الفاكس، ومسح ضوئي إلى البريد الإلكتروني، ومسح ضوئي إلى مجلد الشبكة/FTP و/أو<br>احذفها.

الأكثر استخدامًا:

سجّل جهات الاتصال المستخدمة بشكل متكرر للوصول إليها بشكل سريع. عكنك أيضًا تغيير ترتيب القامًة.

طباعة جهات الاتصال:

اطبع قامئة جهات الاتصال الخاصة بك.

عرض الخيارات:

قم بتغيير طريقة عرض قائمة جهات الاتصال.

خيارات البحث:

قم بتغيير أسلوب البحث عن جهات الاتصال.

اقتراح تنظيف الماسحة الضوئية:

حدد **إيقاف التشغيل** إذا كنت لا ترغب في عرض رسالة لإعلامك بوقت تنظيف مكونات المسح الضوئي الخاص بوحدة التغذية<br>التلقائية للمستندات.

مسح بيانات الذاكرة الداخلية:

يُعرض هذا العنصر على الطابعة المتوافقة مع PCL أو PostScript.

احذف بيانات الذاكرة الداخلية للطابعة، مثل الخط الذي تم تنزيله والماكرو لطباعةPCL أو مهمة الطباعة المحمية بكلمة مرور.

### إعدادات الأمان:

ميكنك ضبط إعدادات الأمان التالية.

### القيود:

السماح بتغيير إعدادات العناصر التالية عند مّكين قفل اللوحة. ❏الوصول إلى سجل المهام ❏الوصول لتسجيل/حذف جهات الاتصال ❏آخر وصول إلى الفاكس ❏الوصول إلى سجل إرسال الفاكس ❏الوصول إلى تقرير الفاكس

❏الوصول إلى طباعة سجل الحفظ في مسح ضويئ إلى مجلد الشبكة/FTP

❏الوصول إلى آخر مسح ضويئ إلى البريد الإلكتروين ❏الوصول إلى إظهار سجل الإرسال في مسح ضويئ إلى البريد الإلكتروين ❏الوصول إلى طباعة سجل الإرسال في مسح ضويئ إلى البريد الإلكتروين ❏الوصول إلى اللغة ❏الوصول إلى ورق سميك

❏الوصول إلى الوضع الصامت

حماية البيانات الشخصية  $\Box$ 

التحكم في الوصول:

حدد **شغل** لتقييد ميزات المنتج. يتطلب هذا من المستخدمني تسجيل الدخول إلى لوحة تحكم المنتج باستخدام اسم المستخدم وكلمة المرور الخاصة بهم قبل متكنهم من استخدام ميزات لوحة التحكم. في **قبول مهام المستخدم غري** ا**لمعروف**, مكنك تحديد ما إذا كنت ستسمح بتنفيذ المهام غير الحاصلة على معلومات المصادقة الضرورية أو لا.

إعدادات المسؤول:

❏كلمة مرور المسؤول

تعيني كلمة مرور المسؤول، أو تغيريها، أو مسحها.

❏إعداد القفل

حدد ما إذا كنت تريد قفل لوحة التحكم أو لا باستخدام كلمة المرور المسجلة في **كلمة مرور المسؤول**.

تشفر كلمة المرور:

حدد **شغل** لتشفري كلمة المرور الخاصة بك.

سجل المراجعة:

حدد **شغل** لتسجيل سجل التدقيق.

التحقق من صحة البرنامج عند بدء التشغيل:

حدد **شغل** للتحقق من برنامج الطابعة عند بدء التشغيل.

أبحاث العملاء:

حدد **موافقة** لتوفري معلومات استخدام المنتج مثل عدد المطبوعات لدى Corporation Epson Seiko.

استعادة الإعدادات الافتراضية:

إعادة ضبط الإعدادات في القوائم التالية على قيمها الافتراضية.

❏إعدادات الشبكة

❏إعدادات النسخ

❏إعدادات مسح ضويئ

❏إعدادات الفاكس

❏مسح كل البيانات والإعدادات

تحديث البرامج الثابتة:

ميكنك الحصول على معلومات البرنامج الثابت مثل نسختك الحالية ومعلومات حول الترقيات المتاحة.

تحديث:

```
تحقق مما إذا كان تم تحميل الإصدار الأخير للبرامج الثابتة في خادم شبكة الإنترنت أم لا. إذا كان التحديث متوفرًا، فيمكنك
                                                              تحديد إذا ما كنت ستبدأ التحديث أم لا.
```
إشعار:

حدد **شغل** لاستلام إعلام إذا توفر تحديث للبرنامج الثابت.

 **معلومات ذات صلة** | "تحديث البرامج الثابتة للطابعة باستخدام لوحة [التحكم" في](#page-182-0) الصفحة 183

 **عداد المطبوعات**

حدد القوائم على لوحة التحكم كما هو موضح أدناه. **الإعدادات** > **عداد المطبوعات**

لعرض إجمالي عدد المطبوعات، والمطبوعات بالأبيض والأسود، وبالألوان ما في ذلك عناصر مثل ورقة الحالة منذ الوقت الذي اشتريت فيه<br>الطابعة. مكنك أيضًا التحقق من عدد الصفحات المطبوعة من جهاز ذاكرة أو وظائف أخرى.

### **حالة التوريد**

حدد القائمة على لوحة التحكم كما هو موضح أدناه. **الإعدادات** > **حالة التوريد**

لعرض المستوى التقريبي للحبر والعمر الافتراضي لصندوق الصيانة.

عندما يتم عرض رالى، يشير ذلك إلى انخفاض مستوى الحبر أو امتلاء صندوق الصيانة تقريبًا. عندما يتم عرض لكل ، يجب عليك استبدال العنصر نظرًا<br>لنفاد الحبر أو امتلاء صندوق الصيانة.

 **معلومات ذات صلة**

| "حان الوقت لاستبدال وحدات تزويد [الحبر" في](#page-262-0) الصفحة 263

### **الصيانة**

حدد القوائم على لوحة التحكم كما هو موضح أدناه. **الإعدادات** > **الصيانة**

ضبط جودة الطباعة:

حدد هذه الميزة إذا لم يكن هناك أي مشكلات في مطبوعاتك. مكنك التحقق من عدم وجود فوهات مسدودة وتنظيف رأس<br>الطباعة عند الضرورة، ثم ضبط بعض المعلمات لتحسين جودة الطباعة.

التحقق من فوهات رأس الطباعة:

حدد هذه الميزة للتحقق مما إذا كانت فوهات رأس الطباعة مسدودة أم لا. تطبع الطابعة غوذج فحص فوهة.

```
تنظيف رأس الطباعة:
```
حدد هذه الميزة لتنظيف الفوهات المسدودة في رأس الطباعة.

### محاذاة الأسطر المسطَّةة:

حدد هذه الميزة لمحاذاة الخطوط الرأسية.

### تنظيف موجه الورق:

حدد هذه الميزة في حالة وجود بقع حبر على البكرات الداخلية. تقوم الطابعة بتغذية الورق لتنظيف البكرات الداخلية.

### إزالة الورق:

حدد هذه الميزة في حالة استمرار وجود بقايا قطع الورق داخل الطابعة حتى بعد إزالة الورق المحشور.تزيد الطابعة المسافة بين<br>رأس الطباعة وسطح الورقة حتى يسهل إزالة القطع الممزقة.

### معلومات حول بكرة الصيانة:

حالة بكرة الصيانة  $\Box$ 

لعرض حالة بكرات الصيانة لوحدة درج الورق المحددة.

اعادة ضبط عداد بكرة الصيانة  $\Box$ 

بعد استبدال بكرات الصيانة، أعد ضبط عداد وحدة درج الورق حيث قمت باستبدال بكرات الصيانة.

### ضبط جودة الطباعة حسب نوع الورق:

حسب نوع الورق، تختلف عملية انتشار الحبر بعيدًا عن المكان المخصص له. حدد هذه الميزة في حالة وجود أشرطة في المطبوعات أو<br>خطأ في المحاذاة لنوع ورق محدد.

### التنظيف الدوري:

تقوم الطباعة تلقائيًا بإجراء **التحقق من فوهات رأس الطباعة** و **تنظيف رأس الطباعة** حسب مدة الوقت المحددة. حدد **شغل** للحفاظعلىجودةالطباعةالمتميزة. وفقًا للشروط التالية، قم بإجراء**التحقق من فوهات رأسالطباعة** و **تنظيف رأسالطباعة** بنفسك.

مشكلات المطبوعات  $\Box$ 

❏عند تحديد **إيقاف** من أجل **التنظيف الدوري**

عند الطباعة بجودة عالية مثل الصور $\Box$ 

❏عند عرض رسالة **تنظيف رأس الطباعة** على شاشة LCD

### **معلومات ذات صلة**

- | "ضبط جودة [الطباعة" في](#page-166-0) الصفحة 167
- | "فحص رأس الطباعة [وتنظيفه" في](#page-167-0) الصفحة 168
	- | "محاذاة خطوط [التسطري" في](#page-169-0) الصفحة 170
- | "تنظيف مسار الورق عند تلطخ [الحبر" في](#page-170-0) الصفحة 171

### **اللغة/Language**

حدد القوائم على لوحة التحكم كما هو موضح أدناه. **الإعدادات** > **اللغة/Language**

حدد اللغة المستخدمة على شاشة LCD.

### **حالة الطابعة/طباعة**

حدد القوائم على لوحة التحكم كام هو موضح أدناه. **الإعدادات** > **حالة الطابعة/طباعة**

طباعة ورقة الحالة:

- ورقة حالة التهيئة: اطبع أوراق المعلومات التي توضح حالة الطابعة والإعدادات الحالية.
	- ورقة حالة المستلزمات:

اطبع أوراق المعلومات التي توضح حالة المواد القابلة للاستهلاك.

ورقة سجل الاستخدام:

اطبع أوراق المعلومات التي توضح سجل استخدام الطابعة.

قامئة خطوط PS:

اطبع قامئة بالخطوط المتوفرة لطابعة PostScript.

قامئة خطوط PCL:

اطبع قامئة بالخطوط المتاحة لطباعةPCL.

### الشبكة:

لعرض إعدادات الشبكة الحالية. مكنك أيضًا طباعة ورقة الحالة.

### **مدير جهات الاتصال**

```
حدد القوائم على لوحة التحكم كما هو موضح أدناه.
 الإعدادات > مدير جهات الاتصال
```
تسجيل/حذف:

سجّل جهات اتصال لقوائم الفاكس، ومسح ضوئي إلى البريد الإلكتروني، ومسح ضوئي إلى مجلد الشبكة/FTP و/أو احذفها.

الأكثر استخدامًا:

سجّل جهات الاتصال المستخدمة بشكل متكرر للوصول إليها بشكل سريع. عكنك أيضًا تغيير ترتيب القائمة.

### طباعة جهات الاتصال:

اطبع قامئة جهات الاتصال الخاصة بك.

عرض الخيارات:

قم بتغيير طريقة عرض قائمة جهات الاتصال.

خيارات البحث:

قم بتغيير أسلوب البحث عن جهات الاتصال.

**إعدادات المستخدم** حدد القوائم على لوحة التحكم كما هو موضح أدناه. **الإعدادات** > **إعدادات المستخدم**

<span id="page-379-0"></span> لا ميكنك تغيري الإعدادات التي تم قفلها من قبل المسؤول الخاص بك. ميكنك تغيري الإعدادات الافتراضية للقوائم التالية. ❏مسح ضويئ إلى مجلد الشبكة/FTP ❏مسح ضويئ إلى البريد الإلكتروين ❏مسح ضويئ إلى جهاز الذاكرة ❏مسح ضويئ إلى سحابة ❏إعدادات النسخ ❏الفاكس

### **حالة جهاز المصادقة**

حدد القوائم على لوحة التحكم كما هو موضح أدناه. **الإعدادات** > **حالة جهاز المصادقة**

لعرض حالة جهاز المصادقة.

### **Epson Open Platform معلومات**

حدد القوائم على لوحة التحكم كام هو موضح أدناه. **Epson Open Platform معلومات** > **الإعدادات**

لعرض حالة النظام الأساسي المفتوح من Epson.

# **مواصفات المنتج**

## **مواصفات الطابعة**

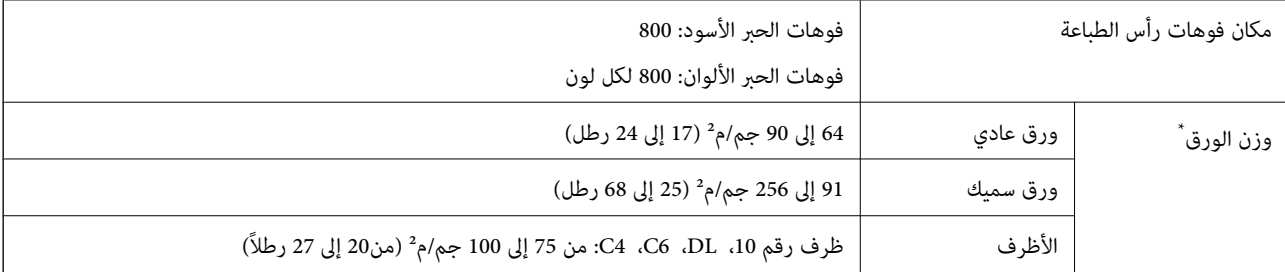

حتى عندما يكون سمك الورق ضمن هذا النطاق، قد لا تتم تغذية الورق في الطابعة أو قد تتأثر نتيجة الطباعة سلبًا حسب خاصية الورقة أو جودتها.

### **المنطقة القابلة للطباعة**

### *منطقة قابلة للطباعة للأوراق الفردية*

قد تنخفض جودة الطباعة في المناطق المظللة نتيجة آلية الطابعة.

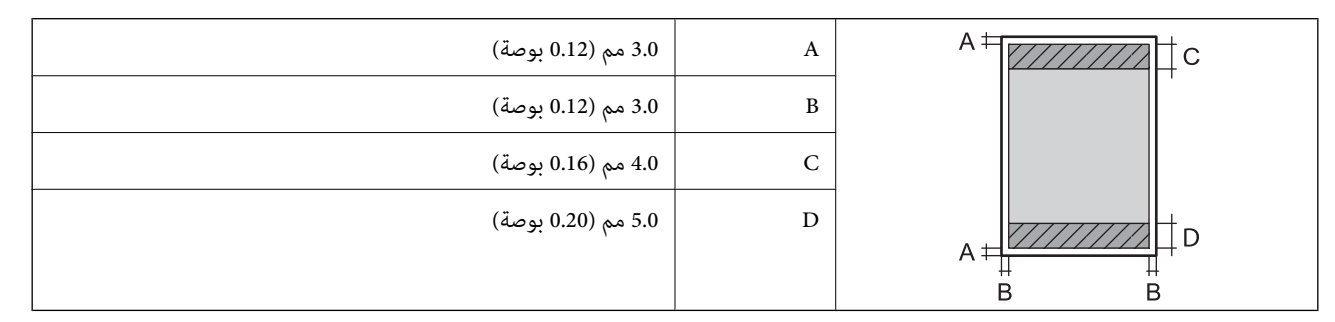

### *منطقة قابلة للطباعة للأظرف*

قد تنخفض جودة الطباعة في المناطق المظللة نتيجة آلية الطابعة.

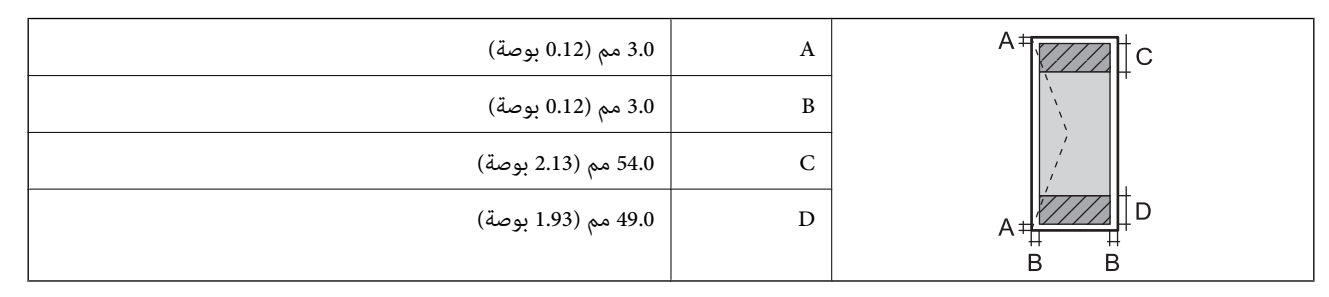

## **مواصفات الماسحة الضوئية**

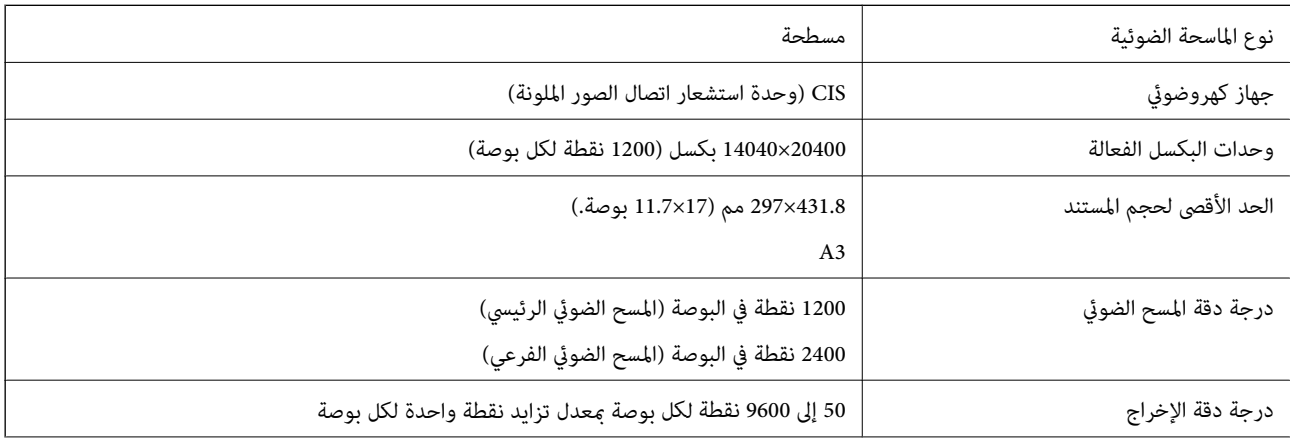

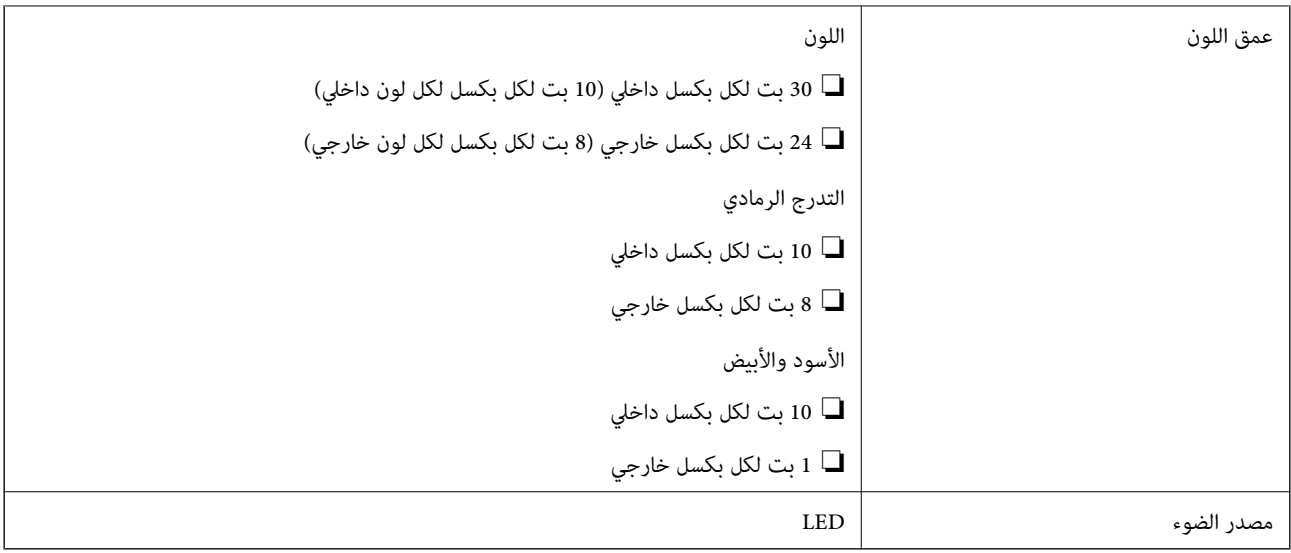

## **مواصفات وحدة التغذية التلقائية للمستندات**

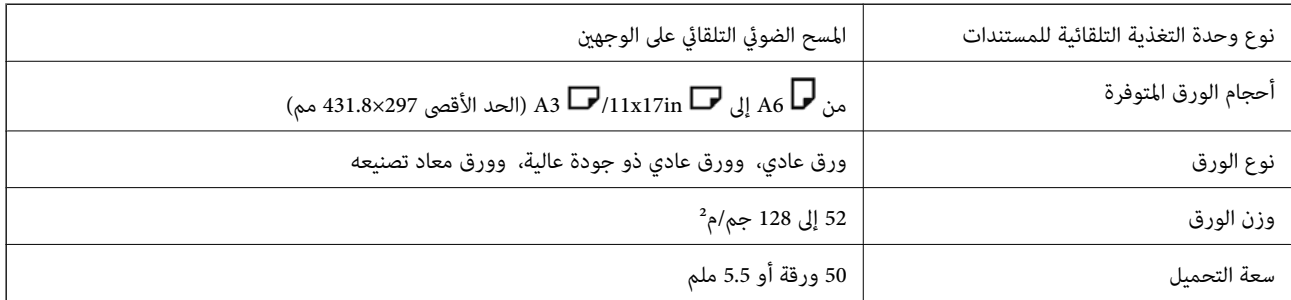

حتى عندما يتوافق المستند الأصلي مع مواصفات الوسائط التي عكن وضعها في وحدة التغذية التلقائية للمستندات، قد لا تتم التغذية من وحدة<br>التغذية التلقائية للمستندات أو قد تنخفض جودة المسح الضوئي حسب خصائص الورق أو جودته.

## **مواصفات الفاكس ( الطابعات المزودة بفاكس فقط)**

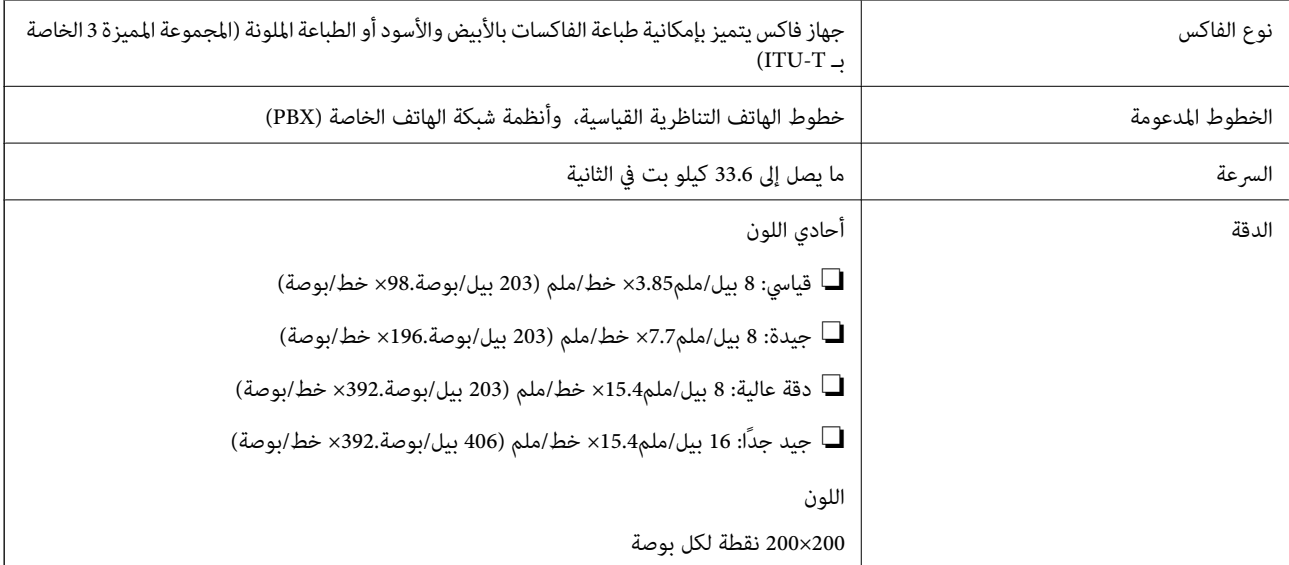

<span id="page-382-0"></span>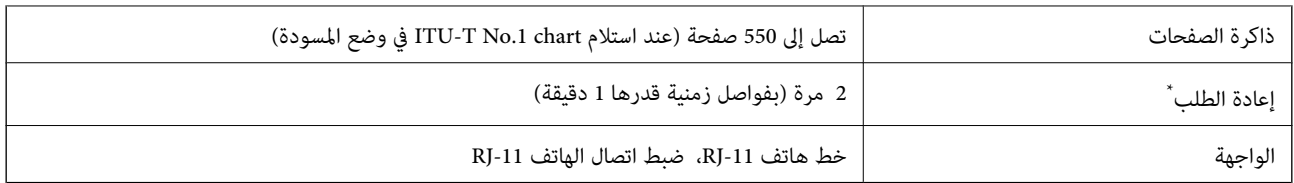

\* قد تختلف المواصفات حسب الدولة أو المنطقة.

# **استخدام المنفذ للطابعة**

تستخدم الطابعة المنفذ التالي. يجب على مسؤول الشبكة السامح بتوفر هذه المنافذ حسب الضرورة.

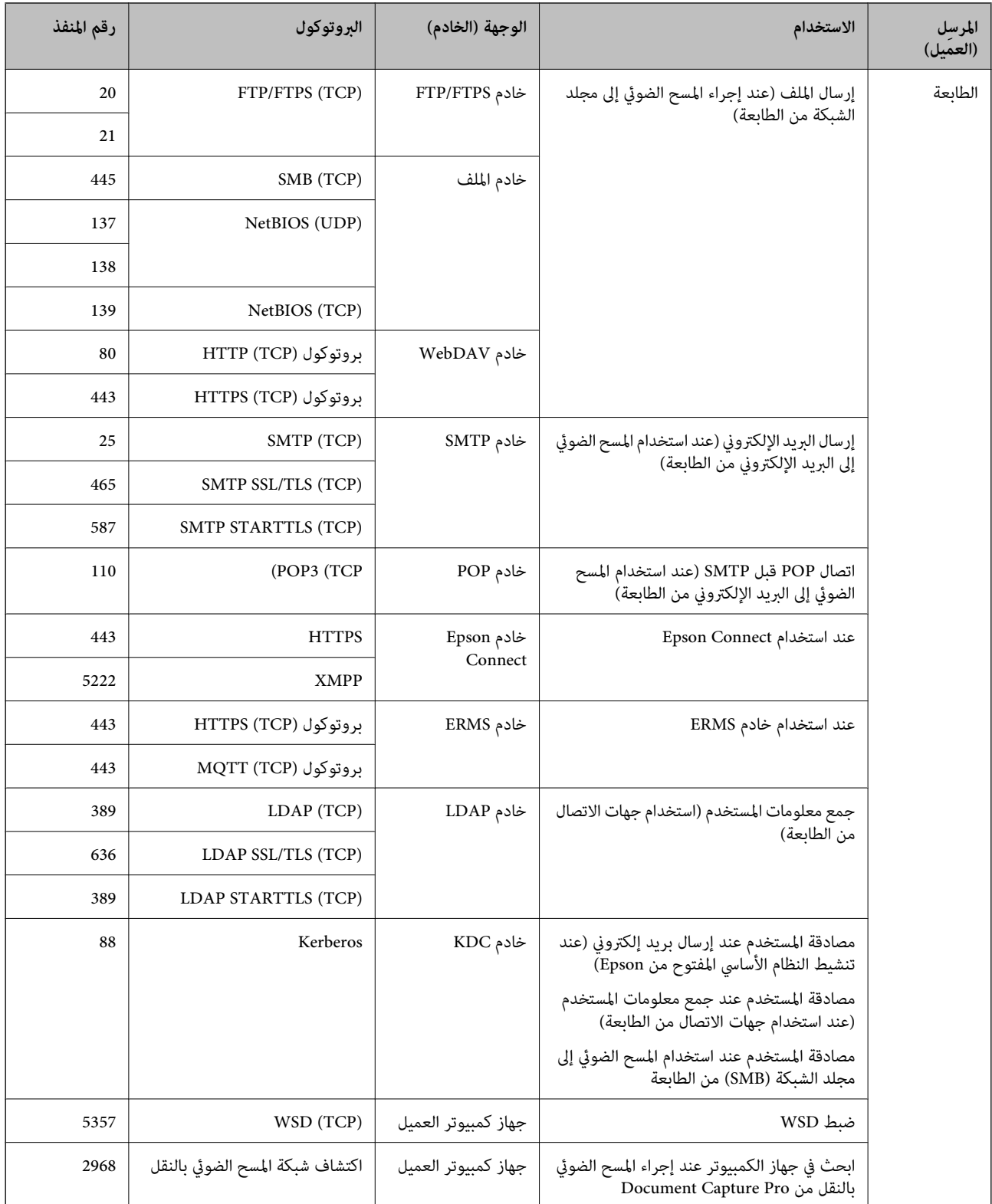

<span id="page-384-0"></span>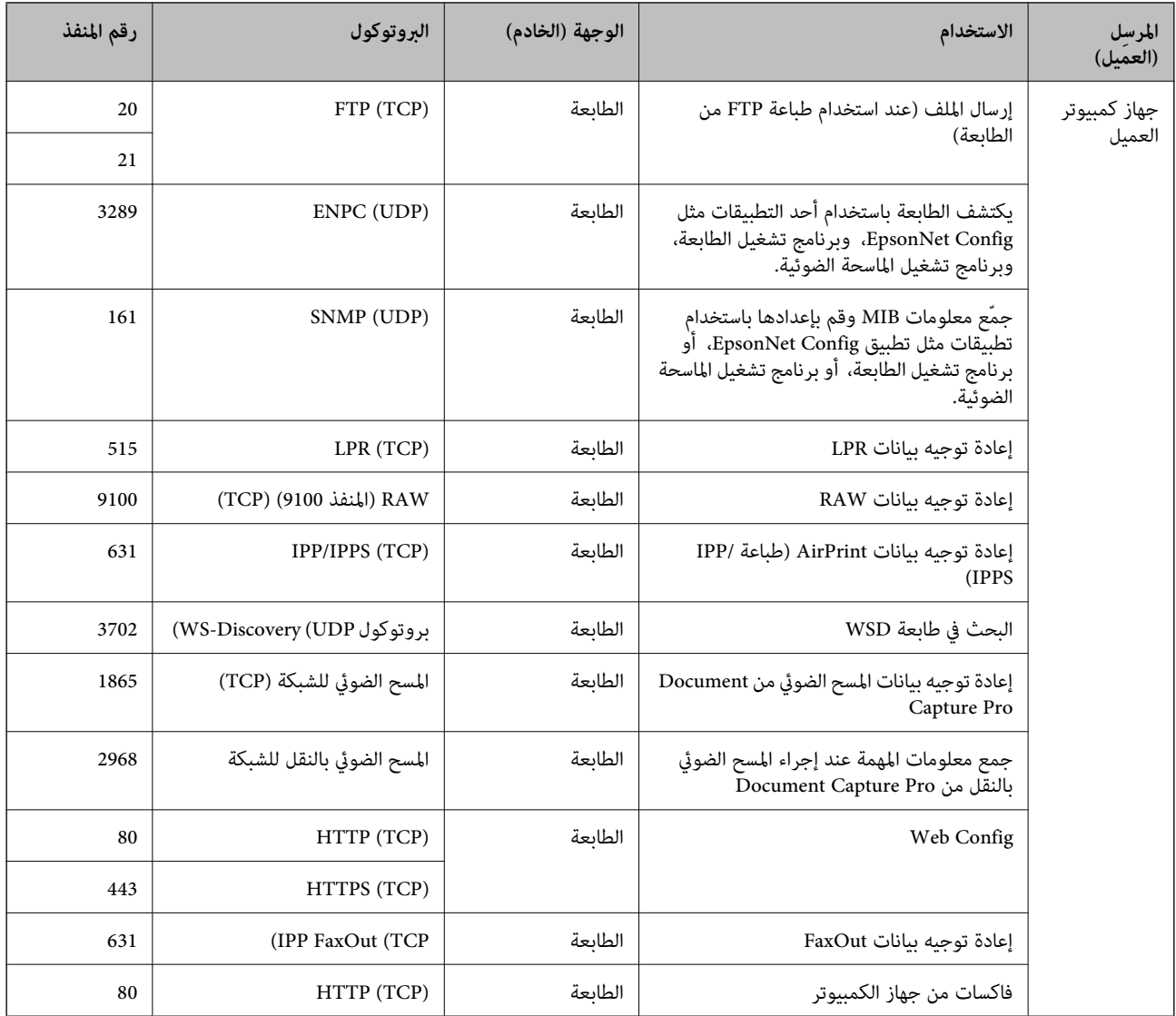

## **مواصفات الواجهة**

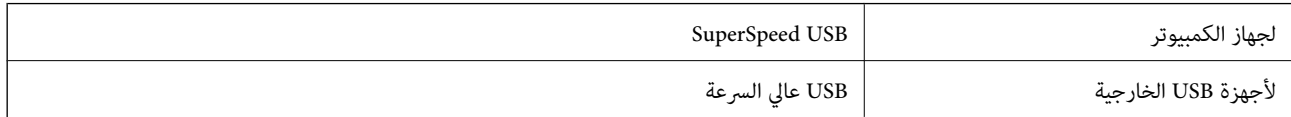

**مواصفات الشبكة**

### **مواصفات شبكة Fi-Wi**

راجع الجدول التالي لمعرفة مواصفات شبكة .Fi-Wi

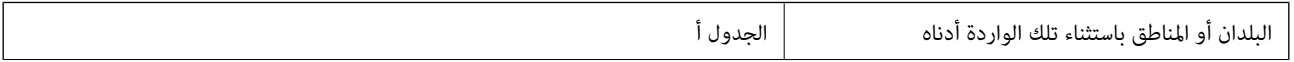

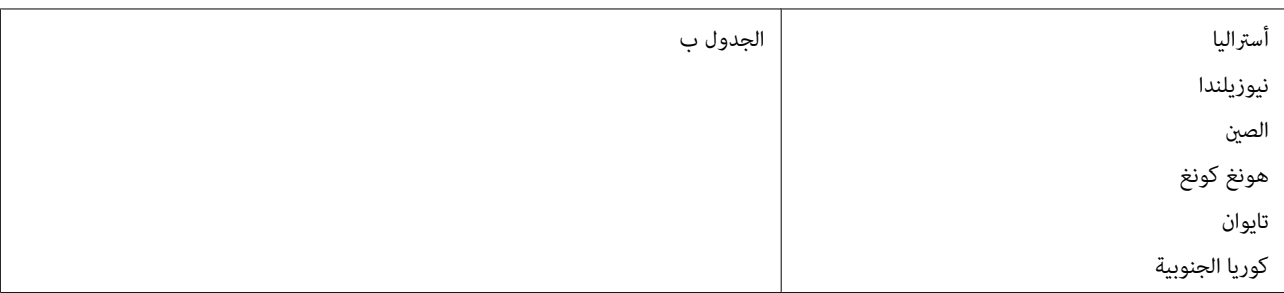

### الجدول أ

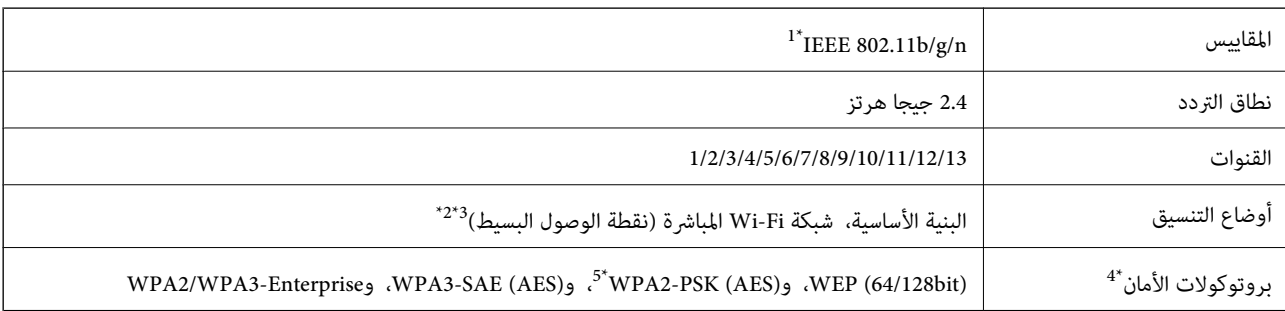

لا 1\* يتوفر إلالـ 20HT فقط.

2\* غري مدعوم للتوافق مع b802.11 IEEE.

3\* ميكن استخدام أوضاع البنية الأساسية و Direct Fi-Wi أو اتصال في Ethernet وقت واحد.

.WPA2-PSK (AES) سوى Wi-Fi Direct شبكة تدعم\* 4 لا

5\* متوافق مع مقاييس 2WPA مع دعم 2WPA/WPA الشخصي.

الجدول ب

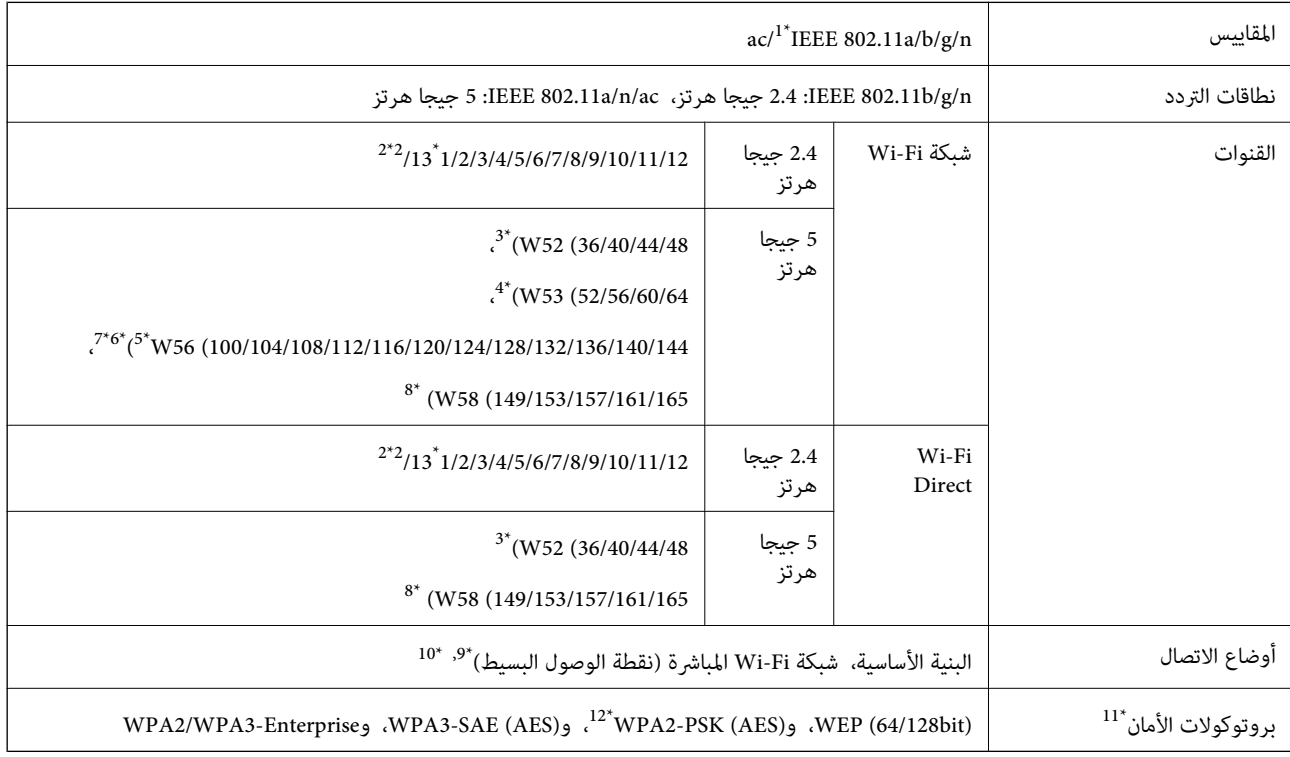

لا 1\* يتوفر إلالـ 20HT فقط.

- 2\* غري متوفر في تايوان
- \*3 يُحظر استخدام المنتج في الخارج عبر هذه القنوات في أستراليا ونيوزيلندا والصين وهونغ كونغ وتايوان.
	- يُحظر استخدام المنتج في الخارج عبر هذه القنوات في أستراليا ونيوزيلندا والصين وهونغ كونغ.  $4^\star$ 
		- 5\* متوفر في كوريا فقط
		- فيُعد استخدام نطاقات التردد هذه محظورًا في الصين.  $6^\star$
		- 7\* القنوات ،120 و،124 و128 غري متوفرة في أستراليا ونيوزيلندا.
			- 8\* يُعد استخدام نطاقات التردد هذه ًا محظور في هونج كونج.
				- 9\* غري مدعوم للتوافق مع b802.11 IEEE.
	- \*01 ميكن استخدام أوضاع البنية الأساسية و Direct Fi-Wi أو اتصال في Ethernet وقت واحد.
		- .WPA2-PSK (AES)إلا Wi-Fi Direct تدعم لا 11\*
		- \*21 متوافق مع مقاييس 2WPA مع دعم 2WPA/WPA الشخصي.

### **مواصفات Ethernet**

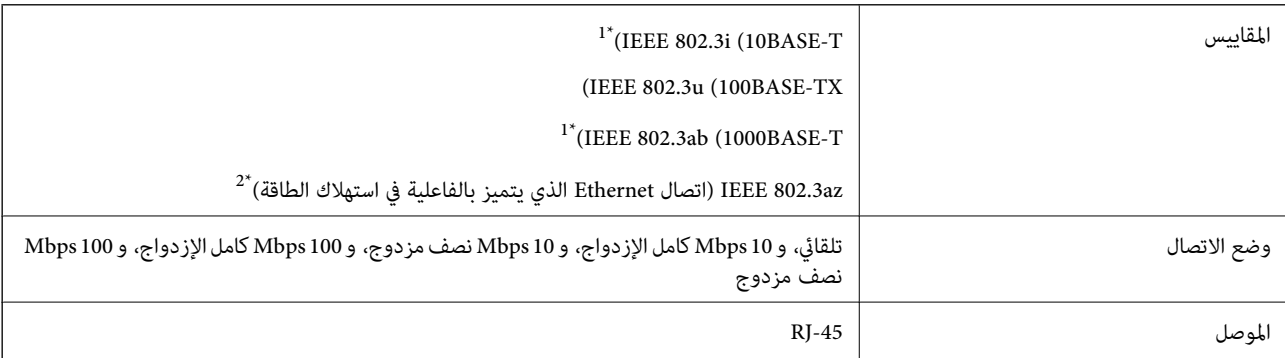

- 1\* استخدم ً كابلا ًا مزدوج ً مجدولا ًا مصفح ( STP (من الفئة e5 أو أعلى لمنع مخاطر تداخل الموجات اللاسلكية.
	- 2\* يجب أن يتوافق الجهاز المتصل مع معايري az802.3 IEEE.

## **وظائف الشبكة 6IPv4/IPv و**

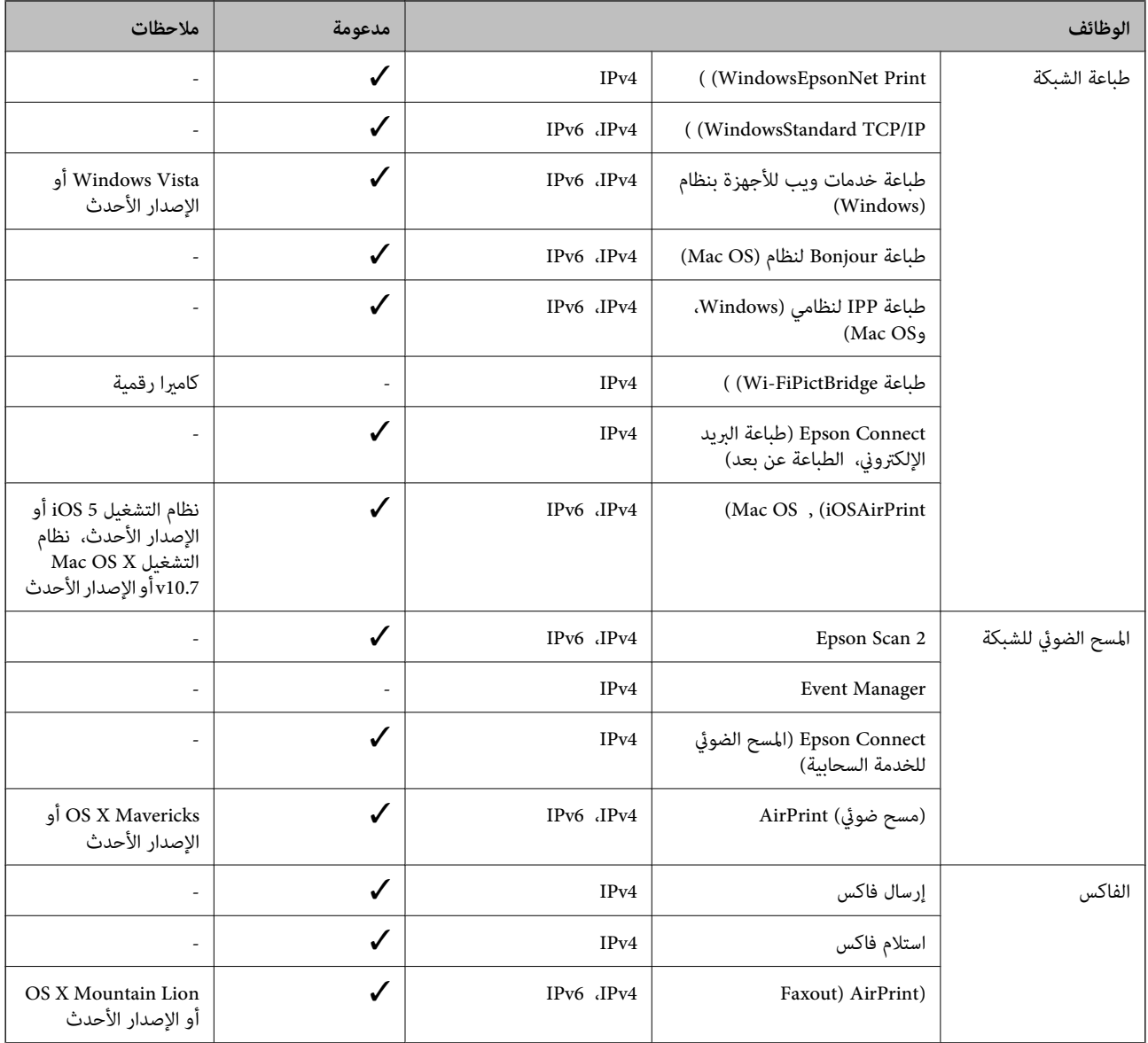

## **بروتوكول الأمان**

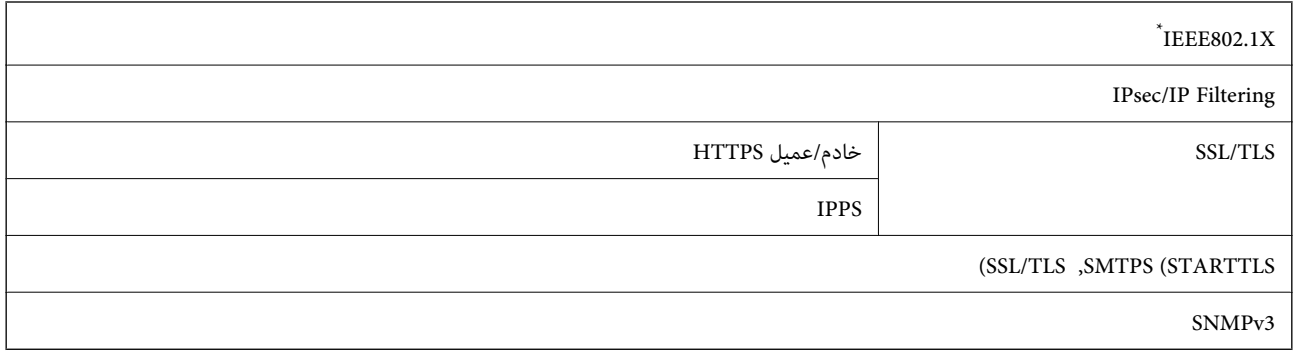

\* ستحتاج إلى استخدام جهاز للاتصال يتوافق مع المقياس X802.1IEEE.

## **توافق المستوى 3 لـ PostScript**

يتوافق PostScript المستخدم في هذه الطابعة مع المستوى 3 لـ PostScript.

## **خدمات الطرف المدعومة الثالث**

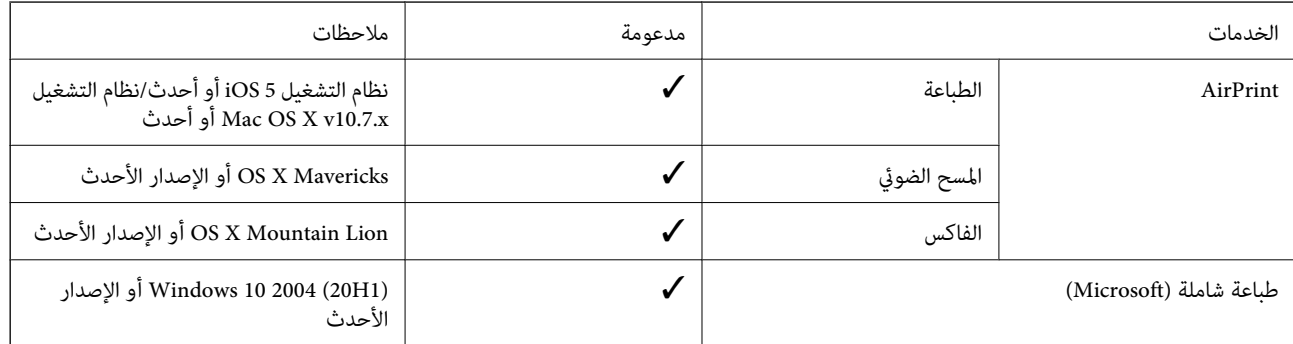

## **مواصفات جهاز الذاكرة**

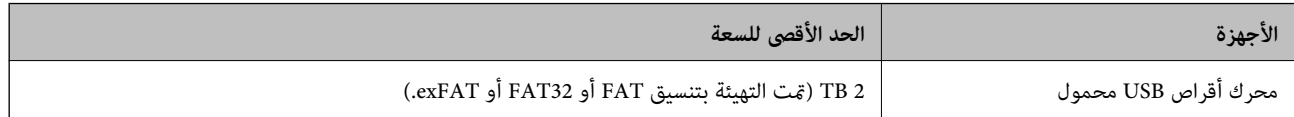

لا ميكنك استخدام الأجهزة التالية:

❏جهاز يتطلب برنامج تشغيل مخصص

❏جهاز يتضمن إعدادات تأمني (كلمة مرور، تشفري، وما إلى ذلك)

لا تضمن شركة Epson كافة العمليات الخاصة بالأجهزة المتصلة خارجيًا.

## **مواصفات البيانات المدعمة**

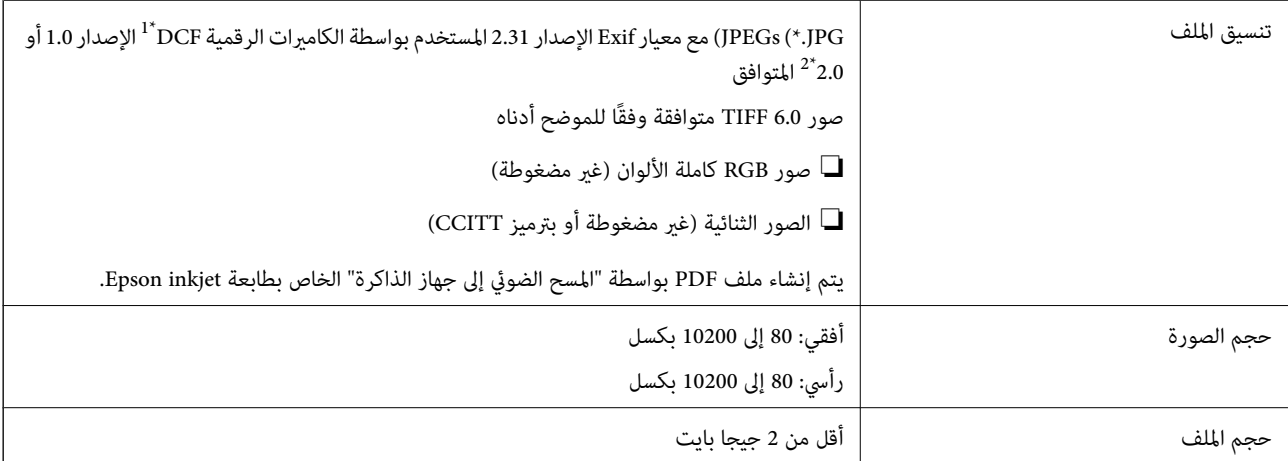

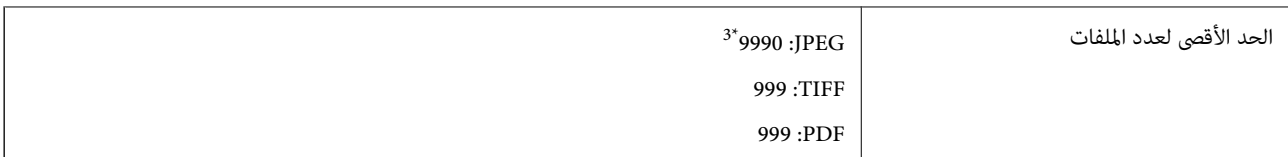

- 1\* DCF) قاعدة تصميم نظام ملفات الكامريا .)
- لا 2\* يتم دعم الصور المخزنة في كامريات رقمية مزودة بذاكرة مضمنة.
- 3\* ميكن عرض حتى 999 ًا ملف في كل مرة. (إذا تجاوز عدد الملفات 999 ًا ملف ، يتم عرض الملفات في مجموعات ).

### *ملاحظة:*

*يتم عرض ×" " علىشاشةLCDعندما يتعذرعلىالطابعةالتعرفعلىملفالصورة . وفيهذهالحالة، إذاحددتتخطيطصورةمتعددة، تتمطباعةأقسام فارغة.*

## **الأبعاد**

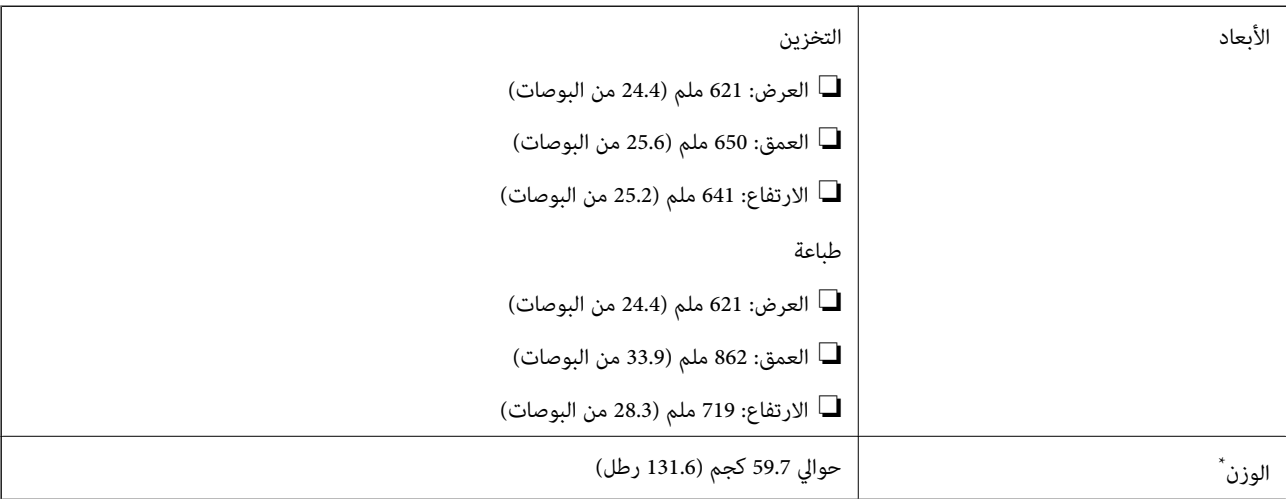

:\* من دون وحدات تزويد الحبر وكبل الطاقة.

## **الكهربية المواصفات**

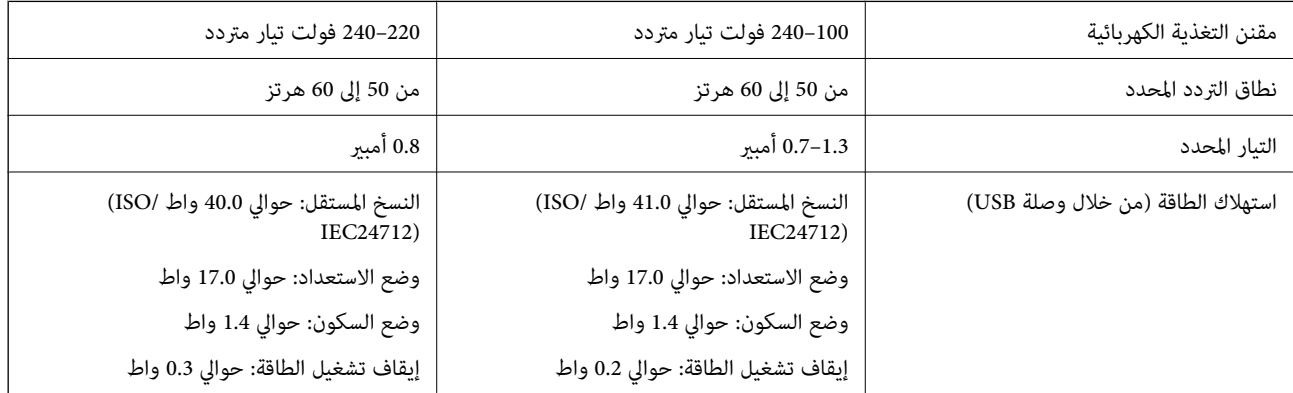

### *ملاحظة:*

- ❏ *افحص الملصق الموجود على الطابعة لمعرفة جهدها الكهريب.*
- ❏ *للمستخدمني في أوروبا, الرجاء زيارة الموقع التالي لمزيد من التفاصيل حول استهلاك الطاقة. <http://www.epson.eu/energy-consumption>*

### **المواصفات البيئية**

<span id="page-390-0"></span>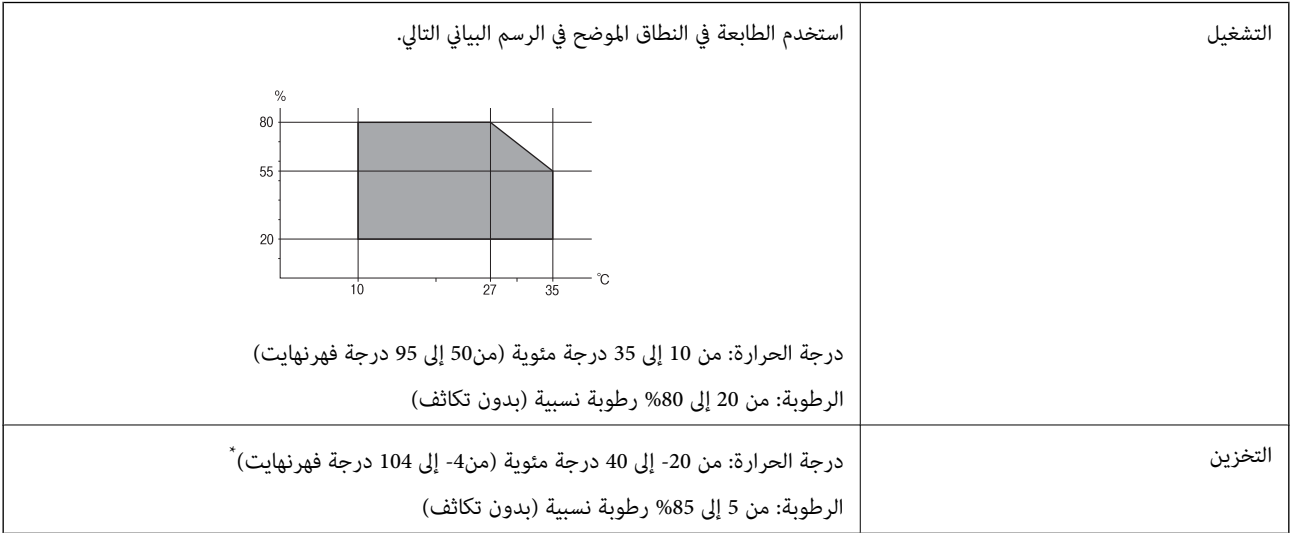

يمكنك التخزين لمدة شهر واحد بدرجة حرارة 40 درجة مئوية (104 درجة فهرنهايت).

### **المواصفات البيئية بشأن وحدات تزويد الحبر**

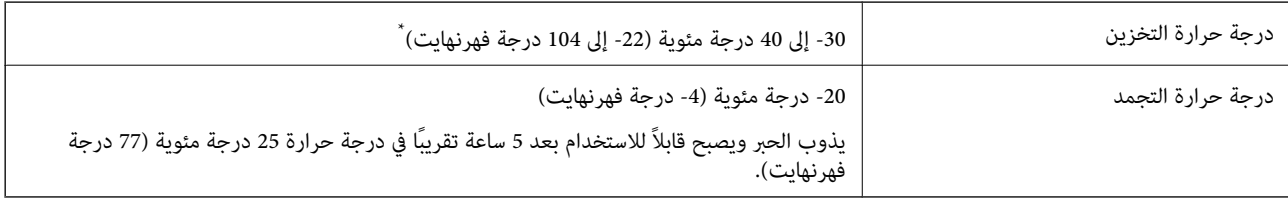

يمكنك تخزينه لمدة شهر واحد في درجة حرارة 40 درجة مئوية (104 درجة فهرنهايت).

## **موقع التثبيت والمساحة**

لضمان الاستخدام الآمن، ضع الطابعة في الموقع الذي تتوفر فيه الشروط التالية.

- سطح مستوٍ وثابت مكنه دعم وزن الطابعة $\Box$
- ❏المواقع التي لا تسد الثقوب وفتحات التهوية الموجودة بالطابعة ولاتغطيها
	- المواقع التي مكنك فيها تحميل الورق وإزالته بسهولة $\Box$
- ❏المواقع التي تستوفي الشروط الواردة في "المواصفات البيئية " في هذا الدليل

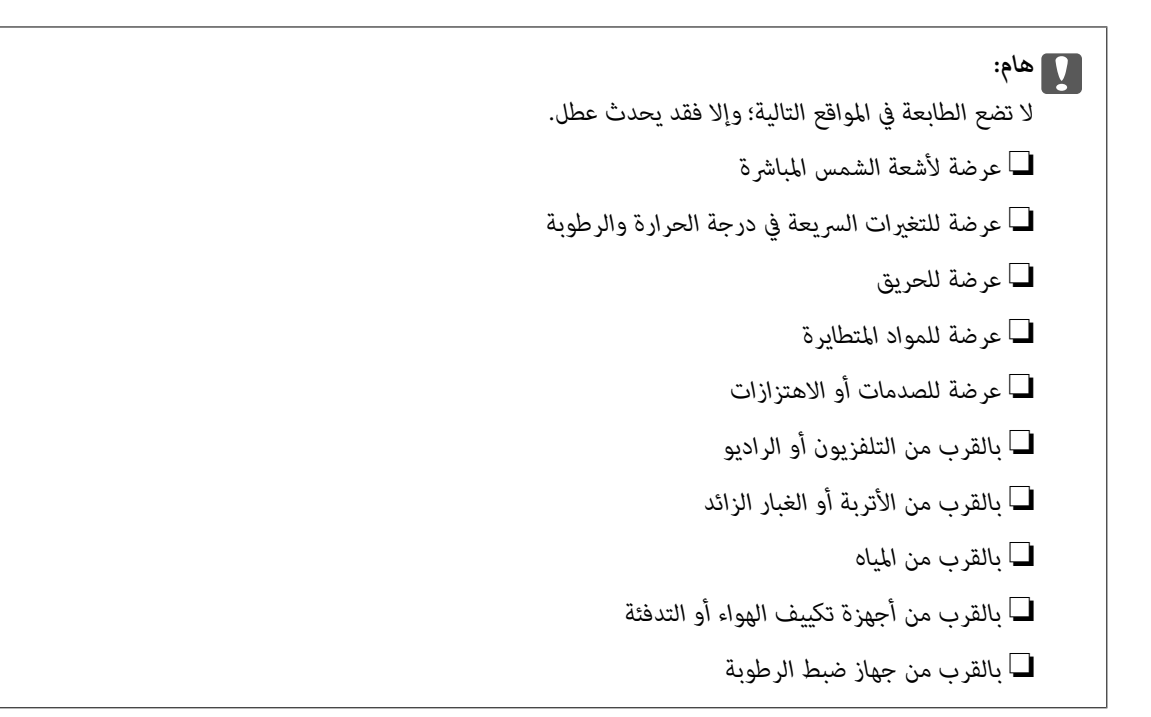

استخدم حصيرة مضادة للكهرباء الساكنة والمتاحة تجاريًا لمنع التوليد الساكن في المواقع المعرضة لتوليد الكهرباء الساكنة. قم بتأمين مكان كاف لتركيب الطابعة وتشغيلها بشكل صحيح.

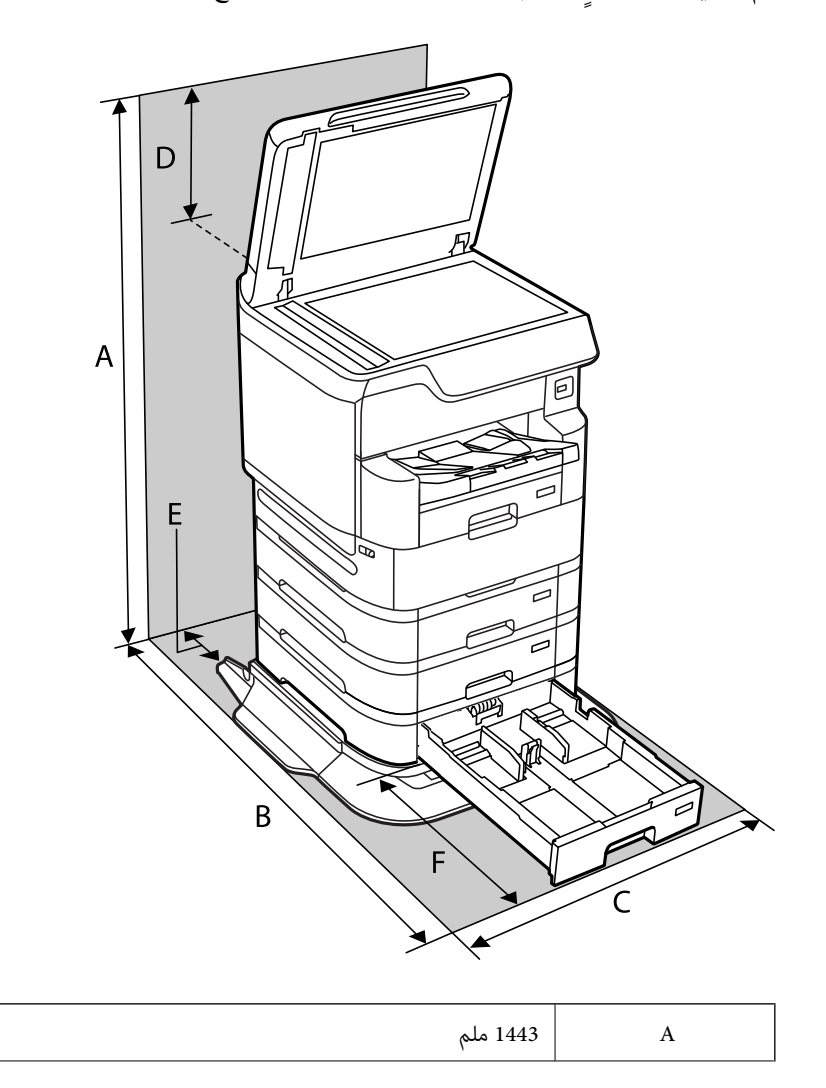

<span id="page-392-0"></span>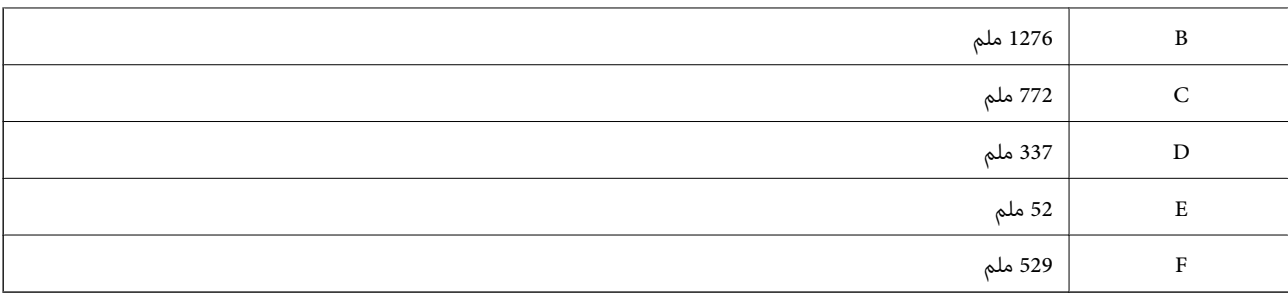

 **معلومات ذات صلة**

| "إرشادات [السلامة" في](#page-14-0) الصفحة 15

### **متطلبات النظام**

❏أنظمةالتشغيل 10 Windows32 (-بت، و-64بت /) 8.1 Windows32 (-بت، و-64بت /) 8 Windows32 (-بت، و-64بت /) 7 Windows Windows XP Professional x64 (/ بت-32( أوأحدث Windows XP SP3 (/ بت-64و ،بت-) 32Windows Vista (/ بت-64و ،بت-)32 /Windows Server 2016/Windows Server 2012 R2/Windows Server 2012/Windows Server 2019/أحدث أو Edition SP2 أحدث أو Windows Server 2008 R2/Windows Server 2008/Windows Server 2003 R2/Windows Server 2003 SP2

/macOS Mojave/macOS High Sierra/macOS Sierra/OS X El Capitan/OS X Yosemite/OS X Mavericks/macOS Catalina❏ OS X Mountain Lion/Mac OS X v10.7.x/Mac OS X v10.6.8

*ملاحظة:*

❏ *قد لا يدعم نظام التشغيل OS Mac بعض التطبيقات والميزات.*

❏ *نظام الملفات (UFS (UNIX الخاص بنظام التشغيل OS Mac غري مدعوم.*

## **مواصفات الخط**

تتوفر الخطوط التالية على الإنترنت.

Epson Barcode Font❏

## **الخطوط المتاحة عند استخدام PostScript**

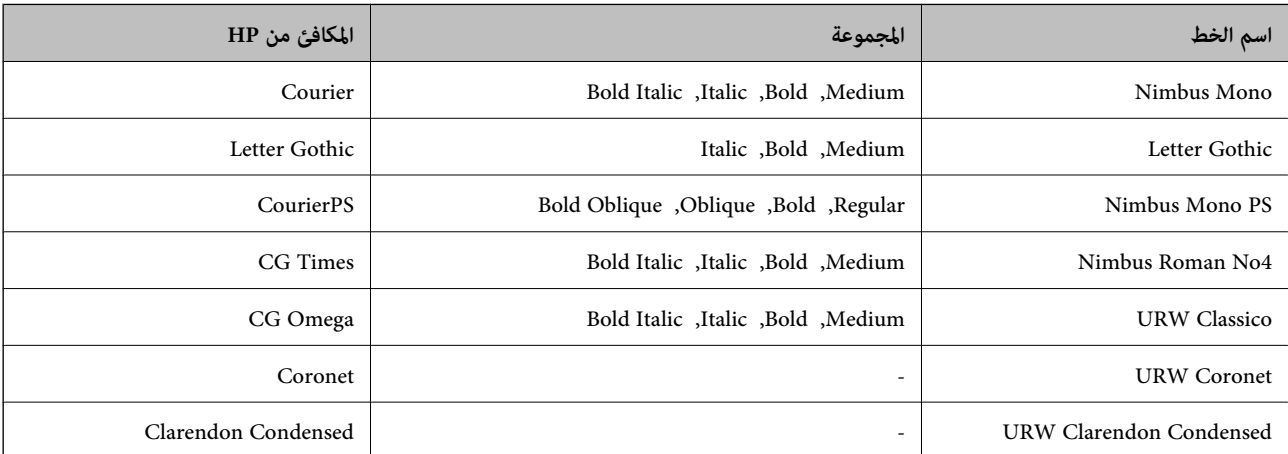

<span id="page-393-0"></span>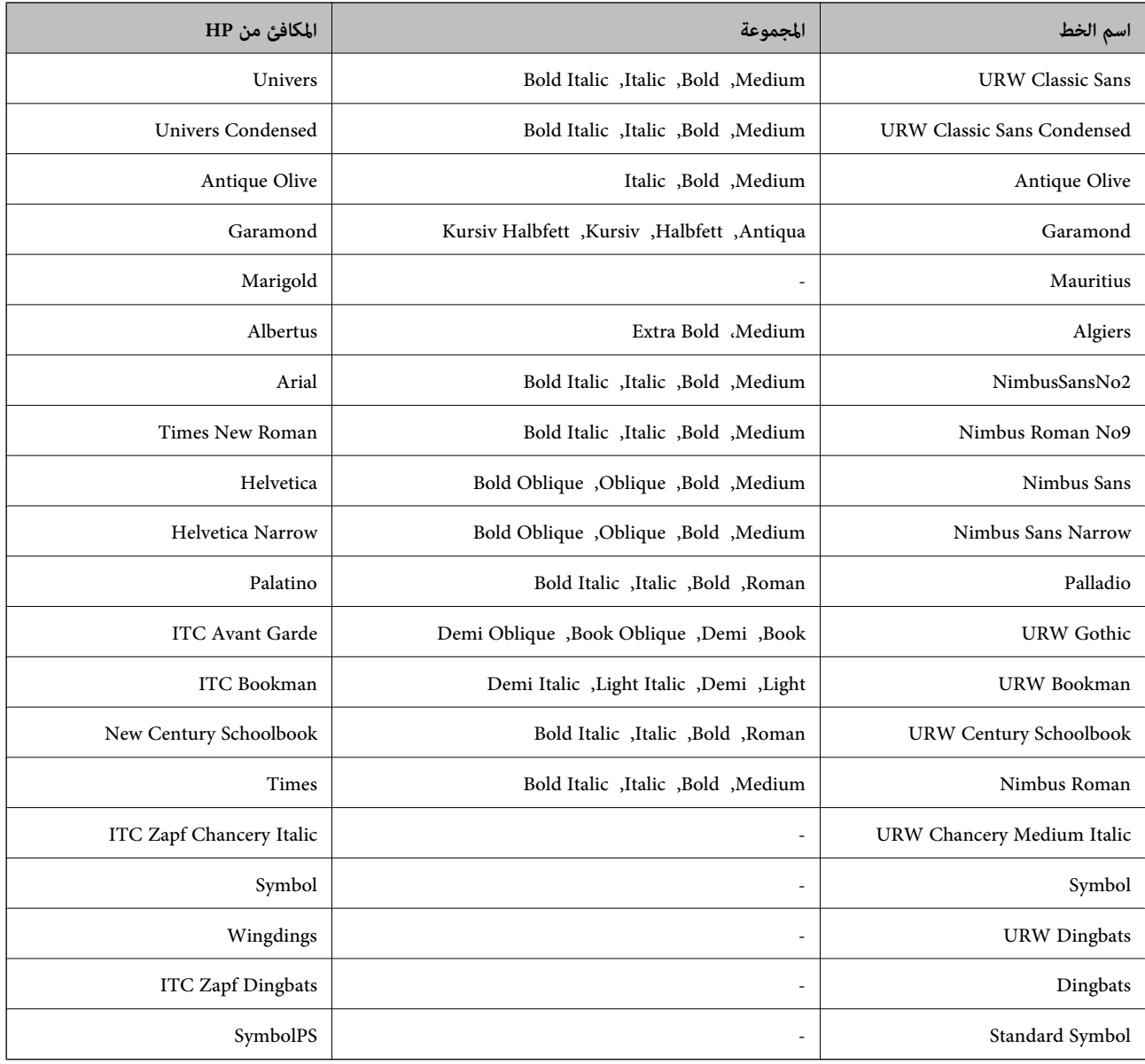

# **الخطوط المتاحة عند استخدام URW (PCL(**

## **خط قابل للتحجيم**

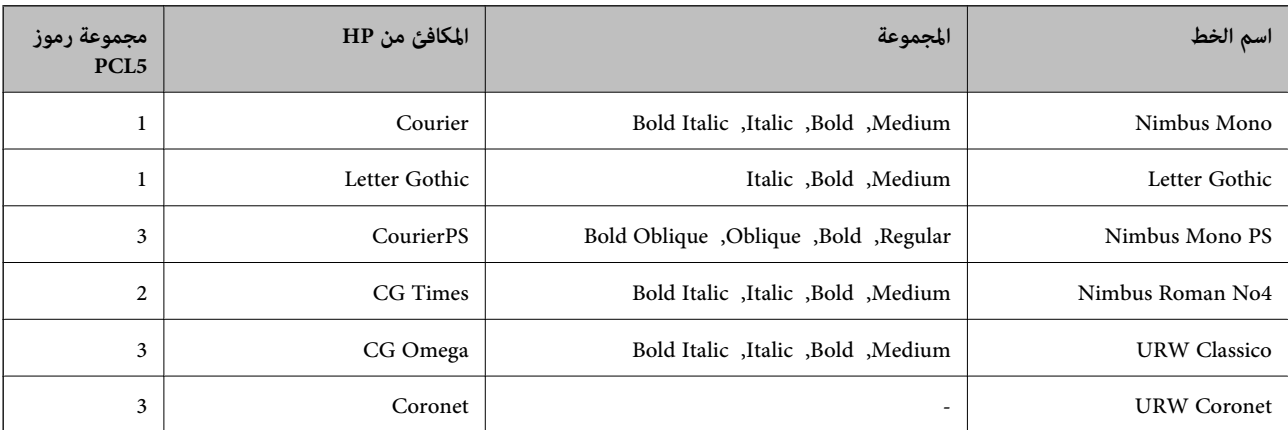

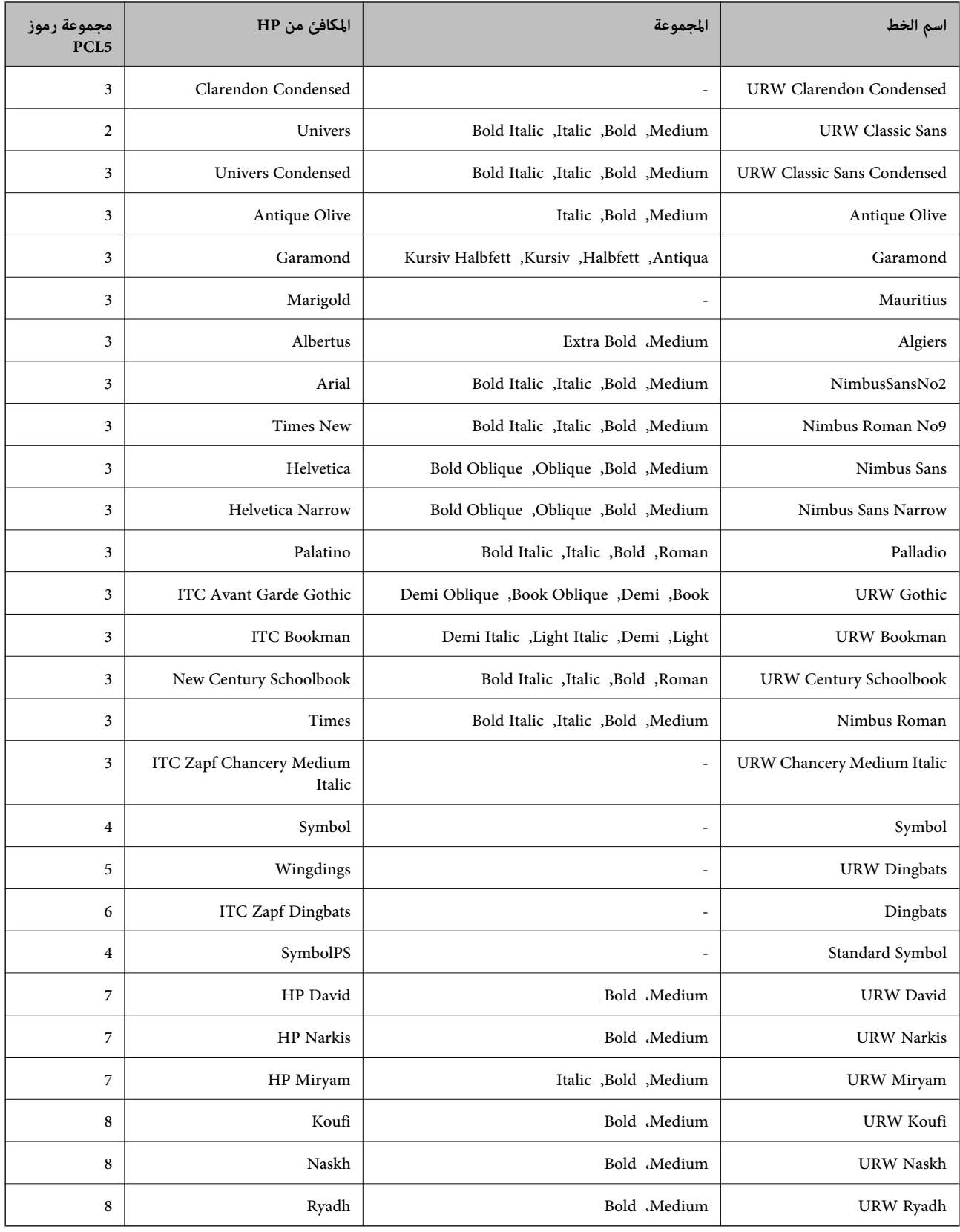

### **الخط النقطي**

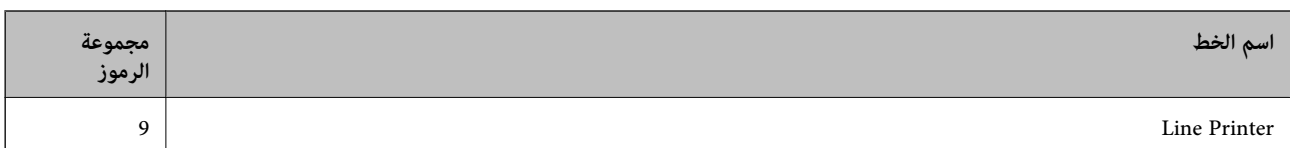

### **الخط النقطي Barcode/OCR) لـ 5PCL فقط)**

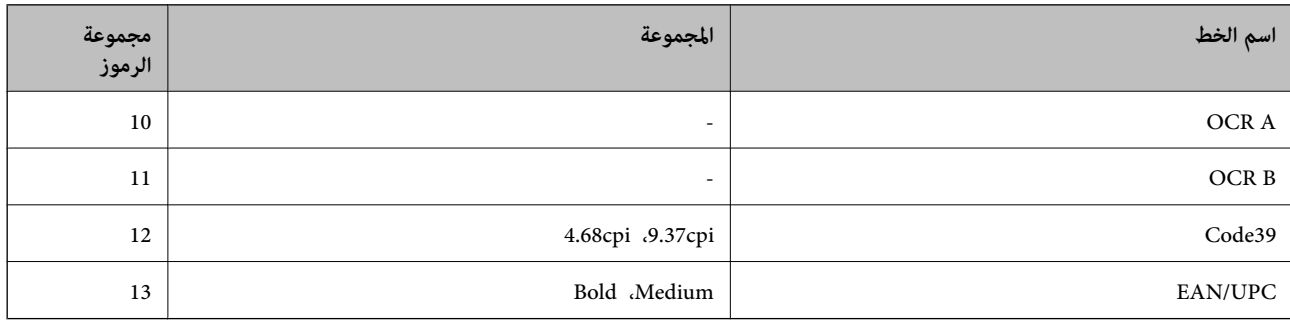

### *ملاحظة:*

حسب درجة كثافة الطباعة، او درجة الجودة أو لون الورق, قد يكون الخط OCR A, OCR A, و EAN/UPC غير مقروء. قم بطباعة عينة<br>وتأكد من أن الخطوط مقروءة قبل الطباعة بكميات كبيرة.

## **قامئة مجموعات الرموز**

يمكن للطابعة الخاصة بك الوصول إلى مجموعات متنوعة من الرموز. وتختلف العديد من تلك المجموعات من حيث الحروف الدولية المحددة لكل لغة.

عند التفكري في الخط الذي ستستخدمه، ينبغي عليك كذلك مراعاة مجموعة الرموز المرتبطة مع الخط.

### *ملاحظة:*

ما أن معظم البرامج تتعامل مع الخطوط والرموز بشكل تلقائي، رما لا تحتاج مطلقًا غلى ضبط إعدادات الطابعة. ولكن، إذا كنت تقوم بكتابة برامج التحكم في الطابعة الخاصة بك، أو إذا كنت تستخدم برامج قدمة لا مكنها التحكم في الخطوط، يرجى الرجوع إلى الأقسام التالية للتعرف على التفاصيل المتعلقة<br>مجموعة الرموز.

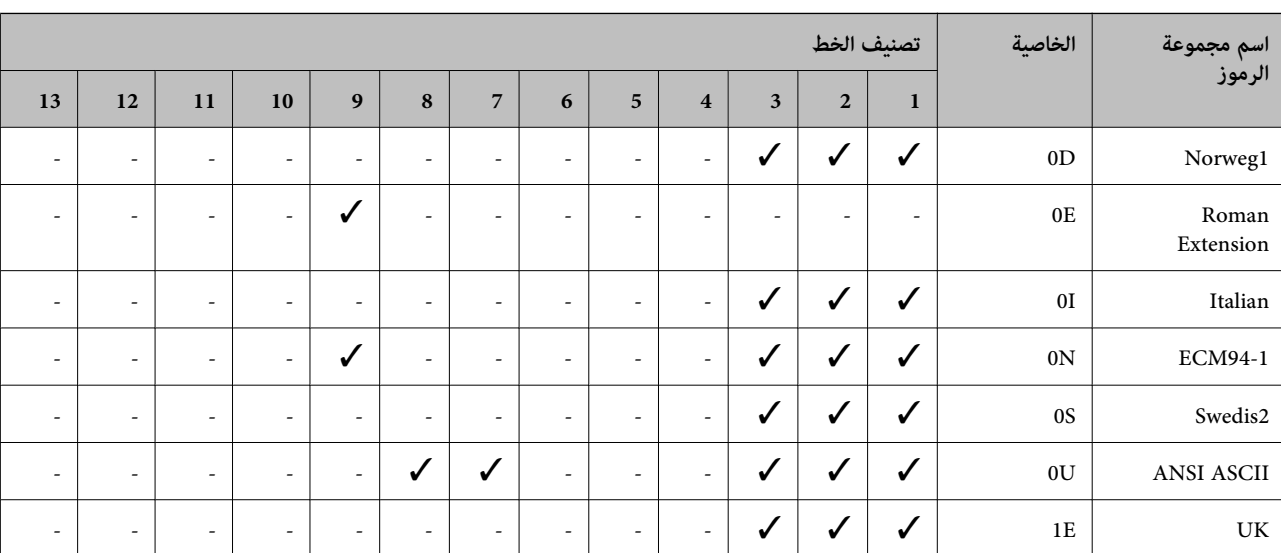

### **قامئة مجموعات الرموز الخاصة باستخدام 5 PCL**
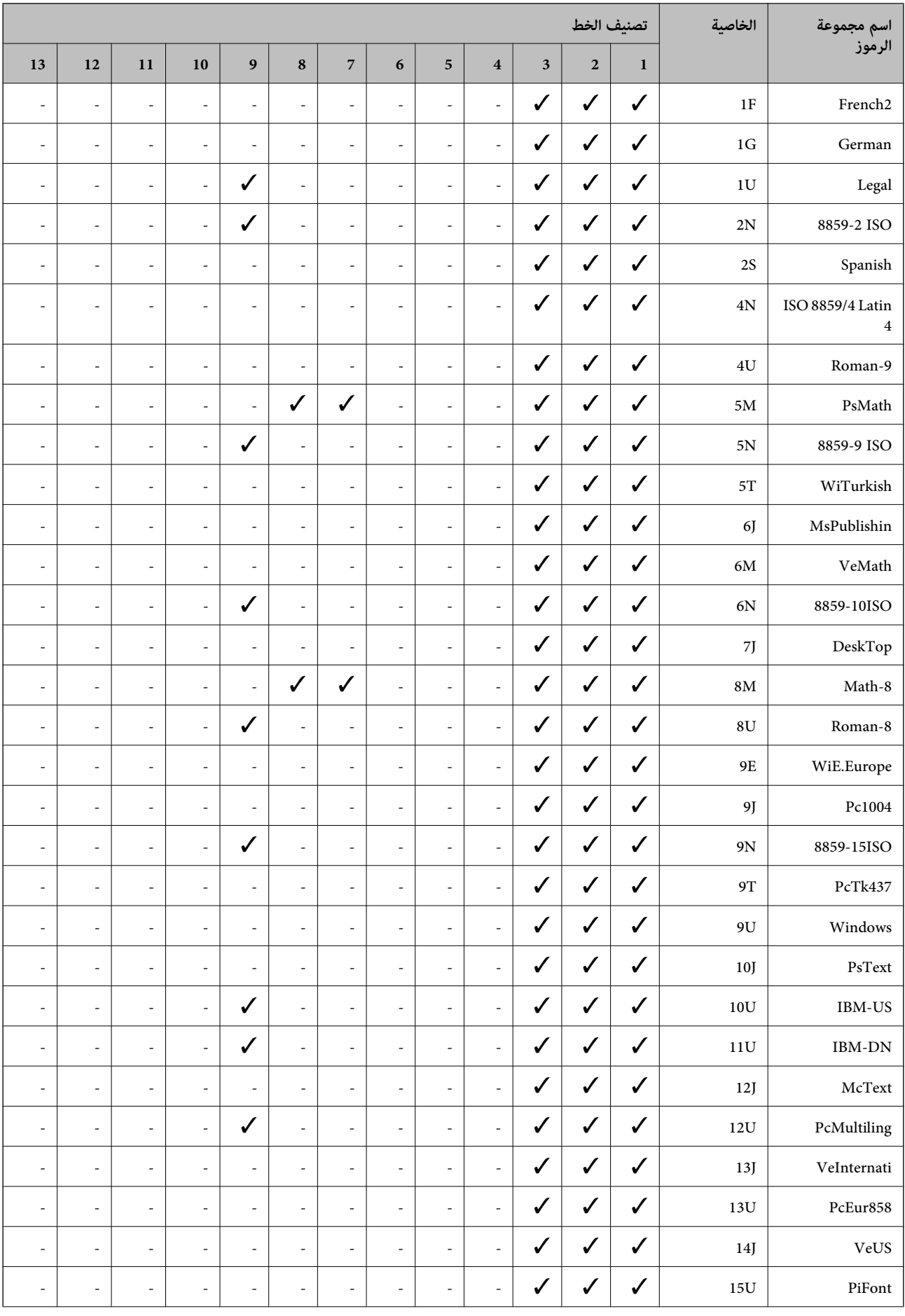

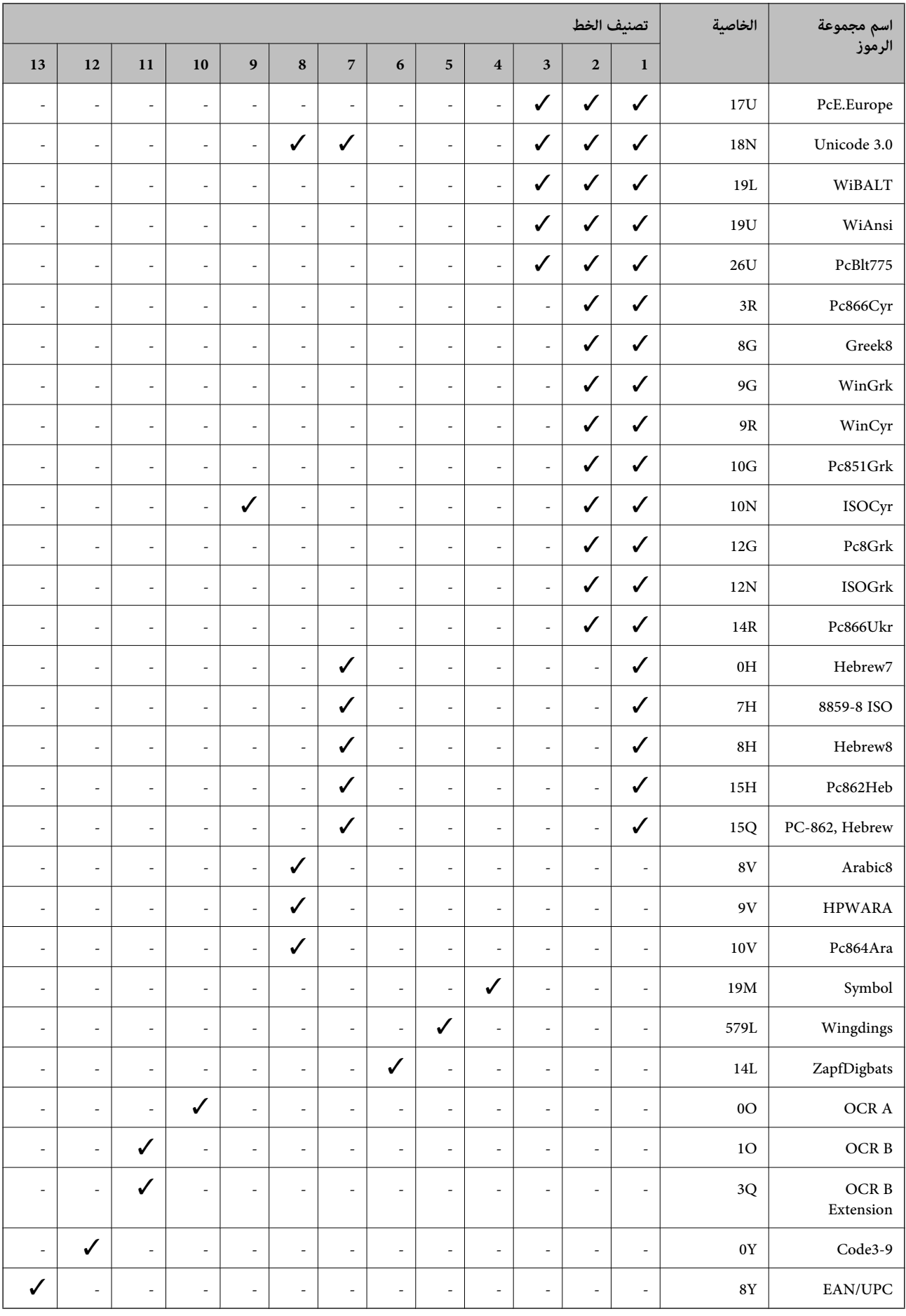

## **خطوط الرمز الشريطي WindowsEpson (فقط)**

تتيح لك خطوط الرمز الشريطي Epson إنشاء العديد من أنواع الرموز الشريطية وطباعتها بسهولة.

<span id="page-398-0"></span>عادةً ما يكون إنشاء الرمز الشريطي عملية شاقة تتطلب منك تحديد رموز أوامر مختلفة، مثل شريط البدء وشريط الإيقاف وOCR-B، بالإضافة إلى أحرف الرمز الشريطي نفسها. ومع ذلك، تم تصميم خطوط الرمز الشريطي Epson لإضافة هذه الرموز تلقائيًا، ً مما يتيح لك طباعة الرموز<br>الشريطية التي تتوافق مع مجموعة متنوعة من معاير الرمز الشريطي بسهولة.

#### **Epson BarCode Fonts الطباعة باستخدام**

اتبع الخطوات المذكورة أدناه لإنشاء الرموز الشريطية وطباعتها باستخدام Epson BarCode Fonts. ويعتبر التطبيق المميز في هذه الإرشادات هو<br>Microsoft WordPad في Windows 10. وقد يختلف الإجراء الفعلي قليلاً عند الطباعة من التطبيقات

افتح أحد المستندات في تطبيقك وأدخل الأحرف التي تريد تحويلها إلى رمز شريطي.  $^1$ 

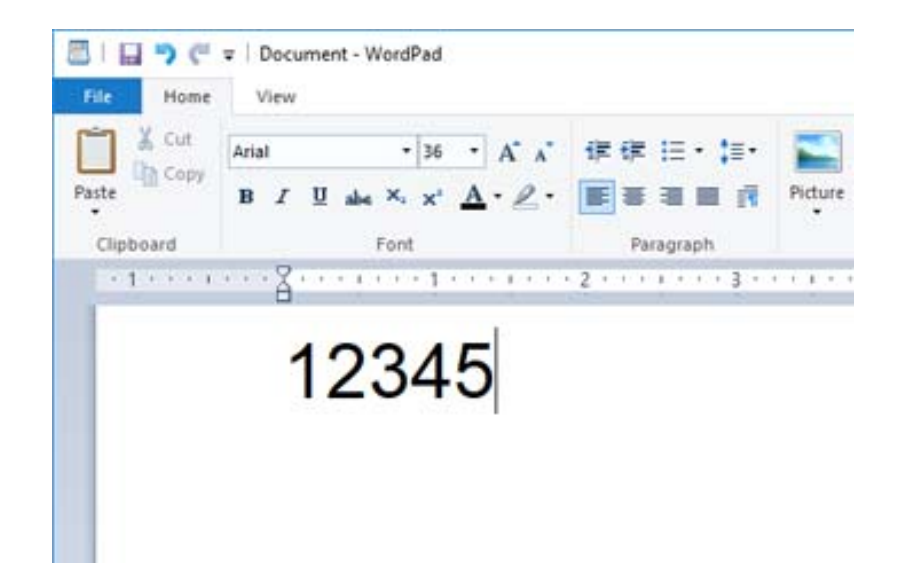

 $^{-2}$ حدد الأحرف، ثم حدد Epson BarCode font الذي تريد استخدامه، وحجم الخط.  $^{-2}$ 

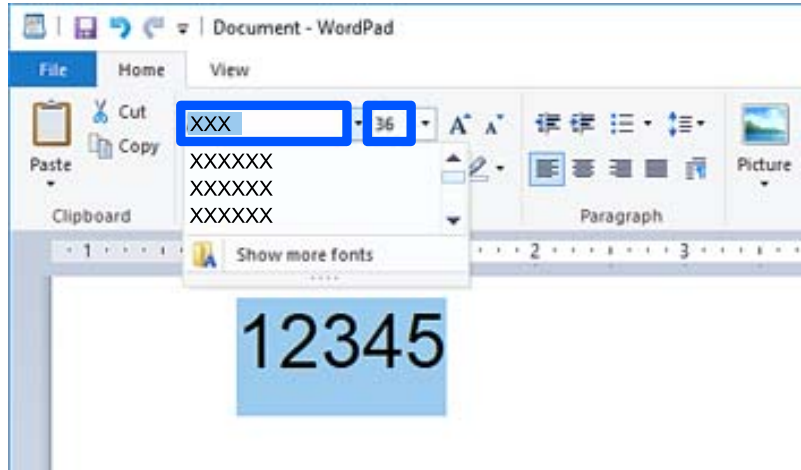

 *لا ميكنك استخدام أحجام الخطوط الأكبر من <sup>96</sup> نقطة عند طباعة الرموز الشريطية. ملاحظة:*

تظهر الأحرف التي حددتها كأحرف رموز شريطية مماثلة لتلك الموضحة أدناه.  $^3$ 

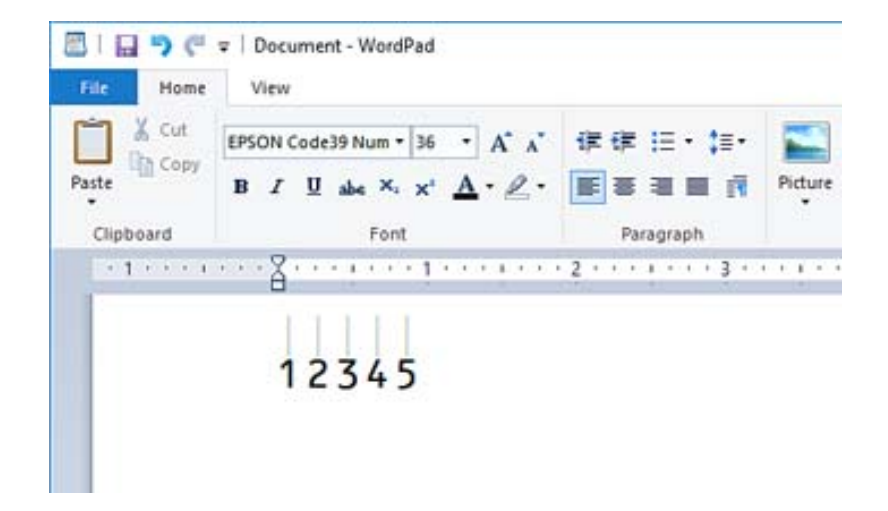

- حدد **طباعة** من القامئة "ملف ،" وحدد طابعة Epson، وانقر فوق **تفضيلات**، ثم قم بإجراء إعدادات برنامج تشغيل الطابعة. 4.
	- انقر فوق **طباعة** لطباعة الرمز الشريطي. 5.

*ملاحظة:* إذا كان هناك خطأ ما في سلسلة أحرف الرمز الشريطي، مثل البيانات غير المناسبة، فسيتم طباعة الرمز الشريطي كما يظهر على الشاشة، لكن لن<br>يتمكن قارئ الرموز الشريطية من قراءته.

#### **ملاحظات حول إدخال الرموز الشريطية وتنسيقها**

يُرجى ملاحظة ما يلي عند إدخال حروف الرموز الشريطية وتنسيقها:

❏ لاتستخدم تنسيق الأحرف الخاصة أو التظليل مثل التنسيق الغامق أو المائل أو التسطري.

❏اطبع الرموز الشريطية بالأبيض والأسود فقط.

❏عند تدوير الأحرف، حدد زوايا التدوير 90 و درجة 180 درجة و 270 درجة فقط.

قم بإيقاف تشغيل جميع إعدادات الأحرف ومسافات الكلمات التلقائية في تطبيقك.  $\Box$ 

❏ لاتستخدم الميزات الموجودة في تطبيقك والتي تعمل على تكبري حجم الأحرف أو تصغريها في الاتجاه الرأسي أو الأفقي فقط.

❏أغلق ميزات التصحيح التلقايئ الموجودة في تطبيقك للتدقيق الإملايئ، والنحوي، والمسافات، وما إلى ذلك.

- لتمييز الرموز الشريطية بسهولة أكبر من النصوص الأخرى في مستندك، عينّ تطبيقك ليعرض رموز النص، مثل علامات الفقرة، وعلامات التبويب  $\Box$
- المنظرًا لأنه تتم إضافة الحروف المميزة مثل "شريط البدء" و"شريط الإيقاف" عند تحديد Epson BarCode Font، قد يحتوي الرمز الشريطي الكبريطي "<br>الناتج على أحرف أكثر من الأحرف التي تم إدخالها في الأصل.
- تستخدمه. قد لا تكون النتائج، استخدم أحجام الخطوط الموصى بها فقط في "مواصفات Epson BarCode Font" لـ Epson BarCode Font الذي النتائج، استخدم أحجام الخطوط الموصى بها فقط في "مواصفات BarCode Font الذي<br>تستخدمه. قد لا تكون الر

❏حدد **الطباعة بالأسود فقط** في **إعدادات الطباعة** وكذلك **قياسي** أو **عالي** في **الجودة**.

#### *ملاحظة:*

وفقًا لكثافة الطباعة، أو جودة الورق أو لونه، قد تكون الرموز الشريطية غير قابلة للقراءة مع جميع برامج قراءة الرموز الشريطية. قم بطباعة إحدى<br>العينات وتأكد من إمكانية قراءة الرمز الشريطي قبل الطباعة بكميات كبيرة.

#### **Epson BarCode Fonts مواصفات**

يحتوي هذا القسم على تفاصيل حول مواصفات إدخال الأحرف لكل Font BarCode Epson.

#### *EPSON EAN-8*

طاً يُعد 8-EAN إصدارًا مختصرًا مكونًا من ڠانية أرقام لمعيار الرمز الشريطي EAN.

ونظرًا لأن رقم التحقق تتم إضافته تلقائيًا، ۖ وكن إدخال 7 أحرف فقط.  $\Box$ 

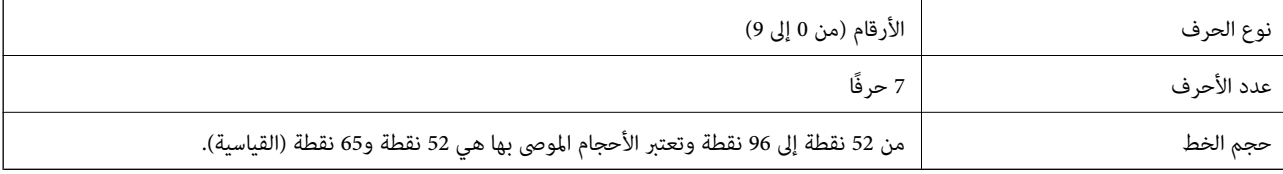

يتم إدخال الرموز التالية تلقائيًا ولا يلزم إدخالها يدويًا:

❏الهامش الأيسر/الأمين

❏الشريط الواقي الأيسر/الأمين

❏شريط المركز

❏رقم الفحص

OCR-B❏

عينة للطباعة

EPSON EAN-8

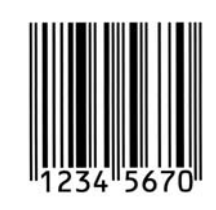

#### *EPSON EAN-13*

يُعد 23-EAN هو الرمز الشريطي القياسي EAN المكون من 13 رقماً.  $\Box$ 

ونظرًا لأن رقم التحقق تتم إضافته تلقائيًا، ۖ مِكن إدخال 12 أحرف فقط.  $\Box$ 

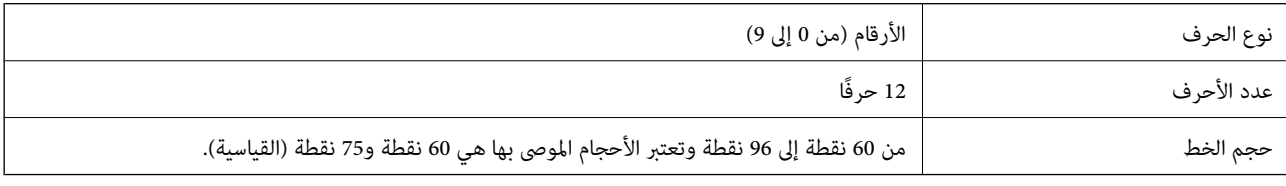

يتم إدخال الرموز التالية تلقائيًا ولا يلزم إدخالها يدويًا:

❏الهامش الأيسر/الأمين

❏الشريط الواقي الأيسر/الأمين

❏شريط المركز

❏رقم الفحص

OCR-B❏

عينة للطباعة

EPSON EAN-13

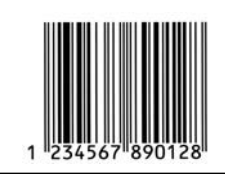

#### *EPSON UPC-A*

❏ يُعد A-UPC هو الرمز الشريطي القياسي المحدد في كود المنتج العالمي الأمرييك (دليل مواصفات رمز UPC(.

يتم دعم رموز UPC العادية فقط. ولا يتم دعم الرموز التكميلية. $\Box$ 

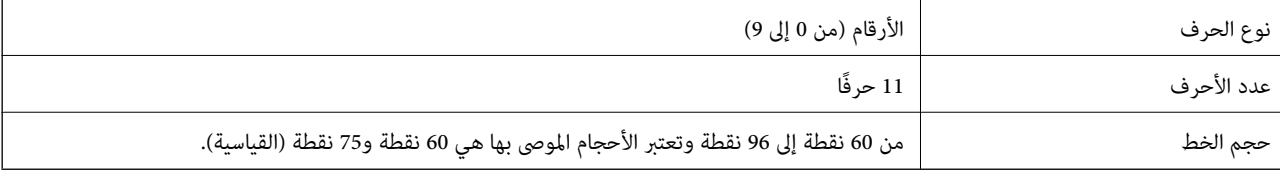

يتم إدخال الرموز التالية تلقائيًا ولا يلزم إدخالها يدويًا:

❏الهامش الأيسر/الأمين

❏الشريط الواقي الأيسر/الأمين

❏شريط المركز

❏رقم الفحص

OCR-B❏

عينة للطباعة

EPSON UPC-A

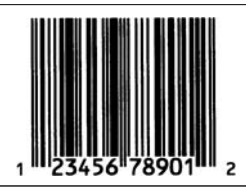

#### *EPSON UPC-E*

يُعد UPC-E هو الرمز الشريطي الخاص بإزالة الأصفار الزائدة UPC-A (يحذف الأصفار الإضافية) المحددة في كود المنتج العالمي الأمريكي (دليل مواصفات رمز UPC).

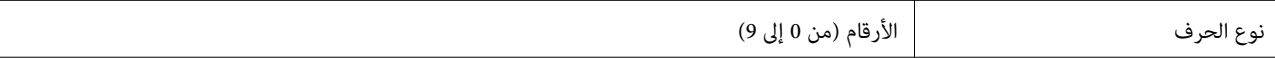

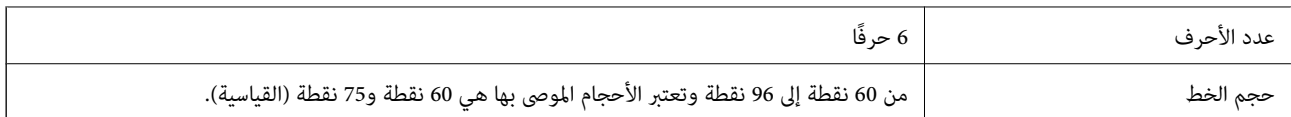

يتم إدخال الرموز التالية تلقائيًا ولا يلزم إدخالها يدويًا:

❏الهامش الأيسر/الأمين

❏الشريط الواقي الأيسر/الأمين

❏رقم الفحص

OCR-B❏

❏الرقم "0"

عينة للطباعة

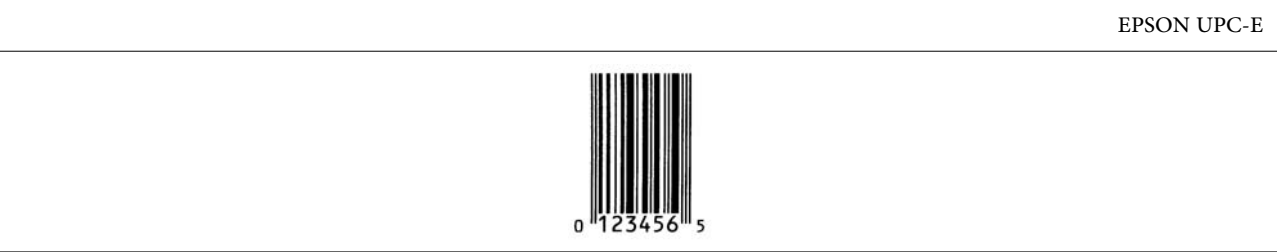

#### *EPSON Code39*

❏تتوفر أربعة من خطوط 39Code، مام يسمح لك بتمكني الإدراج التلقايئ لأرقام الفحص و B-OCR وتعطيله.

على يُضبط طول الرمز الشريطي تلقائيًا على 15% أو أكثر من إجمالي طوله، وفقًا لـ Code39 القياسي. ولهذا السبب من المهم الاحتفاظ مسافة واحدة<br>على الأقل بين الرمز الشريطي والنص المحيط به لمنع التداخل بينهما.

يجب إدخال المسافات في الرموز الشريطية Code39 كخطوط سفلية "\_".  $\Box$ 

المعند طباعة رمزين شريطيين أو أكثر على خط واحد، افصل الرموز الشريطية بعلامة تبويب، أو حدد خطًا غير BarCode Font وأدخل .<br>المسافة. إذا تم إدخال إحدى المسافات أثناء تحديد خط Code39، فلن يكون الرمز الشريطي صحيحًا.

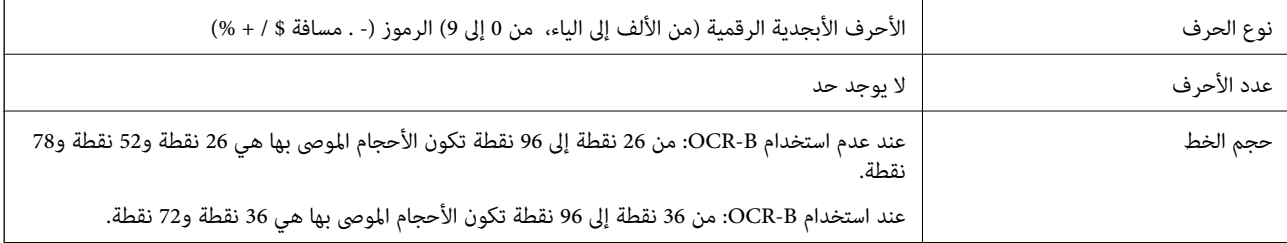

يتم إدخال الرموز التالية تلقائيًا ولا يلزم إدخالها يدويًا:

ع يسار/مين منطقة هادئة  $\Box$ 

❏رقم الفحص

❏بدء/إيقاف الحرف

عينة للطباعة

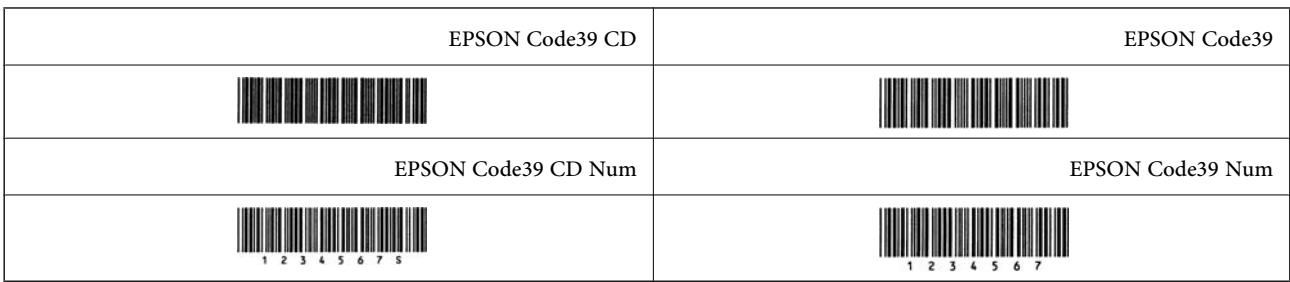

#### *EPSON Code128*

- تدعم الخطوط Code128 مجموعات الرموز "أ"، و"ب"، و"ج". عند تغيير مجموعة الرموز الخاصة بخط الحروف في منتصف الخط، يتم إدخال رمز التحويل تلقائيًا.
- $\Box$  يُضبط طول الرمز الشريطي تلقائيًا على 15% أو أكثر من إجمالي طوله، وفقًا لـ Code128 القياسي. ولهذا السبب من المهم الاحتفاظ عسافة<br>واحدة على الأقل بن الرمز الشريطي والنص المحيط به لمنع التداخل بينهما.
- تحذف بعض التطبيقات المسافات في نهاية الخطوط أو تغيرّ العديد من المسافات في علامات التبويب تلقائيًا. وقد لا تتم طباعة الرموز الشريطية التي تحتوي على مسافات بصورة صحيحة من التطبيقات التي تحذف المسافات في نهايات الخطوط أو تغيرّ العديد من المسافات في علامات<br>التبويب تلقائيًا.
	- المعند طباعة رمزين شريطيين أو أكثر على خط واحد، افصل الرموز الشريطية بعلامة تبويب، أو حدد خطَّا غير BarCode Font وأدخل .<br>المسافة. إذا تم إدخال إحدى المسافات أثناء تحديد خط Code128، فلن يكون الرمز الشريطي صحيحًا.

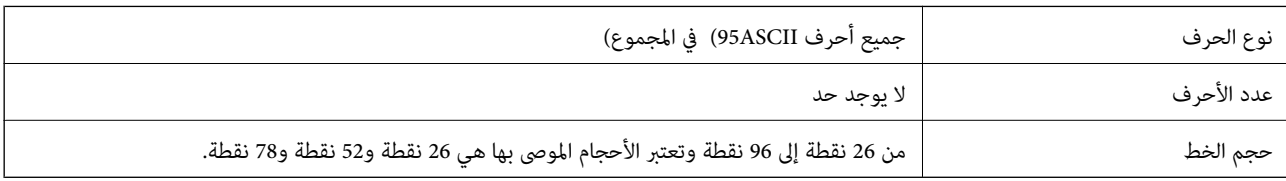

يتم إدخال الرموز التالية تلقائيًا ولا يلزم إدخالها يدويًا:

سار/مبن منطقة هادئة $\Box$ 

❏بدء/إيقاف الحرف

❏رقم الفحص

تغير رمز مجموعة الأحرف $\Box$ 

عينة للطباعة

EPSON Code128

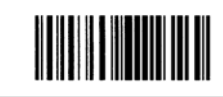

#### *EPSON ITF*

(. الأمرييك (Interleaved 2-of-5 USS معيار مع EPSON ITF fonts تتوافق❏

❏تتوفر أربعة fonts ITF EPSON مام يسمح لك بتمكني الإدراج التلقايئ لأرقام الفحص و B-OCR وتعطيله.

 $\Box$  يُضبط طول الرمز الشريطي تلقائيًا على 15% أو أكثر من إجمالي طوله، وفقًا لـ Interleaved 2-of-5 القياسي. ولهذا السبب من المهم الاحتفاظ<br>عسافة واحدة على الأقل بين الرمز الشريطي والنص المحيط به لمنع التداخل بينهما.

 $\Box$ يقوم-5-Interleaved 2-of بعاملة كل حرفين كمجموعة واحدة. عند وجود عدد فردي من الأحرف، تضيف EPSON ITF fonts تلقائيًا صفرًا<br>إلى بداية سلسلة الأحرف.

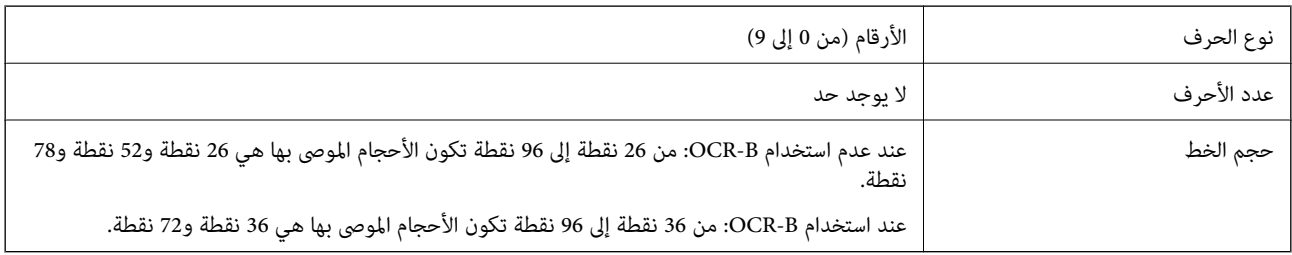

يتم إدخال الرموز التالية تلقائيًا ولا يلزم إدخالها يدويًا:

ع يسار/مين منطقة هادئة  $\Box$ 

❏بدء/إيقاف الحرف

❏رقم الفحص

الرقم "0" (يُضاف إلى بداية سلاسل الأحرف حسب الحاجة)  $\Box$ 

عينة للطباعة

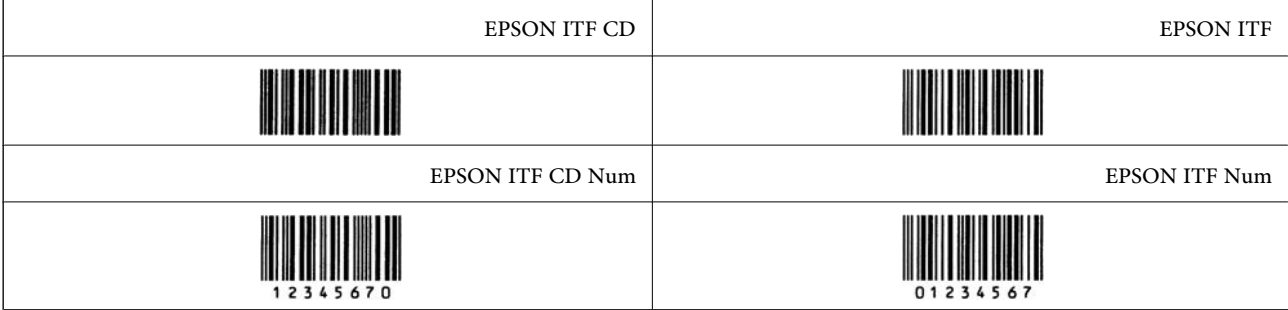

#### *EPSON Codabar*

❏تتوفر أربعة Codabar EPSON مام يسمح لك بتمكني الإدراج التلقايئ لأرقام الفحص و B-OCR وتعطيله.

يضبط طول الرمز الشريطي تلقائيًا على 15% أو أكثر من إجمالي طوله، وفقًا لـ Codabar القياسي. ولهذا السبب من المهم الاحتفاظ عسافة<br>واحدة على الأقل بين الرمز الشريطي والنص المحيط به لمنع التداخل بينهما.

❏عند إدخال حرف "البدء" أو "إيقاف ،" تقوم خطوط تلقائيًا Codabar بإدراج الحرف التكميلي.

ط إذا لم يتم إدخال حرف "البدء" أو حرف "إيقاف"، فسيتم إدخال هذه الأحرف تلقائيًا كحرف "A".

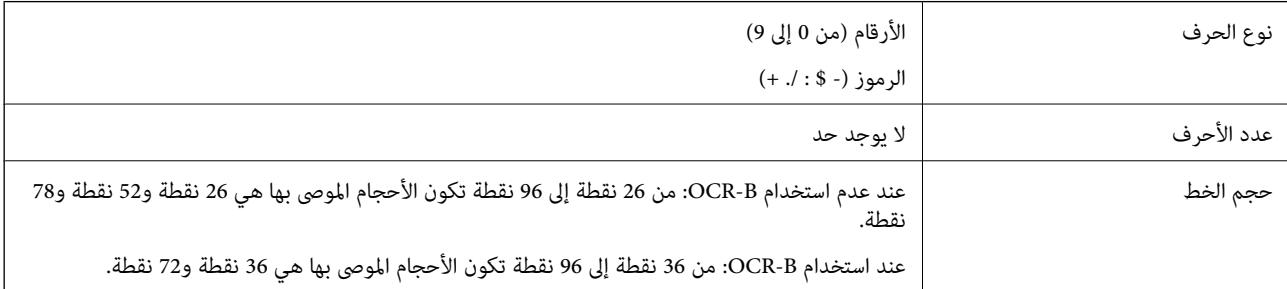

يتم إدخال الرموز التالية تلقائيًا ولا يلزم إدخالها يدويًا:

سار/من منطقة هادئة $\Box$ 

❏حرف البدء/الإيقاف (عند عدم الإدخال)

❏رقم الفحص

عينة للطباعة

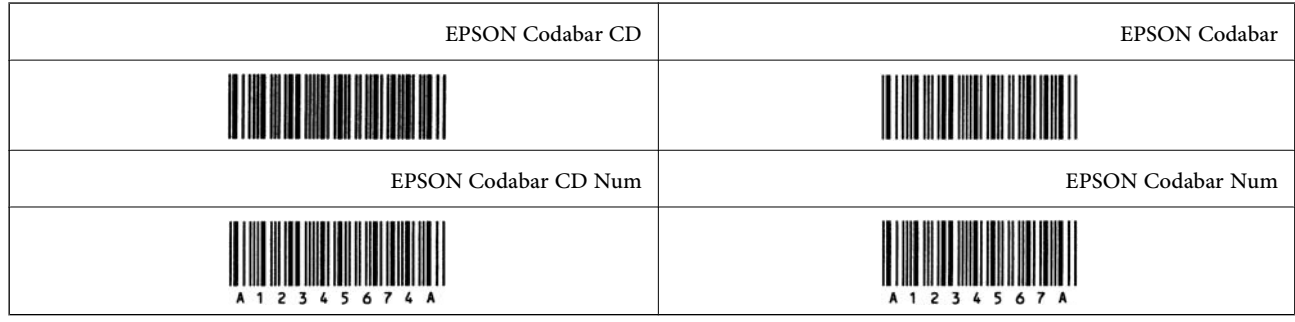

#### *EPSON EAN128*

تدعم الخطوط (128EAN128مجموعات الرموز "أ"، و"ب"، و"ج". عند تغيير مجموعة الرموز الخاصة بخط الحروف في منتصف  $\Box$ الخط، يتم إدخال رمز التحويل تلقائيًا.

يتم دعم الأنواع الأربعة التالية من الخصائص كمعرّف التطبيق (AI).  $\Box$ 

01: رقم العنصر المتداول عالميًا

:10 رقم المجموعة / الكمية

:17 تاريخ انتهاء الصلاحية

:30 الكمية

يضبط طول الرمز الشريطي تلقائيًا على 15% أو أكثر من إجمالي طوله، وفقًا لـ Code128 القياسي. ولهذا السبب من المهم الاحتفاظ عسافة<br>واحدة على الأقل بين الرمز الشريطي والنص المحيط به لمنع التداخل بينهما.

تحذف بعض التطبيقات المسافات في نهاية الخطوط أو تغيرً العديد من المسافات في علامات التبويب تلقائيًا. وقد لا تتم طباعة الرموز الشريطية  $\Box$ التي تحتوي على مسافات بصورة صحيحة من التطبيقات التي تحذف المسافات في نهايات الخطوط أو تغيرً العديد من المسافات في علامات<br>التيويب تلقائيًا.

المالم المسلافة رمزين شريطيين أو أكثر على خط واحد، افصل الرموز الشريطية بعلامة تبويب، أو حدد خطًا غير BarCode Font وأدخل السافات أثناء تحديد أوصل السريطي بعلامة<br>المسافة. إذا تم إدخال إحدى المسافات أثناء تحديد خط GS1-128

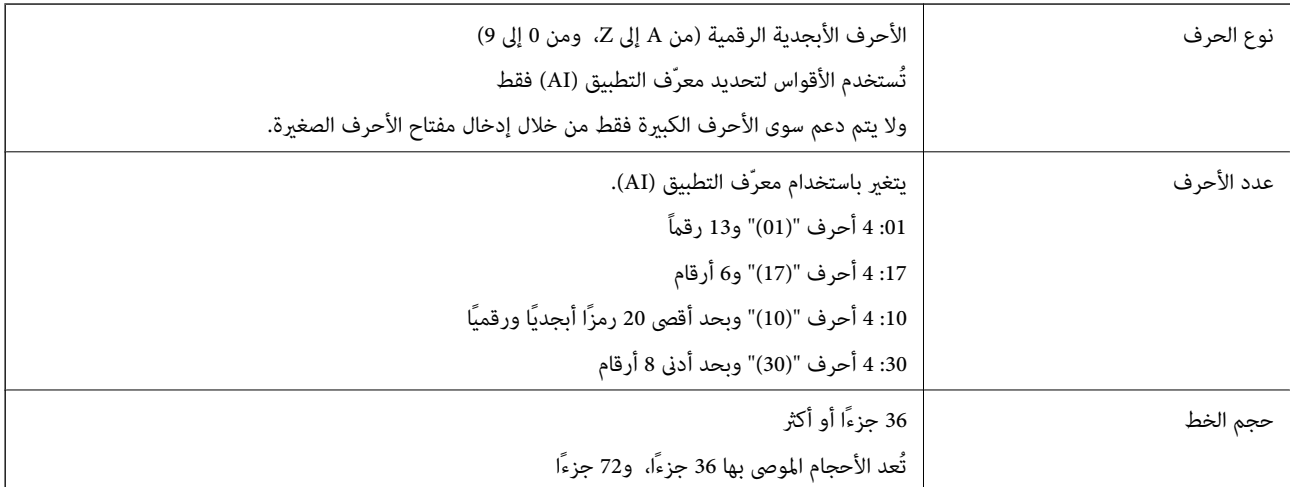

يتم إدخال الرموز التالية تلقائيًا ولا يلزم إدخالها يدويًا:

سار/مبن منطقة هادئة $\Box$ 

❏بدء/إيقاف الحرف

FNC1 حرف $\Box$ 

<span id="page-406-0"></span>يتم إدخاله للتمييز من Code128 ولإيقاف معرّف التطبيق ذي الطول المتغير مؤقتًا.

❏رقم الفحص

تغير رمز مجموعة الأحرف $\Box$ 

عينة للطباعة

EPSON EAN128

## **The Committee of the Committee of the Committee of the Committee of the Committee**

## **معلومات تنظيمية**

**المقاييس والاعتامدات**

#### **المقاييس والمواصفات الخاصة بطراز الولايات المتحدة**

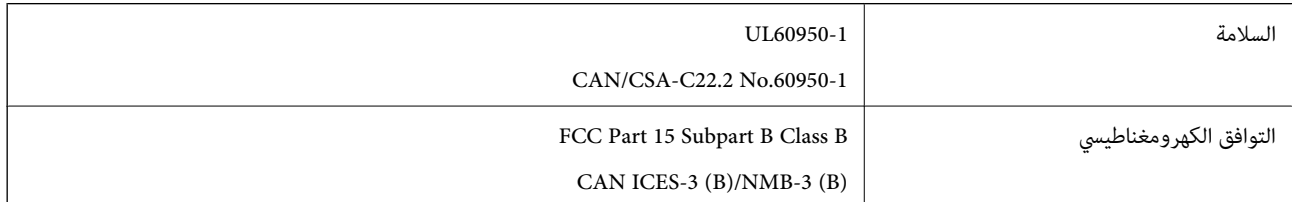

يحتوي هذا الجهاز على الوحدة اللاسلكية التالية.

Seiko Epson Corporation : المصنِّع

J26H005 : النوع

يتوافق هذا المنتج مع الجزء 15 من قواعد لجنة الاتصالات الفيدرالية FCC وRSS-210 من قواعد IC. لن تتحمل شركة Epson مسؤولية أي فشل في تحقيق متطلبات الحماية نتيجة إجراء أية تعديلات غير موصى بها على المنتج. يخضع التشغيل للشرطين التاليين: (1) لا يجوز أن يتسبب هذا الجهاز في تشويش أو تداخل ضار و(2) يجب أن يقبل هذا الجهاز أي تشويش أو موجات متداخلة قد تصل إليه، ما في ذلك الموجات التي قد تؤثر بالسلب على تشغيله.

لمنع تشويش موجات الراديو على الخدمة المرخصة، تم تصميم هذا الجهاز ليتم استخدامه داخل المنشآت والمنازل وبعيدًا عن النوافذ لضمان<br>الحصول على أقصى درجات الحماية. ويخضع الجهاز (أو هوائي الإرسال الخاصة به) المثبت خارج المنشآت و

يتوافق هذا الجهاز مع حدود التعرض للإشعاع التي أقرتها لجنة الاتصالات الفيدرالية ( FCC (وهيئة الصناعة الكندية ( IC (بشأن البيئة غري الخاضعة للمراقبة، كام يستوفي إرشادات التعرض لترددات الراديو ( RF (التي أقرتها لجنة الاتصالات الفيدرالية في المحلق C بالنشرة 65OET وكذلك RSS-102 من قواعد التعرض لموجات الراديو الصادرة عن هيئة الصناعة الكندية. ويتعين تركيب هذا الجهاز وتشغيله بحيث يبقى المشعاع على بعد 7.9 بوصة (20 سم) على الأقل من جسم الإنسان (باستثناء الأطراف: اليدان والمعصمان والقدمان والكاحلان).

## **المقاييس والمواصفات الخاصة بالطراز الأورويب**

للمستخدم الأورويب

تقر شركة Seiko Epson Corporation أن طراز معدات الراديو يتوافق مع التوجيه 2014/53/EU. يتوفر النص الكامل لإعلان المطابقة الصادر عن<br>الاتحاد الأورويي على الموقع التالي.

<http://www.epson.eu/conformity>

C524A

يستخدم فقط في أيرلندا والمملكة المتحدة والنمسا وألمانيا وليختنشتاين وسويسرا وفرنسا وبلجيكا ولوكسمبرج وهولندا وإيطاليا والبرتغال وأسبانيا والدامارك وفنلندا والنرويج والسويد وأيسلندا وقبرص وكرواتيا واليونان وسلوفينيا ومالطا وبلغاريا والتشيك وإستونيا والمجر ولاتفيا وليتوانيا<br>وبولندا ورومانيا وسلوفاكيا.

لن تتحمل شركة Epson مسؤولية أي فشل في تحقيق متطلبات الحماية نتيجة إجراء أي تعديلات غير موصى بها على المنتج.

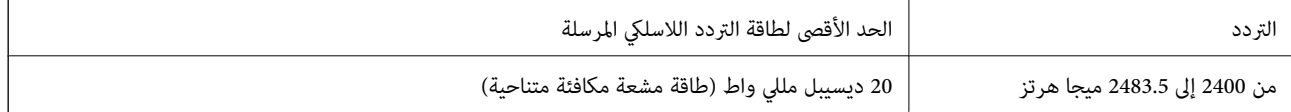

# $\epsilon$

#### **المقاييس والمواصفات الخاصة بالطراز الأسترالي**

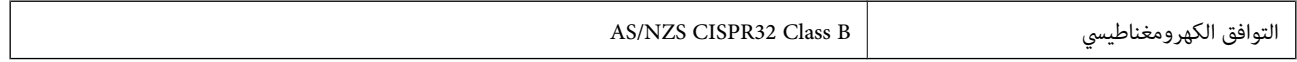

تقر شركة Epson، مجوجب هذا المستند أن الطُرز التالية من الأجهزة تتوافق مع المتطلبات الأساسية والقوانين الأخرى ذات الصلة في /AS<br>NZS4268:

C524A

لن تتحمل شركة Epson مسؤولية أي فشل في تحقيق متطلبات الحماية نتيجة إجراء أي تعديلات غير موصى بها على المنتج.

### **المقاييس والمواصفات الخاصة بالطراز النيوزيلندي**

#### **General Warning**

The grant of a Telepermit for any item of terminal equipment indicates only that Telecom has accepted that the item complies with minimum conditions for connection to its network. It indicates no endorsement of the product by Telecom, nor does it provide any sort of warranty. Above all, it provides no assurance that any item will work correctly in all respects with another item of Telepermitted equipment of a different make or model, nor does it imply that any product is compatible with all of Telecom's network services.

Telepermitted equipment only may be connected to the EXT telephone port. This port is not specifically designed for 3-wire-connected equipment. 3-wire-connected equipment might not respond to incoming ringing when attached to this port.

#### **Important Notice**

Under power failure conditions, this telephone may not operate. Please ensure that a separate telephone, not dependent on local power, is available for emergency use.

This equipment is not capable, under all operating conditions, of correct operation at the higher speeds for which it is designed. Telecom will accept no responsibility should difficulties arise in such circumstances.

This equipment shall not be set up to make automatic calls to the Telecom '111' Emergency Service.

#### **اعتامد نوع ZICTA للمستخدمني في زامبيا**

راجع المواقع الإلكترونية التالية للتحقق من المعلومات الخاصة باعتماد نوع ZICTA. <https://support.epson.net/zicta/>

## **شهادة الملاك الأزرق الألمانية**

اطلع على موقع الويب التالي للتحقق مما إذا كانت الطابعة تتوافق مع معايير شهادة الملاك الأزرق الألمانية أم لا. <http://www.epson.de/blauerengel>

## **قيود النسخ**

انتبه إلى القيود التالية للتأكد من الاستخدام القانوين والمسؤول للطابعة.

يحظر القانون نسخ العناصر التالية:

❏الفواتري البنكية والعملات والأوراق المالية الحكومية وسندات المواثيق الحكومية والأوراق المالية المحلية

الطوابع البريدية غير المستخدمة والبطاقات البريدية ذات الطوابع الملصقة بشكل مسبق والعناصر البريدية الرسمية الأخرى التي تحمل طوابع $\square$ بريدية صالحة

الدمغات الحكومية والأوراق المالية الصادرة وفقًا لإحراء قانوني  $\Box$ 

توخَ الحرص عند نسخ العناصر التالية:

الأوراق المالية الخاصة (شهادات الأسهم والأوراق النقدية القابلة للتداول والشيكات وغير ذلك)، الإجازات الشهرية وإيصالات التنازل وغير¶<br>ذلك

جوازات السفر وتراخيص القيادة وشهادات الملاءمة وجوازات عبور الطرق وكوبونات الأطعمة والتذاكر وغير ذلك.

*قد يحظر القانون ًا أيض نسخ هذه العناصر. ملاحظة:*

الاستخدام المسؤول للمواد المحمية موجب حقوق الطبع والنشر:

يمكن إساءة استخدام الطابعات عن طريق النسخ غير الملائم لمواد محمية مموجب حقوق نشر. ما لم تكن تتصرف بناءً على نصائح محامٍ يتمتع بخبرة جيدة، فيجب أن تكون على قدر من المسؤولية والاحترام وذلك من خلال الحصول على إذن من حامل حقوق الطبع والنشر قبل نًسخ أية مواد منشورة.

## **معلومات المسؤول**

<span id="page-409-0"></span>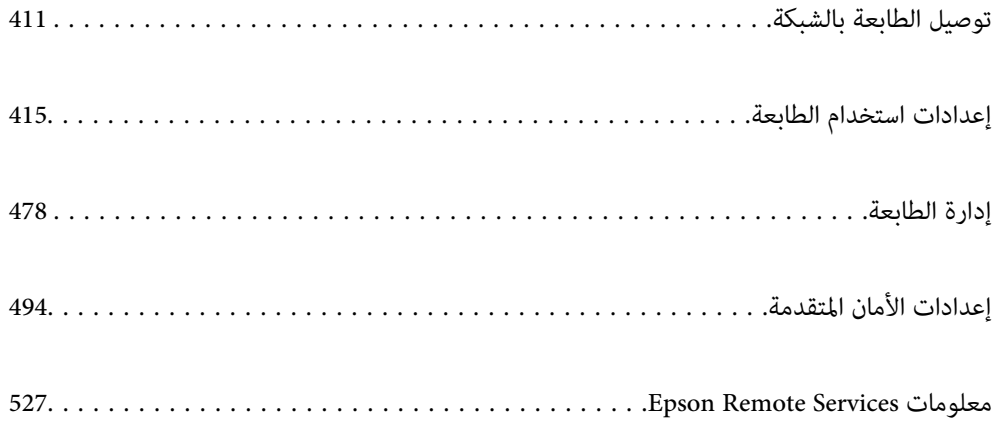

## **توصيل الطابعة بالشبكة**

<span id="page-410-0"></span> ميُكنك توصيل الطابعة بالشبكة باستخدام طرق متعددة. إذ ميكنك التوصيل باستخدام الإعدادات المتقدمة الموجودة في لوحة التحكم.  $\Box$ ومِكنك التوصيل باستخدام المثبّت الموجود في موقع الويب أو قرص البرنامج.  $\Box$ يوضح هذا القسم الإجراء اللازم لتوصيل الطابعة بالشبكة باستخدام لوحة التحكم بالطابعة.

## **قبل إجراء اتصال الشبكة**

للاتصال بالشبكة، تحقق من طريقة الاتصال ومعلومات الإعداد للاتصال مسبقًا.

### **جمع معلومات حول إعداد الاتصال**

جهز معلومات الإعداد اللازمة للاتصال. تحقق من المعلومات التالية ً أولا.

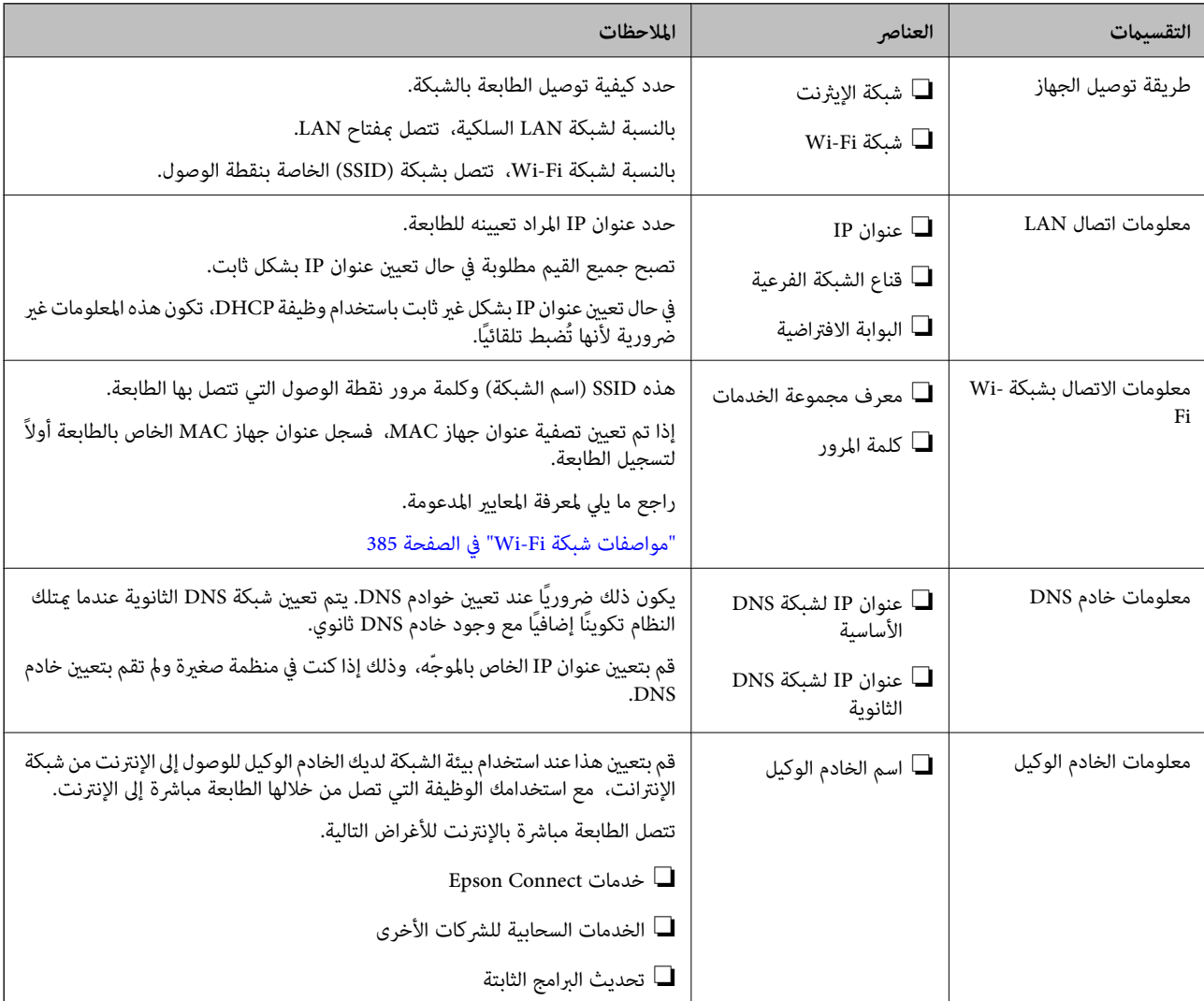

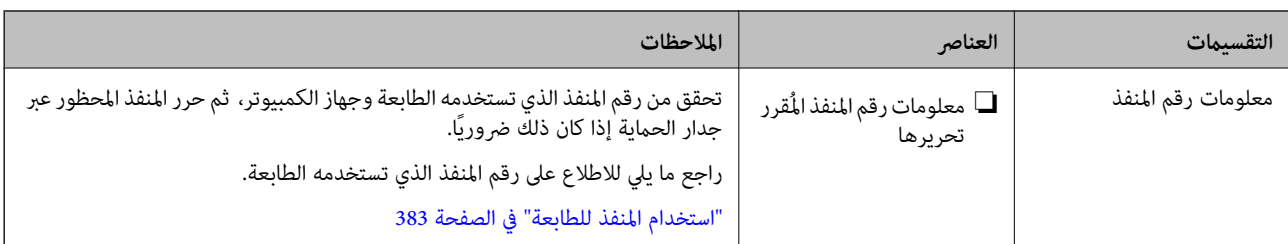

#### **تعيني عنوان IP**

فيما يلي أنواع تعيين عنوان IP.

#### **عنوان IP ثابت:**

عينٌ عنوان IP المحدد مسبقًا إلى الطابعة (المضيف) يدويًا.

يجب إعداد المعلومات الخاصة بالاتصال بالشبكة (قناع الشبكة الفرعية، وعنوان البوابة الافتراضية، وخادم DNS وما إلى ذلك) يدويًا.

لا يتغير عنوان IP حتى عندما يكون الجهاز مغلقًا، لذلك يكون هذا مفيدًا عندما ترغب في إدارة الأجهزة مع بيئة لا مكنك فيها تغيير عنوان IP أو ترغب في إدارة الأجهزة باستخدام عنوان IP. نوصي بإجراء الإعدادات على الطابعة، والخادم، وما إلى ذلك الذي يُكن للعديد من أجهزة الكمبيوتر<br>الوصول إليه. بالإضافة إلى ذلك، عند استخدام ميزات الأمان مثل تصفية IP/IPsec، عينٌ عنوان

#### **التعيني التلقايئ باستخدام وظيفة DHCP) عنوان IP دينامييك :)**

عنيّ عنوان IP تلقائيًا إلى الطابعة (المضيف) باستخدام وظيفة DHCP الخاصة مبوجه أو خادم DHCP.

يتم تعيين المعلومات للاتصال بالشبكة (قناع الشبكة الفرعية، وعنوان البوابة الافتراضية، وخادم DNS وما إلى ذلك) تلقائيًا، بحيث مُكنك بسهولة<br>توصيل الجهاز بالشبكة.

إذا تم إيقاف تشغيل الموجه أو الجهاز، أو حسب إعدادات خادم DHCP، فقد يتغير عنوان IP عند إعادة الاتصال.

نحن نوصي بإدارة الأجهزة بخلاف عنوان IP والاتصال مع البروتوكولات التي ميُكنها تتبع عنوان IP.

*عندما تستخدم وظيفة حفظ عنوان IP من DHCP، ميُكنك تعيني عنوان IP نفسه على الأجهزة في أي وقت. ملاحظة:*

## **خادم DNS وخادم الوكيل**

لدى خادم DNS اسم مضيف، واسم مجال عنوان البريد الإلكتروني، وما إلى ذلك، مقترنًا ممعلومات عنوان IP.

يكون الاتصال مستحيلاً إذا كان الطرف الآخر موصوفًا باسم المضيف واسم المجال وما إلى ذلك عندما يقوم الكمبيوتر أو الطابعة بإجراء اتصال .IP

يستعلم من خادم DNS لتلك المعلومات ويحصل على عنوان IP الخاص بالطرف الآخر. ويطلق على هذه العملية، "تحليل الاسم ."

لذلك، ميكن لأجهزة مثل أجهزة الكمبيوتر والطابعات التواصل باستخدام عنوان IP.

يُعد تحليل الاسم أمرًا ضروريًا للطابعة للاتصال باستخدام وظيفة البريد الإلكتروني أو وظيفة الاتصال بالإنترنت.

وعندما تستخدم تلك الوظائف، قم بضبط إعدادات خادم DNS.

عند تقوم بتعيين عنوان IP للطابعة باستخدام وظيفة DHCP الخاصة بخادم DHCP أو الموجه، يتم تعيينه تلقائيًا.

يوجد خادم الوكيل في البوابة بين الشبكة والإنترنت، ويتصل بالكمبيوتر، والطابعة، والإنترنت (الخادم المقابل) بالنيابة عن كلٍ منها. لا يتصل الخادم<br>المقابل إلا بخادم الوكيل فقط. لذلك، يتعذر قراءة معلومات الطابعة مثل عنوان IP و

عند الاتصال بالإنترنت عبر خادم Proxy، قم بتكوين خادم Proxy على الطابعة.

## **الاتصال بالشبكة من لوحة التحكم**

وصّل الطابعة بالشبكة باستخدام لوحة تحكم الطابعة.

#### **تعيني عنوان IP**

<span id="page-412-0"></span>قم بإعداد العناصر الأساسية مثل عنوان المضيف ، قناع الشبكة الفرعية ، البوابة الافتراضية. يوضح هذا القسم الإجراء المستخدم لضبط عنوان IP ثابت.

- . شغّل الطابعة.  $^{\rm l}$
- حدد **الإعدادات** على الشاشة الرئيسية على لوحة التحكم بالطابعة. 2.
	- حدد **إعدادات عامة** > **إعدادات الشبكة** > **متقدم** > **IP/TCP**. 3.
		- حدد **يدوي** لـ **الحصول على عنوان IP**. 4.

عند تعيين عنوان IP تلقائيًا باستخدام وظيفة DHCP الخاصة بالموجّه، حدد **تلقائي**. وفي هذه الحالة، يتم تعيين **عنوان IP**، و**قناع الشبكة الفرعية**، و**البوابة الافتراضية** في الخطوة رقم 5 و6 تلقائيًا، لذا انتقل إلى الخطوة رقم 7.

.<br>-3. أدخل عنوان الــ IP.

ينتقل التركيز إلى الجزء الأمامي أو الجزء الخلفي اللذين تفصل بينهام نقطة وذلك إذا حددتlو r. أكّد القيمة المشار إليها في الشاشة السابقة.

قم بإعداد **قناع الشبكة الفرعية** و **البوابة الافتراضية**. 6.

أكّد القيمة المشار إليها في الشاشة السابقة.

#### *هام:*c

إذا كانت مجموعة عنوان IP، وقناع الشبكة الفرعية والبوابة الافتراضية غير صحيحة، يُصبح **بدء الإعداد** معطلاً ولا عكن متابعة<br>الإعدادات. أكّد على أنه لم يحدث خطأ في الإدخال.

أدخل عنوان IP لخادم DNS الأساسي. 7.

أكّد القيمة المشار إليها في الشاشة السابقة.

*ملاحظة:*

*عندماتحددتلقايئلإعداداتتعينيعنوانIP، ميُكنكتحديدإعداداتخادمDNSمنيدويأوتلقايئ. إذاتعذرعليكالحصولعلىعنوانخادمDNS* تلقائيًّا، فحدد **يدّوي**، ثم أدخل عنوان خادم DNS. ثم أدخل عنوان خادم DNS الثانوي مباشرة. إذا حددت **تلقائي**، فانتقل إلى الخطوة 9.

أدخل عنوان IP لخادم DNS الثانوي. 8.

أكّد القيمة المشار إليها في الشاشة السابقة.

اضغط على **بدء الإعداد**. 9.

#### *ضبط إعدادات الخادم الوكيل*

قم بإعداد الخادم الوكيل إذا تحققت من صحة ما يلي.

❏تم إعداد الخادم الوكيل لاتصال الإنترنت.

❏عند استخدام وظيفة تتصل فيها الطابعة مباشرة ،بالإنترنت مثل خدمة Connect Epson أو الخدمات السحابية الخاصة بشركة أخرى.

- حدد **الإعدادات** في الشاشة الرئيسية. 1. عند ضبط الإعدادات بعد ضبط عنوان IP، شاشة تُعرض **متقدم**. انتقل إلى الخطوة 3.
	- حدد **إعدادات عامة** > **إعدادات الشبكة** > **متقدم**. 2.
		- حدد **الخادم الوكيل**. 3.
		- حدد **استخدم** لـ **إعدادات الخادم الوكيل**. 4.
	- أدخل عنوان الخادم الوكيل بتنسيق 4IPv أو FQDN. 5. أكّد القيمة المشار إليها في الشاشة السابقة.
		- .<br>6. أدخل رقم المنفذ للخادم الوكيل. أكّد القيمة المشار إليها في الشاشة السابقة.
			- اضغط على **بدء الإعداد**. 7.

#### **بشبكة الاتصال LAN**

قم بتوصيل الطابعة بالشبكة باستخدام إيرثنت أو Fi-Wi.

#### *الاتصال بشبكة الإيرثنت*

وصّل الطابعة بالشبكة باستخدام كابل الإيثرنت، ثم افحص الاتصال.

- وصّل الطابعة والموزع (مفتاح LAN) باستخدام كابل الإيثرنت.  $^{\rm l}$ 
	- حدد **الإعدادات** في الشاشة الرئيسية. 2.
- حدد **إعدادات عامة** > **إعدادات الشبكة** > **التحقق من الاتصال**. 3. تُعرض نتيجة تشخيص الاتصال. أكّد على أن الاتصال صحيح.
- اضغط على **موافق** للإنهاء. 4. إذا قمت بالضغط على **طباعة تقرير الفحص**، ميكنك طباعة نتيجة التشخيص. اتبع الإرشادات المعروضة على الشاشة لطباعتها.

#### **معلومات ذات صلة**

| "تغيري وضع الاتصال [بالشبكة](#page-290-0) من [Fi-Wi](#page-290-0) [إلى](#page-290-0) [Ethernet](#page-290-0) ["](#page-290-0)في [الصفحة](#page-290-0) 291

#### *التوصيل بشبكة LANاللاسلكية ( Fi-Wi(*

عُكنك توصيل الطابعة بشبكة LAN اللاسلكية (Wi-Fi) باستخدام طرق متعددة. اختر طريقة الاتصال التي تتوافق مع البيئة والظروف التي<br>تستخدمها.

<span id="page-414-0"></span>إذا كنت تعرف معلومات عن الموجه اللاسلكي مثل معرف مجموعة الخدمات وكلمة المرور، مٍكنك ضبط الإعدادات يدويًا. إذا كان الموجه اللاسليك يدعم WPS، ميكنك ضبط الإعدادات عن طريق استخدام إعداد زر الضغط. بعد توصيل الطابعة بالشبكة، اتصل بالطابعة من الجهاز الذي ترغب في استخدامه (كمبيوتر، وجهاز ذيك، وجهاز لوحي، وما إلى ذلك ).

#### **معلومات ذات صلة**

- | "ضبط [إعدادات](#page-292-0) [Fi-Wi](#page-292-0) عن طريق [إدخال](#page-292-0) [SSID](#page-292-0) وكلمة [المرور" في](#page-292-0) الصفحة 293
- | "ضبط [إعدادات](#page-293-0) [Fi-Wi](#page-293-0) عن طريق [الضغط](#page-293-0) على زر الإعداد ( [WPS](#page-293-0) "(في [الصفحة](#page-293-0) 294
- | "ضبط [إعدادات](#page-294-0) [Fi-Wi](#page-294-0) عن طريق إعداد رمز [التعريف الشخصي](#page-294-0) [\(WPS \(PIN](#page-294-0) ["](#page-294-0)في [الصفحة](#page-294-0) 295

## **إعدادات استخدام الطابعة**

## **استخدام وظائف الطباعة**

متكّن من استخدام وظيفة الطباعة عبر الشبكة. لاستخدام الطابعة على الشبكة، تحتاج إلى تعيني منفذ اتصال الشبكة على الكمبيوتر وكذلك اتصال شبكة الطابعة.

#### **الاتصال أنواع بالطابعة**

تتوفر الطريقتان التاليتان لاتصال الشبكة الخاص بالطابعة. ❏اتصال نظري إلى نظري (الطباعة المباشرة) ❏اتصال العميل/الخادم (مشاركة الطابعة باستخدام خادم Windows(

*إعدادات اتصال نظري إلى نظري* هذا هو الاتصال اللازم لتوصيل الطابعة على الشبكة والكمبيوتر مباشرةً. لا عكن توصيل غير غوذج يدعم استخدام الشبكة.

#### **طريقة الاتصال:**

وصّل الطابعة بالشبكة مباشرة عبر موزع الشبكة أو نقطة الوصول.

**برنامج تشغيل الطابعة:** قم بتثبيت برنامج تشغيل الطابعة على كل كمبيوتر عميل. عند استخدام SetupManager EpsonNet، ميُكنك توفري حزمة برنامج التشغيل التي تتضمن إعدادات الطابعة.

#### **الميزات:**

❏تبدأ مهمة الطباعة في الحال لأن مهمة الطباعة يتم إرسالها إلى الطابعة مباشرة. عكنك الطباعة طالما الطابعة قيد التشغيل. $\Box$ 

#### *إعدادات اتصال العميل/الخادم*

هذا هو الاتصال الذي يشاركه كمبيوتر الخادم مع الطابعة. لحظر الاتصال دون المرور عبر كمبيوتر الخادم، ميكنك تحسني الأمان. عند استخدام USB، ميكن ًا أيض مشاركة الطابعة من دون وظيفة الشبكة.

## **طريقة الاتصال:** قم بتوصيل الطابعة بالشبكة عبر مفتاح LANأو نقطة الوصول. مِكنك أيضًا توصيل الطابعة بالخادم مباشرةً عن طريق كابل USB.

#### **برنامج تشغيل الطابعة:**

ثبّت برنامج تشغيل الطابعة على خادم Windows حسب نظام تشغيل كمبيوتر العميل. عن طريق الوصول إلى خادم Windows وربط الطابعة، يتم تثبيت برنامج تشغيل الطابعة على كمبيوتر العميل وميكن استخدامه.

#### **الميزات:**

إمكانية إدارة الطابعة وبرنامج التشغيل الخاص بها دفعة واحدة. $\Box$ ❏حسب مواصفات الخادم، قد يستغرق بدء مهمة الطباعة ًا وقت لأن جميع مهام الطباعة تتم من خلال خادم الطباعة. ❏ لا ميكنك الطباعة عند إيقاف تشغيل خادم Windows.

#### **إعدادات الطابعة لاتصال النظري إلى النظري**

من أجل اتصال نظير إلى نظير (الطباعة المباشرة)، يجب أن يكون لدى إحدى الطابعات وجهاز العميل ترابط مباشر. يجب تثبيت برنامج تشغيل الطابعة على كل كمبيوتر عميل.

#### **إعدادات الطباعة لاتصال العميل / الخادم**

قم بتمكني الطباعة من الطابعة المتصلة باعتبارها اتصال الخادم / العميل. بالنسبة لاتصال العميل / الخادم، قم بإعداد خادم الطابعة أولاً، ثم شارك الطابعة على الشبكة. عند استخدام كابل USB للاتصال بالخادم، عينّ أيضًا خادم الطباعة أولاً، ثم شارك الطابعة على الشبكة.

#### *إعداد منافذالشبكة*

قم بإنشاء قامئة انتظار الطباعة للطباعة على الشبكة على خادم الطباعة وذلك باستخدام IP/TCP، ثم تعيني منفذ الشبكة. هذا المثال عند استخدام 2R 2012 Windows.

- افتح شاشة الأجهزة والطابعات.  $^{\rm l}$ **سطح المكتب** > **إعدادات** > **لوحة التحكم** > **الجهاز والصوت** أو **الجهاز** > **أجهزة وطابعات**.
	- . إضافة طابعة.  $^2$ انقر فوق **إضافة طابعة**، ثم حدد **الطابعة التي أرغب في الاتصال بها غري مدرجة**.
		- .<br>3. إضافة طابعة محلية.

حدد **إضافة طابعة محلية أو شبكة طابعة بإعدادات يدوية**، ثم اضغط على **التالي**.

حدد **إنشاء منفذ جديد**، ثم حدد **منفذ IP/TCP قياسي** كنوع المنفذ، ثم اضغط على **التالي**. 4.

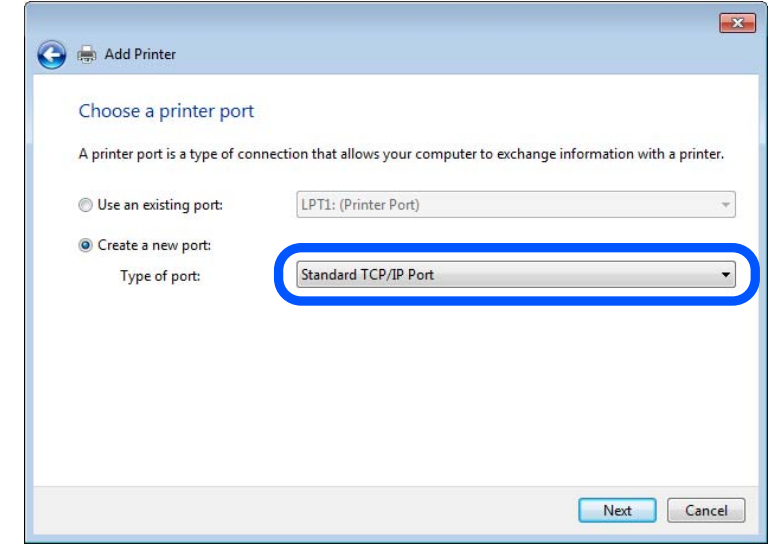

أدخل عنوان IP الخاص بالطابعة أو اسمها في **اسم المضيف أو عنوان IP** أو **اسم الطابعة أو عنوان IP**، ثم انقر فوق **التالي**. 5. مثال:

EPSONA1A2B3C اسم الطابعة:

❏عنوان IP : 192.0.2.111

لاتقم بتغيري **اسم المنفذ**.

انقر فوق **متابعة** عندما يتم عرض شاشة **التحكم في حساب المستخدم**.

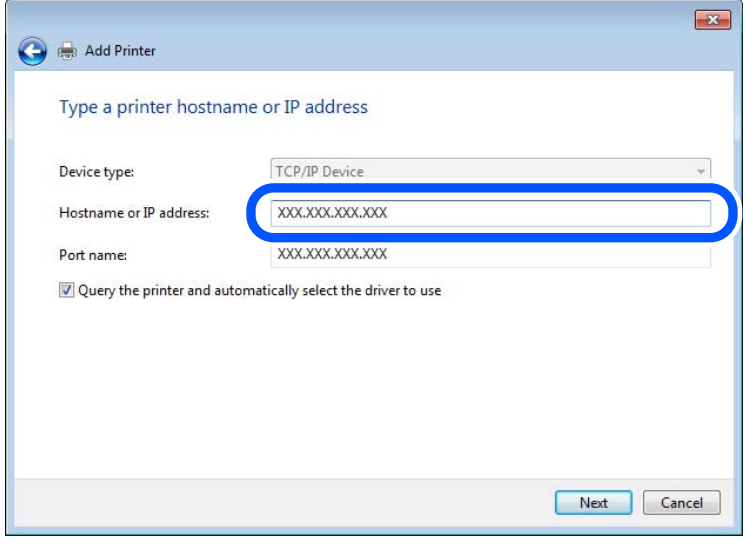

#### *ملاحظة:*

.<br>إذا قمت بتحديد اسم الطابعة على الشبكة التي يتوفر عليها تحليل الاسم، يتم تتبع عنوان IP حتى إذا تم تغيير عنوان IP الخاص بالطابعة بواسطة<br>DHCP. عكنك تأكيد اسم الطابعة من شاشة حالة الشبكة على لوحة تحكم الطابعة أو من ورقة حال

إعداد برنامج تشغيل الطابعة. 6.

❏إذا تم تثبيت برنامج تشغيل الطابعة من قبل: حدد **المُصنّع** و **الطابعات**. اضغط على **التالي**.

اتبع التعليمات المعروضة على الشاشة. $\!7$ 

عند استخدام الطابعة ضمن اتصال العميل/الخادم (مشاركة الطابعة باستخدام خادم Windows ، (اضبط إعدادات المشاركة فيام يلي.

**تحقق من تكوين منفذ — Windows**

تحقق مما إذا كان تم تعين المنفذ الصحيح لقائمة انتظار الطباعة.

- افتح شاشة الأجهزة والطابعات.  $^1$ **سطح المكتب** > **إعدادات** > **لوحة التحكم** > **الجهاز والصوت** أو **الجهاز** > **أجهزة وطابعات**.
	- .<br>افتح شاشة خصائص الطابعة.  $^2$

انقر بزر الماوس الأمين على رمز الطابعة، ثم اضغط **خصائص الطابعة**.

- اضغط على علامة **المنافذ** وحدد **منفذ IP/TCP قياسي**، ثم اضغط على **تكوين منفذ** . 3.
	- تحقق من تكون المنفذ. 4.
		- ❏خاص بـ RAW

تأكد من أن تنسيق **Raw** محدد في **البروتوكول**، ثم اضغط على **موافق**.

❏خاص بـ LPR

**LPR**، ثم اضغط على **موافق**. تأكد من أن **LPR** في محددة **البروتوكول**. أدخل وظيفة " PASSTHRU "في **عنوان الانتظار** من **إعدادات LPR**. حدد **متكني عد بايت**

#### *مشاركة الطابعة ( Windows فقط)*

عند استخدام الطابعة ضمن اتصال العميل/الخادم (مشاركة الطابعة باستخدام خادم Windows)، قم بإعداد مشاركة الطابعة من خادم<br>الطباعة.

- حدد **لوحة التحكم** > **عرض الأجهزة والطابعات** على خادم الطباعة. 1.
- **مشاركة**. انقر بزر الماوس الأمين فوق رمز الطابعة (قامئة انتظار الطباعة) الذي تريد مشاركته، ثم حدد علامة التبويب **خصائص الطابعة**> 2.
	- حدد **مشاركة هذه الطابعة** ثم أدخل **مشاركة الاسم**. 3.

بالنسبة لنظام التشغيل 2012 Server Windows، انقر فوق **تغيري خيارات المشاركة** ثم قم بتكوين الإعدادات.

#### *تثبيت برامج تشغيل إضافية ( Windows فقط)*

إذا كانت إصدارات Windows لأحد الخوادم والعملاء مختلفة، فمن المستحسن تثبيت برامج تشغيل إضافية لخادم الطباعة.

حدد **لوحة التحكم** > **عرض الأجهزة والطابعات** على خادم الطباعة. 1.

- انقر بزر الماوس الأمين فوق رمز الطابعة الذي تريد مشاركته مع الأجهزة التابعة، ثم انقر فوق **خصائص الطابعة** > **مشاركة**. 2.
	- انقر فوق **برامج تشغيل إضافية**. 3. في 2012 Server Windows، انقر فوق Options Sharing Change ثم قم بتكوين الإعدادات.
		- حدد إصدارات نظام التشغيل Windows للأجهزة التابعة، ثم انقر فوق موافق.  $^4$ 
			- حدد ملف معلومات برنامج تشغيل الطابعة  $\,$  (inf.\*) ثم ثبّت برنامج التشغيل.  $^5$

#### *استخدام طابعة مشتركة – Windows*

يجب أن يُبلغ المسؤول العملاء باسم جهاز الكمبيوتر المخصص لخادم الطباعة وكيفية إضافته إلى هذه الأجهزة. في حالة عدم تكوين برنامج<br>(برامج) تشغيل إضافي بعد، أخبر العملاء بكيفية استخدام ا**لأجهزة والطابعات** لإضافة الطابعة المشتر في حالة وجود برنامج (برامج) تشغيل إضافي مكون بالفعل على خادم الطباعة، اتبع هذه الخطوات:

- حدد الاسم المعني لخادم الطباعة في **مستكشف Windows**. 1.
	- انقر نقرًا مزدوجًا فوق الطابعة التي تريد استخدامها. $^2$

### **الإعدادات الأساسية للطباعة**

اضبط إعدادات الطباعة، مثل حجم الورق أو خطأ الطباعة.

#### *إعداد مصدر الورق*

اضبط حجم الورق المراد تحميله ونوعه في كل مصدر ورق.

- قم بالوصول إلى Config Web وحدد علامة التبويب **Print** < **Settings Source Paper**. 1.
	- .  $\frac{1}{2}$ عن كل عنص

قد تختلف العناصر المعروضة حسب الموقف.

❏اسم مصدر الورق

اعرض اسم مصدر الورق الهستهدف، مثل **tray paper** , **1 Cassette**.

**Paper Size**❏

حدد حجم الورق الذي تريد تعيينه من القامئة المنسدلة.

**Unit**❏

حدد وحدة الحجم المُعرف من قبل المستخدم. ميكنك تحديده عند تحديد **defined User** على **Size Paper**.

**Width**❏

اضبط الطول الأفقي للحجم المعرف من قبل المستخدم. يعتمد النطاق الذي ميكنك إدخاله هنا على مصدر الورق، الموضح على جانب **Width**. عندما تُحدد **mm** في **Unit**، ميُكنك إدخال ما يصل إلى رقم عشري واحد. عندما تُحدد **inch** في **Unit**، ميُكنك إدخال ما يصل إلى رقمني عشريني.

#### **Height**❏

اضبط الطول الرأسي للحجم المعرف من قبل المستخدم.

يعتمد النطاق الذي ميكنك إدخاله هنا على مصدر الورق، الموضح على جانب **Height**. عندما تُحدد **mm** في **Unit**، ميُكنك إدخال ما يصل إلى رقم عشري واحد. عندما تُحدد **inch** في **Unit**، ميُكنك إدخال ما يصل إلى رقمني عشريني.

#### **Paper Type**❏

حدد نوع الورق الذي تريد تعيينه من القامئة المنسدلة.

تحقق من الإعدادات، ثم انقر فوق **OK**. 3.

#### *إعداد الواجهة*

اضبط مهلة انتهاء مهام الطباعة أو لغة الطباعة المعينة لكل واجهة. يتم عرض هذا العنصر على الطابعة المتوافقة مع PCL أو PostScript.

- قم بالوصول إلى تهيئة الويب وحدد علامة التبويب **Print** < **Settings Interface**. 1.
	- .  $\frac{1}{2}$ عن كل عنص

#### **Timeout Settings**❏

اضبط مهلة انتهاء مهام الطباعة المرسلة ً مباشرة عبر USB. ميكنك تعيني فترة زمنية تتراوح بني ٍ 5 ثوان وحتى 300 ثانية بحساب الثواين. عند الرغبة في عدم استخدام المهلة أدخل 0.

#### **Printing Language**❏

حدد لغة الطباعة بالنسبة لكل من واجهة USB وواجهة الشبكة. عند تحديد **Auto**، يتم اكتشاف لغة الطباعة تلقائيًا بواسطة مهام الطباعة التي يتم إرسالها.

تحقق من الإعدادات، ثم انقر فوق **OK**. 3.

#### *أخطاء الإعداد*

حدد الخطأ المعروض الخاص بالجهاز.

- قم بالوصول إلى تهيئة الويب وحدد علامة التبويب **Print** < **Settings Error**. 1.
	- عنيّ كل عنصر. 2.
	- Paper Size Notice❏

عنيّ ما إذا كنت تريد عرض خطأ على لوحة التحكم عند اختلاف حجم ورق مصدر الورق المُحدد عن حجم ورق بيانات الطباعة.

Paper Type Notice❏

عنيّ ما إذا كنت تريد عرض خطأ على لوحة التحكم عند اختلاف نوع ورق مصدر الورق المُحدد عن نوع ورق بيانات الطباعة.

#### Auto Error Solver❏

عينّ ما إذا كنت تريد إلغاء الخطأ تلقائيًا في حال عدم نشاط عملية على لوحة التحكم لمدة 5 ثوان بعد عرض الخطأ.

تحقق من الإعدادات، ثم انقر فوق **OK**. 3.

#### *إعداد الطباعة العالمية*

اضبط هذا عند الطباعة من أجهزة خارجية دون استخدام برنامج تشغيل الطابعة. لا تُعرض بعض العناصر حسب لغة الطباعة الخاصة بطابعتك.

- قم بالوصول إلى تهيئة الويب وحدد علامة التبويب **Print** < **Settings Print Universal**. 1.
	- .<br>2. عنّ كل عنص
	- تحقق من الإعدادات، ثم انقر فوق **OK**. 3.

#### **Basic**

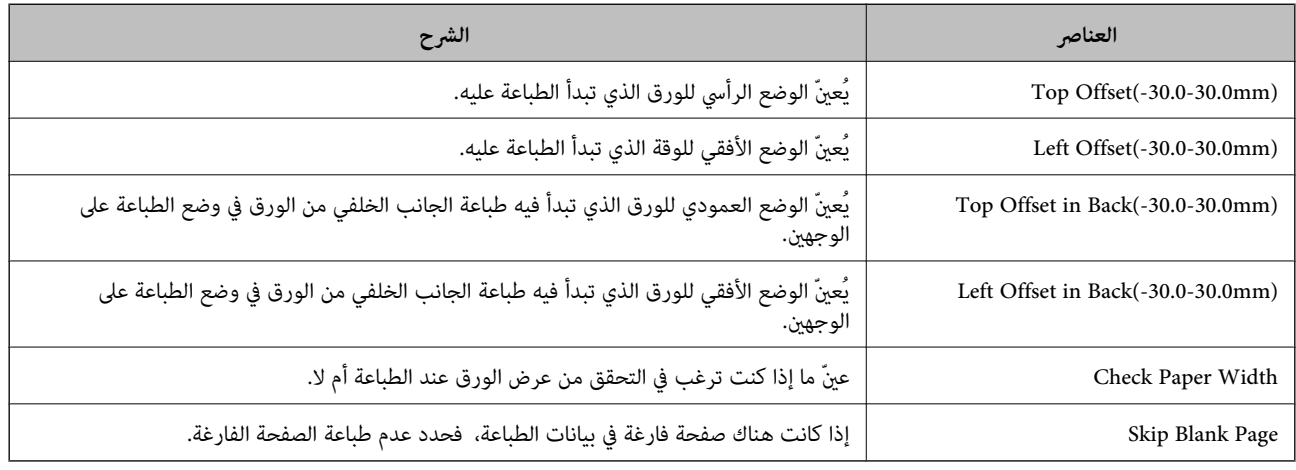

#### **PDL Print Configuration**

ميكنك تعيني الإعدادات لطباعةPCL أو PostScript.

يُعرض هذا العنصر على الطابعة المتوافقة مع PCL أو PostScript.

#### **إعدادات عامة**

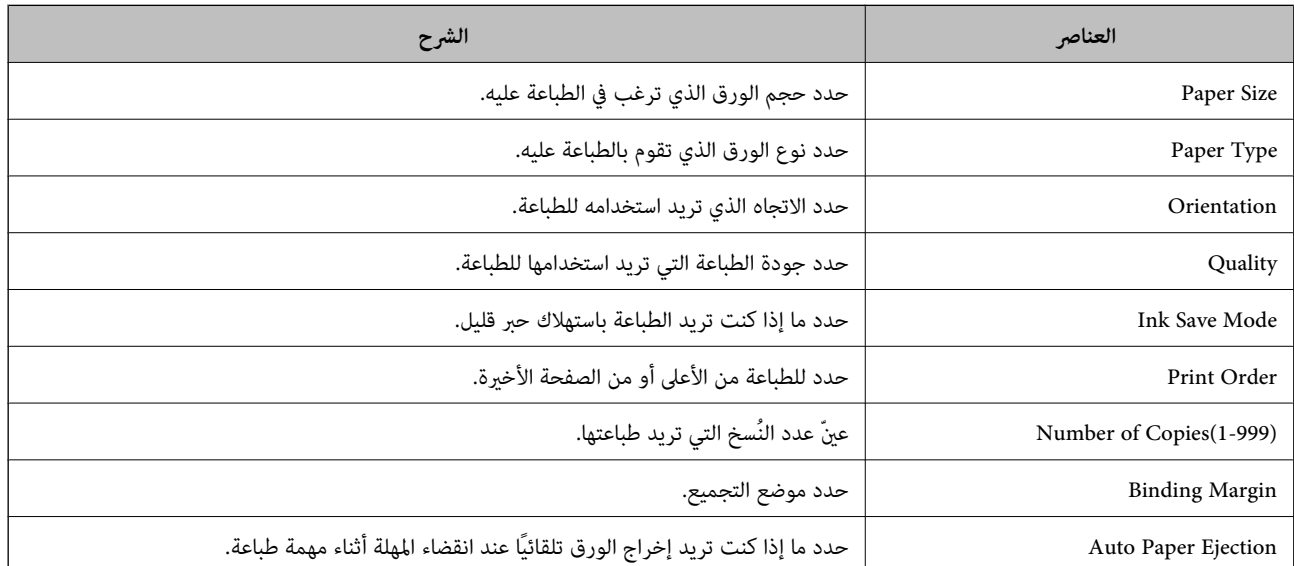

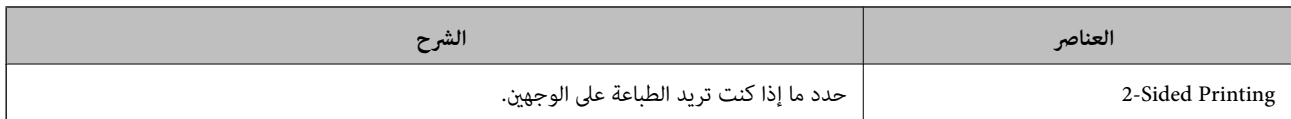

#### **PCL Menu**

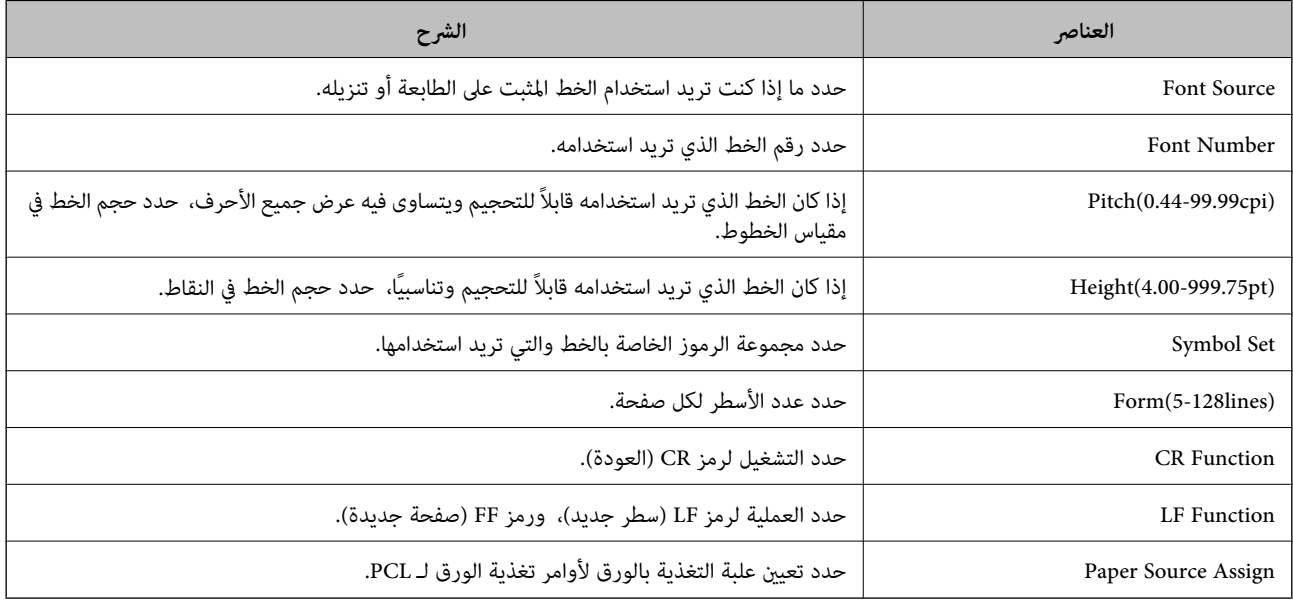

#### **PS Menu**

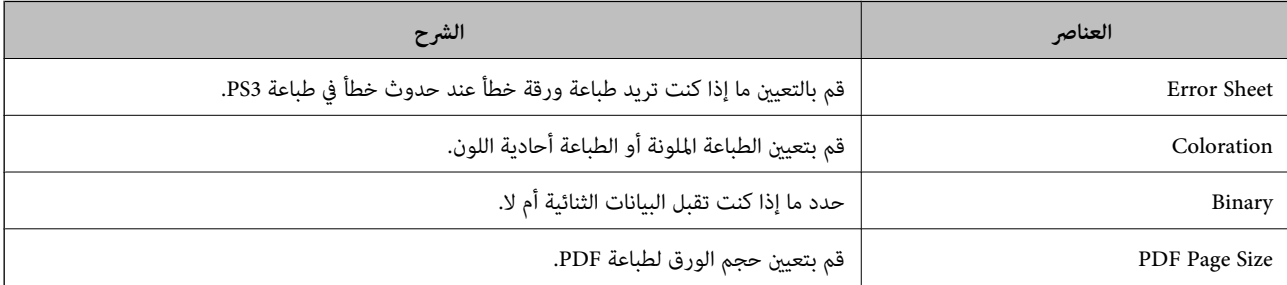

## **إعداد طباعة شاملة ( Microsoft(**

عِكنك إعداد طابعتك لاستخدام طباعة شاملة. لاستخدام هذه الوظيفة، يجب أن تستخدم 365 Microsoft وخدمة Azure Active<br>Directory.

- قم بالوصول إلى Config Web وحدد علامة التبويب **Network** < **Print Universal**. 1.
	- انقر فوق **Register**. 2.
	- اقرأ الرسالة المعروضة، ومن ثمَّ انقر فوق الرابط. $^3$
	- اتبع الإرشادات المعروضة على الشاشة لتسجيل الطابعة.  $^4$

إذا عرضت حالة التسجيل **Registered** على شاشة Config Web بعد التسجيل، يكون الإعداد قد اكتمل.

*لمعرفة تفاصيل حول تشغيل Directory Active Azure، مثل كيفية استخدام طباعة شاملة، راجع موقع ويب Microsoft. ملاحظة:*

## **إعداد AirPrint**

التعيني عند استخدام الطباعة والمسح الضويئ AirPrint.

قم بالوصول إلى Config Web وحدد علامة التبويب **Network** < **Setup AirPrint**.

<span id="page-422-0"></span>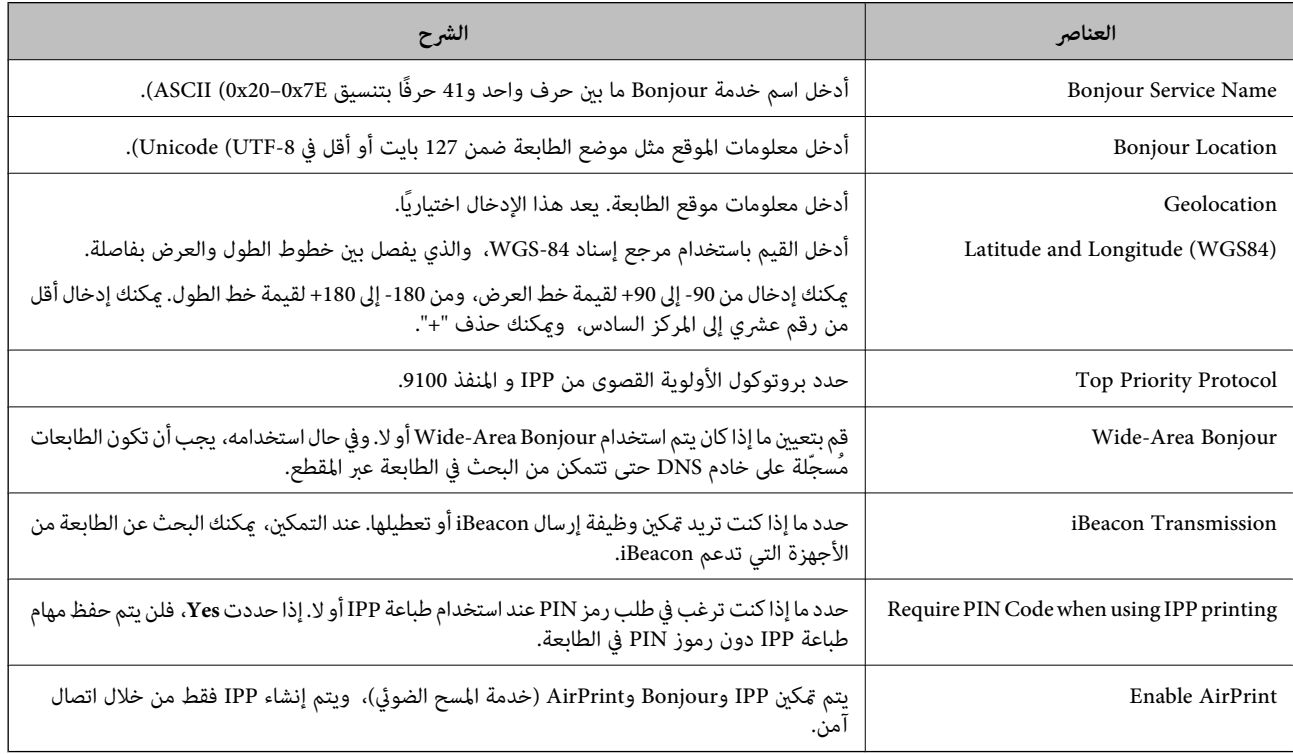

## **تهيئة خادم البريد**

قم بتعيني خادم البريد من Config Web.

تحقق أدناه قبل الإعداد.

❏الطابعة مُتّصلة بالشبكة التي ميكنها الوصول إلى خادم البريد.

معلومات إعداد البريد الإلكتروني للكمبيوتر الذي يستخدم خادم البريد نفسه مثل الطابعة. $\Box$ 

#### *ملاحظة:*

❏ *عند استخدامك خادم البريد على الإنترنت، قم بتأكيد معلومات الإعداد من ّر الموف أو موقع الويب.*

❏ *ميكنك ًا أيض ضبط خادم البريد من لوحة تحكم الطابعة. قم بالوصول على النحو التالي. الإعدادات > إعدادات عامة > إعدادات الشبكة > متقدم > خادم البريد الإلكتروين > إعدادات الخادم*

- قم بالوصول إلى Config Web وحدد علامة التبويب **Network** < **Server Email** < **Basic**. 1.
	- أدخل قيمة لكل عنصر. 2.
		- حدد **OK**. 3.

يتم عرض الإعدادات التي قمت بتحديدها. عند اكتمال عملية الإعداد، قم بإجراء عملية التحقق من الاتصال.

#### **معلومات ذات صلة**

 $\bullet$  "تشغيل تهيئة الويب في مستعرض ويب" في الصفحة 349

## **عناصر إعداد خادم البريد الإلكتروين**

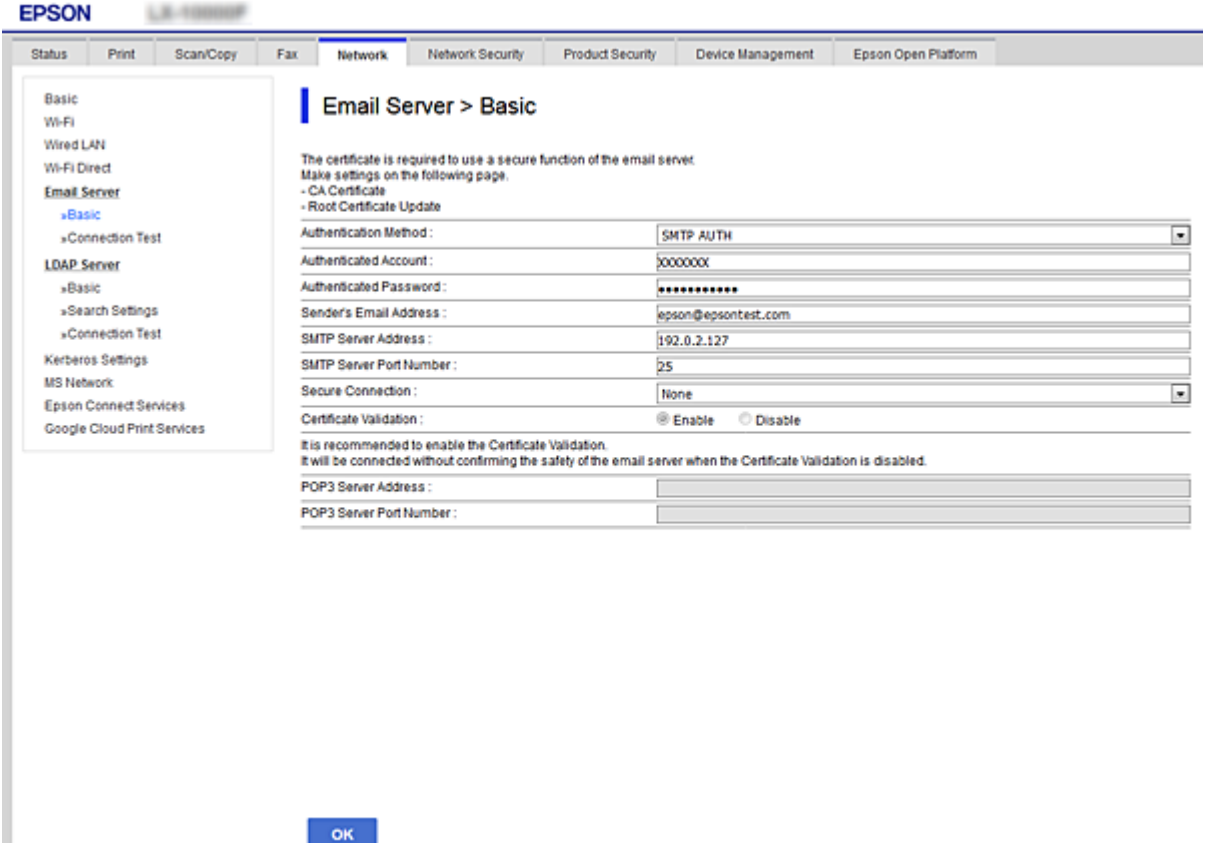

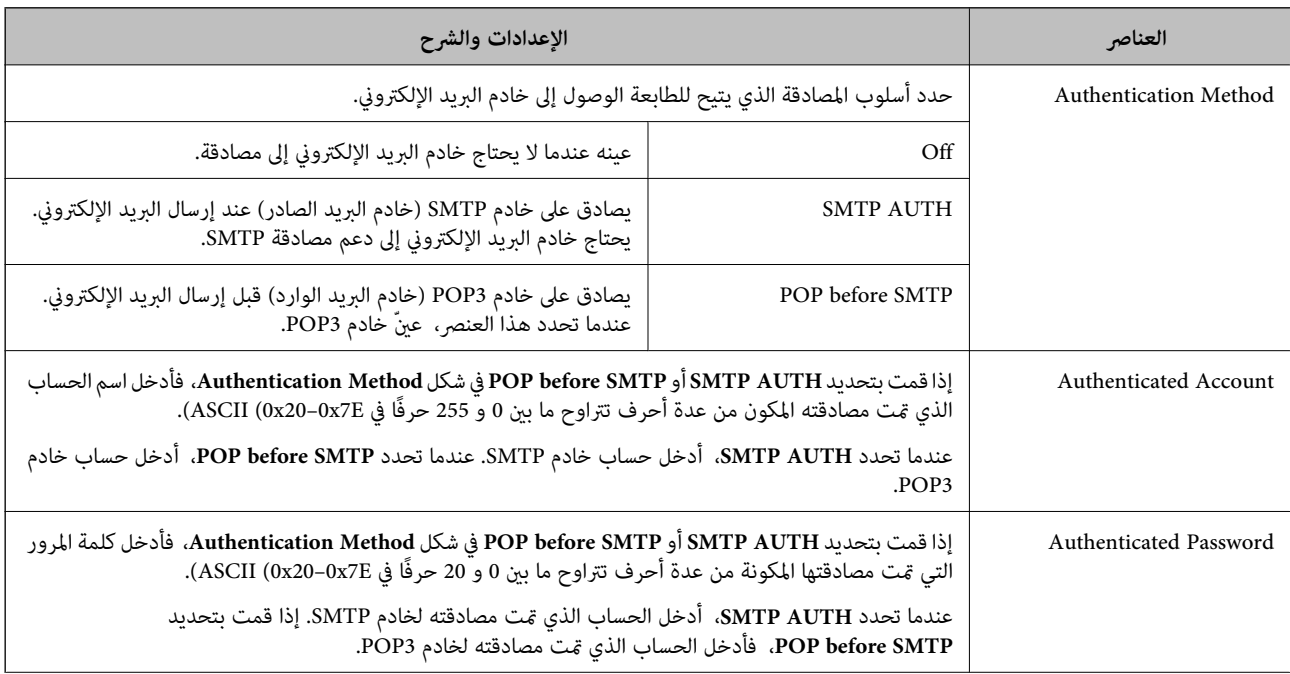

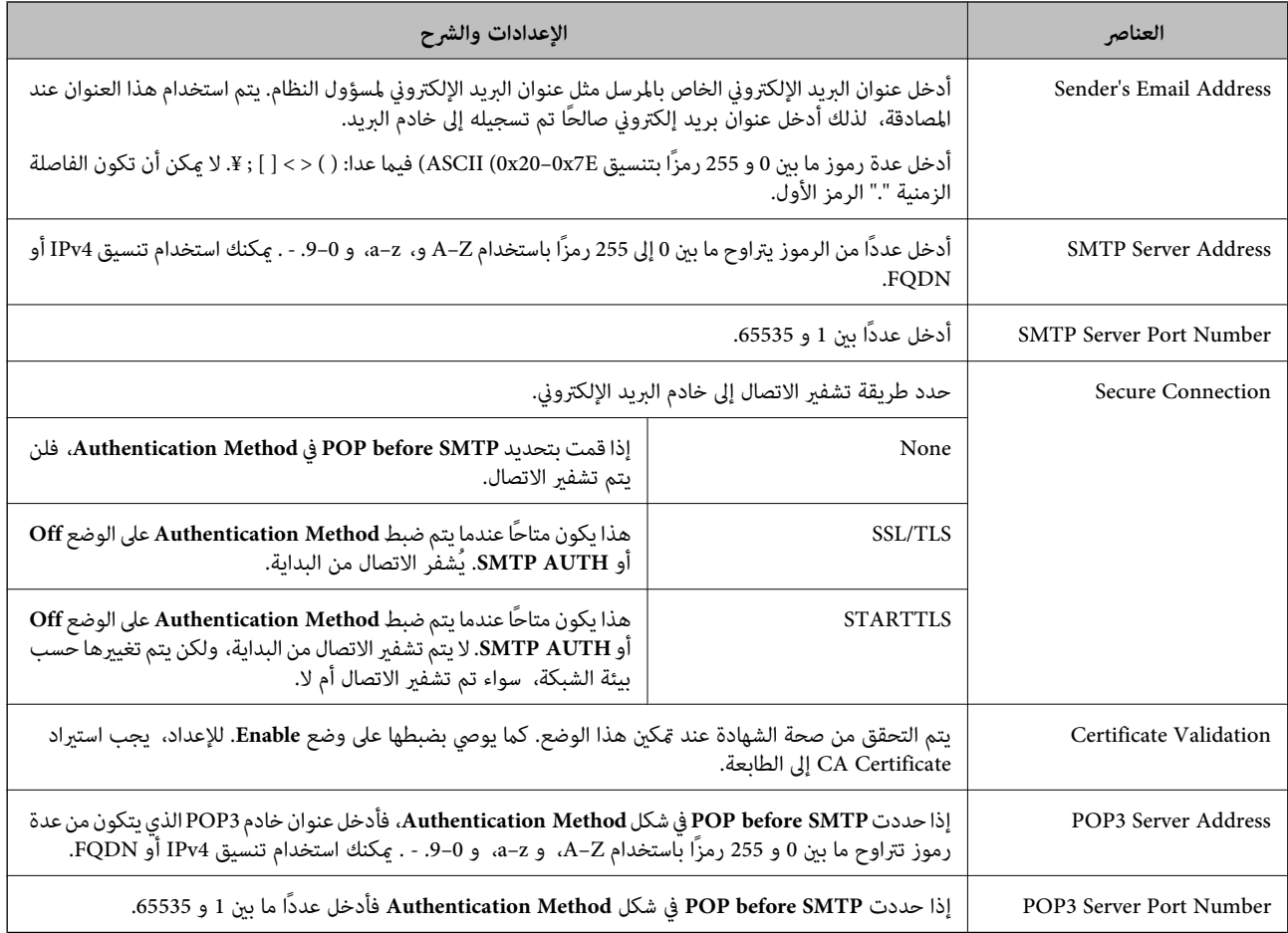

## **التحقق من اتصال خادم البريد**

ميُكنك التحقق من اتصال خادم البريد من خلال إجراء التحقق من الاتصال.

- 1. .**Connection Test** < **Email Server** < **Network** التبويب علامة وحدد Web Config إلى ادخل
	- حدد **Start**. 2.

تم بدء اختبار التوصيل بخادم البريد الإلكتروين. بعد الاختبار، يتم عرض تقرير الفحص. *ميكنك ًا أيض التحقق من الاتصال إلى خادم البريد من لوحة التحكم بالطابعة. قم بالوصول باتباع ما يلي. ملاحظة: الإعدادات > إعدادات عامة > إعدادات الشبكة > متقدم > خادم البريد الإلكتروين > التحقق من الاتصال*

#### *مراجع اختبار اتصال خادم البريد*

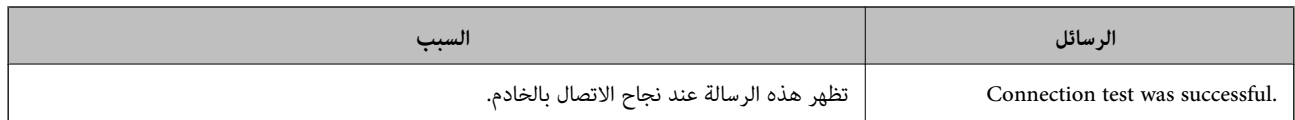

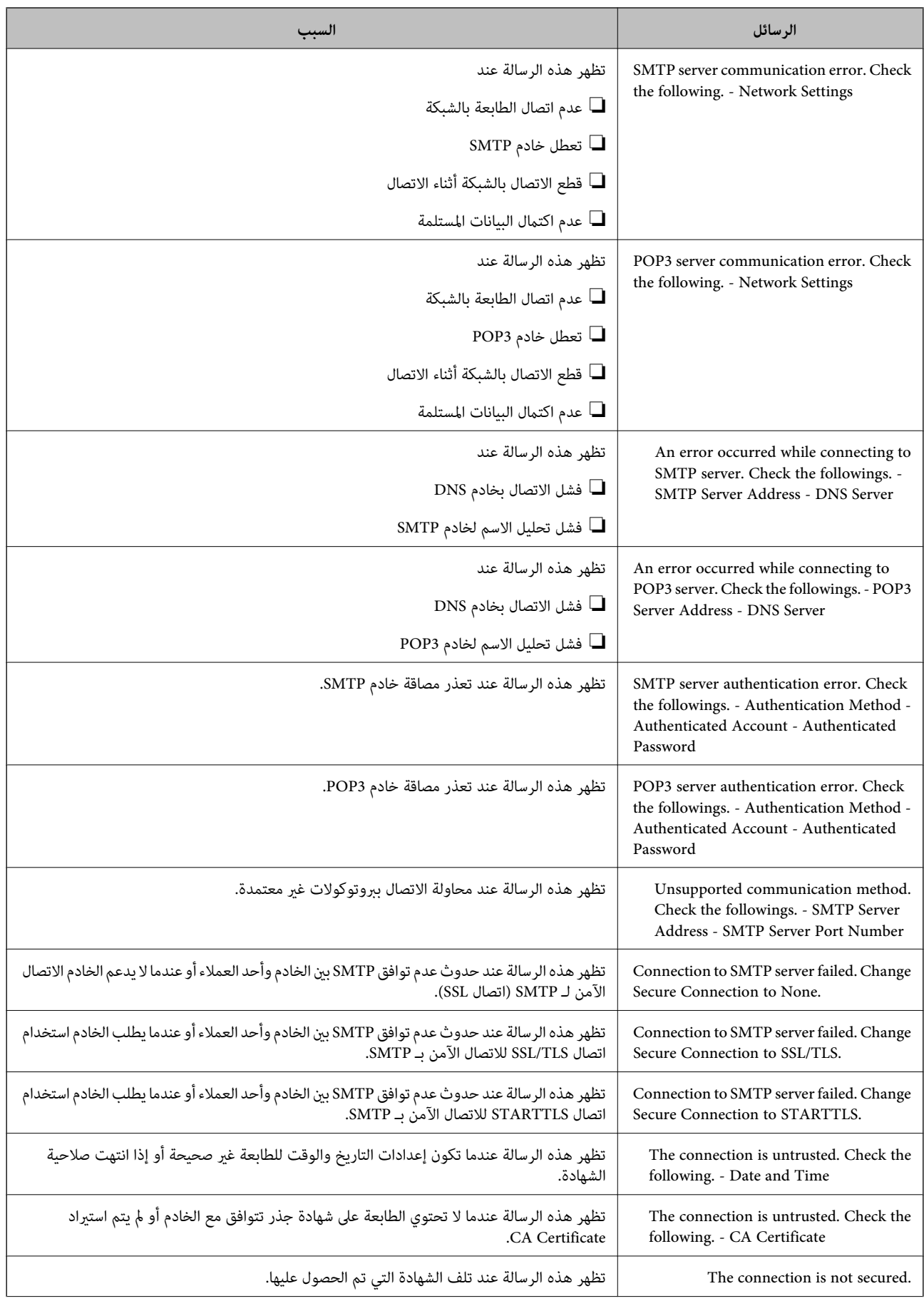

<span id="page-426-0"></span>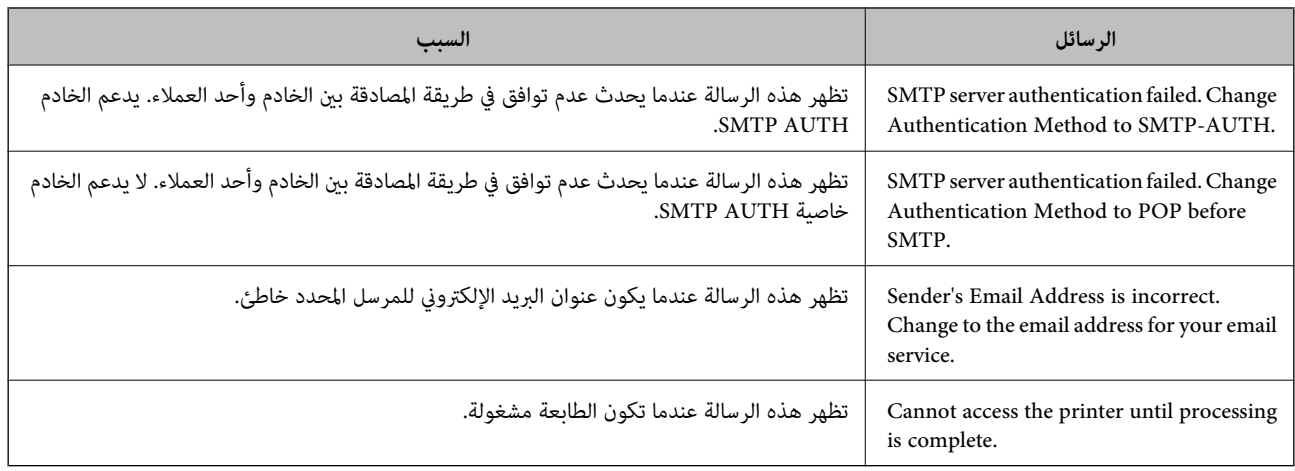

## **إعداد مجلد شبكة مشترك**

عينّ مجلد شبكة مشترك لحفظ الصورة الممسوحة ضوئيًا ونتائج الفاكس. عند حفظ ملف في المجلد، تُسجّل الطابعة الدخول كمستخدم لجهاز الكمبيوتر الذي تم إنشاء المجلد عليه. تأكد أبضًا من إعداد شبكة MS عند إنشاء مجلد الشبكة المشترك.

#### **إنشاء مجلد مشترك**

#### *قبل إنشاء المجلد المشترك*

قبل إنشاء المجلد المشترك، تحقق مام يلي.

❏اتصال الطابعة بالشبكة حيث ميكنها الوصول إلى الكمبيوتر الذي سيتم إنشاء المجلد المشترك عليه.

❏عدم تضمني الأحرف عديدة البايت في اسم الكمبيوتر الذي سيتم إنشاء المجلد المشترك عليه.

#### *هام:*c

*عند تضمني حرف متعدد البايت في اسم الكمبيوتر، ميُكن أن تفشل عملية حفظ الملف إلى المجلد المشترك. وفي هذه الحالة، قم بالتغيري إلى الكمبيوتر الذي لا يتضمن ًا حرف متعدد البايت في الاسم أو قم بتغيري اسم الكمبيوتر.* عند تغيير اسم الكمبيوتر، احرص على التأكيد باستخدام المسؤول مسبقًا لأنه قد يؤثر على بعض الإعدادات، مثل إدارة الكمبيوتر، والوصول إلى<br>الموارد، وما إلى ذلك.

#### *التحقق من ملف تعريف الشبكة*

على جهاز الكمبيوتر الذي سيتم إنشاء المجلد المشترك عليه، تحقق مما إذا كانت مشاركة المجلد متاحة أم لا.

- قم بتسجيل الدخول إلى الكمبيوتر الذى سيتم إنشاء المجلد المشترك عليه بواسطة حساب مستخدم يتمتع بصلاحيات المسؤول.  $^1$ 
	- حدد **لوحة التحكم** > **الشبكة والإنترنت** > **مركز المشاركة والشبكة**. 2.
- الشبكة المعروضة. انقر فوق **إعدادات المشاركة المتقدمة**، ثم انقر فوق بالنسبة لملف التعريف الذي يتضمن **(ملف التعريف الحالي)** في ملفات تعريف 3.

تحقق مما إذا كان **تشغيل مشاركة الملفات والطابعات** محددًا في **مشاركة الملفات والطابعات** أم لا. إذا كان ًا محدد بالفعل، فانقر فوق **إلغاء** وأغلق النافذة. عندما تقوم بتغيري الإعدادات، انقر فوق **حفظ التغيريات** وأغلق النافذة.

#### **معلومات ذات صلة**

| "الموقع الذي يتم إنشاء المجلد المشترك به ومثال على الأمان" في الصفحة 428

#### *الموقع الذي يتم إنشاء المجلد المشترك به ومثال على الأمان*

حسب الموقع الذي يتم إنشاء المجلد المشترك، تختلف الموافقة والأمان.

لتشغيل المجلد المشترك من الطابعات أو أجهزة الكمبيوتر الأخرى، يلزم قراءة أذونات المجلد التالية وتغيريها.

#### ❏علامة التبويب **مشاركة** > **مشاركة متقدمة** > **أذونات**

يعمل على التحكم في إذن الوصول إلى الشبكة الخاصة بالمجلد المشترك.

#### ❏إذن الوصول الخاص بعلامة التبويب **الأمان**

تعمل على التحكم في إذن الوصول إلى الشبكة والوصول المحلي للمجلد المشترك.

عند تعيين ا**لجميع** للوصول إلى المجلد المشترك الذي تم إنشاؤه على سطح المكتب، كمثال على إنشاء أحد المجلدات المشتركة، سيتم السماح لجميع<br>المستخدمين الذين يتمتعون بإمكانية الوصول إلى الكمبيوتر بالوصول إليه.

ومع ذلك، فإن المستخدم الذي لا يتمتع بالصلاحية لن يتمكن من الوصول إليها وذلك لأن سطح المكتب (المجلد) يخضع لتحكم مجلد المستخدم، ومن ثم يتم تسليم إعدادات الأمان الخاصة مجلد المستخدم إليه. <sub>ت</sub>مُكن للمستخدم المسموح له بالوصول إلى علامة التبويب **الأمان** (المستخدم الذي قام<br>بتسجيل الدخول والمسؤول في هذه الحالة) تشغيل المجلد.

انظر أدناه لإنشاء الموقع المناسب.

هذا المثال عند إنشاء مجلد «مجلد\_الفحص .»

#### **معلومات ذات صلة**

- | "مثال لتكوين خوادم الملفات " في الصفحة 428
- | "مثال على [التهيئة لجهاز الكمبيوتر](#page-434-0) الشخصي" في الصفحة 435

#### **مثال لتكوين خوادم الملفات**

هذا التوضيح هو مثال على إنشاء المجلد المشترك على جذر محرك الأقراص على الكمبيوتر المشترك، مثل خادم الملفات أسفل الشرط التالي.

يسمح الوصول للمستخدمين القابلين للتحكم بهم — مثل الشخص الذي لديه المجال نفسه لجهاز الكمبيوتر لإنشاء مجلد مشترك — بالوصول إلى<br>المجلد المشترك.

عنيّ هذا التكوين عندما تسمح لأي مستخدم بالقراءة والكتابة على المجلد المشترك على الكمبيوتر، مثل خادم الملفات والكمبيوتر المشترك.

❏مكان إنشاء المجلد المشترك: جذر محرك الأقراص

 $\Box$ مسار المجلد: C:\مجلد\_الفحص

❏إذن الوصول عبر الشبكة (مشاركة الأذونات): الجميع

❏إذن الوصول في نظام الملفات (الأمان): المستخدمون المصرح لهم

 $^{-1}\,$ قم بتسجيل الدخول إلى الكمبيوتر الذي سيتم إنشاء المجلد المشترك عليه بواسطة حساب مستخدم يتمتع بصلاحيات المسؤول.

بدء المستكشف. 2.

- قم بإنشاء المجلد على جذر محرك الأقراص، ثم قم بتسميته «مجلد\_الفحص». $^3$ بالنسبة لاسم المجلد، أدخل ما بين 1 و12 حرفًا أبجديًا رقميًا. إذا تم تجاوز عدد الأحرف المسموح بها لاسم المجلد، فقد لا تتمكن من الوصول<br>إليه بشكل عادي من خلال البيئة المتنوعة.
	- انقر بزر الماوس الأمين على المجلد، ثم حدد **خصائص**. 4.

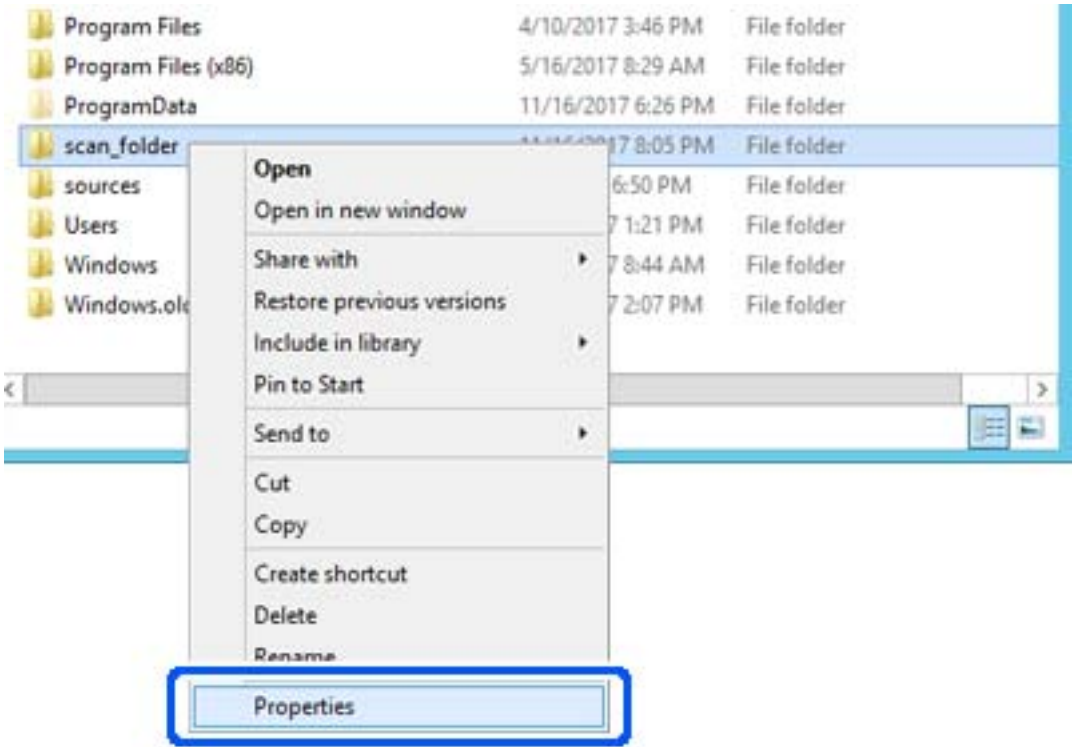

انقر فوق **المشاركة المتقدمة** من علامة التبويب **مشاركة**. 5.

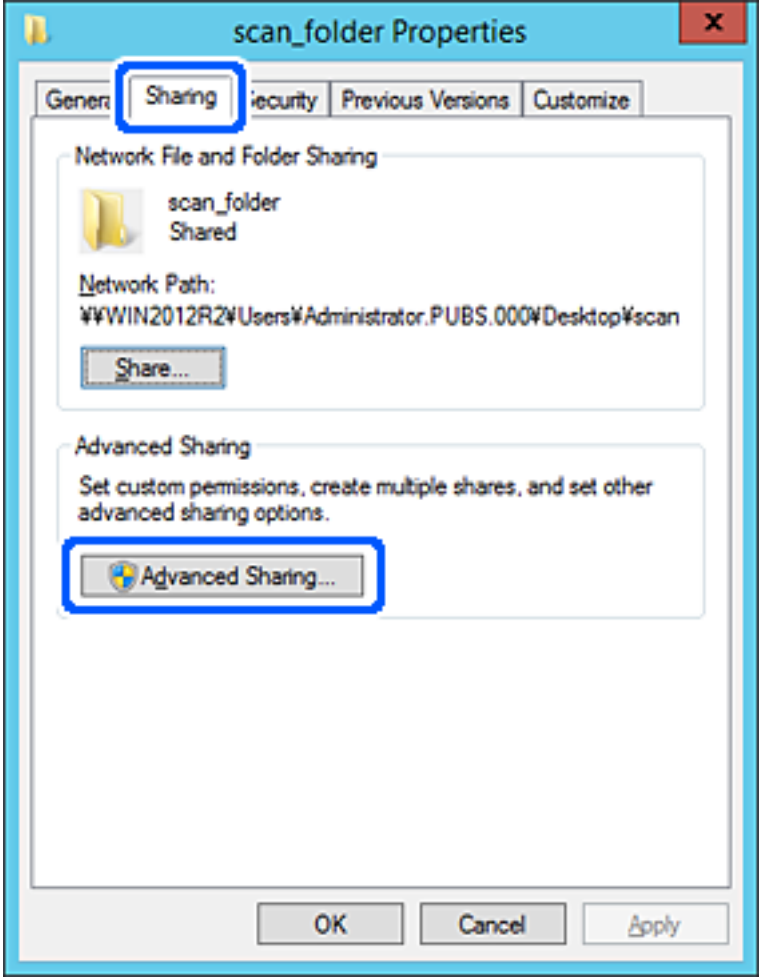

حدد **مشاركة هذا المجلد** ، ثم انقر فوق **الأذونات**. 6.

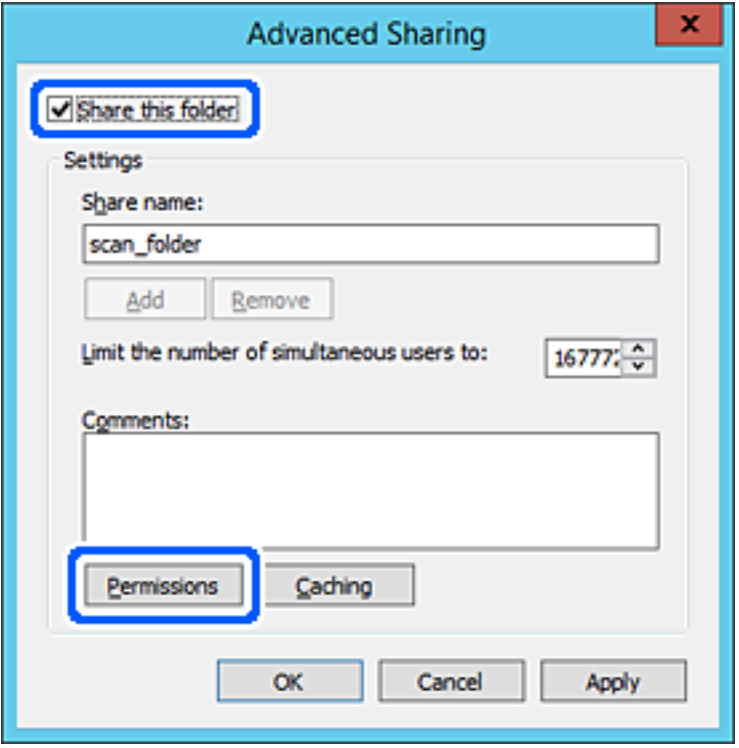

حدد مجموعة **الجميع** من **أسامء المستخدمني أو المجموعات**، وحدد **السامح** على **تغيري**، ثم انقر فوق **موافق**. 7.

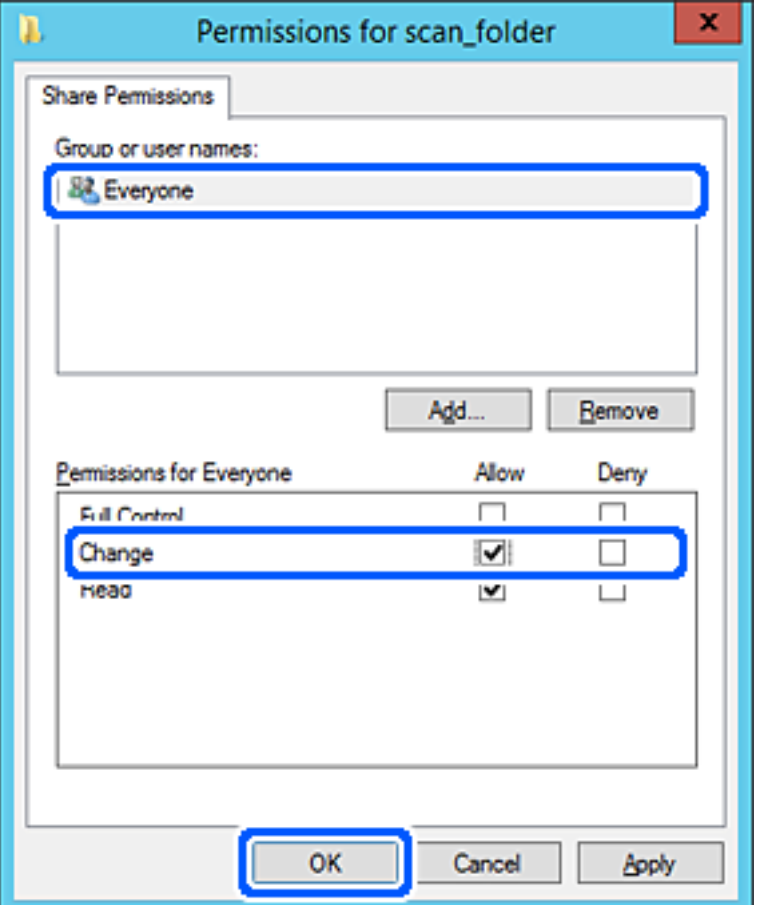

انقر **موافق**. 8.
حدد علامة التبويب **الأمان**، ثم حدد **المستخدمون المصرح لهم** في **أسامء المستخدمني أو المجموعات**. 9.

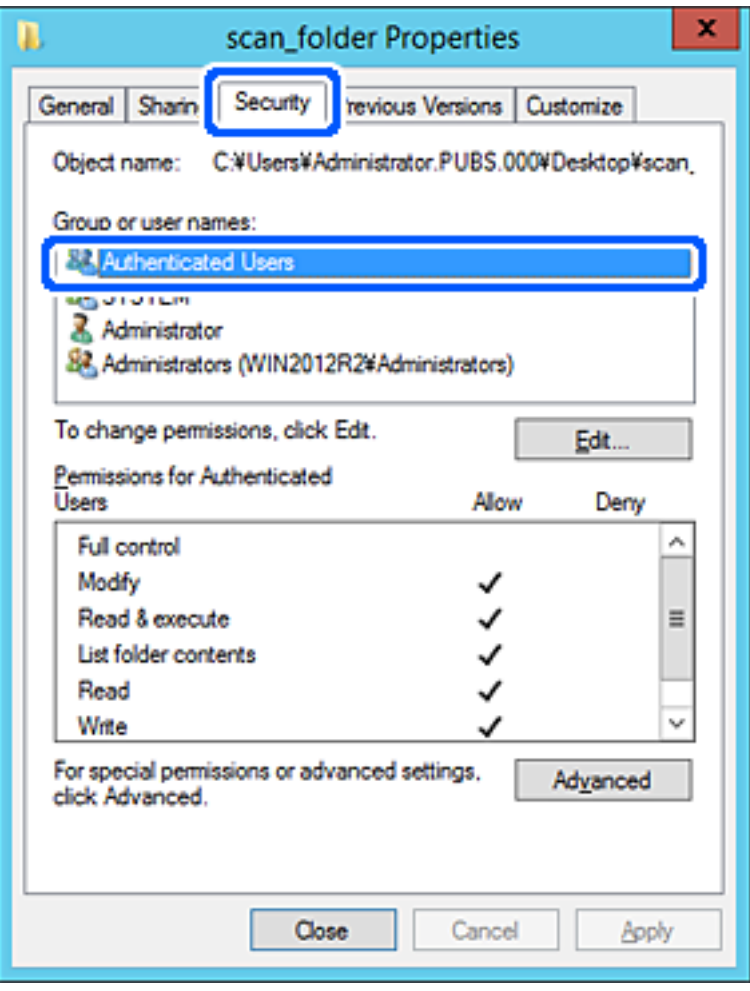

«المستخدمون المصرح لهم» هي مجموعة خاصة تتضمن جميع المستخدمين الذين عكنهم تسجيل الدخول إلى المجال أو الكمبيوتر. يتم عرض<br>هذه المجموعة فقط عند إنشاء المجلد أسفل مجلد الجذر.

إذا مل يتم عرضه، ميُكنك إضافته من خلال النقر فوق **تحرير**. لمزيد من التفاصيل، تفضل بالاطلاع على «المعلومات ذات الصلة .»

تأكد من تحديد **السامح** على **تعديل** في **أذونات المستخدمني المصرح لهم**. .10

انا لم يتم تحديدها، فحدد ا**لمستخدمون المصرح لهم**، وانقر فوق **تحرير**, وحدد **السماح** على **تعديل** في **أذونات المستخدمين المصرح لهم**، ثم<br>انقر فوق **موافق**.

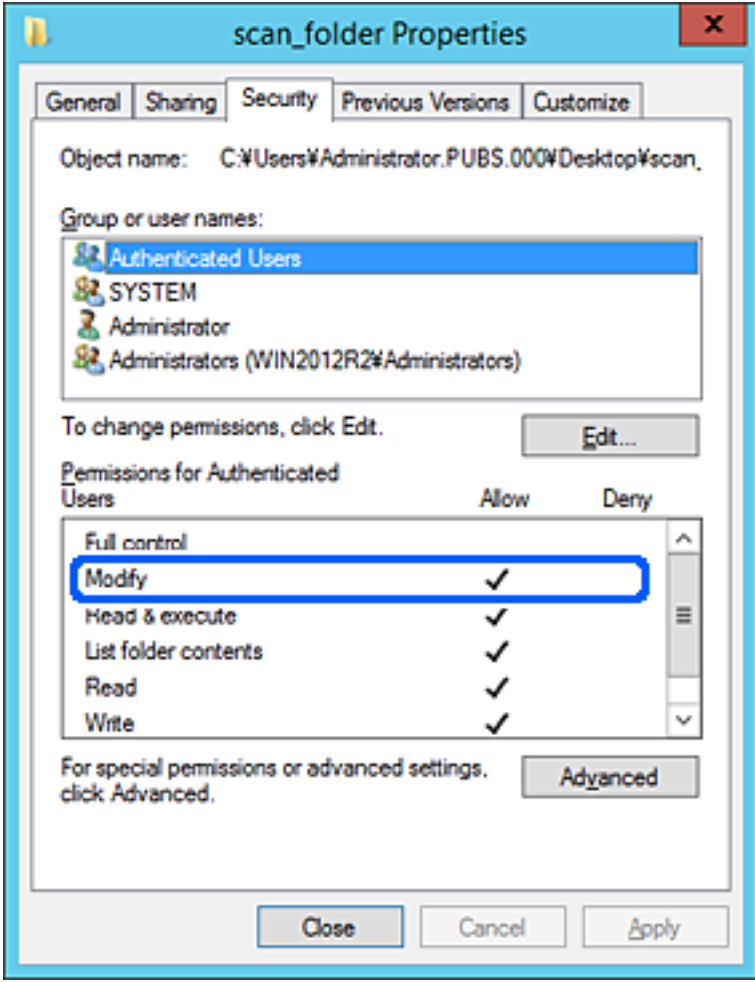

حدد علامة التبويب **مشاركة**. .11

يتم عرض مسار الشبكة الخاص بالمجلد المشترك. ويُستخدم ذلك عند التسجيل بجهات اتصال الطابعة. يُرجى كتابته.

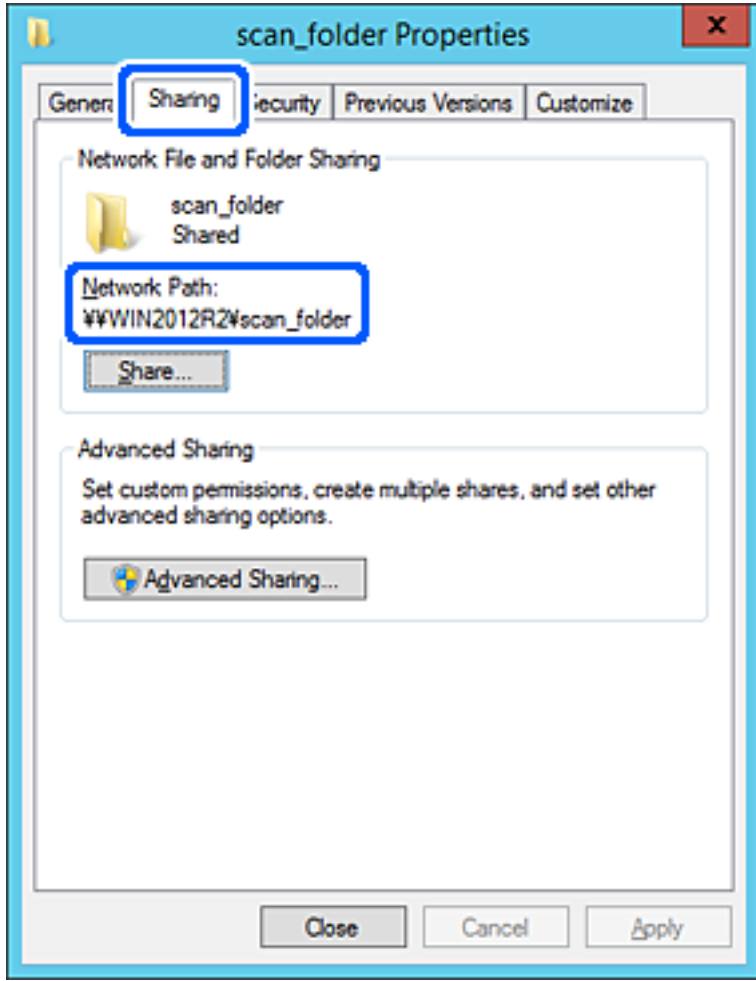

انقر فوق **موافق** أو **إغلاق** لإغلاق الشاشة. .12

تحقق مما إذا كان مكن كتابة الملف أو قراءته على المجلد المشترك من أجهزة الكمبيوتر المتصلة بالمجال نفسه أم لا.

### **معلومات ذات صلة**

- | "تسجيل وجهة لجهات الاتصال باستخدام [Config Web "في](#page-445-0) الصفحة 446
	- | "إضافة مجموعة أو مستخدم يسمح [بالوصول" في](#page-440-0) الصفحة 441

# **مثال على التهيئة لجهاز الكمبيوتر الشخصي**

هذا التوضيح هو مثال لإنشاء المجلد المشترك على سطح مكتب المستخدم المسجل دخولاً حاليًا إلى الكمبيوتر.

عكن للمستخدم الذي يقوم بتسجيل الدخول إلى الكمبيوتر والذي يتمتع بصلاحيات المسؤول الوصول إلى مجلد سطح المكتب ومجلد المستند<br>الموجودين أسفل مجلد المستخدم.

عنيّ هذا التكوين عندما لا تسمح بالقراءة والكتابة لمستخدم آخر للمجلد المشترك على أحد أجهزة الكمبيوتر الشخصية.

❏مكان إنشاء المجلد المشترك: سطح المكتب

مسار المجلد: Users\xxxx\Desktop\:C :مسار المجلد. C

❏إذن الوصول عبر الشبكة (مشاركة الأذونات): مع الجميع

❏إذن الوصول في نظام الملفات (الأمان): أي عدم الإضافة أو إضافة أسامء المجموعة/المستخدم للسامح لهم بالوصول

- قم بتسجيل الدخول إلى الكمبيوتر الذي سيتم إنشاء المجلد المشترك عليه بواسطة حساب مستخدم يتمتع بصلاحيات المسؤول.  $^1$ 
	- بدء المستكشف.  $^{2}$
- قم بإنشاء المجلد على سطح المكتب، ثم قم بتسميته «مجلد\_الفحص». $^3$ بالنسبة لاسم المجلد، أدخل ما بين 1 و 12 حرفًا أبجديًا رقميًا. إذا تم تجاوز عدد الأحرف المسموح بها لاسم المجلد، فقد لا تتمكن من الوصول<br>إليه بشكل عادي من خلال البيئة المتنوعة.
	- انقر بزر الماوس الأمين على المجلد، ثم حدد **خصائص**. 4.

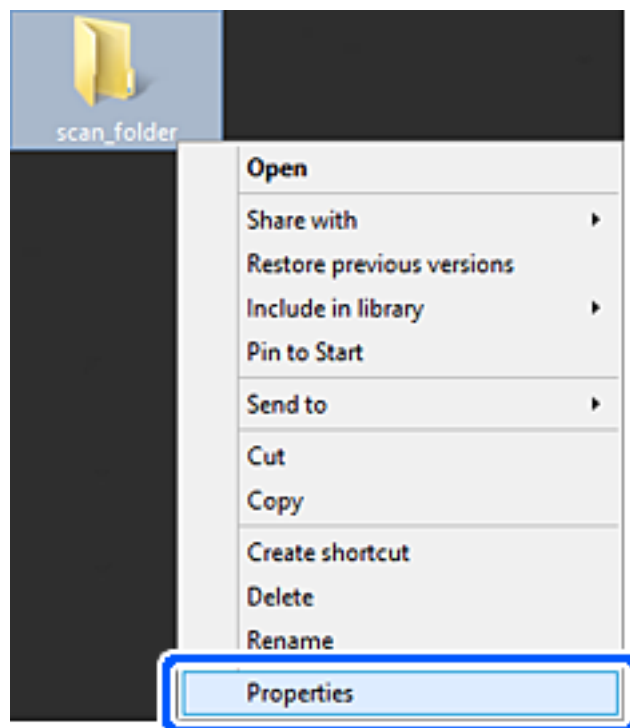

انقر فوق **المشاركة المتقدمة** من علامة التبويب **مشاركة**. 5.

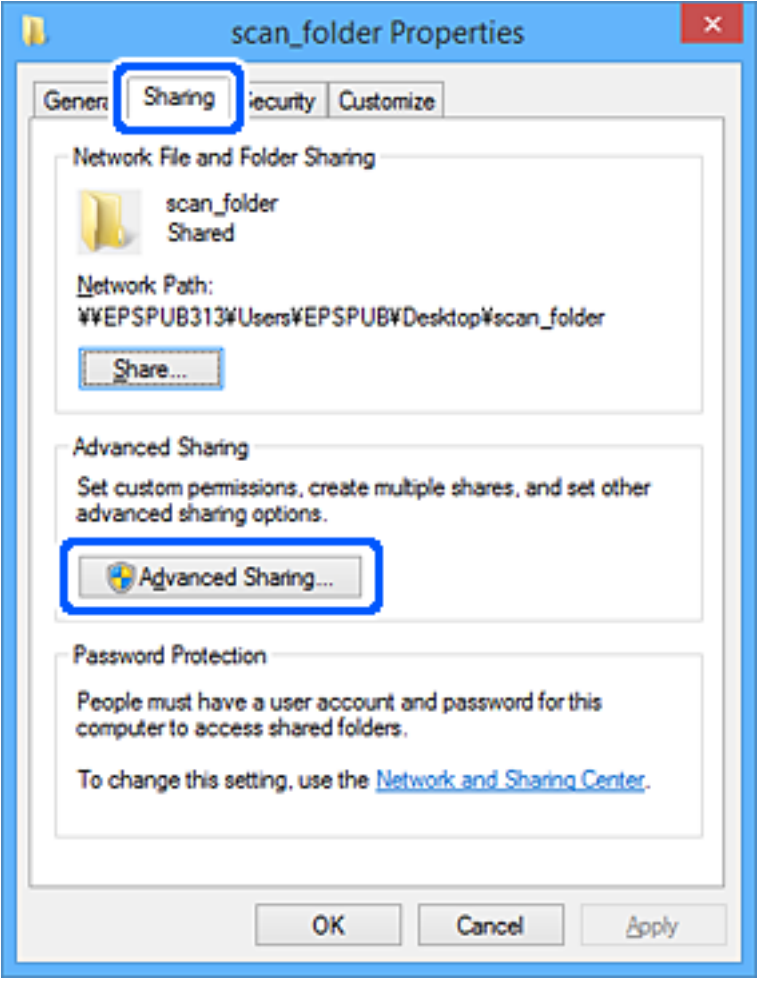

حدد **مشاركة هذا المجلد** ، ثم انقر فوق **الأذونات**. 6.

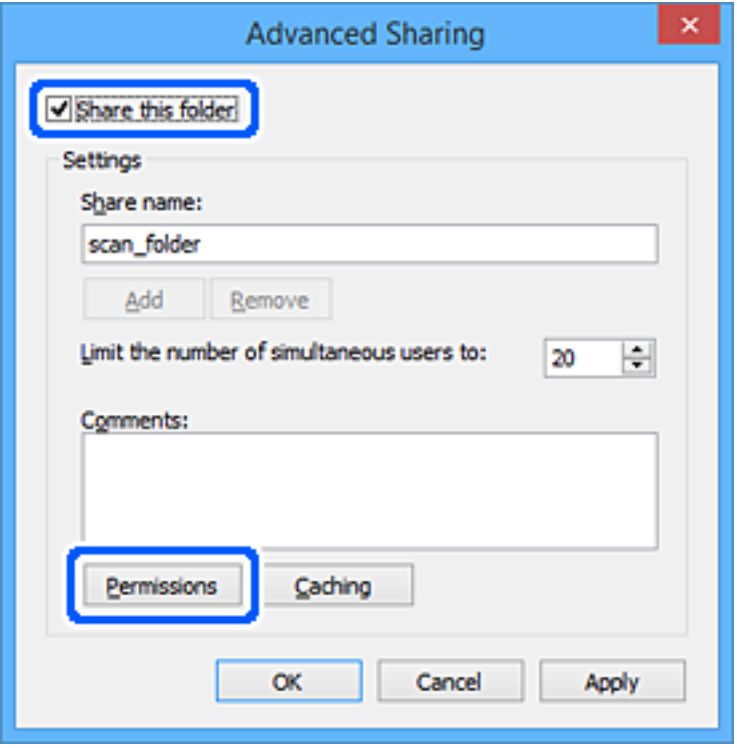

حدد مجموعة **الجميع** من **أسامء المستخدمني أو المجموعات**، وحدد **السامح** على **تغيري**، ثم انقر فوق **موافق**. 7.

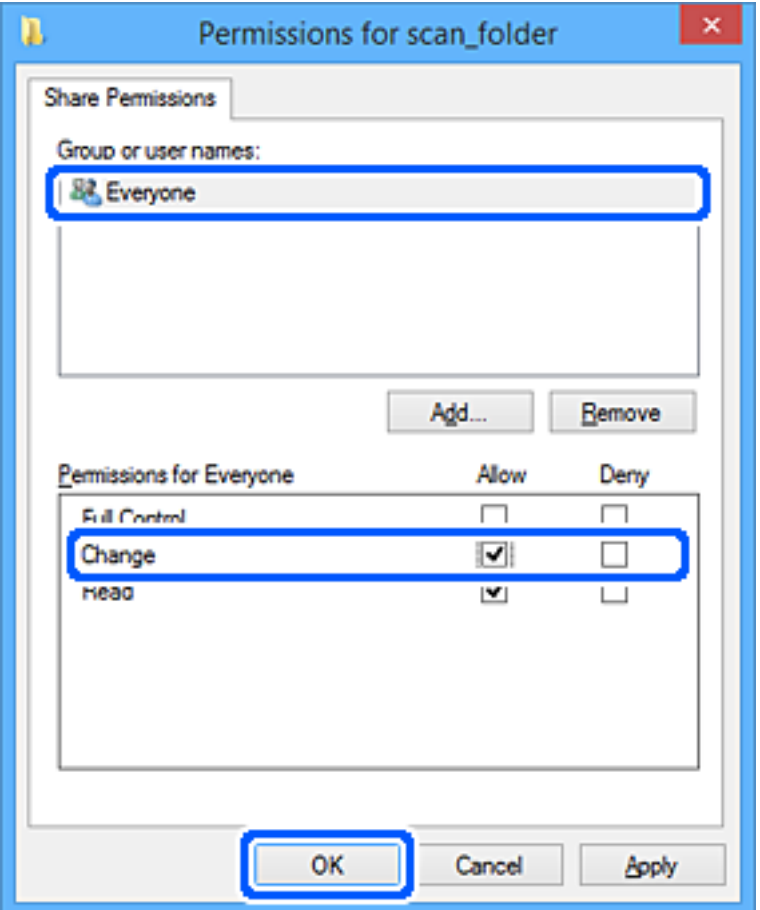

- انقر فوق **موافق**. 8.
- حدد علامة التبويب **الأمان**. 9.
- تحقق من المجموعة أو المستخدم في **أسامء المستخدمني أو المجموعات**. .10 ميكن للمجموعة أو المستخدم الذي يتم عرضه هنا الوصول إلى المجلد المشترك. في هذه الحالة، ميكن للمستخدم الذي يقوم بتسجيل الدخول إلى هذا الكمبيوتر والمسؤول الوصول إلى المجلد المشترك.

أضف إذن الوصول، إذا لزم الأمر. <sub>ع</sub>ُكنك إضافته من خلال النقر فوق **تحرير**. للحصول على مزيد من التفاصيل، تفضل بالاطلاع على «المعلومات<br>ذات الصلة».

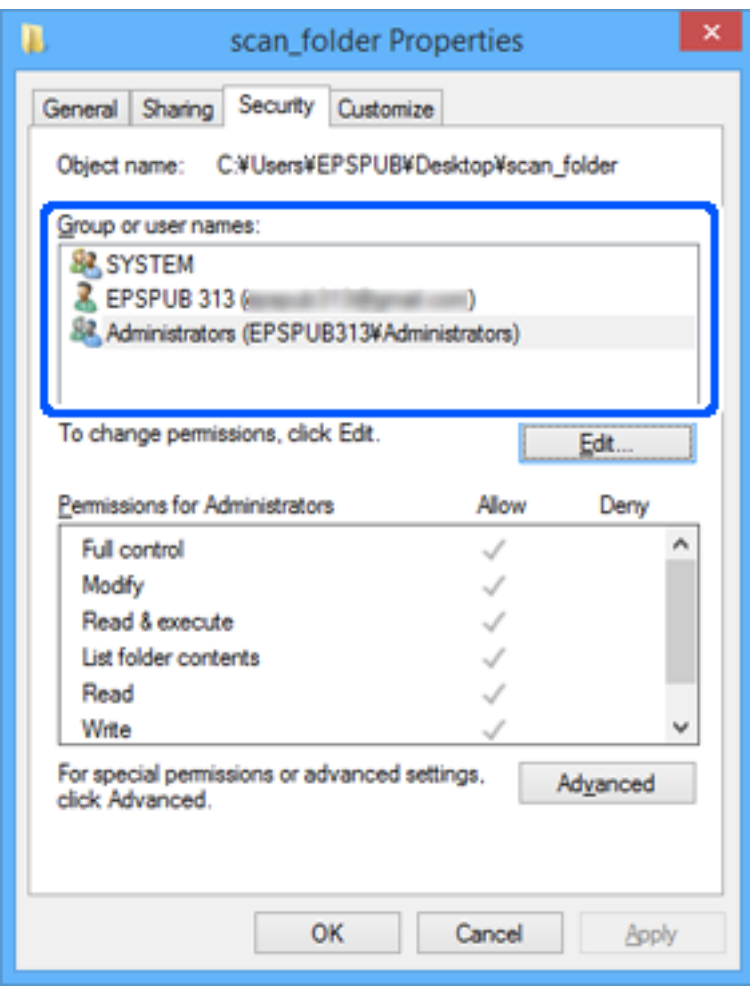

حدد علامة التبويب **مشاركة**. .11

<span id="page-440-0"></span>يتم عرض مسار الشبكة الخاص بالمجلد المشترك. ويُستخدم ذلك عند التسجيل في جهات اتصال الطابعة. يُرجى كتابته.

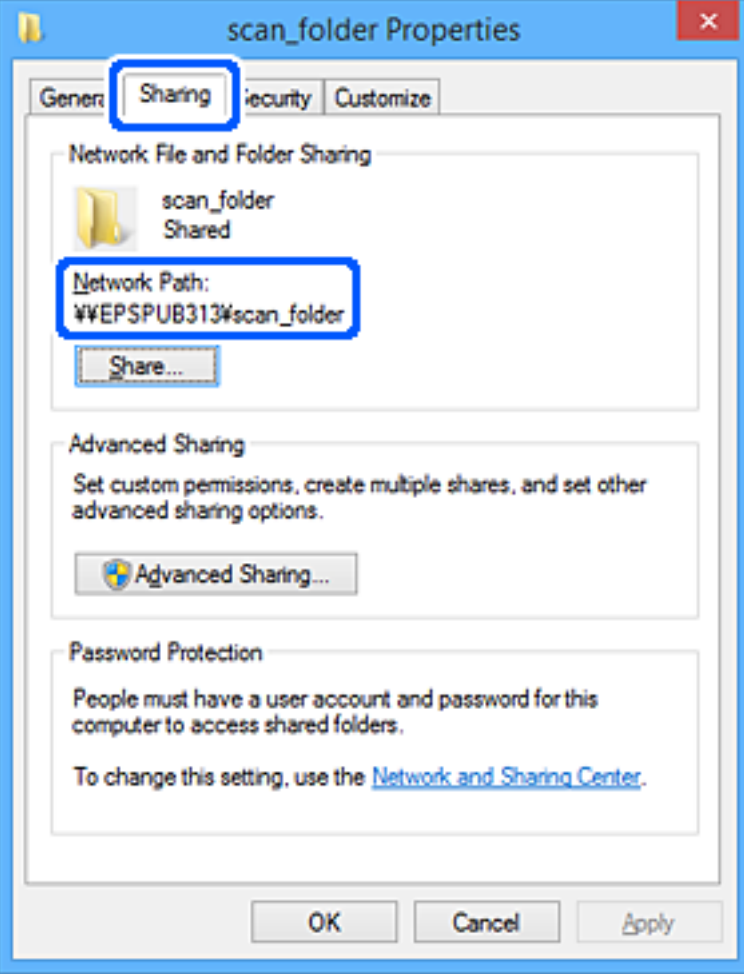

انقر فوق **موافق** أو **إغلاق** لإغلاق الشاشة. .12

تحقق مما إذا كان مكن كتابة الملف أو قراءته على المجلد المشترك من أجهزة الكمبيوتر الخاصة بالمستخدمين أو المجموعات التي لديها إذن بالوصول أم لا.

 **معلومات ذات صلة**

- | "تسجيل وجهة لجهات الاتصال باستخدام [Config Web "في](#page-445-0) الصفحة 446
	- | "إضافة مجموعة أو مستخدم يسمح بالوصول" في الصفحة 441

# *إضافة مجموعة أو مستخدم يسمح بالوصول*

ميُكنك إضافة مجموعة أو مستخدم يسمح بالوصول.

- انقر بزر الماوس الأمين فوق المجلد وحدد **خصائص**. 1.
	- حدد علامة التبويب **الأمان**. 2.

انقر فوق **التعديل**. 3.

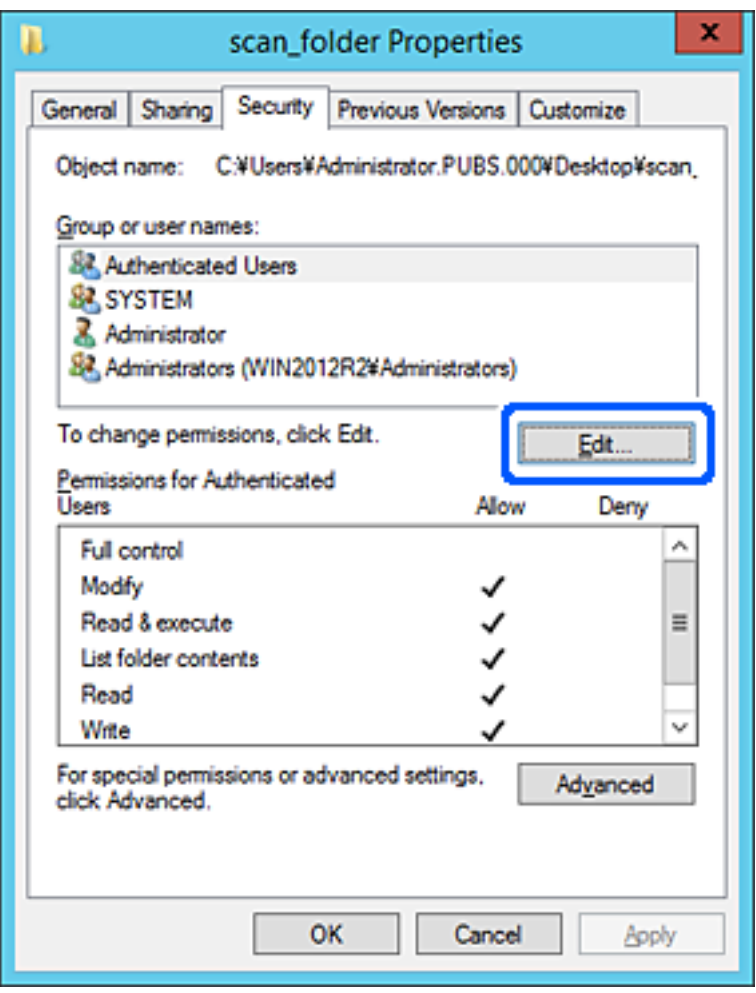

انقر على **إضافة** أسفل **أسامء المستخدمني أو المجموعات**. 4.

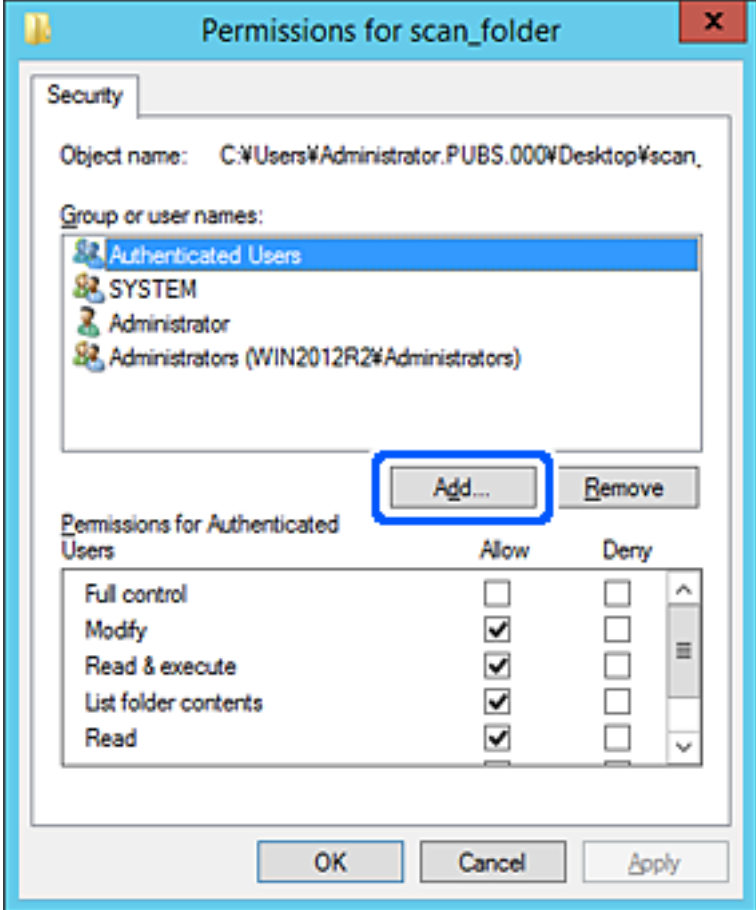

أدخل اسم المستخدم أو المجموعة التي ترغب في السامح بالوصول إليها، ثم انقر فوق **التحقق من الأسامء**. 5. تتم إضافة خط أسفل الاسم.

*ملاحظة:*

.<br>إذا كنت لا تعرف الاسم الكامل للمجموعة أو المستخدم، أدخل جزءًا من الاسم، ثم انقر فوق **التحقق من الأسماء.** يتم سر د أسماء المجموعات أو أسماء<br>المستخدمين التي تطابق جزء الاسم الذي أدخلته، ثم عكنك تحديد الاسم الكامل من القا

*إذا تطابق اسم واحد فقط، يتم عرض الاسم الكامل مع وضع خط أسفله في أدخل اسم الكائن المطلوب تحديده.*

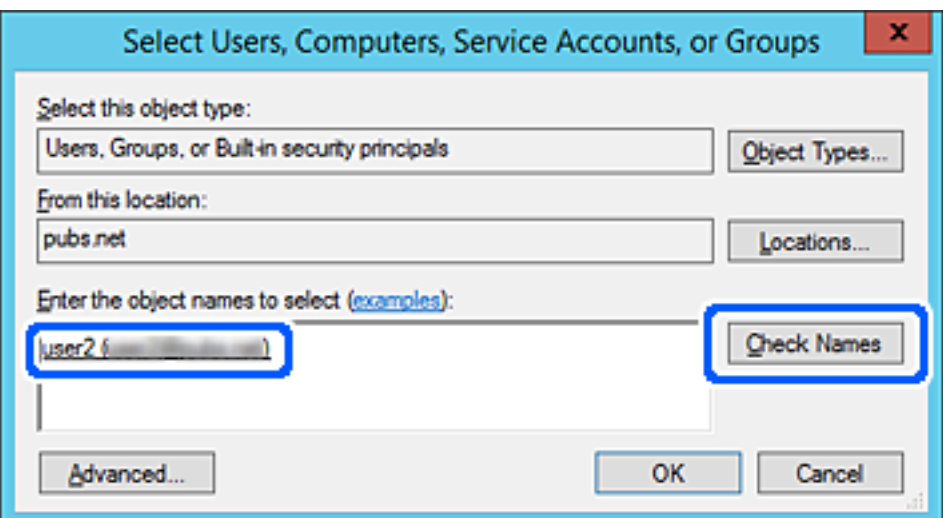

- انقر **موافق**. 6.
- .<br><sup>7.</sup> في شاشة الإذن، حدد اسم المستخدم الذي تم إدخاله في **أسماء المستخدمين أو المجموعات**، وحدد إذن الوصول على **تعديل**، ثم انقر فوق .**OK**

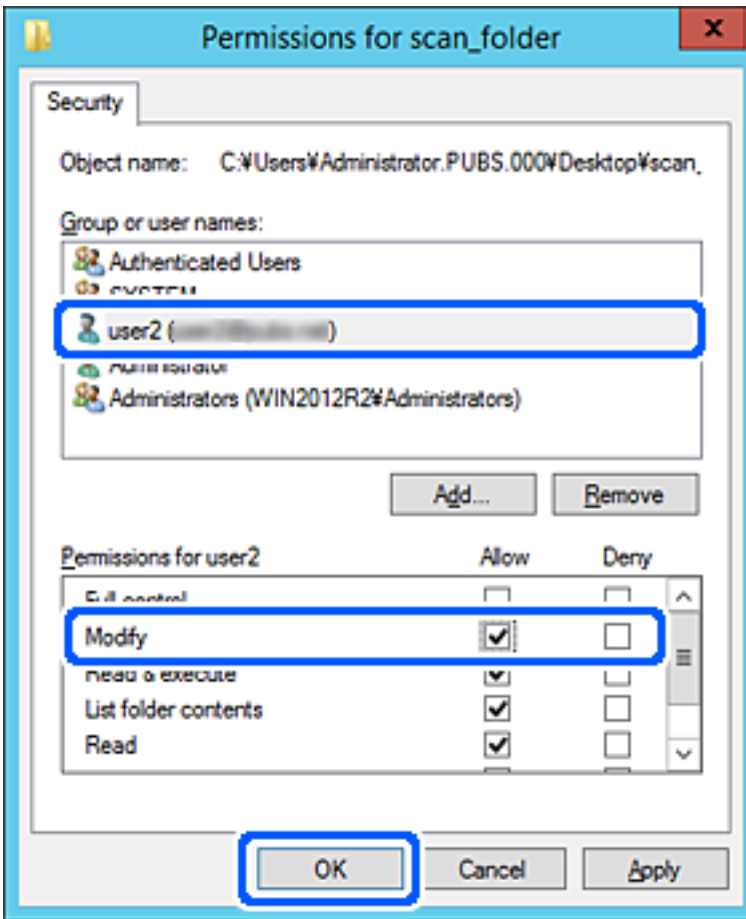

انقر فوق **موافق** أو **إغلاق** لإغلاق الشاشة. 8.

تحقق مما إذا كان مكن كتابة الملف أو قراءته على المجلد المشترك من أجهزة الكمبيوتر الخاصة بالمستخدمين أو المجموعات التي لديها إذن بالوصول أم لا.

# **استخدام مشاركة شبكة Microsoft**

عند مّكينه، سيتوف لك ما يلي.

يُشارك جهاز تخزين USB عبر الشبكة المتصلة بالطابعة. $\Box$ 

❏ يُعيد توجيه نتيجة المسح الضويئ أو الفاكس الوارد إلى المجلد المشترك على جهاز الكمبيوتر.

- قم بالوصول إلى Config Web وحدد علامة التبويب **Network** < **Network MS**. 1.
	- 2. .**Use Microsoft network sharing** حدد
		- .<br>3. عن كل عنص
- انقر فوق **Next**. 4.
- أكد الإعدادات، ثم انقر فوق **OK**. 5.
- <span id="page-444-0"></span>أدخل ما يلي على مستكشف الكمبيوتر، ثم اضغط على مفتاح الإدخال. 6. تحقق من وجود مجلد شبكة وأنك تستطيع الوصول إليه. \\عنوان IP للطابعة  $192.0.2.111$ مثال:

# **معلومات ذات صلة**

قشغيل تهيئة الويب في مستعرض ويب" في الصفحة 349 $\blacklozenge$ 

# *عناصر إعداد شبكة MS*

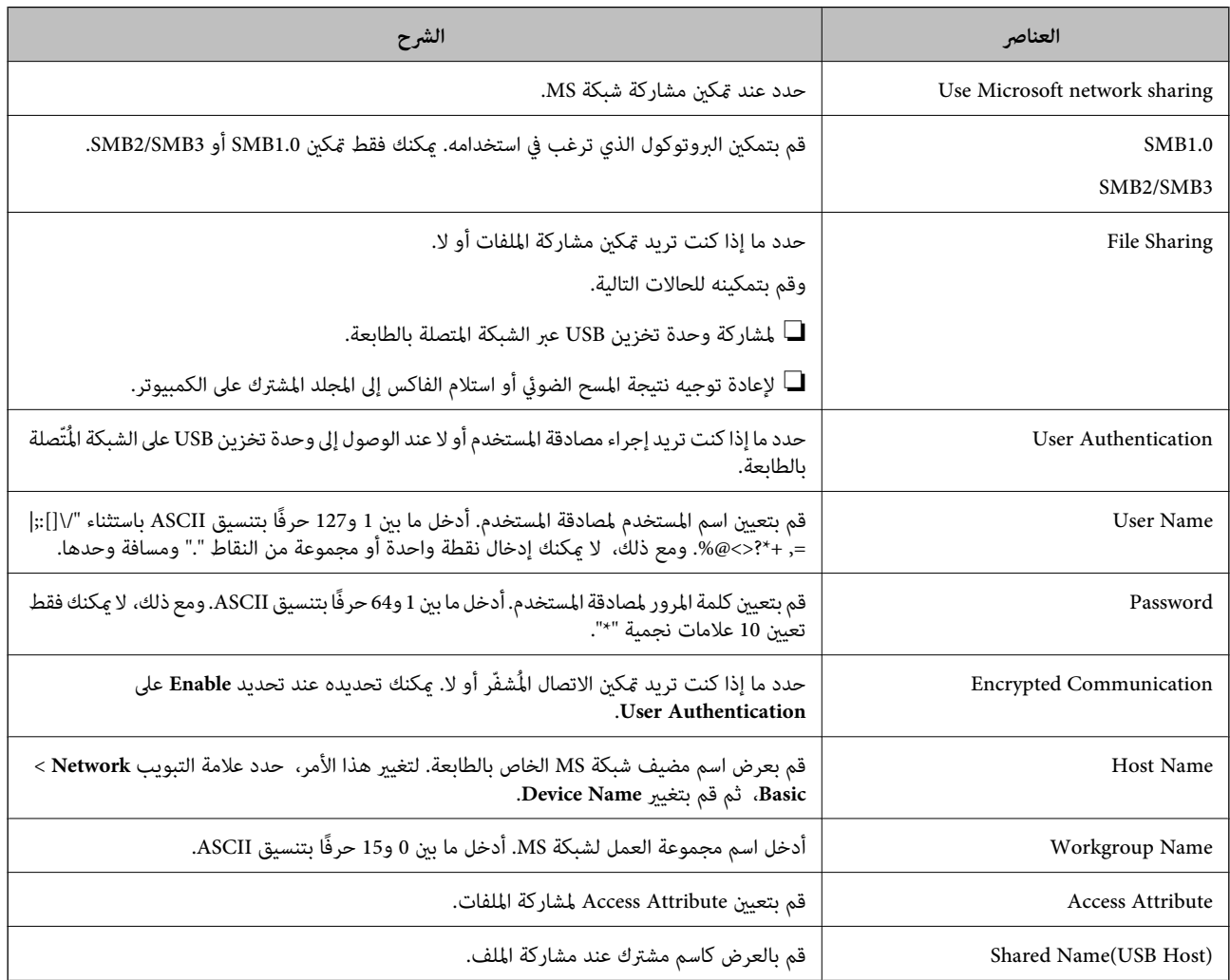

# **إتاحة جهات الاتصال**

يُتيح لك تسجيل الوجهات في قامئة جهات اتصال الطابعة الدخول بسهولة إلى الوجهة عند مسح ًا الفاكسات ضوئي أو إرسالها.

ًا ميُكنك أيض استخدام خادم LDAP) بحث خادم LDAP (لإدخال الوجهة.

# *ملاحظة:*

❏ *ميكنك التبديل بني قامئة جهات اتصال الطابعة و LDAP باستخدام لوحة تحكم الطابعة.*

❏ *ميُكنك تسجيل أنواع الوجهات التالية في قامئة جهات . الاتصال ميُكنك تسجيل ما يصل إلى 2, 000 من المدخلات بصورة إجاملية.*

<span id="page-445-0"></span>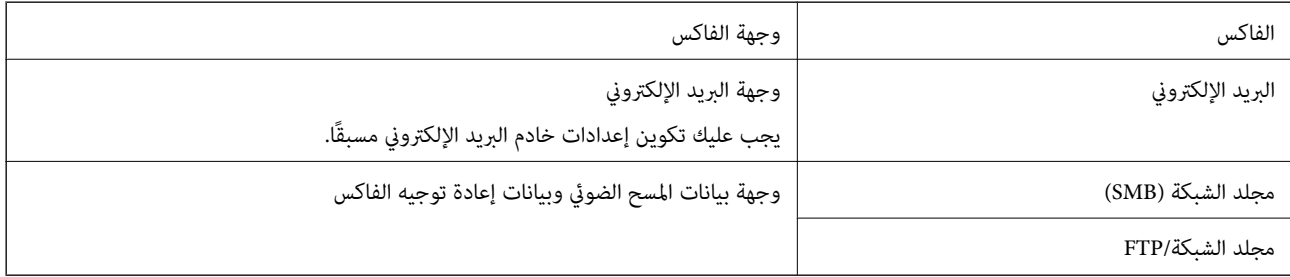

# **مقارنة تكوين جهات الاتصال**

توجد ثلاث أدوات لتكوين جهات اتصال الطابعة:Web Config، وEpson Device Admin، ولوحة تحكم الطابعة. يتضمن الجدول أدناه الفروق<br>بن هذه الأدوات.

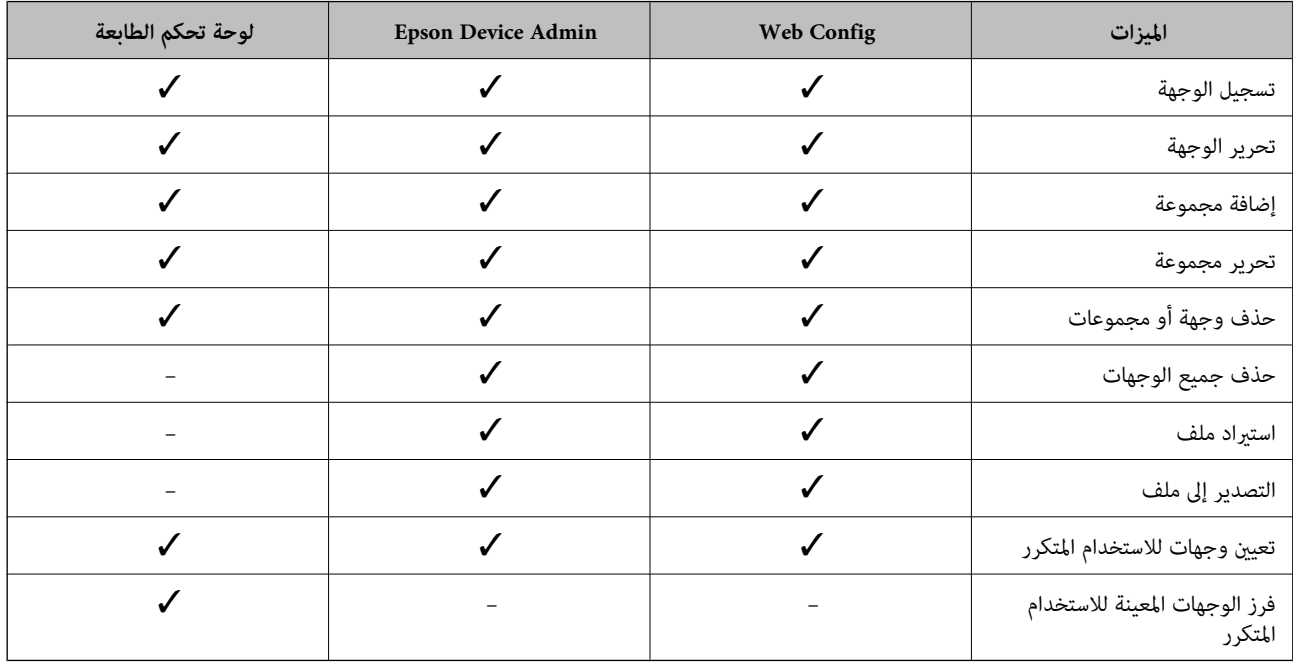

*ميكنك ًا أيض تكوين وجهة الفاكس باستخدام Utility FAX. ملاحظة:*

# **تسجيل وجهة لجهات الاتصال باستخدام Config Web**

*ًا ميُكنك أيض تسجيل جهات الاتصال على لوحة تحكم الطابعة. ملاحظة:*

- ادخل إلى Config Web وحدد **Copy/Scan** أو علامة التبويب **Fax** < **Contacts**. 1.
	- حدد العدد الذي تريد تسجيله، ثم انقر فوق **Edit**. 2.

- 3. .**Index Word** و **Name** أدخل
- حدد نوع الوجهة في خيار **Type**. 4.

<mark>ملاحظة:</mark><br>لا مكنك تغيير خيار Type بعد اكتمال التسجيل. إذا أردت تغيير النوع، احذف الوجهة ثم قم بالتسجيل مرةً أخرى.

أدخل ً قيمة لكل عنصر، ثم انقر فوق **Apply**. 5.

# **معلومات ذات صلة**

- | "مسح [المستندات](#page-109-0) الأصلية إلى مجلد شبكة" في الصفحة 110
- ♦ "تشغّيل تهيئة الويب في مستعرض ويب" في الصفحة 349

## *عناصر إعداد الوجهة*

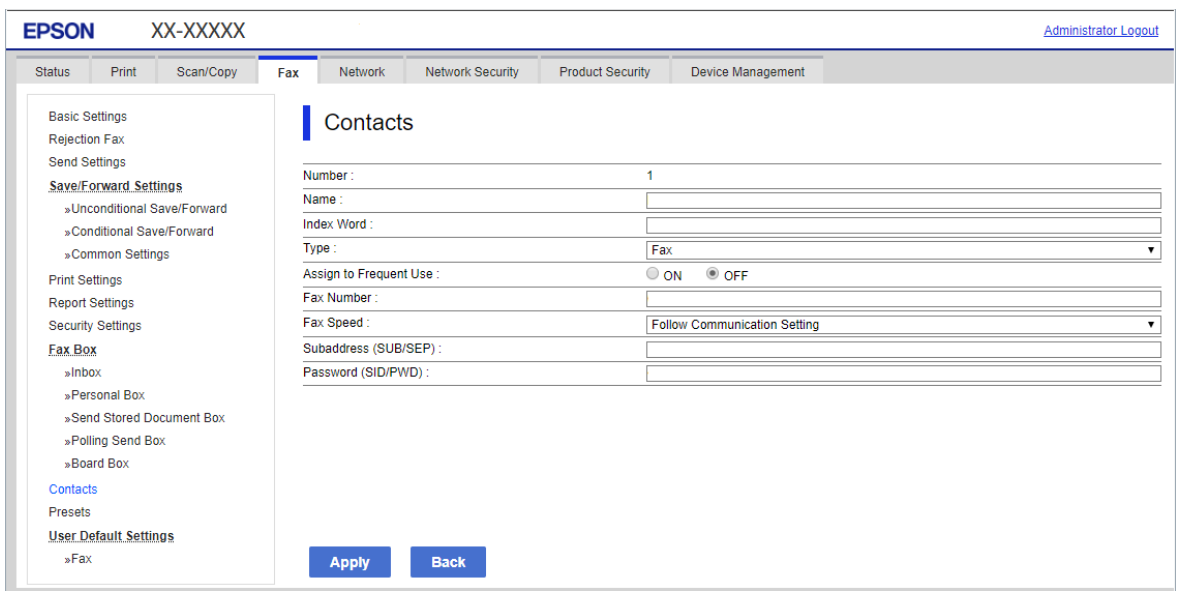

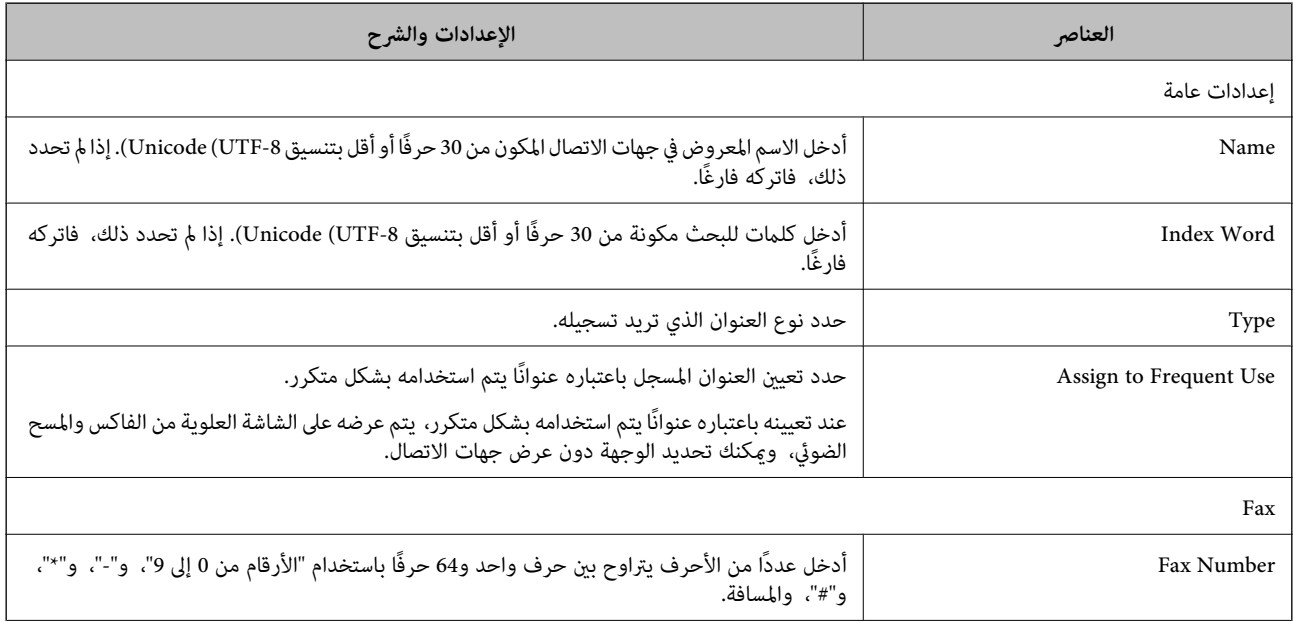

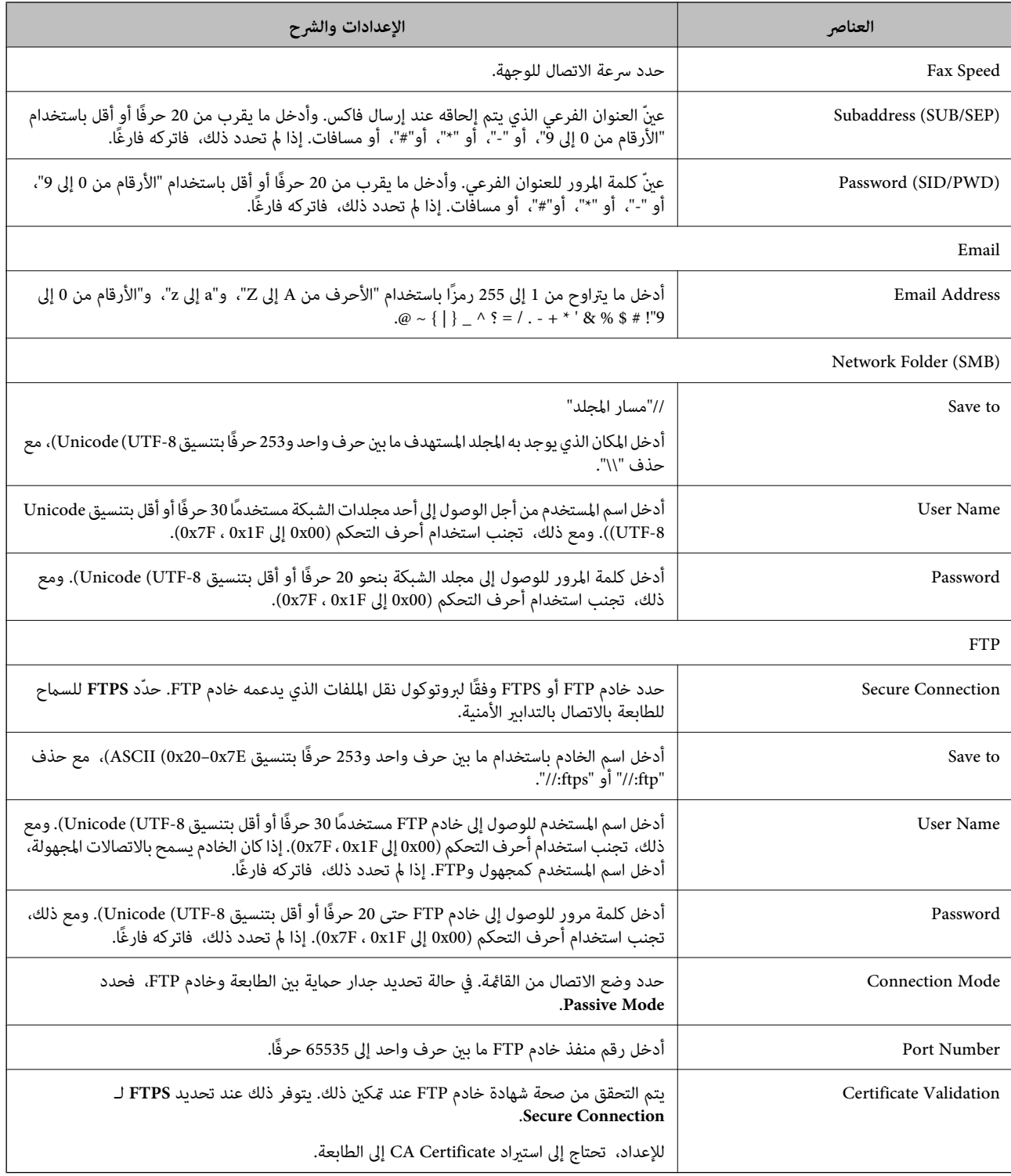

## **معلومات ذات صلة**

ل "تشغيل تهيئة الويب في مستعرض ويب" في الصفحة 349

# **تسجيل وجهةمبثابة مجموعة باستخدام Config Web**

في حالة تعيني نوع الوجهة على **Fax** أو **Email**، فإنه ميكنك تسجيل الوجهةمبثابة مجموعة.

- قم بالوصول إلى Config Web وحدد علامة التبويب **Copy/Scan** أو **Fax** < **Contacts**. 1.
	- حدد العدد الذي تريد تسجيله، ثم انقر فوق **Edit**. 2.
		- حدد مجموعة من **Type**. 3.
		- 4. .**Contact(s) for Group** لـ **Select** فوق انقر

يتم عرض الوجهات المتاحة.

حدد الوجهة التي ترغب في تسجيلها في مجموعة، ثم انقر فوق **Select**. 5.

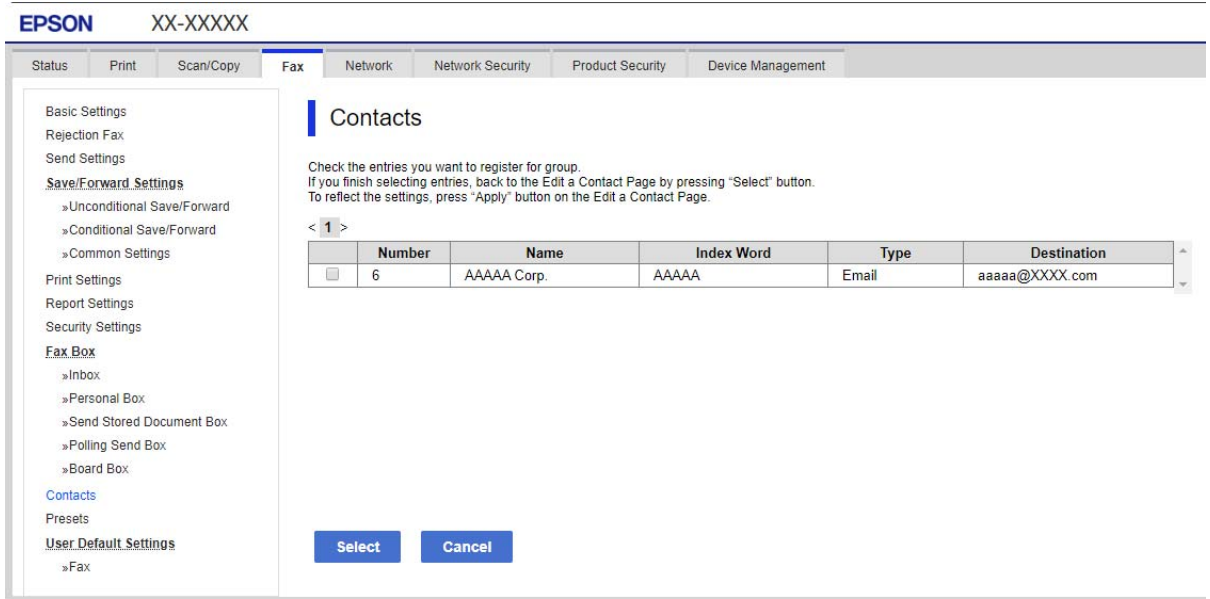

- 6. .**Index Word** و **Name** أدخل
- د.<br>سحدد سواء كنت قمت بتعيين المجموعة المسجلة إلى المجموعة المستخدمة بشكل متكرر أم لا. *ميكن تسجيل الوجهات لمجموعات متعددة. ملاحظة:*
	- انقر فوق **Apply**. 8.

 **معلومات ذات صلة** ♦ "تشغيل تهيئة الويب في مستعرض ويب" في الصفحة 349

# **تسجيل جهات المستخدمة الاتصال بشكل متكرر**

عندما تقوم بتسجيل جهات الاتصال المستخدمة بشكل متكرر، يتم عرض جهات الاتصال في الجزء العلوي من الشاشة حيث تقوم بتحديد العنوان.

حدد **الإعدادات** في الصفحة الرئيسية. 1.

- حدد **مدير جهات الاتصال**, ثم حدد **الأكرث ًا استخدام** . 2.
	- سحدد نوع الاتصال التي تريد تسجيله. $^3$ 
		- حدد **تحرير**. 4.

*لتحرير ترتيب جهات الاتصال، حدد فرز. ملاحظة:*

حدد جهات الاتصال المستخدمة بشكل متكرر التي ترغب في تسجيلها، ثم حدد **OK**. 5.

*ملاحظة:* ❏ *لإلغاء تحديد جهة اتصال، اضغط عليها مرة أخرى.*

❏ *ميكنك البحث عن العناوين من قامئة جهات الاتصال. أدخل كلمة البحث الرئيسية في المربع في الموجود الجزء العلوي من الشاشة.*

حدد **إغلاق**. 6.

# **النسخ الاحتياطي لجهات واستردادها الاتصال**

باستخدام Config Web أو الأدوات الأخرى، ميُكنك إجراء عملية النسخ الاحتياطي لجهات الاتصال واستردادها.

بالنسبة لـ Web Config, يُكنك إجراء النسخ الاحتياطي لجهات الاتصال من خلال تصدير إعدادات الطابعة التي تتضمن جهات الاتصال. لا يُكن<br>تحرير الملف المُصدر لأنه يتم تصديره باعتباره ملف ثنائي.

عند استرياد إعدادات الطابعة إلى الطابعة، سيتم استبدال جهات الاتصال.

بالنسبة لـ Epson Device Admin، يمُكن تصدير جهات الاتصال فقط من شاشة خصائص الجهاز. بالإضافة إلى ذلك، إذا لم تقم بتصدير العناصر<br>المتعلقة بالأمان، عكنك تحرير جهات الاتصال التي تم تصديرها واستبرادها لأنه عكن حفظها باعتبارها

## *استرياد جهات الاتصال باستخدام Config Web*

إذا كانت لديك طابعة تتيح لك إجراء نسخ احتياطي لجهات الاتصال ومتوافقة مع هذه الطابعة، عكنك تسجيل جهات الاتصال بسهولة عن طريق<br>استيراد ملف النسخ الاحتياطي.

**ملاحظة:**<br>للحصول على إرشادات حول كيفية عمل نسخة احتياطية من جهات اتصال الطابعة، انظر الدليل المرفق مع الطابعة.

اتبع الخطوات أدناه لاستراد جهات الاتصال إلى هذه الطابعة.

- 1. .**Import** < **Export and Import Setting Value** < **Device Management** وحدد ،Web Config إلى بالوصول قم
	- حدد ملف النسخ الاحتياطي الذي قمت بإنشائه في **File**، وأدخل كلمة المرور، ثم انقر فوق **Next**. 2.
		- حدد خانة الاختيار **Contacts**، ثم انقر فوق **Next**. 3.

#### **معلومات ذات صلة**

♦ "تشغيل تهيئة الويب في مستعرض ويب" في الصفحة 349

# *نسخ جهات ًا الاتصال احتياطي باستخدام Config Web*

قد تُفقد بيانات جهات الاتصال بسبب تعطّل الطابعة. نوصي بإعداد نسخة احتياطية من البيانات عند قيامك بتحديث البيانات. لن تتحمل Epson<br>المسؤولية عند فقدان البيانات، لعمل نسخة احتياطية أو استعادة البيانات و/أو الإعدادات حتى أثن

باستخدام Web Config، مِكنك إجراء نسخ احتياطي لبيانات جهات الاتصال المخزَّنة في الطباعة وإرسالها إلى الكمبيوتر.

- 1. < **Export and Import Setting Value** < **Device Management** التبويب علامة حدد ثم ،Web Config إلى بالوصول قم .**Export**
- حدد إحدى خانات اختيار **Contacts**. 2. على سبيل المثال، إذا قمت بتحديد**Contacts** ضمن فئة **Copy/Scan**، فإن خانة الاختيار نفسها الموجودة تحت فئة Faxيتم تحديدها أيضًا.
	- أدخل كلمة مرور لتشفير الملف الذي تم تصديره. $^3$ ستحتاج إلى كلمة المرور لاستيراد الملف. اترك هذه الخانة فارغة إذا لم ترغب في تشفير الملف.
		- انقر فوق **Export**. 4.

 **معلومات ذات صلة** ◆ "تشغيل تهيئة الويب في مستعرض ويب" في الصفحة 349

## *بدء استرياد جهات الاتصال من طابعةEpson أخرى*

إذا كانت لديك طابعة تتيح لك إجراء نسخ احتياطي لجهات الاتصال ومتوافقة مع هذه الطابعة، عكنك تسجيل جهات الاتصال بسهولة عن طريق<br>استيراد ملف النسخ الاحتياطي.

**ملاحظة:**<br>للحصول على إرشادات حول كيفية عمل نسخة احتياطية من جهة (جهات) اتصال الطابعة، انظر الدليل المرفق مع الطابعة.

اتبع الخطوات أدناه لاستراد جهات الاتصال إلى هذه الطابعة.

- 1. .**Import** < **Export and Import Setting Value** < **Device Management** وحدد ،Web Config إلى بالوصول قم
	- حدد ملف النسخ الاحتياطي الذي قمت بإنشائه في **File**، وأدخل كلمة المرور، ثم انقر فوق **Next**. 2.
		- حدد خانة الاختيار **Contacts**، ثم انقر فوق **Next**. 3.

# **تصدير جهات الاتصال وتسجيلها بشكل مجمع باستخدام الأداة**

إذا كنت تستخدم Epson Device Admin، مُكنك إنشاء نسخة احتياطية فقط لجهات الاتصال وتحرير الملفات المصدرة، ثم تسجيلها جميعًا مرة<br>واحدة.

يُعد ذلك مفيدًا إذا كنت ترغب في إنشاء نسخة احتياطية فقط من جهات الاتصال أو عند استبدال الطابعة وترغب في نقل جهات الاتصال من الطابعة<br>القدمة إلى الأخرى الحدىدة.

#### *تصدير جهات الاتصال*

احفظ معلومات جهات الاتصال على الملف.

عُكنك تحرير الملفات المحفوظة بتنسيق sylk أو تنسيق csv باستخدام تطبيق جدول البيانات أو محرر النصوص. كما عُكنك تسجيلها جميعًا مرة<br>واحدة بعد حذف المعلومات أو إضافتها.

ع<sup>ُ</sup>كن حفظ المعلومات التي تتضمن عناصر الأمان مثل المعلومات الشخصية وكلمة المرور في تنسيق ثنائي بكلمة المرور. لا عُكنك تحرير الملف. حيث<br>عُكن استخدام هذا باعتباره ملف النسخ الاحتياطي للمعلومات عا في ذلك عناصر الأمان.

- 1. ابدأ تشغيل Epson Device Admin.
- حدد **Devices** في قامئة شريط المهام الجانبي. 2.
- د. حدد الجهاز الذي ترغب في تهيئته من قامًة الجهاز.  $^3$
- انقر فوق **Configuration Device** في علامة التبويب **Home** على قامئة الشريط. 4. عند تعيني كلمة مرور المسؤول، أدخل كلمة المرور وانقر فوق **OK**.
	- انقر فوق **Common** < **Contacts**. 5.
	- حدد تنسيق التصدير من **Export** < **items Export**. 6.

All Items❏

```
قم بتصدير ملف ثنائي مشفر. حدد التوقيت الذي ترغب فيه في تضمين عناصر الأمان مثل المعلومات الشخصية وكلمة المرور. لا مُكنك
تحرير الملف. إذا قمتٌ بتحديده، فيجب عليك تعيين كلمة المرور. انقر فوق Configuration وعينٌ كلمة مرور يتراوح طولها بين 8 إلى 63<br>حر فًا ىتنسىق ASCII. تُعد كلمة المرور هذه مطلوبة عند استيراد الملف الثنائي.
```
Items except Security Information❏

قم بتصدير الملفات ذات تنسيق sylk أو تنسيق csv. حدد التوقيت الذي ترغب فيه في تحرير معلومات الملف المصدر.

- انقر فوق **Export**. 7.
- حدد المكان لحفظ الملف، وحدد نوع الملف، ثم انقر فوق **Save**. 8. تُعرض رسالة الاكتمال.
	- انقر فوق **OK**. 9. تأكد من حفظ الملف في المكان المحدد.

#### *استرياد جهات الاتصال*

قم باسترياد معلومات جهات الاتصال من الملف. ميُكنك استرياد الملفات المحفوظة بتنسيق SYLK أو تنسيق csv أو الملف الثنايئ المنسوخ احتياطيًا الذي يتضمن عناصر الأمان.

- 1. .Epson Device Admin تشغيل ابدأ
- حدد **Devices** في قامئة شريط المهام الجانبي. 2.
- د. حدد الجهاز الذي ترغب في تهيئته من قامًة الجهاز. $^3$
- انقر فوق **Configuration Device** في علامة التبويب **Home** على قامئة الشريط. 4. عند تعيني كلمة مرور المسؤول، أدخل كلمة المرور وانقر فوق **OK**.
	- انقر فوق **Common** < **Contacts**. 5.
		- انقر فوق **Browse** على **Import**. 6.
- حدد الملف الذي ترغب في استرداده، ثم انقر فوق **Open**. 7. عندما تحدد الملف الثنايئ، في **Password** أدخل كلمة المرور التي قمت بتعيينها عند تصدير الملف.
	- انقر فوق **Import**. 8. يتم عرض شاشة تأكيد.
		- انقر فوق **OK**. 9.
	- يتم عرض نتيجة التحقق.
	- Edit the information read $□$ انقر فوقه عندما ترغب في تحرير المعلومات بشكل فردي.
		- Read more file❏ انقر فوقه عندما ترغب في استرياد الملفات المتعددة.
	- انقر فوق **Import**، ثم انقر فوق **OK** على شاشة إكامل الاسترياد. .10 ارجع إلى شاشة خصائص الجهاز.
		- انقر فوق **Transmit**. .11
		- انقر فوق **OK** على رسالة التأكيد. .12 تم إرسال الإعدادات إلى الطابعة.
- شاشة إكامل الإرسال، انقر فوق **OK**. .13 على يتم تحديد معلومات الطابعة. افتح جهات الاتصال من Config Web أو لوحة تحكم الطابعة، ثم تحقق من تحديث جهات الاتصال.

# **التعاون بني خادم LDAP والمستخدمني**

عند التعاون مع خادم LDAP، ميكنك استخدام معلومات العنوان المسجلة في خادم LDAPكوجهة بريد إلكتروين أو فاكس.

# *تكوين خادم LDAP*

لاستخدام معلومات خادم LDAP، قم بتسجيلها على الطابعة.

- 1. .**Basic** < **LDAP Server** < **Network** التبويب علامة وحدد Web Config إلى ادخل
	- .<br>أدخل قيمة لكل عنص
		- حدد **OK**. 3.

يتم عرض الإعدادات التي قمت بتحديدها.

## **معلومات ذات صلة**

♦ "تشغيل تهيئة الويب في مستعرض ويب" في الصفحة 349

**عناصر إعداد خادم LDAP**

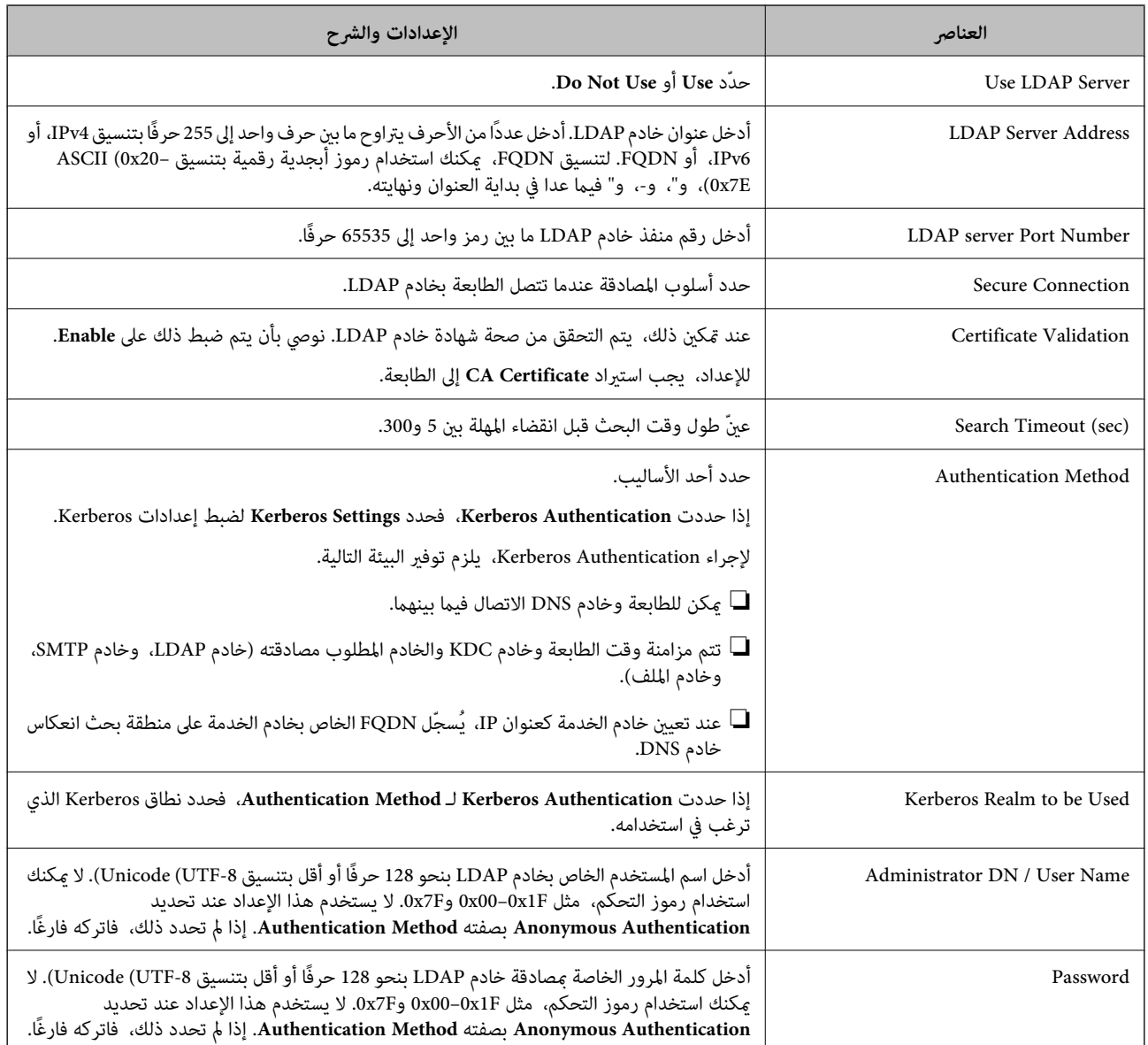

# **إعدادات Kerberos**

إذا حددت Kerberos Authentication لـ Authentication Method الخاصة بـ Basic < LDAP Server، فاضبط إعدادات Kerberos<br>التالية من علامة التبويب Kerberos Settings < Network. يمكنك تسجيل ما يصل إلى 10 إعدادات خاصة بإعدادات Kerbero

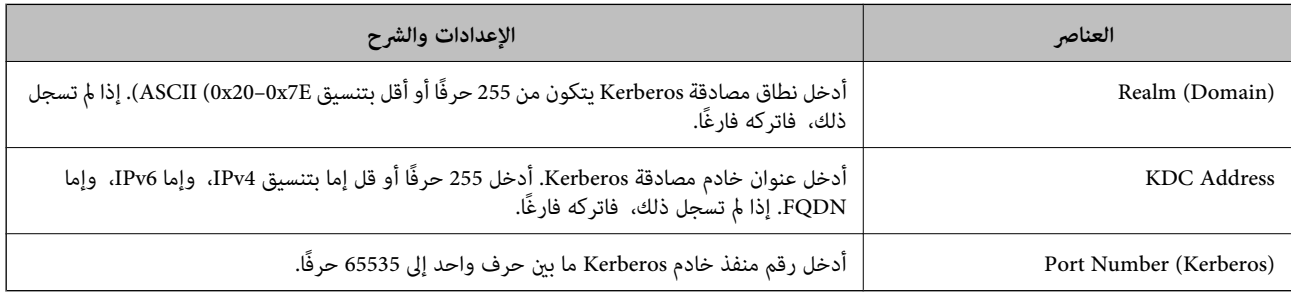

# *تكوين إعدادات بحث خادم LDAP*

عند ضبط إعدادات البحث، ميكنك استخدام عنوان البريد الإلكتروين ورقم الفاكس المسجلني لخادم LDAP.

- 1. .**Search Settings** < **LDAP Server** < **Network** التبويب علامة وحدد Web Config إلى بالوصول قم
	- . أدخل قيمة لكل عنص  $^2$
	- انقر فوق **OK** لعرض نتيجة الإعداد. 3. يتم عرض الإعدادات التي قمت بتحديدها.

#### **معلومات ذات صلة**

♦ "تشغيل تهيئة الويب في مستعرض ويب" في الصفحة 349

#### **عناصر إعداد بحث خادم LDAP**

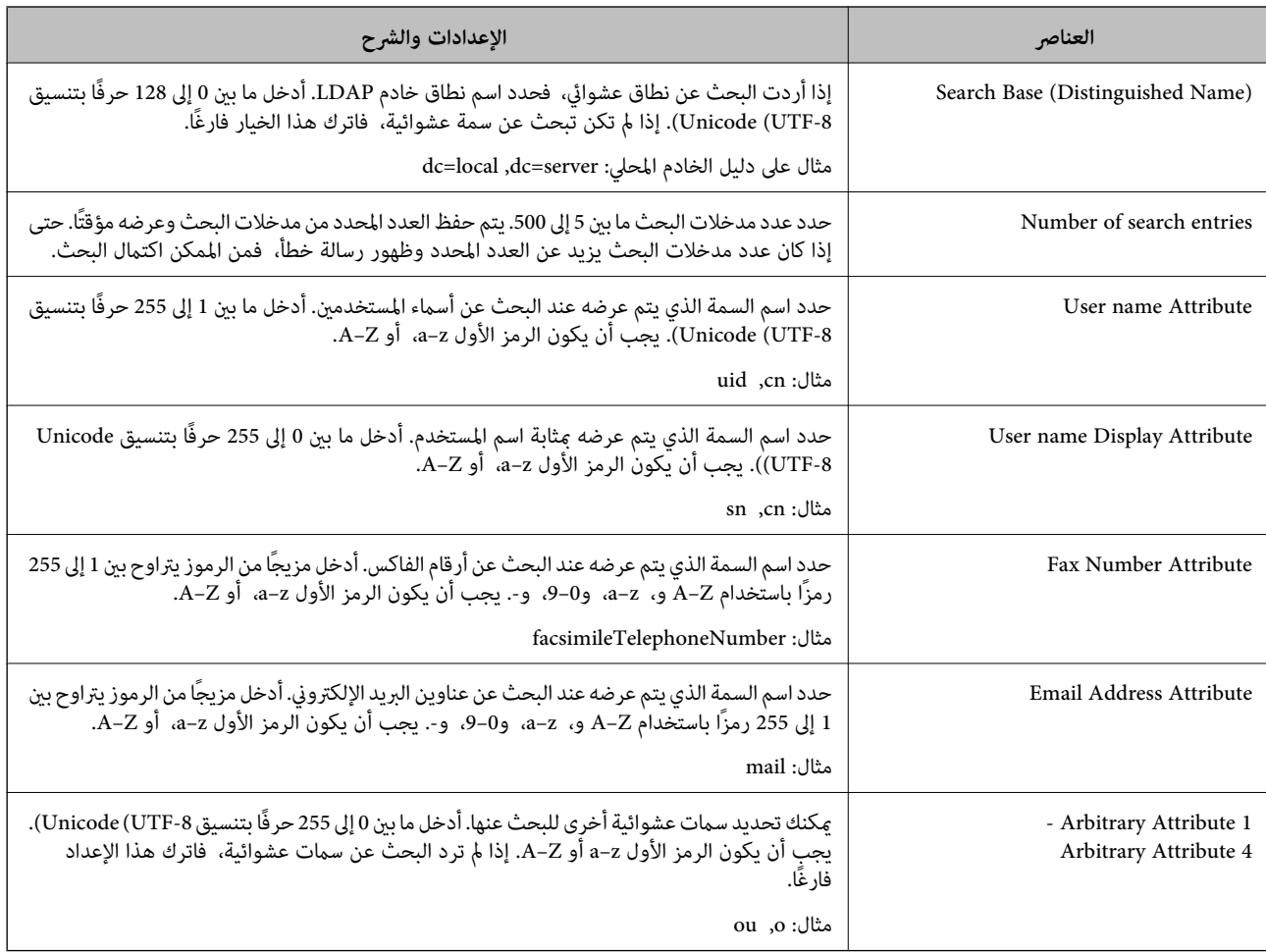

## *التحقق من اتصال خادم LDAP*

أجرِ اختبار الاتصال إلى خادم LDAPباستخدام مجموعة المعلامت في **Server LDAP** < **Settings Search**.

1. .**Connection Test** < **LDAP Server** < **Network** التبويب علامة وحدد Web Config إلى ادخل

# حدد **Start**. 2.

يتم بدء اختبار الاتصال. بعدالاختبار، يتم عرض تقرير الفحص.

#### **معلومات ذات صلة**

# قشغيل تهيئة الويب في مستعرض ويب" في الصفحة 349 $\blacklozenge$

### **مراجع اختبار اتصال خادم LDAP**

<span id="page-455-0"></span>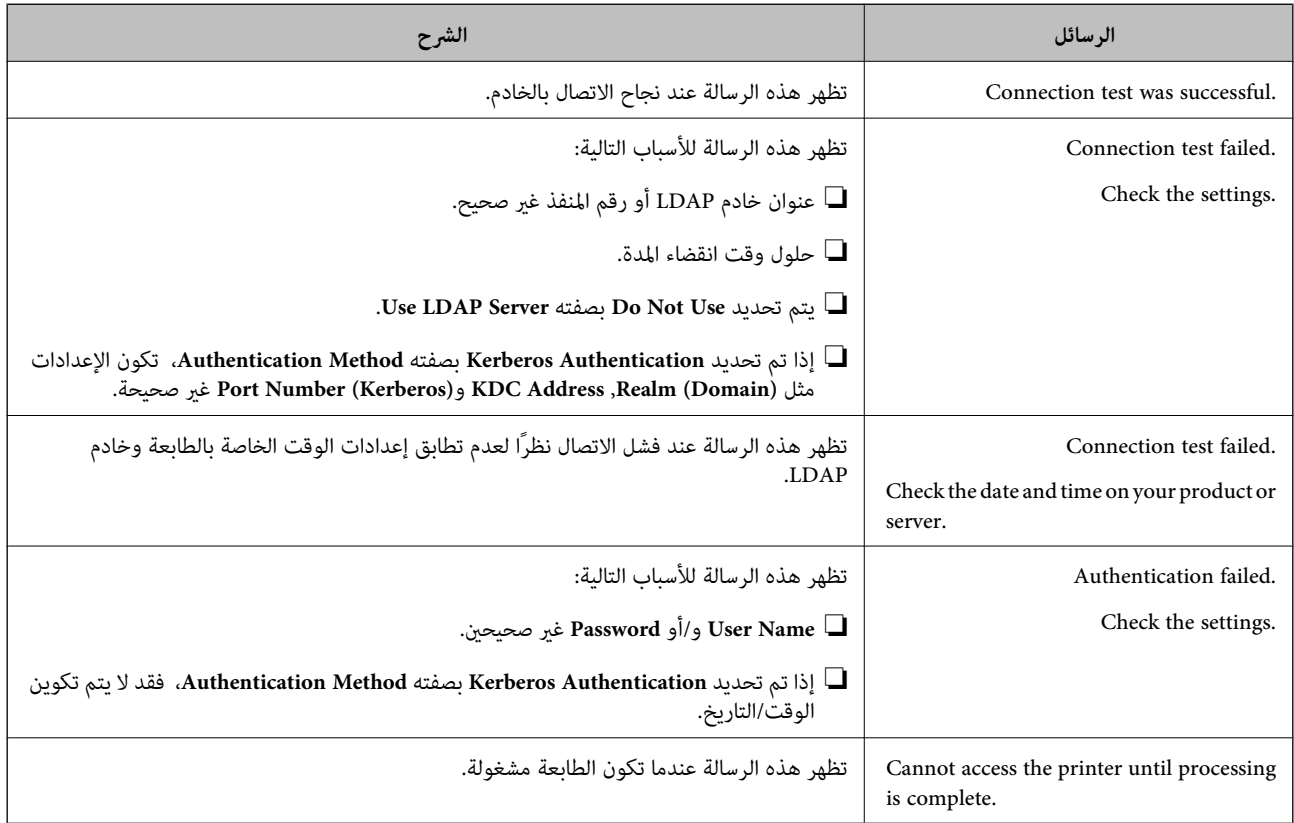

# **التجهيز للمسح الضويئ**

# **المسح الضويئ باستخدام لوحة التحكم**

يتم إجراء المسح الضوئي لوظيفة مجلد الشبكة والمسح الضوئي لوظيفة البريد باستخدام لوحة تحكم الطابعة، بالإضافة إلى نقل نتائج المسح الضوئي إلى<br>البريد، والمجلدات، وما إلى ذلك عن طريق تنفيذ إحدى المهام من الكمبيوتر.

## *إعدادات الخوادم والمجلدات*

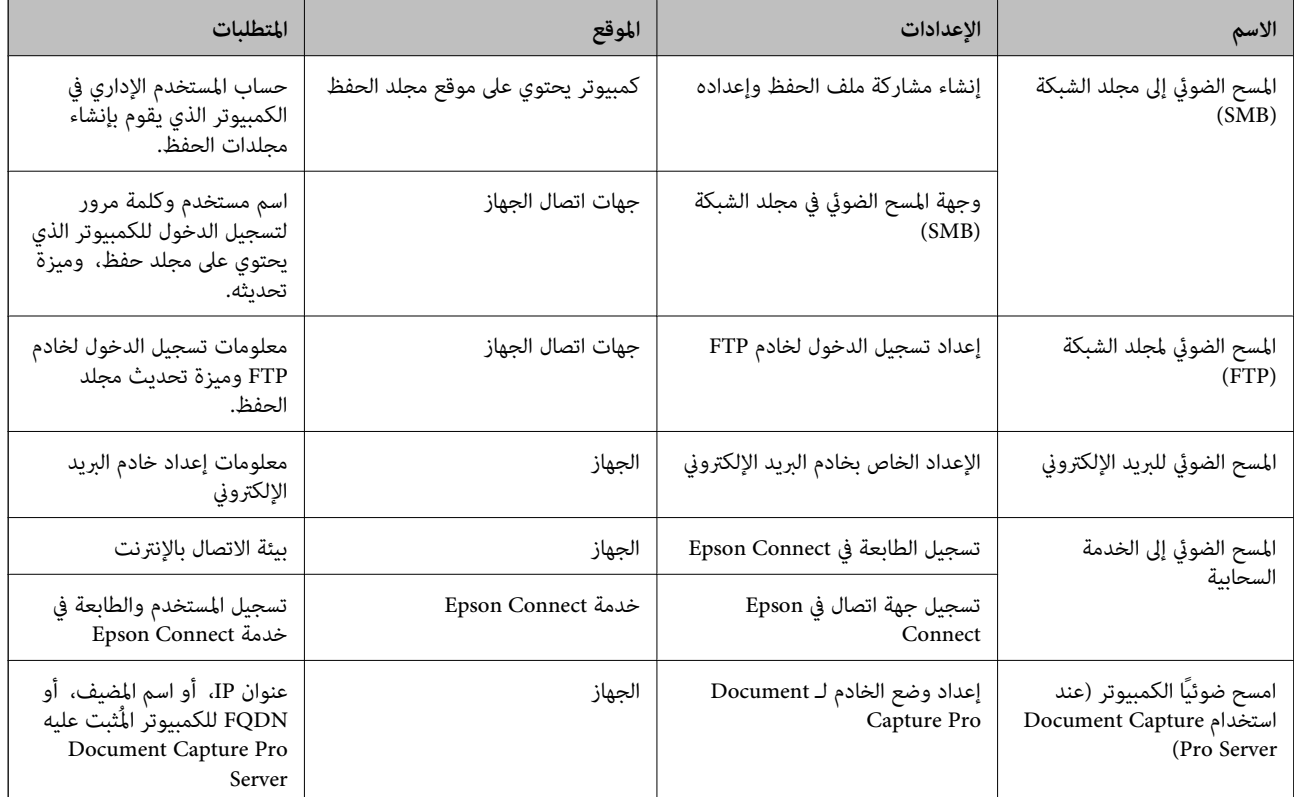

#### **معلومات ذات صلة**

- | "إعداد مجلد شبكة [مشترك" في](#page-426-0) الصفحة 427
	- | "تهيئة خادم [البريد" في](#page-422-0) الصفحة 423

# **Document Capture Pro Server استخدام**

باستخدام Document Capture Pro Server، ميكنك إدارة طريقة الفرز، وتنسيق الحفظ، ووجهة إعادة التوجيه الخاصة بنتيجة المسح الضوئي الذي يتم تنفيذه من لوحة تحكم الطابعة. عكنك طلب مهمة مسجلة على الخادم سلفًا وتنفيذها من لوحة تحكم الطابعة.

ثبّته على كمبيوتر الخادم.

للحصول على مزيد من المعلومات حول Server Pro Capture Document، يرجى الاتصال مبكتب Epson المحلي.

# *إعداد وضع الخادم*

لاستخدام Server Pro Capture Document، قم بالإعداد على النحو التالي.

1. .**Document Capture Pro** < **Scan/Copy** التبويب علامة وحدد Web Config إلى ادخل

# 2. .**Mode** لـ **Server Mode** حدد

أدخل عنوان الخادم باستخدام Server Pro Capture Document المثبت عليه لـ **Address Server**. 3.

أدخل عددًا من الأحرف يتراوح ما بين 2 إلى 255 حرفًا بتنسيق IPv4، أو FQDN، أو اسم المضيف، أو FQDN. لتنسيق FQDN، م كنك استخدام<br>أحرف أبجدية رقمية بتنسيق 6xCII (0x20–0x7E)، و"، و-، و" فيما عدا في بداية العنوان ونهايته.

انقر فوق **OK**. 4.

إذا متت إعادة توصيل الشبكة، فسيتم متكني الإعدادات.

# **المسح الضويئ من جهاز كمبيوتر**

ثبّت البرنامج وتحقق من مّكين خدمة مسح الشبكة لإجراء المسح الضوئي عبر الشبكة من الكمبيوتر.

# *تثبيت البرنامج*

Epson Scan 2❏

<span id="page-457-0"></span>يُعد ذلك برنامج تشغيل ماسحة ضوئية. إذا كنت تستخدم الجهاز من جهاز كمبيوتر، فثبّت برنامج التشغيل على كل كمبيوتر عميل. إذا تم تثبيت<br>Document CaptureDocument Capture Pro/ يمكنك إجراء العمليات التي تم تعيينها لأزرار الجهاز.

إذا تم استخدام SetupManager EpsonNet فسيتم توزيع برنامج تشغيل الطابعة ًا أيض كحزمة.

( (Windows)/Document Capture (Mac OSDocument Capture Pro❏

يتم تثبيته على كمبيوتر عميل. مكن طلب المهام المسجلة على كمبيوتر الشبكة حيث تم تثبيت DocumentDocument Capture Pro/<br>Capture وتشغيلها من لوحة تحكم الجهاز. ميكنك إجراء المسح الضويئ عبر الشبكة من الكمبيوتر. يلزم توفري 2 Scan Epson لإجراء المسح الضويئ.

# *التأكد من متكني المسح الضويئ عبر الشبكة*

ميكنك تعيني خدمة مسح الشبكة عندما تقوم بإجراء المسح الضويئ من كمبيوتر عميل على الشبكة. تم متكني الإعداد الافتراضي.

- ادخل إلى تهيئة الويب وحدد علامة التبويب**Copy/Scan** < **Scan Network**. 1.
	- تأكد من تحديد **scanning Enable** لـ **Scan EPSON**. 2. إذا تم تحديده، تُستكمل المهام. أغلق Config Web. إذا متت إزالة تحديده، فحدده وانتقل إلى الخطوة التالية.
		- انقر فوق **Next**. 3.
	- انقر فوق **OK**. 4. إذا متت إعادة توصيل الشبكة، فسيتم متكني الإعدادات.

 **معلومات ذات صلة** ♦ "تشغيل تهيئة الويب في مستعرض ويب" في الصفحة 349

# **إتاحة ميزات الفاكس ( الطابعات المزودة بفاكس فقط)**

# **قبل استخدام ميزات الفاكس**

قم بإعداد ما يلى لاستخدام ميزات الفاكس.

❏توصيل الطابعة بشكل صحيح بخط الهاتف، وإذا لزم الأمر، بالهاتف

❏أكمل **معالج إعداد الفاكس**، المطلوب لضبط الإعدادات الأساسية.

اضبط ما يلي حسب الضرورة.

<span id="page-458-0"></span>وجهات الإخراج والإعدادات ذات الصلة، مثل إعدادات الشبكة وإعدادات خادم البريد الإلكتروني  $\Box$ 

❏تسجيل **جهات اتصال**

❏**إعدادات المستخدم** التي تحدد القيم الافتراضية لعناصر قامئة **الفاكس**

❏**إعدادات التقرير** لطباعة التقارير عند إرسال الفاكسات، أو استلامها، أو إعادة توجيهها

# **معلومات ذات صلة**

- | "توصيل الطابعة بخط هاتف" في الصفحة 459
- ♦ "إعداد الطابعة لإرسال فاكسات واستلامها" في الصفحة 462
- ♦ "إعداد الطابعة لإرسال فاكسات واستلامها" في الصفحة 462
- | "إعدادات [الفاكس \(الطابعات](#page-360-0) المزودة بفاكس فقط)" في الصفحة 361
	- | "تهيئة خادم [البريد" في](#page-422-0) الصفحة 423
	- | "إعداد مجلد شبكة [مشترك" في](#page-426-0) الصفحة 427
		- | "إتاحة جهات [الاتصال" في](#page-444-0) الصفحة 445
			- | "إعدادات [التقرير" في](#page-371-0) الصفحة 372

# **توصيل الطابعة بخط هاتف**

## *خطوط الهاتف المتوافقة*

مكنك استخدام الطابعة على خطوط الهاتف التناظرية القياسية (PSTN = الشبكة العامة لتحويل الهاتف) و أنظمة الهاتف PBX (شبكة الهاتف الخاصة).

قد لا تتمكن من استخدام الطابعة مع خطوط أو أنظمة الهاتف التالية.

❏خط الهاتف الذي يستخدم خدمة VoIP) خدمة الهاتف عبر بروتوكول الإنترنت) مثل DSL أو خدمة الألياف الضوئية الرقمية.

خط الهاتف الرقمي (ISDN)

❏بعض أنظمة شبكة الهاتف الخاصة ( PBX(

طا عندما تكون هناك محولات مثل المحولات الطرفية، محولات VoIP، المقسمات، أو موجه DSL تصل بين مقبس الهاتف الموجود بالحائط<br>والطابعة.

#### *توصيل الطابعة بخط هاتف*

وصِّل الطابعة مقبس هاتف بالحائط باستخدام كبل هاتف (C2C) RJ-11 (6P2C. عند توصيل هاتف بالطابعة، استخدم كبل هاتف (RJ-11 (6P2C آخر.

وفقًا للمنطقة، قد يكون كابل الهاتف مرفقًا مع الطابعة. فإذا كان مرفقًا، استخدم هذا الكابل.

قد تحتاج إلى توصيل خط الهاتف بالمحول المرفق خصيصًا لدولتك أو منطقتك.

**ملاحظة:**<br>قم بإزالة الغطاء من منفذ .EXT الموجود بالطابعة فقط عند توصيل هاتفك بالطابعة. لا تقم بإزالة الغطاء في حالة عدم توصيل هاتفك.

في المناطق التي تضربها الصواعق بشكل متكرر، نوصي باستخدام جهاز حماية ضد التيار المتغر.

# **التوصيل بخط هاتف قياسي ( PSTN (أو ( PBX(**

قم بتوصيل كابل الهاتف من مقبس الهاتف الموجود بالحائط أو منفذ PBX مبنفذ LINEالموجود في الجزء الخلفي من الطابعة.

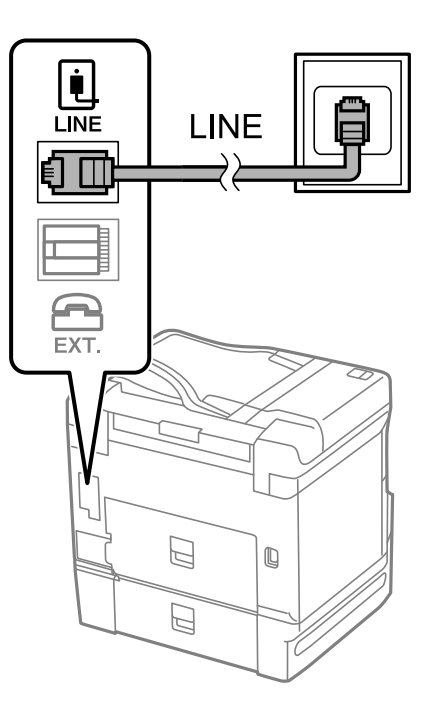

# **التوصيل بخط DSL أو ISDN**

قم بتوصيل كابل الهاتف من مودم DSL أو محول ISDN الطرفي منفذ LINE الموجود في الجزء الخلفي من الطابعة. انظر الوثائق المرفقة مع المودم<br>أو المحول للتعرف على التفاصيل.

*إذا مل يكن مودم DSL الخاص بك ًا مزود بوحدة تصفيةDSL مدمجة، قم بتوصيل وحدة تصفيةDSL منفصلة. ملاحظة:*

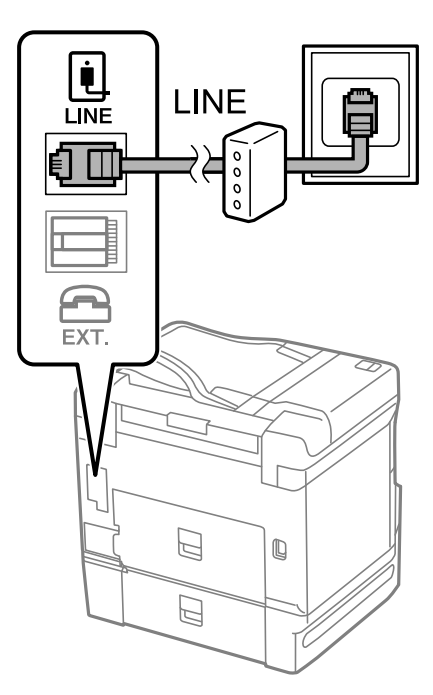

## *توصيل جهاز الهاتف الخاص بك بالطابعة*

عند استخدام الطابعة والهاتف الخاص بك على خط هاتف واحد، قم بتوصيل الهاتف بالطابعة.

#### *ملاحظة:*

- إذا كان جهاز الهاتف الخاص بك مزودًا بوظيفة الفاكس، قم بتعطيل وظيفة الفاكس قبل التوصيل. انظر الأدلة المرفقة مع جهاز الهاتف للتعرف على<br>التفاصيل. وفقًا لطراز جهاز الهاتف، لا عكن تعطيل وظيفة الفاكس مّامًا، لذلك قد لا تتم
- ] إذا وصَّتت جهاز رد آلي، فتأكد من ضبط إعدادات **عدد رنات الرد** للطابعة على عدد أكبر من الرنات التي تم ضبط جهاز الرد الآلي عليه للرد على<br>مكالمة.
	- قم بإزالة الغطاء من منفذ .EXT الموجود بالجزء الخلفي من الطابعة.  $^1$

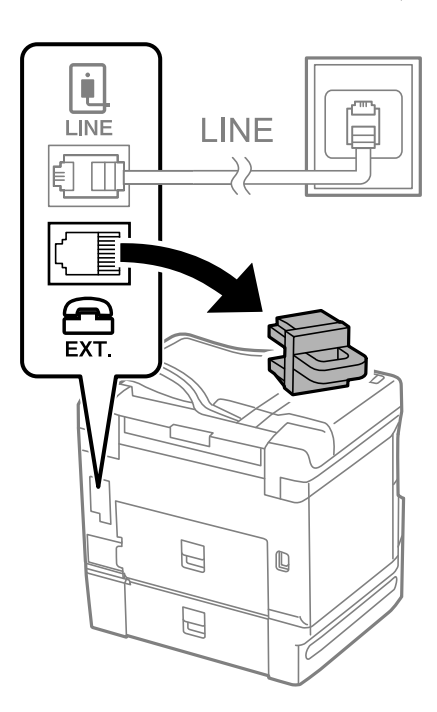

قم بتوصيل جهاز الهاتف ومنفذ .EXT باستخدام كابل الهاتف. $^2$ 

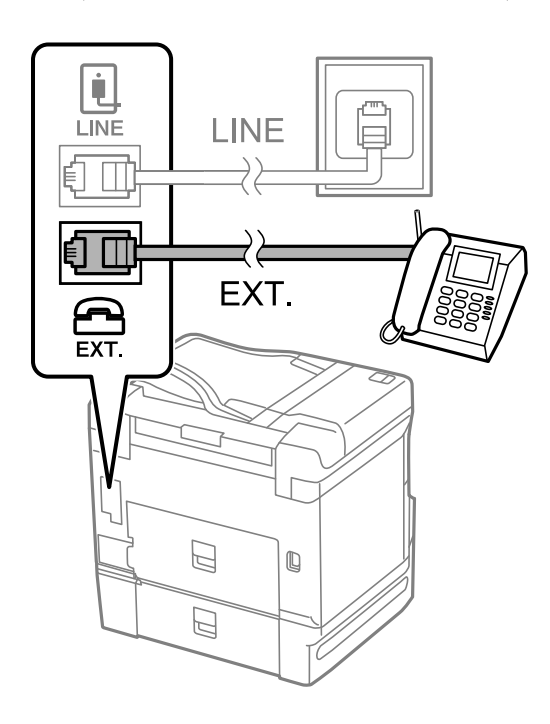

#### *ملاحظة:*

<span id="page-461-0"></span>عند الاستخدام المشترك لكابل هاتف واحد، تأكد من توصيل جهاز الهاتف منفذ .EXT الموجود بالطابعة. إذا قمت بتقسيم الخط لتوصيل جهاز  *الهاتف والطابعة بشكل منفصل، لايعمل الهاتف والطابعة بالشكل .الصحيح* 

- .<br><sup>3.</sup> حدد **الفاكس** في لوحة تحكم الطابعة.
	- التقط السماعة. $^4\,$

إذا ظهرت رسالة لبدء إرسال رسائل الفاكس أو استقبالها كام هو موضح في الشاشة التالية، فقد تم إنشاء الاتصال.

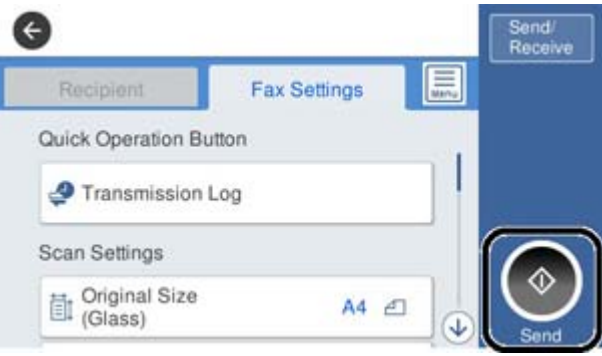

 **معلومات ذات صلة**

- | "إعداد الطابعةلإرسال فاكسات واستلامها" في الصفحة 462
- | "ضبط [الإعدادات](#page-464-0) لاستخدام آلة الرد الآلي" في الصفحة 465
- | "ضبط الإعدادات لاستلام الفاكسات [مع تشغيل هاتف مُتّصل](#page-464-0) فقط" في الصفحة 465
	- | "وضع [الاستلام:" في](#page-362-0) الصفحة 363

# **إعداد الطابعة لإرسال فاكسات واستلامها**

يهيئ **معالج إعداد الفاكس** ميزات الفاكس الأساسيةلإعداد الطابعةلإرسال فاكسات واستلامها.

يظهر المعالج تلقائيًا عند تشغيل الطابعة للمرة الأولى. يمكنك أيضًا عرض المعالج يدويًا من لوحة تحكم الطابعة. يجب تشغيل المعالج مرة أخرى في<br>حالة تخطيه عند تشغيل الطابعة للمرة الأولى أو عند تغيير بيئة الاتصال.

❏ في ما يلي العناصر التي ميكنك تعيينها عبر المعالج.

❏**العنوان** ( **رقم الهاتف** و **عنوان الفاكس**)

❏**وضع الاستلام** ( **تلقاء** أو **يدوي**)

**Distinctive Ring Detection (DRD) إعداد**❏

يتم تعين العناصر التالية تلقائيًا حسب بيئة الاتصال.  $\Box$ 

❏**وضع الطلب** (مثل **نغمة** أو **نبضة**)

❏تبقى العناصر الأخرى في **الإعدادات الأساسية** كام هي.

#### **معلومات ذات صلة**

| "الإعدادات [الأساسية" في](#page-361-0) الصفحة 362

*إعداد الطابعة لإرسال فاكسات واستلامها باستخدام معالج إعداد الفاكس*

- حدد **الإعدادات** على الشاشة الرئيسية في لوحة تحكم الطابعة ثم حدد **إعدادات عامة** > **إعدادات الفاكس** > **معالج إعداد الفاكس**. 1.
	- اتبع التعليمات المعروضة على الشاشة، ثم أدخل اسم المرسل مثل اسم شركتك، ورقم الفاكس الخاص بك. . $^2$ 
		-

*يظهر اسم ِل المرس ورقم الفاكس الخاص بك كترويسة في الفاكسات الصادرة. ملاحظة:*

اضبط إعداد الكشف عن الرنين المميز (DRD).

أإذا كنت مشتركًا في خدمة الرنين المميز من شركة الهاتف التي تتبعها:

انتقل إلى الشاشة التالية وحدد نمط الرنين المراد استخدامه للفاكسات القادمة. عند الضغط على أي عنصر باستثناء ا**لكل**، يُضبط **وضع الاستلام** على **تلق**اء مع المتابعة إلى الشاشة التالية حيث ستجد الإعدادات التي<br>ضبطتها.

> ❏إذا مل تشترك في خدمة الرنني المميز من الشركة المسؤولة عن هاتفك، أو إذا مل تكن في حاجة إلى ضبط هذا الخيار: فتجاوز هذا الإعداد وانتقل إلى الشاشة إذ مُكنك التحقق من الإعدادات التي ضبطتها.

> > *ملاحظة:*

❏ *تسمحلكخدماتالرننيالمميز -التيتقدمها العديدمنشركاتالهاتف (يختلفاسم الخدمة باختلاف الشركة)- باستخدامأرقامهاتفمتعددة* على خط هاتف واحد. يتم تحديد مُّط رنين مختلف لكل رقم. عكنك استخدام رقم واحد للمكالمات الصوتية وخُط آخر لمكالمات الفاكس. حدد<br>مط الرنن المخصص لمكالمات الفاكس في DRD.

❏ *وفقًا للمنطقة، تظهر شغل و إيقاف كخيارات DRD. حدد شغل لاستخدام ميزة الرنني المميز.*

اضبط إعداد وضع الاستلام. 4.

إذا لم تكن في حاجة إلى توصيل جهاز هاتف بالطابعة:  $\Box$ حدد **لا**.

**وضع الاستلام** يتم ضبطه على الوضع **تلقاء**.

❏إذا كنت في حاجة إلى توصيل جهاز هاتف بالطابعة: فحدد **نعم**، ثم حدد ما إذا كنت ترغب في استلام الفاكسات تلقائيًا أو لا.

تحقق من الإعدادات التي ضبطتها على الشاشة المعروضة، ثم انتقل إلى الشاشة التالية.  $^5$ 

لتصحيح الإعدادات أو تغيريها، اضغط على .

.<br><sup>6.</sup> تحقق من اتصال الفاكس عن طريق تحديد **بدء التحقق**، ثم حدد **طباعة** لطباعة التقرير الذي يظهر حالة الاتصال.

*ملاحظة:*

❏ *في حال الإبلاغ بوجود أي أخطاء، اتبع التعليامت الواردة في التقرير لمعالجة تلك الأخطاء.*

❏ *في حالة ظهور شاشة تحديد نوع الخط، حدد نوع الخط.*

*- في حالة توصيلك للطابعة بنظام هاتف PBX أو محول طرفي، حدد PBX.*

- في حالة توصيلك للطابعة بخط هاتف قياسي، حدد PSTN، ثم حدد <mark>لا تقم بالكشف</mark> في شاشة **تأكيد** المعروضة. ولكن، ضبط هذا الإعداد على لا<br>**تقم بالكشف** قد يؤدي إلى تخطى الطابعة للخانة الرقمية الأولى من رقم الفاكس عند الاتصال وإرسال

 **معلومات ذات صلة**

- | "توصيل الطابعة بخط [هاتف" في](#page-458-0) الصفحة 459
- | "ضبط [الإعدادات](#page-464-0) لاستخدام آلة الرد الآلي" في الصفحة 465
	- | "وضع [الاستلام:" في](#page-362-0) الصفحة 363
- | "ضبط الإعدادات لاستلام الفاكسات [مع تشغيل هاتف مُتّصل](#page-464-0) فقط" في الصفحة 465
	- | "الإعدادات [الأساسية" في](#page-361-0) الصفحة 362

# **ضبط إعدادات ميزات الفاكس الخاص بالطابعة ًا وفق للاستخدام**

يُكنك تكوين ميزات الفاكس الخاص بالطابعة كل على حدة باستخدام لوحة التحكم بالطابعة وفقًا للاستخدام المناسب. يمكن كذلك تغيير الإعدادات<br>التي تم ضبطها باستخدام **معالج إعداد الفاكس**. للاطلاع على مزيد من التفاصيل، راجع أوصاف قا

#### *ملاحظة:*

- ❏ *باستخدام Config Web، ميُكنك تكوين ميزات الفاكس الخاص .بالطابعة*
- عندما تستخدم Web Config لعرض قامًة إ**عدادات الفاكس**، قد تجد تغييرات طفيفة في واجهة المستخدم وفي الموقع بالمقارنة مع لوحة تحكم<br>الطابعة.

#### **معلومات ذات صلة**

- | "إعدادات [الفاكس \(الطابعات](#page-360-0) المزودة بفاكس فقط)" في الصفحة 361
- | "ضبط إعدادات نظام شبكة الهاتف الخاصة ( PBX "(في الصفحة 464
	- | "ضبط الإعدادات عند [الاتصال بجهاز الهاتف" في](#page-464-0) الصفحة 465
		- | "استلام الفاكسات [القادمة" في](#page-138-0) الصفحة 139
- | "ضبط إعدادات حفظ الفاكسات المستلمة وإعادة [توجيهها" في](#page-464-0) الصفحة 465
- | "ضبط إعدادات حفظ الفاكسات المستلمة وإعادة توجيهها بشروط [خاصة" في](#page-468-0) الصفحة 469
	- | "وضع إعدادات [لمنع الفاكسات غري](#page-472-0) المهمة" في الصفحة 473
	- | "ضبط الإعدادات لإرسال الفاكسات على الكمبيوتر [واستلامها" في](#page-472-0) الصفحة 473

#### *ضبط إعدادات نظام شبكة الهاتف الخاصة ( PBX(*

قم بضبط الإعدادات التالية عند استخدام الطابعة في المكاتب التي تستخدم امتدادات وتحتاج رموز وصول خارجية، مثل 0 و 9 للوصول إلى خط خارجي.

- .<br><sup>1.</sup> حدد ا**لإعدادات** في لوحة تحكم الطابعة.
- حدد **إعدادات عامة** > **إعدادات الفاكس** > **الإعدادات الأساسية**. 2.
	- حدد **نوع الخط**, ثم حدد **PBX**. 3.
- <sup>4.</sup> عند إرسال فاكس إلى رقم فاكس خارجي باستخدام العلامة (#) بدلاً من رمز الوصول الخارجي الفعلي، حدد المربع **رمز الوصول** ثم حدد<br>ا**ستخدم**.

يتم استبدال رمز الوصول المخزن بعلامة (#) التي تم إدخالها بدلاً من رمز الوصول الفعلي عند الاتصال. استخدام العلامة (#) يساعد على تجنب مشاكل الاتصال عند الاتصال بخط خارجي.

 *لا ميكنك إرسال الفاكسات إلى المستلمني في جهات اتصال التي تم تعيني رمز وصول خارجي مثل 0 أو 9 فيها. ملاحظة:* إذا قمت بتسجيل مستلمين في **جهات اتصال** باستخدام رمز وصول خارجي مثل *0 أو 9،* فعين ً**رمز الوصول** على **لاتستخدم**. وإلا، يجب عليك تغيير الرمز<br>إلى # في **جهات اتصال**.

- اضغط على مربع الإدخال **رمز الوصول** وأدخل رمز الوصول الخارجي المستخدم لنظام الهاتف الخاص بك، ثم اضغط على تم بنجاح. 5.
	- حدّد **موافق** لتطبيق الإعدادات. 6. رمز الوصول مخزن في الطابعة.

## *ضبط الإعدادات عند الاتصال بجهاز الهاتف*

**ضبط الإعدادات لاستخدام آلة الرد الآلي** ستحتاج لضبط الإعدادات لاستخدام جهاز الرد الآلي.

- حدد **الإعدادات** في لوحة تحكم .الطابعة 1.
- حدد **إعدادات عامة** > **إعدادات الفاكس** > **الإعدادات الأساسية**. 2.
	- قم بتعيني **وضع الاستلام** إلى **تلقاء**. 3.
- <span id="page-464-0"></span>اضبط إعداد **عدد رنات الرد** بالطابعة على عدد أكبر من عدد الرنات الخاصة بجهاز الرد الآلي. 4. إذا تم تعيين **عدد رنات الرد** إلى عدد من النغمات أقل من نغمات جهاز الرد الآلي، فلن يتمكن جهاز الرد الآلي من استقبال المكالمات الصوتية<br>لتسجيل رسائل صوتية. انظر الأدلة المرفقة مع جهاز الرد الآلي لمعرفة الإعدادات.
	- قد لا يتم عرض إعداد **عدد رنات الرد** للطابعة ًا وفق للمنطقة.

### **معلومات ذات صلة**

| "الإعدادات [الأساسية" في](#page-361-0) الصفحة 362

**ضبط الإعدادات لاستلام الفاكسات مع تشغيل هاتف مُتّصل فقط** مُكنك بدء استلام الفاكسات الواردة عبر رفع سماعة الهاتف وتشغيل الهاتف دون تشغيل الطابعة مطلقًا. تتوافر ميزة **استلام عن بُعد** بالنسبة للهواتف التي تدعم الاتصال بالرنني.

- حدد **الإعدادات** في لوحة تحكم .الطابعة 1.
- حدد **إعدادات عامة** > **إعدادات الفاكس** > **الإعدادات الأساسية** > **استلام عن بُعد**. 2.
	- اضغط على **استلام عن بُعد** لضبط ذلك على **شغل**. 3.
- حدد **رمز البدء**, قم بإدخال رمز مكون من خانتني رقميتني (ميكن إدخال 0 إلى 9، و# ،) ثم اضغط على **موافق**. 4.
	- حدّد **موافق** لتطبيق الإعدادات. 5.

# **معلومات ذات صلة**

| "الإعدادات [الأساسية" في](#page-361-0) الصفحة 362

# *ضبط إعدادات حفظ الفاكسات المستلمة وإعادة توجيهها*

تم ضبط الطابعة لطباعة الفاكسات المُستلمة افتراضيًا. هذا وإلى جانب الطباعة، عُكنك ضبط الطابعة لحفظ الفاكسات المُستلمة و/أو إعادة توجيهها<br>مع الطباعة دون شروط.

## *ملاحظة:*

- ❏ *بالإضافة إلى استخدام لوحة تحكم الطابعة، ًا ميُكنك أيض ضبط الإعدادات باستخدام Config Web.*
	- ❏ *كام ميُكنك حفظ الفاكسات المستلمة /و أو إعادة توجيهها بشروط. "ضبط إعدادات حفظ الفاكسات المستلمة وإعادة توجيهها بشروط [خاصة" في](#page-468-0) الصفحة 469*

 **معلومات ذات صلة**

- | "ضبط إعدادات الحفظ لاستلام الفاكسات" في الصفحة 466
- ♦ "ضبط إعدادات إعادة التوجيه لاستلام الفاكسات" في الصفحة 467
- ♦ "ضبط إعدادات الحفظ لتلقي الفاكسات وفقًا لشروط [معينة" في](#page-468-0) الصفحة 469
- ♦ "ضبط إعدادات إعادة التوجيه لتلقي الفاكسات وفقًا لشروط [معينة" في](#page-470-0) الصفحة 471

#### **ضبط إعدادات الحفظ لاستلام الفاكسات**

يمكنك ضبط إعدادات الحفظ لاستلام الفاكسات إلى البريد الوارد وجهاز ذاكرة خارجي بغض النظر عن المُرسل أو الوقت. يُتيح لك حفظ فاكس في صندوق الوارد لتأكيد محتويات الفاكس المستلم عن طريق عرض الفاكس على شاشة LCDالخاصة بالطابعة قبل قيام الطابعة بطباعة .الفاكس

لضبط إعدادات حفظ الفاكسات المستلمة في كمبيوتر باستخدام ميزة PC-FAX، راجع "الميزة: إرسال/استقبال فاكسات جهاز الكمبيوتر<br>(Windows/Mac OS)" في [الصفحة](#page-127-0) 128.

#### *ملاحظة:*

ــــا بالإضافة إلى استخدام لوحة التحكم الخاصة بالطابعة، عكنك استخدام Web Config لضبط إعدادات الحفظ لاستلام الفاكسات. حدد علامة التبويب<br>Unconditional Save/Forward < Save/Forward Settings < Fax. ثم قم بإجراء إعدادات وجهة ا

عكنك أيضًا طباعة الفاكسات المستلمة و/أو إعادة توجيهها في الوقت نفسه. قم بضبط الإعدادات على شاشة Fax Output المذكورة أعلاه.

- حدد **الإعدادات** في لوحة تحكم ،الطابعة ثم حدد **إعدادات عامة** > **إعدادات الفاكس**. 1.
- حدد **إعدادات الاستلام** > **إعدادات الحفظ/إعادة التوجيه** > **الحفظ/إعادة التوجيه غري المشروط**. 2. عندما تظهر رسالة، تحقق من المحتوى ثم اضغط على **موافق**.
	- اضبط الإعدادات لوجهات الحفظ و/أو صندوق الوارد و/أو جهاز ذاكرة خارجي.  $^3$

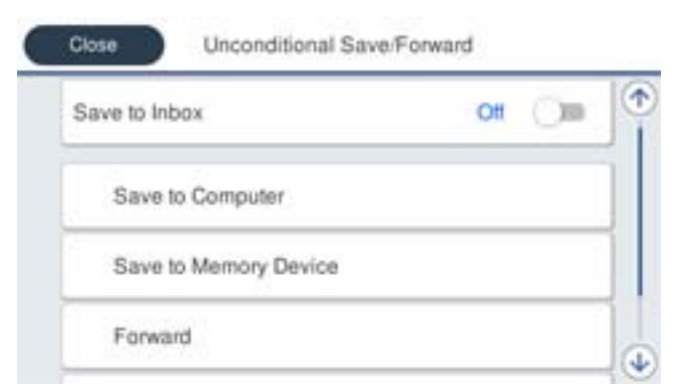

❏لحفظ فاكسات مستلمة في صندوق الوارد:

A حدد **حفظ إلى الوارد** لضبط ذلك على **شغل**. B إذا ظهرت رسالة، فتحقق من المحتوى ثم حدد **موافق**.

## لحفظ فاكسات مستلمة في جهاز ذاكرة خارجي: $\Box$

- A أدخل جهاز ذاكرة في منفذ USB الموجود بالواجهة الخارجية للطابعة.
	- B حدد **حفظ إلى جهاز الذاكرة**.
- <span id="page-466-0"></span>C حدد **نعم**. لطباعة المستندات بشكل تلقايئ أثناء في حفظها جهاز الذاكرة، حدد **نعم وطباعة** ً بدلامن ذلك.
	- D تحقق من الرسالة المعروضة ثم اضغط على **إنشاء**.
	- يتم إنشاء مجلد في جهاز الذاكرة لحفظ المستندات المستلمة.
	- E تحقق من الرسالة، واضغط على **إغلاق** أو انتظر لحني اختفاء الرسالة ثم اضغط على **إغلاق**.
		- F عندما تظهر الرسالة التالية، تحقق منها ثم اضغط على **موافق**.

# *هام:*c

يتم حفظ المستندات المستلمة في ذاكرة الطابعة مؤقتًا قبل حفظها في جهاز الذاكرة المتصل بالطابعة. أبقِ جهاز الذاكرة متصلاً بالطابعة نظرًا<br>لأن حدوث خطأ بسبب امتلاء الذاكرة قد يؤدى إلى تعطيل إرسال فاكسات أو استلامها.

**ملاحظة:**<br>عكنك ضبط الطابعة لإرسال رسائل إلكترونية إلى الأشخاص الذين تريد إعلامهم بنتائج حفظ الفاكسات عند اكتمال عملية الحفظ. حسب الضرورة،<br>حدد **إشعارات البريد الإلكتروني**، وقم بتعيين العمليات، ثم حدد الوجهة التي تريد إرس

حدد **إغلاق** لإكامل إعدادات **الحفظ/إعادة التوجيه غري المشروط**. 4.

هذه العملية تكمل ضبط إعدادات حفظ غير مشروطة لاستلام الفاكسات. يُكنك تعيين ا**لإعدادات العامة** حسب الضرورة. للاطلاع على<br>التفاصيل، راجع شرح ا**لإعدادات العامة** في القاءًة إع**دادات الحفظ/إعادة التوجيه**.

#### *ملاحظة:*

*إذا كنت ترغب في حفظ الفاكسات المستلمة بشروط، فتفضل بالاطلاع على ارتباط المعلومات ذات الصلة .أدناه* 

#### **معلومات ذات صلة**

- | "إعدادات [الحفظ/إعادة](#page-364-0) التوجيه" في الصفحة 365
- | "عرض [الفاكسات](#page-142-0) المستلمة على شاشة [LCD](#page-142-0)الخاصة [بالطابعة" في](#page-142-0) الصفحة 143
- ♦ "ضبط إعدادات الحفظ لتلقي الفاكسات وفقًا لشروط [معينة" في](#page-468-0) الصفحة 469

## **ضبط إعدادات إعادة التوجيه لاستلام الفاكسات**

يَكنك ضبط إعدادات إعادة التوجيه إلى ما يصل إلى خمس وجهات، و/أو عناوين بريد إلكتروني، و/أو مجلدات مشتركة، و/أو آلة فاكس أخرى بغض النظر عن المُرسل أو الوقت. إذا ضبطت إعدادات لإعادة توجيه فاكسات مستلمة، فأضف أولاً وجهات إعادة التوجيه إلى قامُة جهات الاتصال. لإعادة<br>التوجيه إلى عنوان بريد إلكتروني، يجب أيضًا تهيئة إعدادات خادم البريد الإلكتروني مسبقًا

"تهيئة خادم [البريد" في](#page-422-0) الصفحة 423

"إعداد مجلد شبكة [مشترك" في](#page-426-0) الصفحة 427

## "إتاحة جهات [الاتصال" في](#page-444-0) الصفحة 445

لا ميكن إعادة توجيه المستندات الملونة إلى جهاز فاكس آخر. إذ تتم معالجتها كمستندات فشلت إعادة توجيهها.

#### *ملاحظة:*

❏ *بالإضافةإلى استخداملوحةالتحكم الخاصةبالطابعة، ميكنك استخدامConfig Web لضبط إعدادات إعادةالتوجيهلاستلامالفاكسات. حددعلامة* التبويب Fax > إعدادات الحفظ/إعادة التوجيه > الحفظ/إعادة التوجيه غير المشروط، ثم اضبط إعدادات وجهة إعادة التوجيه في<br>Fax Output.

❏ *ميكنك ًا أيض طباعة الفاكسات المستلمة /و أو حفظها في الوقت نفسه. قم بضبط الإعدادات على شاشة Output Faxالمذكورة أعلاه.*

حدد **الإعدادات** على لوحة التحكم، ثم حدد **إعدادات عامة** > **إعدادات الفاكس**. 1.

- حدد **إعدادات الاستلام** > **إعدادات الحفظ/إعادة التوجيه** > **الحفظ/إعادة التوجيه غري المشروط**. 2. عندما تظهر رسالة، تحقق من المحتوى ثم اضغط على **موافق**.
	- اضبط إعدادات ما يصل إلى 5 وجهات لإعادة التوجيه. $^3$

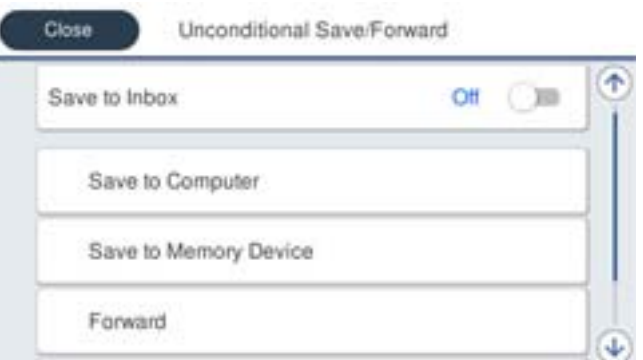

A حدد **إعادة توجيه**.

B حدد **نعم**. لطباعة المستندات بشكل تلقايئ أثناء إعادة توجيهها، حدد **نعم وطباعة** ً بدلامن ذلك.

التوجيه. <sup>C</sup> **الوجهة** > **إضافة إدخال**، ثم حدد وجهات إعادة التوجيه من قامئة جهات الاتصال . ميكنك تحديد ما يصل إلى 5 وجهات لإعادة

D اضغط على **إغلاق** لإمتام تحديد وجهات إعادة التوجيه ثم اضغط على **إغلاق**.

**G** في **فشل الخيارات عند إعادة التوجيه**، حدد إذا كنت تريد طباعة مستندات مستلمة أو حفظها في صندوق الوارد بالطابعة عند فشل إعادة<br>توجيهها.

F اضغط على **موافق**.

# *هام:*c

عند امتلاء صندوق الوارد بالكامل، يتم تعطيل استلام الفاكسات. ويتعين عليك حذف المستندات من صندوق الوارد بعد الاطلاع عليها. *ويظهر عدد المستندات التي فشلت إعادة توجيهها على في الشاشة الرئيسية، بالإضافة إلى المهام الأخرى التي مل تتم معالجتها.*

**ملاحظة:**<br>عكنك ضبط الطابعة لإرسال رسائل إلكترونية إلى الأشخاص الذين تريد إعلامهم بنتائج إعادة توجيه الفاكسات عند اكتمال عملية إعادة التوجيه. حسب الضرورة، حدد إ**شعارات البريد الإلكتروني**، وقم بتعيين العمليات، ثم حدد الوجهة التي تريد إرسال إشعارات إليها من قامًة جهات *الاتصال.*

حدد **إغلاق** لإكامل إعدادات **الحفظ/إعادة التوجيه غري المشروط**. 4.

*ملاحظة:*

- يُكمل هذا ضبط إعدادات إعادة التوجيه دون قيود لاستلام الفاكسات. عُكنك تعيين ا**لإعدادات العامة** حسب الضرورة. للاطلاع على التفاصيل، راجع<br>شرح ا**لإعدادات العامة** في القامًة إ**عدادات الحفظ/إعادة التوجيه**.
- ط|إذا حددت مجلداً مشتركاً على شبكة أو عنوان بريد إلكتروني كوجهة لإعادة التوجيه، فإننا نوصي باختبار مدى إمكانية إرسال صورة ممسوحة ضوئياً إلى الوجهة المحددة في وضع المسح الضوئي. حدد **مسح > البريد الإلكتروني، أو مسح > مجلد الشبكة/FTP** من الشاشة الرئيسية، وحدد الوجهة، ثم ابداً<br>عملية المسح الضوئي.

 **معلومات ذات صلة**

| "إعدادات [الحفظ/إعادة](#page-364-0) التوجيه" في الصفحة 365
#### *ضبط إعدادات حفظ الفاكسات المستلمة وإعادة توجيهها بشروط خاصة*

مُكنك حفظ الفاكسات المستلمة و/أو إعادة توجيهها وفقًا للشروط المحددة.

#### *ملاحظة:*

- ❏ *تم ضبط الطابعة لطباعة الفاكسات المُستلمة ًا افتراضي .*
- ❏ *ميكنك ًا أيض استلام الفاكسات وحفظها دون أي شروط.*

*"ضبط إعدادات حفظ الفاكسات المستلمة وإعادة [توجيهها" في](#page-464-0) الصفحة 465*

#### **معلومات ذات صلة**

- ♦ "ضبط إعدادات الحفظ لتلقي الفاكسات وفقًا لشروط معينة" في الصفحة 469
- ♦ "ضبط إعدادات إعادة التوجيه لتلقي الفاكسات وفقًا لشروط [معينة" في](#page-470-0) الصفحة 471

#### **ضبط إعدادات الحفظ لتلقي الفاكسات ًا وفق لشروط معينة**

يمكنك ضبط الإعدادات لحفظ الفاكسات المستلمة في البريد الوارد وجهاز ذاكرة خارجي من مرسل محدد أو في وقت محدد. يتيح لك حفظ فاكس في صندوق سري أو صندوق الوارد لتأكيد محتويات الفاكس المستلم عن طريق عرض الفاكس على شاشة LCD الخاصة بالطابعة قبل قيام الطابعة بطباعة الفاكس.

قبل استخدام ميزة حفظ الفاكسات المستلمة في وقت معين، تأكد من صحة إعدادات ا**لتاريخ/الوقت** و**فرق التوقيت** للطابعة. ادخل القامًة من<br>الإعدادات > إعدادات عامة > الإعدادات الأساسية > إعدادات التاريخ/الوقت.

#### *ملاحظة:*

❏ *بالإضافةإلى استخداملوحةالتحكم الخاصة بالطابعة، ميكنك استخدامConfig Web لضبطإعداداتالحفظلاستلامالفاكسات. حددعلامةالتبويب Fax < إعداداتالحفظ إعادة/ التوجيه > الحفظ إعادة/ التوجيهالمشروط، وحددرقم الصندوق السري، ثم حددEdit وقم بإجراءإعداداتوجهة الحفظ.*

عكنك أيضًا طباعة الفاكسات المستلمة و/أو إعادة توجيهها في الوقت نفسه. قم بضبط الإعدادات على شاشة Edit المذكورة أعلاه.

- حدد **الإعدادات** في لوحة تحكم ،الطابعة ثم حدد **إعدادات عامة** > **إعدادات الفاكس**. 1.
- <sup>2.</sup> حدد **إعدادات الاستلام > إعدادات الحفظ/إعادة التوجيه > الحفظ/إعادة التوجيه المشروط، ثم انقر فوق <sup>≮</sup>صندوق غير مُسجِّل ضمن<br>الحفظ/إعادة التوجيه المشروط.** 
	- حدّد مربع **الاسم** ثم أدخل الاسم الذي ترغب في التسجيل به. 3.
		- حدد مربع **الشرط (الشروط)** لضبط إعداد الحالة. 4.
- المطابقة رقم الفاكس المرسل: إذا كان رقم الفاكس الوارد يطابق الحالات التي حددتها في هذا العنصر، تقوم الطابعة بحفظ الفاكسات الكسات<br>المستلمة وإعادة توحيهها.
	- حدد حالة **مطابقة رقم الفاكس المرسل** وأدخل رقم الفاكس (بحد أقصى 20 ً رقام) عن طريق تحديد مربع **رقم الفاكس**.
- $\Box$  تطابق تام للعنوان الفرعي (SUB): إذا كانت العناوين الفرعية (SUB) متطابقة <sub>ً</sub>مامًا، تقوم الطابعة بحفظ الفاكسات المستلمة وإعادة<br>توجيهها.

مكّن إعداد تطابق تام للعنوان الفرعي ( SUB ( وأدخل كلمة المرور عن طريق تحديد مربع **العنوان الفرعي ( SUB(**.

طا تطابق تام لكلمة المرور (SID): إذا تطابقت كلمة المرور (معرف الأمان) مّامًا، فإن الطابعة تحفظ الفاكسات المستلمة وتقوم بإعادة<br>توجيهها.

مكّن إعداد تطابق تام لكلمة المرور )SID )وأدخل كلمة المرور من خلال تحديد مربع **كلمة المرور(SID(**.

وقت الاستلام: تحفظ الطابعة الفاكسات المستلمة أثناء مدة زمنية معينة وتُعيد توجيهها.  $\square$ مكّن إعداد **وقت الاستلام** ثم ّ عني الوقت في **وقت البدء** و **وقت الانتهاء**.

حدد **وجهة الحفظ/إعادة التوجيه** ثم قم بإجراء الإعدادات للوجهة المستهدفة /و أو الصندوق /و أو جهاز الذاكرة الخارجي. 5.

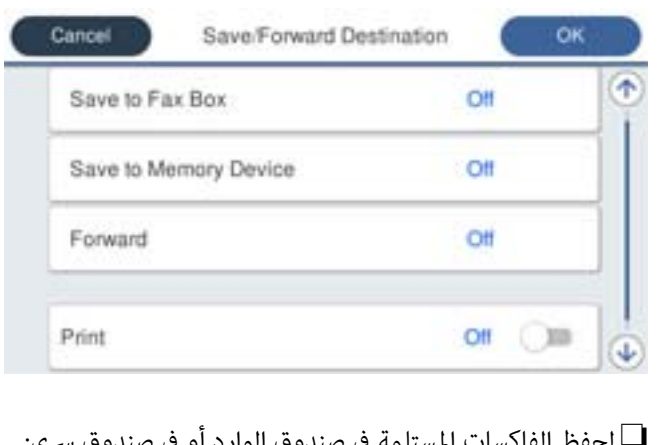

❏لحفظ الفاكسات المستلمة في صندوق الوارد أو في صندوق سري:

- A حدد **حفظ في علبة الفاكسات**.
- B اضغط على **حفظ في علبة الفاكسات** لضبط ذلك على **شغل**.
	- C حدد الصندوق المطلوب لحفظ المستند.

لحفظ فاكسات مستلمة في جهاز ذاكرة خارجي: $\Box$ 

- A أدخل جهاز ذاكرة في منفذ USB الموجود بالواجهة الخارجية للطابعة.
	- B حدد **حفظ إلى جهاز الذاكرة**.
	- C اضغط على **حفظ إلى جهاز الذاكرة** لضبط ذلك على **شغل**.
		- D تحقق من الرسالة المعروضة ثم اضغط على **إنشاء**.

يتم إنشاء مجلد في جهاز الذاكرة لحفظ المستندات المستلمة.

#### *هام:*c

يتم حفظ المستندات المستلمة في ذاكرة الطابعة مؤقتًا قبل حفظها في جهاز الذاكرة المتصل بالطابعة. أبقِ جهاز الذاكرة متصلاً بالطابعة نظرًا<br>لأن حدوث خطأ بسبب امتلاء الذاكرة قد يؤدى إلى تعطيل إرسال فاكسات أو استلامها.

*لطباعة الفاكسات المستلمة في الوقت نفسه، انقر فوق طباعة لتعيني هذا إلى شغل. ملاحظة:*

حدد **إغلاق** لإكامل إعدادات **وجهة الحفظ/إعادة التوجيه**. 6.

```
ملاحظة:<br>عكنك ضبط الطابعة لإرسال رسائل إلكترونية إلى الأشخاص الذين تريد إعلامهم بنتائج حفظ الفاكسات عند اكتمال عملية الحفظ. حسب الضرورة،<br>حدد إشعارات البريد الإلكتروني،  وقم بتعيين العمليات،  ثم حدد الوجهة التي تريد إرس
```
- حدد **موافق** حتى تعود إلى شاشة **إعدادات الحفظ/إعادة التوجيه**لإكامل **الحفظ/إعادة التوجيه المشروط**. 7.
	- .<br>8. حدد المربع المُسجِّل الذي قمت بضبط إعداد الحالة له، ثم حدد **مّكين**.

هذه العملية تكمل ضبط إعدادات حفظ الفاكسات المستلمة وفقًا لشروط معينة. عُكنك تعيين الإ**عدادات العامة** حسب الضرورة. للاطلاع على<br>التفاصيل، راجع شرح الإ**عدادات العامة** في القاءًة إ**عدادات الحفظ/إعادة التوجيه**.

#### **معلومات ذات صلة**

- | "إعدادات [الحفظ/إعادة](#page-364-0) التوجيه" في الصفحة 365
- | "عرض [الفاكسات](#page-142-0) المستلمة على شاشة [LCD](#page-142-0)الخاصة [بالطابعة" في](#page-142-0) الصفحة 143

#### **ضبط إعدادات إعادة التوجيه لتلقي الفاكسات ًا وفق لشروط معينة**

<span id="page-470-0"></span>ميكنك ضبط إعدادات إعادة التوجيه إلى وجهة، أوعنوان بريدإلكتروين، أو مجلدات مشتركة أو جهاز فاكس آخر من مُرسل محدد أو في وقت محدد. إذا ضبطت إعدادات لإعادة توجيه فاكسات مستلمة، فأضف أولاً وجهة إعادة التوجيه إلى قامُة جهات الاتصال. لإعادة التوجيه إلى عنوان<br>بريد إلكتروني، يجب أيضًا تهيئة إعدادات خادم البريد الإلكتروني مسبقًا.

"تهيئة خادم [البريد" في](#page-422-0) الصفحة 423

"إعداد مجلد شبكة [مشترك" في](#page-426-0) الصفحة 427

"إتاحة جهات [الاتصال" في](#page-444-0) الصفحة 445

قبل استخدام ميزة إعادة توجيه الفاكسات المستلمة في وقت معين، تأكد من صحة إعدادات **التاريخ/الوقت** و**فرق التوقيت** للطابعة. ادخل القامًة<br>من الإعدادات > إعدادات عامة > الإعدادات الأساسية > إعدادات التاريخ/الوقت.

لا ميكن إعادة توجيه المستندات الملونة إلى جهاز فاكس آخر. إذ تتم معالجتها كمستندات فشلت إعادة توجيهها.

*ملاحظة:*

❏ *بالإضافةإلى استخداملوحةالتحكم الخاصةبالطابعة، ميكنك استخدامConfig Web لضبط إعدادات إعادةالتوجيهلاستلامالفاكسات. حددعلامة* التبويب Fax > إ**عدادات الحفظ/إعادة التوجيه** > **الحفظ/إعادة التوجيه المشروط**، وحدد رقم الصندوق السري، ومن ثمّ حدد Edit وقم بإجراء<br>إعدادات وجهة إعادة التوجيه.

❏ *ميكنك ًا أيض طباعة الفاكسات المستلمة /و أو حفظها في الوقت نفسه. قم بضبط الإعدادات على شاشة Edit المذكورة أعلاه.*

- حدد **الإعدادات** في لوحة تحكم ،الطابعة ثم حدد **إعدادات عامة** > **إعدادات الفاكس**. 1.
- <sup>2.</sup> حدد **إعدادات الاستلام > إعدادات الحفظ/إعادة التوجيه > الحفظ/إعادة التوجيه المشروط، ثم انقر فوق <sup>≮</sup> صندوق غ<sub>ير</sub> مُسجّل ضمن<br>الحفظ/إعادة التوحيه المشروط.** 
	- حدّد مربع **الاسم** ثم أدخل الاسم الذي ترغب في التسجيل به. 3.
		- حدد مربع **الشرط (الشروط)** لضبط إعداد الحالة. 4.

المطابقة رقم الفاكس المرسل: إذا كان رقم الفاكس الوارد يطابق الحالات التي حددتها في هذا العنصر، تقوم الطابعة بحفظ الفاكسات الكسات<br>المستلمة وإعادة توجيهها.

حدد حالة **مطابقة رقم الفاكس المرسل** وأدخل رقم الفاكس (بحد أقصى 20 ً رقام) عن طريق تحديد مربع **رقم الفاكس**.

تطابق تام للعنوان الفرعي (SUB): إذا كانت العناوين الفرعية (SUB) متطابقة <sub>ً</sub>مامًا، تقوم الطابعة بحفظ الفاكسات المستلمة وإعادة<br>توحيهها.

مكّن إعداد تطابق تام للعنوان الفرعي ( SUB ( وأدخل كلمة المرور عن طريق تحديد مربع **العنوان الفرعي ( SUB(**.

 $\Box$  تطابق تام لكلمة المرور (SID): إذا تطابقت كلمة المرور (معرف الأمان) مّامًا، فإن الطابعة تحفظ الفاكسات المستلمة وتقوم بإعادة<br>توجيهها.

مكّن إعداد تطابق تام لكلمة المرور )SID )وأدخل كلمة المرور من خلال تحديد مربع **كلمة المرور(SID(**.

❏وقت الاستلام: تحفظ الطابعة الفاكسات المستلمة أثناء مدة زمنية معينة وتُعيد توجيهها. مكّن إعداد **وقت الاستلام** ثم ّ عني الوقت في **وقت البدء** و **وقت الانتهاء**.

حدد **وجهة الحفظ/إعادة التوجيه**، ثم اضبط إعدادات وجهة إعادة التوجيه. 5.

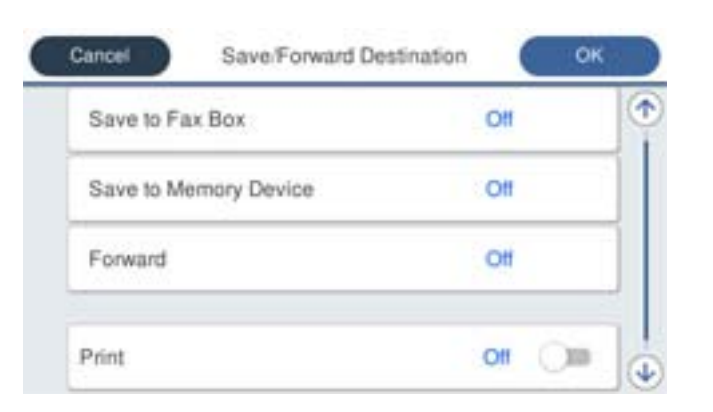

#### A حدد **إعادة توجيه**.

- B حدد **نعم**. لطباعة المستندات بشكل تلقايئ أثناء إعادة توجيهها، حدد **نعم وطباعة** ً بدلامن ذلك.
- C حدد **الوجهة** > **إضافة إدخال**، ثم حدد وجهات إعادة التوجيه من قامئة جهات الاتصال ميكنك. تحديد وجهةلإعادة التوجيه.
	- D عندما تنتهي من تحديد وجهات إعادة توجيه، اضغط على **إغلاق**.
	- E تحقق من صحة وجهة إعادة التوجيه التي حددتها ثم حدد **إغلاق**.

**۞** في **فشل الخيارات عند إعادة التوجيه**، حدد إذا كنت تريد طباعة مستندات مستلمة أو حفظها في صندوق الوارد بالطابعة عند فشل إعادة<br>توجيهها.

#### *هام:*c

عند امتلاء صندوق الوارد أو صندوق سري بالكامل، يتم تعطيل استلام الفاكسات. ويتعين عليك حذف المستندات من صندوق الوارد بعد الاطلاع عليها. ويظهر عدد المستندات التي فشلت إعادة توجيهها على معها في الشاشة الرئيسية، بالإضافة إلى المهام الأخرى التي لم تتم *معالجتها.*

حدد **إغلاق** لإكامل إعدادات **وجهة الحفظ/إعادة التوجيه**. 6.

**ملاحظة:**<br>عكنك ضبط الطابعة لإرسال رسائل إلكترونية إلى الأشخاص الذين تريد إعلامهم بنتائج إعادة توجيه الفاكسات عند اكتمال عملية إعادة التوجيه. حسب الضرورة، حدد إ**شعارات البريد الإلكتروني**، وقم بتعيين العمليات، ثم حدد الوجهة التي تريد إرسال إشعارات إليها من قامًة جهات *الاتصال.*

حدد **موافق** حتى تعود إلى شاشة **إعدادات الحفظ/إعادة التوجيه**لإكامل **الحفظ/إعادة التوجيه المشروط**. 7.

.<br>8. حدد المربع المُسجِّل الذي قمت بضبط إعداد الحالة له، ثم حدد **مّكين**.

هذه العملية تكمل ضبط إعدادات حفظ الفاكسات المستلمة وفقًا لشروط معينة. عُكنك تعيين الإ**عدادات العامة** حسب الضرورة. للاطلاع على<br>التفاصيل، راجع شرح الإ**عدادات العامة** في القاءًة إ**عدادات الحفظ/إعادة التوجيه**.

#### *ملاحظة:*

- هذه العملية تكمل ضبط إعدادات إعادة توجيه الفاكسات المستلمة وفقًا لشروط معينة. مُكنك تعيين **الإعدادات العامة** حسب الضرورة. للاطلاع على<br>التفاصيل، راجع شرح ا**لإعدادات العامة** في القامًة **إعدادات الحفظ/إعادة التوجيه**.
- $\Box$  إذا حددت مجلداً مشتر كَا على شبكة أو عنوان بريد إلكتروني كوجهة لإعادة التوجيه، فإننا نوصي باختبار مدى إمكانية إرسال صورة ممسوحة ضوئياً إلى الوجهة المحددة في وضع المسح الضوئي. حدد **مسح > البريّد الإلكتروني، أو مسح > مجلد الشبّكة/FTP** من الشاشة الرئيسية، وحدد الوجهة، ثم ابدأ<br>عملية المسح الضوئي.

#### **معلومات ذات صلة**

♦ "تشغيل تهيئة الويب في مستعرض ويب" في الصفحة 349

*وضع إعدادات لمنع الفاكسات غري المهمة* ميكنك منع الفاكسات غري المهمة.

- حدد **الإعدادات** في لوحة تحكم .الطابعة 1.
- حدد **إعدادات عامة** > **إعدادات الفاكس** > **الإعدادات الأساسية** > **فاكس الرفض**. 2.
- .<br>3. اضبط الحالة لمنع الفاكسات غير المهمة. حدّد **فاكس الرفض**، ثم ّن مك الخيارات التالية. ❏قامئة الأرقام المرفوضة: يرفض الفاكسات التي في توجد قامئة عدد الرفض. ❏حظر عنوان الفاكس الفارغ: يرفض الفاكسات التي تحتوي على معلومات ترويسة فارغة. جهات الاتصال غير المسجَّلة: يرفض الفاكس الذي لم تتم إضافته في قامَّة جهات الاتصال.  $\Box$ 
	- اضغط على للعودة إلى شاشة **فاكس الرفض**. 4.
- إذا كنت تستخدم **قامئة الأرقام المرفوضة**، فحدّد **تعديل قامئة أرقام الرفض** ثم قم بتحرير القامئة. 5.

*ضبط الإعدادات لإرسال الفاكسات على الكمبيوتر واستلامها*

لإرسال الفاكسات المستلمة على جهاز كمبيوتر العميل واستلامها، يجب أن يكون FAX Utility مثبتًا على الكمبيوتر المتصل عبر كابل USB أو شبكة.

متكني إرسال الفاكسات من جهاز كمبيوتر

قم بإعداد ما يلي باستخدام Config Web.

- قم بالوصول إلى Config Web، وانقر فوق علامة التبويب **Fax**، ثم انقر فوق **Settings Send** < **Basic**. 1.
	- 2. .**PC to FAX Function** لـ **Use** حدد

**Use Not Do**. إن قيمة الإعداد الافتراضي لـ **Function FAX to PC** هي **Use**. لتعطيل إرسال الفاكسات من أي جهاز كمبيوتر، حدد

انقر فوق **OK**. 3.

إعداد ضبط حفظ إلى الكمبيوتر لتلقي رسائل الفاكس

مكنك تلقي رسائل الفاكس على جهاز كمبيوتر باستخدام FAX Utility. قم بتثبيت FAX Utility على كمبيوتر العميل وإجراء الإعداد. للحصول على مزيد من التفاصيل، راجع العمليات الأساسية في تعليامت Utility FAX) المعروضة على النافذة الرئيسية).

يتم تعيين عنصر الإعداد الموجود أدناه على لوحة التحكم الخاصة بالطابعة كـ **نعم**، كما عكن حفظ رسائل الفاكس على<br>الكمبيوتر.

الإعدادات > إعدادات عامة > إعدادات الفاكس > إعدادات الاستلام > إعدادات الحفظ/إعادة التوجيه > الحفظ/إعادة التوجيه **غري المشروط** > **حفظ إلى الكمبيوتر**

ضبط إعداد حفظ إلى الكمبيوتر إلى الطباعة أيضًا على الطابعة لاستلام الفاكسات

ميُكنك ضبط الإعداد لطباعة الفاكسات المستلمة على الطابعة بالإضافة إلى حفظهم على جهاز الكمبيوتر.

حدد **الإعدادات** في لوحة تحكم الطابعة. 1.

- حدد **إعدادات عامة** > **إعدادات الفاكس** > **إعدادات الاستلام**. 2.
- <span id="page-473-0"></span>حدد **إعدادات الحفظ/إعادة التوجيه** > **الحفظ/إعادة التوجيه غري المشروط** > **حفظ إلى الكمبيوتر** > **نعم وطباعة**. 3.

ضبط إعداد حفظ إلى الكمبيوتر إلى عدم استلام الفاكسات

لضبط الطابعة إلى عدم استلام الفاكسات على الكمبيوتر، غريّ الإعدادات في الطابعة.

```
ملاحظة:
هذه الميزة. ميكنك ًا أيض تغيري الإعداداتباستخدامUtility FAX. ومع ذلك، إذاكانتهناك فاكسات مل يتم حفظها في جهاز الكمبيوتر، فلن تعمل
```
- حدد **الإعدادات** في لوحة تحكم الطابعة. 1.
- حدد **إعدادات عامة** > **إعدادات الفاكس** > **إعدادات الاستلام**. 2.
- حدد **إعدادات الحفظ/إعادة التوجيه** > **الحفظ/إعادة التوجيه غري المشروط** > **حفظ إلى الكمبيوتر** > **لا**. 3.

## **ضبط إعدادات التشغيل الأساسية للطابعة**

### **ضبط لوحة التحكم**

إعداد لوحة التحكم الخاصة بالطابعة. مكنك إعدادها وفقًا لما يلي.

قم بالوصول إلى Config Web وحدد علامة التبويب **Management Device** < **Panel Control**. 1.

.<br>اضبط العناصر التالية حسب الضرورة. $^2$ 

Language❏

حدد اللغة المعروضة على لوحة التحكم.

Panel Lock❏

في حال حددت ON، فلن تتمكن من تحديد العناصر التي تتطلب صلاحية المسؤول. لتحديد العناصر، سجّل الدخول إلى الطابعة<br>كمسؤول. سيُعطل قفل اللوحة إذا لم يتم تعيين كلمة مرور المسؤول.

Operation Timeout❏

في حال حددت ON، فسيتم تسجيل خروجك تلقائيًا وستنتقل إلى الشاشة الأولية إذا لم يحدث أي نشاط لفترة معينة من الوقت، عند<br>تسجيل الدخول كمسؤول أو كمستخدم مراقبة الوصول.

ميكنك تعيني فترة زمنية تتراوح بني 10 ٍ ثوان وحتى 240 دقيقة بحساب الثواين.

*كام ميُكنك الإعداد من لوحة تحكم الطابعة. ملاحظة:*

❏ *:Language الإعدادات > إعدادات عامة > الإعدادات الأساسية > اللغة/Language*

❏ *Lock Panel : الإعدادات > إعدادات عامة > إدارة النظام > إعدادات الأمان > إعدادات المسؤول > إعداد القفل*

\_Operation Timeout: الإعدادات > إعدادات عامة > الإعدادات الأساسية > انتهى وقت العملية (مِكنك تعيين تشغيل أو إيقاف *التشغيل ).*

انقر فوق **OK**. 3.

### **إعدادات توفري الطاقة أثناء فترة الخمول**

عُكنك إعداد الوقت للانتقال إلى وضع توفير الطاقة أو لإيقاف تشغيل الطاقة عند عدم تشغيل لوحة تحكم الطابعة لفترة زمنية معينة. عينّ الوقت<br>حسب بيئة الاستخدام.

- قم بالوصول إلى Config Web وحدد علامة التبويب **Management Device** < **Saving Power**. 1.
	- .<br>اضبط العناصر التالية حسب الضرورة. $\cdot^2$
	- Sleep Timer❏ أدخل الوقت للانتقال إلى وضع توفري الطاقة عندما تكون الطابعة في فترة الخمول.

```
كام ميُكنك الإعداد من لوحة تحكم الطابعة. ملاحظة:
الإعدادات > إعدادات عامة > الإعدادات الأساسية > موقت النوم
```
Power Off If Inactive أو Power Off Timer❏

حدد وقتًا لإيقاف تشغيل الطابعة تلقائيًا بعدما كانت في فترة خمول لفترة معينة. عند استخدامك لميزات الفاكس، حدد None أو .**Off**

```
كام ميُكنك الإعداد من لوحة تحكم الطابعة. ملاحظة:
```
*الإعدادات > إعدادات عامة > الإعدادات الأساسية > مؤقت إيقاف الطاقة أو إعدادات إيقاف تشغيل*

```
Power Off If Disconnected □
```
حدد هذا الإعداد لإيقاف تشغيل الطابعة بعد مرور فترة زمنية معينة عند قطع اتصال كل المنافذ؛ ما فيها منفذ LINE. قد لا تتوفر هذه<br>المبزة وفقًا لمنطقتك. راجع موقع الويب التالي للاطلاع على الفترة الزمنية المعينة.

<https://www.epson.eu/energy-consumption>

*كام ميُكنك الإعداد من لوحة تحكم الطابعة. ملاحظة:*

**الإعدادات** > **إعدادات عامة** > **الإعدادات الأساسية** > **إعدادات إيقاف تشغيل** > **إيقاف تشغيل في حالة الفصل**

انقر فوق **OK**. 3.

#### **إعداد الصوت**

اضبط إعدادات الصوت عند تشغيل لوحة التحكم، والطباعة، والفاكس، وما إلى ذلك.

```
كام الإعداد ميُكنك من لوحة تحكم الطابعة. ملاحظة:
الإعدادات > إعدادات عامة > الإعدادات الأساسية > الأصوات
```
- قم بالوصول إلى Config Web وحدد علامة التبويب **Management Device** < **Sound**. 1.
	- .<br>2. اضبط العناصر التالية حسب الضرورة.
		- Normal Mode❏

اضبط الصوت عند تعيني الطابعة على **Mode Normal**.

Quiet Mode❏

اضبط الصوت عند تعيني الطابعة على **Mode Quiet**. يتم متكني ذلك عند متكني أحد العناصر التالية.

❏لوحة تحكم الطابعة:

**الإعدادات** > **إعدادات عامة** > **إعدادات الطابعة** > **الوضع الصامت**

**الإعدادات** > **إعدادات عامة** > **إعدادات الفاكس** > **إعدادات الاستلام** > **إعدادات الطباعة** > **الوضع الصامت**

:Web Config❏

**Quiet Mode** < **Print Settings** < **Fax** التبويب علامة

انقر فوق **OK**. 3.

### **مزامنة التاريخ والوقت باستخدام خادم الوقت**

عند المزامنة باستخدام خادم الوقت (خادم NTP)، عُكنك مزامنة وقت الطابعة وجهاز الكمبيوتر على الشبكة. وعُكن تشغيل خادم الوقت داخل<br>المؤسسة أو نشره على الإنترنت. عند استخدام شهادة المرجع المصدق أو مصادقة Kerberos، ميُكن منع المشكلات المتعلقة بالوقت عن طريق المزامنة باستخدام خادم الوقت.

1. .**Time Server** < **Date and Time** < **Device Management** التبويب علامة وحدد Web Config إلى بالوصول قم

- 2. .**Use Time Server** لـ **Use** حدد
- أدخل عنوان خادم الوقت الخاص بـ **Address Server Time**. 3. يُكنك استخدام تنسيق IPv4 أو IPv6 أو FQDN. أدخل 252 حرفًا أو أقل. إذا لم تحدد ذلك، فاتركه فارغًا.
	- 4. .**Update Interval (min)** أدخل ميُكنك ضبط ما يصل إلى 10080 دقيقة في الدقيقة.
	- انقر فوق **OK**. 5.  *ميُكنك تأكيد حالة الاتصال بخادم الوقت على Status Server Time. ملاحظة:*

### **تعيني القيمة الافتراضية لمسح الفاكسات ًا ضوئي ونسخها وإرسالها. (الإعداد الافتراضي للمستخدم)**

 ميُكنك تعيني القيمة الافتراضية للوظائف. ميكنك تعيني الوظائف التالية. Scan to Network Folder/FTP Scan to Email❏ Scan to Memory Device**□** Scan to Cloud<del></del> Copy❏ Fax❏ **Settings Default User**. قم بالوصول إلى Config Web وحدد الوظائف التي ترغب في تعيني القيم الافتراضية لها لعلامة التبويب **Copy/Scan**<sup>&</sup>lt; 1.

حدد علامة التبويب **Fax** < **Settings Default User** لتعيني قيمة الفاكس الافتراضية.

- . عن كل عنص  $^2$ .
- انقر فوق **OK**. 3.

إذا كانت مجموعة القيمة غير صالحة، فسوف تُعدل تلقائيًا، ثم تُعينّ قيمة صالحة.

# **المشكلات التي ميُكن أن تنشأ عند ضبط الإعدادات**

#### **تلميحات لحل المشكلات**

❏التحقق من رسالة الخطأ

عند حدوث مشكلة، تحقق أولاً مما إذا كانت هناك أي رسائل على لوحة تحكم الطابعة أو شاشة برنامج التشغيل أم لا. إذا كان لديك بريد إعلام مضبوطًا عند حدوث الأحداث، مكنك معرفة الحالةٌ على الفور.

❏تقرير اتصال الشبكة

شخّص حالة الطابعة والشبكة، ثم اطبع النتيجة. ميكنك العثور على الخطأ الذي تم تشخيصه من جانب الطابعة.

التحقق من حالة الاتصال $\Box$ 

تحقق من حالة الاتصال في كمبيوتر الخادم أو كمبيوتر العميل باستخدام الأمر مثل ping و ipconfig.

❏اختبار الاتصال

للتحقق من الاتصال بين الطابعة إلى خادم البريد الإلكتروني، أجرِ اختبار الاتصال من الطابعة. بالإضافة إلى ذلك، تحقق من الاتصال من كمبيوتر<br>العميل إلى الخادم للتحقق من حالة الاتصال.

❏تهيئة الإعدادات

إذا لم تُظهر الإعدادات وحالة الاتصال أي مشكلة، فقد يتم حل المشكلات عن طريق تعطيل إعدادات الشبكة للطابعة أو تهيئتها، ثم إعدادها مرة<br>أخرى.

#### **يتعذر الوصول إلى Config Web**

مليتم تعيني عنوان IP للطابعة.

قد لا يتم تعيين عنوان IP صالح للطابعة. قم بتكوين عنوان IP باستخدام لوحة التحكم بالطابعة. عُكنك تأكيد معلومات الإعداد<br>الحالبة باستخدام ورقة حالة الشبكة أو من لوحة التحكم بالطابعة.

لا يدعم مستعرض الويب قوة التشفير لـ SSL/TLS.

يتمتع SSL/TLS بـ Encryption Strength. عُكنك فتح Web Config باستخدام مستعرض ويب يدعم التشفير المجمع وفقًا لما<br>هو موضح أدناه. تحقق من استخدامك مستعرضًا مدعومًا.

- AES256/AES128/3DES : بت 80❏
- AES256/AES128/3DES : بت 112❏
	- $\Box$  128 $\Box$  128 $\Box$  128

 $\overline{\text{AES256}}$  بت: 256

 $\overline{\Delta}$  156 بت: 256 $\overline{\Delta}$ 

.CA-signed Certificate صلاحية انتهت

<span id="page-477-0"></span>إذا كانت هناك مشكلة تتعلق بتاريخ انتهاء صلاحية الشهادة، فستُعرض رسالة "انتهت صلاحية الشهادة" حال الاتصال بـ Web Config مع اتصال SSL/TLS (https). إذا ظهرت الرسالة قبل حلول تاريخ انتهاء الصلاحية، فتأكد من أن تاريخ الطابعة قد تم<br>تكوينه بصورة صحيحة.

لايتطابق الاسم الشائع للشهادة .والطابعة

إذا لم يتطابق الاسم الشائع للشهادة والطابعة، فستُعرض رسالة "اسم شهادة الأمان غير مُتطابق..." عند الدخول إلى Web Config<br>باستخدام اتصالات SSL/TLS (https). يحدث هذا بسبب عدم تطابق عناوين IP التالية.

❏تم إدخال عنوان IP الخاص بالطابعة في الاسم الشائع لإنشاء Certificate signed-Self أو CSR

❏تم إدخال عنوان IP إلى مستعرض الويب عند تشغيل Config Web

وبالنسبة لـ Certificate signed-Self، حدِّث الشهادة.

وبالنسبة لـ CA-signed Certificate، احصل على الشهادة الخاصة بالطابعة مرة أُخرى.

مل يُضبط إعداد الخادم الوكيل للعنوان المحلي على مستعرض الويب.

عند ضبط الطابعة على استخدام الخادم الوكيل، قم بتكوين مستعرض الويب كي لا يتصل بالعنوان المحلي بواسطة الخادم الوكيل.

:Windows❏

حدد**لوحةالتحكم** > **الشبكةوالإنترنت** > **خياراتالإنترنت** > **الاتصالات** > **إعدادات** > **LANالخادمالوكيل**، ثم قم بالتكوين لا يك يُستخدم الخادم الوكيل لـ LAN) العناوين المحلية .)

:Mac OS❏

```
والمجالات هذه. حدد تفضيلات النظام > الشبكة > متقدمة > الوكلاء، ثم سجل العنوان المحلي لعملية تجاوز إعدادات الوكيل للمضيفني
                                                                                                                    مثال:
```
.192.168.1\*: العنوان المحلي .192.168.1XXX، وقناع الشبكة الفرعية 255.255.255.0

```
.192.168*.*: العنوان المحلي .192.168XXX.XXX، وقناع الشبكة الفرعية 255.255.0.0
```
# **إدارة الطابعة**

# **مقدمة عن ميزات أمان المنتج**

يقدم هذا القسم وظيفة الأمان الخاصة بأجهزة Epson.

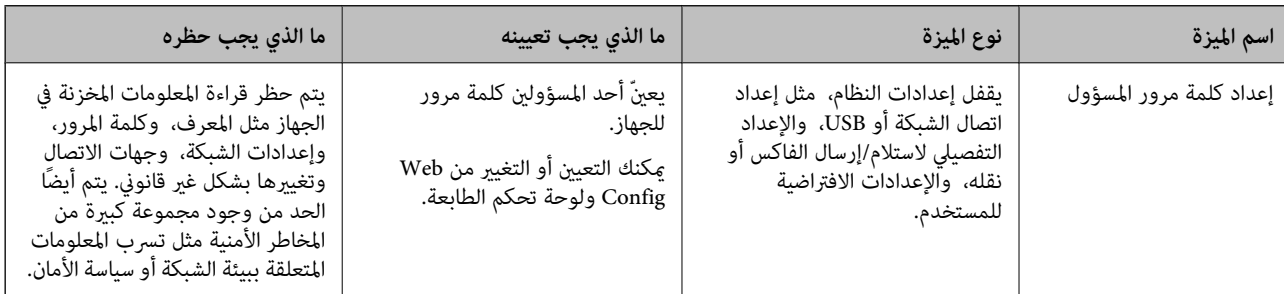

<span id="page-478-0"></span>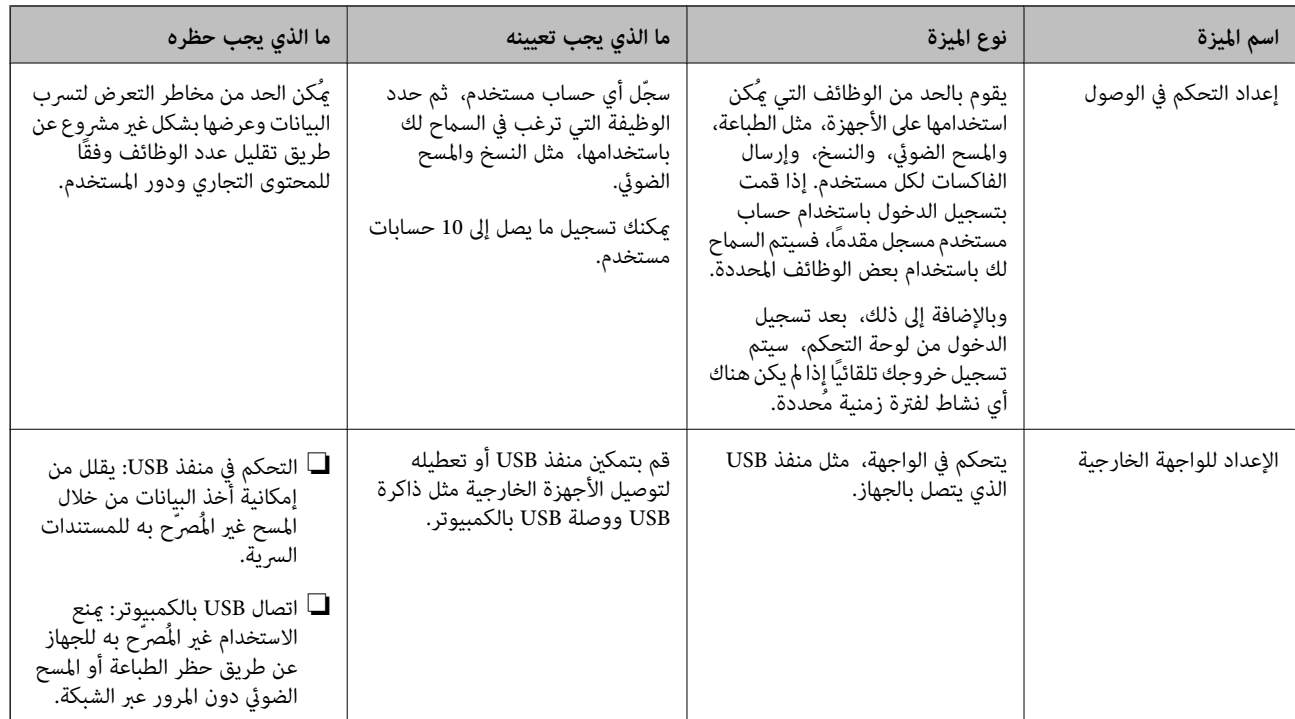

#### **معلومات ذات صلة**

- | "تطبيق لتكوين عمليات تشغيل الطابعة [\( Config Web "\(في](#page-348-0) الصفحة 349
	- | "تكوين كلمة مرور المسؤول" في الصفحة 479
		- | "تقييد الميزات [المتوفرة" في](#page-487-0) الصفحة 488
		- | "تعطيل الواجهة [الخارجية" في](#page-489-0) الصفحة 490

# **إعدادات المسؤول**

### **تكوين كلمة مرور المسؤول**

عند تعيين كلمة مرور المسؤول، مٍُكنك منع المستخدمين من تغيير إعدادات إدارة النظام. مٍكنك تعيين كلمة مرور المسؤول وتغييرها باستخدام Web Config، أو لوحة تحكم الطابعة، أو Epson Device Admin عند استخدام Epson Device Admin، يُرجى الاطلاع على دليل Epson Device<br>Admin أو التعليمات.

#### **معلومات ذات صلة**

| "تطبيق لتكوين عمليات تشغيل الطابعة [\( Config Web "\(في](#page-348-0) الصفحة 349 ♦ "برنامج لإدارة الأجهزة على الشبكة (Epson Device Admin)" في الصفحة 351

### *تكوين كلمة مرور المسؤول من لوحة التحكم*

يُكنك تعين كلمة مرور المسؤول من لوحة تحكم الطابعة.

- حدد **الإعدادات** في لوحة تحكم .الطابعة 1.
- حدد **إعدادات عامة** > **إدارة النظام** > **إعدادات الأمان** > **إعدادات المسؤول** . 2.

- حدد **كلمة مرور المسؤول** > **تسجيل**. 3.
	- أدخل كلمة المرور الجديدة.  $^4$ 
		- أعد إدخال كلمة المرور. 5.

**ملاحظة:**<br>عُكنك تغيير كلمة مرور المسؤول أو حذفها عند تحديد **تغيير** أو **إعادة تعيين** على شاشة **كلمة مرور المسؤول** وأدخل كلمة مرور المسؤول.

#### *تهيئة كلمة مرور المسؤول من جهاز كمبيوتر*

ميكنك تعيني كلمة مرور المسؤول باستخدام Config Web.

- 1. .**Change Administrator Password** < **Product Security** التبويب علامة وحدد Web Config إلى بالوصول قم
	- أدخل كلمة مرورلإعداد**Password New** و **Password New Confirm**. أدخل اسم المستخدم عند الضرورة. 2. إذا كنت ترغب في تغيري كلمة المرور إلى أخرى جديدة، فأدخل كلمة المرور الحالية.
		- حدد **OK**. 3.
		- *ملاحظة:* ❏ *لتعيني عناصر القامئة المقفلة أو تغيريها، انقر فوق Login Administrator، ثم أدخل كلمة مرور المسؤول.*

*المسؤول.* ❏ *لحذف كلمة مرور المسؤول، انقر فوق علامة التبويب Security Product < Password Administrator Delete، ثم أدخل كلمة مرور*

#### **معلومات ذات صلة**

| "تطبيق لتكوين عمليات تشغيل الطابعة [\( Config Web "\(في](#page-348-0) الصفحة 349

### **التحكم في تشغيل اللوحة**

إذا قمت بتعيين كلمة مرور المسؤول وتمكين إعداد القفل، عكنك قفل العناصر المتعلقة بإعدادات نظام الطابعة بحيث لا عكن للمستخدمين<br>تغيرها.

#### *متكني إعداد القفل*

قم بتمكني إعداد القفل للطابعة الذي تم تعيني كلمة مرور لها. حدد كلمة مرور المسؤول ً أولا.

#### **متكني إعداد القفل من لوحة التحكم**

- حدد **الإعدادات** في لوحة تحكم .الطابعة 1.
- حدد **إعدادات عامة** > **إدارة النظام** > **إعدادات الأمان** > **إعدادات المسؤول** . 2.
	- حدد **شغل** من **إعداد القفل**. 3.

تحقق من عرض <mark>على</mark> على الشاشة الرئيسية.

**متكني إعداد القفل من جهاز الكمبيوتر**

- <span id="page-480-0"></span>قم بالوصول إلى Config Web وانقر فوق **Login Administrator**. 1.
	- أدخل اسم المستخدم وكلمة المرور، ثم انقر فوق **OK**. 2.
	- 3. .**Control Panel** < **Device Management** التبويب علامة حدد
		- من خلال **Lock Panel**، حدد **ON**. 4.
			- انقر فوق **OK**. 5.
- تحقق من ظهور على الشاشة الرئيسية على لوحة تحكم .الطابعة 6.

#### **معلومات ذات صلة**

| "تطبيق لتكوين عمليات تشغيل الطابعة [\( Config Web "\(في](#page-348-0) الصفحة 349

#### *عناصرإعداد القفل الخاصة بقامئة إعدادات عامة*

إليك قامئة بعناصر إعداد القفل في **الإعدادات** > **إعدادات عامة** على لوحة التحكم. ميُكن ضبط بعض الوظائف لتمكينها أو تعطيلها بصورة فردية.

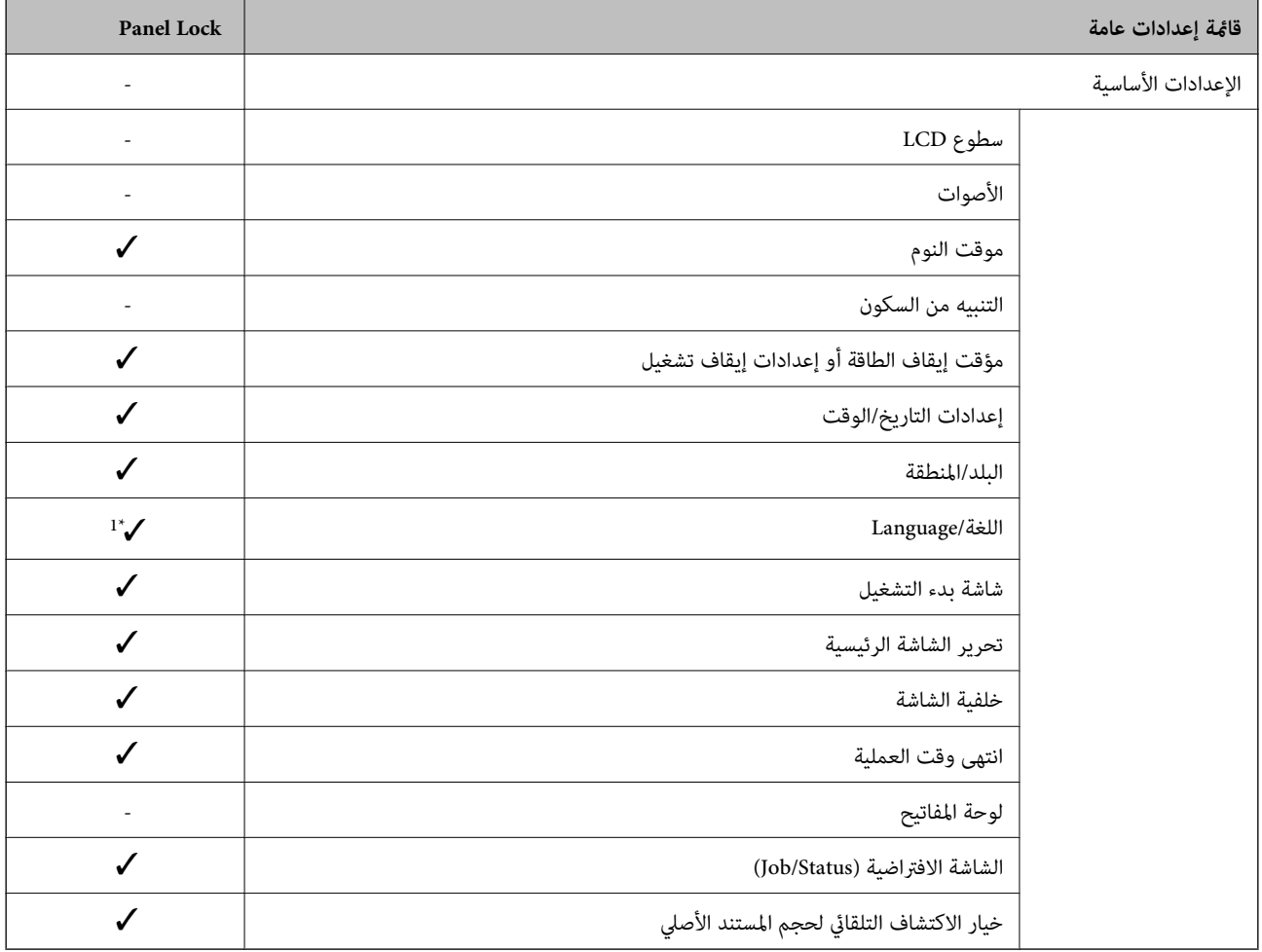

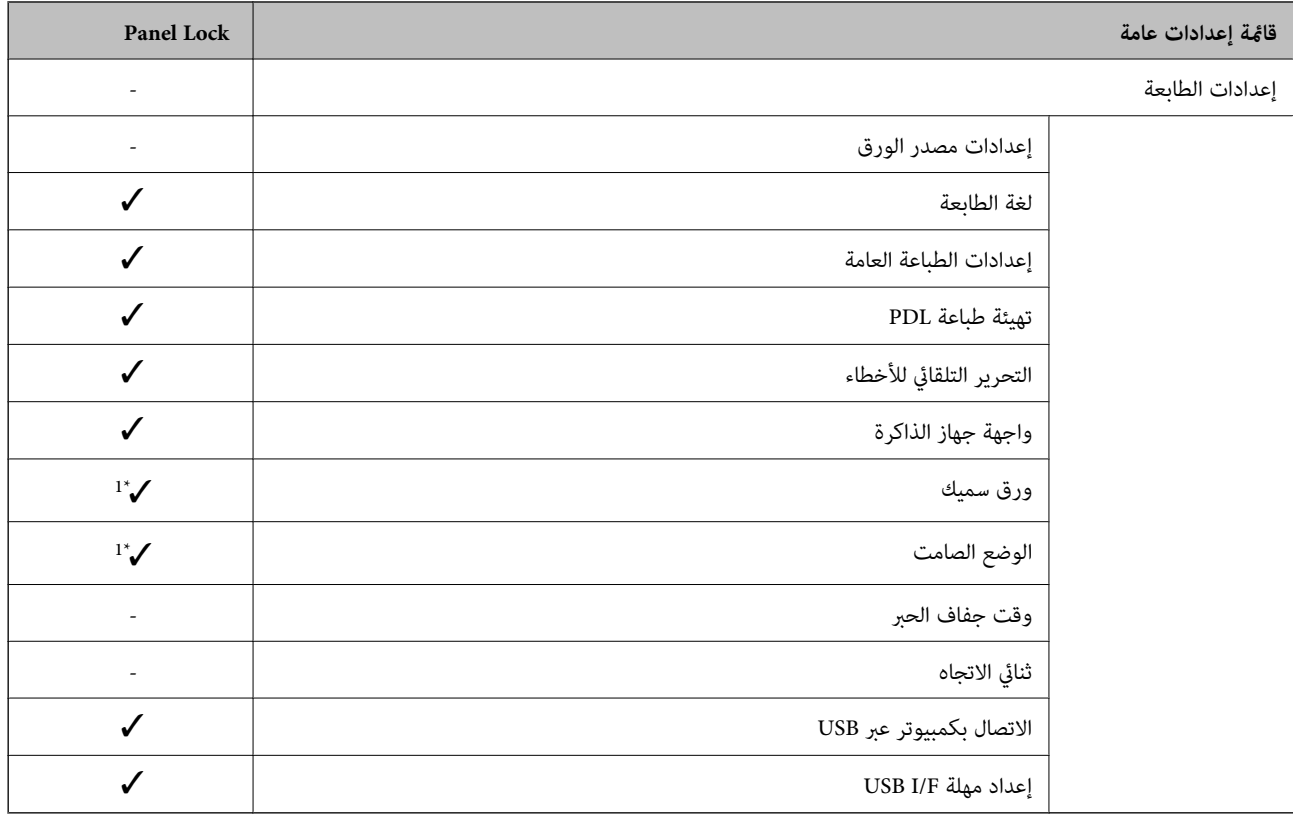

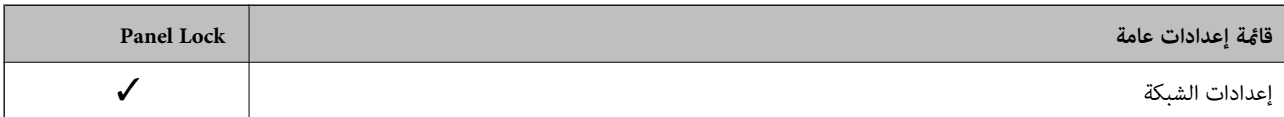

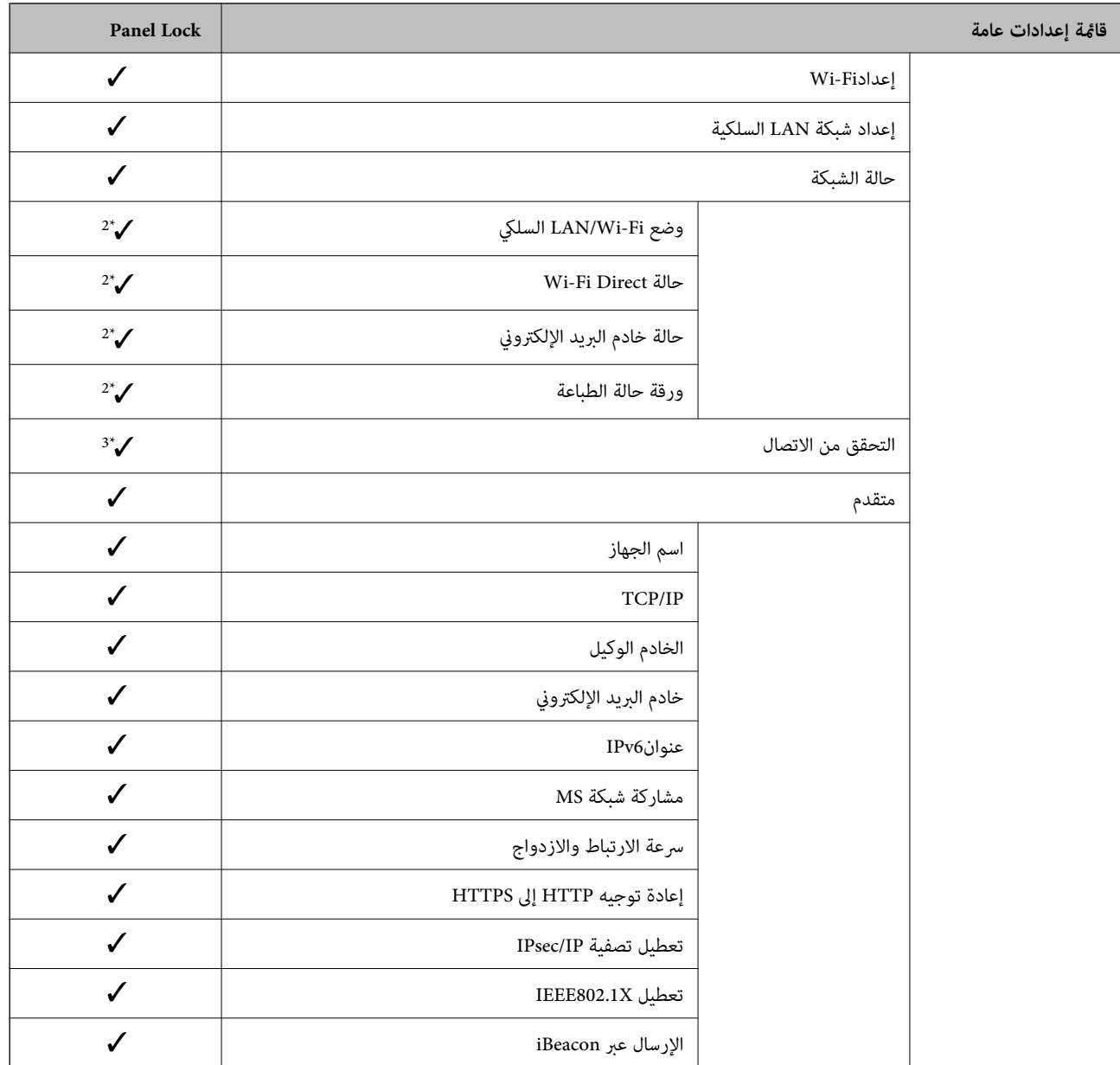

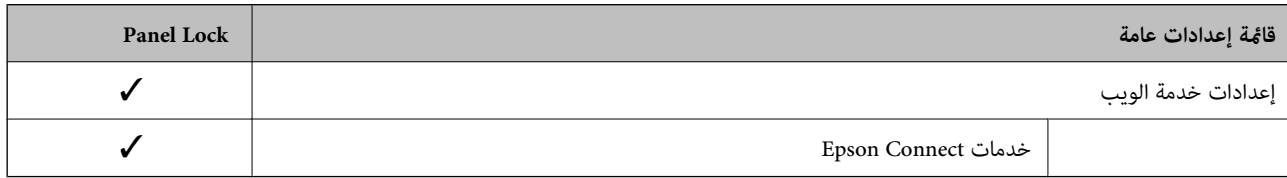

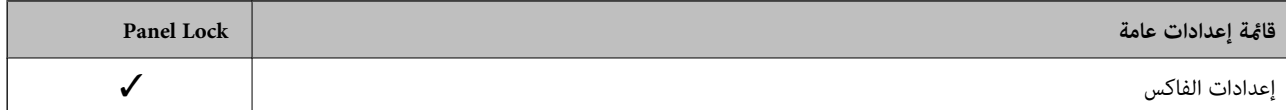

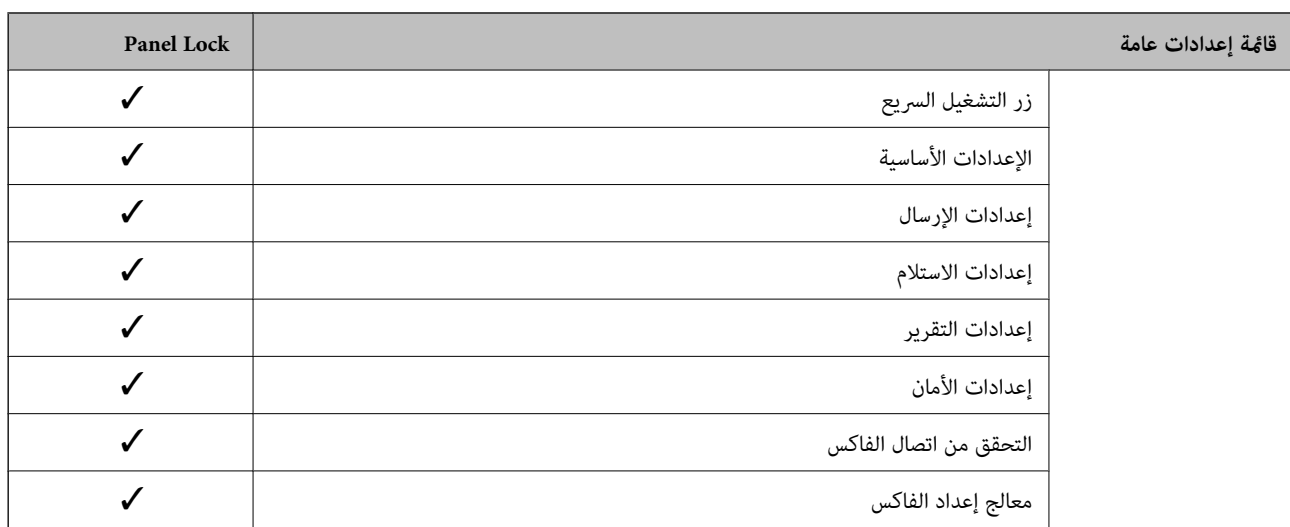

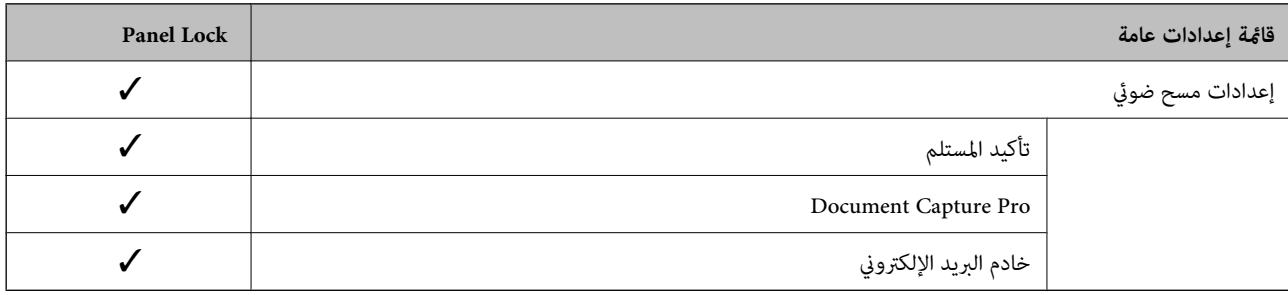

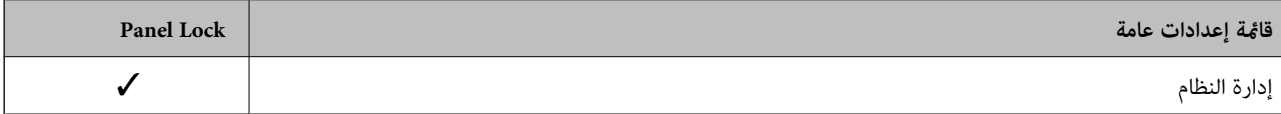

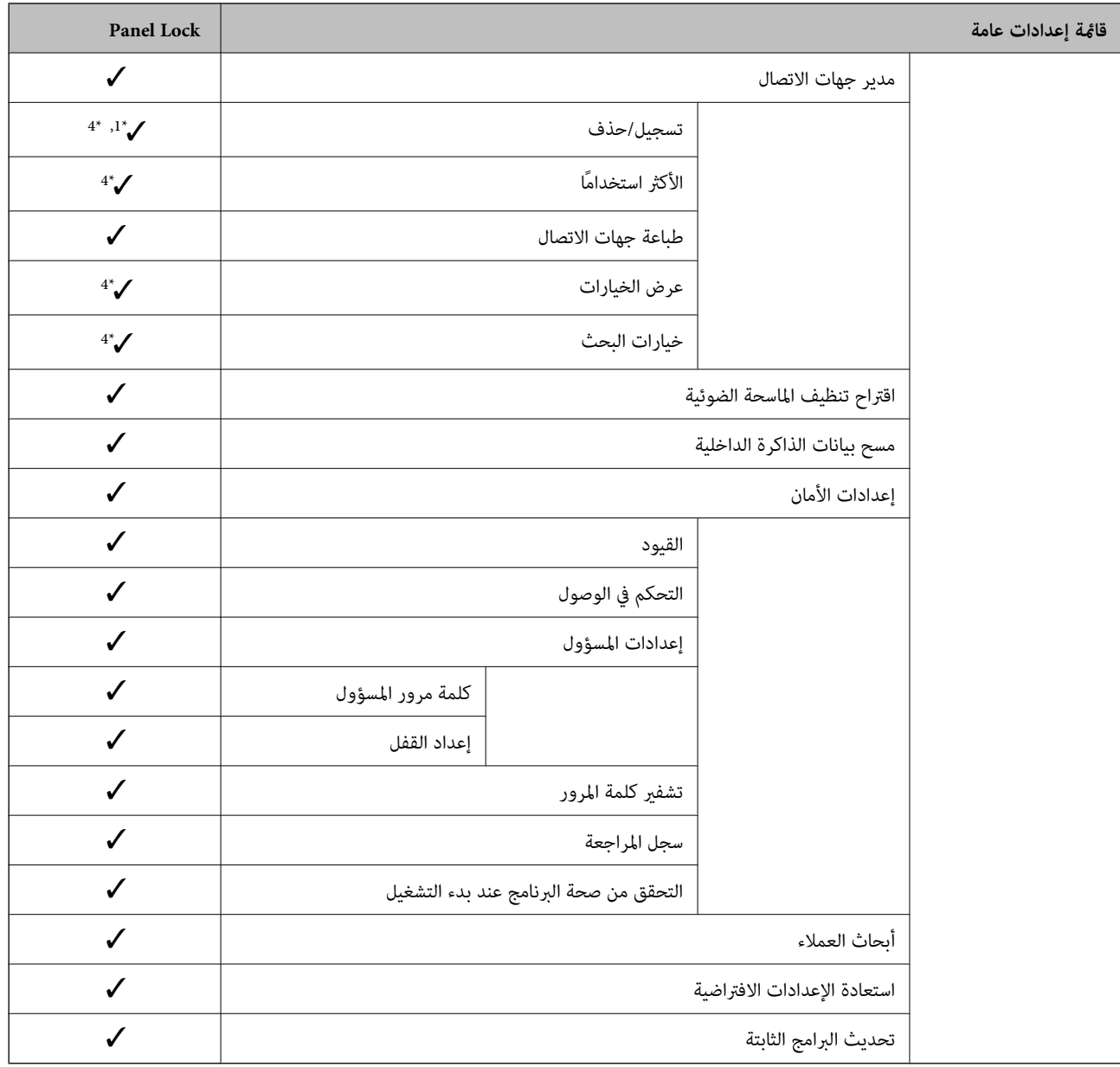

#### ويتعين قفلها. $\blacktriangledown$

- = لا يتعني قفلها.

- 1\* : ميُكنك متكني القفل أو تعطيله من **إعدادات عامة** > **إدارة النظام** > **إعدادات الأمان** > **القيود**.
- \*2 : على الرغم من إمكانية قفل العناصر الموجودة في المستوى العلوي عن طريق قفل المسؤول، لا يزال بإمكانك الوصول إليها من قامًة الاسم نفسها الخاصة بـ **الإعدادات**<br>> **حالة الطابعة/طباعة.** 
	- 3\* : على الرغم من إمكانية قفل العناصر الموجودة في المستوى العلوي عن طريق قفل المسؤول، لايزال بإمكانك الوصول إليها من الصفحة الرئيسية> > **الوصف** > **عند تعذر الاتصال بالشبكة**. 113
- \*4 : على الرغم من إمكانية قفل العناصر الموجودة في المستوى العلوي عن طريق قفل المسؤول، لا يزال بإمكانك الوصول إليها من قامًة الاسم نفسها الخاصة بـ **الإعدادات**<br>> **مدير جهات الاتصال**.

#### **معلومات ذات صلة**

- ♦ "عناصر إعداد القفل [الأخرى" في](#page-485-0) الصفحة 486
- | "العناصر التي ميكن تعيينها على [حدة" في](#page-485-0) الصفحة 486

# <span id="page-485-0"></span>*عناصر إعداد القفل الأخرى* إلى جانب قامئة إعدادات عامة، سيتم متكني إعداد القفل على العناصر التالية. تعين مسبق $\Box$

❏إضافة جديد ❏حذف اعادة تسمية $\Box$ ❏إضافة إلى الشاشة الرئيسية أو الإزالة منها

قغيير إعدادات المستخدم $\Box$ 

❏**الإعدادات** > **إعدادات المستخدم**.

#### **معلومات ذات صلة**

| عناصر" إعداد القفل الخاصة بقامئة إعدادات [عامة" في](#page-480-0) الصفحة 481 | "العناصر التي ميكن تعيينها على حدة" في الصفحة 486

#### *إعداد شاشة التشغيل والوظيفة بصورة فردية*

بالنسبة إلى بعض عناصر إعداد القفل المستهدفة، ميُكنك تعيني ما إذا كانت ممكّنة أو مُعطّلة بصورة فردية. ميُكنك ضبط توفر كل مستخدم حسب ،الضرورة مثل تسجيل جهات الاتصال أو تغيريها، وعرض سجل الوظيفة وما إلى ذلك.

- حدد **الإعدادات** في لوحة تحكم .الطابعة 1.
- حدد **إعدادات عامة** > **إدارة النظام** > **إعدادات الأمان** > **القيود**. 2.
- حدد العنصر الخاص بالوظيفة التي ّد تو تغيري إعدادها، ثم عيّنها إلى **شغل** أو **إيقاف**. 3.

#### **العناصر التي ميكن تعيينها على حدة**

ميكن للمسؤول السامح بعرض العناصر أدناه وتغيري الإعدادات على حدة.

- ❏الوصول إلى سجل المهام : **Status/Job** < **السجل** تحكم في عرض سجل المهام الخاص مبراقبة الحالة. حدد **شغل** للسامح بعرض سجل المهام.
- ❏الوصول لتسجيل/حذف جهات الاتصال : **الإعدادات** > **مدير جهات الاتصال** > **تسجيل/حذف** تحكم في تسجيل جهات الاتصال وتغيريها. حدد **شغل** لتسجيل جهات الاتصال وتغيريها.
	- ❏آخر وصول إلى الفاكس : **الفاكس** > **المستلم** > **الأخري** تحكم في عرض الوجهة عند إرسال الفاكس واستقباله. حدد **شغل** لعرض الوجهة.
		- ❏الوصول إلى سجل إرسال الفاكس : **الفاكس** > **القامئة** > **سجل الإرسال** تحكم في عرض سجل اتصال الفاكس. حدد **شغل** لعرض سجل الاتصال.
			- ❏الوصول إلى تقرير :الفاكس **الفاكس** > **القامئة** > **تقرير الفاكس** تحكم في طباعة تقرير الفاكس. حدد **شغل** للسماح بالطباعة.
- ❏الوصول إلى طباعة سجل الحفظ في مسح ضويئ إلى مجلد الشبكة/FTP : **مسح** > **مجلد الشبكة/** > **FTPالقامئة** > **طباعة سجل الحفظ** تحكم في طباعة سجل الحفظ للمسح الضويئ لوظيفة مجلد الشبكة. حدد **شغل** للسامح بالطباعة.
- ❏الوصول إلى آخر مسح ضويئ إلى البريد الإلكتروين : **مسح** > **البريد الإلكتروين** > **المستلم** > **محفوظات** تحكم في عرض السجل للمسح الضويئ لوظيفة البريد. حدد **شغل** لعرض السجل.
- ❏الوصول إلى إظهار سجل الإرسال في مسح ضويئ إلى البريد الإلكتروين : **مسح** > **البريد الإلكتروين** > **القامئة** > **إظهار سجل الإرسال** تحكم في عرض سجل إرسال البريد الإلكتروين للمسح الضويئ لوظيفة البريد. حدد **شغل** لعرض سجل إرسال البريد الإلكتروين.
- ❏الوصول إلى طباعة سجل الإرسال في مسح ضويئ إلى البريد الإلكتروين : **مسح** > **البريد الإلكتروين** > **القامئة** > **طباعة سجل الإرسال** تحكم في طباعة سجل إرسال البريد الإلكتروني للمسح الضوئي لوظيفة البريد. حدد **شغل** للسماح بالطباعة.
	- ❏الوصول إلى اللغة : **الإعدادات** > **اللغة/Language** تحكم في تغيري اللغة المعروضة في لوحة التحكم. حدد **شغل** لتغيري اللغات.
	- ❏الوصول إلى ورق :سميك **الإعدادات** > **إعدادات عامة** > **إعدادات الطابعة** > **ورق سميك** تحكم في تغيري إعدادات وظيفة ورق سميك. حدد **شغل** لتغيري الإعدادات.
	- ❏الوصول إلى الوضع الصامت : **الإعدادات** > **إعدادات عامة** > **إعدادات الطابعة** > **الوضع الصامت** تحكم في تغيري إعداد وظيفة الوضع الصامت. حدد **شغل** لتغيري الإعدادات.
	- عماية البيانات الشخصية: $\Box$ تحكم في عرض معلومات الوجهة حول تسجيل الاتصال السريع. حدد **شغل** لعرض الوجهة على أنها (\*\*\*).

#### **معلومات ذات صلة**

- | عناصر" إعداد القفل الخاصة بقامئة إعدادات [عامة" في](#page-480-0) الصفحة 481
	- | عناصر" إعداد القفل [الأخرى" في](#page-485-0) الصفحة 486

#### **تسجيل الدخول إلى الطابعة كمسؤول**

إذا تم تعيني كلمة مرور المسؤول إلى الطابعة، تحتاج إلى تسجيل الدخول كمسؤول لتشغيل عناصر القامئة المقفلة.

#### *تسجيل الدخول إلى الطابعة باستخدام لوحة التحكم*

- اس اضغط على  $\begin{array}{|c|} \hline \textbf{-} \textbf{-} \textbf{1} \end{array}$  .
- اضغط على **المسؤول**. 2.
- أدخل كلمة مرور المسؤول، ثم انقر فوق **موافق**. 3.

تظهر عند المصادقة، ثم <sub>ع</sub>ُكنك تشغيل عناصر القامًة المقفلة.

اضغط عل<mark>ى لها</mark> لتسجيل الخروج.

#### *ملاحظة:*

عندما تُحدد **شغل لـ الإعدادات > إعدادات عامة > الإعدادات الأساسية > انتهى وقت العملية**، تُسجِّل الخروج تلقائيًا بعد فترة زمنية محددة إذا لم يكن<br>هناك نشاط على لوحة التحكم.

### *تسجيل الدخول إلى الطابعة من جهاز كمبيوتر* عند تسجيل الدخول إلى تهيئة الويب كمسؤول، ۖ مُكنك تشغيل العناصر التي تم تعيينها في إعداد القفل.

- $\cdot^1$ أدخل عنوان IP الخاص بالطابعة في المستعرض لتشغيل Web Config.
	- انقر فوق **Login Administrator**. 2.
- أدخل اسم المستخدم وكلمة مرور المسؤول في **Name User** و **password Current**. 3.
	- انقر فوق **OK**. 4.

ُ تُعرض كل من العناصر المقفولة و **Logout Administrator** عند مصادقتها.

انقر فوق **Logout Administrator** لتسجيل الخروج.

#### *ملاحظة:*

<span id="page-487-0"></span>عندما تحدد ON لعلامة التبويب Operation Timeout < Control Panel < Device Management، فأنت تُسجِّل الخروج تلقائيًا بعد فترة زمنية<br>محددة إذا لم يكن هناك نشاط على لوحة التحكم.

 **معلومات ذات صلة**

| "تطبيق لتكوين عمليات تشغيل الطابعة [\( Config Web "\(في](#page-348-0) الصفحة 349

# **تقييد الميزات المتوفرة**

ميكنك تسجيل حسابات المستخدمني على الطابعة وربطها بالوظائف ووظائف التحكم التي ميكن للمستخدمني استخدامها.

عند مّكين التحكم في الوصول، عكن للمستخدم استخدام وظائف مثل النسخ، والفاكس، وما إلى ذلك عن طريق إدخال كلمة المرور في لوحة تحكم<br>الطابعة وتسجيل الدخول إلى الطابعة.

ستظهر الوظائف غري المتوفرة باللون الرمادي وسيتعذر تحديدها.

من الكمبيوتر — عند تسجيل معلومات المصادقة إلى برنامج تشغيل الطابعة أو برنامج تشغيل الماسحة الضوئية — ستكون قادرًا على الطباعة أو<br>المسح الضوئي. للحصول على تفاصيل حول إعدادات برنامج التشغيل، تفضل بالرجوع إلى تعليمات برنامج

### **إنشاء حساب المستخدم**

قم بإنشاء حساب المستخدم للتحكم في الوصول.

- 1. .**User Settings** < **Access Control Settings** < **Product Security** التبويب علامة وحدد Web Config إلى ادخل
	- انقر فوق **Add** وفقًا للعدد الذي ترغب في تسجيله. $^2$

*هام:*c عند استخدام الطابعة مع نظام المصادقة من Epson أو الشركات الأخرى، سجل اسم المستخدم لإعداد التقييد في العدد 2 إلى العدد *.10 يستخدم برنامج التطبيق مثل نظام المصادقة الرقم واحد، بحيث لا يتم عرض اسم المستخدم على لوحة تحكم الطابعة.*

.<br>3. عن كل عنص

: User Name❏

أدخل الاسم المعروض في قامًة اسم المستخدم بطول يتراوح بين 1 إلى 14 حرفًا باستخدام الأحرف الأبجدية الرقمية.

: Password❏

أدخل كلمة المرور بطول يتراوح بن 0 إلى 20 حرفًا بتنسيق ASCII (0x20-0x7E). عند تهيئة كلمة المرور، اتركها فارغة.

Select the check box to enable or disable each function. □ حدد الوظيفة التي تسمح باستخدامها.

انقر فوق **Apply**. 4.

ارجع إلى قامئة إعداد المستخدم بعد مدة محددة من الزمن. تحقق من أن اسم المستخدم الذي سجلته في **Name User** معروض ِّر وغي **Add** إلى **Edit**.

 **معلومات ذات صلة**

| "تطبيق لتكوين عمليات تشغيل الطابعة [\( Config Web "\(في](#page-348-0) الصفحة 349

#### *تحرير حساب المستخدم*

قم بتحرير الحساب المسجل للتحكم في الوصول.

- 1. .**User Settings** < **Access Control Settings** < **Product Security** التبويب علامة وحدد Web Config إلى ادخل
	- انقر فوق **Edit** وفقًا للعدد الذي ترغب في تحريره. $^2$ 
		- .<br>3. غير كل عنصر.
	- انقر فوق **Apply**. 4. ارجع إلى قامئة إعداد المستخدم بعد مدة محددة من الزمن.

 **معلومات ذات صلة** | "تطبيق لتكوين عمليات تشغيل الطابعة [\( Config Web "\(في](#page-348-0) الصفحة 349

> *حذف حساب المستخدم* احذف الحساب المسجل للتحكم في الوصول.

- 1. .**User Settings** < **Access Control Settings** < **Product Security** التبويب علامة وحدد Web Config إلى ادخل
	- انقر فوق **Edit** ًا وفق للعدد الذي ترغب في حذفه. 2.
		- انقر فوق **Delete**. 3.

*هام:*c *عند النقر فوق Delete، سيتم حذف حساب المستخدم دون رسالة تأكيد. انتبه عند حذف الحساب.*

ارجع إلى قامئة إعداد المستخدم بعد مدة محددة من الزمن.

 **معلومات ذات صلة**

| "تطبيق لتكوين عمليات تشغيل الطابعة [\( Config Web "\(في](#page-348-0) الصفحة 349

## **متكني التحكم في الوصول**

عند متكني التحكم في الوصول، لايتمكن سوى المستخدم المسجل من استخدام الطابعة.

ادخل إلى تهيئة الويب وحدد علامة التبويب **Security Product** < **Settings Control Access** < **Basic**. 1.

#### 2. .**Enables Access Control** حدد

<span id="page-489-0"></span>إذا قمت بتحديد **information authentication without scanning and printing Allows**، ميُكنك الطباعة أو المسح الضويئ من برامج التشغيل التي لم يتم تعيين معلومات المصادقة لها. قم بتعيينها عندما ترغب في التصكم في التشغيل فقط من لوحة تحكم الطابعة<br>والسماح بالطباعة والمسح الضوئي من أجهزة الكمبيوتر.

انقر فوق **OK**. 3.

يتم عرض رسالة الانتهاء بعد فترة معينة من الزمن.

تأكد من ظهور الرموز مثل النسخ والمسح الضوئي باللون الرمادي في لوحة تحكم الطابعة.

#### **معلومات ذات صلة**

| "تطبيق لتكوين عمليات تشغيل الطابعة [\( Config Web "\(في](#page-348-0) الصفحة 349

### **تعطيل الواجهة الخارجية**

ميكنك تعطيل الواجهة المستخدمة لتوصيل الجهاز بالطابعة. قم بتعيني إعدادات التقييد حتى لا تتم الطباعة أو المسح الضويئ إلاعبر الشبكة.

*ميكنك ًا أيض تعيني إعدادات التقييد على لوحة تحكم الطابعة. ملاحظة:*

❏ *Device Memory : الإعدادات > إعدادات عامة > إعدادات الطابعة > واجهة جهاز الذاكرة > جهاز الذاكرة*

❏ *الاتصال بكمبيوتر عبر USB : الإعدادات > إعدادات عامة > إعدادات الطابعة > الاتصال بكمبيوتر عبر USB*

- قم بالوصول إلى Config Web وحدد علامة تبويب **Security Product** < **Interface External**. 1.
	- حدد **Disable** في الوظائف التي تريد تعيينها. 2.

حدد **Enable** عندما تريد إلغاء التحكم.

Memory Device

احظر حفظ البيانات في الذاكرة الخارجية عبر منفذ USB للاتصال بالجهاز الخارجي.

 $\Box$  الاتصال بكمبيوتر عبر USB

ميكنك تقييد استخدام اتصال USB من الكمبيوتر. إذا كنت ترغب في تقييده، فحدد **Disable**.

- انقر فوق **OK**. 3.
- ستحقق أن المنفذ المعطَّل لا ميكن استخدامه. $^4$

#### Memory Device❏

تأكد أنه لا توجد أي استجابة عند توصيل أي جهاز تخزين مثل ذاكرة USB منفذ USB للواجهة الخارجية.

<span id="page-490-0"></span> $\Box$  الاتصال بكمبيوتر عبر USB إذا تم تثبيت برنامج تشغيل الطابعة على الكمبيوتر قم بتوصيل الطابعة بجهاز الكمبيوتر باستخدام كابل USB، ثم تأكد من أن الطابعة لا تطبع أو مّسح ضوئيًا. إذا مل يتم تثبيت برنامج التشغيل على الكمبيوتر :Windows افتح إدارة الجهاز وحافظ على ذلك، ثم وصّل الطابعة بالكمبيوتر باستخدام كابل USB، ثم تأكد من بقاء محتويات شاشة مدير الجهاز دون تغيري. :Mac OS قم بتوصيل الطابعة بجهاز الكمبيوتر باستخدام كابل USB، ثم تأكد من عدم إدراج الطابعة إذا كنت ترغب في إضافة الطابعة من ا**لطابعات**<br>وا**لماسحات الضوئية**.

> **معلومات ذات صلة** | "تطبيق لتكوين عمليات تشغيل الطابعة [\( Config Web "\(في](#page-348-0) الصفحة 349

# **مراقبة طابعة تعمل عن بُعد**

# **التحقق من معلومات طابعة عن بُعد**

ميُكنك التحقق من المعلومات التالية الخاصة بطابعة التشغيل من **Status** باستخدام Config Web.

Product Status❏

تحقق من الحالة، والخدمات السحابية، ورقم المنتج، وعنوان MAC، وما إلى ذلك.

Network Status❏

تحقق من معلومات حالة الاتصال بالشبكة، وعنوان IP، وخادم DNS، وما إلى ذلك.

Usage Status❏

تحقق من اليوم الأول للمطبوعات، والصفحات المطبوعة، وعدد المطبوعات لكل لغة، وعدد الملفات الممسوحة ضوئيًا، وما إلى ذلك.

Hardware Status❏

تحقق من حالة كل وظيفة من وظائف الطابعة.

Job History❏

تحقق من سجل المهام الخاص مبهام الطباعة، ومهام الإرسال، وما إلى ذلك.

Panel Snapshot❏

اعرض لقطة لصورة الشاشة التي يتم عرضها على لوحة التحكم في الجهاز.

#### **معلومات ذات صلة**

♦ "تطبيق لتكوين عمليات تشغيل الطابعة (Web Config)" في الصفحة 349

# **استلام إعلامات البريد الإلكتروين عند وقوع أحداث**

#### *حول إشعارات البريد الإلكتروين*

<span id="page-491-0"></span>تتمثل وظيفة الإشعار في أنه يرسل بريدًا إلكترونيًا إلى العنوان المحدد عندما تحدث أمور مثل توقف عملية الطباعة وحدوث عطل في .الطابعة

ميكنك تسجيل ما يصل إلى خمس وجهات وتعيني إعدادات الإشعارات لكل وجهة.

لاستخدام هذه الوظيفة، أنت بحاجة إلى إعداد خادم البريد الإلكتروين قبل إعداد الإشعارات.

#### **معلومات ذات صلة**

| "تهيئة خادم [البريد" في](#page-422-0) الصفحة 423

#### *تكوين إشعارات البريد الإلكتروين*

قم بتكوين إشعار البريد الإلكتروين باستخدام Config Web.

- قم بالوصول إلى Config Web وحدد علامة التبويب **Management Device** < **Notification Email**. 1.
	- .<br>تم بتعيين موضوع إشعار البريد الإلكتروني.  $^2$ حدد المحتويات المعروضة في الموضوع من القامئتني المنسدلتني.

❏يتم عرض المحتويات المحددة بجوار **Subject**.

لا ميكن تعيين المحتويات نفسها على اليسار واليمين.  $\Box$ 

❏عندما يتجاوز عدد الأحرف في **Location** 32 ،بايت يتم حذف الأحرف التي تتجاوز 32 .بايت

- أدخل عنوان البريد الإلكتروين لإرسال إشعار بالبريد الإلكتروين. 3. استخدم 9–0 z–a 2 + 4 % & \* \* + - . / = ? ^ \_ { | } ~ @، وأدخل عدة أحرف تتراوح ما بين حرف واحد حتى 255 حرفًا.
	- حدد لغة إشعارات البريد الإلكتروني.  $^4$
	- 5. حدد خانة الاختيار الخاصة بالحدث الذي تريد تلقي إشعار به.

.**Email Address Settings** وجهة برقم **Notification Settings** عدد يرتبط

مثال:

إذا كنت تريد إرسال إشعار إلى عنوان البريد الإلكتروني الذي تم تعيينه للرقم 1 في Email Address Settings عند نفاد الورق من<br>الطابعة، فحدد خانة اختيار العمود 1 في السطر Paper out.

انقر فوق **OK**. 6.

تأكد من إرسال إشعار عبر البريد الإلكتروين عن طريق التسبب في حدث. مثال: الطباعة عن طريق تحديد مصدر الورق إذ مل يتم تعيني الورق.

 **معلومات ذات صلة**

- | "تطبيق لتكوين عمليات تشغيل الطابعة [\( Config Web "\(في](#page-348-0) الصفحة 349
	- | "تهيئة خادم [البريد" في](#page-422-0) الصفحة 423

**عناصر إشعارات البريد الإلكتروين**

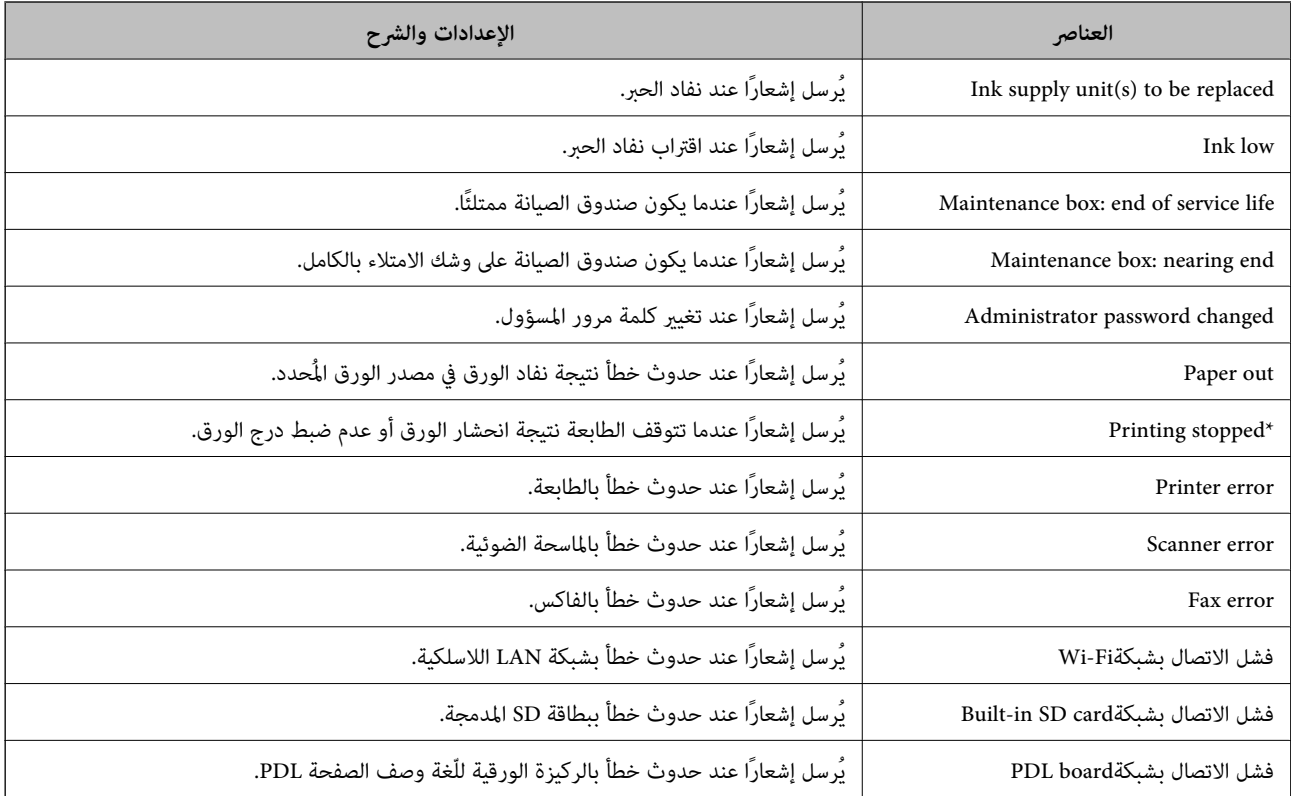

#### **معلومات ذات صلة**

| "تكوين إشعارات البريد [الإلكتروين" في](#page-491-0) الصفحة 492

# **نسخ الإعدادات ًا احتياطي**

عُكنك تصدير قيمة الإعداد المحددة من Web Config إلى الملف. عُكنك استخدامها لنسخ جهات الاتصال احتياطيًا، وتحديد القيم، واستبدال<br>الطابعة، وما إلى ذلك.

لا مُكن تحرير الملف المُصدر لأنه يتم تصديره باعتباره ملفًا ثنائيًا.

### **تصدير الإعدادات**

قم بتصدير الإعداد إلى الطابعة.

- 1. .**Export** < **Export and Import Setting Value** < **Device Management** التبويب علامة حدد ثم Web Config إلى ادخل
	- .<br>2. حدّد الإعدادات التي تريد تصديرها.

حدّد الإعدادات التي تريد تصديرها. إذا قمت بتحديد الفئة الأصلية، فسيتم اختيار فئات فرعية أيضًا. ومع ذلك، لا عكن تحديد الفئات الفرعيةَ التي تتسببّ في حدوث أخطاء أثناء التكرار في الشبكة نفسها (مثل عناوين IP وغيرها).

ندان من المالي الملف الذي تم تصديره.  $^3$ 

# انقر فوق **Export**. 4.

#### *هام:*c

<span id="page-493-0"></span>إذا كنت ترغب في تصدير إعدادات الشبكة للطابعة مثل اسم الجهاز وعنوان IPv6، فحدّد<br>Enable to select the individual settings of device ثم حدّد عناصر أخرى. استخدم القيم المحددة لطابعة الاستبدال.

#### **معلومات ذات صلة**

| "تطبيق لتكوين عمليات تشغيل الطابعة [\( Config Web "\(في](#page-348-0) الصفحة 349

#### **استرياد الإعدادات**

قم باسترياد ملف Config Web الذي تم تصديره إلى الطابعة.

#### *هام:*c

عند استيراد القيم التي تشمل المعلومات الفردية مثل اسم الطابعة أو عنوان IP، تأكد من عدم وجود عنوان IP نفسه على الشبكة نفسها.

- 1. < **Export and Import Setting Value** < **Device Management** التبويب علامة حدد ثم ،Web Config إلى بالوصول قم .**Import**
	- حدد الملف الذي تم تصديره، ثم أدخل كلمة المرور المشفرة. 2.
		- انقر فوق **Next**. 3.
		- حدد الإعدادات التي تريد استريادها، ثم انقر فوق **Next**. 4.
			- انقر فوق **OK**. 5.

تم تطبيق الإعدادات على الطابعة.

 **معلومات ذات صلة** ♦ "تطبيق لتكوين عمليات تشغيل الطابعة (Web Config)" في الصفحة 349

# **إعدادات الأمان المتقدمة**

يشرح هذا القسم ميزات الأمان المتقدمة.

# **إعدادات الأمان ومنع وقوع المخاطر**

عند توصيل طابعة بشبكة، مكنك الوصول إليها من مكان بعيد. وبالإضافة إلى ذلك، مكن أن يشارك العديد من الأشخاص الطابعة، الأمر الذي يُعدّ مفيداً في تحسين الكفاءة التشغيلية والملاءمة. ومع ذلك، فإن المخاطر مثل الوصول غير القانوني، والاستخدام غير القانوني، والتلاعب بالبيانات<br>تتزايد. إذا كنت تستخدم الطابعة في بيئة عكن فيها الوصول إلى الإنترنت، يكون معدل التعرض

بالنسبة للطابعات التي لم تحصل على الحماية من الخارج، فسيكون من الممكن قراءة سجلات مهمة الطباعة المُخزّنة في الطابعة من الإنترنت.

لتجنب التعرض لهذه المخاطر، فإن طابعات Epson تحتوي على مجموعة متنوعة من تقنيات الأمان.

<span id="page-494-0"></span>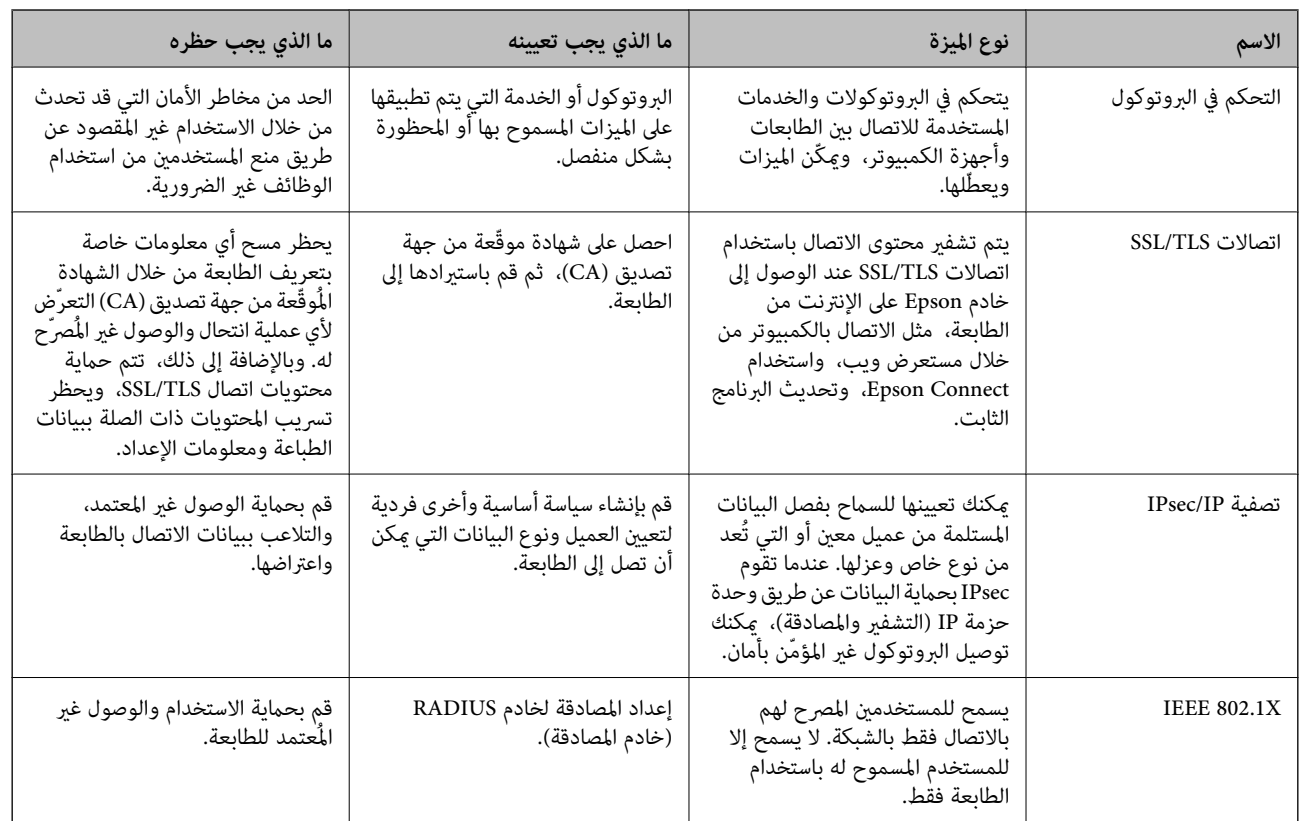

عينّ الطابعة حسب الضرورة وفقًا للحالات البيئية التي تم إنشاؤها باستخدام معلومات البيئة الخاصة بالعميل.

 **معلومات ذات صلة**

- | "التحكم باستخدام البروتوكولات" في الصفحة 495
	- | ["اتصال](#page-504-0) [TLS/SSL](#page-504-0) [بالطابعة" في](#page-504-0) الصفحة 505
- | "الاتصال المشفر [باستخدام](#page-506-0) تصفية [IP/IPsec](#page-506-0) "في [الصفحة](#page-506-0) 507
	- | ["توصيل](#page-517-0) الطابعة بشبكة [X802.1IEEE](#page-517-0) ["](#page-517-0)في [الصفحة](#page-517-0) 518

# **إعدادات ميزة الأمان**

عند إعداد تصفية IPsec/IP أو IEEE 802.1X، يوصى بالوصول إلى Web Config باستخدام SSL/TLS لتوصيل معلومات الإعدادات للحد من<br>مخاطر الأمان مثل التلاعب أو الاعتراضات.

تأكد من تكوين كلمة مرور المسؤول قبل إعداد تصفية IPsec/IP أو IEEE 802.1X.

عكنك أيضًا استخدام Web Config عن طريق توصيل الطابعة مباشرة بالكمبيوتر باستخدام كابل إيثرنت، ثم إدخال عنوان IP في مستعرض<br>الويب. عكن توصيل الطابعة في بيئة آمنة بعد إكمال إعدادات الأمان.

# **التحكم البروتوكولات باستخدام**

مكنك الطباعة باستخدام مجموعة متنوعة من الممرات والبروتوكولات.

إذا كنت تستخدم طابعة متعددة الوظائف، عكنك استخدام المسح الضوئي للشبكة و PC-FAX من عدد غير محدد من أجهزة الكمبيوتر المتصلة<br>بالشبكة.

ميكنك خفض المخاطر الأمنية غري المقصودة من خلال تقييد الطباعة من ممرات محددة أو عن طريق التحكم في الوظائف المتاحة.

# **التحكم في البروتوكولات**

قم بتهيئة إعدادات البروتوكول.

- <span id="page-495-0"></span>ادخل إلى Config Web ثم حدد علامة التبويب**Security Network** < **Protocol**. 1.
	- قم بتهيئة كل عنصر. 2.
		- انقر فوق **Next**. 3.
	- انقر فوق **OK**. 4. تم تطبيق الإعدادات على الطابعة.

 **معلومات ذات صلة**

- | "تطبيق لتكوين عمليات تشغيل الطابعة [\( Config Web "\(في](#page-348-0) الصفحة 349
	- | "بروتوكولات ميكنك متكينها أو تعطيلها" في الصفحة 496
		- | عناصر" إعداد [البروتوكول" في](#page-496-0) الصفحة 497

# **بروتوكولات ميكنك متكينها أو تعطيلها**

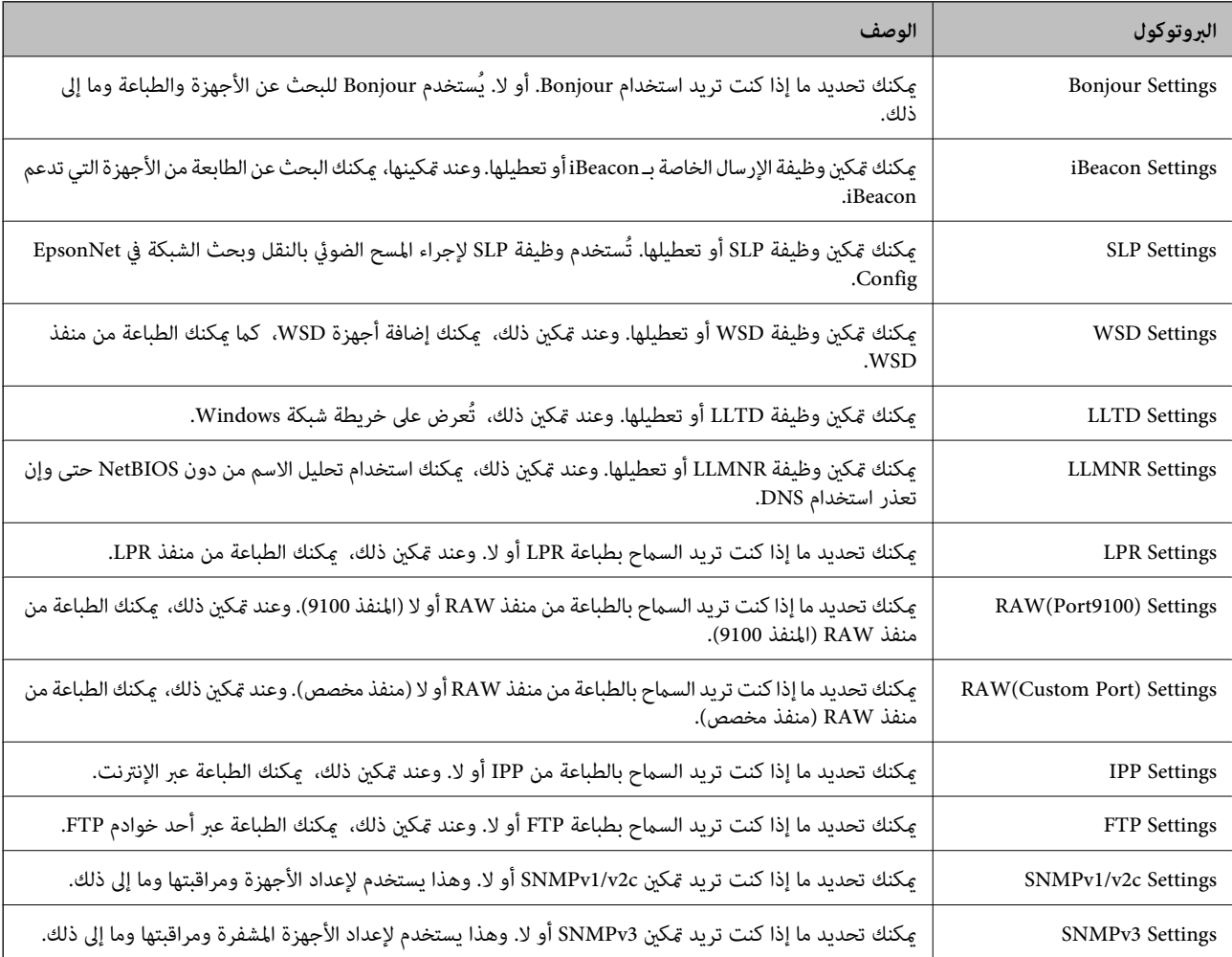

#### **معلومات ذات صلة**

- | ["التحكم في البروتوكولات" في](#page-495-0) الصفحة 496
- ♦ "عناصر إعداد البروتوكول" في الصفحة 497

# **عناصر إعداد البروتوكول**

#### Bonjour Settings

<span id="page-496-0"></span>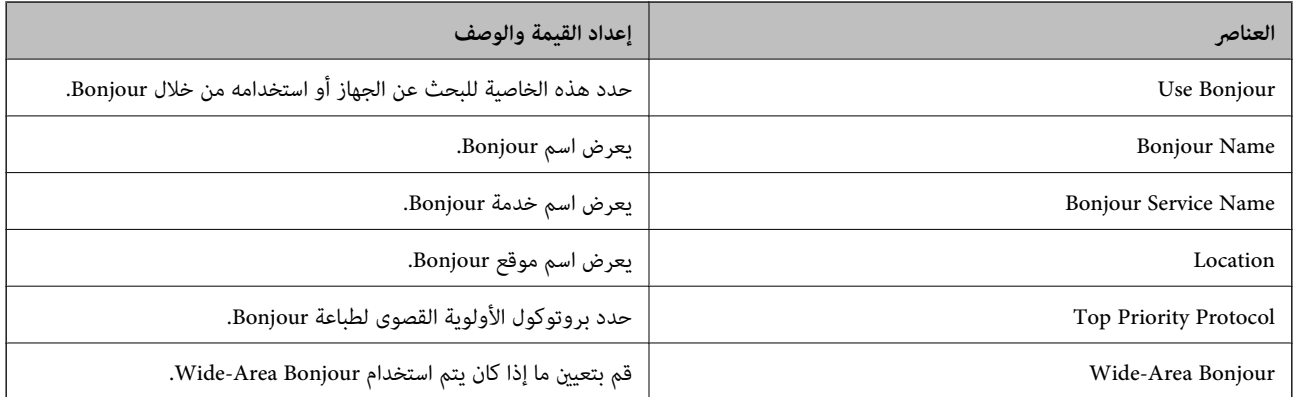

#### iBeacon Settings

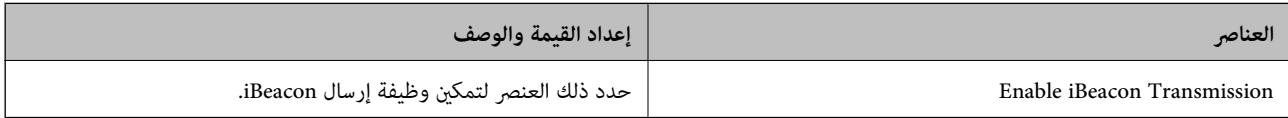

#### SLP Settings

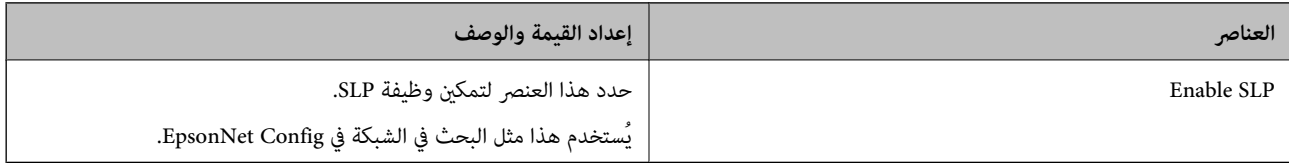

#### WSD Settings

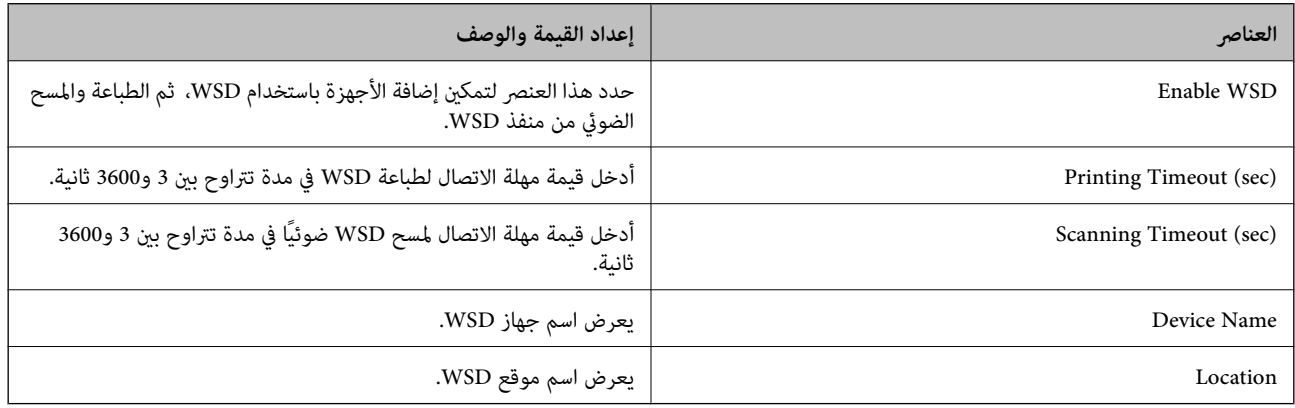

LLTD Settings

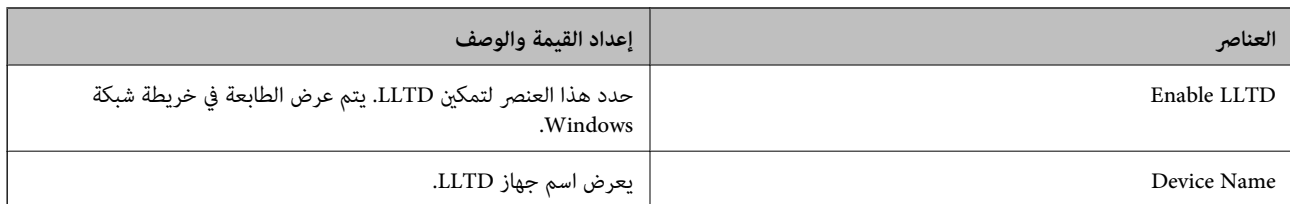

#### LLMNR Settings

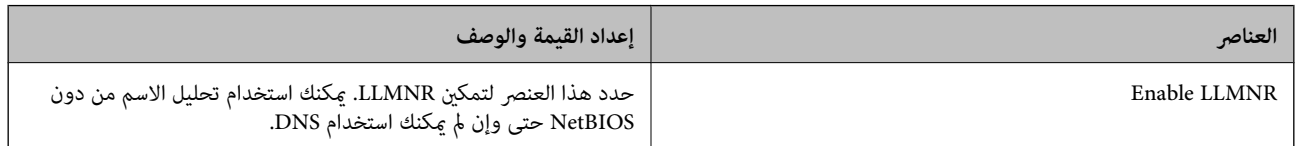

### LPR Settings

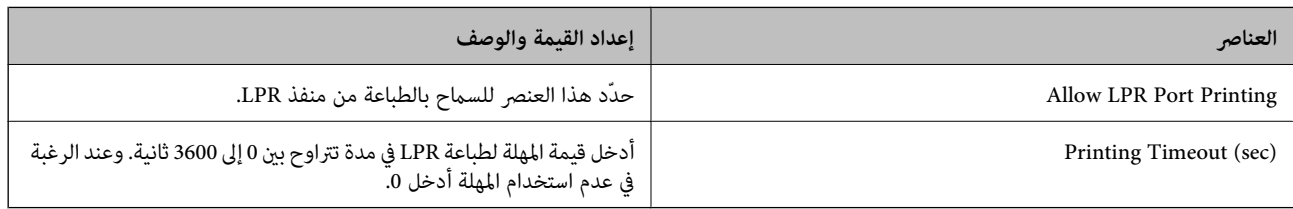

#### RAW(Port9100) Settings

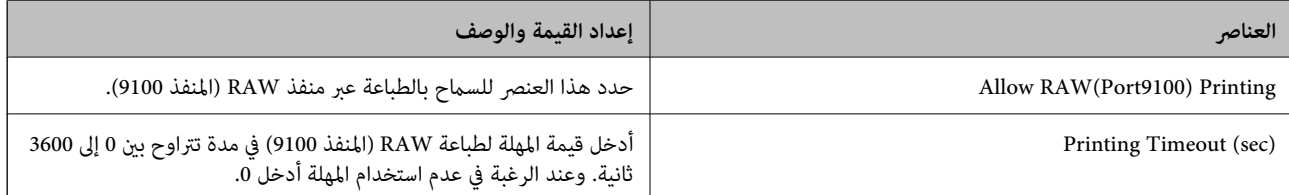

#### RAW(Custom Port) Settings

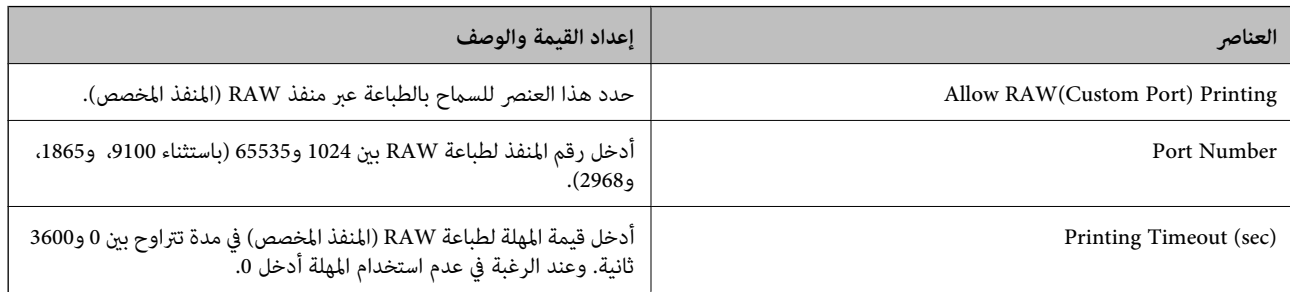

#### IPP Settings

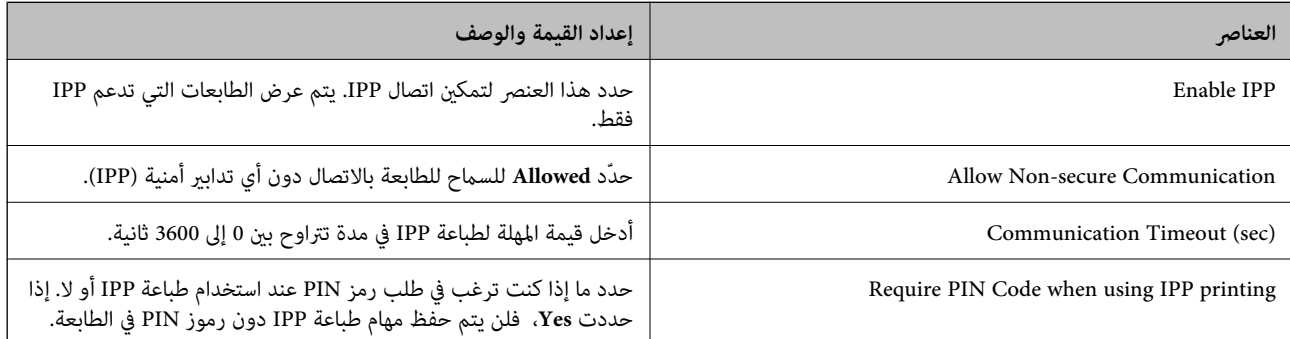

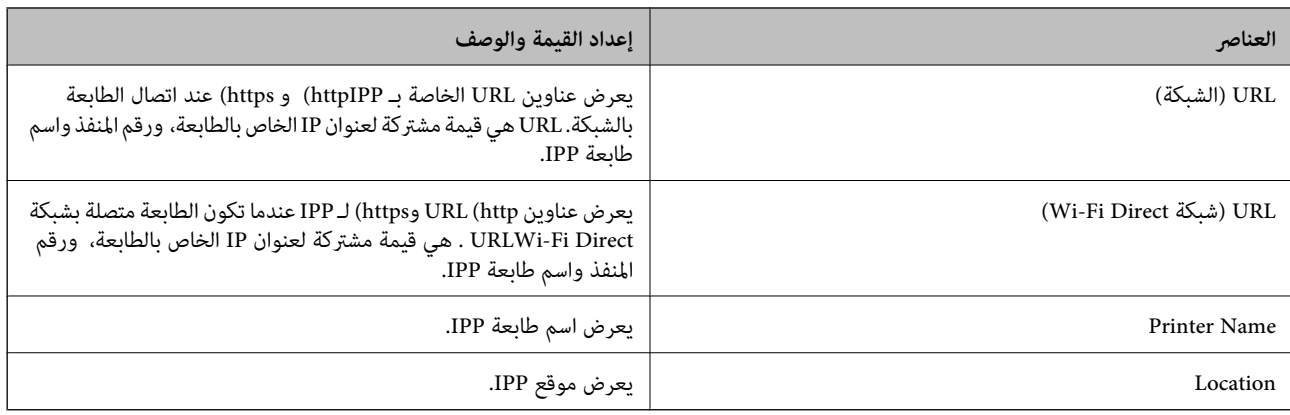

#### FTP Settings

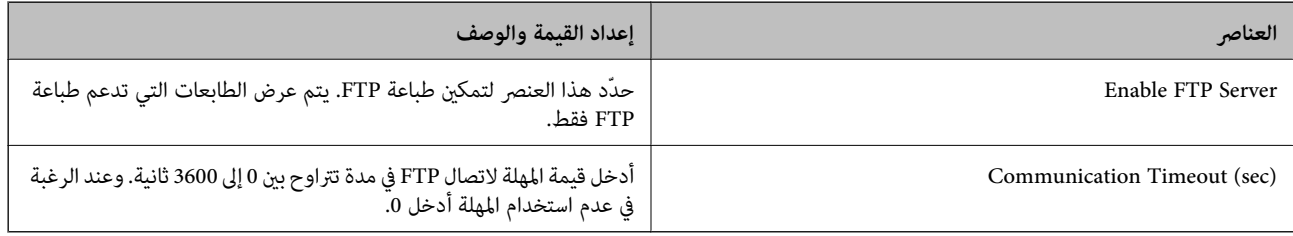

#### SNMPv1/v2c Settings

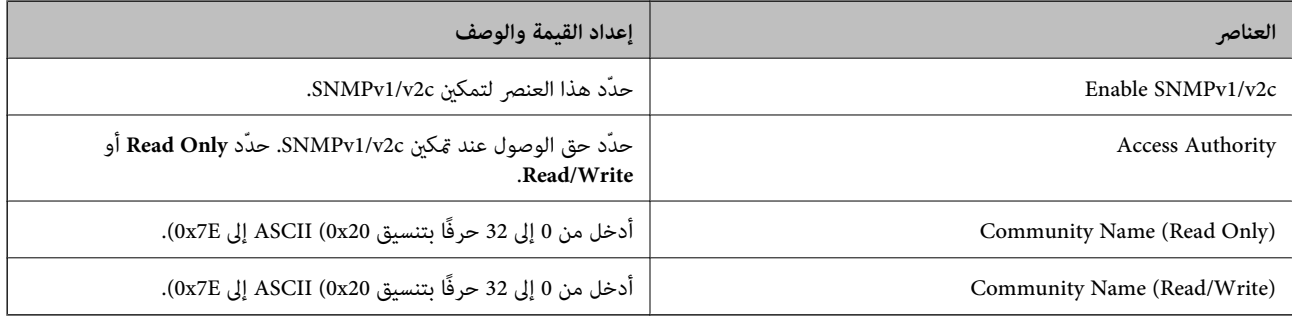

#### SNMPv3 Settings

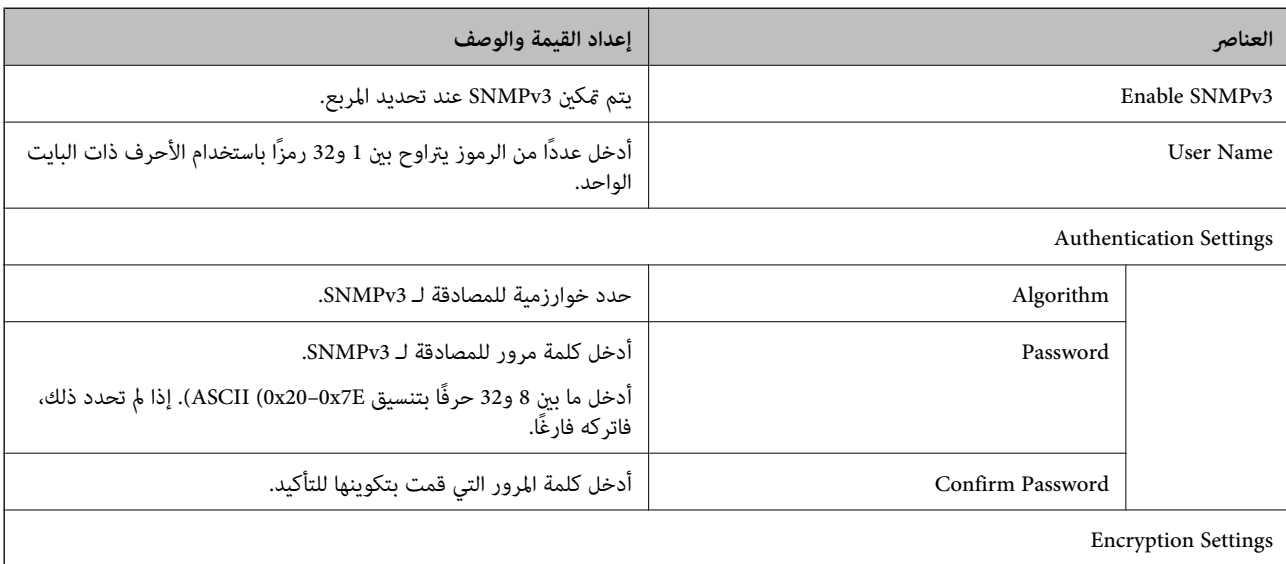

<span id="page-499-0"></span>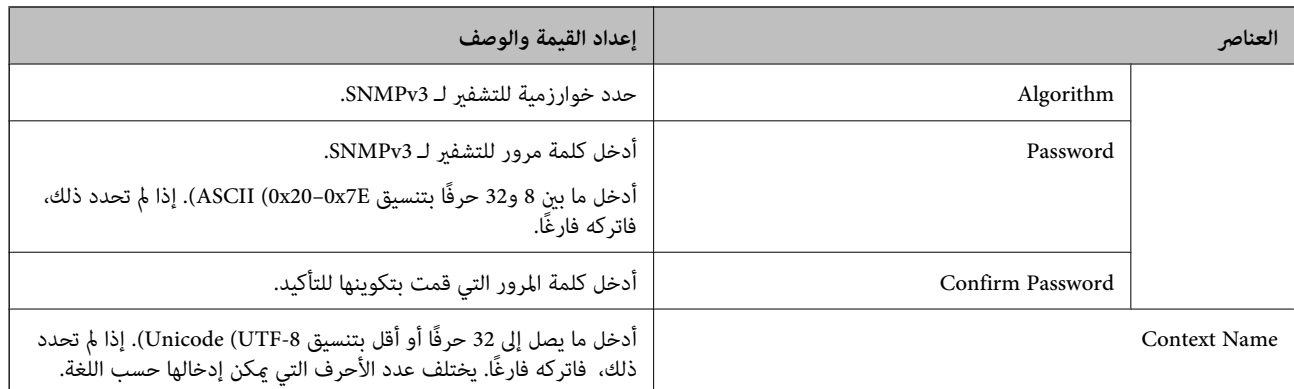

#### **معلومات ذات صلة**

| ["التحكم في البروتوكولات" في](#page-495-0) الصفحة 496

◆ "بروتوكولات مكنك مّكينها أو تعطيلها" في الصفحة 496

# **استخدام شهادة رقمية**

### **حول المصادقة الرقمية**

CA-signed Certificate❏

هذه شهادة موقعة من CA (المرجع المصدق.) يُكنك الحصول عليها لتقدمها إلى المرجع المصدق. تقرّ هذه الشهادة بوجود الطابعة واستخدامها<br>لاتصال SSL/TLS بحيث مُكنك ضمان سلامة اتصال البيانات.

عندما يتم استخدامهالاتصال TLS/SSL، تُستخدم باعتبارها شهادة الخادم.

عندما يتم تعيينها إلى تصفية IPsec/IP أو اتصال IEEE802.1x، تُستخدم باعتبارها شهادة عميل.

 $\Box$ شهادة المرجع المصدق (CA)

هذه الشهادة تقع ضمن سلسلة CA-signed Certificate، ويُطلق عليها أيضًا شهادة المرجع المصدق الوسيطة. يتم استخدامها من قبل متصفح<br>الويب للتحقق من مسار شهادة الطابعة عند الوصول إلى خادم الجهة الأخرى أو تكوين الويب.

للحصول على شهادة المرجع المصدق (CA)، حدد توقيت التحقق من مسار الوصول إلى شهادة الخادم من الطابعة. بالنسبة للطابعة، عينّ<br>لتوضيح مسار CA-signed Certificate لاتصال SSL/TLS.

ميُكنك الحصول على شهادة المرجع المصدق ( CA (الخاصة بالطابعة من المرجع المصدق حيث يتم إصدار شهادة المرجع المصدق ( CA(.

كما يُكنك أيضًا الحصول على شهادة المرجع المصدق (CA) المستخدمة للتحقق من خادم الجهة الأخرى من المرجع المصدق الذي أصدر<br>CA-signed Certificate الخاصة بالخادم الآخر.

Self-signed Certificate

هذه هي الشهادة التي توقعها الطابعة وتصدرها بنفسها. إنها تُسمى أيضًا شهادة الجذر. وذلك لأن المُصدر يقرّ بنفسه، فهو غير موثوق ولا يمكنه<br>منع انتحال الهوية.

استخدمها عند ضبط إعداد الأمان وإجراء اتصال SSL/TLS بسيط بدون CA-signed Certificate.

إذا كنت تستخدم هذه الشهادة لاتصال SSL/TLS، فقد يتم عرض تنبيه الأمان على متصفح الويب لأن الشهادة غير مسجلة على متصفح<br>الويب. عُكنك استخدام Self-signed Certificate فقط لاتصال SSL/TLS.

#### **معلومات ذات صلة**

- | "تكوين [Certificate signed-CA "في](#page-500-0) الصفحة 501
- $\bullet$  ["تحديث](#page-503-0) شهادة موقعة ذاتيًا" في الصفحة 504
	- | "تكوين [Certificate CA "في](#page-504-0) الصفحة 505

### **CA-signed Certificate تكوين**

#### *الحصول على شهادة موقعة من المرجع المصدق ( CA(*

<span id="page-500-0"></span>للحصول على شهادة موقعة من المرجع المصدق (CA)، قم بإنشاء CSR (طلب توقيع شهادة) وقدمه إلى المرجع المصدق. عكنك إنشاء طلب CSR<br>باستخدام تطبيق Web Config وجهاز كمبيوتر.

اتبع الخطوات الخاصة بإنشاء طلب CSR والحصول على شهادة موقعة من المرجع المصدق (CA) باستخدام تطبيق Web Config. عند إنشاء طلب CSR باستخدام تطبيق Config Web، تكون الشهادة بتنسيق .DER/PEM

1. **IPsec/IP Filtering**أو ،**Certificate** < **SSL/TLS**حدد ،بعدذلك .**Network Security**ثمحددعلامةالتبويب ,Web Configادخلإلى .**Client Certificate** < **IEEE802.1X** أو **Client Certificate**<sup>&</sup>lt;

مهما اخترت، مُكنك الحصول على الشهادة نفسها واستخدامها في الأمور الشائعة.

- انقر فوق خيار **Generate** الخاص بإعداد **CSR**. 2. يتم فتح صفحة إنشاء طلب CSR.
	- أدخل قيمة لكل عنص . $^3$

*يتنوع طول المفتاح والاختصارات المتاحة ًا وفق للمرجع المصدق. قم بإنشاء طلب ًا وفق لقواعد كل مرجع مصدق. ملاحظة:*

انقر فوق **OK**. 4.

يتم عرض رسالة اكتمال الطلب.

- 5. أو**Client Certificate** < **IPsec/IP Filtering**أو ،**Certificate** < **SSL/TLS**حدد ،بعدذلك .**Network Security**حددعلامةالتبويب .**Client Certificate** < **IEEE802.1X**
	- <sup>6.</sup> انقر فوق أحد أزرار تنزيل **CSR** وفقًا للتنسيق المحدد بواسطة كل مرجع مصدق لتنزيل طلب CSR على الكمبيوتر.

# *هام:*c

*تجنب إنشاء CSR مرة أخرى. عند القيام بذلك، قد لا تتمكن من استرياد Certificate signed-CA التي تم إصدارها.*

- $\cdot$ 1. أرسل CSR إلى المرجع المصدق، ثم احصل على CA-signed Certificate. اتبع القواعد الخاصة بكل مرجع مصدق حول طريقة الإرسال والنموذج.
- احفظ Certificate signed-CA التي تم إصدارها إلى أحد أجهزة الكمبيوتر المتصلة بالطابعة. 8. يكتمل الحصول على Certificate signed-CA عندما تحفظ إحدى الشهادات في إحدى الوجهات.

#### **معلومات ذات صلة**

| "تطبيق لتكوين عمليات تشغيل الطابعة [\( Config Web "\(في](#page-348-0) الصفحة 349

**عناصر إعداد طلب CSR**

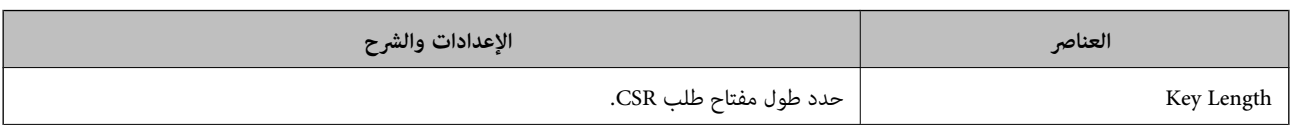

<span id="page-501-0"></span>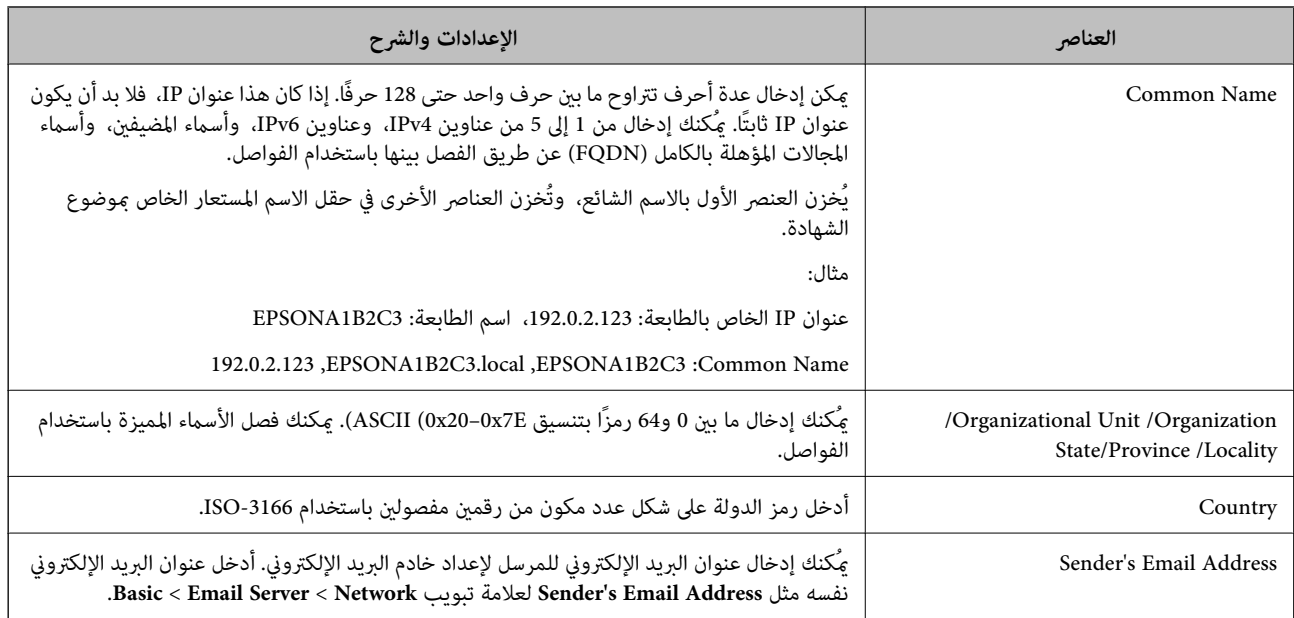

#### **معلومات ذات صلة**

#### | ["الحصول](#page-500-0) على شهادة موقعة من المرجع المصدق ( [CA](#page-500-0) "[\(](#page-500-0)في [الصفحة](#page-500-0) 501

#### *استرياد شهادة موقعة من المرجع المصدق ( CA(*

قم باستيراد CA-signed Certificate التي تم الحصول عليها إلى الطابعة.

# *هام:*c

❏ *تأكد من تعيني تاريخ الطابعة ووقتها ٍ بشكل صحيح . قد تكون الشهادة غري صالحة.*

❏ *إذا كنت تحصل على شهادة باستخدام طلب CSR تم إنشاؤه من تطبيق Config Web، فسيمكنك استرياد الشهادة ً مرة واحدة.*

- 1. **IPsec/IP Filtering**أو ،**Certificate** < **SSL/TLS**حدد ،بعدذلك .**Network Security**ثمحددعلامةالتبويبWeb Configادخلإلى .**Client Certificate** < **IEEE802.1X** أو **Client Certificate**<sup>&</sup>lt;
	- انقر فوق **Import** 2.

يتم فتح صفحة استرياد شهادة.

أدخل قيمة لكل عنصر. عنيّ **1 Certificate CA** و **2 Certificate CA** عندالتحقق من مسار الشهادة على متصفح الويب الذي يصل إلى 3. الطابعة.

بناءً على مكان إنشاء طلب CSR وتنسيق ملف الشهادة، يمكن أن تتنوع الإعدادات المطلوبة. أدخل قيماً للعناصر المطلوبة وفقًا لما يلي.

❏شهادة بتنسيق DER/PEM تم الحصول عليها من تطبيق Config Web

❏**Key Private**: لاتقم بالتكوين لاحتواء الطابعة على مفتاح خاص.

❏**Password**: يجب عدم التكوين.

اختياري :**CA Certificate 2**/**CA Certificate 1**❏

❏شهادة بتنسيق DER/PEM تم الحصول عليها من الكمبيوتر

❏**Key Private**: يجب أن تقوم بتعيينه.

❏**Password**: يجب عدم التكوين.

اختياري :**CA Certificate 2**/**CA Certificate 1**❏

❏شهادة بتنسيق #12PKCS تم الحصول عليها من الكمبيوتر

❏**Key Private**: يجب عدم التكوين.

❏**Password**: اختياري

.التكوين عدم يجب :**CA Certificate 2**/**CA Certificate 1**❏

انقر فوق **OK**. 4.

يتم عرض رسالة اكتمال الطلب.

*انقر فوق Confirm للتأكد من معلومات الشهادة. ملاحظة:*

 **معلومات ذات صلة**

| "تطبيق لتكوين عمليات تشغيل الطابعة [\( Config Web "\(في](#page-348-0) الصفحة 349

**عناصر إعداد استرياد شهادة موقعة من المرجع المصدق ( CA(**

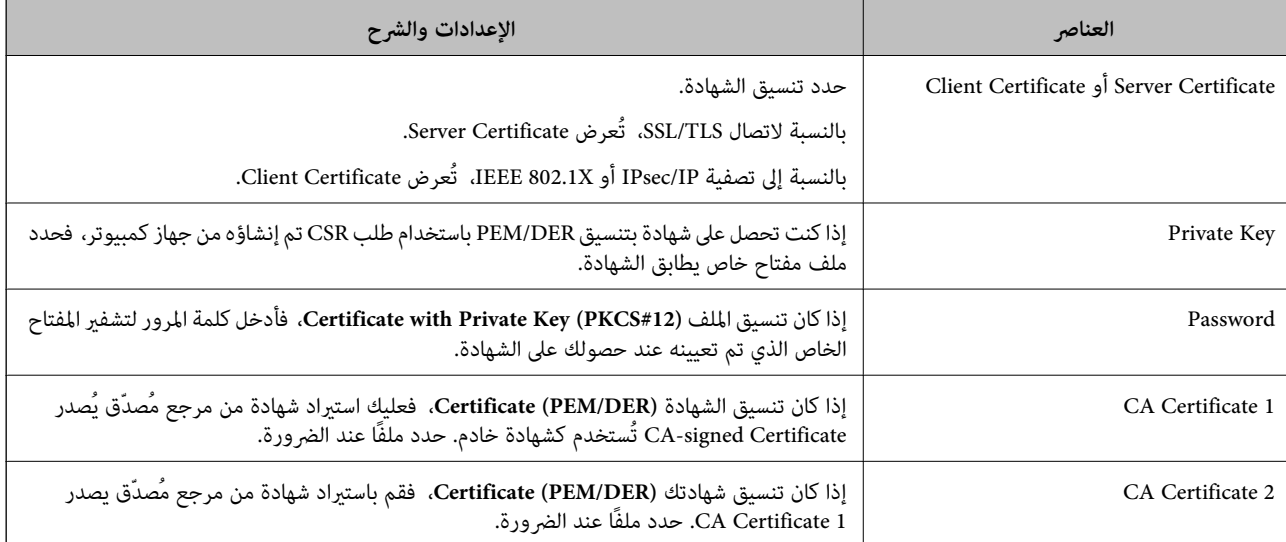

#### **معلومات ذات صلة**

♦ "استيراد شهادة موقعة من المرجع المصدق ([CA](#page-501-0))" في [الصفحة](#page-501-0) 502

#### *حذف شهادة موقعة من المرجع المصدق ( CA(*

ميكنك حذف شهادة تم استريادها عند انتهاء صلاحيتها أو عند عدم وجود ضرورةلاستخدام اتصال مشفر.

#### *هام:*c

<span id="page-503-0"></span>إذا كنت تحصل على شهادة باستخدام طلب CSR تم إنشاؤه من تطبيق Web Config ، فلن تتمكن من استيراد الشهادة المحذوفة مرةً أخرى. في<br>هذه الحالة، قم بإنشاء طلب CSR واحصل على الشهادة مرةً أخرى.

- 1. <**IPsec/IP Filtering**أو**Certificate** < **SSL/TLS**حدد ،بعدذلك .**Network Security**ثمحددعلامةالتبويب ،إلىتهيئةالويب ادخل .**Client Certificate** < **IEEE802.1X** أو **Client Certificate**
	- انقر فوق **Delete**. 2.
	- قم بالتأكيد على أنك تريد حذف الشهادة في الرسالة المعروضة. $^3$

#### **معلومات ذات صلة**

| "تطبيق لتكوين عمليات تشغيل الطابعة [\( Config Web "\(في](#page-348-0) الصفحة 349

### **تحديث شهادة موقعة ًا ذاتي**

لأنه يتم إصدار Self-signed Certificate بواسطة الطابعة، مكنك تحديثها عند انتهاء صلاحيتها أو عند تغيير المحتوى الموصوف.

- 1. .**Certificate** < **SSL/TLS** < tab **Network Security** التبويب علامة وحدد Web Config إلى ادخل
	- انقر فوق **Update**. 2.
	- 3. .**Common Name** أدخل

عكنك إدخال ما يصل إلى 5 عناوين IPv4، وعناوين IPv6، وأسماء المضيفين، وأسماء FQDN بين 1 إلى 128 حرف وفصلها باستخدام<br>الفواصل. يتم تخزين أول معلمة في الاسم الشائع، ويتم تخزين الباقي في حقل الاسم المستعار لموضوع الشهادة.

مثال:

عنوان IP للطابعة: 192.0.2.123، اسم الطابعة: EPSONA1B2C3

192.0.2.123 ، EPSONA1B2C3.local ، EPSONA1B2C3 : شائع اسم

- حدد فترة صلاحية للشهادة. 4.
	- انقر فوق **Next**. 5. يتم عرض رسالة تأكيد.
		- انقر فوق **OK**. 6.

الطابعة قيد التحديث.

*ملاحظة:*

عكنك التحقق من معلومات الشهادة من علامة التبويب Self-signed Certificate < Certificate < SSL/TLS < Network Security<br>Confirm.

 **معلومات ذات صلة**

♦ "تطبيق لتكوين عمليات تشغيل الطابعة (Web Config)" في الصفحة 349
### **CA Certificate تكوين**

<span id="page-504-0"></span>عند تعيين CA Certificate، مُكنك التحقق من صحة المسار إلى شهادة المرجع المصدق (CA) للخادم الذي تصل إليه الطابعة. إذ مُكن أن مينع هذا<br>الانتحال.

مِكنك الحصول على CA Certificate من المرجع المُصدّق الذي صدرت منه CA-signed Certificate.

#### *CA Certificate استرياد*

قم باستيراد CA Certificate إلى الطابعة.

- قم بالوصول إلى Config Web، ومن ّ ثم حدد علامة التبويب **Security Network** < **Certificate CA**. 1.
	- انقر فوق **Import**. 2.
	- الذي تريد استيرادها. CA Certificate  $^{-3}$ 
		- انقر فوق **OK**. 4.

عند اكتامل الاسترياد، يتم الرجوع إلى شاشة **Certificate CA** وتُعرض Certificate CA.

 **معلومات ذات صلة**

| "تطبيق لتكوين عمليات تشغيل الطابعة [\( Config Web "\(في](#page-348-0) الصفحة 349

#### *CA Certificate حذف*

مكنك حذف CA Certificate التي تم استيرادها.

- قم بالوصول إلى Config Web، ومن ّ ثم حدد علامة التبويب **Security Network** < **Certificate CA**. 1.
	- انقر فوق **Delete** بجانب Certificate CA التي ترغب في حذفها. 2.
		- قم بالتأكيد على أنك تريد حذف الشهادة في الرسالة المعروضة. $^3$
- انقر فوق **Network Reboot**، ثم تحقق من أن شهادة المرجع المصدق ( CA (المحذوفة غري مدرجة على الشاشة المحدثة. 4.

 **معلومات ذات صلة** | "تطبيق لتكوين عمليات تشغيل الطابعة [\( Config Web "\(في](#page-348-0) الصفحة 349

## **اتصال TLS/SSL بالطابعة**

عندما يتم تعيين شهادة الخادم باستخدام اتصال SSL/TLS (طبقة مأخذ توصيل آمنة/بروتوكول أمان طبقة النقل) بالطابعة، عكنك تشفير مسار<br>الاتصال بين أجهزة الكمبيوتر. قم بتطبيق ذلك إذا كنت ترغب في منع الوصول عن بُعد والوصول غير المعت

## **تكوين إعدادات TLS/SSL الأساسية**

<span id="page-505-0"></span>إذا كانت الطابعة تدعم ميزة خادم HTTPS، فإنه عكنك استخدام اتصال SSL/TLS لتشفير الاتصالات. عكنك تهيئة الطابعة وإدارتها باستخدام<br>تطبيق Web Config مع ضمان الأمان.

قم بتهيئة قوة التشفري وميزة إعادة التوجيه.

- 1. .**Basic** < **SSL/TLS** < **Network Security** التبويب علامة وحدد Web Config إلى بالوصول قم
	- حدد قيمة لكل عنصر. 2.

Encryption Strength❏ حدّد مستوى قوة التشفير.

Redirect HTTP to HTTPS قم بإعادة التوجيه إلى HTTPS عند الوصول إلى HTTP.

انقر فوق **Next**. 3.

يتم عرض رسالة تأكيد.

انقر فوق **OK**. 4. الطابعة قيد التحديث.

 **معلومات ذات صلة**

| "تطبيق لتكوين عمليات تشغيل الطابعة [\( Config Web "\(في](#page-348-0) الصفحة 349

### **تكوين شهادة خادم للطابعة**

- 1. .**Certificate** < **SSL/TLS** < **Network Security** التبويب علامة وحدد Web Config إلى بالوصول قم
	- <sup>2.</sup> حدد شهادةً لاستخدامها على Server Certificate.
		- Self-signed Certificate

يتم إنشاء شهادة موقعة ذاتيًا بواسطة الطابعة. إذا لم تحصل على شهادة موقعة من المرجع المُصدّق (CA)، فحدد هذا.

CA-signed Certificate❏

إذا كنت تحصل على شهادة موقعة من المرجع المُصدّق (CA) وتقوم باستيرادها مقدمًا، يُكنك تحديد هذا.

انقر فوق **Next**. 3.

يتم عرض رسالة تأكيد.

انقر فوق **OK**. 4. الطابعة قيد التحديث.

#### **معلومات ذات صلة**

- | "تطبيق لتكوين عمليات تشغيل الطابعة [\( Config Web "\(في](#page-348-0) الصفحة 349
	- | "تكوين [Certificate signed-CA "في](#page-500-0) الصفحة 501
		- ل ["تحديث](#page-503-0) شهادة موقعة ذاتيًا" في الصفحة 504 $\blacklozenge$

## **الاتصال المشفر باستخدام تصفية IP/IPsec**

#### **IPsec/IP Filtering حول**

<span id="page-506-0"></span>مكنك تصفية البيانات الواردة إلى الشبكة حسب عناوين IP، والخدمات، والمنفذ باستخدام وظيفة تصفية IPsec/IP. من خلال تجميع عوامل التصفية، عكنك تكوين الطابعة لقبول أجهزة تابعة وبيانات محددة أو منع أيً منهما. بالإضافة إلى هذا، عكنك تحسين مستوى الأمان من خلال<br>استخدام بروتوكول IPsec.

*أجهزة الكمبيوتر التي تعمل بنظام التشغيل Vista Windows أو أحدث أو 2008 Server Windows أو أحدث تدعم IPsec. ملاحظة:*

## **تكوين السياسة الافتراضية**

لتصفية البيانات الواردة إلى الشبكة، قم بتكوين السياسة الافتراضية. تسري السياسة الافتراضية على جميع المستخدمين أو المجموعات المتصلة<br>بالطابعة. للتحكم بصورة أكثر دقة في المستخدمين أو مجموعات المستخدمين، قم بتكوين سياسات ال

- 1. .**Basic** < **IPsec/IP Filtering** < **Network Security**التبويب علامة حدد ثم Web Config إلى ادخل
	- .<br><sup>2.</sup> أدخل قيمة لكل عنصر.
		- انقر فوق **Next**. .3
	- يتم عرض رسالة تأكيد.
		- انقر فوق **OK**. 4.

الطابعة قيد التحديث.

#### **معلومات ذات صلة** | "تطبيق لتكوين عمليات تشغيل الطابعة [\( Config Web "\(في](#page-348-0) الصفحة 349

#### *عناصر إعداد Policy Default*

#### **Default Policy**

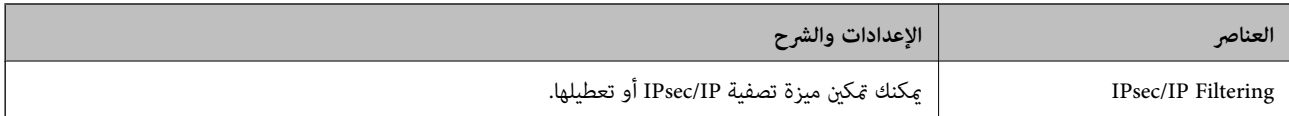

#### **Access Control**❏

قم بتكوين طريقة تحكم لنقل حزم بيانات IP.

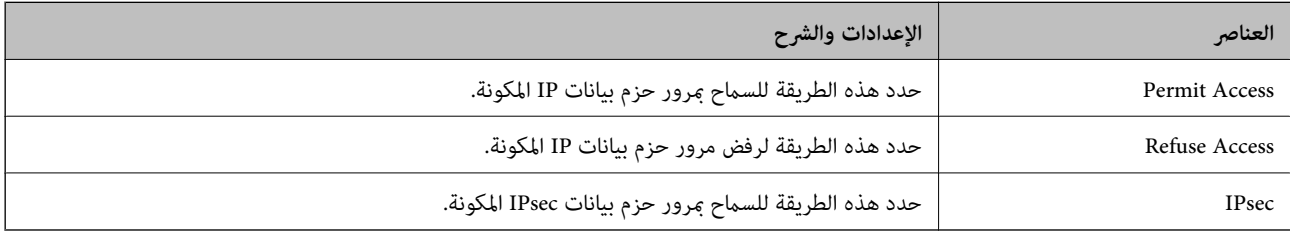

## **IKE Version**❏

حدد **1IKEv** أو **2IKEv** لـ **Version IKE**. حدد أحدهام ًا وفق للجهاز المتصل به .الطابعة

#### IKEv1❏

يتم عرض العناصر التالية عند تحديد **1IKEv** لـ **Version IKE**.

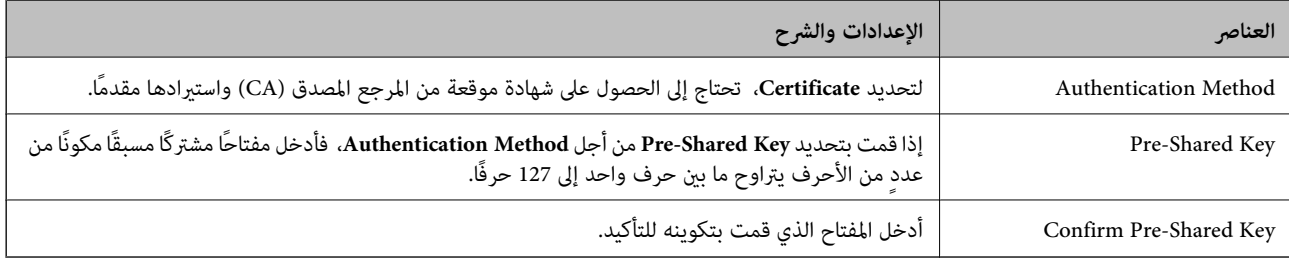

#### IKEv2❏

#### يتم عرض العناصر التالية عند تحديد **2IKEv** لـ **Version IKE**.

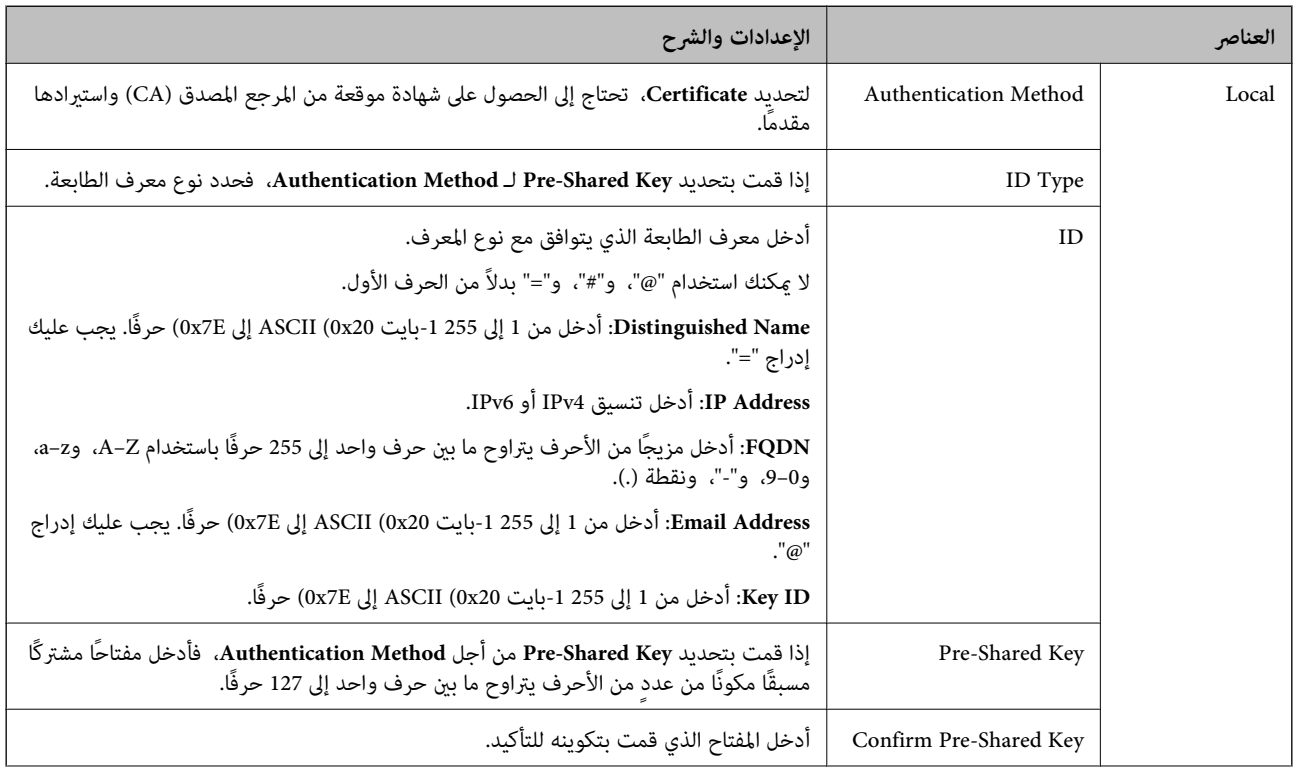

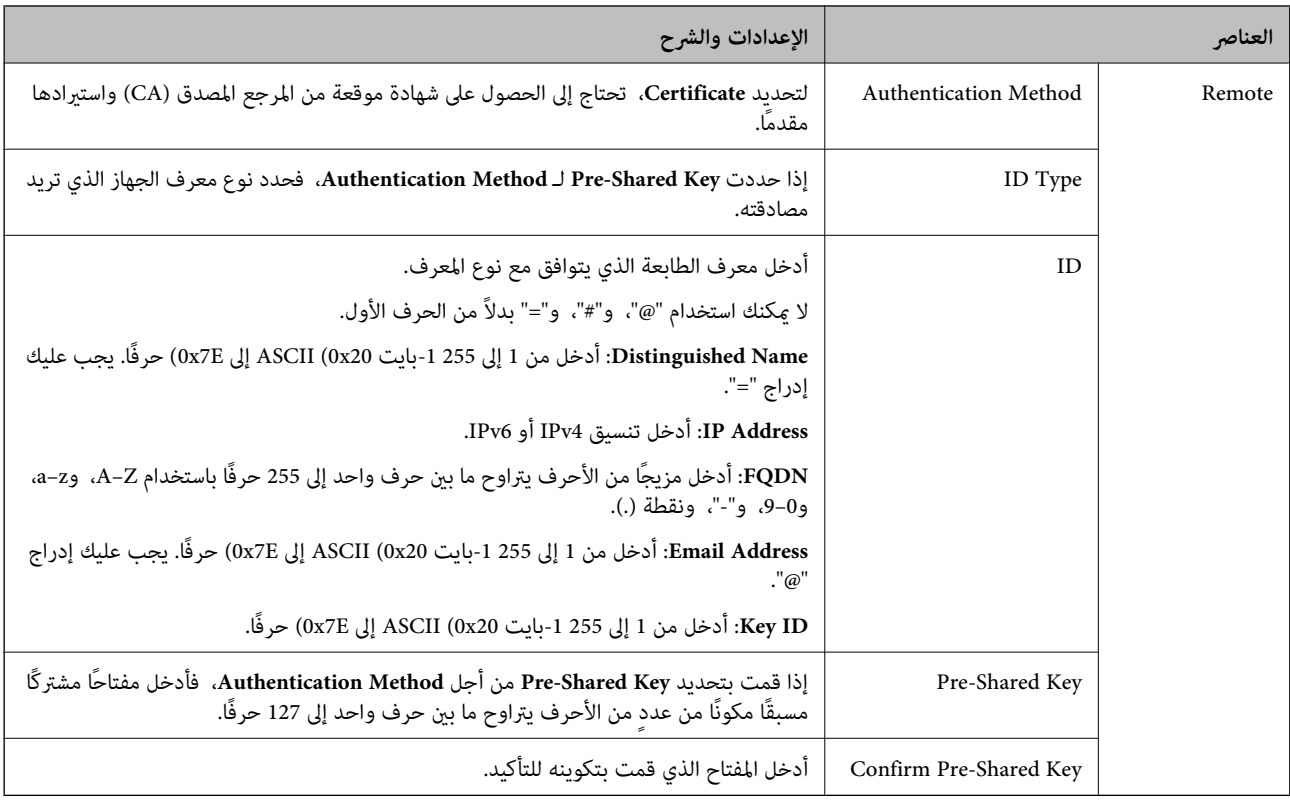

#### **Encapsulation**❏

إذا قمت بتحديد **IPsec** من أجل **Control Access**، فلا بد أن تقوم بتكوين وضع تغليف.

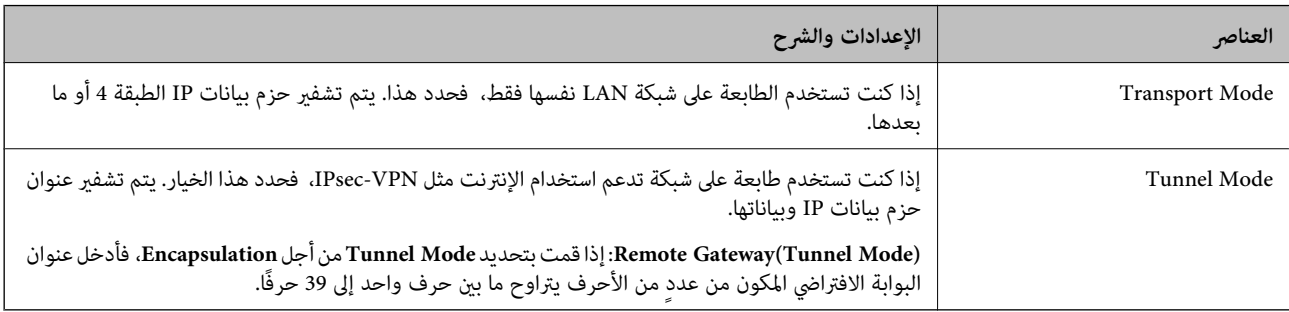

#### **Security Protocol**❏

إذا قمت بتحديد **IPsec** من أجل **Control Access**، فحدد ًا خيار .

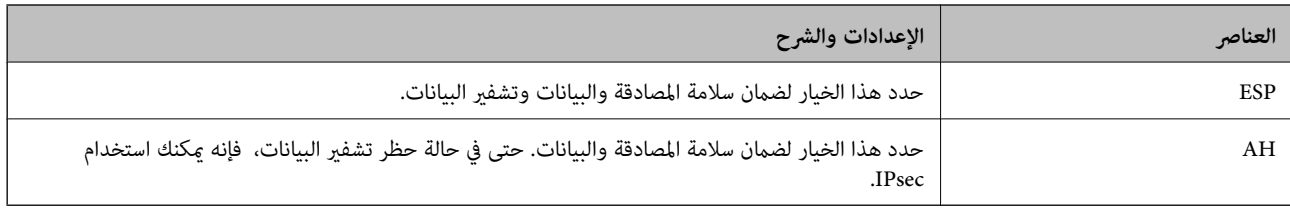

#### **Algorithm Settings**❏

<span id="page-509-0"></span>يُوصى بتحديد Any لجميع الإعدادات أو تحديد عنصر آخر غير Any لكل إعداد. إذا حددت Any لبعض الإعدادات وحددت عنصرًا آخر<sup>َ</sup> غير<br>Any للإعدادات الأخرى، فقد لا يتصل الجهاز حسب الجهاز الآخر الذي تريد مصادقته.

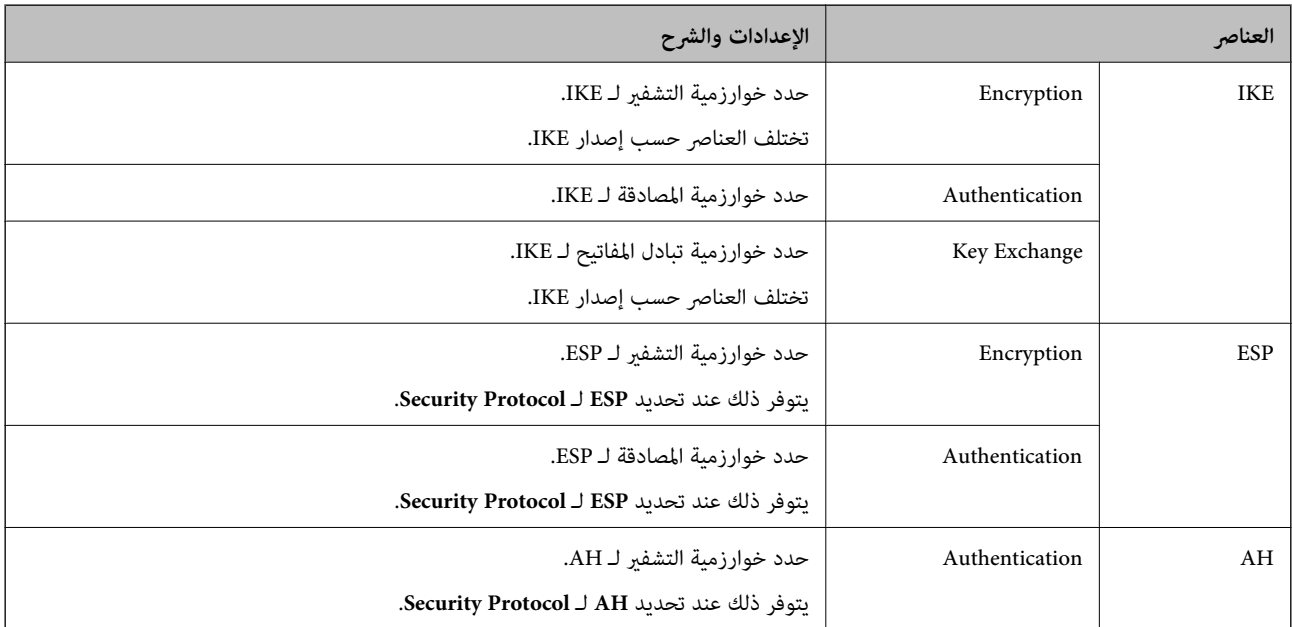

#### **معلومات ذات صلة**

| "تكوين السياسة [الافتراضية" في](#page-506-0) الصفحة 507

## **تكوين سياسة المجموعة**

سياسة المجموعة عبارة عن قاعدة أو أكثر تسري على مستخدم أو مجموعة مستخدمين. تتحكم الطابعة في حزم بيانات IP التي تتناسب مع السياسات<br>المكونة. إذا كانت حزم البيانات مصدق عليها بترتيب سياسة المجموعات I إلى I0، فسيتم استخدام ال

- 1. .**Basic** < **IPsec/IP Filtering** < **Network Security**التبويب علامة وحدد Web Config إلى ادخل
	- انقر فوق علامة التبويب المرقمة التي ترغب في تكوينها.  $^2$ 
		- .<br>3. أدخل قيمة لكل عنص.
		- انقر فوق **Next**. 4. يتم عرض رسالة تأكيد.
			- انقر فوق **OK**. 5.

الطابعة قيد التحديث.

#### **معلومات ذات صلة**

| "تطبيق لتكوين عمليات تشغيل الطابعة [\( Config Web "\(في](#page-348-0) الصفحة 349

#### *عناصر إعداد Policy Group*

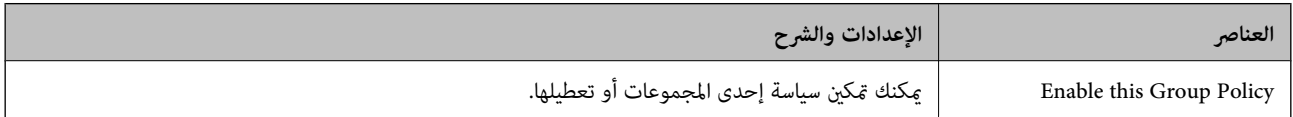

#### **Access Control**

قم بتكوين طريقة تحكم لنقل حزم بيانات IP.

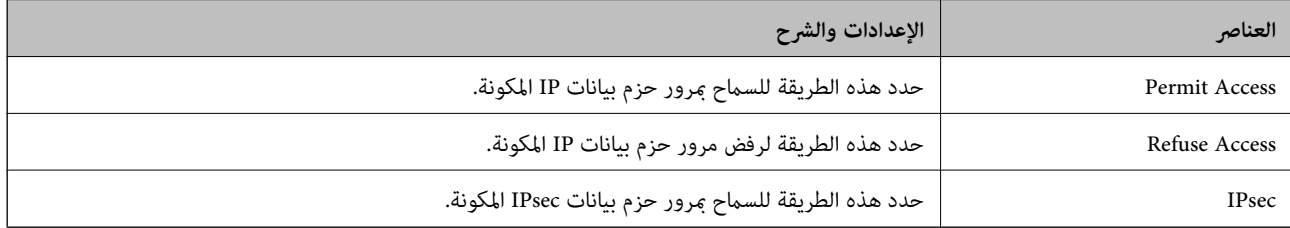

#### **Local Address(Printer)**

حدد عنوان IPv4 أو عنوان IPv6 الذي يتوافق مع بيئة شبكتك. إذا تم تعيين عنوان IP تلقائيًا، عكنك تحديد<br>**Use auto-obtained IPv4 address**.

 *في حالة تعيني عنوان 6IPv ًا تلقائي ، فقد يصبح الاتصال غري متوفر. كوّن عنوان 6IPv ًا ثابت . ملاحظة:*

#### **Remote Address(Host)**

أدخل عنوان IP للجهاز من أجل التحكم في الوصول. يجب أن يتكون عنوان IP من 43 حرفًا أو أقل. إذا لم تدخل عنوان IP، فسيتم التحكم في جميع العناوين.

<mark>ملاحظة:</mark><br>في حال تعيين عنوان IP تلقائيًا (على سبيل المثال، بواسطة بروتوكول DHCP)، قد يصبح الاتصال غير متاح. قم بتكوين عنوان IP ثابت.

#### **Method of Choosing Port**

حدد طريقةً لتحديد المنافذ.

#### Service Name❏

إذا قمت بتحديد **Name Service** من أجل **Port Choosing of Method**، فحدد ًا خيار .

#### Transport Protocol❏

إذا قمت بتحديد **Number Port** من أجل **Port Choosing of Method**، فلا بد أن تقوم بتكوين وضع تغليف.

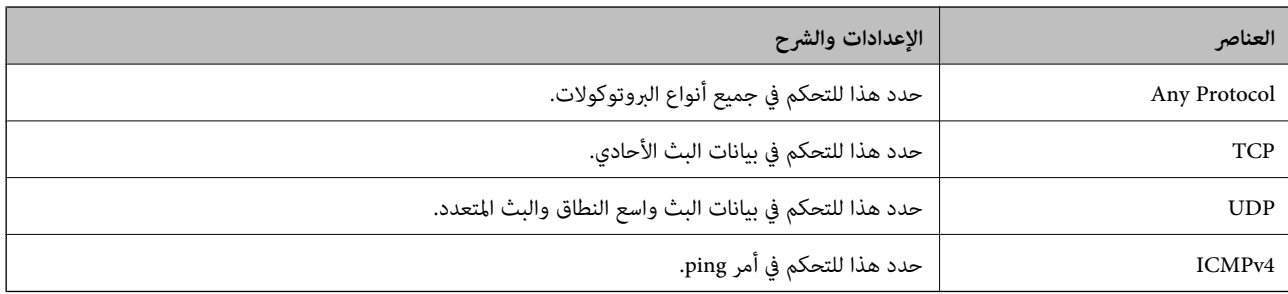

#### Local Port❏

كحد أقصى. إذا حددت **Number Port** من أجل **Port Choosing of Method** وحددت **TCP** أو **UDP** من أجل **Protocol Transport**، فأدخل أرقام المنفذ للتحكم في استلام حزم البيانات، مع الفصل بينها باستخدام فاصلة. ميكنك إدخال 10 أرقام منفذ كحد

مثال : 20 , 80 , 119 , 5220

إذا مل تقم بإدخال رقم منفذ، فسيتم التحكم في جميع المنافذ.

#### Remote Port❏

كحد أقصى. إذا حددت **Number Port** من أجل **Port Choosing of Method** وحددت **TCP** أو **UDP** من أجل **Protocol Transport**، فأدخل أرقام المنفذ للتحكم في إرسال حزم البيانات، مع الفصل بينها باستخدام فاصلة. مِكنك إدخال 10 أرقام منفذ كحد مثال : 25 , 80 , 143 , 5220

إذا مل تقم بإدخال رقم منفذ، فسيتم التحكم في جميع المنافذ.

#### **IKE Version**

حدد **1IKEv** أو **2IKEv** لـ **Version IKE**. حدد أحدهام ًا وفق للجهاز المتصل به الطابعة.

#### IKEv1❏

يتم عرض العناصر التالية عند تحديد **1IKEv** لـ **Version IKE**.

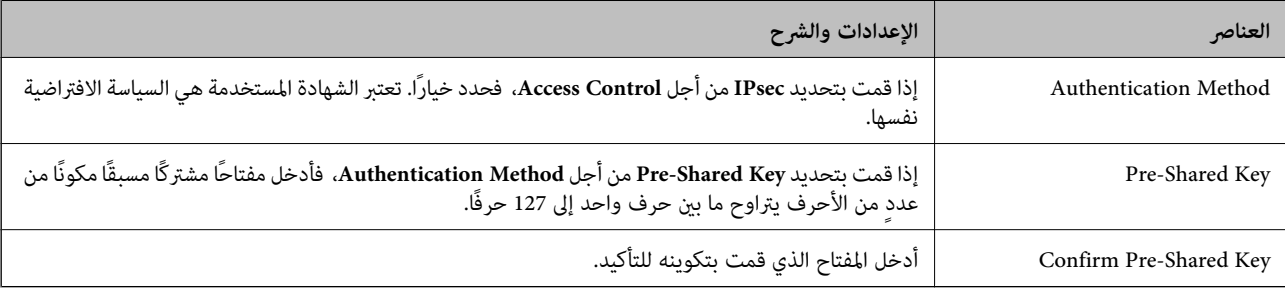

#### IKEv2❏

يتم عرض العناصر التالية عند تحديد **2IKEv** لـ **Version IKE**.

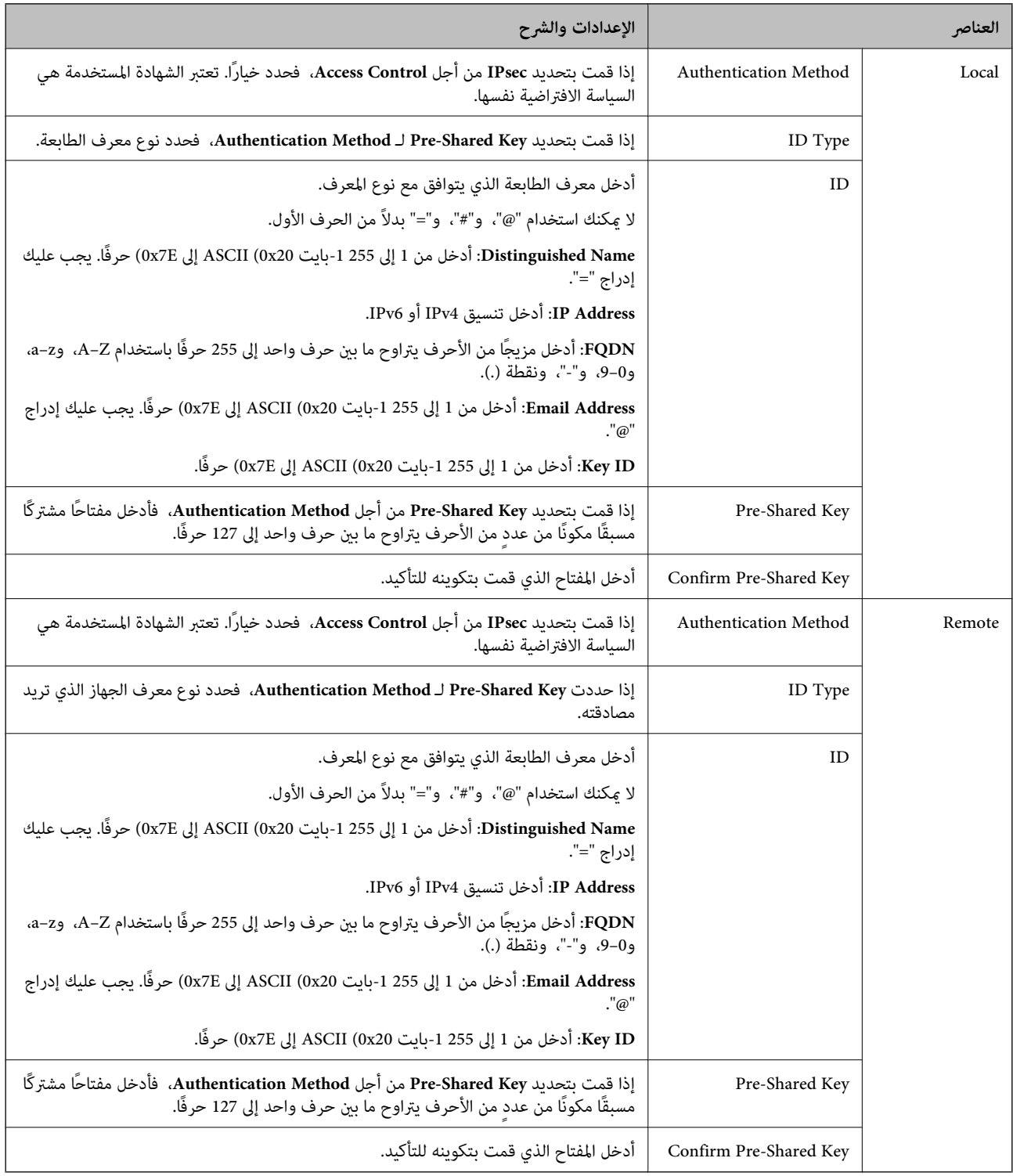

#### **Encapsulation**

إذا قمت بتحديد **IPsec** من أجل **Control Access**، فلا بد أن تقوم بتكوين وضع تغليف.

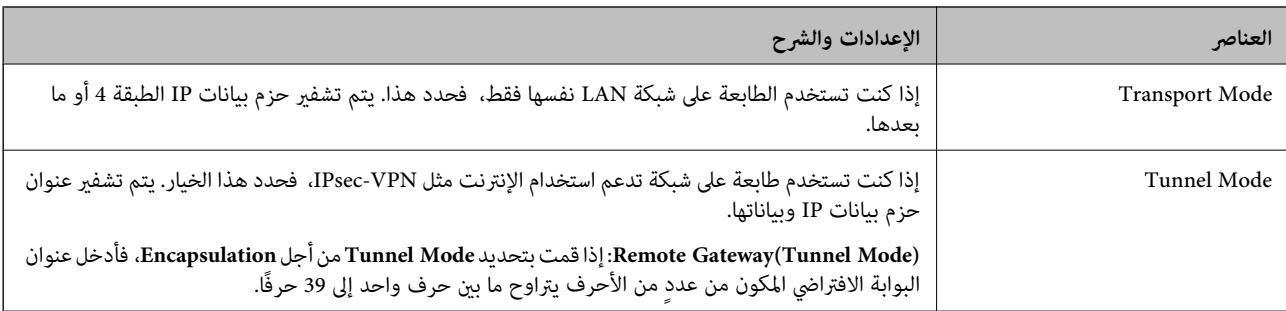

#### **Security Protocol**

إذا قمت بتحديد **IPsec** من أجل **Control Access**، فحدد ًا خيار.

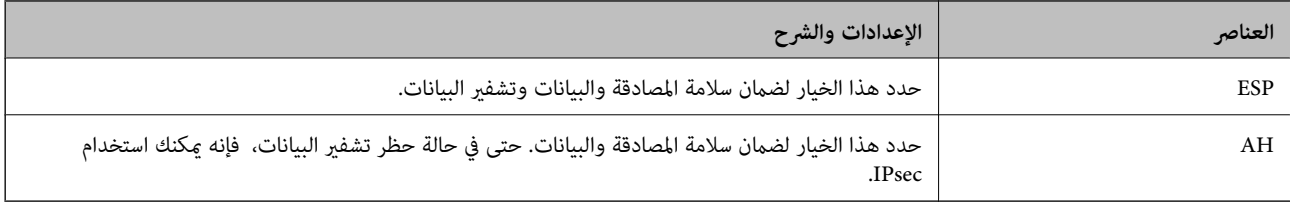

#### **Algorithm Settings**

يُوصى بتحديد Any لجميع الإعدادات أو تحديد عنصر آخر غير Any لكل إعداد. إذا حددت Any لبعض الإعدادات وحددت عنصرًا آخرَ غير Any<br>للإعدادات الأخرى، فقد لا يتصل الجهاز حسب الجهاز الآخر الذي تريد مصادقته.

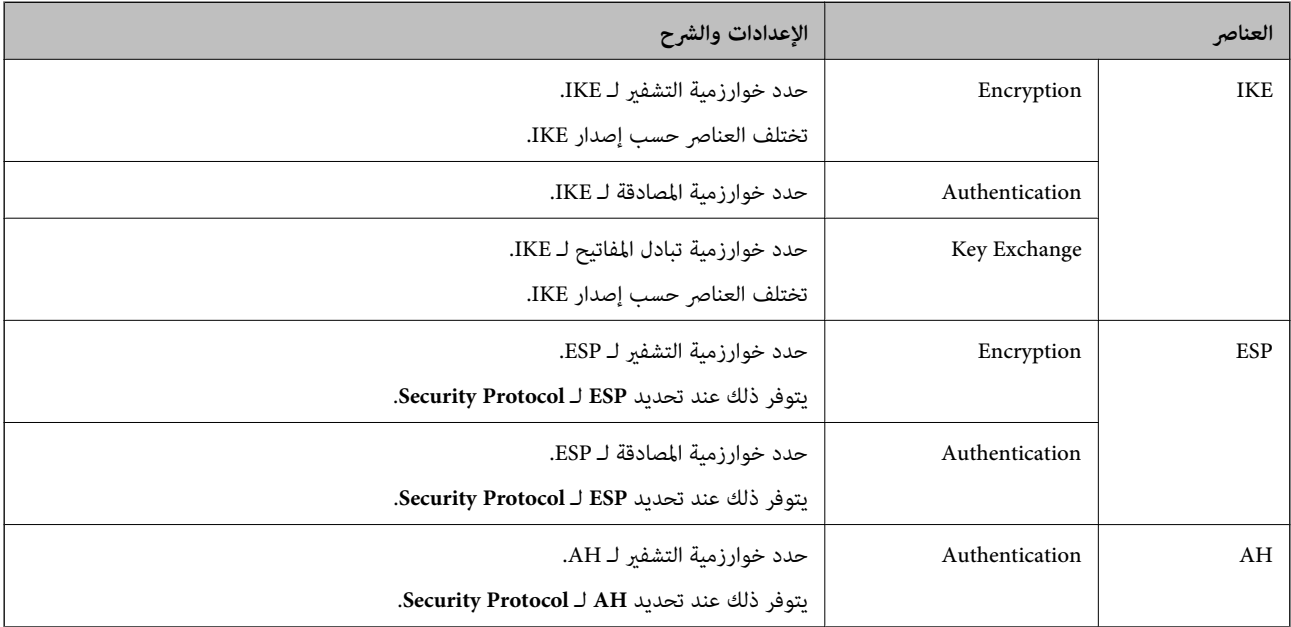

#### **معلومات ذات صلة**

- | "تكوين سياسة [المجموعة" في](#page-509-0) الصفحة 510
- 515 الصفحة في" Group Policy على [Remote Address\(Host\) وLocal Address\(Printer\)](#page-514-0) بني الجمع| "
	- ♦ "مراجع أسماء الخدمة بشأن سياسة [المجموعة" في](#page-514-0) الصفحة 515

<span id="page-514-0"></span>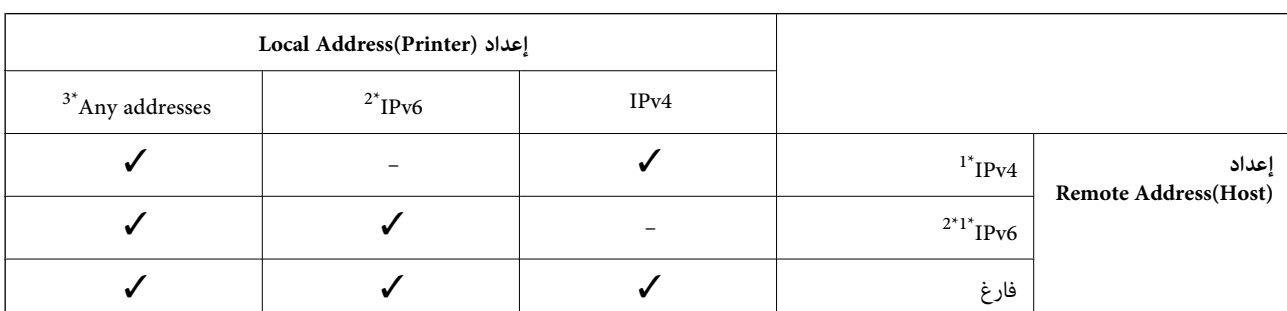

#### *Group Policy على Remote Address(Host) وLocal Address(Printer) بني الجمع*

1\* إذا كان **IPsec** ًا محدد لـ **Control Access**، فلا ميكنك تحديد طول للبادئة.

2\* إذا كان **IPsec** ًا محدد لـ **Control Access**، ميكنك تحديد عنوان ارتباط محلي ( 80fe:: (ولكن سيتم تعطيل نهج المجموعة. 3\* باستثناء عناوين الارتباط المحلي لـ 6IPv.

## *مراجع أسامء الخدمة بشأن سياسة المجموعة*

 *تُعرض الخدمات غري المتوفرة ولكن لا ميكن تحديدها. ملاحظة:*

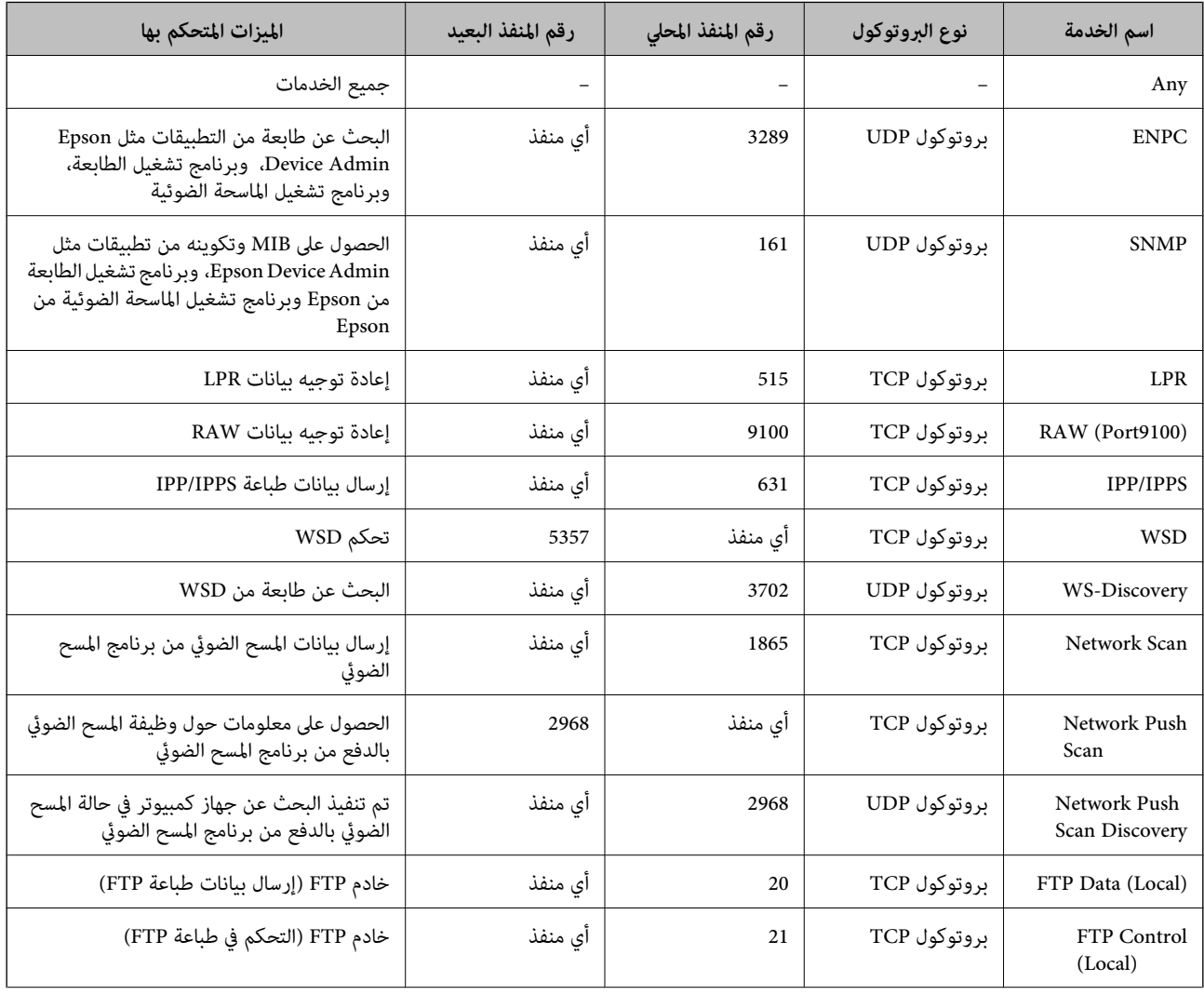

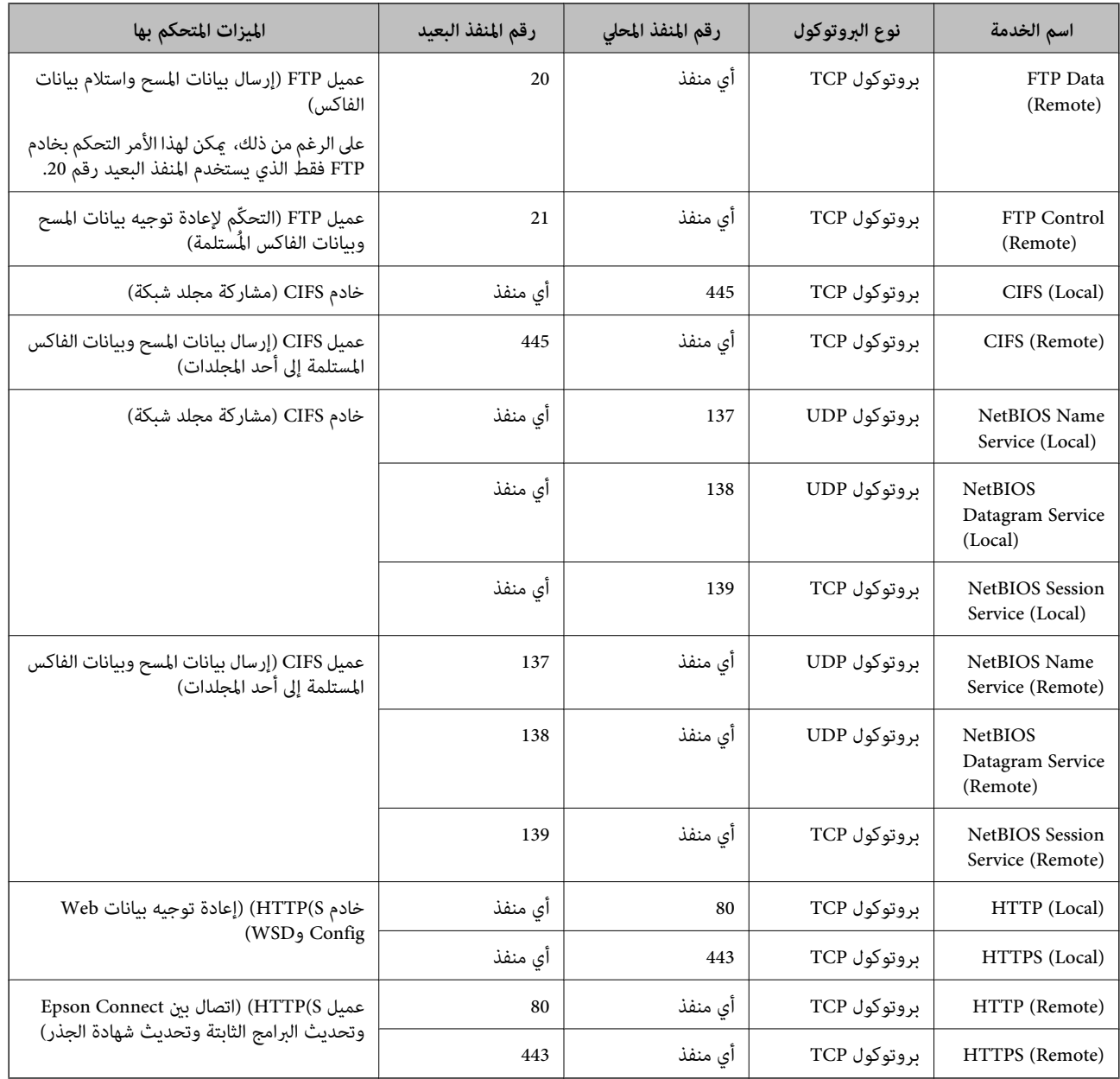

## **أمثلة على تهيئة Filtering IP/IPsec**

**استلام حزم بيانات IPsec فقط** هذا المثال خاص بتهيئة سياسة افتراضية فقط. :**Default Policy Enable** : **IPsec/IP Filtering**❏ **IPsec** : **Access Control**❏ **Pre-Shared Key** : **Authentication Method**❏  $\Gamma$ Pre-Shared Key أدخل ما يصل إلى 127 حرفًا. **Policy Group**: لاتقم بالتكوين.

#### **استلام بيانات الطباعة وإعدادات الطابعة**

يسمح هذا المثال بعمليات الاتصال بني بيانات الطباعة وتهيئة الطابعة باستخدام خدمات محددة.

:**Default Policy**

**Enable** : **IPsec/IP Filtering**❏

**Refuse Access** : **Access Control**❏

:**Group Policy**

.المربع حدد :**Enable this Group Policy** ❏

**Permit Access** : **Access Control**❏

للعميل IP عنوان :**Remote Address(Host)**❏

**Service Name** : **Method of Choosing Port**❏

.**RAW (Port9100)** و **HTTPS (Local)** , **HTTP (Local)** , **SNMP** , **ENPC** مربع حدد :**Service Name**❏

#### *ملاحظة:*

لتجنب تلقي (HTTP (Local و(HTTPS (Local، قم بإلغاء تحديد خانات الاختيار الخاصة بها في Gr<mark>oup Policy.</mark> عند القيام بذلك، قم بتعطيل تصفية<br>IPsec/IP من لوحة تحكم الطابعة مؤقتًا لتغير إعدادات الطابعة.

**استلام حق الوصول من عنوان IP محدد فقط**

يُتيح هذا المثال لعنوان IP محدد الوصول إلى الطابعة.

:**Default Policy**

**Enable** : **IPsec/IP Filtering**❏

**Refuse Access**:**Access Control**❏

:**Group Policy**

.المربع حدد :**Enable this Group Policy** ❏

**Permit Access** : **Access Control**❏

❏**(Host(Address Remote**: عنوان IP الخاص بعميل المسؤول

*بغض النظر عن تهيئة السياسة، سيتمكن العميل من الوصول إلى الطابعة وتهيئتها. ملاحظة:*

## **تهيئة شهادة لتصفية IP/IPsec**

قم بتهيئة شهادة العميل لتصفية IPsec/IP. عند تعيينها، <sub>ي</sub>ُكنك استخدام الشهادة كطريقة مصادقة لتصفية IPsec/IP. إذا كنت ترغب في تهيئة<br>المرجع المصدق، فانتقل إلى **CA Certificate.** 

1. .**Client Certificate** < **IPsec/IP Filtering** < **Network Security** التبويب علامة حدد ثم ،Web Config إلى بالوصول قم

قم باسترياد الشهادة في **Certificate Client**. 2.

اذا قمت باستيراد الشهادة المنشورة بواسطة المرجع المُصدّق بالفعل، <sub>ع</sub>ُكنك نسخ الشهادة واستخدامها في تصفية IPsec/IP. للنسخ، حدد<br>الشهادة من Copy From، ثم انقر فوق Copy.

- | "تطبيق لتكوين عمليات تشغيل الطابعة [\( Config Web "\(في](#page-348-0) الصفحة 349
	- | "تكوين [Certificate signed-CA "في](#page-500-0) الصفحة 501
		- | "تكوين [Certificate CA "في](#page-504-0) الصفحة 505

## **توصيل الطابعة بشبكة X802.1IEEE**

#### **تكوين شبكة X802.1IEEE**

<span id="page-517-0"></span>عندما تقوم بتعين IEEE802.1X للطابعة، عكنك استخدامه على الشبكة المتصلة بخادم RADIUS، أو محول شبكة محلية ذات وظيفة مصادقة، أو<br>نقطة الوصول.

- 1. .**Basic** < **IEEE802.1X** < **Network Security**التبويب علامة وحدد Web Config إلى ادخل
	- أدخل قيمة لكل عنصر. 2.

إذا كنت ترغب في استخدام الطابعة على شبكة ،Fi-Wi فانقر فوق **Setup Fi-Wi** وحدد معرف الشبكة أو أدخله. *ميكنك مشاركة الإعدادات بني شبكة الإيرثنت وشبكة Fi-Wi. ملاحظة:*

- انقر فوق **Next**. 3. يتم عرض رسالة تأكيد.
- انقر فوق **OK**. 4. الطابعة قيد التحديث.
	- **معلومات ذات صلة**
- | "تطبيق لتكوين عمليات تشغيل الطابعة [\( Config Web "\(في](#page-348-0) الصفحة 349

#### *عناصر إعداد شبكة X802.1 IEEE*

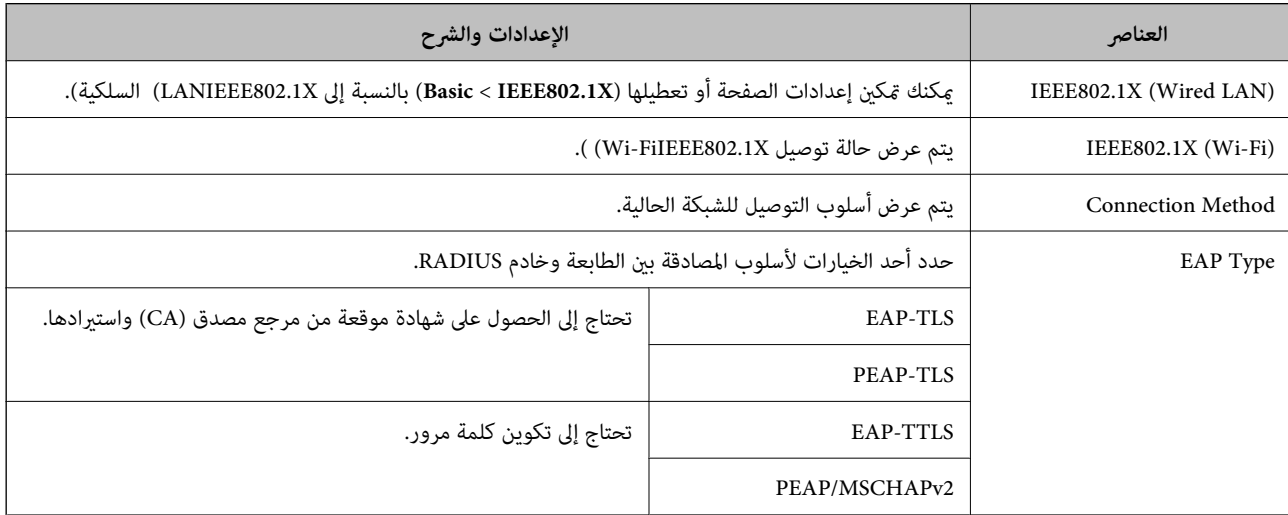

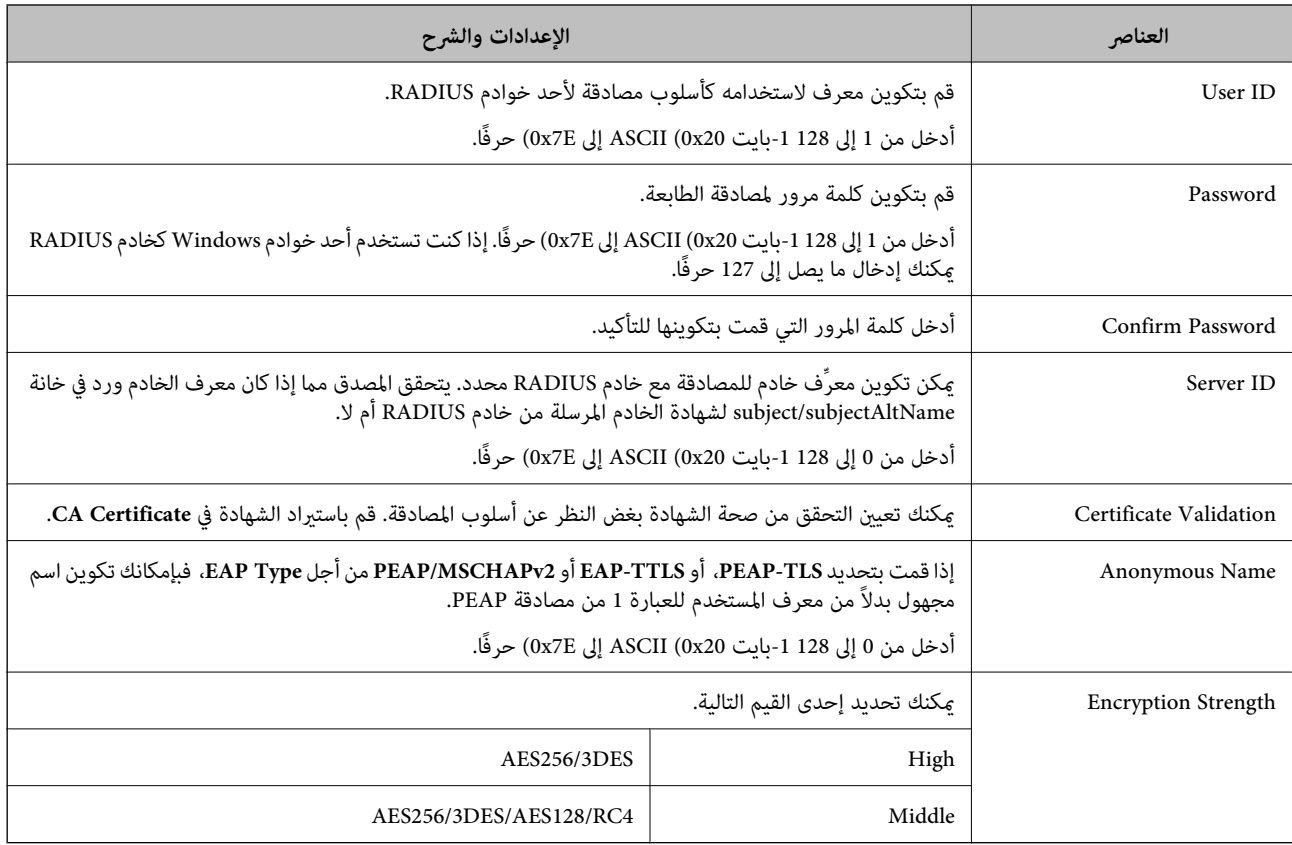

 $\,$  ["تكوين](#page-517-0)شبكة IEEE802.1X" في [الصفحة](#page-517-0) 518 $\,$ 

### **تكوين شهادة لاتصال X802.1 IEEE**

تهيئة شهادة العميل لاتصال IEEE802.1X. عند تعيينها، مِكَنك استخدام **EAP-TLS وPEAP-TLS كط**ريقة مصادقة IEEE 802.1X. إذا كنت<br>ترغب في تهيئة شهادة المرجع المُصدّق، فانتقل إلى **CA Certificate**.

- 1. .**Client Certificate** < **IEEE802.1X** < **Network Security** التبويب علامة حدد ثم ،Web Config إلى بالوصول قم
	- أدخل إحدى الشهادات في **Certificate Client**. 2.

إذا قمت باست<sub>لا</sub>اد الشهادة المنشورة بواسطة المرجع المُصدّق بالفعل، <sub>ع</sub>ُكنك نسخ الشهادة واستخدامها في تصفية IEEE802.1X. للنسخ، حدد<br>الشهادة من **Copy From**، ثم انقر فوق **Copy**.

#### **معلومات ذات صلة**

- ♦ "تطبيق لتكوين عمليات تشغيل الطابعة (Web Config)" في الصفحة 349
	- | "تكوين [Certificate signed-CA "في](#page-500-0) الصفحة 501
		- | "تكوين [Certificate CA "في](#page-504-0) الصفحة 505

#### **التحقق من حالة شبكة X802.1 IEEE**

ميكنك التحقق من حالة شبكة X802.1 IEEE من خلال طباعة ورقة حالة الشبكة.

<span id="page-519-0"></span>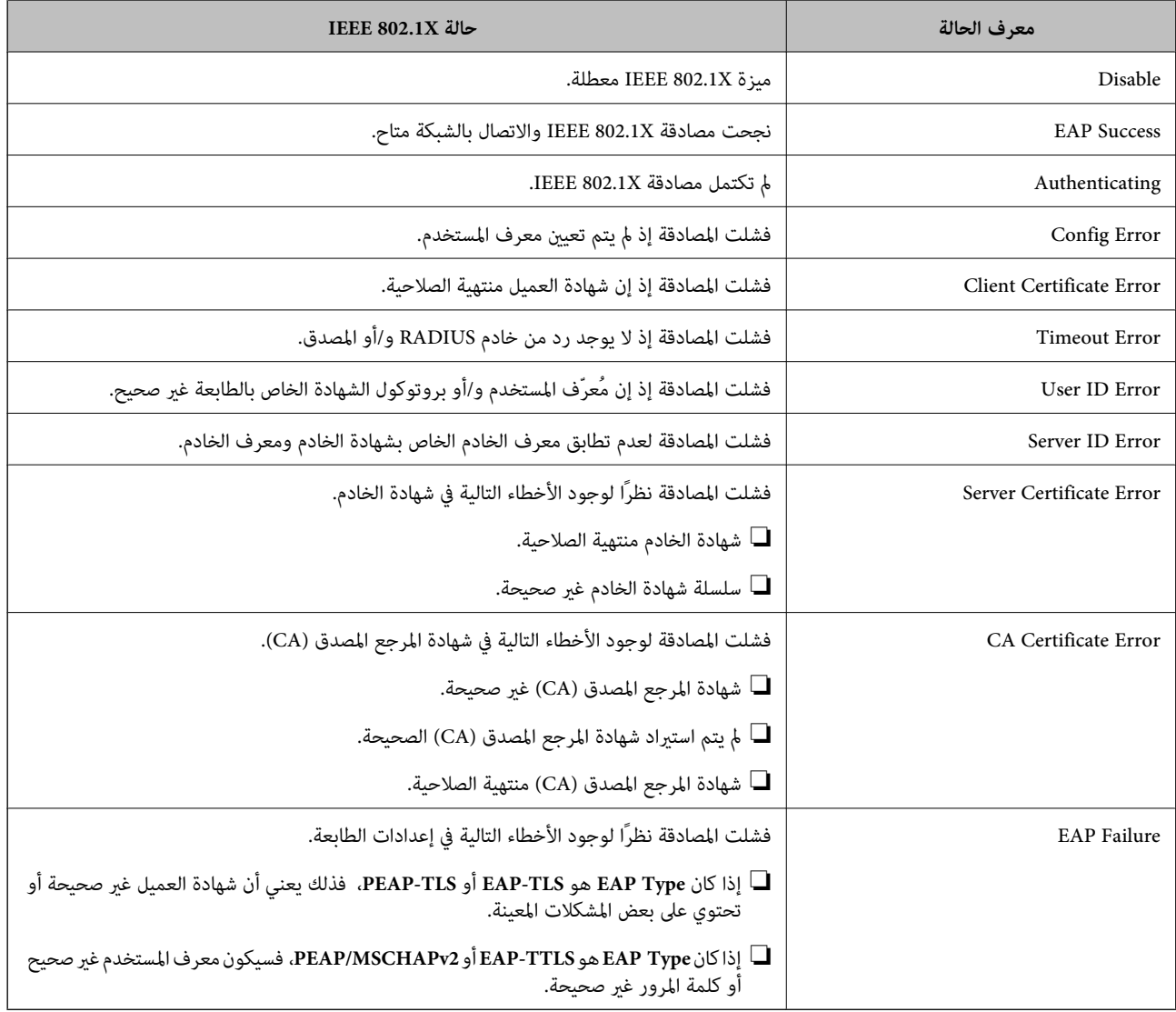

| "طباعة [ورقة حالة الشبكة" في](#page-311-0) الصفحة 312

## **إصلاح مشكلات الأمان المتقدم**

## **استعادة إعدادات الأمان**

عند إنشاء بيئة آمنة بشكل كبير مثل تصفية IPsec/IP أو IEEE802.1X، قد لا تتمكن من الاتصال بالأجهزة بسبب الإعدادات غير الصحيحة أو حدوث مشكلة في الجهاز أو الخادم. في هذه الحالة، قم باستعادة إعدادات الأمان لضبط إعدادات الجهاز مرة أخرى أو للسماح لك بالاستخدام لفترة مؤقتة.

#### *تعطيل وظيفة الأمان باستخدام لوحة التحكم*

ميكنك تعطيل تصفية IP/IPsec أو X802.1 IEEE باستخدام لوحة تحكم الطابعة.

حدد **الإعدادات** > **إعدادات عامة** > **إعدادات الشبكة**. 1.

- حدد **متقدم**. 2.
- $\cdot$ . حدد العنصر الذي ترغب في تعطيله من العناصر التالية. ❏**تعطيل تصفية IP/IPsec IEEE802.1X تعطيل**❏

حدد **بدء الإعداد** في شاشة التأكيد. 4.

## **المشكلات الخاصة باستخدام ميزات أمان الشبكة**

#### *نسيان مفتاح مشترك ًا مسبق*

**أعد تهيئة المفتاح المشترك ًا مسبق .**

أو **Default Policy** < **Basic** < **IPsec/IP Filtering** < **Network Security** التبويب وحددعلامة Web Config إلى ادخل ،المفتاح لتغيري .**Group Policy**

عندما تُغير المفتاح المشترك مسبقًا، قم بتهيئته لأجهزة الحاسوب.

#### **معلومات ذات صلة**

- | "تطبيق لتكوين عمليات تشغيل الطابعة [\( Config Web "\(في](#page-348-0) الصفحة 349
	- | "الاتصال المشفر [باستخدام](#page-506-0) تصفية [IP/IPsec](#page-506-0) "في [الصفحة](#page-506-0) 507

#### *يتعذر الاتصال باستخدام اتصال IPsec*

#### **حدد الخوارزمية التي لا تدعمها الطابعة أو الكمبيوتر.**

تدعم الطابعة الخوارزميات التالية. تحقق من إعدادات الكمبيوتر.

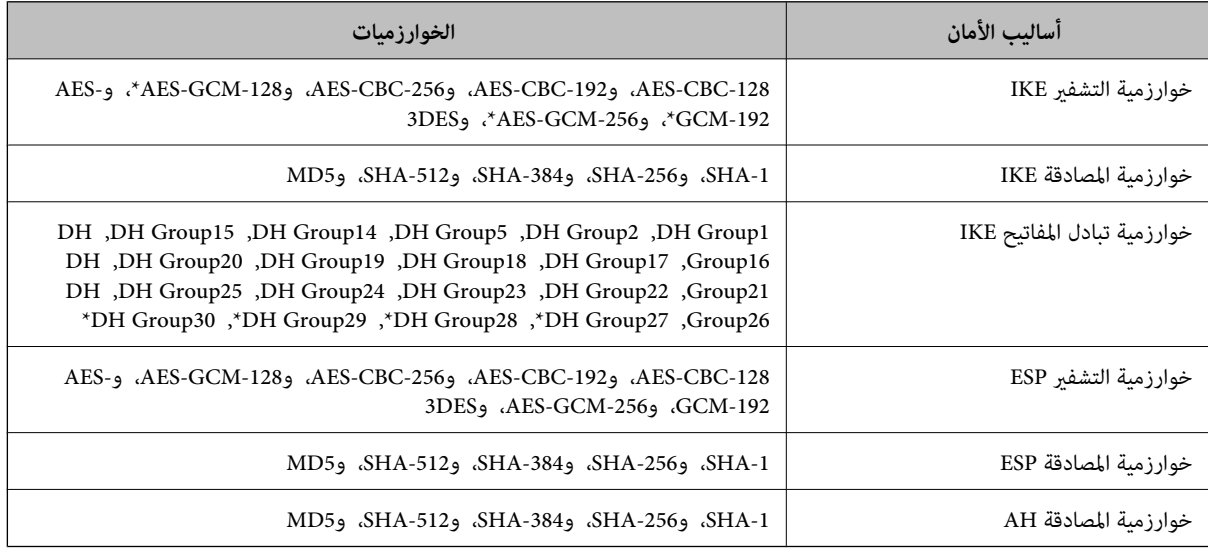

 $*$  متوفر 2IKEv فقط

| "الاتصال المشفر [باستخدام](#page-506-0) تصفية [IP/IPsec](#page-506-0) "في [الصفحة](#page-506-0) 507

*يتعذر الاتصال فجأة*

#### **تم تغيري عنوان IP الخاص بالطابعة أو يتعذر استخدامه.**

عندما يتم تغيير عنوان IP المسجل بالعنوان المحلي في Group Policy أو عندما يتعذر استخدامه، حينها سيتعذر إجراء اتصال IPsec. قم بتعطيل<br>IPsec باستخدام لوحة تحكم الطابعة.

إذا كان DHCP منتهي الصلاحية، وكانت عملية إعادة التمهيد أو عنوان IPv6 منتهيي الصلاحية أو لم يتم الحصول عليهما، فقد لا يتم العثور على <**Group Policy** < **Basic** < **IPsec/IP Filtering** < **Network Security**علامةالتبويب (الخاصةبالطابعةWeb ConfigالمسجللـIPعنوان (. **Local Address(Printer)**

استخدم عنوان IP ثابت.

**تم تغيري عنوان IP الخاص بجهاز الكمبيوتر أو يتعذر استخدامه.**

عندما يتم تغيري عنوان IP المسجل بالعنوان البعيد في Policy Group أو عندما يتعذر استخدامه، حينها سيتعذر إجراء اتصال IPsec.

قم بتعطيل IPsec باستخدام لوحة تحكم الطابعة.

إذا كان DHCP منتهي الصلاحية، وكانت عملية إعادة التمهيد أو عنوان IPv6 منتهيي الصلاحية أو لم يتم الحصول عليهما، فقد لا يتم العثور على <**Group Policy** < **Basic** < **IPsec/IP Filtering** < **Network Security**علامةالتبويب (الخاصةبالطابعةWeb ConfigالمسجللـIPعنوان (. **Remote Address(Host)**

استخدم عنوان IP ثابت.

#### **معلومات ذات صلة**

♦ "تطبيق لتكوين عمليات تشغيل الطابعة (Web Config)" في الصفحة 349

| "الاتصال المشفر [باستخدام](#page-506-0) تصفية [IP/IPsec](#page-506-0) "في [الصفحة](#page-506-0) 507

*يتعذر إنشاء منفذ طباعة IPP آمن*

 **مل يتم تحديد الشهادة الصحيحة باعتبارها شهادة الخادم لاتصال TLS/SSL.** إذا كانت الشهادة المحددة غري صحيحة، فقد تفشل عملية إنشاء منفذ. تأكد من استخدام الشهادة الصحيحة.

 **مل يتم استرياد شهادة المرجع المصدق ( CA (إلى كمبيوتر الوصول إلى الطابعة.** إذا مل يتم استرياد شهادة مرجع مصدق للكمبيوتر، فقد تفشل عملية إنشاء منفذ. تأكد من استرياد شهادة المرجع المصدق ( CA(.

 **معلومات ذات صلة**

| "تكوين شهادة خادم [للطابعة" في](#page-505-0) الصفحة 506

#### *تعذر الاتصال بعدتهيئة تصفية IP/IPsec*

#### **إعدادات تصفية IP/IPsec غري صحيحة.**

قم بتعطيل تصفية IP/IPsec من لوحة التحكم للطابعة. ثم قم بتوصيل الطابعة والكمبيوتر وإجراء إعدادات تصفية IP/IPsec مرة أخرى.

| "الاتصال المشفر [باستخدام](#page-506-0) تصفية [IP/IPsec](#page-506-0) "في [الصفحة](#page-506-0) 507

#### *تعذر الوصول إلى الطابعة أو الماسحة الضوئية بعد تكوين X802.1IEEE*

#### **إعدادات X802.1IEEE غري صحيحة.**

قم بتعطيل IEEE802.1X وشبكة Wi-Fi من لوحة التحكم بالطابعة. قم بتوصيل الطابعة والحاسوب، ثم قم بتكوين IEEE802.1X<br>أخرى.

 **معلومات ذات صلة**  $\,$  ["تكوين](#page-517-0)شبكة IEEE802.1X" في [الصفحة](#page-517-0) 518 $\,$ 

#### **المشكلات الخاصة باستخدام شهادة رقمية**

#### *CA-signed Certificate استرياد يتعذر*

#### **Certificate signed-CA والمعلومات الموجودة في طلب CSR غري متطابقة.**

إذا لم تكن CA-signed Certificate وطلب CSR يحتويان على معلومات متماثلة، فإنه يتعذر استيراد طلب CSR. تحقق من الآتي:

هل تحاول استراد الشهادة إلى جهاز لا يحتوي على المعلومات نفسها؟  $\square$ تحقق من المعلومات الموجودة على طلب CSR ثم قم باسترياد الشهادة إلى جهاز يحتوي على المعلومات نفسها.

> ❏هل قمت باستبدال طلب CSR المحفوظ في الطابعة بعد إرسال الطلب إلى المرجع المصدق؟ احصل على شهادة موقعة من المرجع المصدق ً مرة أخرى باستخدام طلب CSR.

#### **Certificate signed-CA أكبر من 5 كيلوبايت.**

لا مكنك استيراد CA-signed Certificate أكبر من 5 كيلو بايت.

#### **كلمة مرور استرياد الشهادة غري صحيحة.**

أدخل كلمة المرور الصحيحة. إذا نسيت كلمة المرور، فإنه يتعذر عليك استيراد الشهادة. أعد الحصول على CA-signed Certificate.

## **معلومات ذات صلة**

♦ "استيراد شهادة موقعة من المرجع المصدق ([CA](#page-501-0))" في [الصفحة](#page-501-0) 502

#### *تعذر تحديث شهادة ذاتية التوقيع*

#### **مل يتم إدخال Name Common.** لابد من إدخال **Name Common**.

**تم إدخال أحرف غري مدعومة إلى Name Common.** أدخل عددًا من الرموز يتراوح ما بين 1 إلى 128 رمزًا بتنسيق IPv4، أو IPv6، أو الاسم المضيف، أو FQDN بلغة ASCII (0x20-0x7E).

**تم تضمني فاصلة أو مسافة في الاسم الشائع.** إذا تم تضمني الفاصلة، فإنه يتم تقسيم **Name Common** عند هذا الموضع. إذا تم فقط إدخال مسافة قبل أو بعد الفاصلة، يحدث خطأ.

> **معلومات ذات صلة**  $\bullet$  ["تحديث](#page-503-0) شهادة موقعة ذاتيًا" في الصفحة 504

> > *يتعذر إنشاء طلب CSR*

 **مل يتم إدخال Name Common.** لابد من إدخال **Name Common**.

تم إدخال أحرف غير مدعومة إلى Common Name، وOrganizational Unit، وLocality، وLocality، وLocality، وState/Province أدخل عددًا من الرموز بتنسيق IPv4، أو IPv6، أو الاسم المضيف، أو FQDN بلغة ASCII (0x20-0x7E).

**تم تضمني فاصلة أو مسافة في Name Common.** إذا تم تضمني الفاصلة، فإنه يتم تقسيم **Name Common** عند هذا الموضع. إذا تم فقط إدخال مسافة قبل أو بعد الفاصلة، يحدث خطأ.

> **معلومات ذات صلة** | ["الحصول](#page-500-0) على شهادة موقعة من المرجع المصدق ( [CA](#page-500-0) "[\(](#page-500-0)في [الصفحة](#page-500-0) 501

#### *ظهور تحذير مرتبط بشهادة رقمية*

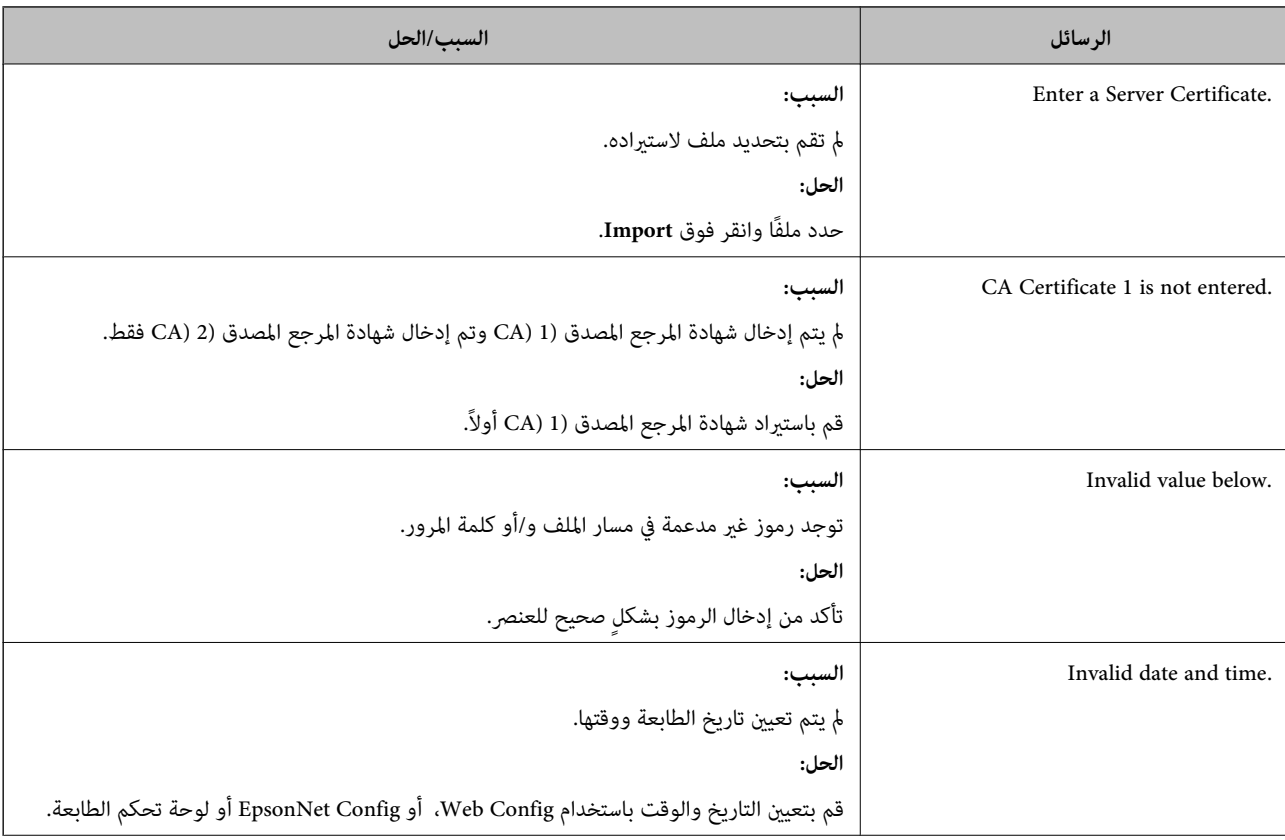

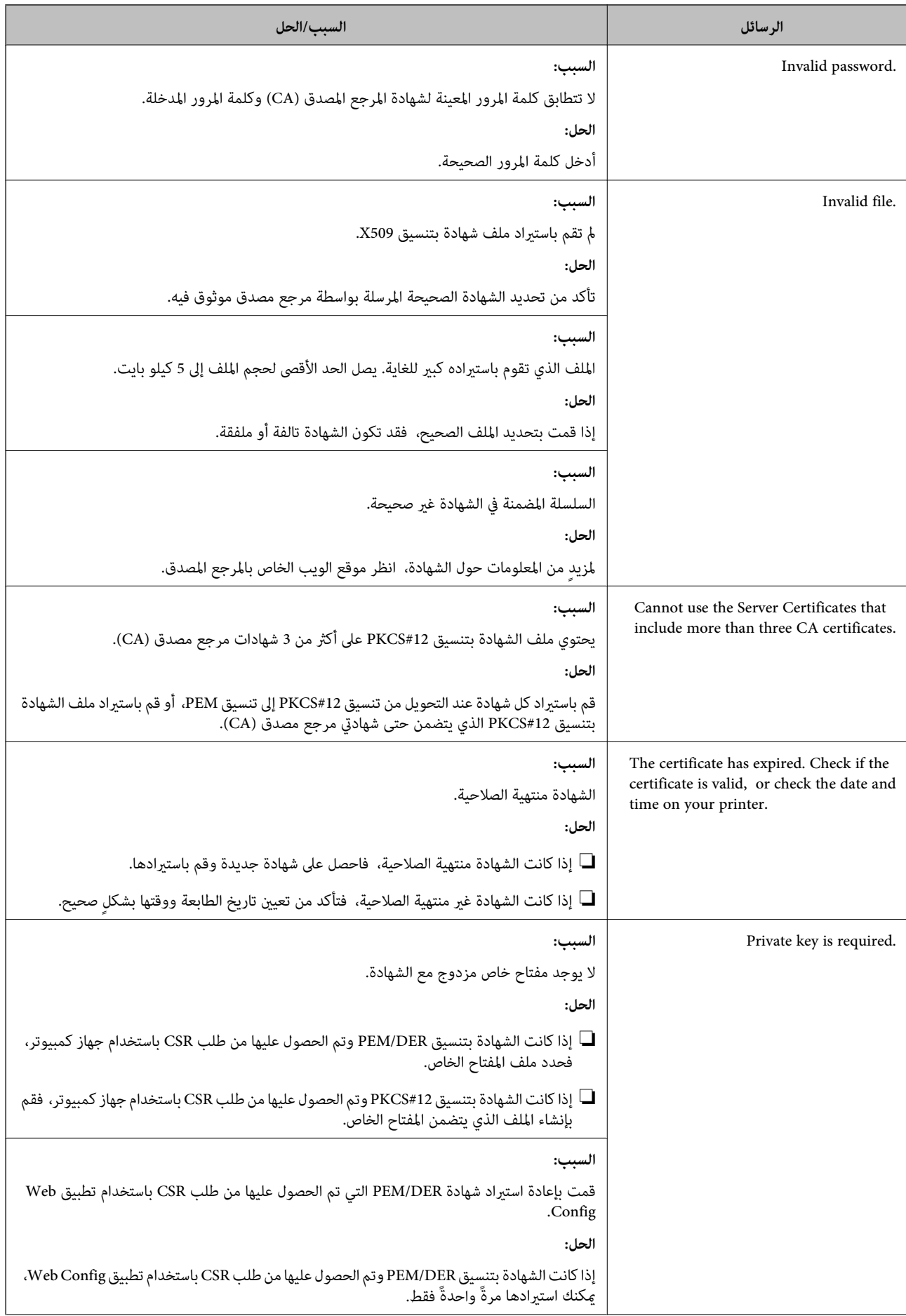

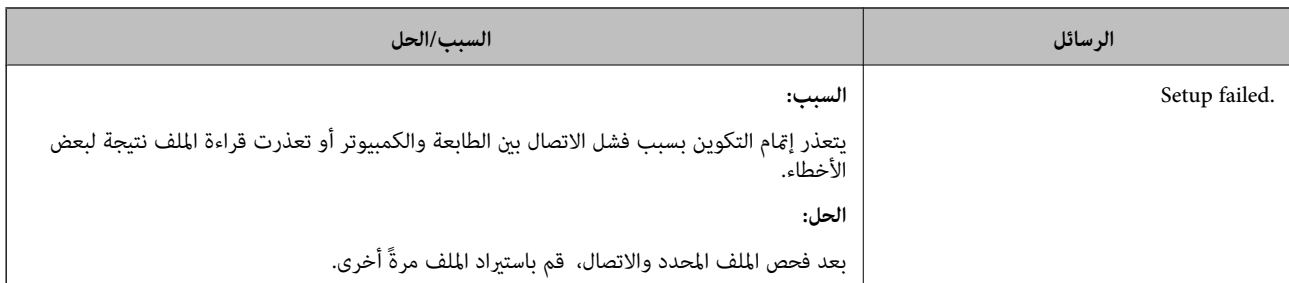

| "حول المصادقة [الرقمية" في](#page-499-0) الصفحة 500

*حذف الشهادة الموقعة من المرجع المصدق ( CA (عن طريق الخطأ*

 **لا يوجد ملف النسخة الاحتياطية للشهادة الموقعة من المرجع المصدق ( CA(.**

في حالة وجود ملف نسخة احتياطية، قم باسترياد الشهادة ً مرة أخرى.

إذا كنت تحصل على شهادة باستخدام طلب CSR تم إنشاؤه من تطبيق Web Config، فلن تتمكن من استيراد الشهادة المحذوفة مرةً أخرى. قم<br>بإنشاء طلب CSR واحصل على شهادة جديدة.

#### **معلومات ذات صلة**

- ♦ "استيراد شهادة موقعة من المرجع المصدق ([CA](#page-501-0))" في [الصفحة](#page-501-0) 502
- ♦ "حذف شهادة موقعة من المرجع [المصدق](#page-502-0) ([CA](#page-502-0))" في [الصفحة](#page-502-0) 503

## **Epson Open Platform باستخدام**

#### **نظرة عامة حول Platform Open Epson**

Platform Open Epson هو نظام أساسي لاستخدام طابعات Epson بالوظيفة المقدمة من قبل خادم نظام المصادقة.

يمكنك الحصول على سجلات كل جهاز ومستخدم بالتعاون مع الخادم، وتكوين قيود على الجهاز والوظائف التي يمكن استخدامها لكل مستخدم<br>ومجموعة. يمكن استخدامه مع Epson Print Admin (نظام المصادقة من Epson) أو نظام مصادقة تابع لجهة خارجي

إذا قمت بتوصيل جهاز مصادقة، ۖ مِكنك أيضًا إجراء مصادقة المستخدم باستخدام بطاقة الهوية.

#### **Epson Open Platform تكوين**

قم بتمكني Platform Open Epson حتى تتمكن من استخدام الجهاز من نظام المصادقة.

- 1. .**Product Key or License Key** < **Epson Open Platform** التبويب علامة حدد ثم ّ ومن ،Web Config إلى بالوصول قم
	- . أدخل قيمة لكل عنص $^2$  .

Serial Number❏

يتم عرض الرقم التسلسلي للجهاز.

Epson Open Platform Version❏

حدد إصدار Epson Open Platform. يختلف الإصدار المقابل وفقًا لنظام المصادقة.

Product Key or License Key❏

أدخل مفتاح المنتج الذي تم الحصول عليه من موقع الويب المخصص. راجع دليل Epson Open Platform للحصول على تفاصيل حول<br>كيفية الحصول على مفتاح المنتج.

انقر فوق **Next**. 3.

يتم عرض رسالة تأكيد.

انقر فوق **OK**. 4. الطابعة قيد التحديث.

 **معلومات ذات صلة** | "تطبيق لتكوين عمليات تشغيل الطابعة [\( Config Web "\(في](#page-348-0) الصفحة 349

### **تكوين جهاز المصادقة**

ميكنك تكوين جهاز المصادقة المستخدم في نظام المصادقة من علامة التبويب **Management Device** < **Reader Card**. للحصول على ٍ مزيد من المعلومات، راجع دليل نظام المصادقة.

 **معلومات ذات صلة**

| "تطبيق لتكوين عمليات تشغيل الطابعة [\( Config Web "\(في](#page-348-0) الصفحة 349

## **Epson Remote Services معلومات**

تُعد Epson Remote Services خدمة تجمع معلومات الطابعة بشكل دوري عبر الإنترنت. إذ <sub>ع</sub>ُكن استخدام هذه الخدمة للتنبؤ بالوقت الذي<br>يجب فيه استبدال المواد المستهلكة وقطع الغيار أو تجديدها، وكذلك لحل أي أخطاء أو مشكلات بسرعة.

تواصل مع مندوب المبيعات الخاص بك للحصول على مزيد من المعلومات حول Epson Remote Services.

# **أين تجد المساعدة**

<span id="page-527-0"></span>موقع الويب للدعم [الفني529...............................................](#page-528-0) [الاتصال](#page-528-0) بدعم شركة [Epson](#page-528-0)............[.](#page-528-0) ........... [529......................](#page-528-0)

# **موقع الويب للدعم الفني**

<span id="page-528-0"></span>إذا كنت بحاجة إلى تعليمات إضافية، قم بزيارة موقع دعم الويب الخاص بشر كة Epson الموضح أدناه. حدد البلد أو المنطقة ثم انتقل إلى قسم الدعم<br>لموقع ويب Epson المحلى. تتوفر أيضًا أحدث برامج التشغيل أو الأسئلة الشائعة أو الأدلة أ

<http://support.epson.net/>

(أوروبا)<http://www.epson.eu/Support>

إذا كان منتج Epson لديك لا يعمل بشكل صحيح ولا ميكنك حل المشكلة، فاتصل بخدمات دعم شركة Epson للحصول على المساعدة.

## **الاتصال بدعم شركة Epson**

## **قبل الاتصال بشركة Epson**

إذا كان منتج Epson لديك لا يعمل بشكل صحيح ولا ميكنك حل المشكلة باستخدام معلومات استكشاف الأخطاء وإصلاحها الموجودة في أدلة المنتج، فاتصل بخدمات دعم شركة Epson للحصول على المساعدة. إذا كان دعم شركة Epson في منطقتك غير مضمن في القامًة التالية، فاتصل<br>بالموزع حيث اشتريت المنتج.

سيكون دعم شركة Epson قادرًا على المساعدة بسرعة أكبر في حالة توفير المعلومات التالية:

الرقم التسلسلي للمنتج $\Box$ 

ً(عادة ما يوجد ملصق الرقم التسلسلي في الجزء الخلفي للمنتج ).

❏طراز المنتج

❏إصدار برنامج المنتج (انقر فوق **حول** , **معلومات الإصدار**, أو الزر المامثل في برنامج المنتج ).

ماركة الكمبيوتر ونوعه $\Box$ 

❏اسم نظام تشغيل الكمبيوتر وإصداره

أسماء وإصدارات تطبيقات البرامج التي تستخدمها عادةً مع المنتج $\Box$ 

#### *ملاحظة:*

استناداً إلى المنتج، قد يتم تخزين بيانات قامًة الاتصال للفاكس و/أو إعدادات الشبكة في ذاكرة المنتج. قد يتم فقد البيانات و/أو الإعدادات، بسبب عطل<br>المنتج أو إصلاحه. لن تتحمل Epson المسؤولية عند فقدان البيانات، لعمل نسخة احتي

## **تعليامت للمستخدمني في أوروبا**

راجع مستند الضامن في أوروبا للحصول على معلومات حول طريقة الاتصال بدعم شركة Epson.

## **تعليامت للمستخدمني في تايوان**

اتصل للحصول على المعلومات والدعم والخدمات التالية:

 **صفحة الويب العالمية** [http://www.epson.com.tw](http://www.epson.com.tw/) تتوفر معلومات حول مواصفات المنتج وبرامج التشغيل للتنزيل والاستعلام عن المنتجات.

**مكتب الدعم الفني بشركة Epson** هاتف : +886-2-2165-3138 يستطيع فريق مكتب الدعم لدينا مساعدتك فيام يلي عبر الهاتف: استعلامات المبيعات ومعلومات المنتج $\Box$ ❏مشكلات استخدام المنتج أو الأسئلة الخاصة بذلك ❏استعلامات حول خدمة الإصلاح والضامن

**مركز خدمة الإصلاح:**

<http://www.tekcare.com.tw/branchMap.page>

مؤسسة TekCare هي مركز خدمة معتمد لشركة Epson Taiwan Technology & Trading Ltd.

## **تعليامت للمستخدمني أستراليا في**

يتمنى فرع شركة Epson في أستراليا توفير مستوى عالٍ من خدمة العملاء. بالإضافة إلى أدلة المنتج، نحن نوفر المصادر التالية للحصول على<br>معلومات:

#### **عنوان URL على شبكة الإنترنت**

[http://www.epson.com.au](http://www.epson.com.au/)

قم بالوصول لصفحات الويب العالمية الخاصة بفرع شركة Epson في أستراليا. موقع يستحق استخدام المودم لتصفحه! يوفر الموقع منطقة تنزيل لبرامج التشغيل وجهات الاتصال بشركة Epson ومعلومات المنتجات الجديدة والدعم الفني (البريد الإلكتروين .)

#### **مكتب الدعم الفني بشركة Epson**

هاتف : 1300-361-054

يعتبر مكتب الدعم الفني بشركة Epson آخر إجراء احتياطي للتأكد من وصول العملاء للنصائح المطلوبة. يستطيع العاملون في مكتب الدعم الفني المساعدة في تثبيت منتجات Epson وتكوينها وتشغيلها. يستطيع أفراد الدعم الفني لما قبل المبيعات توفير الوثائق حول منتجات Epson الجديدة<br>وتقديم النصيحة حول مكان أقرب موزع أو وكيل صيانة. تتم الإجابة على أنواع عديدة من الاستعلاما

نحن نشجعك على الحصول على كل المعلومات المطلوبة عند الاتصال. كلما قمت بإعداد المزيد من المعلومات، زادت سرعتنا في مساعدتك على حل<br>المشكلة. تتضمن هذه المعلومات أدلة منتج Epson ونوع الكمبيوتر ونظام التشغيل وبرامج التطبيق وأي م

**نقل المنتج**

توصي Epson بالاحتفاظ بعبوة المنتج تحسبًا لنقله مستقبلاً.

## **تعليامت للمستخدمني في نيوزيلندا**

يتمنى فرع شركة Epson في نيوزيلندا توفير مستوى عالٍ من خدمة العملاء. بالإضافة إلى وثائق المنتج، نحن نوفر المصادر التالية للحصول على<br>معلومات:

**عنوان URL على شبكة الإنترنت**

[http://www.epson.co.nz](http://www.epson.co.nz/)

<span id="page-530-0"></span>قم بالوصول إلى صفحات الويب العالمية الخاصة بفرع شركة Epson في نيوزيلندا. موقع يستحق استخدام المودم لتصفحه! يوفر الموقع منطقة تنزيل لبرامج التشغيل وجهات الاتصال بشركة Epson ومعلومات المنتجات الجديدة والدعم الفني (البريد الإلكتروين .)

#### **مكتب الدعم الفني بشركة Epson**

هاتف : 766 237 0800

يعتبر مكتب الدعم الفني بشركة Epson آخر إجراء احتياطي للتأكد من وصول العملاء للنصائح المطلوبة. يستطيع العاملون في مكتب الدعم الفني المساعدة في تثبيت منتجات Epson وتكوينها وتشغيلها. يستطيع أفراد الدعم الفني لما قبل المبيعات توفير الوثائق حول منتجات Epson الجديدة<br>وتقديم النصيحة حول مكان أقرب موزع أو وكيل صيانة. تتم الإجابة على أنواع عديدة من الاستعلاما

نشجعك على الحصول على كل المعلومات المطلوبة عند الاتصال. كلما قمت بإعداد المزيد من المعلومات، زادت سرعتنا في مساعدتك على حل<br>المشكلة. تتضمن هذه المعلومات وثائق منتج Epson ونوع الكمبيوتر ونظام التشغيل وبرامج التطبيق وأي معل

**نقل المنتج**

توصي Epson بالاحتفاظ بعبوة المنتج تحسبًا لنقله مستقبلاً.

## **تعليامت للمستخدمني في إندونيسيا**

اتصل للحصول على المعلومات والدعم والخدمات التالية:

#### **صفحة الويب العالمية**

[http://www.epson.co.id](http://www.epson.co.id/)

❏معلومات حول مواصفات المنتج وبرامج التشغيل للتنزيل

❏الأسئلة الشائعة واستعلامات المبيعات والأسئلة عبر البريد الإلكتروين

#### **الخط الساخن لشركة Epson**

هاتف : +62-1500-766

:فاكس +62-21-808-66-799

يستطيع فريق الخط الساخن لدينا مساعدتك فيما يلي عبر الهاتف أو الفاكس:

استعلامات المبيعات ومعلومات المنتج $\Box$ 

❏الدعم الفني

#### **مركز خدمة شركة Epson**

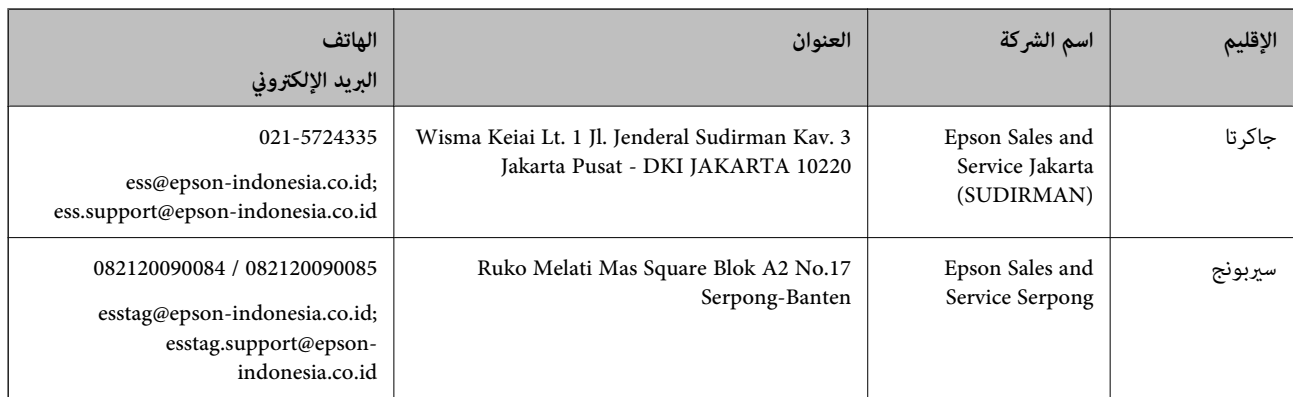

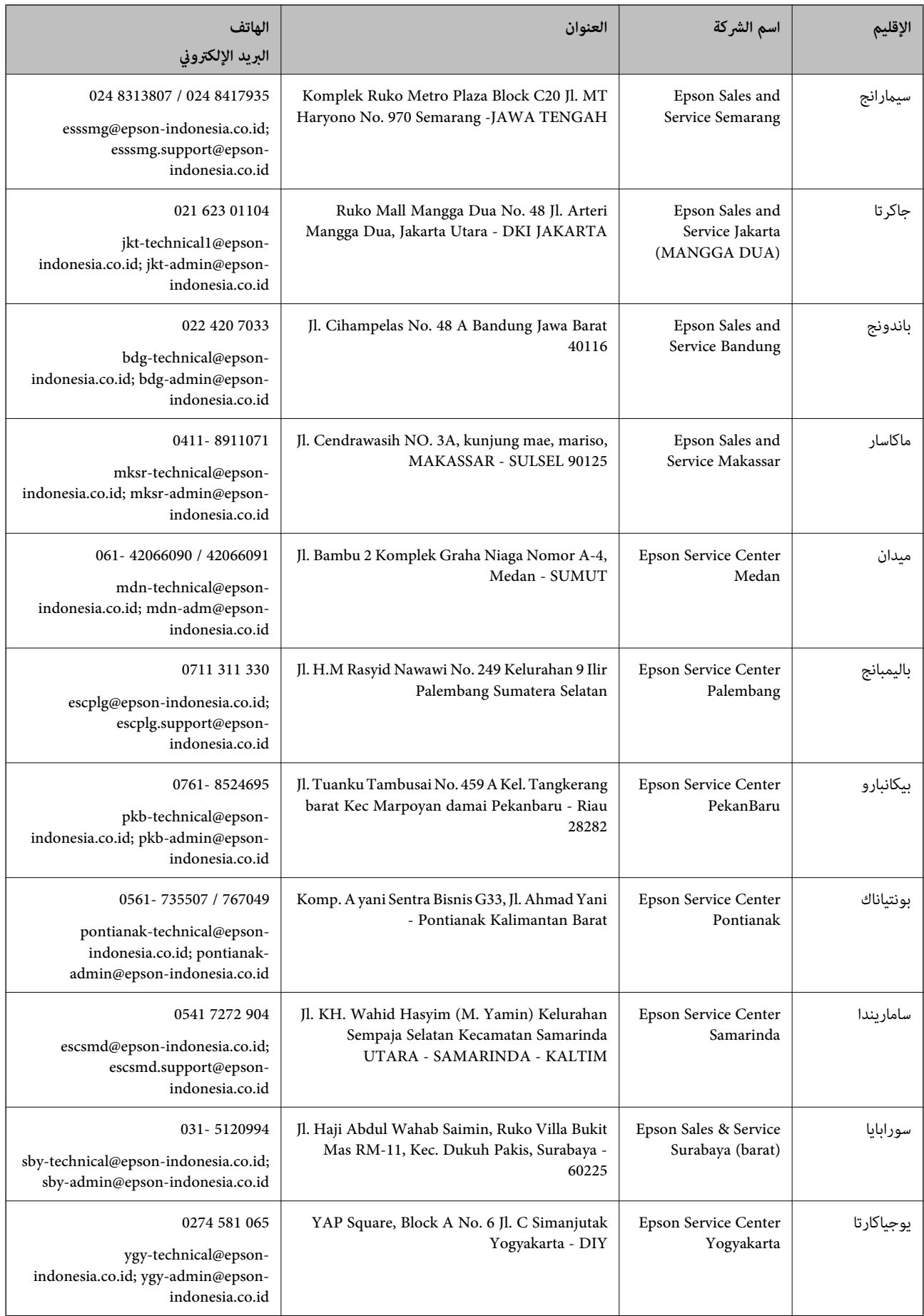

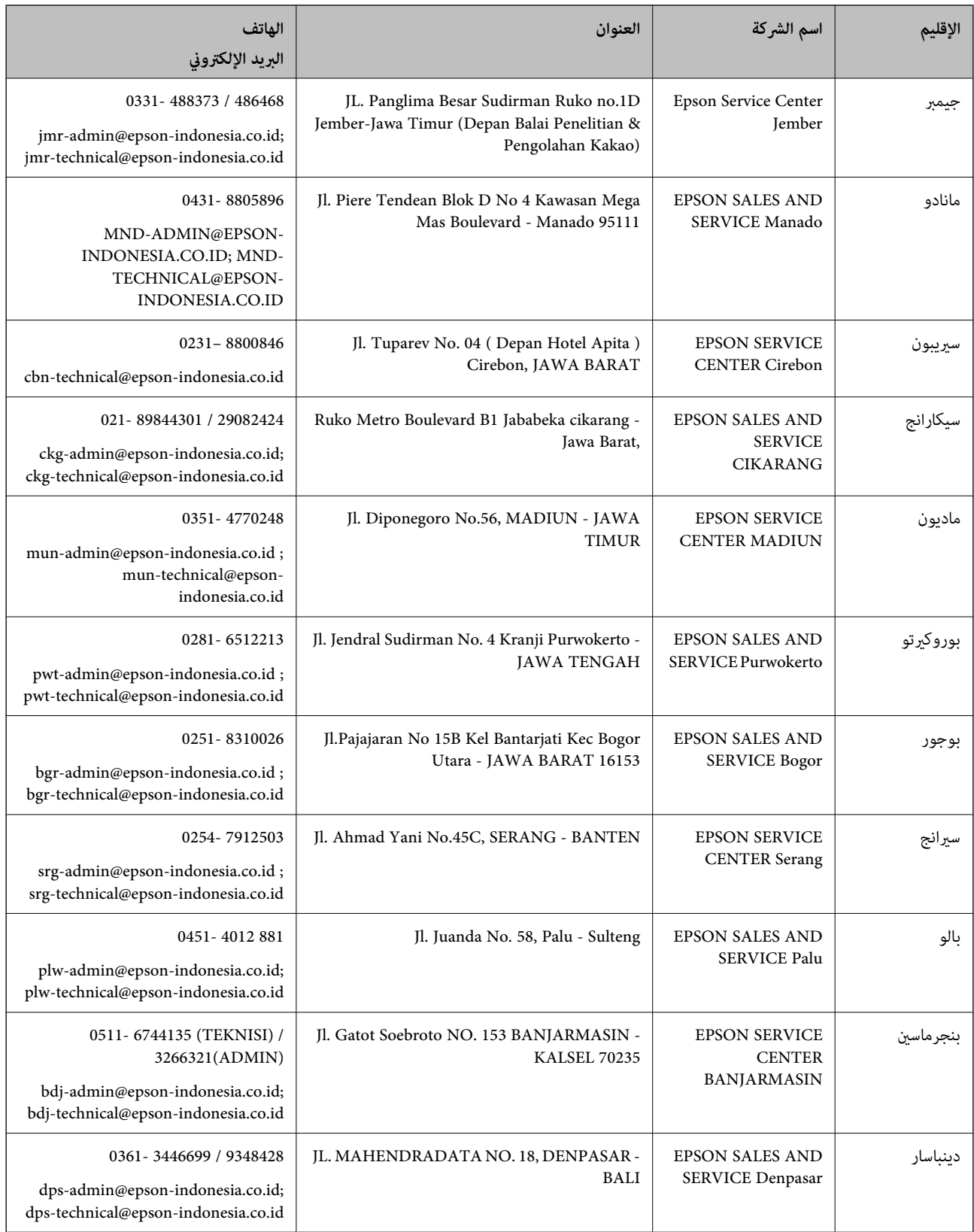

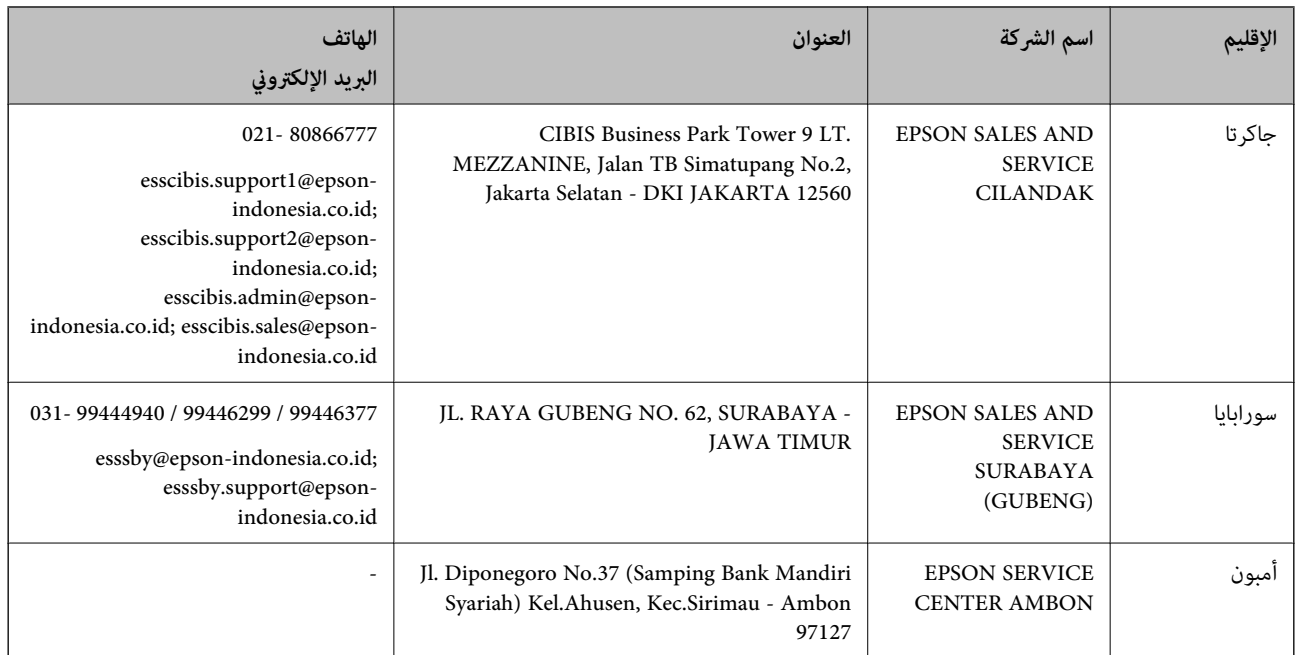

للمدن الأخرى غير المسرودة هنا، اتصل بالخط الساخن: 08071137766.

## **تعليامت للمستخدمني ماليزيا في**

اتصل للحصول على المعلومات والدعم والخدمات التالية:

#### **صفحة الويب العالمية**

#### [http://www.epson.com.my](http://www.epson.com.my/)

ععلومات عن مواصفات المنتجات، وبرامج التشغيل المتوفرة للتنزيل  $\Box$ 

❏الأسئلة الشائعة واستعلامات المبيعات والأسئلة عبر البريد الإلكتروين

#### **مركز اتصالات Epson**

الهاتف : 1800-81-7349 (اتصال مجاين) websupport@emsb.epson.com.my : الإلكتروين البريد ❏استعلامات المبيعات ومعلومات المنتج ❏مشكلات استخدام المنتج أو الأسئلة الخاصة بذلك ❏استعلامات حول خدمات الإصلاح والضامن

> **المكتب الرئيسي** هاتف : 603-56288288 :فاكس 2088 8388/603-5621 603-5628

## **تعليامت للمستخدمني في الفليبني**

للحصول على الدعم الفني بالإضافة إلى خدمات ما بعد البيع، نرحب باتصال المستخدمين بشركة Epson Philippines Corporation من خلال<br>الهاتف أو الفاكس ومن خلال عنوان البريد الإلكتروني أدناه:

#### **صفحة الويب العالمية**

[http://www.epson.com.ph](http://www.epson.com.ph/)

تتوفر معلومات حول مواصفات المنتج وبرامج التشغيل للتنزيل والأسئلة الشائعة واستعلامات البريد الإلكتروين.

## **خدمة العملاء بشركة Philippines Epson** الاتصال المجاين ( : 1-800-1069-37766 (PLDT الاتصال المجاين: ( )رقمي 1-800-3-0037766 مترو مانيلا : 9030 8441 (632) <https://www.epson.com.ph/contact> : الويب موقع customercare@epc.epson.com.ph : الإلكتروين البريد مِكنك الاتصال من 9 صباحًا حتى 6 مساءً، من الاثنين إلى السبت (باستثناء الإجازات العامة) يستطيع فريق خدمة العملاء لدينا مساعدتك فيما يلي عبر الهاتف: ❏استعلامات المبيعات ومعلومات المنتج ❏مشكلات استخدام المنتج أو الأسئلة الخاصة بذلك ستعلامات حول خدمة الإصلاح والضمان $\Box$

#### **Epson Philippines Corporation** خط الاتصال الرئيسي : +632-706-2609 :فاكس +632-706-2663

## **تعليامت للمستخدمني في سنغافورة**

مصادر المعلومات والدعم والخدمات المتوفرة من Epson في سنغافورة هي:

 **صفحة الويب العالمية** [http://www.epson.com.sg](http://www.epson.com.sg/) تتوفر معلومات حول مواصفات المنتج وبرامج التشغيل للتنزيل والأسئلة الشائعة واستعلامات المبيعات والدعم الفني عبر البريد الإلكتروين.

## **مكتب الدعم الفني بشركة Epson** الاتصال المجاين : 800-120-5564 يستطيع فريق مكتب الدعم لدينا مساعدتك فيام يلي عبر الهاتف: ❏استعلامات المبيعات ومعلومات المنتج ❏الأسئلة المتعلقة باستخدام المنتج أو استكشاف المشكلات وحلها استعلامات حول خدمة الإصلاح والضمان $\Box$

## **تعليامت للمستخدمني في تايلاند**

اتصل للحصول على المعلومات، والدعم، والخدمات التالية:

#### **صفحة الويب العالمية**

[http://www.epson.co.th](http://www.epson.co.th/)

تتوفر معلومات حول مواصفات المنتج وبرامج التشغيل المتاحة للتنزيل والأسئلة الشائعة والبريد الإلكتروين.

**مركز اتصالات Epson** الهاتف : 66-2460-9699 support@eth.epson.co.th: الإلكتروين البريد يستطيع مركز الاتصالات لدينا مساعدتك فيما يلي عبر الهاتف: ❏استعلامات المبيعات ومعلومات المنتج ❏مشكلات استخدام المنتج أو الأسئلة الخاصة بذلك ستعلامات حول خدمة الإصلاح والضمان $\Box$ 

## **تعليامت للمستخدمني في فيتنام**

اتصل للحصول على المعلومات والدعم والخدمات التالية:

#### **مركز خدمة شركة Epson**

65 Truong Dinh Street, District 1, Ho Chi Minh City, Vietnam. هاتف(مدينة هوشي مينه :) 84-8-3823-9239 ، 84-8-3825-6234 29 Tue Tinh, Quan Hai Ba Trung, Hanoi City, Vietnam هاتف(مدينة هانوي :) 84-4-3978-4785 ، 84-4-3978-4775

## **تعليامت للمستخدمني في الهند**

اتصل للحصول على المعلومات والدعم والخدمات التالية:

 **صفحة الويب العالمية** [http://www.epson.co.in](http://www.epson.co.in/) تتوفر معلومات حول مواصفات المنتج وبرامج التشغيل للتنزيل والاستعلام عن المنتجات.

#### **خط المساعدة**

❏الخدمة ومعلومات المنتج والعناصر المستهلكة للطلبات (خطوط BSNL( رقم الاتصال المجاين : 18004250011 مِكنك الاتصال من 9 صباحًا حتى 6 مساءً، من الاثنين إلى السبت (باستثناء الإجازات العامة)

❏للخدمة (مستخدمو CDMA والهواتف المحمولة) رقم الاتصال المجاين : 186030001600 مكنك الاتصال من 9 صباحًا حتى 6 مساءً، من الاثنين إلى السبت (باستثناء الإجازات العامة)

## **تعليامت للمستخدمني في هونج كونج**

للحصول على دعم فني بالإضافة إلى خدمات ما بعد البيع، نرحب باتصال المستخدمني بشركة Limited Kong Hong Epson في أي وقت.

**الصفحة الرئيسية على الإنترنت** [http://www.epson.com.hk](http://www.epson.com.hk/) أسست شركة Epson في هونج كونج صفحة رئيسية محلية باللغتين الصينية والإنجليزية على الإنترنت لتوفير المعلومات التالية للمستخدمين: ❏معلومات المنتج ❏إجابات على الأسئلة الشائعة ❏أحدث إصدار من برامج تشغيل منتجات Epson

> **الخط الساخن للدعم الفني** كما مكنك الاتصال بالفريق الفني على أرقام الهواتف والفاكسات التالية: هاتف : 852-2827-8911 :فاكس 852-2827-4383